# Novell eDirectory

8.8

管理ガイド

2005年9月15日

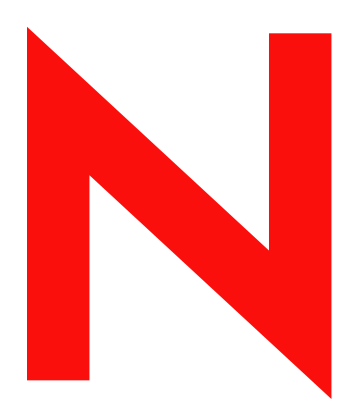

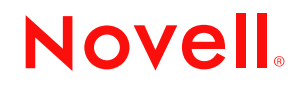

www.novell.com

#### 法令通知

米国 Novell, Inc. および ノベル株式会社は、 本書の内容または本書を使用し た結果について、 いかな る保証、 表明または約束も行って おりません。また、本書の商品性、および特定の用途への適合性について、いかなる黙示的保証も否認し、排除します。また、本書 の内容は予告なく変更されることがあります。

米国 Novell, Inc. およびノベル株式会社は、すべてのノベル製ソフトウェアについて、いかなる保証、表明または約束も行っておりま せん。また、ノベル製ソフトウェアの商品性、および特定の用途への適合性について、いかなる黙示的保証も否認し、排除します。 米国 Novell, Inc. およびノベル株式会社は、ノベル製ソフトウェアの内容を変更する権利を常に留保します。

すべての製品または技術情報はこの同意の下に提供され、 米国の輸出管理および他国の通商法の制約を受けます。 輸出管理規制に 従って必要な ラ イセン ス を取得するか、 または配送品の分類 ( 輸出、 再輸出、 輸入 ) を取得する こ と に同意し ます。 現在の米国の輸 出除外リストに掲載されているか、または米国の輸出管理法で指定されているエンティティに対して、貿易が禁止されている国また はテロリストの国に輸出または再輸出しないことに同意します。禁止されている核兵器、ミサイル、または最終化学生物兵器を配送 し ない こ と に同意し ます。 Novell ソ フ ト ウ ェ アを国外へ輸送する詳細については、 www.novell.com/info/exports/ を参照し て く ださい。 Novell は、輸出時に必要な承認を取得できなかったことによる問題について一切責任を負わないものとします。

Copyright © 2005, Novell, Inc. All rights reserved. 本書の一部または全体を無断で複写 ・ 転載する こ と は、 その形態を問わず禁じ ます。

本書に記載された製品で使用されている技術に関連する知的所有権は、 弊社に帰属し ます。 これらの知的所有権は、 http://www.novell.com/company/legal/patents/ に記載されている 1 つ以上の米国特許、 および米国な らびにその他の国における 1 つ以上 の特許または出願中の特許を含む場合があります。

Novell, Inc. 404 Wyman Street, Suite 500 Waltham, MA 02451 U.S.A.

www.novell.com

Novell eDirectory 8.8 管理ガイド 2005年9月15日

オンラインドキュメント **:** 本製品およびその他の Novell 製品のオンラインマニュアルにアクセスする場合や、アップデート版を取得 する場合は、http://www.novell.com/documentation/japanese を参照してください。

#### **Novell** の商標

Client32 は、 米国 Novell, Inc. の商標です。 eDirectory は、 米国 Novell, Inc. の商標です。 NetWare は、 米国 Novell, Inc. の米国な らびに他の国々におけ る登録商標です。 NetWare Core Protocol および NCP は、 米国 Novell, Inc. の商標です。 NMAS は、 米国 Novell, Inc. の商標です。 Novell は、 米国 Novell, Inc. の米国な らびに他の国々における登録商標です。 Novell Client は、 米国 Novell, Inc. の商標です。 Novell Directory Services および NDS は、 米国 Novell, Inc. の米国な らびに他の国々における登録商標です。 Ximiam は、 米国 Novell, Inc. の米国な らびに他の国々における登録商標です。 ZENworks は、 米国 Novell, Inc. の米国な らびに他の国々における登録商標です。

#### サードパーティの商標

サードパーティ各社とその製品の商標は、所有者であるそれぞれの会社に所属します。 この製品には、 OpenSSL プロジェ ク ト が開発し た OpenSSL Toolkit (http://www.openssl.org) で使用する ソ フ ト ウ ェ アが含まれています。

# 目次

# このガイドについて

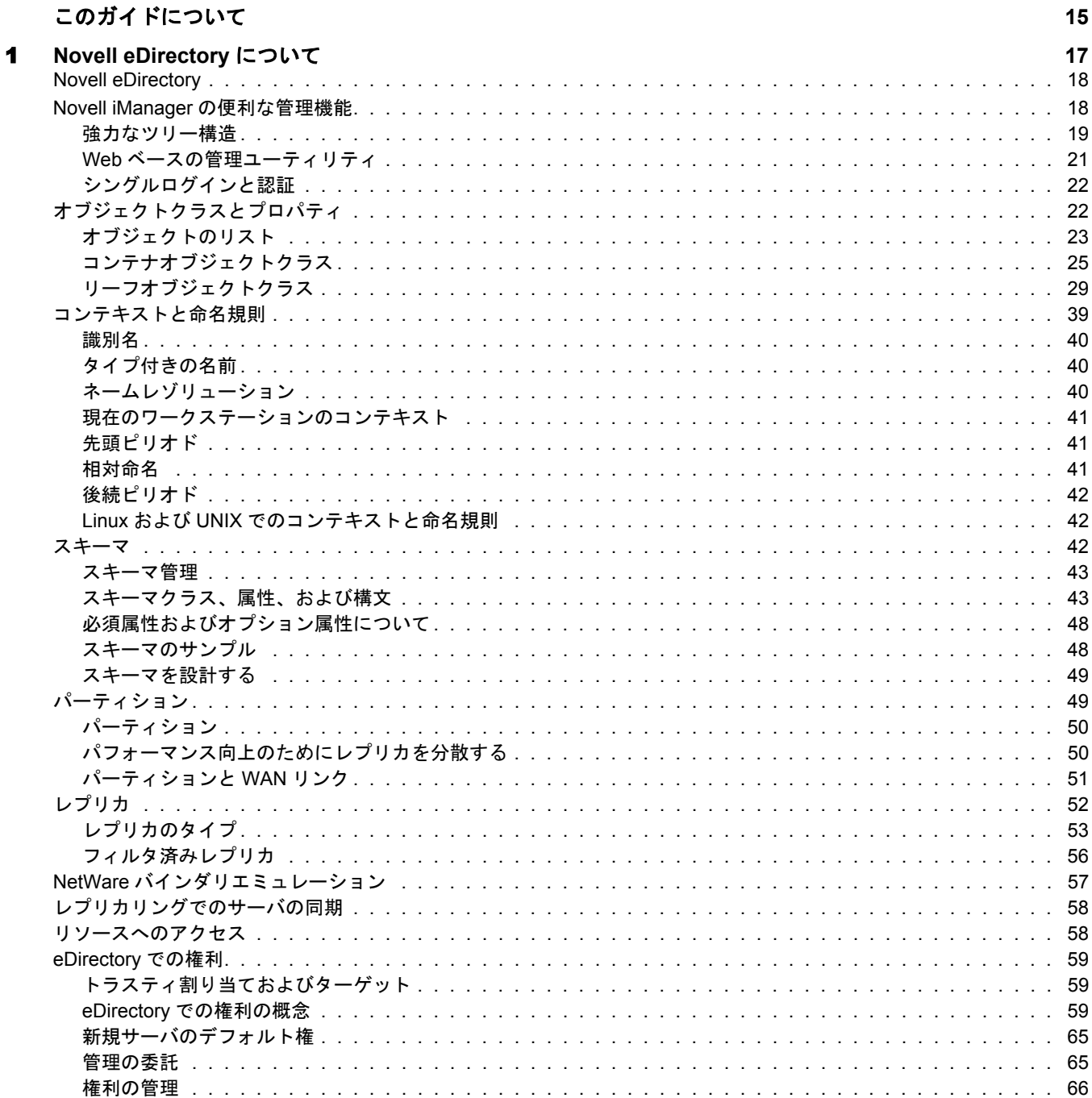

# 2 **Novell eDirectory** [ネットワークの設計](#page-72-0) **73**

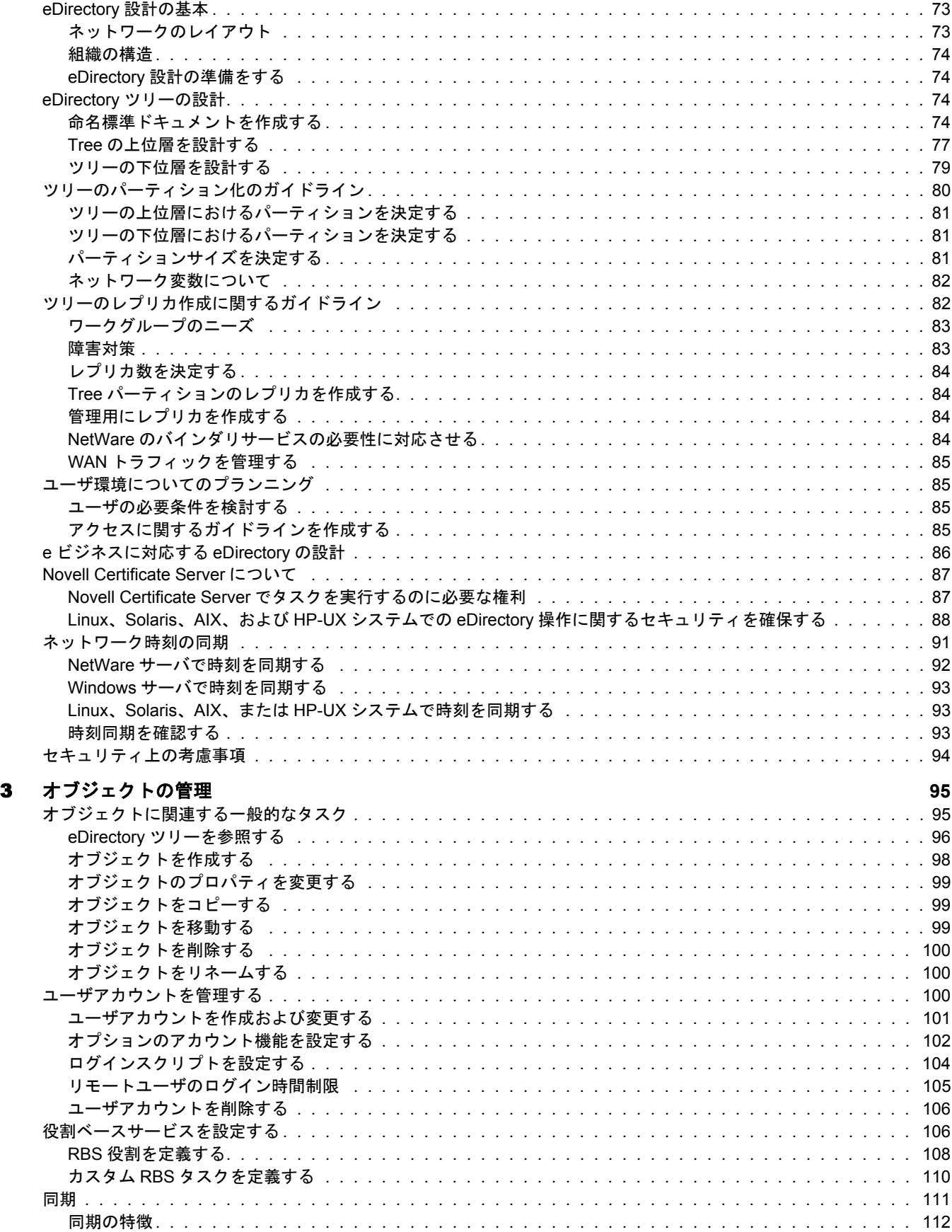

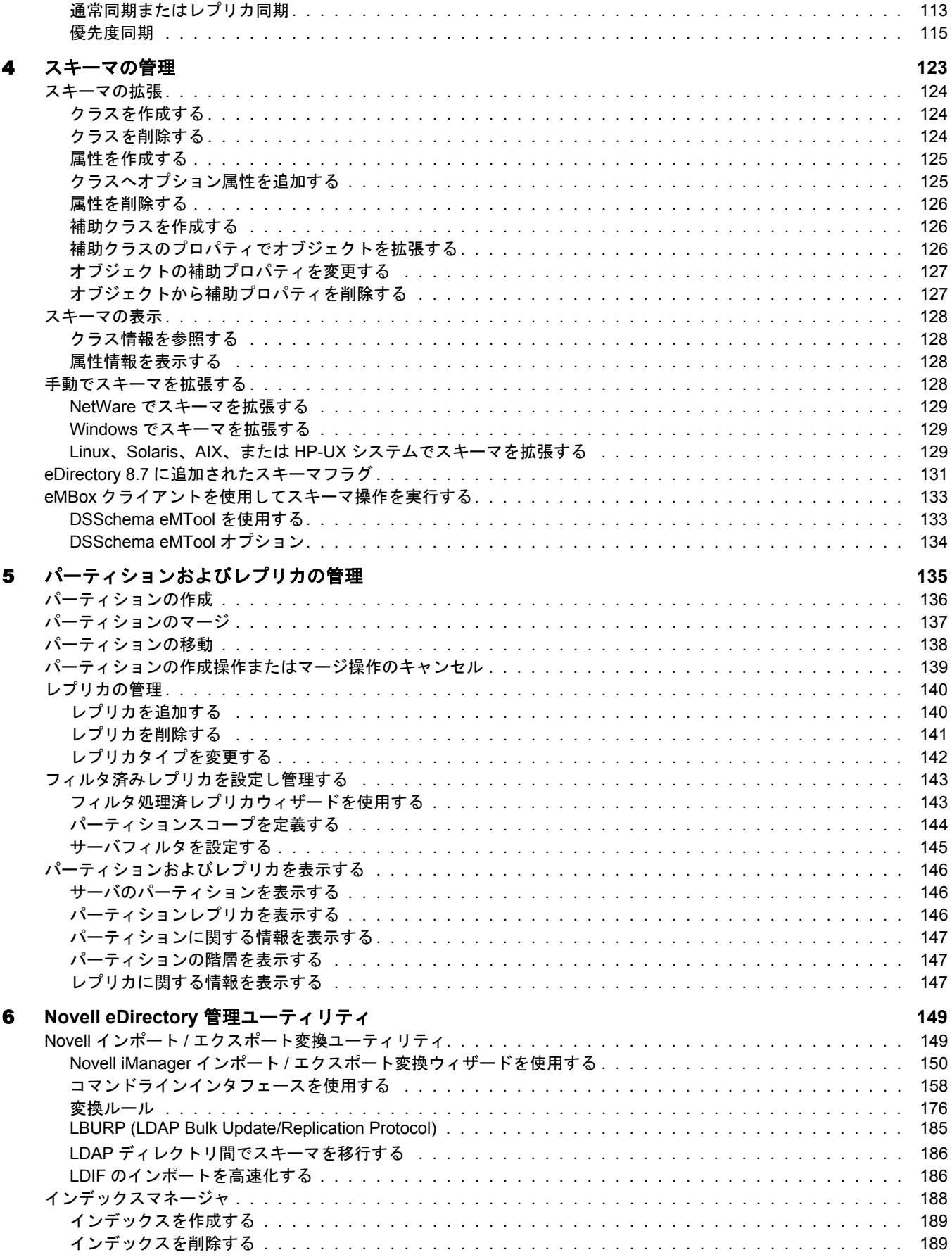

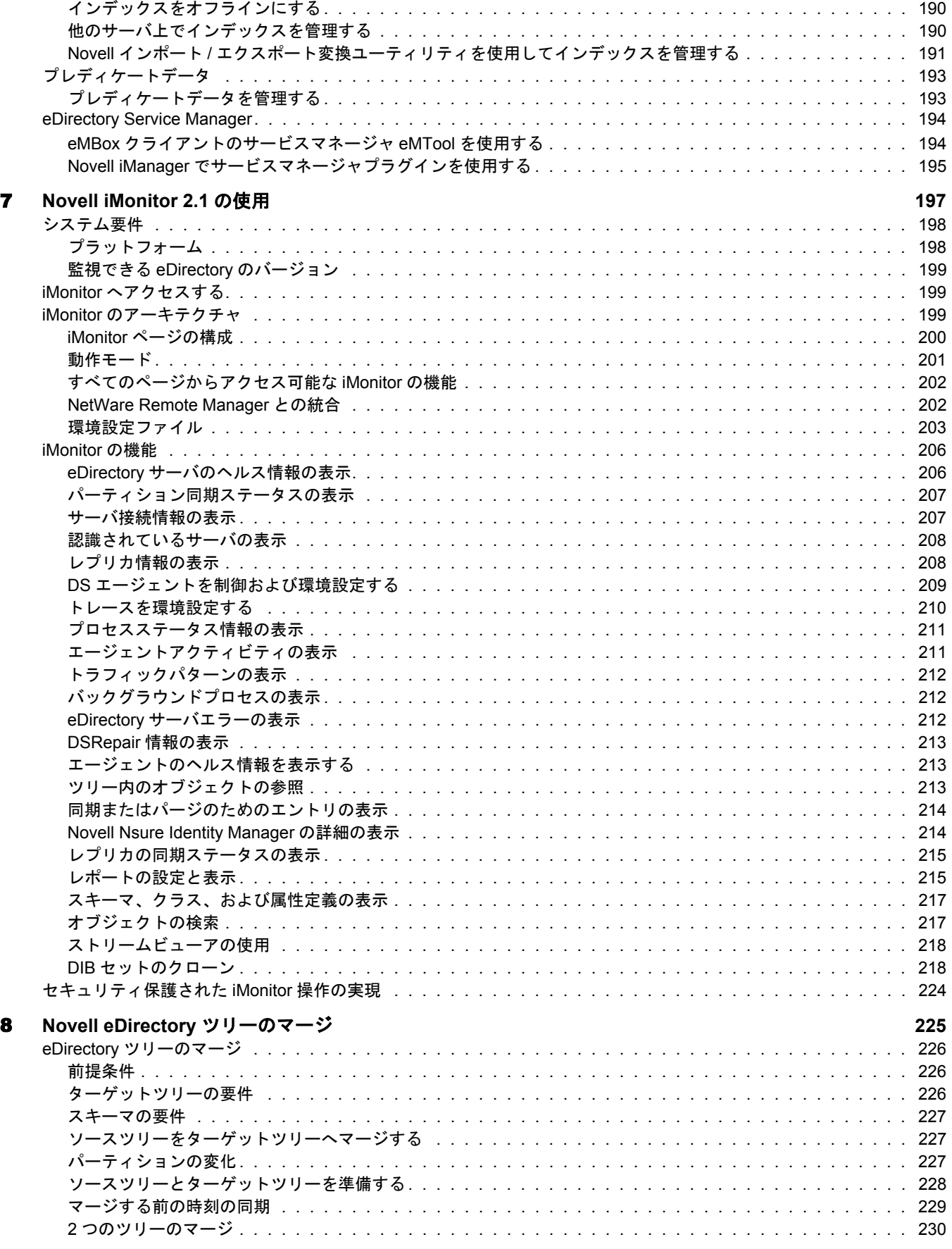

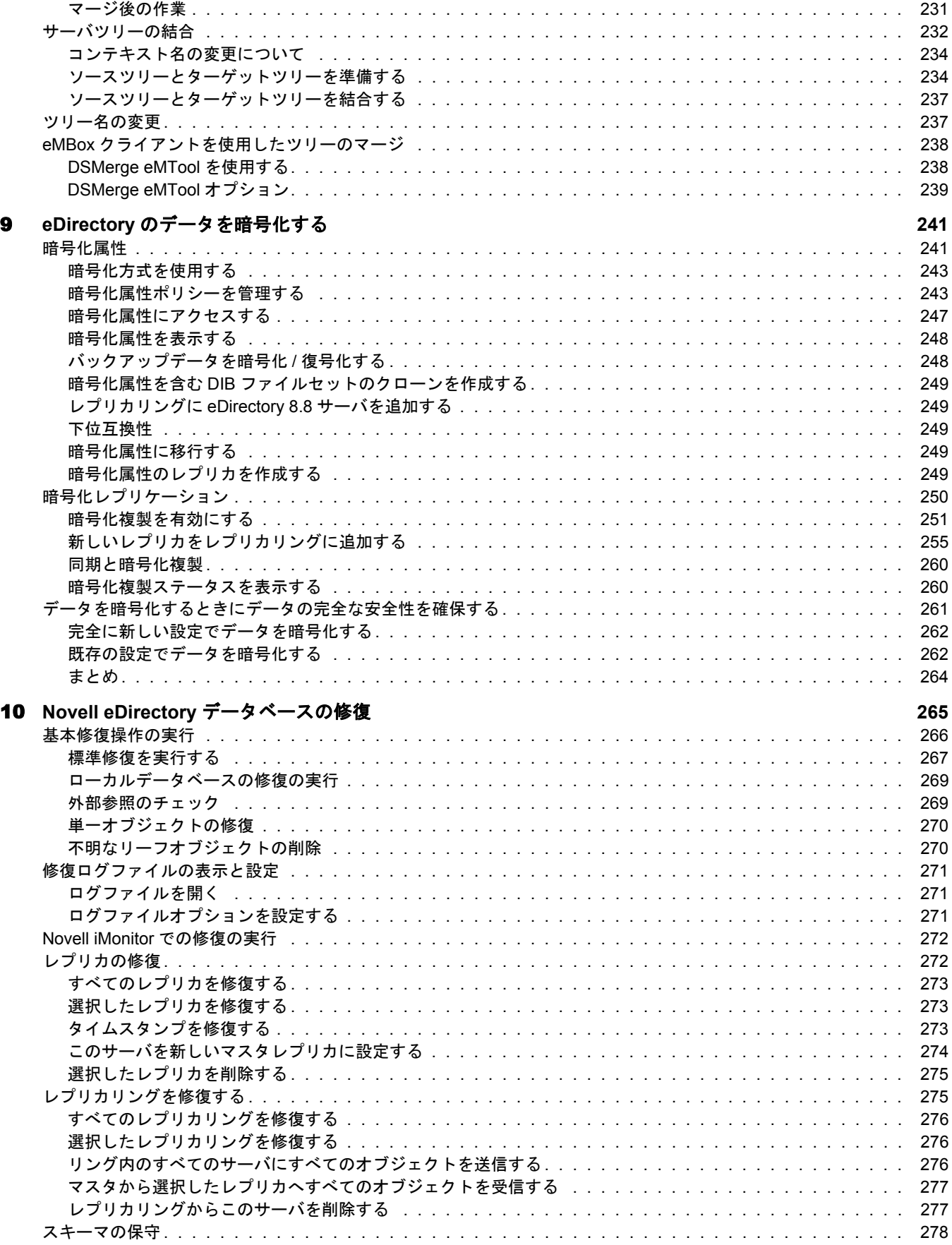

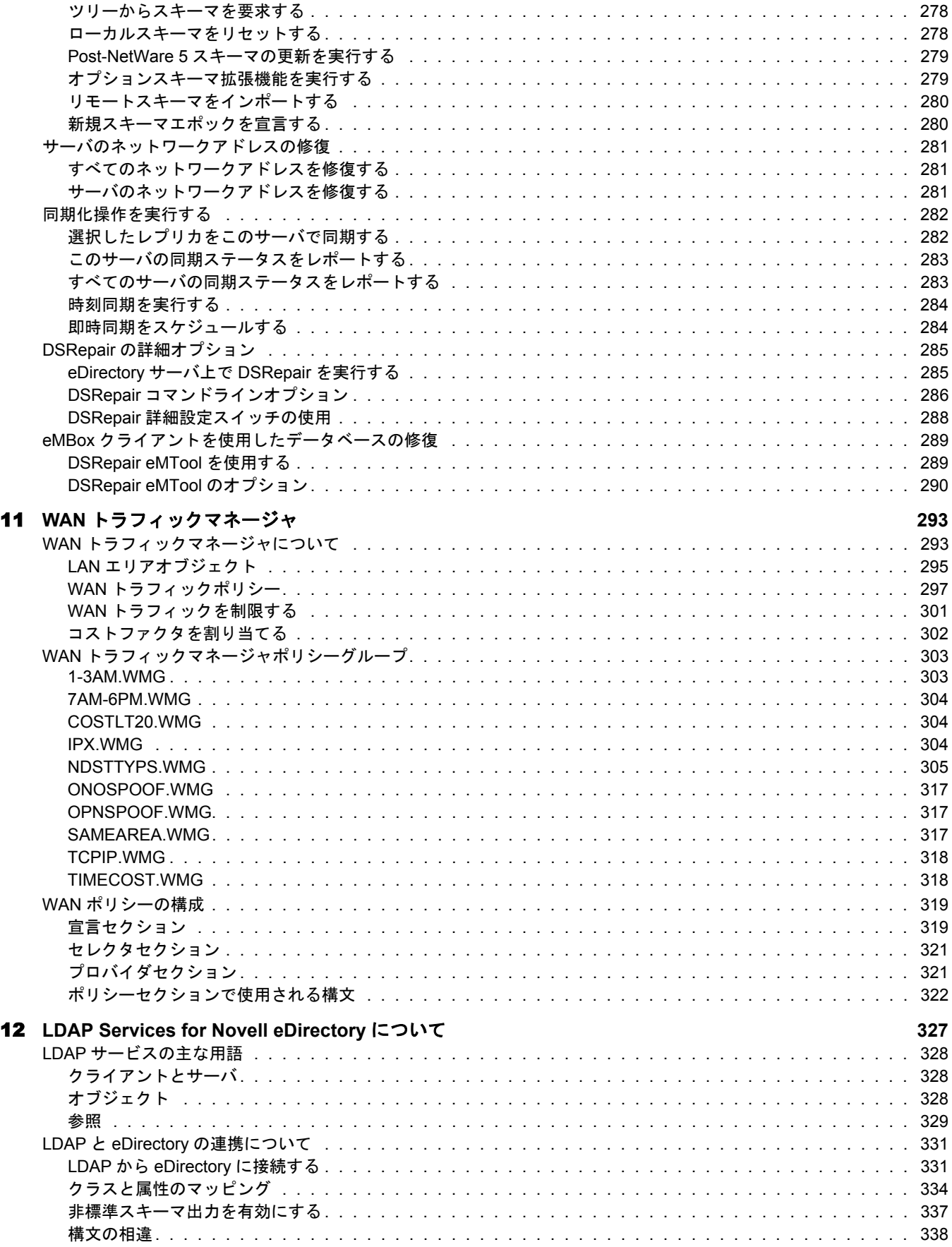

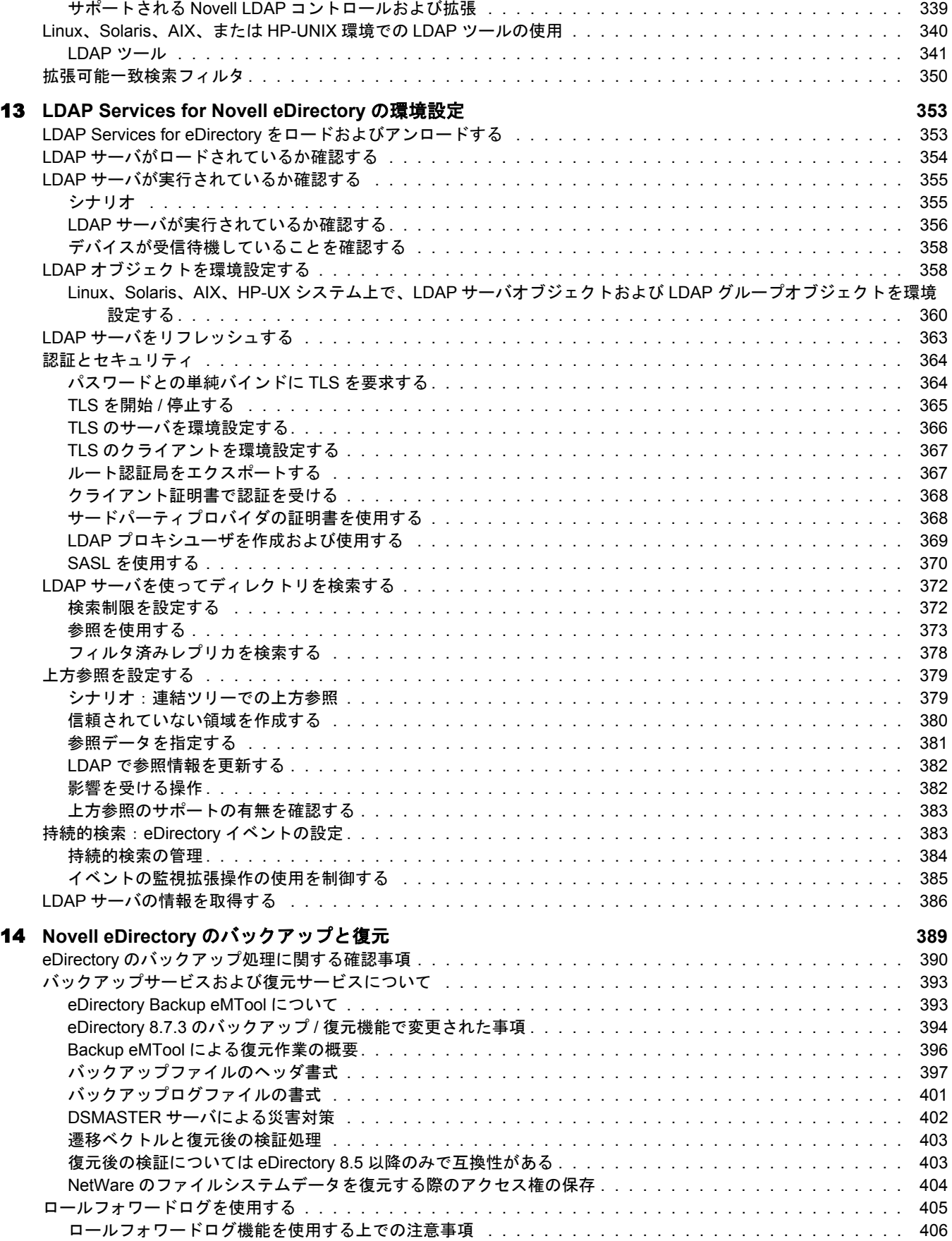

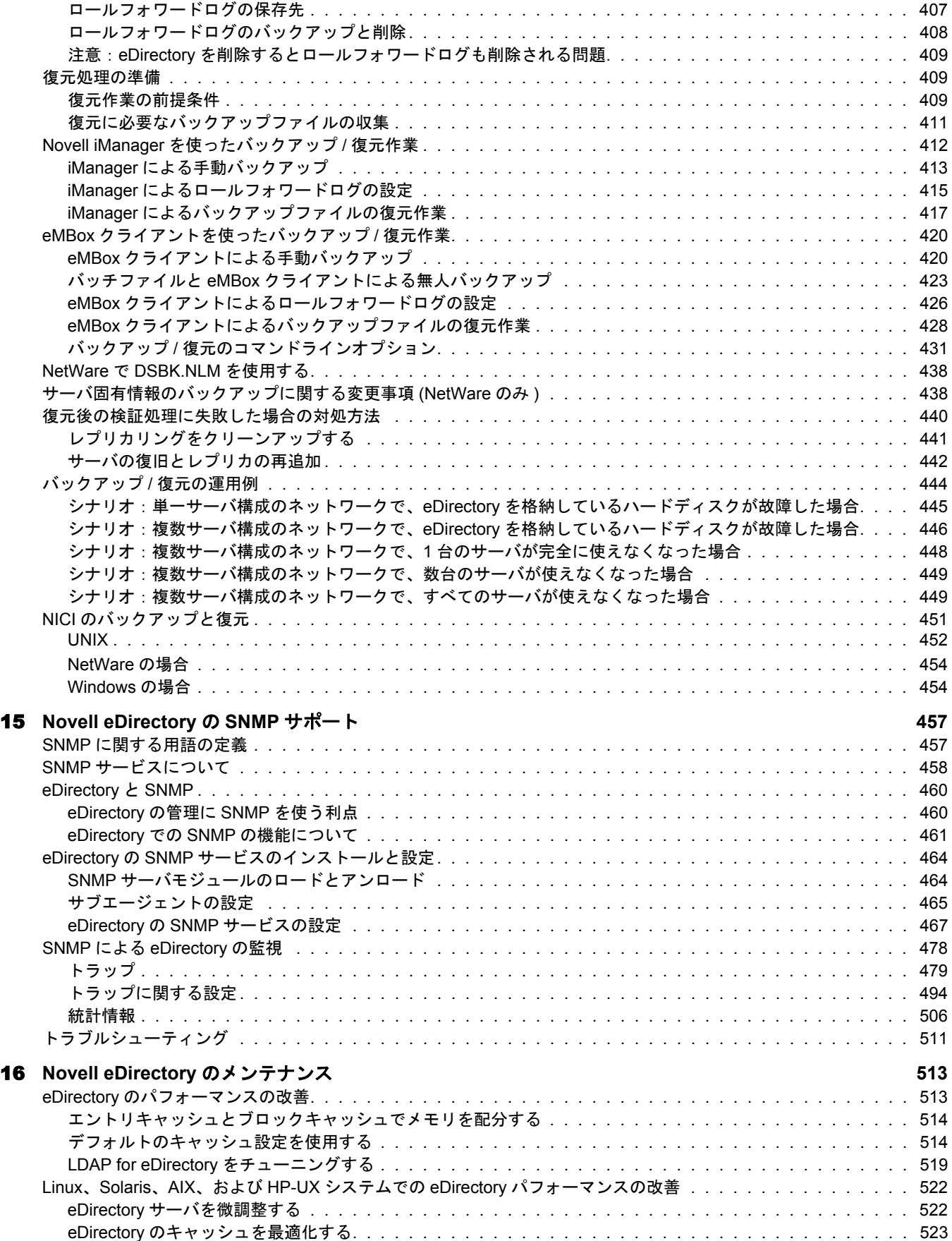

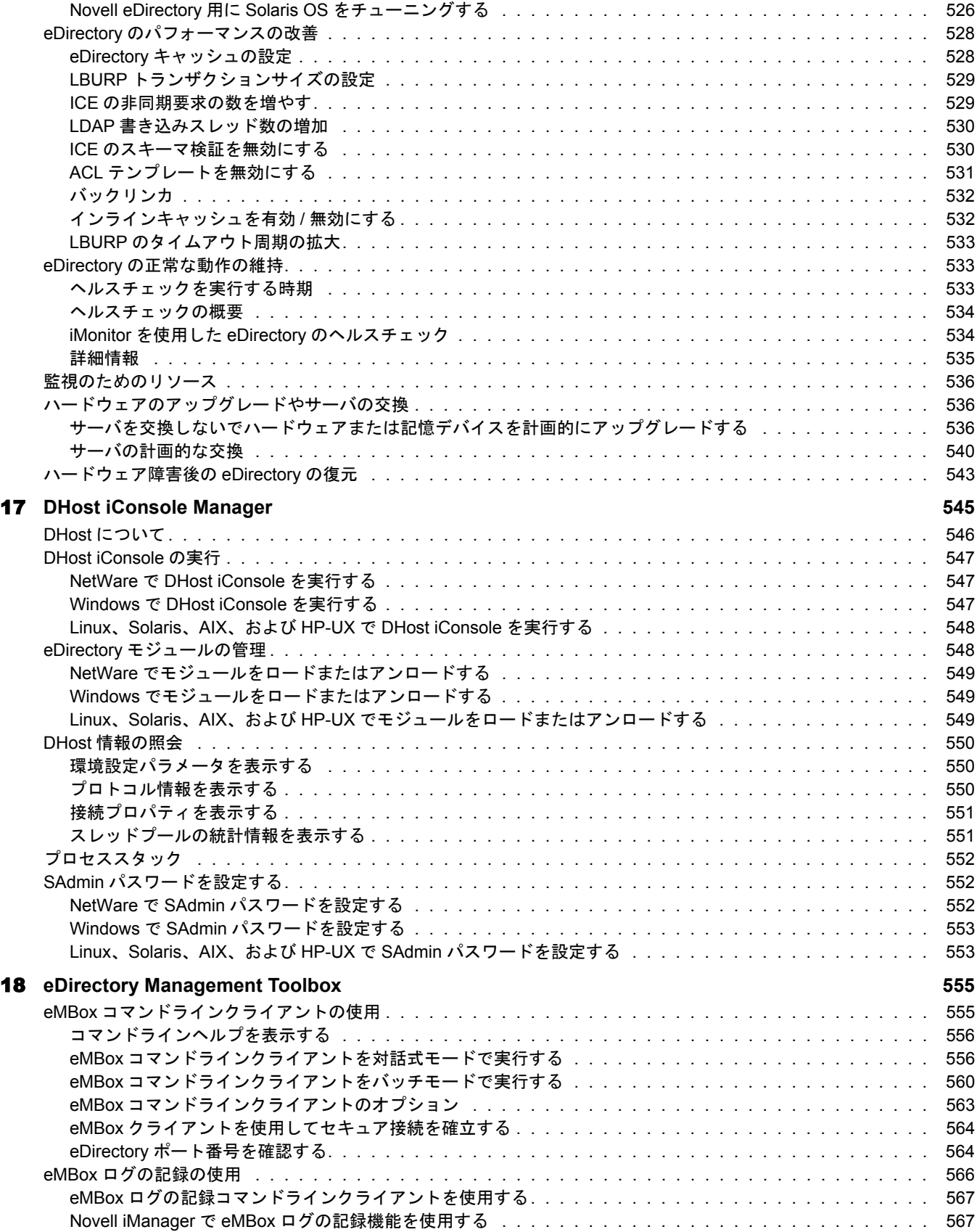

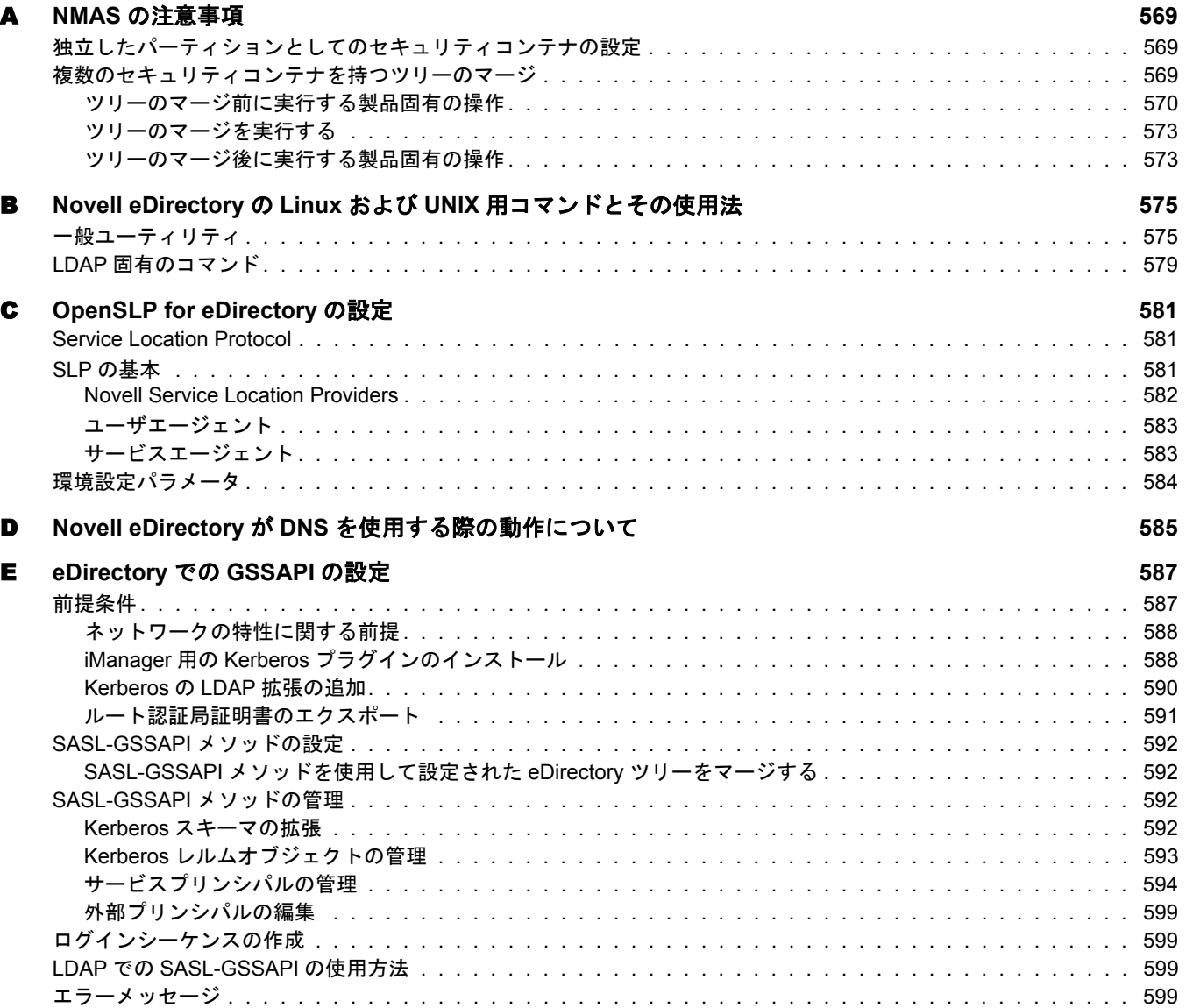

# <span id="page-14-0"></span>このガイドについて

このガイドでは、Novell<sup>®</sup> eDirectory™ 8.8 の管理および設定の方法について説明します。 このガイドはネットワーク管理者を対象にし、次のセクションから構成されています。

- ◆ 17 ページの第1章「[Novell eDirectory](#page-16-1) について」
- ◆ 73 ページの第2章「Novell eDirectory ネットワークの設計」
- ◆ 95 ページの第3章「オブジェクトの管理」
- ◆ 123 ページの第4章「スキーマの管理」
- ◆ 135 ページの第5章「パーティションおよびレプリカの管理」
- ◆ 149 ページの第6章「Novell eDirectory 管理ユーティリティ」
- ◆ 197 ページの第 7 章 「[Novell iMonitor 2.1](#page-196-1) の使用」
- ◆ 225 ページの第8章「Novell eDirectory ツリーのマージ」
- 241 ページの第9章「eDirectory のデータを暗号化する」
- ◆ 265 ページの第10章「Novell eDirectory [データベースの修復」](#page-264-1)
- ◆ 293 ページの第 11 章 「WAN トラフィックマネージャ」
- ◆ 327 ページの第 12 章「[LDAP Services for Novell eDirectory](#page-326-1) について」
- ◆ 353 ページの第13 章「[LDAP Services for Novell eDirectory](#page-352-2) の環境設定」
- ◆ 389 ページの第 14 章「Novell eDirectory のバックアップと復元」
- ◆ 457 ページの第 15 章 「[Novell eDirectory](#page-456-2) の SNMP サポート」
- ◆ 513 ページの第16章「Novell eDirectory のメンテナンス」
- 545 ページの第 17 章 「[DHost iConsole Manager](#page-544-1)」
- ◆ 555 ページの第18 章 「[eDirectory Management Toolbox](#page-554-2)」
- 569 [ページの付録](#page-568-3) A 「NMAS の注意事項」
- ◆ 575 ページの付録 B「Novell eDirectory の Linux および UNIX 用コマンド とその使用法」
- ◆ 581 ページの付録 C「[OpenSLP for eDirectory](#page-580-3) の設定」
- ◆ 585 ページの付録 D「Novell eDirectory が DNS [を使用する際の動作について」](#page-584-1)
- ◆ 587[ページの付録](#page-586-2) E「eDirectory での GSSAPI の設定」

#### 補足マニュアル

eDirectory のインストール手順については、『[Novell eDirectory 8.8](http://www.novell.com/documentation/edir88/index.html) インストールガイド』 (http://www.novell.com/documentation/edir88/index.html) を参照し て く ださい。

eDirectory 管理ユーティリティに関するマニュアルついては、『*[Novell iManager 2.5](http://www.novell.com/documentation/imanager25/index.html) 管理* [ガイド](http://www.novell.com/documentation/imanager25/index.html)』 (http://www.novell.com/documentation/imanager25/index.html) を参照してください。

#### マニュアルの更新

このガイドの最新版については、『[Novell eDirectory 8.8](http://www.novell.com/documentation/edir88/index.html) 管理ガイド』 (http://www.novell.com/documentation/edir88/index.html) を参照し て く ださい。

#### マニュアルの表記規則

このマニュアルでは、不等号 (>) を使用して、操作手順の動作、およびクロスリファレ ンスパス内の項目を区切ります。

「<sup>®</sup>」、「™」などの商標記号は、Novell の商標を示します。アスタリスク(\*)はサード パーティの商標を示します。

パス名に円記号 (\) が使用されるプラットフォームやスラッシュ (/) が使用されるプ ラットフォームがありますが、パス名は円記号で表記されています。Linux や UNIX\* など、スラッシュを必要とするプラットフォームでは、ソフトウェアの必要に応じて スラッシュを使用してください。

# <span id="page-16-1"></span><span id="page-16-0"></span>1 **Novell eDirectory** について

Novell<sup>®</sup> eDirectory™ は、高い拡張性を持ち、高性能で、安全性の高いディレクトリサー ビスです。 ユーザ、アプリケーション、ネットワークデバイス、およびデータなど、 多量のオブジェ ク ト を格納および管理でき ます。 Novell eDirectory が提供する安全な識 別情報管理ソリューションは、複数のプラットフォーム間で実行され、インターネッ ト 規模の高い拡張性を持っています。

また、識別情報管理、インフラストラクチャ、インターネット上のセキュリティ、お よび拡張性が1つに集約されて、ファイアウォール越しに実行されるすべてのアプリ ケーシ ョ ンで利用でき ます。 Novell eDirectory には、 Web ベースのワ イヤレ スな管理機 能が搭載されており、Web ブラウザおよびさまざまな携帯用デバイスから、ディレク トリやユーザ、アクセス権、およびネットワークリソースにアクセスしたり、それら を管理したりすることができます。

eDirectory では、ディレクトリ標準 LDAP (Lightweight Directory Access Protocol) バー ジョン 3 がネイティブでサポートされ、OpenSSL ソースコードに基づいた TLS/SSL サービ スがサポー ト されています。

eDirectory エンジンの詳細については、 [eDirectory Process Requests](http://developer.novell.com/research/sections/netmanage/dirprimer/2002/august/p020801.htm) (http://developer.novell.com/research/sections/netmanage/dirprimer/2002/august/p020801.htm) を参照してください。

このセクションでは、次の情報について説明します。

- ◆ 18 ページの「[Novell eDirectory](#page-17-0)」
- 18 ページの 「Novell iManager [の便利な管理機能」](#page-17-1)
- ◆ 22 ページの「オブジェクトクラスとプロパティ」
- 39 ページの「コンテキストと命名規則」
- 42 [ページの 「スキーマ」](#page-41-2)
- 49 ページの「パーティション」
- 52 ページの「レプリカ」
- ◆ 57 ページの「NetWare バインダリエミュレーション」
- ◆ 58 ページの「レプリカリングでのサーバの同期」
- 58 ページの「リソースへのアクセス」
- ◆ 59ページの「eDirectory での権利」

# <span id="page-17-2"></span><span id="page-17-0"></span>**Novell eDirectory**

簡単に言うと、Novell eDirectory は、ネットワークユーザ、サーバ、プリンタ、プリン トキュー、アプリケーションなどのネットワークリソースを表すオブジェクトのリス トです。[図](#page-17-2)1は、Novell iManager 管理ユーティリティで表示されるオブジェクトの一 部を示しています。

図 **1 iManager** での **eDirectory** オブジェクト

| ۰,<br>Alias                  | <b>th</b> Organizational Role      |
|------------------------------|------------------------------------|
| Computer                     | <sup>org</sup> Organizational Unit |
| <b>I<sub>T</sub></b> Country | <b>All</b> Person                  |
| " Dynamic Group              | Print Queue                        |
| <b>S</b> Group               | Print Server                       |
| <b>SE</b> LDAP Group         | Printer                            |
| LDAP Server                  | 国 Profile                          |
| l Locality                   | Server                             |
| 品 Organization               | F.<br>Template                     |
| Organizational Person        | Liser                              |

eDirectory サーバで設定された実際のスキーマや eDirectory を実行するオペレーティン グシステムによっては、使用できないオブジェクトクラスもあります。

オブジェクトの詳細については、22 ページの「オブジェクトクラスとプロパティ」を 参照してください。

ネットワークに複数の eDirectory サーバがある場合、ディレクトリは複数のサーバに複 製できます。

# <span id="page-17-1"></span>**Novell iManager** の便利な管理機能

Novell eDirectory では、ネットワークリソースを、容易に、強力に、またフレキシブル に管理できます。eDirectory は、グループウェアやその他アプリケーションのユーザ情 報のリポジトリとしても機能します。これらのアプリケーションは、業界標準の LDAP (Lightweight Directory Access Protocol) を使用して、ディレクトリにアクセスします。

eDirectory の便利な管理機能には、強力なツリー構造、統合管理ユーティリティ、およ びシングルログインと認証機能があります。

Novell iManager では、Web ブラウザやさまざまな携帯用デバイスから、ディレクトリ やユーザ、ディレクトリ内のアクセス権やネットワークリソースを管理できます。 iManager への eDirectory プラグインによって、基本的なディレクトリ管理タスクや、 DSRepair、 DSMerge、 バッ ク ア ッ プおよび復元などの、 以前は eDirectory サーバで実行 する必要のあった eDirectory 管理ユーティリティにアクセスすることができます。

詳細については、『*[Novell iManager 2.5](http://www.novell.com/documentation/imanager25/index.html) 管理ガイド*』 (http://www.novell.com/documentation/ imanager25/index.html) を参照してください。

### <span id="page-18-0"></span>強力なツリー構造

Novell eDirectory では、ツリー構造内にオブジェクトが編成されます。最上部の Tree オ ブジェクトには、ツリー名が付けられます。

eDirectory サーバで動作するオペレーティングシステムが NetWare、Linux、UNIX、 Windows のどれであっても、すべてのリソースを同じツリー内に保管できます。オブ ジェクトの作成や、権利の付与、パスワードの変更、アプリケーションの管理のため に、それぞれのサーバやドメインに個別にアクセスする必要はありません。

ツ リ ーの階層構造によ って、 極めて柔軟で強力な管理が可能になっています。 このよ う な管理機能は、 主に次の 2 つの機能で実現でき ます。

- 19 ページの「コンテナオブジェクト」
- ◆ 20 ページの「継承」

#### <span id="page-18-2"></span><span id="page-18-1"></span>コンテナオブジェクト

コンテナオブジェクトを利用することによって、オブジェクトを個々に扱うのではな く、オブジェクトのまとまりとして扱うことができます。[図](#page-18-2)2に示すように、コンテ ナオブジェクトには、3つの共通クラスがあります。

#### 図 **2** コンテナオブジェクトの共通クラス

**TREE** 品 Organization ■ Organizational Unit

**₩Tree** オブジェクトは、ツリー内の最上部のコンテナオブジェクトです。通常、この コンテナには、その会社の組織オブジェクトが格納されます。

**子、**組織は通常、Tree オブジェクトの直下に位置するコンテナクラスです。一般に、 組織オブジェクトには会社名に基づく名前が付けられます。小規模な会社の場合は、 管理を容易化するために、他のオブジェクトをすべて組織オブジェクトの直下に配置 し ます。

■■ 組織の下に部門オブジェクトを作成し、異なった地区、ネットワークキャンパス、 または個々の部署を表すことができます。部門の下にさらに部門を作成して、ツリー を細分化する こ と もでき ます。

その他、コンテナオブジェクトには、カントリクラスと地域クラスがあります。これ らのクラスは通常、複数の国にまたがるネットワークでのみ使用されます。

<u>(</u>◆)ドメインオブジェクトは、Tree オブジェクトの下、または組織、部門、カントリ、 および地域オブジェクトの下に作成されます。

コンテナ内のすべてのオブジェクトに対してなんらかの処理を行う場合、コンテナオ ブジェ ク ト に処理を行えば 1 回の実行で済みます。 た と えば、 Accounting コ ンテナ内 のすべてのオブジェクトに対する管理制御権を、Amy という名前のユーザに与えると します。 ([図](#page-19-1)3を参照してください。)

#### 図 **3** コンテナオブジェクト

<span id="page-19-1"></span>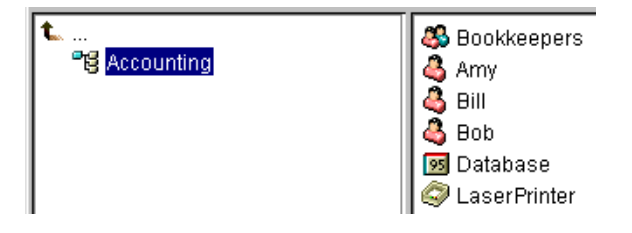

この場合、Accounting オブジェクトを右クリックして[オブジェクトのトラスティ] を選択し、Amy をトラスティとして追加します。次に、Amy に与える権利を選択して [OK] を ク リ ッ ク し ます。 これで Amy に、 Database アプ リ ケーシ ョ ン、 Bookkeepers グ ループ、LaserPrinter プリンタ、および Amy、Bill、Bob のユーザオブジェクトを管理 する権利が与えられました。

<span id="page-19-2"></span><span id="page-19-0"></span>継承

eDirectory のもう1つの強力な機能は、権利の継承です。継承とは、ツリー内の上位層 のコンテナの権利が、それぞれの下位層のすべてのコンテナに受け継がれることを意 味します。この機能によって、権利の割り当て回数を少なくすることができます。た とえば、20[ページの](#page-19-2)図4に示すオブジェクトに対する管理権を与えるとします。

#### 図 **4 eDirectory** オブジェクトの例

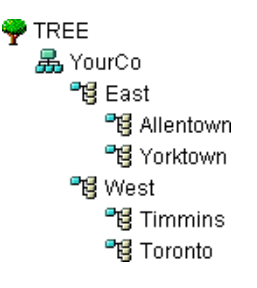

次の割り当てのいずれかを行うことができます。

- ◆ ユーザに Allentown に対する権利を与えると、そのユーザは Allentown コンテナ内の オブジェクトのみ管理できます。
- ◆ ユーザに East に対する権利を与えると、そのユーザは East、Allentown、および Yorktown コンテナ内のオブジェクトを管理できます。
- ◆ ユーザに YourCo に対する権利を与えると、そのユーザは図中のすべてのコンテナ のすべてのオブジェクトを管理できます。

権利の割り当ての詳細については、59ページの「eDirectory での権利」を参照してくだ さい。

## <span id="page-20-0"></span>**Web** ベースの管理ユーティリティ

Novell iManager はブラウザベースのツールで、eDirectory オブジェクトを運用、管理、 設定するために使用し ます。 iManager を使用する と、 ユーザに特定のタ ス クや責任を 割 り 当てた り 、 それらのタ ス ク を実行するために必要なツールおよびそれに伴 う 権利 だけを付与したりすることができます。

iManager を実行するには、 Microsoft Internet Explorer 6.0 SP1 以降 ( 推奨 ) 、 Mozilla 1.7 以降、または Mozilla Firefox 0.9.2 を搭載したワークステーションが必要です。

重要 **:** これら以外の Web ブラウザでも iManager にアクセスできる場合がありますが、完全な機能は保証さ れません。

iManager を使用すると、次のようなスーパバイザの作業を実行できます。

- ◆ eDirectory への LDAP および XML ベースのアクセス設定
- ◆ ネットワークユーザ、デバイス、およびリソースを表すオブジェクトの作成
- ◆ 新規ユーザアカウント作成用のテンプレートの定義
- ◆ ネットワークオブジェクトの検索、変更、移動、および削除
- 管理権を委託する権利と職種の定義
- ◆ カスタムオブジェクトタイプとプロパティを作成するための eDirectory スキーマの 拡張
- ◆ 複数のサーバでの eDirectory データベースのパーティション化とレプリカの作成
- ◆ DSRepair、DSMerge、バックアップおよび復元などの eDirectory 管理ユーティリ ティの実行

その他にも、iManager にロードされたプラグインに基づいた管理機能を実行できます。 iManager 2.5 でインストールされるのは、次の eDirectory プラグインです。

- eDirectory Backup and Restore
- eDirectory Log Files
- eDirectory Merge
- eDirectory Repair
- eDirectory Service Manager
- ◆ eGuide コンテンツ
- ◆ iManager 基本コンテンツ
- ◆ インポート変換エクスポートウィザード
- ◆ インデックス管理
- $\triangleleft$  iPrint
- LDAP
- ◆ ユニバーサルパスワードの強制
- 優先度同期
- 暗号化属性
- ◆ 暗号化レプリケーション
- $\bullet$  NLS
- $\triangleleft$  NMAS
- PKI/Certificate
- ◆ フィルタ処理済レプリカ環境設定ウィザード
- $\triangleleft$  SNMP
- ◆ WAN トラフィックマネージャ

iManager のインストール、設定、および実行についての詳細は、『[Novell iManager 2.5](http://www.novell.com/documentation/imanager25/index.html) [管理ガイ](http://www.novell.com/documentation/imanager25/index.html)[ド](http://www.novell.com/documentation/imanager25/index.html)』 (http://www.novell.com/documentation/imanager25/index.html) を参照してくだ さい。

## <span id="page-21-0"></span>シングルログインと認証

eDirectory では、ユーザはグローバルディレクトリにログインするため、ユーザごとに 複数のサーバやドメインを管理する必要はありません。また、ドメイン間の信頼関係 や通過時の認証を管理する必要もありません。

ディレクトリのセキュリティ機能の1つは、ユーザの認証です。ユーザがログインす るためには、あらかじめユーザオブジェクトがディレクトリ内に作成されている必要 があります。ユーザオブジェクトには、名前やパスワードといった、特定のプロパ ティがあります。

ユーザがログインすると、eDirectory は入力されたパスワードとディレクトリに格納さ れているそのユーザのパスワードを照合し、一致した場合にアクセスを許可します。

# <span id="page-21-1"></span>オブジェクトクラスとプロパティ

eDirectory オブジェクトの各タイプの定義を、オブジェクトクラスといいます。たとえ ば、「ユーザ」や「組織」は、オブジェクトクラスです。オブジェクトの各クラスに は、それぞれ特定のプロパティがあります。たとえば、ユーザオブジェクトでは、名、 姓、 および他の多 く のプロパテ ィ があ り ます。

スキーマでは、オブジェクトクラスとプロパティ、および包含ルール(どのコンテナに どのオブジェ ク ト を保管するか ) が定義されます。 eDirectory にはベース スキーマが付 属しています。このベーススキーマは、ユーザまたはユーザが使用するアプリケー ションによる拡張が可能です。スキーマの詳細については、42 ページの「スキーマ」 を参照してください。

コンテナオブジェクトは、他のオブジェジェクトを格納し、ツリーをさまざまな分岐 に分割するために使用されます。一方、リーフオブジェクトはネットワークリソース を表し ます。

# <span id="page-22-0"></span>オブジェクトのリスト

次の表に、eDirectory のオブジェクトクラスを示します。サービスを追加した場合は、 表内のオブジェクトクラス以外のオブジェクトクラスが eDirectory 内に新たに作成され る こ と があ り ます。

 **eDirectory** コンテナオブジェクトクラス

| iManager アイコン  | <b>コンテナオブジェクト (略語)</b> | 説明                                                                                                    |
|----------------|------------------------|----------------------------------------------------------------------------------------------------|
|                | ツリー                    | ツリーの開始点を表します。詳細について<br>は、25 ページの「ツリー」を参照してくだ<br>さい。                                                                                                    |
| lije.          | カントリ(C)                | ネットワークが存在する国を表します。そ<br>の下には、国内の他のディレクトリオブ<br>ジェクトが編成されます。詳細については、<br>28 ページの「国」を参照してください。                                                                                                    |
|                | ライセンスコンテナ (LC)         | NLS (Novell Licensing Services) 技術を使用<br>して、ライセンス許可証をインストールし<br>た場合や課金許可証を作成した場合に自動<br>的に作成されます。NLS 対応のアプリケー<br>ションをインストールすると、LC コンテナ<br>オブジェクトがツリーに追加され、ライセ<br>ンス許可証リーフオブジェクトがそのコン<br>テナに追加されます。 |
|                | 組織(O)                  | ディレクトリ内の他のオブジェクトの編成<br>に使用されます。組織オブジェクトは、カン<br>トリオブジェクトの直下に配置されます(カ<br>ントリオブジェクトを作成している場合)。<br>詳細については、26 ページの「組織」を参<br>照してください。                                                                  |
| $\blacksquare$ | 部門 (OU)                | ディレクトリ内の他のオブジェクトをさらに<br>細かく編成するために使用されます。部門オ<br>ブジェクトは、組織オブジェクトの直下に配<br>置されます。詳細については、27 ページの<br>「部門」を参照してください。                                                                                   |
|                | ドメイン(DC)               | ディレクトリ内の他のオブジェクトをさら<br>に細かく編成するために使用されます。ド<br>メインオブジェクトは、Tree オブジェクト<br>の下、または組織、部門、カントリ、およ<br>び地域オブジェクトの下に作成されます。<br>詳細については、28 ページの「ドメイン」<br>を参照してください。                                         |

**eDirectory** リーフオブジェクトクラス

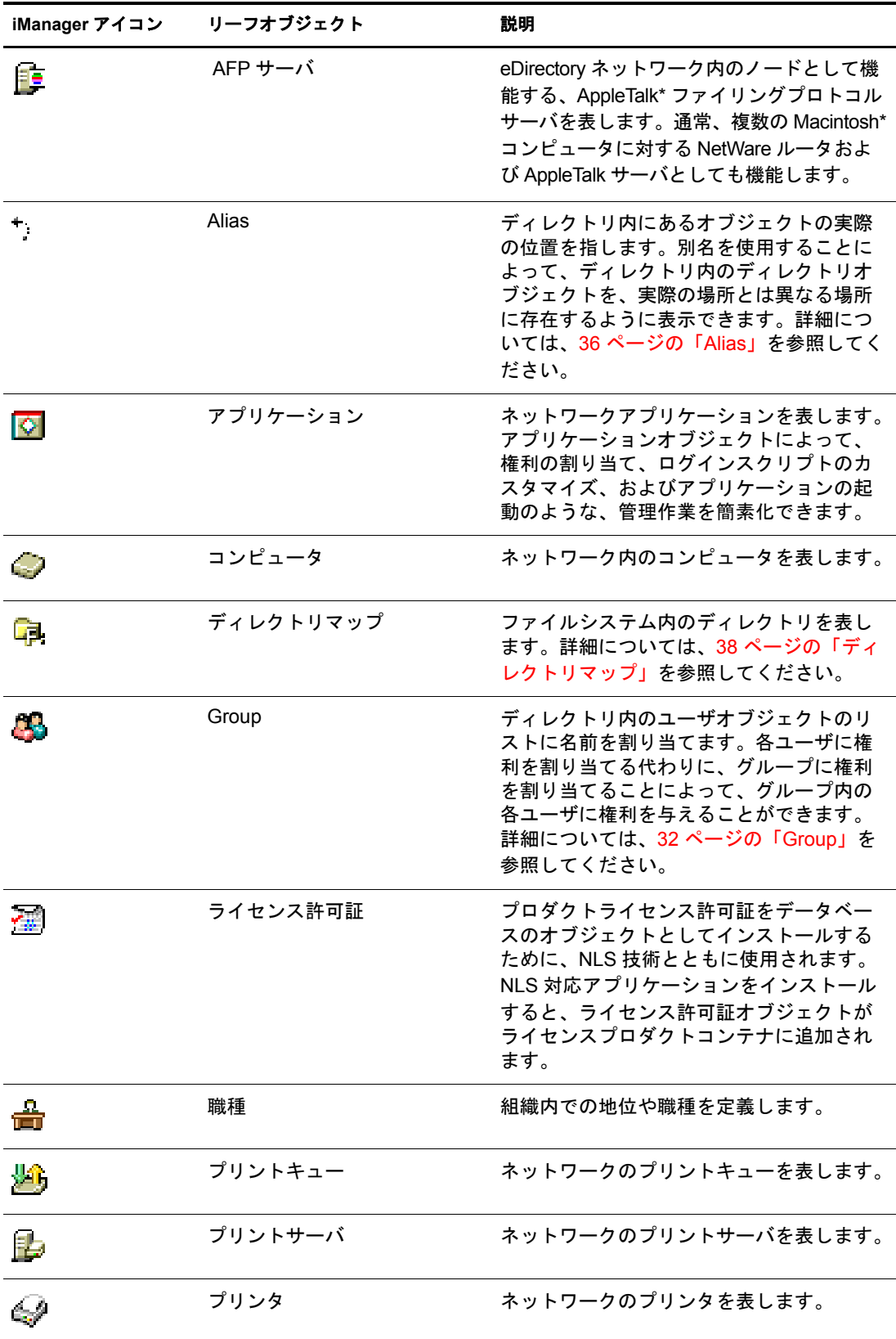

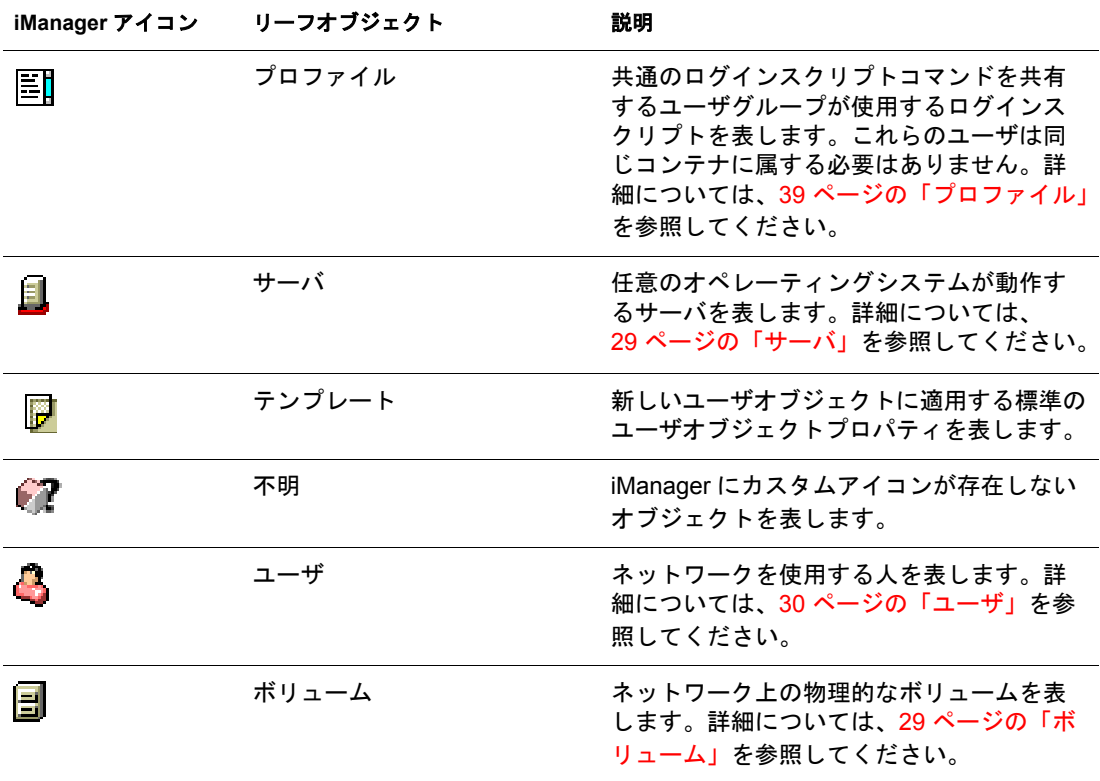

# <span id="page-24-0"></span>コンテナオブジェクトクラス

<span id="page-24-1"></span>ツリー

**ネットワーク内のサーバに eDirectory を初めてインストールすると、Tree コンテナ** (以前の [Root] コンテナ)が作成されます。最上位のコンテナである Tree コンテナに は、通常、組織オブジェクト、カントリオブジェクト、または別名オブジェクトが格 納されます。

#### **Tree** が表す内容

Tree コンテナはツリーの最上部を表します。

#### 使用法

Tree は、包括的な権利の割り当てに使用します。Tree に対して行った権利の割り当て は、継承機能によって、ツリー内のすべてのオブジェクトに適用されます。59[ページ](#page-58-0) の「eDirectory [での権利」](#page-58-0)を参照してください。デフォルトで、トラスティ [Public] は Tree に対するブラウズ権を所有し、Admin は Tree に対するスーパバイザ権を所有し ます。

#### 重要なプロパティ

Tree オブジェクトは名前プロパティを持っています。名前プロパティは、最初のサー バのインストール時に指定されたツリー名を表します。ツリー名は iManager の階層に 表示されます。

<span id="page-25-0"></span>**五** ネットワークのサーバに eDirectory をインストールすると、組織コンテナオブジェ クトが作成されます。通常、組織コンテナは最上部の Tree コンテナの直下に作成され、 コンテナ内には部門オブジェクトとリーフオブジェクトが格納されます。

デフォルトでは、最初の組織コンテナに、Admin という名のユーザオブジェクトが作 成されます。

#### 組織オブジェクトが表す内容

通常、 組織オブジェ ク ト は会社を表し ますが、 Tree の下に組織オブジェ ク ト を追加作 成することもできます。一般的に、組織オブジェクトの追加作成は、さまざまな地区 で構成されるネットワークや、独立した複数の eDirectory ツリーがマージされている ネットワークで行われます。

#### 使用法

ツリーでの組織オブジェクトの運用方法は、ネットワークのサイズと構造により異な ります。小規模のネットワークでは、1つの組織オブジェクトの下にすべてのリーフオ ブジェクトを配置します。

大規模なネ ッ ト ワーク では、 組織オブジェ ク ト の下に部門オブジェ ク ト を作成し ます。 これにより、リソースの検索と管理を容易化できます。たとえば、社内の各部署や事 業部ごとに部門オブジェクトを作成できます。

複数のサイトがあるネットワークでは、組織オブジェクトの下に各サイトを表す部門 オブジェ ク ト を作成し ます。 デ ィ レ ク ト リ を分割するためのサーバ数が十分にあれば、 このようにサイトの境界で論理的にパーティションを区切ることができます。

プリンタ、ボリューム、アプリケーションといった、社内全体で使用するリソースを 共有しやすくするために、組織の直下に、対応するプリンタ、ボリューム、アプリ ケーションのオブジェクトを作成します。

#### 重要なプロパティ

組織オブジェクトの最も有用なプロパティを次に示します。名前プロパティは必須で す。すべてのプロパティの一覧を表示するには、iManager で組織オブジェクトを選択 し ます。 プロパテ ィ の各ページの説明を表示するには、 [ヘルプ] を ク リ ッ ク し ます。

名前

通常、名前プロパティは会社名と同じです。簡素化のために短くすることもできま す。 た と えば、 会社名が Your Shoe Company の場合、 YourCo とする こ と ができ ます。

組織名は、その下に作成されるすべてのオブジェクトのコンテキストの一部として 使用されます。

◆ ログインスクリプト

ログインスクリプトプロパティには、組織の直下にあるユーザオブジェクトが実行 するコマンドが格納されます。これらのコマンドは、ユーザのログイン時に実行さ れます。

<span id="page-26-0"></span>■■ 部門 (OU) コンテナオブジェクトを作成することによって、ツリーを細分化できま す。部門は、iManager で、組織、カントリ、または別の部門オブジェクトの下に作成 されます。

部門には、ユーザオブジェクトやアプリケーションオブジェクトといった、他の部門 やリーフオブジェクトを格納できます。

#### 部門オブジェクトが表す内容

通常は、部門オブジェクトは1つの部署を表し、互いにアクセスする必要があるオブ ジェクトのセットを格納します。部門オブジェクトの主な格納内容として、ユーザの セット、およびユーザが使用するプリンタ、ボリューム、アプリケーションなどを挙 げる こ と ができ ます。

部門オブジェクトの最上位レベルに配置された各部門は、WAN リンクごとに区切られ たネットワークの各サイトを表します。

#### 使用法

ツリーでの部門オブジェクトの運用方法は、ネットワークのサイズと構造により異な ります。小規模のネットワークでは、部門オブジェクトを作成する必要がない場合も あ り ます。

大規模なネ ッ ト ワーク では、 組織オブジェ ク ト の下に部門オブジェ ク ト を作成し ます。 これにより、リソースの検索と管理を容易化できます。たとえば、社内の各部署や事 業部ごとに部門オブジェクトを作成できます。ユーザオブジェクトと、ユーザが頻繁 に使用するリソースを一緒に部門オブジェクトに格納すると、管理が最も容易になり ます。

複数のサイトがあるネットワークでは、組織オブジェクトの下に各サイトを表わす部 門オブジェ ク ト を作成し ます。 デ ィ レ ク ト リ を分割するためのサーバ数が十分にあれ ば、このようにサイトの境界で論理的にパーティションを区切ることができます。

#### 重要なプロパティ

部門オブジェクトの最も有用なプロパティを次に示します。名前プロパティは必須で す。すべてのプロパティの一覧を表示するには、iManager で部門オブジェクトを選択 します。プロパティの各ページの説明を表示するには、「ヘルプ」をクリックします。

名前

通常、名前プロパティは部署名と同じです。簡素化のために短くすることもできま す。たとえば、部署名が Accounts Payable の場合、省略して AP とすることができ ます。

部門名は、その下に作成されるすべてのオブジェクトのコンテキストの一部として 使用されます。

◆ ログインスクリプト

ログインスクリプトプロパティには、部門の直下にあるユーザオブジェクトが実行 するコマンドが格納されます。これらのコマンドは、ユーザのログイン時に実行さ れます。

■■オブジェクトは、iManager を使用して、Tree オブジェクトの直下に作成できま す。国オブジェクトは、特定の X.500 グローバルディレクトリに接続する場合にのみ 必要です。

#### 国オブジェクトが表す内容

国オブジェクトは、ツリーの分岐の国名を表します。

#### 使用法

ネットワークが複数の国に渡っている場合でも、管理者は通常、国オブジェクトを作 成しません。これは、国オブジェクトがツリーに不要なレベルを追加するだけだから です。 ネ ッ ト ワークが複数の国家で構成されている場合は、 必要に応じ て、 Tree オブ ジェクトの下に1つ以上の国オブジェクトを作成できます。国オブジェクトには、組 織オブジェクトのみ格納できます。

国オブジェクトを作成していない場合でも、後で必要になった時には、随時ツリーを 変更して国オブジェクトを追加できます。

#### 重要なプロパティ

国オブジェクトには、2 文字の名前プロパティがあります。国オブジェクト名には、 US、 UK、 または DE といった、 2 文字の標準コード が使用されます。

#### <span id="page-27-1"></span>ドメイン

<span id="page-27-0"></span>国

ド メ イ ンオブジェ ク ト は、 iManager を使用し て Tree オブジェ ク ト の直下に作成で きます。また、組織、部門、国、および地域オブジェクトの下にも作成できます。

#### ドメインオブジェクトが表す内容

ド メインオブジェクトは、DNS のド メインコンポーネントを表します。ド メインオブ ジェクトを使用すると、ドメインネームシステムによって示されるサービスリソース レコードの場所 (DNS SRV) に基づいて、ツリー内のサービスを検索できます。

ドメインオブジェクトを使用すると、ツリーは次のように表されます。

#### DS=Novell.DC=Provo.DC=USA

この例では、すべてのサブコンテナがドメインになっています。次のように、異なる ツ リ ーが混在する場合にも ド メ イ ンオブジェ ク ト を使用でき ます。

DC=Novell.O=Provo.C=USA

または

OU=Novell.DC=Provo.C=USA

通常、先頭のドメインは Tree 全体を表し、サブドメインはその Tree の下位の部分を表し ます。 た と えば machine1.novell.com をツ リ ーで表すと、 DC=machine1.DC=novell.DC=com となります。ドメインは、eDirectory ツリーの設定で使用される一般的な方法です。コン テナおよびサブコンテナがすべて DC オブジェクトである場合は、オブジェクトを検索 する と きに、 C、 O、 または OU を意識する必要はあ り ません。

#### 使用法

NetWare 4 および 5 のツリーでは、ドメインオブジェクトをツリーの最上位にすること はでき ません。 NetWare 4 および 5 では、 NCP サーバオブジェ ク ト を組織、 国、 部門、 または地域コンテナに配置できます。ドメインコンテナには配置できません。ただし NetWare 6 では、ドメインオブジェクトをツリーの最上位にすることができます。また NCP サーバオブジェクトをドメインコンテナに配置できます。

NetWare の以前のインストール (4 など)を使用している場合、NetWare 5 以降のインス トールやアップグレードに備えてツリーを設定するときに、nds500.sch ファイルが自動 的に実行されます。最初のサーバをツリーにインストールすると、このファイルによ りスキーマが拡張され、任意の場所にドメインコンテナを作成し、ほとんどのディレ クトリオブジェクトを格納できます。

# <span id="page-28-0"></span>リーフオブジェクトクラス

#### <span id="page-28-1"></span>サーバ

上 サーバに eDirectory をインストールすると、そのサーバに対応するサーバオブジェ クトが、ツリー内に自動作成されます。このオブジェクトクラスは、eDirectory が動作 し ているいずれかのサーバを表し ます。

NetWare 2 または NetWare 3 バインダリサーバを表すサーバオブジェクトを作成するこ ともできます。

#### サーバオブジェクトが表す内容

サーバオブジェクトは、eDirectory が動作しているサーバ、またはバインダリベース (NetWare 2 または NetWare 3) のサーバを表し ます。

#### 使用法

サーバオブジェクトはレプリケーション処理のリファレンスポイントの役目を果たし ます。バインダリベースのサーバを表すサーバオブジェクトでは、iManager でその サーバのボリュームを管理できます。

#### 重要なプロパティ

サーバオブジェクトの主なプロパティとして、ネットワークアドレスプロパティがあり ます。ネットワークアドレスプロパティには、そのサーバのプロトコルとアドレス番号 が表示されます。これはパケットレベルでのトラブルシューティングに役立ちます。

すべてのプロパテ ィ の一覧を表示するには、 iManager でサーバオブジェ ク ト を選択し ます。プロパティの各ページの説明を表示するには、「ヘルプ」をクリックします。

#### <span id="page-28-2"></span>ボリューム

■ サーバ上に物理ボリュームを作成すると、ツリー内にボリュームオブジェクトが自 動作成されます。デフォルトでは、サーバ名にアンダースコアと物理ボリューム名を追 加したものが、ボリュームオブジェクトの名前になります(「YOSERVER SYS」など)。

ボ リ ュームオブジェ ク ト は NetWare でのみ作成でき ます。 Linux および UNIX ファイル システムのパーティションは、ボリュームオブジェクトを使用して管理することはで き ません。

#### ボリュームオブジェクトが表す内容

ボリュームオブジェクトは、サーバ上の物理ボリューム(書き込み可能ディスクやCD などの記憶媒体)を表します。eDirectory 内のボリュームオブジェクトには、そのボ リューム内のファイルやディレクトリに関する情報は含まれませんが、iManager を使 用すれば、それらの情報にアクセスできます。ファイルおよびディレクトリに関する 情報は、ファイルシステム自体に保存されます。

#### 使用法

iManager で [ボリューム] アイコンをクリックすると、そのボリュームにあるファイ ルやディレクトリを管理できます。iManager により、ボリュームの空きディスク容量、 ディレクトリエントリ領域、および圧縮の統計に関する情報が提供されます。

ツ リ ー内に、 NetWare 2 や NetWare 3 ボ リ ュームのボ リ ュームオブジェ ク ト を作成する こ と もでき ます。

#### 重要なプロパティ

必須の名前プロパティおよびホストサーバプロパティに加えて、ボリュームオブジェ クトには他にも重要なプロパティがあります。

名前

ツリー内のボリュームオブジェクトの名前です。デフォルトでは、この名前は物理 ボリュームの名前に基づいて付けられますが、変更も可能です。

◆ ホストサーバ

ボリュームが存在するサーバの名前です。

◆ バージョン

ボ リ ュームの格納先であ るサーバの NetWare または eDirectory のバージ ョ ンです。

#### <span id="page-29-0"></span>ユーザ

● ログインにはユーザオブジェクトが必要です。ツリーに最初のサーバが導入される と、Admin というユーザオブジェクトが作成されます。初回ログイン時には、Admin としてログインします。

ユーザオブジェクトの作成またはインポートには、次の機能を使用できます。

iManager

iManager の詳細については、『[Novell iManager 2.5](http://www.novell.com/documentation/imanager25/index.html) 管理ガイド』 (http://www.novell.com/documentation/imanager25/index.html) を参照し て く ださい。

◆ データベースファイルからのバッチ処理

バッチファイルの使用の詳細については、74ページの「eDirectory ツリーの設計」 を参照してください。

◆ NetWare アップグレードユーティリティ

既存のバインダリサーバからのユーザのインポートなど、アップグレードユーティ リティの詳細については、74ページの「eDirectory ツリーの設計」を参照してくだ さい。

#### ユーザオブジェクトが表す内容

ユーザオブジェクトはネットワークを使用するユーザを表します。

#### 使用法

ネットワークを使用するユーザ全員に対して、ユーザオブジェクトを作成します。 ユーザオブジェクトは個別に管理することもできますが、次のようにすると時間の節 約になります。

- ◆ テンプレートオブジェクトを使用して、通常のユーザオブジェクトのデフォルトの プロパテ ィ を設定する。 新し く 作成するユーザに対し て、 自動的にテンプレー ト が 適用されます (既存のユーザには適用されません)。
- ◆ ユーザのセットを一括管理するためのグループオブジェクトを作成する。
- ◆ コンテナオブジェクトをトラスティとして使用して、権利を割り当てる。これによ り、権利の割り当てをコンテナ内のユーザオブジェクトすべてに適用できます。
- ◆ 複数のユーザオブジェクトは、<Shift> または <Ctrl> を押してクリックすると選択で きます。これにより、選択したすべてのユーザオブジェクトのプロパティ値を一度 に変更できます。

#### 重要なプロパティ

ユーザオブジェクトには 80 を超えるプロパティがあります。すべてのプロパティの 一覧を表示するには、iManager でユーザオブジェクトを選択します。プロパティの各 ページの説明を表示するには、 [ヘルプ] を ク リ ッ ク し ます。

ログイン名プロパティと姓プロパティは必須です。これら必須のプロパティおよび、 他の有用なプロパティを次に示します。

- ◆ [Account Expiration Date] では、 ユーザアカウントの有効期限を設定できます。 有 効期限を過ぎた後は、アカウントはロックされ、ユーザはログインできなくなり ます。
- ◆ 「アカウント使用不可]には、アカウントがロックされ、ユーザがログインできな い状態であることを示すシステム生成の値があります。ロックは、アカウントの有 効期限が切れた場合や、ユーザが不正なパスワードを連続して何度も入力した場合 などに発生し ます。
- ◆「定期的なパスワード強制変更]によって、一定期間ごとにパスワードの変更を ユーザに要求し、セキュリティの強化を図ることができます。
- ◆「グループメンバーシップ〕は、ユーザがメンバーとして含まれているすべてのグ ループオブジェクトを示します。
- ◆ 「ホームディレクトリ]は、NetWare ボリュームと、ユーザ自身のファイルまでの ファイルシステムのパスを表します。多くの管理者がこのようなディレクトリを作 成し、ユーザの作業ファイルがネットワーク上に維持されるようにします。

このプロパティが表すディレクトリは、ユーザオブジェクトの作成時に自動作成す る こ と もでき ます。

- ◆「最終ログイン時刻]はシステムが生成するプロパティで、ユーザが最後にログイ ンした日時を示します。
- ◆ 「姓]は必須ですが、eDirectory が直接使用することはありません。eDirectory ネー ムベースを利用するアプリケーションが、名、役職、位置、Fax 番号など、他の識 別プロパティとともに、このプロパティを使用する場合があります。
- ◆ 「同時接続数の制限] では、ユーザがネットワークで開くことができるセッション の最大数を設定できます。
- ◆ 「ログイン名]は iManager で「ユーザ〕アイコンによって表示される名前です。ま た、ログイン時にユーザが入力する名前でもあります。

eDirectory では、各コンテナ内で固有のログイン名を使用する必要がありますが、 ネットワーク内の別のコンテナ間では同じログイン名を使用できます。ただし、社 内全体で固有のログイン名を使用した方が、管理を単純化できます。

一般に、 ログイ ン名には姓と名の組み合わせが使用されます。 た と えば、 Steve Jones の場合は、STEVEJ や SJONES のようになります。

◆ 「ログインスクリプト] では、個々のユーザオブジェクトの特定のログインコマン ドを作成できます。ユーザのログイン時には、最初にコンテナのログインスクリプ トが実行されます。次に、ユーザオブジェクトがプロファイルオブジェクトのメン バーシップリストに登録されている場合は、プロファイルのログインスクリプトが 実行されます。最後に、ユーザのログインスクリプトが実行されます (スクリプト が存在する場合 ) 。

管理に要する時間を節約するため、ログインコマンドのほとんどの部分はコンテナ のログインスクリプトに保管するようにします。ユーザログインスクリプトを編集 すると、共通の必要条件に対する例外に対処できます。

- ◆ [ログイン時間制限] では、ユーザがログインできる時刻と曜日を設定できます。
- ◆ 「ネットワークアドレス]には、ユーザのログイン元である IPX™ アドレスや IP アド レスをすべて示したシステム生成の値が格納されます。これらの値は、パケットレ ベルでのネットワークの問題のトラブルシューティングに役立ちます。
- ◆ 「パスワード要求] では、パスワードの入力をユーザに要求するかどうかを指定で きます。他の関連プロパティでは、パスワード長などの一般的なパスワード制限を 設定できます。
- ◆ [Rights to Files and Directories] は、ユーザに割り当てられた、NetWare ファイルシス テムに対するすべての権利を示します。iManager を使用して、ファイルおよび ディレクトリに対するユーザの有効な権利(他のオブジェクトから継承されたもの を含む ) を確認する こ と もでき ます。

#### <span id="page-31-0"></span>**Group**

■■ グループオブジェクトを作成すると、ユーザオブジェクトのセットを容易に管理で きます。

#### グループオブジェクトが表す内容

グループオブジェクトは、ユーザオブジェクトのセットを表します。

#### 使用法

コンテナオブジェクトではコンテナ内のすべてのユーザオブジェクトを管理でき、 グループオブジェクトでは1つまたは複数のコンテナ内のサブセットを管理できます。

グループオブジェクトは、次の2つの主な目的に対して使用されます。

- ◆ 多数のユーザオブジェクトに、一度に権利を与える。
- ◆ IF MEMBER OF 構文を使用して、ログインスクリプトコマンドを指定する。

#### スタティックグループ

スタティックグループでは、メンバーオブジェクトを明示的に指定します。各メン バーは、 グループに明示的に割 り 当て られます。

これらのグループでは固定したメンバーのリストが示され、また、グループのメン バーリストと、オブジェクト上で属性を持つメンバーとの間の参照整合性を提供しま す。グループメンバーシップは、メンバーの属性によって明示的に管理されます。

#### ダイナミックグループ

ダイナミックグループでは、LDAP URL を使用して規則のセットを定義します。この規 則に従って、eDirectory のユーザオブジェクト に一致したときに、グループのメンバー が定義されます。ダイナミックグループのメンバーは、URL に指定された検索フィル タ によ って定義さ れる 共通の属性を共有し ま す。 LDAP URL の形式に関する 詳細は、 RFC 2255 を参照してください (http://www.cis.ohio-state.edu/cgi-bin/rfc/rfc2255.html)。

ダイナミックグループを使用すると、グループのメンバーシップを評価する際に使用 される条件を指定できます。グループの実際のメンバーは、eDirectory によって動的に 評価されます。つまり、論理的にグループ化することでグループのメンバーを定義す るため、eDirectory はグループのメンバーを自動的に追加または削除できます。この拡 張性の高いソリューションによって、管理コストを低減でき、LDAP の通常のグルー プに高い柔軟性を補うことができます。

eDirectory を使用する と、 任意の属性に基づいてユーザを自動的にグループ化する場合、 または一致する DN を含むグループに対して ACL を適用する場合に、ダイナミックグ ループを作成できます。たとえば、部署 = マーケティングという属性を持つすべての DN を自動的に含むグループを作成できます。部署 = マーケティングという検索フィル タを適用すると、部署 = マーケティングの属性を持つすべての DN を含むグループが検 索結果として返されます。その後、このフィルタに基づく検索結果からダイナミックグ ループを定義できます。 部署 = マーケティング という条件に一致するユーザがディレク ト リ に追加される と、 このグループにも自動的に追加されます。 部署が他の値に変更さ れたユーザ (またはディレクトリから削除されたユーザ)は、グループから自動的に削 除されます。

eDirectory でダイ ナミ ッ ク グループを作成する には、 objectclass=dynamicGroup と いう タ イプのオブジェクト を作成します。スタティックグループオブジェクト をダイナミック グループに変換するには、補助クラス dynamicGroupAux をグループオブジェクトに関 連付けま す。 ダイ ナミ ッ ク グループは、 グループに関連付けら れた memberQueryURL 属性を持ちます。

dgIdentity 属性は、ダイナミックグループオブジェクト上で、グループのダイナミック メンバーを拡張するために使用される証明書と権利を持つエントリの識別名に設定す る こ と ができ ます。

グループは、 memberQueryURL を使用して管理されます。 基本的な memberQueryURL に は、ベース DN、スコープ、フィルタ、およびオプション拡張があります。ベース DN は検索ベースを指定します。スコープはベース内の検索レベルを指定します。フィルタ は、指定したスコープ内で選択されたエントリに基づく検索フィルタです。

注 **:** memberQueryURL によって作成されたリストに例外を設定するため、ダイナミックグループでもユー ザを明示的に含めたり、除外したりできます。

ダイナミックグループは、Novell iManager を使用して作成および管理できます。ダイ ナミックグループ管理タスクには、[役割およびタスク] ページの [ダイナミックグ ループ] 役割をクリックしてアクセスできます。

また、LDAP コマンドを使用してもグループを管理できます。ダイナミックグループ に関連付けられた最も有用なプロパティは、dgIdentity および memberQueryURL です。

#### 重要なプロパティ

グループオブジェクトの最も有用なプロパティは、メンバープロパティとファイル/ ディレクトリへの権利プロパティです。すべてのプロパティの一覧を表示するには、 iManager でグループオブジェクトを選択します。プロパティの各ページの説明を表示 するには、 [ヘルプ] を ク リ ッ ク し ます。

dgAllowDuplicates

ダイナミックグループメンバーの印刷で重複が許されるかどうかを指定します。デ フォルトは 「TRUE」 です。

• dgIdentity

このプロパティは DN を保持します。ダイナミックグループは、この DN の識別子 を検索時の認証用に使用します。識別子は、ダイナミックグループと同じパーティ ション上に存在する必要があります。 dgldentity によって指定されたオブジェクト は、 memberQueryURL 属性で指定された検索を実行するのに必要な権利を持ってい る必要があります。

たとえば、memberOueryURL が次のような値であるとします。

"ldap:///o=nov??sub?(title=\*)"

この場合、dgldentity は、コンテナ o=nov 以下の属性タイトルの読み込み / 比較権 利を持っている必要があります。

dgTimeout

このプロパティは、サーバがタイムアウトになるまでにかかるメンバーの属性の読 み込みまたは比較の最大所要時間を指定し ます。 サーバがこの dgTimeout 値を超え ると、 -6016 エラーが表示されます。

memberQueryURL

このプロパティは、グループメンバーの属性と照合する規則のセットを定義します。

memberQueryURL は、 そのスキーマ定義に従って複数の値を持つ属性です。 memberQueryURL は複数の値を持ちますが、 eDirectory 8.6.1 では、 memberQueryURL の最初の値のみが使用されていました。

例 :

管理者によって作成されたダイナミックグループに、次のような2つの memberQueryURL 値があ る と し ます。

"ldap:///o=nov??sub?cn=\*"

"ldap:///o=org??sub?cn=\*"

eDirectory 8.6.*x* サーバは、 グループのメ ンバーの比較のために 「ldap:///o=nov??sub?cn=\*」 を使用します。複数のクエリが許可されますが、読み込まれるのは最初のクエリだ けです。

この限界は、 eDirectory 8.7.3 で克服されています。 eDirectory 8.7.3 サーバは、 すべ ての memberQueryURL 値に基づいてメンバーを計算するため、そのメンバーは 個々の memberQueryURL 値を使用して計算されたメンバーを統合したものになり ます。

上の例では、結果としてダイナミックグループのメンバーは、o=org および o=nov の場合に cn 値を持つすべてのエントリとなります。

• member

このプロパティは、グループ内のすべてのオブジェクトを示します。グループオブ ジェクトに割り当てられた権利は、そのグループのすべてのメンバーに適用されま す。ダイナミックグループの member プロパティに値を追加すると、ダイナミック グループにスタティックメンバーが追加されます。この方法は、個別にメンバーを 追加する場合に使用できます。

excludedMember

このプロパティは、ダイナミックグループのメンバーシップリストから特に除外さ れた DN を格納します。これは、ダイナミックグループの除外リストを作成するの に使用でき ます。

excludedMember によって、DN をダイナミックグループのダイナミックメンバーか ら除外されるようにします。

こうすると、memberQueryURL によって指定されたメンバーの基準で選択された場合 にのみ、DN はダイナミックグループのダイナミックメンバーになり、excludedMember と して リ ス ト された り、 uniqueMember や member に明示的に追加された り する こ とは あ り ません。

staticMember

このプロパティは、ダイナミックグループのスタティックメンバーを読み込むだけ ではなく、DN がダイナミックグループのスタティックメンバーかどうかも判断し ます。また、DN が唯一のスタティックメンバーであるダイナミックグループを探 し、ダイナミックメンバーを持っているが、スタティックメンバーを持たないグ ループを探すこともできます。

このプロパティを既存のダイナミックグループに追加するには、dgstatic.sch を使用 するスキーマを拡張します。

#### **eDirectory 8.6.1** 以前のデータベースのダイナミックグループを更新する

ダイナミックグループがローカルで作成されるか、同期の一部として取得されると、 ダイナミックグループオブジェクトが作成されますが、ダイナミックグループの機能 は、そのオブジェクトに格納されるいくつかの内部値を必要とします。

古いサーバでもダイナミックグループを格納できますが、値を生成することはできま せん。ダイナミックグループは eDirectory 8.6.1 で導入されたためです。

eDirectory 8.6.2 では、 eDirectory 8.6.1 データベースに適合させるために、 8.6.1 以前の データベースのダイナミックグループオブジェクトが自動で更新されました。

#### **memberQueryURL** の追加構文のサポート

memberOueryURL 属性は、ダイナミックグループのメンバーを計算するために eDirectory サーバが使用する検索フィルタを格納できます。

eDirectory 8.6.1 では、フィルタで使用される属性の構文は、次の基本的な文字列型にの み制限されていました。

- SYN\_CE\_STRING
- SYN\_CI\_STRING
- SYN\_PR\_STRING
- SYN\_NU\_STRING
- SYN\_CLASS\_NAME
- **SYN TEL NUMBER**
- SYN\_INTEGER
- SYN\_COUNTER
- SYN\_TIME
- SYN\_INTERVAL
- SYN BOOLEAN
- SYN\_DIST\_NAME
- SYN\_PO\_ADDRESS
- SYN\_CI\_LIST
- SYN FAX NUMBER
- **SYN EMAIL ADDRESS**

eDirectory 8.7.3 以降では、 次の属性構文が memberQueryURL の値と し て追加でサポー ト されています。

- SYN\_PATH
- SYN\_TIMESTAMP
- SYN\_TYPED\_NAME

eDirectory 8.6.1 および eDirectory 8.7.x の両方では、 SYN\_OCTET\_STRING や SYN\_NET\_ADDRESS のようなバイナリ構文は、 memberQueryURL 検索フィルタでサ ポー ト されません。

詳細については、 [How to Manage and Use Dynamic Groups in Novell eDirectory](http://developer.novell.com/research/appnotes/2002/april/05/a020405.htm) (http://developer.novell.com/research/appnotes/2002/april/05/a020405.htm) を参照して く ださい。

#### <span id="page-35-0"></span>**Alias**

◆<br>◆ ツリー内の別のオブジェクトをポイントする別名オブジェクトを作成できます。 別名オブジェクトによって、ユーザは自分の属するコンテナの外部にあるオブジェク トに、ローカル名を付けることができます。

コンテナの名前を変更するときには、必要に応じて、元のコンテナの位置に新しい名 前をポイントする別名を作成できます。これにより、コンテナ内のオブジェクトを参 照するログインスクリプトコマンドやワークステーションは、コンテナ名が更新され ていなくても対象のオブジェクトにアクセスできます。

#### 別名オブジェクトが表す内容

別名オブジェクトは、コンテナやユーザなど、ツリー内の別のオブジェクトを表しま す。別名オブジェクト自体にはトラスティ権はありません。別名オブジェクトに与え られたトラスティ権は、その別名オブジェクトが示している実際のオブジェクトに適 用されます。ただし、別名をトラスティ割り当ての対象とすることもできます。
### 使用法

別名オブジェクトを作成すると、名前の解決が容易になります。オブジェクトの命名規 則では、 現在のコ ンテキス ト のオブジェ ク ト に対する命名が最も簡単なため、 現在のコ ンテキストに、現在のコンテキストの外部のリソースをポイントする別名オブジェクト を作成し ます。

たとえば、[図](#page-36-0) 5 に示すように、ユーザが South コンテナにログインし、現在のコンテキ ストを確立する場合に、North コンテナの ColorQ というプリントキューオブジェクト にアクセスする必要があるとします。

<span id="page-36-0"></span>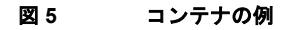

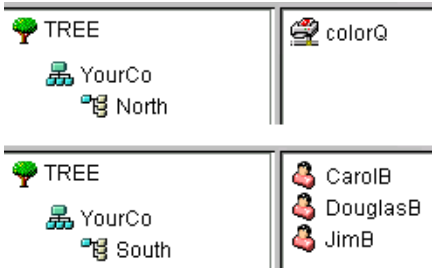

[図](#page-36-1)6に示されるように、South コンテナに別名オブジェクトを作成できます。

<span id="page-36-1"></span>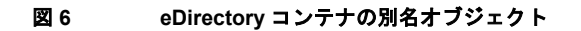

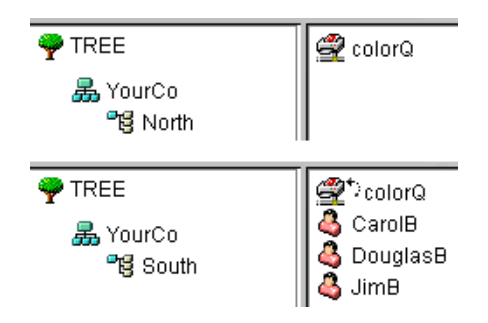

別名オブジェクトによって、元の ColorQ オブジェクトがポイントされるため、South コンテナでは ColorQ をローカルオブジェクトとして印刷設定できます。

### 重要なプロパティ

別名オブジェクトには別名元オブジェクトプロパティがあり、このプロパティによっ て、 別名オブジェ ク ト と元のオブジェ ク ト と が関連付け られます。

### ディレクトリマップ

■■ ディレクトリマップオブジェクトは、サーバのファイルシステム内のパスへのポ インタです。これにより、ディレクトリをより簡単に参照できます。

ネットワークに NetWare ボリュームがない場合は、ディレクトリマップオブジェクト を作成する こ と はでき ません。

### ディレクトリマップオブジェクトが表す内容

ディレクトリマップオブジェクトは、NetWare ボリューム上のディレクトリを表します ( それに対し、 別名オブジェ ク ト はオブジェ ク ト を表し ます ) 。

### 使用法

ディレクトリマップオブジェクトは、ログインスクリプトでのドライブマッピングを 単純化するために作成します。ディレクトリマップオブジェクトを使用すると、複雑 なファイルシステムパスを簡単な名前にすることができます。

また、ファイルの場所を変更した場合でも、新しい場所を参照するように、ログイン スクリプトやバッチファイルを変更する必要がありません。ディレクトリマップオブ ジェクトを編集するだけです。たとえば、[図](#page-37-0)7に示すように、South コンテナのログイ ンスクリプトを編集するとします。

#### 図 **7 eDirectory** コンテナの例

<span id="page-37-0"></span>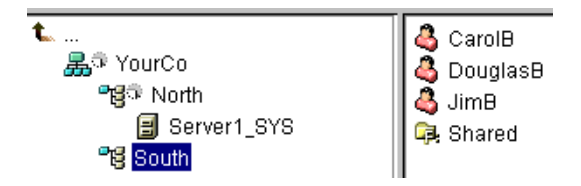

ドライブをボリューム sys: 上の Shared ディレクトリにマッピングするコマンドは、次 のようになります。

#### MAP N:=sys.North.:Shared

共有ディレクトリマップオブジェクトを作成した場合、マップコマンドは、次のよう にさらに簡単になります。

### MAP N:=Shared

### 重要なプロパティ

ディレクトリマップオブジェクトには、次のようなプロパティがあります。

名前

ディレクトリ内のオブジェクト (たとえば、Shared) を指定します。名前プロパ ティは MAP コマンドで使用されます。

◆ ボリューム

Sys.North.YourCo のよ う な、 デ ィ レ ク ト リ マ ッ プオブジェ ク ト が参照するボ リ ュー ムオブジェクトの名前が格納されます。

◆ パス

public\winnt\nls\english のように、ディレクトリをボリュームのルートからのパス と し て指定し ます。

■■ プロファイルオブジェクトはログインスクリプトの管理に役立ちます。

### プロファイルオブジェクトが表す内容

プロファイルオブジェクトは、コンテナログインスクリプトの後、およびユーザログ インスクリプトの前に実行されるログインスクリプトを表します。

#### 使用法

特定のユーザのみを対象にログインスクリプトコマンドを実行したい場合は、プロ ファイルオブジェクトを作成します。対象のユーザには、同一コンテナ内のユーザだ けでなく、異なるコンテナ内のユーザも指定できます。プロファイルオブジェクトを 作成した後は、プロファイルのログインスクリプトプロパティにコマンドを指定しま す。続いて、該当のユーザオブジェクトをプロファイルオブジェクトのトラスティに 指定し、それらのユーザオブジェクトのプロファイルメンバーシッププロパティにそ のプロファイルオブジェクトを追加します。

### 重要なプロパティ

プロファイルオブジェクトには、次の2つの重要なプロパティがあります。

◆ ログインスクリプト

そのプロファイルのユーザに対して実行するコマンドを格納します。

◆ ファイル / ディレクトリへの権利

ログインスクリプトに INCLUDE ステートメントを使用した場合は、プロファイル オブジェクトに、ファイル/ディレクトリへの権利プロパティに指定されている ファイルに対する権利を与える必要があります。

# コンテキストと命名規則

オブジェクトのコンテキストは、ツリー内でのそのオブジェクトの位置を表します。 コンテキストは、NDSドメインとほぼ同じです。

次の図は、ユーザ Bob は部門 Accounts にあり、部門 Accounts は部門 Finance にあり、 部門 Finance は組織 YourCo にあ る こ と を示し ています。

#### 図 **8 eDirectory** コンテナの例

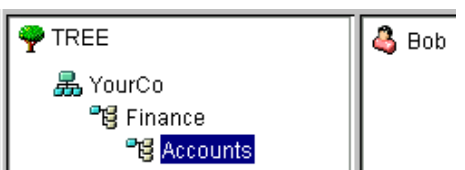

ただし、オブジェクトのコンテキストを eDirectory ユーティリティで表現する必要があ る場合もあります。たとえば、40 [ページの](#page-39-0) 図 9 に示すように、Bob のワークステー ションを設定するときには、名前のコンテキストを指定する必要があります。

#### <span id="page-39-0"></span>図 **9 Novell Client** の **NDS** ページ

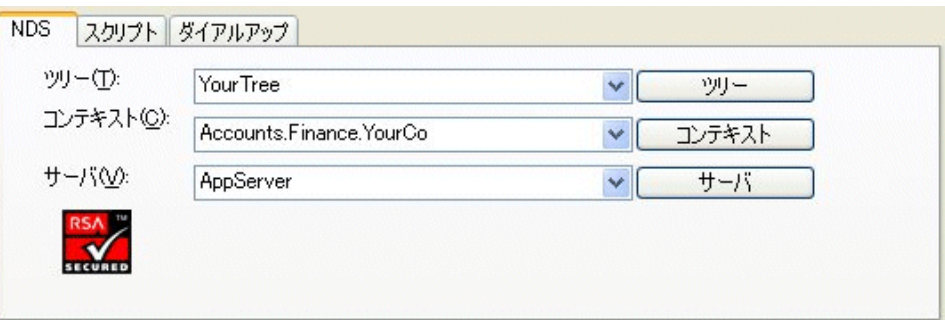

コンテキストは、対象のオブジェクトと Tree の最上部との間に存在する各コンテナを ピリオドで区切ったリストとして指定します。この例では、ユーザオブジェクト Bob はコンテナ Accounts にあ り、 コンテナ Accounts はコンテナ Finance にあ り、 コンテナ Finance はコンテナ YourCo にあ り ます。

### 識別名

オブジェクトの識別名とは、オブジェクト名にコンテキストを付けたものです。たと えば、 ユーザオブジェ ク ト Bob の識別名は、 Bob.Accounts.Finance.YourCo です。

### タイプ付きの名前

タイプ付きの名前が、eDirectory ユーティリティに表示されることがあります。タイプ つきの名前には、 次の表に示された よ う なオブジェ ク ト タ イプの略語があ り ます。

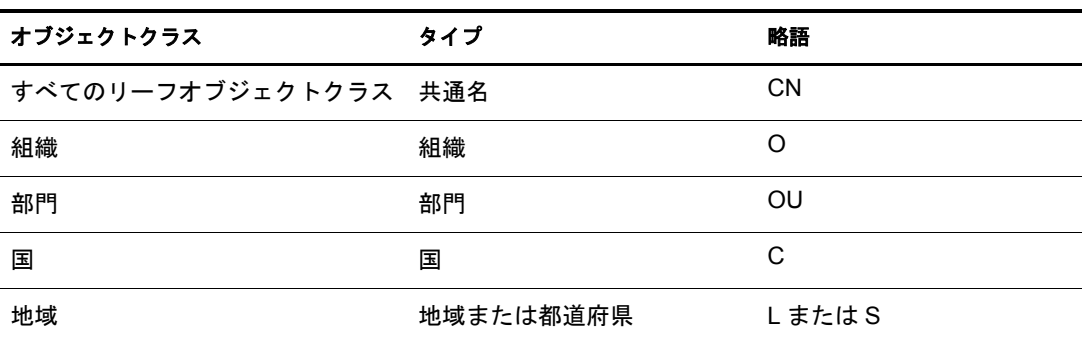

eDirectory では、 タ イプ付きの名前の作成に、 タ イプの略語、 等号、 およびオブジェ ク ト 名を使用し ます。 た と えば、 Bob のタ イプ付きの名前は、 CN=Bob と な り ます。 Bob のタ イプ付きの完全な名前は、 CN=Bob.OU=Accounts.OU=Finance.O=YourCo となりま す。eDirectory ユーティリティにおいて、タイプ付きの名前は、タイプなしの名前と互 換性があります。

# ネームレゾリューション

ディレクトリツリー内のオブジェクトの位置を見つけるために eDirectory が使用するプ ロセスのことを、ネームレゾリューション(名前解決)といいます。eDirectory ユー ティリティでオブジェクト名を使用すると、eDirectory は、現在のコンテキストまたは ツ リ ーの最上部を基準と し て名前の解決を行います。

# 現在のワークステーションのコンテキスト

ネットワークソフトウェアの実行時には、ワークステーションにはコンテキストが設 定されます。このコンテキストによって、ネットワーク内のワークステーションの位 置が相対的に指定されます。たとえば、Bob のワークステーションでは、現在のコン テキス ト が次のよ う に設定されます。

### Accounts.Finance.YourCo

次のセクションで説明するように、現在のコンテキストは、先頭のピリオド、相対命 名、および後続ピリオドの使用法を理解するうえで重要です。

# 先頭ピリオド

現在のコンテキストがどこに設定されているかに関わりなく、ツリーの最上部から名 前を解決するには、先頭ピリオドを使用します。次の例では、先頭ピリオドが CX( コ ンテキストの変更)ユーティリティに、ツリーの最上部を基準として名前を解決するよ う指定しています。

### CX Finance YourCo

eDirectory はこのコマン ド を、 「ツ リ ーの最上部から名前の解決を行い、 YourCo コンテ ナにある Finance コ ンテナにコ ンテキス ト を変更する」 と解釈し ます。

### 相対命名

相対命名とは、ツリーの最上部ではなく、ワークステーションの現在のコンテキスト を基準に、 名前を解決する こ と を意味し ます。 先頭ピ リ オ ド はツ リ ーの最上部からの 名前解決を表すため、相対命名の場合は先頭ピリオドを使用しません。

たとえば、ワークステーションの現在のコンテキストが Finance に設定されているとし ます。 (図10を参照してください。)

#### <span id="page-40-0"></span>図 **10 eDirectory** コンテナの例

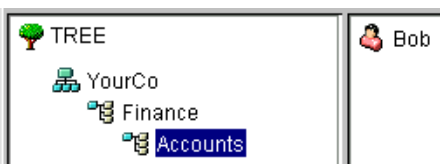

Bob の相対オブジェクト名は、次のようになります。

Bob.Accounts

eDirectory は、 この名前を 「現在のコ ンテキス ト Finance から解決される Accounts に属 する Bob」 と解釈し ます。

# 後続ピリオド

後続ピリオドは、相対命名でのみ使用されます。したがって、先頭ピリオドと後続ピ リオドの両方を使用することはできません。後続ピリオドは、eDirectory が名前解決を 開始するコンテナを変更します。

後続ピリオド1つにつき、解決地点がツリーの上部に向かって1コンテナずつ引き上 げられます。 た と えば、 42 [ページの](#page-41-0) 図 11 の例は、 ワーク ステーシ ョ ンの現在のコ ンテ キストを Timmins から Allentown に変更する場合を示し ています。

#### <span id="page-41-0"></span>図 **11 eDirectory** コンテナの例

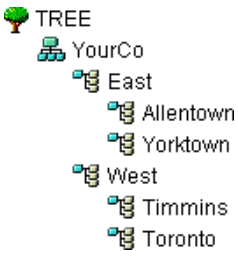

この場合の適切な CX コマンドでは、次に示すように、後続ピリオドを付けた相対命 名を使用します。

CX Allentown.East..

eDirectory はこのコマンドを、「現在のコンテキストの2つ上にあるコンテナから名前 の解決を行い、East にある Allentown にコンテキストを変更する」と解釈します。

同様に、Bob が Allentown コンテナに属し、ワークステーションの現在のコンテキスト が Timmins の場合、 Bob の相対名は次のよ う にな り ます。

Bob.Allentown.East..

### **Linux** および **UNIX** でのコンテキストと命名規則

Linux および UNIX のユーザアカウントを eDirectory に移行した場合、ユーザの命名に eDirectory のコンテキストは使用されません。

# スキーマ

スキーマでは、ツリー内に作成できるオブジェクトのタイプ ( ユーザ、プリンタ、グ ループなど ) 、 およびオブジェ ク ト の作成時に指定する必須情報と オプシ ョ ン情報が定 義されます。各オブジェクトには、そのオブジェクトタイプのスキーマクラスが定義 されています。

製品に元から付属しているスキーマは、ベーススキーマといいます。新しいクラスや 属性の追加など、 なんらかの形でベース スキーマが変更される と、 そのスキーマは拡 張スキーマとみなされます。

スキーマは必ずしも拡張する必要はありませんが、拡張も可能です。 iManager のス キーマ役割を使用すれば、 運用条件に合わせてスキーマを拡張でき ます。 た と えば、 従業員に特殊な履き物が必要で、従業員の靴のサイズを記録しなければならない場合 などに、スキーマを拡張します。この場合は、「靴のサイズ」という属性を新たに作成 し、ユーザクラスに追加します。

詳細については、123ページの第4章「スキーマの管理」を参照してください。

## スキーマ管理

Novell iManager のスキーマ役割によって、ツリーへのスーパバイザ権を持っている ユーザは、そのツリーのスキーマをカスタマイズできます。スキーマ役割、およびそ の関連タスクは、iManager の役割およびタスクページに表示されています。

スキーマ役割の使用目的

- ◆ スキーマ内のすべてのクラスおよび属性の一覧を表示する。
- ◆ 構文やフラグなどの属性についての情報を表示する。
- ◆ 既存のスキーマにクラスまたは属性を追加して、スキーマを拡張する。
- ◆ 名前を付けてから、属性、フラグ、追加できるコンテナ、および属性の継承元のペ アレン ト ク ラ ス を指定し て、 ク ラ ス を作成する。
- 名前を付けてから、構文およびフラグを設定して、属性を作成する。
- ◆ 既存のクラスにオプションの属性を追加する。
- ◆ 使用されていない、または必要のなくなったクラスや属性を削除する。

### スキーマクラス、属性、および構文

クラス

クラスとは、ディレクトリオブジェクトのテンプレートのようなものです。ディレク トリオブジェクトとは、データを挿入されたクラスです。つまり、次のように表すこ と ができ ます。

#### CLASS + DATA = DIRECTORY OBJECT

各クラスは、クラス名、継承クラス(そのクラスがクラス階層の最上位である場合を除 く)、クラスフラグ、および属性のグループを持っています。クラスは、ディレクトリ オブジェクト (ユーザ、プリンタ、キュー、サーバなど)と同じように命名されますが、 単なる構造であり内容はありません。

継承クラスとは、他のオブジェクトクラスを定義するときの開始点となるクラスです。 継承クラスの属性はすべて、クラス階層でそのクラスの下位に位置するクラスへ継承 されます。

クラス階層は、あるクラスがどのようにペアレントクラスと関連付けられているかを 示します。クラス階層により、類似したクラスが関連付けられ、属性の継承が可能に なります。また、クラスを格納できる有効なコンテナのタイプも定義されます。

クラスの作成時には、クラス階層と追加属性を使用して各クラスをカスタマイズでき ます。継承クラスを指定することによって、階層内の上位のクラスからその属性とフ ラグのすべてを新しいクラスに継承できます。さらに、継承された属性クラスに追加 する属性を1つまたは複数選択することによって、新しいクラスをカスタマイズでき ます。追加の属性は、必須属性、ネーミング属性、またはオプション属性として選択 でき ます。

オプションの属性を追加して、既存のクラスを変更することもできます。

属性とは、eDirectory データベース内のデータフィールドのことです。たとえば、クラ スが記入用紙のようなものだとすれば、属性は記入用紙における1つの記入欄です。 属性は、作成時に、名前(*姓や社員番号*など)を付けられ、構文のタイプ(*文字列*や*数* 字など)が指定されます。その後、その属性はスキーママネージャの属性リストで使用 できるようになります。

#### 構文

構文にはい く つかの選択可能なオプシ ョ ンがあ り ます。 これらの構文オプシ ョ ンは、 各属性で入力するデータのタ イプを指定するために使用されます。 構文は属性の作成 時にのみ指定できます。後から構文を変更することはできません。利用可能な構文は 次のようなものです。

◆ バックリンク

オブジェ ク ト を参照する他のサーバの追跡に使用されます。 また、 eDirectory の内 部管理目的で使用されます。

ブール

TRUE(1) または FALSE(0) の値を と る属性に使用されます。 この構文タ イプには、 単一の値のフラグが設定されます。

◆ 大文字小文字を区別する文字列

比較演算で大文字 / 小文字が区別される Unicode 文字列を値としてとる属性に使用 されます。 2 つの 「大文字小文字を区別する文字列」 は、 長さが等し く 、 対応する 文字(大文字/小文字の区別を含む)が同一の場合に一致とみなされます。

◆ 大文字小文字を無視するリスト

比較演算で大文字 / 小文字が区別されない Unicode 文字列の順序列を値としてとる 属性に使用されます。2つの「大文字小文字を無視するリスト」は、文字列の数が 等しく、対応するすべての文字列が同じ場合 (つまり、長さと対応する文字が同一 の場合)に一致とみなされます。

◆ 大文字小文字を無視する文字列

比較演算で大文字 / 小文字が区別されない Unicode 文字列を値としてとる属性に使 用されます。 2 つの 「大文字小文字を無視する文字列」 は、 長さが等し く 、 対応す る文字があ らゆる面で ( ただし、 大文字 / 小文字の区別を除 く ) 同一の場合に一致 とみなされます。

◆ クラス名

オブジェクトクラスの名前を値としてとる属性に使用されます。2つのクラス名 は、 長さが等し く 、 対応する文字があ らゆる面で ( ただし、 大文字 / 小文字の区別 を除く)同一の場合に一致とみなされます。

カウンタ

増分変更された符号付き整数を値としてとる属性に使用されます。カウンタによっ て定義された属性は、単一の値の属性です。カウンタは、この構文の属性に値が追 加される と足し算で合計に追加され、 この構文の属性から値が削除される と引き算 で合計から差し引かれるという点で、整数とは異なります。

識別名

eDirectory ツ リ ー内のオブジェ ク ト 名を値と して と る属性に使用されます。 DN ( 識 別名) では大文字 / 小文字が区別されませんが、ネーミング属性の1つでは大文字 / 小文字が区別されます。

◆ 雷子メールアドレス

バイナリ情報の文字列を値としてとる属性によって使用されます。eDirectory は、 この構文の内容の内部構造については想定し ません。

Fax 番号

国際電話番号と、 推奨 T.20 に従って形式設定されたオプシ ョ ンのビ ッ ト 文字列の 格納を規定する E.123 標準に準拠し た文字列を指定し ます。 2 つの Fax 番号値は、 長さが等しく、対応する文字列が同一(ただし、比較処理で無視されるスペースと ハイフンを除く)の場合に、一致とみなされます。

保持

符号付き整数の値を持つアカウント数量の属性に使用されます。この構文は、アカ ウント数量(トランザクションが完了するまでの間、サブジェクトのクレジット限 度に対して暫定的に保持される金額) を表します。保持量は、カウンタ構文と同じ よ う に扱われ、 新しい値がベース合計に加算されるか、 ベース合計から減算されま す。計算された保持量が0になると、保持レコードは削除されます。

整数

符号付き数値として表される属性に使用されます。2つの整数値は、値が同一であ る場合に一致とみな されます。 順序付けの比較では、 符号付き整数ルールが使用さ れます。

間隔

符号付き整数を値と して と り 、 時間の間隔を表す属性に使用されます。 間隔構文で は、整数構文と同じ表現が使用されます。間隔値は、時間間隔での秒数を表します。

◆ ネットアドレス

サーバ環境でのネットワークレイヤアドレスを表します。このアドレスは、バイナ リ形式です。2つのネットアドレスは、各アドレスのタイプ、長さ、および値が一 致する場合に、 一致とみな されます。

数値文字列

CCITT X.208 定義で数値文字列と し て定義されている数値整数を値と し て と る属性 に使用されます。 2 つの数値文字列は、 長さが等し く 、 対応する文字が同一の場合 に一致とみなされます。数値文字列文字セットにおいて有効な文字は、数字(0~9) およびスペースのみです。

◆ オブジェクト ACL

アクセス制御リスト(ACL)エントリを表す値をとる属性に使用されます。オブ ジェクト ACL 値は、オブジェクトを保護する場合と、属性を保護する場合があり ます。

◆ オクテットリスト

バイナリ情報またはオクテット文字列の順序付き文字列シーケンスを表します。オ クテットリストは、保存済みリストのサブセットである場合に、保存済みリストと 一致するとみなされます。2つのオクテットリストは、長さが等しく、対応する ビット列 (オクテット)が同一の場合に一致とみなされます。

◆ オクテット文字列

eDirectory によって解釈されないバイナリ情報の文字列を値としてとる属性に使用 されます。これらのオクテット文字列は、非 Unicode 文字列です。2 つのオクテッ ト文字列は、長さが等しく、対応するビット列(オクテット)が同一の場合に一致 とみなされます。

◆ パス

ファイルシステムパスを表す属性であり、サーバ上でファイルを見つけるために 必要なすべての情報が格納されます。2つのパスは、長さが等しく、対応する文字 ( 大文字 / 小文字の区別を含む ) が同一の場合に、 一致と みなさ れま す。

◆ 住所

住所を表す Unicode 文字列を値と し てと る 属性に使用さ れま す。 通常、 住所の属性 値は、 推奨 F.401 に従って MHS Unformatted Postal O/R Address Specification バージョ ン 1 から 選択さ れた属性で構成さ れま す。 こ の値は、 30 文字 6 行 ( 国名を含む ) に 制限さ れま す。 2 つの住所は、 文字列の数が等し く 、 対応する すべての文字列が同 じ場合(つまり、長さと対応する文字が同一の場合)に一致とみなされます。

印刷可能文字列

CCITT X.208 に定義されている印刷可能文字列を値と し て と る属性に使用されま す。印刷可能文字セットは、次のものから構成されます。

- ◆ 英大文字および英小文字
- ◆ 数字  $(0 \sim 9)$
- ◆ スペース
- ◆ アポストロフィ(')
- ◆ 左カッコおよび右カッコ()
- ◆ プラス記号(+)
- ◆ コンマ()
- ハイフン (-)
- ◆ ピリオド()
- ◆ スラッシュ(/)
- コロン (:)
- 等号 (=)
- 疑問符 (?)

2つの印刷可能文字列は長さが等しく、対応する文字が同一の場合に一致とみなさ れます。 大文字 / 小文字は区別されます。

◆ レプリカポインタ

パーティションレプリカを表す値をとる属性に使用されます。eDirectory ツリーの パーテ ィ シ ョ ンでは、 複数のサーバにレプ リ カを置 く こ と ができ ます。 この構文 は、次の6つのコンポーネントで構成されます。

- ◆ サーバ名
- ◆ レプリカタイプ (マスタ、セカンダリ、読み込み専用、サブオーディネートリ ファレンス )
- ◆ レプリカ番号
- ◆ レプリカルート ID
- ◆ アドレスの数
- ◆ アドレスレコード
- ◆ ストリーム

任意のバイナ リ 情報を表し ます。 ス ト リ ーム構文を使用する と、 フ ァ イルサーバ上 のファイルから eDirectory 属性を作成できます。この構文は、ログインスクリプト やその他のストリーム属性で使用されます。ストリームファイルに格納されている データには、構文は一切適用されません。この構文は単に任意のデータであり、個 別のアプ リ ケーシ ョ ンで作成、 定義および使用されます。

電話番号

電話番号を値と して と る属性に使用されます。 電話番号は、 1 ~ 32 文字の長さの文 字列です。 2 つの電話番号は、 長さが等し く 、 対応する文字列が同一 ( ただし、 比 較処理で無視されるスペースとハイフンを除く)の場合に、一致とみなされます。

時間

符号な し整数を値と し て と り 、 秒単位の時間を表す属性に使用されます。

タイムスタンプ

特定のイベントが発生した時刻を示す値をとる属性に使用されます。特定のイベン トが発生すると、eDirectory サーバによってタイムスタンプ値が生成され、そのイ ベントに関連付けられます。各タイムスタンプ値は、eDirectory パーティション内 で固有です。これにより、同一パーティションのレプリカを保持しているすべての サーバで発生し たイベン ト を 1 つにま と めて順序付けでき ます。

◆ タイプ付きの名前

オブジェクトに関連付けられたレベルおよび間隔を表す値をとる属性に使用されま す。 この構文は、 eDirectory オブジェ ク ト を指定し、 次の 2 つの数値を当該オブ ジェクトにアタッチします。

- 優先番号を示す属性レベル
- ◆ イベント間の秒数、または参照の頻度を表す間隔
- ◆ 不明

スキーマから削除されている属性定義をもつ属性に使用されます。この構文は、バ イナリ情報の文字列を表します。

### 必須属性およびオプション属性について

オブジェクトにはどれも、オブジェクトのタイプに合わせて定義されたスキーマクラ スがあります。クラスとは、意味のある方法で組織された属性のグループを指します。 これらの属性の一部は必須で、一部はオプションです。

### 必須属性

必須属性とは、オブジェクトの作成時に指定する必要がある属性です。たとえば、社 員番号が必須属性であ るユーザク ラ スで新しいユーザを作成する場合、 社員番号を入 力せずに新しいユーザオブジェクトを作成することはできません。

### オプション属性

オプション属性とは、必要に応じて指定できる属性を指します。たとえば、ニック ネームがオプション属性となっているユーザクラスで新しいユーザオブジェクトを作 成するとします。この場合、この属性が入力されてもされなくてもユーザオブジェク ト は作成でき ます。 属性を入力するかど う かは、 新しいユーザにニ ッ ク ネームが付け られているかどうかに左右されます。

例外的にオプション属性が命名に使用される場合がありますが、その場合は属性が必 須になります。

### スキーマのサンプル

48 [ページの](#page-47-0) 図 12 は、 スキーマの一部の例で、 基本のスキーマに類似し ているかも しれ ません。この図は、組織クラスについての情報を表しています。この画面に表示され ているほとんどの情報は、クラスが作成されたときに指定されたものです。オプショ ンの属性のいくつかは後に追加されました。

■■ このアイコンは、ベーススキーマの拡張部分であるすべてのクラスおよび属性に割 り当てられます。

#### <span id="page-47-0"></span>図 **12 iManager** のクラス情報ページ

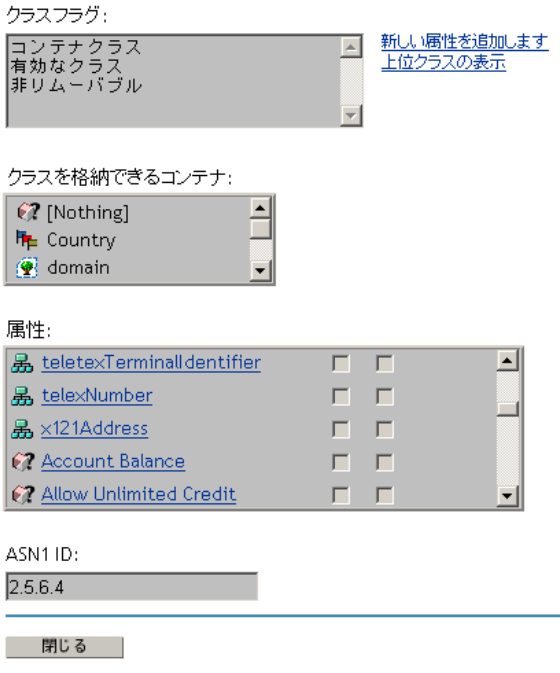

# スキーマを設計する

最初にスキーマの設計を行うと、長期的に見た場合、時間と労力を節約できます。 ベーススキーマを表示して、それが実際の必要条件に見合うか、あるいは変更が必要 かを判断でき ます。 変更が必要な場合は、 スキーママネージ ャ を使用し てスキーマを 拡張し ます。 詳細については、 124 [ページの 「スキーマの拡張」](#page-123-0) および 128 [ページの](#page-127-0) [「スキーマの表示」](#page-127-0)を参照してください。

# パーティション

パーティションは、eDirectory データベースの論理区分です。各ディレクトリパーティ ションは、ディレクトリ情報を格納するツリー内の個別のデータユニットとなります。

パーティションを分割すると、ディレクトリの一部を1つのサーバから切り離し、別 のサーバに置くことができます。

WAN リンクが遅い場合や信頼性に乏しい場合、またはディレクトリに多量のオブジェ クトがあるためにサーバが処理しきれず、アクセスが遅くなる場合は、ディレクトリ をパーティション分割することを検討してください。パーティションの詳細な説明に ついては、 135 ページの第 5 [章 「パーテ ィ シ ョ ンおよびレプ リ カの管理」](#page-134-0) を参照し て く ださい。

各ディレクトリパーティションは、コンテナオブジェクト、それに含まれるすべての オブジェクト、およびそれらのオブジェクトに関するデータのセットから構成されま す。パーティションには、ファイルシステムに関する情報、またはパーティションに 含まれるディレクトリやファイルに関する情報はありません。

パーテ ィ シ ョ ン分割は、 Novell iManager を使用し て行います。 iManager では、 パー ティションは、「パーティション]アイコン(量)によって識別されます。

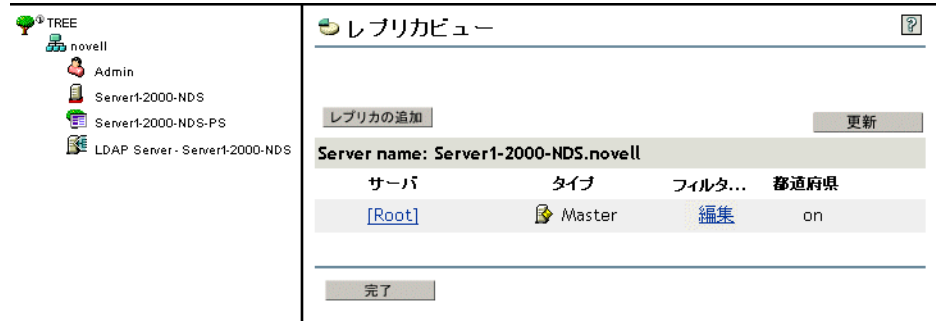

### 図 **13** サーバのレプリカビュー

この上の例では、[パーティション] アイコンは Tree オブジェクトの横にあります。こ の場合は、Tree オブジェクトが、パーティション内の最上位のコンテナであることを 意味します。他のコンテナではパーティションが表示されていないため、このパー ティションが唯一のパーティションになります。

これはデフォルトの eDirectory パーティションで、ディレクトリ全体を1つのパーティ ションにまとめています。

この例では、Server1 のレプリカビューが表示されていることに注意してください。 iManager でサーバのレプリカビューを表示すると、そのサーバに保持されているすべ てのレプリカが右に表示されます。この場合、Server1 には唯一のパーティションのレ プリカが保持されています。詳細については、52 ページの「レプリカ」および 144ページの「eDirectory サーバのレプリカを表示する」を参照してください。

# <span id="page-49-0"></span>パーティション

パーティションには、その最上位のコンテナの名前が付けられます。 図 [14](#page-49-0) では、Tree および Finance という名前の2つのパーティションがあります。パーティション Finance は Tree から分割されたため、このパーティションは Tree のチャイルドパーティション と呼ばれます。 また Tree は、 Finance のペアレン ト パーテ ィ シ ョ ン と呼ばれます。

### 図 **14** パーティションのレプリカビュー

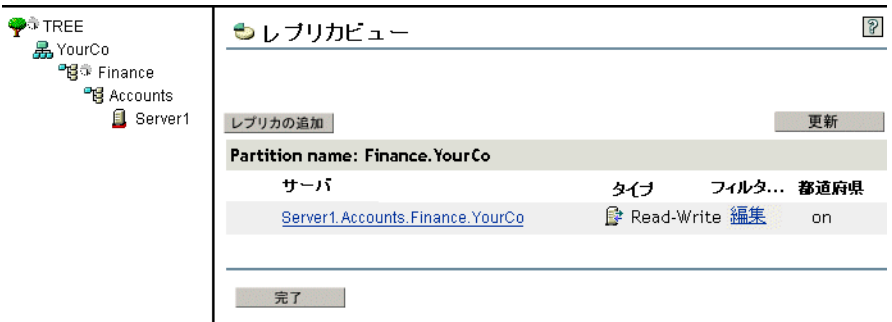

ディレクトリに大量のオブジェクトがあるためにサーバが処理しきれず、eDirectory へ のアクセスが遅くなる場合、このように新しいパーティションを作成すると便利です。 新しいパーティションを作成すると、データベースを分割し、その分岐のオブジェク ト を異な るサーバに渡すこ と ができ ます。

上の例では、 Finance パーテ ィ シ ョ ンのレプ リ カビ ューが表示されています。 iManager でパーティションのレプリカビューを表示すると、そのパーティションのレプリカを 持つサーバはすべて右側に表示されます。 この場合、 Server1 には、 Finance パーテ ィ ションの読み書き可能レプリカが保持されています。詳細については、146[ページの](#page-145-0) 「パーティションレプリカを表示する」を参照してください。

## パフォーマンス向上のためにレプリカを分散する

前の例で、Server1 サーバに、Tree パーティションと Finance パーティションの両方の レプリカが保管されているとします。この場合、パーティション分割後も Server1 は ディレクトリ全体 ( 両パーティションのレプリカ) をまだ保持しているため、パーティ ション分割による eDirectory のパフォーマンスの向上は実現されません。

パフ ォーマン ス を向上させるには、 レプ リ カの 1 つを別のサーバに移動する必要があ ります。たとえば、Tree パーティションを Server2 へ移動すると、Tree および YourCo コ ンテナにあ るすべてのオブジェ ク ト が Server2 に移動し ます。 Server1 は、 Finance お よび Accounts コンテナのオブジェクトだけを格納することになります。Server1 と Server2 への負荷は、パーティション分割を行っていないときに比べて、いずれも軽く なります。

# パーティションと **WAN** リンク

ネットワークが、WAN リンクで分割された North サイトと South サイトの2つのサイト に渡っている場合を考えてみます。各サイトには、それぞれ3つのサーバがあります。

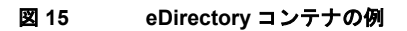

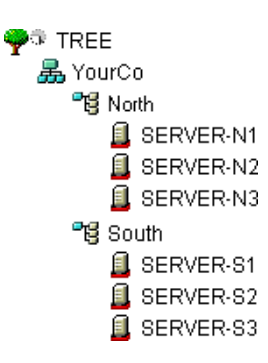

このケースでは、ディレクトリを2つのパーティションに分割すると、eDirectory はよ り高速になり、信頼性も向上します。

パーテ ィ シ ョ ンが 1 つしかないと、 レプリ カは 1 つのサイ ト に保存されるか、 2 つのサ イトに分散されます。この場合、次の2つの問題点があります。

- ◆ たとえば、North サイトにすべてのレプリカが保存されているとすると、South サイ トでは、ログインやリソースへのアクセスに時間がかかります。また、リンクが停 止した場合、South サイトのユーザは、ログインまたはリソースにアクセスするこ とができなくなります。
- ◆ レプリカが2つのサイトに分散されていると、ユーザはローカルでディレクトリに アクセスできます。ただし、サーバ間のレプリカの同期は WAN リンクを通して行 われるので、リンクの信頼性が低い場合には、eDirectory エラーが発生する可能性 があります。ディレクトリに加えられた変更を WAN 経由で伝えるには、時間がか かります。

51 [ページの](#page-50-0)図 16 に示した 2 つのパーティションによるソリューションは、WAN リン ク でのパフ ォーマン ス と信頼性の問題を解決し ます。

<span id="page-50-0"></span>図 **16** パーティションの例

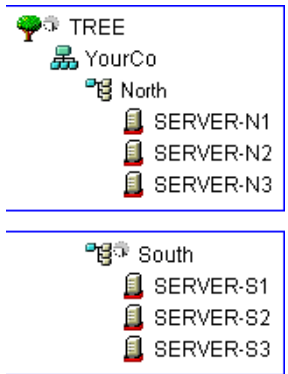

Tree パーティションのレプリカは、North サイトのサーバに保存されています。 South パーティションのレプリカは、図 [17](#page-51-1) に示すように、South サイトのサーバに保存され ています。

### <span id="page-51-1"></span>図 **17** パーティション、サーバ、およびレプリカの例

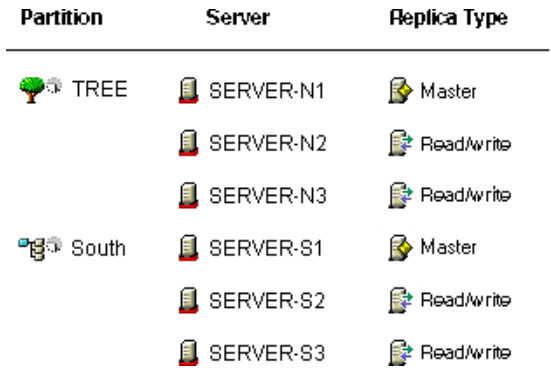

各サイトでは、ローカルリソースを表すオブジェクトは、ローカルで保存されていま す。サーバ間の同期トラフィックは、通信速度が遅く信頼性の低い WAN リンクではな く、LAN上でローカルに行われます。

ただし、異なるサイトのオブジェクトにユーザや管理者がアクセスする場合は、WAN リンク上での eDirectory トラフィックが発生します。

# <span id="page-51-0"></span>レプリカ

レプリカは、eDirectory サーバに分配されたユーザ定義済みのパーティションのコピーま たはインスタンスです。ネットワークに複数の eDirectory サーバがある場合、ディレク トリのレプリカ (コピー)を複数保存しておくことができます。これにより、あるサー バやそのサーバに対するネットワークリンクが機能しなくなった場合でも、ユーザが残 りのネットワークリソースにログインして使用できます (52 [ページの](#page-51-2) 図 18 を参照 )。

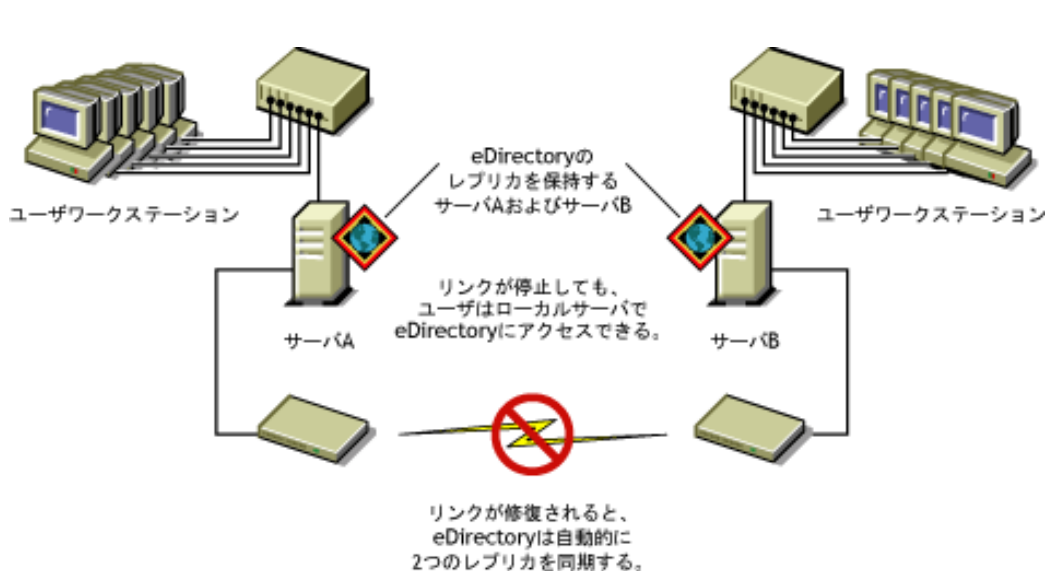

<span id="page-51-2"></span>図 **18 eDirectory** レプリカ

それぞれのサーバは、 65,000 以上の eDirectory レプ リ カを格納でき ますが、 同じユーザ 定義済みのパーティションのレプリカで、同じサーバ上に格納できるのは1つだけで す。レプリカの詳細な説明については、135 ページの第5章「パーティションおよびレ プリカの管理」を参照してください。

eDirectory の障害対策として、レプリカを3つ保存しておくことをお勧めします(レプ リカを保存する eDirectory サーバが3箇所あると想定した場合)。単独のサーバに、複 数のパーティションのレプリカを保存することもできます。

レプリカサーバは、eDirectory レプリカのみを格納する専用サーバです。このタイプの サーバは、DSMASTER サーバとも呼ばれます。この環境設定は、多くの単一サーバリ モー ト オフ ィ ス を使用する企業などでよ く 利用されます。 レプ リ カサーバを使用する と、リモートオフィスの場所のパーティション用として追加のレプリカを格納できま す。(402ページの「DSMASTER サーバによる災害対策」で説明されているように、そ れは障害回復計画の一部にもなります。)

eDirectory のレプリケーションでは、サーバファイルシステムの障害対策は提供されま せん。eDirectory オブジェクトに関する情報のみが、複製されます。ファイルシステム の障害対策には、TTS™ (Transaction Tracking System™)、ディスクのミラーリング / 二重 化、 RAID、 または NRS (Novell Replication Services) を使用し ます。

バインダリサービスを提供する NetWare サーバでは、マスタレプリカ、または読み書 き可能レプ リ カが必要にな り ます。

ユーザが WAN 経由で eDirectory 情報に定期的にアクセスしている場合は、必要な情報 を含んだレプリカをサーバに配置し、ユーザがローカルでアクセスできるようにする ことで、アクセス時間と WAN トラフィックを減らすことができます。

LAN においても、ある程度は同じことが当てはまります。ネットワーク上の複数の サーバにレプ リ カを分散する と、 情報は、 通常、 最も近 く にあ る使用可能なサーバか ら取得されます。

# レプリカのタイプ

eDirectory では、次の図に示したレプリカのタイプがサポートされます。

- 図 **19** レプリカのタイプ ReadAvrite Reflitered readAvrite replica Master  $\mathbf{\mathbf{\mathsf{g}}}$  Subordinate reference  $\mathbf{\mathsf{g}}$  Read only  $\mathbf{\mathsf{g}}$  Filtered read only replica ● 54 ページの「マスタレプリカ」 ◆ 54 ページの「読み書き可能レプリカ」 ◆ 55 ページの「読み込み専用レプリカ」
	- ◆ 55 ページの「フィルタ済み読み書き可能レプリカ」
	- ◆ 55 ページの「フィルタ済み読み込み専用レプリカ」
	- ◆ 56 ページの「サブオーディネートリファレンスレプリカ」

<span id="page-53-0"></span>■◆ マスタレプリカはオブジェクトやパーティションへの変更を開始するのに使用され る、書き込み可能なレプリカタイプです。マスタレプリカは、次のタイプの eDirectory パーティション操作を管理します。

- ◆ レプリカのサーバへの追加
- ◆ レプリカのサーバからの削除
- ◆ eDirectory ツリーの新しいパーティションの作成
- eDirectory ツリーの既存のパーティションの削除
- ◆ eDirectory ツリーのパーティションの移動

マスタレプリカは、次のタイプの eDirectory オブジェクト操作にも使用されます。

- ◆ eDirectory ツリーへの新しいオブジェクトの追加
- ◆ eDirectory ツリーの既存のオブジェクトの削除、リネーム、または移動
- ◆ eDirectory ツリーへのオブジェクトの認証
- ◆ eDirectory ツリーへの新しいオブジェクト属性の追加
- 既存の属性の変更または削除

デフォルトでは、ネットワークの最初の eDirectory サーバが、マスタレプリカを保持し ます。マスタレプリカは、各パーティションに同時に1つだけ存在します。別のレプ リカを作成すると、デフォルトで読み書き可能レプリカになります。

マスタレプリカを保持しているサーバを1~2日以上ダウンさせる場合は、読み書き 可能レプリカのうち1つをマスタレプリカにすることができます。オリジナルのマス タレプリカは、自動的に読み書き可能レプリカになります。

ネットワーク上にマスタレプリカがない場合、eDirectory で新しいレプリカやパーティ ションの作成などの操作を行うことはできません。

### <span id="page-53-1"></span>読み書き可能レプリカ

■→ eDirectory では、読み書き可能レプリカおよびマスタレプリカのオブジェクト情報 にアクセスして、変更できます。すべての変更内容は、すべてのレプリカに自動的に 伝えられます。

WAN リンクの通信速度が遅い場合やルータが使用中の場合など、ネットワークインフ ラ ス ト ラ クチャに遅延が起き てユーザへの eDirectory の反応が遅い場合は、 必要なユー ザの近 く に読み書き可能レプ リ カを作成でき ます。 読み書き可能レプ リ カは、 サーバ にいくつでも作成できますが、レプリカが増えると、同期を取るためにトラフィック の量が増加し ます。

<span id="page-54-0"></span>■ 読み込み専用レプリカは、パーティションの境界ですべてのオブジェクトに関す る情報を読み込むのに使用される、 読み込み可能なレプ リ カ タ イプです。 読み込み専 用レプリカは、マスタレプリカと読み書き可能レプリカからの同期更新は受け入れま すが、クライアントからの直接の変更は受け入れません。

このレプ リ カ タ イプは、 バイ ンダ リ エ ミ ュ レーシ ョ ンを提供でき ませんが、 eDirectory ツリーの障害対策を提供しています。マスタレプリカおよびすべての読み書き可能な レプリカが破壊または破損すると、読み込み専用レプリカを新しいマスタレプリカに 昇格させることができます。

また、NDS オブジェクトの読み込みやパーティションの境界内のすべてのオブジェク トを含むフォールトトレランス、およびパーティションルートオブジェクトを含む NDS ディレクトリツリーへの接続も提供します。

クライアントは常に読み書き可能レプリカにアクセスし、変更を加え続けることができ るため、ツリ 一内のセキュリティポリシーを確立してオブジェクトの変更を制限する目 的のために読み込み専用レプリカを使用することは避けてください。権利継承フィルタ の使用のように、この目的でディレクトリ に存在するメカニズムは他にもあります。詳 細については、64ページの「IRF (権利継承フィルタ)」を参照してください。

### <span id="page-54-1"></span>フィルタ済み読み書き可能レプリカ

■ フィルタ済み読み書き可能レプリカには、フィルタ済みオブジェクトセットまた はオブジェクトクラスが、これらのオブジェクトのフィルタ済み属性セットおよび値 とともに格納されます。このレプリカの内容は、ホストサーバのレプリケーション フィルタに特定された eDirectory オブジェクトおよびプロパティのタイプに制限されま す。 ユーザはレプ リ カの内容を読み取った り 、 変更する こ と ができ、 eDirectory は選択 されたオブジェクト情報にアクセスしたり、変更することができます。選択された変 更内容は、すべてのレプリカに自動的に伝えられます。

フィルタ済みレプリカの場合、サーバごとにフィルタを1つだけ指定できます。つま り、あるサーバで定義されているフィルタは、そのサーバ上のすべてのフィルタ済みレ プリカに適用されます。フィルタ済みレプリカは、サーバにいくつでも作成できます が、レプリカが増えると、同期を取るためのトラフィックの量が増加してしまいます。

詳細については、56ページの「フィルタ済みレプリカ」を参照してください。

### <span id="page-54-2"></span>フィルタ済み読み込み専用レプリカ

■ フィルタ済み読み込み専用レプリカには、フィルタ済みオブジェクトセットまた はオブジェクトクラスが、これらのオブジェクトのフィルタ済み属性セットおよび値 とともに格納されます。フィルタ済み読み込み専用レプリカは、マスタレプリカと読 み書き可能レプリカからの同期更新は受け入れますが、クライアントからの直接の変 更は受け入れません。 ユーザはこのレプ リ カの内容を読み込むこ と ができ ますが、 変 更はできません。このレプリカの内容は、ホストサーバのレプリケーションフィルタ に特定された eDirectory オブジェクトおよびプロパティのタイプに制限されます。

詳細については、56ページの「フィルタ済みレプリカ」を参照してください。

### <span id="page-55-0"></span>サブオーディネートリファレンスレプリカ

サブオーディネートリファレンスレプリカは、システム生成のレプリカで、マスタレ プリカや読み書き可能レプリカのオブジェクトをすべて含んでいるわけではありませ ん。したがって、サブオーディネートリファレンスレプリカは、障害対策を提供して いません。サブオーディネートリファレンスレプリカは、eDirectory によるパーティ ションの境界を超えた名前の解決に必要な情報のみを格納するために生成される内部 ポインタです。

サブオーディネートリファレンスレプリカを削除することはできません。不要になっ た時点で、eDirectory が自動的に削除します。サブオーディネートリファレンスレプリ カは、ペアレントパーティションのレプリカを保持し、チャイルドパーティションの レプリカを保持していないサーバでのみ作成されます。

チャイルド パーティションのレプリカが、ペアレント のレプリカを保持するサーバにコ ピーされた場合、サブオーディネートリファレンスレプリカは自動的に削除されます。

### <span id="page-55-1"></span>フィルタ済みレプリカ

フィルタ済みレプリカには、フィルタ済みオブジェクトセットまたはオブジェクトク ラスが、これらのオブジェクトのフィルタ済み属性セットおよび値とともに格納され ます。たとえば、eDirectory ツリーのさまざまなパーティション内のユーザオブジェク トのみを格納するフィルタ済みレプリカのセットを、1つのサーバ上に作成できます。 また、ユーザオブジェクトのデータ(名、姓、電話番号など)のサブセットのみを格納 する レプ リ カを作成する こ と もでき ます。

フィルタ済みレプリカを使用して、1つのサーバ上に eDirectory データのビューを構築 できます。そのために、フィルタ済みレプリカでは、スコープとフィルタを作成でき ます。これにより、ツリー内の数多くのパーティションから1つの eDirectory サーバ に、適切に定義されたデータセットを格納することが可能になります。

サーバのスコープとデータフィルタの説明は eDirectory に格納され、iManager のサーバ オブジェクトを通して管理できます。

1 つまたは複数のフィルタ済みレプリカを格納するサーバは、レプリケーションフィル タを1つだけ保持します。そのため、そのサーバ上のすべてのフィルタ済みレプリカ は、それぞれのパーティションからの情報の同じサブセットを格納します。フィルタ済 みレプリカのマスタパーティションレプリカは、eDirectory 8.5 以降が動作する eDirectory サーバに保管する必要があります。

フィルタ済みレプリカは、次の目的に使用できます。

- ◆ 他のサーバから複製する必要があるデータ量が減ることによる、サーバへの同期ト ラフィックの削減。
- ◆ Novell Nsure Identity Manager によってフィルタリングする必要があるイベント量の 削減。

Novell Nsure Identity Manager の詳細については、 『*[D](http://www.novell.com/documentation/dirxml20/index.html)irXML* [管理ガイ](http://www.novell.com/documentation/dirxml20/index.html) ド 』 (http://www.novell.com/documentation/dirxml20/index.html) を参照し て く ださい。 ◆ ディレクトリデータベースのサイズの縮小。

レプリカの数が増えれば、その分データベースのサイズが増大します。完全なレプ リカを作成するのではなく、特定のクラスのデータのみを格納するフィルタ済みレ プリカを作成することによって、ローカルデータベースのサイズを小さくすること ができます。

たとえば、ツリーに10,000のオブジェクトが含まれていても、そのうちユーザオ ブジェ ク ト の占める割合がわずかであれば、 10,000 すべてのオブジェ ク ト を格納す る完全なレプリカではなく、ユーザオブジェクトのみを格納するフィルタ済みレプ リカを作成できます。

ローカルデータベースに格納されているデータをフィルタリングできるという特徴を 別にすれば、フィルタ済みレプリカは通常の eDirectory レプリカと同じであり、必要な ときはいつでも完全なレプリカに戻すことができます。

注 **:** デフォルトでフィルタ済みのレプリカは、必須のフィルタとして組織および部門を持つことになります。

フィルタ済みレプリカの設定と管理の詳細については、143 ページの「フィルタ済みレ プリカを設定し管理する」を参照してください。

# **NetWare** バインダリエミュレーション

プリント サーバやバックアップソフトウェアなどの多くのアプリケーションは、 NetWare 4 以前のバージョ ンの NetWare 用に作成さ れており 、 こ れら のアプリ ケーショ ンでは、 ネッ ト ワ ーク アク セス やオブジェ ク ト の操作に、 eDirectory ではなく 、 NetWare バインダリを使用していました。

バインダリとは、ユーザ、グループ、およびボリュームといった、指定したサーバに 認識されているオブジェクトの単純なデータベースです。バインダリは、サーバ固有 かつサーバ中心です。

NETX バインダリシェルなど、以前の NetWare クライアントソフトウェアはバインダ リログイン手順を使用しており、ユーザは特定のサーバにしかログインできませんで した。複数のサーバにアクセスするには、複数のユーザアカウントを使用して、ログ インを何度も行う必要がありました。

eDirectory では、バインダリ用に作成されたアプリケーションを、バインダリサービス を使用して実行できます。バインダリサービスでは、1 つ以上の eDirectory コンテキス ト ( 最大 12) を、eDirectory サーバの仮想バインダリとして設定できます。設定したコ ンテキストは、サーバのバインダリコンテキストといいます。

バインダリサービスに関する重要な情報を次に示します。

- ◆ バインダリサービスを使用するには、eDirectory サーバにバインダリコンテキスト を設定する必要があります。
- ◆ オブジェクトすべてが、バインダリオブジェクトにマップされるわけではありませ ん。別名オブジェクトのように、オブジェクトの多くは、バインダリと互換性があ り ません。
- ◆ ほとんどのバインダリアプリケーションは、eDirectory で動作するようにアップグ レードされています。アプリケーションの製造元に確認し、最新バージョンを取得 し ます。
- ◆ バインダリコンテキストを含む各 eDirectory サーバは、バインダリコンテキストを 含むパーティションのマスタレプリカ、または読み書き可能レプリカを保持してい る必要があります。

# レプリカリングでのサーバの同期

複数のサーバが、同じパーティションのレプリカを保持している場合、それらのサー バはレプリカリングとみなされます。同期は、あるレプリカから他のレプリカへの ディレクトリ情報の伝播であるため、各パーティションの情報は他のパーティション の情報と整合性を保ちます。eDirectory は自動的にそれらのサーバの同期を維持しま す。 詳細については、 111 [ページの 「同期」](#page-110-0) を参照し て く ださい。

eDirectory 同期のタイプは、次のとおりです。

- ◆ 通常同期およびレプリカ同期
- [優先度同期](#page-114-0)

# リソースへのアクセス

eDirectory は、デフォルトの権利に従って基本レベルのネットワークアクセスセキュリ ティを構築します。アクセス制御をより強化するための方法を、次に示します。

◆ 権利の割り当て

ユーザがネットワークリソースへのアクセスを試みると、システムはそのリソース に対するユーザの有効な権利を計算します。明示的なトラスティ割り当て、同等セ キュリティの付与、および継承される権利に対するフィルタ処理を行うことによっ て、ユーザがリソースに対する適切で有効な権利を持つように設定できます。

権利の割り当てを単純化するため、グループおよび職種オブジェクトを作成した後 に、グループや職種にユーザを割り当てることができます。

◆ ログインセキュリティの追加

ログインセキュリティは、デフォルトでは設定されていません。ログインセキュリ ティ方法の設定にはいくつかあります。ログインパスワード、ログインする場所お よび時間の制限、同時ログインセッションの制限、不正侵入者検出、およびログイ ンの禁止があります。

◆ ロールベース管理の設定

特定のオブジェクトプロパティに対して管理者を設定し、これらのプロパティに対 してのみ、権利を許可します。これにより、特定の責任を担う管理者を作成できま す。この責任はどのコンテナオブジェクトの下位のオブジェクトへも継承できま す。ロールベースの管理者は、従業員の情報やパスワードに関連したプロパティの ような、特定のプロパティに対して責任を持ちます。

ロールベースサービスの設定の手順については、『Novell iManager 2.5 管理ガイド』 の「RBS のインストール」(http://www.novell.com/documentation/imanager25/ imanager\_admin\_25/data/am757mw.html#bu1rlq9) を参照してください。

管理者がロールベースの管理アプリケーションを実行できるよう、特定のタスクに 基づいて役割を定義することもできます。詳細については、106ページの「役割 ベースサービスを設定する」を参照してください。

# **eDirectory** での権利

ツリーを作成すると、デフォルトの権利割り当てによって、ネットワークへの汎用ア クセスとセキュリティが与えられます。デフォルトの割り当てには、次のようなもの があります。

- ◆ ユーザ Admin はツリーの最上位に対してスーパバイザ権を持ちます。これにより、 Admin はデ ィ レ ク ト リ 全体を完全に制御でき ます。 Admin は、 NetWare サーバオブ ジェクトに対してもスーパバイザ権を持ち、サーバ上のどのボリュームに対しても 完全に制御でき ます。
- ◆ [Public] はツリーの最上位のブラウズ権を持ちます。これにより、すべてのユー ザが、 パブ リ ッ ク ア ク セス を通し て、 ツ リ ー内のすべてのオブジェ ク ト を表示する 権利を持つことになります。
- ◆ NetWare での移行、印刷アップグレード、または Windows NT でのユーザ移行などの アップグレードプロセスを通して作成したオブジェクトは、ほとんどの場合、適切 なトラスティを割り当てられます。

# トラスティ割り当ておよびターゲット

権利の割り当てには、トラスティとターゲットとなるオブジェクトが関係します。ト ラスティとは、認証されているユーザまたはユーザのグループを表します。ターゲッ トとは、ユーザが権利を持っているネットワークリソースです。

- ◆ 別名をトラスティにする場合、権利は別名が示すオブジェクトにのみ適用されま す。 ただし、 別名オブジェ ク ト を明示的にターゲ ッ ト にする こ と は可能です。
- ◆ ファイルシステム権は eDirectory 内ではなく、ファイルシステム自体に保存されて いますが、NetWare ファイルシステム内のファイルまたはディレクトリも、ター ゲ ッ ト にする こ と ができ ます。

注 **:** [Public]トラスティは、オブジェクトではありません。すべてのネットワークユーザに対して与えら れる、権利割り当てに関連するトラスティです。

# **eDirectory** での権利の概念

eDirectory での権利についてより良く理解していただくために、次に各権利の概念につ いて説明し ます。

- ◆ 60 ページの「オブジェクト (エントリ)権」
- ◆ 60 ページの「プロパティ権」
- 61 ページの「有効な権利」
- 61 [ページの 「有効な権利を計算する方法」](#page-60-1)
- ◆ 64 ページの「同等セキュリティ」
- ◆ 64 ページの「ACL (アクセス制御リスト)」
- ◆ 64 ページの「IRF ( 権利継承フィルタ)」

### <span id="page-59-0"></span>オブジェクト **(** エントリ **)** 権

トラスティ割り当てを作成するときには、オブジェクト権とプロパティ権を与えるこ と ができ ます。 オブジェ ク ト 権はオブジェ ク ト 全体の操作に適用されますが、 プロパ ティ権は一定のオブジェクトプロパティにのみ適用されます。オブジェクト権は、 eDirectory データベース内でエン ト リ が提供されるため、 エン ト リ 権と呼ばれます。

各権利について、 次に説明し ます。

- ◆ スーパバイザ オブジェクトおよびそのオブジェクトのすべてのプロパティに対す る、 すべての権利が含まれます。
- ◆ 参照 ツリー内のオブジェクトを参照する権利です。オブジェクトのプロパティを 参照する権利は含まれていません。
- ◆ 作成 ターゲットオブジェクトがコンテナの場合にのみ適用されます。トラスティ がコンテナの下に新規オブジェクトを作成する権利のことで、ブラウズ権も含まれ ます。
- ◆ 削除 ディレクトリからターゲットを削除する権利です。
- ◆ リネーム ターゲット名を変更する権利です。

### <span id="page-59-1"></span>プロパティ権

トラスティ割り当てを作成するときには、オブジェクト権とプロパティ権を与えるこ と ができ ます。 オブジェ ク ト 権はオブジェ ク ト 全体の操作に適用されますが、 プロパ ティ権は一定のオブジェクトプロパティにのみ適用されます。

iManager では、 プロパテ ィ 権の管理用に次の 2 つのオプシ ョ ンが用意されています。

- ◆ [すべての属性権] 項目が選択されている場合は、すべてのプロパティを管理でき ます。
- ◆ 特定のプロパティが選択されている場合は、選択された個々のプロパティを管理で きます。

各権利について、次に説明します。

- ◆ スーパバイザトラスティにプロパティの完全な制御権を与えます。
- ◆ 比較 トラスティは、プロパティの値と任意の値を比較できます。この権利によっ て検索が可能にな り ます。 検索では、 TRUE または FALSE の結果のみ返されます。 トラスティは、プロパティの値を実際に参照することはできません。
- ◆ 読み込みトラスティはプロパティの値を参照することができます。この権利には、 比較権が含まれます。
- ◆ 書き込みトラスティはプロパティの値を作成、変更、および削除できます。
- ◆ 自己追加 トラスティ自身をプロパティの値として追加または削除する権利です。 この権利は、メンバーシップリストまたは ACL (アクセス制御リスト)などのよう な、値としてオブジェクト名を持つプロパティに適用されます。

<span id="page-60-0"></span>ユーザは、明示的なトラスティ割り当て、継承、および同等セキュリティなどのさま ざまな方法で権利を受け取る こ と ができ ます。 権利は、 権利継承フ ィ ルタによ り 制限 され、下位レベルのトラスティ割り当てによって変更、または取り消すこともできま す。このような操作による最終的な結果、つまりユーザが実際に行使できる権利を、 有効な権利といいます。

ユーザがいずれかの操作を実行しようとするたびに、該当のオブジェクトに対するそ のユーザの有効な権利が計算されます。

### <span id="page-60-1"></span>有効な権利を計算する方法

ユーザがネットワークリソースにアクセスを試みるたびに、eDirectory は次の手順でそ のターゲットリソースに対するユーザの有効な権利を計算します。

- 1. 計算で考慮される権利を持ったトラスティをリストします。考慮されるトラスティ には次のものがあります。
	- ◆ ターゲットリソースにアクセスしようとしているユーザ
	- ◆ ユーザが同等セキュリティとなっているオブジェクト
- 2. リスト内の各トラスティに対して、次のように有効な権利を決定します。
	- a. まず、ツリーの最上位に対してトラスティが継承可能な権利を持っているかど うかチェックします。

eDirectory は Tree オブジェ ク ト のオブジェ ク ト ト ラ ステ ィ (ACL) プロパティ を チェックして、該当のトラスティが登録された項目があるかどうか調べます。 該当の ト ラ ステ ィ が登録された項目が見つか り 、 その権利が継承可能な場合、 eDirectory はそれらの項目に指定された権利を、該当のトラスティの有効な権 利の初期セットとして使用します。

- b. ツリ ー内の、ターゲットリソースが含まれている 分岐を 1レベル下に移動し ます。
- c. このレベルでフィルタリングされるすべての権利を削除します。

eDirectory はこのレベルの ACL をチェックし、該当のトラスティの有効な権利 のタイプ (オブジェクト、すべてのプロパティ、または特定のプロパティ)と 一致する IRF (権利継承フィルタ)がないか調べます。検出された場合は、 eDirectory は該当の ト ラ ステ ィ の有効な権利から、 これらの IRF によ って継承 を阻止されるすべての権利を削除し ます。

たとえば、上位のレベルで、トラスティの有効な権利にすべてのプロパティに 対する書き込み権の割り当てが含まれていても、このレベルの IRF によってそ の継承を阻止された場合、すべてのプロパティに対する書き込み権はトラス ティの有効な権利から削除されます。

d. このレベルで割り当てられた継承可能な権利があれば追加し、必要に応じて他 の割り当てを無効化します。

eDirectory はこのレベルの ACL をチェックし、該当のトラスティが登録された 項目があるかどうかチェックします。該当のトラスティが登録された項目が見 つか り 、 その権利が継承可能な場合、 eDirectory はそれらの項目の権利を ト ラ スティの有効な権利にコピーし、必要に応じて他の割り当てを無効化します。

たとえば、上位のレベルで、トラスティの有効な権利に作成および削除オブ ジェクト権が含まれ、プロパティ権についてはまったく含まれていないとき に、このレベルの ACL に、該当のトラスティに対する0オブジェクト権の割 り当てとすべてのプロパティの書き込み権の割り当てが含まれている場合、ト ラ ステ ィ の既存のオブジェ ク ト 権 ( 作成および削除 ) は 0 権利と置き換え られ、 新たにすべてのプロパティ権が追加されます。

- e. ツリーの各レベル ( ターゲットリソースのレベルを含む) で、フィルタリング と追加の手順 (c および d) を繰り返します。
- f. ターゲ ッ ト リ ソースで割 り 当て られた継承不可能な権利があれば追加し、 必要 に応じ て他の割 り 当てを無効化し ます。

eDirectory は手順 2d と同じ処理を行います。その結果作成される権利セット が、該当のトラスティの有効な権利になります。

- 3. リスト内のすべてのトラスティの有効な権利を次のように結合します。
	- a. eDirectory はりスト内のいずれかのトラスティが所有している権利をすべて含め ます。リスト内のどのトラスティも所有していない権利のみ除外します。権利 タ イプは混在させません。 た と えば、 特定のプロパテ ィ に対する権利を、 すべ てのプロパティに対する権利に追加したり、その逆を行うことはありません。
	- b. 現在有効な権利に暗黙で含まれる権利を追加し ます。

権利の設定によ り 、 ターゲ ッ ト リ ソースに対するユーザの有効な権利が作られ ます。

#### 例

ユーザ DJones が、ボリューム Acctg\_Vol にアクセスしようとしています ( 図 [20](#page-61-0) を参照 してください )。

#### 図 **20** トラスティ権の例

<span id="page-61-0"></span>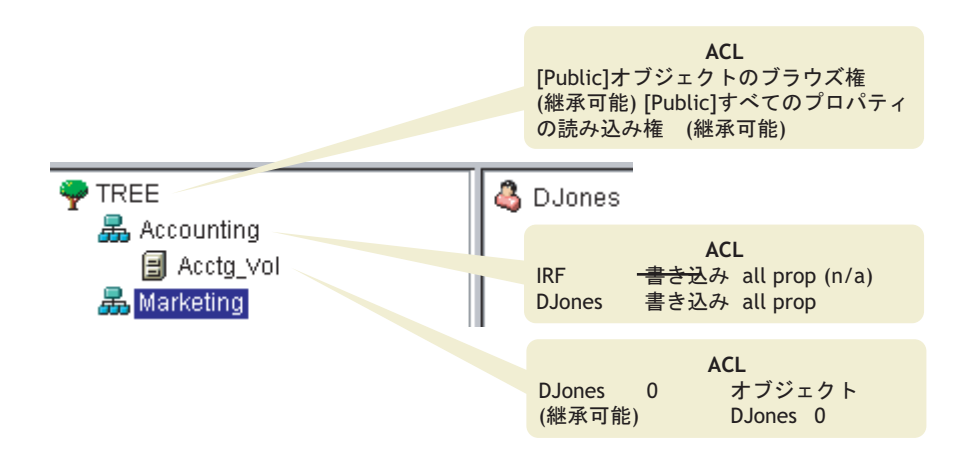

次の手順は、eDirectory が Acctg Vol に対する DJones の有効な権利を計算する方法を示 したものです。

1. 計算で考慮される権利を持ったトラスティは、DJones、Marketing、Tree、および [Public] です。

こ こでは、 DJones がどのグループまたは役割にも所属せず、 どの同等セキ ュ リ ティにも明示的に割り当てられていないと仮定しています。

- 2. 各トラスティの有効な権利は、次のとおりです。
	- ◆ DJones: 0 オブジェクト、0 すべてのプロパティ

Acctg Vol で 0 すべてのプロパティ権を割り当てられることで、 Accounting で のすべてのプロパティに対する書き込み権の割り当ては無効化されます。

Marketing : 0 すべてのプロパテ ィ

ツ リ ーの最上位にあ るすべてのプロパテ ィ に対する書き込み権の割 り 当ては、 Accounting での IRF によって除外されます。

◆ Tree : 権利なし

Tree には、関連するどのツリー分岐でも、権利はまったく割り当てられません。

- ◆ [Public] : オブジェクトのブラウズ権、すべてのプロパティの読み込み権 これらの権利はルー ト で割 り 当て られ、 関連する ツ リ ー分岐のどの位置でも、 フィルタリングも無効化もされません。
- 3. これらすべてのトラスティの権利を結合することによって、次のようになります。 DJones: オブジェクトのブラウズ権、すべてのプロパティの読み込み権
- 4. すべてのプロパティの読み込み権に伴って暗黙で割り当てられるすべてのプロパ ティの比較権を追加することで、最終的に Acctg\_Vol に対する DJones の有効な権 利は次のようになります。

DJones: オブジェクトのブラウズ権、すべてのプロパティの読み込み、比較権

### 有効な権利のブロック

有効な権利の計算方法では、 IRF に頼らずに特定の権利を特定のユーザに対し てブロ ッ クする方法は、必ずしも明確ではありません (IRF はすべてのユーザの権利をブロック します)。

特定の権利を IRF に頼らずにユーザに対してブロックするには、次のような方法があ り ます。

- ◆ ターゲットリソース、およびツリー内のターゲットリソースよりも上位のレベル で、該当のユーザおよびそのユーザと同等セキュリティになるオブジェクトにそれ らの権利を割り当てないようにする。
- ◆ 該当のユーザまたはそのユーザが同等セキュリティになるいずれかのオブジェクト にそれらの権利が実際に割り当てられている場合は、ツリーの下位レベルに、それ らの権利の割り当てを阻止する何らかの割り当てをそのオブジェクトに対して与え るようにする。不適切な権利を持つすべての(ユーザと関連する)トラスティに対 して、これを実行します。

### <span id="page-63-1"></span>同等セキュリティ

同等セキュリティとは、別のオブジェクトと同じ権利を持つことを意味します。ある オブジェクト ( オブジェクト A) を別のオブジェクト ( オブジェクト B) と同等セキュリ ティにすると、オブジェクト A の有効な権利の計算時には、オブジェクト B の権利が オブジェクト A に追加されます。

たとえば、ユーザオブジェクト Joe を Admin オブジェクトと同等セキュリティにする とします。同等セキュリティを割り当てた後は、Joe は、ツリーおよびファイルシステ ムに対して、Admin が持つ権利と同じ権利を持つことになります。

同等セキュリティには、次の3つのタイプがあります。

- ◆ 明示的:割り当てによる
- ◆ 自動:グループのメンバーシップまたは役割による
- ◆ 暗黙的:すべてのペアレントコンテナおよび「Public] トラスティと同等

同等セキュリティは、1 ステップにかぎり有効です。たとえば、さらに別のユーザを上 の例の Joe と同等セキュリティにした場合、このユーザは Joe の権利は受け取りますが、 Admin の権利は受け取 り ません。

同等セキュリティは、該当のユーザオブジェクトの同等セキュリティプロパティの値 として eDirectory に記録されます。

ユーザオブジェ ク ト を職種オブジェ ク ト にその職種の担当者と し て追加する と、 その ユーザは自動的にその職種オブジェクトと同等セキュリティになります。ユーザをグ ループオブジェクトに追加した場合も同様です。

### <span id="page-63-2"></span>**ACL (** アクセス制御リスト **)**

ACL (アクセス制御リスト)は、オブジェクトトラスティプロパティとも呼ばれます。 トラスティを割り当てると、そのトラスティは値としてターゲットのオブジェクトト ラスティ (ACL) プロパティに追加されます。

このプロパティは、次の理由から、ネットワークのセキュリティに大きく影響します。

- ◆ オブジェクトのオブジェクトトラスティ(ACL)プロパティに対する書き込み権また はスーパバイザ権を持つユーザは、そのオブジェクトのトラスティが誰であるかを 知ることができる。
- ◆ オブジェクトのオブジェクトトラスティ(ACL)プロパティに対して自己追加権を持 つユーザは、 そのオブジェ ク ト に対する自分の権利を変更でき る。 た と えば、 その ユーザは自分にスーパバイザ権を与え る こ と ができ ます。

このため、コンテナオブジェクトのすべてのプロパティに対して自己追加権を与える 場合は、慎重に行う必要があります。自己追加権を割り当てられたトラスティは、該 当のコンテナ、その中のすべてのオブジェクト、およびその下のコンテナ内のすべて のオブジェクトに対してスーパバイザとなることができます。

### <span id="page-63-0"></span>**IRF (** 権利継承フィルタ **)**

権利継承フィルタにより、eDirectory ツリーの下位レベルへの権利の継承をブロックで き ます。 このフ ィ ルタの設定の詳細については、 70 ページの 「eDirectory [オブジェ ク ト](#page-69-0) またはプロパティへの権利継承をブロックする」を参照してください。

# 新規サーバのデフォルト権

新規サーバオブジェクトをツリーにインストールすると、次のトラスティ割り当てが 作成されます。

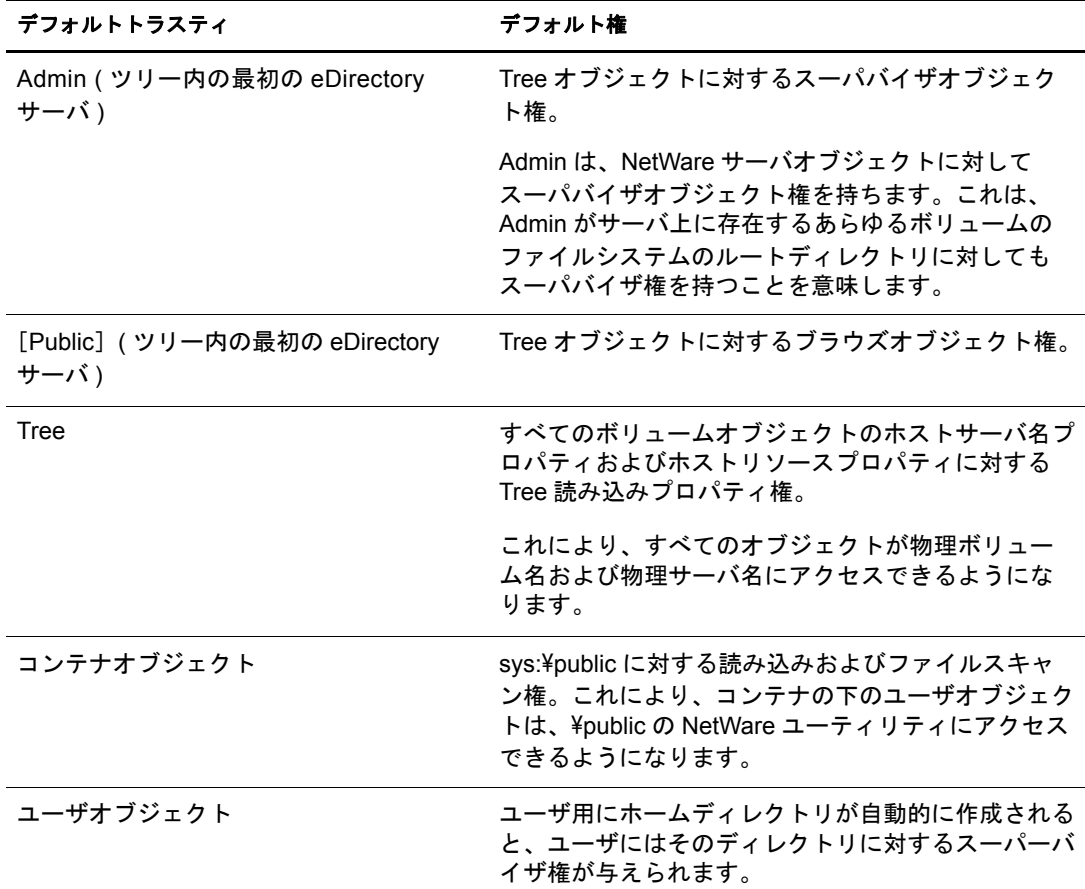

## 管理の委託

eDirectory では、自分が管理するツリーの分岐に対する管理権を無効にして、その分岐 の管理を他の人物に委託できます。たとえば、特別なセキュリティ要件により、ツリー の分岐を完全に制御する管理者を個別に置かなければならないような場合には、管理権 の委託というこの方法をとることが必要になります。

管理権を委託するには、次を実行します。

- 1 委託先のユーザに、該当のコンテナに対するスーパーバイザオブジェクト権を与え ます。
	- 1a Novell iManager で、[役割およびタスク] ボタン 0 をクリックします。
	- 1b [権利] > [トラスティの変更] の順にクリックします。
	- 1c アクセスを制御するコンテナオブジェクトの名前およびコンテキストを入力し て、LOK」をクリックします。
	- 1d [割り当てられた権利] をクリックします。
	- 1e 目的のプロパティの [スーパバイザ] チェックボックスをオンにします。
	- 1f [完了] をクリックし、[OK] をクリックします。
- 2 継承を阻止したいスーパバイザ権や他の権利をフィルタリングするための IRF を、 そのコンテナに対して作成します。
	- 2a Novell iManager で、[役割およびタスク]ボタン 0 をクリックします。
	- 2b [権利] > [権利継承フィルタの変更] の順にクリックします。
	- 2c 変更する権利継承フィルタを持つオブジェクトの名前およびコンテキストを指 定して、[OK]をクリックします。
	- 2d 必要に応じて権利継承フィルタのリストを編集します。

フィルタのリストを編集するには、オブジェクトの ACL プロパティへのスー パバイザ権またはアクセス制御権を持っている必要があります。オブジェクト の継承された権利を全体的にブロックするフィルタは、オブジェクトのすべて のプロパティおよび個々のプロパティに対して設定できます。

注 **:** フィルタによって、このオブジェクトのトラスティに明示的に付加された権利がブロックさ れることはありません。これらの権利は継承されるものではないからです。

2e $[OK]$ をクリックします。

重要 **:** ユーザオブジェクトに管理を委託した後に、そのオブジェクトが削除されると、その分岐を管理する 権利を持つオブジェクトはなくなります。

パスワードの管理など、特定の eDirectory プロパティの管理を委託するには、68 [ペー](#page-67-0) [ジの「同等セキュリティを付与する」](#page-67-0)を参照してください。

ロールベース管理アプリケーションの特定の機能の使用を委託するには、106 [ページの](#page-105-0) [「役割ベースサービスを設定する」を](#page-105-0)参照してください。

### 権利の管理

- ◆ 66 [ページの「権利を明示的に割り当てる」](#page-65-0)
- ◆ 68 [ページの「同等セキュリティを付与する」](#page-67-0)
- ◆ 70 ページの「eDirectory [オブジェクトまたはプロパティへの権利継承をブロック](#page-69-0) [する」](#page-69-0)
- 70 ページの「eDirectory [オブジェクトまたはプロパティへの有効な権利を参照する」](#page-69-1)

### <span id="page-65-0"></span>権利を明示的に割り当てる

eDirectory ツリーでデフォルトで割り当てられた権利によって、ユーザが必要以上にリ ソースにアクセスできたり、アクセスが不十分であったりする場合は、権利を明示的 に作成して割り当てたり、それを変更したりできます。権利の割り当てを作成または 変更するには、まず最初にアクセスを制御しているリソースやトラスティ ( 権利を所有 している、またはこれから所有する eDirectory オブジェクト ) を選択します。

ヒント **:** ユーザの権利を個々にではなく集団で管理するには、グループ、役割、またはコンテナオブジェクト をトラスティにします。すべてのユーザについてリソースへのアクセスを全体的に制限するには、70 [ページ](#page-69-0) の「eDirectory [オブジェクトまたはプロパティへの権利継承をブロックする」を](#page-69-0)参照してください。

- ◆ 67 [ページの「リソースに基づいて](#page-66-0) Novell eDirectory へのアクセスを制御する」
- 67 [ページの「トラスティに基づいて](#page-66-1) Novell eDirectory へのアクセスを制御する」

### <span id="page-66-0"></span>リソースに基づいて **Novell eDirectory** へのアクセスを制御する

- 1 Novell iManager で、[役割およびタスク] ボタン 0 をクリックします。
- 2 [権利] > [トラスティの変更] の順にクリックします。
- 3 アクセスを制御するeDirectoryリソース(オブジェクト)の名前およびコンテキストを 指定して、[OK] をクリックします。

コンテナの下のすべてのオブジェクトへのアクセスを制御するには、そのコンテナ を選択し ます。

- 4 トラスティのリストおよび権利の割り当てを必要に応じて編集します。
	- 4a トラスティの権利の割り当てを変更するには、トラスティを選択し、[割り当 てられた権利]をクリックして、必要に応じて権利の割り当てを変更してか ら、 [完了] を ク リ ッ ク し ます。
	- 4b トラスティとしてオブジェクトを追加するには、[トラスティの追加]をク リックし、オブジェクトを選択し、「OK<sup>T</sup> をクリックします。次に、「割り当 てられた権利] をクリックしてトラスティを割り当て、「完了] をクリックし ます。

権利の割り当てを作成または変更する場合、オブジェクト全体に対しても、オ ブジェクトのすべてのプロパティまたは個々のプロパティに対しても、アクセ スを付与したり拒否したりすることができます。

4c トラスティとなっているオブジェクトを削除するには、 そのトラスティを選択 し、「トラスティの削除]をクリックします。

削除された ト ラ ステ ィ には、 オブジェ ク ト やプロパテ ィ に対する明示的な権利 はすでにありませんが、継承や同等セキュリティによる有効な権利はまだ存在 する可能性があります。

5 [OK] をクリックします。

### <span id="page-66-1"></span>トラスティに基づいて **Novell eDirectory** へのアクセスを制御する

- 1 Novell iManager で、[役割およびタスク] ボタン 0 をクリックします。
- 2 [権利] > [他のオブジェクトに対する権利] の順にクリックします。
- 3 権利を変更するトラスティ(権利を所有している、またはこれから所有するオブ ジェクト)の名前やコンテキストを入力します。
- 4 「検索範囲のコンテキスト] フィールドで、トラスティが現在権利を割り当てられ ている eDirectory オブジェ ク ト を検索する eDirectory ツ リ ーの一部を指定し ます。
- 5 [OK] をクリックします。

検索の進行状況を表す画面が表示されます。検索が終了すると、[他のオブジェク ト に対する権利] ページに検索結果が表示されます。

- 6 トラスティの eDirectory 権利の割り当てを必要に応じて編集します。
	- 6a 権利の割り当てを追加するには、「オブジェクトの追加] をクリックし、アク セスを制御するオブジェクトを選択して、[OK] をクリックします。次に、 [割り当てられた権利]をクリックして、トラスティの権利を割り当ててから [完了] を ク リ ッ ク し ます。

6b 権利の割り当てを変更するには、アクセスを制御するオブジェクトを選択し、 [割り当てられた権利] をクリックして、必要に応じてトラスティの権利の割 り当てを変更してから、「完了]をクリックします。

権利の割り当てを作成または変更する場合、オブジェクト全体に対しても、オ ブジェクトのすべてのプロパティまたは個々のプロパティに対しても、アクセ スを付与したり拒否したりすることができます。

6c 権利の割り当てを削除するには、アクセスを制御するオブジェクトを選択し て、 [オブジェ ク ト の削除] を ク リ ッ ク し ます。

トラスティには、オブジェクトやプロパティに対する明示的な権利はすでにあ りませんが、継承や同等セキュリティによる有効な権利はまだ存在する可能性 があります。

7 [OK] をクリックします。

### <span id="page-67-0"></span>同等セキュリティを付与する

別の eDirectory オブジェクトに対して同等セキュリティとなっているユーザは、事実上 そのオブジェクトのすべての権利を持っています。ユーザは自動的に、所属するグルー プや役割に対して同等セキュリティになります。すべてのユーザは、[Public] トラス ティ、および Tree オブジェクトなど、eDirectory ツリーのユーザオブジェクトの上にあ る個々のコンテナに対して、暗黙で同等セキュリティとなります。また、任意の eDirectory オブジェクトに対して同等セキュリティを明示的に付与することもできます。

注 **:** このセクションのタスクを実行すると、eDirectory 権利を通じて管理権限を委託することができます。 ロールベースサービス (RBS) 役割を使用する管理アプリケーションがある場合、それらの役割にユーザメ ンバーシップを割り当てることで管理権限を委託することもできます。

- ◆ 68ページの「メンバーシップに基づいて同等セキュリティを付与する」
- ◆ 69 ページの「明示的に同等セキュリティを付与する」
- ◆ 69ページの「オブジェクト固有の eDirectory プロパティの管理者を設定する」

### <span id="page-67-1"></span>メンバーシップに基づいて同等セキュリティを付与する

- 1 まだ完了していない場合は、ユーザを同等セキュリティにするグループまたは役割 オブジェクトを作成します。 詳細については、98ページの「オブジェクトを作成する」を参照してください。
- 2 グループや役割に、 ユーザに必要な eDirectory 権利を与えます。 詳細については、66ページの「権利を明示的に割り当てる」を参照してください。
- 3 グループや役割のメンバーシップを編集して、グループや役割の権利を必要とする ユーザを追加し ます。
	- **グループオブジェクトには、「メンバー**] プロパティページを使用します。

Novell iManager で、 [eDirectory 管理] > [オブジェ ク ト の変更] の順に ク リ ッ クし、グループオブジェクトの名前とコンテキストを指定して「OK<sup>T</sup>をク リックし、次に [メンバー] タブをクリックします。

|職種オブジェクトには、「担当者]プロパティページの「担当者]フィールド を使用し ます。

Novell iManager で、 [eDirectory 管理] > [オブジェ ク ト の変更] の順に ク リ ッ クし、rbsRole オブジェクトの名前とコンテキストを指定して「OK]をクリッ クし、次に[全般]タブで[担当者]をクリックします。

- ◆ rbsRole オブジェクトには、[iManager のメンバーを変更] ページを使用します。 Novell iManager で、「設定] ボタン **歯** をクリックし、「役割の設定] > 「iManager の役割を変更]の順にクリックします。次に、変更する役割の左にあ る [ メ ンバーの変更] ボタ ン を ク リ ッ ク してから、 [iManager の メ ンバーを 変更] ページのオプションを使用して役割のメンバーを追加または削除します。
- 4 [OK] をクリックします。

### <span id="page-68-0"></span>明示的に同等セキュリティを付与する

- 1 Novell iManager で、[役割およびタスク] ボタン □ をクリックします。
- 2 [eDirectory 管理] > [オブジェクトの変更] の順にクリックします。
- 3 ユーザを同等セキュリティとするユーザまたはオブジェクトの名前およびコンテキ ストを入力して、[OK] をクリックします。
- 4「セキュリティ] タブをクリックし、次のように同等セキュリティを付与します。
	- ◆ ユーザを選択し、「同等セキュリティ〕をクリックします。次に、ユーザを同 等セキュリティとするオブジェクトの名前とコンテキストを入力して<Enter> を押し、[OK] をクリックします。
	- ◆ ユーザを同等セキュリティとするオブジェクトを選択する場合は、「同等セ キュリティ保有者] をクリックし、オブジェクトを同等セキュリティとする ユーザの名前とコンテキストを入力して<Enter>を押し、「OK]をクリックし ます。

これらの 2 つのプロパティページのコンテキスト は、システムによって同期され ます。

5 [OK] をクリックします。

#### <span id="page-68-1"></span>オブジェクト固有の **eDirectory** プロパティの管理者を設定する

1 まだ完了していない場合、オブジェクト固有のプロパティのトラスティを作成する ユーザ、グループ、役割、またはコンテナオブジェクトを作成します。

トラスティとしてコンテナを作成する場合、コンテナ内またはその下のすべてのオ ブジェクトに権利が付与されます。プロパティは継承可能なものにする必要があり ます。そうしないと、コンテナおよびそのメンバーは下位レベルへの権利を持たな くなります。

詳細については、98ページの「オブジェクトを作成する」を参照してください。

- 2 Novell iManager で、[役割およびタスク] ボタン | o | をクリックします。
- 3「権利] > 「トラスティの変更]の順にクリックします。
- 4 管理者による管理を必要とする最高レベルのコンテナの名前とコンテキストを指定 し、[OK] をクリックします。
- 5 [トラスティの変更] ページで、[トラスティの追加] をクリックし、管理者を表す オブジェクトを選択して [OK] をクリックします。
- 6 追加したトラスティの「割り当てられた権利]をクリックし、「プロパティの追加] をクリックします。
- 7 プロパティリストに追加するプロパティを選択して、[OK] をクリックします。
- 8 管理者が管理するそれぞれのプロパティについて、必要な権利を割り当てます。 それぞれの権利の割り当ての [継承可能] チェックボックスをオンにします。
- 9 [完了] をクリックし、[OK] をクリックします。

### <span id="page-69-0"></span>**eDirectory** オブジェクトまたはプロパティへの権利継承をブロックする

eDirectory では、コンテナの権利の割り当ては、継承可能な場合とそうでない場合があ ります。NetWare のファイルシステムでは、フォルダ上のすべての権利の割り当ては継 承可能です。eDirectory および NetWare では、個々の下位アイテムについてこのような 継承をブロックして、トラスティになるユーザに関係なく、これらのアイテム上では 権利を無効にする こ と ができ ます。 例外と し て、 NetWare フ ァ イルシステムではスーパ バイザ権はブロックできません。

- 1 Novell iManager で、[役割およびタスク] ボタン 1 をクリックします。
- 2「権利] >「権利継承フィルタの変更]の順にクリックします。
- 3 変更する権利継承フィルタを持つオブジェクトの名前およびコンテキストを指定し て、 [OK] を ク リ ッ ク し ます。

これで、すでにオブジェクト に設定された権利継承フィルタのリスト が表示され ます。

▲ プロパティページで、必要に応じて権利継承フィルタのリストを編集します。

フィルタのリストを編集するには、オブジェクトの ACL プロパティへのスーパバ イザ権またはアクセス制御権を持っている必要があります。オブジェクトの継承さ れた権利を全体的にブロックするフィルタは、オブジェクトのすべてのプロパティ および個々のプロパティに対して設定できます。

注 **:** フィルタによって、このオブジェクトのトラスティに明示的に付加された権利がブロックされるこ とはありません。これらの権利は継承されるものではないからです。

5 [OK] をクリックします。

#### <span id="page-69-1"></span>**eDirectory** オブジェクトまたはプロパティへの有効な権利を参照する

有効な権利は、 ユーザが特定のネ ッ ト ワーク リ ソース上で実行でき る実際の権利です。 有効な権利は、明示的な権利の割り当て、継承、および同等セキュリティを基に、 eDirectory によって計算されます。システムにクエリを設定すると、リソースへのユー ザの有効な権利が決定されます。

- 1 Novell iManager で、[役割およびタスク] ボタン 0 をクリックします。
- 2 [権利] > [有効な権利の表示] の順にクリックします。
- 3 参照する有効な権利を持つトラスティの名前とコンテキストを入力し、[OK] をク リックします。
- 4 次のオプションから選択します。

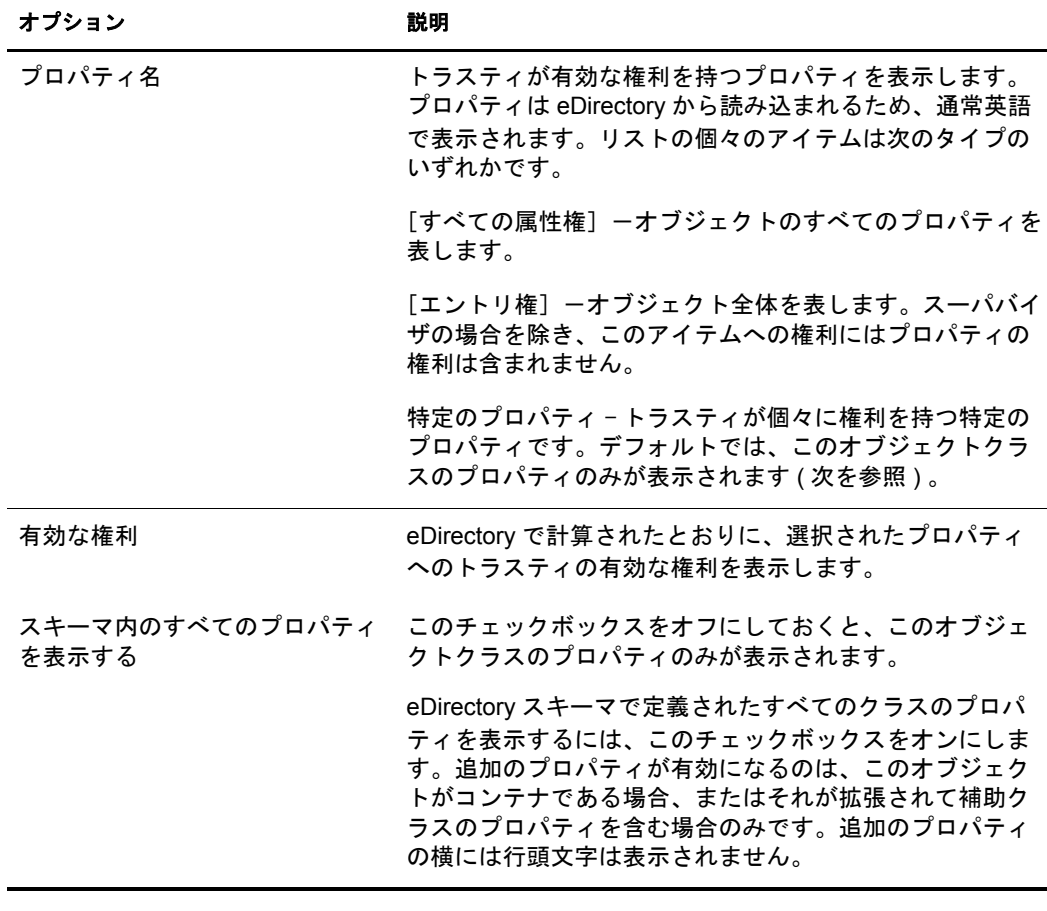

5 [完了] をクリックします。
# **2 Novell eDirectory** ネットワークの設計

Novell<sup>®</sup> eDirectory™ の設計は、事実上、ネットワークのすべてのユーザおよびリソース に影響を与えます。eDirectory の設計が良ければ、ネットワークの効率性、耐障害性、 安全性、拡張性、機能性が高まり、それによってネットワーク全体のパフォーマンス と価値が向上します。この章では、eDirectory ネットワーク設計上のヒントについて説 明し ます。

- ◆ 73 ページの「eDirectory [設計の基本」](#page-72-0)
- ◆ 74ページの「eDirectory ツリーの設計」
- ◆ 80 ページの「ツリーのパーティション化のガイドライン」
- ◆ 82 ページの「ツリーのレプリカ作成に関するガイドライン」
- ◆ 85 ページの「ユーザ環境についてのプランニング」
- 86ページの「e [ビジネスに対応する](#page-85-0) eDirectory の設計」
- ◆ 87ページの「[Novell Certificate Server](#page-86-0) について」
- ◆ 91 ページの「ネットワーク時刻の同期」

# <span id="page-72-0"></span>**eDirectory** 設計の基本

効率のよい eDirectory 設計の基盤となるのは、ネットワークのレイアウト、会社の組織 構造、 および適切な準備です。

e ビジネス用に eDirectory を設計する場合は、 86 ページの 「e [ビジネスに対応する](#page-85-0) [eDirectory](#page-85-0) の設計」を参照してください。

## <span id="page-72-1"></span>ネットワークのレイアウト

ネットワークのレイアウトとは、ネットワークの物理的な設定のことです。効率のよ い eDirectory を設計するには、 次の項目について考慮する必要があ り ます。

- WAN リンク
- ◆ リモートアクセスを必要とするユーザ
- ◆ ネットワークリソース (サーバ数など)
- ◆ 頻繁な停電など、ネットワークの状態
- ◆ 予測されるネットワークレイアウトの変更

# <span id="page-73-1"></span>組織の構造

組織の構造は、 eDirectory の設計に影響し ます。 効率的な eDirectory を設計するには、 次が必要になります。

- 組織図および運営形態についての理解
- ◆ eDirectory の設計および実装を完了するのに必要な技能のある担当者 次の技能を持った担当者を選出する必要があります。
	- eDirectory 設計の焦点およびスケジュールの管理
	- ◆ eDirectory の設計、設計標準、およびセキュリティについての理解
	- ◆ 物理的なネットワーク構造の理解および管理
	- ◆ インターネットワークのバックボーン、テレコミュニケーション、WAN 設計、 およびルータ配置の管理

# **eDirectory** 設計の準備をする

eDirectory の設計に実際に着手する前に、 次を実行し ます。

- ◆ スコープおよびスケジュールの現実的な見積もりの設定
- eDirectory 実装の設計によ って影響があ るすべてのユーザへの連絡
- ◆ 73 ページの「ネットワークのレイアウト」および 74 ページの「組織の構造」の情 報の参照

# <span id="page-73-0"></span>**eDirectory** ツリーの設計

ネットワークの設計と実装で最も重要な作業は、eDirectory ツリーの設計です。ツリー の設計には、次の作業が含まれます。

- ◆ 74 ページの「命名標準ドキュメントを作成する」
- ◆ 77 ページの「Tree [の上位層を設計する」](#page-76-0)
- 79 ページの「ツリーの下位層を設計する」

# <span id="page-73-2"></span>命名標準ドキュメントを作成する

オブジェクト名などの標準名を規定すると、ユーザと管理者の両方が、ネットワーク をより直感的に理解できるようになります。書き出された標準では、管理者による、 電話番号や住所などの他のプロパティ値の設定方法も指定できます。

ディレクトリの検索とブラウズでは、名前やプロパティ値の整合性が重要になります。

また、 標準的な名前を使用する こ と で、 Novell Nsure Identity Manager では、 eDirectory と その他のアプ リ ケーシ ョ ンの間でデータ を容易に移動する こ と もでき ます。 Novell Nsure Identity Manager の詳細については、 『*[D](http://www.novell.com/documentation/dirxml20/index.html)irXML* [管理ガイ](http://www.novell.com/documentation/dirxml20/index.html) ド 』 (http://www.novell.com/ documentation/dirxml20/index.html) を参照し て く ださい。

#### オブジェクト

- ◆ コンテナ内では、重複する名前を使用することはできません。たとえば、同じコン テナ内で Debra Jones と Daniel Jones の両方に 「DJONES」 と い う 名前を付ける こ と はでき ません。
- ◆ 特殊文字を使用できます。 ただし、 プラス記号 (+)、 等号 (=)、およびピリオド (.) を 使用する場合は、直前に円記号(\) を入力する必要があります。 サーバオブジェク トと国オブジェクトのほか、バインダリサービスおよび多言語環境には、追加の命 名規則が適用されます。
- 大文字と小文字、およびアンダースコアとスペースは、入力時にはそのまま表示さ れますが、実際には区別されません。たとえば、「Manager\_Profile」と 「MANAGER PROFILE」 は同一と見な されます。
- 名前をコマンドラインやログインスクリプトに入力するときにスペースを使用する 場合は、 名前全体を引用符で囲む必要があ り ます。

#### サーバオブジェクト

- ◆ 新しいサーバをインストールすると、サーバオブジェクトが自動的に作成されます。
- ◆ 既存の NetWare® や NT サーバ、および他のツリーの eDirectory サーバに対して、追加 のサーバオブジェクトを作成できますが、それらはすべてバインダリオブジェクト として扱われます。
- ◆ サーバオブジェクトを作成するとき、その名前は物理サーバ名と一致していなけれ ばなりません。また、サーバ名には次の規定があります。
	- ◆ ネットワーク全体で固有である
	- ◆ 2 ~ 47 文字の長さである
	- ◆ A ~ Z までの文字、0 ~ 9 までの数字、ハイフン (-)、ピリオド (.)、およびアン ダースコア()のみを含む
	- ◆ 最初の文字にピリオドを使用しない
- ◆ 一度付けたサーバオブジェクト名は、iManager で変更することはできません。サー バで名前を変更する と、 新しい名前が自動的に iManager に表示されます。

#### 国オブジェクト

国オブジェクトは、2 文字の標準 ISO カントリコードに従って命名します。

詳細については、 [ISO 3166 Code Lists](http://www.iso.ch/iso/en/prods-services/iso3166ma/02iso-3166-code-lists/list-en1.html) (http://www.iso.ch/iso/en/prods-services/iso3166ma/ 02iso-3166-code-lists/list-en1.html) を参照し て く ださい。

#### バインダリオブジェクト

NetWare 2 または NetWare 3 からバインダリサービス経由でオブジェクトにアクセスす る場合は、 次の制限が適用されます。

- ◆ 名前に使用されているスペースは、アンダースコアに置き換えられる。
- ◆ 名前は 47 文字で切り捨てられる。
- 次の文字は使用できない。 スラッシュ (/) 、円記号 (\) 、コロン (:) 、コンマ (,) 、アス タリスク (\*) 、 および疑問符 (?) 。

重要 **:** バインダリエミュレーションは、Linux、Solaris、AIX、HP-UX プラットフォームではサポートされ ていません。

複数の言語で稼動しているワークステーションがある場合は、必要に応じて、オブ ジェクト名に使用する文字を、すべてのワークステーションで表示できる文字のみに 制限し ます。 た と えば、 ワーク ステーシ ョ ンを日本語環境で使用し ている場合には、 ヨーロ ッパの言語で表示でき ない文字を名前に使用し ないよ う 制限し ます。

HP-UX は英語のみをサポートします。

重要 **:** Tree 名は必ず英語で指定するようにします。

#### 標準ドキュメントの例

次は、最もよく使用される一部のプロパティに関する標準ドキュメントの例です。使 用しないプロパティについては、標準を規定する必要はありません。標準ドキュメン トは、オブジェクトの作成または修正を担当するすべての管理者に配布します。

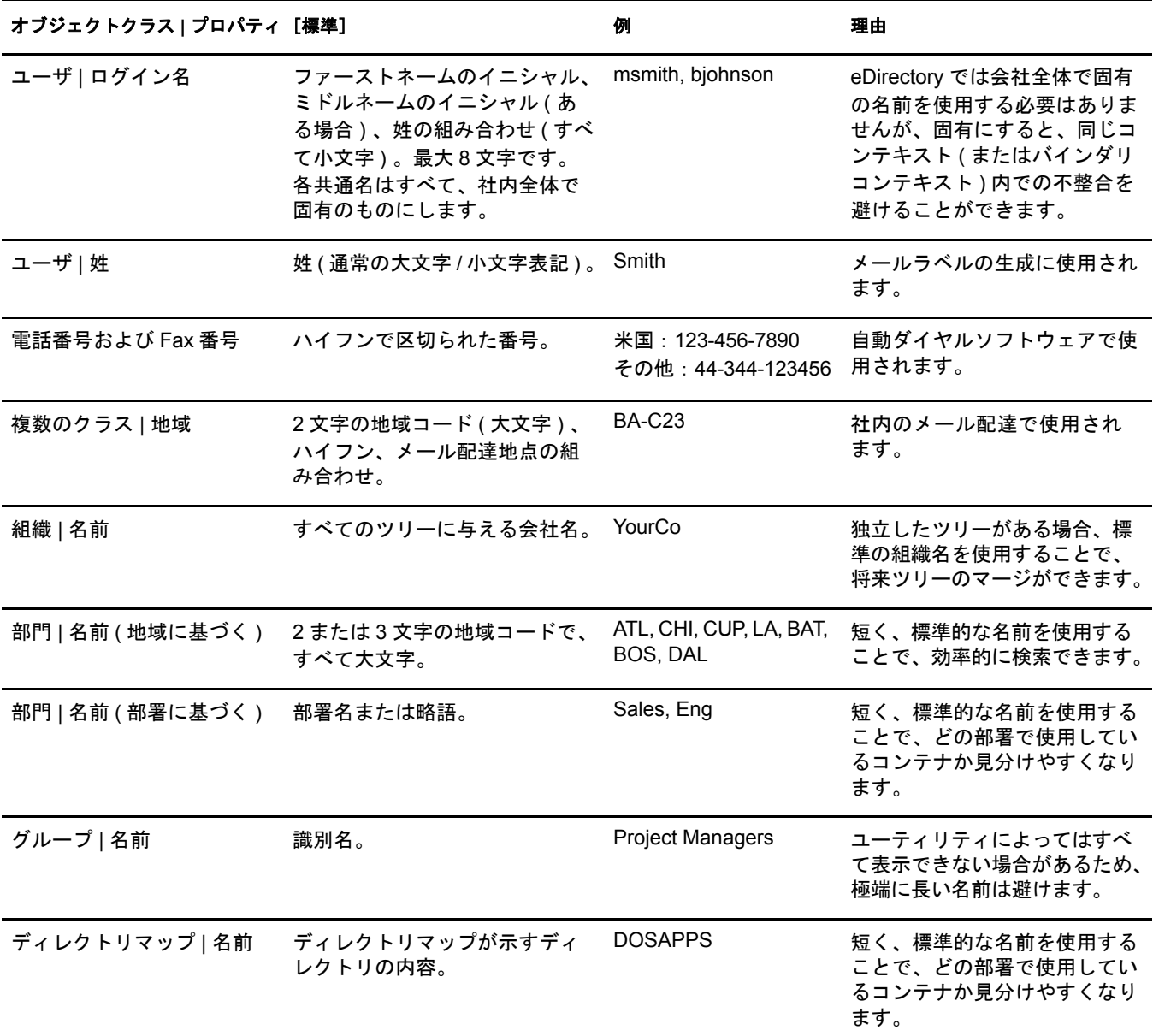

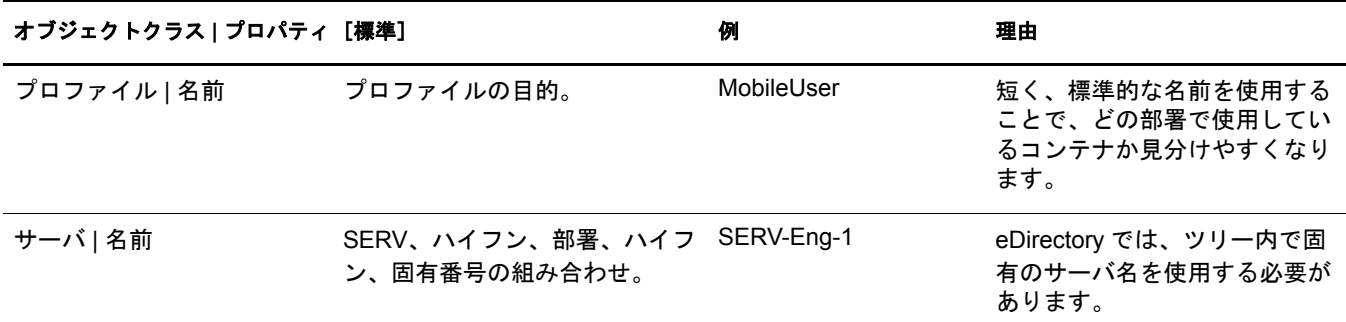

## <span id="page-76-0"></span>**Tree** の上位層を設計する

ツリーの上位層を変更するとツリーの残りの部分すべてに影響するため、ツリーの上 位層は慎重に設計し ます。 WAN リ ン ク があ る場合は、 特に注意する必要があ り ます。 ツ リ ーの最上部は、 後からの変更がなるべ く 必要でないよ う に設計し ます。

eDirectory ツリーの作成時には、次の eDirectory 設計規則に従います。

- ◆ ピラミッド型の設計を使用する。
- ◆ eDirectory ツリーは1つにし、固有の名前を付ける。
- ◆ 組織オブジェクトを1つ作成する。
- 物理的なネットワーク構造を表す第1レベルの部門群を作成する。

図 [21](#page-76-1) は、eDirectory 設計規則を示しています。

#### <span id="page-76-1"></span>図 **21 eDirectory** 設計規則

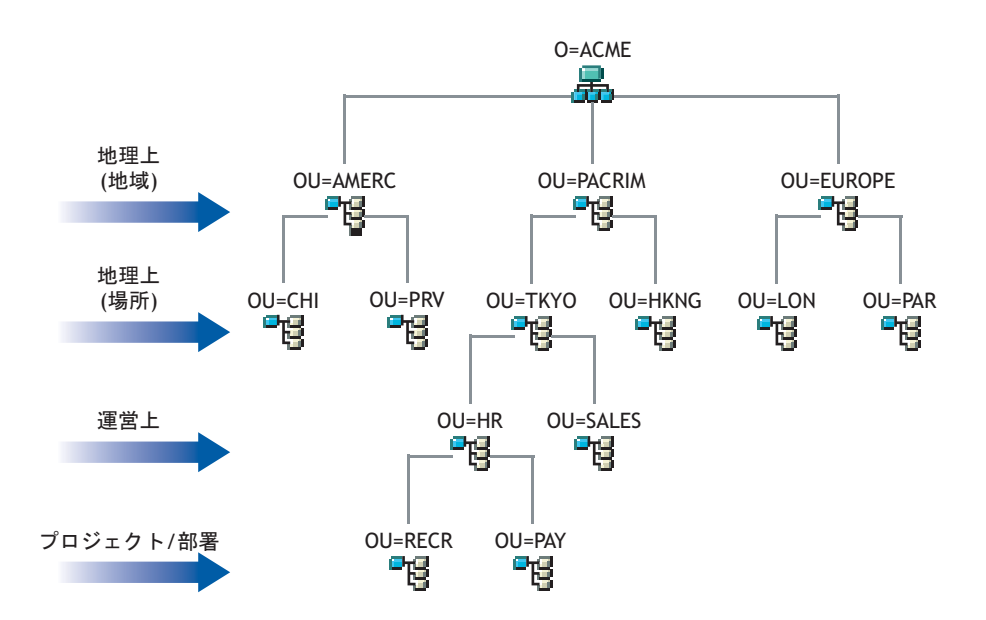

ツリーの上位層を作成するには、98ページの「オブジェクトを作成する」および 99 [ページの 「オブジェ ク ト のプロパテ ィ を変更する」](#page-98-0) を参照して く ださい。

ピ ラ ミ ッ ド型の eDirectory では、 管理や、 大きなグループに対する変更、 および論理 パーティションの作成をより容易に実行できます。

ピラミッド型以外の設計として、フラットツリー型があります。この場合、すべての オブジェクトがツリーの最上部に置かれます。eDirectory をフラットツリー型に設計す **ることも可能ですが、管理やパーティション化がより難しくなります。** 

#### 固有の名前を持つ単一の **eDirectory** ツリーの使用

ほとんどの組織では、ツリーを1つにするのが最適です。デフォルトでは、ツリーは1 つだけ作成されます。 ツリーが 1 つだけだと、ネットワーク内のユーザの識別を統一 でき、セキュリティ管理もより容易になります。また、1箇所で集中管理できます。

業務では単一のツリーの使用を推奨しますが、追加のツリーのテストや開発を否定す るわけではありません。

組織によっては、法的または政治的な問題、あるいは社内の事情から、複数のツリー が必要になる場合もあります。たとえば、自立した7つの組織から構成される組織で は、7つのツリーが必要になることも考えられます。組織で複数のツリーが必要な場合 は、Novell Nsure Identity Manager を使用して管理を容易化することを検討してくださ い。 Novell Nsure Identity Manager の詳細については、 『*[D](http://www.novell.com/documentation/dirxml20/index.html)irXML* [管理ガイ](http://www.novell.com/documentation/dirxml20/index.html) ド 』 (http://www.novell.com/documentation/dirxml20/index.html) を参照し て く だ さい。

注 **:** HP-UX は Novell Nsure Identity Manager をサポートしていません。

ツリーには、他のツリー名と重複しない、固有の名前を付けます。「EDL-TREE」のよ うに、短くてわかりやすい名前を指定します。

同じネットワーク内に同じ名前のツリーが存在すると、次のような問題が発生する場 合があります。

- ◆ 更新内容が、対象のツリーとは別のツリーに適用される
- ◆ リソースが消失する
- ◆ 権利が消失する
- データが破損する

ツリー名は、DSMerge ユーティリティで変更できますが、変更は十分に注意して行っ てください。ツリー名の変更はネットワーク全体に影響します。ツリー名を変更した 場合は、新しいツリー名でクライアントを再設定する必要があります。

#### 単一の組織オブジェクトの作成

通常、 1 つの eDirectory ツ リ ーには、 1 つの組織オブジェ ク ト を作成し ます。 デフ ォル トでは、組織オブジェクトが1つ作成され、それに会社名に基づいた名前が付けられ ます。これにより、会社全体に適用される変更をツリー内の1個所から設定できます。

たとえば、ZENworks® を使用して、組織オブジェクトの下に、ワークステーションイ ンポー ト ポ リ シーオブジェ ク ト を作成でき ます。 このポ リ シーは、 eDirectory 内にワー クステーションオブジェクトを作成するときの命名方法を定義するもので、組織全体 に影響し ます。

組織コンテナには、次のオブジェクトが作成されます。

- 管理者
- ◆ サーバ
- ◆ ボリューム

eDirectory が実行されている Windows、 Linux、 Solaris、 AIX、 または HP-UX サー バのみを含むネットワークには、ボリュームオブジェクトはありません。

次のようなケースでは、組織オブジェクトを複数作成することが必要になる場合があ り ます。

- ◆ 複数の会社から構成される企業で、それぞれの会社が個別にネットワークを構成し ている。
- ◆ 社内で、独立した業務単位または組織を表す必要がある。
- ◆ 各部門が独立した形熊をとることを規定する社内ガイドラインやポリシーがある。

#### 物理的なネットワークを表す部門を作成する

第1レベルの部門設計は、eDirectory の効率性とパーティション化に影響するため重要 です。

LAN または WAN を使用して複数のビルや場所などにまたがって構成されているネッ トワークでは、所在地に基づいて第1レベルの部門オブジェクトを設計します。これ により、1つのパーティション内のすべてのオブジェクトが1箇所に維持されるよう に、eDirectory を分割できます。また、各場所でのセキュリティの設定や管理者の割り 当ても容易になります。

#### <span id="page-78-0"></span>ツリーの下位層を設計する

ツ リ ーの下位層は、 ネ ッ ト ワーク リ ソースの編成に基づいて設計し ます。 eDirectory ツ リーの下位層の設計は同じ場所に存在するオブジェクトにのみ影響するため、下位層 は上位層よりも自由に設計できます。

ツリーの下位層を作成するには、 98 ページの「オブジェクトを作成する」および 99 ページの「オブジェクトのプロパティを変更する」を参照してください。

#### コンテナ、ツリー、およびデータベースのサイズを決定する

作成する下位層のコンテナオブジェクトの数は、ツリー内のオブジェクトの総数、空 きディスク容量、およびディスクの入出力速度制限によって決まります。eDirectory は、 1 つの eDirectory ツ リ ー内に 10 億以上のオブジェ ク ト を格納でき る こ と がテス ト で確認されているため、実際の制約項目は、空きディスク容量とディスクの入出力速 度、およびパフォーマンスを維持するための RAM です。大規模なツリーの場合は、レ プリカの同期処理が大きく影響することにも注意が必要です。

eDirectory 内の一般的なオブジェクトのサイズは3~5KBです。この数値に基づいて、 現在保持している、または新たに作成するすべてのオブジェクトの保管に必要な空き ディスク容量をすばやく計算できます。オブジェクトのサイズは、データに付属する 属性の数や、 データの内容に対応し て大き く な り ます。 画像やサウ ン ド、 または生物 統計学などの BLOB (バイナリラージオブジェクト)データを格納するオブジェクトの 場合、そのサイズは増加します。

パーティションのサイズが大きくなるほど、レプリケーションのサイクルは遅くなり ます。 ZENworks や DNS/DHCP サービスなど、 eDirectory の使用を必要とする製品を使 用する場合、これらの製品によって作成された eDirectory オブジェクトにより、格納先 のコンテナのサイズが影響を受けます。場合によっては、DNS/DHCP など、管理目的 のみで使用するオブジェクトは固有のパーティションに格納することを検討します。 パーテ ィ シ ョ ンを別にすれば、 レプ リ カの同期処理の速度の低下によ ってユーザのア クセスが支障をきたすことを避けることができます。また、パーティションとレプリ カの管理も容易になります。

必要な場合は、eDirectory データベースまたは DIB ( ディレクトリ情報ベース) セット のサイズを簡単に判別できます。

- ◆ NetWare の場合は、[Novell Support Web](http://support.novell.com) サイト (http://support.novell.com) から toolbox.nlm をダウンロードして、サーバ上の sys: netware ディレクトリを表示します。
- ◆ Windows の場合は、¥novell¥nds\dibfiles にある DIB セットを参照します。
- ◆ Linux、Solaris、AIX、または HP-UX の場合は、インストール時に指定したディレク トリにある DIB セットを参照してください。

#### 作成するコンテナを決定する

通常、同じ必要性からアクセスされる eDirectory オブジェクトをまとめて格納するコン テナを作成します。それにより、1 つのトラスティ割り当てまたはログインスクリプト で多くのユーザにサービスを提供できます。特にログインスクリプトをより効率的に することを目的としてコンテナを作成できるほか、1つのコンテナに2つの部署を割り 当てることによって、ログインスクリプトの管理をより容易にすることもできます。

ネットワーク内のトラフィックを制限するため、ユーザは各自が必要とするリソース の近くに配置するようにします。たとえば、同じ部署で働く社員は、通常、隣り合っ た位置で作業します。それらの社員は同じファイルシステムにアクセスし、同じプリ ン タ を使用し て印刷し ます。

一般的なワーク グループ境界の例外については、 容易に対処でき ます。 た と えば、 2 つ のワークグループが共通のプリンタを使用するような場合は、一方のワークグループ のプリンタに対して別名オブジェクトを作成します。グループオブジェクトを作成す ることによって、1つのワークグループ内だけでなく、複数のワークグループに存在す る一部のユーザオブジェクトをまとめて管理できます。また、固有のログインスクリ プト要件を持つ、一部のユーザ用のプロファイルオブジェクトも作成できます。

# <span id="page-79-0"></span>ツリーのパーティション化のガイドライン

eDirectory にパーティションを作成すると、データベースの各部分は複数のサーバに分 割して格納されます。パーティション化によって、eDirectory データ処理と保管の負荷 がネットワーク内の複数のサーバに分散されるため、ネットワークの使用を最適化で きます。デフォルトでは、パーティションは1つだけ作成されます。パーティション の詳細については、49ページの「パーティション」を参照してください。パーティ ションの作成については、135 ページの第5章「パーティションおよびレプリカの管理」 を参照してください。

次のガイドラインは、ほとんどのネットワークに適用できる一般的な規則です。特定 の環境設定、ハードウェア、およびトラフィックの処理量など、それぞれのネット ワークの運用条件に合わせて若干の調整が必要になる場合もあります。

# ツリーの上位層におけるパーティションを決定する

ツ リ ーをピ ラ ミ ッ ド型に設計するの と同じ よ う に、 パーテ ィ シ ョ ン も ピ ラ ミ ッ ド型に 構成します。パーティションの構造は、ツリーの最上位に少数のパーティションがあ り、下位になるに従ってパーティションの数が増えていくようにします。このような 設計では、下位層より上位層のほうがパーティション数が多いツリー構造に比べて、 作成されるサブオーディネートリファレンスの数が少なくなります。

ツリーをピラミッド型に設計するには、常にリーフオブジェクト (特にユーザ)の比較 的近くにパーティションを作成するようにします ( インストール時にツリーのルートに 作成されるパーティションについては例外です)。

上位層のパーティションを設計する場合は、次の点を考慮します。

◆ WAN インフラストラクチャに基づいて、ツリーの最上部をパーティション化する。 ツリーの最上部にはパーティションを少なめに配置し、下位になるに従ってパー ティションの数を増やします。

WAN リンクによって区切られている各サイトのコンテナを作成し ( 各サーバオブ ジェクトをそのローカルコンテナに格納)、その後、各サイトのパーティションを 作成します。

◆ WAN リンクを持つネットワークでは、パーティションが複数の場所にまたがらな いようにする。

パーテ ィ シ ョ ンを場所ご と に作成すれば、 異な るサイ ト 間のレプ リ ケーシ ョ ン ト ラ フィックによって WAN 帯域幅が不必要に消費されることはありません。

◆ ローカルサーバを中心にしてパーティションを作成する。物理的に離れた場所にあ るサーバは別のパーティションに格納します。

WAN トラフィック管理の詳細については、293 ページの第 11 章 「WAN トラフィックマ [ネージャ」](#page-292-0)を参照してください。

# ツリーの下位層におけるパーティションを決定する

eDirectory ツリーの下位層のパーティションを設計する場合は、次を考慮します。

- ◆ 下位層のパーティションは、事業部、部署、およびワークグループと、それらに関 連する リ ソースに基づいて定義する。
- ◆ 各パーティションについて、パーティション内のすべてのオブジェクトが同じ場所 にあるようにする。それによって、eDirectory への更新がローカルサーバで行われ るようになります。

# パーティションサイズを決定する

eDirectory では、パーティションのサイズについて次の設計制限を推奨しています。

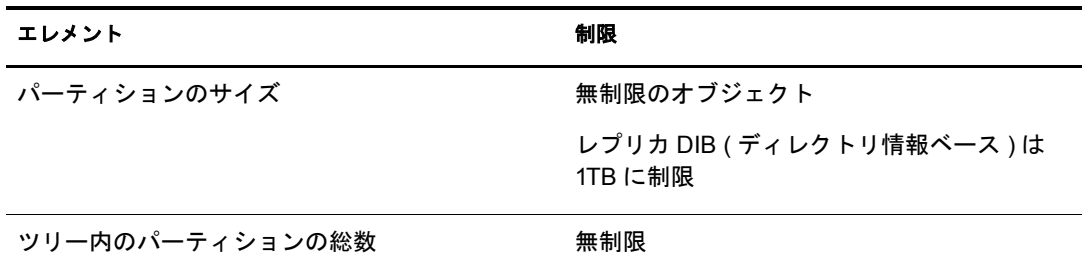

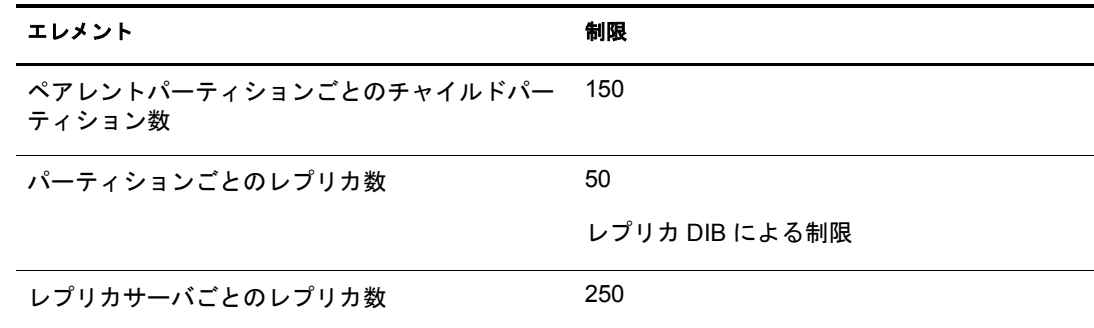

NDS<sup>®</sup> 6 および 7 からのこの設計ガイドラインの変更は、NDS 8 におけるアーキテク チャの変更によ る ものです。 これらの推奨値は、 企業などの分散環境に適用されます。 ただし、これらは e ビジネスやアプリケーションには適用されない場合があります。

一般的な e ビジネスユーザに対し ては、 すべてのデータが単一のサーバに保管されて いることが必要ですが、eDirectory では、ツリー内のさまざまなエリアに属するオブ ジェクトや属性の一部を格納するフィルタ済みレプリカを作成できます。この機能を 利用すると、1つのサーバにすべてのデータを保管しなくても、同じように e ビジネス に対応できます。詳細については、56ページの「フィルタ済みレプリカ」を参照して く ださい。

## ネットワーク変数について

パーテ ィ シ ョ ンを設計する場合は、 次のネ ッ ト ワーク変数について考慮し ます。

- ◆ サーバの数および速度
- ◆ ネットワークアダプタ、ハブ、ルータなどのネットワークインフラストラクチャの 速度
- ◆ ネットワークトラフィックの量

# <span id="page-81-0"></span>ツリーのレプリカ作成に関するガイドライン

複数の eDirectory パーティションを作成するだけでは、耐障害性やディレクトリのパ フォーマンスは向上しません。耐障害性やパフォーマンスの向上は、複数のレプリカ を効果的に使用する こ と で可能にな り ます。 レプ リ カの配置は、 ア ク セスや耐障害性 にとってきわめて重要です。eDirectory のデータには、できるだけすばやくアクセスで きるようにする必要があります。また、eDirectory のデータは障害対策用に複数の場所 にコピーする必要があります。レプリカの作成については、135 [ページの第](#page-134-0)5章「パー ティションおよびレプリカの管理」を参照してください。

レプリカの配置計画では、次のガイドラインを参考にしてください。

- 83 ページの「ワークグループのニーズ」
- ◆ 83 ページの「障害対策」
- ◆ 84 ページの「レプリカ数を決定する」
- ◆ 84 ページの「Tree パーティションのレプリカを作成する」
- 84 ページの「管理用にレプリカを作成する」
- ◆ 84ページの「NetWare のバインダリサービスの必要性に対応させる」
- ◆ 85 ページの「WAN トラフィックを管理する」

# <span id="page-82-0"></span>ワークグループのニーズ

各パーティションのレプリカを、そのパーティション内の情報を使用するワークグ ループに物理的に近いサーバ上に作成します。WAN リンクの一方の側のユーザが他方 の側のサーバに格納されているレプリカに頻繁にアクセスする場合は、WAN リンクの 両端のサーバトにそれぞれレプリカを作成します。

レプリカは、ユーザ、グループ、およびサービスによるアクセスが最も多い場所に配 置します。2つの独立したコンテナ内の各ユーザグループが別のパーティション境界内 の同じオブジェクトにアクセスする必要がある場合は、これらのユーザグループが属 する 2 つのコンテナより 1 つ上のレベルにあるコンテナ内のサーバ上にレプリカを配 置し ます。

#### <span id="page-82-1"></span>障害対策

ディスクがクラッシュしたり、サーバがダウンした場合、別の場所にあるサーバ上の レプ リ カによ り ユーザのネ ッ ト ワークへの認証を行い、 使用不能になったサーバに格 納されているパーティション内のオブジェクトの情報を取得できます。

いくつかのサーバに同じ情報が配布されていると、ユーザのネットワークへの認証やロ グインなどのサービスを提供するために、1つのサーバに依存する必要がありません。

耐障害性を確保するには、ディレクトリツリーに十分な数のサーバがあれば、各パー ティションについて3つのレプリカを作成します。ローカルパーティションのローカ ルレプリカは、最低2つは必要です。他の場所にあるデータへのアクセスを確保する 場合や、負荷分散および障害対策用にデータのインスタンスを複数維持する必要があ る アプ リ ケーシ ョ ンを使用し ている場合、 また e ビジネス を展開し ている場合を除い て、 通常は、 レプ リ カの作成は 3 つまでで十分です。

マスタレプリ カは 1 つだけ保持でき ます。 その他のレプ リ カは、 読み書き可能、 読み 込み専用、またはフィルタ済みレプリカとして使用します。通常、ほとんどのレプリ カは、読み書き可能レプリカとして使用されます。読み書き可能レプリカは、マスタ レプリカ同様、オブジェクトの表示、オブジェクトの管理、およびユーザのログイン を処理できます。変更があったときは、同期化情報を送信します。

読み込み専用レプリカには、書き込みはできません。読み込み専用レプリカは、オブ ジェクトを検索および表示できます。また、パーティションのレプリカの同期が実行 されると、更新されます。

サブオーディネートリファレンスレプリカやフィルタ済みレプリカは、障害対策用に はなりません。サブオーディネートリファレンスはポインタであり、パーティション のルートオブジェクト以外のオブジェクトは格納されません。フィルタ済みレプリカ には、パーティション内の特定の一部のオブジェクトのみが格納されます。

eDirectory では、パーティションごとに数に制限なくレプリカを作成できますが、レプ リカの数が増えるに従って、ネットワークトラフィックの量も増大します。障害対策 とネットワークパフォーマンス、それぞれの必要性をバランスよく配慮します。

サーバ上の各パーティションには、レプリカを1つだけ格納できます。1つのサーバに は、複数のパーティションのレプリカを格納できます。

障害発生によって、特定の場所のすべてのデータまたはその中のいずれかのサーバ上 のデータが失われた場合、その組織の障害回復計画に基づくネットワーク再構築のほ とんどの作業は、パーティションのレプリカを使用して行うことができます。サーバ が 1 つしかない場所では、 eDirectory を定期的にバッ ク ア ッ プし ます ( 一部のバッ ク アップソフトウェアでは、eDirectory のバックアップアップが実行されません)。障害 対策用のレプリカを作成するための、追加サーバの購入を検討してください。

# <span id="page-83-0"></span>レプリカ数を決定する

複数のレプ リ カの作成を制限する要素と なるのは、 それぞれのレプ リ カの同期で必要 となる処理時間とトラフィックの量です。オブジェクトが変更されると、変更内容が レプリカリング内のすべてのレプリカに伝達されます。レプリカリング内のレプリカ の数が多いほど、 変更内容の同期に必要なデータの伝送量も増えます。 WAN リンク経 由でレプリカを同期する必要がある場合、同期にかかる時間のコストが高くなります。

地理上の多くの場所のパーティションを作成した場合、一部のサーバでサブオーディ ネートリファレンスレプリカが数限りなく生成されることになります。eDirectory で は、地域のパーティションを作成することによって、これらのサブオーディネートリ ファレンスをより多くのサーバに分散させることができます。

# <span id="page-83-1"></span>**Tree** パーティションのレプリカを作成する

Tree パーティションは eDirectory ツリー内の最も重要なパーティションです。このパー ティションの唯一のレプリカが破損した場合、そのパーティションが修復されるか、 eDirectory ツリー全体が再構築されるまで、ネットワークの機能が停止します。また、 Tree に関連する設計の変更はまったくできなくなります。

Tree パーティションのレプリカの作成時には、サブオーディネートリファレンスの同 期にかかる コ ス ト を考慮し ながら、 レプ リ カ数を決めて く ださい。

# <span id="page-83-2"></span>管理用にレプリカを作成する

パーティションの変更はマスタレプリカからのみ発生するため、中央サイトのネット ワーク管理者のすぐ近くにあるサーバに各マスタレプリカを保管するようにします。 一見、 それぞれの リ モー ト サイ ト にマス タ を保管するほ う が適切な よ う に思えますが、 マスタレプリカはパーティションの操作が行われる場所に保管するのが妥当です。

パーティション作成などの重要な eDirectory の操作は、中央サイトの特定の管理者また は管理者グループが担当することを推奨します。担当者を限定することによって、 eDirectory の動作を悪化させるエラーの発生の可能性を制限できるほか、マスタレプリ カを中央で一括してバックアップできます。

ネットワーク管理者は、ネットワークトラフィックが少ない時間帯を選んで、レプリ カの作成などのコストの高い操作を実行します。

# <span id="page-83-3"></span>**NetWare** のバインダリサービスの必要性に対応させる

NetWare で eDirectory を使用する場合に、ユーザがバインダリサービスを通してサーバ にアクセスする必要があるときは、そのサーバにバインダリコンテキストを格納する マスタレプリカまたは読み書き可能レプリカが保管されている必要があります。バイ ンダリコンテキストは、autoexec.ncf 内の SET BINDERY CONTEXT ステートメントに よ って設定されます。

ユーザは、実オブジェクトがそのサーバ上に存在する場合のみ、バインダリサービス を提供するオブジェクトにアクセスできます。パーティションのレプリカをサーバに 追加すると、サーバに実オブジェクトが追加されます。それにより、そのパーティ ションにユーザオブジェクトを持つユーザは、バインダリ接続によってサーバにログ インできるようになります。

バインダリサービスの詳細については、57 ページの「NetWare バインダリエミュレー ション」を参照してください。

## <span id="page-84-1"></span>**WAN** トラフィックを管理する

現在、ユーザが WAN リンクを使用して特定のディレクトリ情報にアクセスしている場 合、 必要な情報を格納する レプ リ カをユーザのローカルサーバに作成する こ と によ っ て、ユーザのアクセス時間と WAN トラフィックの量を削減できます。

マスタレプリカをリモートサイトに複製する場合や、アクセスの提供や障害対策用に WAN 経由でレプリカを配置する場合には、レプリカの同期処理で使用される帯域幅に ついて考慮し ます。

推奨する3つのレプリカの作成がローカルサイトで不可能な場合に耐障害性を確保す るためと、アクセス可能性を高めるため、またマスタレプリカを中央で一括して管理 および保管するためにのみ、ローカルサイト以外の場所にレプリカを作成します。

WAN リンク上の eDirectory トラフィックのレプリケーションを制御するには、WAN マ ネージ ャ を使用でき ます。 詳細については、 293 ページの第 11 章 「WAN [トラフィック](#page-292-0) [マネージャ」](#page-292-0) を参照してください。

# <span id="page-84-0"></span>ユーザ環境についてのプランニング

eDirectory ツリーの基本構造を設計し、パーティションとレプリカを設定した後は、管 理を単純化し、ネットワークリソースへのアクセスを容易にするためのユーザ環境の 設定プランを立てます。 ユーザ環境プランを立てるには、各ユーザの必要条件を検討 し、エリアごとにアクセスに関するガイドラインを作成します。

# ユーザの必要条件を検討する

ユーザが必要とする条件を検討する際には、次の点について考慮します。

◆ プリンタやファイル保管領域など、物理的なネットワークに関する必要条件

1つのツリー内の複数のユーザグループ、または複数のコンテナに属する複数の ユーザグループによってリソースが共有されていないか確認します。また、リモー トユーザが必要とする物理的なリソースについても考慮します。

◆ NetWare ユーザのバインダリサービスに関する必要条件

バインダリサービスに基づくアプリケーションはどれか、またどのユーザによって 使用されるか確認し ます。

◆ アプリケーションに関する必要条件

ユーザが必要とするアプリケーションおよびデータファイルはどれか、オペレー ティングシステムは何か、またアプリケーションにアクセスする必要があるユーザ またはユーザグループは誰かを確認し ます。 共用アプ リ ケーシ ョ ンを、 ZENworks などのアプリケーションによって自動で起動するのか、または手動で起動するのか 確認します。

## アクセスに関するガイドラインを作成する

ユーザの必要条件についての情報を収集した後は、ユーザ環境の構成に使用する eDirectory オブジェクトを決定します。たとえば、ポリシーパッケージやアプリケー ションオブジェクトを作成する場合は、作成数、およびツリー内の保管先について決 定し ます。

また、ユーザのアクセスを制限するセキュリティの実装方法についても決める必要が あります。個々のセキュリティ項目に関連する、セキュリティ上の予防措置がないか 検討します。たとえば、eDirectory スーパバイザ権はファイルシステムによって継承さ れるため、サーバオブジェクトに対してはスーパバイザ権を付与しないよう、ネット ワーク管理者に警告する場合があります。

# <span id="page-85-0"></span>**e** ビジネスに対応する **eDirectory** の設計

eDirectory を e ビジネスに利用する場合 ( サービスのポータルを提供したり、他の企業 とデータ を共有する場合など ) 、 この章ですでに説明し ている推奨事項は適用されない こ と があ り ます。

その場合は、e ビジネスに対応する eDirectory の設計のガイドラインとして次に示す推 奨事項を代わりに使用できます。

◆ コンテナ数を制限したツリーを作成する。

このガイドラインは、使用するアプリケーション、および eDirectory の実装法に応 じて適用します。たとえば、メッセージサーバをグローバルに展開する際には、こ の章の前半で説明した従来の eDirectory 設計ガイドラインを適用したほうがより適 切な場合があります。また、ユーザの管理を分散させたい場合は、管理責任のエリ アご と に独立し た OU ( 部門 ) を作成する こ と が必要にな る場合があ り ます。

◆ 最低2つのパーティションを維持する。

Tree レベルに作成されるデフォルトのパーティションを維持し、その他にツリーの 残りの部分のパーティションを作成します。管理目的でOUを個別に作成した場合 は、各OUのパーティションを作成します。

複数のサーバに負荷を分散させるときには、パーティション数の制限を検討しま すが、 その場合も バッ ク アッ プや障害回復用に最低 2 つのパーティ ショ ンは維持 します。

◆ 障害対策および負荷分散のために、ツリーのレプリカを最低3つ作成する。

LDAP は負荷の分散を自動では行いません。LDAP の負荷を分散させるには、第4 層スイッチの使用を検討します。

◆ eビジネス用のツリーを別に作成する。サーバやプリンタなど、ツリーに組み込む ネットワークリソースを制限する。ユーザオブジェクトのみを格納するツリーの作 成を検討する。

Novell Nsure Identity Manager を使用する と、 ネ ッ ト ワーク情報を格納する他のツ リーにこのユーザツリーをリンクさせることができます。詳細については、 『*[Di](http://www.novell.com/documentation/dirxml20/index.html)rXML* [管理ガイ](http://www.novell.com/documentation/dirxml20/index.html) ド 』 (http://www.novell.com/documentation/dirxml20/index.html) を参 照してください。

◆ 補助クラスを使用して、スキーマをカスタマイズする。

カスタマやアプリケーションで標準 inetOrgPerson とは異なるユーザオブジェクト が必要となる場合は、補助クラスを使用してスキーマをカスタマイズします。補助 クラスを使用すると、アプリケーションの設計時にツリーを再作成しなくても、ク ラスで使用する属性を変更できます。

◆ LDIF インポートのパフォーマンスを向上させる。

Novell インポート / エクスポート変換ユーティリティを使用すると、eDirectory は 処理中に各オブジェクトに索引を付けます。それによって、LDIF インポートプロ セスの処理速度が遅 く な る こ と があ り ます。 LDIF インポー ト のパフォーマンスを 向上させるには、作成するオブジェクトの属性からの索引付けをいったん中止し、 Novell インポート / エクスポート変換ユーティリティを使用してから、属性の索引 付けを再開し ます。

NDS 全体で固有の共通名 (CN) を実装する。

eDirectory では、異なるコンテナ間で同じ共通名を使用できます。ただし、全体で 固有の共通名を使用すれば、 共通名の検索で複数の応答を処理する ロ ジ ッ ク を実装 しなくてすみます。

# <span id="page-86-0"></span>**Novell Certificate Server** について

Novell Certificate Server<sup>TM</sup> では、セキュリティコンテナオブジェクトと組織の認証局 (CA) オブジェクトを作成することによって、デジタル証明書を作成、発行、および管 理できます。組織の認証局オブジェクトにより、データを保護し、安全に伝送できる ようになります。 NetWare Web Manager や NetWare Enterprise Web Server などの Web 関 連製品には、組織の認証局オブジェクトが必要です。eDirectory サーバを初めてインス トールすると、eDirectory ツリー全体のセキュリティコンテナオブジェクトと組織の認 証局オブジェ ク ト が自動的に作成され、 物理的に格納されます。 どち らのオブジェ ク トも eDirectory ツリーの最上部に作成されます。これらのオブジェクトは、移動せずに 作成時の位置にそのまま保管する必要があります。

1つの eDirectory ツリー内に存在できる組織の認証局オブジェクトは1つだけです。最 初のサーバ上にすでに作成されている組織の認証局オブジェクトを、別のサーバに移 動することはできません。組織の認証局オブジェクトを削除したり、再作成すると、 その組織の認証局に関連する証明書はすべて無効になります。

重要 **:** 組織の認証局オブジェクトを永続的に保管しようとするサーバを、最初の eDirectory サーバにするよ うにします。組織の認証局オブジェクトの保管先のサーバは、ネットワーク内の継続して稼動する部分であ り、アクセス可能で、信頼性が高くなければなりません。

インストール中のサーバがネットワーク内の最初の eDirectory サーバでない場合、イン ストールプログラムは組織の認証局オブジェクトが存在する eDirectory サーバを探し、 このサーバを参照します。インストールプログラムは、セキュリティコンテナにアク セスし、サーバ証明書オブジェクトを作成します。

ネットワーク内に組織の認証局オブジェクトがまったく存在しないと、Web 関連製品 は機能しません。

# **Novell Certificate Server** でタスクを実行するのに必要な権利

Novell Certificate Server の設定に関連付け られた タ ス ク を完了するには、 管理者は、 次 の表に記載されているような権利を持っている必要があります。

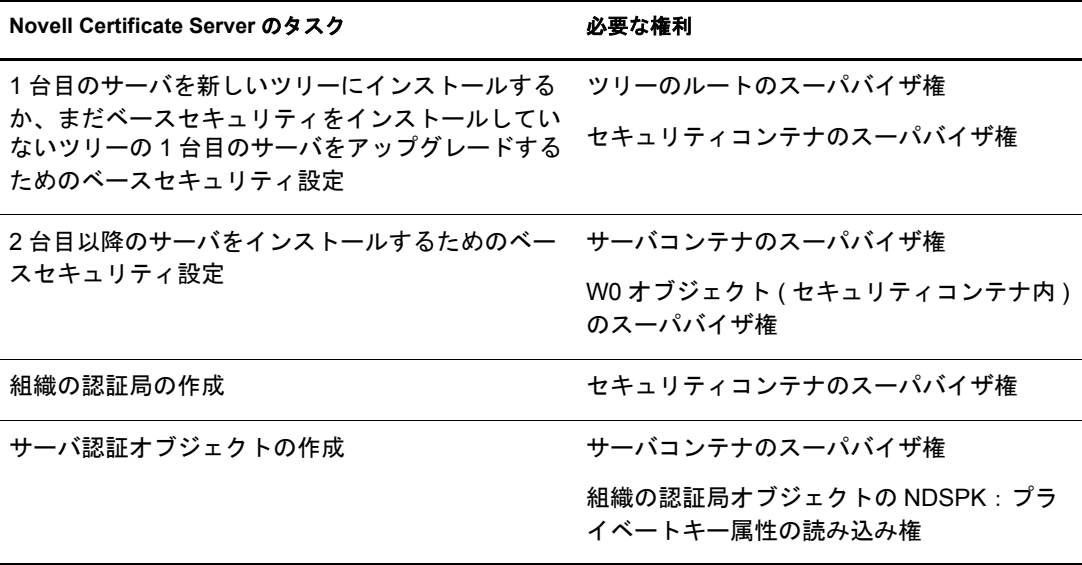

また、ルート管理者は、サブコンテナの管理者に次の権利を割り当てることによって、 組織の認証局を使用する権限を委託することもできます。サブコンテナの管理者が SSL セキュリティを使用する Novell eDirectory をインストールするには、次のような権 利が必要です。

- ◆ セキュリティコンテナにある組織の認証局オブジェクトの NDSPKI: プライベート キー属性の読み込み権。
- ◆ KAP オブジェクト内のセキュリティコンテナにある W0 オブジェクトのスーパバイ ザ権。

これらの権利はグループや役割に割り当てられ、ここではすべての管理者ユーザが定義 されます。 Novell Certificate Server 関連の特定のタスク実行に必要な権利の詳細につい ては、 [Novell Certificate Server](http://www.novell.com/documentation/beta/crt30/index.html) (http://www.novell.com/documentation/beta/crt30/index.html) オンラインマニュアルを参照してください。

# **Linux**、**Solaris**、**AIX**、および **HP-UX** システムでの **eDirectory** 操作に関するセキュリ ティを確保する

eDirectory には、 PKCS ( パブ リ ッ ク キー暗号化サービ ス ) が付属し ています。 PKCS に は、 PKI (Public Key Infrastructure) サービ ス を提供する Novell Certificate Server、 NICI (Novell International Cryptographic Infrastructure) 、および SAS\*-SSL サーバが含まれます。

次のセクションでは、eDirectory の操作におけるセキュリティの確保について説明します。

- ◆ 88ページの「サーバ上に NICI がインストールおよび初期化されているかどうかを [確認する」](#page-87-0)
- 89 ページの「サーバ上の NICI [モジュールを初期化する」](#page-88-0)
- ◆ 90 ページの「[Certificate Server \(PKI](#page-89-0) サービス)を起動する」
- ◆ 90 ページの「[Certificate Server \(PKI](#page-89-1) サービス) を停止する」
- ◆ 90 ページの「組織の認証局オブジェクトを作成する」
- ◆ 90 ページの「サーバ認証オブジェクトを作成する」
- ◆ 91 ページの「組織の認証局の自己署名付き証明書をエクスポートする」

外部認証局の使用については、『[Novell Certificate Server](http://www.novell.com/documentation/beta/crt30/index.html) *管理ガイ[ド](http://www.novell.com/documentation/beta/crt30/index.html)*』 (http://www.novell.com/documentation/beta/crt30/index.html) を参照し て く ださい。

#### <span id="page-87-0"></span>サーバ上に **NICI** がインストールおよび初期化されているかどうかを確認する

次の条件を満たしているかチェックします。これらの条件は、NICI モジュールが正し くインストールおよび初期化されていることを表します。

- ◆ ファイル /etc/nici.cfg が存在する
- ◆ ディレクトリ /var/novell/nici が存在する
- ◆ ファイル /var/novell/nici/primenici が存在する

これらの条件を満たしていない場合、次のセクション「サーバ上の NICI [モジュールを](#page-88-0) [初期化する」](#page-88-0)の手順に従って操作してください。

#### <span id="page-88-0"></span>サーバ上の **NICI** モジュールを初期化する

- 1 eDirectory サーバを停止し ます。
	- ◆ Linux では、次のコマンドを入力します。 **/etc/init.d/ndsd stop**
	- ◆ Solaris では、次のコマンドを入力します。 **/etc/init.d/ndsd stop**
	- ◆ AIX では、次のコマンドを入力します。 **/etc/ndsd stop**
	- ◆ HP-UX では、次のコマンドを入力します。

```
/sbin/init.d/ndsd stop
```
重要 **:** ndsd の開始と停止には、ndsmangae を使用することをお勧めします。

- 2 NICI パッケージがインストールされているかどうかを確認します。
	- ◆ Linux では、次のコマンドを入力します。

```
rpm -qa | grep nici
```
Solaris では、 次のコマン ド を入力し ます。

```
pkginfo | grep NOVLniu0
```
◆ AIX では、次のコマンドを入力します。

**lslpp -l | grep NOVLniu0**

◆ HP-UX では、次のコマンドを入力します。

**swlist | grep NOVLniu0**

3 (状況によって実行)NICI パッケージがインストールされていない場合、インストー ルし ます。

NICI パッケージがインストールされていないと先に進みません。

4 パッケージに含まれている.nfkファイルを/var/novell/niciディレクトリにコピーし ます。

/var/novell/nici/primenici プロ グ ラ ムを実行し ます。

- 5 eDirectory サーバを開始します。
	- ◆ Linux では、次のコマンドを入力します。 **/etc/init.d/ndsd start**
	- Solaris では、 次のコマン ド を入力し ます。

**/etc/init.d/ndsd start**

- ◆ AIX では、次のコマンドを入力します。 **/etc/ndsd start**
- ◆ HP-UX では、次のコマンドを入力します。

**/sbin/init.d/ndsd start**

重要 **:** ndsd の開始と停止には、ndsmangae を使用することをお勧めします。

#### <span id="page-89-0"></span>**Certificate Server (PKI** サービス **)** を起動する

PKI サービスを開始するには、次のコマンドを入力します。

**npki -1**

#### <span id="page-89-1"></span>**Certificate Server (PKI** サービス **)** を停止する

PKI サービスを停止するには、次のコマンドを入力します。

**npki -u**

#### <span id="page-89-2"></span>組織の認証局オブジェクトを作成する

- 1 Novell iManager を起動し ます。
- 2 適切な権利を持った管理者として eDirectory ツリーにログインします。

このタスクの適切な権利を参照するには、『Novell Certificate Server *管理ガイド*』の 「[Creating an Organizational CA](http://www.novell.com/documentation/beta/crt30/crtadmin/data/fbgccghh.html)」 (http://www.novell.com/documentation/beta/crt30/ crtadmin/data/fbgccghh.html) を参照し て く ださい。

3 [役割およびタスク] ボタン 1 をクリックして、[PKI Certificate Management (PKI 認証管理 )] を ク リ ッ ク し、 [認証局の作成] を ク リ ッ ク し ます。

組織の認証局オブジェクトの作成ウィザードが開始します。メッセージに従ってオ ブジェ ク ト を作成し ます。 ウ ィ ザード の各ページに関する特定の情報については、 [ヘルプ] を ク リ ッ ク し ます。

注 **:** eDirectory ツリーは組織の認証局を 1 つしか格納できません。

#### <span id="page-89-3"></span>サーバ認証オブジェクトを作成する

サーバ認証オブジェクトは、eDirectory サーバオブジェクトを格納するコンテナに作成 されます。必要に応じて、サーバ上の個々の暗号化対応アプリケーションに、別々に サーバ認証オブジェクトを作成する場合があります。または、そのサーバで使用する すべてのアプリケーションにサーバ認証オブジェクトを1つ作成することもあります。

注 **:** サーバ認証オブジェクトと暗号化キーオブジェクト (KMO) は同じ意味を示しています。eDirectory オブ ジェクトのスキーマ名は NDSPKI: 暗号化キーです。

- 1 Novell iManager を起動し ます。
- 2 適切な権利を持った管理者として eDirectory ツリーにログインします。

このタスクの適切な権利を参照するには、 『*Novell Certificate Server 管理ガイド*』の 「[Creating Server Certificate Objects](http://www.novell.com/documentation/beta/crt30/crtadmin/data/fbgcdhec.html)」 (http://www.novell.com/documentation/beta/crt30/ crtadmin/data/fbgcdhec.html) を参照し て く ださい。

3 [役割およびタスク] ボタン 1 をクリックして、[PKI Certificate Management (PKI 認証管理 )] を ク リ ッ ク し、 [サーバ証明書の作成] を ク リ ッ ク し ます。

これによってサーバ証明書の作成ウィザードが開始します。メッセージに従ってオ ブジェ ク ト を作成し ます。 ウ ィ ザード の各ページに関する特定の情報については、 [ヘルプ] を ク リ ッ ク し ます。

#### <span id="page-90-1"></span>組織の認証局の自己署名付き証明書をエクスポートする

自己署名付き証明書は、組織の認証局の識別情報と、組織の認証局によって署名され た証明書の有効性を確認するために使用できます。

組織の認証局のプロパティページでは、このオブジェクトに関連付けられた証明書と プロパティを参照できます。「自己署名付き証明書]プロパティページでは、自己署名 付き証明書を、暗号化対応のアプリケーションで使用するファイルにエクスポートで きます。

組織の認証局に存在する自己署名付き証明書は、組織の認証局によって署名された証 明書を持つサーバ認証オブジェ ク ト のルー ト 認証局証明書と同じ ものです。 組織の認 証局の自己署名付き証明書をルート認証局証明書として認識するサービスでは、組織 の認証局によって署名された有効なユーザやサーバが許可されます。

- 1 Novell iManager で、[役割およびタスク] ボタン 0 をクリックします。
- 2 [eDirectory 管理] > 「オブジェクトの変更]の順にクリックします。
- 3 組織の認証局オブジェクトの名前とコンテキストを指定して、「OK] をクリックし ます。

組織の認証局オブジェクトはセキュリティコンテナにあります。

- 4 [証明書] タブをクリックし、[Self-Signed Certificate (自己署名付き証明書)] をク リックします。
- 5 「エクスポート」をクリックします。

証明書のエクスポートウィザードが開始します。メッセージに従って証明書をエク スポートします。ウィザードの各ページに関する特定の情報については、[ヘルプ] を ク リ ッ ク し ます。

6 [証明書のエ ク スポー ト の概要] ページで、 [Save the Exported Certificate to a File (エクスポートされた証明書をファイルに保存)]をクリックします。

証明書がファイルに保存され、ルート認証局として暗号化対応アプリケーションに インポートできるようになります。

7 [閉じる] をクリックします。

このファイルを、eDirectory へのセキュア接続を確立するためのすべてのコマンドライ ン操作に組み込みます。

# <span id="page-90-0"></span>ネットワーク時刻の同期

時刻同期は、 ネ ッ ト ワーク全体で一貫し たサーバ時刻を維持するためのサービ スです。 時刻同期は、eDirectory ではなく、サーバのオペレーティングシステムによって提供さ れます。eDirectory は eDirectory 自体の内部時刻に基づいて eDirectory パケットの正し い順序を維持しますが、その時刻はサーバのオペレーティングシステムから取得され ます。

このセク シ ョ ンでは、 NetWare の時刻同期と、 Windows、 Linux、 Solaris、 AIX、 および HP-UX の時刻同期との統合について説明します。

# **NetWare** サーバで時刻を同期する

IP ネットワーク、および混合プロトコルネットワークでは、NetWare 5 サーバは IP を 使用する他のサーバ と時刻を同期し ます。 NetWare 5 サーバは、 timesync.nlm と NTP (ネットワーク時刻プロトコル)を使用してこの同期を行います。

NetWare 5 および 6 は、サーバで IP または IPX™ のみが使用されている場合も、両方の プロ ト コルが使用されている場合も、 timesync.nlm を使用し て時刻を同期し ます。 timesync.nlm はサーバのインストール時にロードされます。NTP は timesync.nlm を通し て設定でき ます。

ネットワーク内に Windows、Linux、Solaris、AIX、または HP-UX システムが含まれて いる場合は、時刻同期の標準である NTP を使用してサーバを同期してください。

NetWare 3 と NetWare 4 には、 サードパーテ ィ の NTP 時刻サービ ス を使用でき ます。

時刻同期ソ フ ト ウ ェアの詳細については、 [The Network Time Protocol](http://www.ntp.org) (http://www.ntp.org) の Web サイトを参照してください。

#### **NTP**

NTP は、UDP プロトコルスイートの一部として機能します。UDP プロトコルスイート は、TCP/IPプロトコルスイートの一部として機能します。したがって、NTP を使用す るコンピュータには、TCP/IP プロトコルスイートがロードされている必要があります。 インターネットヘアクセスするネットワーク内のコンピュータは、いずれもインター ネット上の NTP サーバから時刻を取得できます。

NTP は、国際時刻標準である協定世界時 (UTC) と時刻を同期します。

NTP には、 stratum ( 層 ) と い う 概念が導入されています。 stratum-1 サーバには、 電波時 計または原子時計などの正確な時計が内蔵されています。 stratum-2 サーバは stratum-1 サーバから時刻を取得し ます。 同様に、 各層のサーバは 1 つ前の層のサーバから時刻 を取得し ます。

NetWare 5 および 6 のサーバでは、 ntp.nlm をロードする こ とによって、 timesync.nlm を 通して NTP 時刻同期を実装でき ます。 IP サーバで timesync.nlm によって NTP を設定す ると、NTP は IP サーバと IPX サーバの両方のタイムソースとして機能するようになり ます。この場合、IPX サーバはセカンダリサーバとして設定する必要があります。

時刻同期の詳細については、『[Network Time Management](http://www.novell.com/documentation/lg/nw65/time_enu/data/hl5k6r0y.html) 管理ガイド』 (http://www.novell.com/documentation/lg/nw65/time\_enu/data/hl5k6r0y.html) および 『*[Network Time Protocol](http://www.novell.com/documentation/lg/nw65/ntp/data/aizwub2.html)* 管理ガイ ド 』 (http://www.novell.com/documentation/lg/nw65/ntp/data/ aizwub2.html)を参照してください。

#### **TIMESYNC.NLM**

timesync.nlm は NetWare サーバ間の時刻を同期します。 timesync.nlm は、インターネッ ト NTP サーバなどの外部タイムソースと併せて使用できます。また、timesync.nlm が 実行されているサーバに合わせて時刻を更新するよう、Novell Client™ ワークステー ションを設定することもできます。

時刻同期の詳細については、『[Network Time Management](http://www.novell.com/documentation/lg/nw65/time_enu/data/hl5k6r0y.html) 管理ガイド』 (http://www.novell.com/documentation/lg/nw65/time\_enu/data/hl5k6r0y.html) を参照し て く ださい。

# **Windows** サーバで時刻を同期する

Windows NT および Windows 2000 サーバの時刻同期の詳細については、 オペレーテ ィ ングシステムのマニュアルを参照してください。

## **Linux**、**Solaris**、**AIX**、または **HP-UX** システムで時刻を同期する

xntpd NTP ( ネ ッ ト ワーク時刻プロ ト コル ) デーモンを使用する と、 Linux、 Solaris、 AIX、および HP-UX サーバの時刻を同期できます。xntpd は、インターネット標準時 サーバと同期してシステム時刻を設定および保持するオペレーティングシステムデー モンです。

AIX での xntpd の実行の詳細については、 『*AIX Commands Reference, Volume 6 (AIX* コマ ンド リ ファレンス、 第 *6* 巻 *)*』の「[xntpd Daemon](http://publibn.boulder.ibm.com/doc_link/en_US/a_doc_lib/cmds/aixcmds6/xntpd.htm)」 (http://publibn.boulder.ibm.com/ doc\_link/en\_US/a\_doc\_lib/cmds/aixcmds6/xntpd.htm) を参照してください。

Solaris での xntpd の実行の詳細については、 [http://docs.sun.com/?p=/doc/806-0625/](http://docs.sun.com/?p=/doc/806-0625/6j9vfim2v&a=view#xntpd-1m-indx-2) [6j9vfim2v&a=view#xntpd-1m-indx-2](http://docs.sun.com/?p=/doc/806-0625/6j9vfim2v&a=view#xntpd-1m-indx-2) (http://docs.sun.com/?p=/doc/806-0625/ 6j9vfim2v&a=view#xntpd-1m-indx-2) を参照し て く ださい。

HP-UX での xntpd の実行の詳細については、 [Configuring NTP](http://docs.hp.com/cgi-bin/fsearch/framedisplay?top=/hpux/onlinedocs/B2355-90147/B2355-90147_top.html&con=/hpux/onlinedocs/B2355-90147/00/00/58-con.html&toc=/hpux/onlinedocs/B2355-90147/00/00/58-toc.html&searchterms=ntp%7cconfiguring&quer) (http://docs.hp.com/cgibin/fsearch/framedisplay?top=/hpux/onlinedocs/B2355-90147/B2355-90147\_top.html&con=/ hpux/onlinedocs/B2355-90147/00/00/58-con.html&toc=/hpux/onlinedocs/B2355-90147/00/ 00/58-toc.html&searchterms=ntp%7cconfiguring&queryid=20030922-153023) を参照し てく ださい。

Linux での ntpd の実行の詳細については、 [ntpd - Network Time Protocol \(NTP\) Daemon](http://www.eecis.udel.edu/~mills/ntp/html/ntpd.html) (http://www.eecis.udel.edu/~mills/ntp/html/ntpd.html) を参照し て く ださい。

# 時刻同期を確認する

ツ リ ー内の時刻が同期されているか確認するには、 Tree オブジェ ク ト に対し て読み書 き可能以上の権利を持つ、 Tree 内のいずれかのサーバから、 DSRepair を実行し ます。

#### **NetWare** の場合

- 1 サーバコンソールで、dsrepair.nlm をロードします。
- 2「時刻同期]を選択します。 ログの解釈に関するヘルプを表示するには、<F1> を押します。

注 **:** 次のコマンドを使用すると、時刻同期の問題を解決できます。

set timesync debug=7

#### **Windows** の場合

- 1 [スタート] > [設定] > [コ ン ト ロールパネル] > [Novell eDirectory サービス] の 順にクリックします。
- 2  $[ds$ repair.dlm $] > [H]$  の順にクリックします。
- 3 [修復] > [時刻同期] の順にクリックします。

#### **Linux**、**Solaris**、**AIX**、および **HP-UX**

1 次のコマンドを実行します。

```
ndsrepair -T
```
# セキュリティ上の考慮事項

LDAP バインドは、安全な接続を使用して実行してください。常に SSL/TLS 接続を使 用する こ と をお勧めし ます。 使用し ない場合は次の内容を考慮する必要があ り ます。

- ◆ 回線上で転送されたキーが見破られることがあります。したがって、企業ネット ワークを傍受またはパケットスニッフィングから物理的に保護する必要があります。
- ◆ 権限を持つ担当者のみが物理的にアクセスできる安全な場所にサーバを配置する必 要があります。
- ◆ 企業のファイアウォールの外でユーザがこの製品を使用する場合は、VPN を使用す る必要があ り ます。
- ◆ サーバが企業ネットワークの外からアクセスできる場合は、不正侵入者による直接 アクセスを防ぐためにファイアウォールを使用する必要があります。
- ◆ 監視ログを定期的に確認する必要があります。
- ◆ 異なる管理任務を、別々の個人に割り当てる必要があります。
- ◆ Kerberos の管理には特定の LDAP サーバを正しいサーバとして指定することをお勧 めし ます。 サーバ名は iManager で指定でき ます。

重要 **:** ユーザはサーバの IP アドレスではなく、DNS 名を使用して LDAP サーバにアクセスする必要があり ます。これは、IP アドレスから DNS 名への変換が保護されていないためです。

# 3 オブジェクトの管理

Novell<sup>®</sup> eDirectory™ 8.8 には、Web ベースのネットワーク管理アプリケーションである Novell iManager 2.5 が含まれています。 これを使用する と、 eDirectory ツ リ ーのオブ ジェ ク ト を管理でき ます。 Novell iManager の新機能および特長については、 『*[Novell](http://www.novell.com/documentation/imanager25/index.html)  [iManager 2.5](http://www.novell.com/documentation/imanager25/index.html)* 管理ガイ ド 』 (http://www.novell.com/documentation/imanager25/index.html) を 参照してください。

eDirectory オブジェクトの管理には、オブジェクトの作成、変更、および操作が含まれ ます。たとえば、ユーザアカウントの作成や、ユーザの権利の管理などの作業が必要 になることがあります。Novell iManager は次の場合に使用します。

- ◆ オブジェクトの参照、作成、編集、および編成などの基本的な管理を行う。
- ◆ ユーザのログイン名など eDirectory で使用される情報を指定して、ユーザアカウン ト を作成する。
- ◆ 権利の割り当て、同等セキュリティの付与、継承の阻止、および有効な権利の参照 を行い、 権利を管理する。 詳細については、 66 [ページの 「権利の管理」](#page-65-0) を参照し て く ださい。
- ◆ 役割ベースサービスオブジェクトを通じて特定の管理アプリケーションでの管理者 の役割を定義し、 役割ベースの管理を設定する。

この章では次のトピックについての情報を説明します。

- ◆ 95 ページの「オブジェクトに関連する一般的なタスク」
- ◆ 100 ページの「ユーザアカウントを管理する」
- ◆ 106 ページの「役割ベースサービスを設定する」

# <span id="page-94-0"></span>オブジェクトに関連する一般的なタスク

このセクションでは、eDirectory ツリーの管理で使用する基本的なタスクの手順につい て説明し ます。

- ◆ 96ページの「eDirectory ツリーを参照する」
- 98 ページの「オブジェクトを作成する」
- 99 ページの「オブジェクトのプロパティを変更する」
- 99 ページの「オブジェクトをコピーする」
- ◆ 99 ページの「オブジェクトを移動する」
- 100 ページの「オブジェクトを削除する」
- 100 ページの「オブジェクトをリネームする」

# <span id="page-95-0"></span>**eDirectory** ツリーを参照する

Novell iManager の [オブジェクトの表示] ボタン ( | い) を使用すると、eDirectory ツ リーのオブジェクトを検索したり参照したりできます。ツリーの構造を表示し、タス クを実行するオブジェクトを右クリックします。実行可能なタスクは、選択するオブ ジェクトの種類によって異なります。

オブジェクトの検索や参照は、Novell iManager の [eDirectory オブジェクトセレクタ] ページでも行えます。 Novell iManager のほとんどのエントリフィールドでは、オブ ジェクト名およびコンテキストを指定したり、[オブジェクトセレクタ] ボタン クリックしてオブジェクトを検索または参照したりできます。 [eDirectory オブジェク トセレクタ] ページのオブジェクトを選択すると、エントリフィールドにオブジェク トおよびオブジェクトのコンテキストが挿入されます。

このセクションでは、次の情報について説明します。

- 96ページの「「オブジェクトの表示] ボタンを使用する」
- ◆ 97 ページの「「オブジェクトセレクタ] ボタンを使用する」

#### <span id="page-95-2"></span><span id="page-95-1"></span>[オブジェクトの表示]ボタンを使用する

次で説明する方法を使用して、管理する特定のオブジェクトを検索します。

- 96ページの「「参照」を使用する」
- 97 ページの「[検索] を使用する」

#### [参照]を使用する

- 1 Novell iManager で、「オブジェクトの表示]ボタン B をクリックします。
- 2 [参照] をクリックします。
- 3 オブジェクトを参照するには、次のオプションを使用します。

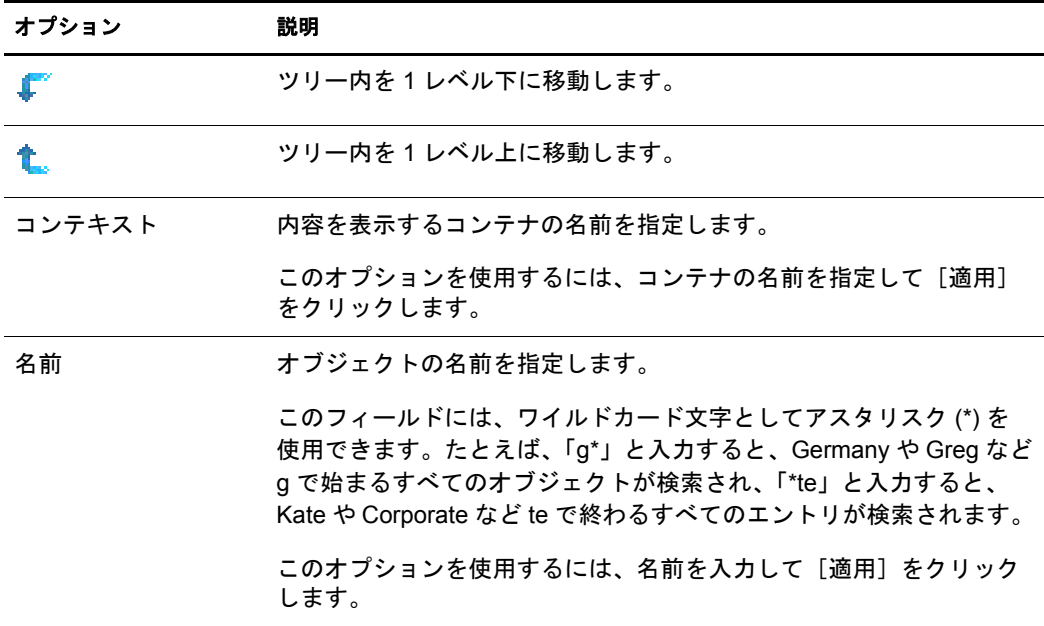

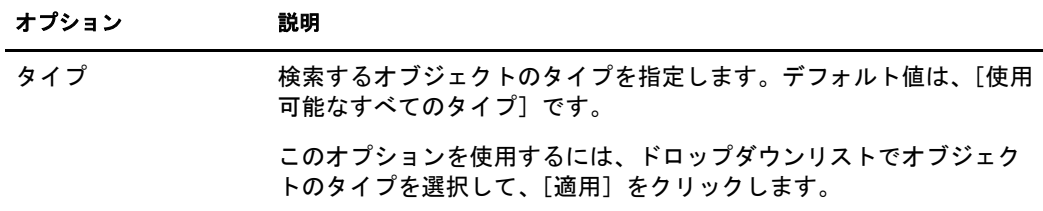

4 目的のオブジェクトを見つけたら、オブジェクトを右クリックして、実行可能なタ スクのリストから選択します。

#### <span id="page-96-1"></span>[検索]を使用する

- 1 Novell iManager で、[オブジェクトの表示] ボタン B をクリックします。
- 2 「検索] をクリックします。
- 3「コンテキスト]フィールドで、検索するコンテナの名前を指定します。

「サブコンテナを検索]をクリックし、現在のコンテナにあるすべてのサブコンテ ナを検索対象に含めます。

4「名前〕フィールドで、検索するオブジェクトの名前を指定します。

このフィールドには、ワイルドカード文字としてアスタリスク(\*)を使用できま す。 た と えば、 「g\*」 と入力する と、 Germany や Greg など g で始ま るすべてのオブ ジェクトが検索され、「\*te」と入力すると、Kate や Corporate など te で終わるすべ てのエントリが検索されます。

- 5 [タイプ] ドロップダウンリストで、検索するオブジェクトのタイプを選択します。
- 6「検索]をクリックします。
- 7 目的のオブジェクトを見つけたら、オブジェクトを右クリックして、実行可能なタ スクのリストから選択します。

#### <span id="page-96-2"></span><span id="page-96-0"></span>[オブジェクトセレクタ]ボタンを使用する

次で説明する方法を使用して、管理する特定のオブジェクトを検索します。

- 97 ページの「[参照] を使用する」
- 98 ページの「「検索」を使用する」

#### [参照]を使用する

- 1 iManager のプロパティページで[オブジェクトセレクタ]ボタン <mark>③</mark> をクリックし ます。
- 2 「参照] をクリックします。
- 3 オブジェクトを参照するには、次のオプションを使用します。

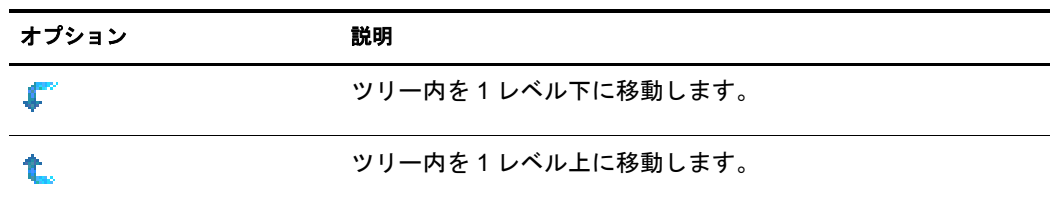

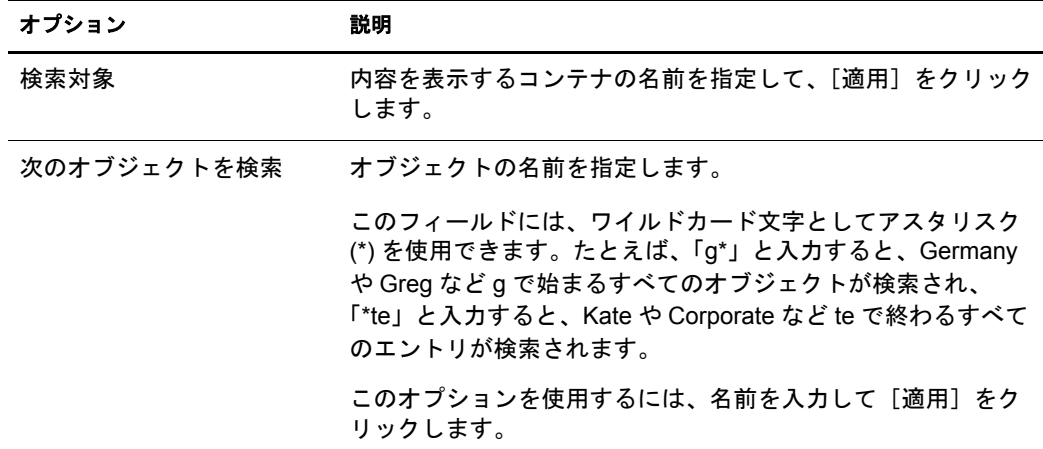

#### <span id="page-97-2"></span>[検索]を使用する

- 1 iManager のプロパティページで [オブジェクトセレクタ] ボタン Q をクリックし ます。
- 2 [検索] をクリックします。
- 3 [次から検索開始] フィールドで、検索するコンテナの名前を指定します。 「サブコンテナを検索] をクリックし、現在のコンテナにあるすべてのサブコンテ ナを検索対象に含めます。
- 4 [次のオブジェクトを検索] フィールドで、検索するオブジェクトの名前を指定し ます。

このフィールドには、ワイルドカード文字としてアスタリスク(\*)を使用できま す。 た と えば、 「g\*」 と入力する と、 Germany や Greg など g で始ま るすべてのオブ ジェ ク ト が検索され、 「\*te」 と入力する と、 Kate や Corporate など te で終わるすべ てのエントリが検索されます。

5 「検索] をクリックします。

#### <span id="page-97-1"></span><span id="page-97-0"></span>オブジェクトを作成する

- 1 Novell iManager で、「役割およびタスク]ボタン 0 をクリックします。
- 2 [eDirectory 管理] > [オブジェクトの作成]の順にクリックします。
- 3 使用可能なオブジェクトクラスのリストからオブジェクトを選択し、[OK] をク リックします。
- 4 必要な情報を指定して、[OK] をクリックします。

必要な情報は、作成するオブジェクトのタイプによって異なります。詳細について は、図をクリックしてください。

# <span id="page-98-1"></span><span id="page-98-0"></span>オブジェクトのプロパティを変更する

- 1 Novell iManager で、[役割およびタスク] ボタン 1 をクリックします。
- 2 [eDirectory 管理] > 「オブジェクトの変更]の順にクリックします。
- 3 変更するオブジェクトの名前およびコンテキストを指定して、「OK] をクリックし ます。
- 4 必要に応じてプロパティページを編集します。

各プロパティページの詳細については、 図をクリックしてください。

5 [OK] をクリックします。

## <span id="page-98-2"></span>オブジェクトをコピーする

このオプションを使用すると、既存のオブジェクトと同じ属性値を持った新しいオブ ジェクトを作成したり、あるオブジェクトから別のオブジェクトに属性値をコピーし たりできます。

- 1 Novell iManager で、[役割およびタスク] ボタン 0 をクリックします。
- 2 [eDirectory 管理] > [オブジェクトのコピー]の順にクリックします。
- 3 [コピー元のオブジェクト] フィールドで、コピーするオブジェクトの名前および コンテキストを指定します。
- 4 次のいずれかのオプションを選択します。
	- Create New Object and Copy Attribute Values
	- Copy Attribute Values to an Existing Object
- 5 アクセス制御リスト (ACL)の権利を、作成または変更するオブジェクトにコピーす る場合、[ACL 権利のコピー]をクリックします。

ACL 権利をコピーする場合、システムやネットワークの環境によってはさらに処 理時間がかかる場合があります。

6 [OK] をクリックします。

## <span id="page-98-3"></span>オブジェクトを移動する

- 1 Novell iManager で、[役割およびタスク] ボタン 0 をクリックします。
- 2 [eDirectory 管理] > [オブジェクトの移動]の順にクリックします。
- 3 [オブジェクト名] フィールドで、移動するオブジェクトの名前およびコンテキス ト を指定し ます。
- 4 [移動先] フィールドで、オブジェクトを移動するコンテナを指定します。
- 5 移動する各オブジェクトについて、元の場所に別名を作成する場合は、「移動した オブジェクトの代わりに別名を作成します]を選択します。

これにより、移動前の場所に依存するあらゆる操作は、操作を更新して移動後の場 所を反映できるようになるまで、引き続き実行されます。

# <span id="page-99-1"></span>オブジェクトを削除する

- 1 Novell iManager で、[役割およびタスク] ボタン 0 をクリックします。
- 2 [eDirectory 管理] > 「オブジェクトの削除]の順にクリックします。
- 3 削除するオブジェクトの名前およびコンテキストを指定します。
- 4 [OK] をクリックします。

# <span id="page-99-2"></span>オブジェクトをリネームする

- 1 Novell iManager で、[役割およびタスク] ボタン | o | をクリックします。
- 2 [eDirectory 管理] > [オブジェクトのリネーム]の順にクリックします。
- 3「オブジェクト名] フィールドで、リネームするオブジェクトの名前およびコンテ キストを指定します。
- 4 「新規オブジェクト名] フィールドで、オブジェクトの新しい名前を指定します。 [新規オブジェクト名] フィールドには、オブジェクトのコンテキストは含めない でください。
- 5 リネームするオブジェクトに別名を作成する場合は、「リネームしたオブジェクト の代わりに別名を作成]を選択します。

これにより、リネーム前のオブジェクト名に依存するあらゆる操作は、操作を更新 してリネーム後のオブジェクト名を反映できるようになるまで、引き続き実行され ます。

6 リネーム前のオブジェクト 名を保存する場合、[ 古い名前を保存] をクリックします。

これにより、リネーム前のオブジェクト名が、名前プロパティに未公認の値として 追加されます。古い名前を保存しておくと、その名前に基づいてオブジェクトを検 索できます。オブジェクトのリネーム後には、[識別] タブの [別の名前] フィー ルドで古い名前を表示できます。

7 [OK] をクリックします。

# <span id="page-99-0"></span>ユーザアカウントを管理する

eDirectory のユーザアカウントの設定には、ユーザオブジェクトの作成、およびログイ ン制御のプロパティやユーザのネットワークコンピューティング環境の設定がありま す。 テンプレー ト オブジェ ク ト を使用する と、 これらのタ ス ク を簡単に実行でき ます。

ログインスクリプトを作成すると、ユーザがログインしたときに、自動的にファイル やプリンタなどの必要なネットワークリソースに接続できます。同じリソースを使用 するユーザが複数いる場合、コンテナにログインスクリプトコマンドを格納して、ロ グインスクリプトのプロファイルを作成することができます。

このセクションでは、次の情報について説明します。

- ◆ 101 ページの「ユーザアカウントを作成および変更する」
- ◆ 102 ページの「オプションのアカウント機能を設定する」
- ◆ 104 ページの「ログインスクリプトを設定する」
- ◆ 105 ページの「リモートユーザのログイン時間制限」
- ◆ 106 ページの「ユーザアカウントを削除する」

# <span id="page-100-0"></span>ユーザアカウントを作成および変更する

ユーザアカウントは、eDirectory ツリー内のユーザオブジェクトです。ユーザオブジェ クトによって、ユーザのログイン名など、eDirectory で使用される情報を指定して、 ネットワークリソースへのユーザのアクセスを制御できます。

このセクションでは、次の情報について説明します。

- 101 ページの「ユーザオブジェクトを作成する」
- 101 ページの「ユーザアカウントを変更する」
- 101 ページの「ユーザアカウントを有効にする」
- 101 ページの「ユーザアカウントを無効にする」

#### <span id="page-100-1"></span>ユーザオブジェクトを作成する

- 1 Novell iManager で、[役割およびタスク] ボタン 0 をクリックします。
- 2 [ユーザ] > [ユーザの作成] の順にクリックします。
- 3 ユーザ名とユーザの姓を指定します。
- 4 ユーザを作成するコンテナを指定します。
- 5 オプションで追加情報を指定して、「OK」をクリックします。 使用可能なオプションの詳細については、 ? をクリックしてください。
- 6 [OK] をクリックします。

#### <span id="page-100-2"></span>ユーザアカウントを変更する

- 1 Novell iManager で、[役割およびタスク] ボタン 0 をクリックします。
- 2 [ユーザ] > [ユーザの変更] の順にクリックします。
- 3 変更するユーザの名前およびコンテキストを指定して、[OK] をクリックします。
- 4 必要に応じてプロパティページを編集します。 特定のプロパティの詳細については、 こをクリックしてください。
- 5 [OK] をクリックします。

#### <span id="page-100-3"></span>ユーザアカウントを有効にする

- 1 Novell iManager で、「役割およびタスク]ボタン © をクリックします。
- 2 [ユーザ] > [アカウントの有効化] の順にクリックします。
- 3 ユーザの名前とコンテキストを指定して、「OK<sup>」</sup>をクリックします。

#### <span id="page-100-4"></span>ユーザアカウントを無効にする

- 1 Novell iManager で、[役割およびタスク] ボタン 0 をクリックします。
- 2 [ユーザ] > [アカウントの無効化] の順にクリックします。
- 3 ユーザの名前とコンテキストを指定して、「OK<sup>」</sup>をクリックします。

## <span id="page-101-0"></span>オプションのアカウント機能を設定する

ユーザオブジェクトを作成した後、ユーザのネットワークコンピューティング環境を 設定し、追加のログインセキュリティ機能を実装できます。

#### ユーザのネットワークコンピューティング環境を設定する

- 1 Novell iManager で、[役割およびタスク] ボタン 0 をクリックします。
- 2 [ユーザ] > [ユーザの変更] の順にクリックします。
- 3 変更するユーザの名前およびコンテキストを指定して、[OK] をクリックします。
- 4「全般] タブで、「使用環境] ページをクリックします。
- 5 プロパティページに入力します。 特定のプロパティの詳細については、 ?? をクリックしてください。
- 6 [OK] をクリックします。

#### ユーザに追加のログインセキュリティを設定する

- 1 Novell iManager で、[役割およびタスク] ボタン 0 をクリックします。
- 2 [ユーザ] > [ユーザの変更] の順にクリックします。
- 3 変更するユーザの名前およびコンテキストを指定して、[OK] をクリックします。
- 4「制限」タブで、必要なプロパティページに入力します。 ページの詳細については、 ?? をクリックしてください。

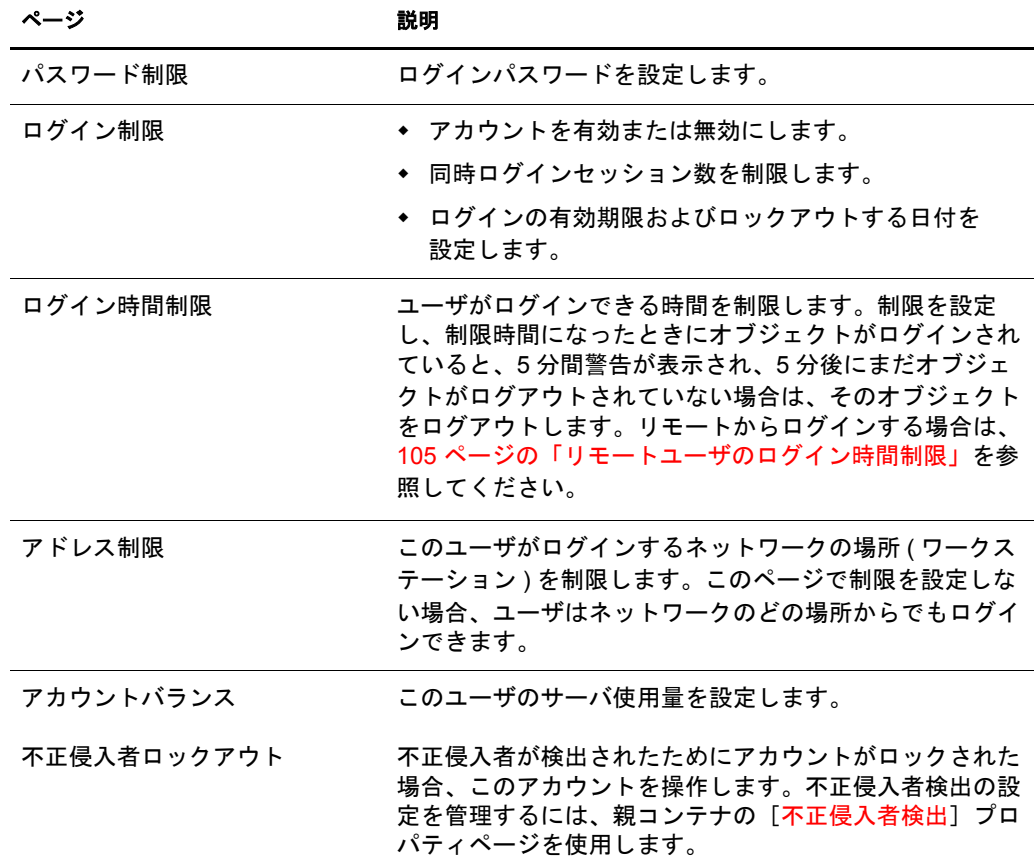

## コンテナ内のすべてのユーザの不正侵入者検出を設定する

- 1 Novell iManager で、[役割およびタスク] ボタン 1 をクリックします。
- 2 [eDirectory 管理] > [オブジェクトの変更]の順にクリックします。
- 3 コンテナオブジェクトの名前とコンテキストを指定して、[OK] をクリックします。
- 4 [全般] タブで、[不正侵入者検出] ページをクリックします。
- 5 次のオプションから選択します。

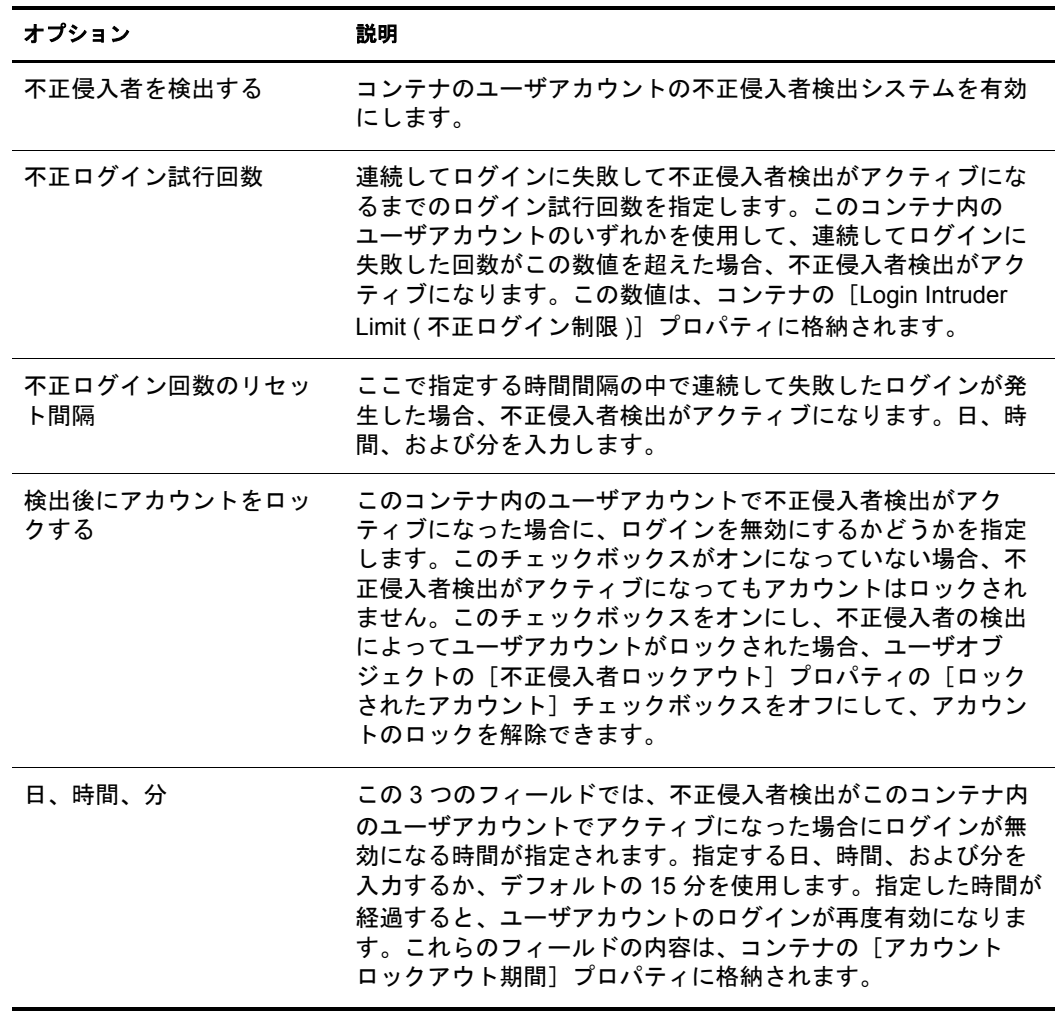

# <span id="page-103-0"></span>ログインスクリプトを設定する

ログインスクリプトは、ユーザがログインしたときに実行される一連のコマンドです。 一般的に、ユーザ とファイルやプリンタなどのネットワークリソースとの接続に使用 されます。ログインスクリプトは、次の順序でユーザのワークステーション上で実行 されます。

- 1 コンテナログインスクリプト
- 2. プロファイルログインスクリプト
- 3 ユーザログインスクリプト

ログイン中に、これらのログインスクリプトで見つからないものがある場合、次のス クリプトにスキップします。何も見つからない場合、デフォルトのスクリプトが実行 され、検索ドライブがユーザのデフォルトサーバ上のフォルダにマップされます。デ フォルトサーバは、ユーザオブジェクトの「使用環境]プロパティページで設定され ます。

#### ログインスクリプトを作成する

- 1 Novell iManager で、「役割およびタスク]ボタン 0 をクリックします。
- 2 [eDirectory 管理] > [オブジェクトの変更] の順にクリックします。
- 3 ログインスクリプトを作成するオブジェクトの名前とコンテキストを指定します。

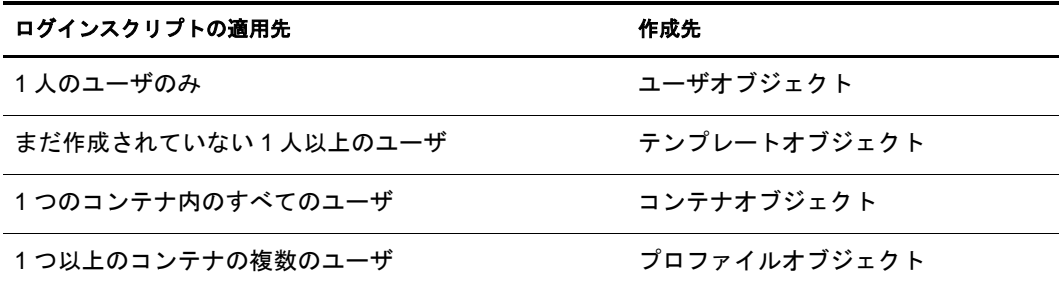

- 4 [OK] をクリックします。
- 5「全般] タブで、「ログインスクリプト] ページを選択します。
- 6 指定するログインスクリプトコマンドを入力します。

詳細については、『*[Login Script Commands Guide](http://www.novell.com/documentation/lg/noclienu/index.html)*』 (http://www.novell.com/ documentation/lg/noclienu/index.html) を参照し て く ださい。

#### ユーザにプロファイルを割り当てる

プロファイルをユーザオブジェクトと関連付けることによって、ユーザのログイン中 にそのプロファイルのログインスクリプトが実行されます。ユーザが、プロファイル オブジェクトのブラウズ権、およびプロファイルオブジェクトのログインスクリプト プロパティの読み込み権を持っていることを確認してください。

詳細については、70ページの「eDirectory オブジェクトまたはプロパティへの有効な権 [利を参照する」](#page-69-0)を参照してください。

- 1 Novell iManager で、[役割およびタスク] ボタン 0 をクリックします。
- 2 [ユーザ] > [ユーザの変更] の順にクリックします。
- 3 ログインスクリプトを作成するユーザオブジェクトの名前とコンテキストを指定し ます。
- 4 [OK] をクリックします。
- 5 [全般] タブで、「ログインスクリプト] ページを選択します。
- 6 プロファイルオブジェクトをこのオブジェクトに関連付けるには、「プロファイル] フィールドにプロファイルオブジェクトの名前とコンテキストを入力します。
- 7 [OK] をクリックします。

# <span id="page-104-0"></span>リモートユーザのログイン時間制限

ユーザオブジェクトの「ログイン時間制限]プロパティページで、ユーザが eDirectory にログインできる時間を制限できます。(デフォルトでは、ログイン時間は制限されて いません。)ログイン時間制限が設定され、制限時間になったときにユーザがログイン していると、5分以内にログアウトするよう警告が表示されます。ユーザが5分経って もまだログインしている場合、自動的にログアウトされ、保存していないデータは失 われます。

ログイン要求を処理するサーバとは異なるタイムゾーンからリモートでログインする 場合、ユーザに設定されたログイン時間制限の時差は調整されます。たとえば、月曜 日の午前1時から午前6時までにログインが制限されており、サーバより1時間遅い タイムゾーンからリモートでログインする場合、このユーザの制限は午前2時から午 前7時まで有効になります。

- 1 Novell iManager で、「役割およびタスク」ボタン © をクリックします。
- 2 [ユーザ] > [ユーザの変更] の順にクリックします。
- 3 変更するユーザの名前およびコンテキストを指定して、 [OK] をクリックします。
- 4 [制限] タブで、[ログイン時間制限] をクリックします。

5 次のオプションから選択します。

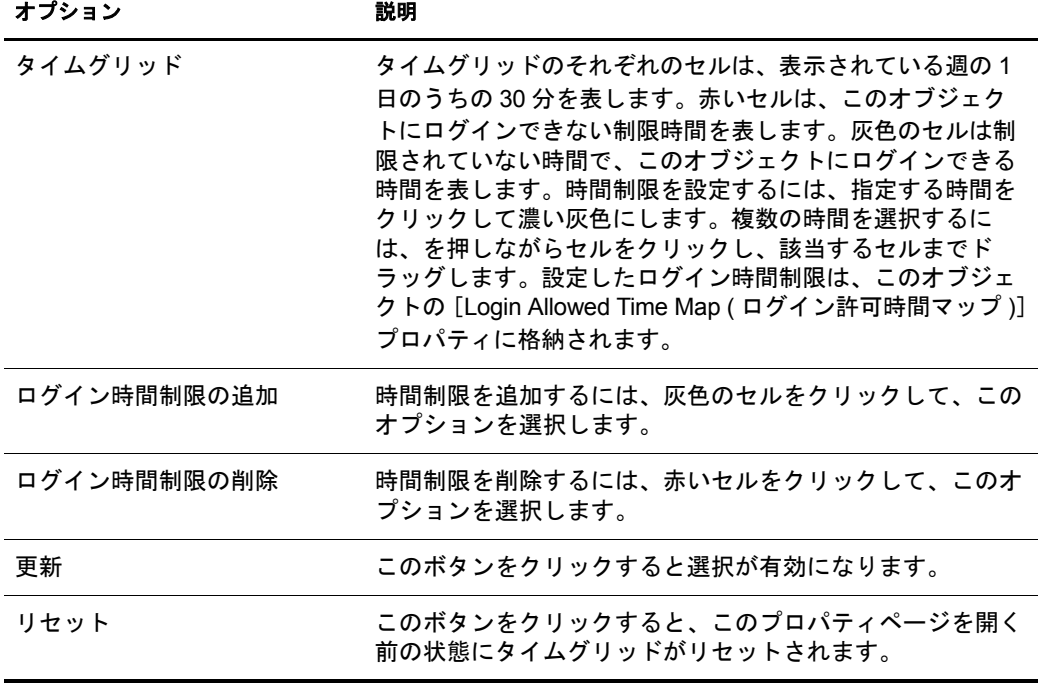

6 [OK] をクリックします。

#### <span id="page-105-1"></span>ユーザアカウントを削除する

- 1 Novell iManager で、「役割およびタスク」ボタン 回 をクリックします。
- 2 [ユーザ] > [ユーザの削除] の順にクリックします。
- 3 削除するユーザの名前およびコンテキストを指定します。
- 4 [OK] をクリックします。

# <span id="page-105-0"></span>役割ベースサービスを設定する

Novell iManager を使用する と、 管理者は、 ユーザに特定の責任を割 り 当てた り 、 これ らの責任を実行するために必要なツールおよびそれに伴 う 権利だけを与えた り する こ と ができ ます。 この機能を、 役割ベースサービ <sup>ス</sup> *(RBS)* と いいます。

役割ベースサービスによって、タスクと呼ばれる機能、および役割と呼ばれるタスク の集まりによって決定されたオブジェクトといった特定の機能だけをユーザが使用で きるようにします。ユーザが iManager にアクセスしたときに表示されるものは、 eDirectory 内の役割の割り当てが基になっています。表示されるのは、そのユーザに割 り当てられたタスクのみです。管理するオブジェクトを探すためにツリーを参照する 必要はありません。そのタスクの iManager プラグインには、タスクを実行するために 必要なツールとインタフェースが用意されています。

1人のユーザには複数の役割を割り当てることができます。また、複数のユーザに同じ 役割を割り当てることもできます。

役割ベースサービスは、eDirectory 内で定義されたオブジェクトとして表されます。基 本の eDirectory スキーマは、iManager のインストール中に拡張されます。RBS オブ ジェクトタイプには、次の表のようなものがあります。

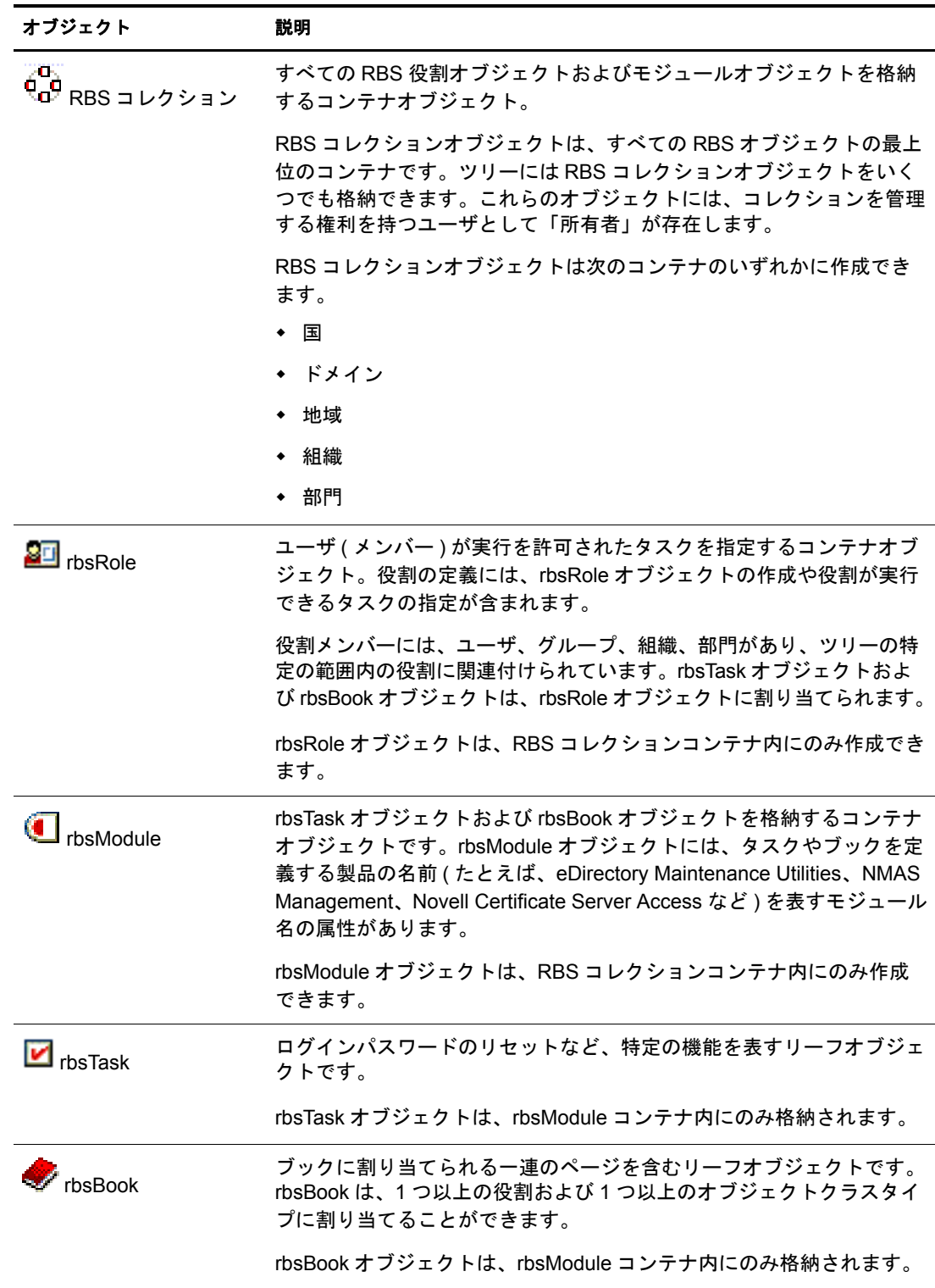

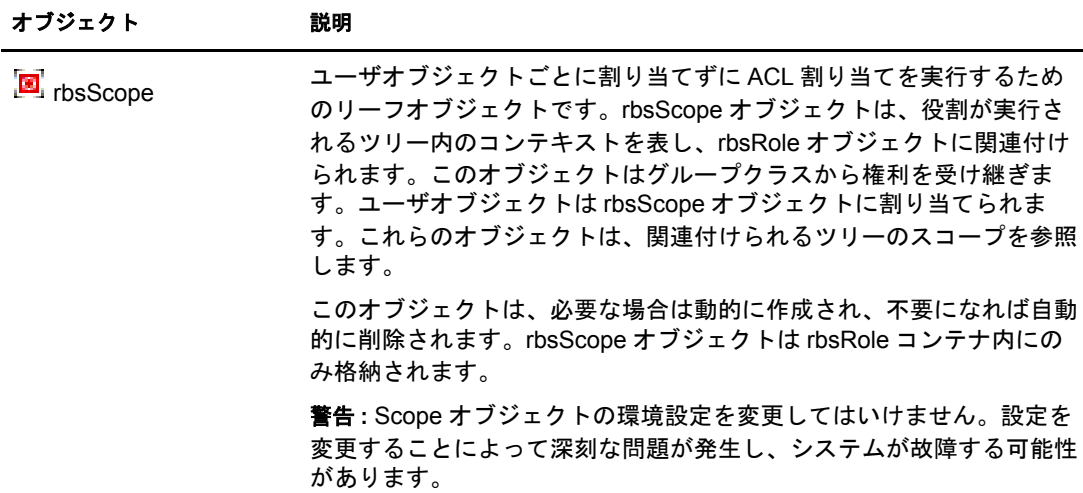

RBS オブジェクトは、次の図に示されているように eDirectory ツリーに属しています。

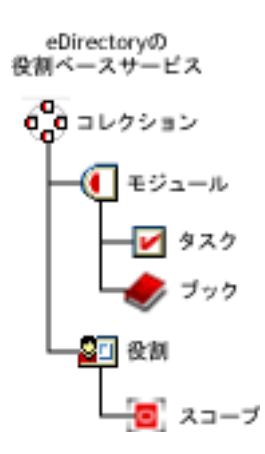

#### 図 **22 eDirectory** ツリー内の **RBS** オブジェクト

#### **RBS** 役割を定義する

RBS 役割は、 ユーザが実行を許可される タ ス ク を指定し ます。 RBS 役割の定義には、 rbsRole オブジェクトの作成や、役割が実行できるタスク、およびユーザ、グループ、 またはこれらのタスクを実行できるコンテナオブジェクトの指定などがあります。 Novell iManager プラグイン (製品パッケージ)には、変更可能な定義済み RBS 役割が 提供されている場合もあります。

RBS 役割が実行できるタスクは、eDirectory ツリー内では rbsTask オブジェクトとして 公開されます。これらのオブジェクトは、製品パッケージのインストールの際に自動 的に追加されます。オブジェクトは1つ以上の rbsModule に編成され、異なる機能を持 つ製品モジュールに対応するコンテナとなります。

役割へのメンバーの割り当てについての詳細は、109 ページの「RBS 役割のメンバー シップおよびスコープを割り当てる」を参照してください。

- ◆ 109 ページの「役割オブジェクトを作成する」
- ◆ 109 ページの「役割に関連付けられたタスクを変更する」
- ◆ 109 ページの「RBS 役割のメンバーシップおよびスコープを割り当てる」
- ◆ 110 ページの「役割ベースサービスオブジェクトを削除する」
Create iManager Role ウィザードを使用して、新しい rbsRole オブジェクトを作成しま す。 新しい rbsRole オブジェ ク ト を作成する場合は、 他の rbsRole オブジェ ク ト が属し ている同じ RBS コレクションコンテナ ( たとえば、 役割ベースサービスコレクション コンテナ ) 内に作成することをお勧めします。

- 1 Novell iManager で、「設定] ボタン + をクリックします。
- 2 [役割の設定] > [iManager の役割を作成]の順にクリックします。
- 3 Create iManager Role ウィザードの手順に従って操作します。

役割へのメンバーの追加についての詳細は、110ページの「カスタム RBS タスクを定 [義する」](#page-109-0)を参照してください。

#### 役割に関連付けられたタスクを変更する

各 RBS 役割には、それに関連付けられた使用可能なタスクがあります。特定の役割に 割り当てるタスクは、必要に応じてタスクを追加したり削除したりすることで選択で き ます。

- 1 Novell iManager で、[設定] ボタン ÷ をクリックします。
- 2 [役割の設定] > [iManager の役割を変更]の順にクリックします。
- 3 役割のタスクを追加または削除するには、変更する役割の左にある「タスクの変更] ボタン 図 をクリックします。
- 4 [割り当てられたタスク]リストでタスクを追加または削除します。
- 5 [OK] をクリックします。

#### **RBS** 役割のメンバーシップおよびスコープを割り当てる

所属する組織に必要な RBS 役割を定義すると、それぞれの役割にメンバーを割り当て ることができます。その際、それぞれのメンバーが役割の機能を使用できるスコープ を指定します。スコープは、この役割を実行できる eDirectory ツリー内の場所またはコ ンテキス ト です。

役割へのユーザの割り当ては、次の方法で行うことができます。

- 直接
- ◆ グループおよび動的グループの割り当てによる方法役割に割り当てられているグ ループまたは動的グループのメンバーであれば、ユーザはその役割にアクセスでき ます。
- ◆ 職種割り当てによる方法役割に割り当てられている職種に所属する場合は、ユーザ はその役割にアクセスできます。
- ◆ コンテナ割り当てによる方法ユーザオブジェクトは、その親コンテナが割り当てら れたすべての役割にアクセスできます。さらにツリーのルートまで遡るコンテナの 役割にもアクセスできます。

役割との関連付けは、それぞれ異なるスコープで何度も実行できます。また、同じタ スクを複数のメンバーに割り当てることもできます。

役割のメンバーシップおよびスコープを割り当てるには、次の操作を実行します。

1 Novell iManager で、「設定] ボタン ● をクリックします。

#### オブジェクトの管理 109

- 2 [役割の設定] > [iManager の役割を変更] の順にクリックします。
- 3 役割のメンバーを追加または削除するには、変更する役割の左にある「メンバーの 変更] ボタ ン を ク リ ッ ク し ます。
- 4 [名前] フィールドには、オブジェクトの名前(ユーザ、グループ、またはコンテナ オブジェクト)およびコンテキストを指定します。
- 5「スコープ]フィールドには、組織または部門オブジェクトの名前およびコンテキ ストを指定します。
- 6 [追加] をクリックし、[OK] をクリックします。

#### 役割ベースサービスオブジェクトを削除する

- 1 Novell iManager で、[設定] ボタン + をクリックします。
- 2 [役割の設定] > [役割の削除] の順にクリックします。
- 3 削除する RBS 役割の名前およびコンテキストを指定します。
- 4 [OK] をクリックします。

#### <span id="page-109-0"></span>カスタム **RBS** タスクを定義する

- ◆ 110 ページの「iManager タスクを作成する」
- 110 ページの「サーバ管理タスクを作成する」
- 110 ページの「役割の割り当てを変更する」
- 111 ページの「タスクを削除する」

#### <span id="page-109-1"></span>**iManager** タスクを作成する

- 1 Novell iManager で、[設定]ボタン | 曲 | をクリックします。
- 2 [タスクの設定] > [iManager のタスクを作成]の順にクリックします。
- 3 Task Builder の手順に従ってカスタムタスクを作成します。

#### <span id="page-109-2"></span>サーバ管理タスクを作成する

Create Server Administration Task ウ ィ ザード を使用し てカ ス タ ム タ ス ク を作成し、 サー バのサービ スにア ク セス し ます。 システム管理者は、 サービ スがサーバ上で使用可能 かどうかを確認する必要があります。

- 1 Novell iManager で、[設定] ボタン | 曲 | をクリックします。
- 2 [タスクの設定] > [サーバ管理タスクの作成] の順にクリックします。
- 3 Create Server Administration Task ウ ィ ザード の手順に従って操作し ます。

#### <span id="page-109-3"></span>役割の割り当てを変更する

- 1 Novell iManager で、[設定]ボタン | 曲 | をクリックします。
- 2 [タスクの設定] > [役割の割り当てを変更] の順にクリックします。
- 3 変更するタスクの名前およびコンテキストを指定して、「次へ」をクリックします。
- 4 割り当てを変更する役割を [使用可能な役割] カラムから [割り当て役割] カラム へ移動し ます。
- 5 [OK] をクリックします。

#### <span id="page-110-0"></span>タスクを削除する

- 1 Novell iManager で、[設定] ボタン | コ をクリックします。
- 2「タスクの設定] > [タスクの削除] の順にクリックします。
- 3 削除するタスクの名前およびコンテキストを指定して、「OK] をクリックします。

# 同期

同期は、あるレプリカから他のレプリカへのディレクトリ情報の伝播であるため、各 パーティションの情報は他のパーティションの情報と整合性を保ちます。eDirectory は 自動的にそれらのサーバの同期を維持します。

同期には、インバウンド同期とアウトバウンド同期があります。たとえば、データに加 えられた変更を server1 と server2 の間で同期する必要がある場合、「アウトバウンド」 という用語は、server1 から server2 に送信される同期プロセスを意味します。「インバウ ンド」という用語は、server2 によって受信された server1 からの同期プロセスを意味し ます。

#### 図 **23** アウトバウンド同期とインバウンド同期

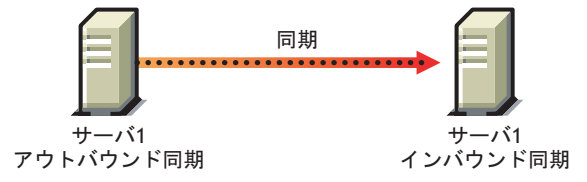

同期には、次の2つのタイプがあります。

- ◆ 通常同期およびレプリカ同期
- ◆ [優先度同期](#page-114-0) (eDirectory 8.8 以降)

次の表に、 通常同期と優先度同期の比較を示し ます。

#### 表 **1** 通常同期またはレプリカ同期と優先度同期の比較

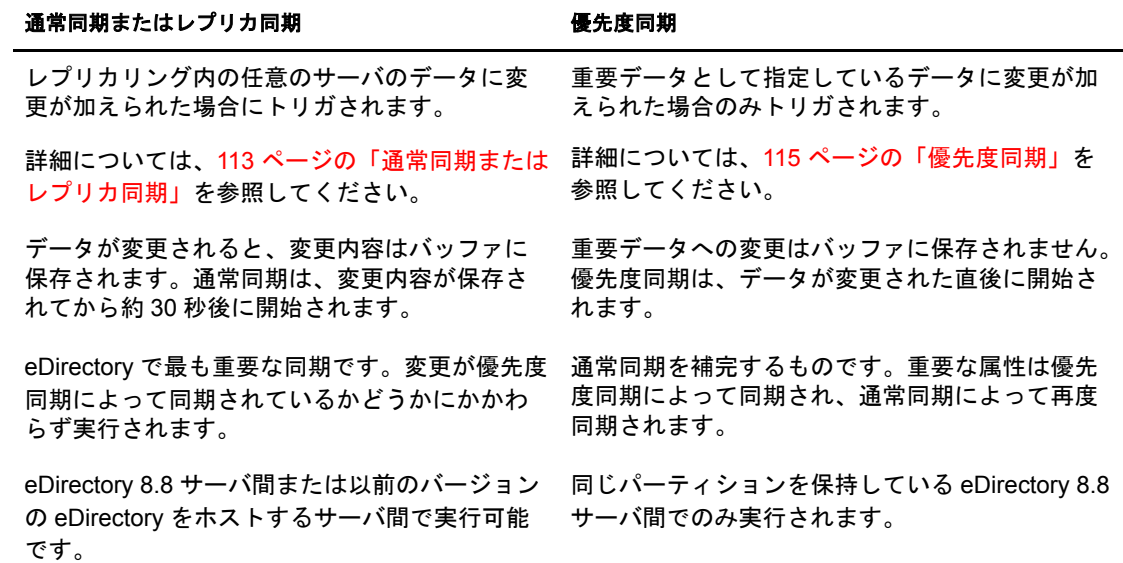

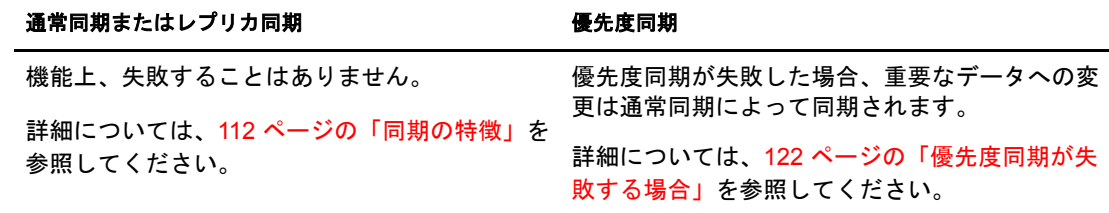

# <span id="page-111-0"></span>同期の特徴

eDirectory での同期には、次のような特徴があります。

- [遷移](#page-112-1)です。
- オブジェクトトランザクションモデルを維持します。
- ◆ 遷移ベクトル、[local received up to](#page-112-3)、および [remote received up to](#page-112-4) などのタイムスタン プがあります。

#### 遷移同期

eDirectory での同期は遷移同期です。つまり、eDirectory でデータへの変更を同期する 場合、eDirectory エージェントがレプリカリング内の他のすべてのエージェントに直接 接続して変更を同期する必要はありません。

#### 図 **24** 遷移同期

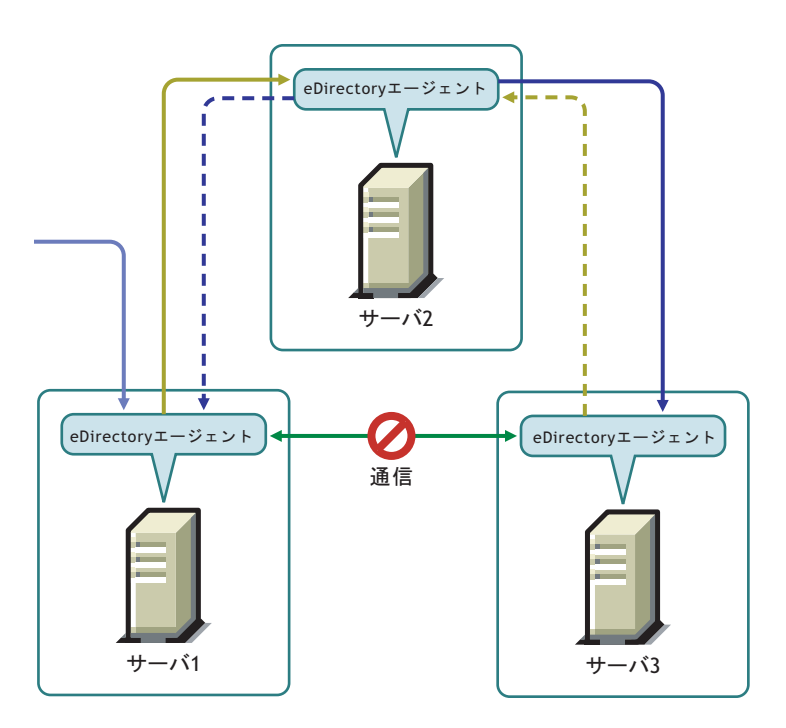

た と えば、 Server 1 でデータに変更を加えた場合、 その変更は Server 1 から Server 2、 および Server 2 から Server 3 に同期されます。 通信上の問題のため Server 1 が Server 3 に直接接続できなかった場合でも、 Server 3 は Server 2 を介し てデータへの最新の変更 内容を受信します。Server 3 は、変更内容を受信したことを Server 2 に通知します。次 に Server 2 は、 Server 3 と Server 2 が同期し ている こ と を Server 1 に通知し ます。

#### <span id="page-112-2"></span>オブジェクトトランザクションモデル

eDirectory での同期では、 LDAP および X.500 準拠デ ィ レ ク ト リ の標準であ るオブジェ クトトランザクションモデルが維持されます。オブジェクトトランザクションモデル では、新しいトランザクションを同期する前に、以前のトランザクションをすべて同 期する必要があります。

た と え ば、 サーバ上でデータに D1、D2、および D3 という変更を加えたとします。 ネットワーク障害のため、これらの変更は他のサーバ間で同期されません。サーバ上 で別の D4 という変更を行った場合、D1、D2、および D3 がレプリカリング内のすべ てのサーバ間で同期された後でのみ、 D4 が同期されます。

#### <span id="page-112-1"></span>遷移ベクトル

遷移ベクトルとは、レプリカのタイムスタンプのことです。レプリカ作成時刻を 1970 年1月1日からの経過秒数で表したものと、レプリカ番号、および現在のイベント番 号を組にし て表示されます。 た と えば次のよ う な形を し ています。

#### s3D35F377 r02 e002

詳細については、403ページの「遷移ベクトルと復元後の検証処理」を参照してくだ さ い。

#### <span id="page-112-3"></span>**Local Received Up To**

Local Received Up To (LRUT) は、 ロ ーカルレ プリ カが変更内容を受信する ま での時間 です。

詳細については、213 ページの「ツリー内のオブジェクトの参照」を参照してください。

#### <span id="page-112-4"></span>**Remote Received Up To**

Remote Received Up To (RRUT) は、 リ モー ト レプ リ カの LRUT です。

詳細については、213 ページの「ツリー内のオブジェクトの参照」を参照してください。

# <span id="page-112-0"></span>通常同期またはレプリカ同期

通常同期またはレプリカ同期は、eDirectory における2つの同期プロセスの1つです。 通常同期では、 サーバ トのデータへの変更がすべて、 レプリカリング内の他のサーバ と同期されます。

通常同期は、同じパーティションを持つ任意のバージョンの eDirectory が実行されてい るすべてのサーバ間で行われます。

詳細については、140ページの「レプリカの管理」を参照してください。

通常同期を有効または無効にするには、 Novell iMonitor でアウトバウンド同期およびイ ンバウンド同期を有効または無効にします。インバウンド同期およびアウトバウンド 同期は両方と も、 デフ ォル ト では有効になっています。 通常同期を介し て他のサーバ 間でデータへの変更を同期するには、iMonitor で同期パラメータを設定する必要があり ます。詳細については、209 ページの「DS エージェントを制御および環境設定する」 を参照してください。

通常同期では、 データに変更が加えた場合、 変更内容はサーバ間で同期される前に、 バッファに保存されます。サーバの同期ステータスは、iMonitor で表示できます。詳細 については、213ページの「ツリー内のオブジェクトの参照」を参照してください。

通常同期は遷移同期であり、オブジェクトトランザクションモデルが維持されます。 詳細については、101 ページの「遷移同期」および「オブジェクトトランザクションモ デル」を参照してください。

#### 通常同期を設定する

通常同期を設定するには、iMonitor の「エージェント同期]にある「エージェント環境 設定] を使用します。

このセクションでは、次の情報について説明します。

- 114 ページの「通常同期を有効 / 無効にする」
- ◆ 114 ページの「インラインキャッシュを有効 / 無効にする」
- ◆ 114 ページの「同期スレッド」
- ◆ 115 ページの「同期 メソッド」

#### <span id="page-113-0"></span>通常同期を有効 **/** 無効にする

通常同期を有効または無効にするには、 iMonitor でアウトバウンド同期およびインバウ ン ド同期を有効または無効にし ます。 詳細については、 209 [ページの 「](#page-208-0)DS エージェン トを制御および環境設定する」を参照してください。

アウトバウンド同期は、デフォルトで有効になっています。このオプションをサーバ で無効にしている場合、このサーバ上のデータへの変更は、他のサーバと同期されま せん。 ア ウ ト バウ ン ド同期を無効にする期間 ( 単位は時間 ) を指定でき ます。 デフ ォル ト ( 最大時間 ) は 24 時間です。 指定された期間が過ぎ る と、 そのサーバでデータに加 えられた変更が他のサーバと同期されるようになります。

インバウンド同期は、デフォルトで有効になっています。サーバに対してこのオプ ションを無効にすると、他のサーバでデータに加えられた変更がそのサーバと同期さ れなくなります。

#### <span id="page-113-1"></span>インラインキャッシュを有効 **/** 無効にする

サーバのインラインキャッシュ変更を有効または無効にできます。インラインキャッ シュ変更は、アウトバウンド同期が無効になっている場合のみ、無効にできます。ア ウトバウンド同期を有効にすると、インラインキャッシュ変更も有効になります。

インラインキャッシュ変更を無効にすると、このレプリカの変更キャッシュが無効と してマークされ、「エージェント環境設定] > 「パーティション]に無効なフラグが付 けられます。インラインキャッシュ変更を有効にすると、変更キャッシュの再構築時 に、無効な変更キャッシュのフラグが削除されます。

#### <span id="page-113-2"></span>同期スレッド

ア ウ ト バウ ン ド同期を行 う には、 同期ス レ ッ ド を設定する必要があ り ます。 iMonitor で、「エージェント同期]の下にある「エージェント環境設定]を使用して同期スレッ ド数を指定します。有効な値は1~16です。

詳細については、209ページの「DS エージェントを制御および環境設定する」を参照 してください。

#### <span id="page-114-1"></span>同期メソッド

通常、eDirectory では、レプリカおよびレプリケーションパートナーの数に基づいてメ ソ ッ ド が自動的に選択されます。 同期 メ ソ ッ ド は、 次の とお り です。

- ◆ パーティションごと:データへの変更は、他のレプリカと同時に同期されます。変 更の同期には複数のスレッドが使用されます。たとえば、レプリカ R1 のデータに D1、 D2、および D3 という変更が加えられ、これらの変更をレプリカ R2 および R3 の間で同期させる必要があ る場合、 D1、 D2、 および D3 は R2 および R3 と同時 に同期されます。
- ◆ サーバごと:データへの変更は順次に同期されます。変更の同期には1つのスレッ ドのみが使用されます。たとえば、レプリカ R1 のデータに D1、D2、および D3 という変更を加えたとします。これらの変更をレプリカ R2 および R3 の間で同期 させる必要があ り ます。 まず、 D1 が R2 および R3 と同期されます。 次に、 D2 が R2 および R3 と同期されます。
- ◆ ダイナミック調整:割り当てたシステムリソースに基づいて、eDirectory によって 同期メソッドが自動的に選択されます。

iMonitor で、[エージェント同期]にある [エージェント環境設定] を使用して同期メ ソッドを指定できます。詳細については、209 ページの「DS エージェントを制御およ [び環境設定する」](#page-208-0)を参照してください。

## <span id="page-114-0"></span>優先度同期

優先度同期は、 eDirectory における 2 つの同期プロセスの 1 つです。 eDirectory 8.8 以降 では、 重要なデータ を直ちに同期させる必要があ る場合に優先度同期を使用でき、 通 常同期を待つことはできません。

優先度同期は、eDirectory での通常同期プロセスを補完するものです。通常同期とは異 なり、優先度同期では、変更内容はサーバ間で同期される前にバッファに保存されま せん。 そのため、 優先度同期は通常同期よ り 高速にな り ます。

優先度同期は、デフォルトで有効になっています。詳細については、116 ページの「イ ンバウンド優先度同期およびアウトバウンド優先度同期を有効/無効にする」を参照し て く ださい。

優先度同期を介し て重要なデータへの変更を同期するには、 次の手順を実行し ます。

- 1 優先度同期のスレッド数を指定します。 詳細については、116ページの「優先度同期スレッド」を参照してください。
- 2 優先度同期キューサイズを指定します。 詳細については、117 ページの「優先度同期キューサイズ」を参照してください。
- 3 優先度同期ポリシーを作成して定義するには、優先度同期を介して同期する重要な 属性を指定し ます。

詳細については、119 ページの「優先度同期ポリシーを作成および定義する」を参 照してください。

▲ 優先度同期ポリシーを1つ以上のパーティションに適用します。

詳細については、120ページの「優先度同期ポリシーを適用する」を参照してくだ さい。

優先度同期プロセスでは、 重要な属性への変更のみが同期されます。 重要な属性を持 つ新しいオブジェクトを作成した場合、作成されたオブジェクトは他のサーバと同期 されません。

優先度同期では、オブジェクトトランザクションモデルが維持されます。したがって、 重要ではないデータが変更され、 まだ同期されていない場合、 および重要なデータが 同じエントリで変更された場合には、重要ではないデータが重要なデータとともに同 期されます。

たと えば、 ユーザが Income、 Employee No、 Address、 Cube No と いう 属性を持ってい る と し ま す。 その中の Income と Address が重要な属性です。 Employee No およ び Cube No は変更さ れていま すが、 こ れら の変更はま だ同期さ れていま せん。 Income およ び Address への変更が優先度同期を介し て同期さ れる と 、 Employee No およ び Cube No も (重要データとして指定されていませんが)同期されます。

このセクションでは、次の情報について説明します。

- ◆ 116 ページの「インバウンド優先度同期およびアウトバウンド優先度同期を有効/無 [効にする」](#page-115-0)
- 116 ページの「優先度同期スレッド」
- 117 ページの「優先度同期キューサイズ」
- ◆ 117 ページの「優先度同期ポリシーを管理する」
- 122 [ページの 「優先度同期が失敗する場合」](#page-121-0)

#### <span id="page-115-0"></span>インバウンド優先度同期およびアウトバウンド優先度同期を有効 **/** 無効にする

eDirectory 8.8 以降でインバウンド優先度同期およびアウトバウンド優先度同期を有効 または無効にするには、 iMonitor を使用し ます。 詳細については、 209 [ページの 「](#page-208-0)DS エージェントを制御および環境設定する」を参照してください。

インバウンド優先度同期は、デフォルトで有効になっています。インバウンド優先度 同期をサーバで無効にし ている場合、 他のサーバ上の重要なデータへの変更は、 優先 度同期ではこのサーバと同期されません。ただし、変更は通常同期プロセスによって 同期されます。

アウトバウンド優先度同期は、デフォルトで有効になっています。このオプションを サーバで無効にし ている場合、 このサーバ上の重要なデータへの変更は、 優先度同期 では他のサーバと同期されません。ただし、変更は通常同期プロセスによって同期さ れます。

#### <span id="page-115-1"></span>優先度同期スレッド

ア ウ ト バウ ン ド優先度同期に使用する ス レ ッ ド数を設定する必要があ り ます。 iMonitor で、[エージェント同期] の下にある [エージェント環境設定] を使用して、優先度同 期スレッド数を指定します。詳細については、209ページの「DS エージェントを制御 [および環境設定する」](#page-208-0)を参照してください。有効な値は1~32 であり、デフォルトは 4 です。

<span id="page-116-0"></span>これは、同期の前にキューで保持可能な、変更された重要なエントリの最大数です。 重要なエントリは、変更されるとすぐに優先度同期キューに入れられ、順次に同期さ れます。たとえば、server1 で D1、D2、および D3 という重要なエントリが変更されて おり、これらのエントリを、優先度同期を介して server2 および server3 間で同期させ る必要があ る場合には、 まず D1 が server2 および server3 と同期されます。 次に D2 が server2 および server3 と同期され、 その後、 D3 が server2 および server3 と同期されま す。キュー内の以前のエントリがサーバのいずれかと正常に同期していない場合でも、 その他のエントリの同期には影響しません。

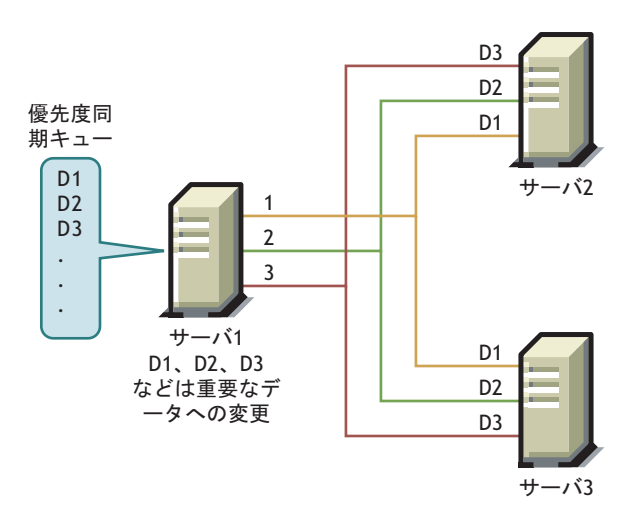

図 **25** 優先度同期キュー

iMonitor で優先度同期キューサイズを指定するには、「エージェント同期]の下にある [エージェ ン ト 環境設定] を使用し ます。 詳細については、 209 [ページの 「](#page-208-0)DS エージェ [ン ト を制御および環境設定する」](#page-208-0) を参照し て く だ さい。

優先度同期プロセス中、多数の変更が短い間隔で行われ、キューが最大サイズに達し た場合には、キューは期限切れになり、新しいキューが形成されます。まだ同期され ていない古いキュー内の変更は、通常同期によって同期されます。

優先度同期のキューサイズとして有効な値の範囲は、0~232-1です。デフォルト値 は 232 - 1 です。優先度同期キューサイズが 0 に設定されている場合、変更は優先度同 期では同期されません。 これらの変更は通常同期によ って同期されます。

-1 を指定すると、キューサイズが無限大になります。-1 は 232 - 1 です。-3 などの負の 値を指定し た場合は、 -3 = -1-2 となり、 232 - 1-2 と な り ます。

#### <span id="page-116-1"></span>優先度同期ポリシーを管理する

優先度同期の管理は、 iManager または LDAP を使用し て、 ポ リ シーを作成および定義 し、 パーテ ィ シ ョ ンに適用する こ と で行えます。 優先度同期ポ リ シーを定義するには、 重要な属性を指定し ます。

注 **:** プラグインは、Novell iManager 2.5 以降でのみ利用できます。

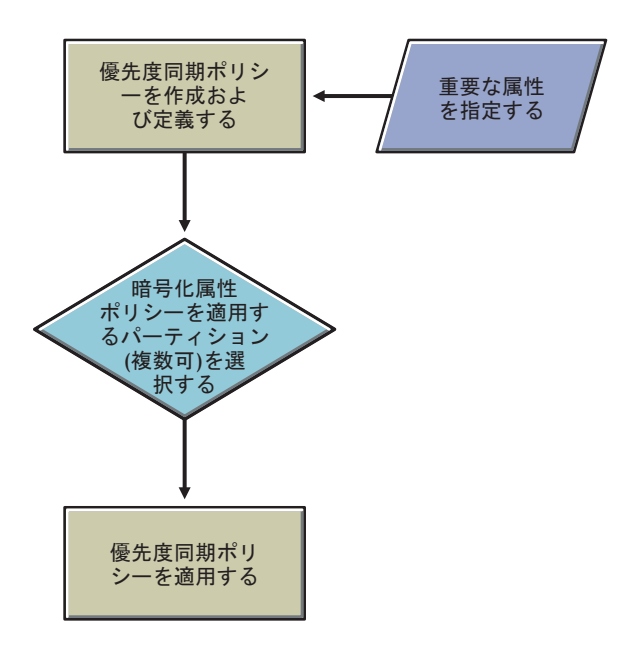

たとえば、Password および Account Number という属性が重要である場合、これらの属性 を含む優先度同期ポリシー PS1 を作成できます。その後、ポリシー PS1 をパーティショ ン P1 に適用できます。サーバ上のエントリのパスワードまたはアカウント番号を変更 した場合、その変更は、パーティション P1 を持つ他のサーバと直ちに同期されます。

優先度同期が実行されるようにするには、iMonitor でアウトバウンド優先度同期および インバウンド優先度同期が有効になっていることを確認する必要があります。インバ ウンド優先度同期およびアウトバウンド優先度同期は、デフォルトで有効になってい ます。インバウンド優先度同期およびアウトバウンド優先度同期を無効にしている場 合、 データへの変更は通常同期によ って同期されます。

詳細については、209ページの「DS エージェントを制御および環境設定する」を参照 してください。

このセクションでは、次の情報について説明します。

- ◆ 119 ページの「優先度同期ポリシーを作成および定義する」
- ◆ 119 ページの「優先度同期ポリシーを編集する」
- ◆ 120ページの「優先度同期ポリシーを適用する」
- ◆ 121 ページの「優先度同期ポリシーを削除する」

チャイルドパーティションを作成した場合は、ペアレントに適用されている優先度同 期ポリシーがチャイルドパーティションによって継承されます。パーティションを マージした場合は、ペアレントの優先度同期ポリシーが保持されます。

#### <span id="page-118-0"></span>優先度同期ポリシーを作成および定義する

優先度同期ポリシーの定義は、属性を直接選択するか、オブジェクトクラスを介して 選択することで行えます。オブジェクトクラスを介して属性を選択する場合は、オブ ジェ ク ト ク ラ スの下にあ るすべての属性が優先度同期に選択されます。 優先度同期に は、必須属性またはオプション属性を選択できます。

優先度同期ポ リ シーは、 iManager または LDAP のいずれかを使用し て、 eDirectory ツ リ ー内の任意の場所で作成でき ます。

#### **iManager** を使用する場合

- 1 [役割およびタスク] ボタン □ をクリックします。
- 2 「パーティションとレプリカ] > 「優先度同期ポリシー]の順にクリックします。
- 3 [優先度同期ポリシー管理ウィザード]で、[作成]を選択します。
- 4 ウィザードの指示に従って、ポリシーを作成します。 ウィザードの各段階で、「ヘルプ]が利用できます。

#### **LDAP** を使用する場合

空の優先度同期ポリシーを作成するには、次のように指定します。

```
dn:cn=policy1,o=policies
```

```
changetype:add
```
objectclass:prsyncpolicy

優先度同期ポリシーを定義するには、優先度同期の属性をマークします。

dn:cn=policy2,o=policies

changetype:add

```
objectclass:prsyncpolicy
```
prsyncattributes:description

上の例では、 Description が優先度同期と し てマーク された属性です。

#### <span id="page-118-1"></span>優先度同期ポリシーを編集する

優先度同期ポ リ シーオブジェ ク ト の編集は、 iManager または LDAP を使用して行えます。

#### **iManager** を使用する場合

- 1「役割およびタスク〕ボタン □ をクリックします。
- 2 [パーティションとレプリカ] > [優先度同期ポリシー]の順にクリックします。
- 3 [優先度同期ポリシー管理ウィザード]で、[編集]を選択します。
- 4 ウィザードの指示に従って、ポリシーを編集します。 ウィザードの各段階で、[ヘルプ]が利用できます。

#### **LDAP** を使用する場合

次の例では、Description ではなく Surname を優先度同期としてマークすることで、優 先度同期ポリシーが変更されています。

dn:cn=policy2,o=policies

changetype:modify

add:prsyncattributes

prsyncattributes:surname

優先度同期としてマークされている属性を優先度同期ポリシーから削除するには、次 のように指定します。

dn:cn=policy2,o=policies

changetype:modify

add:prsyncattributes

prsyncattributes:description

上の例では、属性 Description が優先度同期ポリシーから削除されています。

#### <span id="page-119-0"></span>優先度同期ポリシーを適用する

1つの優先度同期ポリシーを多数のパーティションに適用できます。ただし、複数のポ リシーを1つのパーティションに適用することはできません。

優先度同期ポリシーをパーティションに適用するには、iManager または LDAP を使用 して行えます。

#### **iManager** を使用する場合

- 1 [役割およびタスク] ボタン □ をクリックします。
- 2 [パーティションとレプリカ] > [優先度同期ポリシー]の順にクリックします。
- 3「優先度同期ポリシー管理ウィザード]で、「適用]を選択します。
- 4 ウィザードの指示に従って、ポリシーを適用します。 ウィザードの各段階で、[ヘルプ]が利用できます。

#### **LDAP** を使用する場合

優先度同期ポリシーをルートパーティションに適用するには、次のように指定します。 dn:

changetype:modify

add:prsyncpolicydn

prsyncpolicydn:cn=policy2,o=policies

上の例では、policy2 がルートパーティションに適用されています。

優先度同期ポリシーを非ルートパーティションに適用するには、次のように指定します。 dn:o=org

changetype:modify

add:prsyncpolicydn

prsyncpolicydn:cn=policy2,o=policies

上の例では、policy2 が非ルートパーティションに適用されています。

非ルートパーティションの優先度同期ポリシーを置き換えるには、次のように指定し ます。

```
dn:o=org
```

```
changetype:modify
```
replace:prsyncpolicydn

prsyncpolicydn:cn=policy1,o=policies

上の例では、 policy2 が policy1 に置き換え られています。

優先度同期ポリシーと非ルートパーティションとの関連付けを解除するには、次のよ うに指定します。

```
dn:o=org
```

```
changetype:modify
```

```
delete:prsyncpolicydn
```
上の例では、優先度同期ポリシーと非ルートパーティション O=Org との関連付けが解 除されています。

#### <span id="page-120-0"></span>優先度同期ポリシーを削除する

優先度同期ポリシーの削除は、iManager または LDAP を使用して行えます。

#### **iManager** を使用する場合

- 1 [役割およびタスク] ボタン □ をクリックします。
- 2 「パーティションとレプリカ] > 「優先度同期ポリシー]の順にクリックします。
- 3 [優先度同期ポリシー管理ウィザード]で、[削除]を選択します。
- 4 ウィザードの指示に従って、ポリシーを削除します。 ウィザードの各段階で、「ヘルプ]が利用できます。

#### **LDAP** を使用する場合

```
dn:cn=policy1,o=policies
```
changetype:delete

#### <span id="page-121-0"></span>優先度同期が失敗する場合

優先度同期は、次のような状況下で失敗する可能性があります。

- ◆ ネットワーク障害。ネットワーク障害の発生時、変更内容をリモートサーバに送信 できない場合、 優先度同期では変更内容が保存されません。
- ◆ 優先度同期キューサイズが最大値に達した場合。エントリ数が優先度同期キューサ イズを超えた場合、優先度同期、最先度同期キュー内の変更が無視されます。
- スキーマ同期の失敗。 スキーマが同期されていない場合、 優先度同期プロセスは失 敗し ます。
- ◆ オブジェクトが他のサーバに存在していない。オブジェクトの作成が同期されてい ない場合、 優先度同期は失敗し ます。
- ◆ レプリカリング内でのサーバの混在。eDirectory 8.8 および eDirectory 8.8 より前の サーバの両方を実行し ている場合、 優先度同期は失敗し ます。

これらの理由のいずれかのために優先度同期が失敗し た場合には、 重要なデータへの 変更は通常同期によって同期されます。

# ■ スキーマの管理

Novell<sup>®</sup> eDirectory™ ツリーのスキーマには、このツリーに含めることができるオブジェ クト ( ユーザ、 グループ、 プリンタなど ) のクラスを定義します。 スキーマによって、各 オブジェクトタイプを構成する属性 (プロパティ) が指定されます。属性には、オブジェ クトの作成に不可欠な必須属性と、必要に応じて指定できるオプション属性があります。

eDirectory オブジェクトはそれぞれオブジェクトクラスに属し、オブジェクトクラスはオ ブジェクトに関連付けることのできる属性を指定します。すべての属性は一連の属性タ イプに基づく もので、 属性タ イプも また、 一連の標準的な属性構文に基づいています。

eDirectory スキーマは、各オブジェクトの構造を制御するだけではなく、eDirectory ツ リ ー内でのオブジェ ク ト 間の関係も制御し ます。 スキーマルールを設定する と、 オブ ジェクトは他のサブオーディネートオブジェクトを含むことができます。このように、 スキーマによって eDirectory ツリーの構造が決まります。

組織が必要とする情報の変化に応じて、スキーマに変更を加える必要が出てくること があります。たとえば、ユーザオブジェクトに、以前は FAX 番号が不要であっても、 現在は必要であるとします。この場合、FAX番号を必須属性とした新しいユーザクラ スを作成し、ユーザオブジェクトの作成に、この新しいユーザクラスを使用できます。

Novell iManager でスキーマ管理の役割を持つ場合、ツリーのスーパバイザ権を持つユー ザは、そのツリーのスキーマをカスタマイズして次のようなタスクを実行できます。

- ◆ スキーマ内のすべてのクラスおよび属性の一覧を表示する。
- 既存のスキーマにクラスまたは属性を追加して、スキーマを拡張する。
- ◆ クラスを作成する。名前を付けてから、属性、フラグ、追加先コンテナ、および属 性の継承元のペアレントクラスを指定することにより行います。
- 名前を付けてから、構文およびフラグを設定して、属性を作成する。
- ◆ 既存クラスへ属性を追加する。
- ◆ 使用されていない、あるいは古くなったクラスまたは属性を削除する。
- 潜在的な問題を発見および解決する。

この章では次のトピックについての情報を説明します。

- 124 ページの「スキーマの拡張」
- ◆ 128 ページの「スキーマの表示」
- ◆ 128 ページの「手動でスキーマを拡張する」
- 131 ページの「eDirectory 8.7 に追加されたスキーマフラグ」
- ◆ 133 ページの「eMBox クライアントを使用してスキーマ操作を実行する」

スキーマ情報の詳細については、『*[NDS Schema Reference](http://developer.novell.com/ndk/doc/ndslib/index.html?schm_enu/data/h4q1mn1i.html)*』 (http://developer.novell.com/ ndk/doc/ndslib/index.html?schm\_enu/data/h4q1mn1i.html) を参照してください。

# <span id="page-123-0"></span>スキーマの拡張

新しいクラスや属性を作成することにより、ツリーのスキーマを拡張できます。 eDirectory ツリーのスキーマを拡張するには、ツリー全体に対するスーパバイザ権が必 要です。

次の作業により、スキーマを拡張できます。

- ◆ クラスを作成する
- ◆ クラスを削除する
- ◆ [属性を作成する](#page-124-0)
- ◆ クラスへオプション属性を追加する
- ◆ [属性を削除する](#page-125-0)

次の作業により、補助属性のスキーマを拡張できます。

- ◆ 補助クラスを作成する
- ◆ 補助クラスのプロパティでオブジェクトを拡張する
- オブジェクトの補助プロパティを変更する
- オブジェクトから補助プロパティを削除する

# <span id="page-123-1"></span>クラスを作成する

組織の必要条件の変化に応じて、既存のスキーマに対しクラスを追加できます。

- 1 Novell iManager で、[役割およびタスク] ボタン 0 をクリックします。
- 2 [スキーマ] > [クラスの作成] の順にクリックします。
- 3 クラスの作成ウィザードの指示に従って、オブジェクトクラスを定義します。 ウィザードの各段階で、「ヘルプ]が利用できます。

オブジェクトクラスに追加するカスタムプロパティを定義する場合は、ウィザード を終了し、最初にカスタムプロパティを定義します。詳細については、125 [ページ](#page-124-0) の「属性を作成する」を参照してください。

## <span id="page-123-2"></span>クラスを削除する

使用されていないクラスは、そのクラスが eDirectory ツリーのベーススキーマの一部で ない限り、削除できます。iManager では、ローカルにレプリカ作成されたパーティ ションで現在使用されているクラスだけは削除できません。

次のような場合に、スキーマからクラスを削除できます。

- ◆ 2つのツリーをマージし、クラスの違いを解決した場合
- ◆ 特定のクラスが不要になった場合

クラスを削除するには、次を実行します。

- 1 Novell iManager で、「役割およびタスク] ボタン © をクリックします。
- 2 [スキーマ] > [クラスの削除] の順にクリックします。
- 3 削除するクラスを選択します。 削除可能なクラスのみが表示されます。
- 4「削除] をクリックします。

## <span id="page-124-0"></span>属性を作成する

独自のカスタムタイプ属性を定義し、これを既存のオブジェクトクラスのオプション 属性に追加でき ます。 ただし、 既存の ク ラ スに必須属性を追加する こ と はでき ません。

- 1 Novell iManager で、[役割およびタスク] ボタン 0 をクリックします。
- 2 [スキーマ] > [属性の作成] の順にクリックします。
- 3 属性の作成ウィザードの指示に従って、新しい属性を定義します。 ウィザードの各段階で、[ヘルプ] が利用できます。

## <span id="page-124-1"></span>クラスへオプション属性を追加する

既存のクラスにオプションの属性を追加できます。これは、次のような場合に必要に なります。

- ◆ 組織の必要とする情報が変化した場合
- ◆ ツリーのマージを準備している場合

#### 注 **:** 必須属性は、クラスの作成時にのみ定義できます。

オプション属性クラスを追加するには、次を実行します。

- 1 Novell iManager で、「役割およびタスク]ボタン 回 をクリックします。
- 2 [スキーマ] > [属性の追加] の順にクリックします。
- 3 属性を追加するクラスを選択して、[OK] をクリックします。
- 4 「使用可能なオプション属性]リストで、追加する属性を選択して ⇒ をクリック し、[追加するオプション属性] リストにこれらの属性を追加します。

誤って属性を追加したり、後で属性を削除したい場合は、[追加するオプション属 性] リストで属性を選択し、← をクリックして追加する属性のリストから削除し ます。

5 [OK] をクリックします。

このクラスにオブジェクトを作成すると、ここで追加したプロパティを含むオブ ジェクトが作成されます。追加したプロパティの値を設定するには、オブジェクト の [その他] 一般プロパティページを使用します。

ヒント **:** 既存のクラスは、このページにある Current Attributes リストに追加して変更できます。削除できる のは、追加してからまだ[OK]をクリックしていない属性のみです。前に追加した属性や保存した属性は 削除できません。

# <span id="page-125-0"></span>属性を削除する

使用されていない属性は、その属性が eDirectory ツリーのベーススキーマの一部でない 限り、削除できます。

次のような場合に、スキーマから属性を削除できます。

- ◆ 2つのツリーをマージし、属性の違いを解決した場合
- ◆ 特定の属性が不要になった場合

属性を削除するには、次を実行します。

- 1 Novell iManager で、[役割およびタスク] ボタン 0 をクリックします。
- 2 [スキーマ] > [属性の削除] の順にクリックします。
- 3 削除する属性を選択します。

削除可能な属性のみが表示されます。

4「削除] をクリックします。

## <span id="page-125-1"></span>補助クラスを作成する

補助ク ラ ス と は、 あ るオブジェ ク ト ク ラ ス全体ではな く 、 特定の eDirectory オブジェ ク トインスタンスに追加される一連のプロパティ (属性) です。たとえば、電子メールア プリケーション用として、eDirectory ツリーのスキーマに電子メールプロパティ補助ク ラスを追加し、必要に応じて、このプロパティを個別のオブジェクトに拡張できます。

スキーママネージャを使用すると、独自の補助クラスを定義できます。補助クラスで 定義し たプロパテ ィ を使用し て、 個別のオブジェ ク ト を拡張でき ます。

補助ク ラ ス を作成するには、 次を実行し ます。

- 1 Novell iManager で、「役割およびタスク] ボタン | □ をクリックします。
- 2「スキーマ] >「クラスの作成]の順にクリックします。
- 3 クラス名およびオプションで ASN1 ID を指定して、「次へ] をクリックします。
- 4 クラスフラグを設定する場合は [補助クラス] をクリックし、[次へ] をクリック し ます。
- 5 クラスの作成ウィザードの指示に従って、新しい補助クラスを定義します。 ウィザードの各段階で、[ヘルプ]が利用できます。

## <span id="page-125-2"></span>補助クラスのプロパティでオブジェクトを拡張する

- 1 Novell iManager で、[役割およびタスク] ボタン 0 をクリックします。
- 2 [スキーマ] > [オブジェクトの拡張] の順にクリックします。
- 3 拡張するオブジェクトの名前およびコンテキストを指定して、「OK] をクリックし ます。

▲ 使用する補助クラスが「現在の補助クラスの拡張]の下にすでに表示されているか ど う かに応じ て、 適切な操作を実行し ます。

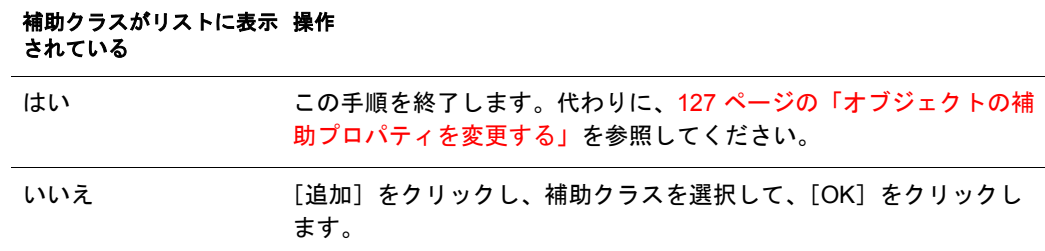

5 [閉じる] をクリックします。

## <span id="page-126-0"></span>オブジェクトの補助プロパティを変更する

- 1 Novell iManager で、[役割およびタスク] ボタン 0 をクリックします。
- 2 [eDirectory 管理] > 「オブジェクトの変更]の順にクリックします。
- 3 変更するオブジェクトの名前およびコンテキストを指定して、「OK] をクリックし ます。
- ▲ [全般] タブで、[その他] ページをクリックします。
- 5 表示された画面で、必要な属性値を設定します。
	- ◆ 値のない属性をダブルクリックし、値のある属性のリストに追加します。
	- ◆ 値のある属性を選択し、[編集] をクリックして属性を編集するか、[削除] を クリックして属性を削除します。
	- 正し く 設定する ためには、 各プロパテ ィ の構文について理解し ている必要があ り ます。 詳細については、 [Understanding Schema Manager](http://www.novell.com/documentation/lg/ndsv8/docui/index.html#../usnds/schm_enu/data/hnpkthb2.html) (http://www.novell.com/documentation/lg/ndsv8/docui/index.html#../usnds/schm\_enu/ data/hnpkthb2.html) を参照してください。
- 6 「適用] をクリックし、[OK] をクリックします。

## <span id="page-126-1"></span>オブジェクトから補助プロパティを削除する

- 1 Novell iManager で、[役割およびタスク] ボタン □ をクリックします。
- 2 [スキーマ] > [オブジェクトの拡張] の順にクリックします。
- 3 拡張するオブジェクトの名前およびコンテキストを指定して、「OK] をクリックし ます。
- ▲ 「現在の補助クラスの拡張] のリストから、削除するプロパティが定義されている 補助クラスを選択します。
- 5 [削除] をクリックし、[OK] をクリックします。 これにより、オブジェクトに最初から定義されていたプロパティを除き、補助クラ スによって追加されたすべてのプロパティが削除されます。
- 6 「閉じる]をクリックします。

# <span id="page-127-0"></span>スキーマの表示

スキーマが組織の情報のニーズに合ったものかどうかを評価するために、スキーマを 表示したり印刷することができます。組織が大きく、また複雑になると、スキーマを カ ス タマイ ズする必要も大き く な り ます。 しかし、 小規模な組織でも、 特別な記録を 必要とする場合があ るかも しれません。 このよ う な場合、 スキーマの表示や印刷は、 ベース スキーマにどのよ う な拡張が必要かを決めるのに役立ちます。

## クラス情報を参照する

iManager の Class Information ページには、 選択された ク ラ スに関する情報が表示され、 そこで属性を追加できます。このページに表示されているほとんどの情報は、クラス が作成されたときに指定されたものです。オプション属性の中には、後で追加された ものもあります。

クラスの作成中に、そのクラスを他のクラスの属性を継承するように指定した場合は、 継承された属性はペアレントクラスの中に分類されます。たとえば、オブジェクトク ラスがペアレントクラスで必須属性である場合、このページには、選択されたクラス の必須属性として表示されます。

- 1 Novell iManager で、[役割およびタスク] ボタン 0 をクリックします。
- 2 [スキーマ] > [クラス情報] の順にクリックします。
- 3 情報を表示するクラスを選択し、[表示] をクリックします。 詳細については、 ?? をクリックしてください。

## 属性情報を表示する

- 1 Novell iManager で、[役割およびタスク] ボタン 0 をクリックします。
- 2 [スキーマ] > [属性の情報] の順にクリックします。
- 3 情報を表示する属性を選択し、「表示]をクリックします。 詳細については、 ? をクリックしてください。

# <span id="page-127-1"></span>手動でスキーマを拡張する

.sch 拡張子の付いたファイルを使用して、手動で eDirectory スキーマを拡張できます。 このセクションでは、次の情報について説明します。

- ◆ 129 ページの「NetWare [でスキーマを拡張する」](#page-128-0)
- ◆ 129 ページの「Windows [でスキーマを拡張する」](#page-128-1)
- ◆ 129 ページの「Linux、Solaris、 AIX、 または HP-UX [システムでスキーマを拡張する」](#page-128-2)

## <span id="page-128-0"></span>**NetWare** でスキーマを拡張する

NWConfig.nlm を使用し て、 NetWare サーバのスキーマを拡張し ます。 eDirectory に付属 しているスキーマファイル (\*.sch) は、svs:\system\schema ディレクトリにインストール されます。

- 1 サーバコンソールで、「nwconfig」と入力します。
- 2「ディレクトリオプション] >「スキーマの拡張]の順に選択します。
- 3 管理権を持つユーザとしてログインします。
- 4 を押し て異な るパス を指定し、 **sys:**\**system**\**schema** ( または \*.sch フ ァ イルのパ ス)とスキーマファイルの名前を入力します。
- 5 <Enter> キーを押し ます。

## <span id="page-128-1"></span>**Windows** でスキーマを拡張する

NDSCons.exe を使用し て、 Windows サーバのスキーマを拡張し ます。 eDirectory に付属 しているスキーマファイル (\*.sch) は、デフォルトで C:\Novell\NDS ディレクトリにイ ン ス ト ールされます。

- 1 [スタート] > [設定] > [コントロールパネル] > [Novell eDirectory サービス] の 順にクリックします。
- 2 install.dlm をクリックし、[開始] をクリックします。
- 3 「追加のスキーマファイルのインストール] をクリックし、「次へ] をクリックし ます。
- 4 管理権を持つユーザとしてログインし、[OK] をクリックします。
- 5 スキーマファイルのパスと名前を指定します。
- 6 [完了] をクリックします。

### <span id="page-128-2"></span>**Linux**、**Solaris**、**AIX**、または **HP-UX** システムでスキーマを拡張する

次のセクションでは、Linux、Solaris、AIX、および HP-UX システムでのスキーマの拡 張について説明します。

- ◆ 129 ページの「ndssch ユーティリティを使用して、Linux、Solaris、AIX、または HP-UX [システム上のスキーマを拡張する」](#page-128-3)
- 130 ページの 「RFC 2307 [スキーマを拡張する」](#page-129-0)

#### <span id="page-128-3"></span>**ndssch** ユーティリティを使用して、**Linux**、**Solaris**、**AIX**、または **HP-UX** システム上のスキーマを拡張する

Novell iManager のほかにも、eDirectory スキーマ拡張ユーティリティ ndssch を使用し て、 Linux、 Solaris、 AIX、 または HP-UX システム上のスキーマを拡張する こ と ができ ます。ツリーのスキーマの変更処理では、スキーマファイル (.sch) に指定された属性と クラスが使用されます。.sch ファイルで指定した内容に従って、属性とクラスの関連付 けが作成されます。

1 次の構文を使用します。

ndssch [-h ホスト名 [: ポート ]] [-t ツリー名] 管理者 FDN スキーマファイル... ndssch [-h ホスト名 [: ポート ]] [-t ツリー名 ] [-d] 管理者 FDN スキーマファイル

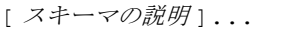

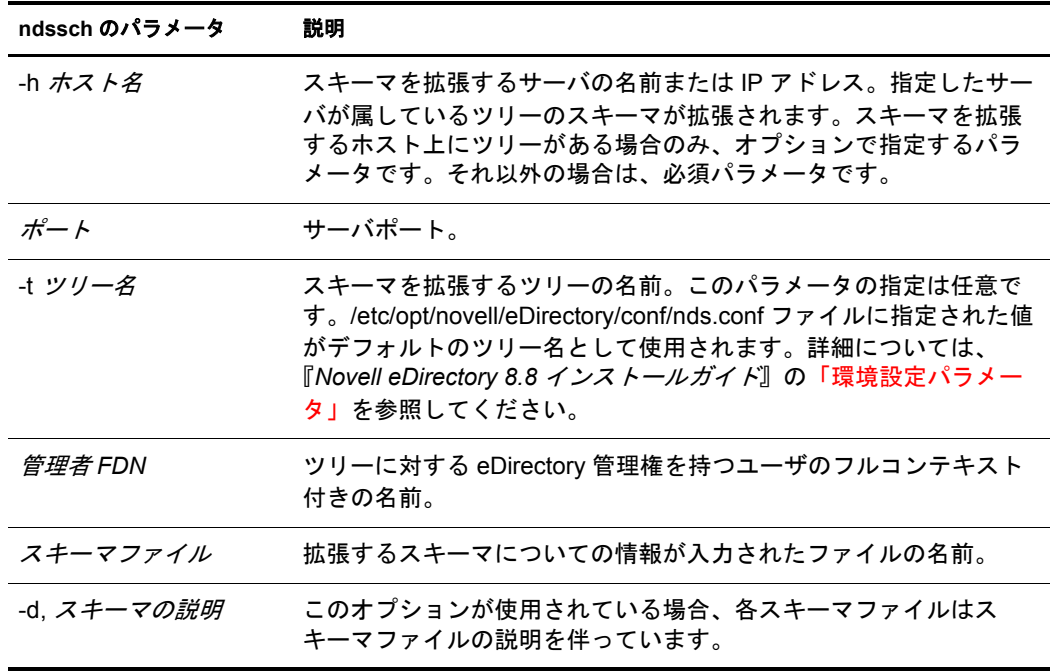

#### <span id="page-129-0"></span>**RFC 2307** スキーマを拡張する

[RFC 2307](http://www.ietf.org/rfc/rfc2307.txt) (http://www.ietf.org/rfc/rfc2307.txt) に定義されている属性と オブジェ ク ト ク ラ スは、 ユーザまたはグループ関連、 および NIS 関連のものです。 ユーザまたはグルー プ関連の定義は、 /opt/novell/eDirectory/lib/nds-modules/schema/rfc2307-usergroup.sch フ ァ イルにコ ンパイルされます。 NIS 関連の定義は、 /opt/novell/eDirectory/lib/nds-modules/ schema/rfc2307-nis.sch フ ァ イルにコ ンパイルされます。 それぞれに対応する LDIF 形式 のファイルもあり ます ( ユーザ / グループ関連は /opt/novell/eDirectory/lib/nds-modules/ schema/rfc2307-usergroup.ldif、 NIS 関連は /opt/novell/eDirectory/lib/nds-modules/schema/ rfc2307-nis.ldif) 。

RFC 2307 スキーマを拡張するには、ndssch ユーティリティまたは Idapmodify ツールを 使用し ます。

- ◆ 130 ページの「ndssch ユーティリティを使用する」
- 131 ページの「Idapmodify ユーティリティを使用する」

#### <span id="page-129-1"></span>**ndssch** ユーティリティを使用する

次のいずれかのコマンドを入力します。

**ndssch -t /opt/novell/eDirectory/lib/nds-schema/rfc2307 usergroup.sch**

または

**ndssch -t /opt/novell/eDirectory/lib/nds-schema/rfc2307-nis.sch**

#### パラメータ 説明

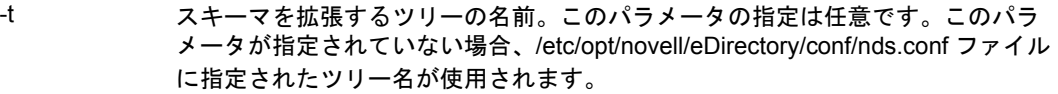

#### <span id="page-130-1"></span>**ldapmodify** ユーティリティを使用する

次のいずれかのコマンドを入力します。

**ldapmodify -h -D -w -f /opt/novell/eDirectory/lib/nds-schema/ rfc2307-usergroup.ldif**

または

**ldapmodify -h -D -w -f /opt/novell/eDirectory/lib/nds-schema/ rfc2307-nis.ldif**

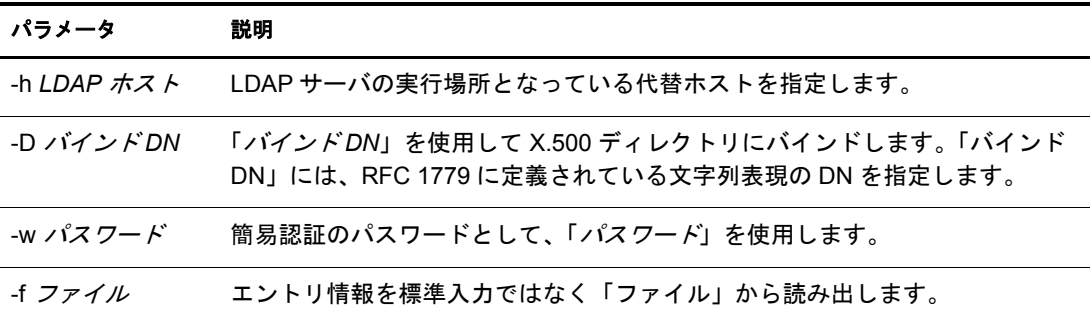

# <span id="page-130-0"></span>**eDirectory 8.7** に追加されたスキーマフラグ

READ FILTERED および BOTH\_MANAGED スキーマフラグが、eDirectory 8.7 に追加 されました。

READ FILTERED は、属性が LDAP オペレーショナル属性であることを示すために使 用されます。LDAP がこのフラグを使用するのは、スキーマを読み込んで属性が「オ ペレーショナル」であることを知らせる必要がある場合です。内部定義のスキーマ属 性には、このフラグが設定されたものもあります。LDAP「オペレーショナル」定義に は、3つのスキーマフラグがあります。新しい READ FILTERED フラグとは別に、既 存のフラグとして「オペレーショナル」を示すものには READ\_ONLY フラグと HIDDEN フラグがあります。これらのフラグのいずれかがスキーマ定義に存在する場 合、 LDAP は属性を 「オペレーシ ョ ナル」 と し て扱い、 特に必要がない場合はその属 性を返し ません。

BOTH\_MANAGED は、セキュリティ権利を強制する新しいメカニズムです。これは識 別名構文の属性にのみ重要なフラグです。この属性に設定された場合、要求している 接続には、ターゲットオブジェクトと属性、およびターゲット属性によって参照され ているオブジェ ク ト の両方に対する権利が必要にな り ます。 これは、 現在の WRITE\_MANAGED フラグの機能を拡張したものです。このフラグは、現在ベースス キーマ属性には設定されていません。 この新しいセキ ュ リ テ ィ 動作は eDirectory 8.7.*x* サーバ上でのみ実行されるため、このフラグに関連する動作に矛盾がないようにする には、ツリー全体を eDirectory 8.7 以降に更新する必要があります。

eDirectory 8.7*x* サーバだけがこれらの新しいフラグを認識するため、ルートパーティ ションのコピーを格納する eDirectory 8.7.x サーバによってのみ、これらのフラグをス キーマ定義に設定でき ます。 これは、 ルー ト を格納するサーバのみがスキーマを変更 できるためです。通常インストールの新規サーバや、ルートパーティションを保持し ていない既存サーバをアップグレードしたサーバでは、これらの新しいフラグをツ リ ー内のスキーマに追加する こ と はでき ません。

これらの新しい機能のいずれかをツリーで有効にする場合は、スキーマが正常に拡張 されていて、これらの新しいフラグを追加できることを確認する必要があります。確 認する方法には次の2つがあります。1つは、ルートパーティションの書き込み可能な コピーを持つサーバを選択して、eDirectory 8.7 以降にアップグレードすることです。 これにより、自動的にスキーマが正しく拡張され、新しいフラグに対応します。

2つ目の方法はさらに込み入ったものです。次の手順に従って操作します。

- 1 新しく 8.7.x サーバをインストールするか、ツリー内の既存のサーバをアップグレー ドします。このサーバが [Root] のコピーを保持している必要はありません。
- 2 ルートパーティションのコピーをこの新しいサーバに手動で追加します。
- 3 次に示す適切なスキーマ拡張ファイルをこのサーバ上で再実行し、スキーマを拡張 し ます。

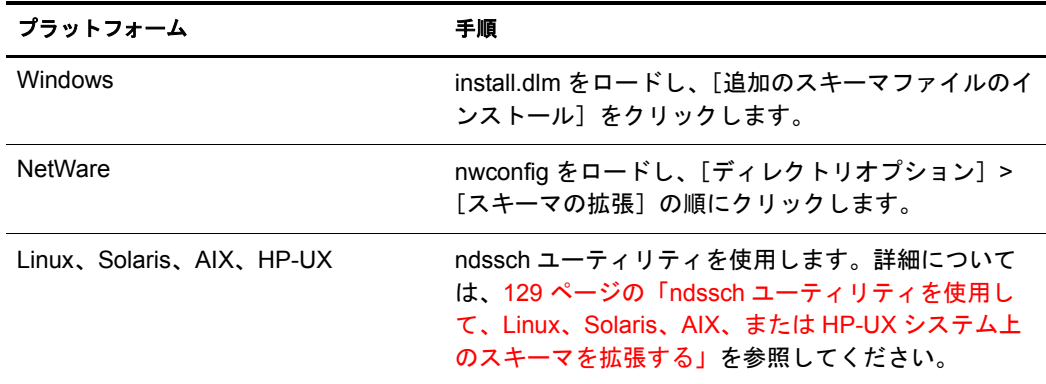

4 これらの新しいフラグが設定された新しいスキーマファイルをインストールします。

5 (オプション)スキーマの同期後は、このサーバからルートレプリカを削除できます。

注 **:** これらの新しいスキーマフラグにより、オプションの機能が有効になります。新しい機能を必要としな い場合は、スキーマ定義にこれらの新しいフラグが存在しなくても、ツリー内での eDirectory の通常操作 に問題が起こることはありません。READ\_FILTERED フラグの場合は、属性の定義によっては存在しない ことがあります。このため、オブジェクトのすべての属性に対する LDAP 読み込み要求によって、フラグ が存在すれば読み込まないはずのデータが余分に取得される場合があります。READ\_FILTERED フラグを 含む属性の中には、READ\_ONLY フラグまたは HIDDEN フラグが存在するために、やはりオペレーショナ ルとして扱われるものもあります。BOTH\_MANAGED フラグは、すべてのサーバがアップグレードされた ツリーでのみ有効になります。その環境の中でのみ、この機能を矛盾なく操作することが可能なためです。

# <span id="page-132-0"></span>**eMBox** クライアントを使用してスキーマ操作を実行する

eMBox (eDirectory Management Toolbox) クライアン トはコマンド ライン Java クライアン トで、これを使用すると DSSchema 操作にリモートでアクセスできます。DSSchema eMTool を使用すると、スキーマの同期、リモートスキーマのインポート、新規スキー マエポックの宣言、ローカルスキーマのリセット、グローバルスキーマの更新などを実 行でき ます ( 通常、 DSRepair を使用して実行する操作です。 詳細については、 278 [ペー](#page-277-0) ジの「スキーマの保守」を参照してください)。

emboxclient.jar ファイルは、eDirectory の一部としてサーバにインストールされます。 JVMをインストールしていれば、どのコンピュータでも実行できます。eMBox クライ アントの詳細については、555 ページの「eMBox コマンドラインクライアントの使用」 を参照してください。

## **DSSchema eMTool** を使用する

1 コマンドラインで次のように入力して、対話式モードで eMBox クライアントを実行 し ます。

**java -cp** <sup>フ</sup> <sup>ァ</sup> イルのパス */***emboxclient.jar embox -i**

( クラスパスに emboxclient.jar フ ァ イルがすでに含まれている場合は、 **java embox -i** と入力するだけです。 )

eMBox Client のプロンプトが次のように表示されます。

eMBox Client>

2 修復するサーバにログインするには、次のように入力します。

#### **login -s** サーバの名前または *IP* アドレス **-p** ポー ト 番号  $-$ u ユーザ名 *. コンテキスト* -w パスワード -n

ポート番号は通常 80 または 8028 です。ただし、すでにそのポートを使用している Web サーバが存在する場合は異なります。-n オプションを使用すると、非セキュ ア接続を開始し ます。

eMBox クライアントはログインが成功したかどうかを表示します。

3 次の構文を使用して修復コマンドを入力します。

dsschema. タスク オプション

例 :

dsschema.rst は、このサーバのスキーマを同期するようツリーのルートのマスタレ プリカに要求します。

dsschema.irs -n*MyTree* によって、 MyTree とい う ツ リ ーから リ モー ト スキーマがイン ポー ト されます。

各スイッチの間にはスペースが必要です。スイッチの順序は重要ではありません。

eMBox クライアントは修復が成功したかどうかを表示します。

DSSchema eMTool オプシ ョ ンの詳細については、 134 ページの 「[DSSchema eMTool](#page-133-0) オプション」を参照してください。

- 4 eMBox クライアントからログアウトするには、次のコマンドを入力します。 **logout**
- 5 eMBox クライアントを終了するには、次のコマンドを入力します。 **exit**

# <span id="page-133-0"></span>**DSSchema eMTool** オプション

次の表に、DSSchema eMTool オプションを示します。 eMBox クライアントで list -tdsschema コマンドを使用して、DSSchema オプションの詳細を表示することもでき ます。詳細については、559ページの「eMTool とそのサービスを表示する」を参照し て く ださい。

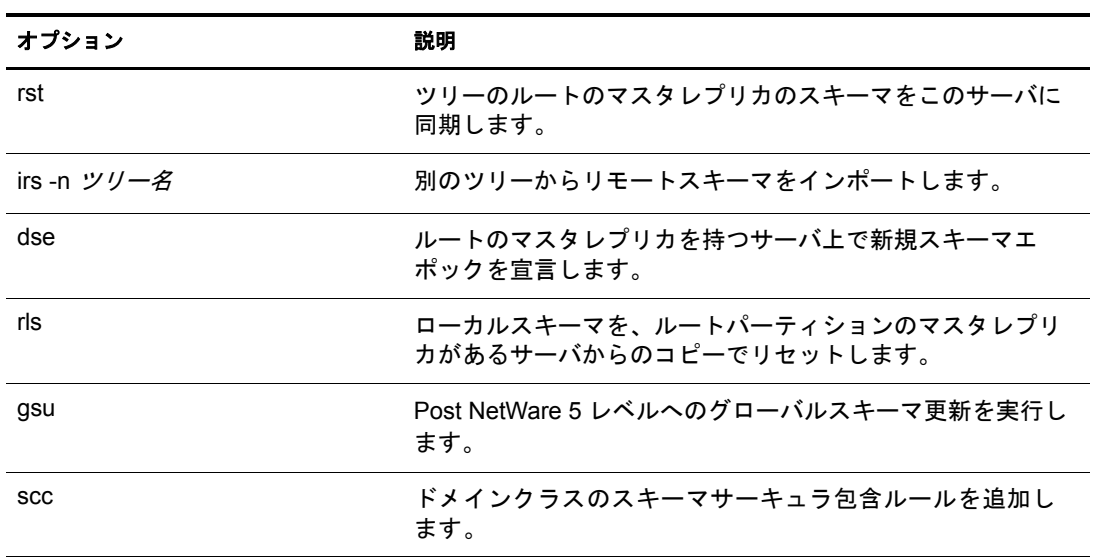

# 5 パーティションおよびレプリカの管理

パーティションは、eDirectory ツリー内の個別のデータユニットを構成する Novell<sup>®</sup> eDirectory™ データベースの論理区分です。システム管理者は、パーティションを利用 して eDirectory 情報を格納し、レプリカを作成します。各パーティションは、コンテナ オブジェクト、コンテナオブジェクトに含まれるすべてのオブジェクト、およびこれ らのオブジェクトについての情報で構成されます。パーティションには、ファイルシ ステムに関する情報、またはパーティションに含まれるディレクトリやファイルに関 する情報はあ り ません。

各サーバに eDirectory データベース全体のコピーを保存する代わりに、eDirectory パー ティションのコピーを作成してそれをネットワーク内の複数のサーバ上で保存できま す。パーティションのそれぞれのコピーはレプリカと呼ばれます。各 eDirectory パー ティションのレプリカは任意の数だけ作成することができ、任意のサーバに保存でき ます。レプリカのタイプには、マスタ、読み書き可能、読み込み専用、サブオーディ ネートリファレンス、フィルタ済み読み書き可能、およびフィルタ済み読み込み専用 があります。

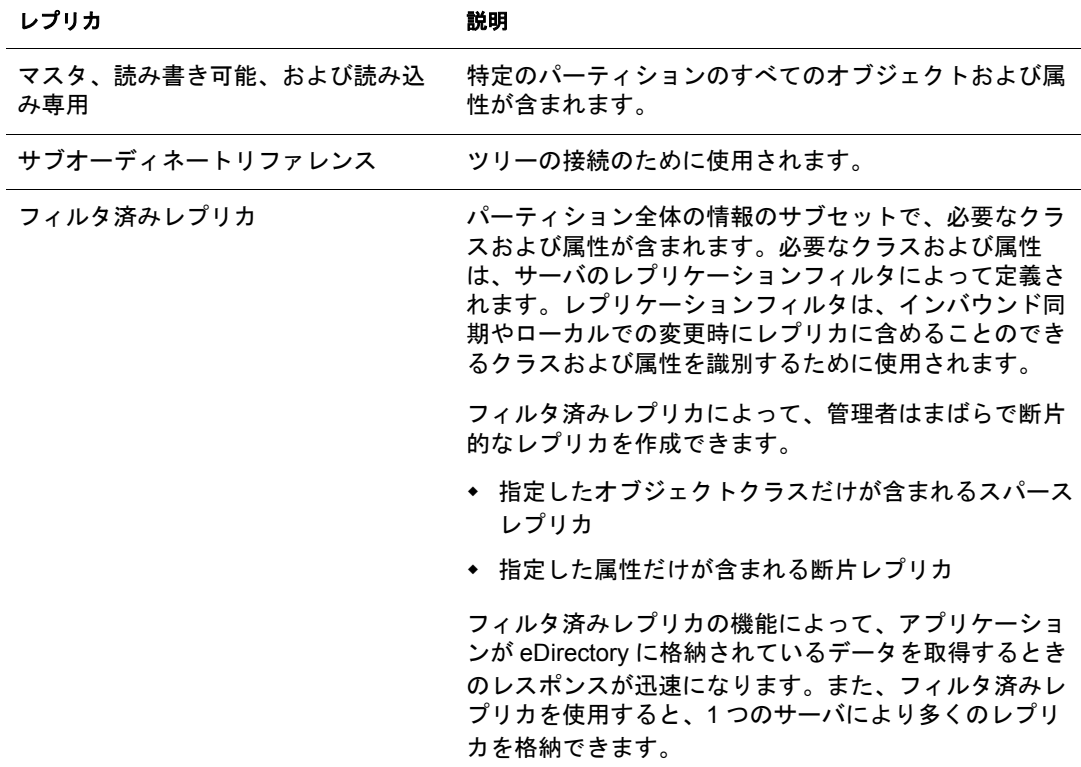

次の表で、レプリカタイプについて説明します。

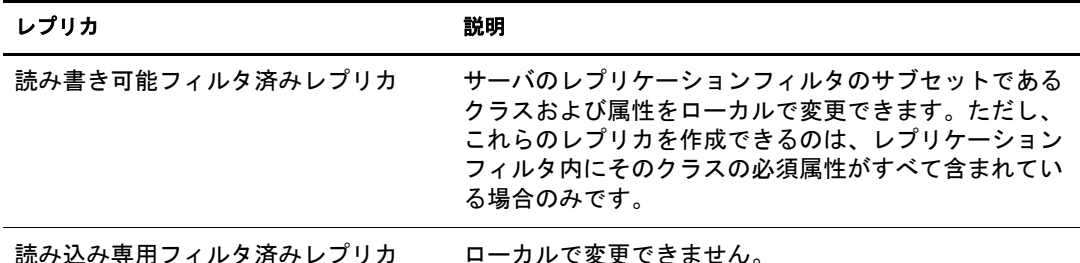

この章では、パーティションおよびレプリカの管理方法を説明します。

- 136 ページの「パーティションの作成」
- 137 ページの「パーティションのマージ」
- ◆ 138 ページの「パーティションの移動」
- ◆ 139 ページの「パーティションの作成操作またはマージ操作のキャンセル」
- ◆ 140 ページの「レプリカの管理」
- ◆ 143 ページの「フィルタ済みレプリカを設定し管理する」
- ◆ 146 ページの「パーティションおよびレプリカを表示する」

# <span id="page-135-0"></span>パーティションの作成

パーティションを作成すると、ツリ ーの論理区分が作成されます。これらの論理区分 は、ネットワーク内にある別の eDirectory サーバ間で複製したり配布することができ ます。

新しいパーティションを作成すると、ペアレントパーティションが分割されて2つの パーティションになります。新しいパーティションは、次の図で示されるように、 チャイルド パーティションになります。

#### 図 **27** パーティションの分割前と分割後

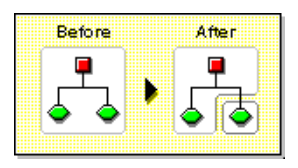

たとえば、1つの部門を選択し、これを新しいパーティションとして作成すると、選択 した部門およびそのサブオーディネートオブジェクトすべてがペアレントパーティショ ンから分割されます。

選択した部門は、新しいパーティションのルートになります。新しいパーティション のレプリカは、ペアレントパーティションのレプリカと同じサーバに存在します。ま た、新しいパーティションのオブジェクトは、そのパーティションのルートオブジェ ク ト に属し ます。

レプリカすべてを新しいパーティション情報と同期する必要があるため、パーティ ションの作成には時間がかかる場合があります。パーティションの作成中に別のパー ティション操作を実行しようとすると、パーティションが使用中であることを示す メ ッ セージが表示されます。

新しいパーティションのレプリカリストを参照し、リスト内のレプリカがすべてオン の状態であれば、操作が完了していることがわかります。状態は自動的にはリフレッ シュされないので、画面を定期的に手動でリフレッシュします。

パーテ ィ シ ョ ンを作成するには、 次の操作を行います。

- 1 Novell iManager で、[役割およびタスク] ボタン | すをクリックします。
- 2 [パーティションとレプリカ] > [パーティションの作成] の順にクリックします。
- 3 新しいパーティションを作成するコンテナの名前およびコンテキストを指定して、 [OK] を ク リ ッ ク し ます。

# <span id="page-136-0"></span>パーティションのマージ

パーティションをそのペアレントパーティションにマージすると、選択したパーティ ションおよびそのレプリカがペアレントパーティションに結合されます。パーティ ションは削除できません。次の図に示されるように、パーティションはマージおよび 作成だけを行い、ディレクトリツリーがどのように論理区分に分割されるかを定義し ます。

#### 図 **28** パーティションのマージ前とマージ後

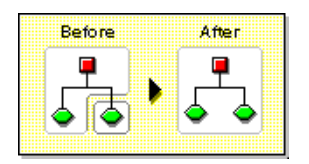

パーティションとそのペアレントパーティションをマージする理由として、次のよう なことが考えられます。

- ◆ 2 つのパーティションのディレクトリ情報が密接に関連している。
- ◆ サブオーディネートパーティションを削除する場合に、その中のオブジェクトを残 したい。
- ◆ パーティションのオブジェクトを削除する。
- ◆ パーティションのすべてのレプリカを削除する。 ( パーティションのマスタレプリ カを削除する唯一の方法は、パーティションをそのペアレントにマージすること です。 )
- ◆ コンテナを移動した後で(ルートパーティションにサブオーディネートパーティショ ンがない場合のみ)、このコンテナをパーティションとする必要がなくなった。
- ◆ 会社の組織に変更が生じたため、パーティション構造を変更することでディレクト リ ツ リ ーを再設計する。

パーテ ィ シ ョ ンが大き く なる ( 何百ものオブジェ ク ト が含まれる ) と ネッ ト ワークの応 答時間が遅くなるため、パーティションを分割することを検討します。

ツリーのルートパーティションは最上位のパーティションであり、マージするペアレ ントパーティションがないため、マージできません。

サーバで処理が完了すると、パーティションがマージされます。パーティションのサ イズ、ネットワークトラフィック、サーバの環境設定などによって異なりますが、こ の操作の完了にはかなり時間がかかる場合があります。

#### パーティションおよびレプリカの管理 137

重要 **:** パーティションのマージを行う前に、両パーティションの同期を点検し、続行する前にすべてのエ ラーを修正します。エラーを修正することにより、ディレクトリでの問題を切り離し、エラーの伝播や新し いエラーの発生を防ぐことができます。

パーティションのマージを行う前に、マージするパーティションのレプリカ ( サブオーディネートリファレ ンスを含む ) を持つサーバすべてが稼働していることを確認します。サーバが停止中の場合、eDirectory は サーバのレプリカを読み込むことができず、操作を完了できません。

パーティションのマージの処理中にエラーが表示された場合は、そのつどエラーを解決します。操作を続行 してエラーを修正しないでください。さらにエラーが発生するおそれがあります。

チャイルドパーティションをペアレントパーティションとマージするには、次の操作 を行います。

- 1 Novell iManager で、「役割およびタスク」ボタン © をクリックします。
- 2 「パーティションとレプリカ] > [パーティションのマージ]の順にクリックし ます。
- 3 ペアレントパーティションとマージするパーティションの名前およびコンテキスト を指定して、[OK] をクリックします。

# <span id="page-137-0"></span>パーティションの移動

パーテ ィ シ ョ ンの移動によ り 、 デ ィ レ ク ト リ ツ リ ー内のサブツ リ ーを移動でき ます。 ルートパーティションオブジェクト (コンテナオブジェクト)にサブオーディネート パーテ ィ シ ョ ンがない場合にのみ、 このオブジェ ク ト を移動でき ます。

#### 図 **29** パーティションの移動前と移動後

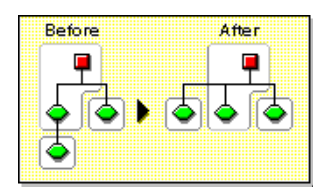

パーティションを移動する場合、eDirectory 包含ルールに従ってください。たとえば、 部門は現在のツリーのルートの直下には移動できません。これは、ルートの包含ルー ルにより移動が許されているのが、地域、国、または組織であるためです。

パーティションを移動すると、eDirectory は、ルートパーティションオブジェクトへの 参照すべてを変更します。オブジェクトの共通名は変更されませんが、コンテナ(およ びそのサブオーディネートコンテナすべて)の完全識別名は変更されます。

パーティションを移動するときに、オプションを選択して、移動するコンテナの代わ りに別名オブジェクトを作成することもできます。これにより、ユーザは引き続き ネットワークにログインでき、元のディレクトリ位置にオブジェクトを見つけること ができます。

作成した別名オブジェクトは、移動したコンテナと同じ共通名を持ち、そのコンテナ の新しい完全識別名を参照します。

重要 **:** パーティションを移動したときに、移動したパーティションの代わりとなる別名オブジェクトを作成 しないと、パーティションの新しい位置を知らないユーザは元のディレクトリ位置でオブジェクトを見つけ ようとし、ディレクトリツリーにあるパーティションオブジェクトを見つけることが困難になります。

また、ワークステーションの NAME CONTEXT パラメータがディレクトリツリーコンテナのオリジナルの 位置に設定されている場合、これにより、クライアントワークステーションがログインできないという問題 が起きるおそれがあります。

オブジェクトを移動すると、オブジェクトの名前コンテキストが変更されるため、移動したオブジェクトを 参照する名前コンテキストのユーザは、NAME CONTEXT パラメータを更新する必要があります。これに より、名前コンテキストは、オブジェクトの新しい名前を参照するようになります。

コンテナオブジェクトの移動の後に、ユーザの NAME CONTEXT パラメータを自動的に更新するには、 NCUPDATE ユーティリティを使用します。

移動したパーティション・ションとして使用しない場合は、それをペアレン トパーティションとマージします。

パーティションを移動する前に、ディレクトリツリーが正しく同期していることを確 認します。移動元パーティションと移動先パーティションのどちらかで同期のエラー が生じた場合は、パーティションの移動操作を実行しないでください。実行する前に、 同期エラーを解決し ます。

パーテ ィ シ ョ ンを移動するには、 次の操作を行います。

- 1 Novell iManager で、「役割およびタスク」ボタン 0 をクリックします。
- 2「パーティションとレプリカ] > 「パーティションの移動]の順にクリックします。
- 3「オブジェクト名] フィールドに移動するパーティションオブジェクトの名前およ びコ ンテキス ト を指定し ます。
- 4「移動先〕フィールドに移動するコンテナの名前およびコンテキストを指定します。
- 5 移動するパーティションについて、元の場所に別名を作成する場合は、「移動した オブジェクトの代わりに別名を作成します]を選択します。

これにより、移動前の場所に依存するあらゆる操作は、操作を更新して移動後の場 所を反映できるようになるまで、引き続き実行されます。

6 [OK] をクリックします。

# <span id="page-138-0"></span>パーティションの作成操作またはマージ操作のキャンセル

変更を確定する段階まで操作が到達していない場合、パーティションの作成または マージをキャンセルできます。この機能を使用して、操作を終了できます。また、 eDirectory ネットワークが、eDirectory エラーを返したり、パーティション操作に続く 同期に失敗し た場合にも この機能を使用し ます。

ディレクトリツリーのレプリカで同期エラーが生じていると、操作を中止しても問題 が解決しない場合があります。ただし、初期のトラブルシューティングオプションと して、この機能を使用できます。

サーバが停止し ている、 またはその他の理由でサーバが使用でき ない場合、 パーテ ィ ション操作を完了できるようにサーバがネットワークから見えるようにするか、操作 を中止し ます。 データベースが壊れているために eDirectory によ る同期ができない場 合、実行中のパーティション操作すべてを中止する必要があります。

含まれるレプリカの数、サーバの可視性、および既存のワイヤトラフィックの量によ りますが、パーティション操作でネットワーク間の完全な同期を行うには、かなりの 時間がかかります。

パーティションが使用中であることを示すエラーが表示されても、操作を中止する必 要はありません。パーティションのサイズ、接続性の問題などによって異なりますが、 通常、パーティション操作は24 時間以内に完了します。この時間枠内で操作が完了し ない場合には、 操作を途中で中止し ます。

# <span id="page-139-1"></span><span id="page-139-0"></span>レプリカの管理

レプリカの追加、削除、またはレプリカタイプの変更をする前に、ターゲットレプリ カの位置を慎重に計画します。82 ページの「ツリーのレプリカ作成に関するガイドラ [イン」](#page-81-0)を参照してください。

# レプリカを追加する

次の機能をディレクトリに提供するために、レプリカをサーバに追加します。

- 障害対策
- データへのより高速なアクセス
- ◆ WAN リンク上でのより高速なアクセス
- ◆ 設定コンテキスト中のオブジェクトへのアクセス ( バインダリサービスを使用)

レプリカを追加するには、次の操作を行います。

- 1 Novell iManager で、「役割およびタスク」ボタン | o | をクリックします。
- 2「パーティションとレプリカ] > 「レプリカビュー]の順にクリックします。
- 3 レプリカを作成するパーティションまたはサーバの名前およびコンテキストを指定 して、[OK] をクリックします。
- 4「レプリカの追加]をクリックします。
- 5 パーティションまたはサーバの名前およびコンテキストを指定します。
- 6 次のレプリカタイプのいずれかを選択します。

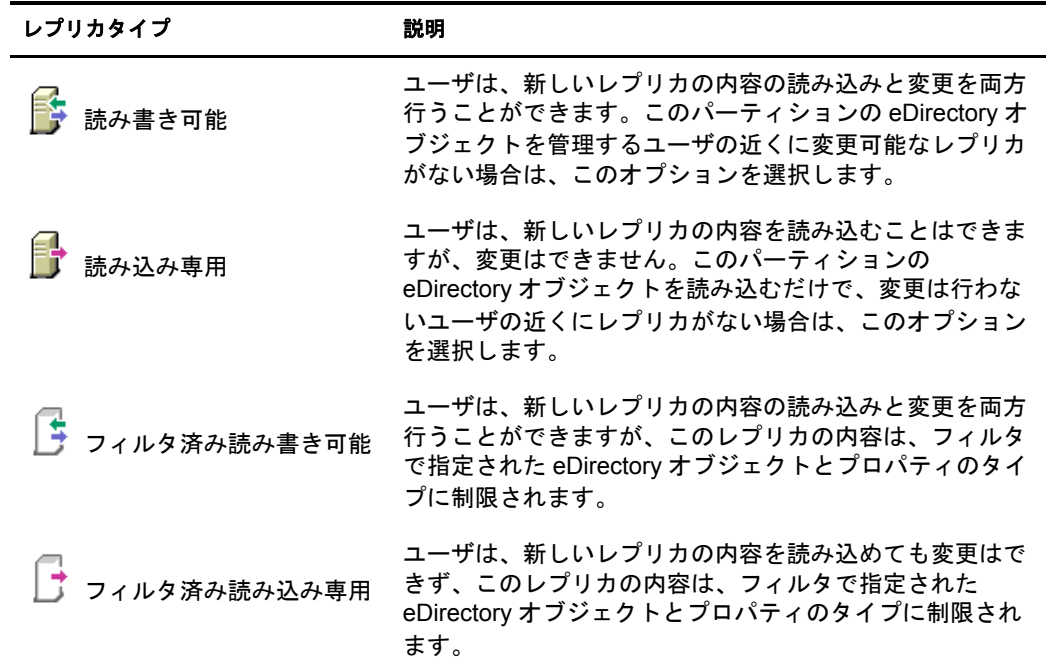

7 [OK] をクリックします。

詳細については、53ページの「レプリカのタイプ」を参照してください。

# レプリカを削除する

レプリカを削除すると、パーティションのレプリカはサーバから削除されます。

サーバをディレクトリツリーから削除する場合は、その前に、レプリカをサーバから 削除し ます。 レプ リ カを削除する こ と で、 サーバを削除する と きに起き る問題を減ら すこ と ができ ます。

また、レプリカの削除により、ネットワークの同期トラフィックの量も削減できます。 通常、パーティションに7個以上のレプリカは必要ありません。

マスタレプリカまたはサブオーディネートリファレンスは、削除できません。

マスタレプリカを削除するには、次の2つのオプションを利用します。

◆ マスタレプリカをパーティションの別のレプリカを含むサーバへ移動し、そのレプ リカを新しいマスタレプリカにします。

これにより、元のマスタレプリカは自動的に読み書き可能レプリカに変更され、削 除できるようになります。

◆ パーティションをそのペアレントパーティションとマージします。

これにより、パーティションのレプリカとペアレントパーティションのレプリカが マージされ、そのサーバからレプリカが削除されます。マージによりパーティショ ンの境界は削除されますが、 オブジェ ク ト は削除されません。 オブジェ ク ト は、 「結合」パーティションのレプリカを持つ各サーバに残ります。

レプリカを削除する場合、次の点に注意します。

- ◆ 障害対策として、異なるサーバ上に各パーティションのレプリカを3つ以上保持し ます。
- ◆ レプリカを削除すると、ターゲットサーバ上のディレクトリデータベースのコピー が削除されます。

データベースは、ネットワークの別のサーバで引き続きアクセスできます。また、 レプ リ カが含まれていたサーバも、 eDirectory で引き続き機能し ます。

サブオーディネートリファレンスレプリカは、削除や管理ができません。サーバが パーティションのレプリカを含む場合、サブオーディネートリファレンスレプリカ は、 eDirectory によ り 自動的にサーバ上に作成されます。 ただし、 サーバがパー ティションのチャイルドレプリカを含む場合には、作成されません。

レプリカを削除するには、次の操作を行います。

- 1 Novell iManager で、[役割およびタスク] ボタン 0 をクリックします。
- 2 [パーティションとレプリカ] > [レプリカビュー]の順にクリックします。
- 3 削除するレプリカを格納するパーティションまたはサーバの名前およびコンテキス トを指定して、[OK] をクリックします。
- 4 削除するレプリカの左にある ■をクリックします。
- 5 [OK] をクリックします。

# レプリカタイプを変更する

レプリカタイプを変更して、レプリカ情報へのアクセスを制御します。たとえば、既 存の読み書き可能レプリカを読み込み専用レプリカに変更して、ユーザがレプリカに 書き込んだり、ディレクトリデータを変更できないようにします。

読み書き可能レプリカ、または読み込み専用レプリカのタイプを変更できます。マス タレプリカのタイプは変更できませんが、読み書き可能レプリカまたは読み込み専用 レプリカは、マスタレプリカに変更できます。これにより、元のマスタレプリカは、 自動的に読み書き可能レプリカに変更されます。

通常、ほとんどのレプリカは、読み書き可能レプリカとして使用されます。読み書き 可能レプリカには、クライアント操作による書き込みができます。変更が加えられる と、 読み書き可能レプ リ カは同期情報を送信し ます。 読み込み専用レプ リ カには、 ク ライアント操作による書き込みができません。しかし、レプリカを同期すると、読み 込み専用レプリカは更新されます。

サブオーディネートリファレンスのレプリカタイプは、変更できません。サブオー ディネートリファレンスがあるサーバに、パーティションのレプリカを配置するには、 レプリカの追加操作を行う必要があります。サブオーディネートリファレンスレプリ カは、パーティションの完全なコピーではありません。サブオーディネートリファレ ンスレプリカの配置および管理は、eDirectory で制御します。サーバがパーティション のレプリカを含む場合、サブオーディネートリファレンスレプリカは、eDirectory によ り自動的にサーバ上に作成されます。ただし、サーバがパーティションのチャイルド レプリカを含む場合には、作成されません。

レプリカタイプを変更するには、次の操作を行います。

- 1 Novell iManager で、「役割およびタスク]ボタン | © をクリックします。
- 2「パーティションとレプリカ] > [レプリカビュー]の順にクリックします。
- 3 変更するレプリカを格納するパーティションまたはサーバの名前およびコンテキス トを指定して、[OK] をクリックします。
- 4 変更するレプリカのレプリカタイプ([タイプ] 列内)をクリックします。
- 5 新しいレプリカタイプをクリックし、[OK] をクリックします。

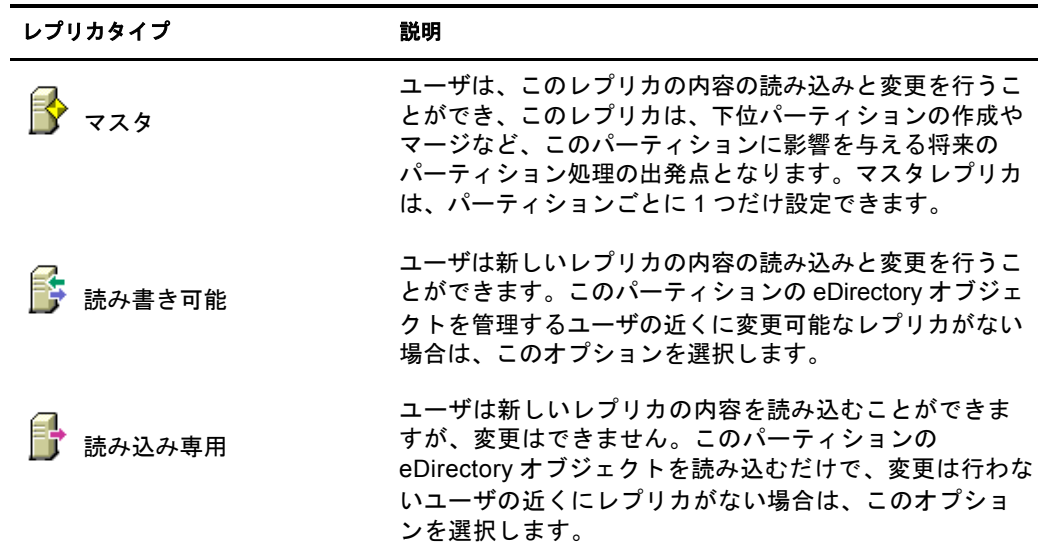

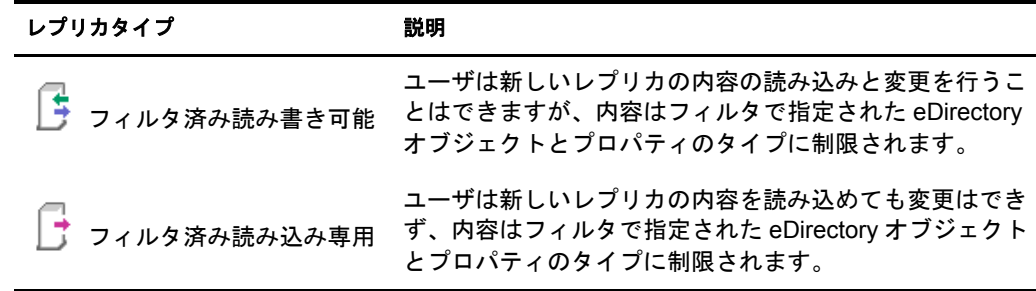

6 [OK] をクリックします。

詳細については、 53 ページの「レプリカのタイプ」を参照してください。

# <span id="page-142-0"></span>フィルタ済みレプリカを設定し管理する

フィルタ済みレプリカには、eDirectory パーティションの情報のフィルタ済みサブセッ ト ( オブジェクトまたはオブジェクトクラス、およびこれらのオブジェクトの属性と値 のフィルタ済みセット)が保存されます。

管理者は、フィルタ済みレプリカのセットを保持する eDirectory サーバを作成するため にフィルタ済みレプリカ機能を使用します。フィルタ済みレプリカのセットには、同 期するオブジェクトおよび属性のみが含まれます。

このため、iManager では、フィルタ済みレプリカのパーティションスコープおよび フィルタを作成できるツールが用意されています。スコープとは、単に、サーバ上で レプリカを保存するパーティションのセットです。一方、レプリケーションフィルタ には、サーバのフィルタ済みレプリカセットに含める eDirectory クラスおよび属性の セットが定義されます。この結果、eDirectory サーバには、ツリー内の多くのパーティ ションから必要なデータを抽出し明確に定義されたデータセットが保存されることに なります。

サーバのパーテ ィ シ ョ ンス コープおよびレプ リ ケーシ ョ ンフ ィ ルタの記述は、 eDirectory に格納され、iManager のサーバオブジェクトまたは「パーティションとレプリカ]役割 によって管理できます。

- ◆ 143 ページの「フィルタ処理済レプリカウィザードを使用する」
- ◆ 144ページの「パーティションスコープを定義する」
- ◆ 145 ページの「サーバフィルタを設定する」

## <span id="page-142-1"></span>フィルタ処理済レプリカウィザードを使用する

フィルタ処理済レプリカウィザードを使用すると、サーバのレプリケーションフィル タおよびパーティションスコープを、表示される手順に従って簡単に設定できます。

- 1 Novell iManager で、[役割およびタスク] ボタン 0 をクリックします。
- 2 「パーティションとレプリカ] > 「フィルタ処理済レプリカウィザード] の順にク リックします。
- 3 フィルタ済みレプリカを設定するサーバを指定し、[次へ] をクリックします。

#### パーティションおよびレプリカの管理 143

4 選択されたサーバに設定されたフィルタのクラスおよび属性を定義するには、 [フィルタセットの定義] をクリックします。

レプリケーションフィルタには、サーバのフィルタ済みレプリカセットに保存した い eDirectory クラスおよび属性のセットが含まれます。フィルタセットの定義の詳 細については、145 ページの「サーバフィルタを設定する」を参照してください。

- 5「次へ]をクリックします。
- 6 このサーバのパーティションスコープを定義するには、[パーティションスコープ の定義] をクリックします。 パーティションスコープの詳細については、144ページの「パーティションスコー [プを定義する」](#page-143-0)を参照してください。
- 7 [次へ] > [完了] の順にクリックします。

## <span id="page-143-0"></span>パーティションスコープを定義する

パーティションスコープは、サーバ上でレプリカを保存するパーティションのセット です。iManager の [レプリカビュー] ページには、eDirectory ツリーのパーティション の階層が表示されます。個別のパーティション、指定した分岐のパーティションセッ ト、またはツリー内のすべてのパーティションを選択できます。次に、サーバに追加 するこれらのパーティションのレプリカタイプを選択するか、既存のレプリカタイプ を変更し ます。

サーバには、完全なレプリカもフィルタ済みレプリカも保存できます。詳細について は、56ページの「フィルタ済みレプリカ」を参照してください。

#### **eDirectory** サーバのレプリカを表示する

- 1 Novell iManager で、「役割およびタスク」ボタン 0 をクリックします。
- 2 [パーティションとレプリカ] > [レプリカビュー]の順にクリックします。
- 3 表示するサーバの名前およびコンテキストを指定して「OK]をクリックし、この サーバのレプリカリストを表示します。

#### **eDirectory** サーバにフィルタ済みレプリカを追加する

- 1 Novell iManager で、[役割およびタスク] ボタン | o | をクリックします。
- 2 「パーティションとレプリカ] > 「レプリカビュー]の順にクリックします。
- 3 フィルタ済みレプリカを追加するサーバの名前およびコンテキストを指定し、 [OK] をクリックします。
- 4「レプリカの追加]をクリックします。
- 5 パーティションの名前およびコンテキストを指定します。
- 6 「フィルタ済み読み書き可能]または「フィルタ済み読み込み専用]をクリックし、 [OK] を ク リ ッ ク し ます。
#### 完全なレプリカをフィルタ済みレプリカへ変更する

- 1 Novell iManager で、[役割およびタスク] ボタン 0 をクリックします。
- 2 [パーティションとレプリカ] > [レプリカビュー]の順にクリックします。
- 3 変更するレプリカを格納するパーティションまたはサーバの名前およびコンテキス トを指定して、[OK] をクリックします。
- 4 変更するレプリカのレプリカタイプ([タイプ] 列内)をクリックします。
- 5「フィルタ済み読み書き可能]または「フィルタ済み読み込み専用]をクリックし、 [OK] をクリックします。

## サーバフィルタを設定する

サーバレプリケーションフィルタには、サーバのフィルタ済みレプリカセットに保存 したい eDirectory クラスおよび属性のセットが含まれます。どのサーバオブジェクトか らでもフィルタを設定できます。フィルタ済みレプリカの場合、サーバごとにフィル タを 1 つだけ作成できます。つまり、ある eDirectory サーバ用に定義されているフィル タは、そのサーバ上のすべてのフィルタ済みレプリカに適用されます。ただし、完全 なレプリカにはフィルタは適用されません。

サーバのフ ィ ルタは必要に応じ て変更でき ますが、 変更する と レプ リ カの再同期が発 生するため時間がかか り ます。 サーバの機能については、 慎重に計画する こ と を推奨 し ます。

次の方法のいずれかで、サーバのフィルタを設定または変更できます。

- 145 ページの「レプリカビューを使用する」
- ◆ 145 ページの「サーバオブジェクトを使用する」

#### <span id="page-144-0"></span>レプリカビューを使用する

- 1 Novell iManager で、[役割およびタスク] ボタン | o | をクリックします。
- 2「パーティションとレプリカ] > 「レプリカビュー]の順にクリックします。
- 3 変更するレプリカを格納するパーティションまたはサーバの名前およびコンテキス トを指定して、[OK] をクリックします。
- 4 変更するサーバまたはパーティションの「Edit in the Filter] 列をクリックします。
- 5 適切なクラスおよび属性を追加し、 [OK] をクリックします。
- 6 [完了] をクリックします。

#### <span id="page-144-1"></span>サーバオブジェクトを使用する

- 1 Novell iManager で、「役割およびタスク]ボタン | 国 をクリックします。
- 2 [eDirectory 管理] > [オブジェクトの変更] の順にクリックします。
- 3 変更するレプリカを格納するサーバの名前およびコンテキストを指定して、 [OK] を ク リ ッ ク し ます。
- 4 [レプリカ] タブをクリックします。

#### パーティションおよびレプリカの管理 145

5 このサーバにフィルタが定義されていなかった場合、「フィルタは空です]をク リックして「フィルタの編集] ダイアログボックスを開き、目的のクラスおよび属 性を追加します。

または

[Copy Filter From] を ク リ ッ ク し、 コ ピーする フ ィ ルタ を持つオブジェ ク ト ( 別の サーバなど ) を参照し ます。

6 既存のフィルタを編集するには、フィルタ内のハイパーリンク付きアイテムをク リックし、「フィルタの編集] ダイアログボックスを開いて、目的のクラスおよび 属性を追加または削除します。

## パーティションおよびレプリカを表示する

このセクションでは、次の情報について説明します。

- ◆ 146ページの「サーバのパーティションを表示する」
- ◆ 146 ページの「パーティションレプリカを表示する」
- ◆ 147 ページの「パーティションに関する情報を表示する」
- ◆ 147 ページの「パーティションの階層を表示する」
- ◆ 147 ページの「レプリカに関する情報を表示する」

## <span id="page-145-0"></span>サーバのパーティションを表示する

Novell iManager では、サーバに割り当てられたパーティションを表示できます。サー バオブジェ ク ト をデ ィ レ ク ト リ ツ リ ーから削除し よ う とする場合、 サーバに格納され ているパーティションの表示が必要となる場合があります。この場合、オブジェクト を削除する前に、削除するレプリカを表示できます。

- 1 Novell iManager で、[役割およびタスク] ボタン □ をクリックします。
- 2 「パーティションとレプリカ] > 「レプリカビュー]の順にクリックします。
- 3 サーバオブジェクトの名前とコンテキストを入力して、[OK] をクリックします。

## <span id="page-145-1"></span>パーティションレプリカを表示する

この操作により、次を識別できます。

- ◆ パーティションのレプリカが存在するサーバ
- ◆ パーティションのマスタレプリカのホストとなっているサーバ
- ◆ 読み書き可能レプリカ、読み込み専用レプリカ、およびサブオーディネートリファ レンスレプリカを含むサーバ
- ◆ 各パーティションレプリカの状態

パーテ ィ シ ョ ンのレプ リ カを表示するには、 次の操作を行います。

- 1 Novell iManager で、[役割およびタスク] ボタン | すをクリックします。
- 2 「パーティションとレプリカ] > 「レプリカビュー]の順にクリックします。
- 3 パーティションの名前とコンテキストを入力して、[OK] をクリックします。

## <span id="page-146-0"></span>パーティションに関する情報を表示する

パーティションに関する情報(成功した最新の同期や最近試みた同期など)を表示する 主な目的は、パーティションの同期情報を確認することです。

- 1 Novell iManager で、[役割およびタスク] ボタン 0 をクリックします。
- 2「パーティションとレプリカ] > [パーティションの情報を表示します]の順にク リックします。
- 3 パーティションの名前とコンテキストを入力して、[OK] をクリックします。

## <span id="page-146-1"></span>パーティションの階層を表示する

iManager では、パーティションの階層を容易に表示できます。コンテナオブジェクト を展開して、ペアレントパーティションやチャイルドパーティションを表示できます。 パーティションのルートであるコンテナには、次のアイコンが表示されます: 貴。

## <span id="page-146-2"></span>レプリカに関する情報を表示する

レプリカに関する情報を表示する主な目的は、レプリカの状態を確認することです eDirectory レプリカの状態は、それが実行しているパーティションや複製の操作によって さ まざまです。 次の表では、 iManager で表示される レプ リ カの状態を説明しています。

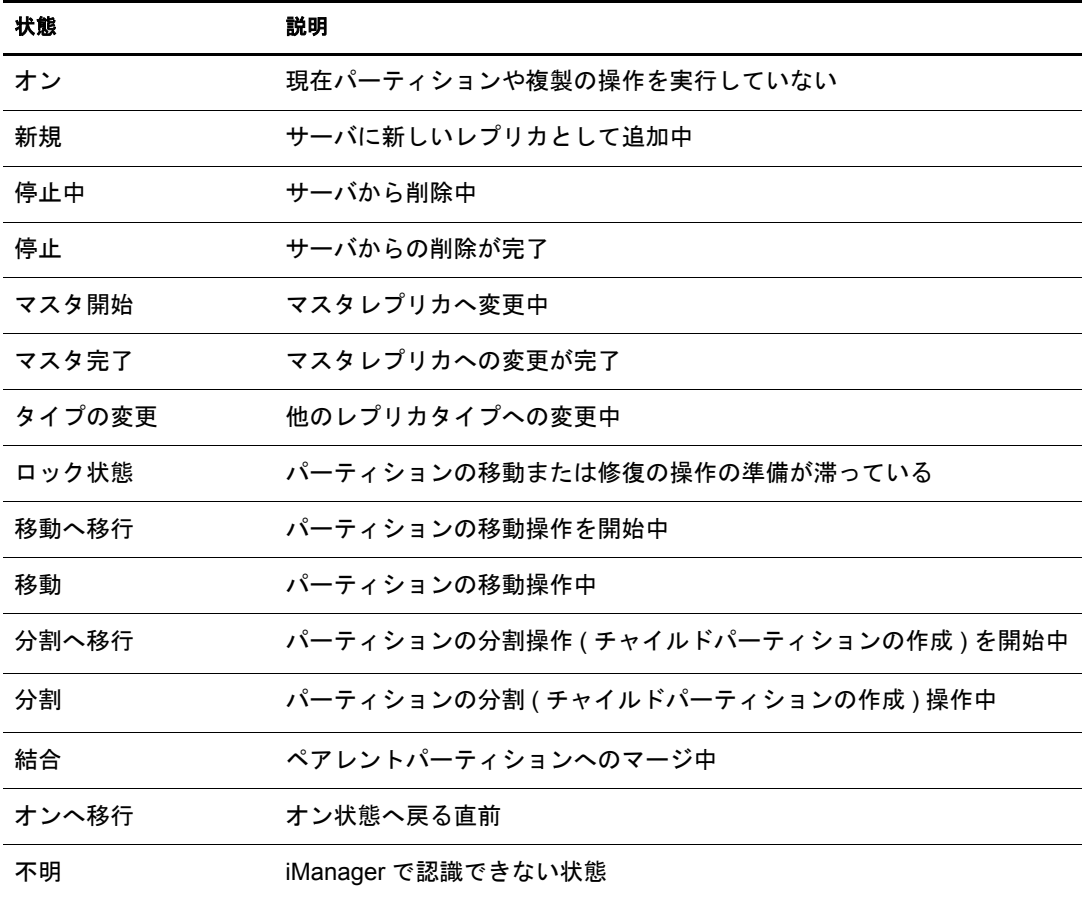

レプリカの情報を表示するには、次の操作を行います。

- 1 Novell iManager で、[役割およびタスク] ボタン 1 をクリックします。
- 2 [パーティションとレプリカ] > [レプリカビュー]の順にクリックします。
- 3 パーティションまたはサーバの名前およびコンテキストを入力して、[OK] をク リックします。

# **6 Novell eDirectory** 管理ユーティリティ

この章では、Novell<sup>®</sup> eDirectory™ で提供されている次のユーティリティについて説明し ます。

- ◆ 149 ページの「Novell インポート / エクスポート変換ユーティリティ1
- ◆ 188 ページの「インデックスマネージャ」
- 193 ページの「プレディケートデータ」
- ◆ 194 ページの 「[eDirectory Service Manager](#page-193-0)」

# <span id="page-148-0"></span>**Novell** インポート **/** エクスポート変換ユーティリティ

Novell インポート / エクスポート変換ユーティリティは次の操作に使用できます。

- ◆ LDIF ファイルから LDAP ディレクトリへのデータのインポート
- ◆ LDAP ディレクトリから LDIF ファイルへのデータのエクスポート
- LDAP サーバ間でのデータの移行
- スキーマの比較と更新の実行
- ◆ テンプレートを使用した eDirectory への情報のロード
- ◆ SCH ファイルから LDAP ディレクトリへのスキーマのインポート

Novell インポート / エクスポート変換ユーティリティは、形式に応じてデータを読み書 きするための一連のハンドラを管理します。データを読み込むハンドラをソースハン ドラと呼び、データを書き込むハンドラをターゲットハンドラと呼びます。1つの実行 可能モジュールがソースハンドラとターゲットハンドラの両方として機能することも あります。Novell インポート / エクスポート変換エンジンは、ソースハンドラからデー タを受け取ってそれを処理し、処理したデータをターゲットハンドラに渡します。

たとえば、LDIF データを LDAP ディレクトリにインポートする場合、Novell インポー ト / エクスポート変換エンジンは、LDIF ソースハンドラを使用して LDIF ファイルを 読み込み、読み込んだデータを LDAP ターゲットハンドラを使用して LDAP ディレク トリサーバに送信します。LDIF ファイルの構文、構造およびデバッグの詳細について は、「LDIF ファイルのトラブルシューティング」を参照してください。

Novell インポート / エクスポート変換クライアントユーティリティは、コマンドライ ン、 ConsoleOne® スナップイン、 または Novell iManager のインポー ト / エク スポー ト 変 換ウィザードから実行できます。ただし、コンマ区切りのデータに対応したハンドラ は、コマンドラインユーティリティと Novell iManager でのみ使用できます。

Novell インポート / エクスポート変換ユーティリティは、次のどちらの方法でも使用で きます。

- ◆ 150 ページの 「Novell iManager インポート / エクスポート変換ウィザードを使用する」
- ◆ 158 ページの「コマンドラインインタフェースを使用する」

Novell インポート / エクスポート変換エンジンには、ウィザードからもコマンドライン インタフェースからもアクセスできます。ただし、ソースハンドラとターゲットハン ドラの組み合わせの選択肢は、コマンドラインインタフェースを使用する場合のほう が多くなります。

NDS および eDirectory の旧バージョンで提供されていた BULKLOAD ユーティリティ と ZONEIMPORT ユーティリティはどちらも、 Novell インポート / エクスポート変換 ユーティリティに変更されました。

## <span id="page-149-1"></span>**Novell iManager** インポート **/** エクスポート変換ウィザードを使用する

インポート /エクスポート変換ウィザードは次の操作に使用できます。

- ◆ LDIF、区切りテキストファイル、スキーマファイルまたは LOAD ファイルからの データのインポート。
- ◆ LDIF ファイルへのデータのエクスポート。
- [サーバ間でのデータの移行。](#page-151-0)
- LDIF またはスキーマファイルからサーバへのデータの追加。
- [あ るサーバから別のサーバへのデータの追加。](#page-153-0)
- ◆ LDIF またはスキーマファイルと別の LDIF ファイルの間のデータ比較。
- サーバと LDIF [フ ァ イルの間のデータ比較。](#page-154-1)
- ◆ 順序ファイルの生成。

Novell iManager の使用方法と ア ク セス方法の詳細については、 『*[Novell iManager 2.5](http://www.novell.com/documentation/imanager25/index.html)* 管 [理ガイ](http://www.novell.com/documentation/imanager25/index.html)ド』(http://www.novell.com/documentation/imanager25/index.html) を参照してくだ さい。

#### <span id="page-149-0"></span>データをファイルからインポートする

- 1 Novell iManager で、[役割およびタスク] ボタン 0 をクリックします。
- 2 [eDirectory の保守] > [インポート / エクスポート変換ウィザード] の順にクリック し ます。
- 3 [ディスク上のファイルからデータをインポート] をクリックし、[次へ] をクリッ ク し ます。
- 4 インポートするファイルのタイプを選択します。
- 5 インポートするデータが含まれているファイルの名前を指定し、適切なオプション を指定してから「次へ」をクリックします。

このページのオプションは、選択したファイルのタイプによって異なります。使用 可能なオプションの詳細については、[ヘルプ] をクリックしてください。

6 データのインポート先になる LDAP サーバを指定します。

7 次の表の説明を参照して、適切なオプションを追加します。

| オプション               | 説明                                                     |
|---------------------|--------------------------------------------------------|
| サーバの DNS 名 /IP アドレス | 相手 LDAP サーバの DNS 名または IP アドレス                          |
| ポート                 | 相手 LDAP サーバのポート番号 ( 整数 )                               |
| DER ファイル            | SSL 認証に使用するサーバキーが格納されている DER<br>ファイルの名前                |
| 口グイン方法              | [認証ログイン]または[匿名ログイン]([ユーザ DN]<br>フィールドに指定したエントリのログイン方法) |
| ユーザ DN              | サーバで指定されたバインド操作に使用されるエントリの<br>識別名                      |
| パスワード               | 「ユーザ DN]フィールドで指定したエントリのパスワード<br>属性                     |

8 [次へ] > [完了] の順にクリックします。

#### <span id="page-150-0"></span>データをファイルへエクスポートする

- 1 Novell iManager で、[役割およびタスク] ボタン 0 をクリックします。
- 2 [eDirectory の保守] > 「インポート / エクスポート変換ウィザード] の順にクリック し ます。
- 3 [ディスク上のファイルにデータをエクスポート] > [次へ]の順にクリックし ます。
- 4 エクスポートするエントリが格納されている LDAP サーバを指定します。

[詳細設定]を使用して、LDAP ソースハンドラの追加オプションを設定します。 使用可能なオプションの詳細については、「ヘルプ]をクリックしてください。

5 次の表の説明を参照して、適切なオプションを追加します。

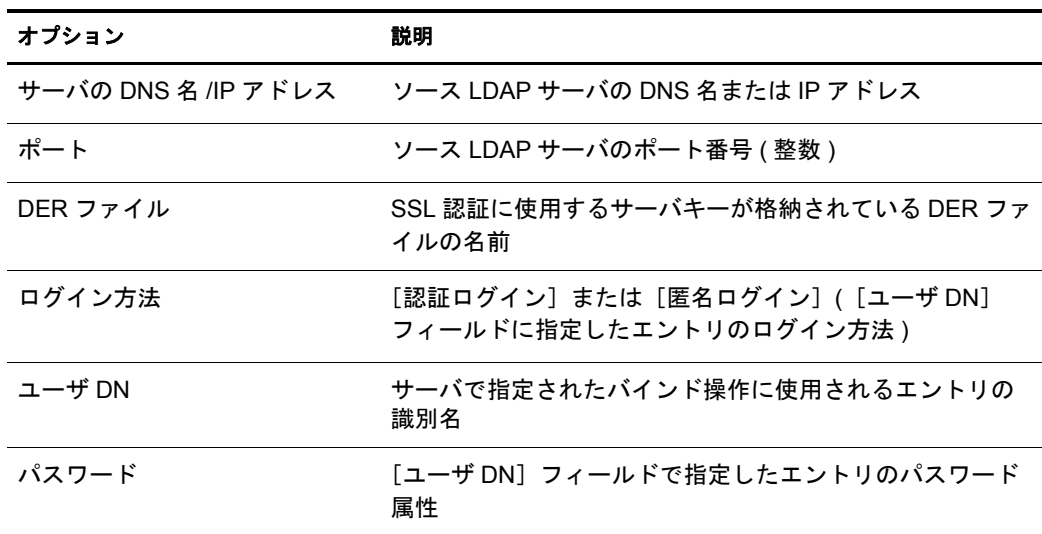

6 [次へ] をクリックします。

7 エクスポートするエントリの検索条件を次のように指定します。

| オプション  | 説明                                                      |
|--------|---------------------------------------------------------|
| ベース DN | 検索要求のベース識別名                                             |
|        | このフィールドを指定しなかった場合、デフォルトのベース DN である<br>""(空の文字列)が使用されます。 |
| スコープ   | 検索要求のスコープ                                               |
| フィルタ   | RFC 1558 準拠の検索フィルタ                                      |
|        | デフォルトは「objectclass=*」です。                                |
| 属性     | 検索エントリごとに取得する属性                                         |

- 8 [次へ] をクリックします。
- 9 エクスポートするファイルのタイプを選択します。 エクスポートされたファイルは、一時的な場所に保存されます。このファイルは、 インポート /エクスポート変換ウィザードの最後でダウンロードできます。
- 10 [次へ] > [完了] の順に ク リ ッ ク し ます。

#### <span id="page-151-0"></span>**LDAP** サーバ間でデータを移行する

- 1 Novell iManager で、[役割およびタスク] ボタン 0 をクリックします。
- 2 [eDirectory の保守] > [インポート / エクスポート変換ウィザード] の順にクリック し ます。
- 3 [Migrate Data Between Servers] > [次へ] の順にクリックします。
- 4 移行するエントリが格納されている LDAP サーバを指定します。

[詳細設定]を使用して、LDAP ソースハンドラの追加オプションを設定します。 使用可能なオプションの詳細については、[ヘルプ]をクリックしてください。

5 次の表の説明を参照して、適切なオプションを追加します。

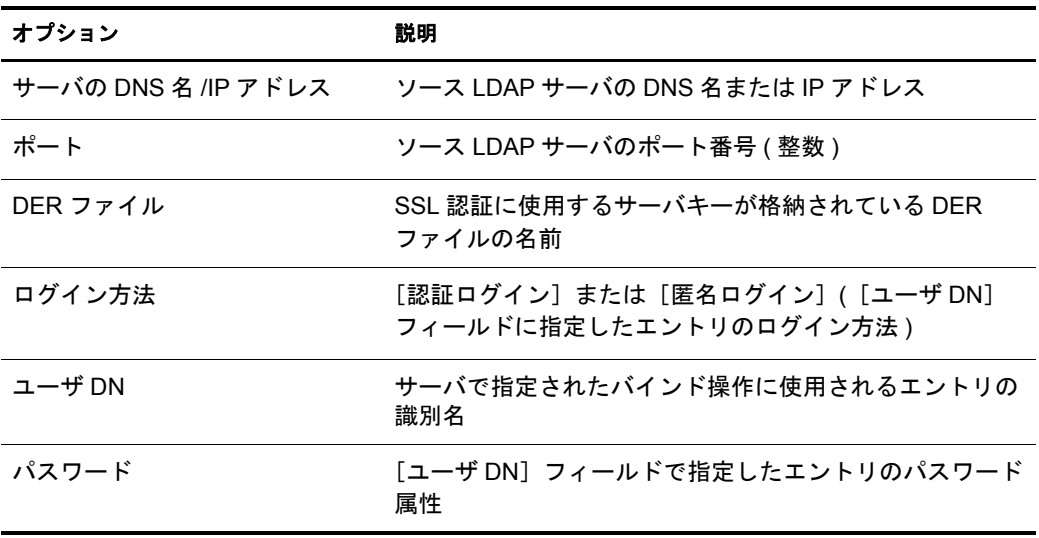

- 6 [次へ] をクリックします。
- 7 移行するエントリの検索条件を次のように指定します。

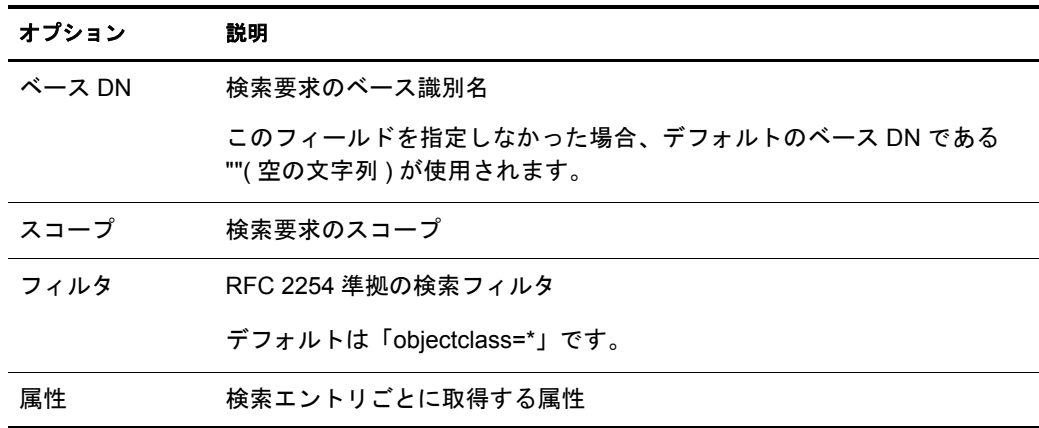

- 8 [次へ] をクリックします。
- 9 データを移行する LDAP サーバを指定します。
- 10 [次へ] > [完了] の順に ク リ ッ ク し ます。

注 **:** スキーマが各 LDAP サービスで整合性を保っていることを確認します。

#### <span id="page-152-0"></span>スキーマをファイルから更新する

- 1 Novell iManager で、[役割およびタスク] ボタン 0 をクリックします。
- 2 [eDirectory の保守] > [インポート / エクスポート変換ウィザード] の順にクリック し ます。
- 3 [ファイルからスキーマを追加] > [次へ] の順にクリックします。
- 4 追加するファイルのタイプを選択します。

LDIF およびスキーマファイルからタイプを選択できます。

5 追加するデータが含まれているスキーマの名前を指定し、適切なオプションを指定 してから「次へ」をクリックします。

追加先のサーバにスキーマを追加せずに、スキーマの比較だけをする場合は、「ス キーマを追加し ないで比較] を選択し ます。 追加のスキーマは追加先サーバに追加 されず、処理の最後に表示されるリンクからスキーマの相違点を確認できます。

このページのオプションは、選択したファイルのタイプによって異なります。使用 可能なオプションの詳細については、「ヘルプ]をクリックしてください。

6 スキーマのインポート先になる LDAP サーバを指定します。

7 次の表の説明を参照して、適切なオプションを追加します。

| オプション               | 説明                                                     |
|---------------------|--------------------------------------------------------|
| サーバの DNS 名 /IP アドレス | 相手 LDAP サーバの DNS 名または IP アドレス                          |
| ポート                 | 相手 LDAP サーバのポート番号 ( 整数 )                               |
| DER ファイル            | SSL 認証に使用するサーバキーが格納されている DER<br>ファイルの名前                |
| 口グイン方法              | [認証ログイン]または[匿名ログイン]([ユーザ DN]<br>フィールドに指定したエントリのログイン方法) |
| ユーザ DN              | サーバで指定されたバインド操作に使用されるエントリの<br>識別名                      |
| パスワード               | 「ユーザ DN]フィールドで指定したエントリのパスワード<br>属性                     |

8 [次へ] > [完了] の順にをクリックします。

#### <span id="page-153-0"></span>スキーマをサーバから追加する

- 1 Novell iManager で、[役割およびタスク] ボタン 0 をクリックします。
- 2 [eDirectory の保守] > 「インポート / エクスポート変換ウィザード] の順にクリック し ます。
- 3 [サーバからスキーマを追加] > [次へ] の順にクリックします。
- 4 スキーマの追加元になる LDAP サーバを指定します。
- 5 次の表の説明を参照して、適切なオプションを追加します。

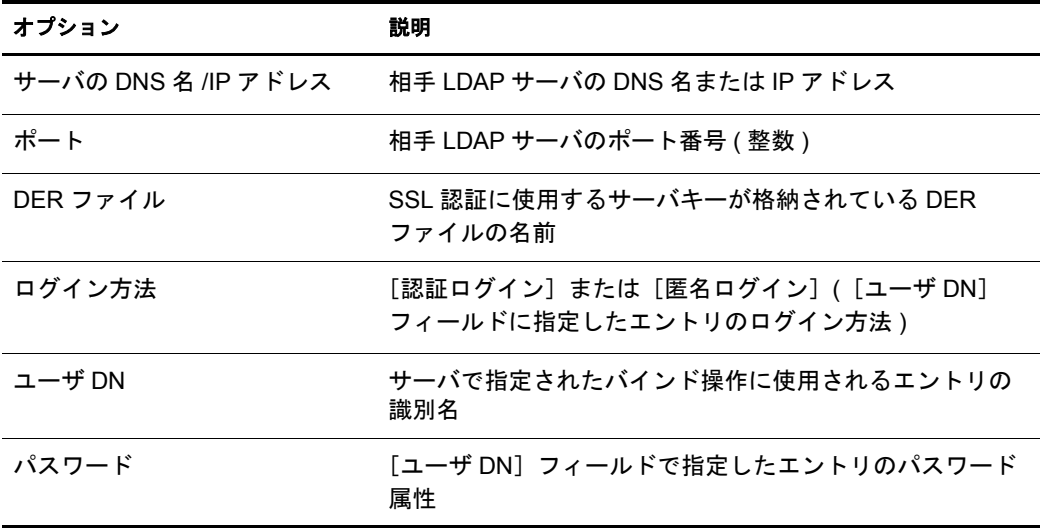

追加先のサーバにスキーマを追加せずに、スキーマの比較だけをする場合は、[ス キーマを追加し ないで比較] を選択し ます。 追加のスキーマは追加先サーバに追加 されず、 処理の最後に表示される リ ン クから スキーマの相違点を確認でき ます。

6 スキーマの追加先になる LDAP サーバを指定します。

7 次の表の説明を参照して、適切なオプションを追加します。

| オプション               | 説明                                                     |
|---------------------|--------------------------------------------------------|
| サーバの DNS 名 /IP アドレス | 相手 LDAP サーバの DNS 名または IP アドレス                          |
| ポート                 | 相手 LDAP サーバのポート番号 ( 整数 )                               |
| DER ファイル            | SSL 認証に使用するサーバキーが格納されている DER<br>ファイルの名前                |
| 口グイン方法              | [認証ログイン]または[匿名ログイン]([ユーザ DN]<br>フィールドに指定したエントリのログイン方法) |
| ユーザ DN              | サーバで指定されたバインド操作に使用されるエントリの<br>識別名                      |
| パスワード               | 「ユーザ DN]フィールドで指定したエントリのパスワード<br>属性                     |

8 [次へ] > [完了] の順にをクリックします。

#### <span id="page-154-0"></span>スキーマファイルを比較する

- 1 Novell iManager で、[役割およびタスク] ボタン 0 をクリックします。
- 2 [eDirectory の保守] > 「インポート / エクスポート変換ウィザード] の順にクリック し ます。
- 3 [スキーマファイルの比較] > [次へ] の順にクリックします。
- 4 比較するファイルのタイプを選択します。

LDIF およびスキーマファイルから形式を選択できます。

5 比較するデータが含まれているスキーマの名前を指定し、適切なオプションを指定 してから「次へ] をクリックします。

このページのオプションは、選択したファイルのタイプによって異なります。使用 可能なオプションの詳細については、「ヘルプ]をクリックしてください。

6 比較するスキーマファイルを指定します。

LDIF ファイルのみを選択できます。

7 [次へ] > [完了] の順にをクリックします。

2つのスキーマファイルの相違点は、処理の最後に表示されるリンクから確認できます。

#### <span id="page-154-1"></span>サーバとファイルからスキーマを比較する

- 1 Novell iManager で、[役割およびタスク] ボタン 0 をクリックします。
- 2 [eDirectory の保守] > [インポート / エクスポート変換ウィザード] の順にクリック し ます。
- 3 [サーバとファイル間でスキーマファイルを比較] > [次へ] の順にクリックします。
- 4 スキーマの比較元になる LDAP サーバを指定します。

5 次の表の説明を参照して、適切なオプションを追加します。

| オプション               | 説明                                                     |
|---------------------|--------------------------------------------------------|
| サーバの DNS 名 /IP アドレス | 相手 LDAP サーバの DNS 名または IP アドレス                          |
| ポート                 | 相手 LDAP サーバのポート番号 ( 整数 )                               |
| DER ファイル            | SSL 認証に使用するサーバキーが格納されている DER<br>ファイルの名前                |
| 口グイン方法              | [認証ログイン]または[匿名ログイン]([ユーザ DN]<br>フィールドに指定したエントリのログイン方法) |
| ユーザ DN              | サーバで指定されたバインド操作に使用されるエントリの<br>識別名                      |
| パスワード               | 「ユーザ DN]フィールドで指定したエントリのパスワード<br>属性                     |

- 6 比較するファイルのタイプを選択します。
- 7 比較するデータが含まれているファイルの名前を指定し、適切なオプションを指定 してから「次へ」をクリックします。

このページのオプションは、選択したファイルのタイプによって異なります。使用 可能なオプションの詳細については、[ヘルプ]をクリックしてください。

8 [次へ] > [完了] の順にをクリックします。

サーバのスキーマとスキーマファイルの相違点は、処理の最後に表示されるリンクか ら確認できます。

#### <span id="page-155-0"></span>順序ファイルを生成する

このオプションは、区切りデータファイルからデータをインポートするために、delim ハンドラを使用する順序ファイルを生成します。ウィザードでは、特定のオブジェク トクラスの属性リストを含む順序ファイルを作成できます。

- 1 Novell iManager で、[役割およびタスク] ボタン 回 をクリックします。
- 2 [eDirectory の保守] > [インポート / エクスポート変換ウィザード] の順にクリック し ます。
- 3 [順序ファイルの生成]、[次へ]の順にクリックします。
- 4 順序ファイルを生成するクラスを選択して、「表示]をクリックします。

[順次属性] リ ス ト に追加する属性を選択し ます。

補助ク ラ ス を選択し て、 [選択された補助ク ラ ス] リ ス ト に追加し ます。

[順次属性] リ ス ト および [補助ク ラ ス] リ ス ト の詳細については、 iMonitor のオ ンラインヘルプを参照してください。

[次へ] を ク リ ッ ク し ます。

5 次の表の説明を参照して、適切なオプションを追加します。

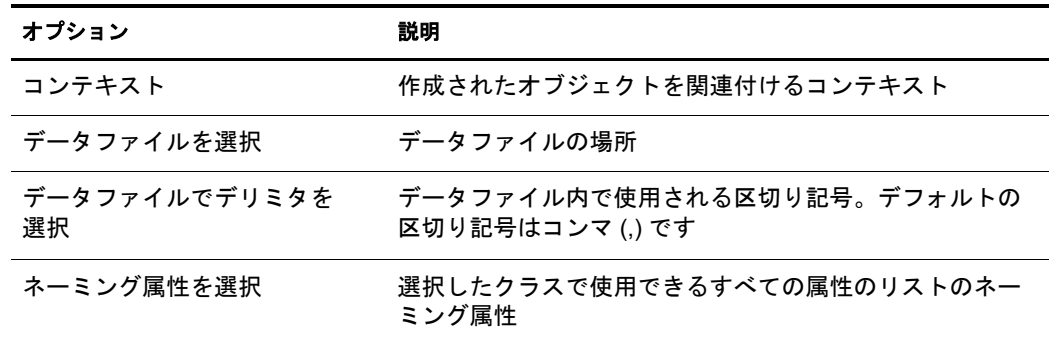

「詳細設定]を使用して、LDAP ソースハンドラの追加オプションを設定します。 使用可能なオプションの詳細については、「ヘルプ]をクリックしてください。

[処理するレコード]を使用して、データファイルで処理するレコードを選択して ください。使用可能なオプションの詳細については、[ヘルプ] をクリックしてく ださい。

6 次の表の説明を参照して、適切なオプションを追加します。

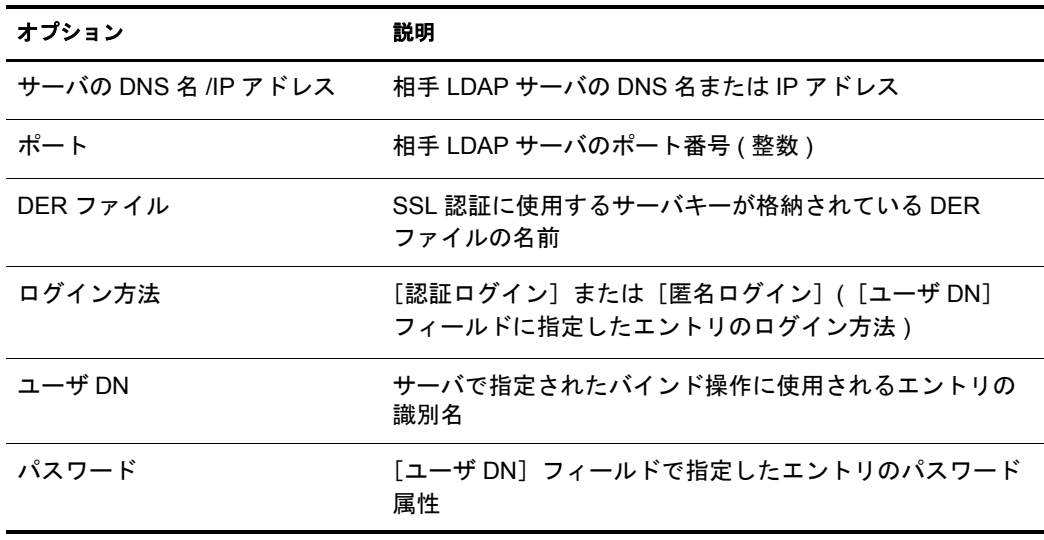

[詳細設定]を使用して、LDAP ソースハンドラの追加オプションを設定します。 使用可能なオプションの詳細については、[ヘルプ]をクリックしてください。

7 [次へ] > [完了] の順にクリックします。

## <span id="page-157-0"></span>コマンドラインインタフェースを使用する

Novell インポート / エクスポート変換ユーティリティのコマンドラインバージョンは、 次の操作に使用できます。

- ◆ LDIF のインポート
- ◆ LDIF のエクスポート
- ◆ コンマ区切りデータのインポート
- ◆ コンマ区切りデータのエクスポート
- LDAP サーバ間でのデータの移行
- ◆ スキーマの比較と更新
- ◆ テンプレートを使用した eDirectory への情報のロード
- ◆ スキーマのインポート

Novell インポート / エクスポート変換ウィザードは、Novell iManager の一部としてイン ストールされます。 Win32\* バージョン (ice.exe) と NetWare® バージョン (ice.nlm) の両 方がインストールされます。Linux、Solaris、AIX、および HP-UX の各システムの場 合、インポート /エクスポートユーティリティは、NOVLice パッケージに含まれてい ます。

#### **Novell** インポート **/** エクスポート変換構文

Novell インポート / エクスポート変換ユーティリティは、次の構文で起動します。

ice *標準オプション*  $-S[LDIF | LDAP | DELIM | LOAD | SCH]$   $\vee \neg \times \mathcal{O} \times \mathcal{T} \times \mathcal{O}$ -D[LDIF | LDAP | DELIM] ターゲットのオプション

またはスキーマキャッシュを使用する場合は、次の構文になります。

ice -C スキーマオプション  $-S[LDIF | LDAP]$  ソースのオプション -D[LDIF | LDAP] ターゲッ ト のオプシ <sup>ョ</sup> <sup>ン</sup>

スキーマキャッシュを使用して更新を実行する場合、LDIF ファイルはターゲットとし て有効ではあ り ません。

一般オプションの指定は任意です。ただし、指定する場合はソースハンドラオプション やターゲットハンドラオプションより前に指定します。-S( ソース) ハンドラセクショ ンと -D(ターゲット)ハンドラセクションはどちらを先に指定してもかまいません。

利用できるソースハンドラとターゲットハンドラは次のとおりです。

- ◆ 161 ページの「LDIF ソースハンドラのオプション」
- ◆ 162ページの「LDIF ターゲットハンドラのオプション」
- ◆ 162 ページの「LDAP ソースハンドラのオプション」
- ◆ 165 ページの「LDAP ターゲットハンドラのオプション」
- ◆ 166 ページの「DELIM ソースハンドラのオプション」
- ◆ 167 ページの「DELIM ターゲットハンドラのオプション」
- ◆ 168 ページの「SCH ソースハンドラのオプション」
- ◆ 168 ページの「LOAD ソースハンドラのオプション」

## <span id="page-158-0"></span>一般オプション

一般オプシ ョ ンは、 Novell インポー ト / エ ク スポー ト 変換エンジンの処理全体に影響の あ るオプシ ョ ンです。

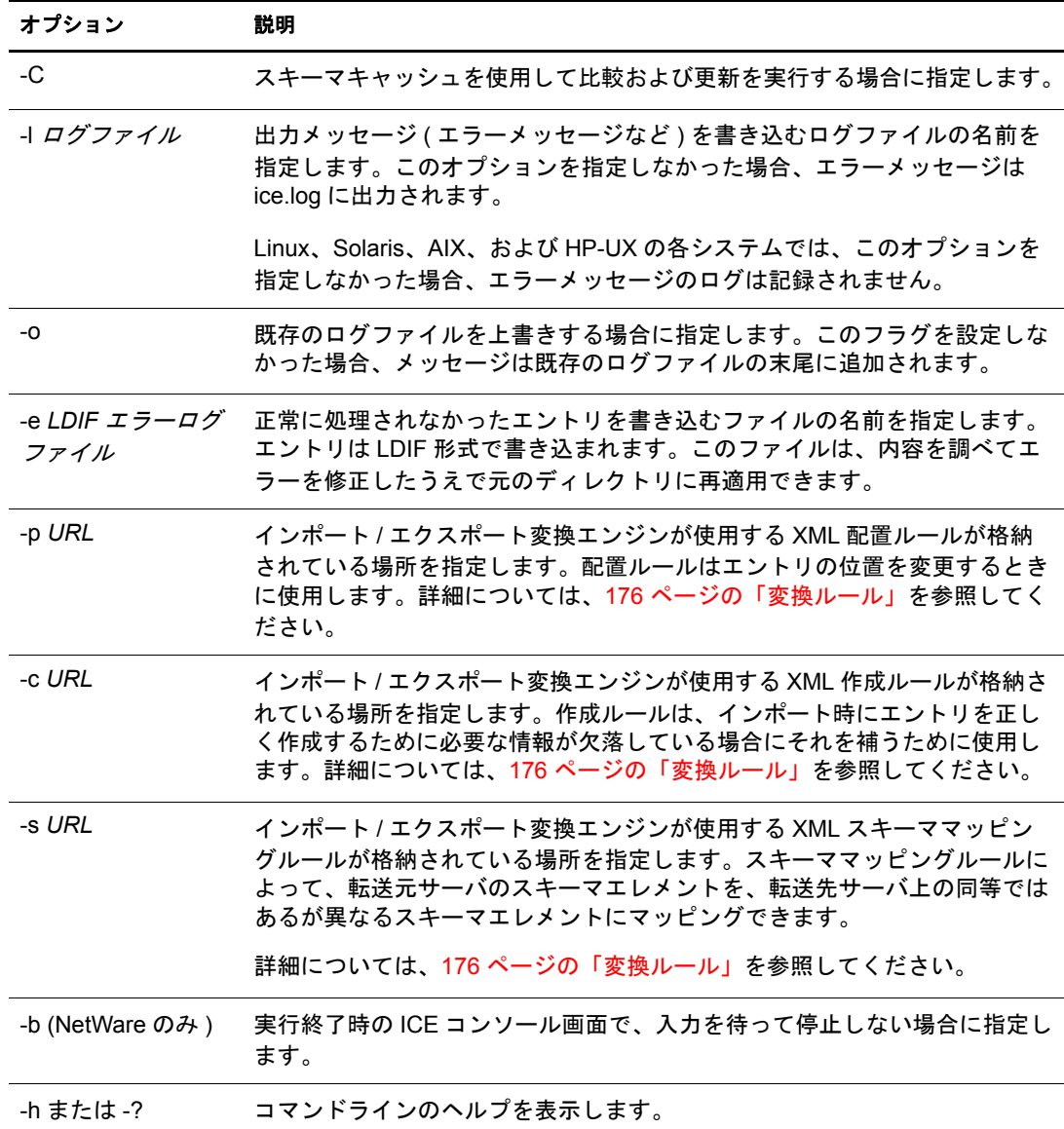

### スキーマオプション

スキーマオプションでは、スキーマキャッシュを使用してスキーマの比較および更新 操作を実行できます。

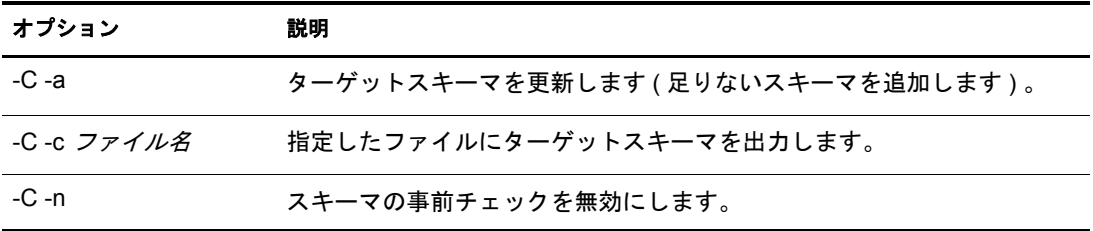

#### ソースハンドラのオプション

ソースハンドラオプション (-S) で、インポートするデータのソースを決定します。コマ ンドラインには、次のうちの1つだけを指定できます。

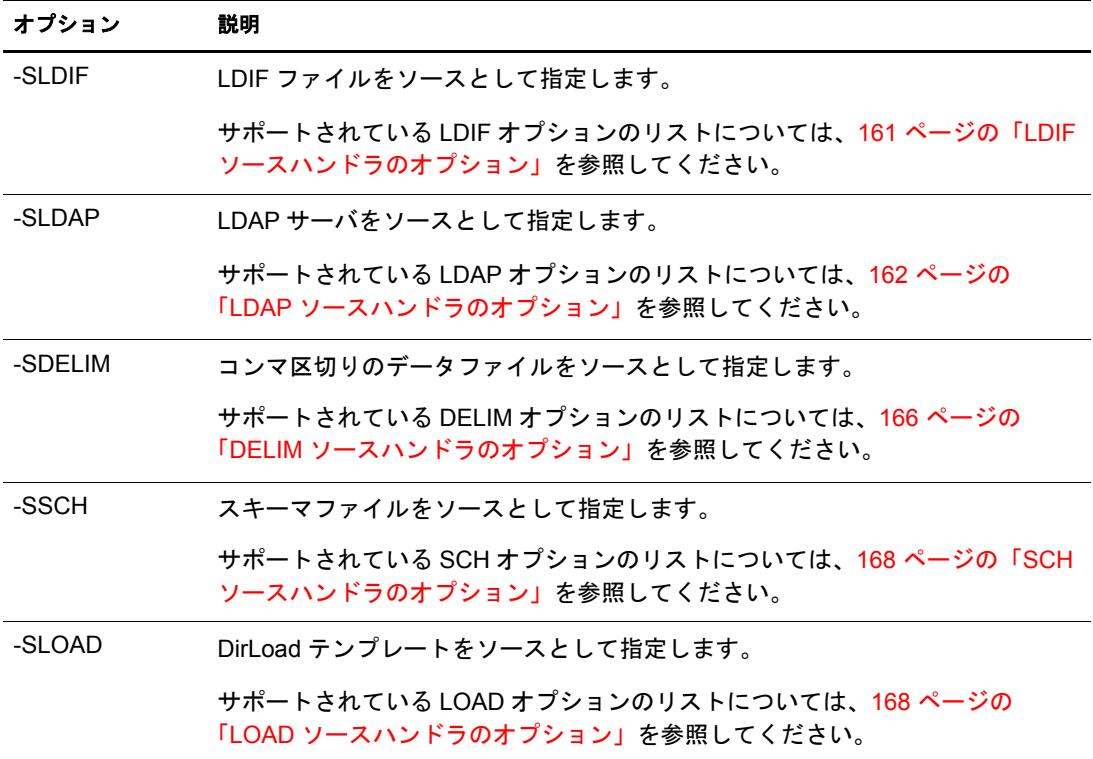

#### ターゲットハンドラのオプション

ターゲットハンドラオプション (-D) で、エクスポートするデータの書き込み先を決定 レます。コマンドラインには、次のうちの1つだけを指定できます。

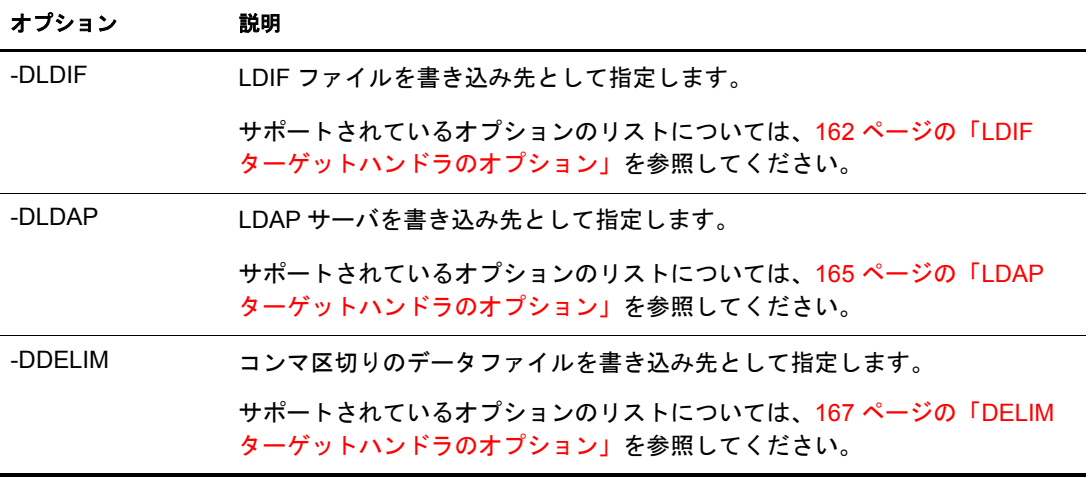

## <span id="page-160-0"></span>**LDIF** ソースハンドラのオプション

LDIF ソースハンドラは、LDIF ファイルからデータを読み込んで、それを Novell イン ポート / エクスポート変換エンジンに送ります。

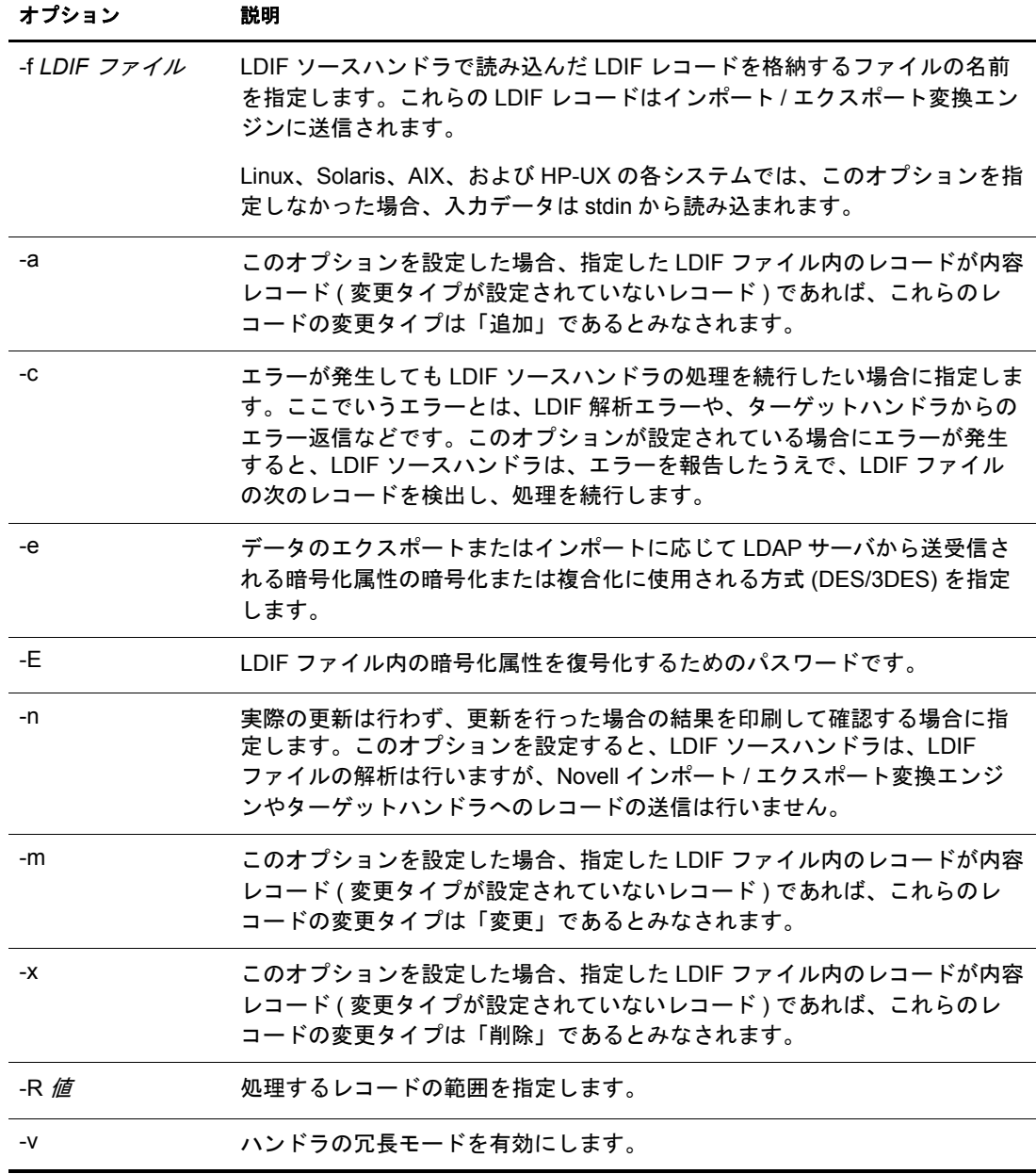

#### <span id="page-161-0"></span>**LDIF** ターゲットハンドラのオプション

LDIF ターゲットハンドラは、Novell インポート /エクスポート変換エンジンからデー タを受け取り、そのデータを LDIF ファイルに書き込みます。

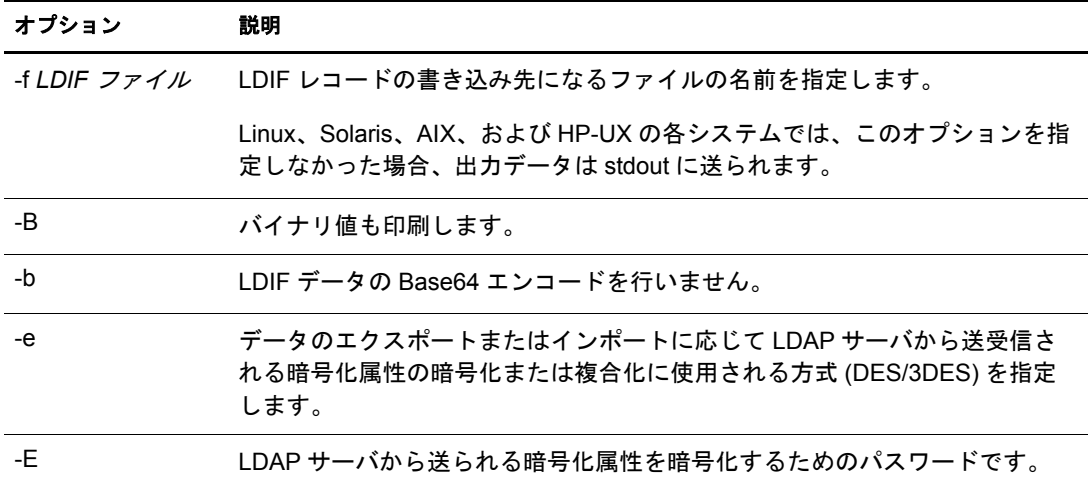

#### <span id="page-161-1"></span>**LDAP** ソースハンドラのオプション

LDAP ソースハンドラは、検索要求を該当する LDAP サーバに送信することによって そのサーバからデータを読み込みます。LDAP ソースハンドラは、検索操作の結果と して受け取った検索エントリを Novell インポート /エクスポート変換エンジンに送り ます。

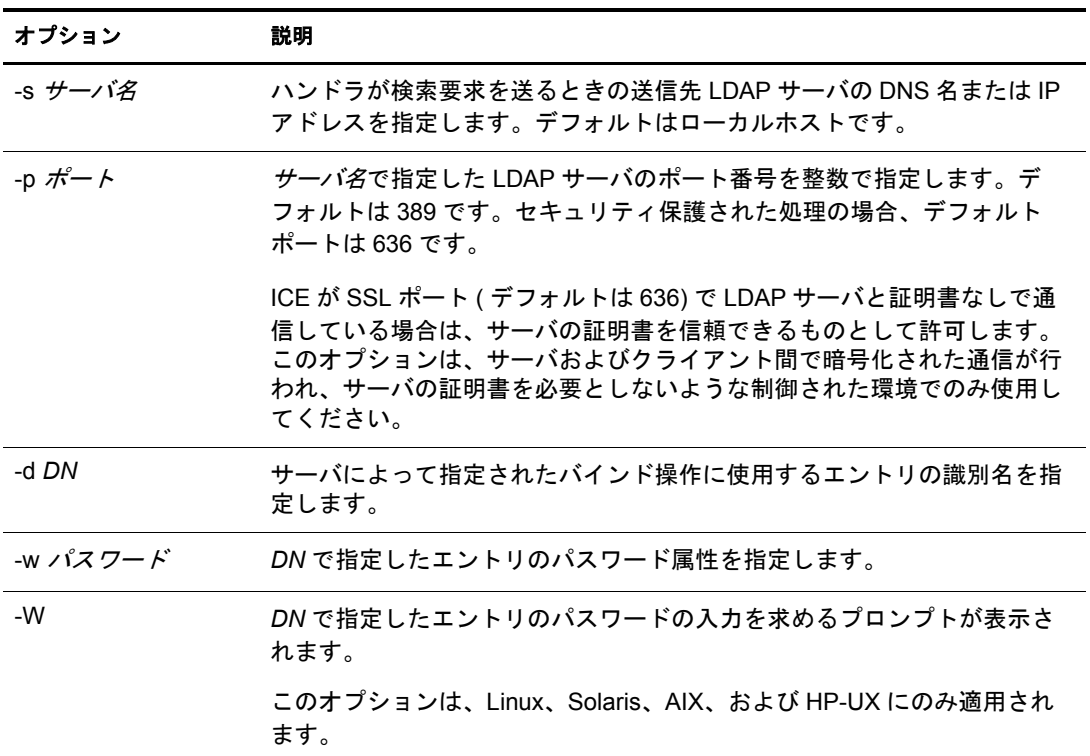

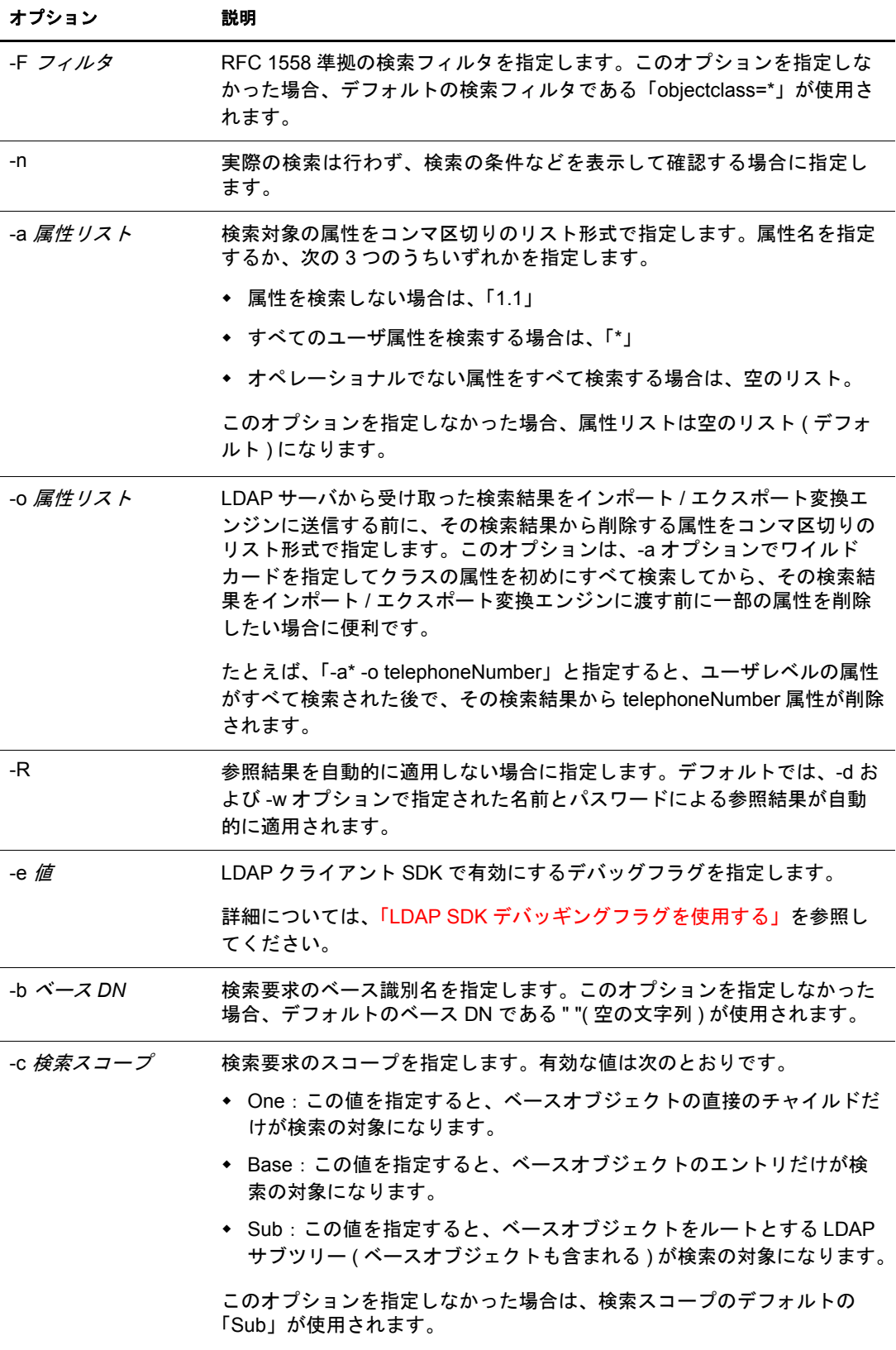

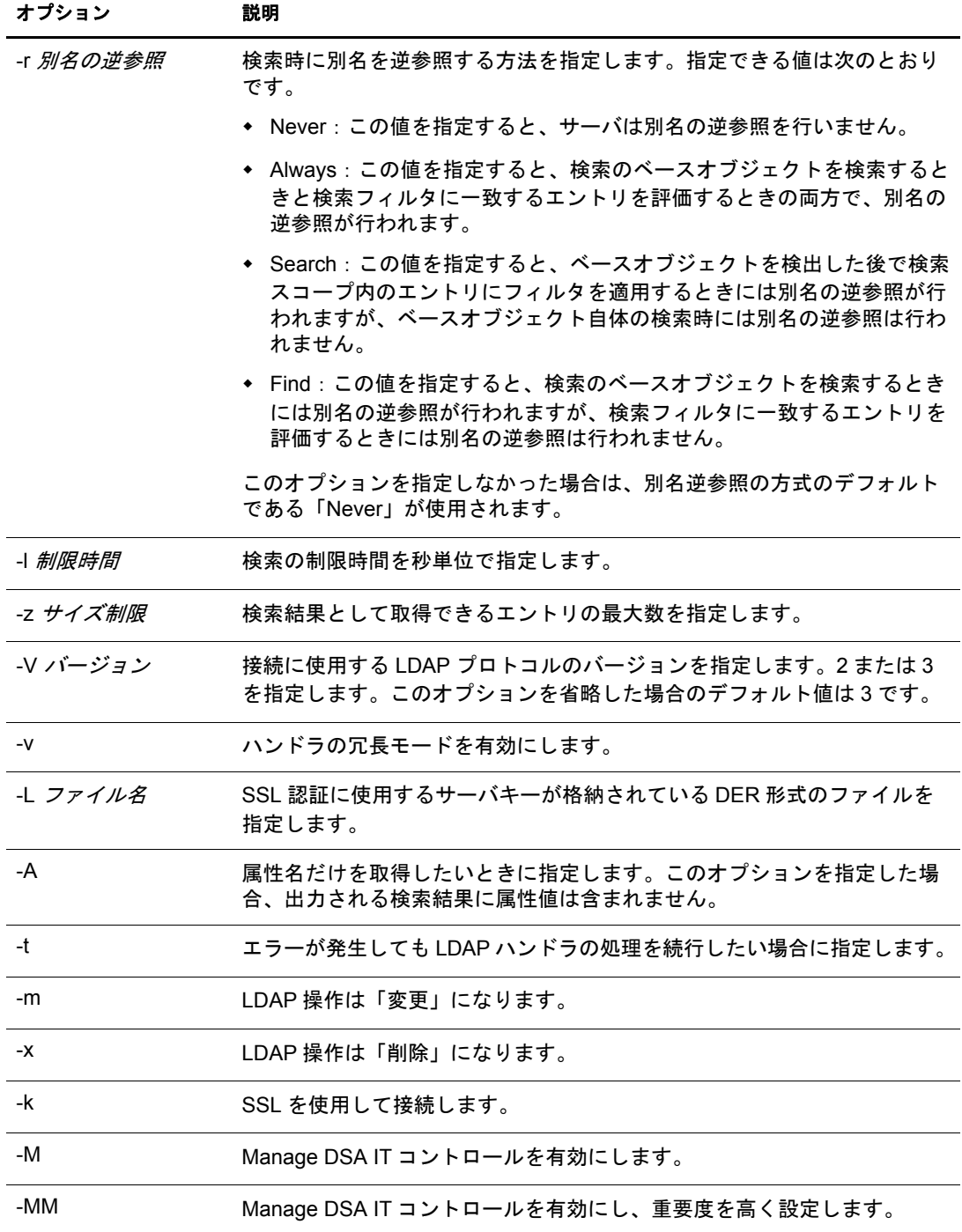

J.

#### <span id="page-164-0"></span>**LDAP** ターゲットハンドラのオプション

LDAP ターゲットハンドラは、Novell インポート /エクスポート変換エンジンからデー タを受け取り、 それを LDAP サーバに送信し ます。 データは更新操作の形で送信され、 送信先サーバによって実行されます。

LDIF ファイル内のハッシュ化パスワードについては、「LDIF ファイル内でのハッシュ 化パスワードの表記」を参照してください。

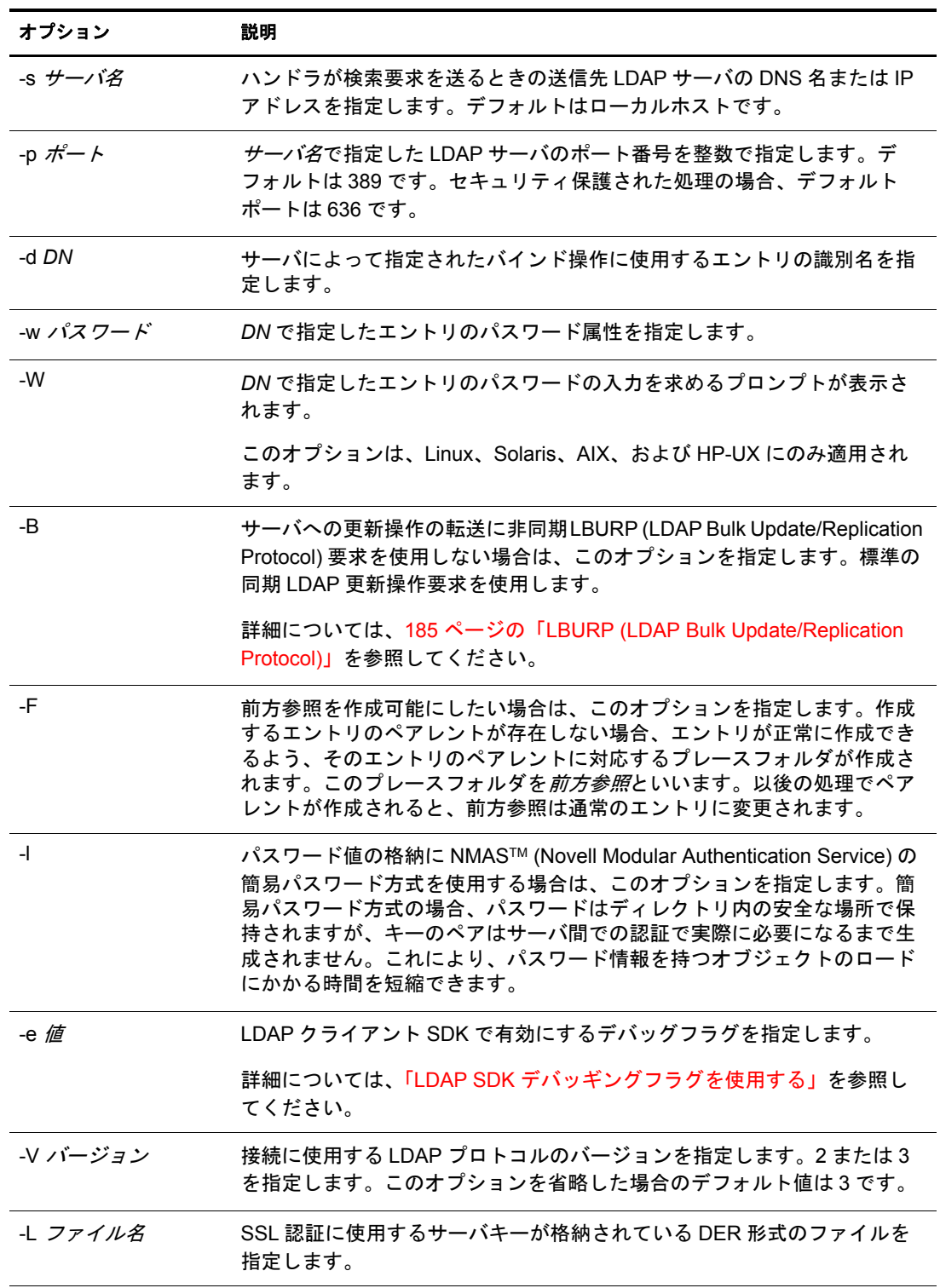

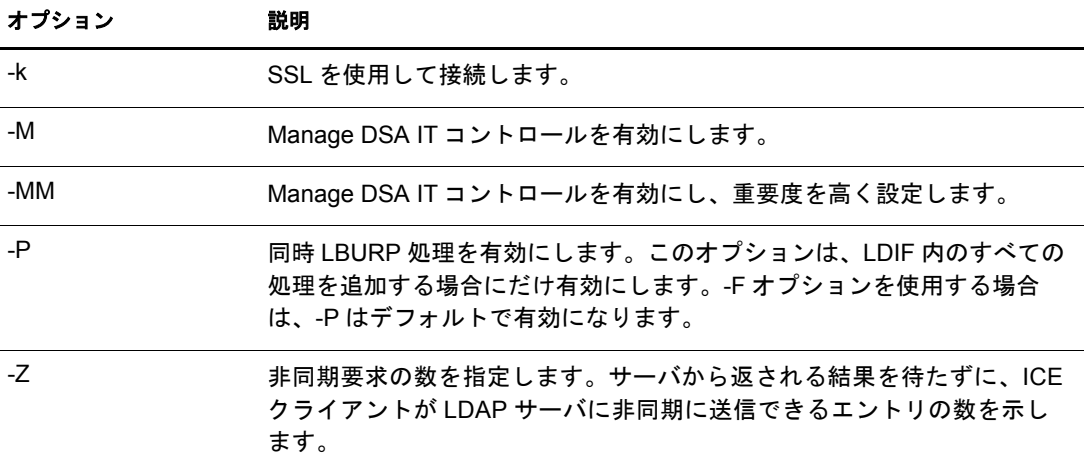

## <span id="page-165-0"></span>**DELIM** ソースハンドラのオプション

DELIM ソースハンドラはコンマ区切りのデータファイルからデータを読み込み、それ をターゲットハンドラに送信します。

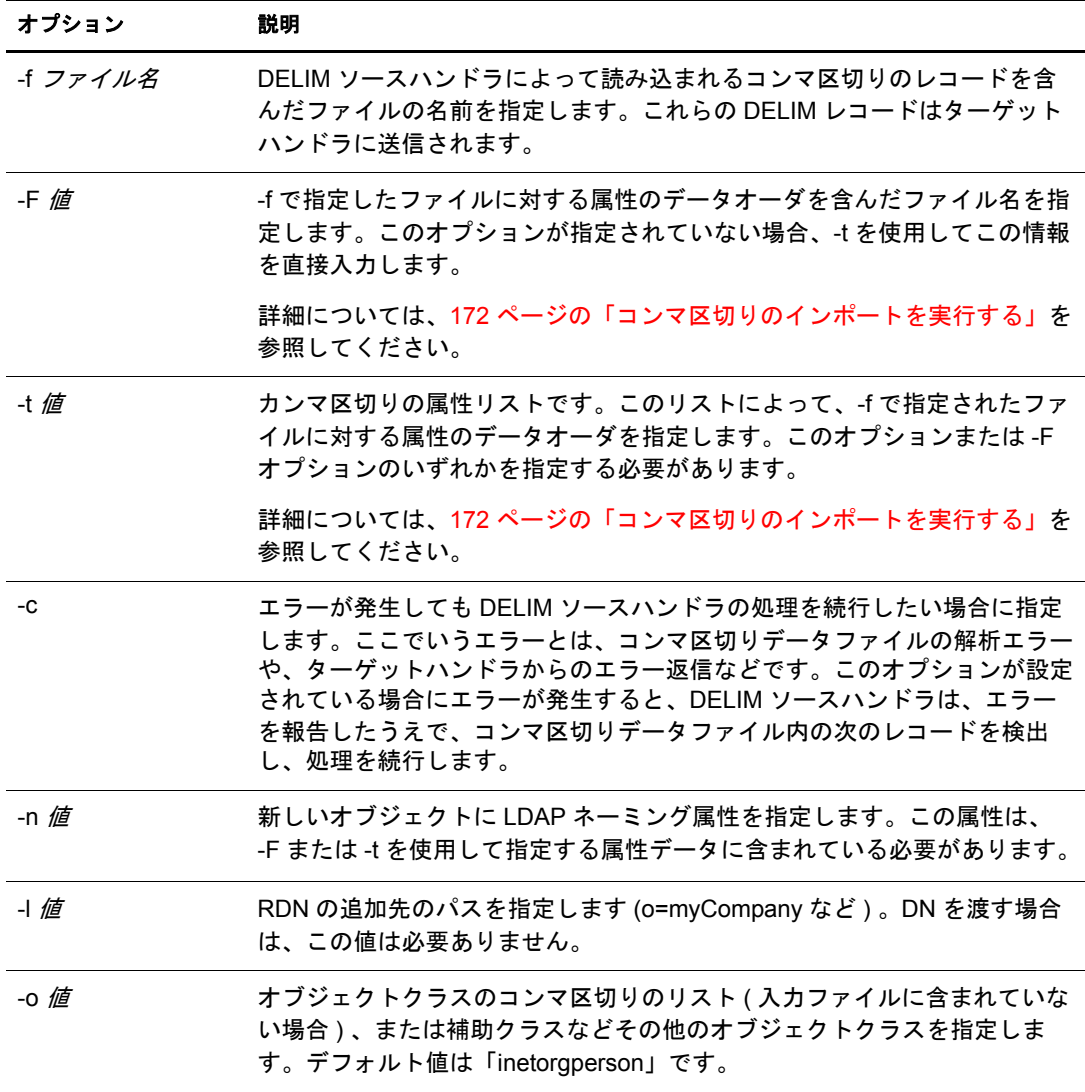

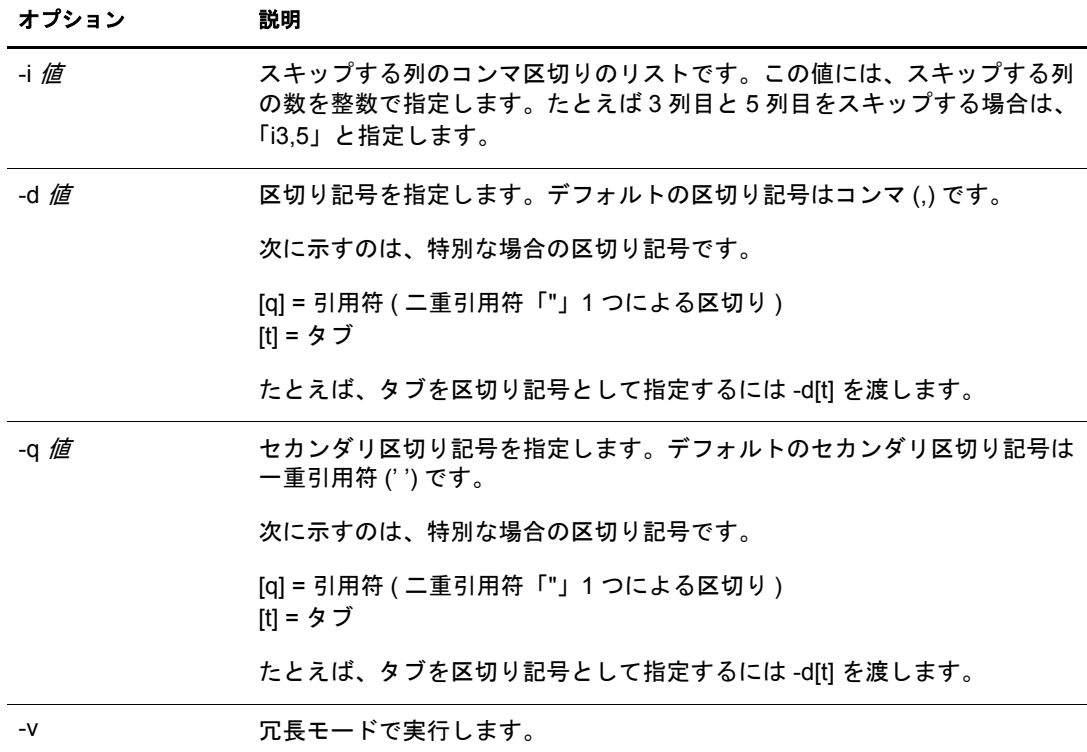

#### <span id="page-166-0"></span>**DELIM** ターゲットハンドラのオプション

DELIM ターゲットハンドラはソースハンドラからデータを受け取り、そのデータをコ ンマ区切りのデータファイルに書き込みます。

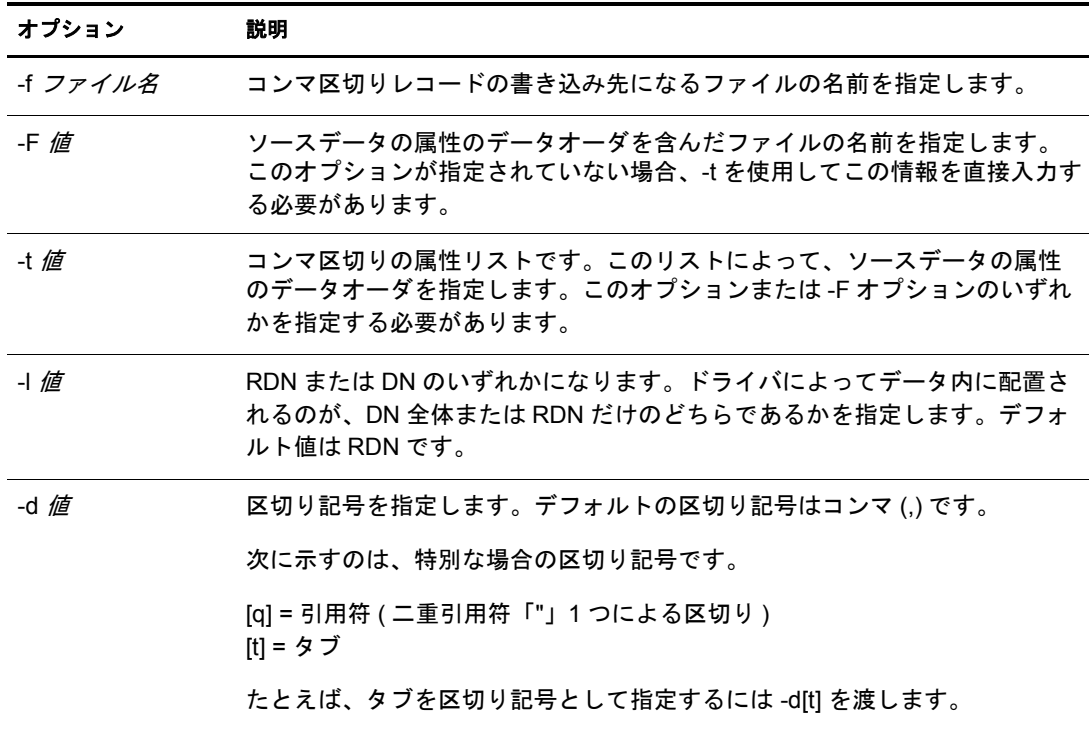

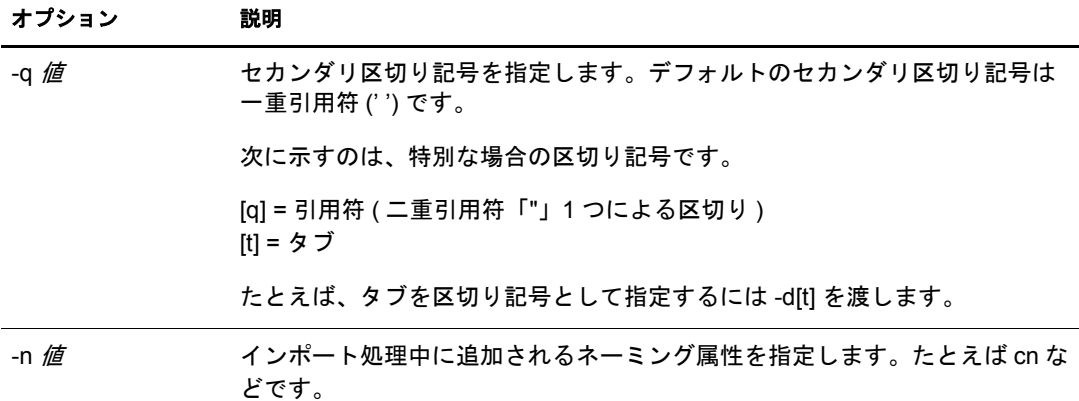

#### <span id="page-167-0"></span>**SCH** ソースハンドラのオプション

SCH ハン ド ラは、 古い NDS や eDirectory のスキーマフ ァ イル ( 拡張子 \*.sch がついた ファイル ) からデータ を読み込んで、 それを Novell インポー ト / エ ク スポー ト 変換エン ジンに送ります。このハンドラを使用すれば、拡張子 \*.sch がついたファイルを入力と して、スキーマ関連の操作を LDAP サーバに実装できます。

SCH ハン ド ラは、 ソースハン ド ラだけのハン ド ラです。 LDAP サーバに \*.sch ファイル をインポートするときには、スキーマハンドラを使用できます。ただし、\*.sch ファイ ルはエク スポー ト でき ません。

SCH ハンドラでサポートされているオプションを次の表に示します。

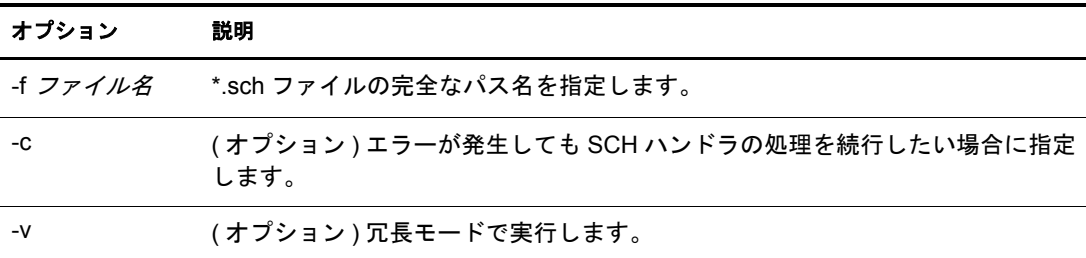

#### <span id="page-167-1"></span>**LOAD** ソースハンドラのオプション

DirLoad ハンド ラはテンプレート のコマンドから eDirectory 情報を生成し ます。 このテ ンプレートファイルは-f引数で指定されます。また、属性仕様の情報とプログラム制 御の情報が保持されています。

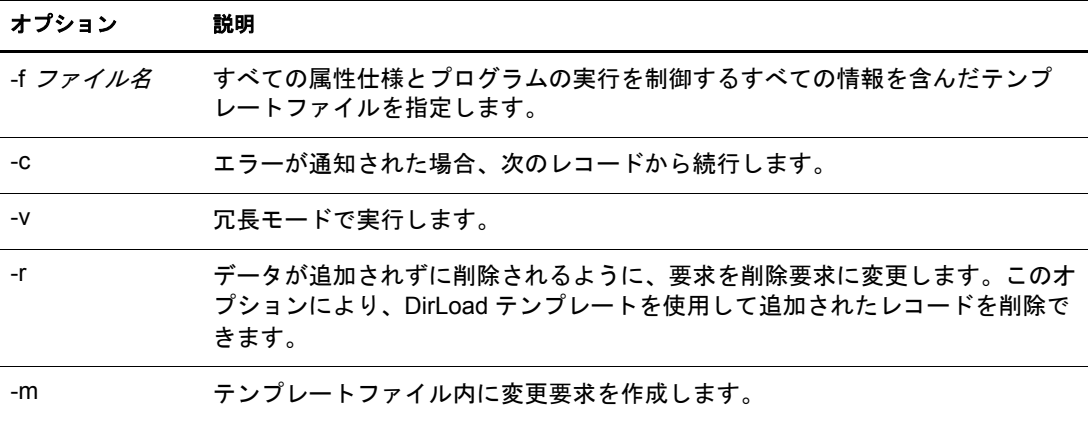

属性仕様 新しいオブジェクトのコンテキストを決定します。

次の属性仕様ファイルのサンプルを参照してください。

```
givenname: $R(first)
initial: $R(initial)
sn: $R(last)
dn:cn=$A(givenname,%.1s)$A(initial,%.1s)$A(sn),ou=dev,ou=ds,o=novell
objectclass: inetorgperson
telephonenumber: 1-800-$N(1-999,%03d)-$C(%04d)
title: $R(titles)
locality: Our location
```
属性仕様フ ァ イルの形式は LDIF フ ァ イルに似ていますが、 属性仕様フ ァ イルでは強力 な構成体を使用して、詳細な情報と属性間の関係を指定することができます。

固有の数値指定されたオブジェクトに対する固有の数値を属性値に挿入します。

構文 : \$C[(*<* 形式 )]

オプションの< 形式には、値に適用される出力形式を指定します。形式を指定しない 場合、カッコは2種類とも必要ありません。

 $SC$  $SC($ %d) \$C(%04d)

\$C だけを指定する と、 現在の数値を属性値に挿入し ます。 「%d」 は、 何も指定されな かった場合にプログラムが使用するデフォルト形式であるため、 SC は SC(%d) と同じ です。 数値は各オブジェ ク ト の後で増加するため、 属性仕様で \$C を複数回使用し て も、単一オブジェクト内では数値は変わりません。開始値は、ICOUNTER= 値の構文 を使用して、設定ファイル内で指定できます。

任意の数値次の構文を使用して、属性値に任意の数値を挿入します。

\$N(< *下限 -< 上限* [, < 形式 ]) ]

< 下限と < 上限では、 下限値と上限値を指定し ます。 任意の数字が生成される際に 各々の値を使用します。オプションの< 形式には、値に適用される出力形式を指定し ます。

\$N(1-999) \$N(1-999,%d) \$N(1-999,%03d)

リストの任意の文字列 次の構文を使用して、指定したリストから任意に選択された文 字列を属性値に挿入し ます。

\$R(< ファイル名 [, < 形式 ]) ]

< ファイル名には、値を格納しているファイルを指定します。ファイルへのパスは絶対 パスまたは相対パスのどちらでも指定できます。リストを格納しているファイルには、 こ のパッケージに含まれているも のがあり ます。 値は改行文字で区切る 必要があり ます。

オプションの<形式には、値に適用される出力形式を指定します。

- \$A(givenname)
- \$A(givenname,%s) \$A(givenname,%.1s)

前方参照は使用でき ませんので注意して く ださい。 属性値を使用する場合、 その属性は 全て、 属性仕様フ ァ イル内で現在の属性よ り 前にある必要があ り ます。 次の例では、 dn の一部と し ての cn が givenname、 initial、 sn から構成されています。 したがって、 givenname、 initial、 sn の属性は属性仕様フ ァ イル内では dn の前にある必要があ り ます。

```
givenname: $R(first)
initial: $R(initial)
sn: $R(last) 
dn:o=novell,ou=dev,ou=ds,cn=$A(givenname,%.1s)$A(initial,%.1s)$A(sn)
```
dn は LDIF ファイル内では次のような特別な処理を受けます。 dn がどこに設定されて いるかに関係なく、dn は最初に (LDIF 構文どおりに)LDIF ファイルに書き込まれま す。 その他のすべての属性は、 表示された順に書き込まれます。

制御設定 オブジェクト作成の際の制御を追加します。すべての制御には、属性設定と 区別するために、 行頭の文字と し て感嘆符 (!) が付いています。 制御はフ ァ イル内の任 意の場所に置くことができます。

```
!COUNTER=300
!OBJECTCOUNT=2
!CYCLE=title
!UNICYCLE=first,last
!CYCLE=ou,BLOCK=10
```
カウンタ

固有のカ ウ ン タ値の開始値を提供し ます。 カ ウ ン タ値は、 \$C 構文内の任意の属性 に挿入されます。

◆ オブジェクト数

OBJECTCOUNT は、 テンプレー ト から作成されるオブジェ ク ト の数を決定し ます。

サイクル

CYCLE は、ファイル (SR 構文)から任意の値を抜き出す方法を変更するときに使 用できます。この設定には異なる3つの値があります。

!CYCLE=title

「title」 と い う リ ス ト 名が使用される場合は常に、 値が任意で選択されるのではな く、リストの順に次の値が抜き出されます。順番に値がすべて使用された場合に は、再度リストの最初から開始します。

!CYCLE=ou,BLOCK=10

リスト 「ou」 のそれぞれの値が 10 回ずつ使用され、 その後次の値に移動し ます。

CYCLE 制御設定の う ちで最も興味深い変数は、UNICYCLE です。UNICYCLE は、一 連のソースを左から右の順序で繰り返すように指定します。このため、必要な場合 に固有の値が必ず作成されます。 UNICYCLE 制御を使用する場合、 OBJECTCOUNT 制御は、オブジェクト数を、リストから作成できる固有のオブジェクトの最大数に 制限するためだけに使用します。つまり、UNICYCLE に含まれるリストが 15000 オ ブジェ ク ト を作成でき る場合、OBJECTCOUNT はその数を減らすこ とはでき ますが、 増やすことはできません。

たとえば、givenname ファイルが2つの値(「Doug」および「Karl」)を格納してお り、 かつ sn フ ァ イルが 3 つの値 ( 「Hoffman」、 「Schultz」、 および 「Grieger」 ) を格 納し ている場合、 制御設定 「!UNICYCLE=givenname,sn」 および cn の属性定義は次 のようになります。 SR (givenname) SR (sn)。 ここでは次の cns が作成されます。

cn: Doug Hoffmancn

- cn: Karl Hoffmancn
- cn: Doug Schultzcn
- cn: Karl Schultzcn
- cn: Doug Griegercn
- cn: Karl Grieger

ここでは、Novell インポート / エクスポート変換ユーティリティのコマンドラインユー ティリティで次の操作を行う場合のコマンドの例を紹介します。

- 171 ページの「LDIF インポートの実行」
- 171 ページの「LDIF エクスポートを実行する」
- ◆ 172 ページの「コンマ区切りのインポートを実行する」
- ◆ 172 ページの「コンマ区切りのエクスポートを実行する」
- 172 ページの「LDAP サーバ間でデータを移行する」
- ◆ 173 ページの「スキーマのインポートを実行する」
- ◆ 173 ページの「LOAD ファイルのインポートを実行する」

#### <span id="page-170-0"></span>**LDIF** インポートの実行

LDIF のインポートを実行するには、LDIF ソースハンドラと LDAP ターゲットハンド ラを組み合わせて次の例のように指定します。

ice -S LDIF -f entries.ldif -D LDAP -s server1.acme.com -p 389 -d cn=admin,c=us -w secret

コマン ド ラ イ ンでこのよ う に指定する と、 LDIF データが entries.ldif から読み込まれ、 ポー ト 389 にある LDAP サーバ server1.acme.com に送られます。 送信時の識別子は 「cn=admin,c=us」、 パス ワード は 「secret」 にな り ます。

#### <span id="page-170-1"></span>**LDIF** エクスポートを実行する

LDIF のエクスポートを実行するには、LDAP ソースハンドラと LDIF ターゲットハン ドラを組み合わせます。例:

ice -S LDAP -s server1.acme.com -p 389 -d cn=admin,c=us -w password -F objectClass=\* -c sub -D LDIF - f server1.ldif

コマン ド ラ イ ンでこのよ う に指定する と、 識別子 「cn=admin,c=us」 およびパス ワード 「password」を使用してサブツリー検索が実行され、ポート 389 にある LDAP サーバ server1.acme.com 内のオブジェ ク ト がすべて検出されます。 結果のデータは LDIF 形式 で server1.ldif に出力されます。

#### <span id="page-171-0"></span>コンマ区切りのインポートを実行する

コンマ区切りのインポートを実行するには、コマンドを次の例のように指定します。

ice -S DELIM -f/tmp/in.csv -F /tmp/order.csv -ncn -lo=acme -D LDAP -s server1.acme.com -p389 -d cn=admin, c=us -w secret

コマンドをこのように指定すると、/tmp/in.csv ファイルからコンマ区切りの値が読み込 まれ、 /tmp/order.csv フ ァ イルから属性の順序が読み込まれます。 IN.CSV 内の各属性エ ン ト リ に対して、 ORDER.CSV で属性タ イプが指定されます。 た と えば、 IN.CSV に次 の値があるとします。

pat, pat, engineer, john

この場合、order.csv に含まれる値は次のようになります。

dn,cn,title,sn

order.csv の情報は、-t オプションを使用して直接指定することもできます。

次にデータは、識別子「cn=admin,c=us」、およびパスワード「secret」を使用して、 ポート 389 で LDAP サーバ server1.acme.com に送られます。

この例では、-n オプションを使用して、cn がオブジェクトの新しい DN になるように 指定し、-l オプションを使用して、このオブジェクトが組織コンテナ acme に追加され るようにします。

#### <span id="page-171-1"></span>コンマ区切りのエクスポートを実行する

コンマ区切りのエクスポートを実行するには、コマンドを次の例のように指定します。

ice -S LDAP -s server1.acme.com -p 389 -d cn=admin,c=us -w password -l objectClass=\* -c sub -D DELIM -f /tmp/server1.csv -F order.csv

コマン ド ラ イ ンでこのよ う に指定する と、 識別子 「cn=admin,c=us」 およびパス ワード 「password」を使用してサブツリー検索が実行され、ポート 389 にある LDAP サーバ server1.acme.com 内のオブジェクトがすべて検出されます。結果のデータはコンマ区切 り の形式で /tmp/server1.csv フ ァ イルに出力されます。

#### <span id="page-171-2"></span>**LDAP** サーバ間でデータを移行する

LDAP サーバ間でデータを移行するには、LDAP ソースハンドラと LDAP ターゲットハ ンドラを組み合わせます。例 :

ice -S LDAP -s server1.acme.com -p 389 -d cn=admin,c=us -w password -F objectClass=\* -c sub -D LDAP - s server2.acme.com -p 389 -d cn=admin,c=us -w secret

コマンドラインでこのように指定すると、識別子「cn=admin,c=us」およびパスワード 「password」を使用してサブツリー検索が実行され、ポート 389 にある LDAP サーバ server1.acme.com 内のオブジェクトがすべて検出されます。結果のデータは、識別子 「cn=admin,c=us」 およびパス ワード 「secret」 で、 ポー ト 389 にある LDAP サーバ server2.acme.com に送られます。

#### <span id="page-172-0"></span>スキーマのインポートを実行する

スキーマファイルのインポートを実行するには、コマンドを次の例のように指定します。 ice -S SCH -f \$HOME/myfile.sch -D LDAP -s myserver -d cn=admin,o=novell -w passwd

コマンドラインでこのように指定すると、スキーマデータが myfile.sch から読み込ま れ、 LDAP サーバ 「myserver」 に送られます。 送信時の識別子は 「cn=admin,o=novell」、 パスワードは 「passwd」 にな り ます。

## <span id="page-172-1"></span>**LOAD** ファイルのインポートを実行する

LOAD ファイルのインポートを実行するには、コマンドを次の例のように指定します。 ice -S LOAD -f attrs -D LDIF -f new.ldf 次に、属性ファイル「attrs」の内容の例を示します。 #===================================================================== # DirLoad 1.00 #===================================================================== !COUNTER=300 !OBJECTCOUNT=2 #----------------------------------------------------------------------- # ATTRIBUTE TEMPLATE # ------------------------------------------------------------------- objectclass: inetorgperson givenname: \$R(first) initials: \$R(initial) sn: \$R(last) dn: cn=\$A(givenname,%.1s)\$A(initial,%.1s)\$A(sn),ou=\$R(ou),ou=dev,o=novell, telephonenumber: 1-800-\$N(1-999,%03d)-\$C(%04d)

title: \$R(titles)

コ マンド プロンプト から 前のコ マンド を実行すると、次の LDIF ファイルが作成され ます。

version: 1 dn: cn=JohnBBill,ou=ds,ou=dev,o=novell changetype: add objectclass: inetorgperson givenname: John initials: B sn: Bill

```
telephonenumber: 1-800-290-0300
```
title: Amigo

dn: cn=BobJAmy,ou=ds,ou=dev,o=novell

changetype: add

objectclass: inetorgperson

givenname: Bob

initials: J

sn: Amy

telephonenumber: 1-800-486-0301

title: Pomo

コマンドプロンプトから次のコマンドを実行すると、データが LDAP ハンドラを経由 して LDAP サーバに送られます。

ice -S LOAD -f attrs -D LDAP -s www.novell.com -d cn=admin, o=novell -w admin

次のコマンドラインを使用する際に前のテンプレートファイルを使用すると、前のコ マンドで追加したすべてのレコードが削除されます。

ice -S LOAD -f attrs -r -D LDAP -s www.novell.com -d cn=admin,o=novell -w admin

-m を使用して変更する場合は、次の例のようにレコードを変更します。

```
# ====================================================================== 
# DirLoad 1.00
# ====================================================================== 
!COUNTER=300
!OBJECTCOUNT=2
#---------------------------------------------------------------------- 
# ATTRIBUTE TEMPLATE
# ---------------------------------------------------------------------- 
dn: cn=$R(first),%.1s)($R(initial),%.1s)$R(last),ou=$R(ou),ou=dev,o=novell
delete: givenname
add: givenname
```
givenname: test1

replace: givenname

givenname: test2

givenname: test3

```
「attrs」ファイルが上のデータを格納しているときに次のコマンドラインを使用した場
合の例を示し ます。
ice -S LOAD -f attrs -m -D LDIF -f new.ldf
LDIF データは次のような結果になります。
```

```
version: 1 
dn: cn=BillTSmith,ou=ds,ou=dev,o=novell 
changetype: modify
delete: givenname
-
add: givenname
givenname: test1
-
replace: givenname
givenname: test2 
givenname: test3 
-
dn: cn=JohnAWilliams,ou=ldap,ou=dev,o=novell 
changetype: modify
delete: givenname
-
add: givenname
givenname: test1
-
replace: givenname
givenname: test2 
givenname: test3 
-
```
<span id="page-175-0"></span>Novell インポート / エクスポート変換エンジンは、ソースハンドラから受け取ったレ コードをターゲットハンドラに送る前に、レコードに対して変換処理を行います。こ の変換処理の内容は一連のルールを使用して指定できます。これらのルールは XML で 記述します (XML ファイルとして作成される場合と、XML 用ディレクトリ内に格納さ れた XML データとして作成される場合があります)。このルールにより、LDAP ディ レクトリ間でのエントリのインポート時に、次の問題が解決されます。

- ◆ 不足している情報
- ◆ 階層の違い
- ◆ スキーマの違い

次の3種類の変換ルールがあります。

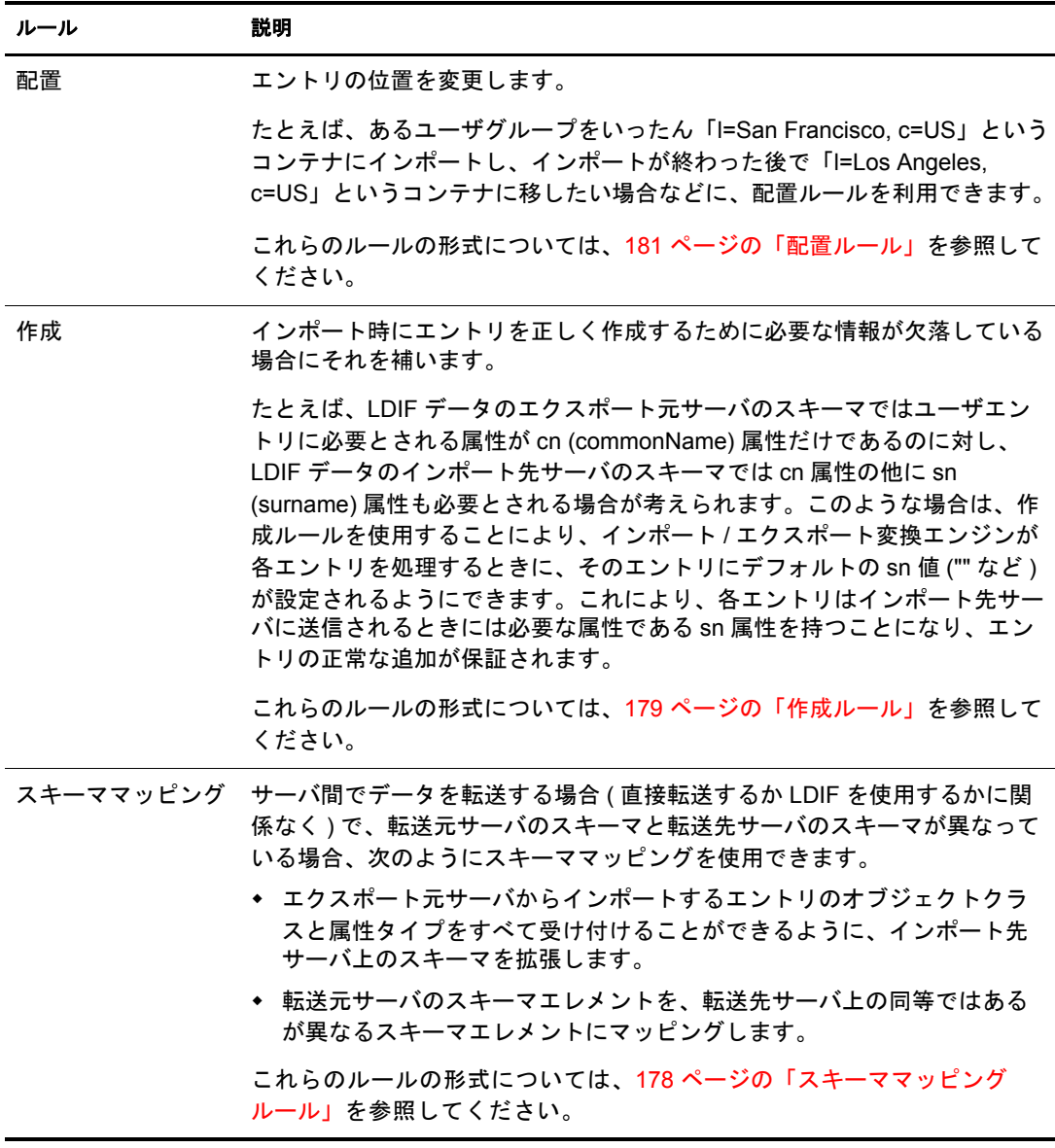

これらの変換ルールは、Novell eDirectory インポート / エクスポートウィザード とコマ ンドラインインタフェースのどちらでも利用できます。XML ルールの詳細について は、178ページの「XML [ルールを使用する」](#page-177-1)を参照してください。

#### **Novell eDirectory** インポート **/** エクスポート変換ウィザードを使用する

- 1 Novell iManager で、[役割およびタスク] ボタン 0 をクリックします。
- 2 [eDirectory の保守] > [インポート / エクスポート変換ウィザード] の順にクリック し ます。
- 3 実行するタスクを選択します。
- 4 [詳細設定] の下の次のオプションから選択します。

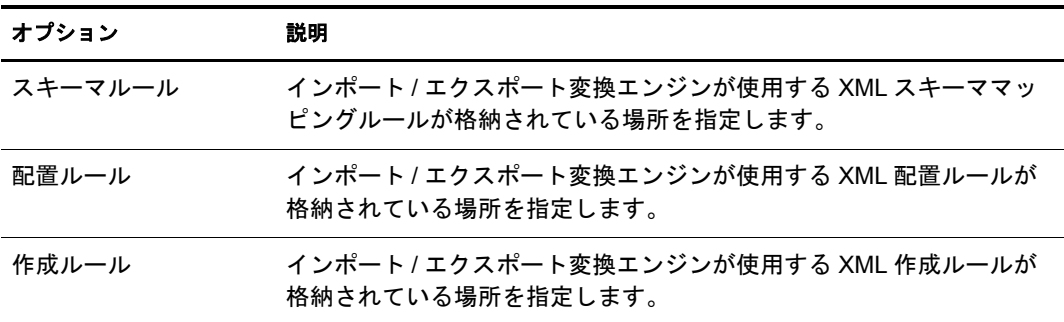

5 [次へ] をクリックします。

6 表示される指示に従って、選択したタスクを完了します。

#### コマンドラインインタフェースを使用する

コマンドラインバージョンで変換ルールを使用するには、Novell インポート / エクス ポート変換ユーティリティの実行ファイルを起動するときに、使用したいルールに対 応する一般オプション (-p、-c、または -s) を指定します。詳細については、159 [ページ](#page-158-0) の「一般オプション」を参照してください。

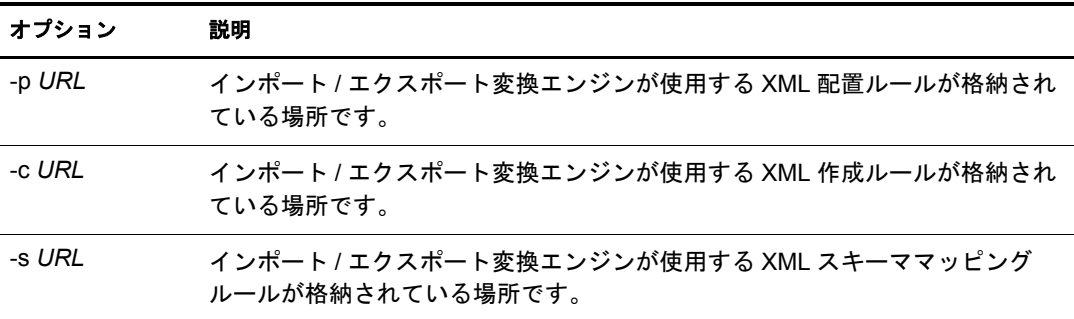

すべての 3 つのオプシ ョ ンで、 *URL* を次のいずれかに指定し ます。

次の形式の URL :

file://[ パス /] ファイル名

ファイルは、ローカルファイルシステムに存在する必要があります。

◆ ベースレベルの検索を指定する RFC 2255 準拠の LDAP URL と、1 つの値の属性タイ プに対して1つの属性記述が定義されている属性リスト。

#### <span id="page-177-1"></span><span id="page-177-0"></span>**XML** ルールを使用する

Novell インポー ト / エ ク スポー ト 変換ルールで使用される XML 形式は、 Novell Nsure Identity Manager の場合と同じです。 Novell Nsure Identity Manager の詳細については、 『*[Di](http://www.novell.com/documentation/dirxml20/index.html)rXML* [管理ガイ](http://www.novell.com/documentation/dirxml20/index.html) ド 』 (http://www.novell.com/documentation/dirxml20/index.html) を参照し て く ださい。

#### スキーママッピングルール

スキーママッピングルールの最上位エレメントは、<attr-name-map> です。インポート スキーマとエクスポートスキーマの相互関係は、マッピングルールによって決まりま す。マッピングルールは、指定されたインポートクラスの定義や属性を、対応するエ クスポートスキーマの定義に関連付けます。

マッピングルールは、属性名またはクラス名に対応させて設定します。

- ◆ 属性マッピングの場合、マッピングルールでは、それが属性マッピングであるこ と、ネームスペース (nds-name はソース名のタグ)、eDirectory ネームスペース内で の名前、および他のネームスペース (app-name はターゲット名のタグ) とそのネー ムスペース内での名前を指定する必要があります。 マッピングルールでは、マッピ ングが特定の ク ラ スに適用される こ と を指定する こ と も、 その属性を持つすべての クラスに適用されることを指定することもできます。
- ◆ クラスマッピングの場合、マッピングルールでは、それがクラスマッピングルール であること、ネームスペース (eDirectory またはアプリケーション)とそのネームス ペース内での名前、およびその他のネームスペースとそのネームスペース内での名 前を指定する必要があります。

スキーママッピングルールの正式な DTD 定義を次に示します。

<!ELEMENT attr-name-map (attr-name | class-name)\*>

<!ELEMENT attr-name (nds-name, app-name)> <!ATTLIST attr-name class-name CDATA #IMPLIED>

<!ELEMENT class-name (nds-name, app-name)>

<!ELEMENT nds-name (#PCDATA)>

<!ELEMENT app-name (#PCDATA)>

複数のマッピングエレメントをファイルに定義できます。各エレメントは、ファイル に定義されている順番で処理されます。1つのクラスまたは属性を複数回マッピングし た場合は、最初のマッピングが優先されます。

スキーママッピングルールの作成例を次に示します。

スキーマルール **1** : 次のルールでは、 inetOrgPerson ク ラ スについて、 ソースの surname 属性をターゲットの sn 属性にマッピングします。

```
<attr-name-map>
   <attr-name class-name="inetOrgPperson">
       <nds-name>surname</nds-name>
       <app-name>sn</app-name>
    </attr-name>
</attr-name-map>
```

```
スキーマルール 2 : 次のルールでは、ソースの inetOrgPerson クラスの定義をターゲッ
トの User クラスの定義にマッピングします。
```

```
<attr-name-map>
    <class-name>
       <nds-name>inetOrgPerson</nds-name>
       <app-name>User</app-name>
    </class-name>
</attr-name-map>
```
スキーマルール **3** : 次の例では、 2 種類のルールを定義し ます。 1 つ目のルールでは、 Surname 属性を使用するすべての ク ラ スについて、 ソースの Surname 属性を ターゲ ッ トの sn 属性にマッピングします。2つ目のルールでは、ソースの inetOrgPerson クラス の定義をターゲットの User クラスの定義にマッピングします。

```
<attr-name-map>
    <attr-name>
       <nds-name>surname</nds-name>
       <app-name>sn</app-name>
    </attr-name>
    <class-name>
       <nds-name>inetOrgPerson</nds-name>
       <app-name>User</app-name>
    </class-name>
</attr-name-map>
```
コマンド例: スキーマルールが srl.xml ファイルに保存されている場合、次のコマンド を指定する こ と によ り 、 1entry.ldf フ ァ イルの処理中にそのルールを使用する こ と、 お よび結果をターゲットファイル outt1.ldf に送ることがインポート / エクスポート変換 ユーティリティに指示されます。

```
ice -o -sfile://sr1.xml -SLDIF -f1entry.ldf -c -DLDIF 
-foutt1.ldf
```
#### <span id="page-178-0"></span>作成ルール

作成ルールによって、宛先ディレクトリ内に新規エントリを作成する場合の条件が指 定されます。次のエレメントがサポートされます。

- ◆ 必須属性 すべての必須属性について、追加レコードに値が必要であること、値が ない場合には追加が失敗する こ と を指定し ます。 作成ルールでは、 必須属性のデ フォルト値を指定できます。レコードに属性値がない場合、そのエントリにはデ フォルト値が使用されます。レコードに属性値がある場合は、そのレコード値が 使用されます。
- ◆ 一致属性 追加レコードに特定の属性が必要であり、特定の値に一致すること、そ う でない場合には追加が失敗する こ と を指定し ます。
- ◆ テンプレート eDirectory 内のテンプレートオブジェクトの識別名を指定します。現 時点では、Novell インポート / エクスポート変換ユーティリティの作成ルールにテ ンプレー ト を指定する こ と はでき ません。

```
作成ルールの正式な DTD 定義を次に示します。
```
<!ELEMENT create-rules (create-rule)\*> <!ELEMENT create-rule (match-attr\*, required-attr\*, template?)> <!ATTLIST create-rule class-name CDATA #IMPLIED description CDATA #IMPLIED> <!ELEMENT match-attr (value)+ > <!ATTLIST match-attr attr-name CDATA #REQUIRED> <!ELEMENT required-attr (value)\*> <!ATTLIST required-attr attr-name CDATA #REQUIRED> <!ELEMENT template EMPTY> <!ATTLIST template template-dn CDATA #REQUIRED>

複数の作成ルールをファイルに定義できます。各ルールは、ファイルに定義されてい る順番で処理されます。ルールに適合しないレコードがあると、そのレコードはス キップされますが、レコードのスキップによるエラーは生成されません。

作成ルールの形式例を次に示します。

作成ルール **1** : 次に紹介するルールでは、 inetOrgPerson ク ラ スの追加レ コード に次の 3つの条件が適用されます。追加レコードには、givenName 属性および Surname 属性が 必要です。 追加レ コード には L 属性が必要ですが、 この属性値がない場合には、 作成 ルールによってデフォルト値「Provo」に設定されます。

```
<create-rules>
```

```
 <create-rule class-name="inetOrgPerson">
       <required-attr attr-name="givenName"/>
       <required-attr attr-name="surname"/>
       <required-attr attr-name="L">
          <value>Provo</value>
       </required-attr>
    </create-rule>
</create-rules>
```
作成ルール **2** : 次に紹介する作成ルールでは、 ベース ク ラ スの種類に関係な く 、 すべて の追加レコードに次の3つの条件が適用されます。

- 追加レコードには、givenName 属性が必要です。この属性値がない場合、追加は失 敗し ます。
- 追加レ コード には、 Surname 属性が必要です。 この属性値がない場合、 追加は失敗 し ます。
- ◆ 追加レコードには、L 属性が必要です。この属性がない場合、L 属性はデフォルト 値 「Provo」 に設定されます。
```
<create-rules>
    <create-rule>
       <required-attr attr-name="givenName"/>
       <required-attr attr-name="Surname"/>
       <required-attr attr-name="L">
          <value>Provo</value>
       </required-attr>
    </create-rule>
</create-rules>
```
作成ルール **3** : 次に紹介する作成ルールでは、 ベース ク ラ スの種類に関係な く 、 すべて の追加レコードに次の2つの条件が適用されます。

- ◆ 作成ルールは、レコードに uid 属性として ratuid が指定されているかチェックしま す。 この属性値がない場合、 追加は失敗し ます。
- ◆ 作成ルールは、レコードにL属性が指定されているかチェックします。この属性が ない場合、L 属性はデフォルト値「Provo」に設定されます。

```
<create-rules>
    <create-rule>
       <match-attr attr-name="uid">
          <value>cn=ratuid</value>
       </match-attr>
       <required-attr attr-name="L">
          <value>Provo</value>
       </required-attr>
    </create-rule>
</create-rules>
```
コマンド例: 作成ルールを crl.xml ファイルに保存し、次のコマンドを指定することに より、 1entry.ldf フ ァ イルの処理中にそのルールを使用する こ と、 および結果を ター ゲッ ト ファイル outt1.ldf に送る こ と がイ ンポー ト / エ ク スポー ト 変換ユーテ ィ リ テ ィ に 指示されます。

```
ice -o -cfile://cr1.xml -SLDIF -f1entry.ldf -c -DLDIF 
-foutt1.ldf
```
#### 配置ルール

配置ルールによって、ターゲットディレクトリ内でエントリが作成される位置が決ま ります。配置ルールでは、次の3つの条件を使用して、エントリの配置にそのルール を適用すべきかど う かを決定し ます。

- ◆ クラス一致:配置ルールに match class エレメントが定義されている場合、レコード に定義されている objectClass は、ルールの class-name 属性に一致する必要があり ます。 一致し ない場合、 そのレ コード には配置ルールが使用されません。
- ◆ 属性一致:配置ルールに match attribute エレメントが定義されている場合、 レコード では、match attribute エレメントに定義されている各属性について属性値が必要で す。 一致し ない場合、 そのレ コード には配置ルールが使用されません。
- ◆ パス一致:配置ルールに match path エレメントが定義されている場合、レコードの dn 部分は、match path エレメントに定義されているプリフィックスに一致する必要 があ り ます。 一致し ない場合、 そのレ コード には配置ルールが使用されません。

ルールの最後のエレメントによって、エントリの配置場所が決まります。配置ルール では、 必要に応じ て次のオプシ ョ ンを指定でき ます。

◆ 解析済み文字データ解析済み文字データを使用して、エントリに使用するコンテ ナの DN を指定し ます。

- ◆ 名前をコピー 古い DN のネーミング属性を、エントリの新しい DN で使用すること を指定し ます。
- ◆ 属性をコピー エントリの新しい DN で使用するネーミング属性を指定します。 指定 されたネーミング属性は、エントリのベースクラスのネーミング属性として有効で なければな り ません。
- ◆ パスをコピー ソース DN をターゲット DN として使用することを指定します。
- ◆ パスサフィックスをコピー ソース DN のパスの一部をターゲット DN として使用す ることを指定します。 match-path エレメントを指定した場合、古い DN のパスの一 部、つまり、match-path エレメントのプリフィックス属性に一致しない部分だけ が、エントリの DN の一部として使用されます。

配置ルールの正式な DTD 定義を次に示し ます。

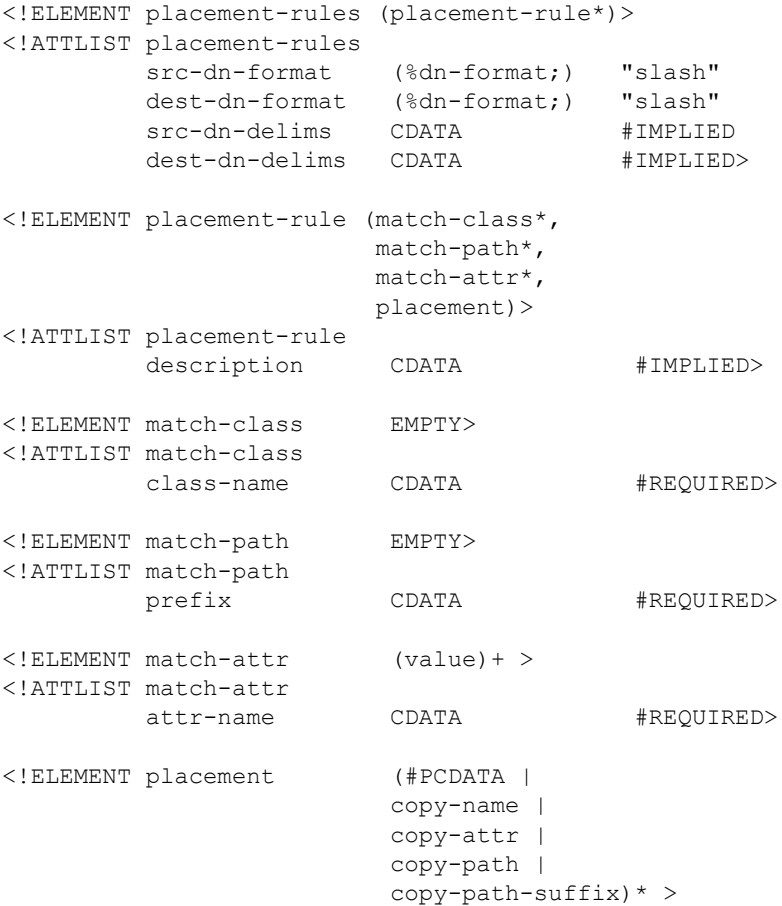

複数の配置ルールエレメントをファイルに定義できます。各ルールは、ファイルに定 義されている順番で処理されます。ルールに適合しないレコードがあると、そのレ コードはスキップされますが、レコードのスキップによるエラーは生成されません。

配置ルールの形式例を次に示し ます。 scr-dn-format="ldap" 属性および dest-dnformat="Idap" 属性によって、ソース DN およびターゲット DN のネームスペースが LDAP 形式として定義されます。

Novell インポート / エクスポート変換ユーティリティがサポートするソース名および ターゲット名は、LDAP形式だけです。

配置例 **1** : 次の配置ルールでは、 レ コードはベース ク ラ ス inetOrgPerson を持つ必要があ ります。レコードがこの条件に適合する場合、そのエントリは test コンテナの直下に置 かれ、ソース DN の最上位コンポーネントがエントリの DN の一部として使用されます。

```
<placement-rules src-dn-format="ldap" dest-dn-format="ldap">
     <placement-rule> 
        <match-class class-name="inetOrgPerson"></match-class>
        <placement>cn=<copy-name/>,o=test</placement> 
     </placement-rule> 
  </placement-rules>
```
ベースクラス inetOrgPerson および次の DN を持つレコードがあるとします。

dn: cn=Kim Jones, ou=English, ou=Humanities, o=UofZ

このレコードは、例に示したルールに従って、ターゲットディレクトリ内で次のDN を持ちます。

dn: cn=Kim Jones, o=test

配置例 **2** : 次の配置ルールでは、 レ コード は sn 属性を持つ必要があ り ます。 レ コード がこの条件に適合する場合、 そのエン ト リ は test コ ンテナの直下に置かれ、 ソース DN の最上位コンポーネントがエントリの DN の一部として使用されます。

```
<placement-rules src-dn-format="ldap" dest-dn-format="ldap">
     <placement-rule> 
        <match-attr attr-name="sn"></match-attr> 
        <placement>cn=<copy-name/>,o=test</placement> 
     </placement-rule> 
  </placement-rules>
```
次の DN および sn 属性を持つレコードがあるとします。

```
dn: cn=Kim Jones, ou=English, ou=Humanities, o=UofZ
sn: Jones
```
このレコードは、例に示したルールに従って、ターゲットディレクトリ内で次の DN を持ちます。

```
dn: cn=Kim Jones, o=test
```
配置例 **3** : 次の配置ルールでは、 レ コード は sn 属性を持つ必要があ り ます。 レ コード がこの条件に適合する場合、そのエントリは test コンテナの直下に置かれ、sn 属性が エントリの DN の一部として使用されます。copy-attr エレメントに指定された属性は、 エン ト リ のベース ク ラ スのネー ミ ング属性でなければな り ません。

```
<placement-rules src-dn-format="ldap" dest-dn-format="ldap">
   <placement-rule> 
     <match-attr attr-name="sn"></match-attr> 
     <placement>cn=<copy-attr attr-name="sn"/>,o=test</placement>
   </placement-rule> 
</placement-rules>
```
次の DN および sn 属性を持つレコードがあるとします。

```
dn: cn=Kim Jones, ou=English, ou=Humanities, o=UofZ
sn: Jones
```
このレコードは、例に示したルールに従って、ターゲットディレクトリ内で次の DN を持ちます。

dn: cn=Jones, o=test

配置例 **4** : 次の配置ルールでは、 レ コード は sn 属性を持つ必要があ り ます。 レ コード がこの条件に適合する場合、ソース DN がターゲット DN として使用されます。

```
<placement-rules src-dn-format="ldap" dest-dn-format="ldap">
     <placement-rule> 
        <match-attr attr-name="sn"></match-attr> 
        <placement><copy-path/></placement> 
     </placement-rule> 
  </placement-rules>
```
配置例 **5** : 次の配置ルールでは、 レ コード は sn 属性を持つ必要があ り ます。 レ コード がこの条件に適合する場合、エントリの DN 全体が test コンテナにコピーされます。

```
<placement-rules src-dn-format="ldap" dest-dn-format="ldap">
    <placement-rule> 
        <match-attr attr-name="sn"></match-attr> 
        <placement><copy-path-suffix/>,o=test</placement> 
     </placement-rule> 
  </placement-rules>
```
次の DN および sn 属性を持つレコードがあるとします。

```
dn: cn=Kim Jones, ou=English, ou=Humanities, o=UofZ
sn: Jones
```

```
このレコードは、例に示したルールに従って、ターゲットディレクトリ内で次の DN
を持ちます。
```
dn: cn=Kim Jones, ou=English, ou=Humanities, o=UofZ, o=test

配置例 **6** : 次の配置ルールでは、 レ コードは sn 属性を持つ必要があ り ます。 レ コード が この条件に適合する場合、エントリの DN 全体が neworg コンテナにコピーされます。

```
<placement-rules>
 <placement-rule>
  <match-path prefix="o=engineering"/>
  <placement><copy-path-suffix/>o=neworg</placement>
 </placement-rule>
</placement-rules>
```
例 :

dn: cn=bob,o=engineering

これは次のようになります。

dn: cn=bob,o=neworg

コマンド例:配置ルールが pr1.xml ファイルに保存されている場合、次のコマンドを指 定する こ と によ り 、 1entry.ldf フ ァ イルの処理中にそのルールを使用する こ と、 および 結果をターゲットファイル foutt1.ldf に送ることがインポート / エクスポート変換ユー ティリティに指示されます。

```
ice -o -pfile://pr1.xml -SLDIF -f1entry.ldf -c -DLDIF 
-foutt1.ldf
```
#### <span id="page-184-0"></span>**LBURP (LDAP Bulk Update/Replication Protocol)**

Novell インポート / エクスポート変換ユーティリティでは、LDAP サーバへの非同期要 求の送信に、LBURPを使用します。これにより、要求は常にプロトコルで指定された 順序で処理されます。複数プロセッサ間の相互関係やオペレーティングシステムのス ケジ ューラの設定によ って処理順序が変わる こ と はあ り ません。

LBURP により、Novell インポート / エクスポート変換ユーティリティは、複数の更新 操作を1つの要求として送信したり、これらすべての更新操作に対する応答を1つの レスポンスとして受け取ることができます。これにより、プロトコルのネットワーク 処理効率が向上し ます。

LBURP は次のように機能します。

- 1. Novell インポート / エクスポート変換ユーティリティが LDAP サーバにバインドし ます。
- 2. サーバからクライアントにバインドレスポンスが送られます。
- 3. クライアントからサーバに開始 LBURP 拡張要求が送られます。
- 4. サーバからクライアントに開始 LBURP 拡張レスポンスが送られます。
- 5. 必要に応じてクライアントからサーバに LBURP 操作拡張要求が送られます。

これらの要求は非同期で送信することもできます。要求ごとに通し番号が付けら れ、 同じ ク ラ イ アン ト から同じ接続を介し て送信された個々の要求の順序はこの通 し番号によって特定されます。各要求には、少なくとも1つの LDAP 更新操作が 設定されます。

- 6. サーバは、 受け取った各 LBURP 操作拡張要求を通し番号に従って順番に処理し、 要求ごとに LBURP 操作拡張レスポンスを送信します。
- 7. サーバへの更新操作の送信がすべて終了すると、クライアントはサーバに終了 LBURP 拡張要求を送ります。
- 8. サーバからクライアントに終了 LBURP 拡張レスポンスが送られます。

LBURP プロトコルにより、Novell インポート /エクスポート変換機能は、サーバに データを転送するときに送信元と送信先の間のネットワーク接続の限界まで転送速度 を上げる こ と ができ ます。 ネ ッ ト ワーク接続が十分に高速であれば、 Novell インポー ト / エクスポート変換機能から要求が送られてくるのを待つ必要がないため、サーバは すべての処理時間を更新操作の処理だけに費やすこ と ができ ます。

更新操作の処理効率を さ らに上げるため、 eDirectory の LBURP プロセ ッ サは、 データ ベースへの更新操作をグループに分けて行います。LBURP の採用により、従来の同期 処理の場合と比べて、LDIF のインポート処理の効率は大幅に改善されています。

LBURP はデフォルトで有効になっていますが、LDIF のインポート中に無効にするこ ともできます。

LDIF のインポー ト 中に LBURP の有効 / 無効を切 り 替え るには、 次を実行し ます。

- 1 Novell iManager で、[役割およびタスク] ボタン | すをクリックします。
- 2 [eDirectory の保守] > [インポート / エクスポート変換ウィザード] の順にクリック し ます。
- 3 [ディスク上のファイルからデータをインポート] > [次へ]の順にクリックします。
- 4「ファイルタイプ]ドロップダウンリストから LDIF を選択し、インポートするデー タが格納されている LDIF フ ァ イルの名前を指定し ます。
- 5 [次へ] をクリックします。
- 6 データをインポートするLDAPサーバとログインのタイプ(匿名ログインまたは認証 ログイン) を指定します。
- 7 [詳細設定] の下の [LBURP を使用] を選択し ます。
- 8 [次へ] をクリックし、表示される指示に従って LDIF インポートウィザードでの残 り の作業を完了し ます。

重要 **:** LBURP は比較的新しいプロトコルであるため、バージョン 8.5 よりも前の eDirectory サーバおよび eDirectory 以外のサーバの大部分は、LBURP をサポートしていません。Novell eDirectory インポート / エク スポートウィザードを使用して LBURP をサポートしていないサーバに LDIF ファイルをインポートする場 合は、LDIF のインポートが正しく行われるよう、LBURP オプションを無効にします。

コマンドラインオプションを使用して、LDIF のインポート中に LBURP の有効 / 無効を 切 り 替える こ と ができ ます。 詳細については、 165 [ページの 「](#page-164-0)-B」 を参照して く ださい。

#### **LDAP** ディレクトリ間でスキーマを移行する

LDAP ディレクトリ間でのスキーマの移行に関する詳細については、Novell Developer Portal の *[NetWare Application Notes](http://www.developer.novell.com/research)* (http://www.developer.novell.com/research) を参照し て く ださい。

#### **LDIF** のインポートを高速化する

1つの LDIF ファイルに数千または数百万のレコードがある場合は、次のことを検討し てください。

- ◆ 186 ページの「読み書き可能レプリカを持つサーバに直接インポートする」
- **◆ 187 ページの「LBURP [を使用する」](#page-186-0)**
- ◆ 187 ページの「データベースキャッシュを設定する」
- ◆ 187 ページの「簡易パスワードを使用する」
- ◆ 188 ページの「インデックスを使用する場合の注意」

#### <span id="page-185-0"></span>読み書き可能レプリカを持つサーバに直接インポートする

実行が可能な場合は、LDIF ファイルで示されているすべてのエントリを含む、読み書 き可能レプリカを持つサーバを LDIF のインポート先に選択します。これによりネット ワーク効率を大幅に高める こ と ができ ます。

更新時には、インポート先サーバから他の eDirectory サーバへのチェーン接続は行わな いでください。これにより、パフォーマンスはかなり低下します。ただし、一部の更 新対象エントリが LDAP を実行していないサーバ上だけに存在する場合には、LDIF ファイルをインポートするためにチェーン接続が必要になることもあります。

レプリカとパーティション管理の詳細については、135 ページの第5章「パーティショ ンおよびレプリカの管理」を参照してください。

<span id="page-186-0"></span>Novell インポート / エクスポート変換機能では、ネットワークと eDirectory サーバの処 理をでき るだけ効率化するために、 ウ ィ ザード と サーバの間でのデータ転送に LBURP を使用します。LDIF のインポート時に LBURP を使用することにより、LDIF のイン ポー ト にかかる時間が大幅に短縮されます。

LBURP の詳細については、 185 ページの 「[LBURP \(LDAP Bulk Update/Replication](#page-184-0)  [Protocol\)](#page-184-0)」を参照してください。

#### <span id="page-186-1"></span>データベースキャッシュを設定する

eDirectory で使用できるデータベースキャッシュの容量は、LDIF インポートの処理速 度に大きく影響します。特に、サーバ上のエントリの総数が多いほど影響は大きくな ります。LDIF のインポートでは、インポート実行中にはできるだけ多くのメモリを eDirectory に割り当てると効率的です。インポートが完了してサーバの負荷が通常レベ ルに戻った ら、 メ モ リ の設定を元にも どすこ と ができ ます。 この方法は、 eDirectory サーバで実行する処理がインポートだけの場合に特に効果があります。

eDirectory データベースキャッシュの設定の詳細については、513 [ページの第](#page-512-0)16章 「Novell eDirectory のメンテナンス」を参照してください。

#### <span id="page-186-2"></span>簡易パスワードを使用する

Novell eDirectory では、パブリックキーとプライベートキーのペアを使用して認証を行 います。 これらのキーの生成は、 CPU に大き な負荷のかかる処理です。 eDirectory 8.7.3 以降では、パスワードの格納に、NMAS™ (Novell Modular Authentication Service) の簡易 パスワード機能を使用できます。簡易パスワードを使用する場合、パスワードはディ レ ク ト リ 内の安全な場所で保持されますが、 キーのペアはサーバ間での認証で実際に 必要になるまで生成されません。これにより、パスワード情報を持つオブジェクトを ロードする速度を大幅にアップできます。

LDIF のインポート時に簡易パスワードを有効にするには、次を実行します。

- 1 Novell iManager で、[役割およびタスク] ボタン 0 をクリックします。
- 2 [eDirectory の保守] > [インポート / エクスポート変換ウィザード] の順にクリック し ます。
- 3 [ディスク上のファイルからデータをインポート] > [次へ]の順にクリックします。
- 4 「ファイルタイプ] ドロップダウンリストから LDIF を選択し、インポートするデー タが格納されている LDIF フ ァ イルの名前を入力し ます。
- 5 [次へ] をクリックします。
- 6 データをインポートするLDAPサーバとログインのタイプ(匿名ログインまたは認証 ログイン) を指定します。
- 7 「詳細設定] の下の「NMAS 通常パスワード / ハッシュ化パスワードを格納する] を 選択します。
- 8「次へ」をクリックし、表示される指示に従って、LDIF インポートウィザードでの 残りの作業を完了します。

パスワードの格納に簡易パスワードを使用する場合は、eDirectory ツリーへのログイン および従来型のファイルサービスや印刷サービスへのアクセスには、NMAS 対応の Novell Client™ を使用する必要があります。またサーバには NMAS がインストールされ ている必要があります。名前とパスワードのバインドを行う LDAP アプリケーション は、簡易パスワード機能とスムーズに連携します。

NMAS の詳細については、 『*[Novell Modular Authentication Service](http://www.novell.com/documentation/beta/nmas30/index.html)* 管理ガイ ド 』 (http://www.novell.com/documentation/beta/nmas30/index.html) を参照し て く ださい。

#### <span id="page-187-0"></span>インデックスを使用する場合の注意

不要なインデックスがあると、LDIF のインポートにかかる時間が長くなります。これ は、定義されているすべてのインデックスで、設定されている属性値を持つエントリ ごとに追加の処理が実行されるためです。LDIF をインポートする前に、不要なイン デックスがないことを確認します。インデックスを作成するときは、あらかじめデー タ確認済みのプレディケート統計をロードしてインデックスが本当に必要な箇所を確 認すると、不要なインデックスを減らすことができます。

インデックスの調整の詳細については、188 ページの「インデックスマネージャ」を参 照してください。

# <span id="page-187-1"></span>インデックスマネージャ

インデックスマネージャは、サーバオブジェクトの属性の1つで、データベースイン デックスの管理に使用します。eDirectory では、データベースインデックスを使用する ことによって、クエリの処理速度が大幅に向上します。

Novell eDirectory には、基本的なクエリの機能を提供する一連のインデックスが付属し ています。これらデフォルトのインデックスの対象となる属性を次に示します。

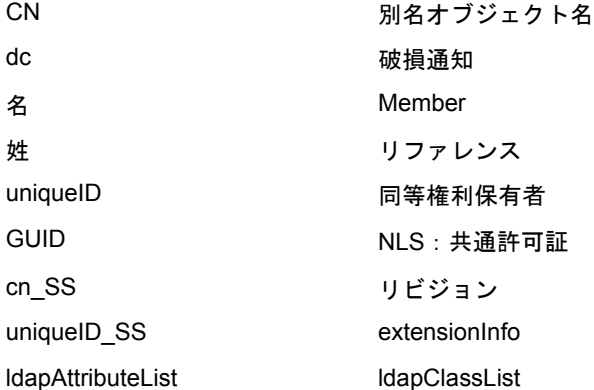

またカスタマイズされたインデックスを作成して、ユーザの環境における eDirectory の パフォーマンスをさらに向上させることができます。たとえば、デフォルトでイン デッ ク ス付け されていない属性を検索する新しい LDAP アプ リ ケーシ ョ ンが組織に導 入された場合、その属性に対するインデックスを作成すると便利です。

注 **:** インデックスを使用することにより検索の処理速度は上がりますが、インデックスの数が増えるほど更 新にかかる時間が長くなります。一般には、パフォーマンスの問題が特定のディレクトリの検索に関係する と思われる場合に、新しいインデックスを作成します。

Novell iManager を使用して、インデックスを作成または削除します。インデックス名、 状態、タイプ、ルール、インデックス付き属性など、インデックスのプロパティを表 示したり、管理することができます。

プレディケート統計データを使用すると、どのようなインデックスを追加したらユー ザの環境で便利であ るかを確認でき ます。 プレデ ィ ケー ト 統計データは ConsoleOne で のみ使用できます。193ページの「プレディケートデータ」を参照してください。

### インデックスを作成する

- 1 Novell iManager で、[役割およびタスク] ボタン 0 をクリックします。
- 2 [eDirectory の保守] > 「インデックス管理] の順にクリックします。
- 3 利用可能なサーバのリストからサーバを選択します。
- 4 [インデックスの変更] ページで [作成] をクリックします。
- 5 インデックス名を入力します。

インデックス名を入力しなかった場合は、選択した属性が自動的にインデックス名 と し て設定されます。

重要 **:** 「\$」文字は属性値の区切り記号として使用されます。インデックス名に「\$」文字を使用する場 合、前に円記号 (\) を付けて、LDAP でインデックスを作成するときに「\$」文字をエスケープします。

- 6 属性を選択し ます。
- 7 インデックスのルールを選択します。
	- ◆ 値 属性の値全体または値の最初の部分を照合します。たとえば、値一致は、 「Jensen」に一致する「LastName」のあるエントリの検索や、「Jen」で始まる 「LastName」があるエントリの検索に使用できます。
	- ◆ 存在特定の属性値ではなく、属性の存在のみを検索します。 Login Script 属性を 持つエントリをすべて検索するクエリは、存在インデックスを使用します。
	- ◆ 下位文字列 属性値文字列のサブセットを照合します。たとえば、「der」という 値を含む 「LastName」 を検索する ク エ リ を実行する と、 「Derington」、 「Anderson」、 および 「Lauder」 が照合の結果と し て返されます。

下位文字列インデックスは、作成や維持を行うときに最も多くのリソースが消 費されるインデックスです。

- 8 [OK] をクリックすると、インデックステーブルが更新されます。
- 9「適用]をクリックすると、limber がバックグラウンドプロセスとして再起動され、 変更内容が有効になります。

## インデックスを削除する

作成したインデックスが不要になる場合があります。必要のない、ユーザ定義または 自動で作成したインデックスは、削除できます。プレディケート統計を使用して、重 要度の低いインデックスを調べることができます。詳細については、193ページの「プ レディケートデータ」を参照してください。

- 1 Novell iManager で、[役割およびタスク] ボタン □ をクリックします。
- 2 [eDirectory の保守] > [インデックス管理] の順にクリックします。
- 3 利用可能なサーバのリストからサーバを選択します。
- 4「インデックスの変更]ページで、削除するユーザインデックスまたは自動追加イ ンデッ ク ス を選択し ます。
- 5「削除〕をクリックすると、インデックステーブルが更新されます。
- 6 [適用] を ク リ ッ クする と、 limber がバッ ク グ ラ ウ ン ド プロセス と し て再起動され、 変更内容が有効になります。

## インデックスをオフラインにする

一時的にインデックスをオフラインにすることで、処理のピーク時にパフォーマンス を調整できます。たとえば、ユーザ定義のインデックスの使用をすべて中断すると、 バルクロードを高速化できます。オブジェクトを追加または変更するときは定義され ているインデックスを更新する必要があり、すべてのインデックスをアクティブにす る とデータのバルク ロード の速度が遅 く なるためです。 バルク ロード が完了する と、 再びインデックスをオンラインにできます。

- 1 Novell iManager で、[役割およびタスク] ボタン □ をクリックします。
- 2 [eDirectory の保守] > [インデックス管理] の順にクリックします。
- 3 利用可能なサーバのリストからサーバを選択します。
- 4「インデックスの変更] ページで、オフラインにするインデックスを選択して、「変 更状況] をクリックします。

表示されているテーブルでは、インデックスの状態が「オンライン]から「オフラ イン]に変わります。インデックスは、次のいずれかの状態になります。

- ◆ オンライン : 現在実行中です。
- ◆ オフライン:一時停止中です。「オンライン]をクリックすると再開します。
- **新規** : オンラインに移動するために待機中です。
- ◆ 削除済み : インデックステーブルから削除するために待機中です。
- 5 「適用] をクリックします。

#### 他のサーバ上でインデックスを管理する

あるサーバで便利に使用されているインデックスがあり、このインデックスを他の サーバでも使用する場合は、他のサーバにインデックス定義をコピーできます。また プレデ ィ ケー ト データ を調べる と、 これ と は逆のケースが発生する場合も あ り ます。 つまり、複数のサーバで使用されていたインデックスが、そのいずれかのサーバで不 要になるといったケースです。このような場合、インデックスが不要になったサーバ からインデックスを削除できます。

インデックスマネージャを使用すると、他のインスタンスに影響を与えずに、イン デックスの1つのインスタンスを処理できます。

- 1 Novell iManager で、[役割およびタスク] ボタン | □ をクリックします。
- 2 [eDirectory の保守] > [インデックス管理] の順にクリックします。
- 3 利用可能なサーバのリストからサーバを選択します。
- 4 同じツリーの別のサーバにインデックス定義をコピーするには、「インデックス位 置の変更] をクリックします。

5 コピーするインデックス定義を選択します。

インデックスを1つ選択すると、そのインデックスを提供するツリー内のサーバが 一覧表示されます。

- 6 このカラムを使用して、インデックスのコピーを目的のサーバに移動します。
- 7 [適用] をクリックします。

## **Novell** インポート **/** エクスポート変換ユーティリティを使用してインデックスを管理 する

Novell インポート / エクスポート変換ユーティリティを使用してインデックスを作成ま たは削除できます。

インデックスを作成または削除するには、LDIF ファイルを使用する必要があります。 LDIF ファイルがインポートされたら、limber を開始してインデックス処理を初期化す ることができます。その他の場合には、インデックス処理は limber が開始されたとき に自動的に行われます。

LDIF ファイルにインデックスを指定するには値が必要です。次の場合、ドル (S) 記号 で区切られた文字列は無視されます。

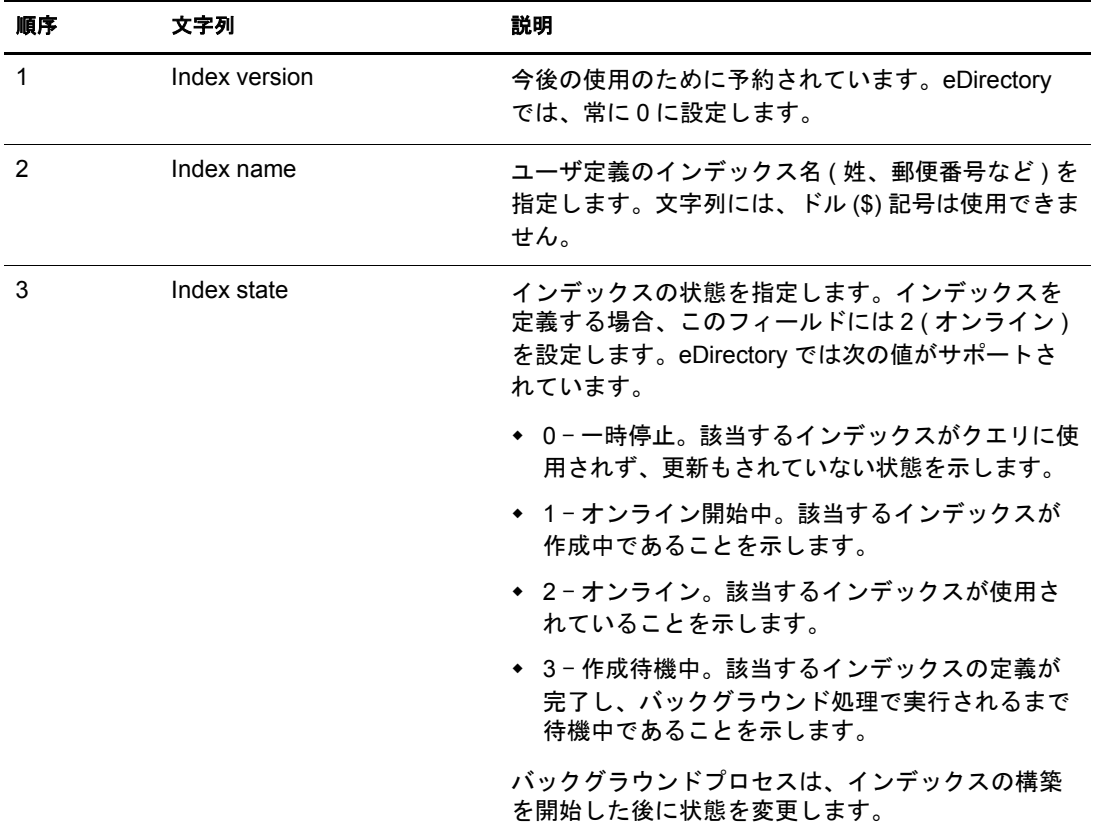

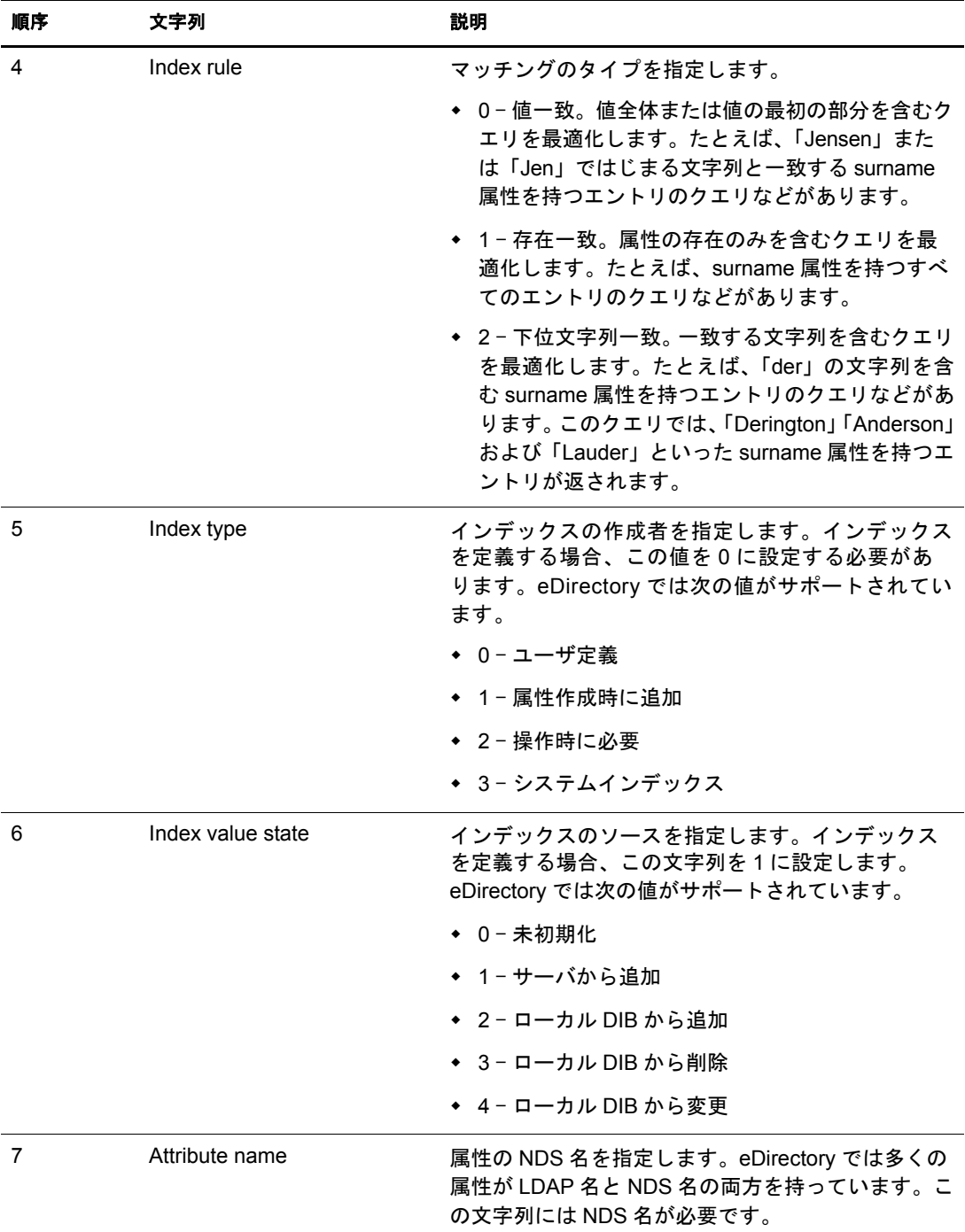

#### インデックスを作成する **LDIF** ファイルの例

dn: cn=testServer-NDS,o=Novell changetype: modify add: indexDefinition indexDefinition: 0\$indexName\$2\$2\$0\$1\$attributeName

#### インデックスを削除する **LDIF** ファイルの例

dn: cn=osg-nw5-7, o=Novell changetype: modify delete: indexDefinition indexDefinition: 0\$indexName\$2\$2\$0\$1\$attributeName

# <span id="page-192-0"></span>プレディケートデータ

プレディケートデータは、検索の対象となったオブジェクトに関する、サーバ固有の 履歴を表します。このデータおよびデータの収集は、eDirectory のインストール時に作 成された ndsPredicateStats オブジェ ク ト を通し て管理されます。 ndsPredicateStats オブ ジェクトの名前は、サーバ名に「-PS」が追加されたものになります。

プレデ ィ ケー ト データ を使用し て最も頻繁に検索されているオブジェ ク ト を識別し、 そのオブジェクトのインデックスを作成して今後のアクセスを高速化できます。

## プレディケートデータを管理する

プレディケート統計は、常時実行する機能ではありません。プレディケート統計の収 集は、検索のパフォーマンスに影響を与えます。また、データベースのサイズが大き い場合には、統計の収集に長時間かかります。特定のディレクトリの検索で、パ フォーマンスの低下が問題になっていると思われる場合に、プレディケート統計を使 用し ます。

ConsoleOne の [プレディケートデータ] プロパティページを使用して、データの収集 を管理し ます。

- 1 ConsoleOne で、サーバオブジェクトを右クリックします。
- 2「プロパティ |>「プレディケートデータ] > [プロパティ]の順にクリックします。
- 3 ndsPredicateStats オブジェ ク ト に対し て適切な設定を入力し ます。

[更新間隔] データ表示をリフレッシュし、データをディスクに書き込むまでの秒 数を指定し ます。

[詳細] **>** [有効] 収集プロセス をバッ ク グ ラ ウ ン ド で実行するか、 または実行し な いかを指定します。データの収集をオフにすると、最後に収集されたデータがメモ リから解放されます。 「ディスクへ書き込む]を選択すると、データはディスクへ 書き込まれます。

[詳細] **>** [デ ィ ス クへ書き込む] プレデ ィ ケー ト データの格納場所を決定し ます。 常にメモリに格納するか、「更新間隔]で指定したディスクにメモリから書き込む かを指定します。

[詳細] **>** [値の表示] データ を省略し て表示するか、 または完全に表示するかを選 択します。省略表示では、インデックスの対象に適しているプレディケートを判断 するために必要な情報が表示されます。

4 [OK] をクリックすると、オブジェクト設定が更新されます。

# **eDirectory Service Manager**

eDirectory Service Manager では、 使用可能な eDirectory サービスおよびそのステータ ス についての情報が提供されます。また、Service Manager からこれらのサービスを開始 または停止でき ます。

Service Manager は eDirectory サービ スのみを管理し ます。 dsservcfg.xml 設定フ ァ イルを 使用して管理を行います。このファイルには、各プラットフォームで管理できるサー ビ ス を表示し ます。 リ ス ト にサービ ス を追加または削除する こ と もでき ます。

eDirectory Service Manager には次の方法でア ク セスでき ます。

- ◆ 194 ページの「eMBox クライアントのサービスマネージャ eMTool を使用する」
- ◆ 195 ページの「Novell iManager でサービスマネージャプラグインを使用する」

#### <span id="page-193-0"></span>**eMBox** クライアントのサービスマネージャ **eMTool** を使用する

eMBox (eDirectory Management Toolbox) クライアントはコマンドラインで実行される Java ク ラ イアン ト で、 eDirectory Service Manager eMTool に リ モー ト ア ク セスでき ます。 emboxclient.jar ファイルは、eDirectory の一部としてサーバにインストールされます。 JVM をインストールしていれば、どのコンピュータでも実行できます。eMBox クライ アントの詳細については、555 ページの「eMBox コマンドラインクライアントの使用」 を参照してください。

eMBox クライアントのサービスマネージャ eMToolは、次の手順で使用します。

1 コマンドラインで次のように入力して、対話式モードで eMBox クライアントを実行 し ます。

#### **java -cp** <sup>フ</sup> <sup>ァ</sup> イルのパス */***emboxclient.jar embox -i**

( クラスパスに emboxclient.jar フ ァ イルがすでに含まれている場合は、 **java embox -i** と入力するだけです。 )

eMBox Client のプロンプトが次のように表示されます。

eMBox Client>

2 Service Manager を実行するサーバにログインするには、次のコマンドを入力します。

#### **login -s** サーバの名前または *IP* アドレス **-p** ポー ト 番号 **-u** ユーザ名 *.* コンテキス ト **-w** パスワード **-n**

ポート番号は通常 80 または 8028 です。ただし、すでにそのポートを使用している Web サーバが存在する場合は異なります。-n オプションを使用すると、非セキュ ア接続を開始し ます。

eMBox クライアントはログインが成功したかどうかを表示します。

3 次のいずれかの Service Manager コマンドを入力します。

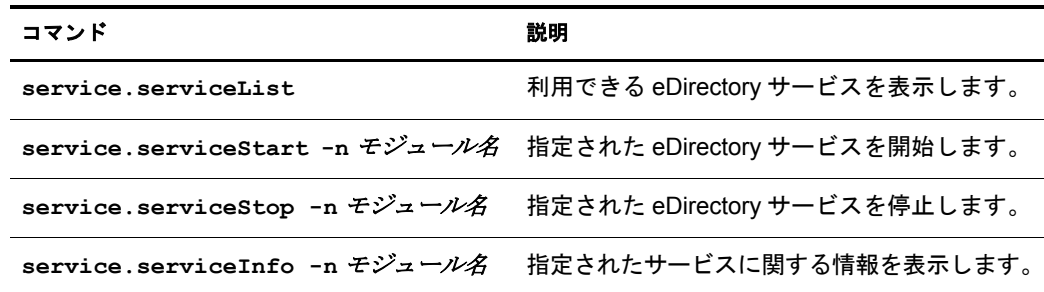

eMBox クライアントで list -tservice コマンドを使用して、Service Manager オ プションの詳細を表示することもできます。詳細については、559[ページの](#page-558-0) 「eMTool とそのサービスを表示する」を参照してください。

- 4 eMBox クライアントからログアウトするには、次のコマンドを入力します。 **logout**
- 5 eMBox クライアントを終了するには、次のコマンドを入力します。 **exit**

## <span id="page-194-0"></span>**Novell iManager** でサービスマネージャプラグインを使用する

- 1 Novell iManager で、[役割およびタスク] ボタン 0 をクリックします。
- 2 [eDirectory の保守] > [サービスマネージャ]の順にクリックします。
- 3 管理するサーバを指定し、[OK] をクリックします。
- 4 選択したサーバの認証を行い、[OK] をクリックします。
- 5 eDirectory サービスの状態をチェックしたり、サービスを開始または停止するには、 次のアイコンを使用します。

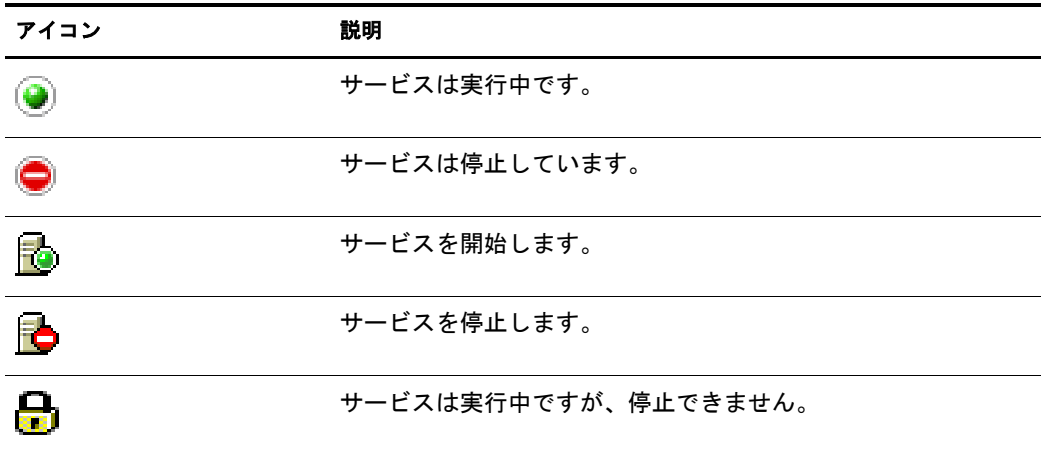

# 7 **Novell iMonitor 2.1** の使用

Novell<sup>®</sup> iMonitor は、eDirectory™ ツリー内にあるすべてのサーバに対して、複数プラッ トフォーム対応の監視および診断機能を提供します。Novell iMonitor ユーティリティを 使用すると、ネットワーク上で Web ブラウザを使用できる場所ならどこからでもサー バを監視でき ます。

また iMonitor により、eDirectory 環境に対して、パーティション、レプリカ、または サーバベースの詳細な管理が可能になります。また、実行しているタスクの種類、タ スクの開始時間、結果、および実行時間を検証できます。

iMonitor は、 Novell が従来提供し ていたサーバベースの eDirectory ツール (DSBrowse、 DS ト レース、 DSDiag、 および DSRepair が持つ診断機能など ) に対して、 その代わ り に使用でき る機能や置き換え る こ と のでき る機能を提供し ます。 これらの機能は、 Web ベースで利用でき ます。 このため、 iMonitor の機能は主にサーバで動作する こ と に重点 を置いています。つまり eDirectory ツリー全体ではなく、個々の eDirectory エージェン ト (ディレクトリサービスで実行しているインスタンス)の状態が、iMonitor の機能に 対して重要な要素となります。

iMonitor 2.1 の機能は次のとおりです。

- ◆ eDirectory ヘルスサマリ
	- 同期情報
	- ◆ 認識されているサーバ
	- ◆ エージェントの環境設定
- ◆ eDirectory ヘルスチェック
- ◆ ハイパーリンク付きの DSトレース
- ◆ エージェントの環境設定
- ◆ エージェントアクティビティおよび Verb 統計
- ◆ レポート
- ◆ エージェント情報
- ◆ エラー情報
- ◆ オブジェクト / スキーマブラウザ
- Novell Nsure Identity Manager モニタ
- ◆ 検索
- ◆ パーティションリスト
- ◆ エージェントプロセスのステータス
- ◆ バックグラウンドプロセスのスケジュール
- DSRepair
- 接続監視

iMonitor の情報は、 次の要素に基づいて表示されます。

◆ 確立された識別情報

iMonitor で実行するすべての要求は、識別情報に基づく eDirectory 権によって制限 されます。たとえば、[DSRepair] ページにアクセスするには、アクセスを行う サーバに対して、サーバの管理者またはコンソールオペレータとしてログインする 必要があります。

◆ 監視している eDirectory エージェントのバージョン

新しいバージョンの NDS® および eDirectory には、以前のバージョンにはない機能 とオプションがあります。

iMonitor に表示された情報から、ローカルサーバの状態が一目でわかります。

この章では次のトピックについての情報を説明します。

- ◆ 198 ページの「システム要件」
- 199 ページの「iMonitor [へアクセスする」](#page-198-0)
- 199 ページの 「iMonitor [のアーキテクチャ」](#page-198-1)
- ◆ 206ページの「iMonitor の機能」
- ◆ 224 ページの「セキュリティ保護された iMonitor 操作の実現」

# <span id="page-197-0"></span>システム要件

iMonitor 2.1 を使用するには次のソフトウェアが必要です。

- ◆ Internet Explorer 5.5 以降、または Netscape 7.02 以降
- ◆ Novell eDirectory 8.7.1 以降

## プラットフォーム

iMonitor 2.1 ユーティリティは次のプラットフォームで動作します。

◆ NetWare<sup>®</sup> 5.1 Support Pack 4 以降

Novell iMonitor は AUTOEXEC.NCF に格納されます。

- ◆ Windows 2000 および 2003 Server (SSL なし)
- Linux の場合
- ◆ Solaris の場合
- ◆ AIX の場合
- ◆ HP-UX の場合

NetWare および Windows では、 eDirectory が実行される と、 iMonitor は自動的にロード されます。 Linux、 Solaris、 AIX、 および HP-UX の場合、 ndsimonitor コマンドで -l オプ シ ョ ンを使用し て iMonitor を ロード でき ます。 また、 /etc/opt/novell/eDirectory/conf/ ndsimon.conf フ ァ イルに [ndsimonitor] を追加し て、 eDirectory サーバを開始する前に iMonitor を自動的にロードすることもできます。

## 監視できる **eDirectory** のバージョン

iMonitor を使用して監視できる NDS および eDirectory のバージョンは次のとおりです。

- ◆ NetWare 4.11 用以降のすべてのバージョンの NDS および eDirectory
- ◆ Windows 用のすべてのバージョンの NDS および eDirectory
- ◆ Linux、Solaris、AIX、および HP-UX 用のすべてのバージョンの NDS および eDirectory

# <span id="page-198-0"></span>**iMonitor** へアクセスする

- 1 iMonitor の実行フ ァ イルが eDirectory サーバで実行されている こ と を確認し ます。
- 2 Web ブラウザを開きます。
- 3 アドレス (URL) のフィールドに、次の形式で入力します。

**http://** サーバの *TCPIP* アドレス **:***HTTP* <sup>ス</sup> タ <sup>ッ</sup> クポー ト **/nds**

たとえば、次のように入力します。

http://137.65.135.150:8028/nds

DNS 名は、 iMonitor 内でサーバの IP または IPX<sup>TM</sup> アドレス、もしくは識別名を使 用できる箇所であれば常に使用できます。たとえば、次のような DNS が設定され ている と し ます。

http://prv-gromit.provo.novell.com/nds?server=prv-igloo.provo.novell.com

これは、 次の設定と同等です。

http://prv-gromit.provo.novell.com/nds?server=*IP* または *IPX* アドレス

または

http://prv-gromit.provo.novell.com/nds?server=/cn=prv-igloo, ou=ds,ou=dev,o=novell,t=novell\_inc

eDir HTTPS ス タ ッ クが有効であれば、 HTTPS を通して iMonitor を使用でき ます。

4 ユーザ名、コンテキスト、パスワードを指定します。

すべての機能にアクセスするには、完全識別名を指定して管理者としてログインす るか、管理者と同等のアクセス権でログインします。

5 [ログイン] をクリックします。

## <span id="page-198-1"></span>**iMonitor** のアーキテクチャ

- ◆ 200ページの「iMonitor[ページの構成」](#page-199-0)
- 201 ページの「動作モード」
- ◆ 202ページの「すべてのページからアクセス可能な iMonitor の機能」
- ◆ 202 ページの「[NetWare Remote Manager](#page-201-1) との統合」
- 203 ページの「環境設定ファイル」

## <span id="page-199-0"></span>**iMonitor** ページの構成

iMonitor の各ページは、ナビゲータフレーム、アシスタントフレーム、データフレー ム、およびレプリカフレームの4つのフレームまたはセクションに分かれています。

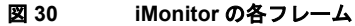

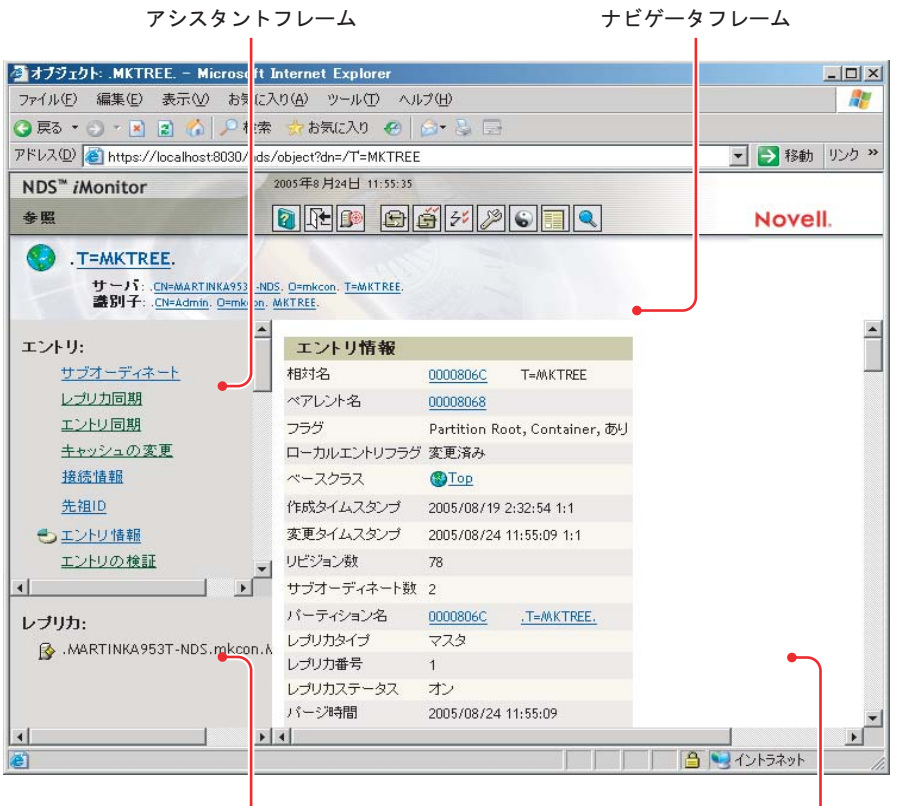

レプリカフレーム

データフレーム

ナビゲータフレーム:ページの上部にあります。このフレームには、データの読み込 み元のサーバ名、ユーザの識別情報、および他の画面(オンラインヘルプ、ログイン、 サーバポータルなどの iMonitor ページ ) に リ ン クするためのア イ コ ンが表示されます。

アシスタントフレーム:ページの左側にあります。このフレームには、ナビゲーション 用の項目(他のページへのリンクなど)、データフレームでのデータの検索に使用する項 目、 および表示されているページでのデータの取得や解釈に使用する項目が含まれます。

データフレーム:上部にあるリンクをクリックすると、ローカルサーバに関する詳細 情報が表示されます。 Web ブラウザがフレームをサポートしていない場合には、この ページだけが表示されます。

レプリカフレーム:現在表示されているレプリカを判別できます。またリンクを使用し て、現在表示されている情報が、他のサーバやレプリカを基準としたときに、どのよう な状態になっているかを確認できます。表示したページに、要求したデータの他のレプ リ カが存在する場合、 またはデータ フ レームに表示されている情報を別の状態で表示す る レプ リ カが存在する可能性があ る場合にのみ、 レプ リ カフ レームが表示されます。

<span id="page-200-0"></span>Novell iMonitor には、ダイレクトモードとプロキシモードという2種類の動作モードが あります。モードを切り替えるために環境設定情報を変更する必要はありません。モー ドは Novell iMonitor が自動的に切り替えますが、eDirectory ツリーのナビゲートを正し く効率的に行うために、これらのモードについて理解しておくことをお勧めします。

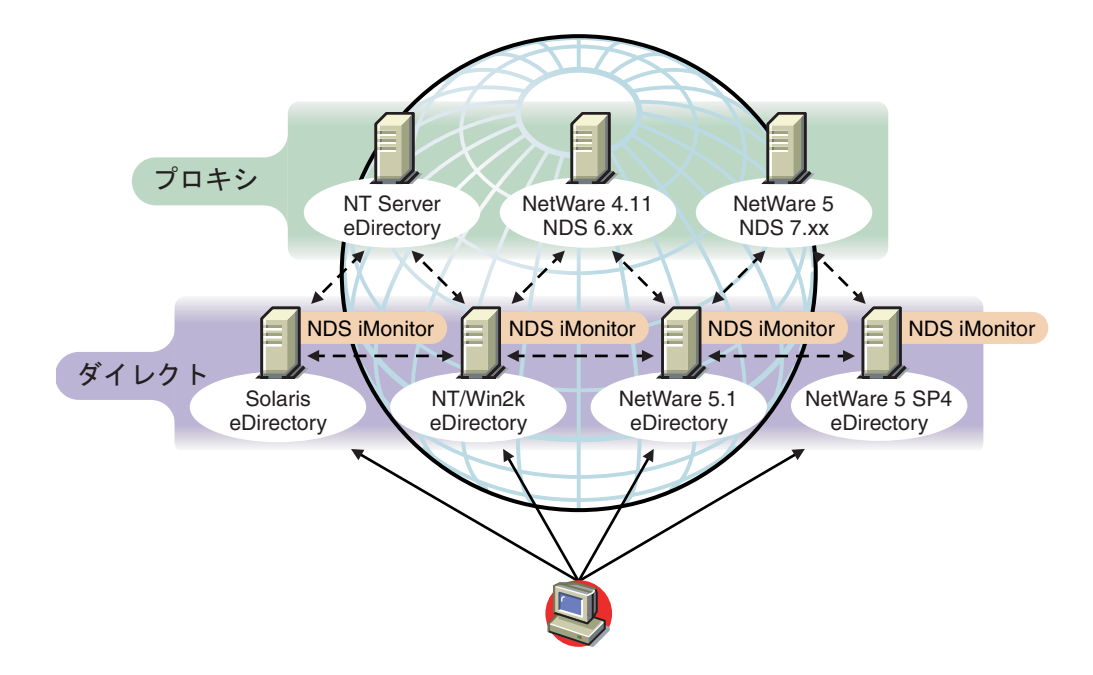

図 **31** 動作モード

ダイレクトモード:ダイレクトモードが使用されるのは、Web ブラウザが iMonitor の 実行ファイルを実行しているコンピュータ上のアドレスまたは DNS 名を直接ポイント していて、 そのコンピュータのローカル eDirectory DIB 上の情報だけを読み込んでいる 場合です。

iMonitor の機能の中にはサーバ限定のものもあります。ここでいう「サーバ限定」の機 能とは、ローカルコンピュータ上で動作している iMonitor 以外からは使用できない機 能のことです。サーバ限定の機能では、リモートからアクセスできないローカル API のセットを使用します。サーバ限定の iMonitor の機能には、DSトレース、DSRepair、 および「バックグラウンドプロセスのスケジュール]ページなどがあります。ダイレ クトモードの場合、すべての iMonitor 機能がローカルコンピュータから利用できます。

ダイレクトモードの主な特徴は次のとおりです。

- ◆ サーバ限定の機能をすべて使用できます。
- ◆ ネットワークの通信量が減少します(高速アクセスが可能)。
- ◆ eDirectory のバージョンに関係なく、プロキシによるアクセスも可能です。

プロキシモード: プロキシモードが使用されるのは、Web ブラウザが、1 つのコンピュー タ上で実行されている iMonitor をポイントしていて、同時に他のコンピュータから情報 を読み込んでいる場合です。 iMonitor では、 サーバ限定でない機能に対し てはサーバ限 定でない従来の eDirectory プロ ト コルを使用するため、 NDS 6.*x* 以降の従来のバージ ョ ン の eDirectory でも監視や診断の対象にできます。ただし、サーバ限定の機能では、リモー ト からアクセスできない API が使用されます。

プロキシモードが有効なときに、他のサーバの動作モードをダイレクトモードに切り替 える こ と もでき ます。ただし、そのサーバの eDirectory のバージ ョ ンで iMonitor がサポー トされていることが条件です。プロキシによる情報収集対象のサーバ上で iMonitor が実 行されている場合は、ナビゲータフレームに追加のアイコンボタンが表示されます。カー ソルをこのアイコン上に移動すると、そのリモートサーバ上で実行されているリモート iMonitor への リ ン クが表示されます。 ただし、 情報収集対象の リ モー ト サーバで以前の バージョンの eDirectory が実行されている場合は、このアイコンは表示されません。その リ モー ト サーバがiMonitor をサポー ト しているバージ ョ ンの eDirectoryにアップグレード されるまでは、そのサーバからの情報収集には常にプロキシを使用する必要があります。

プロキシモードの主な特徴は次のとおりです。

- ◆ ツリー内のすべてのサーバで iMonitor を実行しなくても、iMonitor の機能の大部分 を利用でき ます
- ◆ 1つのサーバをアップグレードするだけで済みます
- ◆ 1 つのアクセスポイントでダイヤルインが可能です
- ◆ iMonitor 自体へのアクセスには低速なリンクを使用し、iMonitor から eDirectory 情報 へのアクセスには高速なリンクを使用できます
- ◆ 以前のバージョンの NDS の情報にアクヤスできます
- ◆ サーバ限定の機能は、iMonitor がインストールされているコンピュータ以外では使 用でき ません

#### <span id="page-201-0"></span>すべてのページからアクセス可能な **iMonitor** の機能

エージェントの要約、エージェント情報、エージェントの環境設定、トレースの環境設 定、DSRepair、レポート、および検索の各ページには、ナビゲータフレームを使用する ことによってどの iMonitor ページからでもリンクできます。その他、どの iMonitor ペー ジからでも、Novell Support Web ページにログインおよびリンクできます。

[ログイン] ボタンと [ログアウト] ボタン:システムにログインしていない状態で は、[ログイン] ボタンが有効になります。システムにログインしている状態では [ロ グアウト] ボタンが表示され、これを使用するとブラウザウィンドウを閉じることが できます。ブラウザウィンドウがすべて閉じられるまでは iMonitor セッションは開い たままになるので、そのつどログインし直す必要がありません。自分のログインス テータスは、ナビゲータフレームに表示された識別情報を調べることによって、どの ページからでも確認でき ます。

**Support Connection ページへのリンク: ページ右上に表示される Novell のロゴは、** Novell Support Connection Web ページへのリンクとして使用できます。ここから Novell の Web サイトに直接リンクして、最新のサーバパッチキット、更新データ、各製品に 固有なサポート情報などを取得できます。

#### <span id="page-201-1"></span>**NetWare Remote Manager** との統合

NetWare 5 以降のサーバからは NetWare Remote Manager へリ ンクでき、 NetWare サーバ の監視、診断、およびトラブルシューティング情報の取得が Webベースで実行できます。

iMonitor と NetWare Remote Manager を統合する方法を次に示し ます。

◆ NetWare Remote Manager のライトウェイト Web サーバ (httpstk.nlm) は、NetWare プ ラットフォームに対して、iMonitor アーキテクチャの第1層を割り当てます。

 iMonitor が NetWare Remote Manager (portal.nlm) に登録されます。これで、iMonitor お よび他の eDirectory 固有の情報へのリンクが、NetWare Remote Manager インタフェー ス経由で使用可能になります。

これらのリンクは、Remote Manager インタフェースの[ eDirectory の管理] セクション に表示されます。また eDirectory エージェントのヘルス情報へのリンクが、eDirectory 関連のカテゴ リ 内にあるヘルスモニタの [Diagnose Server ( サーバの診断 )] セクション に表示されます。

また、 NetWare Remote Manager が eDirectory に登録されます。 これによ り iMonitor と NetWare Remote Manager 間のクロスリファレンスが可能になり、各ツール間の移動が、 よりスムーズになります。

#### <span id="page-202-0"></span>環境設定ファイル

iMonitor に含まれる環境設定ファイルを使用すると、ユーティリティのデフォルトの動 作や値を変更したり、設定することができます。

環境設定ファイルはテキストファイルで、必要な値が指定された環境設定パラメータタ グが含まれています。 このフ ァ イルは NetWare および Windows 上では iMonitor の実行 可能ファイルと同じディレクトリ (通常 Novell eDirectory の実行可能ファイルと同じ場 所 ) 、 または Linux、 Solaris、 AIX、 および HP-UX 上では /etc デ ィ レ ク ト リ にあ り ます。

- $\cdot$  203 [ページの 「](#page-202-1)ndsimon」
- $\rightarrow$  204 ページの 「[ndsimonhealth](#page-203-0)」

#### <span id="page-202-1"></span>**ndsimon**

ndsimon の環境設定ファイルでは、トレースファイルの設定の変更、サーバへのアクセ ス制御、コンテナのリスト表示または検索結果を表示する際のオブジェクトの最大表示 数の設定、およびアイドル状態が何分続くと接続がログアウトするかを指定できます。

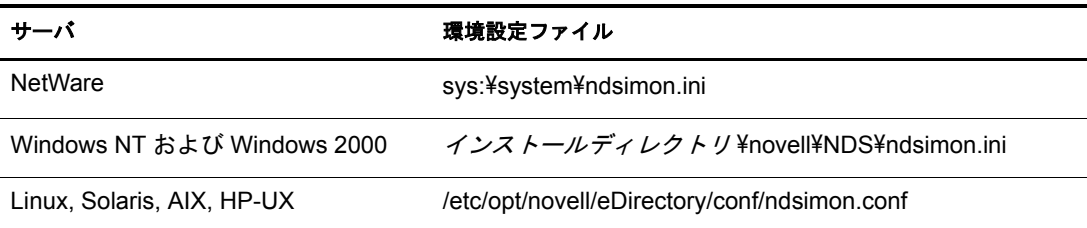

ndsimon の環境設定ファイルに設定するパラメータには、次のような2種類のグループ があります。

◆ iMonitor の実行可能ファイル自体の実行方法に適用されるパラメータ

NetWare の場合を除き、 iMonitor の実行可能フ ァ イルはロード される と、 従来の HTTP ポート 80 で受信待機します。このポートが使用中の場合は、ポート 8028 に 切り替えられます。ポート 8008 も使用中の場合、iMonitor は再びポートを切り替 え、 番号を 2 ずつ増やし ながら (8010, 8012 など ) 8078 に達する までポー ト 番号を 検索します。

SSL が設定され使用可能になっている場合も、同様のパターンでバインドが実行さ れます。この場合、最初にポート 81 がバインドされ、次に 8009、8011、8013 と続 き ます。

これにより、iMonitor と、同じサーバで実行している Web サーバとの共存が可能に なります。プラットフォームによっては、インストールされた Web サーバをロード する前に iMonitor をロードできます。また、iMonitor をバインドするポートを選択 する こ と もでき ます。 通常のポー ト および SSL ポー ト は、 HttpPort および HttpsPort パラメータをそれぞれに使用して設定できます。付属の環境設定ファイルに、サン プルがコメントアウトされて含まれています。デフォルトでは、iMonitor は、ロー ドするサーバのすべての NIC アドレスにバインドされます。ただし、[アドレス] パラメータを使用して、バインドするアドレスをコンマ区切り形式のリストで指定 でき ます。

NetWare でも、ポート選択について同様の規則が使用されますが、この規則は NetWare Remote Manager HTTP スタック (httpstk.nlm) によ って制御されます。 この 規則の詳細は、NetWare Remote Manager のマニュアルに記載されています。

◆ 特定の機能またはページに適用されるパラメータ

iMonitor に付属する環境設定ファイルには、変更可能なパラメータのサンプルが含 まれています。これらのパラメータの先頭にはシャープ記号(#) が付いています。 これは、パラメータがコメントアウトされていることを示していて、iMonitor が環 境設定ファイルを解析するときには、これらのパラメータは無視されます。付属す る環境設定ファイルでは、これらのパラメータにはすべて、内部でバインドされた デフォルト値が使用されます。これらのパラメータを使用可能にする、またはパラ メ ータ を追加するには、 行の先頭の 「#」 を削除し ます。

#### <span id="page-203-0"></span>**ndsimonhealth**

ndsimonhealth の環境設定ファイルでは、「エージェントヘルス]ページのデフォルト設 定を変更できます。「エージェントヘルス]オプションを有効または無効にしたり、オ プションのレポートレベルおよび範囲を設定したり、サーバのレポートレベルを設定 でき ます。

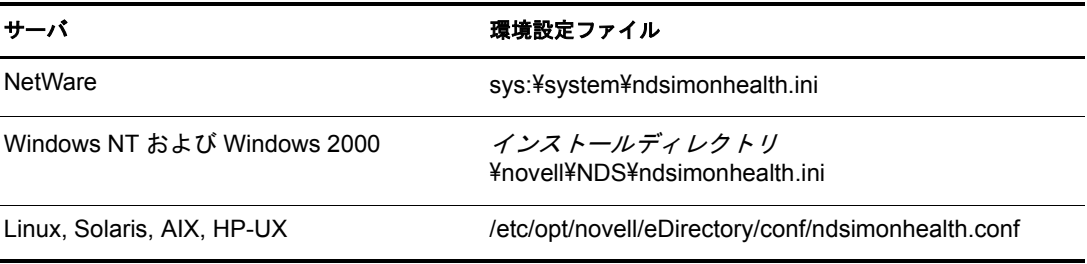

ndsimonhealth の環境設定ファイルに設定するオプションには、次のような3種類のオプ ションがあります。

◆ オプションのみを有効または無効にする

オプションを無効にするには、オプションの前のシャープ記号(#)を削除し、コロン (:) の後ろに リ ス ト 表示されるすべてのレベルを 「OFF」 に置き換えます。 これらの オプションのレポートレベルを設定するには、オプションの前の「#」文字を削除し、 コロンの後ろにレポートレベルを追加します。有効なレベルは、WARN、MARGINAL、 および SUSPECT です。これらのオプションに入力できるレポートレベルは1つだけ です。

◆ 設定の範囲を指定する一般オプション

これらのオプションでは、レポートレベルの設定を有効または無効にしたり、レポー ト レベルを設定し た り でき ます。 またレポー ト レベルの範囲の設定もでき ます。

これらのすべてのオプションのレポートレベルを設定するには、オプション名の後 に -active と記述し、 その後ろに設定する レポー ト レベルを記述し ます。 た と えば、 time\_delta をアクティブに設定するには、 環境設定ファイルに次の行を追加します。

time\_delta-active: WARN

time\_delta を非アクティブに設定するには、環境設定ファイルに次の行を追加します。

time\_delta-active: OFF

範囲を入力する場合、指定する範囲はこのレポートレベルを表示しない範囲です。

3つすべてのレポートレベルをアクティブにするオプションの設定方法、および範 囲の設定方法については、次の time\_delta の例を参照してください。この例では、 -2 ~ 2 の範囲外では少なくとも marginal のレベルが表示され、-5 ~ 5 の範囲外で は少な く と も suspect のレベルが表示され、 -10 ~ 10 の範囲外では warning のレベ ルが表示されます。

time\_delta-active: WARN | SUSPECT | MARGINAL time\_delta-Min\_Warn: -10 time\_delta-Min\_Suspect: -5 time delta-Min Marginal: -2 time\_delta-Max\_Marginal: 2 time\_delta-Max\_Suspect: 5 time\_delta-Max\_Warn: 10

これらのオプシ ョ ンのヘルプを表示するには、 iMonitor で次の URL を入力し ます。

http://*XXX.XXX.XXX.XXX: ポート*/nds/help?hbase=/nds/health/オプション名

*XXX.XXX.XXX.XXX*: ポー ト には iMonitor がアクセスできる IP ア ド レス とポー ト 、 オプション名にはヘルプ表示するオプション名 (time\_delta など)を入力します。

現在の設定レベルと範囲を表示するには、ブラウザを使用して表示するオプション を含むヘルスページへ進み、ブラウザの URL 行の最後に次を追加します。

&op=setup

◆ カスタム設定または複合設定が必要なオプション

設定できるレポートレベルには次の3種類があります。

- ◆ WARNは、すぐにアップグレードする必要があるバージョンのeDirectoryを実行 し ているサーバを検出し ます。
- ◆ SUSPECT は、アップグレードが望まれるバージョンの eDirectory を実行してい るサーバを検出し ます。
- ◆ MARGINAL は、最新バージョンではない eDirectory を実行しているサーバを検 出し ます。

これらのオプションは、サーバのバージョンが指定された許容範囲にあるかどうか のレポートレベルを設定します。

# <span id="page-205-0"></span>**iMonitor** の機能

このセクションでは iMonitor の機能について簡単に説明します。

iMonitor が持つ各機能の詳細については、オンラインヘルプの該当するセクションを参 照してください。

- ◆ 206ページの「eDirectory [サーバのヘルス情報の表示」](#page-205-1)
- ◆ 207 ページの「パーティション同期ステータスの表示」
- 207 [ページの 「サーバ接続情報の表示」](#page-206-1)
- ◆ 208 ページの「認識されているサーバの表示」
- ◆ 208 ページの「レプリカ情報の表示」
- 209 ページの「DS エージェントを制御および環境設定する」
- 210 ページの「トレースを環境設定する」
- 211 ページの「プロセスステータス情報の表示」
- ◆ 211 ページの「エージェントアクティビティの表示」
- ◆ 212 ページの「トラフィックパターンの表示」
- ◆ 212 ページの「バックグラウンドプロセスの表示」
- ◆ 212 ページの「eDirectory [サーバエラーの表示」](#page-211-2)
- ◆ 213 ページの「DSRepair [情報の表示」](#page-212-0)
- ◆ 213 ページの「エージェントのヘルス情報を表示する」
- ◆ 213 ページの「ツリー内のオブジェクトの参照」
- ◆ 214 ページの「同期またはパージのためのエントリの表示」
- ◆ 215 ページの「レプリカの同期ステータスの表示」
- 215 ページの「レポートの設定と表示」
- 217 ページの「スキーマ、クラス、および属性定義の表示」
- ◆ 217 ページの「オブジェクトの検索」
- ◆ 218 ページの「ストリームビューアの使用」
- 218 ページの「DIB セットのクローン」

#### <span id="page-205-1"></span>**eDirectory** サーバのヘルス情報の表示

「エージェントの要約]ページでは、同期設定、エージェントプロセスのステータス、 データベースで認識されているサーバの総数など、 eDirectory サーバのヘルス情報を表 示できます。

- 1 iMonitor で、[エージェントの要約] <a>
- 2 次のオプションから選択します。

[エージェント同期の概要] レプリカの数とタイプ、およびこれらレプリカが正常 に同期されてから経過した時間を表示できます。その他、レプリカのタイプ別にエ ラーの数を表示することもできます。表示できるレプリカまたはパーティションが 1つだけの場合、項目名は「パーティション同期ステータス」になります。

[エージェ ン ト 同期の概要] が表示されない場合は、 ユーザの識別情報に基づ く 権 利で表示できるレプリカがないことを意味します。

[データベースで認識されているサーバ合計] ローカルデータベースが認識してい るサーバのタ イプ と数、 および各サーバが実行中であ るかど う かを表示でき ます。

「エージェントプロセスのステータス合計]エージェント上で実行されているプロ セスのステータスを、管理者に依頼せずに自分で調べることができます。 ステータ ス情報は問題や重要な情報が発生したときに記録されます。表示される表のサイズ は、記録されているステータスの数によって異なります。

#### <span id="page-206-0"></span>パーティション同期ステータスの表示

「エージェント同期]ページでは、パーティションの同期状態を表示できます。ページ の左側のアシスタントフレームに一覧表示されているオプションから選択して、表示 する情報を絞り込むこともできます。

- 1 iMonitor で、アシスタントフレームの「エージェント同期] をクリックします。
- 2 次のオプションから選択します。

[パーティション同期ステータス]パーティション、エラーの数、最終同期時刻、 最大リングデルタを表示できます。

[パーティション] パーティションごとの「レプリカ同期] ページへのリンクを表 示できます。

**「最終同期日時**】サーバから個々のパーティションのレプリカをすべて同期できた ときから経過した時間を表示できます。

[最大リングデルタ] リング内にあるすべてのレプリカに対して同期できない可能 性があるデータ量を表示します。たとえば、あるユーザが自分のログインスクリプ トを変更してから 30 分が経過していない場合、最大リングデルタへの割り当てが 45 分であれば、このユーザのログインは正常に同期されないおそれがあります。 その場合、このユーザはログイン時に前のログインスクリプトを受け取ることにな ります。一方、ユーザが現時点から45分以上前にログインスクリプトを変更した 場合は、このユーザはすべてのレプリカから常に新しいログインスクリプトを受け 取ることになります。

[最大 リ ングデルタ] に [不明] が表示されている場合は、 遷移同期ベク ト ルに不 整合があり、レプリカ / パーティション操作が実行中などの理由で最大リングデル タ を計算できないこ と を意味し ます。

#### <span id="page-206-1"></span>サーバ接続情報の表示

「エージェント情報] ページでは、ローカルサーバの接続情報を表示できます。

- 1 iMonitor で、アシスタントフレームの「エージェント情報]をクリックします。
- 2 次のオプションから選択します。

[**Ping** 情報] サーバからの通知先ア ド レ スのセ ッ ト に対し て、 iMonitor が IP Ping を 送信し た こ と を表示し ます。 表示されるのは、 応答があった場合です。

[**DNS** 名] iMonitor がサーバによ ってサポー ト されている IP ア ド レスに対してア ド レスの反転を試みたことを表示します。対応する DNS 名が表示されます。

使用しているトランスポート、環境設定、およびプラットフォームによっては、こ の情報が表示されない場合もあります。

[接続情報] サーバの参照、タイムデルタ、一番ルート側のマスタレプリカ、および レプ リ カ深さ などのサーバの情報を表示でき ます。

使用しているトランスポート、環境設定、およびプラットフォームによっては、こ の情報が表示されない場合もあります。

「サーバ照会] ローカルサーバへのアクセスに使用できるアドレスを一括して表示 でき ます。

[時刻同期済み] レプリカの最終タイムスタンプが現在の時刻より大きい値でない 限り、合成時刻や将来の時刻は使用されていないことを示します。

eDirectory では、サーバの現在時刻に基づいてタイムスタンプが正しく発行される よう、時刻の同期が行われることが前提とされています。ただし、時刻同期プロト コルが同期状態にあることは保証されていません。

「タイムデルタ]iMonitor とリモートサーバの時刻の差を秒単位で表示できます。 負の整数が表示された場合、 iMonitor の時刻は リ モー ト サーバの時刻よ り 進んでい ます。正の整数が表示された場合は、iMonitor の時刻はリモートサーバの時刻より 遅れています。

[最もルートに近いマスタレプリカ]最上位のレプリカつまりネーミングツリーの ルートに最も近いレプリカがマスタレプリカであることを示します。

[レプリカ深さ] 最上位レプリカの深さ (最上位レプリカとツリーのルートの間の レベル数) を表示します。

#### <span id="page-207-0"></span>認識されているサーバの表示

「認識されているサーバのリスト]には、ソースサーバのデータベースが認識している すべてのサーバのリストが表示されます。フィルタ条件を指定して、データベースで 認識されているすべてのサーバまたはレプリカリング内のすべてのサーバのリストを 表示できます。サーバの横にアイコンが表示された場合、そのサーバはレプリカリン グのメンバーです。

- 1 iMonitor で、アシスタントフレームの「認識サーバ]をクリックします。
- 2 次のオプションから選択します。

[エントリ ID] ローカルサーバのオブジェクト識別子を表示します。エントリ ID は、 複数のサーバ間で共用する こ と はでき ません。

[NDS リビジョン] 通信相手のサーバにキャッシュまたは保存されている eDirectory ビルド番号または NDS バージョンを表示します。

[ステータス] サーバのステータ ス ( 稼動中、 停止中、 不明 ) を表示し ます。 通信 相手のサーバのステータ スが不明と なっている場合、 過去にこのサーバ と通信する 必要がなかったことを表します。

[最終更新時刻] 該当するサーバが相手サーバ と最後に通信を試みて、 その相手 サーバが停止中であることを検出したときの時刻を表示します。このカラムが表示 されない場合は、すべてのサーバが稼働中であることを意味しています。

#### <span id="page-207-1"></span>レプリカ情報の表示

「パーティション]ページでは、通信相手のサーバ上にあるレプリカに関する情報を表 示できます。ページの左側のアシスタントフレームに一覧表示されているオプション から選択して、表示するページの情報を絞り込むことができます。

[サーバパーティション情報] 該当するサーバのパーティションについての情報(エン トリ ID、レプリカの状態、パージ時間、最終更新時刻など)を表示できます。

[パーティション] サーバのパーティションの Tree オブジェクトに関する情報を表示で き ます。

[パージ時間] すべてのレプリカが削除を認識しているためにすでに削除されたデータ を、データベースから削除できる時間を示します。

「最終変更時刻]このレプリカのデータベースに書き込まれたデータの、最後に発行さ れたタイムスタンプを表示できます。これにより、将来の時刻が設定されていないか どうか、および合成時刻が使用されていないかどうかを確認できます。

[レプリカ同期] パーティションに対応する [レプリカ同期サマリ] ページを表示でき ます。「レプリカ同期]ページには、パーティション同期ステータスとレプリカステー タスについての情報が表示されます。また、パーティションとレプリカのリストを表 示することもできます。

## <span id="page-208-0"></span>**DS** エージェントを制御および環境設定する

[エージェント環境設定] ページでは、DS エージェントの制御および環境設定ができ ます。このページで利用できる機能は、現在の識別情報に基づく権利および使用して いる eDirectory のバージョンによって異なります。

- 1 iMonitor で、[エージェント環境設定]  $\boxed{2]}$ をクリックします。
- 2 次のオプションから選択します。

「エージェント情報] ローカルサーバの接続情報を表示できます。

[パーティション] 通信しているサーバ上にあるレプリカを表示できます。

[レプリケーションフィルタ] 指定した eDirectory エージェントに対して設定された レプリケーションフィルタを表示できます。 NDS eDirectory 8.5 (ビルドバージョン 85.*xx*) は、 フ ィ ルタ済みレプ リ カ と呼ばれる機能を初めて実装し た eDirectory バー ジョンです。フィルタ済みレプリカの使用と設定方法の詳細については、56[ページ](#page-55-0) の「フィルタ済みレプリカ」を参照してください。

[エージェントトリガ] バックグラウンドプロセスを開始します。 エージェントトリ ガは、 機能的には SET DSTRACE=\**option* コマン ド と同じです。

[バックグラウンドプロセス処理設定]特定のバックグラウンドプロセスを実行す る時間間隔を変更します。バックグラウンドプロセスの設定は、機能的には SET **DSTRACE=!option コマンドと同じです。** 

[エージェント同期] インバウンド同期やアウトバウンド同期を無効または有効に し ます。 同期を無効にする期間 ( 単位は時間 ) を指定でき ます。

「データベースキャッシュ] DS データベースエンジンが使用するデータベース キ ャ ッ シ ュのサイ ズを設定し ます。 提供される さ まざまなキ ャ ッ シ ュ統計情報によ り、適切な量のキャッシュが利用可能であるかを判断できます。十分なキャッシュ がないと、システムのパフォーマンスが悪化する原因となります。

[ログイン設定] ログイン更新のキュー登録を無効にします。更新が有効な場合、 更新の時間間隔を増減する こ と もでき ます。

eDirectory の最新バージョンでは、ログイン速度を向上するパフォーマンス強化機 能が実装されています。NDS の以前のバージョンでは、ログイン時に変更を実行 する必要があったためユーザの待機時間が発生していましたが、今回の強化によ り、変更がキューに登録されるようになりました。eDirectory データベースに変更 を加え る と きは必ずデータベースのロ ッ クが必要です。 そのため使用率の高い時間 帯には、データベースのロックを必要とする要求の数がその時点でいくつあるかに よって、ログイン時間が非常に長くなったり予測できない場合がありました。ロッ クの必要性をなくし、ログイン更新をキュー登録することにより、ログイン速度が 大幅に向上し、予測しやすくなりました。

このオプシ ョ ンでは、 異なる eDirectory 環境でキ ュー登録の動作を制御でき ます。 環境によ っては、 キ ュー登録されたデータが重要であれば、 即時にデータベースに 書き込む必要があ り ます。 その場合ユーザは、 更新が実行される間待機する必要が あります。また別の環境では、データは全く使用されず、無視することができま す。デフォルトの動作は、多くの環境に適した設定になっています。

#### <span id="page-209-0"></span>トレースを環境設定する

[ ト レースの環境設定] ページでは、 ト レース を設定でき ます。 Novell iMonitor の DS ト レース機能はサーバ限定の機能です。つまり、この機能は iMonitor が動作しているサー バ以外からは起動できません。他のサーバで実行されているこの機能にアクセスするに は、 そのサーバで実行されている iMonitor に切 り 替え る必要があ り ます。

[トレースの環境設定] ページの情報にアクセスするには、サーバの管理者と同等の権 利またはコンソールオペレータの権利が必要です。このページの情報にアクセスする 前に、認証情報の確認のためにユーザ名とパスワードを入力する必要があります。

- 1 iMonitor で、[トレースの環境設定] 22 をクリックします。
- 2 次のオプションから選択します。

[更新]トレースオプションおよびトレース行プリフィックスに変更を送信できま す。 DS トレースがオフになっているときに [オン] ボタンをクリックすると、 DS トレースがオンになります。DS トレースがすでにオンになっているときに「更新] ボタンをクリックすると、変更内容が現在のトレースに反映されます。

[オン] **/** [オフ] DS ト レース をオン またはオフにし ます。 ボタ ン上に表示される文 字列は、DSトレースが現在オンかオフかによって異なります。DSトレースがオン になっている場合、ボタン上には [トレースオフ] という文字列が表示されます。 DS トレースのオンとオフを切り替えるには、このボタンをクリックします。DS ト レースがオフになっているときに「トレースオン]をクリックした場合の動作は、 [更新] ボタンをクリックした場合と同じです。

「トレース行プレフィックス]このオプションを使用すると、トレース行の先頭に 追加するデータを選択することができます。

[**DS** ト レースオプシ ョ ン] ト レースを開始したローカル DS エージェン ト 上のイベン トに対して適用されます。[DS トレースオプショ] ンを使用すると、エラーと潜在 的な問題、およびローカルサーバ上の eDirectory に関する情報を表示できます。「DS トレースオプション] をオンにすると、 CPU の負荷が増え、 システムのパフォーマン スが低下します。このため、DSトレースオプションは診断のみに使用して、通常は オフにし ます。 [DS ト レースオプシ ョ ン] は、 機能的には SET DSTRACE=+*option* コ マン ド と同じですが、 使い易さの点では勝っています。

[イベント環境設定] DSトレースで監視のために有効または無効にする eDirectory イベントオプションをリスト表示します。イベントシステムは、オブジェクトの追 加、 削除、 属性値の変更など、 ローカルな操作に対し て イベン ト を生成し ます。 個々のイベントタイプにのイベントタイプに固有の情報が含まれた構造が 返されます。

[トレース履歴] 以前に実行したトレースのリストを表示できます。各トレースログ は、トレースデータの収集期間によって識別されます。

[トレーストリガ] DSトレース内で、指定した DS エージェント情報を表示するた めに設定する必要があるフラグを表示できます。トレーストリガを有効にした場 合、トレースに書き込まれる情報の量が多くなります。Novell サポートからの指示 があった場合にのみ、トレーストリガを有効にすることをお勧めします。

- 3 [トレースオン] をクリックして DS トレースをオンにし、変更を送信します。
- 4 iMonitor で DS トレースを表示するには、<br><br>
マ または [トレースライブ] をクリック し ます。

#### <span id="page-210-0"></span>プロセスステータス情報の表示

「エージェントプロセスのステータス]ページでは、 バックグラウンドプロセスのス テータスに関するエラーと発生した各エラーの詳細情報を表示できます。ページの左 **側のアシスタントフレームに一覧表示されているオプションから選択して、このペー** ジに表示する情報を絞り込むことができます。

1 iMonitor で、アシスタントフレームの [エージェントプロセスのステータス] をク リックします。

現在、バックグラウンドプロセスのステータスで報告される情報には、次のものが 含まれます。

- スキーマの同期
- ◆ 破損通知処理
- 外部参照 /DRL
- Limber
- 修復

#### <span id="page-210-1"></span>エージェントアクティビティの表示

[エージェントアクティビティ] ページでは、トラフィックパターンや考えられるシス -<br>テムボトルネックを調べることができます。このページでは、現在 eDirectory で処理さ れているバーブおよび要求が表示されます。また、これらのうち、データベースへの 書き込みのために DIB ロックを取得しようとしている要求がどれかを特定したり、 DIB ロックの取得待機中の要求数を調べることもできます。

Novell eDirectory 8.6 以降を実行しているサーバを表示すると、パーティションのリスト、 およびナビゲータフレームで指定したサーバがあるレプリカリングを対象としている サーバも表示されます。Novell eDirectory 8.6 を導入すると、同期処理はシングルスレッ ド ではな く な り ます。1 つの 8.6 サーバに、1 つ以上のレプ リ ケーシ ョ ンパー ト ナーへの アウトバウンドパーティションが同時に複数存在する可能性があります。このため、こ のような並行同期処理の監視がさらに容易になるよう、「同期アクティビティ]ページ が作成されています。

- 1 iMonitor で、 アシス タン ト フレームの [エージェン ト ア クテ ィ ビテ ィ] を ク リ ッ ク し ます。
- 2 次のオプションから選択します。

[**Verb Activity and Statistics (** バーブア ク テ ィ ビテ ィ および統計情報 **)**] eDirectory の 最後の初期化以降に呼び出されたバーブの総数や発行された要求の数をリアルタイ ムで表示でき ます。 また、 現在ア ク テ ィ ブになっている要求の数と、 これらの要求 を処理するための最小、 最大、 および平均時間 ( ミ リ 秒単位 ) も表示されます。

[**Synchronization Current and Schedule (** 現在同期およびスケジュール **)**] インバウン ド同期およびアウトバウンド同期が発生したさまざまな時刻のリストを表示しま す。インバウンド同期またはアウトバンド同期が現在実行中の場合、プロセスが実 行中であること、そのサイクルが開始された時刻、およびそのプロセスを実行して いるサーバを示すアイコンも表示されます。

インバウンド同期およびアウトバウンド同期が無効になっている場合は、現在同期が 無効であることおよび再び有効になる予定の時刻を示すアイコンが表示されます。ア ウ ト バウ ン ド同期では、 次に再び有効になる予定時刻も表示されます。

「イベント] 現在アクティブな状態にあるイベント、イベントハンドラの統計情報 とイベント統計情報サマリ、および呼び出された現在のイベント権利機能のリスト を表示できます。

[バックグラウンド処理スケジュール] スケジュールされているバックグラウンド 処理、その現在の状態、および再実行のスケジュールを表示できます。

#### <span id="page-211-0"></span>トラフィックパターンの表示

[Verb 統計] ページでは、トラフィックパターンや考えられるシステムボトルネックを 調べる こ と ができ ます。 このページでは、 eDirectory の最後に初期化されてから呼び出 されたバーブの総数や発行された要求の数がリアルタイムで表示されます。その他、 これら要求のうち現在アクティブなものの数や、これら要求の処理にかかる時間の最 大値、平均値、最小値 ( それぞれミリ秒単位 ) も表示できます。バックグラウンドプロ セス、バインダリ、および標準 eDirectory 要求が追跡されます。

このページを以前のバージ ョ ンの eDirectory で表示する と、 eDirectory 8.5 以降で表示す る場合より情報量が少なくなります。

## <span id="page-211-1"></span>バックグラウンドプロセスの表示

[バックグラウンド処理スケジュール] ページでは、スケジュールされているバックグ ラ ウ ン ド プロセス を、 現在の状態と次回の実行予定時刻と と もに表示でき ます。 Novell iMonitor のバックグラウンド処理スケジュール機能は、サーバ限定の機能です。つま り、この機能は iMonitor が動作しているサーバ以外からは表示できません。他のサー バで実行されているバックグラウンド処理スケジュール機能にアクセスするには、そ のサーバで実行されている iMonitor に切り替える必要があります。eDirectory 8.5 に アップグレードしたサーバの数が増えれば、iMonitor のサーバ限定機能の利用範囲は広 が り ます。 その他のサーバ限定機能には、 [DS ト レース] ページおよび [DSRepair] ページなどがあ り ます。

[バックグラウンド処理スケジュール] ページの情報にアクセスするには、サーバの管 理者と同等の権利またはコンソールオペレータの権利が必要です。このページの情報 にアクセスするには、認証情報の確認のためにログインする必要があります。

## <span id="page-211-2"></span>**eDirectory** サーバエラーの表示

[エラー索引] ページでは、 eDirectory サーバ上で検出されたエラーについての情報を 表示できます。検出されたエラーは、eDirectory 固有のエラー用のフィールドと、関連 のあるその他のエラー用のフィールドの2つに分けて表示されます。 表示されるエ ラーのそれぞれに説明がハイパーリンクされていて、エラーの内容、考えられる原因、 回復手段などがわかります。

1 iMonitor で、 アシス タ ン ト フ レームの [エラー索引] を ク リ ッ ク し ます。

エラー索引ページからは、エラーや技術情報に関して Novell が提供している最新 のドキュメントやホワイトペーパーにリンクできます。

## <span id="page-212-0"></span>**DSRepair** 情報の表示

[DSRepair] ページでは、検出された問題を表示したり、DIB セットのバックアップや ク リ ーンア ッ プを実行でき ます。 Novell iMonitor の DSRepair 機能はサーバ限定の機能 です。つまり、この機能は iMonitor が動作しているサーバ以外からは起動できません。 他のサーバで実行されている DSRepair 情報にア ク セスするには、 そのサーバで実行さ れている iMonitor に切り替える必要があります。 eDirectory の新しいバージョンにアッ プグレード し たサーバの数が増えれば、 iMonitor のサーバ限定機能の利用範囲は広が り ます。この機能以外には、[DSトレース] ページや [バックグラウンド処理スケ ジ ュール] ページなどがサーバ限定の機能です。

[DSRepair] ページの情報にアクセスするには、サーバの管理者と同等の権利またはコン ソールオペレータの権利が必要です。 このページの情報にア ク セスするには、 認証情報 の確認のためにログインする必要があります。

- 1 iMonitor で、[DSRepair] 2 をクリックします。
- 2 次のオプションから選択します。

[ダウンロード] ファイルサーバから修復関連のファイルを取得できます。DSRepair ユーテ ィ リ テ ィ が実行されている場合や、 iMonitor の [DSRepair] ページから修復 を開始し た場合には、 操作が完了する までは dsrepair.log にア クセスでき ません。

[古い **DIB** セ ッ ト を削除] 赤い X を ク リ ッ クする と、 古い DIB セ ッ ト が削除でき ます。

警告 **:** この操作は元に戻すことができません。このオプションを選択すると、古い DIB セットがファ イルシステムからパージされます。

[**DS Repair** 拡張ス イ ッチ] 問題の修正、 問題のチェ ッ ク、 データベースのバッ ク アップ作成などを実行できます。Novell サポートから指示がない限り、「サポート オプション] フィールドには、何も入力する必要はありません。

3 [修復の開始] をクリックして、サーバ上で DS Repair を実行します。

## <span id="page-212-1"></span>エージェントのヘルス情報を表示する

[エージェントへルス]ページでは、指定した eDirectory エージェントのヘルス情報およ びそのエージェントに関連するパーティションおよびレプリカリングを表示できます。

- 1 iMonitor で、アシスタントフレームの「エージェントヘルス] をクリックします。
- 2 リンクをクリックすると、詳細な情報が表示されます。

#### <span id="page-212-2"></span>ツリー内のオブジェクトの参照

「参照] ページでは、ユーザのツリー内にある任意のオブジェクトを参照できます。 ページ最上部のナビゲーションバーには、表示中のオブジェクトが存在するサーバ、 およびオブジェクトへのパスが表示されます。ページの左側にある [レプリカ] フ レームでは、実パーティション上にある同じオブジェクトを表示またはアクセスでき ます。ページ内の下線付きオブジェクトをクリックすると、オブジェクトに関する詳 しい情報が表示されます。 また、 ナビゲータ フ レーム内にあ る名前の任意の一部分を クリックすると、ツリーの上の階層を参照できます。

このページに表示される情報は、ログイン時の eDirectory 権、参照するオブジェクトの タイプ、および実行している NDS または eDirectory のバージョンによって異なります。 スーパーバイザ権でログインした場合、このページには XRef オブジェクトが表示され ます。レプリカリストを使用して、レプリカの実コピーヘジャンプできます。ダイナ ミックグループのオブジェクトを参照している場合、ダイナミックメンバーに対して タイムスタンプは表示されません。

[レプリカ同期] このオブジェクトを含むレプリカの同期ステータスを表示します。

「エントリ同期]サーバ側から見て同期が必要である属性を表示します。

「接続情報] iMonitor がこのオブジェクトの情報をどこで取得したかが表示されます。

[エントリ情報] オブジェクトの名前、フラグ、ベースクラス、変更タイムスタンプ、 および接続情報のサマリを表示します。

「すべてのレプリカにエントリを送信]このエントリの属性を他のすべてのレプリカに 再送信し ます。 オブジェ ク ト に多数の属性値があ る場合、 この処理には時間がかかる ことがあります。この処理では、そのオブジェクトの、他のすべてのコピーが同一に なるわけではありません。他のレプリカが各属性を再検討できるようにするだけです。

[すべて送信] (参照しているオブジェクトがパーティションルートの場合および [カ スタムモード] オプションが有効になっている場合のみ表示されます)。このパーティ ション内のすべてのエントリを、パーティションのレプリカを保持しているすべての サーバに再送信します。この処理では、そのオブジェクトの、送信されたすべてのコ ピーが同一になるわけではありません。他のレプリカが各オブジェクトとその属性を 再検討できるようにするだけです。

#### <span id="page-213-0"></span>同期またはパージのためのエントリの表示

「変更キャッシュ」ページでは、同期またはパージにおいてこのサーバが検討する必要 のあるエンティティのリストを表示できます。このオプションを使用できるのは、 ユーザがアクセスしているサーバが eDirectory 8.6 以降を実行しており、また、表示中 のオブジェクトがパーティションルートである場合だけです。このページを表示する には、 NCPTM サーバに対する スーパーバイザ権が必要です。

「エントリ同期]エントリが同期を必要とする理由を判別できます。

#### **Novell Nsure Identity Manager** の詳細の表示

[DirXML の概要] ページでは、 ユーザのサーバで実行中のすべての DirXML ド ラ イバ、 各ドライバのステータス、保留中の関連付け、およびドライバの詳細のリストを表示で きます。

- 1 iMonitor で、[DirXML の概要] 3 をクリックします。
- 2 次のオプションから選択します。

「ステータス]指定したドライバの現在の状態を表示します。表示されるステータ スは、 [停止]、 [開始し ます]、 [稼働中]、 [シ ャ ッ ト ダウ ン保留中]、 および [ス キーマ取得中] です。

[起動オプション] 選択したドライバの現在の起動オプションを表示します。

「保留中]まだ作成されていない関連付けの数を表示します。

[ドライバ詳細] アイコンは、ユーザのサーバで実行中の DirXML ドライバに関す る、 加入者および発行者の詳細、 XML ルール、 フ ィ ルタ、 および保留中の関連付 けリストを表示します。このページには、最初の50個の保留中オブジェクトに関 する詳細も表示されます。このページに表示される XML ルールを使用すると、指 定した DirXML ドライバに対するオブジェクトの作成を続行するために必要な、 保留中のオブジェクト内で検索すべき情報を判断できます。

#### <span id="page-214-0"></span>レプリカの同期ステータスの表示

「レプリカ同期] ページでは、レプリカの同期ステータスを表示できます。

- 1 iMonitor で、アシスタントフレームの[エージェント同期]をクリックします。
- 2 表示するパーティションの [レプリカ同期] をクリックします。
- 3 このページにあるリンク、および左側のナビゲーションバーにあるリンクを使用す ると、他のパーティションにアクセスしたり、レプリカリング内でジャンプするこ と ができ ます。

#### <span id="page-214-1"></span>レポートの設定と表示

[レポート] ページでは、このサーバで直接実行されているレポートを表示および削除 できます。一部のレポートでは、実行に長時間を要し、多くのリソースを消費する場 合があります。

スケジュール設定されたレポートは、ユーザ認証なし、つまり「パブリック]で実行 し ます。 ユーザが実行する レポー ト はすべて、 ユーザの権利で直接実行されます。 す べてのレポートデータは、そのレポートの実行元サーバに格納されます。

「レポートの環境設定]ページでは、事前に設定されたレポート、カスタムレポート、 およびスケジュール設定されたレポートのリストを表示できます。このページを使用 して、レポートを変更および実行できます。また、iMonitor ページ用のカスタムレポー トの作成もできます。次の表に、iMonitor 2.1 であらかじめ設定されているレポートを 示します。

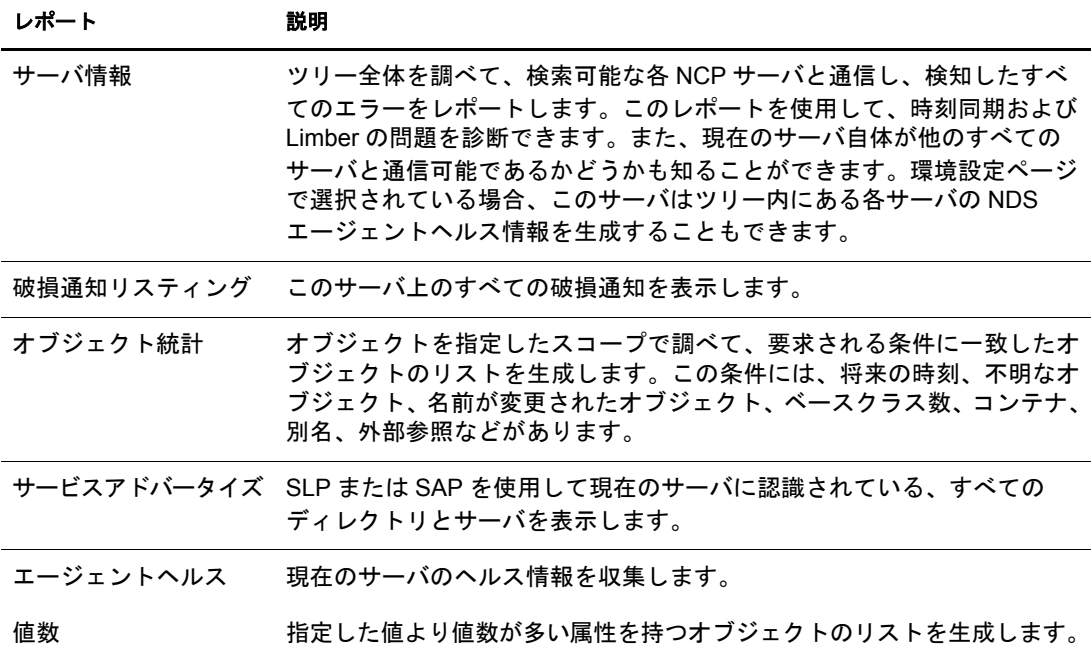

- 1 iMonitor で、[レポート] a をクリックします。
- 2 レポー ト を削除する場合は を、レポー ト を表示する場合は を ク リ ッ ク し ます。

#### レポートを実行する

- 1 iMonitor で、 [レポー ト ] > [レポー ト 設定] の順にク リ ッ ク し ます。
- 2 をクリックして、レポートを実行します。

#### レポートの設定またはスケジュールを行う

- 1 iMonitor で、 [レポー ト ] > [レポー ト 設定] の順にク リ ッ ク し ます。
- 2 下 をクリックして、レポートを設定またはスケジュールします。
- 3 目的のオプションを選択し、[デフォルトの保存]をクリックして選択したオプ ションを保存します。
- 4 (オプション)レポートを定期的に実行するか、または後で実行するかを設定します。 4a レポートの頻度、開始時刻、および開始日を指定します。 4b 「スケジュール] をクリックします。
- 5「レポートの実行] をクリックして、レポートを開始します。

#### カスタムレポートを作成する

カスタムレポートを作成すると、iMonitor の任意のページをレポートとして起動できます。

- 1 iMonitor で、 [レポー ト ] > [レポー ト 設定] の順にク リ ッ ク し ます。
- 2 「実行可能レポートリスト] の 「カスタムレポート] 行にある をクリックします。
- 3 レポートの名前を入力し、レポートとして起動する iMonitor ページの URL を入力し ます。

カスタムレポートを実行する場合は、次の URL を入力します。

#### **/nds/** 必要なページ

- 4 保存するレポートのバージョンの数を指定します。
- 5 (オプション) [保存] をクリックして、レポートを保存します。
- 6 (オプション)レポートを定期的に実行するか、または後で実行するかを設定します。 6a レポートの頻度、開始時刻、および開始日を指定します。 6b 「スケジュール] をクリックします。
- 7「レポートの実行] をクリックして、レポートを開始します。
### スキーマ、クラス、および属性定義の表示

「スキーマ]ページでは、ユーザのスキーマ、クラス、および属性の定義を表示できま す。 すでに作成されている拡張や特定のスキーマに固有の情報 ( スキーマに行った変更 や拡張など)を添付して、ツリー上にロードされているスキーマを表示できます。

- 1 iMonitor で、アシスタントフレームの [スキーマ] をクリックします。
- 2 次のオプションから選択します。

[同期リスト]このサーバと同期する相手のサーバを表示します。このオプション は、 NDS eDirectory8.5 以降を実行し ているサーバに対し てのみ使用でき ます。 この 情報を表示するには、 サーバに対する スーパーバイザ権が必要です。

「スキーマルート] ツリーのルートに最も近いスキーマレプリカに関する情報を表 示し ます。

各 eDirectory サーバには、 エン ト リ 内のスキーマのレプ リ カが保存されています。 スキーマレプリカは、ディレクトリオブジェクトを格納しているパーティションか ら分割されて保存されます。任意のスキーマレプリカへの変更内容は、すべてのレ プリカに伝えられます。スキーマの変更は、ルートパーティションの書き込み可能 なレプリカを保存するサーバを通してのみ実行できます。 ルートパーティションの 読み込み可能なレプリカを保存しているサーバは、スキーマ情報を読み込むことは でき ますが、 変更はでき ません。

[属性定義] 各属性の名前、 属性値が含まれる構文、 および属性が受ける制約を表 示します。左側のナビゲーションフレームを使用すると、個々の属性を参照した り、それらにアクセスすることができます。

[クラス定義] 各クラスの名前、ルール、および属性を表示します。左側のナビ ゲーションフレームを使用すると、個々の属性を参照したり、それらにアクセスす る こ と ができ ます。

### オブジェクトの検索

「検索]ページでは、さまざまなクエリオプションおよびフィルタに基づいて、オブ ジェクトを検索できます。検索クエリオプションおよびフィルタは、2つのレベルの検 索要求フォームに分けられます。それらは、基本フォームとカスタムフォームです。 基本検索要求フ ォームは、 eDirectory の一般ユーザ向けであ り 、 基本的な検索に使用し ます。カスタム検索要求フォームは、熟練ユーザ向けであり、複雑な検索に使用しま す。 現在はサーバレベルの検索のみがサポー ト されています。

4 つのセクション内の検索オプションおよび検索フィルタは、すべて結合可能です。空 白フィールド (相対識別名を除く)は無視されます。<Ctrl> キーを使用して、マルチリ スト上でアイテムを選択解除したり、複数のアイテムを選択することができます。選択 解除したマルチリストも無視されます。

- 1 Novell iMonitor で、[検索] <a>
- 2 次のオプションから選択します。

「スコープオプション]検索のスコープを指定できます。

[エントリフィルタ] エントリ情報に関連する検索クエリフィルタを指定できます。 **「属性と値のフィルタ**]属性および値に関連する検索クエリフィルタを指定できます。 [表示オプション] 検索結果の表示形式を制御するオプションを指定できます。

3 検索要求フォームの一番下にある「ヘルプ] ボタンをクリックすると、そのフォー ムに関連する簡単なヘルプ情報が表示されます。

ヘルプ情報を消すには、[再ロード]または[更新]をクリックします。

### ストリームビューアの使用

「ストリームビューア] ページでは、次の形式で現在のストリームを表示できます。

- ◆ プレーンテキスト
- HTML
- $\bullet$  GIF
- $\triangle$  JPEG
- $\triangleleft$  BMP
- WAV
- ◆ 16 進ダンプ
- ◆ その他

特定の形式で常に表示したいストリーム属性がある場合、「ストリームビューア] を使 用してデフォルトの表示設定を選択します。

[**NDS** ス ト リ ーム属性セ ッ ト ア ッ プ] ブラ ウザでス ト リ ームを表示するためのデフ ォル トの形式を変更します。ストリームが正しく表示されるかどうかはブラウザに依存し ます。ブラウザによっては、ユーザが選択した設定が適用されない場合があります。

デフォルト設定に加えた変更を適用するには、ユーザがサーバに認証される必要があ り ます。 変更内容は streams.ini (NetWare および Windows サーバの場合 ) または streams.conf (Solaris および Linux サーバの場合 ) に格納される ため、 デフ ォル ト の設定 は手動で編集することもできます。

### <span id="page-217-0"></span>**DIB** セットのクローン

このオプシ ョ ンでは、1 つのサーバ ( ソースサーバ ) に保存されている eDirectory データ ベースの DIB ファイルセットを完全に複製できます。クローンは別のサーバ ( ターゲッ ト サーバ ) に配置する こ と ができ ます。 ターゲ ッ ト サーバが eDirectory を開始する と、 サーバは DIB ファイルセットをロードし、サーバオブジェクトのマスタレプリカに接続 し、名前を解決し、クローン作成後に行われた DIB ファイルセットのすべての変更を同 期し ます。

eDirectory DIB セットのクローンは、クローンを作成したサーバのオペレーティングシ ステムと同じオペレーティングシステムが稼働するサーバ上にだけ配置する必要があ り ます。 た と えば、 DIB フ ァ イルセッ ト のク ローンを Solaris サーバに復元する場合、 NetWare や Windows サーバではなく、Solaris サーバ上でそのクローンを作成します。

この機能のバックエンドは eDirectory 8.7 に搭載されていましたが、eDirectory 8.7.1 で iMonitor 2.1 以降が稼働するようになるまでサポートされていませんでした。このオプ ションは、バージョンが 8.7 以前の Novell eDirectory や NDS では使用できません。

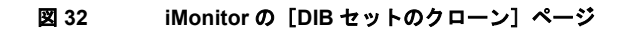

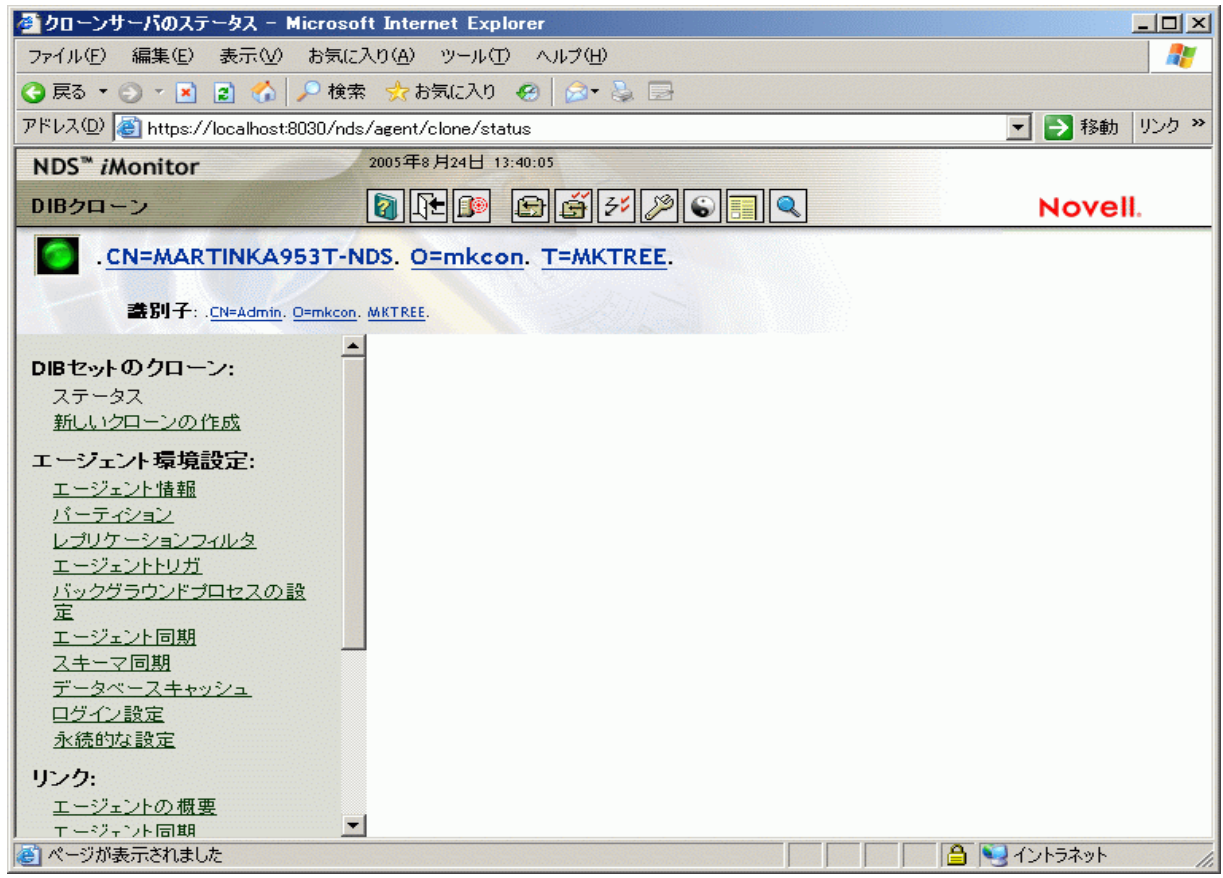

このセクションでは、次の情報について説明します。

- ◆ 219 ページの「DIB セットのクローンの使用事例」
- 220 ページの「クローンを作成する」

#### <span id="page-218-0"></span>**DIB** セットのクローンの使用事例

DIB セットのクローンは次のような場合に使用します。

- ◆ すでに「オン」の状態になっているパーティションで新しいサーバを作成します。 次の利点があります。
	- ◆ レプリカリングに新しいサーバを追加する際に、リング内のすべてのサーバが 稼動中または実行中であ る必要があ り ません。
	- 新しいサーバは自動的にすべてのパーティションを保持しますが、同期する必 要はありません。
	- ◆ すばやく処理できます。

障害回復

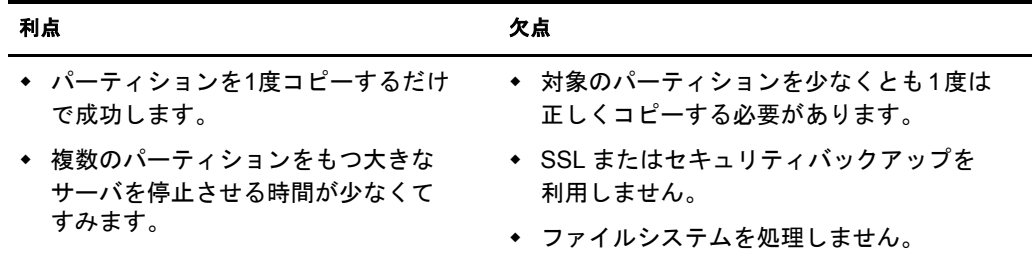

#### ◆ バックアップおよび復元

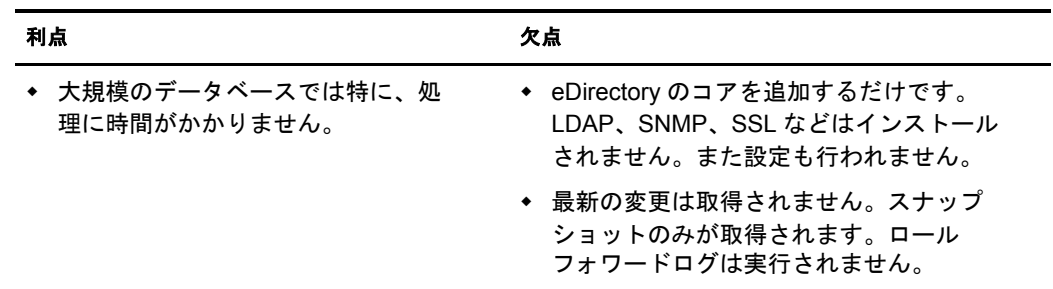

このような欠点があるため、バックアップ処理および復元処理のために DIB セッ トのクローンを使用することはお勧めできません。

#### <span id="page-219-0"></span>クローンを作成する

DIB ファイルセットのクローンは、元のサーバでオンラインまたはオフラインのいず れでも作成できます。オフラインで行う場合は、eDirectory を停止させておく必要があ ります。オンラインでは、eDirectory はロックされません。

- ◆ 220 ページの「オンラインによる方法」
- 221 ページの「オフラインによる方法」

#### <span id="page-219-1"></span>オンラインによる方法

1 ツリーのスキーマを拡張します。

スキーマは必ず拡張してください。拡張しない場合、エラーが発生します。eDirectory のインストール時に含まれている dibclone.sch を使用します。これにより、iMonitor クローンユーティリティの操作に必要な属性が追加されます。

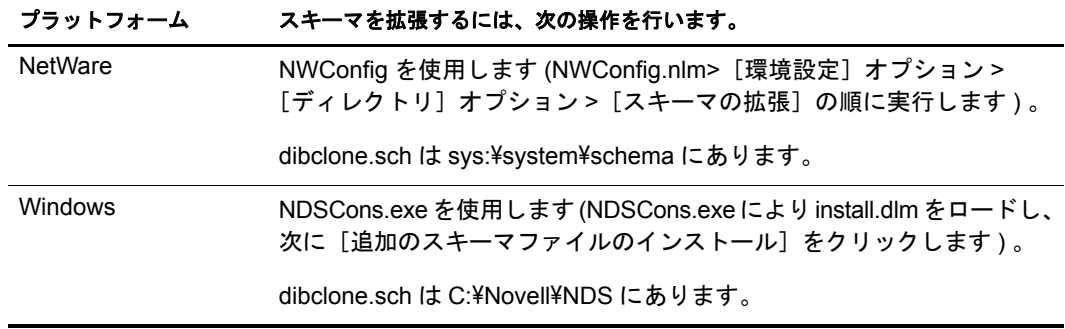

#### プラットフォーム スキーマを拡張するには、次の操作を行います。

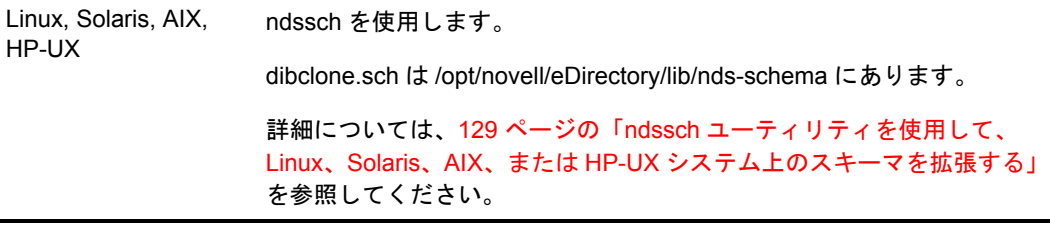

- 2 DIB ファイルセットのクローンを作成します。
	- 2a iMonitor で、DIB 環境設定のクローンを実行します。

[エージェント環境設定] > 「DIB セットのクローン」 > [新しいクローンの作 成]の順にクリックします。

2b ターゲットサーバの完全修飾名と、DIB ファイルのクローンが配置される場所 のファイルパスを指定し、次に [クローンオブジェクトを作成] チェックボッ クスと [DIB をオンラインでクローン] チェックボックスをオンにします。

ターゲットサーバの NCP サーバ名 ( クローンオブジェクト ) は、ターゲット サーバの名前と一致させる必要があ り ます。

2c [送信] をクリックします。

NDS クローンオブジェクトが作成され、DIB ファイルセットが指定された配置 先にコピーされます。

- 3 DIB ファイルセット のクローンをターゲット サーバ上の適切なディレクトリ に移動し ます。さらに、Linux、Solaris、AIX、および HP-UX システムの場合は、/etc/opt/novell/ eDirectory/conf/nds.conf フ ァ イルを ターゲッ ト サーバに転送し、 このフ ァ イルに含まれ る ソースサーバへのすべての参照を、 ターゲッ ト サーバの名前に変更し ます。
- 4 ソースサーバ上で eDirectory を起動します。

ターゲットサーバオブジェクトのマスタレプリカが eDirectory を実行しており、使 用でき る こ と を確認し ます。 ターゲ ッ ト サーバ上で eDirectory が初期化される と、 eDirectory はターゲットサーバの最終的な名前が解決できるマスタレプリカと通信 を行います。

#### <span id="page-220-0"></span>オフラインによる方法

1 ツリーのスキーマを拡張します。

スキーマは必ず拡張してください。拡張しない場合、エラーが発生します。eDirectory のインストール時に含まれている dibclone.sch を使用します。これにより、iMonitor クローンユーティリティの操作に必要な属性が追加されます。

| <b>NetWare</b> | NWConfig を使用します (NWConfig.nlm> [環境設定] オプション > [ディ<br>レクトリ]オプション > [スキーマの拡張]の順に実行します)。        |  |
|----------------|----------------------------------------------------------------------------------------------|--|
|                | dibclone.sch は sys:¥system¥schema にあります。                                                     |  |
| Windows        | NDSCons.exe を使用します (NDSCons.exe により install.dlm をロードし、<br>次に [追加のスキーマファイルのインストール] をクリックします)。 |  |
|                | dibclone.sch は C:\Novell\NDS にあります。                                                          |  |

プラットフォーム スキーマを拡張するには、次の操作を行います。

#### プラットフォーム スキーマを拡張するには、次の操作を行います。

Linux, Solaris, AIX, HP-UX ndssch を使用します。 dibclone.sch はインストールディレクトリ /opt/novell/eDirectory/lib/ndsschema にあります。 詳細については、129 ページの「ndssch [ユーティリティを使用して、](#page-128-0) Linux、Solaris、AIX、または HP-UX [システム上のスキーマを拡張する」](#page-128-0) を参照してください。

2 DIB ファイルセットのクローンを作成します。

2a iMonitor で、DIB 環境設定のクローンを実行します。

[エージェント環境設定] > 「DIB セットのクローン」 > [新しいクローンの作 成] の順に ク リ ッ ク し ます。

2b ターゲットサーバの完全修飾名を指定し、「クローンオブジェクトを作成] チェ ッ クボッ ク スをオンにして、 [DIB をオンラ インでク ローン] チェ ッ ク ボックスをオフにします。

ターゲットサーバの NCP サーバ名は、ターゲットサーバの名前と一致させる 必要があります。

2c [送信] をクリックします。

NDS クローンオブジェクトが作成されます。ソースサーバ上の eDirectory は停 止しているため、eDirectory がロックされているというエラーが報告されます。

- 2d ターゲットサーバ上の配置先またはファイルセットの移動に便利なメディアに、 \*.nds、 nds\*、 および nds.rfl/\*.\* フ ァ イルを手動でコ ピーし ます。 さ らに、 Linux、 Solaris、AIX、および HP-UX システムの場合は、/etc/opt/novell/eDirectory/conf/ nds.conf ファイルをターゲットサーバに転送し、このファイルに含まれるソース サーバへのすべての参照を、 ターゲ ッ ト サーバの名前に変更し ます。
- 2e ソースサーバ上で、eDirectory を起動します。

フ ァ イルがコ ピーされる前にソースサーバ上で eDirectory が再起動された場合、 このクローンは無効とみなされます。その場合は、新しい NCP サーバオブジェ クトを削除してクローンを再作成する必要があります。

- 3 DIB ファイルセットのクローンをターゲットサーバ上の適切なディレクトリに移動 し ます。
- 4 ターゲットサーバ上で eDirectory を起動します。

新しいターゲットサーバオブジェクトのマスタレプリカが eDirectory を実行してお り、使用できることを確認します。ターゲットサーバ上で eDirectory が初期化され ると、 eDirectory はターゲ ッ ト サーバの最終的な名前が解決でき るマス タ レプ リ カ と通信を行います。

#### **eDirectory** の設定を完了する

#### **SDIKEY**

- 1 ターゲットサーバ上で、eDirectory を停止します。
- 2 NICISDI.KEY ファイルを、ソースサーバの適切なディレクトリからターゲットサー バにコピーします。

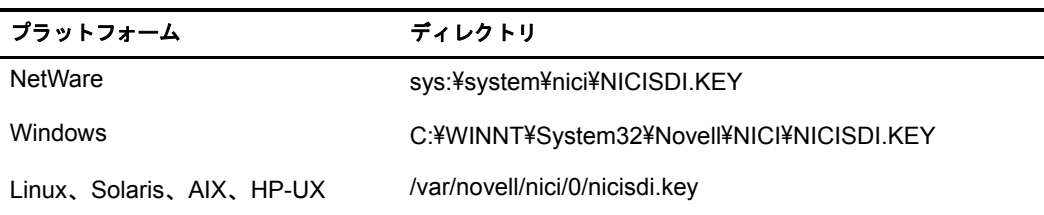

3 ターゲットサーバ上で eDirectory を開始します。

### **SAS**、**LDAP**、および **SNMP** サービスを設定する

Linux、Solaris、AIX および HP-UX では、コマンドラインに次のコマンドを入力するこ とにより、下に示すサービスを1回の操作で設定できます。

### **ndsconfig upgrade [-a** 管理者 *FDN***]**

#### **SAS**

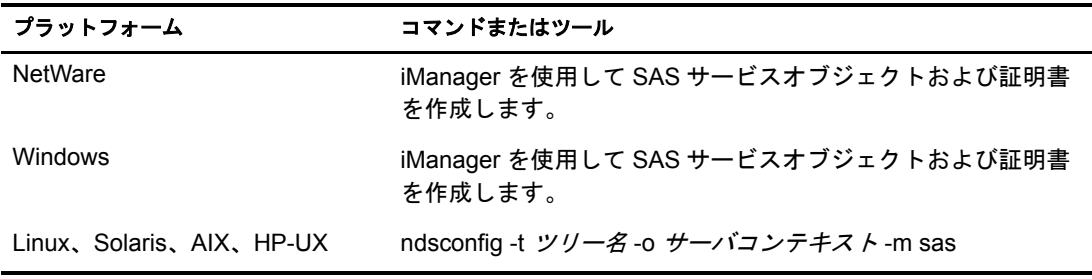

#### **LDAP**

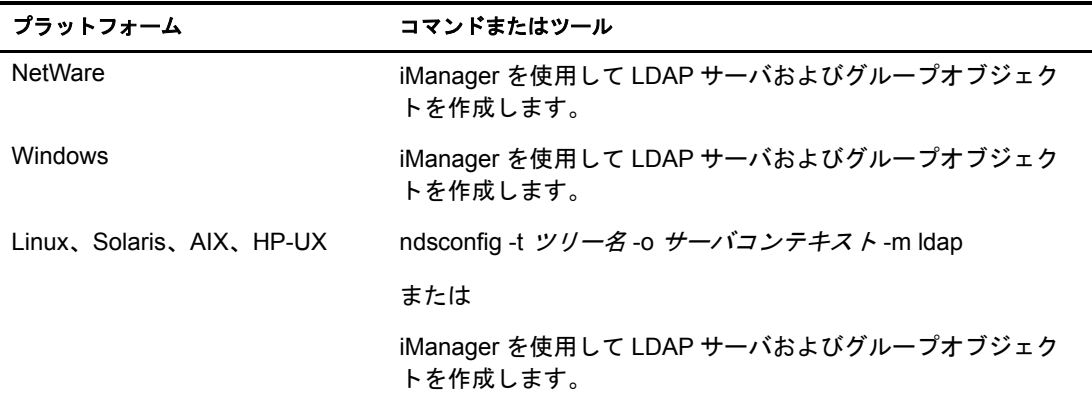

#### **SNMP**

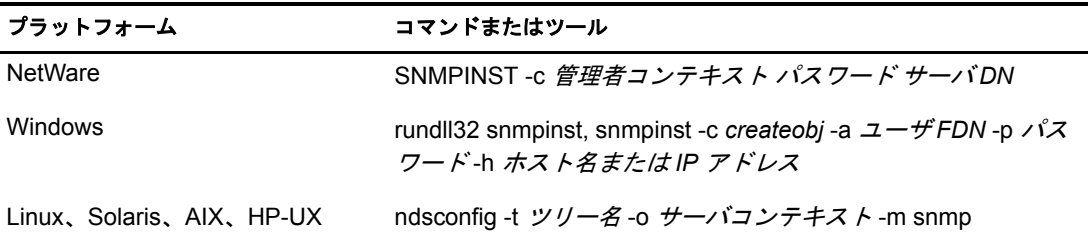

# セキュリティ保護された **iMonitor** 操作の実現

iMonitor 環境へのアクセスをセキュリティ保護するには、次の保護手順を実行します。

- 1. ファイアウォールを使用して VPN アクセスを準備します。これは、Novell iManager および、アクセス制限が必要な他のすべての Web ベースのサービスの場 合も同様です。
- 2. ファイアウォールが設置されているかどうかに関係なく、アクセスの種類を制限す る こ とによって、 iMonitor はさらに DoS (Denial of Service) 攻撃から保護されます。

iMonitor は URL 要求を経由して受け取るデータを十分に確認しますが、あらゆる 不正な入力を拒否できるとは保証できません。無効な URL を通じた DoS 攻撃の危 険を減らすため、iMonitor の環境設定ファイルを通じて3つのレベルのアクセスが LockMask : オプションを使用して制御されます。

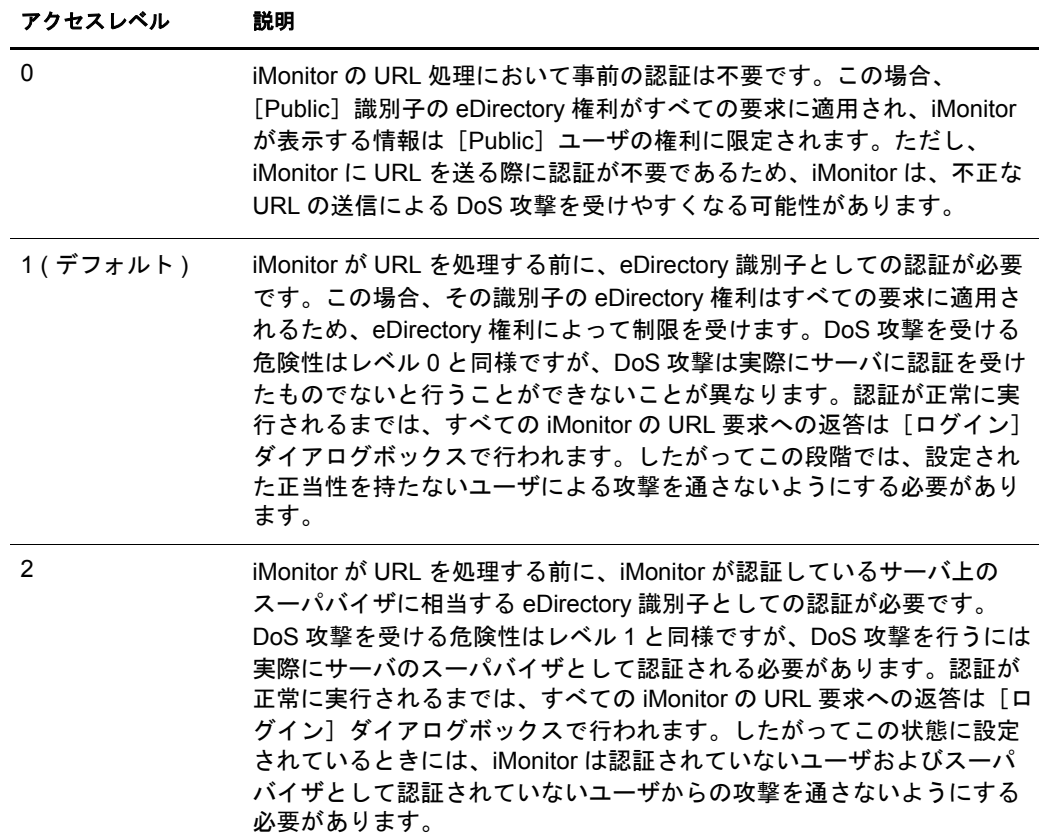

レベル1はデフォルトです。多くの管理者はツリー内のすべてのサーバにアクセス できるスーパバイザ権を持っていませんが、管理しているサーバと通信するサーバ 上の iMonitor サービスを使用する必要が生じる可能性があるためです。

注 **:** iMonitor には Repair、トレースなど複数の機能があり、これらの機能にアクセスするには、 LockMask の設定に関係なくスーパバイザに相当する権利が必要です。

# 8 **Novell eDirectory** ツリーのマージ

Novell<sup>®</sup> eDirectory™ マージユーティリティを使用すると、2 つの Novell eDirectory ツ リーをマージして、単一の eDirectory ツリーを作成できます。マージされるのは Tree オブジェクトだけです。コンテナオブジェクトとそのリーフオブジェクトは、マージ 後のツリー上でもそれぞれ異なるオブジェクトとして存在します。

#### ヒント **:** リーフオブジェクトを移動する場合や、パーティションをマージする場合には、ConsoleOne® また は Novell iManager を使用します。

マージする 2 つのツ リ ーをそれぞれソース ツ リ ーおよびターゲ ッ ト ツ リ ーと いいます。 1 つのツリーを別のツリーにマージする前に、ターゲットツリーにあるルートパーティ ションのレプリカを1つだけ残し、その他のすべてのレプリカを削除する必要があり ます。ターゲットツリーにルートパーティションのレプリカが1つしかない場合には、 マージ処理を続行できます。マージ後は、ルートパーティションのレプリカが2つに なります。1つはターゲットツリー上にあったレプリカで、もう1つはマージ操作を実 行したソースツリーのサーバ上にあったレプリカです。ルートパーティションのレプ リ カを追加する必要があ る場合は、 マージが完了し た後に保存する こ と ができ ます。

マージ時にターゲットツリーサーバにルートパーティションのレプリカが複数ある場 合、マスタレプリカを保持していないサーバで、外部参照オブジェクトの位置に関す る問題が発生する可能性があります。外部参照オブジェクトは、サブオーディネート リファレンスのパーティションルートに含まれています。これは、パーティションの 境界を表すルートパーティションのレプリカを持つ別のサーバに配置する必要があり ます。ソースツリーにあるルートパーティションの下位パーティションごとに、ター ゲットツリーにあるサブオーディネートリファレンスのパーティションルートを持つ 必要があります。エラーが生じた場合、同期ステータスに関する eDirectory エラーコー ド -605 が報告されます。この場合、DSRepair を使用して、エラーが発生したサーバの ローカルデータベースを修復します。詳細については、269ページの「ローカルデータ [ベースの修復の実行」](#page-268-0) を参照してください。

DSMerge を実行しても、コンテナ内の eDirectory 名またはコンテキストは変わりません。 オブジェクト権とプロパティ権はマージ後のツリーでも保持されます。

この章では、次のトピックについて説明します。

- ◆ 226 ページの「eDirectory ツリーのマージ」
- 232 ページの「サーバツリーの結合」
- ◆ 237 ページの「ツリー名の変更」

# <span id="page-225-0"></span>**eDirectory** ツリーのマージ

eDirectory ツリーをマージするには、Novell iManager のツリーのマージウィザードを使 用します。このウィザードでは、2 つの eDirectory ツリーのルートをマージできます。 マージされるのは Tree オブジェクトだけです。 コンテナオブジェクトとそのリーフオブ ジェクトは、マージ後のツリー上でもそれぞれ異なるオブジェクトとして存在します。

マージする 2 つのツ リ ーはそれぞれソース ツ リ ーおよびターゲ ッ ト ツ リ ーと いいます。 ソースツリーのマージ先ツリーがターゲットツリーです。

DSMerge を実行しても、コンテナ内のオブジェクトの名前は変わりません。オブジェ クト権とプロパティ権はマージ後のツリーでも保持されます。

- ◆ 226 ページの「前提条件」
- ◆ 226 ページの「ターゲットツリーの要件」
- 227 ページの「ソースツリーをターゲットツリーへマージする」
- 227 ページの「パーティションの変化」
- ◆ 228 ページの「ソースツリーとターゲットツリーを準備する」
- 229 ページの「マージする前の時刻の同期」
- 230 ページの「2 つのツリーのマージ」
- ◆ 231 ページの「マージ後の作業」

### <span id="page-225-1"></span>前提条件

- □ Novell eDirectory 8.8 がソースツリーの [Root] パーティションのマスタレプリカを含 むサーバにインストールされている必要があります。
- □ 正しい機能を維持するには、ソースツリーの他のサーバを eDirectory 8.6 以降にアッ プグレードする必要があります。

### <span id="page-225-2"></span>ターゲットツリーの要件

- Novell eDirectory 8.8 がターゲッ ト ツ リ ーの [Root] パーテ ィ シ ョ ンのマス タ レプ リ カ を含むサーバにインストールされている必要があります。このサーバで他のバー ジョンの NDS® または eDirectory が実行されている場合は、マージ操作が正常に完 了されません。
- □ 正しい機能を維持するには、ターゲットツリーの他のサーバを eDirectory 8.6 以降に アップグレードする必要があります。
- □ ソースツリーとターゲットツリーの両方で、Tree のサブオーディネートコンテナを同 じ名前で維持することはできません。 2 つのツリーをマージする前に、 一方のコンテ ナをリネームする必要があります。
- ソースツリーとターゲットツリーの両方にセキュリティオブジェクトがある場合は、 ツ リ ーをマージする前にどち らかを削除する必要があ り ます。

### スキーマの要件

マージ操作を実行する前に、2つのツリーのスキーマが正確に一致している必要があり ます。ツリーごとに [Root] パーティションのマスタレプリカを含むサーバで DSRepair を実行する必要があります。 [リモートスキーマのインポート] オプションを使用して、 各ツリーで他のツリーのスキーマがすべて認識されていることを確認します。

- 1 Novell iManager で、[役割およびタスク] ボタン 0 をクリックします。
- 2 [eDirectory の保守] > 「スキーマの保守] の順にクリックします。
- 3 スキーマメンテナンス操作を実行するサーバを指定し、[次へ] をクリックします。
- 4 指定したサーバへの認証を行い、「次へ」をクリックします。
- 5 [ リ モー ト スキーマのインポー ト ] > [次へ] の順に ク リ ッ ク し ます。
- 6 スキーマのインポート元のツリー名を指定します。
- 7「開始] をクリックします。

このオプションは、ソースツリーとターゲットツリーの両方でスキーマの違いが報 告されなくなるまで実行する必要があります。そうでないとマージ操作は成功しま せん。

8 スキーマメンテナンス操作から戻された情報とともに「完了」メッセージが表示さ れたら、[閉じる] をクリックして終了します。

### <span id="page-226-0"></span>ソースツリーをターゲットツリーへマージする

ツ リ ーをマージする と、 ソース ツ リ ー内のサーバがターゲ ッ ト ツ リ ーに組み込まれます。

ターゲッ ト ツ リ ーの Tree オブジェ ク ト がソース ツ リ ー内のオブジェ ク ト の新しい Tree オブジェクトになり、ソースツリーにあるすべてのサーバのツリー名がターゲットツ リーのツリー名に変わります。

ターゲットツリー内のサーバのツリー名はマージ後も変わりません。

ソースツ リ ーの Tree オブジェ ク ト の下位オブジェ ク ト は、 ターゲ ッ ト ツ リ ーの Tree オ ブジェクトの下位オブジェクトになります。

### <span id="page-226-1"></span>パーティションの変化

マージ実行時には、ソースツリーの Tree オブジェクトの下にあるオブジェクトが DSMerge によって複数のパーティションに分けられます。

続いて、ソースツリー内のサーバから、Tree パーティションのレプリカがマスタレプ リカを除いてすべて削除されます。 ソースツリーのマスタレプリカを保持していた サーバには、 ターゲ ッ ト ツ リ ーの Tree パーテ ィ シ ョ ンのレプ リ カが渡されます。

図 [33](#page-227-1) および図 [34](#page-227-2) は、2 つのツリ ーをマージした場合のパーティションの変化を示し ます。

#### 図 **33**マージ前の **eDirectory** ツリー

<span id="page-227-1"></span>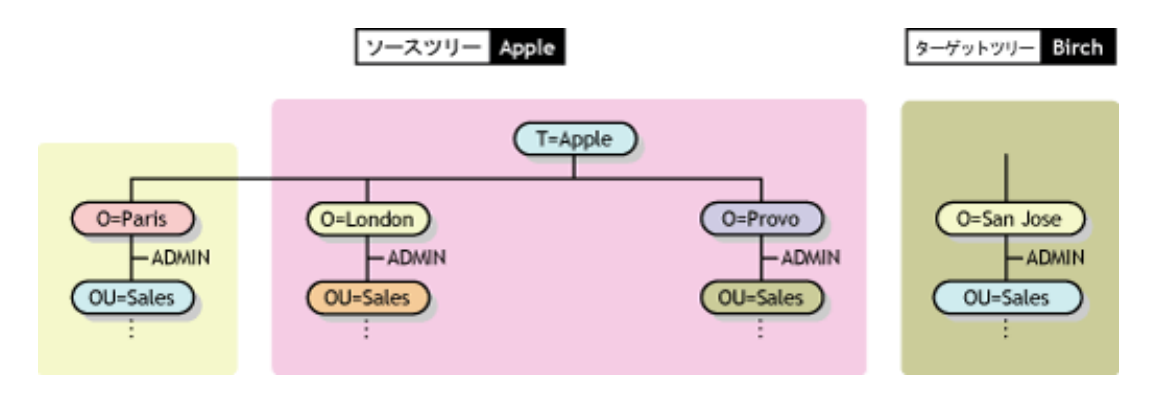

#### 図 **34**マージ後の **eDirectory** ツリー

<span id="page-227-2"></span>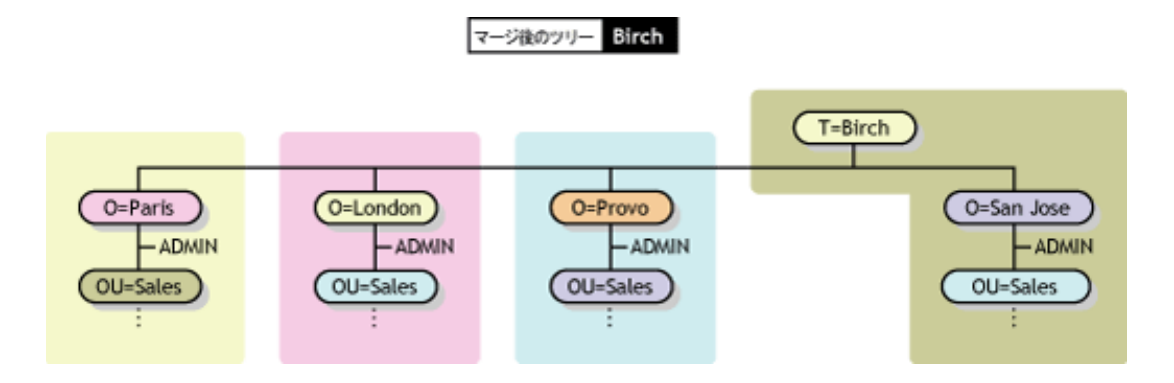

### <span id="page-227-0"></span>ソースツリーとターゲットツリーを準備する

マージ操作を開始する前に、そのマージ操作の影響を受けるすべてのサーバが安定した 状態で同期していることを確認する必要があります。次の表で、マージ対象のソースツ リーとターゲットツリーの準備に関する前提条件について説明します。

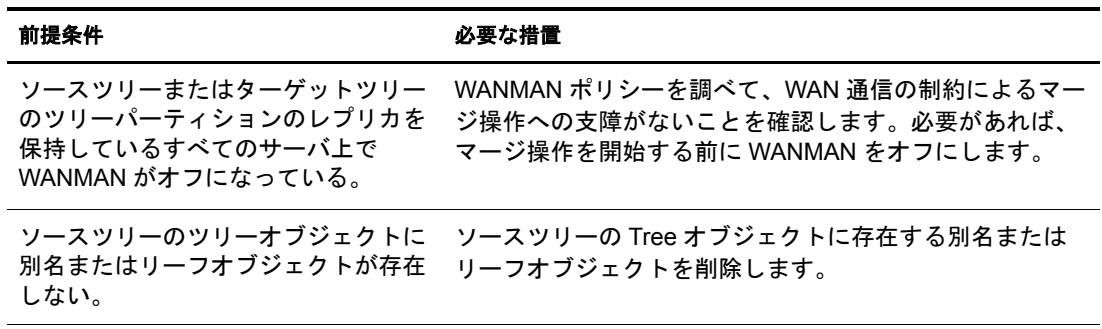

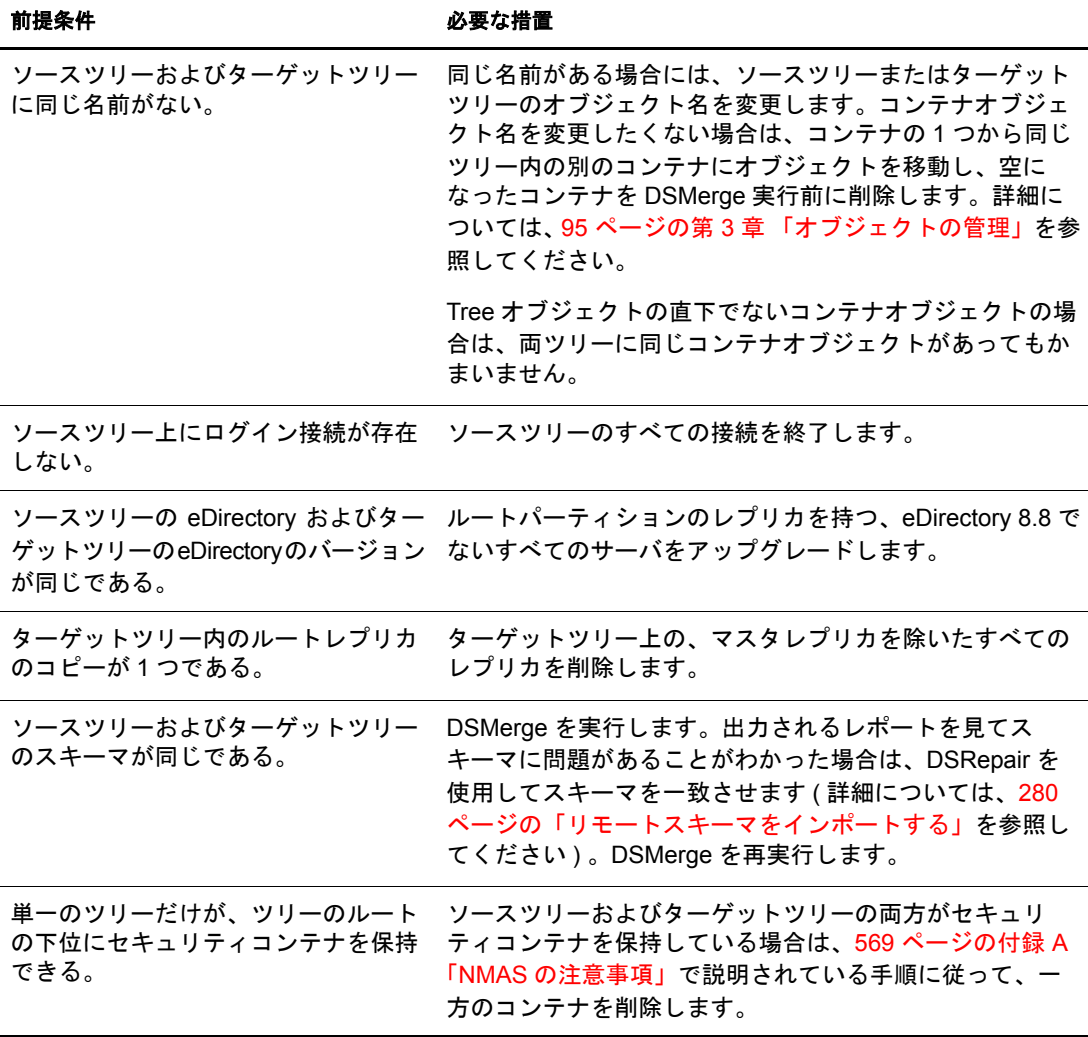

マージ操作は単独のトランザクションなので、実行中に停電やハードウェアエラーが 発生しても重大な障害にはつながりません。ただし、DSMerge を実行する前に、あら かじめ eDirectory データベースの通常のバックアップをとっておくことをお勧めしま す。詳細については、389 ページの第 14 章 「Novell eDirectory のバックアップと復元」 を参照してください。

### <span id="page-228-0"></span>マージする前の時刻の同期

重要 **:** 時刻同期の正確な環境設定は複雑な作業です。ツリーをマージする前に、両ツリーを同期させるのに 十分な時間があることを確認します。

時刻の異なる複数のタイムソースが使用されていたり、ツリー内のサーバの中に時刻 が同期されていないものがあると、Novell eDirectory は正しく機能しません。

マージを実行する前に、 両ツ リ ーにあ るすべてのサーバの時刻が同期されている こ と、 およびこれらのサーバがタイムソースとして同じタイムサーバを使用していることを 確認します。ただし、ターゲットツリーの時刻は5分以内であればソースツリーの時 刻よ り 進んでいてもかまいません。

一般に、1つのツリー上に存在できるタイムサーバは、リファレンスタイムサーバまた はシングルタイムサーバのどちらか1つだけです。同様に、マージ後のツリー上に存 在できるタイムサーバも、リファレンスタイムサーバまたはシングルタイムサーバの どちらか 1 つだけです。

マージする両ツリーのそれぞれにリファンレスタイムサーバまたはシングルタイム サーバがある場合は、どちらかのツリーの設定をもう一方のツリーにあるリファンレ スタイムサーバまたはシングルタイムサーバに変更して、マージ後のツリー上でリ ファレンスタイムサーバまたはシングルタイムサーバが1つだけになるようにします。

タイムサーバの種類の詳細については、『[Network Time Management](http://www.novell.com/documentation/lg/nw65/time_enu/data/hl5k6r0y.html) 管理ガイ[ド](http://www.novell.com/documentation/lg/nw65/time_enu/data/hl5k6r0y.html)』 (http:// www.novell.com/documentation/lg/nw65/time\_enu/data/hl5k6r0y.html) を参照してください。

### <span id="page-229-0"></span>**2** つのツリーのマージ

すべてのメニューオプションの機能を使用できるようにするには、Tree パーティション のマスタレプリカが格納されているサーバ上で DSMerge を実行します。

マスタレプリカが格納されている場所が不明な場合は、マスタレプリカを必要とする 操作を実行する と、 正確なサーバ名と と もに表示されます。

マージ操作を実行するには、 次のどち らかの方法を使用し ます。

- Novell iManager
- ◆ eMBox コマンドラインクライアント

詳細については、238 ページの「eMBox クライアントを使用したツリーのマージ」 を参照してください。

大きなツリーをマージするときは、Tree オブジェクト直下にあるオブジェクトの数が少 ないほうのツリーをソースツリーとして指定したほうが、処理速度が大幅に速くなりま す。Tree オブジェクトの直下にあるオブジェクトすべてに対して新しいパーティション が作成されるため、この方法をとると、マージ実行時に分割されるパーティションの数 が少なくてすむためです。

ソース ツ リ ーの名前はマージ後には存在しな く な り ます。 したがって、 場合によ っては、 クライアントワークステーションの環境設定を変更する必要があります。Novell Client™ for DOS/Windows を使用している場合は、net.cfg ファイルの優先ツリーステートメントお よび優先サーバステートメントを確認します。Novell Client for Windows NT/2000 または Novell Client for Windows 95/98 を使用している場合は、クライアントのプロパティページ にある優先ツリーステートメントおよび優先サーバステートメントを確認します。

優先サーバが使用されている場合は、ツリーのマージやツリー名の変更を行っても、 そのクライアントは名前によってサーバにログインした状態のままなので操作による 影響はクライアント側にはありません。優先ツリーが使用されている場合は、ツリー のマージやツリー名の変更を行うと、元のツリー名はなくなります。マージを行った 後にはターゲットツリーの名前だけが残ります。優先ツリーの名前を新しいツリー名 に変更し ます。

ヒント **:** ターゲットツリーの名前はマージの結果作成されるツリーの名前としてそのまま残るので、アップ デートする必要のあるクライアントワークステーションの数を少なくするには、クライアントワークステー ションの数が多い方のツリーをターゲットツリーとして指定します。または、マージ操作の後でツリー名を 変更して、最終的なツリー名が接続されているクライアントワークステーションの数が多い方のツリーに一 致するようにします。詳細については、237 [ページの「ツリー名の変更」](#page-236-0)を参照してください。

次の前提条件の一覧を使用し て、 マージ操作の準備ができ ているか確認し ます。

- **□ iManager によるソースツリーのサーバへのアクセス権があること**
- □ マージする両ツリーのTreeオブジェクトに対するスーパバイザオブジェクト権を持 つ管理者オブジェクトの名前とパスワードがわかっていること
- □ 2つのツリーの eDirectory データベースがバックアップされていること
- □ 両ツリー内のすべてのサーバが同期されていて、 同じタイムソースを使用している こ と
- □ (オプション)ツリー内のサーバがすべて動作可能であること(動作不能状態のサー バは動作可能になった時点で自動的に更新されます )
- □ 228 ページの「ソースツリーとターゲットツリーを準備する」に表示された前提条 件を確認すること

マージプロセス自体には 2、3分しかかかりませんが、次のような場合は、付随的な作 業が必要になるため、マージ操作が完了するまでに要する時間が長くなります。

- ◆ Tree オブジェクトの下に多数のオブジェクトがあり、パーティションに分ける必要 がある
- ◆ ソースツリ ーに多数のサーバがあり、ソースツリーのツリー名を変更する必要が ある

2つのツリーをマージするには、次を実行します。

- 1 Novell iManager で、[役割およびタスク] ボタン | 1 をクリックします。
- 2 [eDirectory の保守] > 「ツリーのマージ] の順にクリックします。
- 3 ソースツリーとしてマージを実行するサーバを指定し、 [次へ] をクリックします。
- ▲ サーバへの認証を行ってから、「次へ] をクリックします。
- 5 ソースツリーの管理者ユーザ名とパスワードを指定します。
- 6 ターゲットツリー名、管理者ユーザ名、およびパスワードを指定して [開始] をク リックします。

ツリーのマージウィザードのステータスウィンドウが表示され、マージの進行状況 が表示されます。

7 マージプロセスから戻された情報とともに「完了」メッセージが表示されたら、 [閉じる] をクリックして終了します。

### <span id="page-230-0"></span>マージ後の作業

2 つのツリーをマージした後は、状況に応じて次の手順を行ってください。

- 1 すべてのツリー名が正しく変更されたことを確認します。
- 2 マージ操作によって作成された新しいパーティションを確認します。

新しいツリーに小さいパーティションが多数存在する場合や、関連する情報が格納 されたパーティションが複数存在する場合は、これらのパーティションをマージす ることもできます。詳細については、137 ページの「パーティションのマージ」を 参照し て く ださい。

3 DSMerge を実行する前にサーバを NetWare 5 にアップグレードしなかった場合は、 NetWare 5 以外を実行しているすべてのサーバに新しいレプリカをコピーします。

- 4 DSMerge 実行前にリーフオブジェクトや別名をツリーから削除した場合は、ツリー にそれらのリーフオブジェクトや別名を再作成します。
- 5 eDirectory ツリーのパーティション構成を調べます。

マージ後のツリー内でのレプリカの位置はソースツリー内での位置と異なる場合が あります。パーティション構成の変更や検査は慎重に行ってください。

6 クライアントワークステーションの環境設定を更新します。

Novell Client for DOS/Windows を使用している場合は、net.cfg ファイルの優先ツ リーステートメントおよび優先サーバステートメントを確認します。Novell Client for Windows NT/2000 または Novell Client for Windows 95/98 を使用し ている場合は、 クライアントのプロパティページの優先ツリーステートメントおよび優先サーバス テートメントを確認するか、またはターゲットツリーの名前を変更します。

優先サーバが使用されている場合は、ツリーのマージやツリー名の変更を行って も、そのクライアントは名前によってサーバにログインした状態のままなので操作 による影響はクライアント側にはありません。優先ツリーが使用されている場合 は、ツリーのマージやツリー名の変更を行うと、元のツリー名はなくなります。 マージを行った後にはターゲットツリーの名前だけが残ります。優先ツリーの名前 を新しいツリー名に変更します。

ソースツリーの Tree オブジェクトの ACL (アクセス制御リスト)は保持されます。し たがって、この Tree オブジェクトに対してソースツリーの管理者ユーザが持つ権利は、 操作後も有効です。

マージ後も、両ツリーの管理者ユーザは存在したままで、それぞれのコンテナオブ ジェクトによって固有のものとして識別されます。

セキュリティ上必要であれば、2つの管理者ユーザオブジェクトの一方を削除するか、 両オブジェ ク ト の権利を制限する こ と もでき ます。

## <span id="page-231-0"></span>サーバツリーの結合

「ツリーの結合]オプションを使用すると、単一サーバソースツリーの Tree オブジェク ト を、 ターゲ ッ ト ツ リ ーにあ る指定のコ ンテナに結合でき ます。 結合が完了する と、 ソース ツ リ ーのツ リ ー名は、 ターゲ ッ ト ツ リ ーのツ リ ー名にな り ます。

結合操作中に、DSMerge によってソースツリーの Tree オブジェクトのオブジェクトク ラスがドメインに変更され、新しいパーティションを作成します。新しいドメインオ ブジェクトは、新しいパーティションのパーティションルートになります。ソースツ リーの Tree オブジェクトの下位オブジェクトはすべて、ドメインオブジェクトの下に 置かれます。

ターゲ ッ ト ツ リ ーの管理者は、 作成されたツ リ ーのルー ト コ ンテナの権利を持つため、 ソース ツ リ ーの結合されたルー ト の権利を持つこ と にな り ます。

注 **:** 権利継承が再計算されて有効になるには、数時間かかる可能性があります。この時間は、ツリーの複雑 さ、サイズ、パーティション数によって変化します。

ソースツリーの管理者は、新しく作成されたドメインオブジェクト内でのみ権利を所 有します。

233 [ページの](#page-232-0) 図 35 と 図 [36](#page-232-1) に、ツリ ーを特定のコンテナに結合した場合の変化を示し ます。

<span id="page-232-0"></span>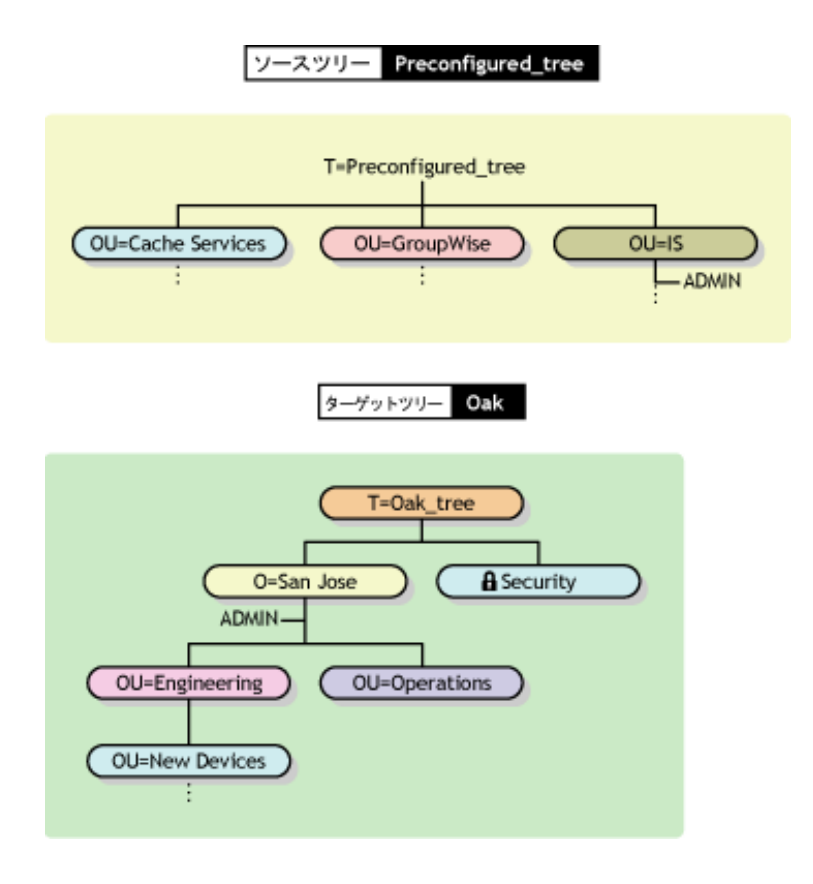

<span id="page-232-1"></span>図 **36** 結合後の **eDirectory** ツリー

ターゲットツリー Oak

New Devicesコンテナ以下に結合されたソースツリー

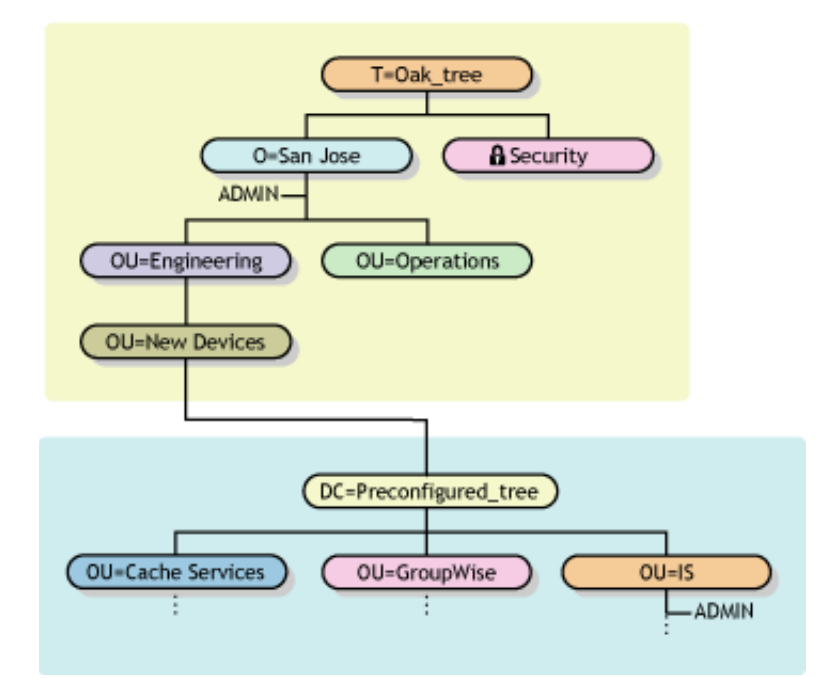

このセクションでは、次の情報について説明します。

- ◆ 234 ページの「コンテキスト名の変更について」
- 234 ページの「ソースツリーとターゲットツリーを準備する」
- ◆ 236 ページの「結合操作における包含要件」
- ◆ 237 ページの「ソースツリーとターゲットツリーを結合する」

### <span id="page-233-0"></span>コンテキスト名の変更について

ソースツリーをターゲットツリーのコンテナに結合すると、ソースツリー内にあるオ ブジェクトの識別名の後ろに、ソースツリー名と、ソースツリーをマージしたター ゲ ッ ト ツ リ ーコ ンテナの識別名がこの順で追加されます。 相対識別名は変わ り ません。

たとえば、区切り文字としてドットを使用している場合、ソースツリーPreconfigured tree 内にあるオブジェクト Admin のタイプ付きの名前は次のようになります。

CN=Admin.OU=IS.T=Preconfigured\_tree

Preconfigured tree を Oak tree の New Devices コンテナにマージした後は、 Admin のタ イプ付きの名前は次のようになります。

CN=Admin.OU=IS.DC=Preconfigured\_tree.OU=Newdevices. OU=Engineering.O=Sanjose.T=Oak\_tree.

注 **:** 識別名の最大長は 256 文字です。この制限は、1 つのツリーのルートをターゲットツリーの下端近くに あるコンテナに結合する場合に特に重要です。

Oak tree の後にある最後のドット (Oak tree.) は、この識別名を構成する最後の要素が ツリー名であることを示しています。このドットを省略する場合は、ツリー名も省略 し ます。

### <span id="page-233-1"></span>ソースツリーとターゲットツリーを準備する

結合操作を開始する前に、その結合操作の影響を受けるすべてのサーバが安定した状態 であることを確認する必要があります。次の表では、結合前のソースツリーとターゲッ トツリーの準備に関する前提条件について説明します。

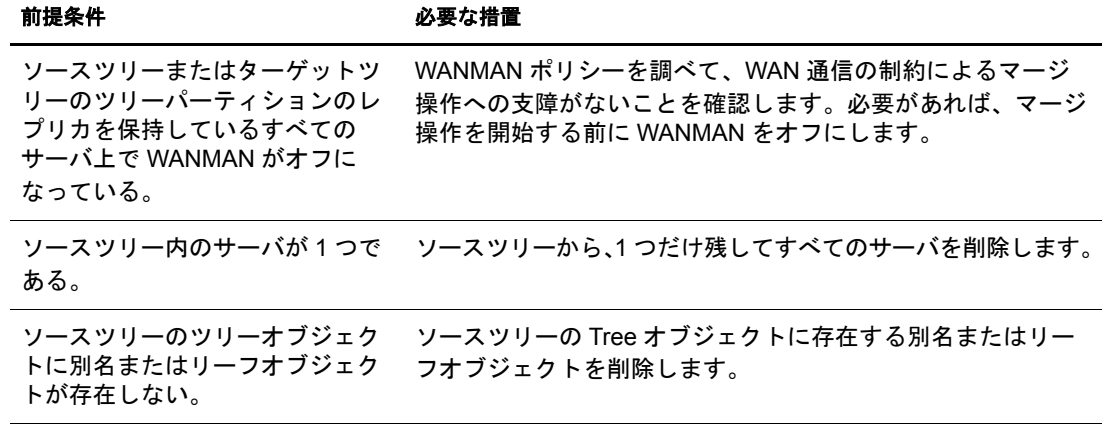

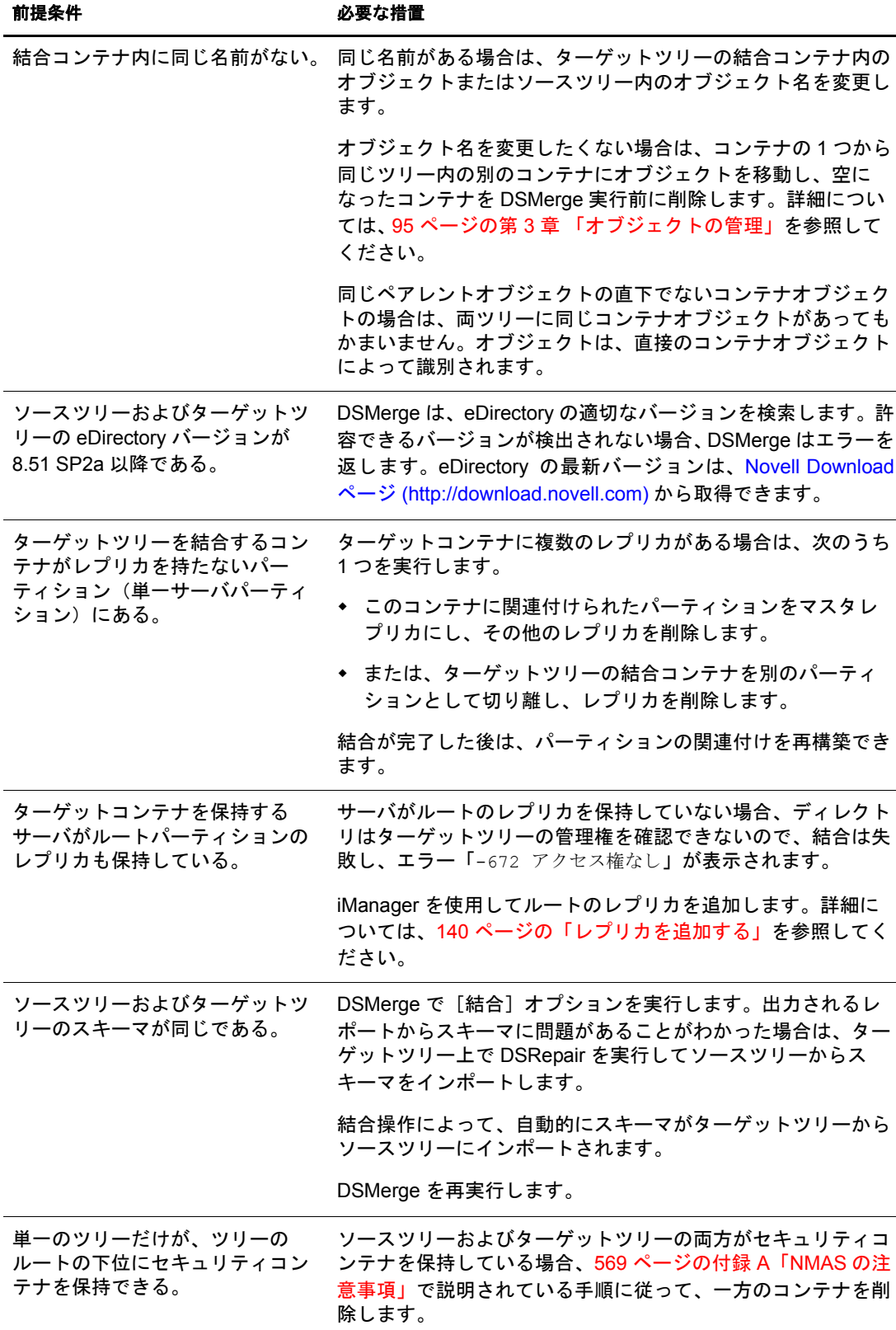

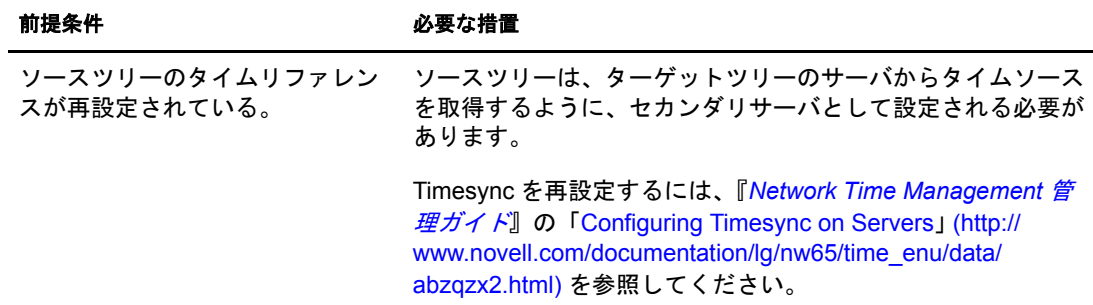

#### <span id="page-235-0"></span>結合操作における包含要件

ソースツリーをターゲットツリーのコンテナに結合するには、ターゲットツリーのコン テナでソースツリーの受け入れ準備を整えておく必要があります。ターゲットツリーの コンテナは、クラスドメインのオブジェクトを包含できなければなりません。包含に問 題があると、結合操作中に「-611 不正な包含ルールです」というエラーが発生します。

次の表の情報を使用して、DSRepair を実行して包含リストを変更する必要があるかどう かを判断します。

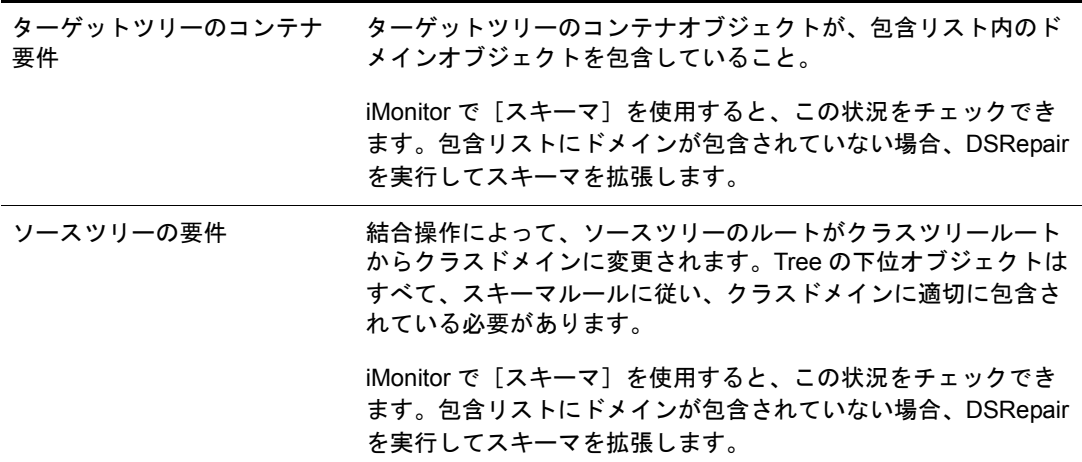

包含要件が満た されていない場合は、 DSRepair を実行し てスキーマを修正し ます。

- 1 Novell iManager で、[役割およびタスク] ボタン 0 をクリックします。
- 2 [eDirectory の保守] > 「スキーマの保守] の順にクリックします。
- 3 操作を実行するサーバを指定し、[次へ] をクリックします。
- 4 ユーザ名、パスワード、および操作を実行するサーバのコンテキストを指定し、 「次へ] をクリックします。
- 5 [オプションスキーマ拡張機能] をクリックし、[開始] をクリックします。
- 6 表示される指示に従って、操作を完了します。

### <span id="page-236-1"></span>ソースツリーとターゲットツリーを結合する

前提条件を満た し ている こ と を確認し、 DSMerge を使用し て結合を実行し ます。

- 1 Novell iManager で、「役割およびタスク] ボタン © をクリックします。
- 2 [eDirectory の保守] > [ツリーの結合] の順にクリックします。
- 3 ソースツリーとして結合を実行するサーバを指定し、「次へ]をクリックします。
- 4 サーバへの認証を行ってから、「次へ]をクリックします。
- 5 ソースツリーの管理者名とパスワード、ターゲットツリー名、およびターゲットツ リーの管理者名とパスワードを指定します。
- 6 「開始」をクリックします。

ツ リ ーの結合ウ ィ ザード のステータ ス ウ ィ ン ド ウが表示され、 結合の進行状況が表 示されます。 結合処理から戻された情報と と もに、 最後に 「完了」 メ ッ セージが最 後に表示されます。

7「閉じる] をクリックして終了します。

### <span id="page-236-0"></span>ツリー名の変更

マージする2つのツリーの名前が同じ場合は、どちらかの名前を変更する必要があり ます。

ここで名前を変更できるのはソースツリーだけです。ターゲットツリーの名前を変更 するには、ターゲットツリー上のいずれかのサーバで Novell iManager の [ツリー名の 変更ウィザード] を実行する必要があります。

ツリー名を変更しても、バインダリコンテキストは自動的には変更されません。 autoexec.ncf ファイルで設定されたバインダリコンテキストセットにもツリー名(例: SET Bindery Context = O=n. テストツリー名)が含まれるため、ツリー名が最近変更され たサーバでは、ツリー名が変更される前のコンテキストは使用されません。

したがって、ツリー名を変更した場合、クライアントワークステーションの環境設定の 変更が必要にな る可能性があ り ます。 Novell Client for DOS/Windows を使用し ている場 合は、net.cfg ファイルの優先ツリーステートメントおよび優先サーバステートメントを 確認し ます。 Novell Client for Windows NT/2000 または Novell Client for Windows 95/98 を 使用している場合は、クライアントのプロパティページにある優先ツリーステートメン トおよび優先サーバステートメントを確認します。

優先サーバが使用されている場合は、ツリーのマージやツリー名の変更を行っても、そ のクライアントは名前によってサーバにログインした状態のままなので操作による影 響はクライアント側にはありません。優先ツリーが使用されている場合は、ツリーの マージやツリー名の変更を行うと、元のツリー名はなくなります。マージを行った後に はターゲットツリーの名前だけが残ります。優先ツリーの名前を新しいツリー名に変更 し ます。

2 つのツリーをマージする場合、ターゲットツリーの名前はマージの結果作成されるツ リーの名前としてそのまま残るので、 アップデートする必要のあるクライアントワーク ステーションの数を少なくするには、クライアントワークステーションの数が多い方の ツリーをターゲットツリーとして指定します。

または、マージの後でツリー名を変更して、最終的なツリー名がクライアントワーク ステーションの数が多い方のツリーに一致するようにすることもできます。

マージ後のツリーの名前は、元のソースツリーの名前に変更することもできます。その 場合は、ターゲットツリーにあるクライアントワークステーションの net.cfg ファイルを 更新する必要があります。

次の前提条件の一覧を使用して、リネーム操作の準備ができているか確認します。

- □ ソースツリー上のサーバコンソールへのアクセス権があること、またはこのサーバ との RCONSOLE セッションが確立済みであること
- □ ソースツリーのTreeオブジェクトに対するスーパバイザオブジェクト権があること
- □ (オプション)ツリー内のサーバがすべて動作可能であること(動作不能状態のサー バは動作可能になった時点で自動的に更新されます )

ツ リ ー名を変更するには、 次を実行し ます。

- 1 Novell iManager で、[役割およびタスク] ボタン □ をクリックします。
- 2 [eDirectory の保守] > [ツリー名の変更] の順にクリックします。
- 3 ツリー名の変更ウィザードを実行するサーバ(ターゲットツリー内のサーバ)を指定 し、 [次へ] を ク リ ッ ク し ます。
- 4 サーバへの認証を行ってから、[次へ] をクリックします。
- 5 新しいツリー名、管理者ユーザ名、およびパスワードを指定します。
- 6 [開始] をクリックします。

ツリー名の変更ウィザードのステータスウィンドウが表示され、リネーム処理の進 行状況が表示されます。

7 リネーム処理から戻された情報とともに「完了」メッセージが表示されたら、[閉 じる] をクリックして終了します。

# <span id="page-237-0"></span>**eMBox** クライアントを使用したツリーのマージ

eMBox (eDirectory Management Toolbox) クライアン トはコマンド ライン Java クライアン トで、これを使用すると DSMerge にリモートアクセスできます。emboxclient.jar ファイ ルは、eDirectory の一部としてサーバにインストールされます。 JVM をインストールし ていれば、どのコンピュータでも実行できます。eMBox クライアントの詳細について は、555 ページの「eMBox コマンドラインクライアントの使用」を参照してください。

### **DSMerge eMTool** を使用する

1 コマンドラインで次のように入力して、対話式モードで eMBox クライアントを実行 し ます。

#### **java -cp** <sup>フ</sup> <sup>ァ</sup> イルのパス */***emboxclient.jar embox -i**

( ク ラ スパスにすでに emboxclient.jar file が設定されている場合、 「**java embox -i**」 と入力するだけです。 )

eMBox Client のプロンプトが次のように表示されます。

eMBox Client>

2 DSMerge を実行する ( ソースツリーになる ) サーバにログインするには、次のコマン ドを入力します。

**login -s** サーバの名前または *IP* アドレス **-p** ポー ト 番号  $-$ u ユーザ名 *. コンテキスト* -w パスワード -n

ポート番号は通常 80 または 8028 です。ただし、すでにそのポートを使用している Web サーバが存在する場合は異なります。-n オプションを使用すると、非セキュア 接続を開始します。

eMBox クライアントはログインが成功したかどうかを表示します。

3 次の構文を使用してマージコマンドを入力します。

dsmerge. タスク オプション

例 :

「dsmerge.m -uadmin -ptest -TApple -Uadmin -Ptest」 は、 ターゲ ッ ト ツ リ ー 「Apple」 を、 現在ログインしているソースツリーにマージします。ターゲットツリーのユーザ名 は「Admin」、ユーザパスワードは「test」です。また、ソースツリーのユーザ名も 「Admin」、ユーザパスワードは「test」です。

「dsmerge.g -uadmin -ptest -TOrange -Uadmin -Ptest -CFruit」 は、 現在ロ グ イ ン し ている ソースツ リ ーをターゲッ ト ツ リ ー 「Orange」 内の 「Fruit」 コ ンテナに結合し ます。 ソース ツ リ ーのユーザ名は 「Admin」、 ユーザパス ワード は 「test」 です。 また、 ターゲ ッ ト ツ リ ーのユーザ名も 「Admin」、 ユーザパス ワード は 「test」 です。

各ス イ ッチの間にはスペースが必要です。 ス イ ッチの順序は重要ではあ り ません。

eMBox クライアン トは DSMerge 操作が成功し たかど う かを表示し ます。

DSMerge eMTool オプシ ョ ンの詳細については、 239 ページの 「[DSMerge eMTool](#page-238-0) オ プション」を参照してください。

- **4 eMBox** クライアントからログアウトするには、次のコマンドを入力します。 **logout**
- 5 eMBox クライアントを終了するには、次のコマンドを入力します。 **exit**

### <span id="page-238-0"></span>**DSMerge eMTool** オプション

次の表に、DSMerge eMTool オプシ ョ ンを示し ます。eMBox クライアン トで list -tdsmerge コマンドを使用して、DSMerge オプションの詳細を表示することもできます。詳細につ いては、559ページの「eMTool とそのサービスを表示する」を参照してください。

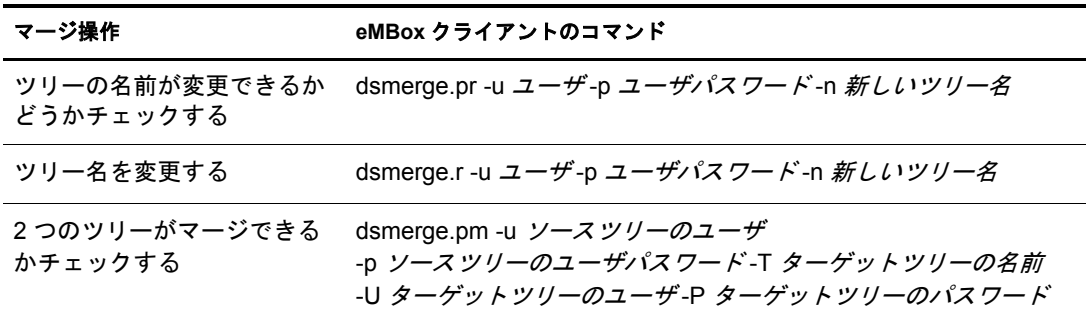

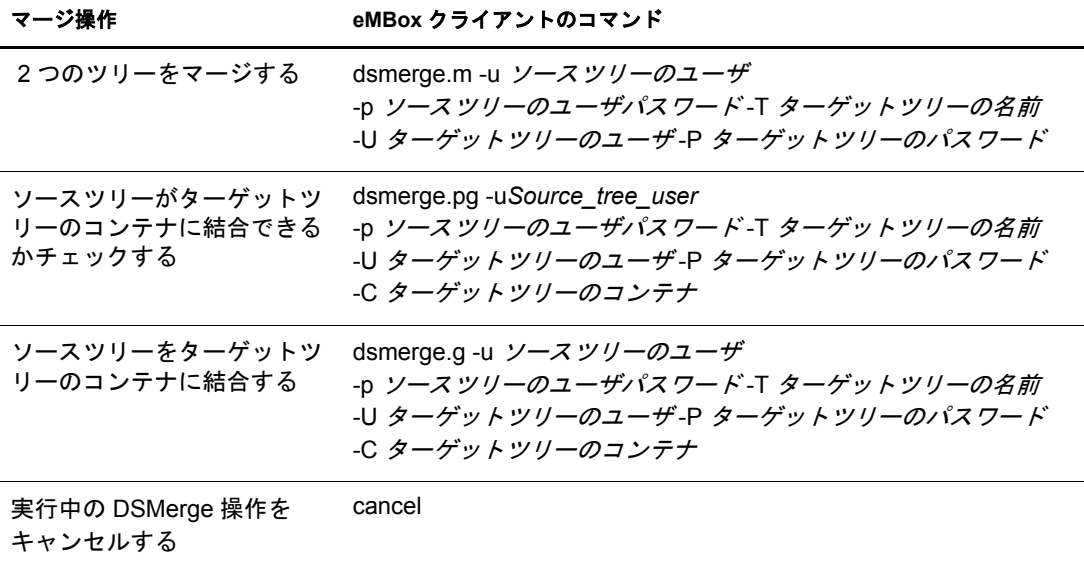

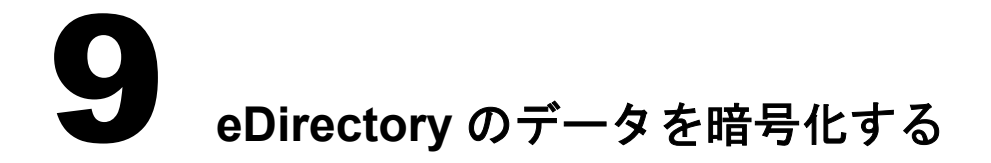

Novell<sup>®</sup> eDirectory™ 8.8 以降では、特定のデータをディスクに保存したり、2 台以上の eDirectory 8.8 サーバ間でデータ を転送する場合に、 データ を暗号化でき ます。 そのた め、機密データのセキュリティを強化できます。

データの暗号化の重要性と 暗号化のシナ リ オについては、 『*[Novell eDirectory 8.8 What's](http://www.novell.com/documentation/beta/edir88/index.html) [New Guide](http://www.novell.com/documentation/beta/edir88/index.html)*』(http://www.novell.com/documentation/beta/edir88/index.html) を参照してください。

次のものを暗号化することによって、データを保護できます。

- ◆ 属性:ディスクに格納されている機密データを保護する場合。 241 ページの「暗号化属性」を参照してください。
- ◆ 複製 : eDirectory 8.8 サーバ間の複製の実行中に機密データを保護する場合。 250 ページの「暗号化レプリケーション」

# <span id="page-240-0"></span>暗号化属性

eDirectory 8.8 以降では、データがディスクに格納されている間は属性を暗号化して データ を保護でき ます。 暗号化属性はサーバ固有の機能です。

属性を暗号化すると、属性値がエンコードされます。たとえば、DIB に保存されてい る属性 empno を暗号化し た と し ます。 empno=1000 であ る場合、 属性値 (1000) はク リ アテキスト形式ではディスクに保存されません。この暗号化された値は、セキュリ ティ保護されたチャネルからディレクトリにアクセスした場合にのみ読み取ることが でき ます。

方式内のすべての属性に対して暗号化を有効にすることができます。ただし、共通名 (CN) 属性に対してではなく、重要なデータに対してのみ暗号化を有効にすることをお 勧めし ます。 暗号化する属性の決定については、 261 [ページの 「データ を暗号化する と](#page-260-0) [きにデータの完全な安全性を確保する」](#page-260-0)を参照してください。

Public およびサーバが読み込める暗号化属性へのアクセスに制限はありません。つま り、クライアントはクリアテキストを使用してこれらの属性にアクセスすることがで き、 ユーザはこれらの暗号化用の属性に DIB レベルでマークする こ と ができ ます。

#### 図 **37** 暗号化属性

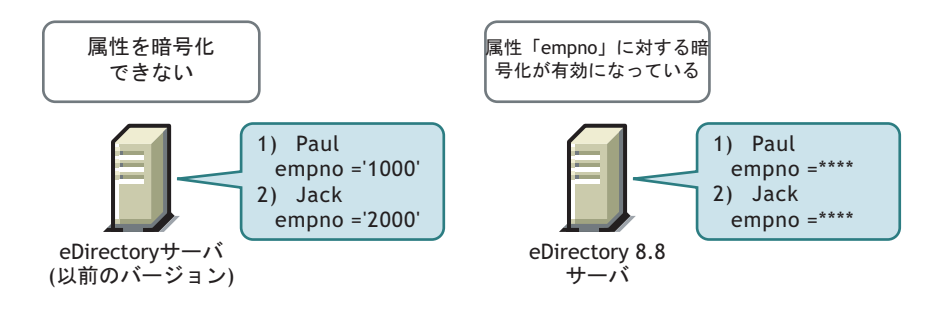

eDirectory 内のデータは次の方法で保存でき ます。

- ◆ DIB (Data Information Base) またはデータベースに保存
- ◆ バックアップデータとして保存
- LDIF ファイル

属性を暗号化するには、暗号化属性ポリシーを作成してサーバに適用します。

属性を暗号化するには、 iManager で次の操作を実行し ます。

1 暗号化属性ポリシーを作成して定義します。

1a 暗号化する属性を選択します。

1b 属性[の暗号化方式](#page-242-0)を選択し ます。

詳細については、244ページの「暗号化属性ポリシーを作成して定義する」を参照 してください。

2 サーバに暗号化属性ポリシーを適用します。

詳細については、244ページの「暗号化属性ポリシーを適用する」を参照してくだ さい。

LDAP を使用し て属性を暗号化する こ と もでき ます。 詳細については、 245 [ページの](#page-244-0) 「LDAP を使用して暗号化属性ポリシーを管理する」を参照してください。

ベストプラクティスとして、次の操作を行うことをお勧めします。

- ◆ 暗号化する属性のうち、重要な属性のみをマークします。暗号化する属性すべて ( パブ リ ッ クやサーバが読み込める属性など ) にマークはしないで く ださい。
- ◆ 暗号化する属性をマークする場合は、強力な暗号化アルゴリズムである AES を使用 してください。

このセクションでは、次の情報について説明します。

- 243 [ページの 「暗号化方式を使用する」](#page-242-0)
- ◆ 247 ページの「暗号化属性にアクセスする」
- 248 [ページの 「暗号化属性を表示する」](#page-247-0)
- ◆ 243 ページの「暗号化属性ポリシーを管理する」
- ◆ 249 ページの「暗号化属性に移行する」

## <span id="page-242-0"></span>暗号化方式を使用する

eDirectory 8.8 では、属性のセキュリティを確保するために、次の暗号化方式がサポート されています。

- AES (Advanced Encryption Standard)
- ◆ トリプル DES
- DES (Data Encryption Standard)

1つの暗号化属性ポリシーに含まれる各属性に対して、個別に暗号化方式を選択するこ と もでき ます。 た と えば、 EP1 と い う 暗号化属性ポ リ シーに含まれる属性 cubeno に対 しては暗号化方式として AES を選択し、属性 empno に対してはトリプル DES を選択 することができます。詳細については、244 ページの「暗号化属性ポリシーを作成して [定義する」](#page-243-0)を参照してください。

属性の暗号化方式を変更するには、暗号化属性ポリシーを編集します。すでに暗号化 されている属性を復号化する こ と もでき ます。 詳細については、 244 [ページの 「暗号化](#page-243-2) [属性ポ リ シーを編集する」](#page-243-2) を参照し て く だ さい。

レプリカリング内の各サーバに対して、個別に暗号化方式を選択することもできます。 たとえば、属性を暗号化する際に、Server1 では AES を使用し、Server2 ではトリプル DES を使用し、Server3 では暗号化方式を使用しないというような設定が可能です。

### <span id="page-242-1"></span>暗号化属性ポリシーを管理する

ポリシーを作成して定義し、サーバに適用することで、属性の暗号化を管理できます。 暗号化属性ポリシーを定義するには、暗号化する属性と[暗号化方式](#page-242-0)を選択します。

#### 図 **38** 属性を暗号化する

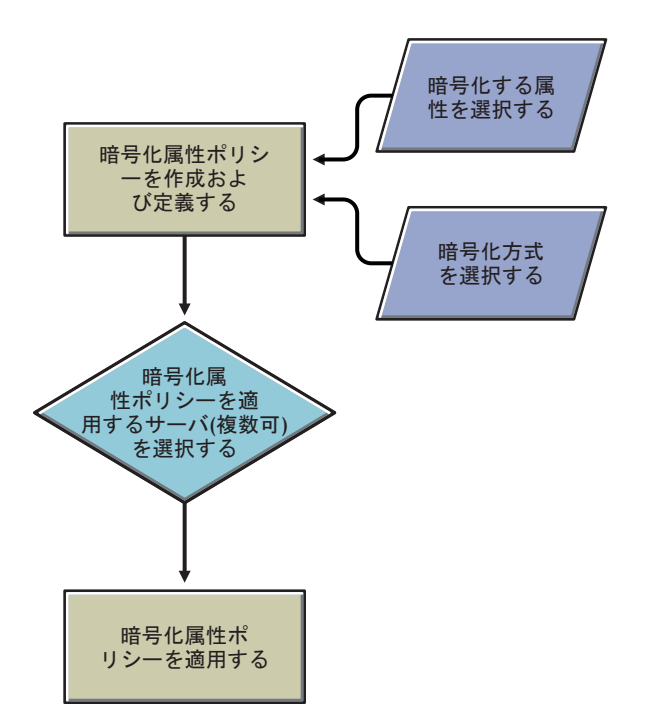

暗号化属性ポリシーの管理には、iManager を使用できます。このセクションでは、次の 情報について説明します。

- ◆ 244 ページの「iManager を使用して暗号化属性ポリシーを管理する」
- 245 ページの「LDAP を使用して暗号化属性ポリシーを管理する」
- ◆ 246 ページの「暗号化属性ポリシーをコピーする」
- 246 ページの「パーティション操作」

#### <span id="page-243-3"></span>**iManager** を使用して暗号化属性ポリシーを管理する

このセクションでは、次の手順について説明します。

- 244 ページの「暗号化属性ポリシーを作成して定義する」
- ◆ 244 ページの「暗号化属性ポリシーを編集する」
- ◆ 244 ページの「暗号化属性ポリシーを適用する」
- ◆ 245 ページの「暗号化属性ポリシーを削除する」

暗号化属性が eDirectory サーバに存在する場合、 iManager は次の方法で動作し ます。

- 1. クリアテキストまたはセキュリティで保護されたチャネルを介して、暗号化属性の 読み込み、 表示、 修正を行 う こ と はでき ません。
- 2. クリアテキストまたはセキュリティで保護されたチャネルで iManager を介して、 暗号化属性以外の属性を持つエントリの属性の読み込み、表示、修正を行うことは できません。これは、エントリ全体がブロックされていることを意味します。

#### <span id="page-243-0"></span>暗号化属性ポリシーを作成して定義する

- 1 Novell iManager で、[役割およびタスク] ボタン 0 をクリックします。
- 2 [eDirectory の暗号化] > [属性] の順にクリックします。
- 3 暗号化属性ポリシー管理ウィザードで、「作成] > [編集] > [Apply Policy] の順に クリックします。
- 4 暗号化属性ポリシー管理ウィザードの指示に従って、ポリシーを作成し定義します。 ウィザードの各段階で、「ヘルプ]が利用できます。

#### <span id="page-243-2"></span>暗号化属性ポリシーを編集する

- 1 Novell iManager で、[役割およびタスク] ボタン 1をクリックします。
- 2 [eDirectory の暗号化] > [属性] の順にクリックします。
- 3 暗号化属性ポリシー管理ウィザードで、「ポリシーを編集します。]を選択します。
- 4 暗号化属性ポリシー管理ウィザードの指示に従って、ポリシーを編集します。 ウィザードの各段階で、[ヘルプ]が利用できます。

#### <span id="page-243-1"></span>暗号化属性ポリシーを適用する

- 1 Novell iManager で、[役割およびタスク] ボタン | 回 をクリックします。
- 2 [eDirectory の暗号化] > [属性] の順にクリックします。
- 3 暗号化属性ポリシー管理ウィザードで、[Apply Policy] を選択します。
- 4 暗号化属性ポリシー管理ウィザードの指示に従って、ポリシーを適用します。 ウィザードの各段階で、「ヘルプ]が利用できます。

#### <span id="page-244-1"></span>暗号化属性ポリシーを削除する

- 1 Novell iManager で、[役割およびタスク] ボタン 0 をクリックします。
- $2$  [eDirectory の暗号化] > [属性] の順にクリックします。
- 3 暗号化属性ポリシー管理ウィザードで、[ポリシーを削除します。]を選択します。
- 4 暗号化属性ポリシー管理ウィザードの指示に従って、ポリシーを削除します。 ウィザードの各段階で、[ヘルプ] が利用できます。

#### <span id="page-244-0"></span>**LDAP** を使用して暗号化属性ポリシーを管理する

重要 **:** 暗号化属性の管理には、LDAP ではなく、iManager を使用することを強くお勧めします。

このセクションでは、次の手順について説明します。

- ◆ 245 ページの「暗号化属性ポリシーを作成して定義する」
- ◆ 246 ページの「暗号化属性ポリシーを編集する」
- ◆ 246 ページの「暗号化属性ポリシーを適用する」
- ◆ 246 ページの「暗号化属性ポリシーを削除する」

注 **:** LDIF で暗号化する属性をマーキングする場合は、属性と方式のリストではなく、属性と方式のペアを 指定する必要があります。これは暗号化属性に付随する現行の制約です。

#### <span id="page-244-2"></span>暗号化属性ポリシーを作成して定義する

1 暗号化属性ポリシーを作成します。

たとえば、AE Policy-test-server という暗号化属性ポリシーの場合は次のようになり ます。

```
dn: cn=AE Policy - test-server, o=novell
changetype: add
objectClass: encryptionPolicy
```
2 作成したポリシーオブジェクトに attrEncryptionDefinition 属性を追加して、暗号化す る属性をマーキングします。

たとえば、暗号化する属性の名前が CRID の場合は、次のように暗号化方式と属性 名を指定します。

```
dn: cn=AE Policy - test-server, o=novell
changetype: modify
add: attrEncryptionDefinition
attrEncryptionDefinition: aes$CRID
```
注 **:** 属性名の指定には、その属性の NDS 名を使用します。eDirectory では多くの属性が LDAP 名と NDS 名の両方を持っています。ここでは、属性名として NDS 名を指定する必要があります。

<span id="page-244-3"></span>3 attrEncryptionRequiresSecure 属性をポリシーに追加します。

この属性の値によって、暗号化属性にアクセスする際にセキュリティ保護された チャネルの使用を常に要求するかど う かが指定されます。 この値が 0 の場合、 常に は要求し ないこ と を示し ます。 この値が 1 の場合は、常に要求する こ と を示し ます。

例 :

```
dn: cn=AE Policy - test-server, o=novell
changetype: modify
add: attrEncryptionRequiresSecure
attrEncryptionRequiresSecure: 0
```
4 NCP サーバにポリシーを関連付けます。

test-server という NCP サーバの場合は次のようになります。

dn: cn=test-server, o=novell changetype: modify add: encryptionPolicyDN encryptionPolicyDN: cn=AE Policy - test-server, o=novell

#### <span id="page-245-2"></span>暗号化属性ポリシーを編集する

次の LDIF ファイルは、attrEncryptionRequireSecure 属性の値を変更することで暗号化属 性ポリシーを編集する方法を示しています。

```
dn: cn=AE Policy - test-server, o=novell
changetype: modify
replace: attrEncryptionRequiresSecure
attrEncrytionRequiresSecure: 1
```
#### <span id="page-245-3"></span>暗号化属性ポリシーを適用する

次の LDIF ファイルは、AE Policy-test-server という暗号化属性ポリシーを test-server と いうサーバに適用する方法を示しています。

```
dn: cn=test-server, o=novell
changetype: modify
add: encryptionPolicyDN
encryptionPolicyDN: cn=AE Policy - test-server, o=novell
```
#### 暗号化属性ポリシーを削除する

次の LDIF ファイルは、暗号化属性ポリシーを削除する方法を示しています。

```
dn: cn=AE Policy - test-server, o=novell
changetype: delete
```
#### <span id="page-245-4"></span><span id="page-245-0"></span>暗号化属性ポリシーをコピーする

eDirectory 8.8 以降では、暗号化属性ポリシーをコピーして多数のサーバに同一の設定 内容を反映することができます。ポリシーは、オブジェクトとして eDirectory に保存さ れます。

iManager を使用してポリシーオブジェクトをコピーする手順については、99[ページの](#page-98-0) 「オブジェクトをコピーする」を参照してください。

#### <span id="page-245-1"></span>パーティション操作

2 つのパーティションをマージすると、ペアレントのポリシーがマージ後のパーティ ションで保持されます。パーティションを分割すると、ペアレントのポリシーがチャ イルドパーティションに継承されます。

### <span id="page-246-0"></span>暗号化属性にアクセスする

属性を暗号化すると、暗号化属性へのアクセスも保護されます。eDirectory 8.8 以降で は、セキュリティ保護されたチャネル (LDAP セキュアチャネルまたは HTTP セキュア チャネル)を使用した暗号化属性へのアクセスを制限できるようになっています。

デフォルトでは、セキュリティ保護されたチャネルからしか暗号化属性にアクセスで き ません。

ただし、クライアントがクリアテキストで暗号化属性にアクセスできるようにするには、 「常にセキュアチャネルが必要] オプションを無効にする必要があります。詳細について は、247ページの「クリアテキストチャネルから暗号化属性へのアクセスを有効/無効に [する」](#page-246-1) を参照してください。

#### <span id="page-246-1"></span>クリアテキストチャネルから暗号化属性へのアクセスを有効 **/** 無効にする

iManager または LDAP のいずれかを使用して、[常にセキュアチャネルが必要]オプ ション (つまり、attrEncryptionRequireSecure 属性)を有効または無効にすることで、ク リアテキストチャネルから暗号化属性へのアクセスを有効または無効にすることがで きます。

このセクションでは、次の情報について説明します。

- ◆ 247 ページの「iManager を使用してクリアテキストチャネルから暗号化属性へのア クセスを有効 / 無効にする」
- ◆ 247 ページの「LDAP を使用してクリアテキストチャネルから暗号化属性へのアク セス を有効 / [無効にする」](#page-246-3)

#### <span id="page-246-2"></span>**iManager** を使用してクリアテキストチャネルから暗号化属性へのアクセスを有効 **/** 無効に する

iManager を使用してクリアテキストチャネルから暗号化属性へのアクセスを有効また は無効にするには、次の作業を行う際に、暗号化属性ポリシー管理ウィザードで [常 にセキュアチャネルが必要]を有効または無効にします。

- ◆ 暗号化属性ポリシーを作成して定義する
- ◆ 暗号化属性ポリシーを編集する

#### <span id="page-246-3"></span>**LDAP** を使用してクリアテキストチャネルから暗号化属性へのアクセスを有効 **/** 無効にする

LDAP を使用してクリアテキストチャネルから暗号化属性へのアクセスを有効にする には、次の属性を暗号化属性ポリシーに追加します。

#### **attrEncryptionRequiresSecure**

この属性を0に設定すると、セキュリティ保護されたチャネルを必ずしも使用する必 要はなくなります。つまり、クリアテキストチャネルから暗号化属性にアクセスでき ます。この属性を1に設定すると、セキュリティ保護されたチャネルの使用が常に要 求されるようになります。つまり、セキュリティ保護されたチャネルからのみ暗号化 属性にアクセスできます。

詳細については、245ページのステップ3を参照してください。

### <span id="page-247-0"></span>暗号化属性を表示する

暗号化されている属性が表示されるかどうかは、 「常にセキュアチャネルが必要」 オプ ションが有効になっているかどうかによって決定されます。つまり、暗号化属性にアク セスする際にセキュリティ保護されたチャネルを使用するかどうかによって決まります。

- 248 ページの「iManager を使用して暗号化属性を表示する」
- 248 ページの「DSBrowse を使用して暗号化属性を表示する」
- ◆ 248 ページの「SNMP トラップ」

#### <span id="page-247-1"></span>**iManager** を使用して暗号化属性を表示する

「常にセキュアチャネルが必要]が有効になっている場合は、暗号化属性を表示できま せん。エラー「-6089」が返されます。これは、暗号化属性にアクセスする際にセキュ リティ保護されたチャネルを使用する必要があることを示しています。

[常にセキ ュ アチャネルが必要] が無効になっている場合は、 iManager で暗号化属性値 を表示できます。

詳細については、 213 ページの「ツリー内のオブジェクトの参照」 を参照してください。

#### <span id="page-247-2"></span>**DSBrowse** を使用して暗号化属性を表示する

「常にセキュアチャネルが必要]オプションが有効になっている場合、つまり、暗号化 属性にアクセスする際にセキュリティ保護されたチャネルの使用が常に要求される場 合は、暗号化されたエントリの属性を表示することはできません。ただし、暗号化され ていないエントリの属性は表示できます。

#### <span id="page-247-3"></span>**SNMP** トラップ

暗号化属性にアクセスする際にセキュリティ保護されたチャネルの使用を常に要求す るように指定している場合は、NDS<sup>®</sup> 値イベントがブロックされます。値イベントに関 連するトラップの値データは NULL になり、結果は -6089 に設定されます。これは、 暗号化属性の値を取得するために、セキュリティ保護されたチャネルを使用する必要 があることを示します。次のトラップの値データは NULL になります。

- ndsAddValue
- ndsDeleteValue
- ndsDeleteAttribute

### バックアップデータを暗号化 **/** 復号化する

暗号化属性を含むサーバ上のデータをバックアップする際には、バックアップデータ を暗号化または復号化するためのパスワードを入力するよう求められます。これは、 ndsbackup ユーティリティの -E オプションを使用して簡単に指定できます。詳細につ いては、ndsbackup の manpage を参照してください。

データのバックアップの詳細については、389ページの第14章「[Novell eDirectory](#page-388-0) の バックアップと復元」を参照してください。

### 暗号化属性を含む **DIB** ファイルセットのクローンを作成する

暗号化属性を含む eDirectory データベースのクローンを作成すると、DIB ファイルセッ トのクローンにも暗号化属性値が含まれます。

DIB ファイルセットのクローンに含まれる値を暗号化するには、eDirectory で使用され るキーを保護するためのパスワードを設定する必要があります。DIB ファイルセット のクローンを他のサーバに配置する際には、このパスワードの入力を求められます。

詳細については、218 ページの「DIB セットのクローン」を参照してください。

### レプリカリングに **eDirectory 8.8** サーバを追加する

eDirectory 8.8 サーバは、レプリカが格納されたいずれかのサーバまたはすべてのサーバ 上で属性が暗号化されているかどうか、あるいは「常にセキュアチャネルが必要]が有 効になっているかどうかに関わらず、レプリカリングに追加できます。

eDirectory 8.8 サーバをレプリカリングに追加する際の詳細については、140 [ページの](#page-139-0) 「レプリカを追加する」を参照してください。

### 下位互換性

暗号化属性にアクセスするには、iManager、SNMP、DirXML®、NSureAudit などのすべ ての eDirectory ユーテ ィ リ テ ィ を、 セキ ュ リ テ ィ 保護された NCPTM に変更する必要があ ります。変更しない場合は、暗号化属性にアクセスする際にセキュリティ保護された チャネルの使用を要求し ないよ う に指定する必要があ り ます。詳細については、247 [ペー](#page-246-1) ジの「クリアテキストチャネルから暗号化属性へのアクセスを有効/無効にする」を参 照してください。

### <span id="page-248-0"></span>暗号化属性に移行する

eDirectory 8.8 以降のバージョンにアップグレードすると、暗号化属性ポリシーを作成 し て定義する こ と で、 既存の属性を暗号化でき ます。 詳細については、 243 [ページの](#page-242-1) 「暗号化属性ポリシーを管理する」を参照してください。

### 暗号化属性のレプリカを作成する

デフォルトでは、サーバに暗号化属性が存在している場合でも、暗号化複製は無効に なっています。 暗号化属性を安全に複製するには、 暗号化複製を有効にする必要があ ります。暗号化複製の設定については、250 ページの「暗号化レプリケーション」を参 照してください。

# <span id="page-249-0"></span>暗号化レプリケーション

Novell eDirectory 8.8 以降では、 eDirectory 8.8 サーバ間を転送されるデータ を暗号化でき ます。データがクリアテキスト形式で転送されなくなるため、複製時のセキュリティ を強化でき ます。

複製の暗号化の重要性と暗号化のシナ リ オについては、『*[Novell eDirectory 8.8 What's New](http://www.novell.com/documentation/beta/edir88/edir88new/data/bqljql1.html#bqljql1)  [Guide](http://www.novell.com/documentation/beta/edir88/edir88new/data/bqljql1.html#bqljql1)*』 (http://www.novell.com/documentation/beta/edir88/edir88new/data/bqljql1.html#bqljql1) を参照してください。

#### 図 **39** 暗号化レプリケーション

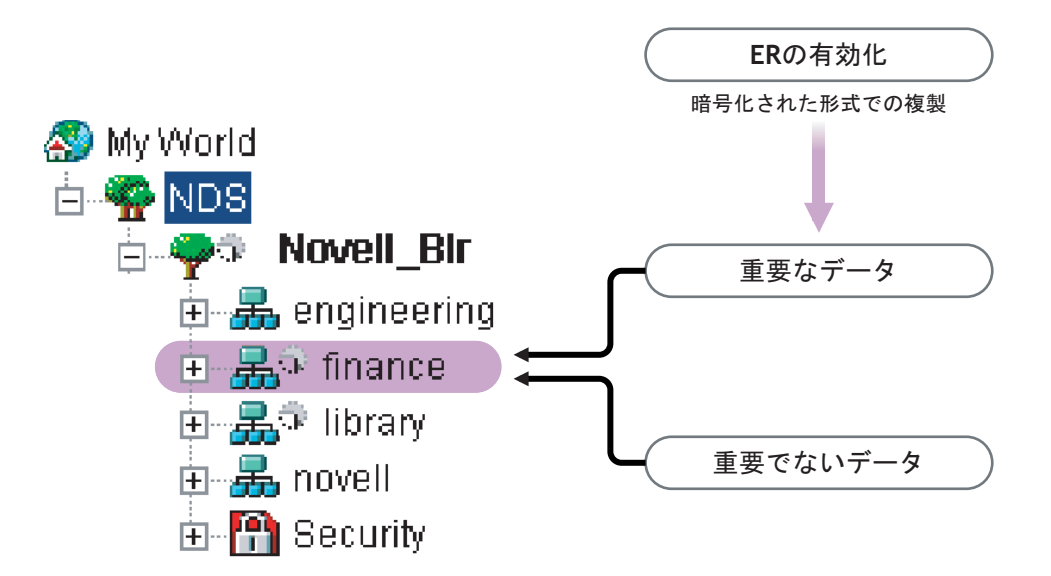

図中の 「finance」と「library」 は、 ツ リ ー内のパーテ ィ シ ョ ンです。 「finance」 には、 複製の際に暗号化を必要とする重要データが含まれている可能性があります。その場 合は、パーティション「finance」に対して暗号化複製を有効にすることができます。 「library」のように重要データが含まれていないパーティションについては、暗号化複 製を有効にする必要はありません。

重要 **:** パーティションに対して暗号化複製を有効にすると、複製処理の速度が低下する可能性があります。

暗号化複製を有効または無効にするには、 iManager を使用し ます。

#### 注 **:** Netware® では、暗号化複製がサポートされていません。

このセクションでは、次の情報について説明します。

- 251 ページの「暗号化複製を有効にする」
- ◆ 255 ページの「新しいレプリカをレプリカリングに追加する」
- 260 [ページの 「同期と暗号化複製」](#page-259-0)
- ◆ 260 ページの「暗号化複製ステータスを表示する」

### <span id="page-250-0"></span>暗号化複製を有効にする

暗号化複製を有効にするには、暗号化複製を有効にするようにパーティションを設定 する必要があります。設定はパーティションの Root オブジェクトに保存されます。

暗号化複製は、パーティションレベルでもレプリカレベルでも有効にすることができ ます。

レプリカレベルの設定は、パーティションレベルの設定よりも優先されます。つまり、 次のようになります。

- ◆ 暗号化複製がパーティションレベルで有効になっていて、特定のレプリカで無効に なっている場合、それらのレプリカの間の複製はクリアテキスト形式で行われます。
- ◆ パーティションレベルで暗号化複製が無効になっていて、特定のレプリカで有効に なっている場合、それらのレプリカの間の複製は暗号化された形式で行われます。

<span id="page-250-2"></span>表 **2** パーティションレベルの暗号化複製の設定を上書きする

| パーティションレベル | レプリカレベル | 複製      |
|------------|---------|---------|
| 有効         | 無効      | 暗号化されない |
| 無効         | 有効      | 暗号化される  |

このセクションでは、次の手順について説明します。

- ◆ 251 ページの「パーティションレベルで暗号化複製を有効にする」
- ◆ 253 ページの「レプリカレベルで暗号化複製を有効にする」

#### <span id="page-250-1"></span>パーティションレベルで暗号化複製を有効にする

パーティションレベルで暗号化複製を有効にすると、そのパーティションをホストし ているすべてのレプ リ カの間で行われる複製が暗号化されます。 た と えば、 パーテ ィ ション P1 のレプリカとして、R1、R2、R3、および R4 があるとします。その場合は、 これらのレプリカの間のすべての複製(インバウンドとアウトバウンドの両方)を暗号 化できます。

パーティションレベルで暗号化複製を有効にするには、そのパーティションをホスト しているすべてのサーバで eDirectory 8.8 以降が実行されている必要があります。暗号 化複製が有効になっていない他のパーティションは、eDirectory 8.8 より古いバージョ ンの eDirectory サーバでも ホス ト でき ます。

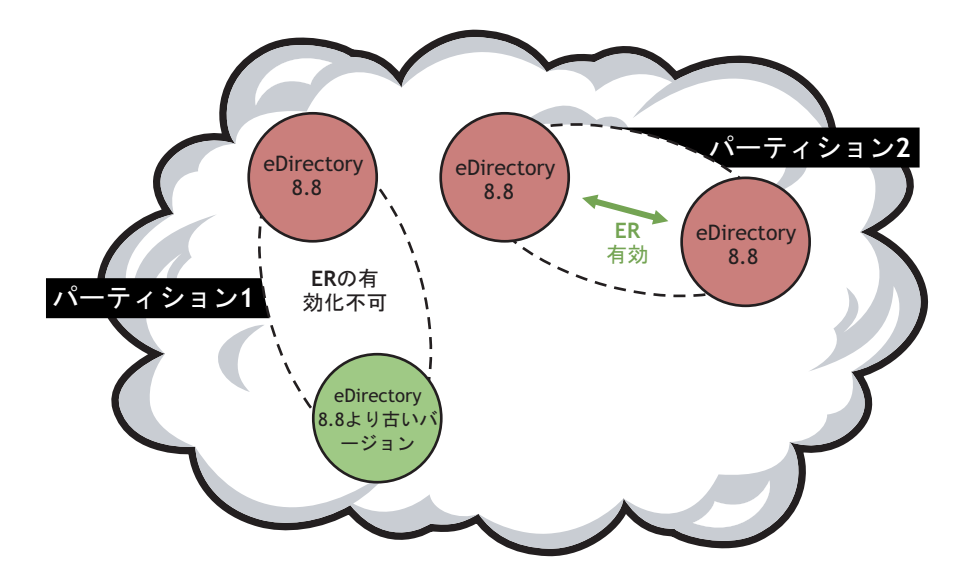

レプ リ カレベルで暗号化複製が設定されている場合は、 レプ リ カレベルの設定がパー ティションレベルの設定よりも優先されます。251 ページの表 2「パーティションレベ [ルの暗号化複製の設定を上書きする」](#page-250-2)を参照してください。

下位互換性は、暗号化複製がパーティションレベルで有効になっているかどうかに依存 します。詳細については、255 ページの「新しいレプリカをレプリカリングに追加する」 を参照してください。

パーティションレベルで暗号化複製を有効にするには、次のセクションで説明するよう に、 iManager または LDAP を使用し ます。

- ◆ 252 ページの「iManager を使用してパーティションレベルで暗号化複製を有効にする」
- ◆ 253 ページの「LDAP を使用してパーティションレベルで暗号化複製を有効にする」
- ◆ 255 ページの「パーティション操作」

#### <span id="page-251-0"></span>**iManager** を使用してパーティションレベルで暗号化複製を有効にする

- 1 「役割およびタスク〕ボタン | □ をクリックします。
- 2 [eDirectory の暗号化] > [暗号化複製] の順にクリックします。
- 3 暗号化複製ウィザードで、[すべてのレプリカ同期を暗号化する]を選択します。 ウィザードの各段階で、「ヘルプ]が利用できます。

#### 注 **:** パーティションレベルで暗号化複製を無効にする場合は、[すべてのレプリカ同期を暗号化する] の選択を解除します。

暗号化複製ウィザードでパーティション全体に対して暗号化複製を有効にした場合で も、特定のレプリカに対して暗号化複製を無効にできます。暗号化複製が無効になっ ているレプリカは、暗号化された形式のデータを送受信しません。パーティション全 体に対して暗号化を無効にする場合は、 「すべてのレプリカ同期を暗号化する]の選択 を解除し ます。
#### <span id="page-252-0"></span>**LDAP** を使用してパーティションレベルで暗号化複製を有効にする

重要 **:** iManager を使用して暗号化複製を有効にすることを強くお勧めします。

複製を暗号化するには、 属性 dsEncryptedReplicationConfig を使用し ます。 構文は次の とおりです。

有効 / 無効フラグ # ターゲットレプリカ番号 # ソースレプリカ番号

次のいずれかのフラグに置き換えます。

- ◆ 0: 暗号化複製が無効になります
- ◆ 1: 暗号化複製が有効になります

ソースレプリカ番号とターゲットレプリカ番号は、パーティションのソースレプリカ 番号とターゲットレプリカ番号です。ソースレプリカ番号とターゲットレプリカ番号 はどちらを先に指定しても構いません。レプリカAからBへの複製が暗号化されてい る場合は、 B から A への複製も暗号化されます。

注 **:** パーティションレベルのソースレプリカ番号とターゲットレプリカ番号を 0 にして、フラグを 1 に設定 した場合は、すべてのレプリカで暗号化複製が有効になります。

パーテ ィ シ ョ ン レベルで暗号化複製を有効にするには、 dsEncryptedReplicationConfig 属 性の値を 1#0#0 に設定し ます。

次に、パーティションレベルで暗号化複製を有効にするための LDIF ファイルの例を示 し ます。

```
dn: o=ou
changetype: modify
replace: dsEncryptedReplicationConfig
dsEncryptedReplicationConfig: 1#0#0
```
レプリカレベルの設定は、パーティションレベルの設定よりも優先されます。詳細につ いては、 254 ページの 「LDAP [を使用し てレプ リ カレベルで暗号化複製を有効にする」](#page-253-0) を参照してください。

#### レプリカレベルで暗号化複製を有効にする

レプリカレベルで暗号化複製を有効にすると、特定のレプリカの間の複製が暗号化され ます。 指定したレプリカの間で行われるアウトバウンドおよびインバウンドの複製が暗 号化されます。

たとえば、パーティション P1 のレプリカとして、R1、R2、R3、および R4 があるとし ます。この場合、レプリカ R1 と R2 の間、または R2 と R4 の間の複製を暗号化できます。

パーテ ィ シ ョ ンのレプ リ カの間で暗号化複製を有効にするには、 レプ リ カの間の暗号 化リンクを定義する必要があります。詳細については、254ページの「iManager を使用 [し てレプ リ カレベルで暗号化複製を有効にする」](#page-253-1) を参照し て く ださい。

1つのレプリカで暗号化複製を有効にした場合は、次のような複製が行われます。

- ◆ サーバからこのレプリカへのインバウンド同期が暗号化されます。
- ◆ このレプリカから別のサーバへのアウトバウンド同期が暗号化されます。

暗号化複製が有効になっているレプリカは、eDirectory 8.8 サーバ上に配置されている 必要があります。レプリカリング内にあるレプリカのうち、暗号化複製が有効になっ ていない残 り のレプ リ カは、 eDirectory 8.8 よ り 古いバージ ョ ンの eDirectory サーバ上に 配置し て も構いません。

特定のレプリカに対してのみ暗号化複製を有効にした場合は、eDirectory 8.8 サーバお よび eDirectory 8.8 より古いバージョンのサーバをレプリカリングに追加できます。

レプ リ カレベルで暗号化複製を無効にするには、 iManager の暗号化複製の環境設定の ウィザードで、該当するレプリカに対し「リンクを暗号化する]を無効にします。

レプ リ カレベルで暗号化複製を有効にするには、 次のセ ク シ ョ ンで説明する よ う に、 iManager または LDAP を使用し ます。

- ◆ 254 ページの「iManager を使用してレプリカレベルで暗号化複製を有効にする」
- 254 ページの「LDAP を使用してレプリカレベルで暗号化複製を有効にする」

#### <span id="page-253-1"></span>**iManager** を使用してレプリカレベルで暗号化複製を有効にする

iManager を使用してレプリカレベルで暗号化複製を有効にするには、暗号化リンクを 作成し ます。 暗号化 リ ン ク で接続されたレプ リ カの間では、 複製が暗号化されます。 暗号化リンクを作成するには、レプリカレベルで暗号化複製を設定する際に、ソース レプリカと1つまたは複数のターゲットレプリカを選択します。

たとえば、パーティション P1 のレプリカとして、R1、R2、R3、および R4 があるとし ます。R1 と R2 の間の複製を暗号化するには、いずれかのレプリカをソースレプリカに 指定し、 他方のレプ リ カを ターゲ ッ ト レプ リ カに指定し て暗号化 リ ン ク を作成し ます。

暗号化リンクを作成した後は、iManager の暗号化複製の環境設定のウィザードで「リン クを暗号化する]をオンまたはオフにすることにより、特定のレプリカに対して暗号化 リ ン ク を 有効 ま た は無効にす る こ と が で き ま す。 詳細につい て は、 254 [ページの](#page-253-1) 「iManager を使用してレプリカレベルで暗号化複製を有効にする」 を参照してください。

レプリカレベルで暗号化複製を有効にする

- 1 [役割およびタスク] ボタン □ をクリックします。
- 2 [eDirectory の暗号化] > [暗号化複製] の順にクリックします。
- 3 暗号化複製ウィザードの「暗号化同期]テーブルで、「新規]を選択して暗号化リン ク を定義し ます。
	- **3a** ソースレプリカを選択します。
	- 3b ターゲットレプリカを1つまたは複数選択します。
	- 3c 「リンクを暗号化する]を選択します。
	- 3d [OK] をクリックします。
- 4 [完了] をクリックします。

#### <span id="page-253-0"></span>**LDAP** を使用してレプリカレベルで暗号化複製を有効にする

重要 **:** iManager を使用して暗号化複製を有効にすることを強くお勧めします。

複製を暗号化するには、 属性 dsEncryptedReplicationConfig を使用し ます。 構文は次の とおりです。

有効 / 無効フラグ # ターゲットレプリカ番号 # ソースレプリカ番号

この構文の詳細については、253 ページの「LDAP を使用してパーティションレベルで [暗号化複製を有効にする」](#page-252-0)を参照してください。

この構文でレプリカ番号を指定すると、指定したレプリカの間の複製が暗号化されま す。 次に、 この構文の例を示し ます。

- ◆ 1#0#1 : レプリカ番号1と、他のすべてのレプリカの間で、インバウンドおよびアウ トバウンドの複製が暗号化されます。
- ◆ 0#3#1 : レプリカ番号 3 と 1 の間で暗号化複製が無効になります。
- ◆ 0#1#1:レプリカ番号1で暗号化複製が無効になります。

次に、レプリカ番号1と3の間で暗号化複製を無効にするための LDIF ファイルの例を 示し ます。

```
dn: o=ou
changetype: modify
replace: dsEncryptedReplicationConfig
dsEncryptedReplicationConfig: 0#3#1
```
#### パーティション操作

パーティションを分割すると、ペアレントパーティションの暗号化複製の設定がチャ イルドパーティションに継承されます。パーティションをマージすると、ペアレント パーティションの暗号化複製の設定がマージ後のパーティションで保持されます。

## 新しいレプリカをレプリカリングに追加する

レプリカリングに新しいレプリカを追加する場合は、パーティションレベルおよびレ プリカレベルで暗号化複製が有効になっているかどうかによって、それぞれ異なる影 響を受けます。

レプリカをレプリカリングに追加する場合の詳細については、140 ページの「レプリカ [の管理」](#page-139-0)を参照してください。

次のセクションで説明するように、どちらレベルでも、レプリカリングに追加する eDirectory サーバのバージョンによって、複数のシナリオが考えられます。

- ◆ 255 ページの「パーティションレベルで暗号化複製を有効にする」
- ◆ 260 ページの「レプリカレベルで暗号化複製を有効にする」

#### <span id="page-254-0"></span>パーティションレベルで暗号化複製を有効にする

このシナリオは、追加する eDirectory サーバのバージョンによって異なります。このセ クションでは、次の情報について説明します。

- ◆ 255 ページの「eDirectory 8.8 より古いバージョンのサーバをレプリカリングに追加 [する」](#page-254-1)
- ◆ 257 ページの「eDirectory 8.8 サーバをレプリカリングに追加する」

#### <span id="page-254-1"></span>**eDirectory 8.8** より古いバージョンのサーバをレプリカリングに追加する

次の図は、eDirectory 8.8 より古いバージョンのサーバをレプリカリングに追加する場合 のシナリオを示しています。

- ◆ シナリオ A
- ◆ シナリオ B
- ◆ シナリオ C

注 **:** 図中の「ER」は、暗号化複製を表しています。

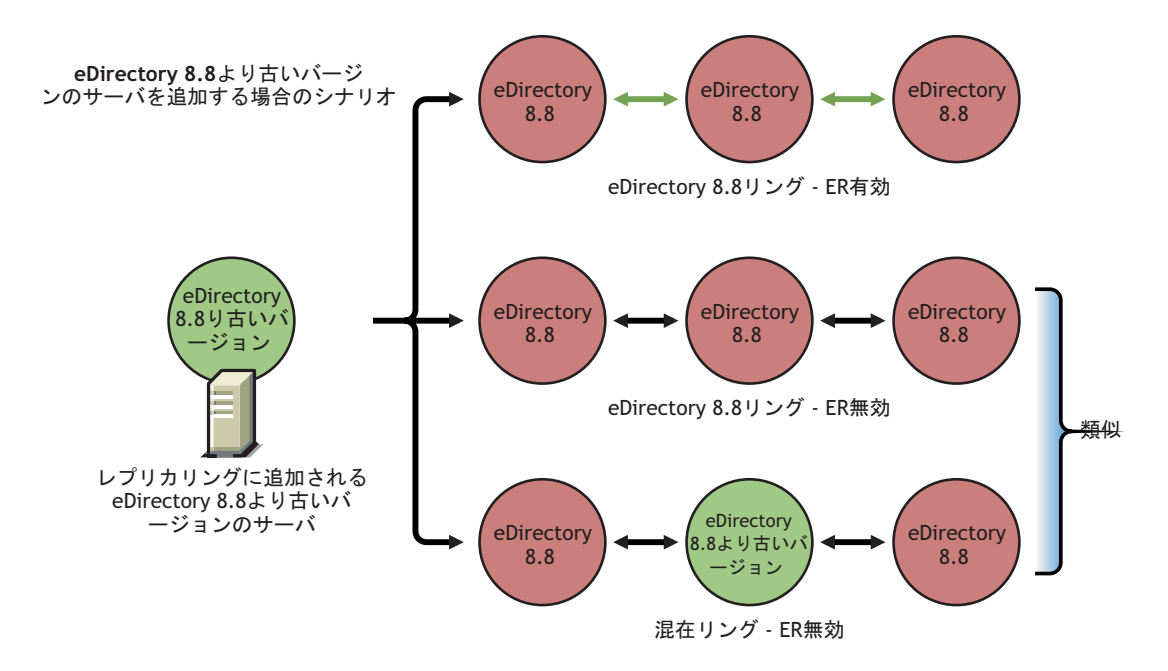

<span id="page-255-0"></span>**シナリオ A**: 暗号化複製が有効になっている eDirectory 8.8 レプリカリングに eDirectory 8.8 より古いバージョンのサーバを追加する

暗号化複製が有効になっている eDirectory 8.8 レプリカリングに eDirectory 8.8 より古い バージ ョ ンのサーバを追加する と、 ERR\_INCOMPATIBLE\_DS エラーが返されます。 レ プリカリングにサーバを追加することはできますが、 パーティションのレプリカをこの サーバでホス ト する こ と はでき ません。

#### 図 **42** 暗号化複製が有効になっている **eDirectory8.8** レプリカリングに **eDirectory 8.8** より古いバージョン のサーバを追加する

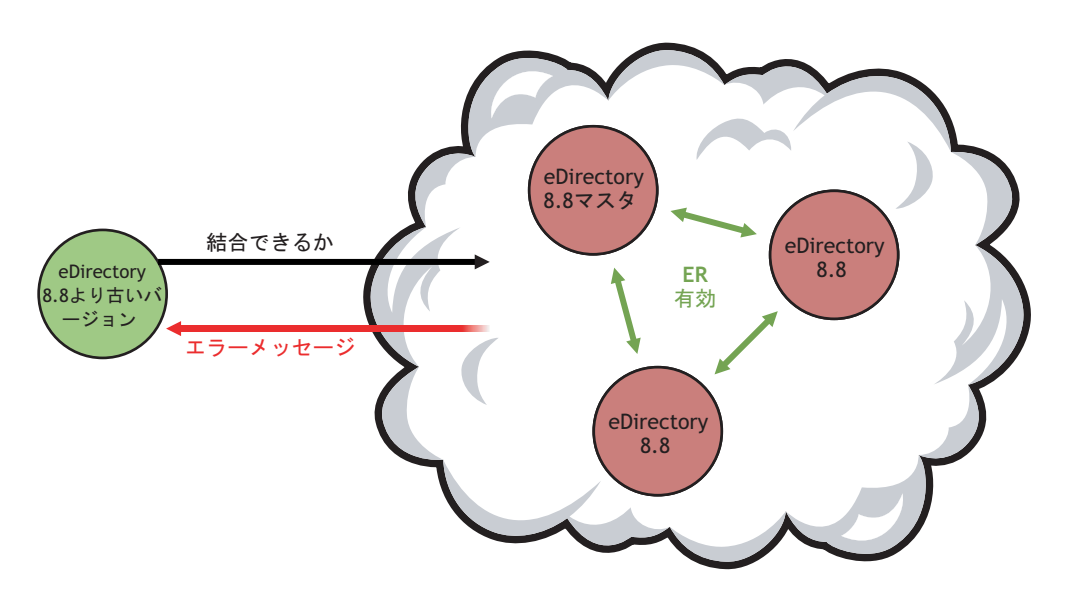

<span id="page-256-0"></span>シナリオ B:暗号化複製が無効になっている eDirectory 8.8 レプリカリングに eDirectory 8.8 より古いバージョンのサーバを追加する

暗号化複製が無効になっている eDirectory8.8 レプリカリングには、eDirectory 8.8 より 古いバージョンのサーバを追加できます。

#### 図 **43** 暗号化複製が無効になっているレプリカリングに **eDirectory 8.8** より古いバージョンのサーバを追 加する

<span id="page-256-3"></span>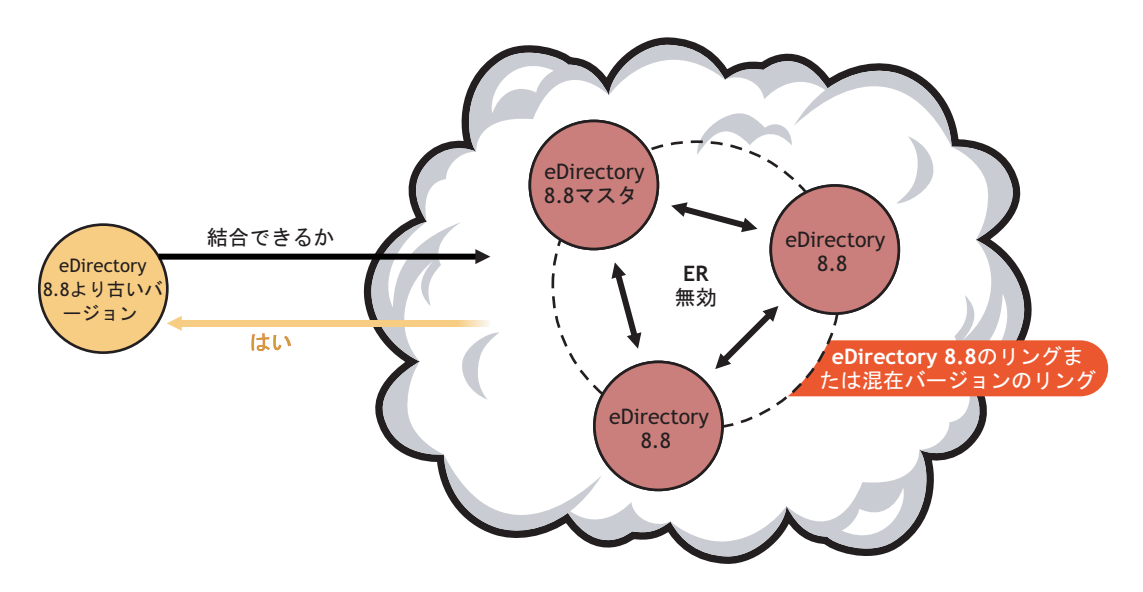

<span id="page-256-1"></span>シナリオ C: レプリケーションの暗号化が無効になっている混在レプリカリングに eDirectory 8.8 より古いバージョンのサーバを追加する

複数のバージョンの eDirectory が混在し、暗号化複製が無効になっているレプリカリン グには、eDirectory 8.8 より古いバージョンのサーバを追加できます。[図](#page-256-3) 43 を参照して く ださい。

#### <span id="page-256-2"></span>**eDirectory 8.8** サーバをレプリカリングに追加する

次の図は、eDirectory 8.8 サーバをレプリカリングに追加する場合のシナリオを示して います。

- $\rightarrow$  シナリオ A
- ◆ シナリオB
- ◆ シナリオ C
- ◆ シナリオ D

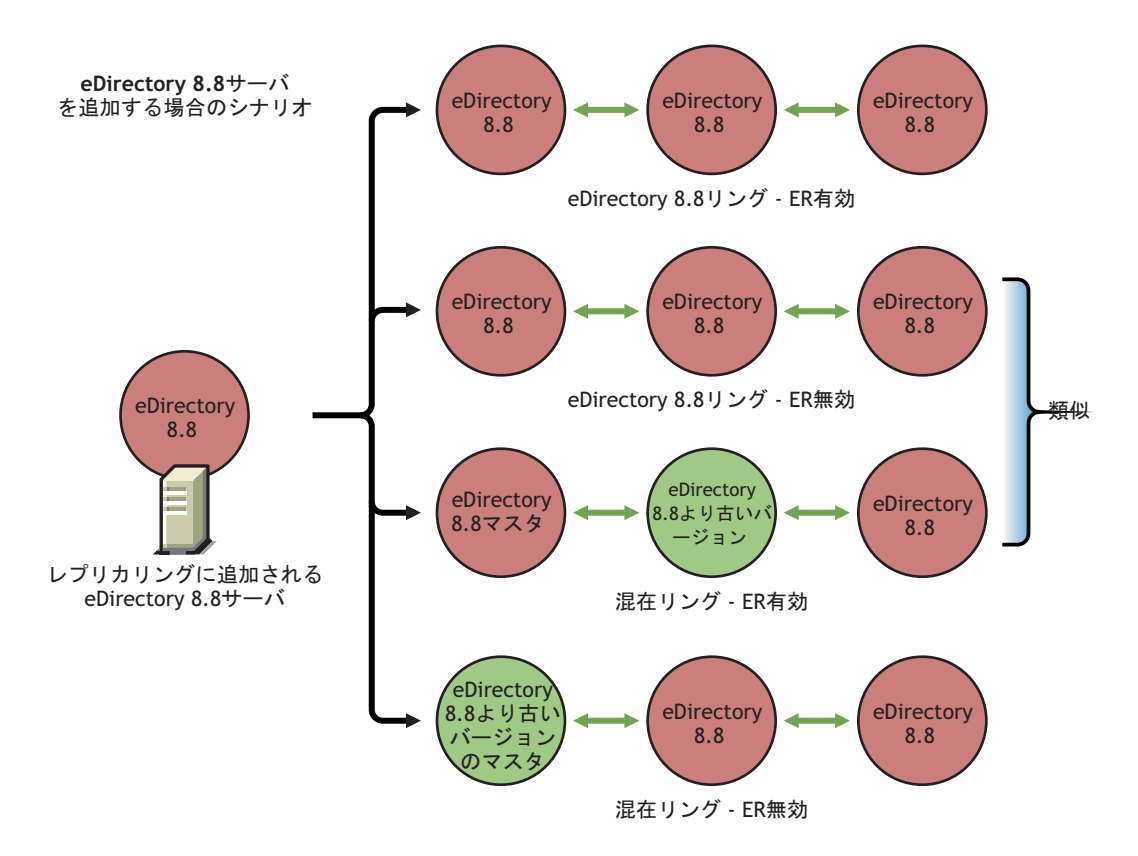

<span id="page-257-0"></span>シナリオ A :暗号化複製が有効になっている eDirectory 8.8 レプリカリングに eDirectory 8.8 サーバを追加する

この場合は、 追加された eDirectory 8.8 サーバで暗号化複製は既に有効になっています。

# eDirectory 8.8より古い. ジョン eDirectory 8.8 eDirectory 8.8 eDirectory 8.8

図 **45** 暗号化複製が有効になっている **eDirectory** レプリカリングに **eDirectory 8.8** サーバを追加する

<span id="page-258-0"></span>シナリ オ **B** : 暗号化複製が無効になっている eDirectory8.8 レプリ カ リ ングに eDirectory 8.8 サーバを追加する

この場合は、追加された eDirectory 8.8 サーバで暗号化複製が無効になります。

<span id="page-258-3"></span>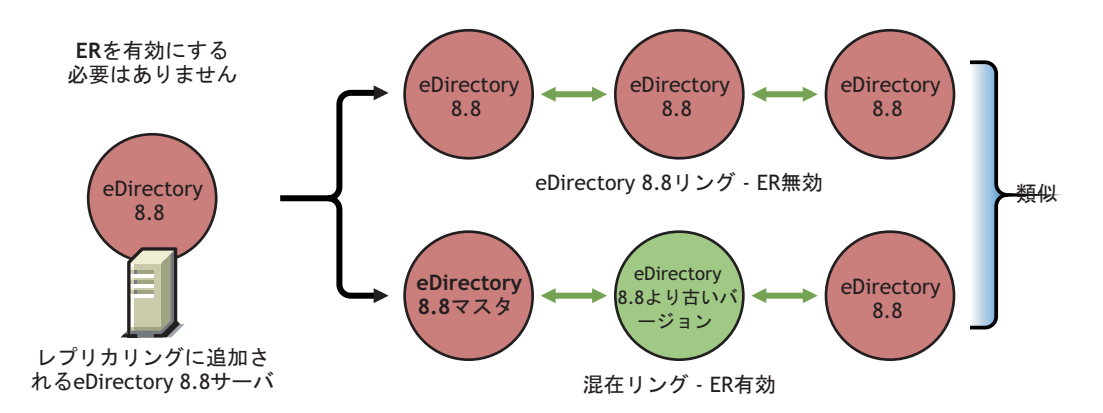

#### 図 **46** 暗号化複製が無効になっているレプリカリングに **eDirectory 8.8** サーバを追加する

<span id="page-258-1"></span>シナリ オ **C** : マスタレプリ カが eDirectory 8.8 サーバで、 暗号化複製が無効になってい る混在レプリカリングに eDirectory 8.8 サーバを追加する

この場合は、追加する eDirectory 8.8 サーバで暗号化複製を有効にする必要はありません。 259 ページの図 46 「暗号化複製が無効になっているレプリカリングに eDirectory 8.8 サーバ [を追加する」](#page-258-3)を参照してください。

<span id="page-258-2"></span>シナリオ D : マスタレプリカが eDirectory 8.8 より古いバージョンのサーバで、暗号化 複製が無効になっている混在レプリカリングに eDirectory 8.8 サーバを追加する

この場合は、追加する eDirectory 8.8サーバで暗号化複製を有効にする必要はあ り ません。

#### 図 **47** マスタレプリカが **eDirectory 8.8** より古いバージョンのサーバであるレプリカリングに **eDirectory 8.8** サーバを追加する

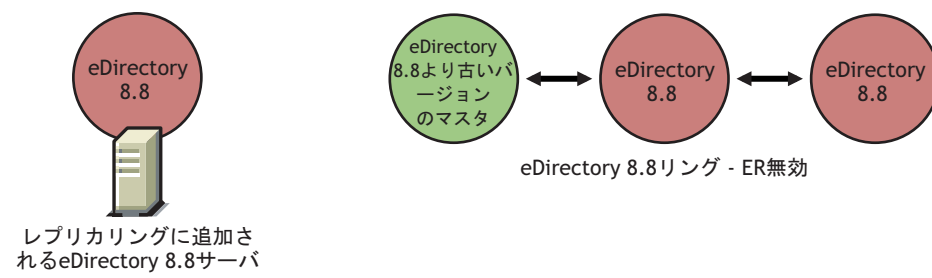

ERを有効にする必要はありません

#### <span id="page-259-0"></span>レプリカレベルで暗号化複製を有効にする

ソース レプ リ カ と特定のターゲ ッ ト レプ リ カの間で暗号化複製が有効になっている場 合は、 eDirectory 8.8 サーバまたは eDirectory 8.8 よ り 古いバージ ョ ンのサーバをレプ リ カリングに追加できます。

ソース レプ リ カ と、 レプ リ カ リ ング内の他のすべてのレプ リ カの間で暗号化複製が有効 になっている場合、このシナリオは当てはまりません。その場合は、パーティションレ ベルで暗号化複製が有効または無効になっているレプリカリングにレプリカを追加す ることと同じになります。詳細については、255 ページの「パーティションレベルで暗 [号化複製を有効にする」](#page-254-0)を参照してください。

#### 追加するサーバで暗号化複製を有効にする

追加するサーバのプラ ッ ト フ ォームが Linux または UNIX の場合は、 ndsconfig の -E オ プシ ョ ンを使用し て暗号化複製を有効にでき ます。 詳細については、 ndsconfig の manpage を参照してください。

追加するサーバのプラットフォームが Windows の場合は、インストールウィザードで [暗号化複製を有効にします] オプションを選択します。

追加するサーバのプラ ッ ト フ ォームが Linux または UNIX 以外の場合は、 iManager ま たは LDAP を使用し て暗号化複製を有効にでき ます。 詳細については、 251 [ページの](#page-250-0) [「暗号化複製を有効にする」](#page-250-0)を参照してください。

#### 同期と暗号化複製

特定のレプリカで暗号化複製を有効にして、設定の変更を他のサーバと同期しない場 合、 レプ リ カ間の複製は暗号化された形式で行われます。 暗号化複製の設定変更が同 期されていないレプ リ カでは、 引き続き ク リ アテキス ト 形式で複製が行われます。

それまで暗号化複製の設定がレプリカ間で同期されていなかった場合でも、レプリカ間 の複製は暗号化された形式で行われます。

#### 暗号化複製ステータスを表示する

次の手順に従って、iMonitor を介して暗号化複製ステータスを表示できます。

- 1 iMonitor で、アシスタントフレームの [エージェント同期] をクリックします。
- 2 表示するパーティションの [レプリカ同期] をクリックします。

レプリカステータス情報が表示されます。現在接続されているレプリカからのリン クが暗号化されているかどうかが [暗号化状態] フィールドに表示されます。

基本的に、暗号化複製(ER)には次の 3 つのシナリオがあります。

 $\mathcal{M}-$ ティションレベルで ER が有効:接続先のレプリカの暗号化状態が有効に なっている場合です。

どのレプリカに接続しているかを確認するには、レプリカフレームでハイパー リンクが付いていないレプリカを探します。そのレプリカが、現在接続してい るレプリカです。他のレプリカを参照すると、そのレプリカの [暗号化状態] も [使用可能] と表示されます。

**レプリカレベルで ER が有効:** 特定のレプリカからすべてのレプリカへの(つま り 1 つからすべてへの ) ER が有効になっている場合です。 この場合は、 そのレ プリカに接続すると、レプリカの [暗号化状態] が [使用可能] と表示されます。

◆ 一部のレプリカで ER が有効 / 無効: 一部のレプリカで ER が有効 / 無効 - パー ティション全体では ER が有効になっているが、一部のサーバでは無効になっ ている場合、 またはその逆の場合です。

たとえば、3 つのレプリカを含むパーティション A で ER が有効に設定されて いて、レプリカ1とレプリカ3の間の ER が無効に設定されている場合、レプ リカ1に接続すると、「暗号化状態]は次のように表示されます。

Server 1 使用可能

Server 2

Server 3 使用不可

これは、Server 1 からレプリカリング内のすべてのサーバへの ER は有効であ るが、 Server 1 から Server 3 への ER は管理者によ って無効にされている こ と を 意味します。

# データを暗号化するときにデータの完全な安全性を確保する

データを暗号化するときには、まず、次の基本的な規則を守ることが重要です。

最終的に暗号化される情報をハードデ <sup>ィ</sup> <sup>ス</sup> ク *(* またはその他の媒体 *)* にク リアテキス ト の形式で書き込まないこと。

既存のクリアテキストデータを暗号化対象としてマークすれば、そのデータは暗号化 されますが、既存のクリアテキストデータは、DIB が存在するハードディスクのどこ かに残る可能性があります。

次の操作を実行しようとすると、データベース内のどこかのブロックにデータのクリ アテキスト部分が残ります。

- ◆ 既存のクリアテキストデータを暗号化対象としてマークする
- ◆ 暗号化属性の暗号化方式を変更する

以下のセクションでは、データを暗号化するときのシナリオを想定し、暗号化データの 完全な安全性を確保する手順を説明し ます。

- ◆ 262 ページの「完全に新しい設定でデータを暗号化する」
- ◆ 262 ページの「既存の設定でデータを暗号化する」
- ◆ 264 ページの「まとめ」

## <span id="page-261-0"></span>完全に新しい設定でデータを暗号化する

新しい設定では、オペレーティングシステムをインストールしただけの状態でeDirectory をインストールします。したがって、DIB が存在するハードディスク上にクリアテキス ト データが存在し ないこ と が保証されます。

eDirectory 内の暗号化データの完全な安全性を確保するには、 次の手順を実行し ます。

1 どの属性をどの方式で暗号化するかをあらかじめ決めておきます。

つまり、データをクリアテキスト形式で eDirectory にアップロードする前に、暗号 化する属性を決めておく必要があります。

警告 **:** いったんデータをクリアテキスト形式で eDirectory にロードしたら、属性を暗号化対象として マークしないでください。そうすることもできますが、その場合はセキュリティの問題が発生します。

- 2 eDirectory を設定し、属性に適用する暗号化方式を設定します。
- 3 既存のデータを新しいサーバにロードします。

LDIF ファイルからバルクロードすることと他のサーバから複製するという2つが よくあるシナリオです。バルクロードするときは、クリアテキストの LDIF ファイ ルを DIB が存在するハードディスクにコピーしないでください。クリアテキスト データをディスクに書き込んではいけないという規則を思い出してください。

4 既存のすべてのクリアテキストデータを破壊します。

クリアテキストデータが格納されているディスク (またはその他の媒体)を完全に 消去してください。消去する対象には、サーバのバルクロードに使われたクリアテ キストの LDIF ファイル、複製に使われた他のサーバ、古いバックアップが残って いるテープなどが含まれます。

#### <span id="page-261-1"></span>既存の設定でデータを暗号化する

このシナリオには次のような状況があります。

- ◆ 262 ページの「既存のクリアテキストデータを暗号化データに変換する」
- 264 [ページの 「データの暗号化方式を変更する」](#page-263-1)

#### <span id="page-261-3"></span><span id="page-261-2"></span>既存のクリアテキストデータを暗号化データに変換する

クリアテキストデータを暗号化対象としてマークし、以下の方法でデータの安全性を 確保できます。

- 262 ページの「複製を利用する方法」
- ◆ 263 ページの「バックアップおよび復元を利用する方法」

#### 複製を利用する方法

- 1 新しいサーバで次のように暗号化を設定します。
	- 1a どの属性をどの方式で暗号化するかをあらかじめ決めておきます。

つまり、データをクリアテキスト形式で eDirectory にアップロードする前に、 暗号化する属性を決めておく必要があります。

警告 **:** いったんデータをクリアテキスト形式で eDirectory にロードしたら、属性を暗号化対象と してマークしないでください。そうすることもできますが、その場合はセキュリティの問題が発 生します。

1b 新たにフォーマットされ、パーティションが作成されたディスクで、クリアイン ストール (場合によっては OS も含めて)を行います。

これは、ディスクにクリアテキストデータが存在する可能性を排除するためで す。つまり、以前クリアテキストデータが保存されていた既存のコンピュータ に eDirectory を再インストールすることはできません。ディスクからデータの すべての痕跡を完全に消去する必要があります。eDirectory をインストールす る前に、ディスクで安全な消去用ソフトウェアを使用する、磁気バルクイレー サーを使用する など、 データ を徹底的に破壊する操作を行います。

- 1c eDirectory を設定し、 属性に適用する暗号化方式を設定し ます。
- 2 暗号化する既存のデータが存在するレプリカリングにそのサーバを移動し、複製を 実行した後、古いサーバをオフラインにします。
- 3 既存のすべてのクリアテキストデータを破壊します。

クリアテキストデータが格納されているディスク ( またはその他の媒体 ) を完全に 消去してください。消去する対象には、サーバのバルクロードに使われたクリアテ キストの LDIF ファイル、複製に使われた他のサーバ、古いバックアップが残って いるテープなどが含まれます。

#### <span id="page-262-0"></span>バックアップおよび復元を利用する方法

- 1 新しいサーバで次のように暗号化を設定します。
	- 1a どの属性をどの方式で暗号化するかをあらかじめ決めておきます。

つまり、データをクリアテキスト形式で eDirectory にアップロードする前に、 暗号化する属性を決めておく必要があります。

警告 **:** いったんデータをクリアテキスト形式で eDirectory にロードしたら、属性を暗号化対象と してマークしないでください。そうすることもできますが、その場合は Note A で説明しているセ キュリティの問題が発生します。

1b 新たにフォーマットされ、パーティションが作成されたディスクで、クリアイン ストール ( 場合によっては OS も含めて) を行います。

これは、ディスクにクリアテキストデータが存在する可能性を排除するためで す。つまり、以前クリアテキストデータが保存されていた既存のコンピュータ に eDirectory を再インストールすることはできません。ディスクからデータの すべての痕跡を完全に消去する必要があります。eDirectory をインストールす る前に、ディスクで安全な消去用ソフトウェアを使用する、磁気バルクイレー サーを使用する など、 データ を徹底的に破壊する操作を行います。

1c eDirectory を設定し、 属性に適用する暗号化方式を設定し ます。

- 2 新しいサーバで、バックアップされた DIB (既存のクリアテキストデータが格納さ れている ) を復元し ます。 DIB ク ローンまたはホッ ト バッ クアップを使って DIB を バックアップできます。
- 3 既存のすべてのクリアテキストデータを破壊します。

クリアテキストデータが格納されているディスク(またはその他の媒体)を完全に 消去してください。消去する対象には、サーバのバルクロードに使われたクリアテ キストの LDIF ファイル、複製に使われた他のサーバ、古いバックアップが残って いるテープなどが含まれます。

#### <span id="page-263-1"></span>データの暗号化方式を変更する

バックアップと復元を利用してこの操作を行うには、次の手順を実行します。

- 1 属性の暗号化アルゴリズムを変更します。
- 2 DIB のバックアップをとります。DIB クローンまたはホットバックアップを使って DIB をバックアップできます。
- 3 バックアップされた DIB を新しいサーバ上で復元し、古いサーバを削除します。
- 4 古いサーバ上にあるすべての既存のクリアテキストデータを破壊します。そうする ことで、古い暗号化方式で暗号化されたデータの断片がハードディスクから一掃さ れます。

クリアテキストデータが格納されているディスク(またはその他の媒体)を完全に 消去してください。消去する対象には、サーバのバルクロードに使われたクリアテ キストの LDIF ファイル、複製に使われた他のサーバ、古いバックアップが残って いるテープなどが含まれます。

## <span id="page-263-0"></span>まとめ

ここで説明したシナリオ以外にも、この問題が発生する状況はあり得ます。「最終的に 暗号化される情報をハードデ <sup>ィ</sup> <sup>ス</sup> ク *(* またはその他の媒体 *)* にク リ アテキス ト の形式で 書き込まない」 と い う 規則を守っている限 り 、 暗号化データの完全な安全性が確保され ます。

# **10 Novell eDirectory データベースの修復**

修復ユーティリティを使用すると、Novell<sup>®</sup> eDirectory™ ツリーのデータベースを保守お よび修復する こ と ができ ます。 このユーテ ィ リ テ ィ では、 次の操作を実行でき ます。

- ◆ 不正なレコード、スキーマの不一致、不正なサーバアドレス、外部参照など、 eDirectory の問題の修正
- eDirectory スキーマへの詳細な変更
- データベースの終了やユーザの介入を伴わない、 自動的なデータベースの構造 チェック
- ◆ データベースのオペレーショナルインデックスの確認
- ◆ 空のレコードを破棄することによる空き領域の増量
- ローカルデータベースの修復
- ◆ レプリカ 、レプリカリングおよびサーバオブジェクトの修復
- ◆ 同期エラーに対する、各ローカルパーティションの各サーバの分析
- ◆ ローカルデータベース内のオブジェクトの検出と同期

すべての eDirectory データベースの問題が致命的であるというわけではなく、eDirectory によって処理を続行できる問題もあります。ただしデータベースが破損すると、ローカ ルデータベースを開くことができないことを知らせるメッセージがコンソールに表示 されます。 この場合、 修復を実行するか Novell サポー ト に連絡し ます。

eDirectory に問題が発生したり Novell サポートから指示がない限り、修復操作を実行す ることはお勧めできません。ただし、修復ユーティリティおよび他の Novell ユーティ リティ (Novell iMonitor など ) の診断機能を使用する こ と はお勧めし ます。 詳細につい ては、 197 ページの第 7 章 「[Novell iMonitor 2.1](#page-196-0) の使用」 を参照し て く ださい。

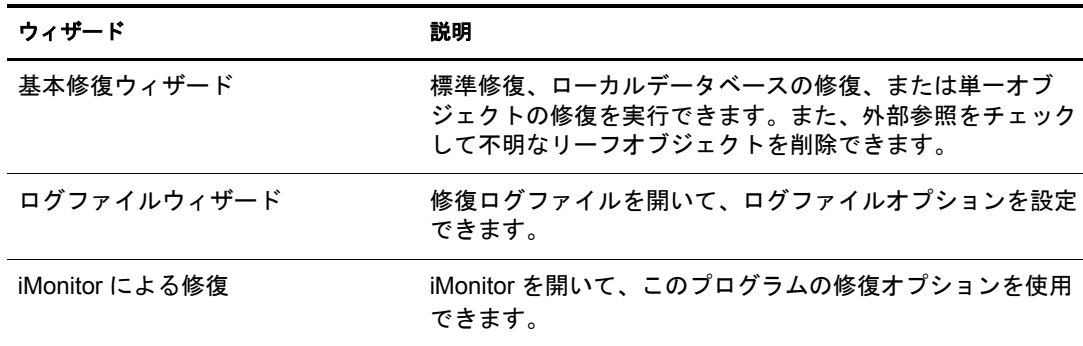

Novell iManager には次の修復ウィザードが含まれています。

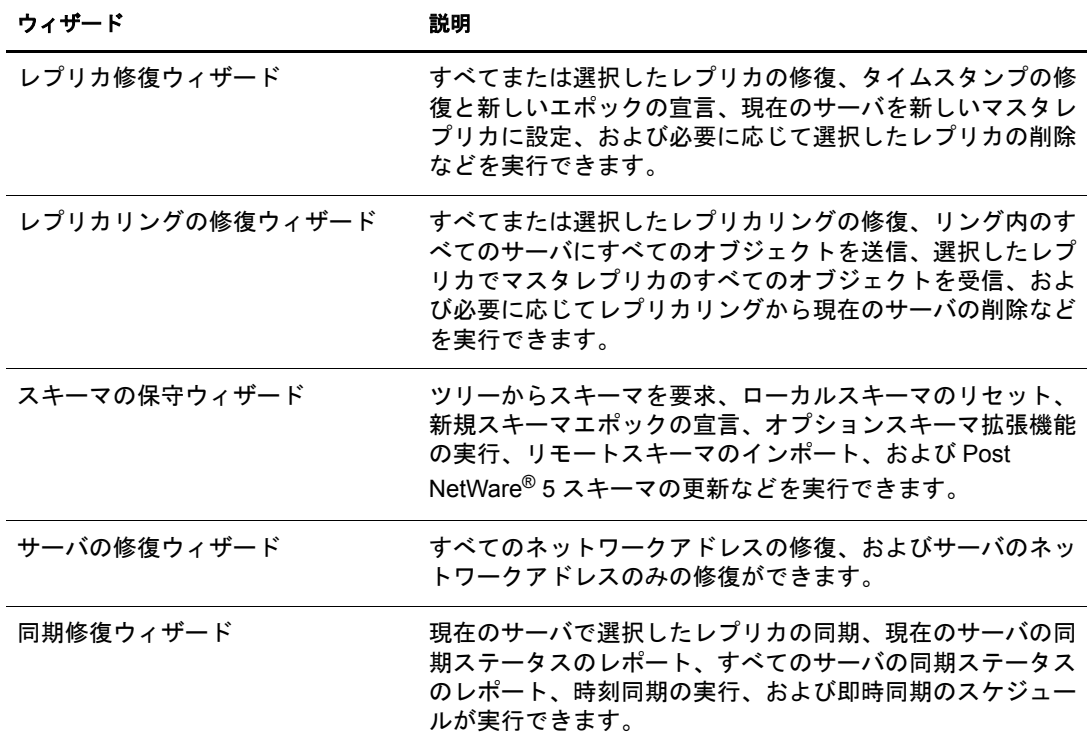

ウィザードは、次のような操作のときに役立ちます。

- 266 [ページの 「基本修復操作の実行」](#page-265-0)
- ◆ 271 ページの「修復ログファイルの表示と設定」
- 272 ページの 「Novell iMonitor [での修復の実行」](#page-271-0)
- ◆ 272 ページの「レプリカの修復」
- 275 ページの「レプリカリングを修復する」
- ◆ 278 ページの「スキーマの保守」
- ◆ 281 ページの「サーバのネットワークアドレスの修復」
- ◆ 282 ページの「同期化操作を実行する」
- ◆ 285 ページの「DSRepair の詳細オプション」
- ◆ 289 ページの「eMBox クライアントを使用したデータベースの修復」

## <span id="page-265-0"></span>基本修復操作の実行

基本修復ウ ィ ザード では、 標準修復、 ローカルデータベースの修復、 または単一オブ ジェクトの修復を実行できます。また、外部参照をチェックして不明なリーフオブ ジェクトを削除できます。

- 267 [ページの 「標準修復を実行する」](#page-266-0)
- 269 ページの「ローカルデータベースの修復の実行」
- 269 ページの「外部参照のチェック」
- 270 ページの「単一オブジェクトの修復」
- ◆ 270 ページの「不明なリーフオブジェクトの削除」

## <span id="page-266-0"></span>標準修復を実行する

標準修復では、指定されたサーバのeDirectoryデータベースファイルに致命的なeDirectory エラーがないかチェックし、修復します。このオプションは、実行されるたびに 8 つの 主要な操作を実行します。これらの操作には、管理者が関与する必要はありません。こ れらの操作の中には、実行中にデータベースをロックするものがあります。標準修復で は、ローカルデータベースファイルのセットが一時的に作成され、修復操作はこれらの ファイルに対して実行されます。つまり、重大な問題が発生したとしても、オリジナル のファイルは無事です。

ローカルデータベースの修復で使用される対話式オプションを熟知していない場合は、 この修復手段をお勧めします。標準修復を実行すると、データベースファイルが現在 使用している2倍の容量の空きディスクが必要になる場合があります。詳細について は、269 ページの「ローカルデータベースの修復の実行」を参照してください。

eDirectory が使用するオペレーショナルインデックスの再構築は、ローカルデータベー スがロックされているときのみ可能です。

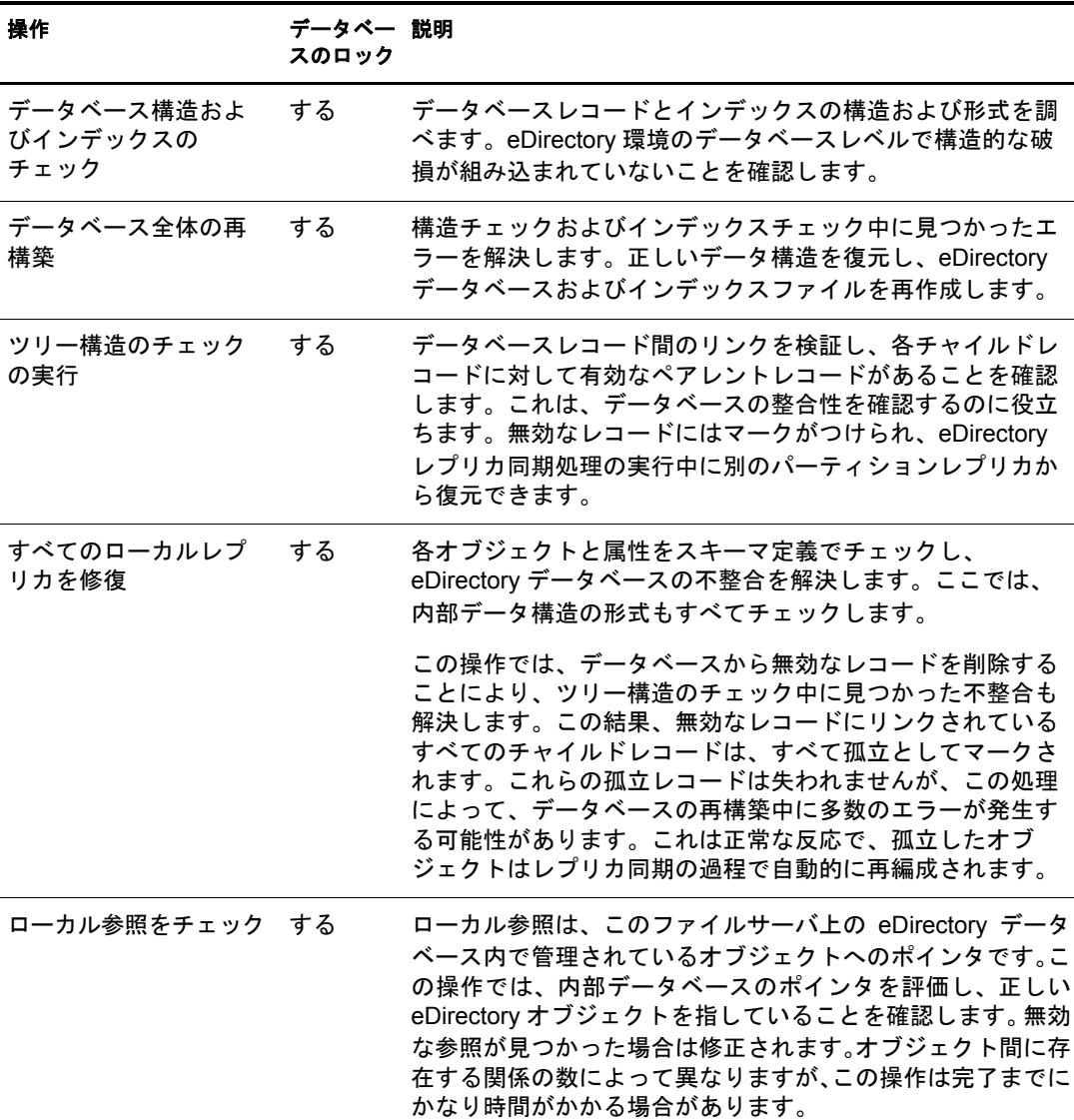

次の表に、 標準修復の実行中に行われる操作について示し ます。

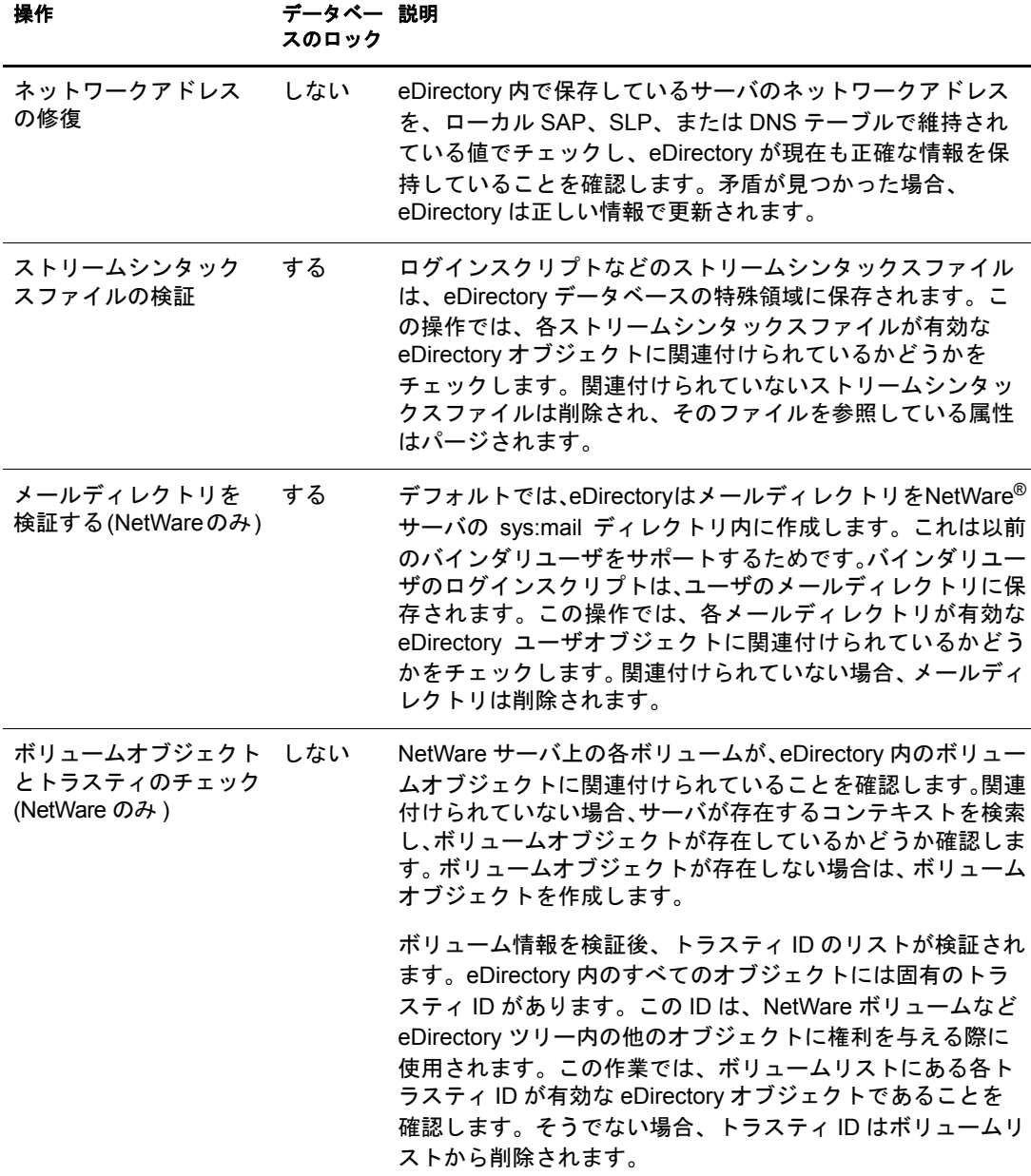

標準修復を実行するには、 次の操作を行います。

- 1 Novell iManager で、[役割およびタスク] ボタン 0 をクリックします。
- 2 [eDirectory Maintenance Utilities (eDirectory 保守ユーティリティ)] > [基本修復] の 順にクリックします。
- 3 操作を実行するサーバを指定し、[次へ] をクリックします。
- 4 操作を実行するサーバのユーザ名、パスワード、およびコンテキストを指定し、 [次へ] をクリックします。
- 5 [標準修復] をクリックし、[開始] をクリックします。
- 6 表示される指示に従って、操作を完了します。

## <span id="page-268-0"></span>ローカルデータベースの修復の実行

eDirectory でオープンおよびアクセスできるように、この修復操作を使用してローカル データベースの矛盾を解決し ます。

ローカルデータベースの修復は、一時ファイルセットに対して実行するように指定する こともできます。一時ファイルセットを指定しなかった場合、修復操作はアクティブな データベースに対して実行されます。

一時データベース フ ァ イルセ ッ ト に対し て修復操作を実行する場合は、 この操作中は データベースを閉じておく必要があります。操作対象を一時ファイルセットにした場 合、 修復結果を反映する前に、 その確認を求める メ ッ セージが表示されます。 それ以 外の場合、 修復結果は即座に反映されます。

修復操作が終了すると、その修復操作のログを表示して、修復を完了させるのにさら に必要な操作があ るかど う かを確認でき ます。 詳細については、 271 [ページの 「修復ロ](#page-270-0) グファイルの表示と設定」を参照してください。

- 1 Novell iManager で、[役割およびタスク] ボタン 1 をクリックします。
- 2 [eDirectory Maintenance Utilities (eDirectory 保守ユーティリティ)] > [基本修復] の 順にクリックします。
- 3 操作を実行するサーバを指定し、[次へ] をクリックします。
- 4 操作を実行するサーバのユーザ名、パスワード、およびコンテキストを指定し、 [次へ] をクリックします。
- 5 [ローカルデータベースの修復] をクリックし、[次へ] をクリックします。
- 6 ローカル修復を実行するオプションを指定し、「開始] をクリックします。
- 7 表示される指示に従って、操作を完了します。

## <span id="page-268-1"></span>外部参照のチェック

この修復操作は、各外部参照オブジェクトをチェックして、そのオブジェクトを含む レプリカがあるかどうかを調べます。オブジェクトのあるパーティションのレプリカ が含まれているすべてのサーバにアクセスできない場合、オブジェクトは見つけられ ません。オブジェクトが見つからない場合、警告が表示されます。

この操作では破損情報も表示されます。

- 1 Novell iManager で、「役割およびタスク]ボタン © をクリックします。
- **2** [eDirectory Maintenance Utilities (eDirectory 保守ユーティリティ)] > [基本修復] の 順にクリックします。
- 3 操作を実行するサーバを指定し、「次へ] をクリックします。
- 4 操作を実行するサーバのユーザ名、パスワード、およびコンテキストを指定し、 [次へ] を ク リ ッ ク し ます。
- 5 [外部参照のチェック] をクリックし、[開始] をクリックします。
- 6 表示される指示に従って、操作を完了します。

## <span id="page-269-0"></span>単一オブジェクトの修復

この修復操作は、eDirectory がデータへアクセスするのを妨げるような、eDirectory オ ブジェクトの不整合を解決します。この操作は、ユーザ作成のパーティションおよび 外部参照パーティションでのみ有効です。

この操作は、アクティブなデータベースファイルに対して実行されます。破損が物理 的なレベルの場合は、まず物理チェックおよび構造チェックを実行してから単一オブ ジェクトの修復を行います。

修復操作時点の eDirectory データベースのバックアップコピーを保持していることを確 認します。

- 1 Novell iManager で、「役割およびタスク]ボタン 0 をクリックします。
- **2** [eDirectory Maintenance Utilities (eDirectory 保守ユーティリティ)] > [基本修復] の 順にクリックします。
- 3 操作を実行するサーバを指定し、「次へ]をクリックします。
- 4 操作を実行するサーバのユーザ名、パスワード、およびコンテキストを指定し、 [次へ] をクリックします。
- 5 「単一オブジェクトの修復] をクリックし、「開始] をクリックします。
- 6 修復するオブジェクトを指定し、「次へ〕をクリックします。
- 7 表示される指示に従って、操作を完了します。

## <span id="page-269-1"></span>不明なリーフオブジェクトの削除

オブジェクトに必須プロパティがない場合、あるいはその他に無効な点がある場合(プ ロパティがオブジェクトタイプの最低要件を満たしていない場合)、修復によって一貫 性のないオブジェクトに変更されます。不明なオブジェクトは 実際のオブジェクトであり、eDirectory 側では既知のオブジェクトです。不明なオブ ジェクトになっているのは、オブジェクトクラスの検証が不完全なためです。疑問符 アイコンで表示される不明なオブジェクトは削除できますが、簡単に元のオブジェク トタイプに戻すことはできません。

この修復操作では、ローカル eDirectory データベースのオブジェクトのうち、オブジェ クトクラスが不明で、サブオーディネートオブジェクトを維持していないオブジェクト をすべて削除します。削除は eDirectory ツリーの他のレプリカと同時に後で行われます。

重要 **:** この操作の意味を完全に理解しているか Novell サポートから実行の指示がない限り、この操作は実行 しないでください。

- 1 Novell iManager で、「役割およびタスク]ボタン © をクリックします。
- **2** [eDirectory Maintenance Utilities (eDirectory 保守ユーティリティ)] > [基本修復] の 順にクリックします。
- 3 操作を実行するサーバを指定し、[次へ] をクリックします。
- 4 操作を実行するサーバのユーザ名、パスワード、およびコンテキストを指定し、 [次へ] を ク リ ッ ク し ます。
- 5 [不明なリーフオブジェクトの削除] をクリックし、[開始] をクリックします。
- 6 表示される指示に従って、操作を完了します。

# <span id="page-270-0"></span>修復ログファイルの表示と設定

修復ログファイルには、ローカルパーティションとサーバに関する詳細情報が含まれま す。この情報はデータベースの破損を診断するのに役立ちます。ログファイルウィザー ドでは、修復ログファイルを開いてログファイルオプションを設定できます。

このセクションでは、次の操作について説明します。

- 271 ページの「ログファイルを開く」
- 271 ページの「ログファイルオプションを設定する」

## <span id="page-270-1"></span>ログファイルを開く

この操作を行って、修復ログファイルを表示します。ログファイルのデフォルト名は dsrepair.log です。修復操作の結果は、このログファイルに書き込まれます。

ログファイル操作のオン / オフ切り替え、名前の変更、およびログファイルの削除また はリセットなどができます。詳細については、271 ページの「ログファイルオプション [を設定する」](#page-270-2)を参照してください。

- 1 Novell iManager で、[役割およびタスク] ボタン 1 をクリックします。
- 2 [eDirectory Maintenance Utilities (eDirectory 保守ユーティリティ)] > [ログファイル] の順にクリックします。
- 3 操作を実行するサーバを指定し、[次へ] をクリックします。
- 4 操作を実行するサーバのユーザ名、パスワード、およびコンテキストを指定し、 [次へ] をクリックします。
- 5 「ログファイルを開く] をクリックし、「開く] をクリックします。
- 6 表示される指示に従って、操作を完了します。

## <span id="page-270-2"></span>ログファイルオプションを設定する

この操作を行って、修復ログファイルを管理します。ログファイルのオン / オフ切り替 え、ログファイルの削除、追加、ファイル名の変更などが行えます。

- 1 Novell iManager で、[役割およびタスク] ボタン 0 をクリックします。
- 2 [eDirectory Maintenance Utilities (eDirectory 保守ユーティリティ)] > [ログファイル] の順にクリックします。
- 3 操作を実行するサーバを指定し、[次へ] をクリックします。
- ▲ 操作を実行するサーバのユーザ名、パスワード、およびコンテキストを指定し、 [次へ] を ク リ ッ ク し ます。
- 5 [ログファイルオプション] をクリックし、[次へ] をクリックします。
- 6 表示される指示に従って、操作を完了します。

# <span id="page-271-0"></span>**Novell iMonitor** での修復の実行

Novell iManager の「iMonitor による修復] オプションを使用して、修復機能にアクセス でき ます。 iMonitor の [修復] ページでは、 問題を表示し た り 、 eDirectory データベース のバックアップやクリーンアップを実行できます。

iMonitor では、DSRepair 機能はサーバ限定の機能です。つまり、この機能は iMonitor が実行されている ローカルサーバでのみ使用でき ます。 他のサーバで実行されている この機能にア ク セスするには、 そのサーバで実行されている iMonitor に切り 替える必 要があります。

[DS Repair] ページにアクセスするには、アクセスしようとするサーバの管理者または コンソールオペレータと同等の権利が必要です。つまり、このページの情報にアクセス するには、まずログインして認証情報のチェックを受ける必要があります。

- 1 Novell iManager で、[役割およびタスク] ボタン 0 をクリックします。
- **2** [eDirectory Maintenance Utilities (eDirectory 保守ユーティリティ)] > [iMonitor による 修復]の順にクリックします。
- 3 操作を実行するサーバを指定し、「OK<sup>T</sup> をクリックします。

手動で iMonitor を開いて修復オプションを実行するには、[iMonitor を実行して iMonitor から修復にアクセスする]をクリックした後で [OK] をクリックします。

- 4 アクセスするサーバのユーザ名、コンテキスト、およびパスワードを指定してから [OK] をク リ ックし、 [iMonitor 修復] ページを開き ます。
- 5 修復オプションを指定し、[修復の開始] をクリックします。

iMonitor で利用可能な修復機能の詳細については、213 ページの 「DSRepair [情報の表示」](#page-212-0) を参照してください。

# <span id="page-271-1"></span>レプリカの修復

レプリカの修復操作では、レプリカの各オブジェクトとスキーマとの整合性が保たれて いるかどうか、オブジェクトの各属性とスキーマとの整合性が保たれているかどうかを チェックし、属性の構文に従ってデータをチェックします。レプリカに関連する他の内 部データ構造もチェックされます。

レプリカの修復ウィザードを使用して、次の操作を実行します。

- ◆ 273 ページの「すべてのレプリカを修復する」
- 273 ページの「選択したレプリカを修復する」
- ◆ 273 ページの「タイムスタンプを修復する」
- ◆ 274 ページの「このサーバを新しいマスタレプリカに設定する」
- 275 ページの「選択したレプリカを削除する」

## <span id="page-272-0"></span>すべてのレプリカを修復する

この操作では、レプリカテーブルに表示されたすべてのレプリカを修復します。

30 分前までにローカル eDirectory データベースの修復操作を行っていない場合、 この操 作を実行する前にローカルデータベースを修復してください。詳細については、269[ペー](#page-268-0) ジの「ローカルデータベースの修復の実行」を参照してください。

- 1 Novell iManager で、「役割およびタスク]ボタン 0 をクリックします。
- **2** [eDirectory Maintenance Utilities (eDirectory 保守ユーティリティ)] > [レプリカの修 復]の順にクリックします。
- 3 操作を実行するサーバを指定し、[次へ] をクリックします。
- 4 操作を実行するサーバのユーザ名、パスワード、およびコンテキストを指定し、 [次へ] をクリックします。
- 5 [すべてのレプリカの修復] をクリックし、[開始] をクリックします。
- 6 表示される指示に従って、操作を完了します。

## <span id="page-272-1"></span>選択したレプリカを修復する

この操作では、レプリカビューに表示されているレプリカのうち、選択したレプリカ のみ修復し ます。

30 分前までにローカル eDirectory データベースの修復操作を行っていない場合、 この操 作を実行する前にローカルデータベースを修復してください。詳細については、269[ペー](#page-268-0) ジの「ローカルデータベースの修復の実行」を参照してください。

- 1 Novell iManager で、「役割およびタスク]ボタン © をクリックします。
- 2 [eDirectory Maintenance Utilities (eDirectory 保守ユーティリティ)] > [レプリカの修 復]の順にクリックします。
- 3 操作を実行するサーバを指定し、「次へ]をクリックします。
- ▲ 操作を実行するサーバのユーザ名、パスワード、およびコンテキストを指定し、 [次へ] を ク リ ッ ク し ます。
- 5 [選択したレプリカを修復する] をクリックし、[次へ] をクリックします。
- 6 修復するレプリカを指定し、[開始] をクリックします。
- 7 表示される指示に従って、操作を完了します。

## <span id="page-272-2"></span>タイムスタンプを修復する

注 **:** この操作を行う前に、同期修復ウィザードを使用して、レプリカリング内のすべてのサーバが正しく通 信していることを確認します。詳細については、282 [ページの「同期化操作を実行する」](#page-281-0)を参照してください。

この操作では、選択したパーティションのレプリカをすべて最新版に更新するために、 マスタレプリカの新しい参照ポイントを指定します。

この操作は、常にパーティションのマスタレプリカ上で実行されます。マスタレプリ カは、 このサーバのローカルレプ リ カであ る必要はあ り ません。

オブジェクトが作成または変更されるとタイムスタンプが設定されますが、これは固 有でなければなりません。マスタレプリカのすべてのタイムスタンプが検査されます。 タイムスタンプが現在のネットワーク時間より遅れている場合、新しいタイムスタン プに置き換えられます。タイムスタンプが最新であれば、新しいタイムスタンプは発 行されません。すべてのタイムスタンプの時刻が一致すると、新規エポックが宣言さ れます。

この操作は、レプリカのオブジェクト間、またはオブジェクトのプロパティ間で矛盾 が生じている場合に使用します。たとえば、ログインスクリプトを更新したのにログ イン時に古いログインスクリプトが表示される場合は、レプリカ間で正しく同期が取 られているかどうかを確認してください。将来のタイムスタンプと現在の時刻の時間 差が1分以内であれば、最終的に eDirectory 自体がその状況を修正します。新規エポッ クの宣言は非常に費用のかかる操作であ り 、 定期的な使用はお勧めし ていません。

Novell eDirectory はデータベースとして厳密な整合性はとられていません。したがって そのレプリカ同期の確認には5~10分かかることがあります。この操作を行うと、次 の状態になります。

- ◆ 新規エポックがマスタレプリカで宣言され、その影響がマスタレプリカのすべての オブジェクトに及ぶ可能性があります。
- ◆ すべてのタイムスタンプが調べられ、必要に応じて修復されます。
- ◆ レプリカ間の同期が取られるまで、日付の古いタイムスタンプ(エポック)を保持す る レプ リ カからの更新内容は受け付け られません。
- ◆ レプリカは、マスタレプリカまたは新規エポックを受信済みの他のレプリカのすべ てのオブジェクトのコピーを受け取ります。
- ◆ このレプリカは、マスタレプリカと同じエポックになります。
- 以前のエポックからの変更内容は失われます。
- ◆ マスタレプリカが現在のサーバに存在する必要はありませんが、この修復操作を実 行するにはマスタレプリカに対するスーパバイザ権が必要です。
- ◆ そのほかのレプリカは新しい状態になります。

タイムスタンプを修復して新規エポックを宣言するには、次の操作を行います。

- 1 Novell iManager で、[役割およびタスク] ボタン | 回 をクリックします。
- **2** [eDirectory Maintenance Utilities (eDirectory 保守ユーティリティ)] > [レプリカの修 復]の順にクリックします。
- 3 操作を実行するサーバを指定し、[次へ] をクリックします。
- 4 操作を実行するサーバのユーザ名、パスワード、およびコンテキストを指定し、 「次へ] をクリックします。
- 5 [タイムスタンプを修復して新しいエポックを宣言する] をクリックし、[次へ] を クリックします。
- 6 表示される指示に従って、操作を完了します。

## <span id="page-273-0"></span>このサーバを新しいマスタレプリカに設定する

この操作では、選択したパーティションのローカルレプリカをマスタレプリカとして 設定します。元のマスタレプリカを損失した場合には、この操作で新しいマスタレプ リカを設定できます。マスタレプリカがあるサーバでハードディスク障害が発生する と、そのマスタレプリカが失われることがあります。その場合は、マスタレプリカを 変更する必要があります。

Novell iManager で使用可能な通常のパーティション操作を実行するためには、このオ プションを使用しないでください。詳細については、135 ページの第5章「パーティ ションおよびレプリカの管理」を参照してください。

- 1 Novell iManager で、「役割およびタスク」ボタン 0 をクリックします。
- 2 [eDirectory Maintenance Utilities (eDirectory 保守ユーティリティ)] > [レプリカの修 復]の順にクリックします。
- 3 新しいマスタレプリカに指定するサーバを指定し、[次へ] をクリックします。
- 4 ユーザ名、パスワード、およびコンテキストを指定してサーバへの認証を行い、 「次へ] をクリックします。
- 5 [このサーバを新しいマスタレプリカに設定] をクリックし、[次へ] をクリックし ます。
- 6 表示される指示に従って、操作を完了します。

## <span id="page-274-1"></span>選択したレプリカを削除する

この操作では、選択したレプリカをこのサーバから削除します。レプリカは削除され るか、サブオーディネートリファレンスに変更されます。

Novell iManager で使用可能な通常のパーティション操作を実行するためには、このオ プシ ョ ンを使用し ないで く ださい。 詳細については、 135 ページの第 5 [章 「パーテ ィ](#page-134-0) ションおよびレプリカの管理」を参照してください。

- 1 Novell iManager で、[役割およびタスク] ボタン 0 をクリックします。
- **2** [eDirectory Maintenance Utilities (eDirectory 保守ユーティリティ)] > [レプリカの修 復]の順にクリックします。
- 3 削除するレプリカを含むサーバを指定し、「次へ」をクリックします。
- 4 ユーザ名、パスワード、およびコンテキストを指定してサーバへの認証を行い、 [次へ] を ク リ ッ ク し ます。
- 5 「選択したレプリカを削除する] をクリックし、「次へ] をクリックします。
- 6 削除するレプリカを指定し、「次へ」をクリックします。
- 7 表示される指示に従って、操作を完了します。

# <span id="page-274-0"></span>レプリカリングを修復する

レプリカリングの修復操作では、 レプリカを保持する各サーバのレプリカリング情報を チェックし、リモートID情報を検証します。

レプリカリング修復ウィザードを使用して、次の操作を実行します。

- 276 ページの「すべてのレプリカリングを修復する」
- ◆ 276 ページの「選択したレプリカリングを修復する」
- ◆ 276 ページの「リング内のすべてのサーバにすべてのオブジェクトを送信する」
- ◆ 277 ページの「マスタから選択したレプリカへすべてのオブジェクトを受信する」
- ◆ 277 ページの「レプリカリングからこのサーバを削除する」

## <span id="page-275-0"></span>すべてのレプリカリングを修復する

この操作では、レプリカビューに表示されたすべてのレプリカのレプリカリングを修復 し ます。

30 分前までにローカル eDirectory データベースの修復操作を行っていない場合、 この操作 を実行する前にローカルデータベースを修復してください。詳細については、269[ページ](#page-268-0) の「ローカルデータベースの修復の実行」を参照してください。

- 1 Novell iManager で、[役割およびタスク] ボタン 0 をクリックします。
- **2** [eDirectory Maintenance Utilities (eDirectory 保守ユーティリティ)] > [レプリカリン グの修復] の順にクリックします。
- 3 操作を実行するサーバを指定し、「次へ」をクリックします。
- 4 操作を実行するサーバのユーザ名、パスワード、およびコンテキストを指定し、 [次へ] を ク リ ッ ク し ます。
- 5 [Repair All Replica Rings ( すべてのレプリカリングを修復 )] をクリックし、[次へ] を ク リ ッ ク し ます。
- 6 表示される指示に従って、操作を完了します。

## <span id="page-275-1"></span>選択したレプリカリングを修復する

この操作では、レプリカテーブルで選択したレプリカのレプリカリングを修復します。

30 分前までにローカル eDirectory データベースの修復操作を行っていない場合、 この操 作を実行する前にローカルデータベースを修復してください。詳細については、269[ペー](#page-268-0) ジの「ローカルデータベースの修復の実行」を参照してください。

- 1 Novell iManager で、[役割およびタスク] ボタン | o | をクリックします。
- **2** [eDirectory Maintenance Utilities (eDirectory 保守ユーティリティ)] > [レプリカリング の修復] の順にクリックします。
- 3 操作を実行するサーバを指定し、[次へ] をクリックします。
- 4 操作を実行するサーバのユーザ名、パスワード、およびコンテキストを指定し、 [次へ] をクリックします。
- 5 [Repair the Selected Replica Ring (選択されたレプリカリングを修復)]をクリックし、 [次へ] を ク リ ッ ク し ます。
- 6 修復するレプリカを指定し、「次へ]をクリックします。
- 7 表示される指示に従って、操作を完了します。

#### <span id="page-275-2"></span>リング内のすべてのサーバにすべてのオブジェクトを送信する

この操作では、レプリカリング内で選択したサーバから、選択したパーティションの レプリカを含む他のすべてのサーバに、すべてのオブジェクトを送信します。

レプリカリング内で選択したサーバ上の選択したパーティションのレプリカが、レプ リカリング内の他のすべてのサーバと同期していることを確かめるには、この操作を 行います。該当するパーティションのサブオーディネートリファレンスレプリカのみ を保持するサーバではこの操作は実行でき ません。

選択し たサーバに保持されている レプ リ カ と まだ同期し ていない他のレプ リ カに加え た変更は失われます。この操作を実行する前に、同期ステータスを確認してください。

重要 **:** この操作はレプリカ内のオブジェクトを再作成するため、ネットワークトラフィックの量が大幅に増 加する可能性があります。これは診断操作ではありません。

- 1 Novell iManager で、[役割およびタスク] ボタン 0 をクリックします。
- 2 [eDirectory Maintenance Utilities (eDirectory 保守ユーティリティ)] > [レプリカリン グの修復] の順にクリックします。
- 3 操作を実行するサーバを指定し、「次へ] をクリックします。
- 4 サーバのユーザ名、パスワード、およびコンテキストを指定して、[次へ] をクリッ クします。
- 5 [ リ ング内の各サーバにすべてのオブジェ ク ト を送信する] を ク リ ッ ク し、 [次へ] を ク リ ッ ク し ます。
- 6 表示される指示に従って、操作を完了します。

## <span id="page-276-0"></span>マスタから選択したレプリカへすべてのオブジェクトを受信する

この操作では、選択したサーバ上のレプリカで、マスタレプリカのすべてのオブジェ ク ト を受信し ます。

レプリカリング内で選択したサーバ上の選択したパーティションのレプリカが、マス タ レプ リ カ と同期し ている こ と を確かめるには、 この操作を行います。 この操作は、 マスタレプリカがあるサーバでは実行できません。

重要 **:** この操作を行うと、ネットワークトラフィックの量が大幅に増加します。この操作を要求することに より、現在のレプリカは、サーバに新しいレプリカがあるかのように動作します。さらに、レプリカの状態 は新規になります。

- 1 Novell iManager で、[役割およびタスク] ボタン | 回 をクリックします。
- **2** [eDirectory Maintenance Utilities (eDirectory 保守ユーティリティ)] > [レプリカリン グの修復]の順にクリックします。
- 3 操作を実行するサーバを指定し、[次へ] をクリックします。
- ▲ サーバのユーザ名、パスワード、およびコンテキストを指定して、「次へ] をクリッ クします。
- 5 「マスタから選択したレプリカにすべてのオブジェクトを受信する]をクリックし、 [次へ] を ク リ ッ ク し ます。
- 6 表示される指示に従って、操作を完了します。

## <span id="page-276-1"></span>レプリカリングからこのサーバを削除する

この操作では、現在のサーバに保存されているレプリカのうち、選択したレプリカか ら特定のサーバを削除し ます。

警告 **:** この操作を誤用すると、eDirectory データベースで致命的な破損が生じることがあります。Novell サ ポート担当者からの指示がない限り、この操作は実行しないでください。

- 1 Novell iManager で、[役割およびタスク] ボタン | © | をクリックします。
- **2** [eDirectory Maintenance Utilities (eDirectory 保守ユーティリティ)] > [レプリカリン グの修復]の順にクリックします。
- 3 操作を実行するサーバを指定し、[次へ] をクリックします。
- 4 サーバのユーザ名、パスワード、およびコンテキストを指定して、「次へ]をクリッ クします。
- 5「レプリカリングからこのサーバを削除]をクリックし、「次へ]をクリックします。
- 6 表示される指示に従って、操作を完了します。

# <span id="page-277-0"></span>スキーマの保守

スキーマとはオブジェクト属性のルールおよび定義を体系化したもので、これにより、 各オブジェクトの内容と形式が構築され、データベース内でのオブジェクト間の関係 が確立されます。

スキーマの保守ウィザードには、eDirectory サーバのスキーマを「Root]のマスタに合 わせるために必要なスキーマ操作がい く つか用意されています。 ただし、 これらの操 作は必要なときだけ使用してください。スキーマは、ローカル修復操作および標準修 復操作によってすでに検査されています。

eDirectory スキーマの詳細については、 123 ページの第 4 [章 「スキーマの管理」](#page-122-0) を参照 して く ださい。

スキーマの保守ウィザードを使用して、次の操作を実行します。

- ◆ 278 ページの「ツリーからスキーマを要求する」
- 278 ページの「ローカルスキーマをリセットする」
- ◆ 279 ページの「Post-NetWare 5 [スキーマの更新を実行する」](#page-278-0)
- 279 ページの「オプションスキーマ拡張機能を実行する」
- 280 ページの「リモートスキーマをインポートする」
- 280 ページの「新規スキーマエポックを宣言する」

## <span id="page-277-1"></span>ツリーからスキーマを要求する

この操作を実行すると、ツリーのルートのマスタレプリカが自身のスキーマをこの サーバのスキーマに同期させます。 [Root] のマス タ レプ リ カから このサーバのスキー マに対し て行われた変更は、 24 時間以内に伝達されます。

重要 **:** すべてのサーバがマスタレプリカのスキーマを要求すると、ネットワークトラフィックが増加します。 そのため、このオプションの使用には細心の注意を払うようにしてください。

- 1 Novell iManager で、「役割およびタスク] ボタン | 1 をクリックします。
- 2 [eDirectory Maintenance Utilities (eDirectory 保守ユーティリティ)] > [スキーマの保 守] の順にクリックします。
- 3 操作を実行するサーバを指定し、[次へ] をクリックします。
- 4 操作を実行するサーバのユーザ名、パスワード、およびコンテキストを指定し、 [次へ] をクリックします。
- 5 「ツリーからスキーマを要求]をクリックし、「次へ]をクリックします。
- 6 表示される指示に従って、操作を完了します。

#### <span id="page-277-2"></span>ローカルスキーマをリセットする

この操作は、ローカルスキーマのタイムスタンプをクリアし、着信スキーマの同期を 要求するスキーマリセット機能を呼び出します。

「Root」パーティションのマスタレプリカから実行した場合、この操作はできません。 ツ リ ー内のすべてのサーバが同時に リ セ ッ ト されるわけではあ り ません。

- 1 Novell iManager で、「役割およびタスク] ボタン | 1 をクリックします。
- 2 [eDirectory Maintenance Utilities (eDirectory 保守ユーティリティ)] > [スキーマの保 守] の順にクリックします。
- 3 操作を実行するサーバを指定し、[次へ] をクリックします。
- 4 操作を実行するサーバのユーザ名、パスワード、およびコンテキストを指定し、 [次へ] を ク リ ッ ク し ます。
- 5「ローカルスキーマをリセット]をクリックし、「次へ]をクリックします。
- 6 表示される指示に従って、操作を完了します。

## <span id="page-278-0"></span>**Post-NetWare 5** スキーマの更新を実行する

この操作では、 Post-NetWare 5 DS の変更に伴い、 互換性を確保するためにスキーマを 拡張および変更し ます。

現在の eDirectory バージョンによっては、新しいバージョンにアップデートするときに、 このオプションが必要な場合があります。このオプションが必要かどうかは、アップグ レードする新しい eDirectory のリリースノートを参照してください。

この操作には、このサーバが [Root] パーティションのレプリカ ([Root] のマスタレプ リカ推奨)を持ち、レプリカが使用可能な状態であることが必要になります。

- 1 Novell iManager で、[役割およびタスク] ボタン | 1 をクリックします。
- 2 [eDirectory Maintenance Utilities (eDirectory 保守ユーティリティ)] > [スキーマの保 守] の順に ク リ ッ ク し ます。
- 3 操作を実行するサーバを指定し、[次へ] をクリックします。
- 4 操作を実行するサーバのユーザ名、パスワード、およびコンテキストを指定し、 [次へ] をクリックします。
- 5 [Post NetWare 5 スキーマの更新] をクリックし、「次へ] をクリックします。
- 6 表示される指示に従って、 操作を完了し ます。

## <span id="page-278-1"></span>オプションスキーマ拡張機能を実行する

この操作では、 包含など拡張機能のためにスキーマを拡張および変更し ます。

この操作では、このサーバに [Root] パーティションのレプリカが含まれ、そのレプ リカが使用可能な状態であることが必要になります。また、ツリー内のどの NetWare 4 サーバにも次のいずれかのバージョンの ds.nlm が搭載されている必要があります。

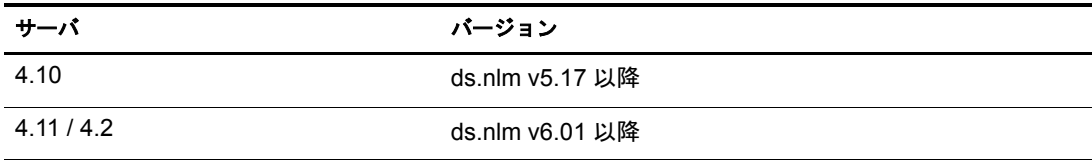

以前のバージョンの eDirectory では、このオプションで加えた変更の同期ができません。

- 1 Novell iManager で、[役割およびタスク] ボタン | © | をクリックします。
- **2** [eDirectory Maintenance Utilities (eDirectory 保守ユーティリティ)] > [スキーマの保 守] の順にクリックします。
- 3 操作を実行するサーバを指定し、[次へ] をクリックします。
- 4 操作を実行するサーバのユーザ名、パスワード、およびコンテキストを指定し、 [次へ] を ク リ ッ ク し ます。
- 5 [オプションスキーマ拡張機能] をクリックし、[次へ] をクリックします。
- 6 表示される指示に従って、操作を完了します。

## <span id="page-279-0"></span>リモートスキーマをインポートする

この操作では、現在のツリーのスキーマに追加したいスキーマが含まれているeDirectory ツ リ ーを選択し ます。

ツリーを選択すると、[Root] パーティションのマスタレプリカを保持するサーバに接 続されます。現在のツリー上にあるスキーマの拡張には、そのサーバのスキーマが使用 されます。

2 つのツリーをマージするには、一方のツリーからもう一方のツリーへ繰り返しスキー マをインポートする必要があります。詳細については、225[ページの第](#page-224-0)8章「Novell eDirectory ツリーのマージ」を参照してください。

- 1 Novell iManager で、「役割およびタスク]ボタン | 国 をクリックします。
- 2 [eDirectory Maintenance Utilities (eDirectory 保守ユーティリティ)] > [スキーマの保 守] の順に ク リ ッ ク し ます。
- 3 操作を実行するサーバを指定し、「次へ]をクリックします。
- 4 操作を実行するサーバのユーザ名、パスワード、およびコンテキストを指定し、 [次へ] をクリックします。
- 5 「リモートスキーマのインポート] をクリックし、「次へ] をクリックします。
- 6 表示される指示に従って、操作を完了します。

#### <span id="page-279-1"></span>新規スキーマエポックを宣言する

エポックとは、基準点として任意に選択される瞬間のことです。時代や新規バージョン と同義です。エポックは、レプリカの同期を制御します。新規に宣言されると、マスタ レプ リ カで機能し ます。 他のレプ リ カは、 新規エポ ッ ク を持つレプ リ カに更新情報を送 る こ と はでき ませんが、そのレプ リ カ と完全に同期する までは更新情報を受け取 り ます。

指定したパーティションの他のレプリカが更新済みレプリカと同期された場合、つまり 各レプ リ カのエポ ッ クが同じになる と、 双方向の同期が再び許可されます。

新規スキーマエポッククを宣言すると、[Root] パーティションのマスタレプリカを保持 するサーバに接続され、スキーマレコード 上の不正なタイムスタンプが修復されます。 次にスキーマの新規エポックがそのサーバで宣言され、ツリー全体に影響を与えます。

他のすべてのサーバは、修復されたタイムスタンプを保持する新しいスキーマのコピー を受け取ります。

受け取る側のサーバが新規エポック内に存在しなかったスキーマを含む場合は、古いス キーマを使用するオブジェクトおよび属性が「不明」オブジェクトクラスまたは属性に 変更されます。

重要 **:** Novell サポートからの指示がない限り、この操作は実行しないでください。

- 1 Novell iManager で、「役割およびタスク] ボタン | © | をクリックします。
- 2 [eDirectory Maintenance Utilities (eDirectory 保守ユーティリティ)] > [スキーマの保 守]の順にクリックします。
- 3 操作を実行するサーバを指定し、[次へ] をクリックします。
- 4 操作を実行するサーバのユーザ名、パスワード、およびコンテキストを指定し、 [次へ] をクリックします。
- 5 [新規エポックの宣言] をクリックし、[次へ] をクリックします。
- 6 表示される指示に従って、操作を完了します。

# <span id="page-280-0"></span>サーバのネットワークアドレスの修復

サーバの修復ウィザードでは、レプリカリングのすべてのサーバのネットワークアドレ スとローカルデータベースのサーバオブジェクトを修復します。さらに、レプリカリン グの指定し たサーバのネ ッ ト ワーク ア ド レ ス と ローカルデータベースのサーバオブ ジェクトも修復できます。

サーバの修復ウィザードを使用して、次の操作を実行します。

- ◆ 281 ページの「すべてのネットワークアドレスを修復する」
- ◆ 281 ページの「サーバのネットワークアドレスを修復する」

## <span id="page-280-1"></span>すべてのネットワークアドレスを修復する

この操作では、ローカル eDirectory データベース内で、すべてのサーバのネットワーク アドレスをチェックします。使用できるトランスポートプロトコルに応じて、SAPテー ブル、SLP ディレクトリエージェント、および DNS ローカルまたはリモート情報でサー バ名を検索し ます。

その後、eDirectory サーバオブジェクトのネットワークアドレス属性、およびすべての パーティション「Root] オブジェクトの各レプリカ属性のアドレスレコードと、各ア ド レ スが比較されます。 ア ド レ スが異なる場合は、 同じになる よ う に更新されます。

SAP テーブル、ローカル / リモート DNS 情報、または SLP ディレクトリエージェント にサーバのネットワークアドレスが見つからなければ、修復は行われません。

- 1 Novell iManager で、[役割およびタスク] ボタン 0 をクリックします。
- 2 [eDirectory Maintenance Utilities (eDirectory 保守ユーティリティ)] > 「サーバの修復] の順にクリックします。
- 3 操作を実行するサーバを指定し、「次へ]をクリックします。
- 4 操作を実行するサーバのユーザ名、パスワード、およびコンテキストを指定し、 [次へ] をクリックします。
- 5 [すべてのネットワークアドレスの修復] をクリックし、[次へ] をクリックします。
- 6 表示される指示に従って、操作を完了します。

#### <span id="page-280-2"></span>サーバのネットワークアドレスを修復する

この操作では、ローカル eDirectory データベース内で、選択したサーバのネットワーク アドレスをチェックします。現在バインドされているトランスポートプロトコルに応じ て、ローカル SAP テーブル、SLP ディレクトリエージェント、およびローカルまたはリ モートの DNS 情報でサーバ名を検索します。ネットワークアドレスが見つかれば、そ のアドレスを eDirectory サーバオブジェクトのネットワークアドレス属性の値、および すべてのパーティション [Root] オブジェクトのレプリカ属性のアドレスレコードと照 合し ます。 ア ド レ スが異なる場合は、 同じになる よ う に更新されます。

SAP テーブル、SLP ディレクトリエージェント、またはローカル / リモート DNS 情報 にサーバのネットワークアドレスが見つからなければ、修復は行われません。

- 1 Novell iManager で、[役割およびタスク] ボタン | をクリックします。
- **2** [eDirectory Maintenance Utilities (eDirectory 保守ユーティリティ)] > [サーバの修復] の順にクリックします。
- 3 操作を実行するサーバを指定し、[次へ] をクリックします。
- 4 操作を実行するサーバのユーザ名、パスワード、およびコンテキストを指定し、 [次へ] を ク リ ッ ク し ます。
- 5 [このサーバのネットワークアドレスの修復] をクリックし、「次へ] をクリックし ます。
- 6 表示される指示に従って、操作を完了します。

#### 問題

Novell SLP はオプションのパッケージです。認証機能は、Novell SLP パッケージの一部 と し て実装されているわけではあ り ません。

eDirectory は現在 OpenSLP と相互運用が可能で、 OpenSLP の認証機能が使用されます。

## <span id="page-281-0"></span>同期化操作を実行する

同期修復ウ ィ ザード では、 現在のサーバで選択し たレプ リ カの同期、 現在のサーバの 同期ステータ スのレポー ト 、 すべてのサーバの同期ステータ スのレポー ト 、 時刻同期 の実行、および即時同期のスケジュールができます。

同期修復ウィザードを使用して、次の操作を実行します。

- ◆ 282 ページの「選択したレプリカをこのサーバで同期する」
- ◆ 283 ページの「このサーバの同期ステータスをレポートする」
- 283 ページの「すべてのサーバの同期ステータスをレポートする」
- 284 ページの「時刻同期を実行する」
- ◆ 284 ページの「即時同期をスケジュールする」

#### <span id="page-281-1"></span>選択したレプリカをこのサーバで同期する

この操作では、選択したパーティションのレプリカを持つすべてのサーバ上で、完全 な同期ステータスを確保します。

このオプションを使用して、パーティションの状態を確認できます。 そのパーティション のレプリカを持つサーバがすべて正常に同期していれば、そのパーティションは異常なし と見なされます。 レプリカリング内の各サーバが接続されると、 次に、 接続された各サー バは、 レプ リ カ リ ング内の他のすべてのサーバに対して、 即時に同期を実行し ます。

サーバは、サーバ自体には同期されません。したがって、現在のサーバが所有するレ プリカのステータスは「ホスト」として表示されます。

- 1 Novell iManager で、「役割およびタスク] ボタン | <a>
- **2** [eDirectory Maintenance Utilities (eDirectory 保守ユーティリティ)] > [同期修復] の 順にクリックします。
- 3 操作を実行するサーバを指定し、[次へ] をクリックします。
- 4 操作を実行するサーバのユーザ名、パスワード、およびコンテキストを指定し、 [次へ] を ク リ ッ ク し ます。
- 5 [このサーバ上で選択したレプリカを同期する] をクリックし、[次へ] をクリック し ます。
- 6 表示される指示に従って、操作を完了します。

## <span id="page-282-0"></span>このサーバの同期ステータスをレポートする

この操作では、現在のサーバ上にレプリカを持つすべてのパーティションのレプリカ 同期ステータスをレポートします。

この操作では、パーティションのレプリカを保持する各サーバのレプリカの [Root] オブジェクトから同期ステータス属性を読み込みます。レポートには、すべてのサー バに対し て正常に同期が行われた最終時刻と、 最終同期以降発生し たエラーが表示さ れます。

12 時間以内に同期が完了していない場合は、警告メッセージが表示されます。

- 1 Novell iManager で、「役割およびタスク]ボタン © をクリックします。
- 2 [eDirectory Maintenance Utilities (eDirectory 保守ユーティリティ)] > [同期修復] の 順にクリックします。
- 3 操作を実行するサーバを指定し、[次へ] をクリックします。
- 4 操作を実行するサーバのユーザ名、パスワード、およびコンテキストを指定し、 「次へ] をクリックします。
- 5 [Report the Sync Status on This Server ( このサーバの同期ステータ スのレポー ト )] を クリックし、「次へ」をクリックします。
- 6 表示される指示に従って、操作を完了します。

## <span id="page-282-1"></span>すべてのサーバの同期ステータスをレポートする

この操作では、現在のサーバ上にレプリカを持つすべてのパーティションのレプリカ 同期ステータスを確保します。

この操作では、パーティションのレプリカを保持する各サーバのレプリカの「Root] オブジェクトから同期ステータス属性を読み込みます。レポートには、すべてのサー バに対し て正常に同期が行われた最終時刻と、 最終同期以降発生し たエラーが表示さ れます。

12 時間以内に同期が完了していない場合は、警告メッセージが表示されます。

- 1 Novell iManager で、「役割およびタスク] ボタン | □ をクリックします。
- **2** [eDirectory Maintenance Utilities (eDirectory 保守ユーティリティ)] > [同期修復] の 順にクリックします。
- 3 操作を実行するサーバを指定し、「次へ]をクリックします。
- 4 操作を実行するサーバのユーザ名、パスワード、およびコンテキストを指定し、 [次へ] を ク リ ッ ク し ます。
- 5「すべてのサーバの同期ステータスのレポート] をクリックし、「次へ] をクリック し ます。
- 6 表示される指示に従って、操作を完了します。

## <span id="page-283-0"></span>時刻同期を実行する

この操作では、 ローカル eDirectory データベースに登録されているすべてのサーバに接 続し、 各サーバの eDirectory と時刻同期ステータ スに関する情報を要求し ます。

各サーバ上で実行している eDirectory のバージョンが [DS バージョン] フィールドに 表示されます。

サーバに何のレプリカも含まれていない場合は、「レプリカ深さ] フィールドに「-1」 と表示されます。 [Root] パーティションのレプリカが含まれている場合は、 「0」と表 示されます。指定したサーバ上にレプリカがある場合は、[Root] に最も近いレプリカ が [Root] からオブジェ ク ト 何個分離れているかを示す正の整数が表示されます。

eDirectory ツリー内のすべてのサーバは、同じタイムソースと同期している必要があり ます。そうしなければ、矛盾が発生したときに、レプリカ間でのオブジェクトの同期 が正確に管理されなくなります。

同期修復ウィザードでは、各サーバのタイムソースはレポートできません。ただし、 タイムサーバのタイプは報告します。この情報を参照すれば、時刻同期が正確に設定 されているかど う かを確認でき ます。

重要 **:** 時刻同期のステータス「Nearly-In-Sync ( ほぼ同期 )」を監視するには、DSRepair ではなく Novell iMonitor を使用してください。詳細については、 197 ページの第 7 章「[Novell iMonitor 2.1](#page-196-0) の使用」を参照し てください。

詳細については、91ページの「ネットワーク時刻の同期」を参照してください。

- 1 Novell iManager で、「役割およびタスク] ボタン 0 をクリックします。
- **2** [eDirectory Maintenance Utilities (eDirectory 保守ユーティリティ)] > [同期修復] の 順にクリックします。
- 3 操作を実行するサーバを指定し、[次へ] をクリックします。
- ▲ 操作を実行するサーバのユーザ名、パスワード、およびコンテキストを指定し、 [次へ] を ク リ ッ ク し ます。
- 5 「時刻同期] をクリックし、「次へ] をクリックします。
- 6 表示される指示に従って、操作を完了します。

## <span id="page-283-1"></span>即時同期をスケジュールする

この操作では、 すべてのレプ リ カの同期を即座に行 う よ う スケジュールし ます。 この 操作は、同期プロセスが通常のスケジュールどおりに実行されるのを待つことなく、 同期情報を確認したい場合に使用します。

- 1 Novell iManager で、[役割およびタスク] ボタン | 回 をクリックします。
- **2** [eDirectory Maintenance Utilities (eDirectory 保守ユーティリティ)] > [同期修復] の 順にクリックします。
- 3 操作を実行するサーバを指定し、[次へ] をクリックします。
- ▲ 操作を実行するサーバのユーザ名、パスワード、およびコンテキストを指定し、 [次へ] をクリックします。
- 5 [即時同期のスケジュール] をクリックし、[次へ] をクリックします。
- 6 表示される指示に従って、操作を完了します。

# <span id="page-284-0"></span>**DSRepair** の詳細オプション

各 eDirectory プラットフォームの DSRepair ユーティリティには、Novell iManager で利 用可能な修復機能のほかにも、通常の操作からは見えない拡張機能がいくつかありま す。これらの拡張機能は、さまざまなプラットフォームで DSRepair ユーティリティを ロードする際にスイッチを使用して利用できます。

- ◆ 285 ページの「eDirectory サーバ上で DSRepair [を実行する」](#page-284-1)
- ◆ 286ページの「DSRepair コマンドラインオプション」
- ◆ 288 ページの「DSRepair 詳細設定スイッチの使用」

## <span id="page-284-1"></span>**eDirectory** サーバ上で **DSRepair** を実行する

#### **NetWare** の場合

DSRepair を実行するには、 サーバコ ン ソールで 「**dsrepair.nlm**」 と入力し ます。

詳細オプションで DSRepair を開くには、サーバコンソールで「dsrepair -a」と入 力します。

#### **Windows** の場合

- 1 [スタート] > [設定] > [コ ン ト ロールパネル] > [Novell eDirectory サービス] の 順にクリックします。
- 2 dsrepair.dlm をクリックして、[開始] をクリックします。

詳細オプシ ョ ンで DSRepair を開 く には、 Novell eDirectory Services コ ン ソールの [起動パラメータ] フィールドに「-a」と入力し、dsrepair.dlm を開始します。

#### **Linux**、**Solaris**、**AIX**、および **HP-UX**

DSRepair を実行するには、サーバコンソールに次の構文を使用して「ndsrepair」と 入力し ます。

ndsrepair { -U | -E | -C | -P [-Ad] | -S [-Ad] | -N | -T | -J エントリ *ID* | --version}  $[-F \, 777/\nu\AA]$  [-A yes|no] [-O yes|no]

#### または

ndsrepair -R [-l yes|no] [-u yes|no] [-m yes|no] [-i yes|no] [-f yes|no][-d yes|no] [-t yes|no] [-o yes|no][-r yes|no] [-v yes|no] [-c yes|no] [-F ファイ  $\mathcal{W}\hat{\mathcal{A}}$ ] [-A yes|no] [-O yes|no]

重要 **:** -Ad オプションは、Novell サポート担当者からの事前の指示がない限り使用しないでください。

#### 例

標準修復を実行し、 /root/ndsrepair.log フ ァ イルにイベン ト を記録する場合 ( またはログ ファイルがすでに存在していればそのログファイルに追加してイベントを記録する場 合)は、次のコマンドを入力します。

**ndsrepair -U -A no -F /root/ndsrepair.log**

詳細オプションで DSRepair を開くには、次のコマンドを入力します。

**ndsrepair -Ad**

すべてのグローバルスキーマ操作とその詳細設定オプションのリストを表示するには、 次のコマンドを入力します。

#### **ndsrepair -S -Ad**

データベースを強制ロックしてローカルデータベースを修復するには、次のコマンド を入力し ます。

#### **ndsrepair -R -l yes**

注 **:** ndsrepair コマンドの入力内容は、オプションファイルによってリダイレクトできます。オプション ファイルは、レプリカおよびパーティション操作に関連するオプションやサブオプションを含むテキスト ファイルです。これらはサーバに対する認証を必要としません。各オプションまたはサブオプションは、改 行によって区切られます。ファイルの内容が、適切な順序で指定されていることを確認します。適切な順序 になっていないと、予期しない結果が発生する場合があります。

## <span id="page-285-0"></span>**DSRepair** コマンドラインオプション

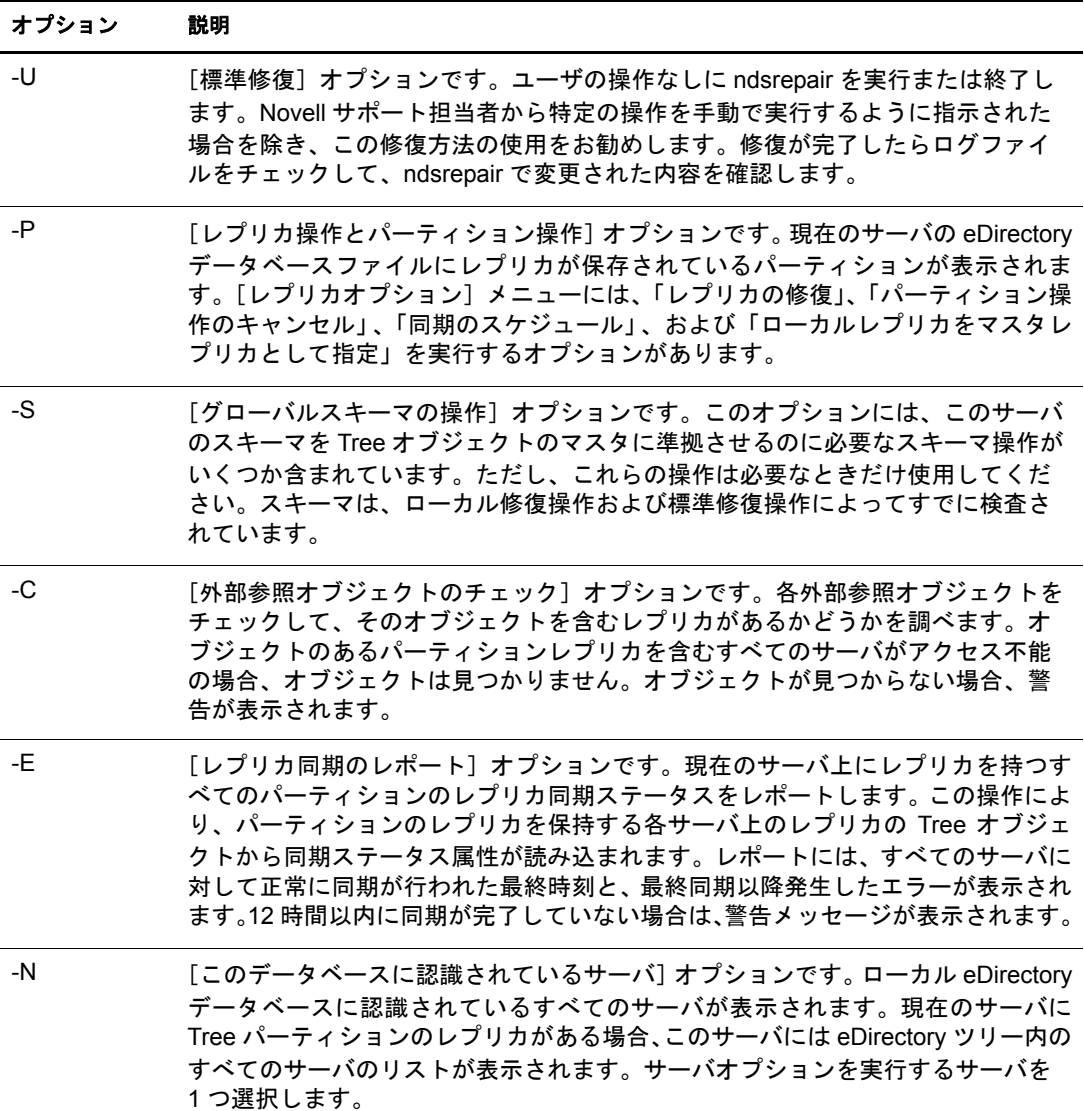

オプション 説明

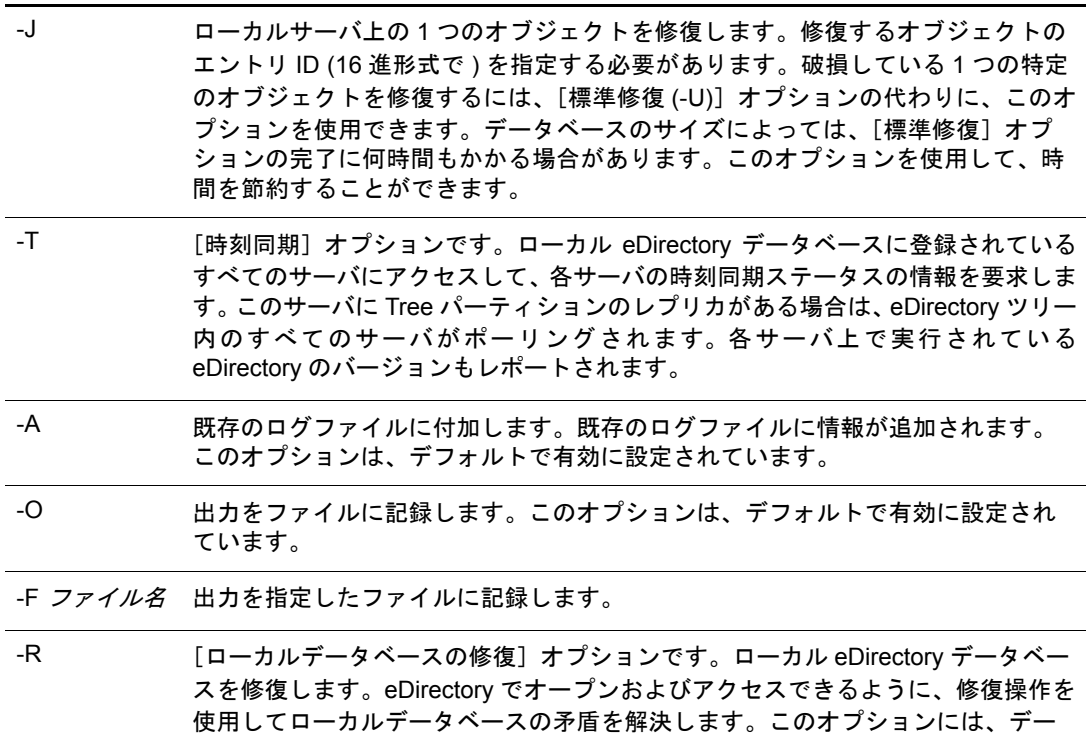

タベースの修復操作を容易にするサブオプションがあります。このオプションに はファンクション修飾子があります。ファンクション修飾子については、次の表 で説明します。

-R オプションで使用するファンクション修飾子を次に示します。

| オプション          | 説明                                                                                                    |
|----------------|----------------------------------------------------------------------------------------------------|
| $\overline{a}$ | 修復操作中に eDirectory データベースをロックします。                                                                                                 |
| -u             | 修復操作中に一時 eDirectory データベースを使用します。                                                                                                |
| -m             | 修復されていない元のデータベースを維持します。                                                                                                    |
| -i             | eDirectory データベース構造とインデックスをチェックします。                                                                                              |
| $- f$          | データベースの空き領域を増やします。                                                                                                    |
| -d             | データベース全体を再構築します。                                                                                                    |
| $-t$           | ツリー構造のチェックを実行します。データベース内での接続状況が正しいかど<br>うかを調べるため、ツリー構造のリンクをすべてチェックするには、「はい」を設<br>定します。チェックを省略するには、「いいえ」を設定します。デフォルト値は<br>「はい」です。 |
| $-\Omega$      | オペレーショナルスキーマを再構築します。                                                                                                    |
| -r             | すべてのローカルレプリカを修復します。                                                                                                    |
| -v             | ストリームファイルを検証します。                                                                                                    |
| -c             | ローカル参照をチェックします。                                                                                                    |

## <span id="page-287-0"></span>**DSRepair** 詳細設定スイッチの使用

警告 **:** このセクションで説明する機能は、正しく使用しないと eDirectory ツリーが破損して元に戻せないこ とがあります。Novell サポート担当者からの指示がない限り、この機能は使用しないでください。

生産環境でこれらの う ちのいずれかの機能を使用する前に、 あ らかじめサーバ上の eDirectory のフルバックアップをとっておくことをお勧めします。詳細については、 389ページの第14章「Novell eDirectory のバックアップと復元」を参照してください。

NetWare では、 DSRepair (dsrepair -XK2 など ) を ロードする と きに、 サーバコ ン ソール でこれらのオプションを使用します。

Linux、Solaris、AIX、および HP-UX では、「**ndsrepair -R -Ad -XK2**」 と入力し ます。

Windows では、dsrepair.dlm を開始する前に、NDS コンソールの [起動パラメータ] フィールドにこれらのオプションを入力します。詳細については、285[ページの](#page-284-1) 「eDirectory サーバ上で DSRepair [を実行する」](#page-284-1)を参照してください。

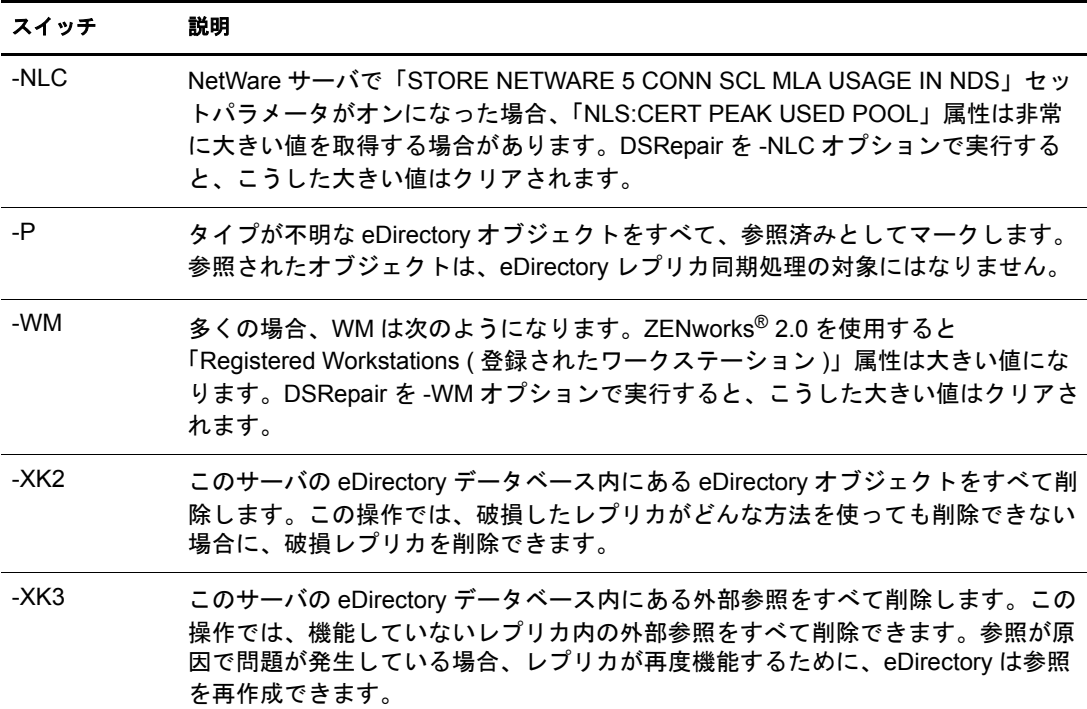
# **eMBox** クライアントを使用したデータベースの修復

eMBox (eDirectory Management Toolbox) クライアン トはコマンド ライン Java クライアン トで、これを使用すると DSRepair にリモートアクセスできます。eMBox クライアント はバッチモード で実行でき るため、 これを使用し て eDirectory DSRepair eMTool で標準 修復を行うことができます。

emboxclient.jar ファイルは、eDirectory の一部としてサーバにインストールされます。 JVM をインストールしていれば、どのコンピュータでも実行できます。eMBox クライ アントの詳細については、555 ページの「eMBox コマンドラインクライアントの使用」 を参照してください。

# **DSRepair eMTool** を使用する

1 コマンドラインで次のように入力して、対話式モードで eMBox クライアントを実行 し ます。

**java -cp** <sup>フ</sup> <sup>ァ</sup> イルのパス */***emboxclient.jar embox -i**

( クラスパスに emboxclient.jar フ ァ イルがすでに含まれている場合は、 **java embox -i** と入力するだけです。 )

eMBox Client のプロンプトが次のように表示されます。

eMBox Client>

2 修復するサーバにログインするには、次のように入力します。

#### **login -s** サーバの名前または *IP* アドレス **-p** ポー ト 番号  $-$ u ユーザ名 . コンテキスト -w パスワード -n

ポート番号は通常 80 または 8028 です。ただし、すでにそのポートを使用している Web サーバが存在する場合は異なります。-n オプションを使用すると、非セキュア 接続を開始し ます。

eMBox クライアントはログインが成功したかどうかを表示します。

3 次の構文を使用して修復コマンドを入力します。

dsrepair. タスク オプション

例 :

dsrepair.ufr は標準修復を実行し ます。

dsrepair.rld -a -v は、「すべてのローカルレプリカを修復]オプションおよび「ロー カル参照をチェックする]オプションを使用して、ローカルデータベースを修復し ます。

各スイッチの間にはスペースが必要です。スイッチの順序は重要ではありません。

eMBox クライアントは修復が成功したかどうかを表示します。

DSRepair eMTool オプシ ョ ンの詳細については、 290 ページの 「[DSRepair eMTool](#page-289-0) の オプション」を参照してください。

4 eMBox クライアントからログアウトするには、次のコマンドを入力します。

**logout**

5 eMBox クライアントを終了するには、次のコマンドを入力します。

**exit**

# <span id="page-289-0"></span>**DSRepair eMTool** のオプション

次の表に DSRepair eMTool のオプシ ョ ンを示し ます。 eMBox クライアントで **list -tdsrepair** コマンドを使用して DSRepair オプションの詳細を表示することもできま す。詳細については、559ページの「eMTool とそのサービスを表示する」を参照して く ださい。

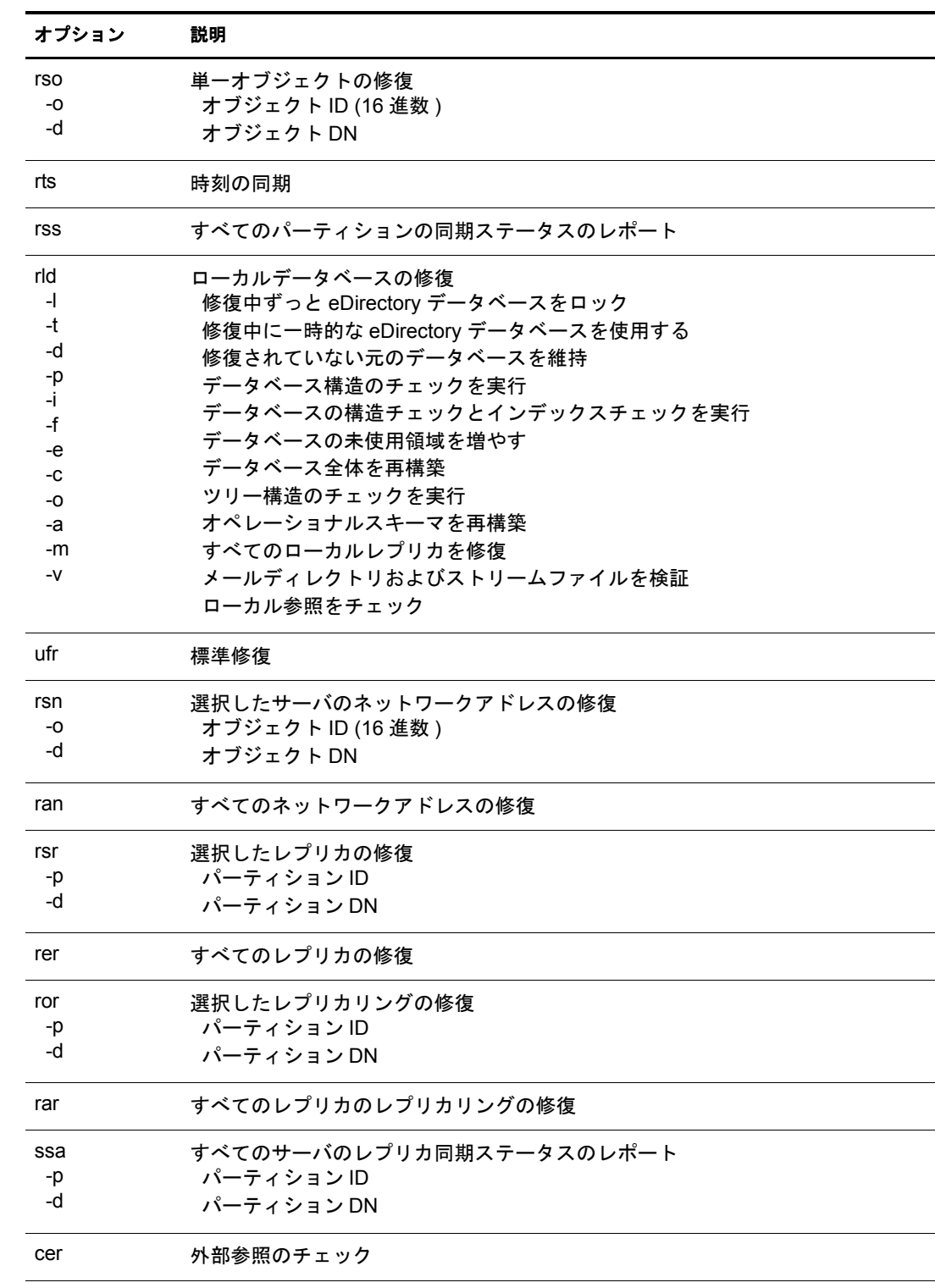

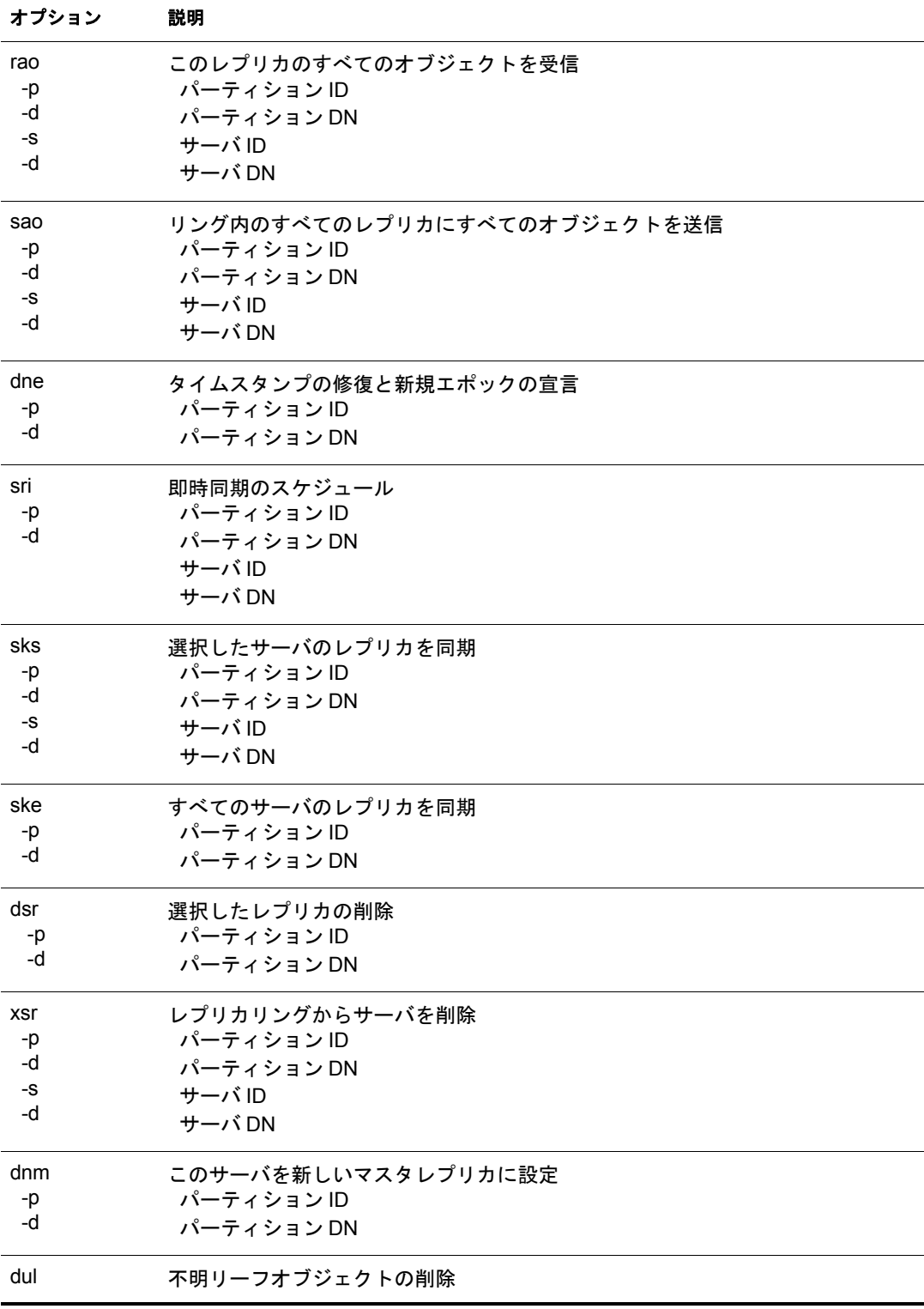

# **11 11 WAN トラフィックマネージャ**

WAN トラフィックマネージャ (WTM) を使用して WAN リンク上のレプリケーション トラフィックを管理することにより、ネットワークコストを削減できます。WANトラ フィックマネージャは Novell® eDirectory™ のインストール時にインストールされ、次 の要素から構成されます。

WTM

レプリカリング内の各サーバ上に常駐します。eDirectory がサーバ間トラフィック を送信する前に、WTM は WAN トラフィックポリシーを読み込んで、そのトラ フィックを送信するかどうかを決定します。

◆ WAN トラフィックポリシー

eDirectory トラフィックの生成を制御する規則です。 WAN トラフィックポリシー は、サーバオブジェクトまたは LAN エリアオブジェクト、あるいはその両方に eDirectory プロパティ値として保存されるテキストです。

◆ WANMAN Novell iManager プラグイン

この WTM とのインタフェースは、ポリシーの作成または変更、LAN エリアオブ ジェクトの作成、および LAN エリアまたはサーバへのポリシーの適用のために使 用します。WTM を (eDirectory インストールの一部として)インストールする場 合、スキーマには LAN エリアオブジェクト、およびサーバオブジェクト 上の WAN トラフィックマネージャページが含まれます。

WAN トラフィックマネージャ (NetWare® 上では wtm.nlm、Windows 上では wtm.dlm) は、トラフィックを制御する各サーバ上に常駐する必要があります。パーティション のレプリカリングに1つの広域リンクの両側に配置されているサーバが含まれる場合 は、そのレプリカリング内のすべてのサーバ上に WAN トラフィックマネージャをイン ス ト ールし ます。

重要 **:** Linux、Solaris、AIX、または HP-UX システムでは、WAN トラフィックマネージャはサポートされて いません。

# **WAN** トラフィックマネージャについて

eDirectory などのネットワークディレクトリにより、サーバ間トラフィックが生成され ます。広域ネットワーク(WAN)リンク上のトラフィックを管理しない場合、コストが 不必要に増大したり、利用率の高い時間帯に通信速度が遅い WAN リンクに過大な負荷 がかかったりすることがあります。

WAN トラフィックマネージャを使用すると、eDirectory により生成された (WAN リン ク上の)サーバ間トラフィックや、eDirectory ツリー内の任意のサーバ間 eDirectory ト ラフィックを制御できます。WTM は、トラフィックのコスト、時刻、eDirectory 操作の タイプ、あるいはそのいずれかの組み合わせに基づいてトラフィックを制限できます。

たとえば、利用率の高い時間帯には WAN リンク上の eDirectory トラフィックを制限で きます。この場合には、高帯域幅のアクティビティが利用率の低い時間帯に移行しま す。レプリカの同期トラフィックを利用率の低い時間帯だけに制限することにより、 コストを削減することもできます。

WAN トラフィックマネージャは、eDirectory により開始された定期的なイベント(レ プリカの同期など)だけを制御します。管理者またはユーザにより開始されたイベント や、非 eDirectory サーバ間トラフィック (時刻の同期など)は制御しません。

サーバ間トラフィックを生成する eDirectory プロセスを次の表に示します。

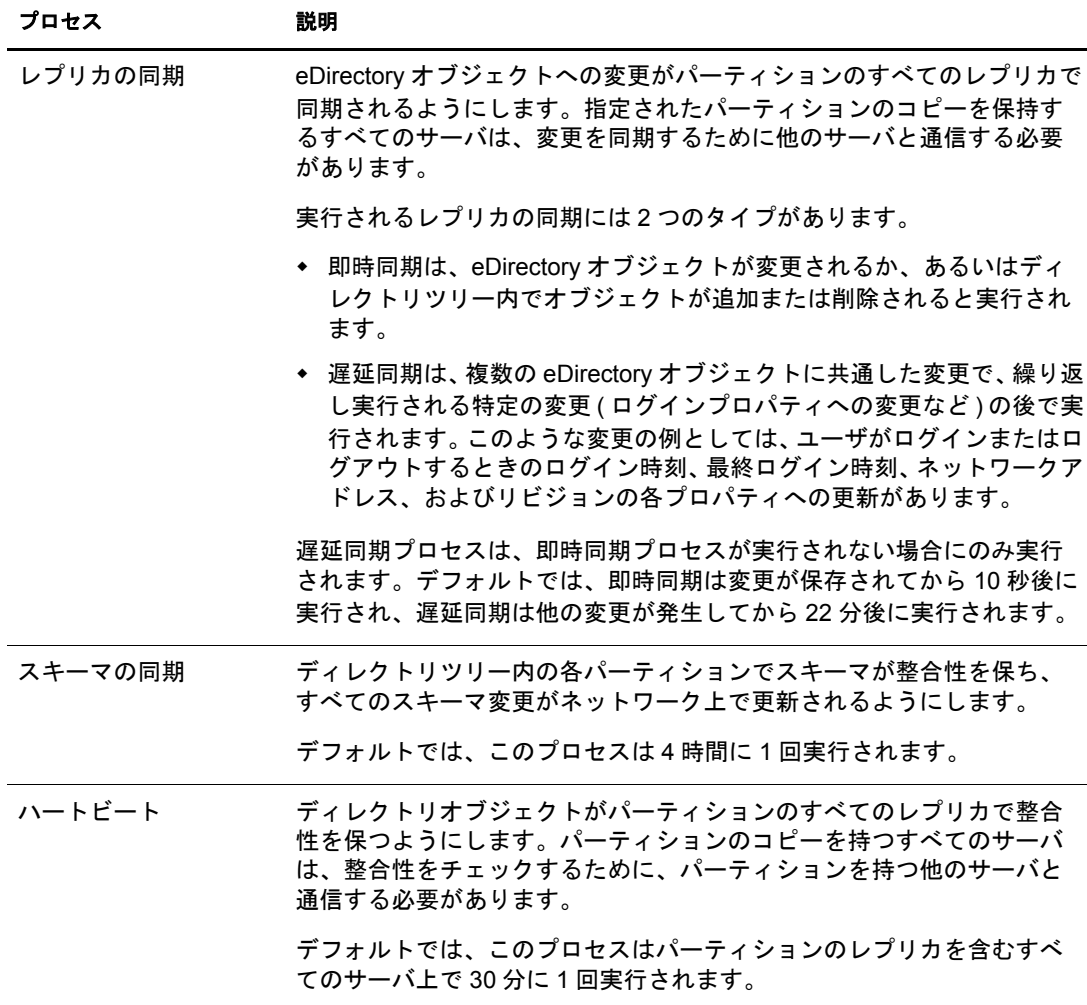

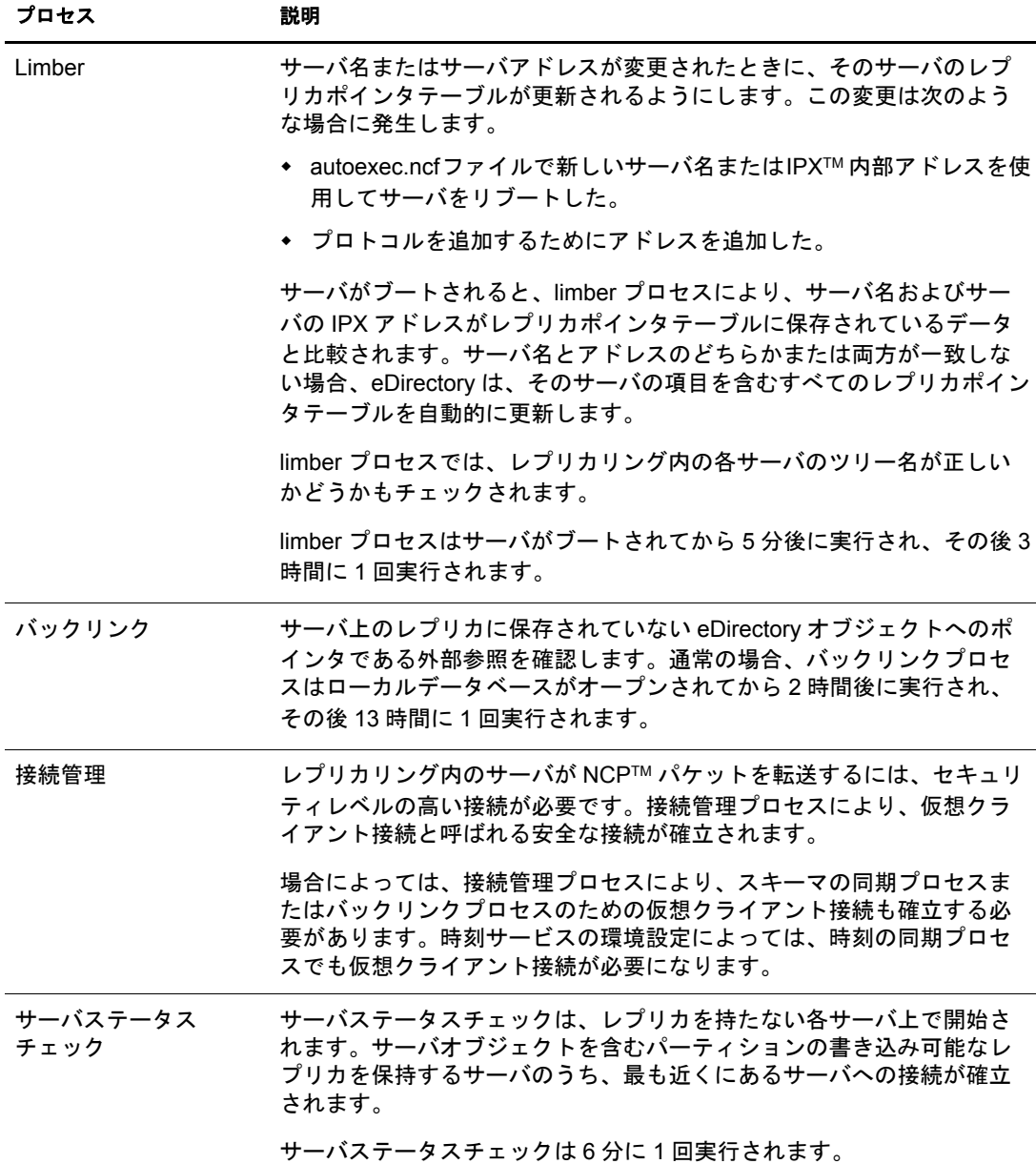

# **LAN** エリアオブジェクト

LAN エリアオブジェクトを使用すると、サーバグループの WAN トラフィックポリ シーを簡単に管理できます。LAN エリアオブジェクトを作成した後で、LAN エリアオ ブジェクトにサーバを追加したり、LAN エリアオブジェクトからサーバを削除するこ とができます。LAN エリアに適用されたポリシーは、その LAN エリア内のすべての サーバに適用されます。

広域リンクによって他の LAN に接続している LAN 内に複数のサーバがある場合は、 LAN エリアオブジェクトを作成します。LAN エリアオブジェクトを作成しない場合 は、各サーバの WANトラフィックを個別に管理する必要があります。

# **LAN** エリアオブジェクトを作成する

- 1 Novell iManager で、[役割およびタスク] ボタン 0 をクリックします。
- 2 [WAN トラフィック] > [LAN エリアの作成]の順にクリックします。
- 3 [オブジェクトクラス] ドロップダウンリストの「WANMAN-LAN エリア] を選択 し ます。
- ▲ オブジェクトの名前とコンテキストを指定して、[作成] をクリックします。

次のいずれかのセクションに進みます。

- ◆ 296 ページの「LAN エリアオブジェクトヘサーバを追加する」
- ◆ 298 ページの「WAN ポリシーを適用する」

### <span id="page-295-0"></span>**LAN** エリアオブジェクトへサーバを追加する

1 つのサーバは 1 つの LAN エリアオブジェクトにのみ属することができます。追加す るサーバが LAN エリアオブジェクトにすでに属している場合、そのサーバはそのオブ ジェクトから削除され、新しいオブジェクトに追加されます。

- 1 Novell iManager で、[役割およびタスク] ボタン 0 をクリックします。
- 2 [WAN トラフィック] > [WAN トラフィックマネージャの概要] の順にクリックし ます。
- 3 [LAN エリアの表示] をクリックし、サーバを追加する LAN エリアオブジェクトを クリックします。
- <span id="page-295-1"></span>4 [サーバリスト] をクリックし、「オブジェクトセレクタ] ボタン <mark>中</mark> をクリックし ます。
- <span id="page-295-2"></span>5 目的のサーバを選択します。
- 6 追加する各サーバについて、[ステップ](#page-295-2)4からステップ5を繰り返します。

WAN ポリシーを LAN エリアオブジェクトに適用して、そのポリシーをグループ 内のすべてのサーバに適用する方法の詳細については、298 ページの「WAN ポリ [シーを適用する」](#page-297-0)を参照してください。

7 [適用] をクリックし、[OK] をクリックします。

#### **LAN** エリアオブジェクトへ追加情報を追加する

ConsoleOne®を使用して、LAN エリアオブジェクトに記述情報を追加できます。この 機能は、 Novell iMonitor では使用でき ません。

- 1 ConsoleOne で、LAN エリアオブジェクトを右クリックします。
- 2 [プロパティ] > [一般] の順にクリックします。
- 3 必要に応じ て、 所有者、 説明、 地域、 部署、 および組織の情報を追加し ます。
- 4 [適用] をクリックし、 [OK] をクリックします。

# **WAN** トラフィックポリシー

WAN トラフィックポリシーは、eDirectory トラフィックの生成を制御する一連の規則 です。この規則はテキストとして作成され、サーバオブジェクトまたは LAN エリアオ ブジェクト、あるいはその両方に eDirectory プロパティ値として保存されます。ポリ シーは、 単純な処理言語に基づいて解釈されます。

ポリシーは個々のサーバに適用できます。LAN エリアオブジェクトを作成して、この オブジェクトに複数のサーバを割り当てることもできます。LAN エリアオブジェクト に適用されたポリシーは、そのオブジェクトに割り当てられたすべてのサーバに自動 的に適用されます。

WAN トラフィックマネージャには、いくつかの定義済みポリシーグループがあります。 これらのポリシーは、そのまま使用することも、必要に応じて変更することもでき、あ るいは新しいポリシーを作成することもできます。

- ◆ 298 ページの「WAN ポリシーを適用する」
- ◆ 298 ページの「WAN ポリシーを変更する」
- ◆ 299 ページの「既存のポリシーをリネームする」
- ◆ 300 ページの「新しい WAN ポリシーを作成する」

### <span id="page-296-0"></span>定義済みポリシーグループ

類似した機能を持つ定義済みポリシーのグループを次の表に示します。

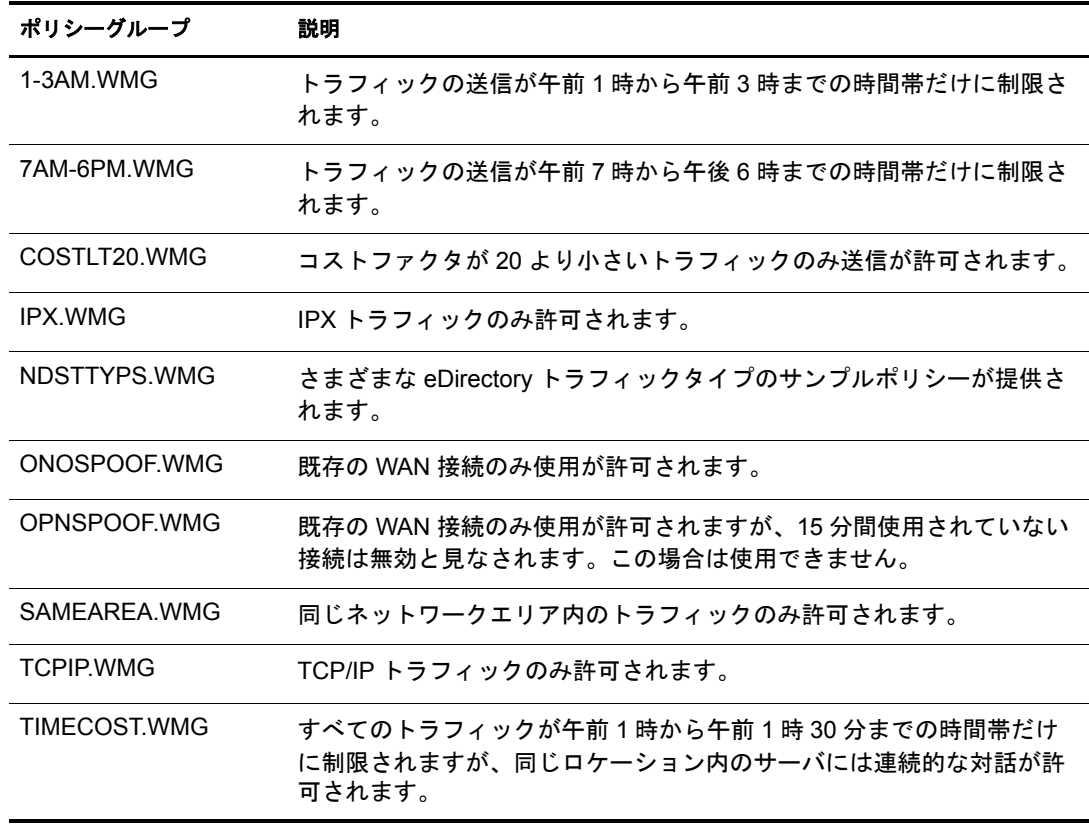

定義済みポリシーグループおよび個々のポリシーの詳細については、303 [ページの](#page-302-0) 「WAN トラフィックマネージャポリシーグループ」を参照してください。

<span id="page-297-0"></span>WAN ポリシーを個々のサーバまたは LAN エリアオブジェクトに適用できます。個々 のサーバに適用されたポリシーは、そのサーバの eDirectory トラフィックのみ管理しま す。LAN エリアオブジェクトに適用されたポリシーは、そのオブジェクトに属してい るすべてのサーバのトラフィックを管理します。

WAN トラフィックマネージャは、WANMAN INI の WAN ポリシーグループセクション に格納されている「キー= 値」ステートメントを参照します。「キー」はスナップイン に表示されるポリシー名で、「値」は区切られたポリシーを格納するテキストファイル へのパスです。

- 1 Novell iManager で、[役割およびタスク] ボタン 0 をクリックします。
- 2 [WAN トラフィック] > [WAN トラフィックマネージャの概要] の順にクリックし ます。
- 3 [LAN エリアの表示] をクリックし、LAN エリアオブジェクトをクリックします。 または

[NCP サーバの表示] をクリックし、NCP サーバオブジェクトをクリックします。

- ▲「ポリシーの追加]をクリックし、使用するポリシーグループを選択します。 詳細については、297 ページの「定義済みポリシーグループ」を参照してください。
- 5 [OK] をクリックします。 ポリシーグループからロードされたポリシーのリストが表示されます。
- 6 [OK] をクリックします。 ポリシーの内容を参照したり、ポリシーを変更することができます。ポリシー内の エラーをチェックするには、[ポリシーのチェック]をクリックします。
- 7 不要なポリシーを削除するには、「ポリシー名〕ドロップダウンリストでポリシー を選択し、[ポリシーの削除] をクリックします。
- 8 [適用] をクリックし、[OK] をクリックします。

#### <span id="page-297-1"></span>**WAN** ポリシーを変更する

WAN トラフィックマネージャが提供する定義済みポリシーグループは、要件に合わせ て変更できます。また、独自に作成したポリシーを変更することもできます。

## サーバに適用された **WAN** ポリシーを変更する

- 1 Novell iManager で、「役割およびタスク] ボタン | をクリックします。
- **2** [WAN トラフィック] > [WAN トラフィックマネージャの概要] > [NCP サーバの 表示]の順にクリックします。
- 3 編集するポリシーを含むサーバオブジェクトをクリックします。
- 4 [ポリシー名] ドロップダウンリストで、編集するポリシーを選択します。
- 5「ポリシー]フィールドで必要に応じてポリシーを編集します。

WAN ポリシーの構成の詳細については、319 ページの「WAN ポリシーの構成」を 参照し て く ださい。

WAN ポリシーの構文の詳細については、322 ページの「ポリシーセクションで使用 [される構文」](#page-321-0)を参照してください。

- 6 「ポリシーのチェック]をクリックすると、構文または構成のエラーが識別されます。 WAN トラフィックマネージャは、エラーを含むポリシーを実行しません。
- 7 変更した場合は、「適用] をクリックします。
- 8 不要なポリシーを削除するには、[ポリシー名]ドロップダウンリストでポリシー を選択し、「ポリシーの削除]をクリックします。
- 9 「適用] をクリックし、「OK] をクリックします。

# **LAN** エリアオブジェクトに適用された **WAN** ポリシーを変更する

- 1 Novell iManager で、「役割およびタスク] ボタン | □ をクリックします。
- **2** [WAN トラフィック] > [WAN トラフィックマネージャの概要] > [LAN エリアの 表示]の順にクリックします。
- 3 編集するポリシーを含む LAN エリアオブジェクトをクリックします。
- 4 [ポリシー名] ドロップダウンリストで、編集するポリシーを選択します。
- 5 「ポリシー] フィールドで必要に応じてポリシーを編集します。

WAN ポリシーの構成の詳細については、319 ページの「WAN ポリシーの構成」を 参照してください。

WAN ポリシーの構文の詳細については、322 ページの「ポリシーセクションで使用 [される構文」](#page-321-0)を参照してください。

- 6 [ポリシーのチェック]をクリックすると、構文または構成のエラーが識別されます。 WAN トラフィックマネージャは、エラーを含れポリシーを実行しません。
- 7 変更した場合は、[適用] をクリックします。
- 8 不要なポリシーを削除するには、「ポリシー名]ドロップダウンリストでポリシー を選択し、「ポリシーの削除]をクリックします。
- 9「適用] をクリックし、[OK] をクリックします。

# <span id="page-298-0"></span>既存のポリシーをリネームする

- 1 Novell iManager で、「役割およびタスク]ボタン © をクリックします。
- 2 [WAN トラフィック] > [WAN トラフィックマネージャの概要] の順にクリックし ます。
- **3**[LAN エリアの表示]をクリックし、LAN エリアオブジェクトをクリックします。 または

[NCP サーバの表示] を ク リ ッ ク し、 NCP サーバオブジェ ク ト を ク リ ッ ク し ます。

- 4「ポリシー名]ドロップダウンリストで、リネームするポリシーを選択します。
- 5「ポリシーの名前の変更]をクリックし、新しい名前を指定します。 名前は完全識別名である必要があります。
- **6** [OK] をクリックし、[適用]、[OK] の順にクリックします。

<span id="page-299-0"></span>サーバオブジェ ク ト または LAN エ リ アオブジェ ク ト に適用する WAN ポ リ シーを作成 でき ます。 個々のサーバ用に作成されたポ リ シーは、 そのサーバの eDirectory ト ラ フィックのみ管理します。LAN エリアオブジェクト用に作成されたポリシーは、その オブジェクトに属しているすべてのサーバのトラフィックを管理します。

## サーバオブジェクトの **WAN** ポリシーを作成する

- 1 Novell iManager で、「役割およびタスク] ボタン | 1 をクリックします。
- 2 [WAN トラフィック] > [WAN トラフィックマネージャの概要] > [NCP サーバの 表示]の順にクリックします。
- 3 新しいポリシーを作成するサーバオブジェクトをクリックし、「ポリシーの作成] を ク リ ッ ク し ます。
- 4 新しいポリシーの名前を指定し、 [OK] をクリックします。 指定する名前は完全識別名である必要があります。
- 5 [ポリシー] テキストボックスに必要な情報を指定します。

WAN ポリシーの構成の詳細については、319 ページの「WAN ポリシーの構成」を 参照してください。

WAN ポリシーの構文の詳細については、322 ページの「ポリシーセクションで使用 [される構文」](#page-321-0)を参照してください。

6 [適用] をクリックし、[OK] をクリックします。

# **LAN** エリアオブジェクトの **WAN** ポリシーを作成する

- 1 Novell iManager で、「役割およびタスク」ボタン | <a>
- 2 [WAN トラフィック] > [WAN トラフィックマネージャの概要] > [LAN エリアの 表示]の順にクリックします。
- 3 WAN ポリシーを作成する LAN エリアオブジェクトをクリックし、「ポリシーの作 成] を ク リ ッ ク し ます。
- 4 新しいポリシーの名前を指定し、 [OK] をクリックします。 指定する名前は完全識別名である必要があります。
- 5 [ポリシー] テキストボックスに必要な情報を指定します。 WAN ポリシーの構成の詳細については、319 ページの「WAN ポリシーの構成」を 参照し て く ださい。

WAN ポリシーの構文の詳細については、322 ページの「ポリシーセクションで使用 [される構文」](#page-321-0)を参照してください。

**6** 「適用] をクリックし、「OK] をクリックします。

# **WAN** トラフィックを制限する

WAN トラフィックマネージャには、トラフィックを特定の時間帯だけに制限する2つ の定義済みポ リ シーグループがあ り ます ( 詳細については、303 ページの「[1-3AM.WMG](#page-302-1)」 および 304 ページの「[7AM-6PM.WMG](#page-303-0)」を参照してください)。これらのポリシーを変 更する と、 任意の時間帯を選択し て、 ト ラ フ ィ ッ ク をその時間帯だけに制限でき ます。

こ こ では午前 1 時から午前 3 時までのグループを変更する場合について説明し ますが、 午前 7 時から午後 6 時までのグループを変更する場合でも同様の手順を使用でき ます。

- 1 Novell iManager で、「役割およびタスク]ボタン | 国 をクリックします。
- 2 [WAN トラフィック] > [WAN トラフィックマネージャの概要] の順にクリックし ます。
- 3 [LAN エリアの表示] をクリックし、LAN エリアオブジェクトをクリックします。 または

[NCP サーバの表示] を ク リ ッ ク し、 NCP サーバオブジェ ク ト を ク リ ッ ク し ます。

- 4 「ポリシーの追加] をクリックします。
- 5 定義済みポリシーのリストの中から 1-3AM.WMG を選択し、[OK] を2回クリック し ます。

ポリシーが「ポリシー]テキストボックスに表示されるので、ここでポリシーを変 更します。たとえば、トラフィックを許可する時間帯を午前1時から午前3時まで ではなく午前2時から午後5時までに設定するには、次のように変更します。

```
/* This policy limits all traffic to between 2 and 5 pm */LOCAL BOOLEAN Selected;
SELECTOR
 Selected := Now.hour >= 2 AND Now.hour < 17;
  IF Selected THEN
   RETURN 50; /* between 2am and 5pm this policy has a
 high priority */
  ELSE
    RETURN 1; /* return 1 instead of 0 in case there are
 no other policies */
               /* if no policies return > 0, WanMan assumes
 SEND */
  END
END
PROVIDER
  IF Selected THEN
    RETURN SEND; /* between 2am and 5pm, SEND */
  ELSE
    RETURN DONT SEND; /* other times, don't */
  END
END
```
コメント行 (/\* と \*/ で囲まれた部分 ) では、 午前と午後を使用し て時刻を指定でき ます。 しかし、 実行コード では 24 時間形式を使用し て指定する必要があ り ます。 し たがって、 午後 5 時は 17 にな り ます。

WAN ポリシーの構成の詳細については、319 ページの「WAN ポリシーの構成」を 参照してください。

WAN ポリシーの構文の詳細については、322 ページの「ポリシーセクションで使用 [される構文」](#page-321-0)を参照してください。

6 構文または構成のエラーを識別するには、ポリシーの構文を変更した後で「ポリシー のチェック] をクリックします。

ポリシーのチェックの結果が表示されます。

WAN トラフィックマネージャは、エラーを含むポリシーを実行しません。

- 7 元の1-3 am ポリシーを変更しない場合は、新しいポリシーを別の名前で追加します。 7a「ポリシーの名前の変更]をクリックします。
	- 7b 編集するポリシーの名前を指定し、 [OK] をクリックします。
- 8 [適用] をクリックし、[OK] をクリックします。

# コストファクタを割り当てる

コストファクタにより、WAN トラフィックマネージャは特定の送信先とのトラフィッ クのコストを比較して、WAN ポリシーを使用してトラフィックを管理できます。WAN ポリシーでは、コストファクタを使用して WAN トラフィックの相対コストが決定され ます。トラフィックを送信するか決定するのに、この情報を使用できます。

コストファクタは、時間単位あたりの費用として表されます。各 WAN トラフィックポ リシーで一貫して同じ単位が使用されている限り、あらゆる単位でコストファクタを 表すことができます。つまり、その比率だけを使用している限り、1時間あたりドル、 1分あたりセント、1秒あたり円など任意のコスト対時間の比率を使用できます。

トラフィックの相対コストを表す送信先コストファクタを、特定のアドレス範囲に割り 当てることができます。したがって、サーバのグループ全体のコストを1つの宣言で割 り当てることができます。デフォルトコストファクタを割り当てることもできます。デ フォルトコストファクタは、送信先のコストが指定されていない場合に使用されます。

送信先に対し て コ ス ト が割 り 当て られていない場合は、 デフ ォル ト コ ス ト が使用され ます。サーバまたは LAN エリアオブジェクトに対してデフォルトコストが指定されて いない場合は、-1の値が割り当てられます。

コストファクタに基づいてトラフィックを制限するサンプルポリシーの詳細について は、 304 ページの 「[COSTLT20.WMG](#page-303-1)」 を参照し て く ださい。

ポ リ シーを変更する方法の詳細については、 298 ページの 「WAN [ポ リ シーを変更する」](#page-297-1) を参照してください。

## デフォルトコストファクタを割り当てる

- 1 Novell iManager で、「役割およびタスク]ボタン © をクリックします。
- 2 [WAN トラフィック管理] > [WAN トラフィックマネージャの概要] の順にクリッ クします。
- 3 [LAN エリアの表示] をクリックし、LAN エリアオブジェクトをクリックします。 または

[NCP サーバの表示] を ク リ ッ ク し、 NCP サーバオブジェ ク ト を ク リ ッ ク し ます。

- 4 [コスト] をクリックし、[デフォルトコスト] フィールドにコストを入力します。
	- コストは負以外の整数でなければなりません。指定したデフォルトコストは、サー バまたは LAN エリアオブジェクトの送信先のうち、割り当てたコストの送信先ア ドレス範囲内に収まらないすべての送信先に割り当てられます。コストは、ドルな どの通貨単位で指定するか、 または 1 秒あた り のパケ ッ ト 数で指定でき ます。
- 5 [適用] をクリックし、[OK] をクリックします。

# 送信先アドレス範囲へコストを割り当てる

- 1 Novell iManager で、「役割およびタスク」ボタン 0 をクリックします。
- 2 [WAN トラフィック管理] > [WAN トラフィックマネージャの概要] の順にクリッ クします。
- 3 [LAN エリアの表示] をクリックし、LAN エリアオブジェクトをクリックします。 または

[NCP サーバの表示] をクリックし、NCP サーバオブジェクトをクリックします。

- 4 [コスト] をクリックします。
- 5 「追加] ボタン <sup>1</sup> をクリックします。
- 6 WANMAN コ ス ト の作成ウ ィ ン ド ウで、 [TCP/IP ア ド レス タ イプ] または [IPX ア ド レスタイプ] を選択します。
- 7 範囲の開始アドレスと終了アドレスをTCP/IPまたはIPXの適切な形式で指定します。
- 8「コスト]テキストフィールドで、コストを負以外の整数で指定します。
- 9 [OK] をクリックし、[適用]、[OK] の順にクリックします。

# <span id="page-302-0"></span>**WAN** トラフィックマネージャポリシーグループ

WAN トラフィックマネージャには、次の定義済みポリシーグループがあります。

ポ リ シーグループを適用する方法の詳細については、 298 [ページの 「](#page-297-0)WAN ポ リ シーを [適用する」](#page-297-0)を参照してください。

# <span id="page-302-1"></span>**1-3AM.WMG**

このグループのポリシーでは、トラフィックを送信できる時間帯が午前1時から午前3 時までだけに制限されます。次の2つのポリシーがあります。

 $\bullet$  1 - 3 am, NA

バックリンク、外部参照、およびログイン制限のチェック、Janitor または limber の 実行、 スキーマの同期がこの時間帯だけに制限されます。

 $\div$  1 - 3 am

他のすべてのトラフィックがこの時間帯だけに制限されます。

すべての ト ラ フ ィ ッ ク を この時間帯だけに制限するには、 両方のポ リ シーを適用する 必要があります。

# <span id="page-303-0"></span>**7AM-6PM.WMG**

このグループのポリシーでは、トラフィックを送信できる時間帯が午前7時から午後6 時までだけに制限されます。次の2つのポリシーがあります。

 $\bullet$  7 am - 6 pm, NA

バックリンク、外部参照、およびログイン制限のチェック、Janitor または limber の実行、 スキーマの同期がこの時間帯だけに制限されます。

 $\bullet$  7 am - 6 pm

他のすべてのトラフィックがこの時間帯だけに制限されます。

すべてのトラフィックをこの時間帯だけに制限するには、両方のポリシーを適用する 必要があります。

# <span id="page-303-1"></span>**COSTLT20.WMG**

このグループのポリシーでは、コストファクタが 20 未満のトラフィックのみ送信が許 可されます。次の2つのポリシーがあります。

 $\bullet$  Cost < 20, NA

コストファクタが20以上の場合、バックリンク、外部参照、およびログイン制限 のチェ ッ ク、 Janitor または limber の実行、 スキーマの同期が抑止されます。

 $\text{Cost}$  < 20

コストファクタが20以上の場合、他のすべてのトラフィックが抑止されます。

コストファクタが20以上のトラフィックをすべて抑止するには、両方のポリシーを適 用する必要があります。

# **IPX.WMG**

このグループのポリシーでは、IPXトラフィックのみ送信が許可されます。次の2つ のポリシーがあります。

IPX, NA

IPX によって生成されたトラフィック以外の場合、バックリンク、外部参照、およ びロ グ イ ン制限のチェ ッ ク、 Janitor または limber の実行、 スキーマの同期が抑止 されます。

IPX

IPX によって生成されたトラフィック以外の場合、他のすべてのトラフィックが抑 止されます。

IPX 以外のトラフィックをすべて抑止するには、両方のポリシーを適用する必要があ り ます。

# **NDSTTYPS.WMG**

このグループのポリシーは、さまざまな eDirectory トラフィックタイプのサンプルポリ シーです。 eDirectory がこのタ イプの要求に渡す変数が格納されています。

- ◆ 305 ページの「[Catch All with Addresses](#page-304-0) のサンプル」
- ◆ 305 ページの「[Catch All without Addresses](#page-304-1) のサンプル」
- ◆ 305 ページの「[NDS\\_BACKLINK\\_OPEN](#page-304-2) のサンプル」
- ◆ 306ページの「NDS BACKLINKS のサンプル」
- ◆ 308 ページの「NDS CHECK LOGIN RESTRICTION のサンプル」
- ◆ 309 ページの「NDS CHECK LOGIN RESTRICTION OPEN のサンプル」
- ◆ 310 ページの「[NDS\\_JANITOR](#page-309-0) のサンプル」
- ◆ 311 ページの「NDS JANITOR OPEN のサンプル」
- ◆ 312 ページの「NDS LIMBER のサンプル」
- ◆ 313 ページの「NDS LIMBER OPEN のサンプル」
- ◆ 314 ページの「[NDS\\_SCHEMA\\_SYNC](#page-313-0) のサンプル」
- ◆ 315 ページの「NDS SCHEMA SYNC OPEN のサンプル」
- ◆ 316 ページの「NDS\_SYNC [のサンプル」](#page-315-0)

# <span id="page-304-0"></span>**Catch All with Addresses** のサンプル

アドレスのあるトラフィックタイプのためのサンプルポリシーです。

# <span id="page-304-1"></span>**Catch All without Addresses** のサンプル

アドレスのないトラフィックタイプのためのサンプルポリシーです。

# <span id="page-304-2"></span>**NDS\_BACKLINK\_OPEN** のサンプル

NDS\_BACKLINK\_OPEN は、対応する NDS\_BACKLINKS クエリの実行中に CheckEachNewOpenConnection または CheckEachAlreadyOpenConnection が 1 に設定され ていた場合にのみ使用されるトラフィックタイプです。

このクエリは、CheckEachNewOpenConnection が 1 で eDirectory がバックリンク処理の ために新しい接続を確立する必要があ る場合、 または CheckEachAlreadyOpenConnection が 1 で eDirectory が既存の接続を再使用する必要があ る場合には、 常に生成されます。

◆ Version (入力のみ、タイプ INTEGER)

eDirectory のバージ ョ ン。

◆ ExpirationInterval (入力および出力、タイプ INTEGER)

ConnectionIsAlreadyOpen が TRUE の場合、 ExpirationInterval は、 既存の接続ですで に設定されている有効間隔に設定されます。 ConnectionIsAlreadyOpen が TRUE 以 外の場合、NDS\_BACKLINKS クエリで割り当てられた ExpirationInterval に設定さ れます。0の値は、デフォルト(2時間)を使用する必要があることを示します。終 了時には、 この変数の値が接続の有効間隔と し て割 り 当て られます。

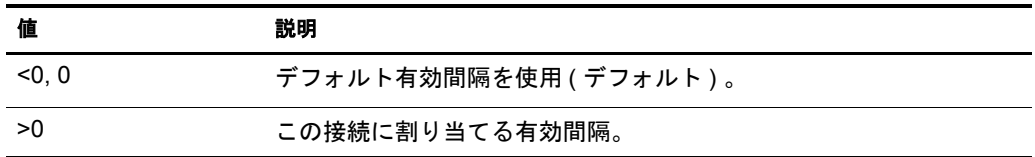

◆ ConnectionIsAlreadyOpen (入力のみ、タイプ BOOLEAN)

eDirectory が既存の接続を再使用でき る場合は、 この変数は TRUE です。 新しい接 続を確立する必要がある場合は、この変数は FALSE です。

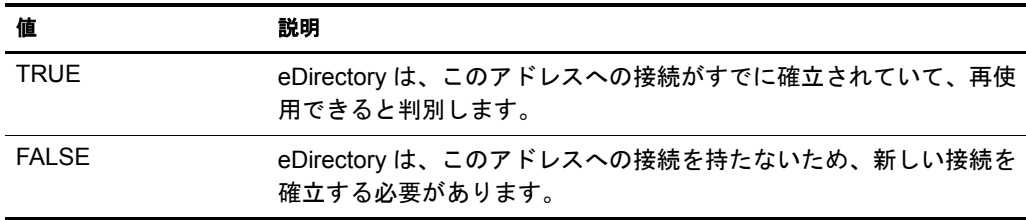

◆ ConnectionLastUsed (入力のみ、タイプ TIME)

ConnectionIsAlreadyOpen が TRUE の場合、 ConnectionLastUsed は、 この接続を使用 して eDirectory から最後にパケットが送信された時点です。 ConnectionIsAlreadyOpen が TRUE 以外の場合、 この値は 0 にな り ます。

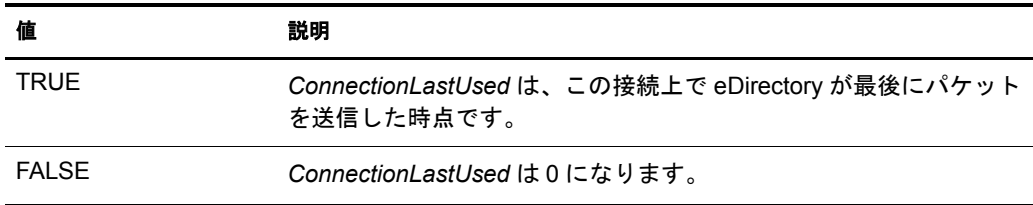

#### <span id="page-305-0"></span>**NDS\_BACKLINKS** のサンプル

eDirectory は、バックリンクまたは外部参照をチェックする前に、このアクティビティ が許容される時間帯かどうかを WAN トラフィックマネージャに照会します。 NDS BACKLINKS には送信先アドレスがないため、 NO\_ADDRESSES ポリシーが必要 になります。 WAN トラフィックマネージャが DONT SEND を返した場合は、バック リ ン クチェ ッ クは延期され、 再度スケジュールされます。 次の変数が使用でき ます。

◆ Last ( 入力のみ、タイプ TIME)

eDirectory 起動後にバックリンクチェックが最後に実行された時刻。eDirectory が起 動されると、 *Last* は 0 に初期化されます。 NDS\_BACKLINKS が SEND を返した場 合は、eDirectory によ るバッ ク リ ン ク処理が完了し た後で、*Last* は現在の時刻に設定 されます。

◆ Version ( 入力のみ、タイプ INTEGER)

eDirectory のバージ ョ ン。

◆ ExpirationInterval (出力のみ、タイプ INTEGER)

バッ ク リ ン ク処理中に確立し たすべての接続の有効間隔。

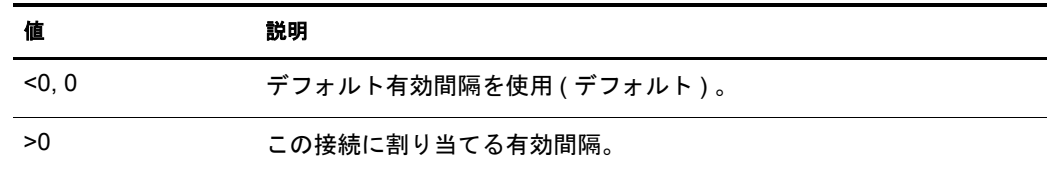

◆ Next ( 出力のみ、タイプ TIME)

eDirectory が次回のバックリンクチェック実行をスケジュールする時点を示します。

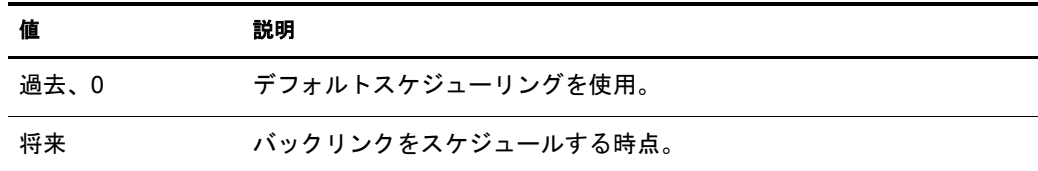

◆ CheckEachNewOpenConnection (出力のみ、タイプ INTEGER)

バックリンクの実行中に eDirectory が新しい接続を確立する必要が生じた場合の動 作を、eDirectory に指示します。

CheckEachNewOpenConnection は 0 に初期化されます。

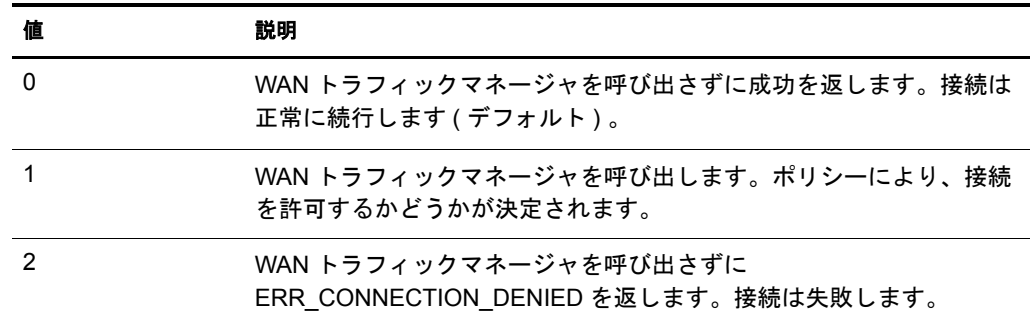

◆ CheckEachAlreadyOpenConnection (出力のみ、タイプ INTEGER)

この変数は、バックリンクの実行中に eDirectory がすでに確立されている接続を再 使用する必要が生じ た場合の動作を、 eDirectory に指示し ます。 CheckEachAlreadyOpenConnection は 0 に初期化されます。

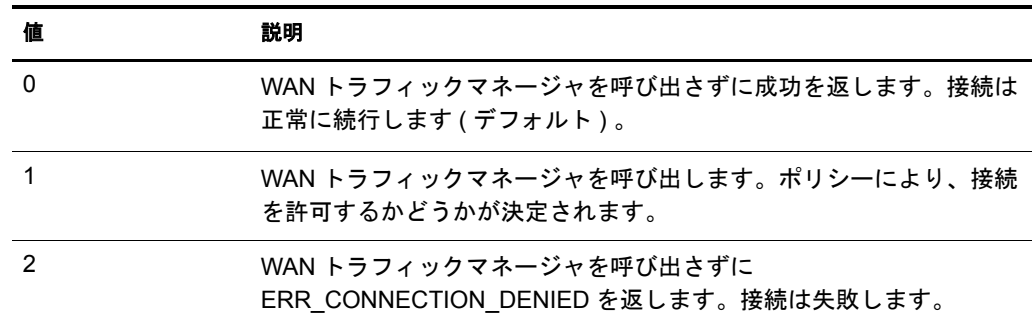

# <span id="page-307-0"></span>**NDS\_CHECK\_LOGIN\_RESTRICTION** のサンプル

eDirectory は、ログイン制限をチェックする前に、このアクティビティが許容される時 間帯かどうかを WAN トラフィックマネージャに照会します。トラフィックタイプ NDS CHECK LOGIN RESTRICTIONS には送信先アドレスがないため、 NO ADDRESSES ポリシーが必要になります。 WAN トラフィックマネージャが DONT SEND を返した場合は、エラーが発生して、チェックは実行されません。

次の変数が使用できます。

◆ Version ( 入力のみ、タイプ INTEGER)

eDirectory のバージ ョ ン。

◆ Result (出力のみ、タイプ INTEGER)

NDS CHECK LOGIN RESTRICTIONS の結果が DONT SEND である場合、次の値 がオペレーティングシステムに返されます。

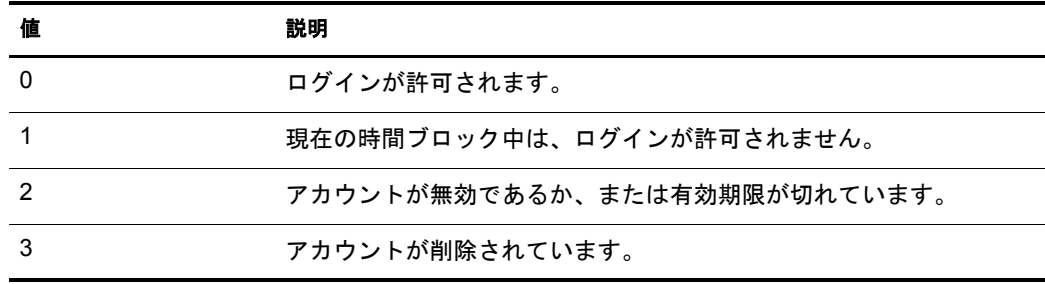

◆ ExpirationInterval (出力のみ、タイプ INTEGER)

この接続に割り当てる有効間隔です。

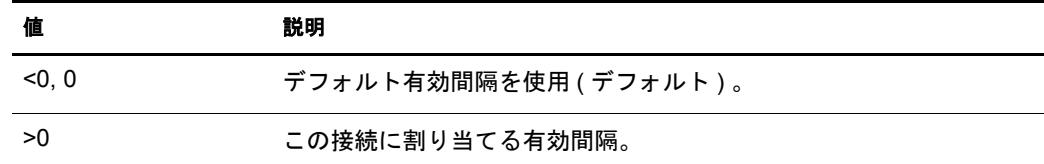

◆ CheckEachNewOpenConnection (出力のみ、タイプ INTEGER)

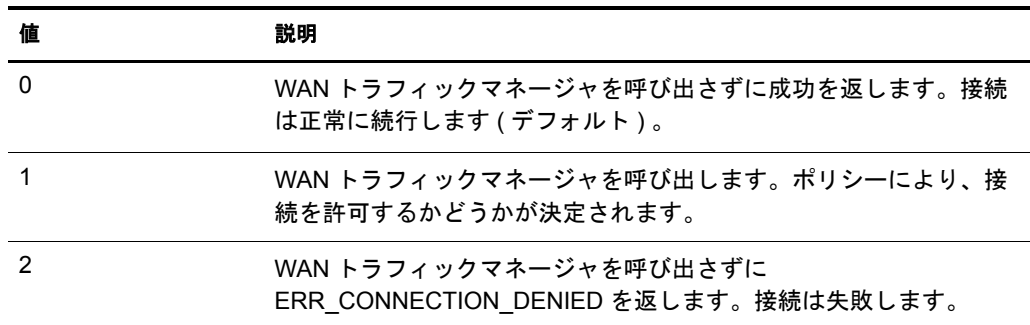

◆ CheckEachAlreadyOpenConnection (出力のみ、タイプ INTEGER)

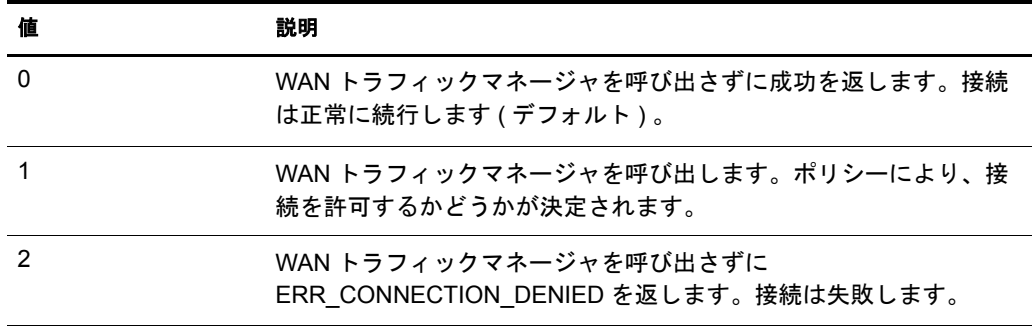

# <span id="page-308-0"></span>**NDS\_CHECK\_LOGIN\_RESTRICTION\_OPEN** のサンプル

NDS CHECK LOGIN RESTRICTION OPEN は、対応する NDS CHECK LOGIN RESTRICTIONS クエリの実行中に CheckEachNewOpenConnection または CheckEachAlreadyOpenConnection が 1 に設定されていた場合にのみ使用されま す。このクエリは、CheckEachNewOpenConnection が 1 に設定されていて eDirectory が 次の操作を必要とする場合には、 常に生成されます。

- limber を実行する前に新しい接続を確立する。
- ◆ ログイン制限をチェックする前に新しい接続を確立する。
- 既存の接続を再使用する。

次の変数が使用できます。

- ◆ Version (入力のみ、タイプ INTEGER) eDirectory のバージ ョ ン。
- ◆ ExpirationInterval (入力および出力、タイプ INTEGER)

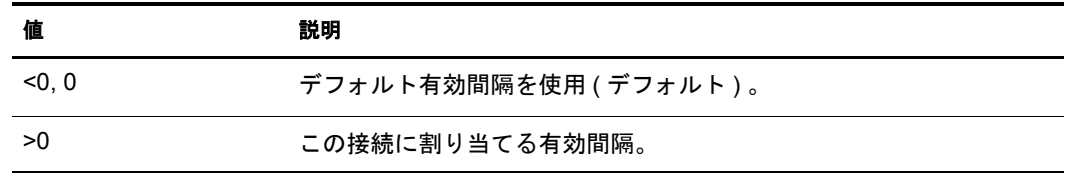

◆ ConnectionIsAlreadyOpen (入力のみ、タイプ BOOLEAN)

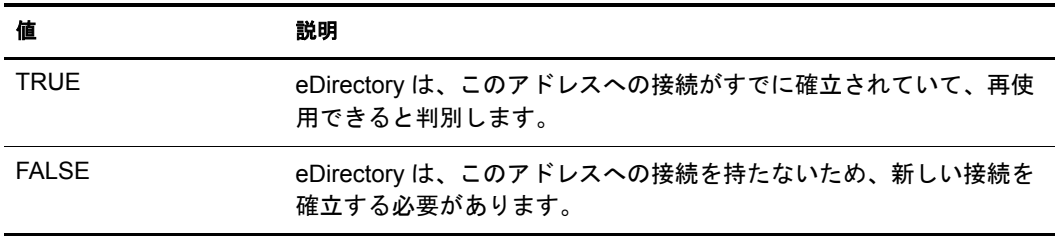

◆ ConnectionLastUsed (入力のみ、タイプ TIME)

ConnectionIsAlreadyOpen が TRUE の場合、 ConnectionLastUsed は、 この接続を使用 し て eDirectory から最後にパケ ッ ト が送信された時点です。ConnectionIsAlreadyOpen が TRUE 以外の場合、 この値は 0 にな り ます。

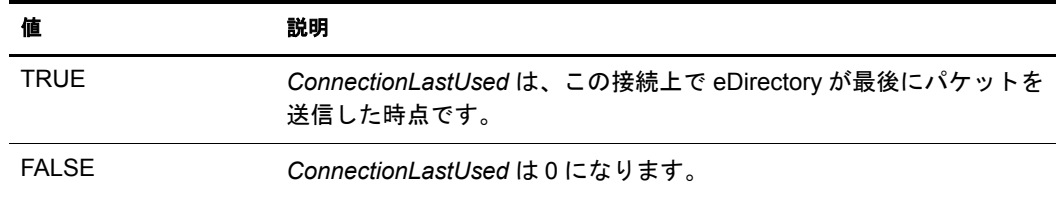

### <span id="page-309-0"></span>**NDS\_JANITOR** のサンプル

eDirectory は、ianitor を実行する前に、このアクティビティが許容される時間帯かどう かを WAN トラフィックマネージャに照会します。NDS\_JANITOR には送信先アドレス がないため、NO\_ADDRESSES ポリシーが必要になります。 WAN トラフィックマネー ジャが DONT SEND を返した場合は、 janitor 作業は延期され、再度スケジュールされ ます。

次の変数が使用できます。

◆ Last (入力のみ、タイプ TIME)

eDirectory 起動後に janitor 作業が最後に実行された時刻。 eDirectory が起動される と、 *Last* は 0 に初期化されます。 NDS\_JANITOR が SEND を返し た場合は、 eDirectory によ るジ ャニ タ処理が完了し た後で、 *Last* は現在の時刻に設定されます。

◆ Version (入力のみ、タイプ INTEGER)

eDirectory のバージ ョ ン。

◆ ExpirationInterval (出力のみ、タイプ INTEGER)

janitor の実行中に確立したすべての接続の有効間隔。

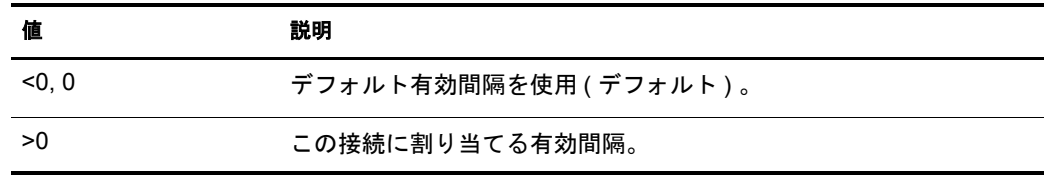

◆ Next (出力のみ、タイプ TIME)

janitor 作業を次回スケジュールする時点を eDirectory に示し ます。

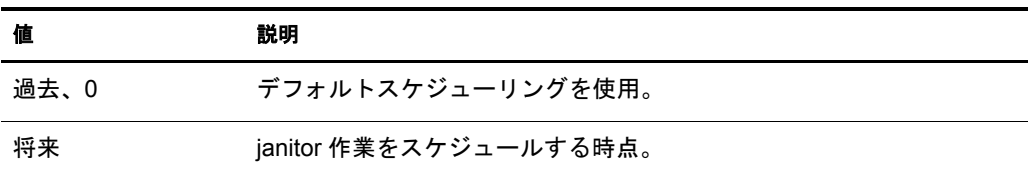

◆ CheckEachNewOpenConnection (出力のみ、タイプ INTEGER)

janitor の実行中に eDirectory が新しい接続を確立する必要が生じ た場合の動作を、 eDirectory に指示し ます。

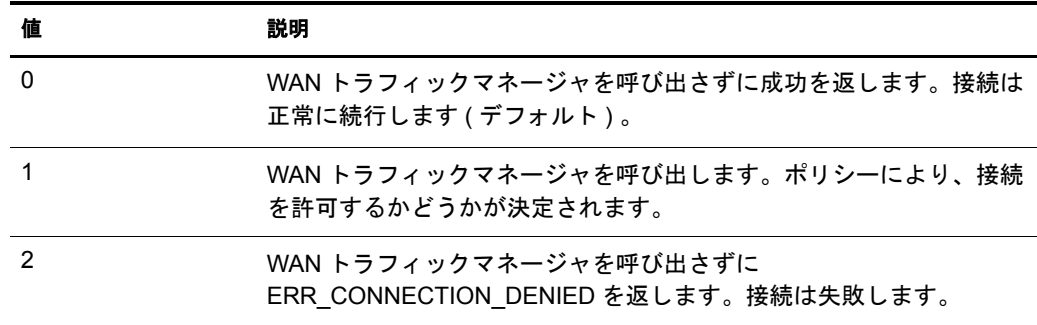

CheckEachNewOpenConnection は 0 に初期化されます。

◆ CheckEachAlreadyOpenConnection (出力のみ、タイプ INTEGER)

janitor の実行中に eDirectory がすでに確立されている接続を再使用する必要が生じ た場合の動作を、 eDirectory に指示し ます。

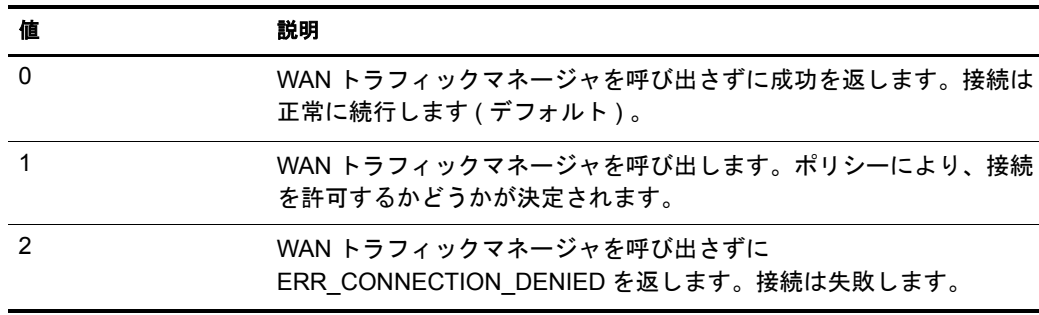

CheckEachAlreadyOpenConnection は 0 に初期化されます。

# <span id="page-310-0"></span>**NDS\_JANITOR\_OPEN** のサンプル

NDS\_JANITOR\_OPEN は、対応する NDS\_JANITOR クエリの実行中に CheckEachNewOpenConnection または CheckEachAlreadyOpenConnection が 1 に設定され ていた場合にのみ使用されます。 この ク エ リ は、 CheckEachNewOpenConnection が 1 で eDirectory がバックリンク処理の前に新しい接続を確立する必要がある場合、または CheckEachAlreadyOpenConnection が 1 で eDirectory が既存の接続を再使用する必要があ る場合には、 常に生成されます。

次の変数が使用できます。

◆ Version ( 入力のみ、タイプ INTEGER)

eDirectory のバージ ョ ン。

◆ ExpirationInterval (入力および出力、タイプ INTEGER)

ConnectionIsAlreadyOpen が TRUE の場合、 ExpirationInterval は、 既存の接続ですで に設定されている有効間隔に設定されます。 ConnectionIsAlreadyOpen が TRUE 以 外の場合、NDS\_JANITOR クエリで割り当てられた ExpirationInterval に設定されま す。0の値は、デフォルト(2時間、10秒)を使用する必要があることを示します。 終了時には、この変数の値が接続の有効間隔として割り当てられます。

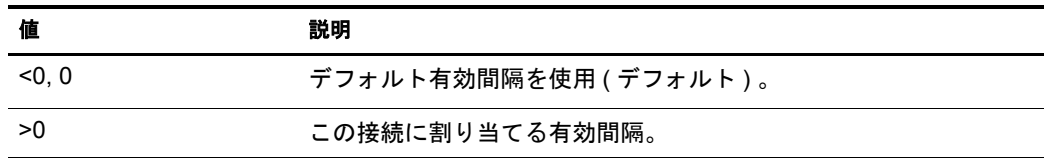

◆ ConnectionIsAlreadyOpen (入力のみ、タイプ BOOLEAN)

eDirectory が既存の接続を再使用する必要があ る場合は、 この変数は TRUE です。 新しい接続を確立する必要がある場合は、この変数は FALSE です。

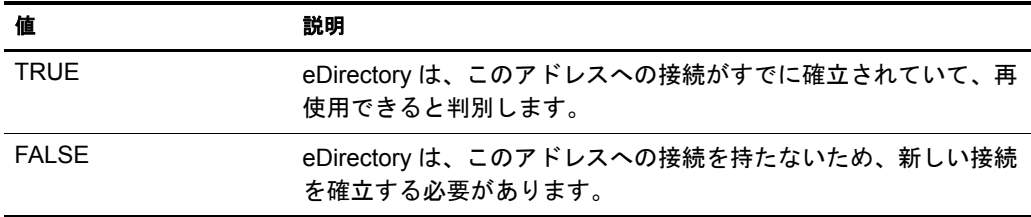

◆ ConnectionLastUsed (入力のみ、タイプ TIME)

ConnectionIsAlreadyOpen が TRUE の場合、 ConnectionLastUsed は、 この接続を使用 して eDirectory から最後にパケットが送信された時点です。 ConnectionIsAlreadyOpen が TRUE 以外の場合、 この値は 0 にな り ます。

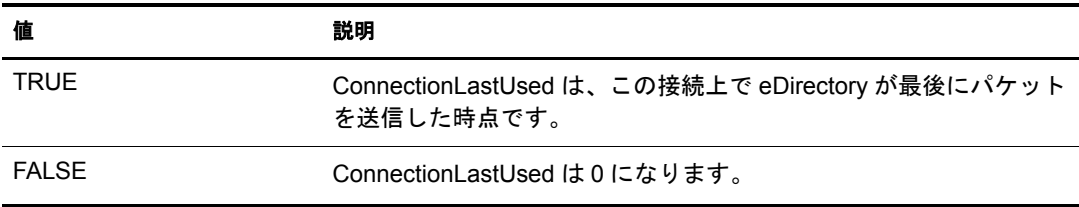

# <span id="page-311-0"></span>**NDS\_LIMBER** のサンプル

eDirectory は、 limber を実行する前に、このアクティビティが許容される時間帯かどう かを WAN トラフィックマネージャに照会します。トラフィックタイプ NDS LIMBER には送信先アドレスがないため、NO\_ADDRESSES ポリシーが必要になります。WAN ト ラフィックマネージャが DONT SEND を返した場合は、 limber は延期され、再度スケ ジュールされます。

次の変数が使用できます。

◆ Last (入力のみ、タイプ TIME)

eDirectory 起動後に limber が最後に実行された時刻。

◆ Version ( 入力のみ、タイプ INTEGER) eDirectory のバージ ョ ン。

◆ ExpirationInterval ( 出力のみ、タイプ INTEGER)

limber チェックの実行中に確立したすべての接続の有効間隔。

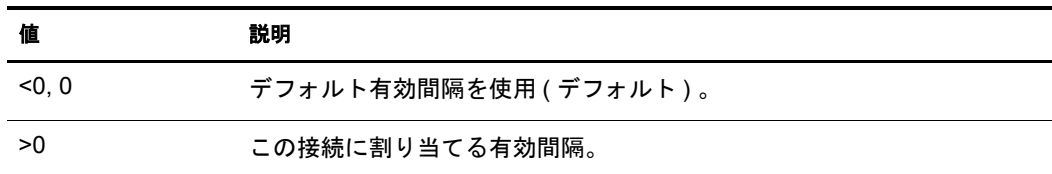

◆ CheckEachNewOpenConnection (出力のみ、タイプ INTEGER)

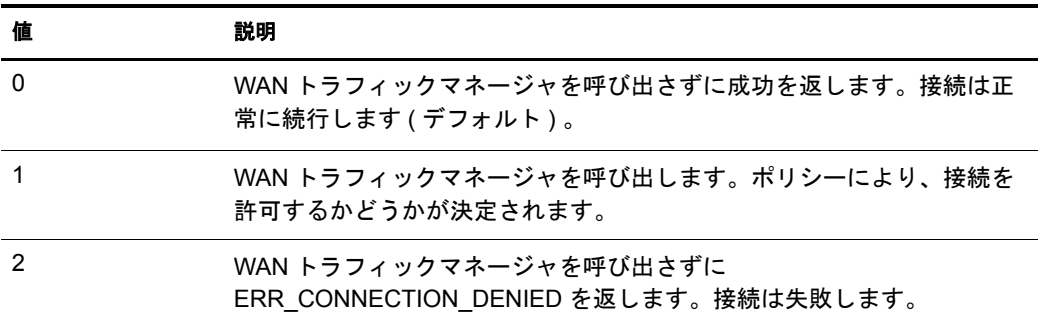

◆ CheckEachAlreadyOpenConnection (出力のみ、タイプ INTEGER)

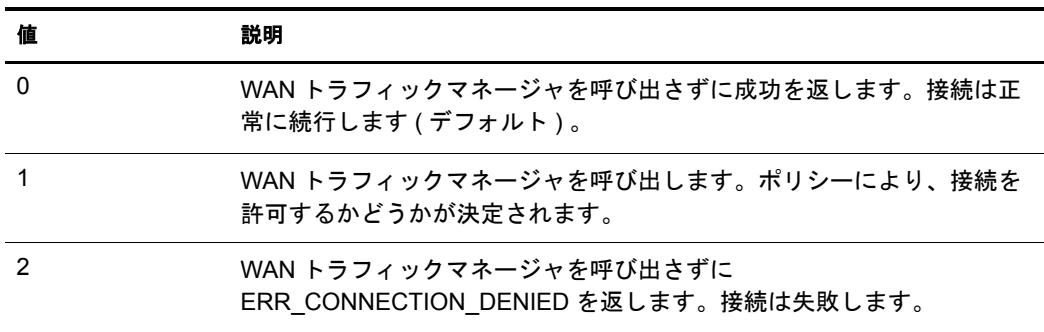

◆ Next (出力のみ、タイプ TIME)

次回の limber チェック実行の時点。この変数を設定しないと、NDS\_LIMBER では デフォルトが使用されます。

#### <span id="page-312-0"></span>**NDS\_LIMBER\_OPEN** のサンプル

NDS\_LIMBER\_OPEN は、対応する NDS\_LIMBER クエリの実行中に CheckEachNewOpenConnection または CheckEachAlreadyOpenConnection が 1 に設定され ていた場合にのみ使用されます。 この ク エ リ は、 CheckEachNewOpenConnection が 1 に 設定されていて eDirectory が limber を実行する前に新しい接続を確立する必要がある 場合には、 常に生成されます。 この ク エ リ は、 CheckEachNewOpenConnection が 1 で eDirectory がスキーマ同期の前に新しい接続を確立する必要がある場合、または CheckEachAlreadyOpenConnection が 1 で eDirectory が既存の接続を再使用する必要があ る場合には、 常に生成されます。

- ◆ Version ( 入力のみ、タイプ INTEGER) eDirectory のバージ ョ ン。
- ◆ ExpirationInterval (入力および出力、タイプ INTEGER) この接続に割り当てる有効間隔です。

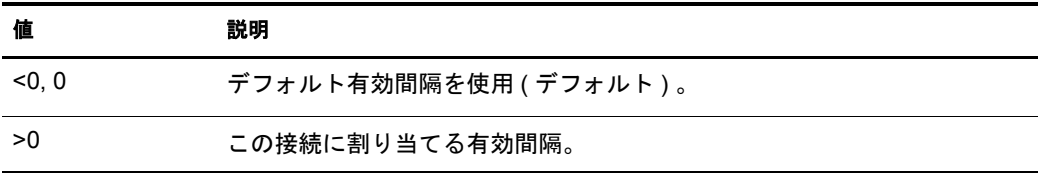

◆ ConnectionIsAlreadyOpen (入力のみ、タイプ BOOLEAN)

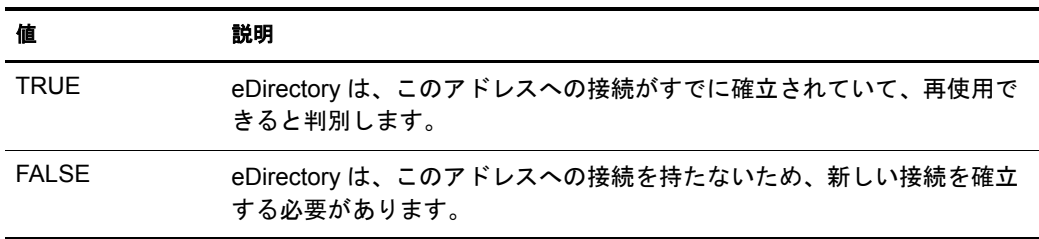

◆ ConnectionLastUsed ( 入力のみ、タイプ TIME)

ConnectionIsAlreadyOpen が TRUE の場合、 ConnectionLastUsed は、 この接続を使用 して DS から最後にパケットが送信された時点です。ConnectionIsAlreadvOpen が TRUE 以外の場合、この値は 0 になります。

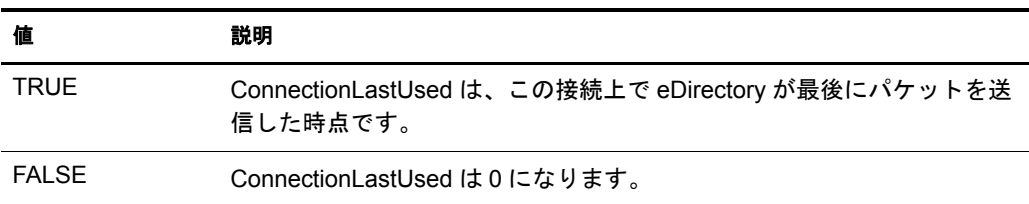

#### <span id="page-313-0"></span>**NDS\_SCHEMA\_SYNC** のサンプル

eDirectory は、スキーマを同期する前に、このアクティビティが許容される時間帯かど うかを WAN トラフィックマネージャに照会します。トラフィックタイプ NDS SCHEMA SYNC には送信先アドレスがないため、 NO ADDRESSES ポリシーが 必要になります。 WAN トラフィックマネージャが DONT SEND を返した場合は、ス キーマ同期は延期され、 再度スケジュールされます。

次の変数が使用でき ます。

- ◆ Last (入力のみ、タイプ TIME) すべてのサーバに対し てスキーマの同期が最後に正常に実行された時刻。
- ◆ Version ( 入力のみ、タイプ INTEGER) eDirectory のバージ ョ ン。

◆ ExpirationInterval (出力のみ、タイプ INTEGER)

スキーマの同期中に確立したすべての接続の有効間隔。

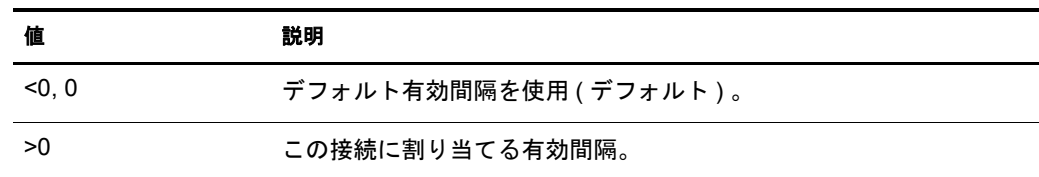

◆ CheckEachNewOpenConnection (出力のみ、タイプ INTEGER)

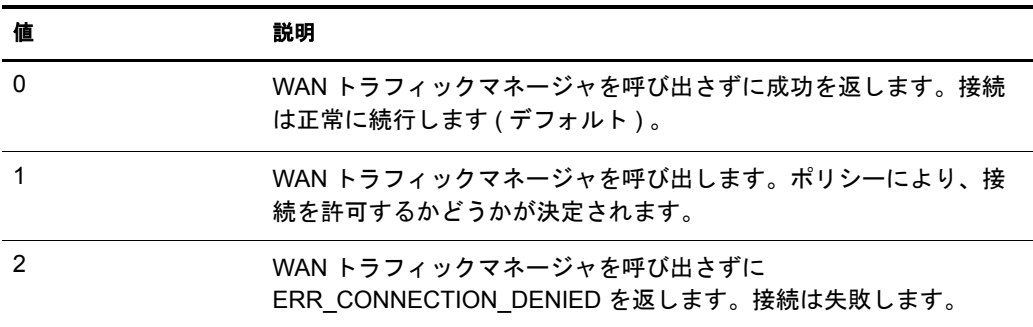

◆ CheckEachAlreadyOpenConnection (出力のみ、タイプ INTEGER)

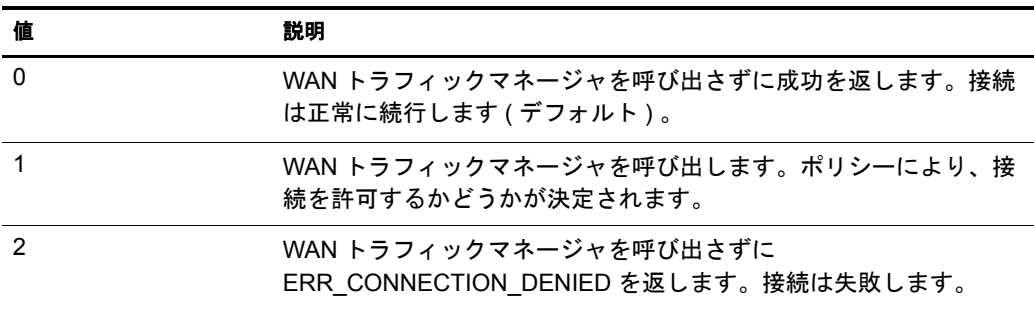

# <span id="page-314-0"></span>**NDS\_SCHEMA\_SYNC\_OPEN** のサンプル

NDS\_SCHEMA\_SYNC\_OPEN は、対応する NDS\_SCHEMA\_SYNC クエリの実行中に CheckEachNewOpenConnection または CheckEachAlreadyOpenConnection が 1 に設定され ていた場合にのみ使用されます。 この ク エ リ は、 CheckEachNewOpenConnection が 1 で eDirectory がスキーマ同期の前に新しい接続を確立する必要がある場合、または CheckEachAlreadyOpenConnection が 1 で eDirectory が既存の接続を再使用する必要があ る場合には、 常に生成されます。

◆ Version (入力のみ、タイプ INTEGER)

eDirectory のバージ ョ ン。

◆ ExpirationInterval (入力および出力、タイプ INTEGER) この接続に割り当てる有効間隔です。

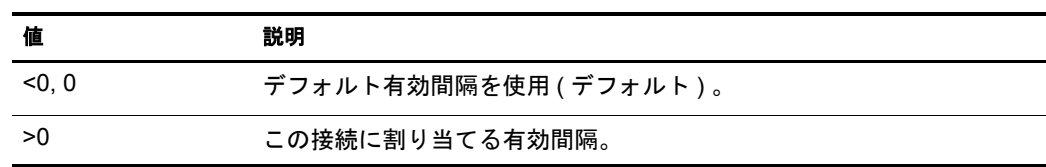

◆ ConnectionIsAlreadyOpen (入力のみ、タイプ BOOLEAN)

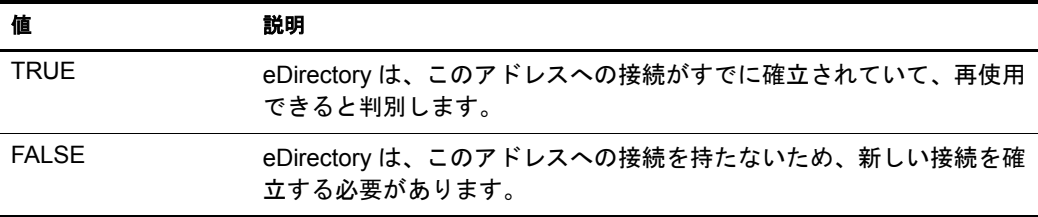

◆ ConnectionLastUsed (入力のみ、タイプ TIME)

ConnectionIsAlreadyOpen が TRUE の場合、 ConnectionLastUsed は、 この接続を使用 し て eDirectory から最後にパケ ッ ト が送信された時点です。ConnectionIsAlreadyOpen が TRUE 以外の場合、 この値は 0 にな り ます。

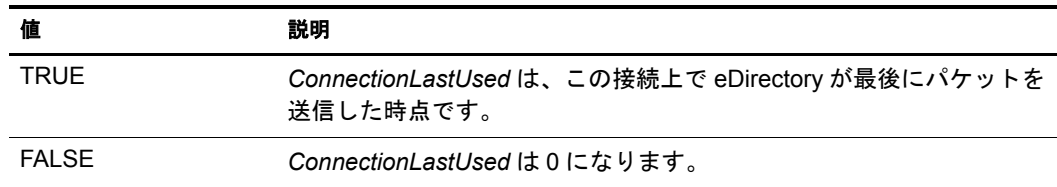

# <span id="page-315-0"></span>**NDS\_SYNC** のサンプル

eDirectory がレプリカを同期する必要がある場合は、トラフィックタイプ NDS SYNC を 使用して、WANトラフィックマネージャへのクエリが常に生成されます。eDirectory の WAN ポリシーでは、次の変数が使用できます。

◆ Last (入力のみ、タイプ TIME)

このレプ リ カの同期が最後に正常に実行された時刻。

◆ Version (入力のみ、タイプ INTEGER)

eDirectory のバージ ョ ン。

◆ ExpirationInterval (出力のみ、タイプ INTEGER) 更新されたレプリカを保持するサーバへの接続の有効間隔。

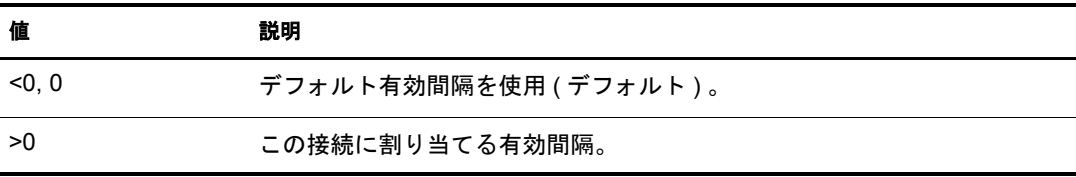

# **ONOSPOOF.WMG**

このグループのポリシーでは、既存の WAN 接続のみ使用が許可されます。次の2つの ポリシーがあります。

Already Open, No Spoofing, NA

バックリンク、外部参照、およびログイン制限のチェック、Janitor または Limber の 実行、 スキーマの同期が、 既存の WAN 接続上だけに制限されます。

Already Open, No Spoofing

他のすべてのトラフィックが既存の WAN 接続上だけに制限されます。

すべてのトラフィックを既存の接続上だけに制限するには、両方のポリシーを適用する 必要があります。

# **OPNSPOOF.WMG**

このグループのポリシーでは、既存の WAN 接続のみ使用が許可されますが、15 分間 使用されていない接続は無効と見なされます。この場合は使用できません。次の2つ のポリシーがあります。

Already Open, Spoofing, NA

このポリシーでは、バックリンク、外部参照、およびログイン制限のチェック、 Janitor または Limber の実行、スキーマの同期が、15 分以内に使用されたことがあ る既存の WAN 接続上だけに制限されます。

Already Open, Spoofing

このポリシーでは、他のすべてのトラフィックが、15分以内に使用されたことが あ る既存の WAN 接続上だけに制限されます。

すべてのトラフィックを15分以内に使用されたことがある既存の接続上だけに制限す るには、両方のポリシーを適用する必要があります。

# **SAMEAREA.WMG**

このグループのポリシーでは、同じネットワークエリア内でのみトラフィックが許可 されます。ネットワークエリアは、アドレスのネットワークセクションにより決定さ れます。 WAN トラフィックマネージャは、TCP/IP アドレスをクラス C アドレスとし て解釈します ( クラス C アドレスとは、アドレスの最初の 3 つのセクションが同じで 同じネットワークエリアに属するものです)。IPX アドレスでは、ネットワーク部分が 同じアドレスはすべて同じネットワークエリアに属すると見なされます。次の3つの ポリシーがあります。

Same Network Area, NA

同じネットワークエリア内で生成されるトラフィック以外の場合、バックリンク、 外部参照、およびログイン制限のチェック、Janitor または Limber の実行、スキー マの同期が抑止されます。

Same Network Area, TCPIP

同じ TCP/IP ネットワークエリア内で生成される TCP/IP トラフィック以外の場合、 トラフィックが制限されます。

Same Network Area, IXP

同じ IPX ネットワークエリア内で生成されるトラフィック以外の場合、IPX トラ フィックが制限されます。

# **TCPIP.WMG**

このグループのポリシーでは、TCP/IP トラフィックのみ許可されます。次の2つのポ リシーがあります。

 $\triangleleft$  TCPIP, NA

TCP/IP によって生成されたトラフィック以外の場合、バックリンク、外部参照、 およびログイン制限のチェック、Janitor または Limber の実行、スキーマの同期が 抑止されます。

 $\triangleleft$  TCPIP

TCP/IP によって生成されたトラフィック以外の場合、他のすべてのトラフィック が抑止されます。

TCP/IP 以外のトラフィックをすべて抑止するには、両方のポリシーを適用する必要が あ り ます。

# **TIMECOST.WMG**

このグループのポリシーでは、すべてのトラフィックが午前1時から午前1時30分ま での時間帯だけに制限されますが、同じロケーション内のサーバには連続的な対話が 許可されます。このグループでは次のポリシーを使用します。すべてのポリシーを適 用する必要があります。

◆ COSTLT20

NA およびアドレストラフィックの優先度は 40 です。

• Disallow Everything

トラフィックの送信がまったく許可されません。セレクタが0より大きい値を返し たポリシーを WAN トラフィックマネージャが検出できない (0 個のポリシーを検 出した)場合、WANトラフィックマネージャはデフォルトで SEND を設定します。 このポリシーを使用すると、このような事熊を抑止できます。

• NDS Synchronization

NDS SYNC トラフィックが午前 1 時と午前 1 時 30 分の間だけに制限されます。

Start Rest.Procs, NA

すべてのプロセスを任意の時点に開始することが許可されますが、\* OPEN コール ごとに WAN トラフィックマネージャに照会する必要があります。 WAN トラ フ ィ ッ クマネージャは、 1 日 4 回 (1:00、 7:00、 13:00、 および 19:00) の実行時刻に 合わせてプロセス を スケジ ュールし ます。

Start Unrest.Procs 1-1:30, NA

すべてのプロセス を午前 1 時と午前 1 時 30 分の間に開始し て、それ以降 WAN ト ラ フィックマネージャに照会することなく完了するまで実行することが許可されま す。 プロセスは 1 日 4 回、 6 時間ご と に実行されます。 1:00 のプロセスはこのポ リ シーにより処理されますが、それ以外のプロセスは Start Rest. により処理されます。 Procs, NA.

# <span id="page-318-0"></span>**WAN** ポリシーの構成

WAN ポリシーは次の3つのセクションから構成されます。

- ◆ 319 ページの「宣言セクション」
- 321 ページの「セレクタセクション」
- 321 ページの「プロバイダセクション」

# <span id="page-318-1"></span>宣言セクション

ポリシーの宣言セクションには、ローカル変数およびクライアントの要求を通して入 力される変数の定義が含まれています。これらの定義は、セレクタセクションおよび プロバイダセクションで使用されます。これらの変数は、システム定義の変数ととも に保存されます。

変数の宣言はセミコロン(;) で区切られます。同じ型の宣言が複数ある場合は、組み合 わせて 1 行にする こ と も、 複数の行に分割する こ と もでき ます。 行によ って宣言が区 別される こ と はあ り ません。 宣言セ ク シ ョ ンの例を次に示し ます。

REQUIRED INT R1; REQUIRED TIME R2; REQUIRED BOOLEAN R3,R4; REQUIRED NETADDRESS R5,R6; OPTIONAL INT P1 := 10; OPTIONAL BOOLEAN := FALSE; LOCAL INT  $L1 := 10$ ; LOCAL INT L2; LOCAL TIME L3; LOCAL BOOLEAN L4 :=TRUE, L5 :=FALSE; LOCAL NETADDRESS L6;

使用される必須宣言およびオプション宣言の種類は、トラフィックタイプにより異な ります。必須変数が含まれていないポリシーは実行されません。オプション宣言には、 何も値が渡されない場合にデフ ォル ト と し て使用される値が指定されている必要があ ります。 WAN トラフィックマネージャにより、すべてのトラフィックタイプで使用で き るシステムシンボル ( 定義済み変数 ) が提供されます。

各宣言は次の 3 つの部分から構成されます。

- ◆ スコープ
- ◆ タイプ
- ◆ 名前とオプション値が対になっているリスト

# スコープ

有効なスコープを次の表に示します。

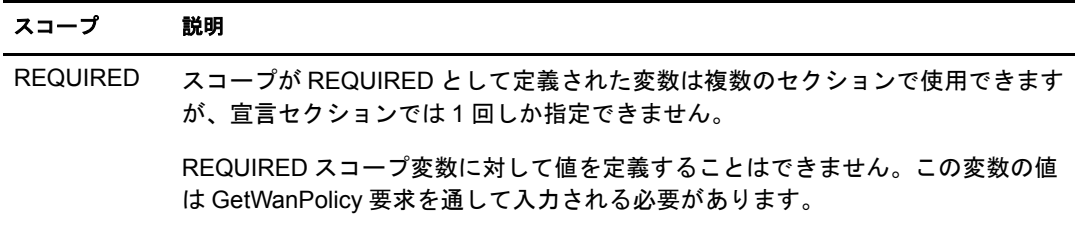

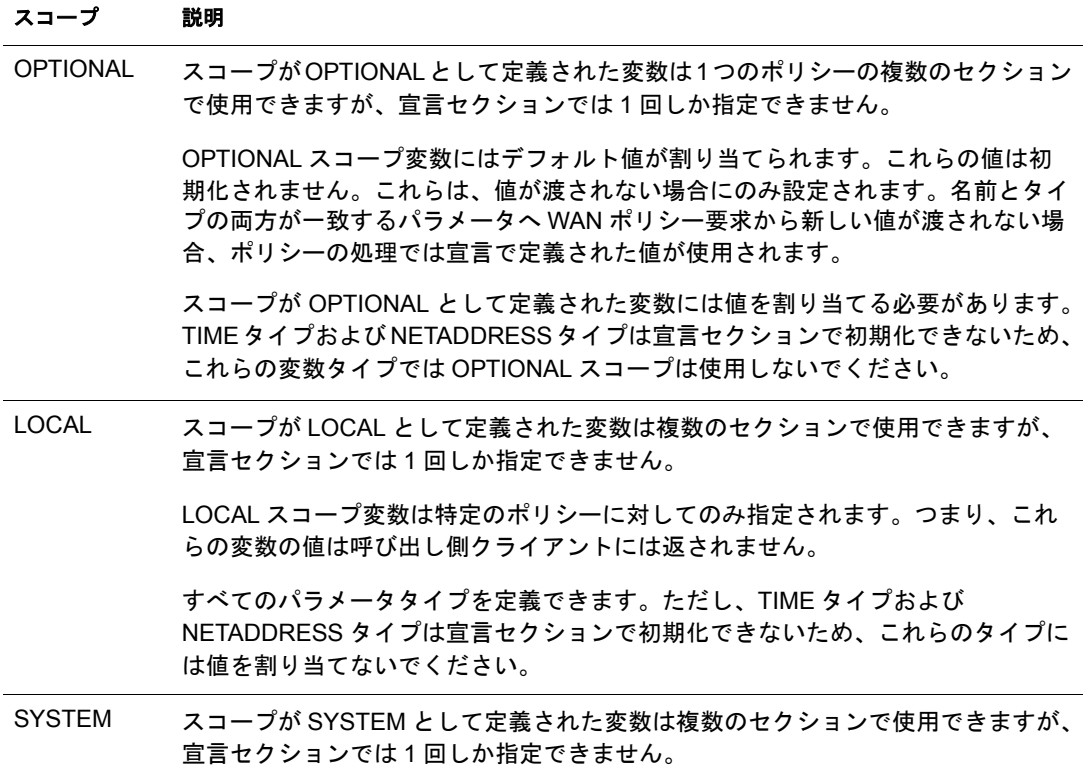

# タイプ

有効なタイプを次の表に示します。

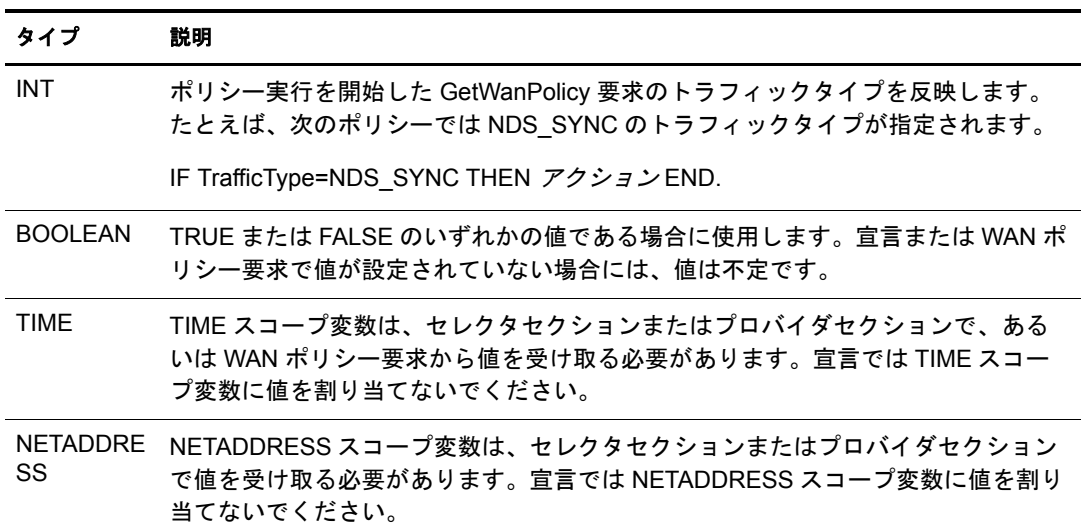

宣言セクションでは、TIME タイプおよび NETADDRESS タイプに値を割り当てること はできません。TIME タイプおよび NETADDRESS タイプが値を持っていない場合、こ れらのタイプはセレクタセクションまたはプロバイダセクションで値を受け取ります。 宣言セクションでは、シングルタイプのみ初期化されます。

変数名は、 英数字を組み合わせた任意の長さの文字列です。 最初の 31 文字だけが使用 されるため、 変数名の最初の 31 文字は固有の文字列にする必要があ り ます。 変数名の 最初の文字は英字、または定数値として解釈されるシンボルにする必要があります。

変数名では大文字と小文字が区別されます。 た と えば、 変数 *R1* と変数 *r1* は異なる変 数として解釈されます。変数名ではアンダース5コア文字()を使用できます。

宣言内の値は、変数や式ではなく、定数でなければなりません。つまり、「LOCAL INT L2:= L3;」 と い う 宣言は許可されません。 宣言セ ク シ ョ ンで変数を初期化する値は、 ポリシーのセレクタセクションおよびプロバイダセクションで変更できます。

# <span id="page-320-0"></span>セレクタセクション

ポリシーのセレクタセクションは、キーワード SELECTOR で始まり、キーワード END で終ります。セレクタセクションが評価されて、どのロード済みポリシーを使用する かが決定されます。

どのポ リ シーのウエイ ト が最大かを判断するために、現在ロード済みのすべてのポ リ シー のセレクタセクションが実行されます。評価後、セレクタセクションから0~100の間の ウエイトが返されます。0は、このポリシーを使用しないことを意味します。1~99は、 さらに大きい値が他のポリシーから返されない限り、このポリシーを使用することを意味 します。100 は、このポリシーを使用することを意味します。

セレ ク タセ ク シ ョ ンの結果は、 RETURN 宣言で返されます。 RETURN 宣言がない場 合、デフォルト値の 0 が返されます。セレクタセクションの例を次に示します。

SELECTOR RETURN 49; END

複数のポリシーのセレクタセクションが評価されると、複数のポリシーから同じ値が 返される こ と があ り ます。 この場合、 どのポ リ シーが選択されるかは不定です。 他の 条件がすべて同じである場合、サーバポリシーが WAN ポリシーに優先します。

宣言を記述する方法の詳細については、322 ページの「ポリシーセクションで使用され [る構文」](#page-321-0)を参照してください。321 ページの「プロバイダセクション」も参照してくだ さい。

# <span id="page-320-1"></span>プロバイダセクション

プロバイダセクションは、キーワード PROVIDER で始まり、キーワード END で終り ます。プロバイダセクションの主要部は宣言リストで構成されます。

この宣言リストの結果は、SEND または DONT SEND に対するポリシーの提案を表す 値になります。

プロバイ ダセ ク シ ョ ンの結果は、 RETURN 宣言で返されます。 RETURN 宣言がない場 合、 デフ ォル ト 値の SEND が返されます。

プロバイダセクションの例を次に示します。

PROVIDER RETURN SEND; END

宣言を記述する方法の詳細については、 322 [ページの 「ポ リ シーセ ク シ ョ ンで使用され](#page-321-0) [る構文」](#page-321-0)を参照してください。

# <span id="page-321-0"></span>ポリシーセクションで使用される構文

WAN ポリシーのセレクタセクションおよびプロバイダセクションでは ( 宣言セクション を除く)、次のステートメントと構文を使用できます。ポリシーの宣言セクションを記 述する方法の詳細については、319 ページの「宣言セクション」を参照してください。

## コメント

コメントを記述するには、行の初めに /\* を入力し、終わりに \*/ を入力します。例:

/\* これはコメントです。\*/

行の終りで「//」に続けてコメントを記入することもできます。例:

IF L2 > L3 THEN // これはコメントです。

#### **IF-THEN** ステートメント

IF-THEN ステートメントを使用して、宣言ブロックを条件付きで実行します。

例 :

IF ブール式 THEN 宣言 END

IF ブール式 THEN 宣言 ELSE 宣言 END

IF ブール式 THEN 宣言 ELSIF ブール式 THEN 宣言 END

## **IF** ブール式 **THEN**

これは IF-THEN ステートメントの最初の句です。ブール式が評価され、結果として TRUE または FALSE が返されます。 TRUE の場合は、 直後の宣言が実行されます。 FALSE の場合は、対応する後置の ELSE、ELSIF、または END 宣言にジャンプします。

#### **ELSE**

対応する IF-THEN 文または ELSIF 文の結果がすべて FALSE になる場合は、 ELSE で始 まる宣言が実行されます。例:

IF ブール式 THEN ステートメント ELSIF ブール式 THEN ステートメント ELSIF ブール式 THEN ステートメント ELSE ステートメント END

# **ELSIF** ブール式 **THEN**

前置の IF-THEN 宣言から FALSE が返された場合、 ブール式が評価されます。 ELSIF 宣 言が評価され、結果として TRUE または FALSE が返されます。TRUE の場合は、直後 の宣言が実行されます。 FALSE の場合は、 対応する後置の ELSE、 ELSIF、 または END 宣言にジャンプします。

例 :

```
IF ブール式 THEN ステートメント
ELSIF ブール式 THEN ステートメント
ELSIF ブール式 THEN ステートメント
END
```
## **END**

END 宣言によって IF-THEN 構文が終了します。

#### **RETURN**

RETURN 宣言によって、セレクタセクションおよびプロバイダセクションの結果が返 されます。

## セレクタ

セレ ク タセ ク シ ョ ンでは、 ポ リ シーのウエイ ト と し て使用される整数が RETURN 宣言 によって返されます。RETURN は0~100の間のポリシーウエイトを返します。0は、 このポリシーを使用しないことを意味します。1 ~ 99 は、さらに大きい値が他のポリ シーから返されない限り、このポリシーを使用することを意味します。100 は、このポ リシーを使用することを意味します。セレクタセクションでは RETURN 宣言がない場 合、デフォルト値の0が返されます。

宣言を終了するにはセミコロン(;)が必要です。例:

RETURN 49; RETURN L2; RETURN 39+7;

## プロバイダ

プロバイダセクションでは、RETURN 宣言によって SEND または DONT\_SEND が返さ れます。RETURN 宣言がない場合、デフォルト値の SEND が返されます。

宣言を終了するにはセミコロン(;)が必要です。例:

RETURN SEND; RETURN DONT\_SEND; RETURN L1;

## 割り当て

割 り 当て宣言では、 := 文字を使用し てシンボルの値が変更されます。 定義済み変数ま たはシステム変数を最初に指定し、 := に続いて値、 変数、 または演算式を指定し ます。 代入宣言の終りには、セミコロン(;)が必要です。例:

 $\overline{\mathscr{L}}\overline{\mathscr{U}}$  .  $\overline{\mathscr{V}}$   $\mathscr{L}$   $\mathscr{L}$   $\mathscr{$ 

t1 と t2 はタイプ TIME、 i1 と i2 はタイプ INTEGER、 b1 と b2 はタイプ BOOLEAN の有 効な割り当てです。

 $t1 := t2;$ b1 :=  $t1 < t2$ ; i1 :=  $t1.mday - 15$ ;  $b2 := t2.$ year < 2000 無効な割り当ての例を示します。

b1 :=  $10 < i2 < 12;$ 

(10 < i2) はブール式です。 BOOLEAN を INTEGER と比較する こ と はでき ません。

b1 := (10 < i2) AND (i2 < 12); を使用します。例:

 $b2 := i1;$ 

b2 は BOOLEAN で、i1 は INTEGER です。BOOLEAN と INTEGER は型が整合し ません。 代わりに、b2 := i1 > 0; を使用します。

厳密な タ イプのチェ ッ クが行われます。 TIME 変数に INT を割り当てる こ とはできま せん。

## 算術演算子

割 り 当て宣言、 RETURN 宣言、 または IF 構文内で、 算術演算子を使用でき ます。 有効 な演算子は次のとおりです。

- 加算 (+)
- 減算 (-)
- 除算 (/)
- 乗算 (\*)
- モジュール (MOD)

算術演算子と と もに使用でき るのは INT 変数タ イプだけです。 算術式で、 TIME、 NETADDRESS、または BOOLEAN 変数タイプは使用しないでください。

結果が -2147483648 ~ +2147483648 の範囲外の値にな る演算、 または 0 によ る除算は行 わないでください。

## 関係演算子

IF 構文で関係演算子を使用できます。有効な演算子は次のとおりです。

- ◆ 等しい(=)
- ◆ 等しくない(<>)
- ◆ より大きい(>)
- 以上 (>=)
- ◆ より小さい(<)
- 以下 (<=)

関係演算子は、 TIME および INT 変数タ イプで使用でき ます。 < > および = は、 NET ADDRESS および BOOLEAN 変数タ イプでも使用でき ます。
#### 論理演算子

有効な演算子は次のとおりです。

- AND
- $\bullet$  OR
- NOT
- ◆ より小さい(<)
- ◆ より大きい(>)
- ◆ 等しい(=)

#### ビットワイズ演算子

INT 変数タイプでビットワイズ演算子を使用して、整数値を返すことができます。有 効な演算子は次のとおりです。

- $\triangle$  BITAND
- BITOR
- BITNOT

#### 複合演算

複合演算を処理する と きは、 次の優先規則が適用されます。 同じ優先順位の演算子に は、左から右へ優先順位が付けられます。優先順位は次のとおりです。

- ◆ カッコ
- ◆ 単項 (+/-)
- BITNOT
- BITAND
- BITOR
- 乗算、 除算、 MOD
- 加算、 減算
- ◆ 関係 (>, >=, <, <=, =)
- NOT
- AND
- $\bullet$  OR

優先順位が明確でない場合は、カッコを使用します。たとえば、A、B、および C が整 数または変数の場合、A<B<C は許可されません。A<B では、整数値ではなくブール値 が返されるので、 整数 C と比較する こ と はでき ません。 しかし、 (A<B) AND (B<C) は文 法的に正しい式です。

#### **PRINT**

PRINT 宣言を使用して、サーバの WAN トラフィックマネージャ表示画面およびログ ファイルに、テキストやシンボルの値を送ることができます。

PRINT ステートメントには、リテラル文字列、シンボル名やシンボルメンバー、整数 値、またはブール値などの引数をコンマで区切って、いくつでも指定できます。

リテラル文字列は二重引用符 ("") で囲む必要があります。PRINT 宣言の終わりには、 セミコロン (;) が必要です。 例 :

PRINT "INT=",10, "BOOL=", TRUE, "SYM=", R1;

TIME および NETADDRESS 変数では、 フ ォーマ ッ ト 化された PRINT 宣言が使用され ます。TIME シンボルは次のように出力されます。

m:d:y h:m

NETADDRESS 変数は次のように出力されます。

タイプ 長さ データ

タイプは IP または IPX のいずれかで、長さはバイト数、データは 16 進のアドレス文 字列です。

# **12**<br>LDAP Services for Novell eDirectory について

LDAP (Lightweight Directory Access Protocol) は、 ク ラ イアン ト アプ リ ケーシ ョ ンでディ レクトリ情報にアクセスするためのインターネット通信プロトコルです。LDAPは、 X.500 DAP (Directory Access Protocol) に基づいていますが、従来のクライアントほど複 雑ではなく、X.500標準に基づくその他のディレクトリサービスと同時に使用すること ができます。

一般に、LDAP は最も単純なディレクトリアクセスプロトコルとして使用されます。

LDAP (Lightweight Directory Access Protocol) Services for Novell<sup>®</sup> eDirectory<sup>TM</sup> サーバアプ リケーションを使用すると、eDirectory 内に格納されている情報に LDAP クライアント からアクセスできます。

LDAP サービスには、 LDAP を通じて利用でき る次のよ う な eDirectory 機能が含まれます。

- プロビジョニング
- ◆ アカウント管理
- 認証
- 許可
- 識別情報管理
- ◆ 通知
- ◆ レポーティング
- 認定
- ◆ セグメンテーション

クライアントごとに異なるディレクトリアクセスレベルを設定して、ディレクトリに アクセスするための安全な接続を確立できます。このセキュリティメカニズムを利用 する と、 一般に公開するデ ィ レ ク ト リ 情報、 組織内で利用する情報、 および特定のグ ループまたは個人だけが利用できる情報を区別して管理できます。

各 LDAP クライアントで利用できるディレクトリ機能は、LDAP クライアントおよび LDAP サーバに組み込まれた機能により異なります。たとえば、LDAP Services for eDirectory を利用する と、 LDAP クライアン トは eDirectory データベース内のデータ を 読み書きできます。ただし、これには LDAP クライアントに必要な許可が与えられて いる必要があります。クライアントは、ディレクトリデータの読み書きが許可される 場合と、読み込みしか許可されない場合があります。

一般的なクライアント機能を利用すると、クライアントから次のような処理を実行で き ます。

- ◆ 雷子メールアドレスや雷話番号など、特定の個人についての情報を検索する。
- ◆ 特定の姓または特定の文字で始まる姓を持つすべての個人の情報を検索する。
- ◆ 任意の eDirectory オブジェクトまたはエントリについての情報を検索する。
- ◆ 氏名、電子メールアドレス、勤務先電話番号、および自宅電話番号を取得する。
- ◆ 会社名および市町村名を取得する。

以降のセクションで、LDAP Services for eDirectory について説明します。

- ◆ 328 ページの「LDAP サービスの主な用語」
- ◆ 331 ページの「LDAP と eDirectory [の連携について」](#page-330-0)
- ◆ 340 ページの「Linux、Solaris、AIX、または HP-UNIX 環境での LDAP [ツールの使用」](#page-339-0)
- ◆ 350 ページの「拡張可能一致検索フィルタ」

LDAP サービ スの詳細については、 『*[Novell LDAP Developer Documentation \(Novell LDAP](http://developer.novell.com/ndk/doc_novell_edirectory.htm) [開発マニュ](http://developer.novell.com/ndk/doc_novell_edirectory.htm)アル*)』(http://developer.novell.com/ndk/doc\_novell\_edirectory.htm) を参照して く ださい。

LDAP の詳細については、次の Web サイトを参照してください。

- ◆ ミシガン大学 (http://www.umich.edu/~dirsvcs/ldap/ldap.html)
- [LDAP Roadmap & FAQ](http://www.kingsmountain.com/ldapRoadmap.shtml) (http://www.kingsmountain.com/ldapRoadmap.shtml)
- [LDAPzone.com](http://www.ldapzone.com) (http://www.ldapzone.com)

# <span id="page-327-0"></span>**LDAP** サービスの主な用語

# クライアントとサーバ

**LDAP** クライアント — Nets cape\* Communicator\*、 Internet Explorer、 Novell インポート / エクスポート変換ユーティリティなどのような1つのアプリケーションです。

**LDAP** サーバ - nldap.nlm (NetWare<sup>®</sup> の場合)、nldap.dlm (Windows 2000/NT の場合)、 libnldap.so (Linux, Solaris および AIX システムの場合 ) 、 または libnldap.sl (HP-UX シス テムの場合 ) が稼動するサーバ。

## オブジェクト

**LDAP グループオブジェクト - LDAP** サーバで Novell LDAP プロパティの設定と管理 を行います。

このオブジェクトは eDirectory のインストール時に作成されます。LDAP グループオブ ジェ ク ト には、 複数の LDAP サーバ間で共有でき る便利な設定情報が含まれています。

LDAP サーバオブジェクト - LDAP クライアントによる情報へのアクセスおよび使用 方法の設定と管理を Novell LDAP サーバで行います。

このオブジェクトは eDirectory のインストール時に作成されます。LDAP サーバオブ ジェクトとは、サーバ固有の設定データのことです。

次の図は、 Novell iManager の LDAP サーバオブジェ ク ト を表し た ものです。

LDAPの概要

LDAPグループの表示 LDAPサーバの表示

LDAP Server - LUNDI AKRANES

参照 - LDAP サーバが LDAP クライアントに送信するメッセージです。このサーバか らは結果がすべて提供されず、他の LDAP サーバにまだデータがある可能性をクライ アン ト に通知し ます。

参照には、 操作を続行するのに必要な情報がすべて含まれます。

シナリオ: LDAP クライアントが LDAP サーバに要求を送信しますが、サーバは操作 のターゲットエントリをローカルで見つけることができません。その場合、LDAP サーバはパーティションおよび他のサーバに関して所有する知識参照を使用して、そ のエントリについてより多くの知識を持つ別のサーバを特定します。LDAP サーバは 参照情報をクライアントに送信します。

クライアントは識別されたサーバに対する新しい LDAP 接続を確立し、操作を再試行 し ます。

参照には次の利点があります。

◆ LDAP クライアントが操作を制御し続けます。

常に状況を把握することにより、クライアントはより的確な判断ができ、ユーザに フィードバックを返すことができます。また、参照を検索しない選択をしたり、検 索の前にユーザに確認メッセージを表示することもできます。

◆ 多くの場合、参照の方がチェーンよりもリソースを効果的に使用できます。

チェーンでは、エントリの多い検索操作が要求されると、ネットワーク全体に2度 送信される場合があ り ます。 1 度目はデータのあ るサーバからチェーンを実行する サーバへの送信です。2度目はチェーンを実行するサーバからクライアントへの送 信です。

参照では、クライアントはデータのあるサーバから、1回の送信で直接データを受 け取る こ と ができ ます。

◆ エントリの格納場所がわかっていれば、クライアントは直接データのあるサーバに アクセスすることができます。

チェーンでは、クライアントは詳細を見ることができません。エントリの格納場所 がわからない場合、クライアントが直接データのあるサーバにアクセスすることは あ り ません。

参照には次の欠点があります。

- ◆ クライアントが参照とその検索方法を認識できる能力が必要です。
- ◆ LDAPv2 クライアントでは参照結果が認識されないか、認識に古い非標準の方法が 使用されます。
- ◆ すべての eDirectory パーティションに LDAP サーバのサービスが適用されていなく てはなりません。

適用されていない場合、参照結果をパーティションのデータに送信できません。

上方参照 - 通信中のサーバのデータよりもツリーの高い位置にあるデータを持つサー バを参照することです。379 ページの「上方参照を設定する」を参照してください。

上方参照では、マルチベンダツリーで、上方または隣接した非 eDirectory パーティショ ンにあるオブジェ ク ト に関する要求が処理されます。

eDirectory サーバがこのタイプのツリーに含まれるようにするには、eDirectory は非信 頼とマークされたパーティション内で、階層データを上方に保持するようにします。 非信頼領域のオブジェクトは、正しい DN 階層を構築するのに必要なエントリのみか ら構成されます。これらのエントリは、X.500 の「Glue」エントリに類似しています。

eDirectory では、 知識情報を LDAP 参照データの形式で非信頼領域に配置でき ます。 こ の情報は、LDAP クライアントに参照を返すのに使用します。

LDAP 操作を eDirectory ツ リ ーの信頼されていない領域で実行する と、 LDAP サーバは 正しい参照データを検索し、クライアントに参照を返します。

チェーン ー サーバベースのネームレゾリューションプロトコル。

LDAP クライアン トは LDAP サーバに要求を送信し ますが、 LDAP サーバは操作のター ゲ ッ ト エン ト リ を ローカルで見つける こ と ができ ません。 LDAP サーバ ( サーバ A) は eDirectory ツリーのパーティションおよび他のサーバに関して所有する知識参照を使用 して、DN についてより多くの知識を持つ、別の LDAP サーバ (サーバ B) を特定しま す。 LDAP サーバ A は、 特定された LDAP サーバ B と通信し ます。

必要に応じ、サーバA がエントリのレプリカを持つサーバに接続するまでこの処理が 続けられます。その後、eDirectory は詳細をすべて処理し、操作を完了します。サーバ 間の処理はクライアントには表示されないため、クライアントは最初のサーバ A が要 求を処理したものと判断します。

LDAP サーバにチェーンを使用した場合、次の利点があります。

- ◆ ネームレゾリューションの詳細をすべてクライアントから見えなくします。
- 自動で再認証を行います。
- ◆ クライアントのプロキシの役割を果たします。
- ◆ eDirectory ツリーに LDAP サービスをサポートしないサーバがあっても、シームレス に実行されます。

一方、 チェーンには次の欠点があ り ます。

- ◆ チェーンを使用して名前解決中には、サーバからのフィードバックがなくクライア ン ト が待機する必要があ る場合があ り ます。
- ◆ LDAP サーバが、WAN リンク経由で多くのエントリを送信するよう要求された場 合、 処理に長時間かかる こ と があ り ます。
- ◆ ほぼ同じ処理能力を持つサーバがいくつかある場合、別々のサーバが2つの要求を 同じエン ト リ 上で処理し て し ま う こ と があ り ます。

eDirectory は、サーバを接続コスト順にソートしようとします。負荷分散のため、 eDirectory は一番コストの低いサーバの中からランダムに選択を行います。

# <span id="page-330-0"></span>**LDAP** と **eDirectory** の連携について

このセクションでは次について説明します。

- ◆ 331 ページの「LDAP から eDirectory [に接続する」](#page-330-1)
- ◆ 334 ページの「クラスと属性のマッピング」
- 337 ページの「非標準スキーマ出力を有効にする」
- ◆ 338 ページの「構文の相違」
- ◆ 339 ページの「サポートされる Novell LDAP コントロールおよび拡張」

## <span id="page-330-1"></span>**LDAP** から **eDirectory** に接続する

すべての LDAP クライアントが、次のいずれかのユーザタイプで Novell eDirectory にバ インド ( 接続 ) されます。

- ◆ [Public] ユーザ ( 匿名バインド )
- ◆ プロキシユーザ (プロキシユーザ匿名バインド)
- ◆ NDS または eDirectory ユーザ (NDS ユーザバインド)

ユーザの認証に使用されるバインドタイプにより、LDAP クライアントがアクセスで きる内容が決定されます。LDAP クライアントは、作成した要求をディレクトリに送 信することにより、ディレクトリにアクセスします。LDAP クライアントが LDAP Services for eDirectory を通じ て要求を送信し た場合、 eDirectory は、 その中から LDAP クライアントが適切なアクセス権を持つ属性の要求だけを処理します。

たとえば LDAP クライアントが、読み込み権が必要なある属性値を要求したものの、 その属性についてユーザに許可されているのが比較権だけである場合、この要求は拒 否されます。

標準ログイン制限とパスワード制限は引き続き適用されます。ただし、制限はすべて LDAP の実行場所と関係します。時刻およびアドレス制限も適用されますが、アドレ ス制限は eDirectory ログインが実行された場所 (この場合は LDAP サーバ)を基準に決 定されます。

#### [**Public**]ユーザとして接続する

匿名バインドは、ユーザ名またはパスワードを使用しない接続です。サービスでプロ キシユーザの使用が設定されていない場合、名前とパスワードが定義されていない LDAP クライアントで LDAP Services for eDirectory にバインドすると、ユーザは eDirectory に [Public] ユーザとして認証されます。

[Public] ユーザ と は、 非認証の eDirectory ユーザのこ と です。 デフ ォル ト では、 [Public] ユーザには eDirectory ツリー内のオブジェクトのブラウズ権が割り当てられます。 [Public] ユーザ用のデフォルトブラウズ権では、eDirectory オブジェクトを参照するこ とはできますが、ほとんどのオブジェクト属性にアクセスすることはできません。

多くの場合、LDAP クライアントは、デフォルトの[Public]権だけでは不十分です。 [Public] の権利は変更でき ますが、 変更し た権利はすべてのユーザに対し て許可され ることになります。この問題を解決するために、プロキシユーザ匿名バインドを使用 することをお勧めします。詳細については、332 ページの「プロキシユーザとして接続 [する」](#page-331-0)を参照してください。

[Public] ユーザによ るオブジェ ク ト 属性へのア ク セス を許可するには、 [Public] ユーザ を該当する(1つまたは複数の)コンテナのトラスティに設定し、適切なオブジェクト 権および属性権を割り当てる必要があります。

#### <span id="page-331-0"></span>プロキシユーザとして接続する

プロキシユーザ匿名バインドは、eDirectory ユーザ名にリンクされた匿名接続です。プ ロ ト コルでプロ キシユーザの使用が設定されている場合、 LDAP クライアントが LDAP for eDirectory に匿名でバインドすると、ユーザは eDirectory によりプロキシユーザとし て認証されます。 LDAP Services for eDirectory と eDirectory の両方でユーザ名が設定さ れます。

通常、匿名バインドには LDAP のポート 389 が使用されます。ただし、ポートはイン ストール時に手動で変更することができます。

次に、プロキシユーザ匿名バインドの概念について説明します。

- 匿名バインドを経由する LDAP クライアントアクセスは、すべてプロキシユーザオ ブジェクトを通して割り当てられます。
- ◆ 匿名バインドでは LDAP クライアントからパスワードが提供されないので、プロキ シユーザに null パスワードを適用し、パスワード変更間隔などのパスワード制限 を設定しないようにします。パスワードを強制的に有効期限切れにしたり、プロキ シユーザにパスワードの変更を許可したりしないでください。
- ◆ プロキシユーザオブジェクトのアドレス制限を設定すると、ユーザがログインでき る ロ ケーシ ョ ンを制限でき ます。
- ◆ eDirectory 内にプロキシユーザオブジェクトを作成し、公開する eDirectory オブジェ クトに対する権利を割り当てる必要があります。デフォルトのユーザ権では、特定 のオブジェクトと属性だけに対する読み込みアクセス権が許可されます。アクセス する必要がある各サブツリー内のすべてのオブジェクトと属性に対するプロキシ ユーザ読み込み権および検索権を割り当てます。
- LDAP Services for eDirectory を設定する LDAP グループオブジェ ク ト の [全般] ペー ジで、プロキシオブジェクトを有効化する必要があります。このため、1つの LDAP グループ内のすべてのサーバに対し、プロキシユーザオブジェクトは1つし か作成できません。詳細については、358 ページの「LDAP オブジェクトを環境設 [定する」](#page-357-0) を参照してください。
- プロキシユーザオブジェクトに対し、すべてのプロパティ(デフォルト)か、選択し たプロパティの権利を許可できます。

プロキシユーザに対して選択したプロパティの権利だけを許可するには、次を実行し ます。

- 1 Novell iManager で、「役割およびタスク]ボタン リ ネクリックします。
- 2 [権利] > [トラスティの変更] の順にクリックします。
- 3 プロキシユーザが権利を持つ最上部のコンテナの名前とコンテキストを指定する か、 ● をクリックし、問題のコンテナを参照して [OK] をクリックします。
- ▲ [トラスティの変更] 画面で [トラスティの追加] をクリックします。
- 5 プロキシユーザのオブジェクトを参照し、 [OK] をクリックします。
- 6 追加したプロキシユーザの左側にある [割り当てられた権利] をクリックします。
- ▼ [すべての属性権] および [エントリ権] チェックボックスをオンにし、[プロパ ティの削除]をクリックします。
- 8 [プロパティの追加] をクリックし、[スキーマ内のすべてのプロパティを表示する] チェ ッ クボッ ク スをオンにし ます。
- 9 メールボックス(リストの小文字のセクション)や役職など、プロキシユーザが継承 可能な権利を選択し、[OK] をクリックします。

その他の継承可能な権利を追加する場合は、 手順 9 ~ 10 を繰 り 返し ます。

10 [完了] をクリックし、[OK] をクリックします。

プロキシユーザ匿名バインドを実装するには、eDirectory 内にプロキシユーザオブジェ ク ト を作成し、 そのユーザに適切な権利を割 り 当て る必要があ り ます。 ア ク セスする必 要がある各サブツリー内のすべてのオブジェクトと属性に対するプロキシユーザ読み 込み権および検索権を割り当てます。同じプロキシユーザ名を指定して、LDAP Services for eDirectory 内でプロキシオブジェクトを有効化する必要があります。

- 1 Novell iManager で、「役割およびタスク]ボタン 0 おクリックします。
- 2 [LDAP] > [LDAP の概要] の順にクリックします。
- 3 設定する LDAP グループオブジェクトの名前をクリックします。
- 4 [プロキシユーザ] フィールドに eDirectory ユーザオブジェクトの名前とコンテキス ト を指定し ます。
- 5 [適用] をクリックし、 [OK] をクリックします。

#### **Linux** および **UNIX** の **ldapconfig** を使用する

たとえば、LDAP Search Referral Usage で LDAP サーバによる LDAP 参照の処理方法を 指定します。

1 システムプロンプトで、次のコマンドを入力します。

**ldapconfig -s "LDAP:otherReferralUsage=1"**

2 ユーザ FDN ( 完全識別 eDirectory ユーザ名) とパスワードを入力します。

#### **NDS** または **eDirectory** ユーザとして接続する

eDirectory ユーザバインドは、LDAP クライアントが完全な eDirectory ユーザ名とパス ワードを使用して確立する接続です。eDirectory ユーザバインドは eDirectory により認 証されます。LDAP クライアントは、その eDirectory ユーザにアクセスが許可されてい るすべての情報にアクセスできます。

次に、eDirectory ユーザバインドに関する重要な概念について説明します。

- ◆ eDirectory ユーザバインドは、LDAP クライアントに入力されたユーザ名とパスワー ドを使用して eDirectory により認証されます。
- ◆ LDAP クライアントアクセスに使用する eDirectory ユーザ名とパスワードは、 NetWare クライアントが eDirectory にアクセスする場合も使用できます。
- ◆ 非 TLS 接続では、eDirectory パスワードは LDAP クライアントと LDAP Services for eDirectory の間の経路をクリアテキストデータとして転送されます。
- ◆ クリアテキストパスワードが無効に設定されている場合は、非 TLS 接続上で転送さ れたユーザ名またはパスワードを含む eDirectory バインド要求は、すべて拒否され ます。
- eDirectory ユーザパス ワード の有効期限が切れた場合、そのユーザの eDirectory バイ ン ド要求は拒否されます。

#### **LDAP** クライアントに **eDirectory** 権を割り当てる

- 1 LDAPクライアントがeDirectoryにアクセスするときに使用するユーザ名のタイプを 決定し ます。
	- 「Public] ユーザ ( 匿名バインド )
	- ◆ プロキシユーザ (プロキシユーザ匿名バインド)
	- NDS ユーザ (NDS ユーザバインド)

詳細については、331 ページの「LDAP から eDirectory [に接続する」](#page-330-1)を参照してく ださい。

- 2 ユーザが1つのプロキシユーザまたは複数のeDirectoryユーザ名でLDAPにアクセス する場合、 iManager を使用し て、 eDirectory 内または LDAP でこれらのユーザ名を 作成します。
- 3 LDAP クライアントが使用するユーザ名に、適切な eDirectory 権を割り当てます。

ほとんどのユーザに割り当てられるデフォルトの権利では、ユーザ自身が持つオブ ジェクト以外にはアクセスできません。別のオブジェクトやその属性にアクセスする には、eDirectory で割り当てられた権利を変更する必要があります。

LDAP クライアントから eDirectory オブジェクトおよび属性へのアクセスが要求される と、 eDirectory は、 LDAP クライアン トの eDirectory 識別情報に基づいて要求を受諾ま たは拒否します。識別情報はバインド時に設定されます。

# <span id="page-333-0"></span>クラスと属性のマッピング

クラスとは、ディレクトリ内のオブジェクトのタイプ(ユーザ、サーバ、グループなど) です。属性とは、特定のオブジェクトについての追加情報を定義するディレクトリ要素 です。たとえば、ユーザオブジェクト属性にはユーザの姓、電話番号などがあります。

スキーマとは、ディレクトリで使用できるクラスと属性、およびディレクトリ構造 ( ク ラ ス間の相互関係 ) を定義する一連の規則です。 LDAP ディレク ト リ と eDirectory ディレクトリのスキーマが異なる場合は、LDAP クラスと属性を、適切な eDirectory オ ブジェクトと属性ヘマッピングしなければならない場合があります。これらのマッピ ングで、 LDAP スキーマから eDirectory スキーマへの名前の変換を定義し ます。

LDAP Services for eDirectory にはデフ ォル ト マ ッ ピングがあ り ます。 LDAP ク ラスおよ び属性と、 eDirectory オブジェ ク ト タ イプおよびプロパテ ィ と の対応関係は多 く の場合 論理的で、直観的に理解できます。ただし、実装時の条件によっては、クラスと属性 のマッピングを再設定する必要が生じることもあります。

ほとんどの場合、LDAP クラスと eDirectory オブジェクトタイプとの間のマッピング は、 一対一の対応関係です。 ただし、 LDAP スキーマでは、 同じ属性を意味する CN お よび共通名のよ う な別名もサポー ト されています。

#### **LDAP** グループ属性をマッピングする

デフォルトの LDAP Services for eDirectory 環境設定には、定義済みのク ラ ス と属性のマ ッ ピングが保存されています。 これは、 LDAP 属性のサブセ ッ ト から eDirectory 属性のサ ブセットへのマッピングです。デフォルト環境設定でマッピングされていない属性に は、自動生成されたマッピングが割り当てられます。スキーマ名がスペースまたはコロ ンを含まない有効な LDAP 名である場合は、マッピングは必要ありません。クラスおよ び属性のマ ッ ピングを調べて、 必要に応じ て再設定し ます。

- 1 Novell iManager で、[役割およびタスク] ボタン 1 をクリックします。
- 2  $[LDAP]$  >  $[LDAP \n0$ 概要] >  $[LDAP \n0]$ ループの表示] の順にクリックします。
- 3 LDAP グループオブジェクトをクリックし、「属性マップ]をクリックします。
- ▲ 必要に応じて属性を追加、削除、または変更します。

LDAP 属性の種類によっては別名 (CN および共通名など) が存在する場合があるた め、複数の LDAP 属性を対応する 1つの eDirectory 属性名にマッピングする必要が 生じ る こ と があ り ます。 LDAP Services for eDirectory が LDAP 属性情報を返す場合、 リ ス ト 内で検出された最初の一致する属性の値が返されます。

複数の LDAP 属性を 1 つの eDirectory 属性にマッピングする場合は、属性の順序に 意味があります。リスト内の順序を変更することにより、属性の優先度を変更でき ます。

5 [適用] をクリックし、[OK] をクリックします。

#### **LDAP** グループクラスをマッピングする

LDAP クライアントが LDAP サーバに LDAP クラス情報を要求すると、サーバは対応 する eDirectory クラス情報を返します。デフォルトの LDAP Services for eDirectory 環境 設定には、定義済みのクラスと属性のマッピングが保存されています。

- 1 Novell iManager で、「役割およびタスク]ボタン 0 おクリックします。
- 2 [LDAP] > [LDAP の概要] の順にクリックします。
- 3 LDAP グループオブジェクトをクリックし、[クラスマップ]をクリックします。
- 4 必要に応じてクラスを追加、削除、または変更します。

デフォルトの LDAP Services for eDirectory 環境設定には、定義済みのクラスと属性 のマッピングが保存されています。これは、LDAP クラスと属性のサブセットから eDirectory クラスと属性のサブセットへのマッピングです。デフォルト環境設定で マッピングされていない属性またはクラスには、自動生成されたマッピングが割り 当てられます。

スキーマ名がスペースまたはコロンを含まない有効な LDAP 名である場合は、 マッ ピングは必要ありません。クラスおよび属性のマッピングを調べて、必要に応じて 再設定し ます。

5 「適用] をクリックし、[OK] をクリックします。

#### **LDAP** クラスと属性をマッピングする

LDAP ディレクトリと eDirectory ディレクトリのスキーマは異なるため、LDAP クラス と属性を、適切な eDirectory オブジェクトと属性ヘマッピングする必要があります。こ れらのマッピングで、LDAP スキーマから eDirectory スキーマへの名前の変換を定義し ます。

有効な LDAP スキーマ名であれば、スキーマエントリに対する LDAP スキーママッピ ングは必要ありません。LDAP では、スキーマ名で使用できる文字は英数字とハイフ ン記号 (-) だけです。 LDAP スキーマ名ではスペースは使用でき ません。

スキーマを LDAP の外部に拡張する場合、 .sch ファ イルなど LDAP の外部にスキーマ を拡張した後でオブジェクト ID による検索を確実に実行するには、LDAP サーバ環境 設定をリフレッシュする必要があります。

#### 多対一マッピング

eDirectory から LDAP をサポー ト するために、 LDAP Services は、 ( デ ィ レ ク ト リ サービ スレベルではなく)プロトコルレベルのマッピングを使用して、LDAP と eDirectory の 間で属性とクラスを変換します。したがって、2つのLDAP クラスまたは属性を同じ eDirectory クラスまたは属性にマッピングできます。

た と えば、 LDAP を使用し て Cn を作成し、 CommonName=Value を検索する と、 Cn と 属性値が同じ可能性のある commonName が返されます。

すべての属性を要求すると、そのクラスのマッピングリストの最初にある属性が返さ れます。名前で属性を要求すると、正しい名前が返されます。

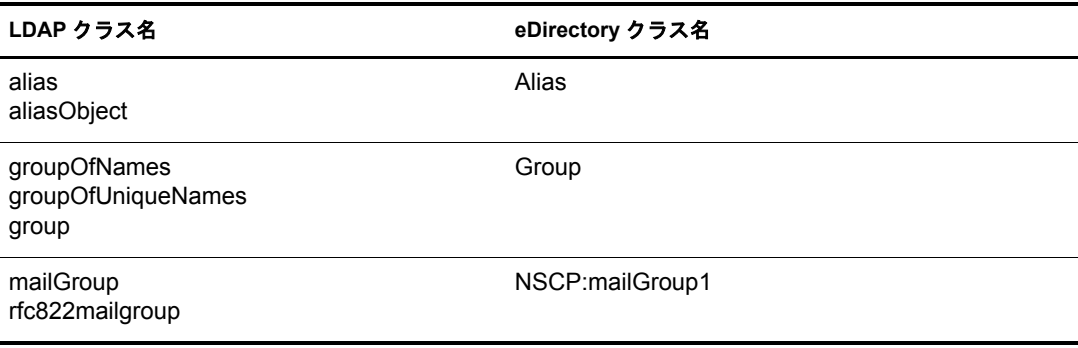

#### 多対一クラスマッピング

#### 多対一属性マッピング

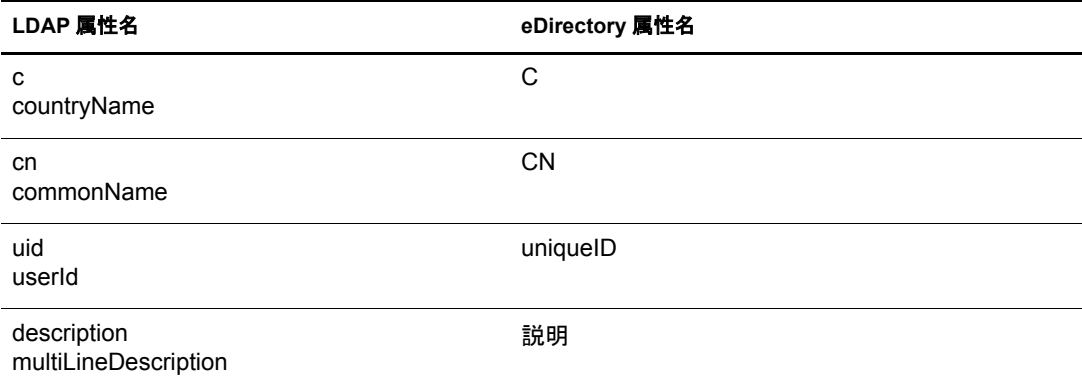

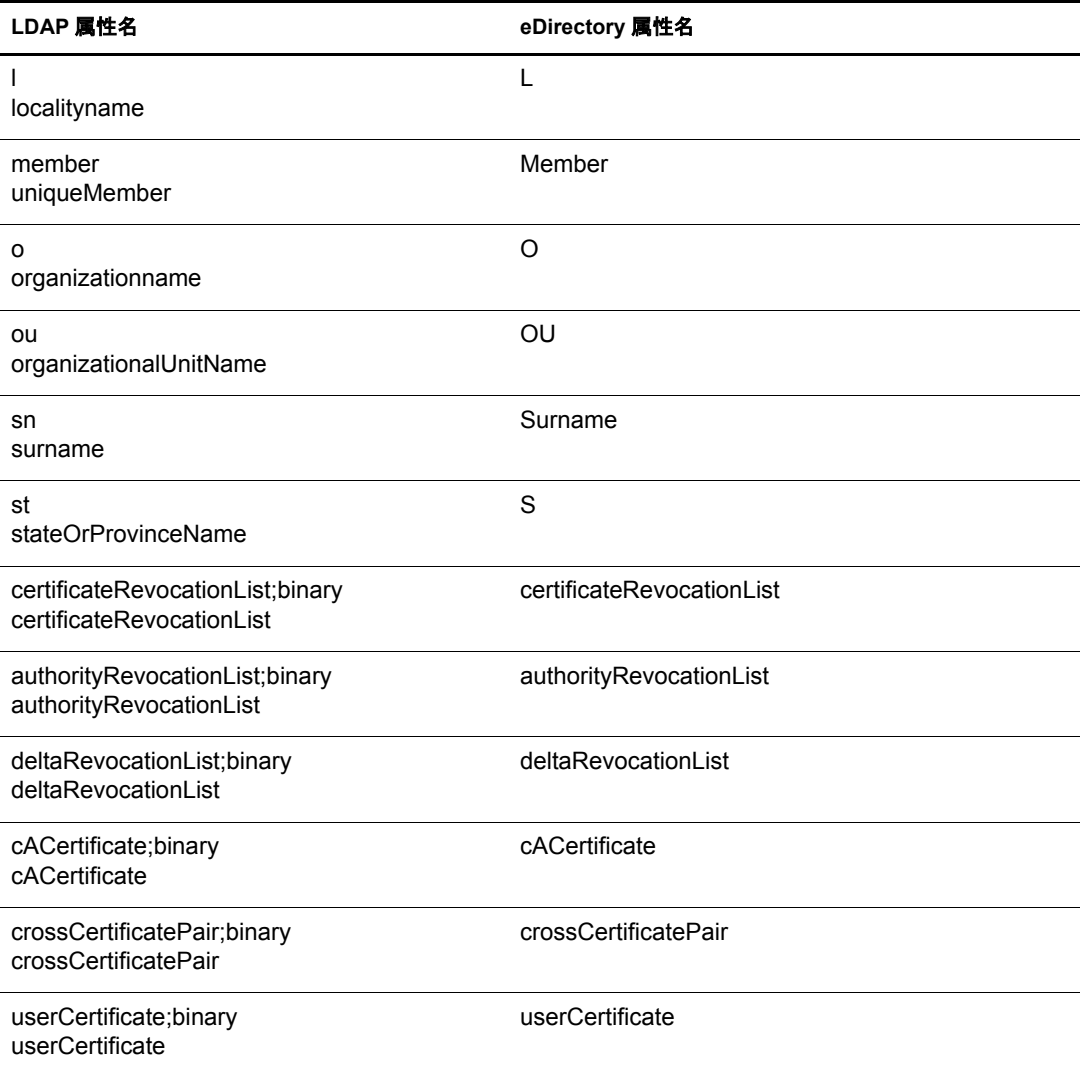

注 **:** ;binary の付いた属性はセキュリティに関連しています。アプリケーションに必要な名前が ;binary を付 けて取得される場合は、マッピングテーブルから属性を適用します。名前を ;binary を付けずに取得する場 合は、マッピングの順序を変更できます。

## <span id="page-336-0"></span>非標準スキーマ出力を有効にする

eDirectory には、互換モードスイッチがあります。この機能により、非標準スキーマ出力が 使用できるため、現行の ADSI クライアント および従来の Netscape\* クライアント でスキー マを読み込むことができます。このスイッチは、LDAP サーバオブジェクト内の属性を設 定する こ と によ り 実装さ れます。 属性名は nonStdClientSchemaCompatMode です。 通常の場 合、LDAPサーバオブジェクトはサーバオブジェクトと同じコンテナ内にあります。

非標準出力は、LDAP 用の現行 IETF 規格には適合しませんが、現行バージョンの ADSI クライアントおよび従来の Netscape クライアントでは正常に処理できます。

非標準出力の出力形式は次のとおりです。

- ◆ SYNTAX OID は一重引用符で囲まれます。
- ◆ 上限は出力されません。
- ◆ X-オプションは出力されません。
- 複数の名前が存在する場合は、 最初に検出された名前だけが出力されます。
- ◆ OID が定義されていない属性やクラスは、それぞれ小文字で「attributename-oid」、 「classname-oid」 と出力されます。
- 名前にハイフンが含まれていてOIDが定義されていない属性またはクラスは出力さ れません。

OID またはオブジェ ク ト 識別子は、 自身の属性または objectclass を LDAP サーバに追 加するのに必要なオクテット数値の文字列です。

非標準スキーマ出力を有効化するには、次を実行します。

- 1 Novell iManager で、[役割およびタスク] ボタン 1 をクリックします。
- $2$  [LDAP] > [LDAP の概要] の順にクリックします。
- 3 [LDAP サーバの表示] をクリックし、LDAP サーバオブジェクトをクリックします。
- 4 [検索] をクリックし、[古い ADSI および Netscape スキーマ出力を有効にする] をク リックします。

非標準の出力は、 現在 IETF が LDAP について定義し ている 規格に準拠し ていません が、現在の ADSI クライアント および以前の Netscape クライアント では動作します。

5 [適用]、[情報] の順にクリックし、[リフレッシュ] をクリックします。

## <span id="page-337-0"></span>構文の相違

LDAP と eDirectory では使用される構文が異なります。次のような重要な相違点があり ます。

- ◆ 338 ページの「コンマ」
- 338 ページの「タイプ付きの名前」
- 339 ページの「エスケープ文字」
- ◆ 339 ページの「複数のネーミング属性」

#### <span id="page-337-1"></span>コンマ

LDAP では、区切り記号としてピリオドではなくコンマを使用します。たとえば、 eDirectory の識別名 ( 完全名 ) は次のよ う に記述し ます。

#### CN=JANEB.OU=MKTG.O=EMA

LDAP 構文を使用すると、同じ識別名は次のようになります。

CN=JANEB,OU=MKTG,O=EMA

また、 次は別の LDAP 識別名の例です。

CN=Bill Williams,OU=PR,O=Bella Notte Corp CN=Susan Jones,OU=Humanities,O=University College London,C=GB

#### <span id="page-337-2"></span>タイプ付きの名前

eDirectory では、 タ イプな しの名前 (.JOHN.MARKETING.ABCCORP) と タ イプ付きの名 前 (CN=JOHN.OU=MARKETING.O=ABCCORP) の両方を使用し ます。 LDAP では、 区 切り記号としてコンマを使用したタイプ付きの名前 (CN=JOHN,OU=MARKETING,O=ABCCORP) だけを使用し ます。

<span id="page-338-1"></span>LDAP 識別名では、エスケープ文字として円記号(\) を使用します。1つの円記号とプ ラ ス記号 (+) またはコンマ (,) を指定する と、 識別名を拡張でき ます。

例 :

CN=Pralines\+Cream,OU=Flavors,O=MFG (CN is Pralines+Cream)

CN=D. Cardinal, O=Lionel\, Turner and Kaye, C=US (O は Lionel、 Turner、 および Kaye)

詳細については、 Internet Engineering Task Force の [RFC 232](http://www.ietf.org/rfc/rfc2253.txt?number=2253) (http://www.ietf.org/rfc/ rfc2253.txt?number=2253) を参照し て く ださい。

#### <span id="page-338-2"></span>複数のネーミング属性

オブジェクトは、スキーマ内の複数のネーミング属性を使用して定義できます。LDAP と eDirectory のユーザオブジェクトには、いずれも CN と UID の 2 つのネーミング属 性があります。識別名の中のネーミング属性は、プラス記号(+)で区切ります。属性に 明示的な ラベルが付いていない場合は、 スキーマによ り それぞれの文字列に対応する 属性が決定されます (eDirectory と LDAP の両方で、 最初の文字列は CN、 次の文字列 は UID になります)。識別名の中の各部分に手動でラベルを付けると、ネーミング属 性の順序を変更できます。

2 つの相対識別名の例を次に示し ます。

Smith (CN は Smith CN=Smith)

Smith+Lisa (CN は Smith、 OU は Lisa CN=Smith UID=Lisa)

2 つの相対識別名 (Smith と Smith+Lisa) は、 2 つの異なる相対識別名によ って参照され るため、同じコンテキスト内に共存することができます。

## <span id="page-338-0"></span>サポートされる **Novell LDAP** コントロールおよび拡張

LDAP クライアントと LDAP サーバは、LDAP 3 プロトコルを使用することにより、コ ントロールと拡張を適用して LDAP 操作を拡張できます。 コントロールと拡張を使用す る こ と によ って、 要求や応答の一部と し て追加情報を指定でき ます。 拡張された各操作 は、自身の属性または objectclass を LDAP サーバに追加するのに必要な、オクテット数 値の文字列であ るオブジェ ク ト 識別子 (OID) によ り 識別されます。 LADP クライアン ト は、実行し たい拡張操作の OID およびその拡張操作に固有なデータ を指定し た拡張操作 要求を送信できます。LDAP サーバはこの要求を受信すると、拡張操作を実行し、OID と追加データが設定された応答をクライアントに送信します。

たとえば、クライアントがサーバに検索要求を送信するとき、ソートを指定するコント ロールを この要求に入れる こ と ができ ます。 サーバはこの検索要求を受け取る と、 検索 結果をソートしてから、その結果をクライアントに戻します。コントロールはサーバか らクライアントに送ることもできます。たとえば、サーバは、クライアントにパスワー ド期限切れを通知する認証要求のコントロールを送ることができます。

デフォルトでは、起動直後の eDirectory LDAP サーバは、すべてのシステム拡張ならび に選択されたオプション拡張およびコントロールをロードできる状態にあります。オプ ション拡張に対応する LDAP サーバオブジェクトの extensionInfo 属性により、システム 管理者は、オプション拡張およびコントロールの選択と選択解除ができます。

拡張操作を有効にするため、 LDAP 3 プロ ト コルはルー ト DSE 内の supportedControl 属 性および supportedExtension 属性に含まれる、サポートされているコントロールと拡張 の リ ス ト をサーバに要求し ます。 ルー ト DSE(DSE は DSA (Directory System Agent) Specific (固有) Entry (エントリ)の略)とは、ディレクトリ情報ツリー (DIT)のルート にあるエントリです。詳細については、386ページの「LDAP [サーバの情報を取得す](#page-385-0) [る」](#page-385-0)を参照してください。

サポー ト されている LDAP コ ン ト ロール と拡張の リ ス ト については、 『*LDAP and NDS Integration Guide*』の「[LDAP Controls](http://developer.novell.com/ndk/doc/ldapover/ldap_enu/data/cchbehhc.html)」 (http://developer.novell.com/ndk/doc/ldapover/ ldap\_enu/data/cchbehhc.html) と 「[LDAP Extensions](http://developer.novell.com/ndk/doc/ldapover/ldap_enu/data/a6ik7oi.html)」 (http://developer.novell.com/ndk/doc/ ldapover/ldap\_enu/data/a6ik7oi.html) を参照してください。

# <span id="page-339-0"></span>**Linux**、**Solaris**、**AIX**、または **HP-UNIX** 環境での **LDAP** ツールの使用

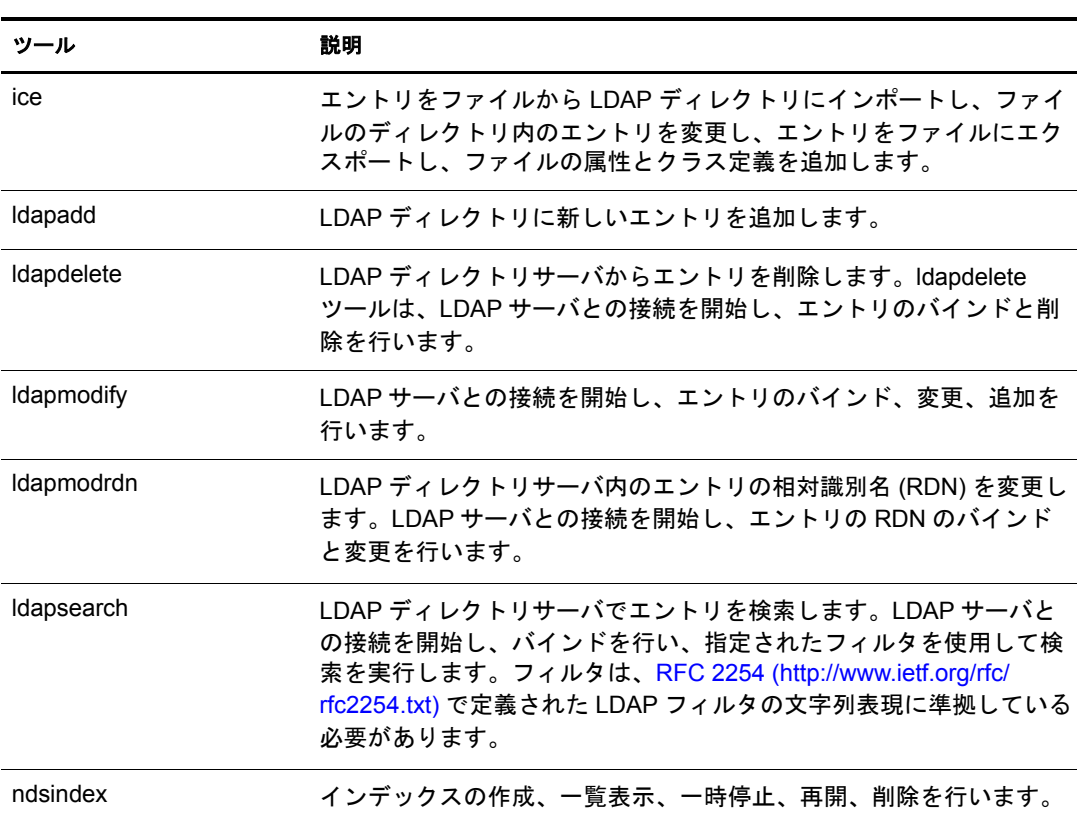

eDirectory には次の LDAP ツールが含まれており、これを使用して LDAP ディレクトリ サーバを管理でき ます。 これらのツールは /opt/novell/eDirectory/bin に格納されています。

詳細については、 『*LDAP Libraries for C Guide*』の「[LDAP Tools](http://developer.novell.com/ndk/doc/cldap/ltoolenu/data/hevgtl7k.html)」 (http://developer.novell.com/ndk/doc/cldap/ltoolenu/data/hevgtl7k.html) を参照して く ださい。

LDAP ツールを安全に実行するには、 88 [ページの 「](#page-87-0)Linux、 Solaris、 AIX、 および HP-UX システムでの eDirectory 操作に関するセキュリティを確保する」を参照し、安全に eDirectory と LDAP を接続するためのコマンドラインによる LDAP 操作に DER ファイルを 指定します。

## **LDAP** ツール

LDAP ユーティリティは、エントリの削除、変更、追加、スキーマの拡張、相対識別 名の変更、エントリの新規コンテナへの異動、検索インデックスの作成、検索の実行 に使用でき ます。

#### **ldapadd**

ldapadd ユーティリティを使用して、新しいエントリを追加します。構文は次のとおり です。

1dapadd [-c] [-C] [-1] [-M] [-P] [-r] [-n] [-v] [-F] [-1 制限] [-M[M]] [-d デ バッグレベル] [-e キーファイル名 ] [-D バインド DN] [[-W ]| [-w パスワード ]] [-h *LDAP* ホス ト ] [-p *LDAP* ポー ト ] [-P バージ <sup>ョ</sup> <sup>ン</sup> ] [-Z[Z]] [-f ファイル ]

注 **:** NetWare サーバでは、このユーティリティは ladd と呼ばれます。

-f オプションを指定すると、Idapadd により変更がファイルから読み出されます。-f オ プションを指定しない場合、Idapadd は変更を stdin から読み出します。

ヒント **:** ldap ユーティリティからの出力は stdout に送られます。出力が表示される前にユーティリティが存 在する場合、出力はファイルにリダイレクトされます。例:ldapadd [ オプション ] > out.txt

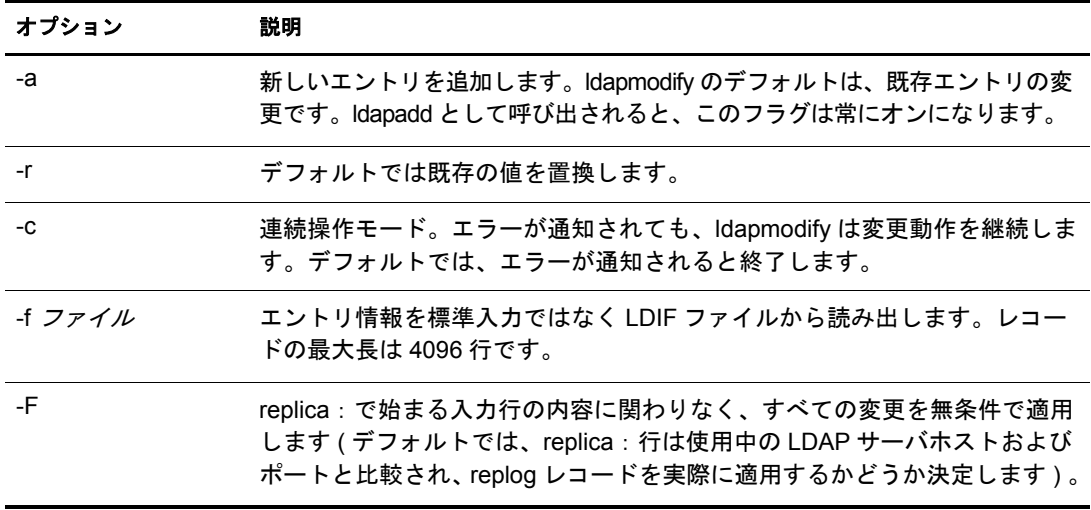

#### <span id="page-340-0"></span>すべての **LDAP** ツールの共通オプション

すべての LDAP ツールに共通するオプションがいくつかあります。次の表は、これら のオプションを表示したものです。

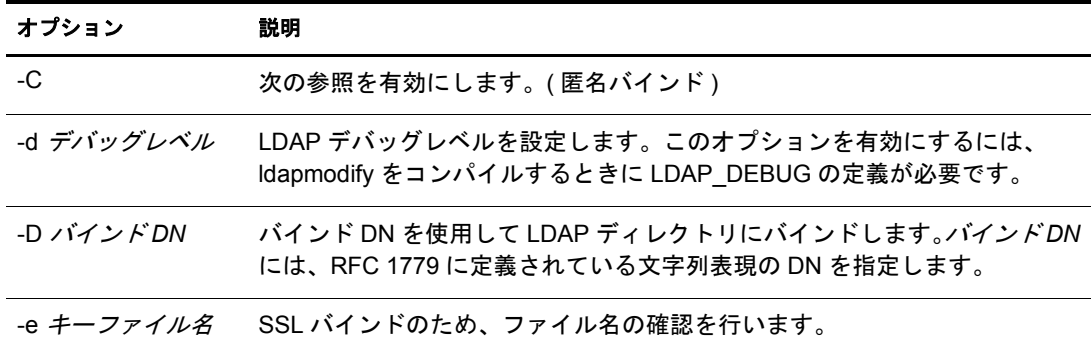

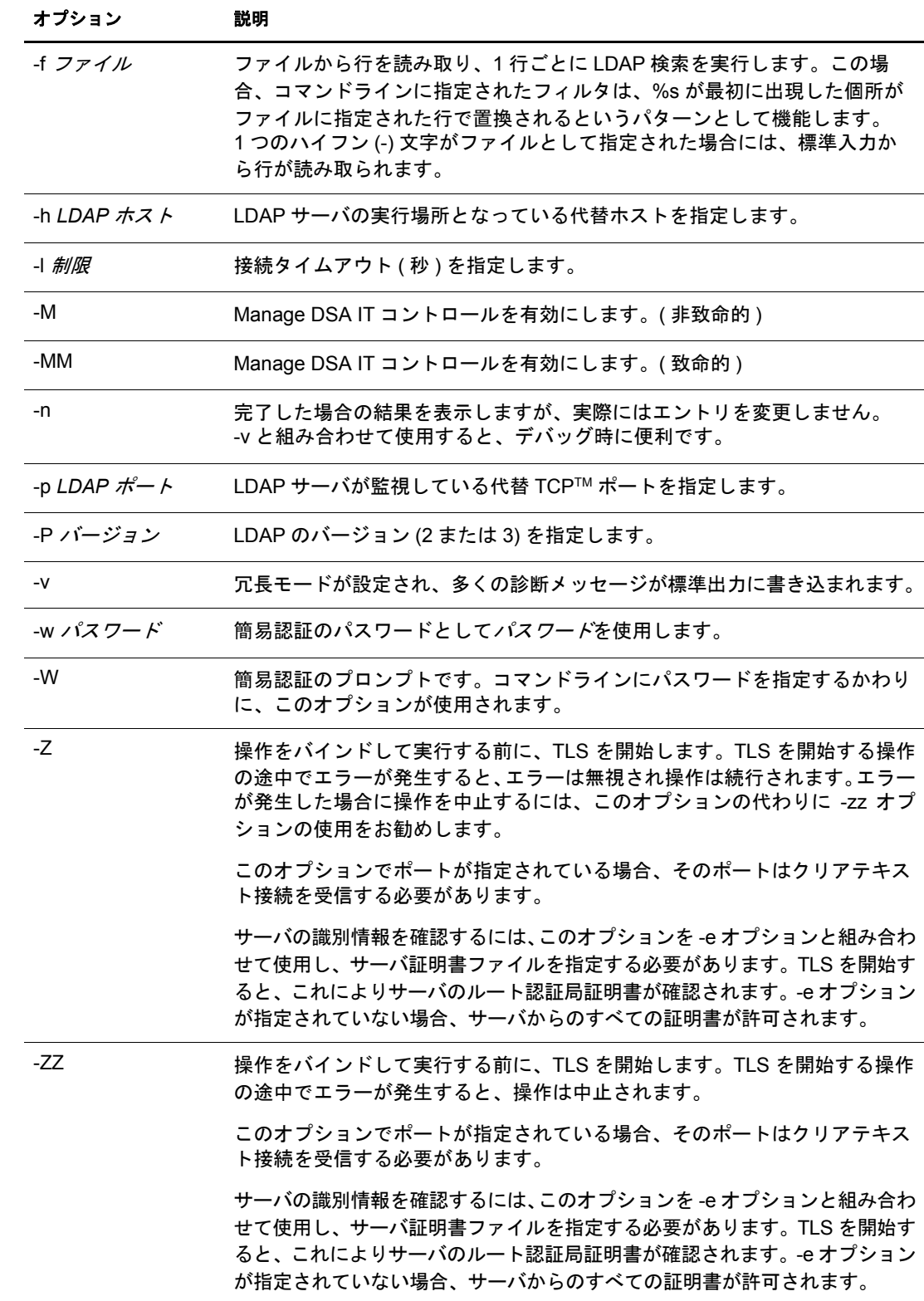

### 例

```
/tmp/entrymods ファイルが存在すると仮定すると、次のような内容になります。
dn: cn=Modify Me, o=University of Michigan, c=US
changetype: modify
replace: mail
mail: modme@terminator.rs.itd.umich.edu
-
add: title
title: Manager
-
add: jpegPhoto
jpegPhoto: /tmp/modme.jpeg
-
delete: description
-
この場合、 コマン ド 「ldapmodify -b -r -f /tmp/entrymods」 は、 コ ンテンツ 「Modify Me 
entry」のメール属性を「modme@terminator.rs.itd.umich.edu」の値に置き換え、タイトル
「Manager」 を追加し、 /tmp/modme.jpeg フ ァ イルの内容を jpeg 写真と し て追加し、 属性
記述を完全に削除します。
このような変更は、以下のように Idapmodify の古い入力規則を使用して実行すること
もできます。
cn=Modify Me, o=University of Michigan, c=US
mail=modme@terminator.rs.itd.umich.edu
+title=Manager
+jpegPhoto=/tmp/modme.jpeg
-description
コマンドは次のようになります。
ldapmodify -b -r -f /tmp/entrymods
/tmp/newentry ファイルが存在すると仮定すると、次のような内容になります。
dn: cn=Barbara Jensen, o=University of Michigan, c=US
objectClass: person
cn: Barbara Jensen
cn: B Jensen
sn: Jensen
title: Manager
mail: bjensen@terminator.rs.itd.umich.edu
```
この場合、 /tmp/newentry フ ァ イルからの値を使用し て、 コマン ド 「ldapadd -f /tmp/ entrymods」は「B Jensen」 に新しいエン ト リ を追加し ます。

/tmp/newentry ファイルが存在すると仮定すると、次のような内容になります。

dn: cn=Barbara Jensen, o=University of Michigan, c=US

changetype: delete

この場合、 コマン ド 「ldapmodify -f /tmp/entrymods」は「B Jensen」 のエン ト リ を削除し ます。

#### **ldapdelete**

ldapdelete ユーティリティは、指定したインデックスを削除します。LDAP サーバとの 接続を開始し、バインドしてから削除します。構文は次のとおりです。

ldapdelete [-n] [-v] [-c] [-r] [-l] [-C] [-M] [-d デバッ グレベル ] [-e キーファ イル名 ] [-f ファイル ] [-D バインド DN] [[-W]| [-w パスワード ]] [-h LDAP ホスト ]  $[-p$  LDAP ポート ]  $[-Z[Z]]$   $[dn] \ldots$ 

注 **:** NetWare サーバでは、このユーティリティは、ldelete と呼ばれます。

dn パラメータは、削除するエントリの識別名のリストです。

これは、-f オプションと次のように通信します。

- ◆ コマンドラインに -f オプションがなく、コマンドラインで dn が指定されている場 合、ユーティリティにより指定したエントリが削除されます。
- ◆ コマンドラインにdnと -fの両方がある場合、ユーティリティはdnのファイルを読み 込んで削除して、コマンドラインの dn は無視します。
- ◆ コマンドラインにdn と-f オプションがない場合、ユーティリティはstdinからdnを読 み込みます。

ヒント **:** ldap ユーティリティからの出力は stdout に送られます。出力が表示される前にユーティリティが存 在する場合、出力はファイルにリダイレクトされます。例:ldapdelete [ オプション ] > out.txt。

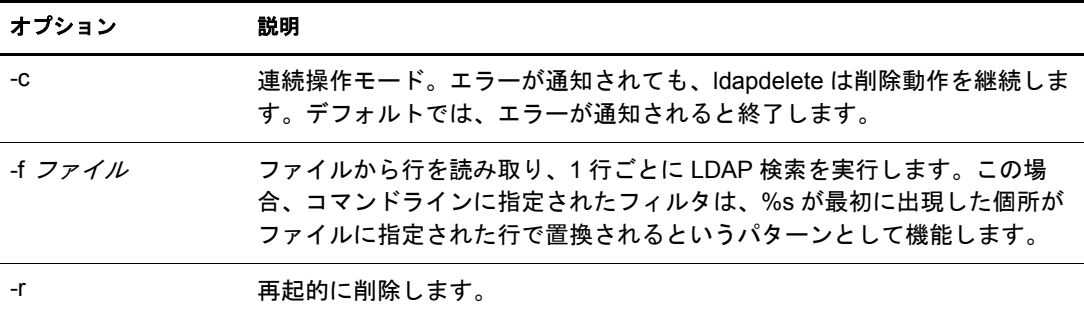

注 **:** 共通オプションについての詳細は、341 ページの「すべての LDAP [ツールの共通オプション」](#page-340-0)を参照し てください。

#### 例

ldapdelete のコマンド 「cn=Delete Me, o=University of Michigan, c=US」 では、 「University of Michigan」 組織のエン ト リ の真下にあ る commonName 「Delete Me」 で指定されたエ ン ト リ を削除し ます。 この場合、 削除が許可されるためには binddn および passwd を指 定する必要があ り ます (-D オプシ ョ ンおよび -w オプシ ョ ンを参照 ) 。

ldapmodify ユーティリティを使用すると、既存エントリの属性を変更したり、新規エ ントリを追加することができます。構文は次のとおりです。

ldapmodify [-a] [-c] [-C] [-M] [-P] [-r] [-n] [-v] [-F] [-l 制限 ] [-M[M]] [-d デバッグレベル ] [-e キーファイル名 ] [-D バインド DN] [[-W]|[-w パスワード ]] [-h LDAP ホスト ] [-p LDAP ポート ] [-P バージョン ] [-Z[Z]] [-f ファイル ]

注 **:** NetWare サーバでは、このユーティリティは lmodify と呼ばれます。

-f オプシ ョ ンを指定する と、 ldapmodify によ り 変更がフ ァ イルから読み出されます。 -f オプシ ョ ンを指定し ない場合、 変更は stdin から読み出されます。

ヒント **:** ldap ユーティリティからの出力は stdout に送られます。出力が表示される前にユーティリティが存 在する場合、出力はファイルにリダイレクトされます。例:ldapmodify [ オプション ] > out.txt。

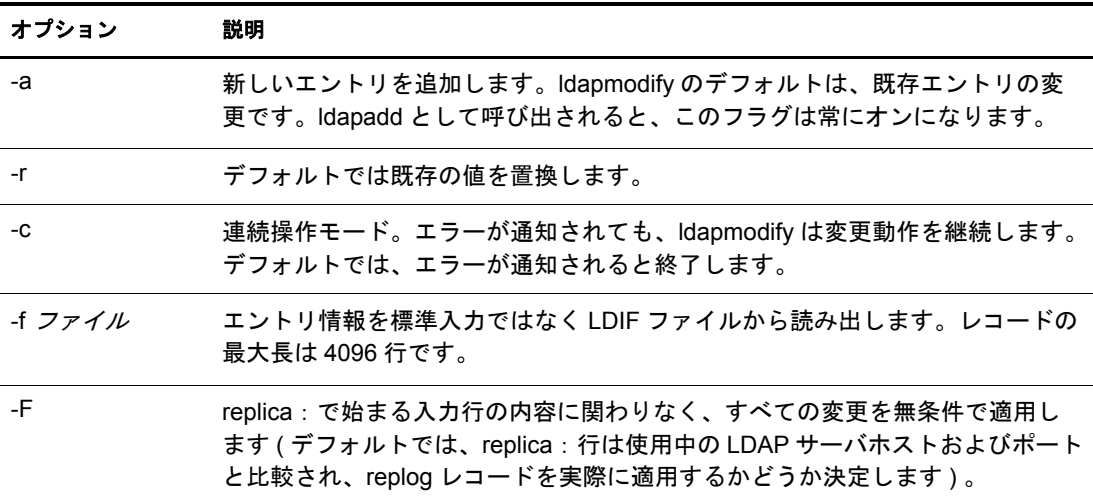

注 **:** 共通オプションについての詳細は、341 ページの「すべての LDAP [ツールの共通オプション」](#page-340-0)を参照し てください。

#### **ldapmodrdn**

ldapmodrdn を使用すると、エントリの相対識別名を変更できます。また、エントリを 新しいコンテナに移動することもできます。構文は次のとおりです。

ldapmodrdn [-r] [-n] [-v] [-c] [-C] [-l] [-M] [-s 新規ス ーペリ ア ] [-d デバッ グレ ベル ] [-e キーファイル名 ] [-D バインド DN] [[-W]|[-w パスワード ]] [-h LDAP ホスト ] [-p LDAP ポート ] [-Z[Z]] [-f ファイル ] [dn 新規 RDN]

注 **:** NetWare サーバでは、このユーティリティは <newrdn> と呼ばれます ) 。

ldap ユーティリティからの出力は stdout に送られます。出力が表示される前にユーティリティが存在する 場合、出力はファイルにリダイレクトされます。例:ldapmodrdn [ オプション ] > out.txt。

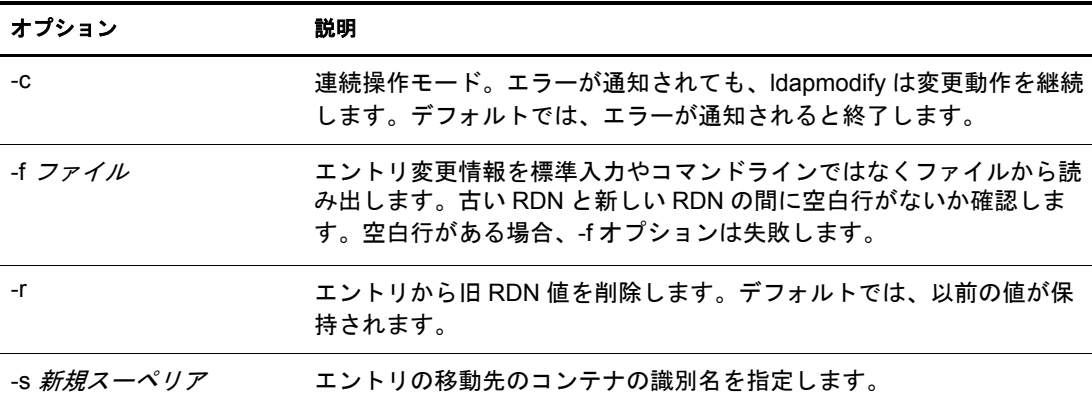

注 **:** 共通オプションについての詳細は、341 ページの「すべての LDAP [ツールの共通オプション」](#page-340-0)を参照し てください。

#### 例

/tmp/entrymods ファイルが存在すると仮定すると、次のような内容になります。

cn=Modify Me, o=University of Michigan, c=US

cn=The New Me

#### **ldapsearch**

ldapsearch ユーティリティは、指定された属性とオブジェクトクラスのディレクトリを 検索します。構文は次のとおりです。

ldapsearch [-n] [-u] [-v] [-t] [-A] [-T] [-C] [-V] [-M] [-P] [-L] [-d デバッ グ レベル ] [-e キーファイル名 ] [-f ファイル ] [-D バインド DN] [[-W]| [-w バインド パスワー ド ]] [-h LDAPホスト ] [-p LDAPポート ] [-b 検索基点 ] [-s スコープ ] [-a 逆参照 ] [-1 時間制限 ] [-z サイズ制限 ] [-Z[Z]] filter [属性 ....]

注 **:** NetWare サーバでは、このユーティリティは lsearch と呼ばれます。

ldapsearch ツールは LDAP サーバとの接続を開始し、バインドを行い、フィルタを使用 して検索を実行します。フィルタは、[RFC 2254](http://www.ietf.org/rfc/rfc2254.txt) (http://www.ietf.org/rfc/rfc2254.txt) で定 義された LDAP フィルタの文字列表現に準拠している必要があります。

ldapsearch が 1 つ以上のエントリを検出すると、attrs で指定された属性が取り込まれ、 エントリと値が標準出力に書き込まれます。属性がリストされない場合、すべての属 性が戻ります。

ヒント **:** ldap ユーティリティからの出力は stdout に送られます。出力が表示される前にユーティリティが存 在する場合、出力はファイルにリダイレクトされます。例:ldapsearch [ オプション ] filter [ 属性リスト ] > out.txt。

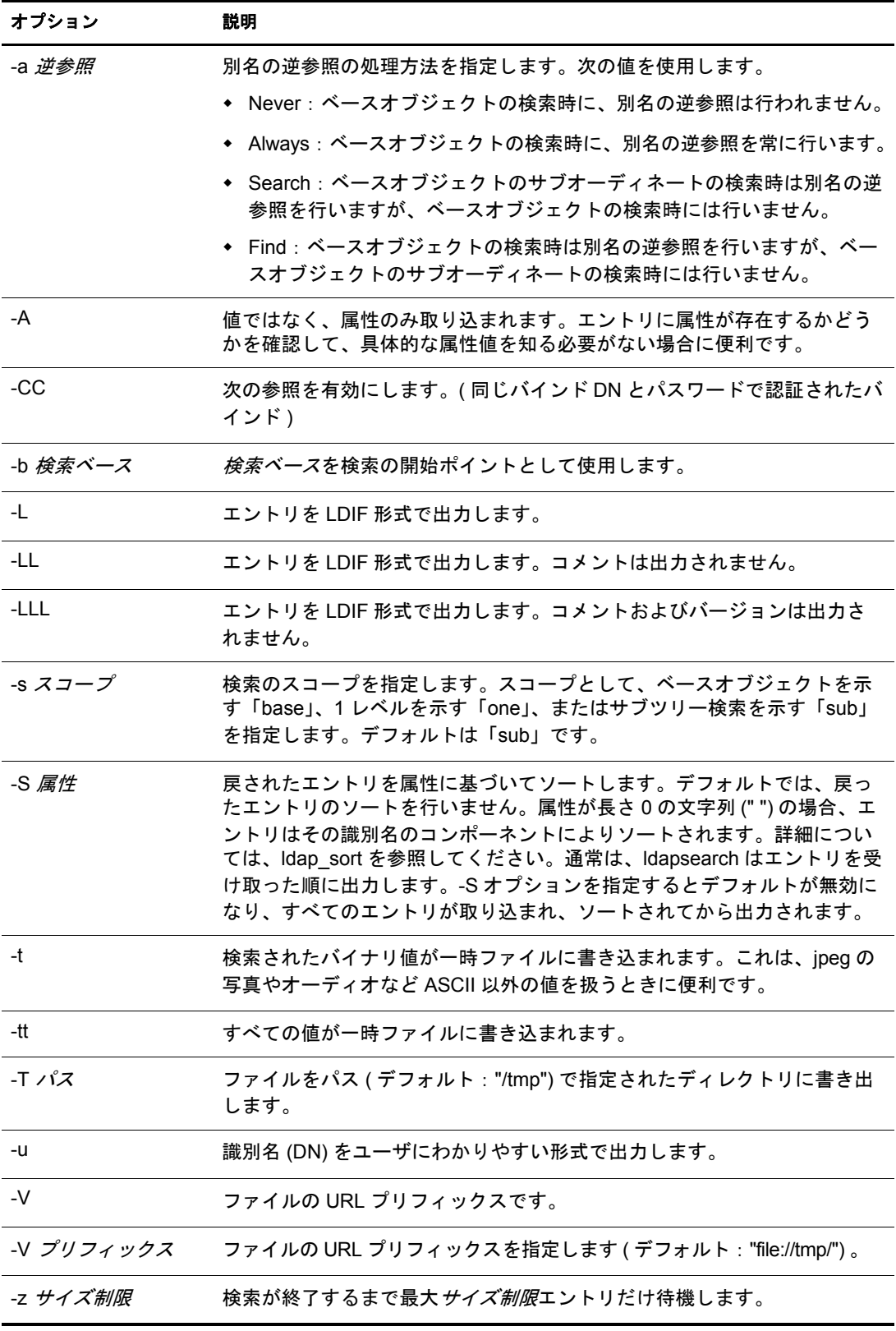

注 **:** 共通オプションについての詳細は、341 ページの「すべての LDAP [ツールの共通オプション」](#page-340-0)を参照し てください。

#### 例

次のコマンドを実行します。

ldapsearch "cn=mark smith" cn telephoneNumber

commonName 「mark smith」 のエン ト リ のサブツ リ ー検索 ( デフ ォル ト の検索ベースを使 用 ) を実行し ます。 commonName の値および telephoneNumber の値が取得され、 標準出 力に表示されます。2つのエントリが検出された場合、次のように出力されます。

cn=Mark D Smith, ou="College of Literature, Science, and the Arts", ou=Students, ou=People, o=University of Michigan, c=US

cn=Mark Smith

cn=Mark David Smith

cn=Mark D Smith 1

cn=Mark D Smith

telephoneNumber=+1 313 930-9489

cn=Mark C Smith, ou=Information Technology Division, ou=Faculty and Staff, ou=People,

o=University of Michigan, c=US

cn=Mark Smith

cn=Mark C Smith 1

cn=Mark C Smith

telephoneNumber=+1 313 764-2277

コマンド :

ldapsearch -u -t "uid=mcs" jpegPhoto audio

デフォルトの検索ベースを使用して、ユーザ ID「mcs」のエントリのサブツリー検索 を実行します。エントリの DN は、DN 自体を含む行の後にわかりやすい形式で出力さ れます。また、Jpeg の写真の値およびオーディオの値が取得され、一時ファイルに書 き込まれます。 要求された属性がそれぞれ 1 つの値を もつエン ト リ が 1 つ検出された 場合、次のように出力されます。

cn=Mark C Smith, ou=Information Technology Division, ou=Faculty and Staff, ou=People, o=University of Michigan, c=US

Mark C Smith, Information Technology Division, Faculty and Staff, People, University of Michigan, US

audio=/tmp/ldapsearch-audio-a19924

jpegPhoto=/tmp/ldapsearch-jpegPhoto-a19924

次のコマンドは、organizationName が「university」で始まるすべての組織の c=US レベ ルで、1レベルの検索を実行します。

ldapsearch -L -s one -b "c=US" "o=university\*" o description

検索結果は LDIF 形式で表示されます。 organizationName の値および記述属性の値が取 得され、標準出力に書き込まれます。出力結果の例は次のようになります。

dn: o=University of Alaska Fairbanks, c=US o: University of Alaska Fairbanks description: Preparing Alaska for a brave new yesterday. description: leaf node only dn: o=University of Colorado at Boulder, c=US o: University of Colorado at Boulder description: No personnel information description: Institution of education and research dn: o=University of Colorado at Denver, c=US o: University of Colorado at D

#### **ndsindex**

ndsindex を使用すると、インデックスの作成、一覧表示、一時停止、再開、削除を実 行できます。構文は次のとおりです。

ndsindex list [-h <ホスト名 >] [-p <ポート >] -D <バインド DN> -W|[-w <パスワード >] [-1 制限 ] -s <eDirectoryサーバの DN> [-Z[Z]] [<インデックス名 1>, <インデックス 名 2>.....]

ndsindex add [-h <ホスト名 >] [-p <ポート >] -D <バインド DN> -W|[-w <パスワード >] [-1 制限 ] -s <eDirectory サーバの DN> [-Z[Z]] <インデックス定義 1> [<インデックス 定義 2>.....]

ndsindex delete [-h <ホスト名>] [-p <ポート>] -D <バインド DN> -W|[-w <パスワー ド >] [-l 制限 ] -s <eDirectory サーバの DN> [-Z[Z]] < インデッ クス名 1> [< インデッ ク ス名 2>.....]

ndsindex resume [-h <ホスト名>] [-p <ポート>] -D <バインド DN> -W|[-w <パスワー ド >] [-l 制限 ] -s <eDirectory サーバの DN> [-Z[Z]] < インデッ クス名 1> [< インデッ ク ス名 2>.....]

ndsindex suspend [-h <ホスト名 >] [-p <ポート >] -D <バインド DN> -W|[-w <パスワー ド >] [-l 制限 ] -s <eDirectory サーバの DN> [-Z[Z]] < インデッ クス名 1> [< インデッ ク ス名 2>.....]

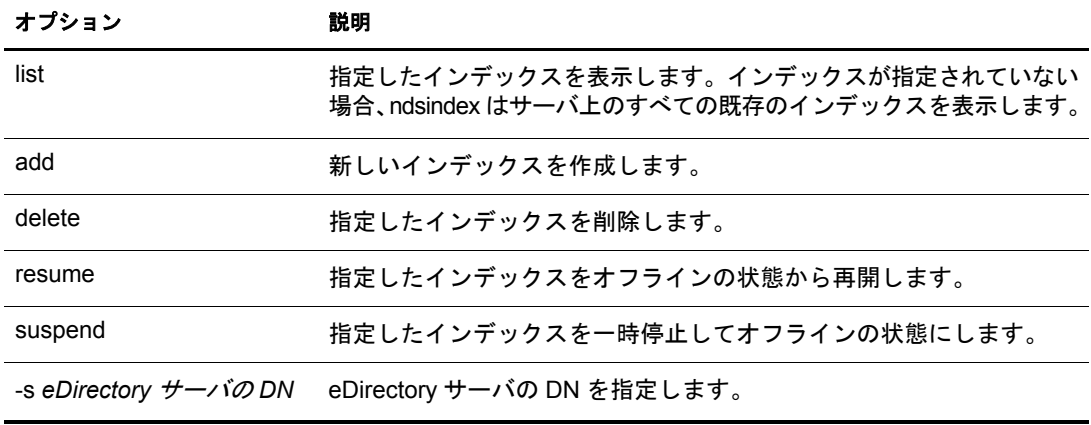

注 **:** NetWare サーバでは、このユーティリティは nindex と呼ばれます。

注 **:** 共通オプションについての詳細は、341 ページの「すべての LDAP [ツールの共通オプション」](#page-340-0)を参照し てください。

サーバ MyHost 上のインデックスを表示するには、次のコマンドを入力します。

ndsindex list -h MyHost -D cn=admin, o=mycompany -w password -s cn=MyHost, o=novell

電子メールの属性に MyIndex という名前の下位文字列インデックスを作成するには、 次のコマンドを入力します。

ndsindex add -h myhost -D cn=admin, o=mycompany -w password -s cn=myhost, o=novell "MyIndex;email address;substring"

市町村の属性に MyIndex という名前の値インデックスを作成するには、次のコマンド を入力し ます。

ndsindex add -h myhost -D cn=admin, o=mycompany -w password -s cn=myhost, o=novell "MyIndex;city;value"

自宅電話番号の属性に MyIndex という名前の存在インデックスを作成するには、次の コマンドを入力します。

ndsindex add -h myhost -D cn=admin, o=mycompany -w password -s cn=myhost, o=novell "MyIndex;homephone;presence"

MyIndex という名前のインデックスを削除するには、次のコマンドを入力します。

ndsindex delete -h myhost -D cn=admin, o=mycompany -w password -s cn=myhost, o=novell MyIndex

MyIndex という名前のインデックスを一時停止するには、次のコマンドを入力します。

ndsindex suspend -h myhost -D cn=admin, o=mycompany -w password -s cn=myhost, o=novell MyIndex

MyIndex という名前のインデックスを再開するには、次のコマンドを入力します。

ndsindex resume -h myhost -D cn=admin, o=mycompany -w password -s cn=myhost, o=novell MyIndex

# <span id="page-349-0"></span>拡張可能一致検索フィルタ

[RFC 2251](http://www.cis.ohio-state.edu/cgi-bin/rfc/rfc2251.html) (http://www.cis.ohio-state.edu/cgi-bin/rfc/rfc2251.html) で定義される LDAP 3 のコ アプロトコルを指定するには、LDAP サーバが拡張可能一致検索フィルタ機能を認識で きなくてはなりません。拡張可能一致検索では、LDAP クライアントは検索フィルタに 次の項目を指定することができます。

- ◆ オプションの属性名
- ◆ オプションの一致ルール
- ◆ dn 属性がエントリの一部として考慮されるべきかを示すフラグ
- 一致検索に使用される値

拡張可能一致検索フィルタの文字列を次に示します。

extensible = attr [":dn"] [":"matchingrule] ":=" value / [:dn"] ":"matchingrule ":=" value

#### 例

次の表は、拡張可能検索フィルタパラメータを表示したものです。

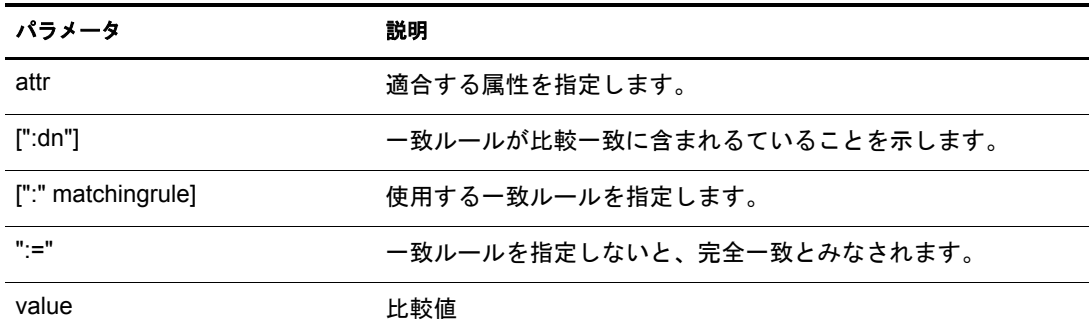

extensibleMatch は、LDAP 3 から導入された新しいフィルタです。matchingRule フィー ルドがない場合は、属性フィールドが必ず必要です。完全一致検索はその属性に対し て実行されます。attribute フィールドがなく、matchingRule が存在する場合、その matchingRule をサポー ト するエン ト リ 内のすべての属性が matchValue と比較され、 matchingRule によりアサーション値の構文が決定されます。

フィルタ項目は次のように評価されます。

- ◆ TRUE : エントリに1件以上の一致があることを表します。
- ◆ FALSE : エントリに一致する属性がないことを表します。
- ◆ matchingRule を認識できなかったり、assertionValue を解析できない場合は「未定義」 と されます。

matchingRule の他に type フィールドがある場合、matchingRule はその type で使用でき る ものでな く てはな り ません。 使用でき ない場合、 フ ィ ルタ項目は定義されません。 検索フ ィ ルタに : dn が指定されている場合、 エン ト リ の識別名に含まれるすべての属 性に対して一致検索が適用されます。また、フィルタ項目の評価が TRUE の識別名が 1つ以上属性を持っている場合も、評価は TRUE になります。dnAttributes フィールド を使用すると、単語の一致検索などで、1つのルールをエントリに適用し、別のルール をエントリと dn 属性に適用するというように、一般的な一致ルールを複数設定する必 要がなくなります。

拡張可能一致検索フィルタにより、LDAP クライアントでは次の2つのことが可能に なります。

- 同じタイプのデータに対し、複数の一致ルールをサポートできます。
- ◆ 検索条件に DN 要素を含めることができます。

DN 指定により、DN の特定要素の一致検索を実行できます。

Novell eDirectory 8.7.3 以降では、DN の拡張可能な一致検索フィルタがサポートされて います。拡張可能一致検索フィルタのもう一つの要素である一致ルールは未定義とみ な され、 無視されます。 DN 一致検索を使用する と、 LDAP クライアン トで eDirectory ツリーからオブジェクトを簡単に検索できます。たとえば、

(&(ou:dn:=sales)(objectclass=user)}

のような複雑な LDAP 検索フィルタにより、セールスコンテナの下のセールスファン クションにあるすべてのユーザオブジェクトをリストすることができます。

#### 使用例

次は、eDirectory 8.7.3 以降でサポートされている拡張可能一致検索フィルタの文字列の 例です。

(o:dn:=Ace Industry)

これは : dn の使用例です。エントリの識別名の属性は、一致を評価するとき、エント リ の一部とみな されます。 これは、 完全一致であ る こ と を意味し ます。

(:dn:2.4.8.10:=Dino)

これはエントリの属性に適用するフィルタの例です。一致ルールが 2.4.8.10 の DN の属 性も考慮されます。

次は、eDirectory 8.7.3 でサポートされていない拡張可能一致検索検索フィルタの文字列 の例です。

(cn:1.2.3.4.5:=John Smith)

この例は、属性タイプ cn と値 John Smith を指定するフィルタを表しています。一致 ルール oid 1.2.3.4.5 により、ディレクトリサーバにより一致検索が実行されます。

(sn:dn:2.4.6.8.10:=Barbara Jones)

これは dn の使用例です。一致ルール 2.4.6.8.10 を比較に使用して一致を評価するとき、 エン ト リ の属性の識別名はエン ト リ の一部とみな される こ と を表し ています。

# **13**<br>LDAP Services for Novell eDirectory の環境設定

eDirectory™ インストールプログラムにより、LDAP Services for Novell<sup>®</sup> eDirectory が **自動的にインストールされます。eDirectory のインストールについては、『Novell** eDirectory 8.8 インストールガイド』を参照してください。

このセクションでは次について説明します。

- 353 ページの 「LDAP Services for eDirectory [をロードおよびアンロードする」](#page-352-0)
- **◆ 354 ページの「LDAP サーバがロードされているか確認する」**
- 355 ページの 「LDAP [サーバが実行されているか確認する」](#page-354-0)
- ◆ 358 ページの「LDAP オブジェクトを環境設定する」
- ◆ 363 ページの「LDAP サーバをリフレッシュする」
- 364 ページの「認証とセキュリティ」
- 372 ページの「LDAP サーバを使ってディレクトリを検索する」
- 379 ページの「上方参照を設定する」
- ◆ 383 ページの「持続的検索: eDirectory イベントの設定」
- **◆ 386 ページの「LDAP [サーバの情報を取得する」](#page-385-1)**

LDAP ツールの詳細については、 [LDAP Tools](http://developer.novell.com/ndk/doc/cldap/index.html?ldaplibc/data/a6eup29.html) (http://developer.novell.com/ndk/doc/cldap/ index.html?ldaplibc/data/a6eup29.html) を参照し て く ださい。

# <span id="page-352-0"></span>**LDAP Services for eDirectory** をロードおよびアンロードする

LDAP Services for eDirectory を ロードするには、 次のコマン ド を入力し ます。

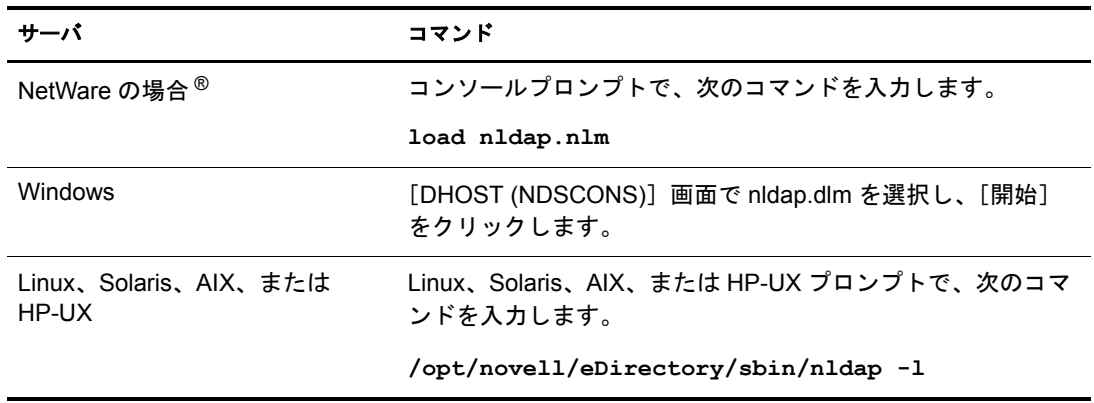

LDAP Services for eDirectory をアン ロードするには、 次のコマン ド を入力し ます。

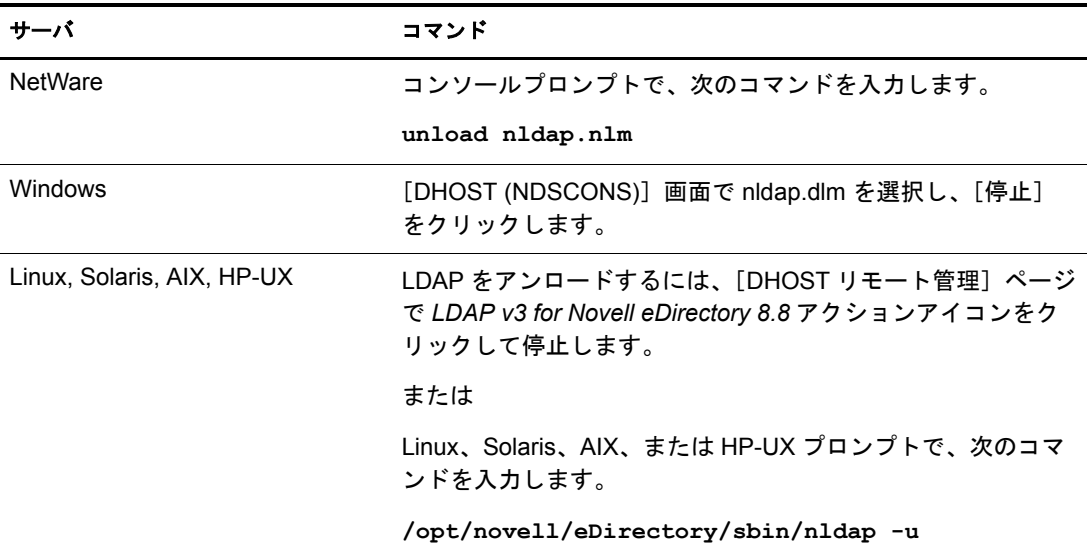

# <span id="page-353-0"></span>**LDAP** サーバがロードされているか確認する

LDAP オブジェクトの設定を行う前に、LDAP サーバがロードされ、動作していること を確認し ます。 この画面では、 LDAP サーバがロード されているか確認する方法を説 明します。サーバが動作しているか確認するには、355 ページの「LDAP [サーバが実行](#page-354-0) [されているか確認する」](#page-354-0)を参照してください。

#### **NetWare** の場合

NetWare サーバに nldap.nlm がロードされているか確認するには、サーバコンソールに 次のいずれかを入力します。

#### **ldap display activity**

nldap.nlm がロードされていない場合は、サーバにより「不明なコマンド」という メッセージが表示されます。

NetWare 6.x では、メッセージはコンソール画面ではなくログ画面に表示されます。

**ldap display config**

#### **modules nldap.nlm**

Novell iManager を使用する こ と もでき ます。

- 1「役割およびタスク〕ボタン □ をクリックします。
- 2 [eDirectory の保守] > [サービスマネージャ] の順にクリックします。
- 3 接続、サーバ、DNS 名、または IP アドレスを選択し、[OK] をクリックします。
- 4 パスワードを入力し、[OK] をクリックします。
- 5 LDAP Agent for Novell eDirectory 8.8 を ク リ ッ ク し ます。

モジュール情報セクションの [ファイル名] フィールドに nldap.nlm と表示されます。

#### **Windows NT/2000** の場合

1 Windows サーバで、 ndscons.exe を開き ます。

[スタート] > [設定] > [コントロールパネル] > [Novell eDirectory サービス] の 順にクリックします。

2「サービス] タブで、nldap.dlm までスクロールし、[ステータス] カラムを表示し ます。

カラムに「稼働中」と表示されます。

Novell iManager を使用する こ と もでき ます。

- 1 「役割およびタスク〕ボタン ◯ おクリックします。
- 2 [eDirectory の保守] > [サービスマネージャ]の順にクリックします。
- 3 接続、 サーバ、 DNS 名、 または IP ア ド レ ス を選択し、 [OK] を ク リ ッ ク し ます。
- 4 パスワードを入力し、 [OK] をクリックします。
- 5 LDAP Agent for Novell eDirectory 8.8 を ク リ ッ ク し ます。

モジュール情報セクションの [ファイル名] フィールドに nldap.nlm と表示されます。

#### **Linux** および **UNIX** にロードした場合

libnldap.so または libnldap.sl を指定し ます。 この名前は、 単にバージ ョ ン情報が追加さ れた長いファイル名のシンボリックリンクであることもあります。

また、 libnldap.so または libnldap.sl フ ァ イルは、 Linux および UNIX の各プラ ッ ト フォーム用の異なるバイナリファイルです。

LDAP サーバがロード されているかどうかを確認するのに、ndsd.log ファイルまたは ndstrace を使用することもできます。

# <span id="page-354-0"></span>**LDAP** サーバが実行されているか確認する

LDAP サーバをロードした後で、それが実行されているか確認します。その後、デバ イスが監視しているか確認します。

- 355 ページの「シナリオ」
- 356 ページの 「LDAP [サーバが実行されているか確認する」](#page-355-0)
- ◆ 358 ページの「デバイスが受信待機していることを確認する」

#### <span id="page-354-1"></span>シナリオ

通常、 LDAP サーバはロード される とすぐに実行されます。 ただし、 次の 2 つのシナ リオでは、サーバが正しく実行されないことがあります。

シナリオ:サーバがゾンビ状態にある。LDAP サーバは NetWare か DHost ローダが外 部依存関係を解決できる限り、ロードを続けます。ただし、LDAP サーバは有効な設 定を 2 つの設定オブジェ ク ト (LDAP サーバと LDAP グループオブジェ ク ト ) から取得 するまで、正しく動作しません。

LDAP サーバが、「ロードはされても、実行されない(ゾンビ)状態」の場合、LDAP サーバは定期的に設定オブジェクトを探そうとします。オブジェクトの設定が失敗し た り 破損し た場合、 LDAP サーバはサーバ (nldap.nlm、 nldap.dlm、 libnldap.so、 または libnldap.sl) をアンロードまたは終了するまで、ゾンビ状態のままになります。

ローダは、LDAP サーバがロード されているのに、nldap.nlm ( または nldap.dlm、libnldap.so、 libnldap.sl) によ り LDAP ポート (389、636) が開かれていないこ と を示し ます。 また、LDAP ク ラ イアン ト の要求はどれも実行されていません。

定期的な試行の記録と、サーバが稼動状態にならない原因を示す DSTrace メッセージ が表示されます。

シナリオ:サービス拒否。 Digital Airlines 社のサーバは現在、長時間(20分以上)かかる 検索を処理しています。 この処理では、 膨大なデータの中から検索が行われています。

この検索の実行中に、あるユーザが次のいずれかを実行します。

- ◆ 環境設定パラメータを変更し、設定オブジェクトを更新する。
- ◆ [Refresh Server Now] をクリックする。
- LDAP サーバ (nldap.nlm、nldap.dlm、libnldap.so、libnldap.sl のいずれか ) をアンロード する。
- サーバ全体を終了しようとする。

LDAP サーバは、 現在の処理が完了し てから更新を適用し ます。 この更新が完了する まで、新しい操作は実行されません。この遅れにより、サーバの検索が完了し、更新 が適用される までの間、 サーバが新しい要求に応答し な く なった よ う に見え る こ と が あります。アンロードの実行中にサーバが停止したように見えることもあります。

検索要求が長 く 、 多 く の一致項目がある場合、 LDAP サーバをアン ロード し よ う とする と検索は中止され、次の一致項目がクライアントに返される時にアンロードが実行され ます。ただし、検索要求の結果、20分間に1件以下しか一致する項目が見つからなかっ た場合、LDAP サーバは実行中の NDS<sup>®</sup> または eDirectory 要求を中止できません。

リフレッシュまたは更新の場合、クライアントに返される多くの一致レコードがあっ ても検索は中止されません。

#### <span id="page-355-0"></span>**LDAP** サーバが実行されているか確認する

LDAP サービスが実行されているか確認するには、 Novell インポート / エクスポート変 換ユーティリティ (ICE) を使用します。ワークステーションで、コマンドラインから ice.exe を実行するか、 または Novell iManager か ConsoleOne® を使用し ます。

#### コマンドラインから実行する方法

- 1 ice.exe を含むディレクトリに移動します ( 例 : c:\novell\consoleone\1.2\bin) 。
- 2 ice.exe を実行します。

rootDSE を検索します。 ソースハンドラとエクスポートハンドラを特定するパラ メータを含めます。たとえば、次のように入力します。

ice -S LDAP -s 10.128.45.0 -p 389 -c base -a vendorname -D LDIF -f testoutput

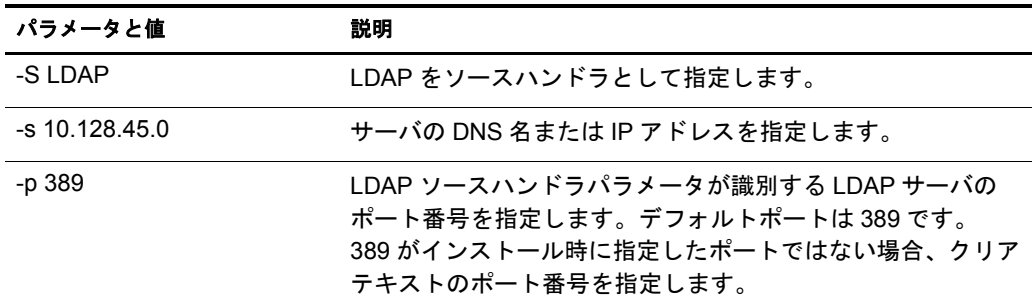

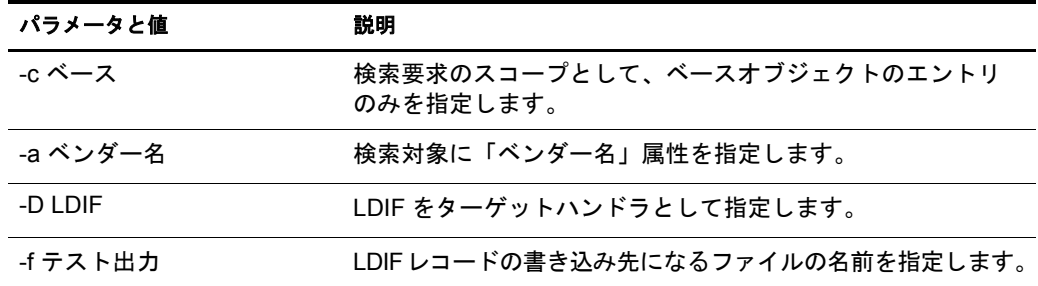

これは、出力をテスト出力ファイルに送信したときの例です。

ICE の使用方法については、149 ページの「Novell インポート / エクスポート変換 ユーティリティ」を参照してください。LDAP ソースハンドラに固有の情報につい ては、 162 ページの 「LDAP [ソースハン ド ラのオプシ ョ ン」](#page-161-0) を参照し て く ださい。 LDIF ターゲットハンドラに固有の情報については、162ページの「LDIF ターゲッ トハンドラのオプション」を参照してください。

3 ICE コマンドの結果が表示されます。

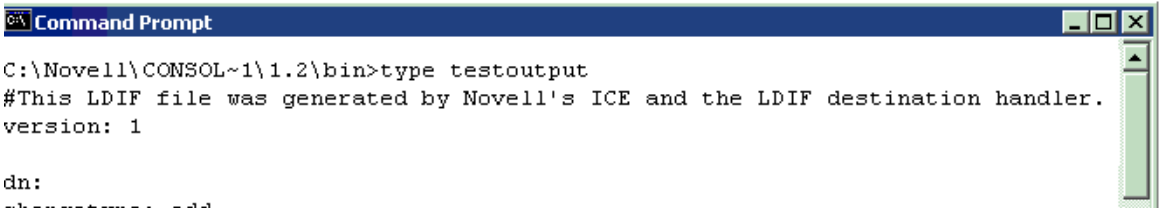

changetype: add vendorname: Novell, Inc.

C:\Novell\CONSOL~1\1.2\bin

例(手順2と3)では rootDSE エントリからの出力をベンダ名属性のみに制限して います。 この例では、 情報が Novell eDirectory サーバから読み込まれたため、 ベン ダ情報に Novell, Inc. と表示されます。

#### **Novell iManager** を使用する方法

Novell iManager で LDAP サーバが動作し ている こ と を確認するには、 151 [ページの](#page-150-0) 「データをファイルへエクスポートする」の手順に従います。

IP アドレスとポート番号を入力して接続が確立された場合は、サーバは機能していま す。その他の場合は、エラーメッセージが表示されます。ログファイルまたはエクス ポートファイルをダウンロード (表示)してください。

#### **ConsoleOne** を使用する方法

ConsoleOne を使用し て LDAP サーバが動作し ている こ と を確認するには、 171 [ページ](#page-170-0) の「LDIF エクスポートを実行する」を参照してください。

[ターゲット LDIF ファイルの選択] フィールドにパスとファイル名を指定します (例: c:\ldap\textoutput.txt)。ファイル名のみ入力した場合、 ConsoleOne の LDAP スナッ プインは、ファイルをデフォルトディレクトリ (通常、c:\novell\consoleone\1.2\bin) に 書き出し ます。

## <span id="page-357-2"></span>デバイスが受信待機していることを確認する

デバイスがポート 389 で受信待機していることを確認します。

#### **NetWare** の場合:

1 サーバコンソールで次を入力します。

#### **tcpcon**

- 2 「プロトコル情報] > 「TCP] > 「TCP 接続] の順に選択します。
- 3「ポート]カラムで389を選択します。

[状態] カラムに [リッスン] と表示された場合、デバイスはそのポートで受信待 機しています。

デバイスが受信待機していない場合、そのポートは存在しません。

#### **Windows 2000/NT**、**UNIX**、および **Linux** の場合

1 コマンドラインで次を入力します。

**netstat -a**

2 ローカルアドレスが サーバ名: 389 で、状態が「リッスン中」の行を探します。

次のいずれかの状況が発生し た場合は、 Novell iMonitor を実行し ます。

- ◆ ICE ユーティリティから情報を取得できない
- ◆ LDAP サーバが LDAP 要求をハンドルしているか確認できない

Novell iMonitor の詳細については、 203 [ページの 「環境設定フ ァ イル」](#page-202-0) および 210 [ペー](#page-209-0) ジの「トレースを環境設定する」を参照してください。

LDAP 要求の詳細については、『*Novell eDirectory 8.8 インストールガイド*』の「LDAP を介した eDirectory との通信」を参照してください。

# <span id="page-357-1"></span><span id="page-357-0"></span>**LDAP** オブジェクトを環境設定する

eDirectory のインストール時に、LDAP サーバオブジェクトと LDAP グループオブジェ ク ト が作成されます。 LDAP サービ スのデフ ォル ト 設定は、 これらの 2 つのオブジェ ク ト 上のデ ィ レ ク ト リ にあ り ます。 ConsoleOne LDAP スナップインか、 Novell iManager の LDAP 管理タスクを使用して、デフォルト設定を変更できます。

LDAP サーバオブジェクトとは、サーバ固有の設定データのことです。

LDAP グループオブジェクトには、複数の LDAP サーバ間で共有できる便利な設定情 報が含まれています。このオブジェクトは、共通の設定データと LDAP サーバグルー プを提供し ます。 サーバは共通データ を持っています。

複数の LDAP サーバオブジェクトを、LDAP グループオブジェクトと関連させること ができ ます。 関連するすべての LDAP サーバは、 サーバ固有の設定を LDAP サーバオ ブジェ ク ト から取得し ますが、 共通する情報や共有情報は LDAP グループオブジェ ク ト から取得し ます。

デフ ォル ト では、 LDAP グループオブジェ ク ト および LDAP サーバオブジェ ク ト が、 eDirectory インストールプログラムによって nldap.nlm または nldap.dlm に 1 つずつイン ストールされます。その後、複数の LDAP サーバオブジェクトを、1つの LDAP グ ループオブジェクトに関連付けることができます。

重要 **:** 新しいバージョンの LDAP サーバオブジェクトを古いバージョンの LDAP グループオブジェクトに関 連付けることも可能ですが、異なるバージョン間での関連付けはお勧めできません。たとえば、eDirectory 8.5 の LDAP グループオブジェクトと eDirectory 8.6 の LDAP サーバオブジェクトとの関連付けは避けるよ うにしてください。

LDAP グループオブジェクトが保持する、共通情報の量は制限されています。属性に 含まれるデータはほとんど共通しているため、LDAPは多くの属性を読み込む必要が あ り ません。 多く の LDAP サーバは同じデータ を使用する必要があ り ます。 共通の、 または共有グループオブジェクトがない場合は、各 LDAP サーバにそのデータを複製 する必要があります。

LDAP サーバオブジェクトでは、LDAP グループオブジェクトよりも多くのサーバ固有 の設定オプションおよびデータが許可されています。

どちらのオブジェクトも、相互にポイントされた DN 構文属性を持っています。

LDAP サーバがその設定データを探せるよう にするには、関連付けを追加する必要があり ます。 関連付けは、 通常の eDirectory 設定データ を保持する NCPTM サーバを通じ て行わ れます。この関連付けは、eDirectory インスト ールプログラムにより 自動で行われます。

各 eDirectory サーバは、 NCP サーバオブジェ ク ト を持っています。 次の図の 「Lundi」 というサーバには、このオブジェクトが iManager 上と同じように表示されています。

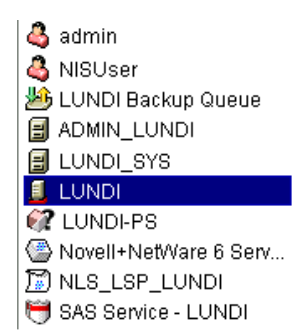

このオブジェクトは、特定のホスト eDirectory サーバの LDAP サーバオブジェクトを 指す LDAP サーバ属性を持っています。 次の図は、 この属性を示し ています。

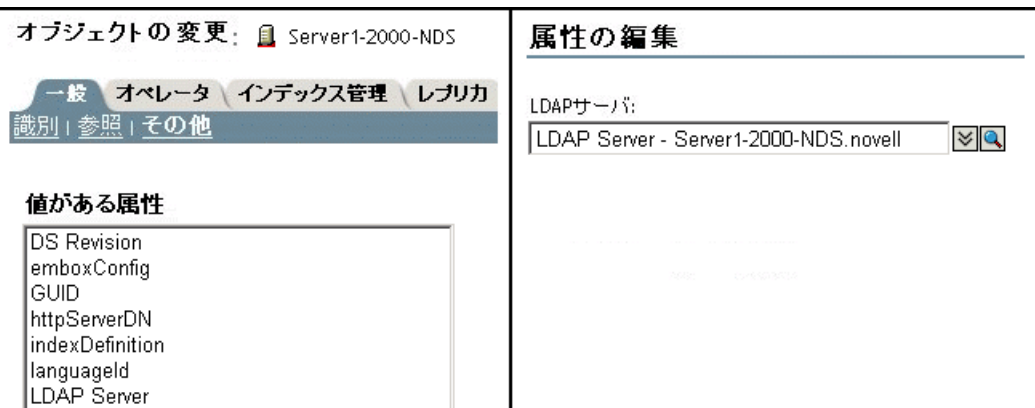

通常、LDAP サーバオブジェクト、LDAP グループオブジェクト、NCP サーバオブ ジェクトは同じコンテナ内にあります。eDirectory のインストールで、サーバおよび管 理者コ ンテキス ト を指定する と きに、 このコ ンテナを指定し ます。

LDAP サーバオブジェクトを移動するときは、それを書き込み可能なレプリカ上に移 動する必要があります。

## **Linux**、**Solaris**、**AIX**、**HP-UX** システム上で、**LDAP** サーバオブジェクトおよび **LDAP** グループオブジェクトを環境設定する

LDAP 環境設定ユーティリティは Idapconfig です。Linux、Solaris、AIX、HP-UX シス テムで LDAP サーバオブジェクトおよび LDAP グループオブジェクトの属性を変更、 表示、リフレッシュするには、Idapconfig を使用します。

Linux、 Solaris、 AIX、 HP-UX システム上で LDAP 属性値を表示するには、 次の構文を 使用し ます。

ldapconfig get [...] | set 属性値リスト [-t ツリー名 | -p ホスト名 [:ポート ]] [-w パスワード ] [-a ユーザ *FDN*] [-f]

ldapconfig [-t ツリー名 | -p ホスト名 [ : ポート ]] [-w パスワード ] [-a ユーザ FDN] [-V] [-R] [-H] [-f] -v 属性 , 属性 *2...*

Linux、 Solaris、 AIX、 HP-UX システム上で LDAP 属性を変更するには、 次の構文を使 用します。

ldapconfig [-t ツリー名 | -p ホスト名 [: ポート ]] [-w パスワード] [-a 管理者 FDN]  $-s$  属性 = 値, ...

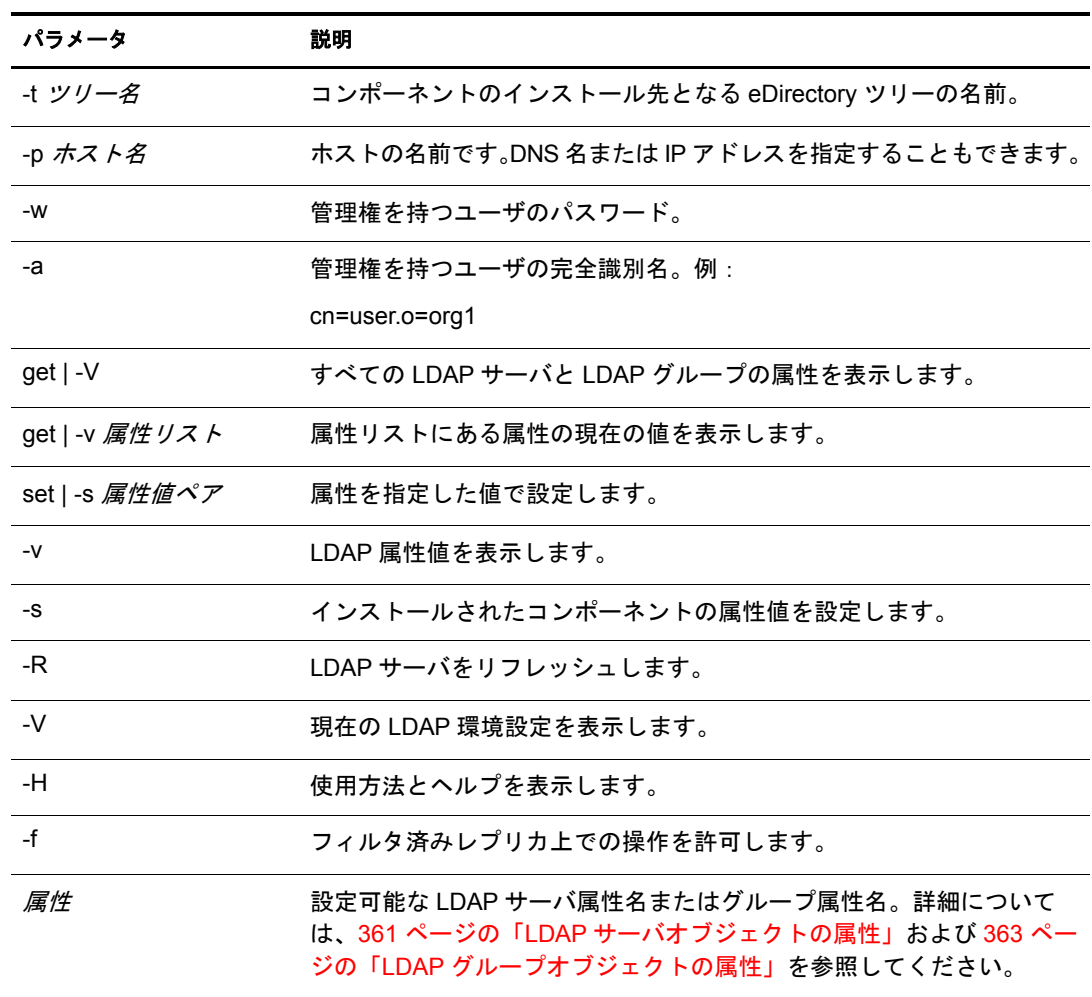
## 例

属性リストの属性の値を表示するには、次のコマンドを入力します。

1dapconfig [-t ツリー名 | -p ホスト名 [:ポート ]]

**[-w** パスワード **] [-a** ユーザ *FDN***] -v "Require TLS for simple binds with password","searchTimeLimit"**

LDAP TCP ポート番号と検索サイズの制限を 1000 に設定するには、次のコマンドを入 力し ます。

**ldapconfig** [-t ツリー名 | -p ホスト名 [:ポート ]] **[-w** パスワード **] [-a** 管理者 *FDN***] -s "LDAP TCP Port=389","searchSizeLimit=1000"**

#### **LDAP** サーバオブジェクトの属性

Novell LDAP サーバプロパテ ィ を設定および管理するために、 LDAP サーバオブジェ ク ト を使用し ます。

次の表に、LDAPサーバ属性の説明を示します。

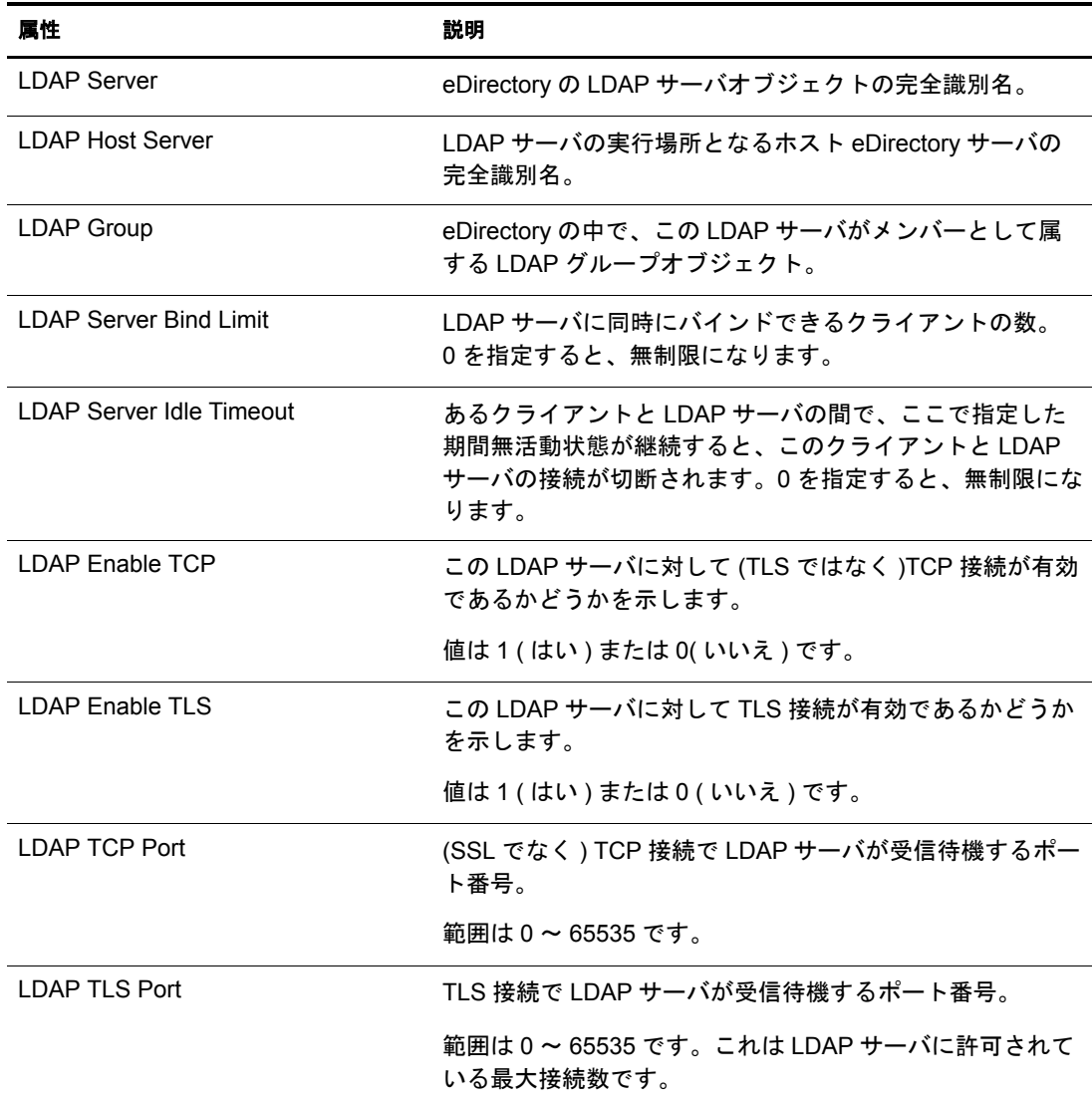

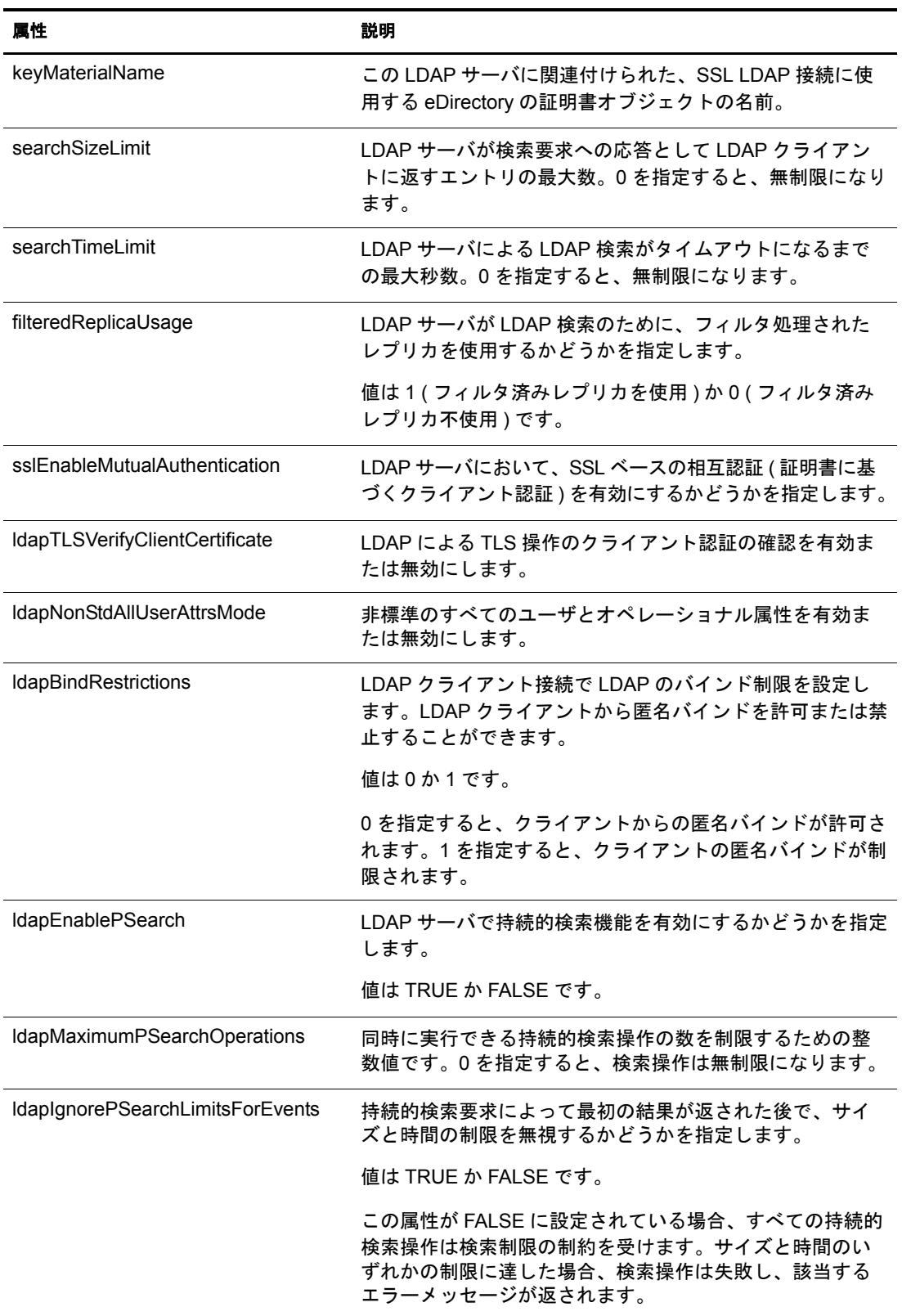

#### **LDAP** グループオブジェクトの属性

LDAP クライアントの Novell LDAP サーバに対するアクセス方法とサーバ上の情報の 使用方法を設定および管理するには、LDAP グループオブジェクトを使用します。

単純バインドに TLS が必要な場合は、364ページの「パスワードとの単純バインドに TLS [を要求する」](#page-363-0)を参照してください。この属性は、LDAP サーバが LDAP クライア ントからパスワードをクリアテキストで送信することを許可するかどうかを指定しま す。値は1(はい)または0(いいえ)です。

デフ ォル ト の参照および LDAP サーバによ る LDAP 参照の処理方法を指定するには、 373 ページの「参照を使用する」を参照してください。

# <span id="page-362-0"></span>**LDAP** サーバをリフレッシュする

LDAP サーバの環境設定オプションや LDAP サーバの設定を変更した場合、変更を有 効にするにはサーバをリフレッシュする必要があります。

ただし、LDAP 要求のサービスの実行中はサーバをリフレッシュできません。たとえ ば、 eDirectory ツ リ ーの処理に 15 分かかる場合には、 この処理が完了する まで リ フ レッシュは実行されません。

同様に、LDAP サーバスレッドの実行中は、LDAP サーバを終了することはできません。

リフレッシュの実行が予定されている場合は、LDAP サーバはリフレッシュが実行さ れる まで新しい LDAP 要求の開始を遅らせます。

デフ ォル ト では、 LDAP サーバは 30 分間隔で LDAP サーバオブジェ ク ト と LDAP グ ループオブジェクトのタイムスタンプをチェックし、設定に変更がなかったか確認し ます。設定が変更されている場合、サーバはその変更を適用します。

設定のタイムスタンプが前回と変わらない場合には、リフレッシュは実行されません。 (強制的にリフレッシュを実行すると、サーバはタイムスタンプを無視して変更を適用 します。)

LDAP サーバをリフレッシュするには、次のいずれかを実行します。

- ◆ Novell iManager を使用する。
	- 1. 役割およびタスクページで、 [LDAP] > [LDAP の概要] > [LDAP サーバの表示] の順にクリックします。
	- 2. LDAP サーバをクリックし、「リフレッシュ]をクリックします。
- ◆ サーバが次のリフレッシュ間隔で再設定されるまで待つ。
- nldap.nlm をアンロード してから再ロードする。

nldap.nlmをアンロードする前に、前提となる NLM™プログラムをアンロードする 必要はありません。

nldap.nlm がアンロードされると、従属する NLM プログラムが再ロードされます。

◆ コマンドラインで、リフレッシュ間隔を変更する。

このオプションは、WAN リンクが継続して実行されていない場合に便利です。必 要に応じ、一時的にサーバのハートビート処理の長さを変更できます。

この変更は持続しません。nldap.nlm をロードするたびに、コマンドを再入力する 必要があります。

サーバコンソールで次を入力します。

#### 1dap refresh [=] [  $\overline{H}f$ ] [  $\overline{H}f\overline{N}$  ] [  $\overline{H}f\overline{H}$  ]

- ◆ 日付変数の形式は、mm:dd:yyyy です。すべての日付フィールドに0と入力する と、 現在の日付が使用されます。
- ◆ 時間変数の形式は、hh:mm:ss です。すべての時刻フィールドに 0 と入力すると、 現在の時刻が使用されます。
- 間隔変数の形式は0または1~2147483647分の間です。0と入力すると、デフォ ルトの 30 分が使用されます。

このコマンドは、sys:\system ディレクトリの autoexec.ncf ファイルに追加できま す。nldap.nlmをロードした行の後に、このコマンドを配置します。

# 認証とセキュリティ

このセクションでは、次の情報について説明します。

- ◆ 364 ページの「パスワード との単純バインドに TLS を要求する」
- ◆ 365 ページの「TLS を開始 / 停止する」
- 366 ページの 「TLS [のサーバを環境設定する」](#page-365-0)
- ◆ 367 ページの「TLS のクライアントを環境設定する」
- 367 ページの「ルート認証局をエクスポートする」
- ◆ 368 ページの「クライアント証明書で認証を受ける」
- ◆ 368 ページの「サードパーティプロバイダの証明書を使用する」
- **◆ 370 ページの「SASL [を使用する」](#page-369-0)**

## <span id="page-363-0"></span>パスワードとの単純バインドに **TLS** を要求する

SSL (Secure Socket Layer) 3.1 は Netscape で リ リース されました。 IETF は TLS (Transport Layer Security) 1.0 を実装する こ と によ り 、 SSL 標準の所有権を持っています。

TLS を使用する と、 接続をセ ッ シ ョ ン層で暗号化する こ と ができ ます。 TLS 接続のた めに、暗号化されたポートを使用する必要はありません。また、次の方法もあります。 ポート 636 は暗黙的な TLS ポートであり、クライアントがセキュアポートに接続する と、 LDAP サーバは自動的に TLS 接続を開始する こ と ができ ます。

クライアントは、まずクリアテキストポートに接続し、後で TLS を使用して暗号化さ れた接続にアップグレードすることもできます。

パスワードとの単純バインドに TLS を要求するには、次を実行します。

- 1 Novell iManager で、[役割およびタスク] ボタン | 1 をクリックします。
- 2  $[LDAP]$  >  $[LDAP \n0$ 概要] >  $[LDAP \n0$ ループの表示] の順にクリックします。
- 3 LDAP グループオブジェクトをクリックしてから、[全般] タブの [情報] をク リックします。

4 「パスワード との単純バインドに TLS を必要とする] チェックボックスをオンにし ます。

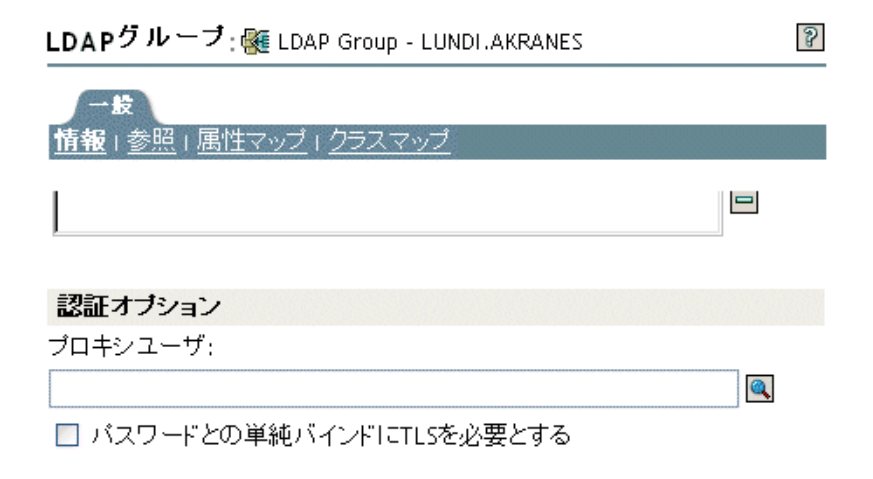

**5** [適用] をクリックし、[OK] をクリックします。

## <span id="page-364-0"></span>**TLS** を開始 **/** 停止する

LDAP 拡張オペレーション STARTTLS により、クリア接続から暗号化された接続にアッ プグレードする こ と ができ ます。 このア ップグレード は、 eDirectory 8.7 の新機能です。

暗号化された接続を使用すると、パケット全体が暗号化されます。このため、ネット ワーク経由で送信されたデータが第三者によ って診断される こ と はあ り ません。

シナリ オ : **STARTTLS** を使用する - ポー ト 389 にク リ ア接続し、 匿名検索を行いま す。ただし、セキュリティ保護されたデータを扱う場合には TLS セッションに切り換 えます。拡張オペレーション STARTTLS を実行し、クリア接続から暗号化された接続 にア ッ プグレード し ます。 これでデータの安全が確保されます。

暗号化されたセッションをクリア接続に切り替えるには、TLS を停止します。クリア 接続では、クライアントが送受信するデータは暗号化および解読されないので、負荷 は少なくなります。そのため、クリア接続の使用時の方が、データの通信速度が速く なります。この時点で、接続は匿名にダウングレードされています。

認証を受けるには LDAP バインド操作を使用します。バインドは、ユーザの認証情報 に基づいてIDを作成します。TLSを停止するときに、LDAPサービスは以前に確立さ れた認証をすべて削除し ます。 認証ステータ スが匿名に変わ り ます。 匿名以外の状態 に切り替える場合は、再認証を受ける必要があります。

シナリオ:再認証を受ける - あるユーザが STOPTLS を実行します。すると、その ユーザの状態が匿名に変わります。このユーザのファイルにネット上でアクセスする には、Bind コマンドを実行し、ログイン認証情報を入力します。ユーザが認証され、 インターネットトでクリアテキストで作業を続行できます。

## <span id="page-365-0"></span>**TLS** のサーバを環境設定する

TLS セッションがインスタンス化されると、ハンドシェークが行われます。サーバと クライアントがデータを交換します。ハンドシェークの方法はサーバが決定します。 サーバの正当性を証明するため、サーバは常にサーバの証明書をクライアントに送信 します。このハンドシェークにより、そのサーバがクライアントに指定されたサーバ であることが証明されます。

クライアントにも正当性の証明を要求するには、サーバに値を設定します。これは ldapTLSVerifyClientCertificate と い う 属性です。

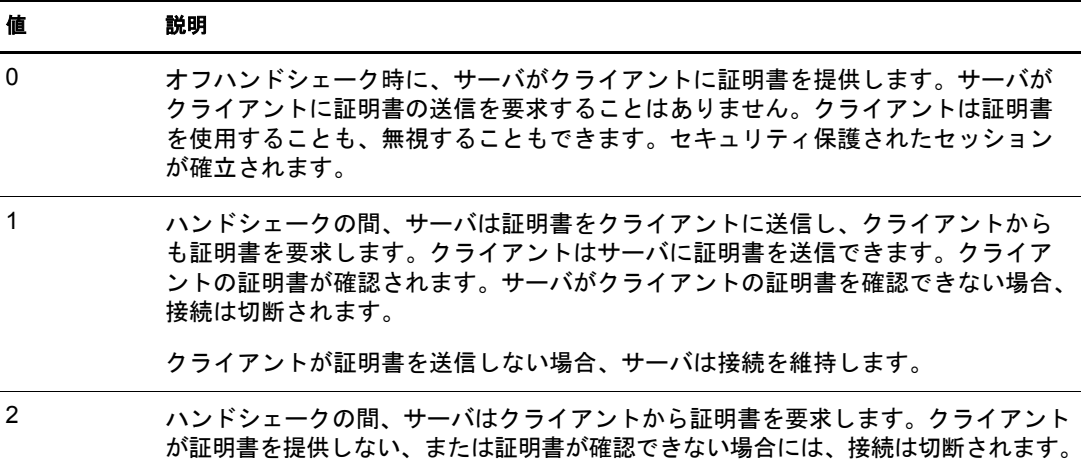

サーバが TLS をサポー ト する よ り も前に、 サーバの正当性の証明に使用される X.509 証明書をサーバに提供する必要があ り ます。

この証明書は、eDirectory のインストール時に自動的に提供されます。インストール時 に、 パブ リ ッ ク キー暗号化サービ ス (PKI) で、 キーオブジェ ク ト と Novell Modular Authentication Services (NMASTM) が作成されます。 次の図は、 iManager における これら のオブジェクトを示しています。

**HO** NAASKMO - LUNDI

SSL CertificateDNS - L...

₩º SSL CertificateIP - LUN...

インストール中、これらの証明書の1つが LDAP サーバと自動的に関連付けられます。 Novell iManager の LDAP サーバオブジェ ク ト の [接続] タブに DN が表示されます。 この DN は、X.509 の証明書を表しています。次の図のサーバ証明書フィールドは、 この DN を示し ています。

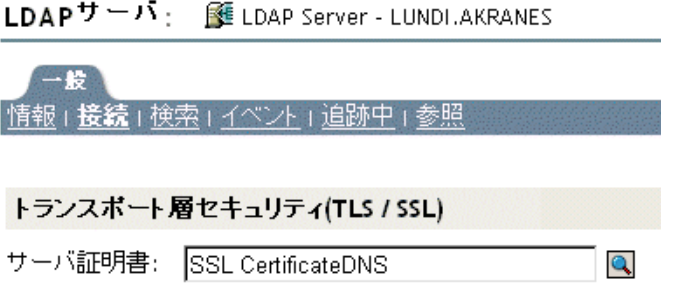

Novell iManager で、 暗号化キーオブジェ ク ト (KMO) 証明書を参照でき ます。 また、 ド ロップダウンリストから、別の証明書に変更することもできます。DNS または IP 証明 書のいずれかを使用します。

検証の際には、 サーバは証明書にあ る名前 ( ハード IP アド レスまたは DN) を確認し ます。

TLS 接続を確立するには、 次の条件を確認し ます。

- ◆ LDAP サーバはそのサーバの KMO を認知している必要があります。
- ◆ クリアポートに接続してから、セキュアポートに接続するか TLS を開始します。

LDAP サーバを再設定し、サーバをリフレッシュします。363 ページの「LDAP サーバ をリフレッシュする」を参照してください。 ConsoleOne と Novell iManager は、自動的 にサーバをリフレッシュします。

#### <span id="page-366-0"></span>**TLS** のクライアントを環境設定する

LDAP ク ラ イアン ト とは、 た と えば Netscape Communicator、 Internet Explorer、 ICE のよ うなアプリケーションです。クライアントは、LDAP サーバが使用する認証局を認知 している必要があります。

サーバが eDirectory ツリーに追加されると、インストールの際にデフォルトで次が作成 されます。

- ◆ ツリーの認証局 (ツリー CA)
- ツリー CA からの KMO

LDAP サーバはこの認証プロバイダを使用します。

クライアントは、LDAP サーバが使用していると主張するツリー CA を確認できるよ う、信頼する証明書をインポートする必要があります。この証明書をサーバからイン ポートしておくと、サーバがその証明書を送信してきたときに、クライアントはそれ を確認し正当なサーバであるかどうか確かめることができます。

クライアントが安全に接続できるよう、接続前にクライアントの環境設定をしておく 必要があります。

クライアントによる証明書のインポート方法は、使用しているアプリケーションの種 類によって異なります。各アプリケーションには、何らかの証明書をインポートする 方法があります。Netscape ブラウザ、IE、ICE は、それぞれ別々の方法でインポートを 行います。これらのインポート手段は、3つの異なる LDAP クライアントです。各ク ライアントは、それぞれの方法で信頼する証明書を探します。

#### <span id="page-366-1"></span>ルート認証局をエクスポートする

ルート認証局は、証明書サーバを受け入れるときに自動的にエクスポートできます。

ルー ト 認証局を手動でエク スポー ト するには、 [Exporting a Trusted Root or Public Key](http://www.novell.com/documentation/lg/crt27/crtadmin/data/a2ebopb.html#a2ebopd)  [Certificate](http://www.novell.com/documentation/lg/crt27/crtadmin/data/a2ebopb.html#a2ebopd) (http://www.novell.com/documentation/lg/crt27/crtadmin/data/a2ebopb.html#a2ebopd) を参照してください。

エクスポート機能により、指定したファイルが作成されます。ファイル名は変更でき ますが、オブジェクトのタイプを認識できるよう、ファイル名に「DNS」または「IP」 を残し てお く こ と をお勧めし ます。 また、 サーバ名も残し ておき ます。

eDirectory との安全な LDAP 接続を確立するブラウザに、自己割り当て認証局をインス ト ールし ます。

InternetExplorer など、 Microsoft 社の製品で証明書を使用する場合は、 .der 拡張子を残し ておくようにします。

アプリケーションまたは SDK が証明書を要求する場合は、証明書をデータベースにイ ンポー ト し ます。

Internet Explorer 5 の場合は、ルート証明書が自動的にエクスポートされ、レジストリが 更新されます。 これには、 Microsoft が通常使用し ている .x509 拡張子が必要です。

## <span id="page-367-0"></span>クライアント証明書で認証を受ける

相互認証には、TLS セッションとクライアント証明書が必要です。サーバとクライア ントの両方が、それぞれが自分の主張するオブジェクトであることを証明する必要が あります。クライアントの証明書がトランスポート層で確認されます。しかし、LDAP プロトコル層では、LDAP バインド要求を出すまでクライアントは匿名になります。

この時点で、クライアントはその正当性をサーバに証明しましたが、LDAP にはまだ 証明されていません。クライアント証明書に含まれた ID で認証を受けたい場合は、 クライアントは SASL EXTERNAL メカニズムを使ってバインドされます。

- 1 Novell iManager で、「役割およびタスク]ボタン 0 おクリックします。
- 2 [LDAP] > [LDAP の概要] の順にクリックします。
- 3 [LDAP サーバの表示] をクリックし、LDAP サーバオブジェクトの名前をクリック し ます。
- 4「接続」をクリックします。
- 5 トランスポート層のセキュリティセクションのドロップダウンメニューから「クラ イアント証明書]、「必須]の順に選択します。

これにより、相互認証が可能になります。

**6** [適用] をクリックし、[OK] をクリックします。

## <span id="page-367-1"></span>サードパーティプロバイダの証明書を使用する

eDirectory のインストール時に、LDAP サーバにツリー認証局 (CA) が提供されます。 LDAP キーオブジェクトは、その CA に基づいています。クライアントが LDAP サー バに送信する証明書は、このツリー CA から確認できます。

LDAP Services for eDirectory 8.8 は、 複数の認証局をサポー ト し ています。 Novell のツ リー CA はそのうちの1つです。LDAP サーバが、他の CA を持っている場合がありま す (例: 外部団体の VeriSign\* など)この追加 CA もルート認証局です。

LDAP サーバが複数の認証局を使用するように環境設定するには、LDAP サーバオブ ジェク トの ldapTLSTrustedRootContainer 属性を設定し ます。 LDAP サーバが複数の認証 局を参照することにより、クライアントは外部の認証局を使用できます。

## **LDAP** プロキシユーザを作成および使用する

Novell eDirectory は、 認証されていないユーザに [Public] 識別子を割 り 当てます。 LDAP プロ ト コルでは、 認証されていないユーザは匿名ユーザにな り ます。 デフ ォル ト では、 LDAP サーバは匿名ユーザに [Public] 識別子の権利を与えます。この権利により、非承 認の eDirectory および匿名 LDAP ユーザは、 [Public] 権を使用し て eDirectory を参照す る こ と ができ ます。

また、LDAP サーバは匿名ユーザによる別のプロキシユーザの権利の使用を許可しま す。この値は LDAP グループオブジェクトにあります。Novell iManager では、この値 は、[プロキシユーザ] フィールドで指定します。また ConsoleOne の場合は、[プロキ シユーザ名]フィールドで指定します。次の図は、Novell iManager の「プロキシユー ザ] フィールドを示しています。

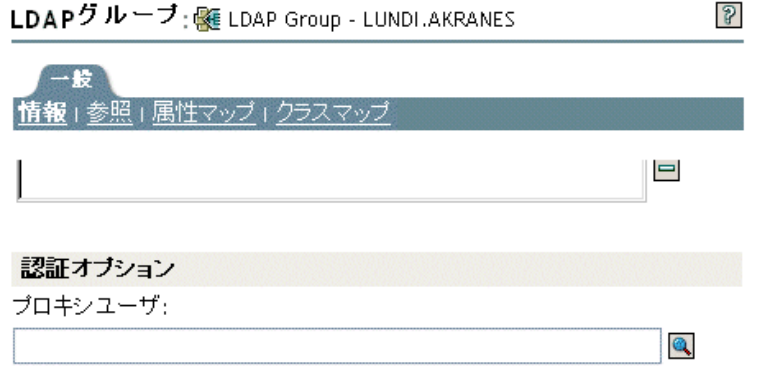

■ バスワードとの単純バインドにTLSを必要とする

プロキシユーザは識別名です。このプロキシ ID に、Public 識別子とは別の権利を与え る こ と ができ ます。 プロ キシユーザを使用する と、 eDirectory ツ リ ー内の特定コ ンテナ への LDAP 匿名アクセスを制御できます。

注 **:** プロキシユーザのログイン制限は、すべての匿名 LDAP ユーザに適用する場合以外は設定しないでくだ さい。

シナリオ: NLDAP プロキシユーザを設定する - Digital Airlines 社はリサーチ会社の DataSure 社と契約を締結し ています。 DataSure 社は LDAP を使用し て、 Digital Airlines 社の NetWare 6 サーバである DigitalAir43 にアクセスし、そのリサーチを保存します。 Digital Airlines 社は、 DataSure 社に DigitalAir43 のデ ィ レ ク ト リ に対する [Public] 権を与 えたくないとします。

そのために、LDAPプロキシユーザを作成し、そのユーザに DataSure ディレクトリに 対する特定の権利を割り当てます。LDAP グループオブジェクトにプロキシ識別名を 作成し、サーバをリフレッシュします。サーバは自動的に、すべての新規または既存 の匿名ユーザについて、プロキシユーザの権利の使用を開始します。

- 1 Novell iManager で、[役割およびタスク] ボタン 0 をクリックします。
- 2 [eDirectory 管理] > [オブジェクトの作成] の順にクリックし、プロキシユーザを 作成し ます ( 例 : LDAPProxy) 。
- 3 ユーザに NULL パスワードを割り当てます。
- 4 (オプション)指定したディレクトリにプロキシユーザの権利を割り当てます。
- 5 [LDAP] > [LDAP の概要] > [View LDAP グループの表示] > [LDAP グループオブ ジェクト] の順にクリックします。
- 6 [プロキシユーザ] フィールドで [参照] ボタンをクリックし、LDAPProxy ユーザ を選択して [OK] をクリックします。

## <span id="page-369-0"></span>**SASL** を使用する

SASL (Simple Authentication and Security Layer) は、 IANA (Internet Assigned Numbers Authority) で登録する必要のあ る さ まざまな認証 メ カニズムを定義し ます。 LDAP サー バでは次のメカニズムがサポートされます。

- [DIGEST-MD5](#page-369-1)
- [EXTERNAL](#page-370-0)
- **NMAS LOGIN**
- [GSSAPI](#page-370-2)

これらのメカニズムは、eDirectory のインストールまたはアップグレード時に、サーバ にインストールされます。ただし、Linux および UNIX の場合は nmasinst ユーティリ ティを実行して NMAS メソッドをインストールする必要があります。

LDAP サーバは、SASL に問い合わせて環境設定時にインストールしたメカニズムを検 索し、インストールされたメカニズムを自動でサポートします。また、 supportedSASLMechanisms 属性を使って rootDSE で現在サポートされている SASL メカ ニズムをレポートします。

これらのメカニズムは登録されているため、名前はすべて大文字で入力します。大文 字で入力しない場合、LDAP サーバはメカニズムを認識しません。

LDAP バインドプロトコルでは、クライアントは認証に様々な SASL メカニズムを使用 することができます。アプリケーションが LDAP バインド API を使用している場合は、 単純バインドを選択し、DN とパスワードを入力するか、SASL バインドを選択し、 SASL メカニズム名 (大文字)と、そのメカニズムが要求する、関連する SASL 認証情 報を提供する必要があ り ます。

#### <span id="page-369-1"></span>**DIGEST-MD5**

DIGEST-MD5 メ カニズムには TLS は必要あ り ません。 LDAP サーバは、 ク リ ア接続お よびセキュア接続の両方で DIGEST-MD5 をサポートします。

LDAP は、バインド要求で SASL メカニズムをサポートします。ユーザが LDAP 単純 バインド (DN およびクリアテキストパスワード ) の代わりに、LDAP SASL バインドを 要求すると、DN と MD5 認証情報が提供されます。

MD5 は、暗号化されたパスワードのハッシュを提供します。パスワードは、クリア接 続でも暗号化されます。そのため LDAP サーバは、ポートがクリアテキストポートか 暗号化されたポートかに関係なく、MD5を使ったパスワードを受け入れます。

このパスワードが第三者によって見破られることはありません。ただし、接続全体に 対してなりすましやハイジャックがなされる可能性はあります。

メカニズムは LDAP SASL バインドです ( 単純バインドではありません) 。そのため、 インストール時に「パスワードとの単純バインドに TLS を必要とする] チェックボッ ク スがオンになっていても、 LDAP サーバはこの要求を受け入れます。

#### <span id="page-370-0"></span>**EXTERNAL**

EXTERNAL メカニズムにより、ユーザの DN および認証情報がサーバに提供されたこ とが LDAP サーバに通知されます。そのため、バインド要求時には DN と認証情報は 必要ありません。

SASL EXTERNAL メカニズムを使用した LDAP バインド要求は、サーバに次を実行す る よ う 要求し ます。

- EXTERNAL 層に認証情報を問い合わせる
- ◆ ユーザをその認証情報を持つユーザとして認証する

安全なハンドシェークが行われます。サーバはクライアントから認証情報を要求し、 クライアントはそれをサーバに渡します。LDAP サーバはクライアントから渡された 証明書を受け取り、それを NMAS モジュールに渡して、ユーザを証明書にある DN と して認証します。

使用できる DN の証明書を使用するには、クライアントを設定する必要があります。 証明書の設定に関する詳細は、 [NMAS](http://www.novell.com/documentation/beta/nmas30/index.html) (http://www.novell.com/documentation/beta/nmas30/ index.html) オンラインマニュアルを参照してください。

クライアントが EXTERNAL メカニズムを送信しても、LDAP サーバは要求の処理に失 敗する こ と があ り ます。 Novell iMonitor によ り 、 処理が失敗し た原因が通知されます。 次のような原因が考えられます。

- ◆ 接続がセキュア接続ではない。
- ◆ 接続はセキュア接続だが、クライアントがハンドシェーク時に要求された証明書を 提供し なかった。
- ◆ SASL モジュールを使用できない。
- ◆ クライアントが要求を送信する前に rootDSE をチェックしなかった。

#### <span id="page-370-1"></span>**NMAS\_LOGIN**

NMAS\_LOGIN メカニズムにより、LDAP サーバに NMAS のバイオメトリック機能が 提供されます。詳細については、Novell NDK を参照してください。

サーバの起動時に、LDAP サーバは SASL モジュールを初期化し、その LDAP サーバ がどのメカニズムを使用できるかを SASL モジュールに問い合わせます。

クライアントは rootDSE に問い合わせて、サポートされているメカニズム属性を検索 することできます。LDAP サーバはその後、サポートされているメカニズムを表示し ます。

#### <span id="page-370-2"></span>**GSSAPI**

GSSAPI メカニズムにより、チケットを使用して Kerberos ユーザの eDirectory サーバへ の認証を行うことができます。その際に、個別の LDAP ユーザパスワードの入力は不 要です。

この機能は、Kerberos インフラストラクチャがすでに配置された環境がある LDAP ア プリケーションユーザ向けのものです。このようなユーザは、個別の LDAP ユーザパ スワードを入力することなく、Kerberos サーバで発行されたチケットを使用して LDAP サーバへの認証を行 う こ と ができ ます。

GSSAPI の設定については、 587 [ページの付録](#page-586-0) E 「eDirectory での GSSAPI の設定」 を参 照してください。

# **LDAP** サーバを使ってディレクトリを検索する

このセクションでは、次の情報について説明します。

- ◆ 372 ページの「検索制限を設定する」
- 373 ページの「参照を使用する」
- 378 ページの「フィルタ済みレプリカを検索する」

## <span id="page-371-0"></span>検索制限を設定する

次の LDAP サーバオブジェクトの属性により、LDAP サーバのディレクトリ検索方法 を指定する こ と ができ ます。

◆ 検索エントリの制限

検索のサイズを制限します。デフォルトは0で、サイズの制限はありません。LDAP サーバの負荷が大きくなりすぎないように、検索要求に対して LDAP サーバが返す エントリ数を制限できます。

シナリオ:検索のサイズを制限する ー ユーザは、検索結果が何千件にもなりそう な、あるオブジェクトの検索を要求します。ただし、検索結果は10件に制限して あ り ます。 LDAP サーバは 10 件の検索結果を返すと検索を中止し ます。 一致する データがまだ存在しているが、検索が終了されたことを告げるシステムメッセージ が表示されます。

検索時間制限

サーバが検索を行う時間を制限します。デフォルトは0秒です。これは時間制限が ないことを表します。

ックします。

次の図は、 Novell iManager における これらの属性を示し ます。

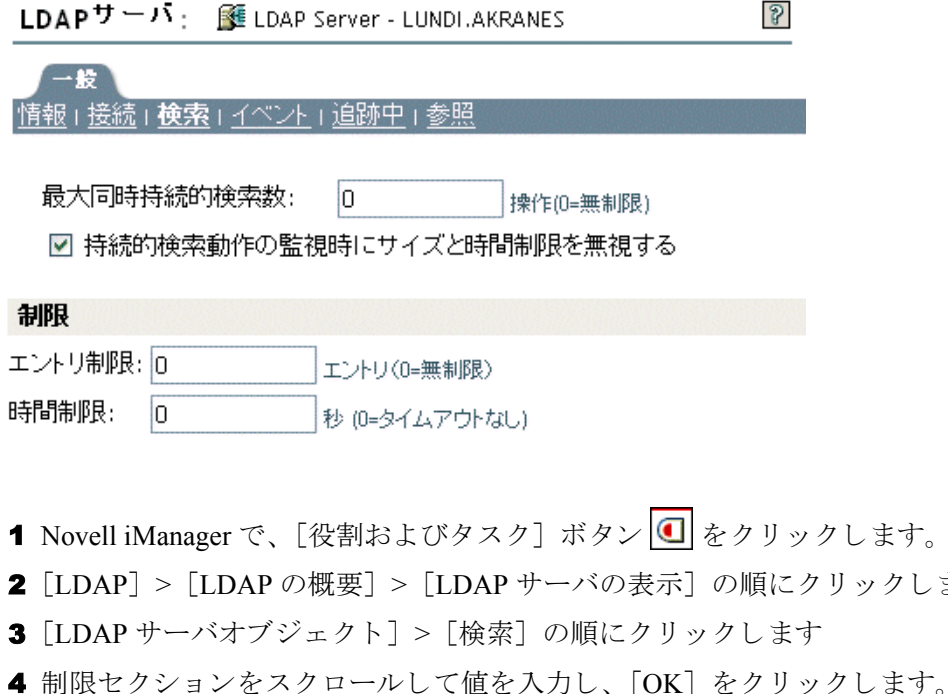

クライアントも、検索要求に制限を設定することもできます(たとえば検索を2秒に制 限するなど)。クライアントの制限がサーバの制限と競合する場合、LDAP サーバは値 が小さい方の要求を採用し ます。

検索は、アクセス制御リスト (ACL) に基づいて実行されます。このため、匿名検索の 場合は、ディレクトリに何千というエントリが存在していても、Public 権で見ることの できるごく一部のエントリしか返されないことがあります。

## <span id="page-372-0"></span>参照を使用する

参照は、名前を解決するためのクライアント中心の方法です。LDAP クライアントが LDAP サーバに要求を送信すると、LDAP サーバは要求操作のターゲットエントリを ローカルに見つけようとします。LDAP サーバはターゲットエントリを見つけられな いと、所有する知識参照を使用して、そのエントリについてのより多くの知識を持つ 第2の LDAP サーバへの参照を生成します。第1のサーバは、参照情報を LDAP クラ イアントに送信します。

次に、LDAP クライアントは第2のLDAP サーバへ接続し、操作を再実行します。第2 の LDAP サーバが操作のターゲットエントリを保持している場合は、そのサーバが操作 を実行します。エントリを保持していない場合は、第2のLDAP サーバもまた参照をク ラ イアン ト に送信し ます。 この操作は、 次のいずれかの状況になる まで続けられます。

- ◆ クライアントがターゲットエントリを保持するサーバと接続し、要求する操作が実 行できる。
- ◆ LDAP サーバが、エントリは存在しないとのエラーを返す。
- ◆ LDAP サーバがこれ以上参照先がないことを通知する。

LDAP for eDirectory 8.7 で導入された機能により、参照の動作が以前のバージョンの eDirectory および NDS から少し変更されました。これにより、LDAP サービスの環境 設定方法も変更されました。

#### デフォルトの参照

通常、デフォルトの参照 URL には、ツリーのルートを保持するサーバを指す LDAP URL が含まれています。LDAP URL の形式を次に示します。 Idap:// ホスト: ポート。

[デフォルト参照 URL] フィールドに、デフォルトの参照先を入力します。

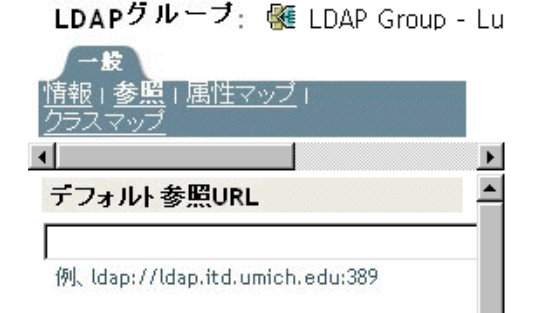

これまで、eDirectory LDAP サーバは、多くのフェイルオーバー時にデフォルトの参照 先を送信していました。これが、この動作を予期しないユーザを混乱させる結果に なっています。そこで、LDAP Services for eDirectory 8.8 では、サブオーディネート参照 で、デフォルトの参照先が送信される場合を指定できるようになりました。

この新しいオプションは、LDAP サーバおよび LDAP グループオブジェクトの ldapDefaultReferralBehavior 属性の値で指定し ます。 値は次のビ ッ ト のビ ッ ト マス ク で あ る整数です。

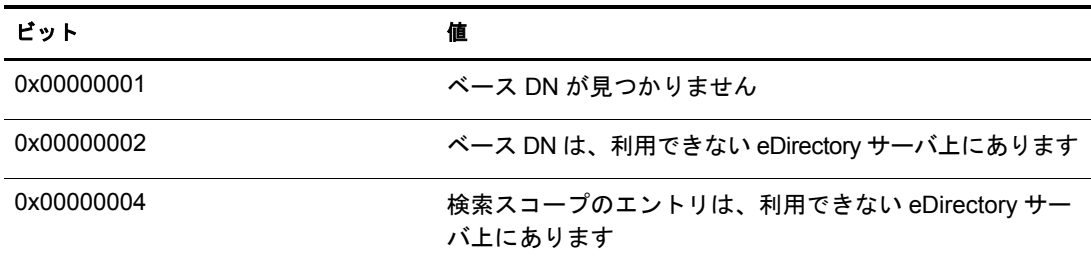

LDAP サーバがその操作に対して「常に参照する」に設定されており、リストされた いずれかの条件と一致し、対応する値が設定されている場合、デフォルトの参照先が 返されます。

#### 検索操作の参照先を設定する

LDAP for eDirectory 8.7 で導入された機能により、参照の動作が以前のバージョンの eDirectory および NDS から少し変更されました。これにより、LDAP サービスの環境 設定方法も変更されました。

eDirectory ツ リ ー内の他の eDirectory サーバに参照先を返すよ う に eDirectory LDAP サーバを設定することができます。デフォルトでは、LDAP サーバはユーザに代わっ てすべての操作を他の eDirectory サーバにチェーン し、 参照先は返し ません。

eDirectory 8.7 より以前は、参照先オプションの設定は LDAP グループオブジェクトで だけ しか使用でき ませんでし た。 eDirectory 8.8 では、 LDAP サーバオブジェ ク ト にも こ のオプションを設定することができるようになりました。LDAP サーバオブジェクト の設定により、LDAP グループオブジェクトの設定は上書きされます。

ldapSearchReferralOption 属性を操作することにより、照会先オプションを設定すること ができ ます。 LDAP Services for eDirectory 8.7 よ り 以前は、 この属性を次のオプシ ョ ンに 設定することができました。

- ◆ 376 ページの「チェーンを優先する」 ( デフォルトオプション )
- 376 ページの「参照を優先する」
- 377 ページの「常に参照する」

これらの参照オプションは、eDirectory ツリー内の他の eDirectory サーバの参照および チェーンでだけ使用できます。この設定は、信頼されていないパーティションからの 参照は制御しません。そのため、[照会先オプション] ドロップダウンリストでオプ ション(「常にチェーンする]など)を選択しても、他のサーバの信頼されていない パーティションからは参照先が送信されます。

LDAP Services for eDirectory 8.7.a では「常にチェーンする]オプションにより、 eDirectory DSA 以外の上方参照がサポー ト されています。 375 [ページの 「常にチェーン](#page-374-0) [する」](#page-374-0)を参照してください。

次の図は、検索およびその他の操作に使用する [LDAP 参照] ドロップダウンリスト を示しています。

LDAPサーバ: 6 LDAP Server - LUNDI.AKRANES

一般 |情報 | 接続 | 検索 | イベント | 追跡中 | 参照 □ ヘースDNの Y子仕しない □ 検索エントリが使用不可サーバ上にある 参照オプション eDirectory検索に対して: チェーンを優先する その他のeDirectory操作に対して: チェーンを優先する

eDirectory 操作にはこの他に、 「追加」、 「削除」、 「編集」、 「バイ ン ド」 の各操作の参照 があります。

#### <span id="page-374-0"></span>常にチェーンする

「常にチェーンする]オプションは、「まったく参照しない」ように設定するオプション です。このオプションを選択すると、eDirectory LDAP サーバは、eDirectory ツリー内にあ る他の eDirectory サーバに参照先を返し ません。 LDAP サーバは、 要求を出したク ラ イア ントに代わって他の LDAP サーバをチェックし、クライアントに参照先を返します。

[常にチェーンする] オプションは、eDirectory をグローバル連結ツリーのサブオー ディネートサーバとして使用している場合に適しています。

この参照先オプションは、eDirectory ツリー内の参照先の処理設定にのみ使用します。 このオプションが eDirectory サーバ以外のサーバの参照の動作に影響することはありま せん。

他のディレクトリサーバへの参照をブロックすることにあまり意味はありませんが、こ れが重要になる場合もあります。eDirectory 8.7 以降のサーバ上の信頼されていないデー タ を古いバージ ョ ンの eDirectory サーバ上で複製する と、 古いサーバを参照した と きに クライアントアプリケーションのグローバルツリーが歪んで表示されることがあります。

たとえば、LDAP クライアントは LDAP サーバの参照をキャッシュし、最後に通信した サーバに要求を送信するとします。クライアントが上方参照をサポートする eDirectory サーバに要求を送信する よ う 設定されている場合、 ク ラ イアン ト のグローバルツ リ ーは 正常に表示されます。

しかし、 eDirectory 8.7 以前の LDAP サーバは、 信頼されていない領域と上方参照を認 識しません。このため、クライアントが eDirectory ツリー内の以前のバージョンの eDirectory サーバの参照に従い、 要求をそのサーバに送信し続ける と、 以前のバージ ョ ンの LDAP サーバにより、信頼されていないデータが実際のディレクトリツリーデー タであるかのように表示されてしまいます。

ただし、 ク ラ イアン ト によ っては、 RootDSE の supportedFeatures 属性をチェ ッ ク し、 サーバが上方参照をサポー ト し ているか確認でき る ものも あ り ます。

#### <span id="page-375-0"></span>チェーンを優先する

[チェーンを優先する] オプションを選択すると、通常、検索操作で参照先は返されま せん。 LDAP サーバはその代わ り 、 すべての eDirectory DSA に対する検索操作を実行し ます。

ただし、 持続的検索制御を設定し て検索を実行する場合は例外と な り ます。 Novell の 実装する持続的検索ではチェーンがサポートされていないため、検索スコープがロー カルに限られていなければ参照が送信されます。

LDAP サーバが検索操作を受信します。ツリーのエントリがローカルに格納されてい ない場合、 サーバは自動的に他のサーバにチェーン し ます。 エン ト リ の検出後、 LDAP サーバは LDAP クライアントのプロキシとして機能します。LDAP サーバは LDAP ク ライアントがバインドされたものと同じ識別情報を使用してリモートサーバの認証を 受け、そこで検索操作を続行します。

最初に要求を受信した LDAP サーバが、LDAP クライアントにすべての検索エントリ と検索結果を送信し ます。 この LDAP サーバが要求をすべて処理するため、 LDAP ク ライアントからは他のサーバが関与していることはわかりません。

eDirectory でチェーンを使用すると、ある LDAP サーバに多くのデータがない場合で も、そのサーバがツリー全体のデータを保持しているかのように見えます。

[チェーンを優先する]は、パーティションに深くかかわるオプションです。

シナリオ:他のパーティションで情報を探す - Digital Airlines 社で、ユーザが LDAP サーバ DAir43 に[チェーンを優先する]オプションを選択しました。DAir43 はパー ティション A にあります。パーティション B は A のサブパーティションで、LDAP サーバ DAir44 はこのパーティションにあります。

ある LDAP クライアントが検索を要求します。DAir43 は、エントリをローカルで検索 しますが、データが一部しか見つかりません。DAir43 は、要求されたエントリを持つ DigitalAir44 に自動的にチェーン し ます。 DAir44 は、 DAir43 にデータ を送信し、 DAir43 は、LDAP クライアントにエントリを送信します。

[チェーンを優先する] オプションを使用すると、操作が持続的検索である場合を除 き、 LDAP サーバは必要に応じ て検索を他のサーバにチェーン し ます。 持続的検索の 詳細については、 383 [ページの 「持続的検索 :](#page-382-0) eDirectory イベン ト の設定」 を参照し て く ださい。

#### <span id="page-375-1"></span>参照を優先する

[参照を優先する] オプションを選択すると、必要に応じ、参照の検索結果が eDirectory ツリー内の他の eDirectory サーバに返されます。この参照は、データを持つサーバが動 作可能であり、LDAP サービスが稼動していることをローカルサーバが確認した場合の み送信されます。 それ以外の場合、 操作は他のサーバにチェーン されるか、 他のサーバ が動作し ていない場合は処理に失敗し ます。

パーティションが2つあり、サブツリー検索を実行するとします。 ローカルサーバか ら検索エントリがすべて検出されるまで検索が実行されます。そこで、今度は他の サーバの検索を実行します。データのレプリカ ( そのパーティション ) を持つサーバが nldap.nlm も実行し ている場合、 LDAP サーバは LDAP 参照を確立し、 それを LDAP ク ライアントに返します。

レプ リ カのあるサーバが nldap.nlm を実行し ていない場合、 LDAP サーバは要求を他の サーバにチェーンし、そこで検索を完了します。

nldap.nlm が起動される と、 LDAP サーバはその LDAP サーバが参照先の eDirectory と 通信し ます。 ク ラ イ アン ト が参照を受信し たのに、 その参照が停止し た場合は、 LDAP サーバが実行されていません。

#### <span id="page-376-0"></span>常に参照する

「参照を優先する]オプションは、デフォルト参照がさまざまなフェイルオーバー(た とえば、オブジェクトが見つからなかったり、サーバがダウンしているなど)の状況で 送信される場合を除き、「参照を優先する]と同じロジックに従います。

残 り のデータのあ る他のサーバで LDAP サービ スが実行されていない場合、 最初の LDAP サーバは要求を第2のサーバへチェーンしません。

「常に参照する]オプションを設定している場合には、デフォルト参照を指定すること ができます。 [デフォルトの照会先] フィールドで2つの異なるベンダの LDAP サーバ を結合し、独自のディレクトリツリーを構築することができます。

シナリオ : デフォルトサーバを使用する - 1 つの LDAP ツリーがあるとします。ツ リーの一部には eDirectory のサービスが適用されています。サブオーディネイトパー ティションには iPlanet のサービスが実行されています。「デフォルトの照会先」フィー ルドに、iPlanet サーバの URL を入力します。ある LDAP クライアントが検索を要求し ます。

ベース DN を解決できないため、LDAP サーバは [デフォルトの照会先] フィールドに 入力された文字列をクライアントに送ります。LDAP クライアントはこの参照の URL で指定された場所を参照し て iPlanet サーバに接続し、 こ こ で検索は完了し ます。

デフォルトの参照が設定されており、ベース DN が見つからない場合、サーバはクラ イアントにデフォルト参照を返します。

参照の形式は、 LDAP URL です ( 例 : LDAP://123.23.45.6:389) 。

LDAP サーバがデフォルト参照をクライアントに送信するとき (ベース DN が利用でき ない場合 ) は、サーバはこれにスラッシュ (/) とクライアントが検索中の DN を追加し ます。デフォルト参照と追加された情報がクライアントに送信されます。クライアン トはデフォルト参照で指定したサーバに検索要求を送信します。

LDAP グループオブジェクトには、デフォルト参照の文字列フィールドがあります。 LDAP サーバは、そのデータを文字列として扱います。このとき、確認は行われませ ん。 入力された文字列が、 参照の先頭に追加されます。 また、 なんらかのデータが参 照に追加されます。LDAP サーバが受け入れる文字列の形式は、URL のような形式に なります。

LDAP が実行されている他の eDirectory サーバの参照がクライアントに返されるとき、 クライアントは 1 つのサーバにつき 2 つの参照を受信し ます。

- ◆ クライアントをクリアテキストポートに導く参照
- ◆ クライアントをセキュアポートに導く参照

2つの参照を区別するために、クリアテキスト参照には ldap://、セキュアポート照会に は ldaps:// が付き ます。

サーバからの参照の場合は、 ポー ト 番号を追加し ます。

#### 他の操作の参照を設定する

履歴参照オプシ ョ ン設定は通常、 検索操作にのみ使用し ます。 他の処理に比較オプ シ ョ ンを適用する場合は、 ldapOtherReferralOption 属性が使用されます。 この属性によ り、同じ値を使って検索以外の操作の動作を制御できます ( 参照を送信しないバインド は除きます)。

LDAP Services for eDirectory 8.8 では、eDirectory ツリー内の eDirectory サーバの分散関係 は、ManageDsalT制御以外の方法で管理されます。LDAP クライアントは、ManageDsalT 制御を使って eDirectory サブオーディネートまたは相互参照の問い合わせや更新を実行 する こ とはでき ません。

#### サポートされていない機能

LDAP Services for eDirectory 8.8 では、 サブオーデ ィ ネー ト リ フ ァ レン スはサポー ト され ていません。信頼されたパーティションのサブオーディネートパーティションとして 信頼されていないパーティションを作成したり、そのパーティションから参照を送信 させる と失敗する場合があ り ます。 これを行 う 場合、 参照は操作のベース DN を解決 する と きのみ送信されます。 SearchResultReferences は送信されません。

信頼されていない領域のデータの分散更新はサポートされていません。ルートサーバ で名前の変更があった場合、 名前の変更を信頼されていない領域で同じデータ を持っ た eDirectory サーバにコピーするような組み込みのメカニズムはありません。

## <span id="page-377-0"></span>フィルタ済みレプリカを検索する

フィルタはレプリカが持つデータ量を制限します。そのため、フィルタ済みのレプリ カには、ディレクトリが保持する実データが完全には表示されません。次はレプリカ に適用されたフィルタの例です。

- ◆ レプリカに含まれるのはユーザオブジェクトだけです。
- ◆ レプリカにはすべてのユーザオブジェクトが含まれますが、オブジェクトには電話 番号と住所しか含まれません。

フィルタ済みレプリカのデータは不完全なため、LDAP検索の結果も制限されます。 そのため、デフォルトでは、LDAP 検索要求はフィルタ済みレプリカを調べません。

次のような場合は、フィルタ済みレプリカ検索を実行しても、レプリカフィルタから 何も検索結果が返されないことがあります。

- ◆ 検索フィルタに一致するオブジェクトがローカルのフィルタ済みレプリカサーバに 存在し ない場合、 結果が完全なレプ リ カサーバから取得されるため、 ローカルのレ プリカフィルタの結果と一致しないことがあります。
- ◆ 検索ベースがフィルタ済みレプリカサーバのローカルにない場合、検索フィルタに 一致するオブジェ ク ト が完全なレプ リ カサーバから取得され、 これがローカルレプ リカのフィルタの結果と一致しないことがあります。

ただし、フィルタ済みレプリカに必要なデータがあることがわかっている場合は、 LDAP サーバがフィルタ済みレプリカを検索するように設定することができます。

- 1 Novell iManager で、[役割およびタスク] ボタン 1 をクリックします。
- $2$  [LDAP] > [LDAP の概要] の順にクリックします。
- 3 [LDAP サーバの表示] をクリックし、LDAP サーバの名前をクリックします。
- 4 [検索] をクリックします。

5 [検索にフィルタ済みレプリカに含める] を選択し、[適用] をクリックします。

LDAPサーバ: 图 LDAP Server - Server1-2000-NDS

- 10 |情報 | 接続 | **検索** | イベント | 追跡中

フィルタ済みレブリカ

■ 検索にフィルタ済みレブリカを含める

# 上方参照を設定する

組織の規模が大きくなると、さまざまなベンダの LDAP サーバソフトウェアを使用し たディレクトリツリーが必要になります。このようなツリーを、グローバル連結ツ リーといいます。LDAP Services for eDirectory 8.8 には、参照を連結ツリーの上方の DSA に返す機能があります。

## <span id="page-378-0"></span>シナリオ:連結ツリーでの上方参照

Digital Airlines 社には、あるネットワーク担当者がいます。Digital Airlines 社のディレ ク ト リ ツ リ ーのルー ト ( ツ リ ーのルー ト から O=Digital Airlines まで ) のマス タは、 OpenLDAP サーバ上にあります。組織 (OU=Sales) のマスタは eDirectory サーバにあり、 その他の組織 (OU=Dev) は iPlanet サーバ上にあ り ます。

次の図は、このツリーを示します。

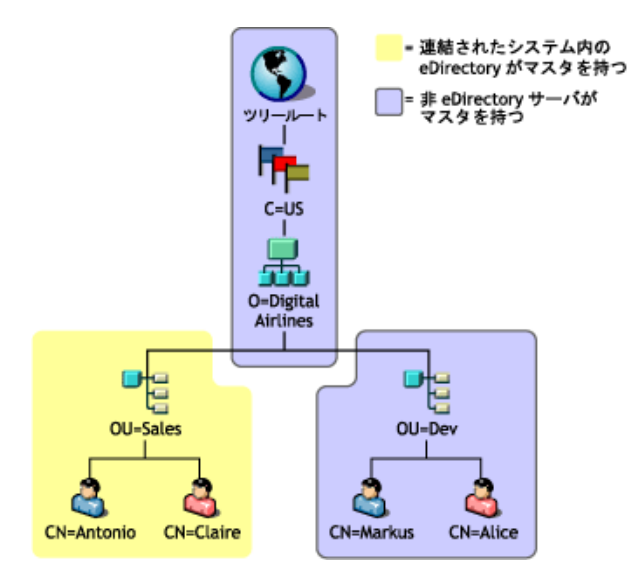

eDirectory にマス タがあるのは、 OU=Sales のパーテ ィ シ ョ ン内のデータだけです。 他 の領域のデータのマスタは eDirectory 以外の DSA 上にあります。ネットワーク担当者 は、 操作の対象が O=Digital Airlines よ り 上の領域、 または OU=Sales 階層に属さ ない O=Digital Airlines よ り 下の領域であ る場合、 上方参照を返すよ う に LDAP サービスを設 定し ます。

ベース DN が OU=Dev,O=Digital Airlines,C=US の eDirectory LDAP サーバに操作が送信 されます。そのエントリを保持するサーバ、またはそのエントリを保持するサーバを 認知しているサーバを指す参照が返されます。

同様に、 O=Digital Airlines,C=US が対象のサブツ リ ー検索でも、 ルー ト DSA の参照が 返されます。 する と ルー ト DSA が、 OU=Sales および OU=Dev のマスタである DSA の 照会を返します。

LDAP サービスにより、eDirectory サーバがこのツリーに参加するのにデータ階層デー タを信頼されていないパーティションに持つことができます。信頼されていない領域 のオブジェクトに含まれるのは、正しい DN 階層を構築するのに必要なエントリだけ です。これらのエントリは、X.500 の "Glue" エントリに類似しています。

このシナ リ オでは、 ルー ト 、 C=US、 O=Digital Airlines オブジェ ク ト は eDirectory サー バの信頼されていない領域にあります。

eDirectory では、知識情報 (参照データ) を信頼されていない領域に置くことができま す。この情報は、LDAP クライアントに参照を返すのに使用します。

LDAP 操作を eDirectory ツ リ ーの信頼されていない領域で実行する と、 LDAP サーバは 正しい参照データを検索し、クライアントに参照を返します。

## 信頼されていない領域を作成する

次の図は、379ページの「シナリオ:連結ツリーでの上方参照」で示した、eDirectory サーバの連結ツリーが保持する実際のデータを示しています。

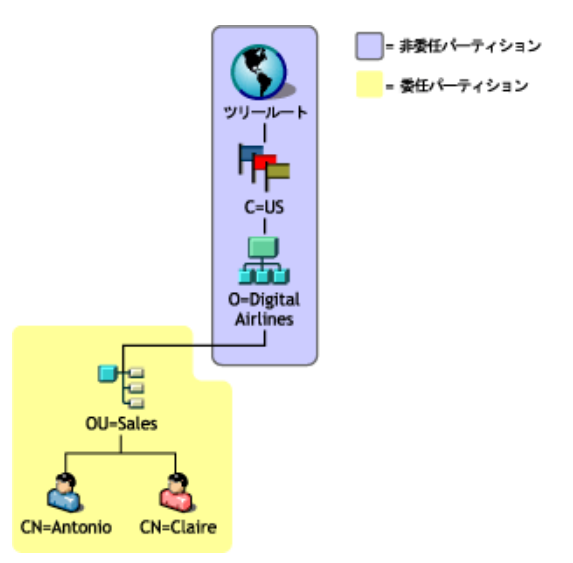

エントリは、マスタが他の DSA 上にあっても、OU=Sales 上に配置されます。これは、 eDirectory サーバが持つエン ト リ に適切な DN を提供でき る よ う にするためです。

信頼されていない領域を作成するには、 次を実行し ます。

◀ 信頼されていないデータは信頼されたデータとは切り離します。

信頼された領域の最上部に、パーティション境界を作成します。他に指定がない場 合、eDirectory サーバはすべてのデータに対して信頼されたサーバであるとみなさ れます。

2 ルートパーティションに信頼されていないパーティションとマークします。

2a 信頼属性を、パーティションの最もルートに近い属性に追加します。

2b 値が0の信頼属性を作成します。

3 信頼されていない領域の最下部に境界線をひきます。

このサーバの信頼されたサブツリー領域にパーティションルートを作成します。た とえば上の図の場合は、パーティションルートは OU=Sales エントリにあります。 新しいパーティションには、0に設定された信頼属性はありません。そのため、 サーバはパーティションに対し信頼されたサーバであることになります。

4 LDAP サーバをリフレッシュします。

LDAP サーバは、その設定がリフレッシュされるたび、信頼された領域および信頼 されていない領域の境界をキャッシュします。手動でサーバの設定をリフレッシュ しない場合、サーバは30分毎のバックグラウンドタスクで自動的にリフレッシュ し ます。

複数のパーティションがある場合は、信頼された領域のチェーンに重ねることがで き ます。 ただし、 LDAP Services for eDirectory8.8 では、 すべての信頼されていない パーティションは連続していなければならず、ローカルレプリカがそれを保持して いる必要があります

## 参照データを指定する

操作が信頼されていない領域で実行されている こ と が検出される と、 LDAP サーバは 参照を ク ラ イ アン ト に返すのに使用する情報を探し ます。 この参照情報は、 次のいず れかになります。

- ◆ 信頼されていない領域のいずれか、またはすべてのエントリにある情報
- サーバの設定データ を持つ LDAP サーバまたは LDAP グループオブジェ ク ト 上の、 デフォルト参照として指定された情報

信頼されていない領域のエントリが持つ参照情報は、即時上方参照です。このような 参照情報は、 複数の値を と る ref 属性から構成されています。 ( この属性の詳細につい ては、 [RFC 3296](http://www.ietf.org/rfc/rfc3296.txt) (http://www.ietf.org/rfc/rfc3296.txt) を参照し て く ださい。 ) デフォルト参 照設定が持つ参照情報は上方参照で、値を1つとります。(X.501の immSupr および suprDSE タイプを参照してください。)

参照データは LDAP URL の形式で保持されますが、 これにはホス ト と ( オプシ ョ ンで ) 参照先の DSA のポートだけしか指定されていません。この参照データの例は次のよう になります。

ldap://ldap.digital\_airlines.com:389

LDAP サーバは操作のベース DN( 見つからない場合は一致した DN) を参照し ます。 ベー ス DN に参照情報が含まれる場合、LDAP サーバはその情報を参照先として返します。

参照情報が見つから ない場合、 LDAP サーバはツ リ ーの上方向に向かって参照情報を 探します。すべてのエントリを検索しても参照情報が見つからない場合、LDAP サー バは上方参照を返し ます。 ( この参照先は、 LDAP グループまたは LDAP サーバオブ ジェクト上のデフォルト参照設定にあります。)

immeditateSuperiorReference と呼ばれる補助オブジェクトクラスを信頼されていない領 域のエン ト リ に追加する こ と ができ ます。 この補助ク ラ スは、 1 つ以上の LDAP URL とともに作成される ref 属性を追加します。それぞれの URL は DSA のホスト名と(オ プションで)ポートを指します。

#### 上方参照を追加する

これまで、LDAP グループオブジェクトは IdapReferral 属性を持っていました。この属 性は、 eDirectory ツ リ ーの他の eDirectory サーバに参照を返すと きに発生する、 さ まざ まなフェイルオーバーの状況で使用されるデフォルトの参照先を保持していました。 LDAP Services for eDirectory 8.8 では、 この属性は、 連結ツ リ ーの上方 DSA のデフォル ト参照を1つ指定するのに使用します。

また、IdapReferral 属性が LDAP サーバオブジェクトに追加されました。IdapReferral 属 性に LDAP サーバオブジェクトの値が含まれる場合、この設定により LDAP グループ オブジェクトの同じ属性の値は上書きされます。この動作により、グループに属する すべての LDAP サーバに特定のデフォルト参照を設定し、1 つか 2 つのサーバのデ フォルト参照を別のデフォルトで上書きすることができます。

ldapReferral 属性の値は、 LDAP URL です。 URL には、 ホス ト と参照先の DSA のポー ト ( オプション) が含まれます。

## **LDAP** で参照情報を更新する

上記のステップに従い、LDAP を使ってこのタスクを実行しても、即時上方参照を追 加することはできないことが多くありました。これは、ルートパーティションが既に 信頼されていないとマークされており、LDAP はパーティション内のデータに対する どのような操作の参照も送信していたためです。

信頼されていない領域の情報の更新または問い合わせを行うには、LDAP 要求に ManageDsaIT 制御を設定する必要があ り ます。 この制御の詳細については、 [RFC 3296](http://www.ietf.org/rfc/rfc3296.txt) (http://www.ietf.org/rfc/rfc3296.txt) を参照してください。この制御により、LDAP サーバ は信頼されていない領域全体を信頼された領域であるかのように扱うことができます。

注 **:** 上方参照機能は、LDAP でのみ利用できます。他のプロトコル (NDAP など ) には、信頼属性が存在す ることによる影響はありません。そのため、ConsoleOne または Novell iManager を使用した信頼されてい ない領域のデータの参照や更新が妨害されることはありません。

## 影響を受ける操作

信頼されていない領域と上方参照は、 次の LDAP 操作に影響し ます。

- ◆ 検索と比較
- 編集と追加

DN 構文属性値はチェックされません。そのため、グループメンバー属性は、信頼 されていない領域のエントリを指す DN を含むことができます。

- ◆ 削除
- ◆ 名前の変更 (moddn)
- ◆ 移動 (moddn)

親 DN が信頼されていない領域にある場合、 affectsMultipleDSAs エラーが返されます。

拡張

## 上方参照のサポートの有無を確認する

上方参照は、 Novell LDAP Services for eDirectory 8.7 以降でのみサポート さ れています。 ルート DSE の supportedFeatures 属性により、eDirectory サーバがこの機能をサポートして いる かどう かを確認でき ます。 supportedFeatures 属性の値が OID 2.16.840.1.113719.1.27.99.1 である場合は、この機能はサポートされています。その他のルート DSE オブジェクトに 対する確認方法では、次が変更されています。

namingContexts

この属性は、サーバが信頼されているローカル DSA に保持されるパーティションルー トだけを表示します。信頼されていないパーティションルートは表示されません。

altServer

この属性は、ローカルサーバと信頼されていないパーティションだけを共有する他 の eDirectory サーバを表示し ません。

◆ superiorReference

この属性は、 DSA の上方参照を通知し ます。 この値は、 LDAP サーバまたは LDAP グループオブジェクト上の IdapReferral 属性を更新することにより管理されます。

# <span id="page-382-0"></span>持続的検索:**eDirectory** イベントの設定

Novell eDirectory では、ディレクトリ内で重大なイベントが発生したときにアプリケー ションに通知するためのイベントサービスが用意されています。これには、ディレク トリサービスに関する一般イベントも含まれます。それ以外は eDirectory とその機能に 固有のイベン ト です。

eDirectory イベントは、LDAPプロトコルに対して、次の2つの異なる拡張を通してア プリケーションに通知されます。

◆ 持続的検索制御の実装

Novell eDirectory の持続的検索機能は、 最初の一致するエン ト リ が返された後も続 行される検索操作です。持続的検索は LDAP v3 の検索操作が拡張されたもので、 クライアントからサーバへの検索結果内で更新をチェックする作業が不要になりま す。持続的検索制御により、クライアントは、ベース DN、検索スコープ、検索 フィルタなどを指定する通常の LDAP 検索操作を実行することができます。その 後、サーバは最後に SearchResultDone メッセージを返すのではなく、操作による接 続が維持されます。このため、クライアントは検索結果に含まれるのエントリが変 更されるたびに、最新のエントリを受け取ることができます。これにより、更新が 発生するたびにクライアントは目的のエントリのキャッシュを維持したり、何らか のロジックをトリガすることができます。

この拡張についての詳細は、 ["Persistent Search" document on the Internet](http://www.ietf.org/proceedings/01mar/I-D/ldapext-psearch-03.txt) (http://www.ietf.org/proceedings/01mar/I-D/ldapext-psearch-03.txt) を参照して く ださい。

◆ イベントの監視 (eDirectory 独自の拡張 LDAP 操作 )

eDirectory イベントサービスを使用するアプリケーションは、ディレクトリに対する大 きな計算負荷と な る こ と があ り ます。 そ こで、 さ まざまな属性パラ メ ータ を使用し て、 個々の eDirectory サーバにおける イベン ト サービ スの使用を制御する こ と ができ ます。 これらのパラメータは LDAP サーバオブジェクト上に格納されます。パラメータを設 定するには、 ConsoleOne または Novell iManager を使用し ます。

イベントサービスを使用する特定のアプリケーションにより、これらのパラメータを 特定の値に指定するよう要求される場合があります。特定のアプリケーション独自の 要求は、そのアプリケーションのマニュアルに示されています。

詳細は、 [Understanding and Using Persistent Search in Novell eDirectory](http://developer.novell.com/research/appnotes/2003/february/04/a030204.htm) (http://developer.novell.com/research/appnotes/2003/february/04/a030204.htm) を参照して く だ さい。

## 持続的検索の管理

Novell iManager を使用する と、 持続的検索を表示または編集する こ と ができ ます。

- 1 Novell iManager で、「役割およびタスク]ボタン 1をクリックします。
- 2 [eDirectory 管理] > [オブジェクトの変更]の順にクリックします。
- 3 変更する LDAP サーバオブジェクトの名前とコンテキストを入力するか、 3 をク リ ックし、 LDAP サーバオブジェ ク ト を参照または検索し ます。

## LDAP Server

**4** [OK] をクリックし、[全般] タブの [検索] をクリックします。

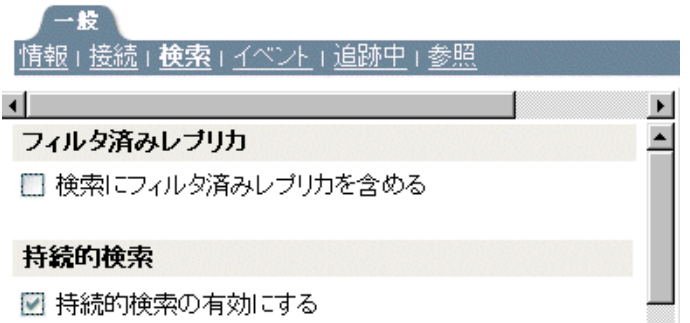

5 持続的検索を有効にします。

[持続的検索の有効化] チェックボックスはデフォルトでオンになっています。この サーバの持続的検索を無効にして禁止するには、チェックボックスをオフにします。

注 **:** 以前に確立された持続的検索操作を無効にすると、このオプションを無効にしてサーバをリフレッ シュした後も操作が継続する場合があります。

6 このサーバ上の同時持続的検索の数を制御します。

「最大同時持続的検索数]フィールドの値を指定します。0を指定すると、同時持 続的検索数は無制限になります。

#### 持続的検索

☑ 持続的検索の有効にする

最大同時持続的検索数: lo. 操作(0=無制限)

☑ 持続的検索動作の監視時にサイズと時間制限を無視する

7 サイズおよび時間の制限を無視するかどうかを制御します。

持続的検索要求が最初の検索結果を送信した後で、サイズおよび時間制限を無視す るかど う かを指定するには、 [持続的検索動作の監視時にサイ ズ と時間制限を無視 する] チェックボックスをオンにします。

このオプションを選択しない場合、すべての持続的検索操作は検索制限の制約を受 けます。サイズと時間のいずれかの制限に達した場合、検索操作は失敗し、該当す るエラーメッセージが返されます。

8 「適用] をクリックし、[OK] をクリックします。

## イベントの監視拡張操作の使用を制御する

- 1 Novell iManager で、[役割およびタスク] ボタン 0 をクリックします。
- 2 [LDAP] > [LDAP の概要] の順にクリックします。
- 3 [LDAP サーバの表示] をクリックし、LDAP サーバの名前をクリックします。
- 4 [イベント] をクリックします。

三字 情報 | 接続 | 検索 | イベント | 追跡中 | 参照

■ 動作監視の有効化 最大動作監視負荷 0 操作(0=無制限)

5 クライアントアプリケーションがこの LDAP サーバ上でイベントを監視できるかど う かを制御し ます。

クライアントアプリケーションがこの LDAP サーバ上でイベントを監視できるよ うにするには、[動作監視の有効化] チェックボックスをオンにします。

イベントの監視を無効にするには、チェックボックスをオフにします。

6 イベント 監視アプリ ケーション がサーバ上に置くこと のできる 最大負荷を制御し ます。

「最大動作監視負荷] フィールドに値を入力します。

イベントデータの処理と、監視対象アプリケーションへのイベント通知の送信は、 LDAP サーバに対して計算負荷となります。あるイベントによるサーバへの正確な 負荷は、 監視される イベン ト の頻度、 イベン ト に関係し たデータ、 およびそのイベ ントを監視しているクライアントアプリケーションの数によって決まります。

「最大動作監視負荷]は、イベント監視拡張がサーバにかけることができる負荷の 大きさを示す相対値です。0を指定すると、無制限になります。この属性の適切な **値を見つけるには、実際にいろいろな値を試してみてください。** 

7「適用] をクリックし、[OK] をクリックします。

# **LDAP** サーバの情報を取得する

LDAP サーバについての情報を取得するには、 ICE か LDAP 検索を使用し ます。 これら のユーティリティは rootDSE ( ディレクトリサービスエージェント、固有エントリ)か ら情報を要求し ます。

RootDSE は、ディレクトリツリーの擬似オブジェクトです。このオブジェクトは、ツ リ ーのルー ト にあ る名前のないエン ト リ です。 RootDSE は接続し ているサーバに固有 の情報を持っています。たとえば、rootDSE はスキーマと、スキーマがサポートする拡 張およびコントロールの場所の情報を持っています。

rootDSE はツ リ ー内の名前のないエン ト リ であ るため、 通常、 LDAP サーバは検索操作 で rootDSE をクライアントに返しません。

情報と説明 さんしょう しょうしょう しょうしょう うちのう 引用 スキーマの場所:LDAP サーバまたはツリーのス キーマの場所は、subschemaSubentry を読み込むこ とによって検索できます。eDirectory では、 cn=schema が検索のベースになります。 subschemaSubentry: cn=schema サポートされている拡張:拡張により、コンテキス トの作成、マージ、新しいレプリカの追加、LDAP サーバのリフレッシュ、レプリカの削除、レプリカ タイプのマスターから読み取り / 書き込みまたは読 み取り専用への変更などのサーバの管理、および識 別情報の管理ができます。 拡張の形式は ASN.1OID です。拡張の詳細について は、[LDAP Extensions](http://developer.novell.com/ndk/doc/ldapover/ldap_enu/data/a6ik7oi.html) (http://developer.novell.com/ ndk/doc/ldapover/ldap\_enu/data/a6ik7oi.html) を参照 してください。 supportedExtension: 2.16.840.1.113719.1.27.100.12 supportedExtension: 2.16.840.1.113719.1.27.100.7 supportedExtension: 2.16.840.1.113719.1.27.100.8 LDAP サーバを提供しているベンダ vendorName: Novell, Inc. LDAP サーバがサポートしているディレクトリバー ジョン vendorVersion: eDirectory v8.7.0 (10410.29) eDirectory が実行しているバージョン vendorVersion: eDirectory v8.7.0 (10410.29) ディレクトリサーバ名とディレクトリツリー名 dsaName: cn=WestWindNDS,o=westwind directoryTreeName: t=WESTWINDTREE サポートされている SASL メカニズム supported SASLMechanisms: EXTERNAL supported SASLMechanisms: DIGEST-MD5 supported SASLMechanisms: NMAS LOGIN サポートされている LDAP サーバのバージョン supportedLDAPVersion: 2 supportedLDAPVersion: 3 サーバ統計情報:RootDSE は LDAP サーバに関する さまざまな統計情報を提供します ( 強力な認証バイ ンド数など ) 。 エラー : 0 securityErrors: 0 chainings: 3 referralsReturned: 6 extendedOps: 0 abandonOps: 0

wholeSubtreeSearchOps: 1

次の表は、rootDSE から得られる情報を表示したものです。

rootDSE の情報は、アプリケーション開発に活用することができます。

シナリオ:アプリケーションを開発する - あるユーザが新しいレプリカを作成するア プリケーションを作成しています。rootDSE を読み込むと、リストに

supportedExtension: 2.16.840.1.113719.1.27.100.7 と記述されています。これにより、サー バが新しいレプリカを作成するコールをサポートすることがわかります。

また、Novell iManager は rootDSE で利用できる機能をチェックし、その情報に従って 動作し ます。

rootDSE を検索するには、ワークステーションで次を入力します。

#### **ldapsearch -h** ホス ト名 **-p 389 -b "" -s base "objectclass=\*"**

この検索は、Idap\_search API を使用したどのアプリケーションでも実行することができ ます。

検索のベースは NULL で、 フ ィルタは objectclass=\* に設定されています。 ( このクライ アントの場合、ベースは-b です。)

rootDSE の読み取り方法の詳細については、次のいずれかを参照してください。

- [LDAP Libraries for C](http://developer.novell.com/ndk/doc/cldap/ldaplibc/data/hevgtl7k.html) (http://developer.novell.com/ndk/doc/cldap/ldaplibc/data/ hevgtl7k.html)
- [LDAP Classes for Java](http://developer.novell.com/ndk/doc/jldap/jldapenu/data/hevgtl7k.html) (http://developer.novell.com/ndk/doc/jldap/jldapenu/data/ hevgtl7k.html)

LDAP 検索フィルタの詳細については、[LDAP Search Filters](http://developer.novell.com/ndk/doc/ldapover/ldap_enu/data/a3saoeg.html) (http://developer.novell.com/ ndk/doc/ldapover/ldap\_enu/data/a3saoeg.html) を参照してください。 このセクションは、 NDK マニュアルの 「LDAP and NDS Integration」 にあ り ます。

# **14 Adduce Adduce Adduce Adducertory** のバックアップと復元

Novell<sup>®</sup> eDirectory™ には、レプリカ作成による障害対策機能が組み込まれています。 eDirectory ツリーに属するサーバに障害があっても、別のサーバがサービスを続行でき ます。この意味でレプリカ作成機能は、最も重要な保護機能と位置づけられています。

ただし1台だけのサーバで運用している環境では、レプリカ作成は不可能です。また、 レプリカを作成していても、完全に復元するのは困難な場合もあります。ハードウェ ア障害など、機器が破損したときや、火事や水害で何台ものサーバが動かなくなって しまった場合などです。各サーバの eDirectory をバックアップしておけば、ネットワー クの耐障害性を高めることになります。

eDirectory 8.7 には、 Backup eMTool とい う 新しいバッ クア ップ / 復元ユーテ ィ リ テ ィ が 付属するようになりました。これを使用すると、サーバ単位で eDirectory データベース をバックアップすることができます。これには次のような利点があります。

- ◆ どのプラットフォームでも同じツールで操作可能。
- ◆ 稼動中でもバックアップ可能。eDirectory データベースを停止することなく、そのま まで完全なバックアップを取ることできます。
- ◆ 個々のサーバ単位に、迅速な復元処理が可能。ハードウェア障害からの復元には特 に有用です。
- ◆ 高い拡張性。数千万から数億単位のオブジェクトを保持したeDirectoryデータベース を持つサーバでもバックアップ可能です。バックアップの処理速度は主として I/O チャネルの帯域幅で決まります。
- レプ リ カ作成機能と **DSMASTER** サーバを組み合わせて運用し ていれば、 ツ リ ー全 体の復元も容易。DSMASTER サーバを設定していない場合でも、かなりの程度ま で復元でき ます。 402 ページの 「DSMASTER [サーバによ る災害対策」](#page-401-0) を参照し て く ださい。
- ◆ リモート操作が可能。バックアップ / 復元処理のほとんどは、[iManager](#page-411-0) を使って、 Web ブラウザ画面から実行可能です。ファイアウォールの内側からでも外側から でも構いません。高度な処理は、コマンドラインから実行する Java クライアント である、[eMBox Client](#page-419-0) を使い、リモート操作で実行できます。ファイアウォール越 しにでも、あるいは VPN 経由でも操作できます。
- ◆ 関連ファイルもバックアップ可能。データベース以外の関連ファイルも組にして バックアップできます。NICI セキュリティファイル、ストリームファイル、イン クルード フ ァ イルで指定し たフ ァ イル (autoexec.ncf など ) が対象にな り ます。
- ◆ サーバの停止直前の状態に eDirectory を復元可能。ただしロールフォワードログを 継続的に保存していることが条件です。405 ページの「ロールフォワードログを使 [用する」](#page-404-0)を参照してください。
- ◆ ハードウェアのアップグレードを単純化。eDirectory データベースのコールドバック アップを取り、新しいサーバに復元して、サーバの識別情報を簡単に新ハードウェ アに移行でき ます。 RAM のア ップグレード など、 機器構成を変える際の安全措置と しても有効です。 536 [ページの 「ハード ウ ェアのア ッ プグレードやサーバの交換」](#page-535-0) を参照してください。
- ◆ 分散環境での運用を考慮。ロールフォワードログがあれば、ツリー内の他のサーバ と完全に同期し た状態にまで復元でき ます。
- ◆ 無人でのバックアップが可能。バッチファイルを作成して、eMBox Client を使用し て無人でバックアップを実行できます。

新しい eDirectory バックアップツールである Backup eMTools には、個々のサーバ単位 でデータベースおよび関連ファイルのバックアップを取り、復元するために必要な機 能がすべて揃っています。個々のオブジェクトやツリーの一部を単位としてバック アップ / 復元する こ と はでき ません。

システムバックアップ機能と組み合わせれば、eDirectory バックアップファイルをテー プに保存し て安全を期すこ と ができ ます。

この章では、次のトピックについて説明します。

- ◆ 390 ページの「eDirectory のバックアップ処理に関する確認事項」
- ◆ 393 ページの「バックアップサービスおよび復元サービスについて」
- 405 ページの「ロールフォワードログを使用する」
- 409 [ページの 「復元処理の準備」](#page-408-0)
- ◆ 412 ページの「Novell iManager を使ったバックアップ / 復元作業」
- ◆ 420 ページの「eMBox クライアントを使ったバックアップ / 復元作業」
- ◆ 438 ページの「NetWare で DSBK.NLM [を使用する」](#page-437-0)
- ◆ 438 ページの「サーバ固有情報のバックアップに関する変更事項 (NetWare のみ)」
- ◆ 440 ページの「復元後の検証処理に失敗した場合の対処方法」
- 444 ページの「バックアップ / 復元の運用例」
- ◆ 451 ページの「NICI のバックアップと復元」

## <span id="page-389-0"></span>**eDirectory** のバックアップ処理に関する確認事項

#### 複数サーバ構成のツリーで、サーバが停止していてもオブジェクトにアクセスできるよう にする

□ 複数サーバ構成のツリーでは、障害対策のため、すべての eDirectory パーティショ ンについて、 複数台のサーバにレプ リ カが作成されている こ と を確認し ます。

レ プリ カの作成については、 140 [ページの 「レプ リ カを追加する」](#page-139-0) を参照し てく ださ い。

#### 個々のサーバについて、ハードウェア障害などの場合に、迅速に完全復元できるようにす るための準備

- □ 定期的に (週1回など) eDirectoryデータベースのフルバックアップを取ってください。
- □ 定期的に(毎晩など)インクリメンタルバックアップを取ってください。
- □ eDirectory のフル / インクリメンタルバックアップ終了後、すぐにファイルシステム をテープにフル / インクリメンタルバックアップしてください。

Backup eMTool は、サーバ上の指定したディレクトリにバックアップファイルを作成 し ますが、 これを直接テープに保存する機能はあ り ません。 したがって、 eDirectory のバックアップ処理後すぐにファイルシステムのバックアップを行い、安全な記録 媒体であるテープに保存する必要があります。

□ 必要に応じて、ロールフォワードログを残すよう設定してください。

レプリカリングに属するサーバは、ロールフォワードログ機能を有効にしておく必 要があります。バックアップファイルがあっても、ロールフォワードログがなけれ ば復元後の検証処理に失敗し、 データベース を開けないこ と にな り ます。他のサー バとレプリカを共有するデータベースは、停止直前の状態にまで復元しない限りデ フォルトではオープンされません。

単一サーバ環境では、ロールフォワードログがなくても復元後の検証に失敗するこ とはありませんが、最後にバックアップを取った時の状態にしか戻りません。ロー ルフォワードログがあれば、システム停止直前の状態まで復元できます。

ロールフォワードログ機能を使う際の主な注意点は次のとおりです。詳細について は、405 ページの「ロールフォワードログを使用する」を参照してください。

◆ ロールフォワードログの保存先を指定してください。初期設定を使用すること はお勧めし ません。

ログはサーバ上のローカルファイルとして保存する必要があります。障害対策 上、eDirectory と同じディスクパーティション / ボリューム、同じ記憶デバイス は避けてください。ロールフォワードログ専用の、独立したパーティション/ボ リュームを用意するとよいでしょう。

◆ ロールフォワードログの保存先を文書に記録しておき、障害時にはすぐにわか るようにしてください。

サーバが正常に動作していれば、iManager のバックアップ環境設定画面、また は eMBox Client の getconfig オプションで調べることができます。ただしハー ド ウ ェ ア障害などで eDirectory が使えない状態になる と、 この方法でロール フォワードログの場所を調べることはできません。

◆ ロールフォワードログを保存しているディスクパーティション / ボリュームの 空き容量を監視し、容量不足にならないようにしてください。

容量不足のためロールフォワードログが作成できなくなると、eDirectory は応 答しなくなります。

- ◆ ロールフォワードログの保存先にアクセスできるユーザを制限し、権利のない ユーザがログを参照できないようにしてください。
- ◆ 復元が必要となったときは、復元処理の終了後、そのサーバのロールフォワー ドログ設定をやり直してください。復元処理の過程で、設定が初期状態に戻る ためです。ロールフォワードログを有効にしてから、改めてフルバックアップ も取る必要があります。
- □ NICI 機能を使用している場合は、NICI セキュリティファイルもバックアップの対 象として設定してください。

このファイルがないと暗号化キーを復元できないため、暗号化されたデータを読むこ と ができ なく なり ます。 NICI セキュ リ ティ の詳細については、 『*NICI Administration Guide*』 (http://www.novell.com/documentation/beta/nici27x/index.html) と [TID on backing up](http://support.novell.com/cgi-bin/search/searchtid.cgi?/10098087.htm)  [NICI files](http://support.novell.com/cgi-bin/search/searchtid.cgi?/10098087.htm) (http://support.novell.com/cgi-bin/search/searchtid.cgi?/10098087.htm) を参照し てく ださい。

□ 複数サーバ構成のツリーの場合、バックアップ処理に Backup eMTool を使うために は、レプリカを共有するサーバすべてを eDirectory 8.5 以降にアップグレードする 必要があります。

8.5 より前の eDirectory とは、復元後の検証処理の互換性がないためです。復元検 証処理の詳細については、 396 ページの 「Backup eMTool [によ る復元作業の概要」](#page-395-0) および 403 [ページの 「復元後の検証については](#page-402-0) eDirectory 8.5 以降のみで互換性が [ある」](#page-402-0)を参照してください。

- **□ (NetWare®のみ) 404 ページの「NetWare のファイルシステムデータを復元する際の** アクセス権の保存」を参照して、ファイルシステム上のアクセス権についても確認 し て く ださい。 起こ り う る問題についてはあ らかじめ確認し、 必要に応じ て予防措 置を取ってください。
- □ 定期的にバックアップログを調べて、無人でのバックアップが正常に実行されてい る こ と を確認し て く ださい。
- サーバをアップグレードする際は、536 ページの「ハードウェアのアップグレード [やサーバの交換」](#page-535-0)を参照してコールドバックアップを取ってください。
- □ 複数サーバ構成のツリーでは、 障害対策のため、すべての eDirectory パーティショ ンについて、 複数台のサーバにレプ リ カが作成されている こ と を確認し ます。

パーテ ィ シ ョ ンのレプ リ カを作成し ておけば、 保守作業などのためサーバを停止し ている間もオブジェクトにアクセスできるばかりでなく、ハードウェア障害などで サーバが使えな く なった場合に備え る障害対策と し て も役立ちます。 逆に複数サー バ構成のツリーでレプリカを作成していないパーティションを保持するサーバがあ ると、障害時にパーティションを復元できない恐れがあります。したがって最善な のは、すべてのパーティションについてレプリカを作成しておくことです。複数 サーバ構成のツリー内にレプリカを作成していないパーティションがある場合の問 題点の詳細については、 396 ページの 「Backup eMTool [によ る復元作業の概要」](#page-395-0)、 405 ページの「ロールフォワードログを使用する」および 440 ページの「復元後の 検証処理に失敗した場合の対処方法」を参照してください。

レプ リ カの作成については、 52 [ページの 「レプ リ カ」](#page-51-0) および 135 [ページの 「パー](#page-134-0) ティションおよびレプリカの管理」を参照してください。

- □ eDirectory および関連ファイルのバックアップを収めたテープは、安全な場所に保 管するようにしてください。
- バックアップ計画が適切であるか、定期的に検証するようにしてください。
- □ (オプション)コールドバックアップ(データベースをクローズしてフルバックアッ プを取る作業)や高度なバックアップ / 復元操作をリモート操作で実行する場合 は、リモート側コンピュータに eMBox Client をインストールしてください。また、 VPN を使用するなど、ファイアウォール越しにアクセスできるように設定する必 要があります。

iManager を使用すればファイアウォールの外側からでも作業が可能ですが、コー ルドバックアップや高度な操作はサポートされていません。

eMBox Client は、eDirectory をインストールする際、同時にインストールされます。 Sun JVM 1.3.1 が動作する ワーク ステーシ ョ ン上でも使えます。 eMBox Client のイ ン ス ト ールや設定の手順については、 555 ページの 「eMBox [コマンド ラインクライ](#page-554-0) アントの使用」を参照してください。

#### 災害により何台ものサーバが被害を受けた場合に備える準備

- □ 上述の対策はすべて実施してください。
- □ 複数サーバ構成のツリーであれば、障害対策のために DSMASTER サーバを用意す るようお勧めします。

402 ページの「DSMASTER サーバによる災害対策」を参照してください。

□ 災害からの復旧計画が適切であるか、定期的に検証するようにしてください。

# <span id="page-392-0"></span>バックアップサービスおよび復元サービスについて

- ◆ 393 ページの「[eDirectory Backup eMTool](#page-392-1) について」
- ◆ 394 ページの「eDirectory 8.7.3 のバックアップ / [復元機能で変更された事項」](#page-393-0)
- ◆ 396ページの「Backup eMTool による復元作業の概要」
- ◆ 397 ページの「バックアップファイルのヘッダ書式」
- ◆ 401 ページの「バックアップログファイルの書式」
- ◆ 402 ページの「DSMASTER サーバによる災害対策」
- ◆ 403 ページの「遷移ベクトルと復元後の検証処理」
- ◆ 403 ページの「復元後の検証については eDirectory 8.5 以降のみで互換性がある」
- 404ページの「NetWare のファイルシステムデータを復元する際のアクセス権の保存」

## <span id="page-392-1"></span>**eDirectory Backup eMTool** について

Backup eMTool には、 個々のサーバ単位で、 稼動し たま まの状態で継続的に eDirectory データベースのバックアップを取る機能があります。データベースを停止することな く、処理を始めた時点のバックアップを取ることができます。つまり、バックアップ 作業はいつでも可能であり、その間も eDirectory を使い続けることができます(特に指 示しなければこの「ホット」バックアップになりますが、必要であればデータベース を停止して「コールド」バックアップを取ることも可能です)。

また、ロールフォワードログを有効にすれば、最後にバックアップを取った時点以降 のトランザクションをすべて記録しておけます。これを使えば、サーバが停止する直 前の状態に復元することもできます。さらに、レプリカリングに属するサーバすべて についてロールフォワードログを取る必要があります。これにより、他のサーバとの 同期状態も復元できます。バックアップファイルがあっても、ロールフォワードログ がなければ復元後の検証処理に失敗し、データベースを開けないことになります。 ロールフォワードログの機能は、デフォルトでは無効になっています。詳細について は、405 ページの「ロールフォワードログを使用する」を参照してください。

新しいバッ ク ア ップツールである Backup eMTool も、 eDirectory のオブジェ ク ト をすべ て一度にバックアップできるわけではありません。各サーバのパーティションが単位と なります。この方式は、特定のサーバのみを復元する場合に優れているばかりでなく、 TSA for NDS® を使 う 旧式の方法に比べて高速です。 ただし、 eDirectory 8.6 のマニュアル にも記載されているように、TSA for NDS は今でも使用できます。必要に応じて TSA for NDS と Backup eMTool を使い分け られます。 動作の違いについては、 394 [ページの](#page-393-0) 「eDirectory 8.7.3 のバックアップ / [復元機能で変更された事項」](#page-393-0)を参照してください。

eDirectory の新しいバックアップツールは、システムバックアップ機能と組み合わせて 使用して、eDirectory バックアップファイルをテープに安全に保存する必要がありま す。Novell はバックアップ用製品を開発している主要企業と提携しています。一覧に ついては、 [NetWare Partner Products: Backup, Restore, & Recovery](http://www.novell.com/partnerguide/p100004.html) (http://www.novell.com/ partnerguide/p100004.html) を参照してください。

NetWare の場合、このバックアップツールを使うためには、ファイルシステムに対する 適切なアクセス権が必要です。詳細については、404ページの「NetWare のファイルシ ステムデータを復元する際のアクセス権の保存」を参照してください。

iManager からは、コールドバックアップ、無人バックアップ、高度な復元機能を除く バックアップ / 復元機能を実行でき ます。 詳し く は 412 ページの 「[Novell iManager](#page-411-0) を [使ったバッ クアップ](#page-411-0) / 復元作業」 を参照し て く ださい。 一方、 eMBox Java コマンド ラ インクライアントからは、無人バックアップを含め、どんなバックアップ / 復元作業で も実行できます。詳しくは 420 ページの「eMBox クライアントを使ったバックアップ / [復元作業」](#page-419-0)を参照してください。

iManager から実行できるバックアップ / 復元オプションについては、オンラインヘル プを参照し て く ださい。 eMBox Client から実行でき る機能については、 431 [ページの](#page-430-0) 「バックアップ / 復元のコマンドラインオプション」を参照してください。

復元の具体的な処理過程については、 396 ページの 「Backup eMTool [によ る復元作業の](#page-395-0) [概要」](#page-395-0)を参照してください。

eDirectory Backup eMTool は、 eMBox ツールのひとつです。 eMBox は、 eDirectory を構 成する一部としてサーバにインストールされるサービスです。

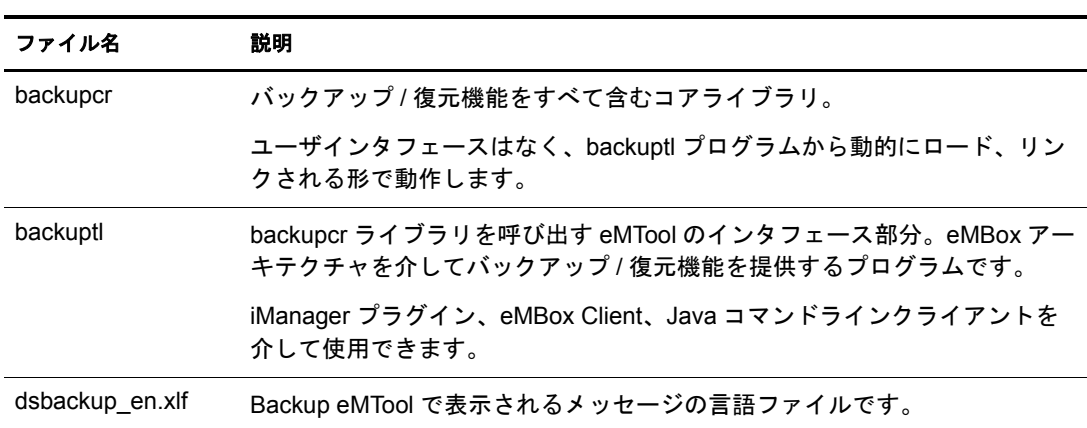

Backup eMTool は次のファイルから成ります。

Backup eMTool で作成されるバックアップファイルやログファイルの形式については、 401 ページの「バックアップログファイルの書式」および 397 ページの「バックアップ ファイルのヘッダ書式」を参照してください。

重要 **:** 復元後の検証処理については、8.5 より前の eDirectory とは互換性がありません。レプリカリングに 属するサーバで新しいバックアップ / 復元ツールを使う場合は、これに属するサーバすべてを eDirectory 8.5 以降にアップグレードする必要があります (403 [ページの「復元後の検証については](#page-402-0) eDirectory 8.5 以降 [のみで互換性がある」](#page-402-0)も参照してください ) 。

## <span id="page-393-0"></span>**eDirectory 8.7.3** のバックアップ **/** 復元機能で変更された事項

eDirectory の以前のバージョンでは、バックアップ / 復元ツールは、ツリーをオブジェ クト単位でバックアップする方式を使用していました。

eDirectory 8.7 で組み込まれた Backup eMTool は、 方式やアーキテ クチャが一新されてい ます。すなわち、ツリーではなくサーバを単位とし、個々のサーバの eDirectory データ ベース をバッ ク ア ッ プする、 と い う 方式になったのです。 この変更によ り 、 以前の TSA for NDS よりもバックアップ処理速度が大幅に改善されました。

TSA for NDS は今でも使用できますが、今後は新しいバックアップツールを使うようお 勧めします。

サーバ固有の情報も Backup eMTool でバッ ク ア ッ プでき ます。 438 [ページの 「サーバ固](#page-437-1) 有情報のバックアップに関する変更事項(NetWare のみ )」を参照してください。

新旧バックアップツールの違いを次の表に示します。

| 項目                           |                                                                                                    | TSA for NDS による以前のバックアップ Backup eMTool による「ホットバックアップ」                                                                                                    |
|------------------------------|----------------------------------------------------------------------------------------------------|----------------------------------------------------------------------------------------------------|
| バックアップの<br>対象                | ツリー全体をオブジェクト単位で<br>バックアップ。                                                                                        | サーバ単位で eDirectory データベースを<br>バックアップ。                                                                                                    |
|                              | 旧バックアップツール (必要なら<br>ば8.7 でも利用可能)の詳細につ<br>いては、『Novell eDirectory 8.6 管<br>理ガイド』の「Novell eDirectory                 | ツリー全体の耐障害性は主としてレプリカ<br>作成機能で確保していますが、サーバ単位<br>のバックアップ機能によりさらに強固にな<br>ります。                                                                                                    |
|                              | のバックアップと復元」(http://<br>www.novell.com/documentation/lg/<br>ndsedir86/taoenu/data/<br>a2n4mb6.html) を参照してくだ<br>さい。 | 災害などで何台ものサーバが停止した場合<br>でもツリーを復元できるようにするために<br>は、DSMASTER サーバを導入し、それに<br>応じたレプリカ作成方針を立てる必要があ<br>ります。402 ページの「DSMASTER サー<br>バによる災害対策」を参照してください。                                                                                           |
| 処理速度                         |                                                                                                    | 大幅に改善されています。新規バックアッ<br>プツールの開発に当たっては、処理性能を<br>最重視しました。                                                                                                    |
| バックアップファ<br>イルの保存先           | 直接テープに書き出し可。                                                                                                    | ファイルシステム上のバックアップファイ<br>ルとして書き出し。                                                                                                    |
|                              |                                                                                                    | 別途ファイルシステムのバックアップツール<br>を使って、テープに書き出す必要があります。                                                                                                    |
| プラットフォー<br>ム間の違い             | プラットフォームによって使い方<br>が別々。                                                                                           | どのプラットフォームでも同じ使い方。                                                                                                    |
| 個々のサーバ単<br>位での復元             | 考慮されていません。                                                                                                    | サーバ単位での復元処理が可能。ハード<br>ディスク障害時のほか、サーバ機を移行す<br>る際にも利用できます。                                                                                                    |
|                              |                                                                                                    | ロールフォワードログを使えば、停止直前<br>の状態に復元することも可能です。これに<br>より、レプリカリングに属する他のサーバ<br>と同期状態を揃えることができます。                                                                                                    |
|                              |                                                                                                    | eDirectory の関連ファイルもバックアップ<br>の対象とすることができます。たとえば<br>NICI ファイルのバックアップと復元ができ<br>ます。独自の関連ファイルリストを作成し<br>て、対象ファイルをバックアップに追加す<br>ることもできます。                                                                                                    |
| NICI ファイルの<br>バックアップ /<br>復元 | 考慮されていません。                                                                                                    | NICI ファイルのバックアップ / 復元も可能<br>です。これにより、復元後、暗号化データ<br>にアクセスできます。復元作業の時間を大<br>幅に短縮できるでしょう。                                                                                                    |
| 個々のサーバの<br>ロールフォワー<br>ドログ    | 考慮されていません。                                                                                                    | 最後にバックアップを取った時点以降のトラ<br>ンザクションを、ロールフォワードログとし<br>てすべて記録しておけます。これを使うと、<br>停止直前の状態にまで復元することができま<br>す。複数サーバ環境では、これを使用して他<br>のサーバと同期状態を揃えることができま<br>す。ロールフォワードログの機能は、デフォ<br>ルトでは無効になっています。詳細について<br>は、405 ページの「ロールフォワードログ<br>を使用する」を参照してください。 |

## <span id="page-395-0"></span>**Backup eMTool** による復元作業の概要

復元作業に先立ち、バックアップファイルをすべて揃えておく必要があります。その 手順については 409 ページの「復元処理の準備」を参照してください。iManager や eMBox Client から Backup eMTool の復元機能を呼び出すと、 Backup eMTool で次のよ う な処理が行われます。

- 1. DS エージェントをクローズします。
- 2. アクティブな DIB (Data Information Base) セットを、NDS から RST に切り替えます。

既存の NDS データベースはそのままサーバに残り、復元後の検証に失敗した場合 は、再びこれがアクティブな DIB セットになります。

- 3. 復元処理が始まります。新たに RST という DIB セットを作り、そこに復元します。
- 4. DIB セットをいったん無効にします。

擬似サーバのログイン無効属性をオンにします。これは、この DIB セットを使っ て DS エージェントがオープンされるのを避けるための措置です。

5. ロールフォワードログに関する設定をデフォルトに戻します。

したがって、復元後はロールフォワードログを書き出さない設定になります。書き 出し先ファイル名の設定もデフォルトに戻ります。

このサーバでロールフォワードログ機能を使うためには、復元後に改めて有効に切 り替え、障害対策のための書き出し先も設定し直して、ロールフォワードログの環 境設定を再作成する必要があります。ロールフォワードログを有効にしてから、改 めてフルバックアップも取る必要があります。

6. 復元された RST データベースの検証処理を行います。

復元されたデータの整合性を確認します。この確認は、レプリカを共有しているす べてのサーバにアクセスし、遷移ベクトルを比較して実行されます。

検証結果はログファイルに出力されます。

リ モー ト サーバの遷移ベク ト ルの方がローカルベク ト ルよ り 後の時間に作成された ものである場合は、復元されなかったデータがあるということなので、検証処理は 失敗し ます。

あ る レプ リ カの検証処理に失敗し た場合、 ロ グにはた と えば次のよ う に出力されま す。遷移ベクトルを比較している様子がわかります。

Server: \T=LONE\_RANGER\O=novell\CN=CHIP Replica: \T=LONE\_RANGER\O=novell Status: ERROR =  $-6034$ Local TV Remote TV s3D35F377 r02 e002 s3D35F3C4 r02 e002 s3D35F370 r01 e001 s3D35F370 r01 e001 s3D35F363 r03 e001 s3D35F363 r03 e001 s3D35F31E r04 e004 s3D35F372 r04 e002 s3D35F2EE r05 e001 s3D35F2EE r05 e001

s3D35F365 r06 e003 s3D35F365 r06 e003

詳細については、403ページの「遷移ベクトルと復元後の検証処理」を参照してく ださい。
7. 検証に成功した場合は、RST を NDS と改名し、ログイン無効属性をオフにします。 したがってこれがサーバでアクティブな eDirectory データベースになります。失敗 した場合は改名しないので、元の NDS が再びアクティブな DIB セットになります。

検証に失敗し た場合の復旧方法については、 440 [ページの 「復元後の検証処理に失](#page-439-0) [敗し た場合の対処方法」](#page-439-0) を参照し て く ださい。 [高度な復元オプシ ョ ン](#page-434-0)を使えば、 強 制的に RST データベースをアクティブにし、ロックを解除することもできますが、 Novell の担当者の指示がない場合はお勧めでき ません。

## <span id="page-396-0"></span>バックアップファイルのヘッダ書式

バックアップファイルのヘッダには、次のような重要な情報が記録されています。

◆ バックアップファイルが作成された時点のファイル名。

バックアップ作成後にファイル名を変更した場合にはこの情報が有用になります。

◆ バックアップ時点のロールフォワードログ名。

フルバックアップ と 3 回分のインクリメンタルバックアップ というように複数の ファイルがある場合、最後のバックアップファイルに記載されたロールフォワード ログ名が重要です。バックアップファイルからの復元処理後、どのロールフォワー ドログから適用するかを確認するために使用されるからです。

◆ このサーバが保持しているレプリカのリスト。

各レプ リ カをどのサーバに配置し ているか記録し ていない場合に役立ちます。 災害 で何台ものサーバが停止した場合、バックアップファイルのヘッダに表示されたこ の情報を見れば、最初にどのサーバを復元するべきか判断できます。

- ◆ 同時にバックアップするようユーザのインクルードファイルに指定された関連ファ イル名。
- ◆ 複数のファイルに分割してバックアップする場合のファイル数。

各バックアップファイルのヘッダは XML 形式で記述されます。ヘッダ部に続き、デー タベース内のデータを、バイナリ形式で記録します(ファイルの末尾にバイナリデータ があ る と構文解析でエラーが発生し ますが、 XML ヘッダは XML 標準に適合し ていま す)。バックアップが複数のファイルに分かれる場合、各ファイルに同じヘッダ情報を 記録します。

警告 **:** バックアップファイルを開く場合でもヘッダを確認するだけにとどめ、保存や変更はしないようにし てください。ファイルの一部が切り捨てられてしまうことがあります。ほとんどのアプリケーションではバ イナリデータを正確に保存することはできません。

XML ヘッダの DTD を次に示し ます ( この DTD は参照のため、 バッ ク ア ッ プフ ァ イル のヘッダの一部として書き込まれます)。

```
<?xml version="1.0" encoding="UTF-8" standalone="yes" ?>
<!DOCTYPE backup [
<!ELEMENT backup (file|replica)*>
<!ELEMENT file (#PCDATA)>
<!ELEMENT replica EMPTY>
<!ATTLIST backup version CDATA #REQUIRED
     backup_type (full|incremental) #REQUIRED
     idtag CDATA #REQUIRED
    time CDATA #REQUIRED
    srvname CDATA #REQUIRED
    dsversion CDATA #REQUIRED
    compression CDATA "none"
     os CDATA #REQUIRED
```
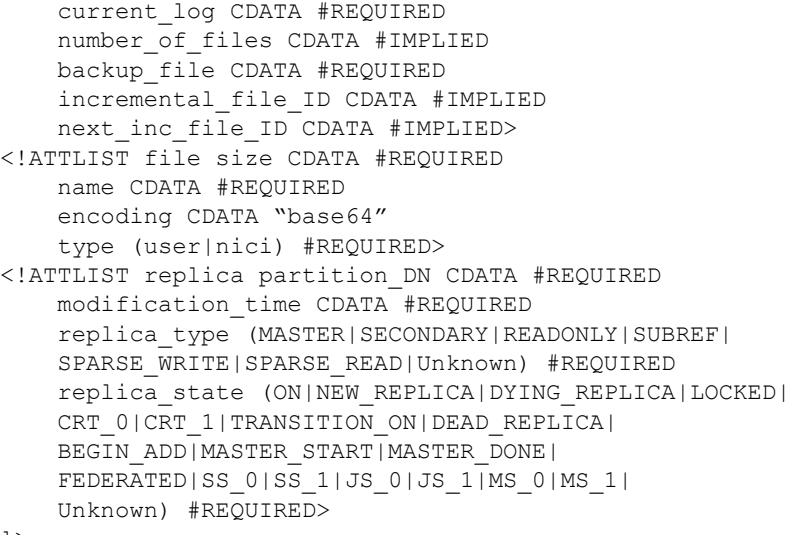

]>

DTD に含まれる属性について次の表で説明します。

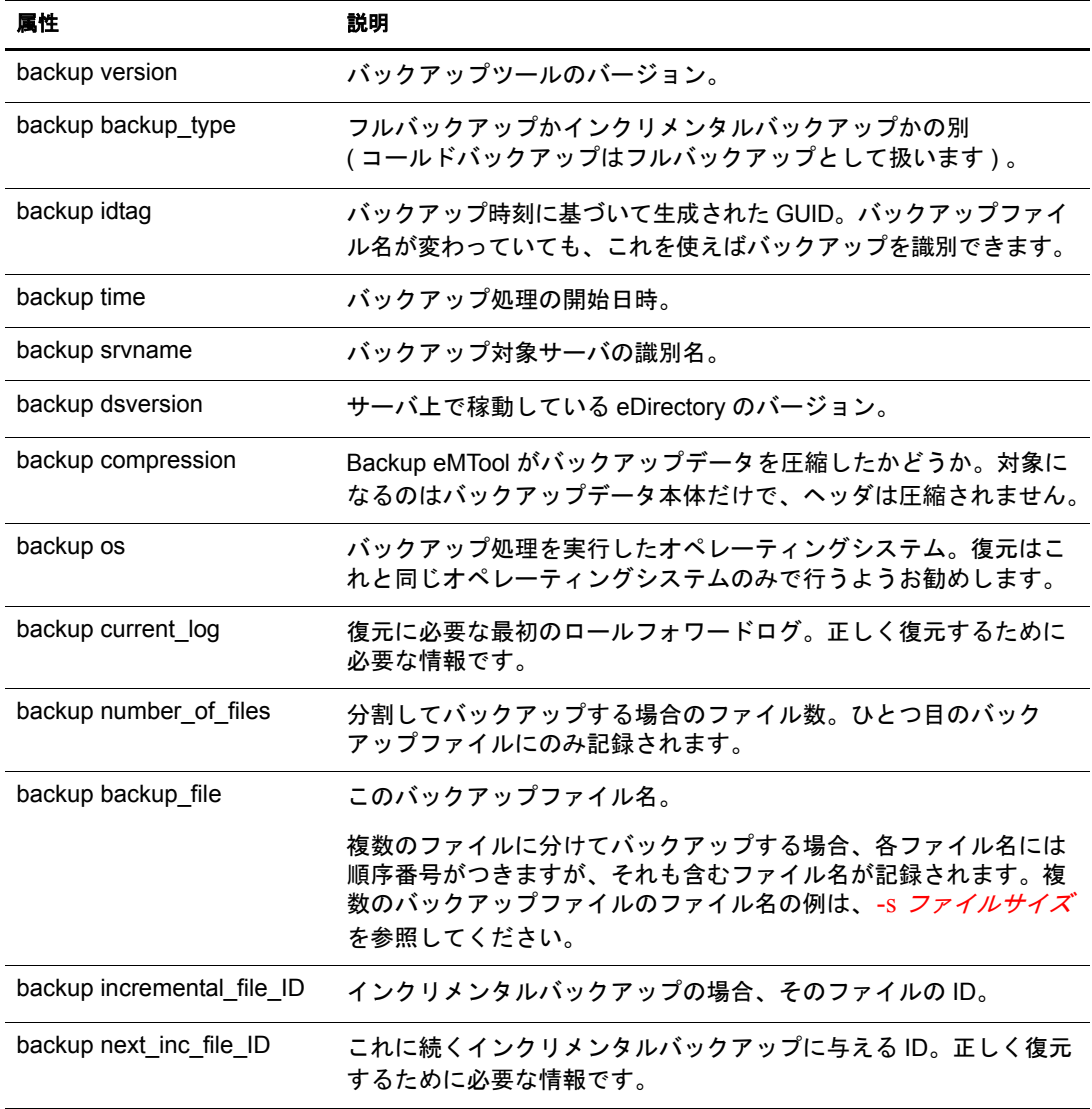

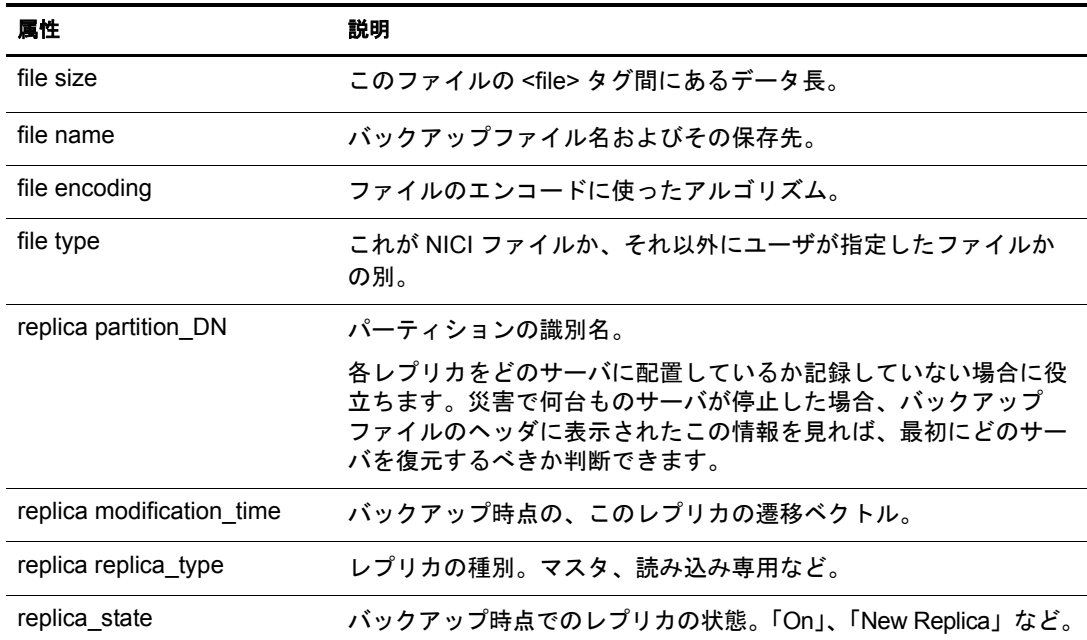

バックアップファイルのヘッダ例を次に示します。これは Windows NT サーバで作成し たもので、NICI セキュリティファイルもバックアップ対象になっています。

```
<?xml version="1.0" encoding="UTF-8" standalone="yes" ?>
<!DOCTYPE backup [
<!ELEMENT backup (file|replica)*>
<!ELEMENT file (#PCDATA)>
<!ELEMENT replica EMPTY>
<!ATTLIST backup version CDATA #REQUIRED
     backup_type (full|incremental) #REQUIRED
     idtag CDATA #REQUIRED
    time CDATA #REQUIRED
    srvname CDATA #REQUIRED
    dsversion CDATA #REQUIRED
    compression CDATA "none"
    os CDATA #REQUIRED
     current_log CDATA #REQUIRED
     number_of_files CDATA #IMPLIED
    backup_file CDATA #REQUIRED
     incremental_file_ID CDATA #IMPLIED
     next_inc_file_ID CDATA #IMPLIED>
<!ATTLIST file size CDATA #REQUIRED
     name CDATA #REQUIRED
     encoding CDATA "base64"
     type (user|nici) #REQUIRED>
<!ATTLIST replica partition_DN CDATA #REQUIRED
     modification_time CDATA #REQUIRED
     replica_type (MASTER|SECONDARY|READONLY|SUBREF|
     SPARSE_WRITE|SPARSE_READ|Unknown) #REQUIRED
     replica_state (ON|NEW_REPLICA|DYING_REPLICA|LOCKED|
    CRT_0|CRT_1|TRANSITION_ON|DEAD_REPLICA|
     BEGIN_ADD|MASTER_START|MASTER_DONE|
     FEDERATED|SS_0|SS_1|JS_0|JS_1|MS_0|MS_1|
     Unknown) #REQUIRED>
]>
```
<backup version="2" backup\_type="full" idtag="3D611DA2" time="2002-8- 19'T10:32:35" srvname="\T=MY\_TREE\O=novell\CN=DSUTIL-DELL-NDS"

```
dsversion="1041081" compression="none" os="windows" 
current_log="00000003.log" next_inc_file_ID="2" number_of_files="0000001" 
backup file="c:\backup\header.bak">
<replica partition_DN="\T=MY_TREE" modification_time="s3D611D95_r1_e2" 
replica_type="MASTER" replica_state="ON" />
<replica partition_DN="\T=MY_TREE\O=part1" 
modification time="s3D611D95 r1 e2" replica type="MASTER" replica state="ON"
/<replica partition_DN="\T=MY_TREE\O=part2" 
modification time="s3D611D95 r1 e2" replica type="MASTER" replica state="ON"
/<replica partition_DN="\T=MY_TREE\O=part3" 
modification_time="s3D611D96_r1_e2" replica_type="MASTER" replica_state="ON" 
/<file size="190" name="C:\WINNT\system32\rovell\nici\bhawkins\XARCHIVE.001"
encoding="base64" type="nici">the data is included here</file>
<file size="4228" name="C:\WINNT\system32\novell\nici\bhawkins\XMGRCFG.KS2"
encoding="base64" type="nici">the data is included here</file>
<file size="168" name="C:\WINNT\system32\\novell\nici\bhawkins\XMGRCFG.KS3"
encoding="base64" type="nici">the data is included here</file>
<file size="aaac" name="C:\WINNT\system32\\rovell\nici\nicintacl.exe"
encoding="base64" type="nici">the data is included here</file>
<file size="150" name="C:\WINNT\system32\novell\nici\NICISDI.KEY"
encoding="base64" type="nici">the data is included here
\langlefile\rangle<file size="4228" name="C:\WINNT\system32\novell\nici\system\Xmgrcfg.ks2"
encoding="base64" type="nici">the data is included here
</file>
<file size="168" name="C:\WINNT\system32\novell\nici\system\Xmqrcfq.ks3"
encoding="base64" type="nici">the data is included here
\langle/file>
<file size="1414" name="C:\WINNT\system32\novell\nici\xmgrcfg.wks"
encoding="base64" type="nici">the data is included here
\langlefile>
</backup>
```
へッダ部に続き、データベースのバックアップデータをバイナリ形式で格納します。

# <span id="page-400-0"></span>バックアップログファイルの書式

eDirectory Backup eMTool は、 前回までのバックアップを含め、 処理内容を細かく記録 したログを残すようになっています。このログファイルにはすべてのバックアップ履 歴、バックアップの開始および終了時刻、およびバックアッププロセス中に発生した 考えられるエラーについての情報が含まれます。 前回までのログに追記する形で記録 します。 書き出し先を別途指定することもできます。

無人バックアップが正常に実行されているか確認するためにも、このログは重要です。 最終行を見ると、成功か失敗かの区別およびエラーコードがわかります。

Backup eMTool のログファイルには、過去のバックアップ処理の ID も記録されていま す。これは復元に必要なフルバックアップ、インクリメンタルバックアップのファイ ルを間違いなく揃えるために役立ちます。先頭の4行は、バックアップファイルの ヘッダ情報をそのまま複写したものです。

また、同時にバックアップしたファイル名も記録します。NICI ファイルや、インク ルードファイルでユーザが指定したファイルがこれに当たります。

復元処理の際は、実際に復元されたファイルを記録します。

ログファイルの出力例を次に2つ示します。

```
|==================DSBackup Log: Backup================|
Backup type: Full
Log file name: sys:/backup/backup.log
Backup started: 2002-6-21'T19:53:5GMT
Backup file name: sys:/backup/backup.bak
Server name: \T=VIRTUALNW TREE\O=novell\CN=VIRTUALNW
Current Roll Forward Log: 00000001.log
DS Version: 1041072
Backup ID: 3D138421
Backing up security file: sys:/system/nici/INITNICI.LOG
Backing up security file: sys:/system/nici/NICISDI.KEY
Backing up security file: sys:/system/nici/XARCHIVE.000
Backing up security file: sys:/system/nici/XARCHIVE.001
Backing up security file: sys:/system/nici/XMGRCFG.KS2
Backing up security file: sys:/system/nici/XMGRCFG.KS3
Backing up security file: sys:/system/nici/XMGRCFG.NIF
Starting database backup...
Database backup finished
Completion time 00:00:03
Backup completed successfully
```

```
|==================DSBackup Log: Restore================|
Log file name: sys:/save/doc.log
Restore started: 2002-7-19'T19:1:34GMT
Restore file name: sys:/backup/backup.bak
Starting database restore...
Restoring file sys:/backup/backup.bak
Restoring file sys:/system/nici/INITNICI.LOG
Restoring file sys:/system/nici/NICISDI.KEY
Restoring file sys:/system/nici/XARCHIVE.000
Restoring file sys:/system/nici/XARCHIVE.001
Restoring file sys:/system/nici/XMGRCFG.KS2
Restoring file sys:/system/nici/XMGRCFG.KS3
Restoring file sys:/system/nici/XMGRCFG.NIF
Database restore finished
Completion time 00:00:15
Restore completed successfully
```
### **DSMASTER** サーバによる災害対策

複数サーバ環境で、サーバがすべて失われてしまうような災害にも備えるためには、 ツ リ ーの一部と し て DSMASTER サーバを導入する こ と を検討し て く ださい。

Backup eMTool は各サーバを個別にバックアップするツールです。すなわち、ツリー全 体ではなく、個々のサーバを対象とするよう設計されています。ただし DSMASTER サーバを作成しておけば、Backup eMTool でも、ツリー構造全体をバックアップできる ようになります。運用例の概要については、449 ページの「シナリオ:複数サーバ構成 のネットワークで、すべてのサーバが使えなくなった場合」を参照してください。

災害からの復旧で問題となるのは、同じパーティションのレプリカが複数あって、互 いに整合性が取れていない場合の対処方法です。災害によってロールフォワードログ も失われている場合、 すべてのサーバを同じ時点の状態に復元する こ と はでき ません。 バックアップされたレプリカはサーバごとに異なる時点のものなので、ロールフォ ワードログを使わずに単純に復元しただけでは、全体をツリーとしてまとめる際に問 題が起こるためです。復元後の検証処理は、このような問題を予防するために設計さ れています。 デフ ォル ト では、 他のレプ リ カ と の不整合が見つかれば、 eDirectory デー タベースは復元後にはオープン されません。

DSMASTER サーバを導入すればこのような事態に備えることができます。ツリー全体 のマスタコピーを作成しておき、これを復元の基準点として使用します。

DSMASTER サーバを導入する手順を次に示し ます。

◆ ある1台のサーバに、ツリーに属するパーティションすべてのレプリカを保持する よう設定してください。これにより、ツリー全体のコピーが、特定のサーバの eDirectory データベース中に作られるようになります。ただし、ツリーの容量が大 きい場合は、 複数台のキーサーバに分けて も構いません。 これを DSMASTER サー バと呼びます。DSMASTER サーバに作るレプリカは、マスタまたは読み書き用と 設定してください。

注 **:** 複数台のキー DSMASTER サーバに分割する場合は、同じパーティションのレプリカが 2 台以上 に作られることのないようにしてください。重複のない構成にしておけば、災害後の復元作業におい て、レプリカ間に不整合が生じることはありません。

災害から復旧する際に、最新のロールフォワードログは使えません。このログは各サーバのローカル ファイルとして保存されるためです。したがって、複数台の DSMASTER サーバを、すべて同じ時点 の状態に戻すことはできない場合があります。2 台の DSMASTER サーバに同じレプリカがあれば、 これが一致せず、ツリーに不整合が生じる恐れがあります。そのため、災害対策としては、同じパー ティションのレプリカを複数の DSMASTER サーバに作成することは避ける必要があります。

レプリカ全般については、52ページの「レプリカ」を参照してください。

◆ DSMASTER サーバを定期的にバックアップして、ツリー全体のバックアップコ ピーを作成し て く ださい。 災害対策と し ては、 DSMASTER サーバのバッ ク ア ップ 以外にも、充分な予防措置を講じておくとよいでしょう。

以上のようにツリーを設計しておくと、災害が起こっても、迅速にツリー構造を再構 築し、 稼動させる こ と ができ ます。 1 台だけのサーバ ( あ るいは少数のキーサーバ ) の みを復元し、これをマスタレプリカとして扱うようにすればよいのです。

このツリーが稼動し始めてから、フル / インクリメンタルバックアップファイルを使用 して、DSMASTER 以外のサーバも順次復元していきます。ロールフォワードログがな いため、他のサーバに対する復元後の検証処理は失敗します。そこで、レプリカリン グからいったん外し、 DSRepair を使って、 すべてのレプ リ カ情報を外部参照に変更し ます。その後、DSMASTER サーバ上のコピーからレプリカを作成して、改めてサーバ にレプ リ カを追加し ます。 この手順については、 440 [ページの 「復元後の検証処理に失](#page-439-0) [敗し た場合の対処方法」](#page-439-0) に記載されています。

災害によ り 一部のサーバが失われた場合、 操作手順はやや複雑にな り ますので、 Novell の担当者に連絡してください。

### 遷移ベクトルと復元後の検証処理

遷移ベクトルとは、レプリカのタイムスタンプのことです。レプリカ作成時刻を1970 年1月1日からの経過秒数で表したものと、レプリカ番号、および現在のイベント番 号を組にして表示されます。 たとえば次のような形をしています。

s3D35F377 r02 e002

バックアップ / 復元処理に関していえば、復元されたサーバがレプリカリング内で正し く同期しているかどうか確認するために使う、重要なデータです。

同じパーティションのレプリカを保持するサーバは、レプリカの同期を取るため、互 いにデータをやり取りしています。サーバはレプリカリング内の他のサーバと通信す るたびに、 他のサーバの遷移ベク ト ルを記録し ています。 遷移ベク ト ルを使用する と、 レプリカリング内の各レプリカが同期を保つためには、どのデータを送ればよいか、 サーバが常に把握できます。サーバが停止するとこの通信が止まり、再び通信できる よ う にな る までの間、 遷移ベク ト ルに更新や変更があって も他のサーバはそれを送信 し ません。

あるサーバの eDirectory を復元し た後、 検証処理と し て、 復元された遷移ベク ト ルを レ プリカリングに属する他のサーバと比較します。これは、復元されたレプリカが他の サーバ と同期の取れた状態であ るかど う か確認するために実行されます。

リモートサーバの遷移ベクトルの方がローカルベクトルより後の時間に作成されたも のである場合は、復元されなかったデータがあるということなので、検証処理は失敗 します。これは、フルバックアップまたはインクリメンタルバックアップの前に、 ロールフォワードログの機能を有効にしていなかった、ロールフォワードログを使わ ずに復元しようとした、または必要なロールフォワードログが揃っていなかった、な どが原因でデータの損失があることが考えられます。

デフォルトでは、復元した eDirectory データベースが他のレプリカと整合が取れていな い場合、 そのま まではオープンでき ません。

遷移ベク ト ルに不整合があ る ロ グフ ァ イルの例については、 396 [ページの 「](#page-395-0)Backup eMTool による復元作業の概要」を参照してください。

互換性の問題で検証処理に失敗することもあります。これについては、403ページの「復 元後の検証については eDirectory 8.5 以降のみで互換性がある」を参照してください。

検証に失敗し た場合の対処方法については、 440 [ページの 「復元後の検証処理に失敗し](#page-439-0) [た場合の対処方法」](#page-439-0)を参照してください。

### <span id="page-402-0"></span>復元後の検証については **eDirectory 8.5** 以降のみで互換性がある

復元後の検証処理については、 8.5 よ り前の eDirectory と は互換性があ り ません。 レプ リカリング内に eDirectory 8.5 より前のバージョンが稼動しているサーバがあれば、復 元処理は失敗します。エラーコードは -666、すなわち「DS バージョンの不整合」とな ります。これは、レプリカが同期していないことを示すのではなく、eDirectory のバー ジョンが 8.5 以前のため、遷移ベクトルの比較ができなかったことを示しているに過ぎ ません。

デフォルトでは、検証処理に失敗しているため、データベースがオープンされません。 ただし、エラーが発生しているのが8.5 サーバのみで、他のサーバでは問題なく検証さ れているのであれば、 eMBox Client で上書き復元を実行する こ と によ り 、 安全にデー タベース をオープンする こ と ができ ます。

あるいは、旧バージョンのサーバをレプリカリングから外し、再度復元を試みる方法 もあります。

復元処理と遷移ベクトルの詳細については、396ページの「[Backup eMTool](#page-395-0) による復元 [作業の概要」](#page-395-0)および 396 ページの「Backup eMTool による復元作業の概要」を参照して く ださい。

# <span id="page-403-0"></span>**NetWare** のファイルシステムデータを復元する際のアクセス権の保存

NetWare の場合、ファイルシステム権 (トラスティの割り当て)は、eDirectory にある トラスティオブジェクトによって決まります。そのため、eDirectory と NetWare のファ イルシステムデータ を復元する際には、 フ ァ イルシステム権について注意する必要が あ り ます。

eDirectory の*後*でファイルシステムデータを復元するようにすれば、その時点でファイル システム権も正し く 復元されます。 ただし この問題を認識しておく こ とは必要です。 起 こりうる問題についてはあらかじめ確認し、必要に応じて予防措置を取ってください。

#### 復元処理によりファイルシステム権に影響が及ぶ理由

eDirectory の復元作業に先立ち、eDirectory を新たにインストールし、仮のツリーを作 成しておく必要があります。仮のツリーを作成するのは故障した記憶デバイスに代わ る新しいデバイス上でも、サーバを移行する場合であれば新しいコンピューター上で もかまいません。

eDirectory を新規インストールした段階では、トラスティ権が割り当てられたオブジェ クトはありません ( 復元処理の過程で、トラスティオブジェクトも復元されることにな ります)。

ファイルシステムデータを復元する際、eDirectory 内のトラスティオブジェクトが検索 されます。しかし、復元前に新規インストールした状態のままでトラスティオブジェ クトが見つからない場合、そのオブジェクトに対する権利の割り当てもファイルシス テムから削除されることがあります。

#### この問題への対処方法

復元とファイルシステム権利 / トラスティ割り当てに関する問題には、次のように、少 しずつ異なるいくつかの対処方法があります。

 最も重要なのは、 eDirectory を先に復元し、 その後でフ ァ イルシステムを復元する こ と です。

eDirectory を新たにインストールし、復元する作業に、特別な準備はいりません。 これが済んでから、 フ ァ イルシステムの復元ツールを使って、 フ ァ イルシステム権 利やトラスティ割り当てを元に戻すために必要なファイルを復元できます。

◆ バックアップの段階で、trustbar.nlm を使用してファイルシステム権利 / トラスティ 割り当てをバックアップできます。同等の処理ができるサードパーティ製ソフト ウェアを使っても構いません。こうしておけば、eDirectory を復元した後でも、必 要に応じてトラスティ割り当てを復元できます。

ファイルシステム権利 / トラスティ割り当てのバックアップは、eDirectory やファ イルシステムと同じスケジュールで実施することもできます。

注 **:** ファイルシステム権利のバックアップのスケジュールは、サードパーティ製ソフトウェアのほか、 Novell Support Web サイトで提供している [cron.nlm](http://support.novell.com/servlet/tidfinder/2939440) (http://support.novell.com/servlet/tidfinder/2939440) でも可能です。

◆ ストレージシステムの構成を検討し直すことにより、eDirectory やファイルシステ ムデータ を復元し なければな ら ないよ う な障害の可能性を減らすこ と ができ ます。 たとえば RAID 構成などにすれば、ディスクが1台故障した場合にデータを損失す る可能性は低 く な り ます。 sys : ボ リ ュームを冗長構成にし ておけば、 デバイ スに 障害があっても、eDirectory の新規インストールやファイルシステムの復元作業は し ないで済むかも しれません。

- ◆ 何らかの理由により、先にファイルシステムデータを復元してしまい、権利が失わ れてしまったと しても、 eDirectory を復元し た後、 も う 一度フ ァ イルシステムを復 元すれば元に戻すことができます。
- ◆ eDirectory の復元作業が終わるまで、sys : 以外のボリュームはマウントしないでお く、という方法もあります。障害を受けたのは sys: ボリュームだけで、ほかは動 作している、という場合に有効です。

確実にボリュームがマウントされないようにするためには、その記憶デバイスと サーバを結ぶケーブルを物理的に外してから NetWare や eDirectory をインストール し、復元作業の終了後、再び接続し直すようにするとよいでしょう。

eDirectory の復元後、 必要に応じ て sys : ボ リ ュームのフ ァ イルシステムを復元し て、権利の設定を復旧してください。

# <span id="page-404-0"></span>ロールフォワードログを使用する

ロールフォワードログとは、他のデータベース製品でいう「ジャーナル」に相当する 機能です。ロールフォワードログ (RFL) は、データベースの変更をすべて記録したも のです。

ロールフォワードログを使用する利点は、最後のフル / インクリメンタルバックアップ 以降の変更履歴が得られるため、 障害で停止する直前の状態にまで eDirectory を復元で きることです。ロールフォワードログを使用しないと、最後のフル / インクリメンタル バックアップを取った時点までしか eDirectory を復元できません。

eDirectory は、トランザクションをデータベースに反映する前に、その操作内容をログ ファイルに記録するようになっています。デフォルトでは、ログファイルはディスク 容量の節約のために次々に重ね書き される よ う になっているため、 eDirectory の変更履 歴は残りません。

継続的にロールフォワードログを取る設定にすると、変更履歴が連続したロールフォ ワードログファイルに保存されます。 ロールフォワードログはサーバの性能には影響 がありません。eDirectory がすでに作成しているログファイルのエントリを単に保存す るだけです。

レプリカリングに属するサーバは、ロールフォワードログ機能を有効にしておく必要 があります。バックアップファイルがあっても、ロールフォワードログがなければ復 元後の検証処理に失敗し、データベースを開けないことになります。他のサーバとレ プリカを共有するデータベースは、停止直前の状態にまで復元しない限りデフォルト ではオープンされません。ロールフォワードログがない場合は、440ページの「復元後 の検証処理に失敗した場合の対処方法」で説明する手順で復旧してください。

ロールフォワードログの機能は、デフォルトでは無効になっています。サーバで必要 に応じて有効に切り替えてください。ロールフォワードログは、サーバの復元作業を 実行すると再び無効になり、設定がデフォルトに戻ります。このため復元後に再び有 効にし、設定を再作成した上で、改めてフルバックアップを取ってください。フル バックアップが改めて必要となるのは、スケジュールに従って次に無人でのフルバッ クアップが取られるまでに、再び障害が起こる可能性があるためです。

単一サーバ環境ではロールフォワードログがなくても構いません。しかしロールフォ ワードログがあれば、最後のバックアップ時ではなくシステム停止直前の状態に復元 でき ます。

ロールフォワードログをオンにする場合、ディスクの空き容量は常に監視している必 要があります。詳細については、408 ページの「ロールフォワードログのバックアップ [と削除」](#page-407-0)を参照してください。

このセクションでは、次のトピックについて説明します。

- ◆ 406 ページの「ロールフォワードログ機能を使用する上での注意事項」
- ◆ 407 ページの「ロールフォワードログの保存先」
- ◆ 408 ページの「ロールフォワードログのバックアップと削除」
- ◆ 409 ページの「注意: eDirectory を削除するとロ*ール*フォワ*ー*ドログも削除される [問題」](#page-408-0)

ロールフ ォ ワード ロ グ機能の切 り 替えや設定には、 iManager または eMBox Client を使 います。415 [ペー](#page-425-0)ジの「iManager によるロールフォワードログの設定」または 426 ペー ジの「eMBox クライアントによるロールフォワードログの設定」を参照してください。

### <span id="page-405-0"></span>ロールフォワードログ機能を使用する上での注意事項

**継続的にロールフォワードログ機能を使用する場合、次のような点に注意してください。** 

- ◆ バックアップ処理の実行前にロールフォワードログ機能を有効にしておかないと、 データベースの復元に利用することはできません。
- 障害に備え るため、 **eDirectory** と は別の記憶デバイ スにロールフ ォ ワード ロ グを保 存するようにしてください。セキュリティを考慮すれば、ログへのアクセス権も制 限する必要があります。詳細については、407 ページの「ロールフォワードログの [保存先」](#page-406-0)を参照してください。
- ◆ ロールフォワードログの保存先を文書に記録しておいてください。詳細について は、407ページの「ロールフォワードログの保存先」を参照してください。
- ◆ ログの保存先のディスクの空き容量を常に監視している必要があります。詳細につ いては、408 ページの「ロールフォワードログのバックアップと削除」を参照して く ださい。
- ◆ ロールフォワードログ機能が無効になっていたり、ログファイルを損失した場合 は、有効に切り替えた後、改めてフルバックアップを取ってください。そうしなけ れば完全に復元できな く な る恐れがあ り ます。 次のよ う な状況の場合に必要です。
	- ◆ 復元処理の直後。復元処理の過程で、ロールフォワードログ機能は無効にな り、設定もデフォルト値に戻ってしまいます。
	- ◆ デバイス障害などにより、ロールフォワードログを保存しているディレクトリ を損失し た場合。
	- ◆ 意図せずにロールフォワードログ機能を無効にしてしまった場合。
- ◆ ストリームファイルのログ機能を有効にすると、ディスクの空き容量が急速に減少 します。 ストリームファイル (ログインスクリプトなど)のログ出力を有効にする と、変更があるたびに、ストリームファイル全体がロールフォワードログに複写さ れるためです。ストリームファイルのログ出力を無効にし、フル / インクリメンタ ルバックアップの際にのみストリームファイルをバックアップすると、ログファイ ルが大きくなるのを遅らせられます。
- ◆ データベースの復元で最も時間を要するのは、ロールフォワードログを参照する処 理です。ロールフォワードログの容量は、ツリー構造に対して施された更新の回数 に応じて増え、ストリームファイル ( ログインスクリプトなど) のログ出力を有効 にするとさらに増えます。

データベースが頻繁に更新されるようであれば、バックアップの頻度を上げること も検討するとよいでしょう。こうすると、復元処理の過程でロールフォワードログ を参照する処理が少なくなります。

- ◆ ログファイル名を変更しないでください。ログが作成されたときとファイル名が異 なる場合、ログファイルは復元処理には使用できません。
- ◆ eDirectory を削除するとロールフォワードログもすべて消えてしまいます。 いった んデータベース を削除し た後、 ロ グフ ァ イルを使って復元するのであれば、 eDirectory を削除する前に、別の場所にコピーしておいてください。
- ◆ 復元が必要な場合は、復元処理の終了後にそのサーバのロールフォワードログ設定 を再作成してください。この機能を有効にし、ログの保存先を安全な場所に設定し ます。ロールフォワードログを有効にしてから、改めてフルバックアップも取る必 要があります。

この手順が必要となるのは、復元処理の過程で、ロールフォワードログに関する設 定はデフォルトに戻るためです。つまり、ロールフォワードログ機能は無効とな り、保存先もデフォルトの場所になるからです。フルバックアップが改めて必要と なるのは、スケジュールに従って次に無人でのフルバックアップが取られるまで に、 再び障害が起こ る可能性があ るためです。

### <span id="page-406-0"></span>ロールフォワードログの保存先

ロールフォワードログ機能を有効にした場合、その保存先を、eDirectory とは別の記憶 デバイスに変更します。

保存先を設定する上で、次の点に注意してください。

 保存先をデフ ォル ト の場所のま まにはせず、 **eDirectory** と は別の記憶デバイ ス上に 設定し直してください。こうしておけば、デバイス障害のために eDirectory が失わ れても、復元のためにロールフォワードログにアクセスできます。

たとえば NetWare の場合、デフォルトの保存先は sys:\_netware\nds.rfl\ です。ただ し、ロールフォワードログ機能を有効にしたら、デフォルトの保存先を使用しない で く ださい。 eDirectory データベースが保存されている sys : ボ リ ュームにログを 保存しないでください。

サーバに記憶デバイスがひとつしかない場合、デバイス障害が起こればロールフォ ワード ロ グ も消えて し ま う ので、 障害対策と し ては役に立ちません。 この機能は ロールフォワードログを使用しないでおく方法もあります。

ロールフォワードログの保存先を変更するには、iManager のバックアップ環境設 定画面、 または eMBox Client の setconfig コマン ド を使用し て く ださい。 ロール フォワードログはサーバ上のローカルファイルとして保存する必要があります。

◆ 保存先を記録してください。ロールフォワードログの保存先を記録して、サーバの データベースの復元が必要なときに見つけられるようにしてください。これはサー バが正常で障害が発生する前に実行する こ と が重要です。

サーバが正常に動作していれば、iManager のバックアップ環境設定画面、または eMBox Client の getconfig バックアップオプションで調べることができます。ただ しハード ウ ェア障害などで eDirectory が使えない状態になる と、 この方法でロール フォワードログの場所を調べることはできません。

サーバに障害が発生し、それを復元する場合は、eDirectory を新たにインストール すると、ロールフォワードログの保存先設定はデフォルトの場所に戻ります。この ため、復元作業のために eDirectory を再インストールしたとしても、サーバの停止 前にロールフォワードログをどこに保存していたか、eDirectory で調べることはで き ません。 その場合は記録を参照し て位置を調べる必要があ り ます。

ロールフォワードログの保存先設定は、 ndsdb.ini ファイルにも記録されています。 しかしこれは eDirectory と同じディスクパーティション / ボリュームにあるため、 eDirectory がある記憶デバイスに障害が起これば、ログの保存先を調べるために ndsdb.ini ファイルを使用することはできません。

- ◆ ロールフォワードログの保存先へのアクセス権を制限してください。これはセキュ リ テ ィ 上の問題です。 見ただけで中身がわかる よ う な形式にはなっていませんが、 デコード は可能なため、 重要なデータが漏洩する恐れがあ り ます。
- ◆ ディスクの空き容量が充分かどうか、常に監視している必要があります。408 [ペー](#page-407-0) ジの「ロールフォワードログのバックアップと削除」を参照してください。
- **◆ ロールフォワードログ専用のディスクパーティション / ボリュームを用意するのが** 最善です。こうしておけば、ディスク容量やアクセス権を監視しやすくなります。
- ロ グの保存先パスの う ち、 一番深い階層のデ ィ レ ク ト リ 名は **eDirectory** によって作 成されます。この名前は現在の eDirectory データベース名に基づいて決まります。

たとえばログの保存先を「d\Novell\NDS\DIBFiles」と指定した場合、eDirectory データベース名が「NDS」であれば、実際の保存先ファイルは 「d:\Novell\NDS\DIBFiles\nds.rfl」 となります。 データベースの名前を NDS から ND1 に変更した場合、ロールフォワードログのディレクトリは d:\Novell\NDS\DIBFiles\nd1.rfl に変更されます。

保存先の設定を変えるとその時点で新しいディレクトリができますが、ログファイ ルは実際にトランザクションが発生するまで作成されません。

◆ 復元の際は、必要なロールフォワードログをすべて同じディレクトリに集めます。 詳細については、409 ページの「復元処理の準備」を参照してください。

## <span id="page-407-0"></span>ロールフォワードログのバックアップと削除

放置しておけばロールフォワードログは次々に蓄積され、ディスクパーティション/ボ リュームがいっぱいになります。ディスク容量が不足してロールフォワードログを作 成できない場合は、eDirectory はそのサーバに対して応答しなくなります。定期的にロ グファイルをバックアップし、サーバからは削除するようにして、常に充分なディス ク容量を確保するようお勧めします。

削除しても構わないロールフォワードログを判別し、バックアップを取った上で削除 するには、 次の手順に従います。

1「最後に使用済みになった」ロールフォワードログ名を調べてください。

最後の使用済みロールフォワードログの名前は、次のような方法で調べることがで きます。

- iManager で[eDirectory の保守] >[バックアップ環境設定]の順にクリックし、 表示されるファイル名を調べます。
- ◆ eMBox Client で getconfig バックアップコマンドを実行します。具体的な手順に ついては 426 ページの「eMBox クライアントによるロールフォワードログの設 [定」](#page-425-0)を参照してください。

「最後に使用済みになった」ロールフォワードログとは、トランザクション履歴の 記録が終わり、今は書き出しをしていないログファイルのうち、最新のものを表し ます。現在は別のもっと新しいログファイルに書き出しているため、オープンして お く 必要がないので、 「最後に使用済みになった」 ロールフ ォ ワード ロ グ と呼ばれ ます。一方、現在でもトランザクション履歴を書き出しているログは「使用中」 で、データベースに必要なものです。

- 2 ファイルシステムのバックアップ機能を使って、ロールフォワードログをテープに 保存してください。
- 3「最後に使用済みになった」ものよりも古いロールフォワードログを削除してくだ さい。

警告 **:** ロールフォワードログを削除する際にはより注意を払い、削除しようとするファイルが確実に バックアップされているか、繰り返し確認してください。

「最後に使用済みになった」とは、既にクローズされており、今では履歴の記録をしていないことを表 します。サーバから削除しても構わないという意味ではありません。まだテープにバックアップして いないファイルは削除しないようにしてください。

テープに保存してあるロールフォワードログを復元のために使う場合は、次の点に注 意してください。

- ◆ 復元に使用する他のロールフォワードログと同様に、ファイルシステムをバック アップしたテープから取得したログファイルは、他のログと合わせてひとつのフォ ルダに集めてください。このフォルダは、サーバからローカルにアクセスできる必 要があります。
- ◆ テープおよびサーバに複製されたファイルのタイムスタンプを比較する必要があり ます。タイムスタンプに違いがある場合は、最新のサーバ上のファイルを使いま す。たとえば、ファイルシステムのバックアップ中に、データベースで使用されて いたロールフォワードログファイルはテープに完全に保存されません。最新の完全 なファイルはサーバに格納されています。

## <span id="page-408-0"></span>注意:**eDirectory** を削除するとロールフォワードログも削除される問題

サーバから eDirectory を削除すると、ロールフォワードログのディレクトリおよびその 中身もすべて削除されます。 いったんデータベースを削除した後、ログファイルを 使って復元するのであれば、 eDirectory を削除する前に、 別の場所にコ ピーし ておいて く ださい。

# <span id="page-408-1"></span>復元処理の準備

eDirectory データベースの復元作業で最も大切なのは、復元が完全に行われたかどうか 確認することです。作業に先立ち、409 ページの「復元作業の前提条件」の説明に従っ て、 必要な準備を行います。 必要なバッ ク ア ッ プフ ァ イルを揃え る手順については、 411 ページの「復元に必要なバックアップファイルの収集」を参照してください。

### <span id="page-408-2"></span>復元作業の前提条件

- □ 復元するサーバとレプリカを共有しているサーバはすべて、 稼動状態で、通信でき るようにしておかなければなりません。これは、復元後の検証処理で、同じレプリ カ リ ングに属するサーバ間の整合性を確認するために必要です。
- 必要な次のバックアップファイルをすべて収集してください。
	- ◆ フルバックアップおよびそれ以降のインクリメンタルバックアップのファイル を、復元するサーバの、1 つのディレクトリ内に集めます。
	- ◆ 最後にバックアップを取って以降のロールフォワードログをすべて、同じサー バ上のもう1つのディレクトリにまとめておきます。

このサーバがレプリカリングに属している場合、最後にバックアップを取った 時点以降のロールフォワードログをすべて、ひとつのディレクトリ内に集めて おき ます。 フ ァ イル名はロ グ生成時と同じにし ておかなければな り ません。

411 ページの「復元に必要なバックアップファイルの収集」を参照してください。

注 **:** バックアップファイルがない場合は、XBrowse を使って、サーバ情報の復元に必要な情報を eDirectory に問い合わせてください。この作業は、サーバオブジェクトやその関連オブジェクトをツ リーから削除する前に実行する必要があります。Xbrowse の詳細については、[Novell Support Web](http://support.novell.com/servlet/tidfinder/2960653)  [site, Solution 2960653](http://support.novell.com/servlet/tidfinder/2960653) (http://support.novell.com/servlet/tidfinder/2960653) を参照してください。

□ eDirectory を再インストールし、仮のツリーで稼動させておきます。

最初はサーバを仮のツリーで稼動させます。最終的には障害が起きる前と同じ名前 のサーバに復元しようとしているわけですが、まだ復元作業が完了していない段階 で本来のツリーに組み込んでしまうと、混乱が生じてしまうからです。データベー スの復元処理が完了してから、本来のツリーにサーバを組み入れることになります。

□ (状況によって実行)このサーバでロールフォワードログ機能を使うためには、復元 後に改めて有効に切り替え、障害対策のための書き出し先も設定し直して、ロール フォワードログの環境設定を再作成する必要があります。 ロールフォワードログを 有効にしてから、改めてフルバックアップも取る必要があります。

復元処理の過程で、ロールフォワードログの機能は無効になり、ログ保存先の設定 もデフォルトに戻ってしまいます。

フルバックアップが改めて必要となるのは、スケジュールに従って次に無人でのフ ルバックアップが取られるまでに、再び障害が起こる可能性があるためです。

- □ (状況によって実行)IP アドレスを指定してこのサーバにアクセスするアプリケー ションやオブジェクトがある場合は、元と同じ IP アドレスを設定してください。
- □ (NetWare の場合のみ) 復元されたサーバの名前を、 障害前と同じにしてください。 同じ名前を使用し ない と、 復元後に 「ボ リ ュームオブジェ ク ト が不正」 などのエ ラーが起こ る可能性があ り ます。

復元する NetWare サーバ名を変更するには、 autoexec.ncf ファ イルを書き替え、 サーバを再起動してください。

□ (NetWare のみ) ファイルシステムデータおよび eDirectory を復元する際は、ファイル システム権利を元どおりに戻せるよう、正しい手順で作業してください。 eDirectory を先に復元し、 その後でフ ァ イルシステムを復元し て く ださい。 この手 順の詳細については、404 ページの「NetWare のファイルシステムデータを復元す る際のアクセス権の保存」を参照してください。

復元の過程で、eDirectory Backup eMTool はまず、フルバックアップファイルからの復 元を試みます。それが済むと、Backup eMTool でインクリメンタルバックアップファイ ルの名前を入力するよう求められます。その際、次に適用するべきファイルの ID が提 示されます。 インクリメンタルバックアップファイルからの復元が終わると、今度は ロールフォワードログを参照しての復元処理が始まります (396 ページの「Backup eMTool による復元作業の概要」も参照してください)。

必要なファ イ ルをすべて揃えた後、 iManager や eMBox Client から 復元処理を起動し ます。 428 ページの「eMBox クライアントによるバックアップファイルの復元作業」または 417 ページの「iManager によるバックアップファイルの復元作業」を参照してください。

# <span id="page-410-0"></span>復元に必要なバックアップファイルの収集

1 ファイルシステムをバックアップしたテープから、eDirectory フルバックアップ ファイルを、サーバ上の適当なディレクトリにコピーしてください。

最後に取ったフルバックアップの ID は、Backup eMTool のログファイルで確認で き ます。

2 同様に、一連のインクリメンタルバックアップファイルを、サーバ上の適当なディ レクトリにコピーしてください。

必要なインクリメンタルバックアップファイルは、フルバックアップファイルの ヘッダ部で確認できます。「next\_inc\_file\_ID」 属性として、次のインクリメンタル バックアップファイルの ID が記述されています。この値は、インクリメンタル バックアップファイルのヘッダ部にある「incremental file\_number」属性に対応し ます。ヘッダの形式について詳しくは、397 ページの「バックアップファイルの ヘッダ書式」を参照してください。

警告 **:** バックアップファイルを開く場合でもヘッダを確認するだけにとどめ、保存や変更はしないよう にしてください。ファイルの一部が切り捨てられてしまうことがあります。ほとんどのアプリケー ションではバイナリデータを正確に保存することはできません。

インクリメンタルバックアップファイルにはそれぞれ、次のインクリメンタルバッ クア ップフ ァ イルの ID が記載されています。

この ID も Backup eMTool のログファイルで確認できます。

同じ名前のファイルがいくつもあって、ひとつのディレクトリにまとめるために ファイル名を変更しているような場合、ID はその識別に不可欠です。たとえば無 人でのバックアップにいつも同じバッチファイルを使っていて、バックアップファ イル名が常に同じであるような場合です。ヘッダ部のIDを見れば、ファイル名が **変わっていても適切なファイルを判別できます。** 

3(状況によって実行)ロールフォワードログ機能を有効にしていた場合は、最後の バックアップ以降のロールフォワードログを、生成時のファイル名のまま、サーバ 上の適当なディレクトリに集めてください。

このサーバがレプリカリングに属している場合は、ロールフォワードログを使った 復元処理が必須です。ロールフォワードログがすべて揃っていない場合、復元後の 検証処理で失敗してしまいます。リング内の他のレプリカと、遷移ベクトルが一致 しないからです。デフォルトでは、復元した eDirectory データベースが他のレプリ カと整合が取れていない場合、そのままではオープンできません。

テキストエディタで最新のバックアップファイルを開き、ヘッダの「current\_log」 属性を読んで、最初に必要なロールフォワードログを特定します。この作業を繰り 返して、続くすべてのロールフォワードログを集めます。

警告 **:** バックアップファイルを開く場合でもヘッダを確認するだけにとどめ、保存や変更はしないよう にしてください。ファイルの一部が切り捨てられてしまうことがあります。ほとんどのアプリケー ションではバイナリデータを正確に保存することはできません。

必要なロールフォワードログがすべて1ヶ所にまとまっているとは限りません。よ く確認して、すべて同じディレクトリに揃えてください。ロールフォワードログ は、次の理由から複数の場所に格納されている場合があります。

- ◆ 最後に eDirectory のフル / インクリメンタルバックアップを実行してから、ロー ルフォワードログの保存先を変更した場合。
- ◆ ファイルシステムのバックアップを使用して、ロールフォワードログをテープ にバックアップした後で、空きディスク容量を確保するためにそれらのファイ ルを削除した場合。

テープにバックアップされたロールフォワードログを取得する場合は、データ が最新のセットであることを確認してください。テープおよびサーバに複製さ れたファイルのタイムスタンプを比較する必要があります。ファイルシステム のバックアップ中に、データベースで使用されていたロールフォワードログ ファイルはテープに完全に保存されません。最新の完全なファイルはサーバに 格納されています。

◆ 最後にバックアップを実行してから eDirectory データベースの名前を変更した (NDS から ND1 に変更した場合など)。この変更により、ロールフォワードロ グのパスの最後のディレクトリ名が変更されます。

たとえばログの保存先を「D:\novell\nds\dibfiles\」 と指定した場合、eDirectory データベース名が「NDS」であれば、実際の保存先ファイルはディレクトリ 「D:\novell\nds\dibfiles\nds.rfl\」 となります。 データベースの名前を NDS から ND1 に変更した場合、ロールフォワードログのディレクトリは D:\Novell\nds\dibfiles\nd1.rfl\ に変更されます。

重要 **:** 必要なロールフォワードログがすべてそろっていることを確認してください。Backup eMTool で は、ロールフォワードログがすべてそろっているかどうか確認できません。ロールフォワードログは 順番に開かれて使用されます。指定したディレクトリ内に次のロールフォワードログが見つからない 場合は、復元プロセスが中止されます。必要なロールフォワードログがすべてそろっていなければ復 元は完了しません。

# **Novell iManager** を使ったバックアップ **/** 復元作業

バッ ク ア ッ プやその環境設定、 復元の作業は、 Novell iManager から eDirectory Backup eMTool を呼び出す形で実行できます。 iManager を使うことにより、ファイアウォール の外側からでも、Webブラウザ画面で操作できます。Novell iManager の詳細について は、『*[Novell iManager 2.5](http://www.novell.com/documentation/imanager25/index.html) 管理ガイド*』 (http://www.novell.com/documentation/imanager25/ index.html) を参照してください。

ただし、 コールドバックアップ ( データベースをいったん停止したフルバックアップ)、 無人バックアップ、高度な復元機能は、iManagerからは実行できません。こういった作 業は eMBox Client で実行することになります。詳しくは 420 ページの「eMBox クライ アントを使ったバックアップ / 復元作業」を参照してください。

eDirectory のバックアップ / 復元作業に先立ち、390 ページの「eDirectory のバックアッ [プ処理に関する確認事項」](#page-389-0)を参照して問題点を確認し、効率的に作業できるようにし て く ださい。

このセクションでは、次のトピックについて説明します。

- ◆ 413 ページの「iManager による手動バックアップ」
- ◆ 415 ページの「iManager によるロールフォワードログの設定」
- ◆ 417 ページの「iManager によるバックアップファイルの復元作業」

# <span id="page-412-0"></span>**iManager** による手動バックアップ

iManager のブラウザ画面から「バックアップ]を使用して、eDirectory データベースを サーバにバックアップします。フルバックアップ、インクリメンタルバックアップの どちらも実行可能です。

バックアップファイルには、eDirectory をその時点の状態に復元するために必要な情報 がすべて含まれています。また、処理結果は所定のログファイルに記録されます。

iManager から実行できるのは「ホット」バックアップです。つまり、バックアップ処 理中も eDirectory データベースは開いたままで、通常どおり利用しながら、バックアッ プ開始時点の状態を完全に保存できます。

なお、コールドバックアップ (データベースを停止してのバックアップ)や無人バック アップを実行するには、eMBox Client を使用する必要があります。420[ページの](#page-419-1) 「eMBox クライアントによる手動バックアップ」および 423 ページの「バッチファイル と eMBox クライアントによる無人バックアップ」を参照してください。

eDirectory のバックアップ / 復元作業に先立ち、390 ページの「eDirectory のバックアッ [プ処理に関する確認事項」](#page-389-0)を参照して問題点を確認し、効率的に作業できるようにし て く ださい。

### 前提条件

□ eDirectory 以外にも追加でバックアップしたいファイルがあれば、それを列挙した インクルードファイルを作っておいてください。

iManager の設定画面で該当するチェックボックスをオンにすれば、NICI ファイル やストリームファイルもバックアップできます。NICI ファイルは常にバックアッ プする よ う お勧めし ます。

それ以外にたとえば autoexec.ncf などをバックアップしたい場合は、そのパスと ファイル名をインクルードファイルに列挙します。複数のファイルがある場合はセ ミコロンで区切ります。改行 ( ハードリターン ) や空白を含めないようにしてくだ さい (例: 「sys:\system\autoexec.ncf;sys:\etc\hosts;」 )。

□ eDirectory のバックアップ後すぐに、ファイルシステムのバックアップ作業を行い、 テープに保存でき る よ う 準備し て く ださい (Backup eMTool によ る処理では、 サー バ上にバックアップファイルができるだけです)。

ヒント **:** コピー先記憶デバイスに容量の制約がある場合は、あらかじめ eDirectory バックアップファイ ルの最大サイズを設定すると便利です。また、バックアップファイルの作成後、サードパーティ製 ファイル圧縮ツールを使う方法もあります。80% 程度は圧縮できます。

■ ロールフォワードログを作成するのであれば、バックアップを行う前にこの機能を 有効にしてください。

レプリカリングに属するサーバは、ロールフォワードログ機能を有効にしておく必 要があります。バックアップファイルがあっても、ロールフォワードログがなけれ ば復元後の検証処理に失敗し、データベースを開けないことになります。

ロールフォワードログの詳細については、405 ページの「ロールフォワードログを [使用する」](#page-404-0) を参照して く ださい。 また、 この機能を有効にする手順については、 415 ページの「iManager によるロールフォワードログの設定」を参照してくださ い。

□ 複数サーバ環境のツリーの場合、このサーバとレプリカを共有するサーバすべてに ついて、 eDirectory 8.5 以降にア ッ プグレードする必要があ り ます。

詳細については、 403 [ページの 「復元後の検証については](#page-402-0) eDirectory 8.5 以降のみで 互換性がある」を参照してください。

### 操作手順

iManager を使って eDirectory データベースをバックアップする手順を次に示します。

ヒント **:** iManager で使用できるオプションについてはオンラインヘルプを参照してください。

- 1 [役割およびタスク] ボタン □ をクリックします。
- 2 [eDirectory の保守] > [バックアップ]の順にクリックします。
- 3 バックアップの対象サーバを指定し、[次へ] をクリックします。
- 4 バックアップを実行するサーバのユーザ名、パスワード、コンテキストを指定し、 [次へ] をクリックします。
- 5 バックアップファイルのオプションを指定し、[次へ] をクリックします。

最後にバックアップを実行した後の差分のみをバックアップしたい場合は、「イン クリメンタルバックアップを実行します] をクリックしてください。

画面例を次に示します。

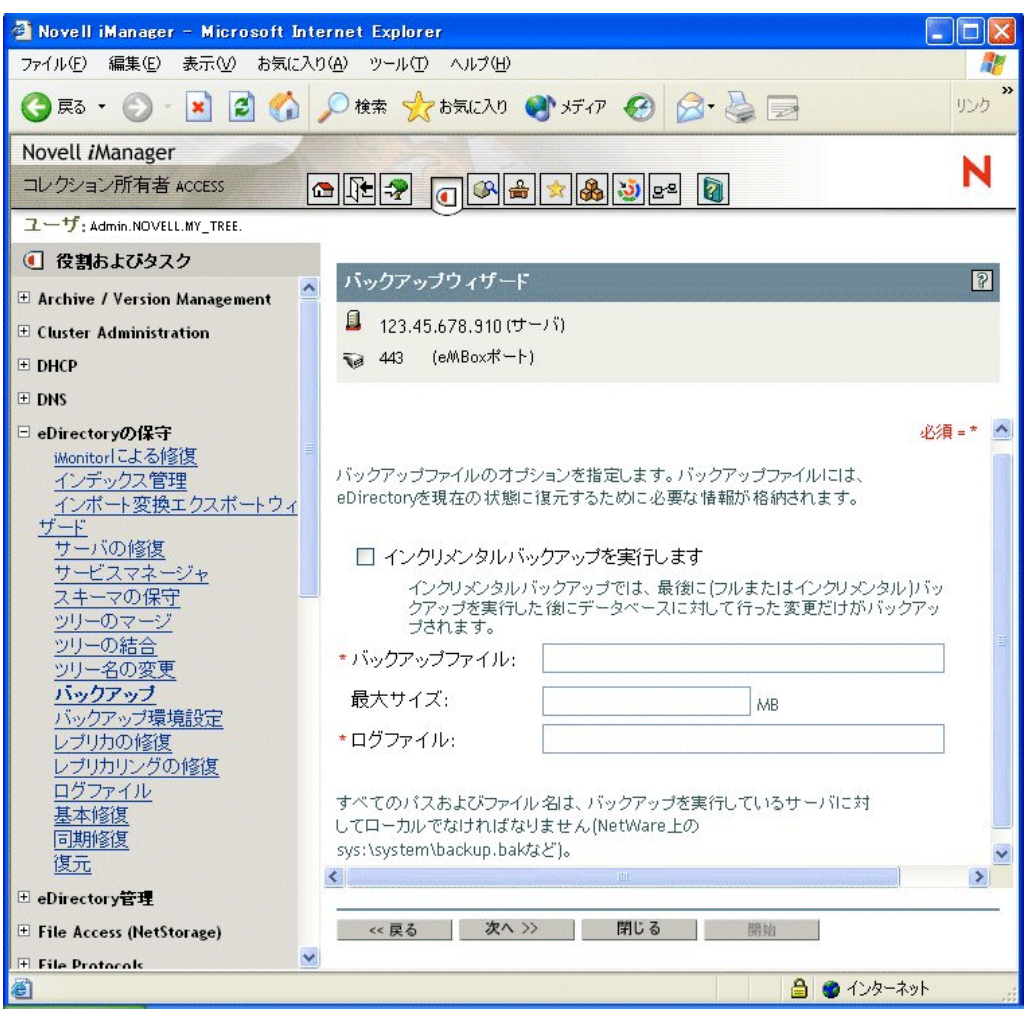

6 追加でバックアップしたいファイルがあればここで指定します。

追加するファイルが指定されていない場合、eDirectory データベースのみがバック アップされます。

NICI ファイルは常にバックアップするようお勧めします。 画面例を次に示し ます。

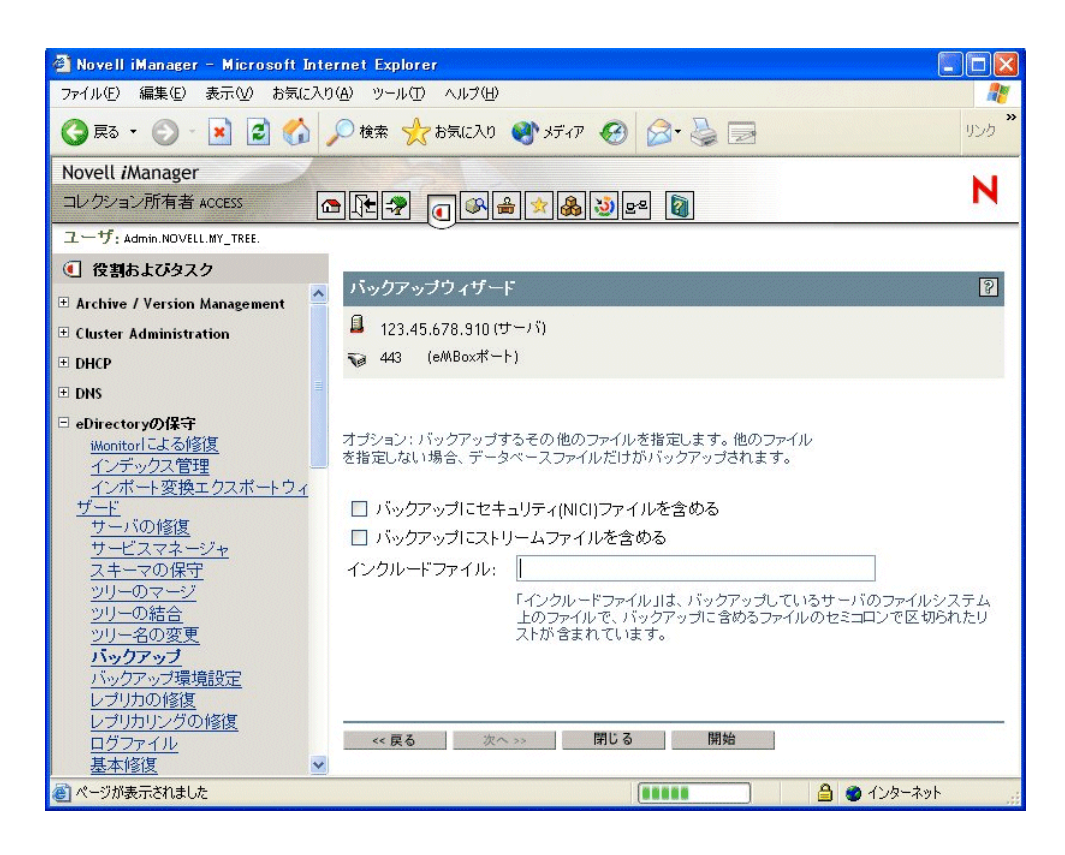

- 7 表示される指示に従って、バックアップを完了します。
- 8 eDirectory のバックアップ処理が終了したら、すぐにファイルシステムのバック ア ッ プ作業を行い、 テープに保存し ます (Backup eMTool によ る処理では、 サーバ 上にバッ クア ップフ ァ イルができ るだけです ) 。

### <span id="page-414-0"></span>**iManager** によるロールフォワードログの設定

ブラウザから [バックアップ環境設定] を使用して、ロールフォワードログに関する 設定を変更します。次のような設定ができます。

◆ ロールフォワードログ機能の有効/無効の切り替え

レプリカリングに属するサーバは、ロールフォワードログ機能を有効にしておく必 要があります。バックアップファイルがあっても、ロールフォワードログがなけれ ば復元後の検証処理に失敗し、 データベース を開けないこ と にな り ます。

- ◆ ロールフォワードログの保存先ディレクトリの変更
- ◆ ロールフォワードログのファイルサイズの最小値、最大値の設定
- ◆ 現在使用中のログ、既に書き出しを終えた最新のログの判別
- ◆ ストリームファイルをロールフォワードログに含めるかどうかの切り替え

ロールフォワードログの詳細については、405 ページの「ロールフォワードログを使用 [する」](#page-404-0)を参照してください。

ヒント **:** iManager で使用できるオプションについてはオンラインヘルプを参照してください。

- 1 [役割およびタスク] ボタン □ をクリックします。
- 2 [eDirectory の保守] > [バックアップ環境設定] の順にクリックします。
- 3 設定を変更するサーバを指定し、[次へ] をクリックします。
- 4 設定を変更するサーバのユーザ名、パスワード、コンテキストを指定し、「次へ] を ク リ ッ ク し ます。
- 5 必要に応じてサーバのバックアップ環境設定を変更します。

警告 **:** ロールフォワードログ機能を有効にしたら、デフォルトの保存先を使用しないでください。障害 対策のためには、eDirectory とは別のディスクパーティション / ボリューム、別の記憶デバイスを指定 してください。ロールフォワードログディレクトリは、バックアップ環境設定を変更するサーバ上で ある必要があります。

重要 **:** ロールフォワードログ機能を有効にする場合、ログを保存するボリュームのディスク容量を常に 監視してください。これを怠ると、ログの容量は増える一方なので、ディスクパーティション / ボ リュームがあふれてしまう恐れがあります。ディスク容量が不足してロールフォワードログを作成で きない場合は、eDirectory はそのサーバに対して応答しなくなります。書き出しが終わったロール フォワードログは、定期的にバックアップし、サーバから削除するようお勧めします。408 [ページの](#page-407-0) [「ロールフォワードログのバックアップと削除」を](#page-407-0)参照してください。

画面例を次に示し ます。

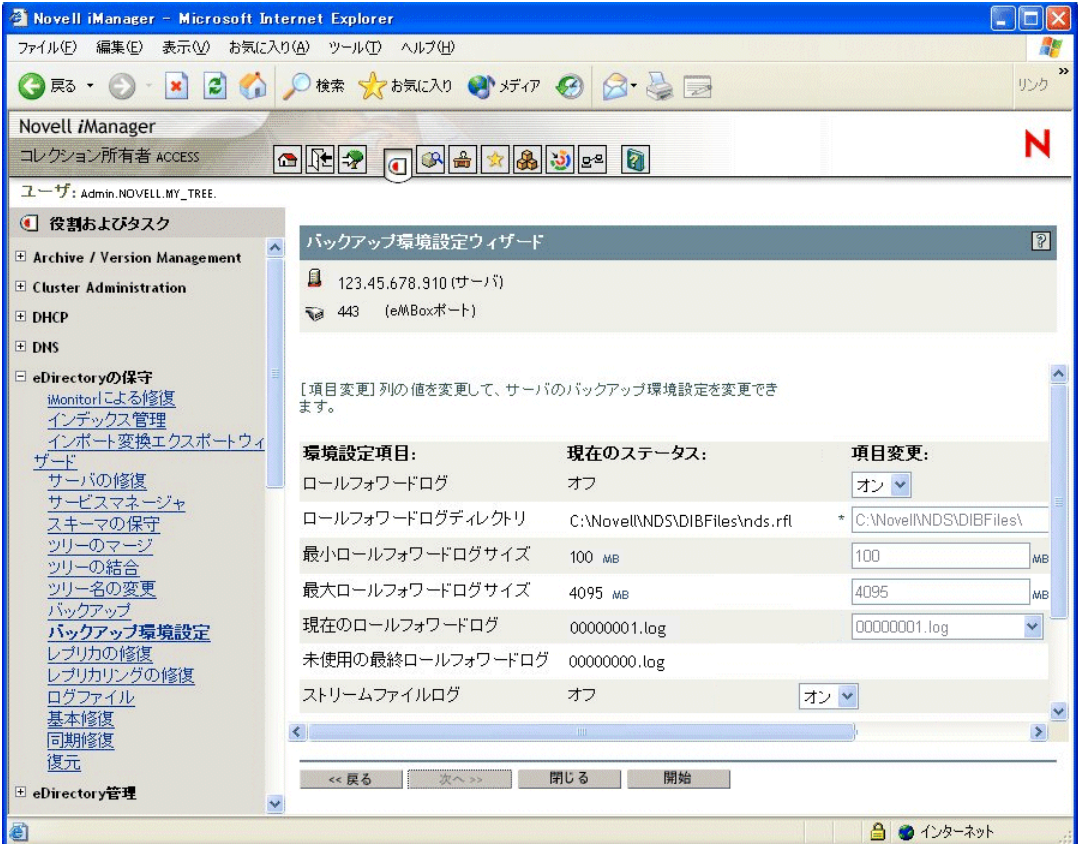

6 表示される指示に従って、操作を完了します。

# <span id="page-416-0"></span>**iManager** によるバックアップファイルの復元作業

ブラウザから [復元] を使用して、保存されたバックアップファイルのデータから eDirectory データベースを復元します。処理結果は所定のログファイルに記録されます。

復元処理の詳細については、 396 ページの 「Backup eMTool [によ る復元作業の概要」](#page-395-0) を 参照し て く ださい。

高度な復元機能は eMBox Client から実行する必要があ り ます。 詳し く は 420 [ページの](#page-419-0) 「eMBox クライアントを使ったバックアップ / 復元作業」を参照してください。

#### 前提条件

□ 必要なバックアップファイルをすべて、復元対象サーバ上の、適当なディレクトリ に集めておく必要があります。

409 ページの「復元処理の準備」および 411 ページの「復元に必要なバックアップ ファイルの収集」を参照してください。

□ eDirectory を復元対象のサーバにインストールし、稼動させておいてください。

たとえば記憶デバイスの障害の場合、デバイスを交換し、改めて eDirectory をイン ストールすることになります。故障したサーバごと交換する、あるいは単に新しい サーバに移行する場合は、新しいサーバにオペレーティングシステムをインストー ルした上で、 eDirectory も準備し ます。

- □ 復元処理の詳細については、396ページの「Backup eMTool による復元作業の概要」 を参照してください。
- □ (NetWare のみ)ファイルシステムデータおよび eDirectory を復元する際は、ファイル システム権利を元どおりに戻せるよう、正しい手順で作業してください。 eDirectory を先に復元し、その後でファイルシステムを復元してください。この手 順の詳細については、404ページの「NetWare のファイルシステムデータを復元す る際のアクセス権の保存」を参照してください。

#### 操作手順

ヒント **:** iManager で使用できるオプションについてはオンラインヘルプを参照してください。

iManager を使って eDirectory データベース を復元する手順を次に示し ます。

- 1 必要なバックアップファイルを集めておきます。詳しくは 409 ページの「復元処理 [の準備」](#page-408-1)を参照してください。
- 2「役割およびタスク]ボタン 0 をクリックします。
- 3 [eDirectory の保守] > [復元] の順にクリックします。
- 4 復元対象サーバを指定し、[次へ] をクリックします。
- 5 復元を実行するサーバのユーザ名、パスワード、コンテキストを指定し、「次へ] をクリックします。
- 6 バックアップファイル名、ログファイル名を指定し、[次へ]をクリックします。

画面例を次に示し ます。

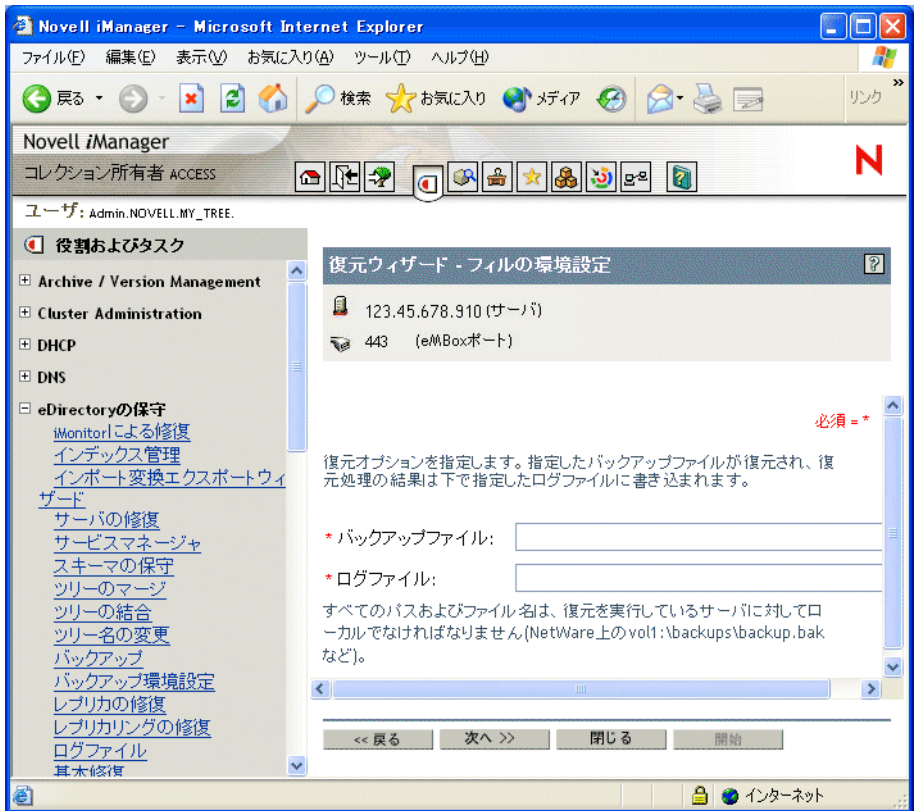

7 必要な復元オプションを指定し、[次へ] をクリックします。

通常、少なくとも次のチェックボックスはオンにする必要があります。

- ◆ データベースを復元
- ◆ 検証後に復元されたデータベースをアクティブにします
- ◆ 復元の完了後にデータベースを開きます
- ◆ セキュリティファイルの復元 (NICI ファイルの復元)

NICI ファイルは必ずバックアップしておくようお勧めします。これがないと、復 元に成功しても、暗号化されたファイルは読めません。

ロールフォワードログを使って復元する場合は、そのフルパスを指定しなければな りません。これには、eDirectory が自動的に追加するディレクトリ名(通常は 「\nds.rfl」 ) も含みます。詳しくは 407 ページの「ロールフォワードログの保存先」 を参照してください。

画面例を次に示します。

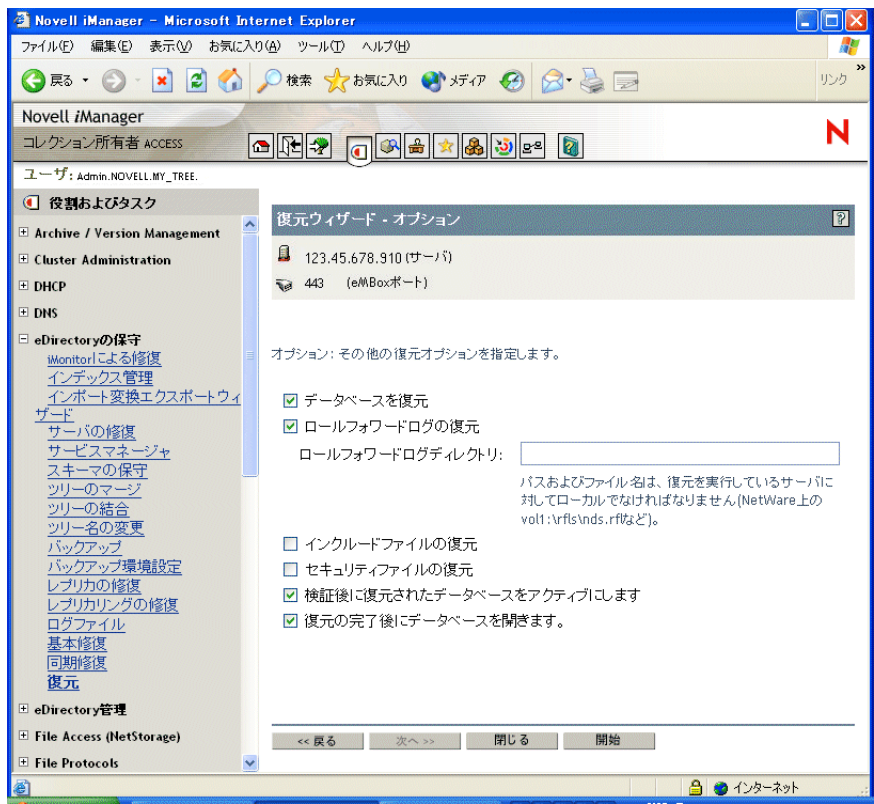

8 表示される指示に従って、復元を完了します。

復元後の検証に失敗し た場合の対処については、 440 [ページの 「復元後の検証処理](#page-439-0) に失敗した場合の対処方法」を参照してください。

注 **:** レプリカリング中に eDirectory 8.5 より前のバージョンが稼動しているサーバがある場合、復元処 理は失敗します。エラーコードは -666、すなわち「DS バージョンの不整合」となります。この場合 の対処方法については、403 [ページの「復元後の検証については](#page-402-0) eDirectory 8.5 以降のみで互換性があ [る」を](#page-402-0)参照してください。

- 9 NICI セキュリティファイルを復元した場合は、復元完了後に NICI を再初期化する ため、サーバを再起動します。
- 10 ここでサーバが通常どおり要求に応答することを確認しておきます。
- 11 (状況によって実行)このサーバでロールフォワードログ機能を使うためには、改め 。<br>て有効に切り替え、障害対策のための書き出し先も設定し直して、 ロールフォワー ドログの環境設定を再作成する必要があります。ロールフォワードログを有効にし てから、改めてフルバックアップも取る必要があります。

この手順が必要となるのは、復元処理の過程で、ロールフォワードログに関する設 定はデフォルトに戻るためです。つまり、ロールフォワードログ機能は無効とな り、保存先もデフォルトの場所になるからです。フルバックアップが改めて必要と なるのは、スケジュールに従って次に無人でのフルバックアップが取られるまで に、再び障害が起こる可能性があるためです。

ロールフォワードログの詳細については、405 ページの「ロールフォワードログを [使用する」](#page-404-0)を参照してください。

以上で復元作業が終了しました。NICI の再初期化も済んでいるので、暗号化された情 報にも ア ク セスでき ます。 ロールフ ォ ワード ロ グ機能を使用する場合は、 今後の障害 に備えるため、再びこの機能を有効にし、フルバックアップを取っておいてください。

# <span id="page-419-0"></span>**eMBox** クライアントを使ったバックアップ **/** 復元作業

eMBox クライアントはコマンドライン Java クライアントで、これを使用すると eDirectory Backup eMTool などの eMBox ツールにア ク セスでき ます。 複数サーバ環境で も、ファイアウォール越しのアクセスができれば、1台のコンピュータからバックアッ プ、復元、ロールフォワードログの設定ができます。

eMBox クライアントはバッチモードで実行できるため、eDirectory Backup eMTool を使 用して無人バックアップを行うことができます。

eMBoxClient.jar ファイルは、eDirectory の一部としてサーバにインストールされます。 それ以外にも、 Sun JVM 1.3.1 が動作する環境であれば、 eMBoxClient.jar をコピーして 動かすことができます。詳細については、555 ページの「eDirectory Management [Toolbox](#page-554-0)」および 557 ページの「ワークステーションで eMBox クライアントを実行す [る」](#page-556-0)を参照してください。

eDirectory のバッ クアップ / 復元作業に先立ち、 390 ページの 「eDirectory [のバッ クア ッ](#page-389-0) [プ処理に関する確認事項」](#page-389-0)を参照して問題点を確認し、効率的に作業できるようにし て く ださい。

このセクションでは、次のトピックについて説明します。

- ◆ 420 ページの「eMBox クライアントによる手動バックアップ」
- ◆ 423 ページの「バッチファイルと eMBox クライアントによる無人バックアップ」
- ◆ 426 ページの「eMBox クライアントによるロールフォワードログの設定」
- ◆ 428 ページの「eMBox クライアントによるバックアップファイルの復元作業」
- ◆ 431 ページの「バックアップ / 復元のコマンドラインオプション」

### <span id="page-419-1"></span>**eMBox** クライアントによる手動バックアップ

eMBox クライアントを使って、eDirectory データベースの中身を、指定したファイルに バックアップすることができます。バックアップファイルには、eDirectory をその時点 の状態に復元するために必要な情報がすべて含まれています。 また、 処理結果は所定 のログファイルに記録されます。

eDirectory のバッ クアップ / 復元作業に先立ち、 390 ページの 「eDirectory [のバッ クア ッ](#page-389-0) [プ処理に関する確認事項」](#page-389-0)を参照して問題点を確認し、効率的に作業できるようにし て く ださい。

eMBox クライアントを使うと次のような作業ができます。

◆ データベースを開いたままで、フル / インクリメンタルバックアップ (ホットバック アップ ) 。

「ホット」バックアップの場合、バックアップ処理中も eDirectory データベースは 開いたままで、通常どおり利用しながら、バックアップ開始時点の状態を完全に保 存できます。

◆ コールドバックアップ ( データベースをいったん停止してフルバックアップ )。

この機能は、ハードウェアをアップグレードする、あるいは新規サーバ(同じオペ レーティングシステムが動作するもの)に移行する場合に有用です。詳しくは536 [ページの 「ハード ウ ェアのア ッ プグレードやサーバの交換」](#page-535-0) を参照し て く ださい。

- ◆ バックアップ後、データベースを閉じたままにしてロックする設定。
- ◆ バックアップファイルの最大サイズの設定。

これらの作業を無人で実行するための手順については、423 ページの「バッチファイル と eMBox クライアントによる無人バックアップ」を参照してください。

### 前提条件

□ バックアップ処理を起動するコンピュータに、ファイル eMBoxClient.jar があること を確認してください。

このファイルは、eDirectory の一部としてサーバにインストールされます。それ以 外にも、 Sun JVM 1.3.1 が動作する環境であれば、 eMBoxClient.jar をコピーして実 行することができます。複数サーバ環境でも、ファイアウォール越しのアクセスが 可能であれば、1台のコンピュータからバックアップを実行できます。詳細につい ては、555 ページの「eMBox コマンドラインクライアントの使用」を参照してくだ さい。

□ ロールフォワードログを作成するのであれば、バックアップを行う前にこの機能を 有効にしてください。

レプリカリングに属するサーバは、ロールフォワードログ機能を有効にしておく必 要があります。バックアップファイルがあっても、ロールフォワードログがなけれ ば復元後の検証処理に失敗し、データベースを開けないことになります。

ロールフォワードログの詳細については、405 ページの「ロールフォワードログを [使用する」](#page-404-0) を参照し て く ださい。 また、 この機能を有効にする手順については、 426 ページの「eMBox クライアントによるロールフォワードログの設定」を参照し て く ださい。

□ eDirectory 以外にも追加でバックアップしたいファイルがあれば、それを列挙した インクルードファイルを作っておいてください。

NICI ファイルやストリームファイルもスイッチを使用してバックアップできます。 NICI ファイルは常にバックアップするようお勧めします。

それ以外にたとえば autoexec.ncf などをバックアップしたい場合は、そのパスと ファイル名をインクルードファイルに列挙します。複数のファイルがある場合はセ ミコロンで区切ります。改行(ハードリターン)や空白を含めないようにしてくだ さい (例: 「sys:\system\autoexec.ncf;sys:\etc\hosts;」 )。

□ eDirectory のバックアップ後すぐに、ファイルシステムのバックアップ作業を行い、 テープに保存でき る よ う 準備し て く ださい (Backup eMTool によ る処理では、 サー バ上にバックアップファイルができるだけです)。

ヒント **:** コピー先記憶デバイスに容量の制約がある場合は、あらかじめ eDirectory バックアップファイ ルの最大サイズを設定すると便利です。その場合、バックアップコマンドの「-s」オプションを使い、 バイト単位で指定します。また、バックアップファイルの作成後、サードパーティ製ファイル圧縮 ツールを使う方法もあります。80% 程度は圧縮できます。

- □ コマンドラインオプションについては、431 ページの 「バックアップ / 復元のコマン ドラインオプション」を参照してください。
- □ 複数サーバ環境のツリーの場合、このサーバとレプリカを共有するサーバすべてに ついて、 eDirectory 8.5 以降にア ッ プグレードする必要があ り ます。

詳細については、 403 [ページの 「復元後の検証については](#page-402-0) eDirectory 8.5 以降のみで 互換性がある」を参照してください。

### 操作手順

eMBox クライアントを使って eDirectory データベースをバックアップする手順を次に 示します。

- 1 eMBox クライアントを対話式モードで起動します。
	- ◆ NetWare、UNIX の場合 : コマンドラインから「**edirutil -i**」と入力します。
	- ◆ Windows : 「 *ドライブ* \novell\nds\tedirutil.exe -i」を実行します。

edirutil ファイルは、eMBox クライアントを実行するためのショートカットです。 Java の実行形式ファイルと、eMBox クライアントのインストール先ディレクトリ がパラメータとして記述されているほか、NetWare の場合は「-ns」オプションもつ いています。(Java 実行ファイルの場所は、557ページの「eMBox クライアント用 にパスおよびクラスパスをセットアップする」で示しているように手動で入力する こともできます。)

正常に起動される と、 「eMBox Client」 と い う プロ ンプ ト が現れます。 eMBox Client>

2 バックアップの対象サーバにログインします。次のように入力してください。

### $1$ ogin -s サーバ名または IP アドレス -p ポート番号 -u ユーザ名 . コンテキ <sup>ス</sup> ト *-w* パスワード

たとえば Windows の場合、次のようになります。

**login -s 151.155.111.1 -p 8009 -u admin.mycompany -w mypassword**

セキュア接続が確立できないというエラーが表示される場合は、564[ページの](#page-563-0) 「eMBox クライアントを使用してセキュア接続を確立する」に表示されている JSSE ファイルがシステム上にない可能性があります。

指定するポー ト 番号が分から ない場合は、 564 ページの 「eDirectory [ポー ト 番号を](#page-563-1) [確認する」](#page-563-1)を参照してください。

eMBox クライアントはログインが成功したかどうかを表示します。

3 eMBox クライアントのプロンプトが出たら、次のような形式でバックアップコマン ドを入力します。

backup -b -f バックアップファイルの名前とパス-1 バックアップログファイルの名前 とパス-u インクルードファイルのファイル名とパス-t-w

各ス イ ッチの間にはスペースが必要です。 ス イ ッチの順序は重要ではあ り ません。

たとえば Windows の場合、次のようになります。

backup -b -f c:\backups\8 20 2001.bak -l c:\backups\backup.log -u c:\backups\myincludefile.txt -t -w

この例では、フルバックアップを取ること (-b)、バックアップファイルを c:\backups\8\_20\_2001.bak とすること、 処理結果を c:\backups\backup.log に出力す ること、さらに、次のデータベース以外のファイルもバックアップすることを指定 しています。

- ◆ 管理者があらかじめ作成したインクルードファイル (c:\backups\myincludefile.txt) に列挙されたバックアップ対象のファイル (「-u」 オプションで指定)。
- ◆ ストリームファイル(「-t」オプションで指定)。

さらにこの例では「-w」オプションが指定されているため、同じ名前のバック アップファイルがあれば上書きされます。

eMBox クライアントはバックアップが成功したかどうかを表示します。

4 サーバからログアウトするには、次のコマンドを入力します。

**logout**

- 5 eMBox クライアントを終了するには、次のコマンドを入力します。 **exit**
- 6 eDirectory のバックアップ処理が終了したら、すぐにファイルシステムのバック ア ッ プ作業を行い、 テープに保存し ます (Backup eMTool によ る処理では、 サーバ 上にバッ クア ップフ ァ イルができ るだけです ) 。

### <span id="page-422-0"></span>バッチファイルと **eMBox** クライアントによる無人バックアップ

バッチファイルを使用して、eMBox クライアントによる eDirectory の無人バックアッ プを実行します。たとえば週1回フルバックアップ、毎晩インクリメンタルバック アップを取る、といった運用が可能です。

バッチモードで eMBox クライアントを実行するには、システムバッチファイルを使 う、eMBox クライアントの内蔵バッチファイルを使う、両者を組み合わせて使う、と い う 方法があ り ます。 詳細については、 560 ページの 「eMBox [コマンド ラインクライ](#page-559-0) アントをバッチモードで実行する」を参照してください。

ここではシステムバッチファイルを使う方法を解説します。

#### 前提条件

□ バッチファイルを自動で実行する方法については、 ご使用のオペレーティングシス テムのマニュアルまたはサードパーティ製スケジューリングソフトウェアのマニュ アルを参照してください。

注 **:** NetWare の場合、サードパーティ製ソフトウェアのほか、Novell Support Web サイトで提供して いる [cron.nlm](http://support.novell.com/servlet/tidfinder/2939440) (http://support.novell.com/servlet/tidfinder/2939440) も使えます。

□ バックアップ処理を起動するコンピュータに、ファイル eMBoxClient.iar があること を確認してください。

このファイルは、eDirectory の一部としてサーバにインストールされます。それ以 外にも、 Sun JVM 1.3.1 が動作する環境であれば、 eMBoxClient.jar をコピーして動 かすことができます。複数サーバ環境でも、ファイアウォール越しのアクセスが可 能であれば、1台のコンピュータから作業できます。詳細については、555[ページ](#page-554-1) の「eMBox コマンドラインクライアントの使用」を参照してください。

□ ロールフォワードログを作成するのであれば、バックアップを行う前にこの機能を 有効にしてください。

レプリカリングに属するサーバは、ロールフォワードログ機能を有効にしておく必 要があります。バックアップファイルがあっても、ロールフォワードログがなけれ ば復元後の検証処理に失敗し、 データベース を開けないこ と にな り ます。

ロールフォワードログの詳細については、405 ページの「ロールフォワードログを [使用する」](#page-404-0) を参照し て く ださい。 また、 この機能を有効にする手順については、 426 ページの「eMBox クライアントによるロールフォワードログの設定」を参照し てください。

□ eDirectory 以外にも追加でバックアップしたいファイルがあれば、それを列挙した インクルードファイルを作っておいてください。

NICI ファイルやストリームファイルもスイッチを使用してバックアップできます。 NICI ファイルは常にバックアップするようお勧めします。

それ以外にたとえば autoexec.ncf などをバックアップしたい場合は、そのパスと ファイル名をインクルードファイルに列挙します。複数のファイルがある場合はセ ミコロンで区切ります。改行 ( ハードリターン ) や空白を含めないようにしてくだ さい (例: 「sys:\system\autoexec.ncf;sys:\etc\hosts;」 )。

□ eDirectory のバックアップ後すぐに、ファイルシステムのバックアップ作業を行い、 テープに保存できるよう準備してください (Backup eMTool による処理では、サー バ上にバックアップファイルができるだけです)。

ヒント **:** コピー先記憶デバイスに容量の制約がある場合は、あらかじめ eDirectory バックアップファイ ルの最大サイズを設定すると便利です。また、バックアップファイルの作成後、サードパーティ製 ファイル圧縮ツールを使う方法もあります。80% 程度は圧縮できます。

□ コマンドラインオプションについては、431 ページの 「バックアップ / 復元のコマン ドラインオプション」を参照してください。

#### 操作手順

1 サーバをバックアップするためのシステムバッチファイルを作成します。次のよう な書式で、1行に1サーバ分のコマンドを記述してください。

Windows、 UNIX の場合、 通常は次の書式を使用し ます。

java -cp パス/eMBoxClient.jar embox -s サーバ名 -p ポート番号 -u ユーザ名 *. コンテキスト* -w パスワード -t backup.backup -b -f バックアップファイルの名前とパス -1 バックアップログファイルの名前とパス -u インクルードファイルのファイル名とパス -t -w

NetWare でも同様ですが、オプション「-nsac」を追加してください。他のプラッ トフォームでは、このオプションを指定してはいけません。

java -nsac -cp パス/eMBoxClient.jar embox -s サーバ名 -p ポート番号 -u ユーザ名. コンテキスト -w パスワード -t backup.backup -b -f バックアップファイルの名前とパス -1 バックアップログファイルの名前とパス -u インクルードファイルのファイル名とパス -t -w

具体例とその解説については、424 ページの「無人バックアップ用システムバッチ ファイルの例」を参照してください。

毎晩実行するインクリメンタルバックアップにも同様のバッチファイルが使えます が、オプション「-b」を削除し、代わりに「-i」を追加してください。フルバック アップとインクリメンタルバックアップで、保存先バックアップファイル名を異な るものにしておく方がよいでしょう。

指定するポー ト 番号が分から ない場合は、 564 ページの 「eDirectory [ポー ト 番号を](#page-563-1) [確認する」](#page-563-1)を参照してください。セキュア接続を使用する場合は、564[ページの](#page-563-0) 「eMBox クライアントを使用してセキュア接続を確立する」を参照してください。 eMBox クライアントの内蔵バッチファイルの使い方については、560[ページの](#page-559-0) 「eMBox コマンドラインクライアントをバッチモードで実行する」を参照してくだ さい。

- 2 このバッチファイルを定期的に起動するよう設定します。具体的な設定方法につい ては、オペレーティングシステムまたはサードパーティ製ソフトウェアの資料を参 照してください。
- 3 eDirectory のバックアップ後すぐに、ファイルシステムのバックアップ作業を行い、 テープに保存できるよう準備してください

Backup eMTool による処理では、サーバ上にバックアップファイルができるだけ です。

4 バックアップが正常に実行されているか、ログファイルで定期的に確認してくだ さ い。

#### <span id="page-423-1"></span><span id="page-423-0"></span>無人バックアップ用システムバッチファイルの例

次の2つの例を紹介します。

- ◆ 424 ページの「NetWare 用のバッチファイル例」
- ◆ 425 ページの「Windows 用のバッチファイル例」

#### **NetWare** 用のバッチファイル例

```
java -nsac -cp sys:\system\embox\eMBoxClient.jar embox -s 10.10.1.200 -p 8008
-u admin.mycontainer -w mypassword -n -t backup.backup -b -f 
sys: ¥system\backup\backup.bak -1 sys: \system\backup\backup.loq -u
sys:¥system¥backup¥includefile.txt -t -w
```
この例には次のようなオプションが指定されています。

◆ NetWare では、コマンド名「java」のすぐ後に「-nsac」を指定します(それ以外のプ ラットフォームでは指定しないでください)。

警告 **:** NetWare サーバでは「-ns」も指定しなければ異常終了します。

「-ns」オプションを使用すると、新規画面が開きます。

これに続く「ac」オプションは、バッチファイルの処理が終了したらこの画面を閉 じ る よ う 指定する ものです。 NetWare のバッチフ ァ イルでこれを指定し ない と、 バックアップ処理のたびにサーバ上に画面が開き、そのまま残ってしまいます。

- ◆ フルバックアップを取る指定(-b)。
- ◆ インクルードファイルの指定 (-u)。これは必要な場合のみ指定してください。デー タベース以外にもファイルをバックアップしたい場合に使います。インクルード ファイルはあらかじめ用意しておいてください。
- ◆ ストリームファイル (-t) もバックアップされます。
- ◆ 同じ名前のバックアップファイルがあれば上書きする指定(-w)。

重要 **:** 同じバッチファイルを繰り返し実行するなど、同じ名前のバックアップファイルがある場合、「-w」 を指定しないと正常にバックアップされません。

バッチモードでは、「-w」の指定がなければ、同じ名前のファイルが存在すると上書きを避けるため処 理が中断されてしまいます。なお、対話式モードの場合は、「-w」が指定されていないと、ファイルを 上書きしてよいかどうか問い合わせます。

eDirectory のフル / インクリメンタルバックアップの都度、すぐにファイルシステ ムのバックアップを取っているのであれば、 前回のバックアップファイルはテープ に保存されているはずです。したがって上書きしても問題ありません。

◆ この例では安全でないポートを指定している(-p 8008)ので、それを考慮して接続す るよう、 「-n」 オプションも指定しています。

### <span id="page-424-0"></span>**Windows** 用のバッチファイル例

java -cp c:\novell\nds\embox\eMBoxClient.jar embox -s myserver -p 8008 -u admin.myorg -w mypassword -n -t backup.backup -b -f c:\backup\backup.bak -u c:\backup\includes\includefile.txt -1 c:\backup\backup.log -e -t -w

この例には次のようなオプションが指定されています。

- ◆ フルバックアップを取る指定(-b)。
- ◆ インクルードファイルの指定(-u)。これは必要な場合のみ指定してください。デー タベース以外にもファイルをバックアップしたい場合に使います。インクルード ファイルはあらかじめ用意しておいてください。
- ◆ ストリームファイル (-t) もバックアップされます。
- ◆ 同じ名前のバックアップファイルがあれば上書きする指定(-w)。

重要 **:** 同じバッチファイルを繰り返し実行するなど、同じ名前のバックアップファイルがある場合、「-w」 を指定しないと正常にバックアップされません。

バッチモードでは、「-w」の指定がなければ、同じ名前のファイルが存在すると上書きを避けるため処 理が中断されてしまいます。なお、対話式モードの場合は、「-w」が指定されていないと、ファイルを 上書きしてよいかどうか問い合わせます。

eDirectory のフル / インクリメンタルバックアップの都度、すぐにファイルシステ ムのバックアップを取っているのであれば、前回のバックアップファイルはテープ に保存されているはずです。したがって上書きしても問題ありません。

◆ この例では安全でないポートを指定している(-p8008)ので、それを考慮して接続す るよう、 「-n」 オプシ ョ ン も指定し ています。

注 **:** NetWare 用のバッチファイル例に含まれていた「-ns」または「ac」オプションは、NetWare プラット フォームでのみ指定するべきものです。Windows や UNIX では指定しないでください。

### <span id="page-425-0"></span>**eMBox** クライアントによるロールフォワードログの設定

eMBox クライアントを使って、ロールフォワードログに関する設定を変更することが できます。次のような設定ができます。

- ◆ 現在の設定の確認
- ◆ ロールフォワードログ機能の有効/無効の切り替え

レプリカリングに属するサーバは、ロールフォワードログ機能を有効にしておく必 要があります。バックアップファイルがあっても、ロールフォワードログがなけれ ば復元後の検証処理に失敗し、 データベース を開けないこ と にな り ます。

- ◆ ロールフォワードログの保存先ディレクトリの変更
- ◆ ロールフォワードログのファイルサイズの最小値、最大値の設定
- ◆ 現在使用中のログ、既に書き出しを終えた最新のログの判別
- ◆ ストリームファイルをロールフォワードログに含めるかどうかの切り替え

ロールフォワードログの詳細については、405 ページの「ロールフォワードログを使用 [する」](#page-404-0)を参照してください。

#### 前提条件

□ 設定の変更処理を起動するコンピュータに、ファイル eMBoxClient.jar があることを 確認してください。

このファイルは、eDirectory の一部としてサーバにインストールされます。それ以 外にも、 Sun JVM 1.3.1 が動作する環境であれば、 eMBoxClient.jar をコピーして動 かすことができます。複数サーバ環境でも、ファイアウォール越しのアクセスが可 能であれば、1台のコンピュータから作業できます。詳細については、555[ページ](#page-554-1) の「eMBox コマンドラインクライアントの使用」を参照してください。

■ コマンドラインオプションについては、431 ページの 「バックアップ / 復元のコマン ドラインオプション」を参照してください。

#### 操作手順

- 1 eMBox クライアントを対話式モードで起動します。
	- ◆ NetWare、UNIX の場合:コマンドラインから「edirutil -i」と入力します。
	- Windows : 「*ドライブ`*\novell\nds\<del>l</del>edirutil.exe -i」を実行します。

edirutil ファイルは、eMBox クライアントを実行するためのショートカットです。 Java の実行形式ファイルと、eMBox クライアントのインストール先ディレクトリ がパラメータとして記述されているほか、NetWare の場合は「-ns」オプションもつ いています。 (Java 実行フ ァ イルの場所は、 557 [ページの 「ワーク ステーシ ョ ンで](#page-556-0) eMBox クライアントを実行する」で示しているように手動で入力することもでき ます。 )

正常に起動されると、「eMBox Client」というプロンプトが現れます。eMBox Client>

2 ロールフォワードログの設定を行うサーバにログインします。次のように入力して く ださい。

### **login -s** サーバ名または *IP* アドレス **-p** ポー ト 番号 **-u** ユーザ名 *.* コンテキ <sup>ス</sup> ト **-w** パスワード

たとえば Windows の場合、次のようになります。

**login -s 151.155.111.1 -p 8009 -u admin.mycompany -w mypassword**

セキ ュ ア接続が確立できない と い う エラーが表示される場合は、 564 [ページの](#page-563-0) 「eMBox クライアントを使用してセキュア接続を確立する」に表示されている JSSE ファイルがシステム上にない可能性があります。

指定するポー ト 番号が分から ない場合は、 564 ページの 「eDirectory [ポー ト 番号を](#page-563-1) [確認する」](#page-563-1)を参照してください。

eMBox クライアントはログインが成功したかどうかを表示します。

3(オプション)次のように入力して、現在の設定を確認します。

#### **getconfig**

オプション指定は必要ありません。

たとえば次のように表示されます。

Roll forward log status OFF Stream file logging status OFF Current roll forward log directory vol1:/rfl/nds.rfl Minimum roll forward log size (bytes) 104857600 Maximum roll forward log size (bytes) 4294705152 Last roll forward log not used 00000000.log Current roll forward log 00000001.log  $***$  END  $***$ 

4 setconfig コマンドで設定を変更します。次のような形式で入力してください。

setconfig [-L|-l] [-T|-t] -r ロールフォワードログのパス-n 最小ファイルサイズ-m 最大 ファイルサイズ

各ス イ ッチの間にはスペースが必要です。 ス イ ッチの順序は重要ではあ り ません。

たとえば NetWare の場合、次のようになります。

setconfig -L -r rflvolume:\logs

これは、ロールフォワードログ機能を有効にし (-L スイッチ)、その保存先を 「rfvolume:\logs」 以下と指定するコマンドです。 ロールフォワード ログ専用のディ スクパーティション/ボリュームを用意するのが最善です。こうしておけば、ディ スク容量やアクセス権を監視しやすくなります。ただしこの例では、ストリーム ファイルのログ機能は有効にしていません。

警告 **:** ロールフォワードログ機能を有効にしたら、デフォルトの保存先を使用しないでください。障害 対策のためには、eDirectory とは別のディスクパーティション / ボリューム、別の記憶デバイスを指定 してください。ロールフォワードログディレクトリは、バックアップ環境設定を変更するサーバ上で ある必要があります。

重要 **:** ロールフォワードログ機能を有効にする場合、ログを保存するボリュームのディスク容量を常に 監視してください。これを怠ると、ログの容量は増える一方なので、ディスクパーティション / ボ リュームがあふれてしまう恐れがあります。ディスク容量が不足してロールフォワードログを作成で きない場合は、eDirectory はそのサーバに対して応答しなくなります。書き出しが終わったロール フォワードログは、定期的にバックアップし、サーバから削除するようお勧めします。408 [ページの](#page-407-0) [「ロールフォワードログのバックアップと削除」を](#page-407-0)参照してください。

- 5 サーバからログアウトするには、次のコマンドを入力します。 **logout**
- 6 eMBox クライアントを終了するには、次のコマンドを入力します。 **exit**

### <span id="page-427-0"></span>**eMBox** クライアントによるバックアップファイルの復元作業

eMBox クライアントを使ってバックアップファイルに保存されたデータから eDirectory データベース を復元する手順を解説し ます。 手動あ るいはバッチ方式で残し ておいた バックアップファイルから、データを復元できます。処理結果は所定のログファイル に記録されます。

eMBox クライアントを使えば、iManager では実現できない高度な復元機能も実行でき ます。詳しくは 431 ページの「バックアップ / 復元のコマンドラインオプション」に[、](#page-432-0) [restore](#page-432-0) および [restadv](#page-434-0) として解説します。

#### 前提条件

**□** 復元処理を起動するコンピュータに、ファイル eMBoxClient.jar があることを確認し て く ださい。

このファイルは、eDirectory の一部としてサーバにインストールされます。それ以 外にも、 Sun JVM 1.3.1 が動作する環境であれば、 eMBoxClient.jar を コ ピーして実行 することができます。複数サーバ環境でも、ファイアウォール越しのアクセスが可 能であれば、1台のコンピュータから復元を実行できます。詳細については、555 ページの「eMBox コマンドラインクライアントの使用」を参照してください。

□ 必要なバックアップファイルをすべて、復元対象サーバ上の、適当なディレクトリ に集めておく必要があります。

409 ページの「復元処理の準備」および 411 ページの「復元に必要なバックアップ ファイルの収集」を参照してください。

□ 復元対象サーバに eDirectory をインストールし、稼動させておいてください。

たとえば記憶デバイスの障害の場合、デバイスを交換し、改めて eDirectory をイン ストールすることになります。故障したサーバごと交換する、あるいは単に新しい サーバに移行する場合は、新しいサーバにオペレーティングシステムをインストー ルした上で、 eDirectory も準備し ます。

- コマンドラインオプションについては、431 ページの 「バックアップ / 復元のコマン ドラインオプション」を参照してください。
- 復元処理の詳細については、 396 ページの 「Backup eMTool [によ る復元作業の概要」](#page-395-0) を参照し て く ださい。
- □ (NetWare のみ)ファイルシステムデータおよび eDirectory を復元する際は、ファイル システム権利を元どおりに戻せるよう、正しい手順で作業してください。 eDirectory を先に復元し、その後でファイルシステムを復元してください。この手 順の詳細については、404 ページの「NetWare のファイルシステムデータを復元す る際のアクセス権の保存」を参照してください。

#### 操作手順

eMBox クライアントを使って eDirectory データベースを復元する手順を示します。

- 1 必要なバックアップファイルを集めておきます。詳しくは 409 ページの「復元処理 [の準備」](#page-408-1)を参照してください。
- 2 eMBox クライアントを対話式モードで起動します。
	- ◆ NetWare、UNIX : コマンドラインから「**edirutil -i**」と入力します。
	- Windows : 「 ドライブ **\novell\nds\edirutil.exe -i**」 を実行し ます。

edirutil ファイルは、eMBox クライアントを実行するためのショート カット です。Java の実行形式ファイルと、eMBoxクライアントのインストール先ディレクトリがパラ メータとして記述されているほか、NetWare の場合は「-ns」オプションもついていま す。 (Java 実行ファ イ ルの場所は、 557 [ページの 「ワーク ステーシ ョ ンで](#page-556-0) eMBox ク ライアントを実行する」で示しているように手動で入力することもできます。)

正常に起動される と、 「eMBox Client」 と い う プロ ンプ ト が現れます。 eMBox Client>

3 復元の対象サーバにログインします。次のように入力してください。

### **login -s** サーバ名または *IP* アドレス **-p** ポー ト 番号 **-u** ユーザ名 *.* コンテキ <sup>ス</sup> ト **-w** パスワード

たとえば Windows の場合、次のようになります。

**login -s 151.155.111.1 -p 8009 -u admin.mycompany -w mypassword**

セキ ュ ア接続が確立できない と い う エラーが表示される場合は、 564 [ページの](#page-563-0) 「eMBox クライアントを使用してセキュア接続を確立する」に表示されている JSSE ファイルがシステム上にない可能性があります。

指定するポー ト 番号が分から ない場合は、 564 ページの 「eDirectory [ポー ト 番号を](#page-563-1) [確認する」](#page-563-1)を参照してください。

eMBox クライアントはログインが成功したかどうかを表示します。

4 eMBox クライアントのプロンプトが出たら、次のような形式で復元コマンドを入力 し ます。

restore -r -a -o -f フルバックアップファイルのパスと名前 -d ロールフォワードログの場所-l 復元ログファイルのパスと名前

各スイッチの間にはスペースが必要です。スイッチの順序は重要ではありません。 「-r」オプションを指定すれば eDirectory データベース自身、指定しなければそれ以 外のファイルのみが復元の対象となります。復元処理の終了後、データベースをア クティブにし、オープンしたい場合は、「-a」および「-o」を指定してください。

ロールフォワードログを使って復元する場合は、そのフルパスを指定しなければな りません。これには、eDirectory が自動的に追加するディレクトリ名(通常は 「¥nds.rfl」 ) も含みます。詳しくは 407 ページの「ロールフォワードログの保存先」 を参照してください。

例 :

restore -r -a -o -f sys:/backup/nds.bak -d vol1:/rfldir/nds.rfl -l sys:/backups/backup.log

この例では、データベースを復元(-r)し、その検証が正常終了したらアクティブに し (-a) 、 オープンする (-o) よ う 指定しています。 「-f」 オプシ ョ ンでフルバッ ク ア ッ プファイル、「-d」オプションでロールフォワードログの保存先を指定します。ま た、復元処理の結果を記録するログファイルを、「-1」オプションで指定しています。

これによりフルバックアップファイルからの復元処理が実行され、次にインクリメ ンタルバックアップファイルの指定を求めるプロンプトが現れます。

5 (状況によって実行)インクリメンタルバックアップファイルから復元する場合は、 プロンプトに応じて順次、そのパスとファイル名を入力します。

プロンプトには次に指定するべきファイルの ID が表示されます。これはインクリ メンタルバックアップファイルのヘッダに記載されているものです。

バックアップ処理が正常終了すれば、その旨の表示が現れます。

6 (状況によって実行)復元処理に失敗した場合は、ログファイルでエラーの原因を確 認してください。

復元後の検証に失敗し た場合の対処については、 440 [ページの 「復元後の検証処理](#page-439-0) に失敗した場合の対処方法」を参照してください。

注 **:** レプリカリング中に eDirectory 8.5 より前のバージョンが稼動しているサーバがある場合、復元処理 は失敗します。エラーコードは -666、すなわち「DS バージョンの不整合」となります。この場合の対 処方法については、403 [ページの「復元後の検証については](#page-402-0) eDirectory 8.5 以降のみで互換性がある」 を参照してください。

7 サーバからログアウトするには、次のコマンドを入力します。

#### **logout**

8 eMBox クライアントを終了するには、次のコマンドを入力します。

**exit**

- 9 (状況によって実行)NICI セキュリティファイルを復元した場合は、NICI を再初期化 するため、 サーバを再起動し ます。
- 10 ここでサーバが通常どおり要求に応答することを確認しておきます。
- 11 (状況によって実行)このサーバでロールフォワードログ機能を使うためには、改め て有効に切り替え、障害対策のための書き出し先も設定し直して、ロールフォワー ドログの環境設定を再作成する必要があります。ロールフォワードログを有効にし てから、改めてフルバックアップも取る必要があります。

この手順が必要となるのは、復元処理の過程で、ロールフォワードログに関する設 定はデフォルトに戻るためです。つまり、ロールフォワードログ機能は無効とな り、保存先もデフォルトの場所になるからです。フルバックアップが改めて必要と なるのは、スケジュールに従って次に無人でのフルバックアップが取られるまで に、再び障害が起こる可能性があるためです。

ロールフォワードログの詳細については、405 ページの「ロールフォワードログを [使用する」](#page-404-0)を参照してください。

以上で復元作業が終了しました。NICI の再初期化も済んでいるので、暗号化された情 報にも ア ク セスでき ます。 ロールフ ォ ワード ロ グ機能を使用する場合は、 今後の障害 に備えるため、再びこの機能を有効にし、フルバックアップを取っておいてください。

# <span id="page-430-0"></span>バックアップ **/** 復元のコマンドラインオプション

eDirectory Backup eMTool のコマンドラインオプションは次の6つの機能に分かれてい ます。 [backup](#page-430-1)、 [restore](#page-432-0)、 [restadv](#page-434-0)、 [getconfig](#page-434-1)、 [setconfig](#page-434-2)、 および [cancel](#page-436-0)。

オプションはどのような順序で指定しても構いません。各オプション間は空白で区 切って く ださい。

<span id="page-430-1"></span>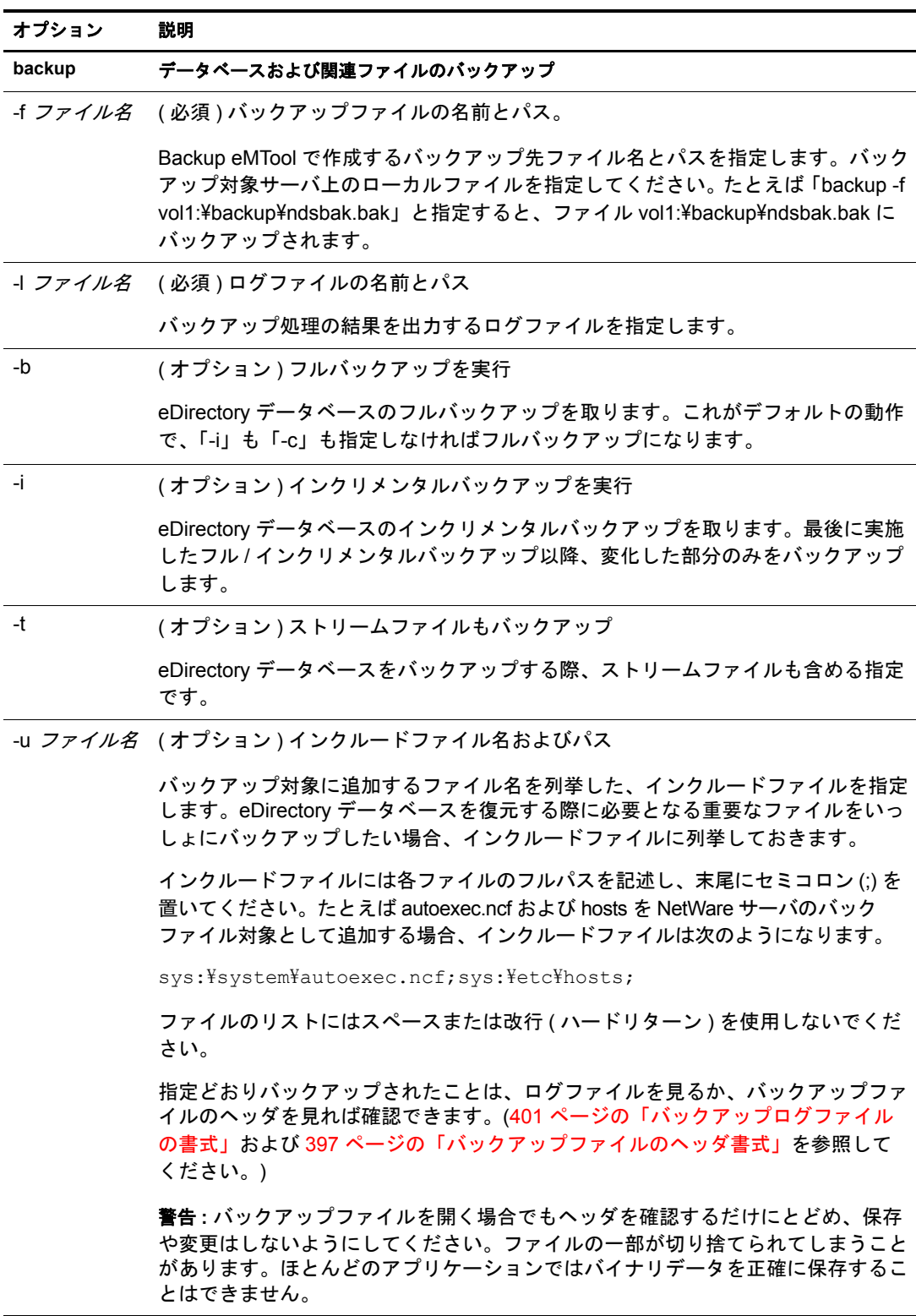

#### オプション 説明

<span id="page-431-0"></span>-s イズ

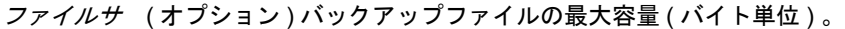

バックアップファイルの最大容量を、バイト単位で指定します。バックアップファ イルを保存する記憶媒体に容量制限がある場合、このオプションで最大容量を指定 するとよいでしょう。

最大容量に達すると新しいバックアップファイルが生成されます。ファイル名の末 尾に、5 桁の 16 進数値を追加した名前になります。この拡張の数字は、新規ファ イルが作成されるたびに 1 ずつ増加します。

たとえば「backup -f vol1:/backup/mydib.bak -s 1000000」というコマンドの場合、 バックアップファイルの最大容量は 1MB になります。 If the database is 3.5 MB, this is the resulting set of backup files:

- vol1:/backup/mydib.bak ( 容量は 1 MB)
- vol1:/backup/mydib.bak.00001 ( 容量は 1 MB)
- vol1:/backup/mydib.bak.00002 ( 容量は 1 MB)
- vol1:/backup/mydib.bak.00003 ( 容量は 0.5 MB)

指定できるサイズの下限は約 500KB です。バックアップで作成されるファイル数 によって、最初のファイルが大きくなる場合があります。

最初のバックアップファイルには「number of files」タグが追加されます。これ はバックアップファイルの総数を表します。上記の例では 4 となります。さらに、 各ファイルのヘッダに、「backup file」属性が追加されます。これは本来のバック アップファイル名を表します。( 詳細については、397 [ページの「バックアップ](#page-396-0) [ファイルのヘッダ書式」](#page-396-0)を参照してください。)

上記の 4 つのバックアップファイルを使って復元する場合、コマンドは次のように なります。

restore -f vol1:/backup/mydib.bak -l ログファイルのパスと名前

ファイルが複数に分かれていることは Backup eMTool によって自動的に認識され、 同じディレクトリ内にある、上記の名前のファイルが検索されます。

ヒント **:** サードパーティ製の圧縮ツールを使えば、バックアップファイルの容量を 小さくすることができます。80% 程度は圧縮できます。

-w ( オプション ) 同名のバックアップファイルがあれば上書き

「-f」オプションで指定されたのと同じ名前のバックアップファイルがあれば、上 書きします。この指定がない場合で同名のファイルが存在すると、対話式モードで あれば、Backup eMTool は上書きしてよいかどうか確認を求めます。バッチモード では、「-w」の指定がなければ、同じ名前のファイルが存在すると上書きを避ける ため処理が中断されてしまいます。

eDirectory のフル / インクリメンタルバックアップの都度、すぐにファイルシステ ムのバックアップを取っているのであれば、前回のバックアップファイルはテープ に保存されているはずです。したがって上書きしても問題ありません。

重要 **:** バッチファイルを使って無人バックアップを行う場合、このオプションを指 定してください。同じバッチファイルを繰り返し実行するなど、同じ名前のバック アップファイルがある場合、「-w」を指定しないと正常にバックアップされません。

バッチモードでは、「-w」の指定がなければ、同じ名前のファイルが存在すると上書 きを避けるため処理が中断されてしまいます。なお、対話式モードの場合は、「-w」 が指定されていないと、ファイルを上書きしてよいかどうか問い合わせます。
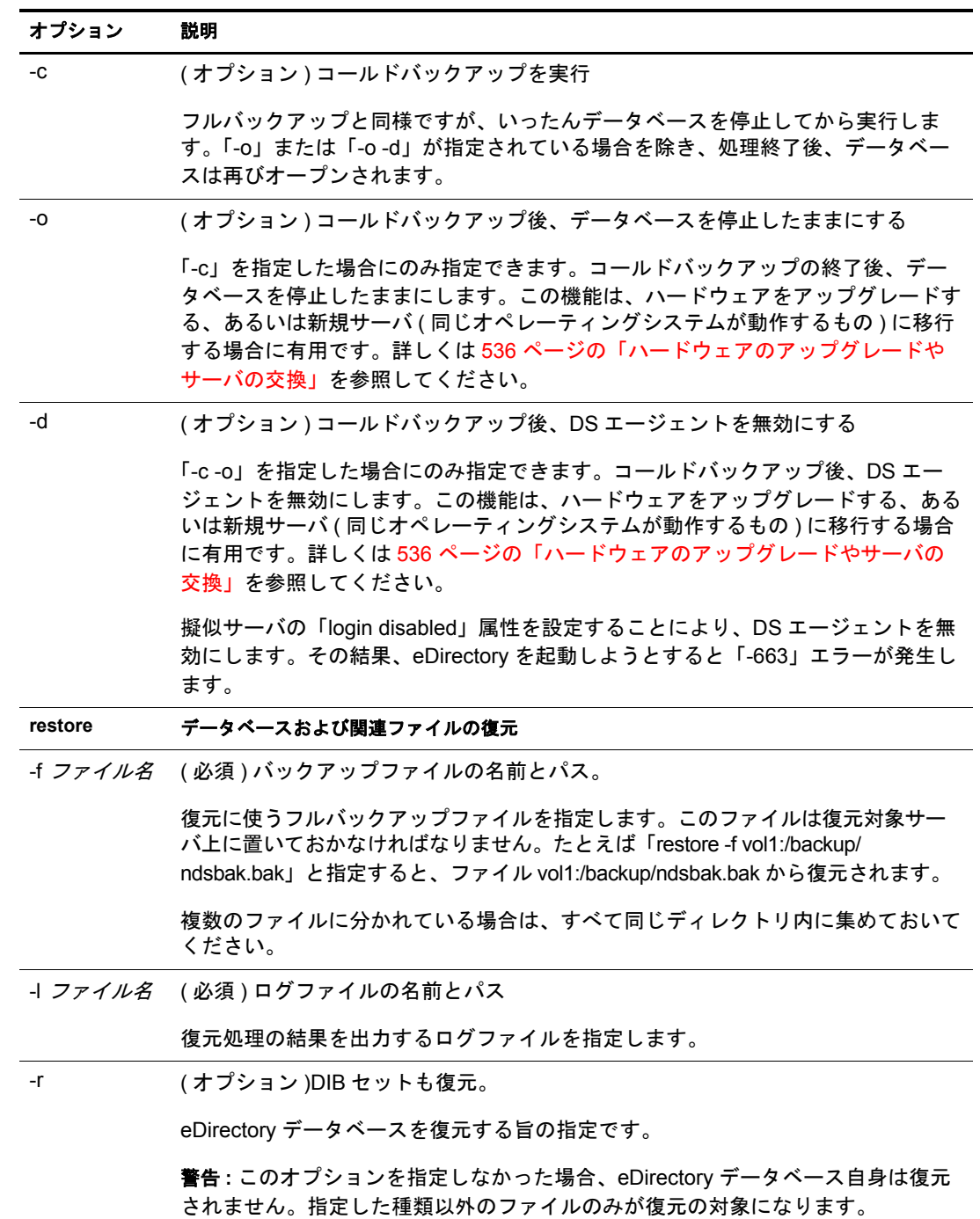

#### オプション 説明

リ名

-d *ディレクト* (オプション )ロールフォワードログのあるディレクトリ

ロールフォワードログを集めたディレクトリを指定します。復元対象サーバ上のフ ルパスで指定してください。必要なロールフォワードログをすべて、作成時と同じ ファイル名にして、ひとつのディレクトリに集めておかなければなりません。

バックアップファイルからの復元後、ロールフォワードログを使って、バックアッ プ時点以降の変更を反映させます。「-d」オプションの指定がなければ、バック アップ時にロールフォワードログ機能を有効にしていても、Backup eMTool はログ ファイルを参照しません。

最初に適用するべきロールフォワードログは、最新のバックアップファイルをテキ ストエディタで開き、「backup」タグの「current\_log」属性を見れば確認できま す。ここでいう最新のバックアップファイルとは、「-f」オプションで指定するフ ルバックアップファイルか、または復元処理で適用することになる最後のインクリ メンタルバックアップファイルです。ヘッダに記述される属性について詳しくは、 397 [ページの「バックアップファイルのヘッダ書式」を](#page-396-0)参照してください。

警告 **:** バックアップファイルを開く場合でもヘッダを確認するだけにとどめ、保存 や変更はしないようにしてください。ファイルの一部が切り捨てられてしまうこと があります。ほとんどのアプリケーションではバイナリデータを正確に保存するこ とはできません。

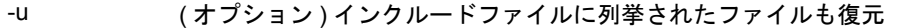

データベースに追加する形でバックアップしていたファイルも復元します。

バックアップの過程で、データベース以外にもバックアップが必要なファイルを列 挙したファイルを作成し、インクルードファイルとして指定することもできます。 しかしその場合でも、「-u」オプションで指定しなければ復元されません。

-a ( オプション ) 検証後、DIB をアクティブにする指定。

復元後の検証処理が正常終了したら、データベース名を RST から NDS に変更し ます。この処理については、396 ページの「Backup eMTool [による復元作業の概](#page-395-0) [要」](#page-395-0)を参照してください。

-o ( オプション ) 処理終了後、データベースをオープンする

復元作業が終了したら、自動的にデータベースをオープンする指定です。検証処理 が正常終了すれば、データベースが自動的に開きます。失敗した場合は、復元前の データベースが開きます。この処理については、396 ページの「[Backup eMTool](#page-395-0) に [よる復元作業の概要」](#page-395-0)を参照してください。

-n ( オプション ) 復元後にデータベースを検証しない

復元後の検証処理を省略して Backup eMTool で復元します。このサーバの遷移ベ クトルをレプリカリングに属する他のサーバと比較する、という検証処理を行いま せん。遷移ベクトルについて詳しくは、403 [ページの「遷移ベクトルと復元後の検](#page-402-0) [証処理」](#page-402-0)を参照してください。他のオプションで明示的に指定されていない限り、 RST から NDS への改名もしません。

重要 **:** Novell の担当者から指示を受けた場合を除き、このオプションはお勧めでき ません。

-v ( オプション ) 上書きして復元

検証処理を行うことなく、データベース名を RST から NDS に変更します。

重要 **:** Novell の担当者から指示を受けた場合を除き、このオプションはお勧めでき ません。

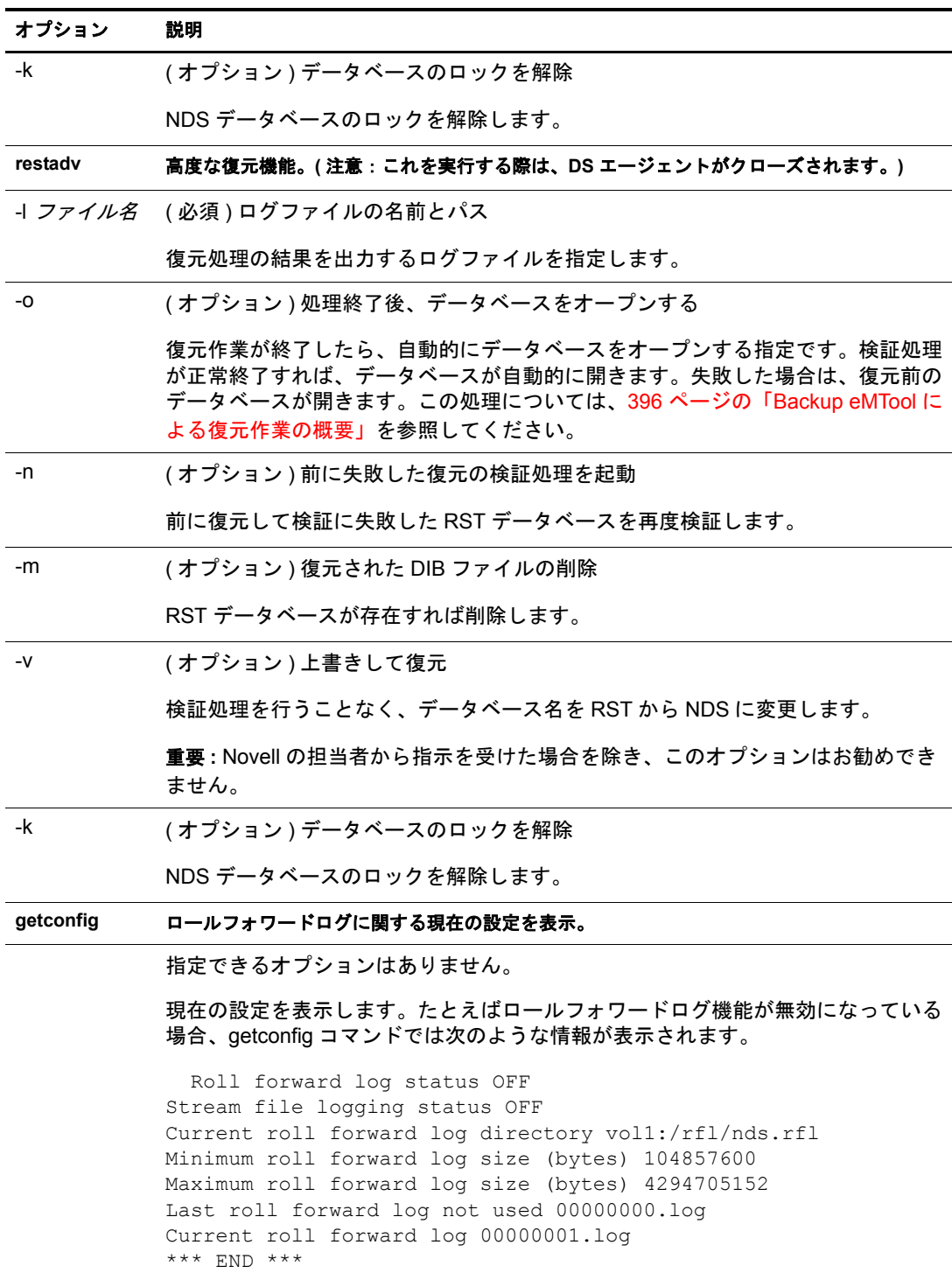

setconfig ロールフォワードログに関する設定の変更。

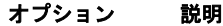

-L ( オプション ) ロールフォワードログ機能の有効化。

ロールフォワードログ機能を有効にします。( デフォルトでは無効。) この機能を 有効にしておけば、停止する直前の状態にまでサーバを復元できるようになりま す。無効のままであれば、最後のフル / インクリメンタルバックアップ時点までし か復元できません。

レプリカリングに属するサーバについては、ロールフォワードログ機能を有効にし て、他のサーバとの同期状態も復元できるようにしてください。

ただし管理者にとっては、監視しなければならない対象が増えます。これを怠る と、ログの容量は増える一方なので、ディスクパーティション / ボリュームがあふ れてしまう恐れがあります。ディスク容量が不足してロールフォワードログを作成 できない場合は、eDirectory はそのサーバに対して応答しなくなります。定期的に バックアップを取り、使わなくなったログは削除する必要があります。408 [ページ](#page-407-0) [の「ロールフォワードログのバックアップと削除」](#page-407-0)を参照してください。

詳細については、405 [ページの「ロールフォワードログを使用する」を](#page-404-0)参照してく ださい。

-l ( オプション ) ロールフォワードログ機能の無効化。

ロールフォワードログ機能を無効にします ( デフォルトでは無効 ) 。データベース では連続したログを保存していくのをやめ、現在のファイルに上書きしていくよう になります。ロールフォワードログ作成がオフの場合、最後にフル / インクリメン タルバックアップを実行した時点までしかデータベースを復元できません。

誤って無効にしてしまった場合、ただちに有効にすると同時に、今障害が起こって も復元できるよう、改めてデータベースのバックアップを取ってください。

詳細については、405 [ページの「ロールフォワードログを使用する」を](#page-404-0)参照してく ださい。

-T ( オプション ) ストリームファイルのログ出力開始

( ロールフォワードログ機能が有効な場合のみ ) ストリームファイルが更新された 場合、その全体をロールフォワードログにコピーするようになります。ストリーム ファイルとは、ログインスクリプトなど、データベースに関係する追加の情報ファ イルのことです。

ただしストリームファイルを記録すると、ディスクの空き容量が急速に減少しま す。ログの出力先ディスクパーティション / ボリュームの空き容量を、常に監視す るようにしてください。ディスク容量が不足してロールフォワードログを作成でき ない場合は、eDirectory はそのサーバに対して応答しなくなります。

-t ( オプション ) ストリームファイルのログ出力停止

ストリームファイルが更新されても、その全体をロールフォワードログにコピーし ないようになります。この場合でも、フル / インクリメンタルバックアップの際に は、ストリームファイルもバックアップできます。ストリームファイルを頻繁に更 新しないのであれば、それでも充分でしょう。

ストリームファイルを記録しないと、ログファイルの容量が急速に増えるのを抑え ることにもなります。

#### オプション 説明

リ名

-r ディレクト ( オプション ) ロールフォワードログの出力先ディレクトリの設定。

ロールフォワードログの出力先ディレクトリを指定します。たとえば「setconfig -r vol2:\rfl」というコマンドを実行すると、vol2:\rfl 以下にディレクトリが作成され、 その下にログファイルができるようになります。

このディレクトリ名は現在の eDirectory データベース名に基づいて決まります。通 常はデータベース名が「NDS」なので、ログ保存先ディレクトリは 「vol2:\rfl\nds.rfl\」となります。ここでデータベース名を「ND1」に変更すると、 保存先もこれに合わせて「vol2:\rfl\nd1.rfl\」以下に変わります。

現在の保存先設定は getconfig コマンドで確認できます。

保存先の設定を変えるとその時点で新しいディレクトリができますが、ログファイ ルは実際にトランザクションが発生するまで作成されません。

重要 **:** バックアップツールでは、ログの保存先ディレクトリが変わったことを認識 できません。データベースを復元する際には、最後のバックアップ以降のロール フォワードログをすべて、ひとつのディレクトリに集めておく必要があります。

詳細については、405 [ページの「ロールフォワードログを使用する」を](#page-404-0)参照してく ださい。

- -n *ファイルサ* (オプション ) ロールフォワードログの最小容量の設定 イズ ロールフォワードログの最小容量をバイト単位で指定します。この容量に達した 後、実行中のトランザクションが終了すると、ログ出力先が新しいファイルに切り 替わります。 -m ファイル サイズ ( オプション ) ロールフォワードログの最大容量の設定 ロールフォワードログの最大容量をバイト単位で指定します。この上限に達しても トランザクションが進行中の場合は、トランザクションは次のファイルに続けて記 録されます。この設定は最小サイズの設定より常に大きくする必要があります。 -s ( オプション ) ログ出力先ファイルの強制切り替え 実行中のトランザクションが終了した時点で、ログ出力先を新しいファイルに切り 替えます。次のトランザクション開始時に新しいファイルが作成されます。
- **cancel** バックアップ **/** 復元処理を取り消します。指定できるオプションはありません。

# **NetWare** で **DSBK.NLM** を使用する

DSBK は、Backup eMTool と同じ操作を実行する簡易なコマンドラインパーサです。た だし、DSBK では最初にログインすることなく、サーバコンソールからバックアップ を実行するか、役割ベースサービスを設定することができます (555 [ページの第](#page-554-0)18章 「[eDirectory Management Toolbox](#page-554-0)」 を参照 ) 。 Backup eMTool と同じ コマン ド ラ インオプ ションを使用してサーバ上の NLM として実行します。このユーティリティは、サーバ 上の NCF ファイルを使用したスクリプトバックアップでも使用できます。

重要 **:** DSBK がインクリメンタルバックアップを復元することはありません。DSBK はフルバックアップの 復元にのみ使用できます。

DSBK 操作が完了する と、 操作の結果がフ ァ イル (dsbk.err) に書き込まれます。 この dsbk.err は、プログラムを使用して開き、その内容を表示することができます。操作時 にエラーが発生した場合は、このファイルの最初の4バイトにエラーコードが記録さ れます。エラーが発生しなかった場合、このファイルの最初の4バイトには0が記録 されます。

dsbk.nlm を使用するには、 次の操作を行います。

- 1 [eDirectory 8.7.3 IR3](http://support.novell.com/cgi-bin/search/searchtid.cgi?/2969860.htm) (http://support.novell.com/cgi-bin/search/searchtid.cgi?/2969860.htm) をダウンロードし、インストールします。
- 2 dsbk.nlm が sys:\system ディレクトリにあることを確認します。

DSBK は、backupcr.nlm と同じディレクトリに格納されている必要があります。 backupcr.nlm は、すべてのバックアップ / 復元機能を含むコアライブラリです。こ のライブラリにはユーザインタフェースはなく、DSBK ユーティリティから動的に ロード、リンクされる形で動作します。

3 サーバコンソールで、431 ページの「バックアップ / 復元のコマンドラインオプショ [ン」](#page-430-0) に示されているいずれかのオプシ ョ ン と と もに次のコマン ド を実行し ます。

**load dsbk**

# サーバ固有情報のバックアップに関する変更事項 **(NetWare** のみ **)**

NetWare 用インストールでは、多くの場合、サーバ固有情報もバックアップするように なっています。eDirectory 8.6 以降、eDirectory スキーマの構造が変更になりました。 eDirectory 8.7 でも、 さ らに多 く の変更が施されています。 その結果、 フ ァ イルシステ ム TSA やサードパーティ製バックアップツールを使ってサーバ固有情報をバックアッ プしていた場合、そのままでは使えなくなりました。代わりに追加された Backup eMToolの「ホットバックアップ」機能を iManager から呼び出すか、または eMBox ク ライアントで実行するようにしてください。ファイルシステム TSA を使ってサーバ固 有情報をバックアップする機能は、現在のバージョンからは削除されました。 eDirectory 8.7.3 では、該当機能が「ホットバックアップ」に組み込まれています。従来 と同様、 フ ァ イルシステム TSA では、 dsbacker.nlm を呼び出し てバッ ク ア ッ プフ ァ イ ルを作成し ています。 しかし現在は、 dsbacker.nlm が内部的に backupcr.nlm を起動し、 これがさらに Backup eMTool の機能を呼び出すという形で実装されています。

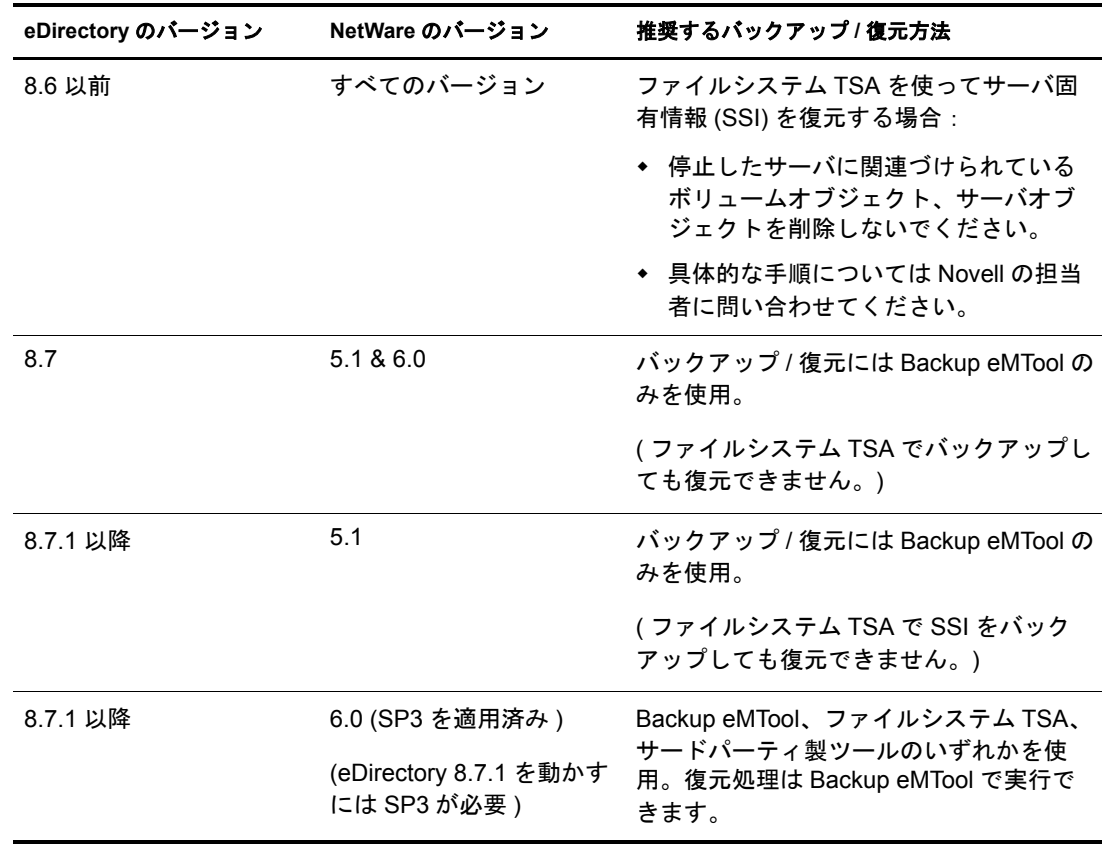

NetWare および eDirectory のバージョンに応じて、次のようにバックアップ / 復元処理 を行うようお勧めします。

NetWare 6.0 上で eDirectory 8.7.1 を動かす場合、サーバ固有情報で大きく変わったのは 次のような事項です。

- ファイル長の増大:以前の SSI バックアップでは、データベースの一部しか対象に なりませんでした。新バージョンでは、サーバ上のディレクトリオブジェクトに関 する情報をすべてバックアップするようになったため、ファイル長も増大し、デー タベースそのものとほぼ同じ容量になります。
- ◆ ユーザ定義ファイルの場所: 以前は sys:system ディレクトリにファイル servedata.nds が生成されるだけでした。容量が小さかったため、テープにコピーするまでこの ディレクトリに置いておいても問題が生じなかったのです。eDirectory 8.7.3 では、 ファイルシステム TSA でデータベースのフルバックアップが可能になりました。 生成されるファイルは3つに増えています。そのうち ssiback.bak の保存位置は、 ユーザが設定できます。

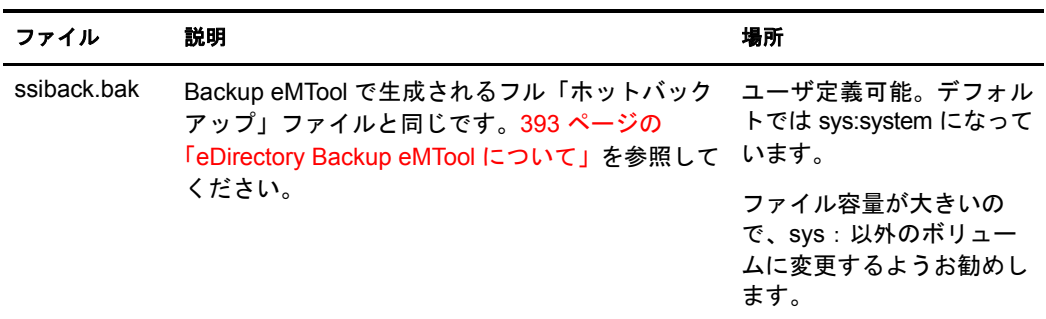

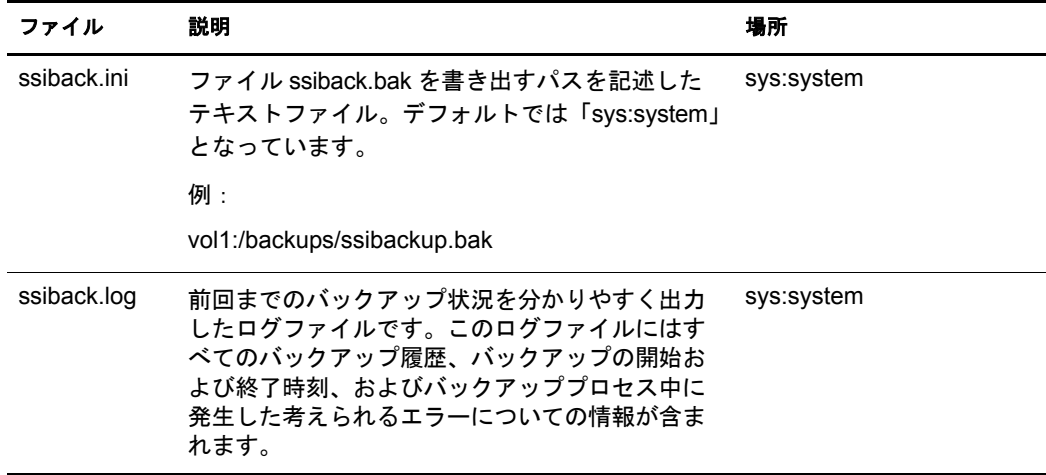

 **Backup eMTool** によ る復元処理 : サーバ固有情報は Backup eMTool でしか復元でき ません。

# <span id="page-439-0"></span>復元後の検証処理に失敗した場合の対処方法

復元処理の一環と し て検証を行います。 復元された eDirectory データベース と、 レプ リ カリングに属する他のサーバとの間で、遷移ベクトルを比較するというものです。復 元処理の詳細については、396ページの「Backup eMTool による復元作業の概要」およ び 403 ページの「遷移ベクトルと復元後の検証処理」を参照してください。

遷移ベク ト ルが合致し なければ、 検証に失敗し た こ と にな り ます。 これは一般に、 復 元処理に使ったファイルのデータが不足していたことを表します。たとえば次のよう な状況が考えられます。

- ◆ 最後にバックアップを実施した後、ロールフォワードログ機能を有効にしていな かった場合。
- ◆ ロールフォワードログを取っていたのに、復元の際これを使わなかった場合。
- ◆ ロールフォワードログが不足していた場合。

注 **:** このほか、レプリカリング中に、8.5 より古い eDirectory が稼動するサーバがある場合にも、検証に失 敗します。この場合の対処方法については、403 [ページの「復元後の検証については](#page-402-1) eDirectory 8.5 以降の [みで互換性がある」](#page-402-1)を参照してください。

デフォルトでは、復元した eDirectory データベースが他のレプリカと整合が取れていな い場合、 そのま まではオープンでき ません。

バックアップファイルやロールフォワードログの指定を単に忘れただけであれば、正 し く 指定し て も う 一度復元処理を実行すればよいはずです。 次回に復元が成功すれば、 検証に成功し、データベースがオープンされるでしょう。

必要なバックアップファイルやロールフォワードログが揃っていない場合は、以下の手 順でサーバを復旧してください。検証に失敗したときの復旧手順の概要を説明します。

- ◆ サーバの識別情報やファイルシステム権利は、バックアップファイルなどが不足し ていても復旧できるはずです。
- ◆ バックアップからレプリカを復元できない場合でも、サーバとしては動作します。 新しいレプリカが追加されたものとして扱われ、他のサーバにも影響を及ぼしてし まうのです。したがって、レプリカリングからいったんサーバを外し、高度な復元 機能や DSRepair ツールを使って元の状態に復旧してから、改めてレプリカリング に追加してください。

◆ このサーバにしかデータがない、すなわち他のサーバにレプリカが作られていない パーティションについては、残念ながら復元できません。

このセクションの説明により、検証に失敗した後、サーバの識別情報やファイルシステ ム権利を復旧し、 レプ リ カ リ ングからいったん外し、 再び追加し ます。 この手順でレプ リ ケーシ ョ ンが終了すれば、 サーバは元どお り に機能する よ う になるはずです。 ただし レプリカを作っていなかったために復元できなかったパーティションを除きます。

まず、441 ページの「レプリカリングをクリーンアップする」に従って作業してくださ い。それが終了したら442ページの「サーバの復旧とレプリカの再追加」に進みます。

# <span id="page-440-0"></span>レプリカリングをクリーンアップする

この手順では、次の方法について説明します。

- ◆ マスタレプリカの再割り当て。障害が発生したサーバが、あるパーティションのマ スタレプリカを保持していた場合は、DSRepair を使って、レプリカリストに属す る他のサーバ上のレプリカを、マスタとして扱うよう指定します。
- ◆ 障害が発生したサーバに対するレプリカリストの参照の削除。障害が発生したサー バを含むレプリカリングのメンバーである各サーバに対して、障害が発生したサー バが利用できなくなったことを通知する必要があります。

#### 前提条件

- □ eDirectory そのものは、当該サーバに正常にインストールされているものとします。
- □ 復元を試み、検証処理で失敗したことが前提です。
- □ NDS データベースは稼動しており、(復元処理により作成された)RST データベース も残っているものとします。
- □ どのパーティションのレプリカがこのサーバに保持されていたか、は分かっている ものとします。このサーバのレプリカはバックアップファイルのヘッダ部に記録さ れています。

#### 操作手順

レプリカリングをクリーンアップするには、次の操作を行います。

- 1 DSRepair を起動します。復元対象サーバとレプリカを共有しているサーバのコン ソールから、次のオプションを指定して起動してください。
	- ◆ NetWare、Windows の場合 : 「-a」 オプション。
	- ◆ UNIX の場合:「-Ad」オプション。

上記のオプションについて詳しくは、285 ページの「DSRepair の詳細オプション」 を参照してください。

警告 **:** 「-a」オプション、「-Ad」オプションを指定して DSRepair を実行すると、ツリー構造が損なわ れることがあります。これらのオプションの詳細については、[Novell Support Web site, Solution](http://support.novell.com/servlet/tidfinder/2938493)  [2938493](http://support.novell.com/servlet/tidfinder/2938493) (http://support.novell.com/servlet/tidfinder/2938493) を参照してください。

- 2 レプリカ操作とパーティション操作の選択。
- 3 編集したいパーティションを選択します。このパーティションが属するレプリカリ ングから、障害の起こったサーバを外すことになります。
- 4 [レプリカリングの表示] を選択して、このパーティションに関するレプリカを持 つサーバの リ ス ト を表示し ます。
- <span id="page-441-1"></span>5 (状況によって実行)当該サーバにマスタレプリカがあった場合、「このサーバを新 しいマスタレプリカに設定]コマンドで、他のサーバにマスタを切り替えます。

この時点で、対象のレプリカリングは新しいマスタレプリカを保持しています。リ ングを構成するすべてのレプ リ カに対し て、 新しいマス タが存在する こ と が通知さ れます。

- 6 そのまましばらく待ちます。上記のレプリカがマスタになったことが他のサーバに 認識されるまで、しばらく待ちます。
- 7 [レプリカリングの表示] 画面に戻ります。障害の起こったサーバを選択して、[レ プリカリングからのサーバの削除]を実行してください。

DSRepair を起動する際に「-a」または「-Ad」 (プラットフォームにより選択)を指 定し ていなかった場合、 このコマン ド は表示されません。

警告 **:** 障害の起こったサーバをマスタレプリカに設定したままで、このコマンドを実行しないでくださ い。リング内のサーバリストを見れば確認できます。マスタレプリカであれば[、ステップ](#page-441-1) 5 を参照し て、他のサーバにマスタを切り替えてから、当該サーバをレプリカリングから外します。

- 8 管理者としてログインします。
- 9 説明メッセージを読み、それに対する同意を入力して処理を続行します。
- **10** DSRepair を終了します。

レプ リ カ リ ングを構成するすべてのサーバに通知が行われます。

11 障害が発生したサーバを含んでいる各レプリカリングごとに、1つのサーバ上で、 この手順を繰り返します。

続いて、障害が生じたサーバ上に、新たにレプリカを構築します。442 ページの「サー バの復旧とレプリカの再追加」に進んでください。

## <span id="page-441-0"></span>サーバの復旧とレプリカの再追加

レプリカ設定を「外部参照」側に書き替え、自分自身はレプリカリングに属していな いもの と し て動作する よ う にし ます。 その上でサーバから レプ リ カを削除する と、 データベースのロックを解除できるようになります。

レプリカを削除すれば、レプリカをサーバに再追加する作業は終わりです。あとは自 動的に、 他のサーバから各レプ リ カの最新版を参照し、 再追加し ていき ます。 各レプ リ カが再追加された ら、 サーバは元と同じ よ う に機能するはずです。

DSRepair を使用してレプリカを削除し、レプリケーション機能により再追加する手順 を次に示し ます。

1 441 ページの「レプリカリングをクリーンアップする」が完了していることを確認 し ます。

2 eMBox クライアントの高度な復元機能を使って、上書き復元処理を行います。

2a eMBox クライアントを対話式モードで起動します。

- ◆ NetWare、UNIX : コマンドラインから「edirutil -i」と入力します。
- ◆ Windows : 「*ドライブ`*\novell\nds\tedirutil.exe -i| を実行します。

edirutil ファイルは、eMBox クライアントを実行するためのショートカットで す。Java の実行形式ファイルと、eMBox クライアントのインストール先ディ レクトリがパラメータとして記述されているほか、NetWare の場合は「-ns」オ プシ ョ ン もついています。 (Java 実行フ ァ イルの場所は、 557 [ページの 「ワーク](#page-556-0) ステーションで eMBox クライアントを実行する」で示しているように手動で 入力することもできます。)

正常に起動される と、 「eMBox Client」 と い う プロ ンプ ト が現れます。 eMBox Client>

2b 復元の対象サーバにログインします。次のように入力してください。

#### $login$  -s サーバ名または IP アドレス -p ポート番号 -u ユーザ名. コン テキス ト **-w** パスワード

たとえば Windows の場合、次のようになります。

**login -s 151.155.111.1 -p 8008 -u admin.mycompany -w mypassword**

セキュア接続が確立できないというエラーが表示される場合は、564[ページの](#page-563-0) 「eMBox クライアントを使用してセキュア接続を確立する」に表示されている JSSE ファイルがシステム上にない可能性があります。

指定するポー ト 番号が分から ない場合は、 564 [ページの 「](#page-563-1)eDirectory ポー ト 番号 [を確認する」](#page-563-1)を参照してください。

eMBox クライアントはログインが成功したかどうかを表示します。

2c 上書き復元コマンドを、次のように実行します。併せてログファイル名も指定 してください。

#### restadv -v -1 ログファイル名

高度な復元機能により、RST データベース ( 復元したけれども検証に失敗した もの)の名前を NDS に変更します。ただしロックは解除しません。

- 3 サーバコンソールで、DSRepair の高度な復元機能により、レプリカ設定をすべて外 部参照に切り替えます。
	- ◆ NetWare : 「**dsrepair -XK2 -rd**」というコマンドを実行してください。
	- ◆ Windows : [スタート] > [設定] > [コントロールパネル] > [Novell eDirectory サービス]の順にクリックします。dsrepair.dlm を起動します。[起動パラメー タ] フ ィ ールド に、 「**-XK2 -rd**」 と入力し ます。 [開始] を ク リ ッ ク し ます。
	- UNIX : 「**ndsrepair -R -Ad -xk2**」 と入力し ます。

オプション「-rd」、「-R」は、ローカルデータベースとレプリカを修復する旨の指 定です。

警告 **:** DSRepair による高度な復元機能は、正しく使用しないとツリーが破損することがあります。こ れらのオプションの詳細については、[Novell Support Web site, Solution 2938493](http://support.novell.com/servlet/tidfinder/2938493) (http://support.novell.com/servlet/tidfinder/2938493) を参照してください。

4 修復が終了したら、ロックを解除してデータベースを開きます。次のように実行し てください。

restadv -o -k -1 ログファイル名

「-o」オプションはデータベースのオープン、「-k」オプションはロック解除を表し ます。

- 5 iManager を使って、修復されたサーバをレプリカリングに再追加します。
	- 5a Novell iManager で、[役割およびタスク] ボタン □ をクリックします。
	- 5b [パーティションとレプリカ] > [レプリカビュー]の順にクリックします。
	- 5c レプリカを作成したいパーティションの名前とコンテキストを指定し、「OK] ボタンを押します。
	- 5d 「レプリカの追加] をクリックします。
	- 5e「サーバ名]フィールドの横にある「参照]ボタン<br />
	<br />
	<br />
	し、修復され たサーバを選択し ます。
	- 5f レプリカのタイプを選択して、[OK] をクリックし、[完了] をクリックします。
	- 5g このサーバが属していた各レプリカリングについて、上記の操作を繰り返します。
- 6 レプリケーション処理が終わるまでしばらく待ちます。

レプリカの状態が [新規] から [オン] に変われば、レプリケーション処理は終了 です。 これは iManager で確認でき ます。 詳細については、 147 [ページの 「レプ リ カ](#page-146-0) [に関する情報を表示する」](#page-146-0)を参照してください。

- 7 NICI セキュリティファイルを復元した場合は、復元完了後に NICI を再初期化する ため、サーバを再起動します。
- 8 (状況によって実行)このサーバでロールフォワードログ機能を使うためには、改め て有効に切り替え、障害対策のための書き出し先も設定し直して、ロールフォワー ドログの環境設定を再作成する必要があります。ロールフォワードログを有効にし てから、改めてフルバックアップも取る必要があります。

この手順が必要となるのは、復元処理の過程で、ロールフォワードログに関する設 定はデフォルトに戻るためです。つまり、ロールフォワードログ機能は無効とな り、保存先もデフォルトの場所になるからです。フルバックアップが改めて必要と なるのは、スケジュールに従って次に無人でのフルバックアップが取られるまで に、 再び障害が起こ る可能性があ るためです。

ロールフォワードログの詳細については、405 ページの「ロールフォワードログを [使用する」](#page-404-0) を参照し て く ださい。

# バックアップ **/** 復元の運用例

- 445 ページの「シナリオ:単一サーバ構成のネットワークで、eDirectory を格納して いるハードディスクが故障した場合」
- 446 ページの「シナリオ:複数サーバ構成のネットワークで、eDirectory を格納して いるハードディスクが故障した場合」
- ◆ 448 ページの「シナリオ : 複数サーバ構成のネットワークで、1 台のサーバが完全 に使えなくなった場合」
- ◆ 449 ページの「シナリオ:複数サーバ構成のネットワークで、数台のサーバが使え なくなった場合」
- ◆ 449 ページの「シナリオ:複数サーバ構成のネットワークで、すべてのサーバが使 えなくなった場合」

# <span id="page-444-0"></span>シナリオ:単一サーバ構成のネットワークで、**eDirectory** を格納しているハードディ スクが故障した場合

あるユーザは Stationery Supply 社で単一サーバ構成のネ ッ ト ワーク を管理し ています。 サーバは1台しかないので、レプリカ機能で障害に備えるわけにはいきません。その 場合、 eDirectory 8.7.3 に組み込まれた新ツール Backup eMTool を使えば、 eDirectory の バックアップ / 復元処理が容易になります。サーバ単位で処理を行う方式であり、しか も高速だからです。

これまで Windows NT Server で eDirectory 8.6.2 を稼動させていましたが、8.7.3 にアップ グレード し た結果、 Backup eMTool を起動するバッチフ ァ イルを用意し、 定期的に無人 でバックアップを行えるようになりました。

毎週日曜の夜にフルバックアップを取り、さらに平日は毎晩、インクリメンタルバッ クアップを取るようにしました。また、eDirectory の無人バックアップのすぐ後に、 ファイルシステムのフル / インクリメンタルバックアップを取るようにします。バック アップテープには、ファイルシステムデータのほか、eDirectory の最新バックアップも 保存されることになります。さらに、データ保存サービス会社と契約して、バック アップテープを社外に保管することにしました。

**毎週月曜日の朝、バックアップログを調べて、正常にフルバックアップが取れている** ことを確認します。また、普段から時々、インクリメンタルバックアップの状況をロ グで調べています。

ロールフォワードログの機能は無効にしています。それは次のような理由によります。

- ◆ サーバには独立した記憶デバイスがついていないので、ロールフォワードログを有 効にし て もバッ ク ア ッ プ と し ては役に立ちません。 記憶デバイ スが故障すれば、 eDirectory ばかりでなくログも消えてしまうので、いずれにしても復元には使えま せん。
- ◆ ツリー構成が変わることはあまりありません。また、障害が発生しても、前の晩の 状態にまで復元できれば充分だ と考えています。 停止直前の状態まで eDirectory を 復元できなくても構いません。
- ◆ サーバはレプリカリングに属して他のサーバと連携しているわけではないため、 ロールフォワードログがなくても、復元後の検証処理には成功するはずです。

Stationery Supply 社では、人事異動などによりツリー構成を大きく変える場合は、その 直前と直後に、手動でバックアップすることにしています。日曜日以外でも、必要に 応じて臨時のバックアップを取ろうというわけです。これがロールフォワードログに 代わる措置です。

必要になればいつでもバックアップ作業ができるよう、時々テストして確かめていま す。テスト用にもう1台サーバを購入する予算はないので、市内にあるサービス会社 と契約し、必要なときだけサーバを使わせてもらえるようにしました。実機と似た構 成のサーバにオペレーティングシステムをインストールし、eDirectory データベースの 環境もできるだけ同じように構築します。このサーバに、実機から取ったバックアッ プフ ァ イルを使って復元し、 想定どお り に復元されている こ と を確認するのです。

ある水曜日の朝、eDirectory が格納されたハードディスクの故障が見つかりました。そ こで新しいハードディスクを手配したほか、日曜日に取ったフルバックアップファイ ル、月曜日および火曜日に取ったインクリメンタルバックアップファイルを用意しま した。次に、ハードディスクを交換し、eDirectory をインストールしました。その上 に、フル / インクリメンタルバックアップファイルから復元しました。水曜日の朝、故 障が起こる前にツリー構成を変更しましたが、これは復元できませんでした。ロール フォワードログを残しておかなかったからです。しかし火曜日夜の状態まで復元でき たことで満足しています。ロールフォワードログを取るための管理の手間を考えれば、 許容できる範囲だと考えているからです。

# <span id="page-445-0"></span>シナリオ:複数サーバ構成のネットワークで、**eDirectory** を格納しているハードディ スクが故障した場合

あるユーザが Outdoor Recreation 社で eDirectory が稼動する 10 台のサーバを管理し てい ます。毎週日曜の夜にフルバックアップを取り、さらに平日は毎晩、インクリメンタ ルバックアップを取っています。eDirectory のバックアップ後すぐに、ファイルシステ ムバックアップによりテープに保存しています。

サーバはすべてレプリカリングに属しています。ロールフォワードログ機能は全サー バで有効です。 また、 その保存先は、 eDirectory と は別の記憶デバイ スに割 り 当ててい ます。ディスクの空き容量やアクセス権は随時監視して、ロールフォワードログであ ふれてしまわないよう注意しています。使用済みのロールフォワードログは、時々 テープにバックアップして削除し、空き容量を増やすようにしています。

もちろんロールフォワードログを有効にすると管理の手間が増えますが、それを上回 る利点があると考えています。 サーバがレプリカリングに属している場合、いつでも 最新の状態をバックアップしておく必要があるからです。こうしておけば、障害が発 生しても、他のサーバとの同期状態も含めて元どおりに復元できます。

さらに、テスト環境で定期的にバックアップファイルからの復元を試み、想定どおり に動作する こ と を確認し ています。

ある木曜日の午後2時、Inventory DB1 という Linux サーバの、eDirectory を格納して いるハードディスクが故障しました。

そこでまず、最新のフルバックアップファイルとそれ以降のインクリメンタルバック アップファイルを集め、昨晩午前1時の状態にまでデータベースを復元します。ロー ルフォワードログは昨夜のバックアップ以降の変更を記録しています。そこで次に、 午前1時以降のロールフォワードログを使って、故障が起こる直前の状態に戻さなけ ればなりません。

次のような手順で作業を進めることにしました。

- 1. まず、サーバのハードディスクを交換します。
- 2. 日曜の夜に取ったフルバックアップのテープを用意しました。

フルバッ ク ア ップ用のバッチフ ァ イルは、 フ ァ イル /adminfiles/backup/backupfull.bk にバックアップするようになっています。

ファイルの容量制限を 200MB と設定していたので、次の2 つのファイルがありま した。

backupfull.bk.00001 (250 MB) backupfull.bk.00002 (32 MB)

3. さらに、月曜、火曜、水曜に取ったインクリメンタルバックアップのテープも用意 しました。

インクリメンタルバックアップ用のバッチファイルは、ファイル /adminfiles/ backup/backupincr.bk にバッ ク ア ッ プする よ う になっています。

毎日同じバッチフ ァ イルを使っているので、 フ ァ イル名は常に同じです。 しかし、 テープからサーバにコピーする時に、ファイル名を変更しなければなりません。復 元処理の際は、全ファイルを同じディレクトリに集めておく必要があるからです。

4. まず、ハードディスクを交換しました。

幸い Linux オペレーティングシステムを格納したハードディスクは故障しなかった ので、Linux の再インストールは必要ありませんでした。

5. バックアップテープを使って、障害を受けたディスクパーティションを復元しました。

- 6. 次に eDirectory を再インストールし、仮のツリーを作りました。復元処理では、 いったんこのツリー上にデータを復元してから実動ツリーに切り替えることになり ます。
- 7. サーバ上に、バックアップファイルを集めておくためのディレクトリ /adminfiles/ restore を作りました。
- 8. フルバックアップファイル (2 つに分割されているもの)を、このディレクトリに コピーしました。
- 9. さらに、月曜、火曜、水曜のインクリメンタルバックアップファイルもコピーしま した。

どれも同じ backupincr.bk と い う フ ァ イル名なので、 次のよ う に改名し ます。

backupincr.mon.bk backupincr.tues.bk backupincr.wed.bk

注 **:** インクリメンタルバックアップファイルは、必ずしもフルバックアップファイルと同じディレクト リにコピーしなくても構いません。ただし各インクリメンタルバックアップファイルはすべて同じ ディレクトリに置いておく必要があります。

- 10. 次に iManager を使って eDirectory を復元する こ と にし ま し た。
	- a. iManager を起動し、 [eDirectory の保守] > [復元] の順にクリックします。
	- b. サーバにログインしました。コンテキストとしては、仮に作っておいたツリー を使います。
	- c. [復元ウ ィ ザード ? フ ァ イルの環境設定] 画面で次のよ う に操作し ま し た。 バックアップファイルの場所として、「/adminfiles/restore」を指定。 復元処理に関する ロ グフ ァ イルの出力先と し て 「/adminfiles/restore/restore.log」 を指定。
	- d. 「復元ウィザード オプション]画面で次のように操作しました。

[データベース を復元] チェ ッ ク ボ ッ ク ス をオン。

[ロールフォワードログの復元] チェックボックスをオン。

ロールフォワードログの保存先を入力。

これは普段ロールフォワードログを保存している場所です。eDirectory とは別の ハードディスクなので、今までのロールフォワードログが残っているはずです。 「セキュリティファイルの復元]チェックボックスをオン。

「検証後に復元されたデータベースをアクティブにします] チェックボックス をオン。

「復元の完了後にデータベースを開きます] チェックボックスをオン。

これは、復元後の検証に成功したら eDirectory をオープンするための指定です。

- 11. 復元処理を起動し、インクリメンタルバックアップファイル名を問い合わせるメッ セージが表示されたので入力しました。
- 12. 復元後の検証処理にも成功し、自動的にデータベースがオープンされ、従来どおり のツリーで動作するようになりました。

ロールフォワードログはそのまま残っており、その場所を正しく指定したため、停 止直前の状態に復元でき、検証も成功しました。

13. 復元後、ロールフォワードログに関する設定をやり直し、改めてフルバックアップ を取っておきました。

ロールフォワードログの機能は、復元処理の過程で無効に戻ってしまうため、ここ で有効にする必要があります。フルバックアップが改めて必要となるのは、スケ ジュールに従って次に無人でのフルバックアップが取られるまでに、再び障害が起 こる可能性があるためです。

サーバの稼動状況を調べ、正常に動作していることを確認しました。

# <span id="page-447-0"></span>シナリオ:複数サーバ構成のネットワークで、**1** 台のサーバが完全に使えなくなった 場合

ユーザは GK Designs 社で 15 台のサーバを管理し ています。 毎週土曜の夜にフルバッ ク アップを取り、さらに毎晩、インクリメンタルバックアップを取っています。 eDirectory のバックアップ後すぐに、ファイルシステムバックアップによりテープに保 存しています。

サーバはすべてレプリカリングに属しています。ロールフォワードログ機能は全サー バで有効です。

ある日、漏電による火事のため、ある支店のサーバが1台、完全に使えなくなってし まいました。幸い、このサーバのパーティションは、ひとつを除いてすべて、他の サーバにレプリカが作成されていました。ロールフォワードログ機能は有効にしてい ましたが、それも使えなくなってしまいました。したがって、停止直前の状態にまで eDirectory データベースを復元することはできません。

しかしバックアップファイルがあるので、サーバの eDirectory 識別情報は再作成できま す。ロールフォワードログは使えないので、他のサーバとの同期状態は元に戻せませ ん(403ページの「遷移ベクトルと復元後の検証処理」を参照)。検証処理には失敗す るはずです。したがって、復元処理が終わっても eDirectory データベースはオープンさ れません。

そこで、 レプ リ カ リ ングからいったんサーバを外し、 DSRepair を使って、 他のサーバ を参照してレプリカを作る設定に変更しました。その結果、最新のレプリカを保持し ているサーバからデータを参照し、最新の状態が作り出されます。具体的な手順は 440 ページの「復元後の検証処理に失敗した場合の対処方法」を参照してください。

レプリカが作られていなかったパーティションがひとつありました。これは、支店内 にあるファックス/プリンタ複合機や大判カラープリンタなど、この支店内のネット ワーク印刷オブジェクトを管理しているコンテナです。他のサーバにレプリカがない ため、このパーティションは上述の手順では復元できません。このパーティションの オブジェクトは一から作り直さざるをえなかったので、将来に備え、これも他のサー バにレプ リ カを作っておく こ とにし ま した。

そこでロールフォワードログに関する設定をやり直し、改めてフルバックアップを 取っておきました。ロールフォワードログの機能は、復元処理の過程で無効に戻って しまうためです。

## <span id="page-448-0"></span>シナリオ:複数サーバ構成のネットワークで、数台のサーバが使えなくなった場合

ユーザは 3ヶ所に分けて設置された 20 台のサーバを管理し ています。 その 1ヶ所で、 水道管破裂による水漏れ事故のため、8台のうち5台が使えなくなってしまいました。

幸い、どのサーバについても、eDirectory のバックアップを取っていました。しかし全 サーバともレプリカリングに属しており、ロールフォワードログはなくなってしまっ たので、 これを使わずに復元作業を進めなければな り ません。 最初にどのサーバから 着手し、レプリカ間の不整合をどのように解消すればよいか、判断できませんでした。 状況があまりに込み入っていたため、Novell の技術担当者に相談することにしました。

## <span id="page-448-1"></span>シナリオ:複数サーバ構成のネットワークで、すべてのサーバが使えなくなった場合

ユーザ と そのチームは、 Human Resource Consulting 社で 1ヶ所に設置された 50 台の サーバを管理し ています。

普段から障害対策のため、ツリーの各パーティションについて3つずつレプリカを作 成しています。したがって、サーバが1台停止しても、そのパーティションにあるオ ブジェクトは他のサーバからアクセスできます。さらに、各サーバに障害があっても 復元できるよう、Backup eMTool で定期的にバックアップするほか、ロールフォワード ログ機能を有効にし、バックアップテープは別の建物に保管しています。

災害に備えるため、チームでは2台のサーバを DSMASTER として割り当てています。 2台を割り当てているのは、ツリーが大きすぎて、1台では全パーティションのレプリ カを保持できないからです。ツリーに属するどのパーティションも、いずれかの DSMASTER サーバにレプリカが作成されています。逆に、同じパーティションのレプ リカが2台のDSMASTER サーバに作成されることはないようにして、重複を避けてい ます。これが災害対策として重要な点です。

さ らにチームでは、 テス ト 環境で定期的にバッ ク ア ッ プフ ァ イルからの復元を試み、 想定どおりに動作することを確認しています。

ある日、台風で社屋が倒壊し、データセンタにあったサーバもすべて壊れてしまいま した。

台風が去った後、チームではまず、パーティションすべてのレプリカを保持する、2台 の DSMASTER サーバを復元する作業に取りかかりました。最新のフルバックアップ ファイルおよびそれ以降のインクリメンタルバックアップファイルを使いましたが、 ロールフォワードログは使いませんでした。サーバが壊れたときに、いっしょになく なってしまったからです。DSMASTER サーバを設定する際、この2台が同じレプリカ を保持することはないようにしていました。そのため、ロールフォワードログを適用 しなくても、復元後の検証処理は問題なく成功したのです。DSMASTER サーバが復元 されたこ とによ り、 Human Resources Consulting 社のツ リ ーに属するオブジェ ク ト はす べてアクセスできるようになりました。

DSMASTER が復元できれば、整合性を損なうことなくツリー全体を再作成できるの で、 その役割は非常に重要です。

このチームは、ロールフォワードログの機能も有効にしていました。障害が発生する 直前の状態にまでサーバを復元でき、レプリカリングに属する他のサーバとの同期状 態に不整合が生じないからです。サーバが復旧し、他のサーバと通信できるようにな ると、停止していた間に行われた更新情報を自動的に受け取り、同期を取ることがで きます。

しかし今回はそのロールフォワードログを使えません。その場合、レプリカリングに 属するサーバのうち、最初に復元処理を実施したものしか正常に復元できないことに なります。それ以外のサーバは、他のサーバと同期状態が一致しないということで、 復元後の検証処理に失敗してしまうのです (403 ページの「遷移ベクトルと復元後の検 [証処理」](#page-402-0)を参照)。検証処理に失敗すると、この eDirectory データベースはアクティブ にな り ません。

しかしこのチームは、このような状況もきちんと考慮していました。2台のDSMASTER サーバを設定し、重複して保持するパーティションがないようにして、これを復元作業 の起点としたのです。重複がないので検証処理に失敗することはありません。これをマ スタとして順次他のサーバにコピーしていけば、レプリカリング全体が復元できること になります。

DSMASTER サーバの復元後、他のサーバを復元するために、いくつか必要な作業があ ります。このチームは次のような手順で、他のサーバを順次復元していきました。

- ◆ DSMASTER サーバ上のレプリカを、マスタレプリカとして割り当てます。
- ◆ DSMASTER 以外のサーバをレプリカリングから外します。
- ◆ フル / インクリメンタルバックアップファイルを使って、DSMASTER 以外のサーバ を復元し ます。

ロールフォワードログがないため、復元後の検証処理に失敗することは分かっていま す。 し たがって、 データ ベースは復元さ れても 、 まだアク ティ ブになっていません。

- ◆ 高度な復元機能を使って、データベースをアクティブにしました。ロックはまだ解 除し ません。
- ◆ DSRepair を使って、他のサーバを参照してレプリカを作る設定に変更しました。
- ◆ データベースのロックを解除しました。

この時点で、各サーバの識別情報は元どおりに戻っていますが、レプリカ情報を同 期させよ う と はし ません。 他のサーバから レプ リ カのデータ を受け取 り 、 改めて構 築でき る状態になっています。

なお、 NetWare サーバの場合、 フ ァ イルシステムの復元は eDirectory の復元後に行 う必要があります。

● 各サーバは DSMASTER サーバからデータを受け取り、自動的にレプリカを復元し てレプリカリングに復帰します。

各サーバにどのレプリカが置かれていたか、チームではきちんと把握していまし た。もっとも、最終バックアップ時点の状況は、バックアップファイルのヘッダを 見れば確認できます。

◆ ロールフォワードログに関する設定をやり直し、改めてフルバックアップを取って おきました。ロールフォワードログの機能は、復元処理の過程で無効に戻ってしま うので、ここで有効にしたのです。改めてフルバックアップを取る必要があるの は、スケジュールに従って次に無人でのフルバックアップが取られるまでに、再び 障害が起こる可能性があるためです。

具体的な手順は 440ページの「復元後の検証処理に失敗した場合の対処方法」を参照 して く ださい。

かなりの作業量でしたが、ツリー自身は比較的早期に使用できるようになり、その時 点でサーバ全体を復旧する目処も立っていました。

# **NICI** のバックアップと復元

NICI (Novell International Cryptography Infrastructure) は、 フ ァ イルシステム内と、 システ ムおよびユーザ固有のディレクトリやファイルに、キーとユーザデータを保存します。 これらのディレクトリとファイルは、オペレーティングシステムによって提供される メカニズムを使用して適切なアクセス権を設定することによって保護されます。この 設定は、NICI インストールプログラムによって行われます。

システムから NICI をアンインストールしても、システムまたはユーザ固有のディレク ト リ と フ ァ イルは削除されません。 し たがって、 これらのフ ァ イルを以前の状態に復 元することが必要になるのは、重大なシステム障害や人為的エラーから回復する場合 のみです。既存の NICI ユーザディレクトリおよびファイルを上書きすると、既存のア プ リ ケーシ ョ ンで問題が発生する可能性があ る こ と を理解し てお く こ と が重要です。

NICI をバックアップおよび復元するには、次の2つの処理を行う必要があります。

- 1. ディレクトリとファイルをバックアップおよび復元する。
- 2. これらのディレクトリとファイルの特定のユーザの権利をバックアップおよび復元 する。

上記の処理を行 う 適切な順序は、 使用し ているプラ ッ ト フ ォームによ って異な り ます。

バックアップと復元で重要になるのは、ディレクトリとファイルの正しいアクセス権 を保持することです。NICI の動作と提供されるセキュリティは、これらのアクセス権 が適切に設定されているかどうかに左右されます。

一般的な市販のバックアップソフトウェアでは、NICI システムディレクトリとユーザ ディレクトリおよびファイルのアクセス権を保持する必要があります。NICI のカスタ ムバックアップを実行する前に、お使いのバックアップソフトウェアでこの処理が行 われるかどうかを確認してください。

既存の NICI ディレクトリ構造とその内容をバックアップする場合は、復元を実行する 前に注意すき点がいくつかあります。まず、コンピュータキーが失われると、元に戻 すことはできません。また、ユーザデータとキーはコンピュータキーを使って暗号化 されている場合があるため、ユーザデータが永久に失われることになる可能性があり ます。

NICI の復元を行うには、復元する必要のあるファイルを特定するための知識が必要に なります。復元時には、所有者のアクセス権が正しく復元されることが重要になりま す。UNIX システムと Windows システムの場合、ユーザ固有のディレクトリの名前は 所有者の ID を反映します。ただし、どちらのシステムでも、バックアップした後から 復元するまでの間に所有者 ID が変更される場合があります。 セキュリティ上の理由に より、オペレータは、復元されるアカウントを把握し、それに応じて割り当てられる ディレクトリ名とアクセス権を決定する必要があります。バックアップされたIDと同 じ ID を持つユーザアカウントがシステム内に存在するからといって、現在のアカウン トが復元される情報の実際の所有者であるとは限りません。

詳細については、 Novell Knowledgebase の 「[TID10098087, How to Backup NICI 2.7.x and](http://support.novell.com/cgi-bin/search/searchtid.cgi?/10098087.htm)  [2.6.x](http://support.novell.com/cgi-bin/search/searchtid.cgi?/10098087.htm)」 (http://support.novell.com/cgi-bin/search/searchtid.cgi?/10098087.htm) と 「[TID10096647,](http://support.novell.com/cgi-bin/search/searchtid.cgi?/10096647.htm)  [How to Backup the eDirectory Database and Associated Security Services Files](http://support.novell.com/cgi-bin/search/searchtid.cgi?/10096647.htm)」 (http://support.novell.com/cgi-bin/search/searchtid.cgi?/10096647.htm) を参照して く ださい。

# **UNIX**

NICI 2.6.5 以前の場合、/var/novell/nici ディレクトリに、すべてのシステムディレクトリ とユーザディレクトリおよびファイルが含まれています。NICI 2.7.0 以降の場合、/var/ novell/nici は、ファイルが含まれている /var/opt/novell/nici ディレクトリへのシンボリッ クリンクになります。

使用し ている NICI のバージ ョ ンを特定するには、 /etc/nici.cfg フ ァ イルを確認し ます。

#### <span id="page-451-0"></span>バックアップの実行

次のファイルとディレクトリをバックアップする必要があります。すべてのディレク トリとファイルの権利を保持していることを確認します。

**2.7.0** より前のバージョンの **NICI** の場合

| ファイル / ディレクトリ名        | ファイルの種類と特記事項                                                                       |
|-----------------------|------------------------------------------------------------------------------------|
| /etc/nici.cfg         | 環境設定ファイル。                                                                          |
| /usr/lib/libccs2.so   | /usr/lib/ 内の実際のライブラリへのシンボリックリンク。                                                   |
| /usr/lib/libccs2.so.* | NICI ライブラリ (ライブラリのバージョンが名前の末尾に付きます)。                                               |
| /var/novell/nici      | このディレクトリには、すべてのシステムキー、ユーザディレクトリ<br>とファイル / キー、および NICI の初期化に使用されるプログラムが格<br>納されます。 |

#### **NICI 2.7.0** 以降の場合

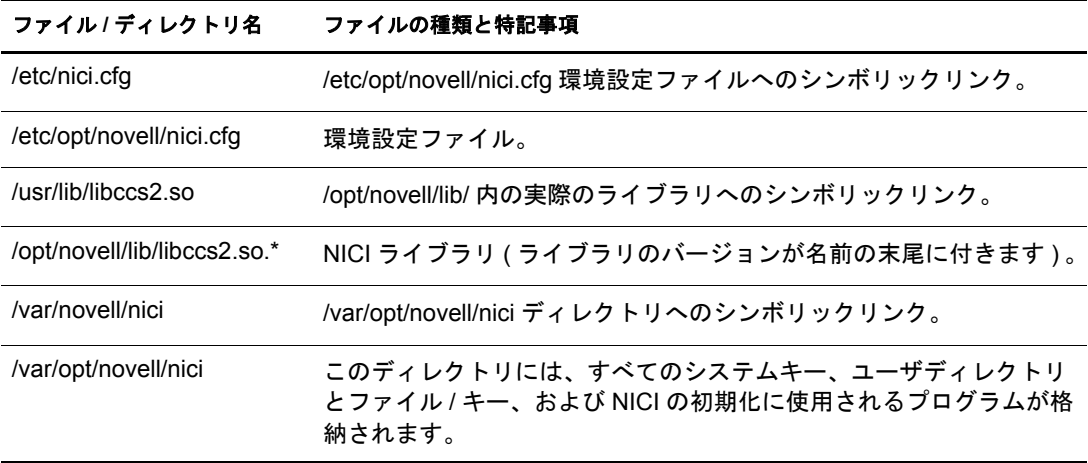

#### **NICI** の復元

NICI 環境設定ファイルを復元するには、最初に、/etc/nici.cfg ファイルまたはリンクを 検索して、コンピュータに NICI がインストールされているかどうかを確認します。

- 1 NICI がシステムにすでにインストールされている場合、上記のように既存の設定 のバックアップを取ります。
- 2 NICI をアンインストールし、/var/novell/nici または /var/opt/novell/nici ディレクトリ構 造を削除し ます。

この操作を行うのは、既存のシステムキーが復元されたセットと競合しないように するためです。

3 (NICI のバージョンに応じて) バックアップストアから構造全体を復元します。アク セス権も必ず復元し ます。

上記の手順に従 う こ と をお勧めし ます。 ただし、 知識が豊富なオペレータであれば、 個々のファイルまたはディレクトリを復元することを選択できます。場合によっては、 ファイルやディレクトリの名前を変更したり、新しいアクセス権を割り当てたりでき ます。この操作を行えるのは、nicifk ファイルと xmgrcfg.wks ファイルがバックアップ ストア上のこれらのファイルから変更されていない場合です。

NICI がコンピュータにすでにインストールされている状況で復元を行う場合は、それ ぞれのファイル / ディレクトリについて次のガイドラインに従うことをお勧めします。

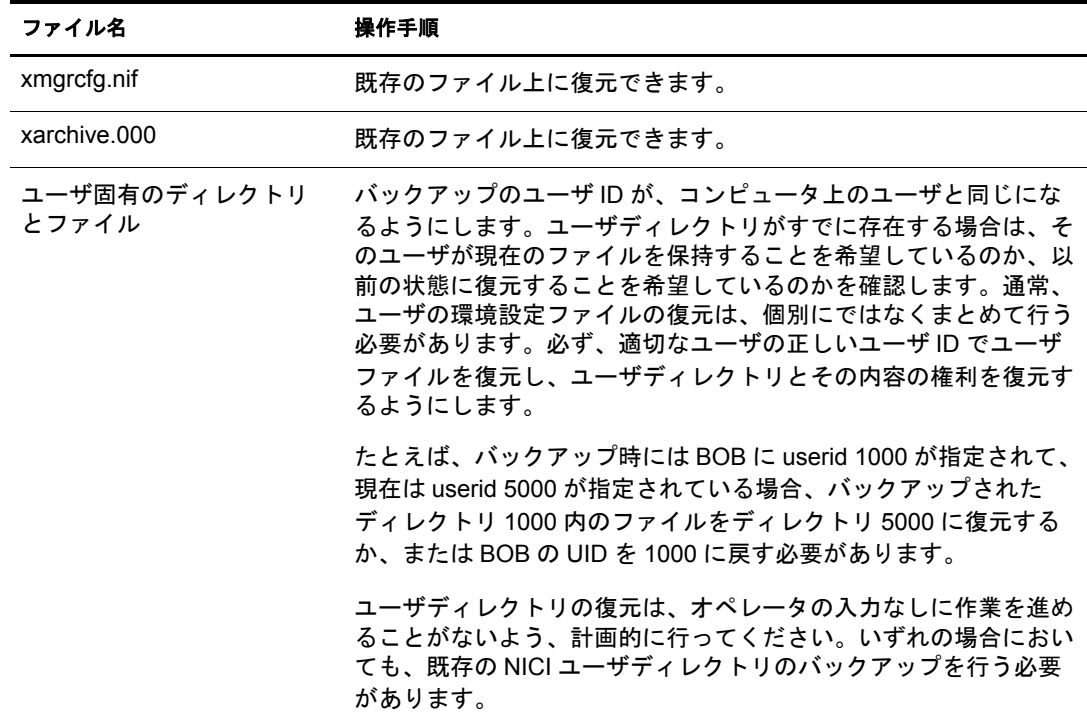

# **NetWare** の場合

NICI 2.*x* よ り も前のバージ ョ ンでは、 環境設定フ ァ イルは sys:\\_NetWare に保存され、 別の手順が適用されます。 これらの手順は、 NICI 2.*x* 以降でのみ有効です。

#### バックアップの実行

sys:\system\NICI ディレクトリとすべてのサブディレクトリおよびアクセス権をバック ·<br>アップします。NetWare では、存在するユーザが 1 人のみであるため、ユーザディレク トリのバックアップや復元は UNIX や Windows の場合のように複雑ではありません。

#### **NICI** の復元

NICI がインストールされていない場合は、svs:\system\NICI ディレクトリとその内容 を復元し ます。

NICI がインストールされている場合 (sys:\system\NICI\nici.cfg ファイルが存在してい る場合)、既存の設定のバックアップを取り、NICI を削除します。バックアップスト アからバックアップ構造全体をコピーして復元します。

選択的な復元が可能なのは、nicifk ファイルがバックアップストア上のファイルから変 更されていない場合のみです。ファイルが変更されていない場合は、svs:\svstem\NICI ディレクトリ内の任意のファイルを復元します。通常、ファイルはまとめて復元する 必要があ り ます。 ただし、 知識の豊富なオペレータであれば、 個々のフ ァ イルまたは ディレクトリを復元することを選択してもかまいません。

## **Windows** の場合

設定情報は、 次のキーの下のシステム レジス ト リ 内に保持されます。

HKEY LOCAL MACHINE¥SOFTWARE¥Novell¥NICI

2つ目のキーは、現在インストールされている NICI のバージョンを示します。例 :

HKEY LOCAL MACHINE\SOFTWARE\Novell\NICI (Shared) U.S./Worldwide (128 ビット)

## バックアップの実行

1 HKEY LOCAL MACHINE\SOFTWARE\Novell\NICI\* の下にあるレジストリ情報を すべてバックアップします。

NICI\* は、NICI で始まるすべてのレジストリキーを表します。レジストリキーは 複数存在する可能性があります。

2 HKEY LOCAL MACHINE\SOFTWARE\Novell\NICI\ConfigDirectory によって識別 される、ディレクトリ(サブディレクトリを含む)をバックアップします。

UNIX システムの場合と同様に、ディレクトリとすべてのサブディレクトリのアク セス権を保持します。詳細については、452 ページの「バックアップの実行」を参 照してください。

市販のソフトウェアを使用してバックアップする場合は、必ず、バックアッププログ ラム自体をシステムプロセスとして実行します。これにより、バックアッププログラ ムがすべてのディレクトリとサブディレクトリにアクセスできるようになります。

1 NICI がインストールされていない場合は、最初にすべてのレジストリ情報を復元 し ます。

または

NICI がインストールされている場合は、NICI を削除し、バックアップストアから のレジストリ情報を上書きします。

2 オペレータによって選択されたように、 HKEY\_LOCAL\_MACHINE\SOFTWARE\Novell\NICI\ConfigDirectory 内のファイル とディレクトリを復元します。

UNIX の場合と同様に、すべてのファイルをまとめて復元することをお勧めします。た だし、 知識の豊富なオペレータであれば個々のエン ト リ を復元する こ と を選択し て もか まいません。この操作が可能なのは、nicifk ファイルと xmgrcfg.wks ファイルがバック アップストア上のファイルから変更されていない場合のみです。その場合には、ユーザ 構成ディレクトリの新しい所有者に基づいてアクセス権を調整します。個々のディレク トリにはその所有者に基づく名前が付けられますが、アクセス権は SID によって制御さ れます。サブディレクトリに BOB という名前が付けられているというだけで、現在の ユーザ BOB が復元されている情報の正しい所有者であるとは限りません。

#### **Windows** の特殊な場合

レジストリ値を HKEY\_LOCAL\_MACHINE\SOFTWARE\Novell\NICI\UserDirectoryRoot に設定して、ユーザの環境設定ファイルがユーザ個人の構成ディレクトリに格納され ていることを示すことができます。その場合、通常のバックアップ / 復元処理の一環と して、ユーザ情報をバックアップおよび復元する準備を整えます。NICI が上記のよう に設定されている場合は、そのことを把握し、個々のバックアップのための準備をし ておく必要があります。

このような Windows の特殊な場合には、単にディレクトリパスを指定するのではなく、 レジストリ値 EnableUserProfileDirectory を作成することによってユーザディレクトリが 有効になります。ユーザアカウントを自動的に作成および削除するように Windows が 設定されている場合、ユーザプロファイルディレクトリが有効になると、ディレクト リが自動的に削除されます。その場合、バックアップと復元が必要になるのは永続的 な特定のユーザのみです。デフォルトのパスは、Documents and Settings 内のユーザの ディレクトリの Application Data\Novell\Nici ディレクトリの分岐になります。

# 15 **Novell eDirectory** <sup>の</sup> **SNMP** サポート

SNMP (Simple Network Management Protocol) は、インターネットを介してデバイスを操 作および保守するための標準的なプロトコルです。管理コンソールアプリケーション と管理対象デバイスは、このプロトコルに従って管理情報をやり取りします。管理コ ン ソールアプ リ ケーシ ョ ンには、 HP\* Openview、 Novell® NMS、 IBM\* NetView、 Sun\* Net Manager などがあります。管理対象デバイスとしては、ホスト、ルータ、ブリッ ジ、ハブなどのほか、Novell eDirectory™ のようなネットワークアプリケーションもあ り ます。

このセクションでは、Novell eDirectory 8.8 の SNMP サービスについて説明します。この セクションには、次のトピックが含まれています。

- ◆ 457 ページの「SNMP [に関する用語の定義」](#page-456-0)
- 458 ページの 「SNMP [サービスについて」](#page-457-0)
- ◆ 460 ページの「eDirectory と SNMP」
- ◆ 464 ページの「eDirectory の SNMP サービスのインストールと設定」
- ◆ 478 ページの「SNMP による eDirectory の監視」
- 511 ページの「トラブルシューティング」

# <span id="page-456-0"></span>**SNMP** に関する用語の定義

この章で使われる用語の定義を次の表に示します。

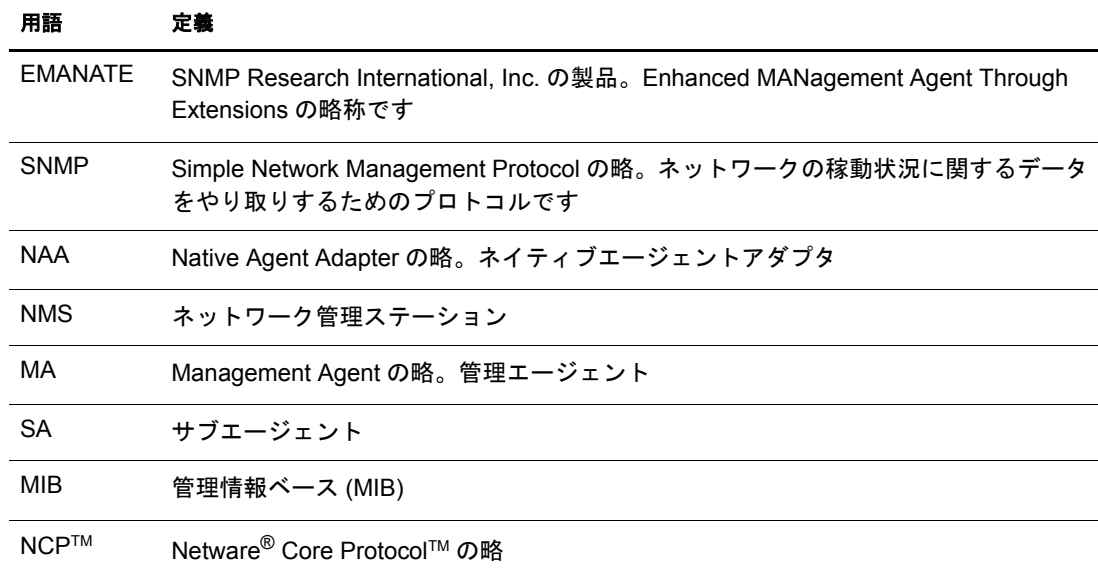

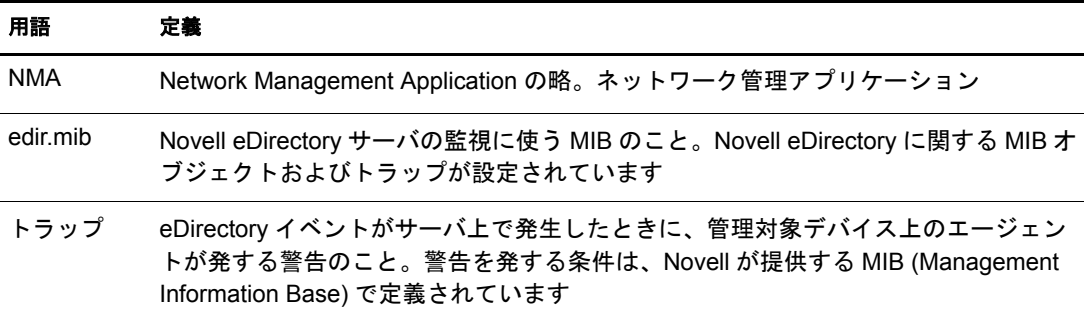

# <span id="page-457-0"></span>**SNMP** サービスについて

SNMP は「マネージャ / エージェント」アーキテクチャにもとづくプロトコルです。 SNMP を使用して行われるネットワーク管理のアーキテクチャは、次のような要素か ら成ります。

- NMS (Network Management Station)
- ◆ 管理対象デバイス
- ◆ マスタエージェント
- ◆ サブエージェント
- MIB (Management Information Base)
- ◆ ネットワーク管理プロトコル

#### 図 **48** ネットワーク管理アーキテクチャ

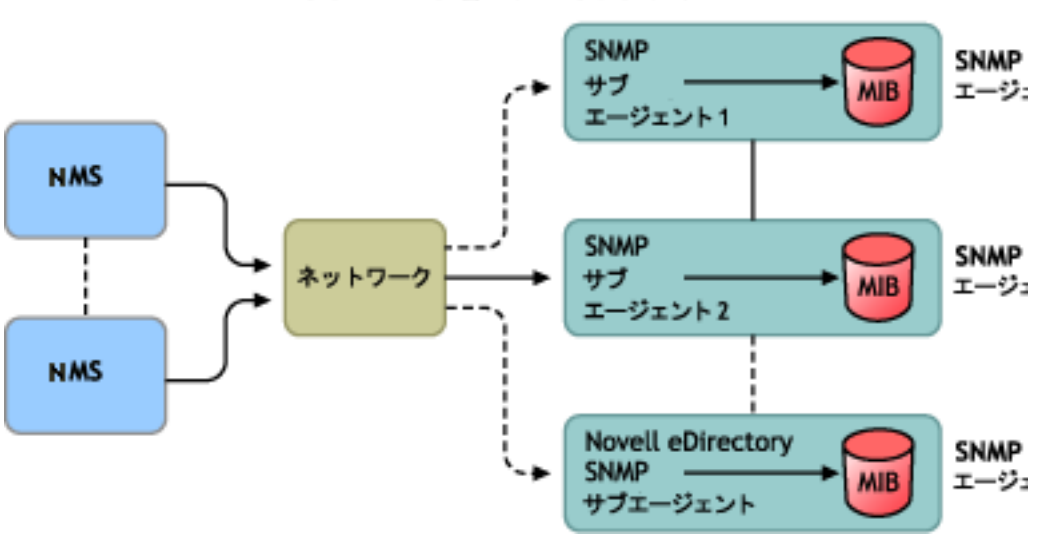

#### ネットワーク管理アーキテクチャ

#### ネットワーク管理ステーション

ネットワーク管理ステーション (NMS) とは、ネットワーク管理アプリケーションがイ ンストールされたワークステーションのことです。管理対象デバイスに関する情報を グラフィック表示します。

NMS には次のような機能があります。

- ◆ ネットワーク管理システム全体のユーザインタフェースを提供します。この機能に より、ネットワーク管理の強固さ、柔軟性、および使いやすさが決まります。
- SNMP Get、 Get Next、SNMP GetResponse、および Set の操作はこ こから実行し ます。 また、ネットワーク上の管理対象デバイスから送られてくる SNMP トラップを捕 捉するのも、 やはり NMS の役割です。
- ◆ 複数のネットワーク管理アプリケーション (NMA) を同時に監視し、管理対象デバイ スに関する情報をグラフィック表示します。表形式で表示する機能、ログとして記 録する機能もあります。
- ◆ NMS に組み込まれている MIB コンパイラで、MIB ファイルをコンパイルすることが できます。

#### 管理対象デバイス

SNMP がインストールされているデバイスは、すべて管理対象デバイスとして扱うこ とができます。ホスト、ルータ、ブリッジ、ハブなどが管理対象デバイスになります。 NMS は管理対象デバイスを監視し、またデバイスと通信します。

NMS と管理対象デバイスとの間では、サブエージェントおよびマスタエージェントと いう 2 種類のエージェントを介して情報をやり取りします。

#### サブエージェント

サブエージェントには、管理対象デバイスに関する情報を集め、マスタエージェント に渡す役割があります。

#### マスタエージェント

マスタエージェントには、さまざまなサブエージェントと NMS の間で情報を交換する 役割があります。マスタエージェントは、通信相手のサブエージェントと同じホスト 上で動作し ます。

#### 管理情報ベース **(MIB)**

SNMP では、 プロ ト コルデータ単位 (PDU : Protocol Data Unit) とい う 形でネッ ト ワーク 情報を交換します。PDU には、管理対象デバイスに保存されている変数に関する情報 が含まれています。この変数のことを管理オブジェクトと言い、その値とオブジェク ト名が NMS に渡されます。管理オブジェクトはすべて管理情報ベース (MIB) に定義さ れています。 MIB はツリー状の階層構造で表される仮想データベースです。

#### **SNMP** のネットワーク管理プロトコル

SNMP の基本関数を次の表に示し ます。

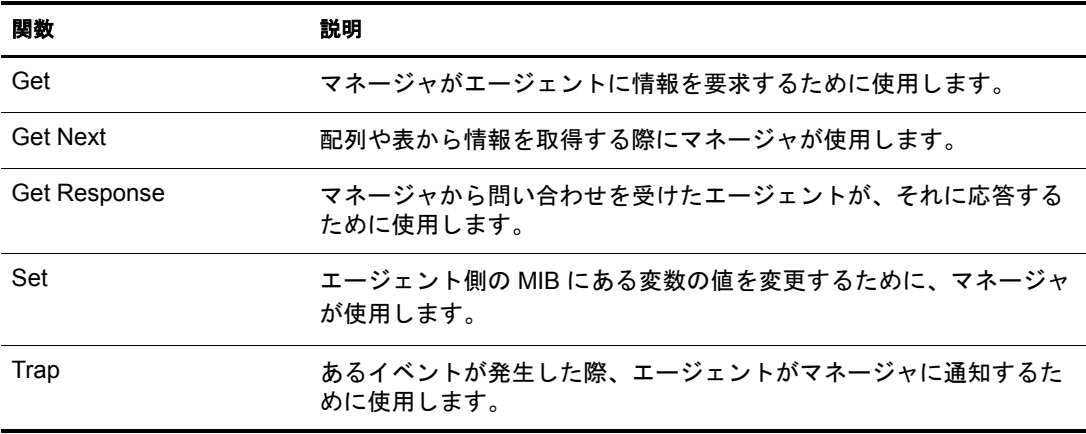

SNMPの詳細については、次の Web サイトを参照してください。

- [NET-SNMP Home Page](http://net-snmp.sourceforge.net) (http://net-snmp.sourceforge.net)
- [SNMP FAQ](http://www.faqs.org/faqs/snmp-faq/part1) (http://www.faqs.org/faqs/snmp-faq/part1)
- [RFC 1157](http://www.ietf.org/rfc/rfc1157.txt) (http://www.ietf.org/rfc/rfc1157.txt)
- [SNMPLink](http://www.snmplink.org) (http://www.snmplink.org)
- [SNMPInfo](http://www.snmpinfo.com) (http://www.snmpinfo.com)
- [SNMP RFC Standard MIBs and Informative Links](http://www.wtcs.org/snmp4tpc/snmp_rfc.htm) (http://www.wtcs.org/snmp4tpc/ snmp rfc.htm)
- [RFC 2605](http://ietf.org/rfc/rfc2605.txt?number=2605) (http://ietf.org/rfc/rfc2605.txt?number=2605)

# <span id="page-459-0"></span>**eDirectory** と **SNMP**

eDirectory には、ユーザ、アプリケーション、ネットワークデバイス、データなど、数 多 く のオブジェ ク ト を格納し、 管理する こ と ができ ます。 eDirectory で管理するオブ ジェクトが増えてくると、オブジェクトの追加や変更に追随する必要性も増してきま す。この問題を解決する手段として SNMP を使用することで、ユーザは eDirectory サーバを監視し、 変化に追随でき る よ う にな り ます。

## **eDirectory** の管理に **SNMP** を使う利点

- eDirectory サーバをリアルタイムに監視
- ◆ サードパーティ製 SNMP MIB ブラウザから eDirectory を監視
- eDirectory が正常に稼動し ているか、 状況を追跡可能
- ◆ 起こりうる問題を検知時に特定し、対処が可能
- ◆ トラップや統計に関する設定により、対象を選択して監視可能
- ◆ eDirectory に対するアクセス状況をグラフ表示
- SNMP で収集し た履歴データ を格納し、 分析可能
- SNMP の Get 要求、 GetNext 要求を使った統計機能にも対応
- ◆ プラットフォームを選ばず SNMP ネイティブマスタエージェントを使用可能

## **eDirectory** での **SNMP** の機能について

SNMP を eDirectory に実装すると、アクセス状況、稼動状況、エラー、キャッシュ性能 に関する eDirectory の統計情報を取得できます。また、イベントが発生すると SNMP からトラップが送信されます。トラップや統計情報は MIB に定義されています。

注 **:** これらの属性へのアクセスには常にセキュリティ保護されたチャネルを使用すると指定している場合 は、暗号化された属性へアクセスする際にセキュリティ保護されたチャネル以外は使用できない可能性があ ります。詳細については、241 [ページの「暗号化属性」](#page-240-0)を参照してください。

#### ディレクトリサービス監視 **MIB**

eDirectory の MIB には、eDirectory を監視するための統計情報やトラップが定義されて います。この MIB には次の oid ( オブジェクト ID) が割り当てられています。

iso(1).org(3).dod(6).internet(1).private(4).enterprise(1).novell(23).mibDoc(2).ndsMIB(98)

#### 統計情報

eDirectory MIB は、 管理対象オブジェ ク ト を次の 4 つの異なる テーブルに分けて格納し ています。

- **◆ キャッシュデータベース統計テーブル ndsDbCacheTable** : ディレクトリサーバに 関する記述 と、 サーバにキ ャ ッ シ ュ されたエン ト リ に関する統計情報の要約を格納 し ます。
- **◆ 設定データベース統計テーブル ndsDbConfigTable** : ディレクトリサーバに関する 記述と、 サーバで設定されたエン ト リ に関する統計情報の要約を格納し ます。
- **◆ プロトコル統計テーブル ndsProtoIfOpsTable** : ディレクトリサーバのアプリケー ションプロトコルインタフェースごとに、アクセス状況、稼動状況、エラーに関す る統計情報の要約を格納し ます。
- ◆ 相互通信統計テーブル ndsServerIntTable : 監視対象ディレクトリが通信した、あ るいは通信を試みたディレクトリサーバを、最新の「N」回分記録しておきます。 「N」 はローカルで定義する定数です。
- 注 **:** 統計情報の詳細については、506 [ページの「統計情報」を](#page-505-0)参照してください。

#### トラップ - **ndsTrapVariables**

eDirectory MIB には 119 種類のトラップが定義されています。そのうち 117 種類は eDirectory のイベン ト にマ ップされています。 ほかに ndsServerStart および ndsServerStop というトラップがあり、これは SNMP サブエージェントが直接生成します。この2種類 のトラップは設定できません。

注 **:** トラップの詳細については、479 [ページの「トラップ」を](#page-478-0)参照してください。

統計情報やトラップの詳細については、edir.mib も参照してください。

edir.mib は次のディレクトリにあります。 NetWare: sys:¥etc Windows: <install directory>¥SNMP Linux および UNIX: /etc/opt/novell/eDirectory/conf/ndssnmp/

#### <span id="page-461-0"></span>**SNMP** グループオブジェクト

SNMP グループオブジェクトは、eDirectory SNMPトラップの設定や管理に使います。 インストールの過程で、「SNMP Group - サーバ名」という名前の SNMP グループオブ ジェクトが作られます (ここでサーバ名は、eDirectory の SNMP サービスをインストー ルしたサーバ名を表し ます ) 。 この SNMP グループオブジェ ク ト が作られるのは、 サーバオブジェクトと同じコンテナ内です。 SNMP 設定ユーティリティは、SNMP ト ラップの設定に使います。

#### **Windows** の場合

SNMP グループオブジェクトを作るには、次のコマンドを実行してください。

**rundll32 snmpinst, snmpinst -c <createobj> -a** *<* ユーザ *FDN>* **-p** *<* パス ワード *>* **-h** *<* ホス ト名または *IP* アドレス *>*

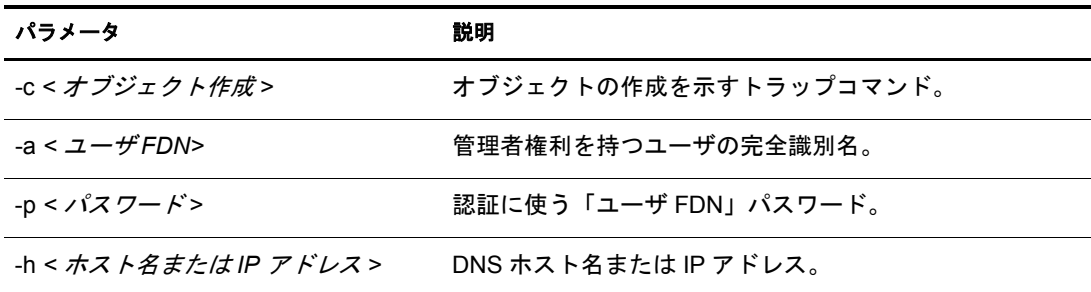

#### 例 :

rundll32 snmpinst, snmpinst -c createobj -a admin.mycontext -p mypassword -h 160.98.146.26

SNMP グループオブジェクトを削除するには、次のコマンドを実行してください。

**rundll32 snmpinst, snmpinst -c <deleteobj> -a** *<* ユーザ *FDN>* **-p** *<* パス ワード *>* **-h** *<* ホス ト名または *IP* アドレス *>*

パラメータについてはオブジェクトを作る場合と同様です。

例 :

rundll32 snmpinst, snmpinst -c deleteobj -a admin.mycontext -p mypassword -h 160.98.146.26

#### **NetWare** の場合

SNMP グループオブジェクトの作成や削除には snmpinst というユーティリティを使い ます。これは sys:\system\directory にあります。

SNMP グループオブジェクトを作るには、次のコマンドを実行してください。

**SNMPINST -c** *<* 管理者コ ンテキス ト *> <* パスワード *> <* サーバ *DN>*

| パラメータ                | 説明                                         |
|----------------------|--------------------------------------------|
| -C                   | オブジェクトの作成を示すトラップコマンド。削除する場合は「-d」と<br>指定します |
| < <i>管理者コンテキスト</i> > | 管理者権利を持つユーザの完全識別名                          |
| < パス ワー ド>           | 認証に使う「ユーザ FDN」パスワード                        |
| < <i>サーバ DN&gt;</i>  | DNS ホスト名                                   |

#### 例 :

SNMPINST -c admin.mycontext.treename mypassword myserver

SNMP グループオブジェクトを削除するには、次のコマンドを実行してください。

## **SNMPINST -d** *<* 管理者コ ンテキス ト *> <* パスワード *> <* サーバ *DN>*

パラメータについてはオブジェクトを作る場合と同様です。

例 :

SNMPINST -d admin.mycontext.treename mypassword myserver

#### **Linux**、**UNIX** の場合

SNMP グループオブジェクトを作るには、次のコマンドを実行してください。

**ndsconfig add -m** *<* モジュール名 *>* **-a** *<* ユーザ *FDN>*

例 :

ndsconfig add -m snmp -a admin.mycontext

# <span id="page-463-0"></span>**eDirectory** の **SNMP** サービスのインストールと設定

SNMP service for eDirectory は、eDirectory をインストールする際に組み込まれます。 eDirectory の SNMP サービ スのデフ ォル ト 設定の変更には iManager を使います。 詳細 については、 466 [ページの 「ダ イナ ミ ッ ク設定」](#page-465-0) を参照し て く ださい。

SNMP Group-Object という名前の新しいオブジェクトが、eDirectory のインストール時 に、 デ ィ レ ク ト リ ツ リ ーに追加されます。 このオブジェ ク ト は Novell eDirectory SNMP トラップの設定や管理に使います。詳細については、462 ページの「SNMP グループオ ブジェクト」を参照してください。

#### **eDirectory** がインストールされた **Windows** に **SNMP** を組み込む手順

eDirectory のインストール時に SNMP サービスを除外した場合は、SNMP サブエージェ ン ト 用フ ァ イルがコ ピーされるだけで、 レジス ト リ は元のま まになっています。

あとになって SNMP サービスが必要になった場合は、次のコマンドでレジストリを更 新してください。

**rundll32 snmpinst, snmpinst -c createreg**

# **SNMP** サーバモジュールのロードとアンロード

SNMP サーバモジュールは手動でロード、 アン ロード でき ます。 デフ ォル ト では、 ど のプラットフォームでも、自動でロードされるようになっています。Windows、Linux、 および UNIX の場合は、手動でロードすることも可能です。

SNMP サーバモジュールをロードするには、次のコマンドを入力します。

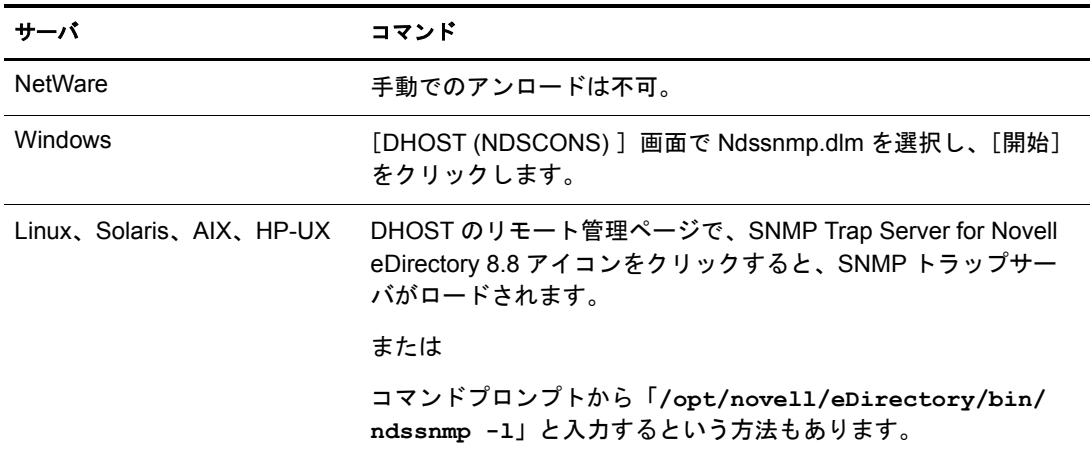

SNMPサーバモジュールをアンロードするには、次のコマンドを入力します。

| サーバ                        | コマンド                                                                                                    |
|----------------------------|----------------------------------------------------------------------------------------------------|
| <b>NetWare</b>             | 手動でのアンロードは不可。                                                                                            |
| <b>Windows</b>             | [DHOST (NDSCONS)]画面で ndssnmp.dlm を選択し、[停止]<br>をクリックします。                                                  |
| Linux, Solaris, AIX, HP-UX | DHOST のリモート管理ページで、SNMP Trap Server for Novell<br>eDirectory 8.8 アイコンをクリックすると、SNMP トラップサー<br>バがアンロードされます。 |
|                            | または                                                                                                    |
|                            | コマンドプロンプトから「/opt/novel1/eDirectory/bin/<br>ndssnmp -u」と入力するという方法もあります。                                   |

# サブエージェントの設定

#### スタティック設定

スタティック設定は、サブエージェントを実際に稼動させる前に行います。手動で設定 する場合、Windows、Solaris、Linux、AIX ならば ndssnmp.cfg、NetWare ならば dssnmp.cfg というファイルを編集してください。ファイル ndssnmp.cfg は次のディレクトリにあり ます。

Windows: インストールディレクトリ¥SNMP\

NetWare: sys:\etc\}

Linux および UNIX: /etc/opt/novell/eDirectory/conf/ndssnmp/

#### 注 **:** ndssnmp.cfg を書き替えた場合、サブエージェントを再起動する必要があります。

サブエージェントの設定は、次のような書式で記述してください。

◆ INTERACTIVE ステータス

ここで「ステータス」には、「on」または「off」を指定します。「on」を指定する と、サブエージェント起動時にユーザ名とパスワードを要求されるようになりま す。ステータスがOffの場合、ユーザ名およびパスワードはセキュリティ保護され た保存データから取得されます。デフォルト値は「off」です。

例 :

INTERACTIVE on

INTERACTIVE off

◆ INTERACTION 値

ここで「値」は、インタラクション表のエントリ数を表します。1~10の範囲で、 デフォルト値は4 です。

例 :

INTERACTION 4

INTERACTION 2

◆ MONITOR ステータス

ここで「ステータス」には、「on」または「off」を指定します。デフォルト値は 「on」 です。

例 :

MONITOR on

MONITOR off

◆ SSLKEY 認証ファイル

ここで「*認証ファイル*」は、証明書のエクスポート先パスを表します。エクスポー トした証明書が実際に存在するパスを指定してください。

例 :

SSLKEY /home/guest/snmp-cert.der (Linux、 UNIX の場合 )

SSLKEY c:\home\guest\snmp-cert.der (Windows NT、 NetWare の場合)

SERVER ホスト名 /*IP* アドレス

ここで「ホスト名」は、eDirectory サーバをインストールし、設定したホスト名を 表します。指定できるのは、ローカルにインストールしたサーバに限ります。

この指定は必須です。指定がなければどのサーバも監視の対象になりません。デフォ ルト:ローカルサーバのホスト名。

例 :

SERVER myserver

SERVER myserver:1524

Linux および UNIX 上で eDirectory のインスタンスが複数存在する場合、監視する すべての eDirectory サーバを次のように指定できます。

SERVER myserver:1524

SERVER myserver:2524

SERVER myserver:6524

注 **:** このコマンドで、コロン ( : ) の前後にはスペースを入れないでください。

#### <span id="page-465-0"></span>ダイナミック設定

ダイナミック設定は、ディレクトリサービスの稼動中、いつでも次のいずれかの方法 で実行できます。

#### コマンドラインからの設定

トラップ設定用のコマンドラインユーティリティを使って、eDirectory の SNMP トラッ プを設定でき ます。

次のような操作が可能です。

- ◆ トラップの有効化 / 無効化
- ◆ トラップ間隔の設定
- ◆ エラートラップの有効化 / 無効化
- ◆ 有効な / 無効な / すべてのトラップのリスト表示

注 **:** 詳細については、494 [ページの「トラップに関する設定」](#page-493-0)を参照してください。

#### **iManager** プラグインによる設定

トラップの設定には、Novell iManager を使う方法もあります。Novell iManager はブラ ウザベースのツールで、eDirectory オブジェクトを運用、管理、設定するために使用し ます。iManager を使用すると、ユーザに特定のタスクや責任を割り当てたり、それら のタスクを実行するために必要なツールおよびそれに伴う権利だけを付与したりする こ と ができ ます。

- 1 Novell iManager で、[役割およびタスク] ボタン 0 をクリックします。
- 2 [SNMP Management] > [SNMP の概要] の順にクリックします。
- 3 [SNMP グループオブジェ ク ト を表示] を ク リ ッ ク し て、設定する SNMP グループオ ブジェクトの名前をクリックします。
- 4 一般ページまたはトラップページで、必要なパラメータを設定します。
- 5 [適用] をクリックし、[OK] をクリックすると、今設定した内容が保存されます。 注 **:** 詳細については Novell iManager のオンラインヘルプを参照してください。

## **eDirectory** の **SNMP** サービスの設定

eDirectory の SNMP サービ スの設定は、 次の手順で行います。

- 1. マスタエージェントの設定
- 2 マスタエージェントの起動
- 3. サブエージェントの設定
- 4. サブエージェントの起動

#### **NetWare** の場合

NetWare の場合、ネイティブマスタエージェント (snmp.nlm) が、初めからオペレー ティングシステムに組み込まれています。

ヒント **:** NetWare にはデフォルトで SNMP マスタエージェントがあります。詳細については、[SNMP](http://developer.novell.com/ndk/snmpcomp.htm)  [Developers Components](http://developer.novell.com/ndk/snmpcomp.htm) (http://developer.novell.com/ndk/snmpcomp.htm) を参照してください。

#### マスタエージェントの設定

- コミュニティ名
- 1 コマンドプロンプトから、「inetcfq」と入力してください。
- 2 [Manage Configuration] オプションを選択します。
- 3 [Configure SNMP parameters] オプションを選択します。
- 4 コミュニティ名を表す文字列を編集してください。

トラップの送り先

1 ファイル sys:\etc\traptarg.cfg を編集し、トラップの送り先とするコンピュータの IP アドレスまたはホスト名を指定してください。

#### マスタエージェントの起動

マス タエージェン ト snmp.nlm はデフ ォル ト で起動されています。

#### サブエージェントのロード

- 1 サブエージェン ト を ロードするには、 コマン ド プロ ンプ ト から 「**dssnmpsa**」 と入 力してください。 するとダイアログボックスが現れます。 「ログイン]オプション、 「終了] オプショ ンがあ り ます。
- 2 処理を続行したい場合は[ログイン]、中断する場合は[終了]を選択してください。
- 3(状況によって実行)[ログイン]を選択した場合、ユーザ名とパスワードを求めら れるので入力してください。
- 4 [パスワードを保存する] に「x」と入力すると、パスワードを保存できます。次 回からは、パスワードを入力することなくサブエージェントを起動できます。「N」 と入力し た場合は、 次回から もパス ワード を求められます。
- 5 いずれかを入力した後、<Enter>キーを押してください。
- 6<F10>キーを押すとツリーにログインできます。
- 7 <Enter> キーを押し て続けます。
- 8 サブエージェントが起動されます。

注 **:** このダイアログボックスは、ファイル sys:\etc\ndssnmp.cfg で INTERACTION が「on」になっている場 合に現れます。「off」ならば表示されません。

#### **Windows** の場合

#### マスタエージェントの設定

注 **:** SNMP マスタエージェントは、eDirectory のインストールに先立って組み込んでおく必要があります。 詳細については、[SNMP Installation on Windows](http://www.microsoft.com/technet/treeview/default.asp?url=/TechNet/prodtechnol/winntas/maintain/featusability/getting.asp) (http://www.microsoft.com/technet/treeview/ default.asp?url=/TechNet/prodtechnol/winntas/maintain/featusability/getting.asp) を参照してください。

- 1 [Microsoft SNMP Properties] ダイアログボックスを開き、「エージェント] タブを クリックします。
- 2 接続先および場所に関する情報を入力してください。
- 3「トラップ] タブをクリックし、コミュニティ名およびトラップの送り先に関する 情報を入力します。
	- 3a コミュニティ名を入力し、[追加] をクリックします。
	- 3b トラップの送り先のコンピュータの IP アドレスまたはホスト名を入力してくだ さい。
	- 3c [追加] ボタンを押すと、ここで入力した IP アドレスまたはホスト名が追加さ れます。
- 4 [デスクトップとの対話をサービスに許可する]オプションを有効にします。

このオプシ ョ ンが無効のま まだ と、 Windows 上の SNMP には接続でき ません。

- Windows NT の場合 : 「スタート]> 「設定]> 「コントロールパネル]> 「サー ビス]の順にクリックします。次に [SNMP] > [起動] をクリックし、「デス クトップとの対話をサービスに許可する]を選択します。
- Windows 2000 の場合 : [スタート] > [設定] > [コントロールパネル] > [管理 ツール] > [サービ ス] の順にク リ ッ ク し ます。 [SNMP] を右ク リ ッ ク し、 [プロパティ] を選択します。 [ログオン] タブで、 [デスクトップとの対話を サービ スに許可する] を選択し ます。
## マスタエージェントの起動

マスタエージェントを起動するには、次のいずれかの操作をしてください。

◆ Windows NT の場合 : 「スタート] > 「設定] > 「コントロールパネル] > [サービス] > [SNMP] > [開始] の順に ク リ ッ ク し ます。

Windows 2000 の場合: [スタート] > [設定] > [コントロールパネル] > [管理ツール] > [サービス] > [SNMP] > [開始] の順に ク リ ッ ク し ます。

◆ コマンドラインで次のように指定してください。

**Net start SNMP**

#### マスタエージェントの停止

マス タエージェ ン ト を停止するには、 次のいずれかの操作を し て く ださい。

◆ Windows NT の場合 : [スタート] > [設定] > [コントロールパネル] > [サービス] > [SNMP] > [停止] の順に ク リ ッ ク し ます。

Windows 2000 の場合: [スタート] > [設定] > [コントロールパネル] > [管理ツール] > [サービス] > [SNMP] > [停止] の順にクリックします。

◆ コマンドラインで次のように指定してください。

**Net stop SNMP**

#### サブエージェントの起動

Windows の場合、マスタエージェントを起動すると、サブエージェントも自動的に起 動されます。

重要 **:** 最新の Service Pack は、SNMP サービスのインストール後にインストールする必要があります。

#### **Linux** の場合

Linux (SLES 9 または OES Linux を除く ) の場合は、 net-snmp-5.0.9-4.rh73.i386.rpm を イ ン ス ト ールし てお く 必要があ り ます。 SLES 9 (OES Linux) の場合は、 システムのデフ ォ ル ト のマス タエージェン ト (net-snmp-5.1-80.xx) が使われます。

SLES 9 (OES Linux) およびその他の Linux では、 設定の手順が異な り ます。 詳細につい ては、を参照してください。

- ◆ 469 ページの「SLES 9 または OES Linux での SNMP サービスの設定」
- ◆ 471 ページの「Linux (SLES 9 または OES 以外) での SNMP サービスの設定」
- ◆ 473 ページの「サブエージェントの起動時の問題」

#### <span id="page-468-0"></span>**SLES 9** または **OES Linux** での **SNMP** サービスの設定

- 470 ページの「マスタエージェントの設定」
- ◆ 470 ページの「マスタエージェントの起動」
- ◆ 470 ページの「サブエージェントの起動」
- 471 ページの「サブエージェントの停止」

## <span id="page-469-0"></span>マスタエージェントの設定

SLES 9 または OES Linux でマスタエージェントを設定するには、470 [ページの](#page-469-3) 「[snmpd.conf](#page-469-3) の変更」の説明に従って snmpd.conf ファイルを変更します。

snmpd.conf ファイルは、OES Linux または SLES 9 の /etc/snmp ディレクトリ、およびそ の他の Linux プラットフォームの /etc ディレクトリにあります。

#### <span id="page-469-3"></span>**snmpd.conf** の変更

snmpd.conf ファイルでホスト名を設定します。

#### **trapsink** サーバ **public**

ここで「サーバ」は、トラップの送り先ホスト名を表します。

snmpd.conf ファイルに、次の記述を追加してください。

#### **master agentx**

また、次のように変更してください。

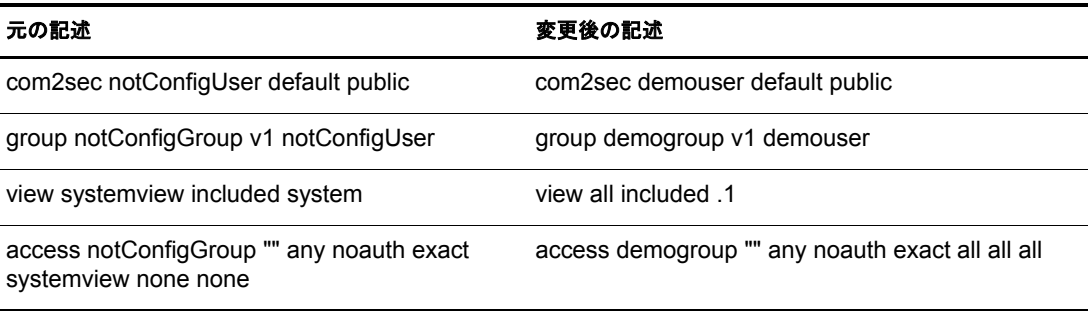

上の内容が snmpd.conf ファイルに存在しない場合は追加してください。

重要 **:** 設定ファイルを書き替えた場合、マスタエージェントとサブエージェントを再起動する必要があります。

#### <span id="page-469-1"></span>マスタエージェントの起動

マスタエージェントを起動するには、次のコマンドを実行してください。

**/usr/sbin/snmpd -C -c /etc/snmpd.conf**

#### <span id="page-469-2"></span>サブエージェントの起動

サブエージェントを起動するには、次のコマンドを実行してください。

#### **/etc/init.d/ndssnmpsa start**

注 **:** サブエージェントを起動中に未定義のシンボル (EVP\_md5 エラー ) が発生した場合は、473 [ページの](#page-472-0) [「サブエージェントの起動時の問題」](#page-472-0)を参照してください。

ユーザ名とパスワードを求められるので入力してください。正常に認証されれば、/etc/ ndssnmp/ndssnmp.cfg で INTERACTION = on という設定になっている場合、次のような メ ッ セージが現れます。

Do you want to remember password?(Y/N)

ここで 「**Y**」 と入力する と、 パス ワード が保存されます。 次回からは、 パス ワード を入 力することなくサブエージェントを起動できます。

「N」と入力した場合は、次回からもパスワードを求められます。

重要 **:** SLES 9 または OES Linux の場合については、サブエージェントの起動時に起きる既知の問題に関す る Readme を参照してください。

## <span id="page-470-1"></span>サブエージェントの停止

サブエージェントを停止するには、次のコマンドを実行してください。

**/etc/init.d/ndssnmpsa stop**

#### <span id="page-470-0"></span>**Linux (SLES 9** または **OES** 以外 **)** での **SNMP** サービスの設定

- 471 ページの「マスタエージェントの設定」
- 471 ページの「マスタエージェントの起動」
- ◆ 473 ページの「サブエージェントの起動」
- 473 ページの「サブエージェントの停止」

## <span id="page-470-2"></span>マスタエージェントの設定

net-snmp-5.0.9-4.rh73.i386.rpm を <http://sourceforge.net/projects/net-snmp> (http://sourceforge.net/projects/net-snmp) から ダウ ン ロード し ます。

net-snmp-5.0.9-4.rh73.i386.rpm をシステムにインストールするには、rpm-4.0.4-7x.i386.rpm が必要です。 rpm-4.0.4-7x.i386.rpm は、 [http://rpmfind.net/linux/RPM/rpm.org/rpm/dist/rpm-](http://rpmfind.net/linux/RPM/rpm.org/rpm/dist/rpm-4.0.x/rpm-4.0.4-7x.i386.html)[4.0.x/rpm-4.0.4-7x.i386.html](http://rpmfind.net/linux/RPM/rpm.org/rpm/dist/rpm-4.0.x/rpm-4.0.4-7x.i386.html) (http://rpmfind.net/linux/RPM/rpm.org/rpm/dist/rpm-4.0.x/rpm-4.0.4-7x.i386.html) からダウンロードできます。

さ らに、 470 [ページの 「](#page-469-3)snmpd.conf の変更」 の説明に従って、 snmpd.conf ファ イルを変 更する必要があります。

#### <span id="page-470-3"></span>マスタエージェントの起動

マス タエージェ ン ト を起動するには、 まず net-snmp-5.0.9-4.rh73.i386.rpm をインストー ルして設定します。

そのためには、次の2つのオプションのいずれかを使用します。ただし、オプション2 ではシステムにインストールされた SNMP パッケージのアンインストールが必要とな ります。これはすべての従属する rpm のアンインストールも必要となるため、オプ ション 1 を使用することをお勧めします。

## オプション **1**

1 net-snmp-5.0.9-4.rh73.i386.rpm および rpm-4.0.4-7x.i386.rpm を、/home/ndssnmp などの 任意の場所にインストールします。

次を実行して net-snmp-5.0.9-4.rh73.i386.rpm をインストールします。

- # cd /home/ndssnmp
- # rpm2cpio net-snmp-5.0.9-4.rh73.i386.rpm | cpio -ivd
- **2** rpm-4.0.4-7x.i386.rpm (snmpd が必要とする従属 rpm) をインストールします。
	- # cd /home/ndssnmp
	- # rpm2cpio rpm-4.0.4-7x.i386.rpm | cpio -ivd
- 3 次を実行して、パスをエクスポートします。
	- # export LD\_LIBRARY\_PATH=/home/ndssnmp/usr/lib
- 4 次を実行してマスタエージェントを起動します。
	- # /home/ndssnmp/usr/sbin/snmpd -C -c *snmpd.conf*

たとえば、/etc ディレクトリに snmpd.conf ファイルがある場合、コマンドは次のも のに似た内容となります。

# /home/ndssnmp/usr/sbin/snmpd -C -c /etc/snmpd.conf

注 **:** ndssnmpsa を起動するために必要な関連情報が snmpd.conf ファイルにあることを確認します。詳 細については、469 ページの「SLES 9 または OES Linux での SNMP [サービスの設定」を](#page-468-0)参照してく ださい。

5 (状況によって実行) マスタエージェントの起動中に、次のエラーが発生する場合が あ り ます。

snmpd: error while loading shared libraries: libcrypto.so.2: cannot open shared object file: No such file or directory

システムに libcrypto.so.2 がインストールされていない場合に発生するエラーです。

この場合は、次のようにシステムにインストールされた暗号ライブラリへの直接の リンクを作成する必要があります。

# cd /usr/lib

さ らに、 次のいずれか 1 つを Linux のバージ ョ ンに応じ て追加し ます。

- **Red Hat Advanced Server 3.0** の場合 :
	- # ln -s libcrypto.so libcrypto.so.2
- **SUSE Linux Enterprise Server 8** の場合 :
	- # ln -s libcrypto.so.0.9.6 libcrypto.so.2
- 6 (状況によって実行) SNMPマスタエージェントがすでにデフォルトポート#161に設 定されている場合は、次のポートでマスタエージェントを起動します。
	- # /home/ndssnmp/usr/sbin/snmpd -C -c /etc/snmpd.conf 1161

## オプション **2**

- 1 システムにインストールされた snmp パッケージをアンインストールします。
- 2 SNMP パッケージがすでにインストールされており、そのバージョンが net-snmp-5.0.9-4.rh73.i386.rpm 以外であれば、 SNMP パッケージをアンインストールして net-snmp-5.0.9-4.rh73.i386.rpm をインストールします。

注 **:** 従属 RPM が必要な場合は、それらをダウンロードしてインストールしてください。

3 次を実行してマスタエージェントを起動します。

/usr/sbin/snmpd -C -c /etc/snmpd.conf

#### <span id="page-472-1"></span>サブエージェントの起動

サブエージェントを起動するには、次のコマンドを実行してください。

#### **/etc/init.d/ndssnmpsa start**

注 **:** サブエージェントを起動中に未定義のシンボル (EVP\_md5 エラー ) が発生した場合は、473 [ページの](#page-472-0) [「サブエージェントの起動時の問題」](#page-472-0)を参照してください。

ユーザ名と パス ワード を求められるので入力し て く だ さい。 正常に認証されれば、 /etc/ ndssnmp/ndssnmp.cfg で INTERACTION = on と い う 設定になっている場合、 次のよ う な メッセージが現れます。

Do you want to remember password?(Y/N)

ここで「x」と入力すると、パスワードが保存されます。次回からは、パスワードを入 力することなくサブエージェントを起動できます。

「**N**」 と入力し た場合は、 次回から もパス ワード を求められます。

#### <span id="page-472-2"></span>サブエージェントの停止

サブエージェントを停止するには、次のコマンドを実行してください。

**/etc/init.d/ndssnmpsa stop**

#### <span id="page-472-0"></span>サブエージェントの起動時の問題

サブエージェントの起動時に、次のエラーが発生する可能性があります。

 /opt/novell/eDirectory/bin/ndssnmpsa: error while loading shared libraries: /usr/lib/libnetsnmp.so.5: undefined symbol: EVP\_md5.

このエラーを解決するには、libcrypto のパスをエクスポートする必要があります。例:

#### **export LD\_PRELOAD=/lib/libcrypto.so.0.9.7a:/usr/lib/libwrap.so.0**

libcrypto.so.0.9.7a は、 システム上で別の名前になっている可能性があ り ます。 これは、 インストールされている暗号バージョンに応じて異なります。

# マスタエージェントの設定

SNMP パッ ケージのロード に先立ち、 Solstice Enterprise master agent 1.0.3 をインストー ルしておく必要があります。まだであれば、[Solstice Enterprise Agents](http://wwws.sun.com/software/entagents) (http://wwws.sun.com/software/entagents) Web サイ ト からダウン ロード して く ださい。

1 ファイル/etc/snmp/conf/snmpd.conf でホスト名を設定します。また、次の書式でト ラップの設定をしておいてください。

#### **trap** サーバ

ここで「サーバ」は、トラップの送り先ホスト名を表します。

2 ファイル /etc/snmp/conf/snmpdx.acl のトラップパラメータ部に、次のような設定を追 加してください。

ト ラ ップコ ミ ュニティ = public hosts =  $#--\pi$  { enterprise = "*Novell eDirectory*"

トラップ番号=1-117, 2001, 2002 }

ここで、「トラップコミュニティ」はトラップに使うコミュニティ名、「サーバ」は ト ラ ッ プの送 り 先ホス ト 名、 *Novell eDirectory* はエンタープラ イズ MIB、 「 ト ラップ 番号」 はトラップの範囲を表します。

重要 **:** 設定ファイルを書き替えた場合、マスタエージェントとサブエージェントを再起動する必要があります。

# マスタエージェントの起動

マスタエージェントを起動するには、次のコマンドを実行してください。

**/usr/lib/snmp/snmpdx -y -c /etc/snmp/conf**

## サブエージェントの設定

Solaris では、サブエージェント ndssnmpsa はデーモンとして動作します。

サブエージェン ト の設定には、 /etc/snmp/conf 以下にある、 次の設定フ ァ イルを使います。

- **◆ ndsmib.reg** はサブエージェントの登録ファイルです。
- ◆ ndsmib.acl は SNMP サブエージェントの設定ファイルです。

#### サブエージェントの起動

サブエージェントを起動するには、次のコマンドを実行してください。

#### **/etc/init.d/ndssnmpsa start**

ユーザ名と パス ワード を求められるので入力し て く だ さい。 正常に認証されれば、 /etc/ndssnmp/ndssnmp.cfg で INTERACTION = on と い う 設定になっている場合、 次のよ うなメッセージが現れます。

Do you want to remember password?(Y/N)

ここで「x」と入力すると、パスワードが保存されます。次回からは、パスワードを入 力することなくサブエージェントを起動できます。

「**N**」 と入力し た場合は、 次回から もパス ワード を求められます。

## サブエージェントの停止

サブエージェントを停止するには、次のコマンドを実行してください。

**/etc/init.d/ndssnmpsa stop**

## マスタエージェントの設定

ファイル /etc/snmpd.conf で、トラップの送り先を次のように記述してください。 trap コミュニティ サーバ 表示名 トラップマスク ここで、

- ◆「コミュニティ」はトラップパケットにエンコードされるコミュニティ名を表します。
- ◆「サーバ」は、トラップの送り先ホスト名を表します。
- ◆「*表示名*」は固有のオブジェクト識別子で、数値をドット() で区切った書式で表し ます。 例 : 1.3.6.1.4.1.23.2.98. このパラ メ ータの指定は任意です。 指定がなければ、 MIB ツ リ ー全体を表示し ます。
- ●「トラップマスク」は16進数で表します。

上位ビ ッ ト から順に、 coldStart、 warmStart、 linkDown、 linkUp、 authenticationFailure、 egpNeighborLoss、 enterpriseSpecific の各 ト ラ ップに対応し ます。 例の中で、 一番右の 「98」 と い う 値には何の意味も あ り ません。 「1」 になっている ビ ッ ト に対応した ト ラップが送られるようになります。それ以外のトラップはブロックされます。

例 :

- fe どのトラップもブロックしません (1111 1110)
- 7e coldStart トラップをブロックします (0111 1110)
- be warmStart トラップをブロックします (1011 1110)
- 3e coldStart ト ラ ップ、 warmStart ト ラ ップをブロ ッ クします (0011 1110)

#### マスタエージェントの起動

マスタエージェントを起動するには、次のコマンドを実行してください。

**/usr/sbin/snmpdv1**

### サブエージェントの起動

サブエージェントを起動するには、次のコマンドを実行してください。

#### **/etc/ndssnmpsa start**

ユーザ名と パス ワード を求められるので入力し て く だ さい。 正常に認証されれば、 /etc/ndssnmp/ndssnmp.cfg で INTERACTION = on と い う 設定になっている場合、 次のよ うなメッセージが現れます。

Do you want to remember password?(Y/N)

ここで「x」と入力すると、パスワードが保存されます。次回からは、パスワードを入 力することなくサブエージェントを起動できます。

「N」と入力した場合は、次回からもパスワードを求められます。

## サブエージェントの停止

サブエージェントを停止するには、次のコマンドを実行してください。

**/etc/ndssnmpsa stop**

## **HP-UX** の場合

HP-UX の場合、EMANATE SNMP というネイティブマスタエージェントがあります。 マスタエージェントを設定する場合、プロキシ SNMP エージェントの設定も必要です。 プロ キシエージェ ン ト の設定には NAA (Native Adapter Agent) を使います。 NAA には、 サードパーテ ィ 製 SNMP エージェン ト が、 HP-UX SNMP マス タエージェン ト (snmpdm) と協調し て動作でき る よ う にする働きがあ り ます。 こ こでは NET-SNMP マス タエー ジェントが、サードパーティ製 SNMP エージェントに相当します。NET-SNMP マスタ エージェントは、NAA の設定と同じ非標準 UDP ポートを監視する必要があります。

詳しくは、477 ページの「 ネイティブエージェント アダプタ (NAA)の起動と設定」およ び 477 ページの「 NET-SNMP [マス タ エージェ ント の起動](#page-476-1) / 設定」 を参照し てく ださ い。

eDirectory SNMP サブエージェン ト 、 NET-SNMP マス タエージェン ト 、 NAA エージェ ント、 HP-UX EMANATE マス タエージェン ト 、 SNMP コ ン ソール間のデータの流れを 図に示します。

#### 図 **49 SNMP** データの流れ

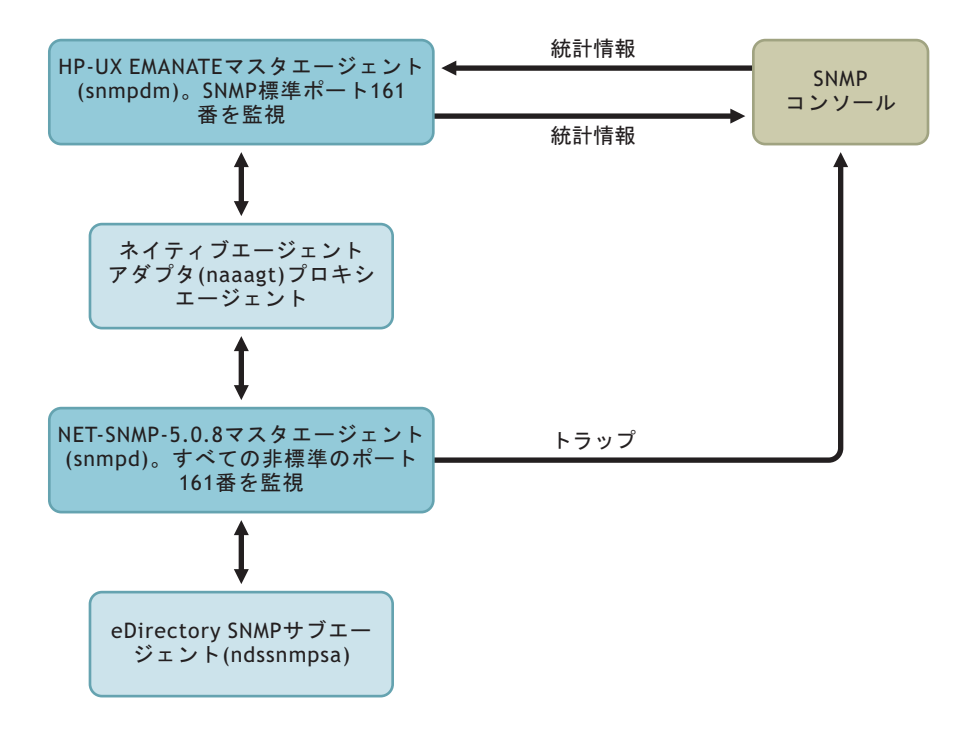

#### **HP-UX SNMP** マスタエージェントの起動

HP-UX SNMP マスタエージェントを起動するには、次のコマンドを実行してください。

#### **/etc/snmpd**

または

#### **/usr/sbin/snmpdm**

注 **:** HP-UX SNMP マスタエージェントを停止するには、/etc/snmpd -k というコマンドを実行します。

# <span id="page-476-0"></span>ネイティブエージェントアダプタ **(NAA)** の起動と設定

NAA エージェント (naaagt) の起動に先立ち、次の環境変数をエクスポートしておく必 要があります。

- ◆ HP\_NAA\_CNF NAA 設定ファイル名
- ◆ HP\_NAA\_PORT NET-SNMPマスタエージェントが監視する非標準UDPポート番号
- ◆ HP\_NAA\_GET\_COMMUNITY NAAから NET-SNMPマスタエージェントへのSNMP 要求で使うコミュニティ名。

例 :

export HP\_NAA\_CNF=/etc/ndssnmp/ndssnmpNAA.cfg

export HP\_NAA\_PORT=8161 ## 非標準 UDP ポートを指定

export HP\_NAA\_GET\_COMMUNITY=public

NAA エージェントについて詳しくは、naaagt のマニュアルページを参照してください。

次のコマンドを実行すると、NAA エージェントが起動されます。

#### **/usr/sbin/naaagt**

注 **:** NAA エージェントを起動するには root としてのアクセス権が必要です。

## <span id="page-476-1"></span>**NET-SNMP** マスタエージェントの起動 **/** 設定

NET-SNMP マスタエージェントを設定する前に、まずこれをダウンロードし、インス トールしておく必要があります。

- 1 NET-SNMP バージ ョ ン 5.0.8 tar ファイル (net-snmp-5.0.8-HP-UX B.11.00 9000  $712$ .tar.gz)  $\&\cdot$ , [SourceForge.net](http://sourceforge.net/project/showfiles.php?group_id=12694) (http://sourceforge.net/project/ showfiles.php?group\_id=12694) からダウンロードします。
- 2 上記 tar ファイルを展開すると NET-SNMP バージョン 5.0.8 のバイナリ が得られます。 これをカレントディレクトリ/usr/local 以下にインストールしてください。

NET-SNMP マスタエージェントを、次の手順で設定します。

◆ ファイル /etc/ndssnmp/snmpd-net-snmp.conf でホスト名を設定します。 trapsink  $#$   $\rightarrow$   $\sim$  public

ここで「サーバ」は、トラップの送り先ホスト名を表します。

◆ /etc/ndssnmp/snmpd-net-snmp.conf に次のような記述がなければ追加してください。 master agentx

注 **:** NET-SNMP 5.0.8 にはマスタエージェント設定ファイルのサンプルが付属していません。eDirectory SNMP コンポーネントに付属しているサンプルを使ってください。eDirectory をインストールすると、 /etc/ndssnmp 以下にサンプルファイル snmpd-net-snmp.conf があるはずです。

NET-SNMP 5.0.8 マスタエージェントは次のようなコマンドで起動します。

*NET-SNMP* がンス ト ールされたデ <sup>ィ</sup> <sup>レ</sup> ク ト リ /usr/local/sbin/snmpd -C -c /etc/ndssnmp/ snmpd-net-snmp.conf 8161

重要 **:** 設定ファイルを書き替えた場合、マスタエージェントとサブエージェントを再起動する必要があります。

## サブエージェントの起動

サブエージェントを起動するには、次のコマンドを実行してください。

#### **/sbin/init.d/ndssnmpsa start**

ユーザ名と パス ワード を求められるので入力し て く だ さい。 正常に認証されれば、 /etc/ndssnmp/ndssnmp.cfg で INTERACTION = on と い う 設定になっている場合、 次のよ うなメッセージが現れます。

Do you want to remember password?(Y/N)

ここで「Y」と入力すると、パスワードが保存されます。次回からは、パスワードを入 力することなくサブエージェントを起動できます。

「**N**」 と入力し た場合は、 次回から もパス ワード を求められます。

## サブエージェントの停止

サブエージェントを停止するには、次のコマンドを実行してください。

**/sbin/init.d/ndssnmpsa stop**

# **SNMP** による **eDirectory** の監視

eDirectory の動作を監視するために、 SNMP の機能であるトラップや統計を使うことが でき ます。

ただし、 そのためには、 NCP サーバ、 LDAP グループ、 LDAP サーバオブジェ ク ト に 対して、次のような権利が必要です。

- ◆ NCP サーバオブジェクトに対するスーパバイザ権
- ◆ LDAP グループオブジェクトの「LDAP クリアテキストパスワードを許可する」属 性に対する読み出し権利
- LDAP サーバオブジェ ク ト の LDAP TCP Port 属性、LDAP SSL Port 属性に対する読み 出し権利

通常、管理者としてログインしたユーザならば、SNMP により eDirectory サーバを監視 する上で問題が生じることはありません。

ndsServerStart (2001) および ndsServerStop (2002) を設定できなかったトラップの中から、 119 個のトラップが SNMP コンポーネントによって生成されます。これらのトラップ はデフォルトで有効です。

トラップの生成状況は MIB ブラウザで確認できます。

注 **:** なお、42 番、92 番、100 番のトラップは、NetWare の場合しか生成されません。

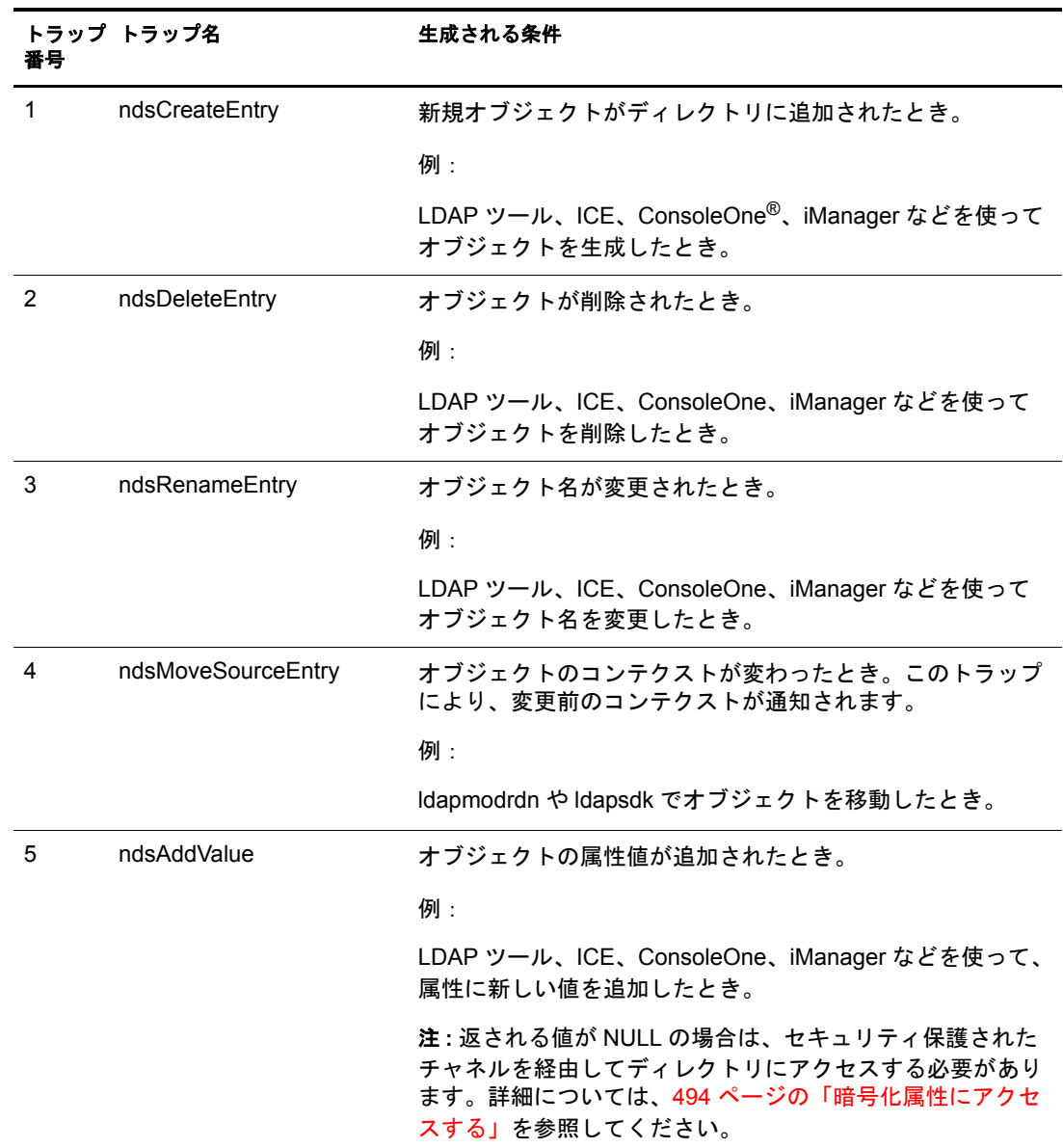

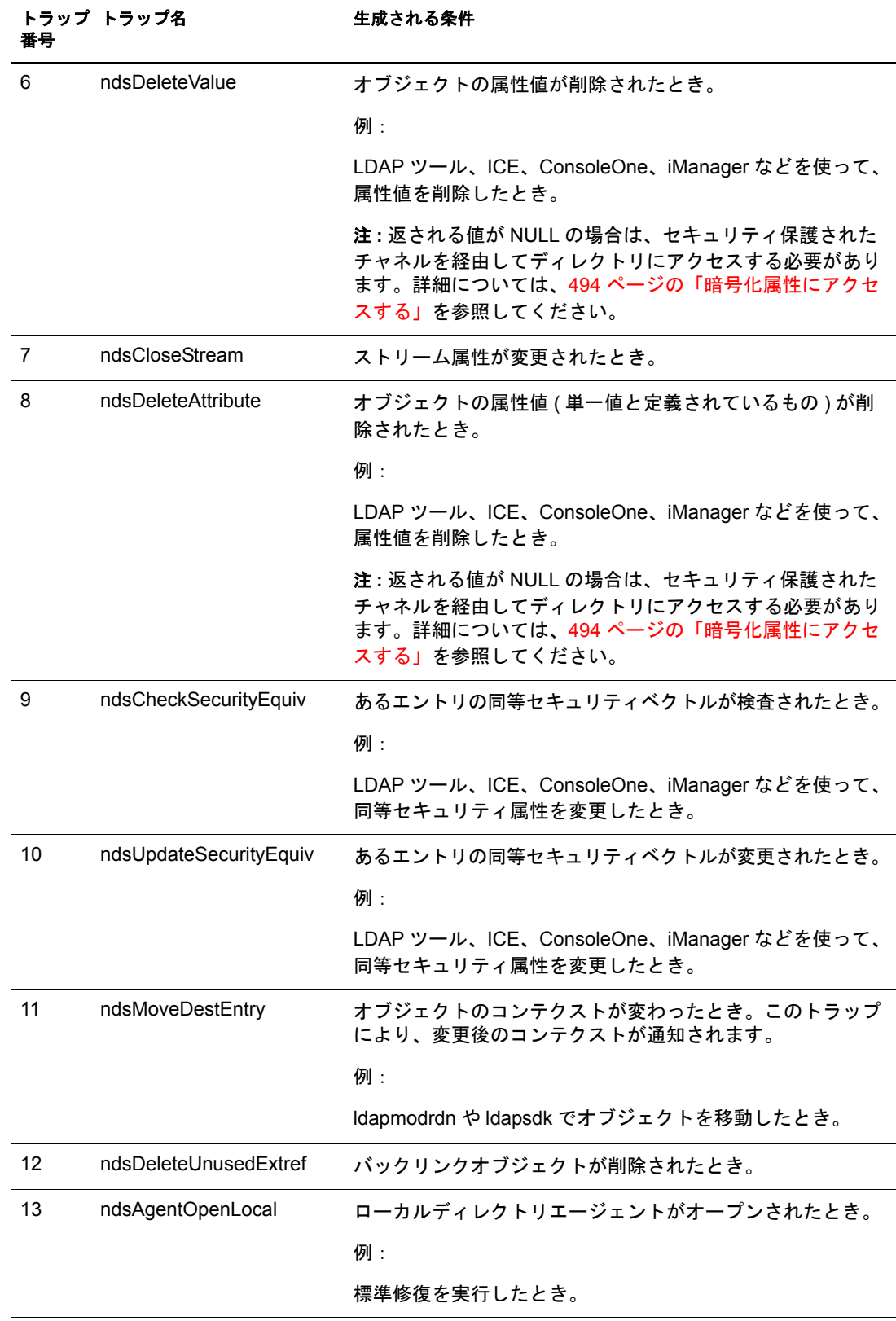

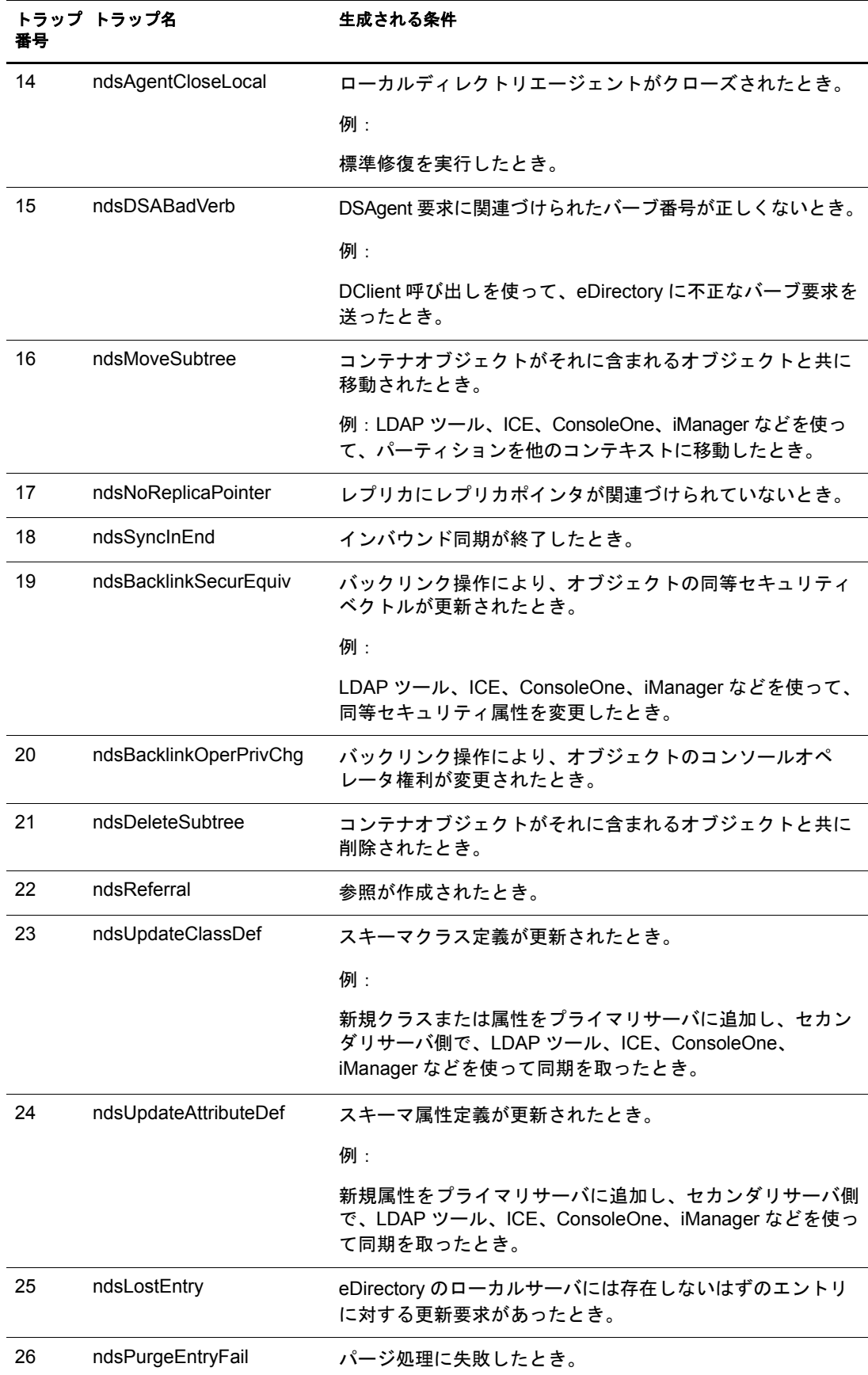

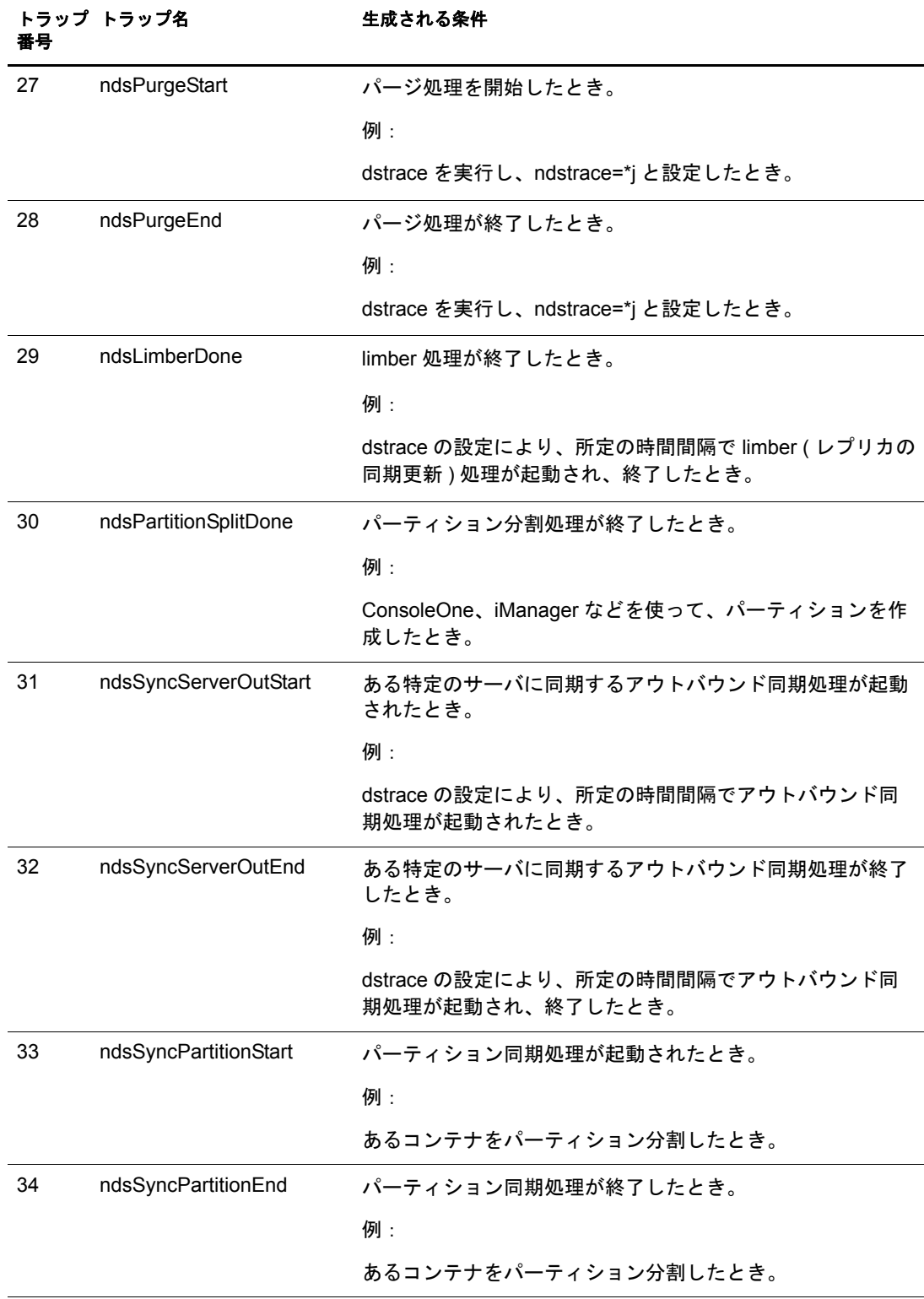

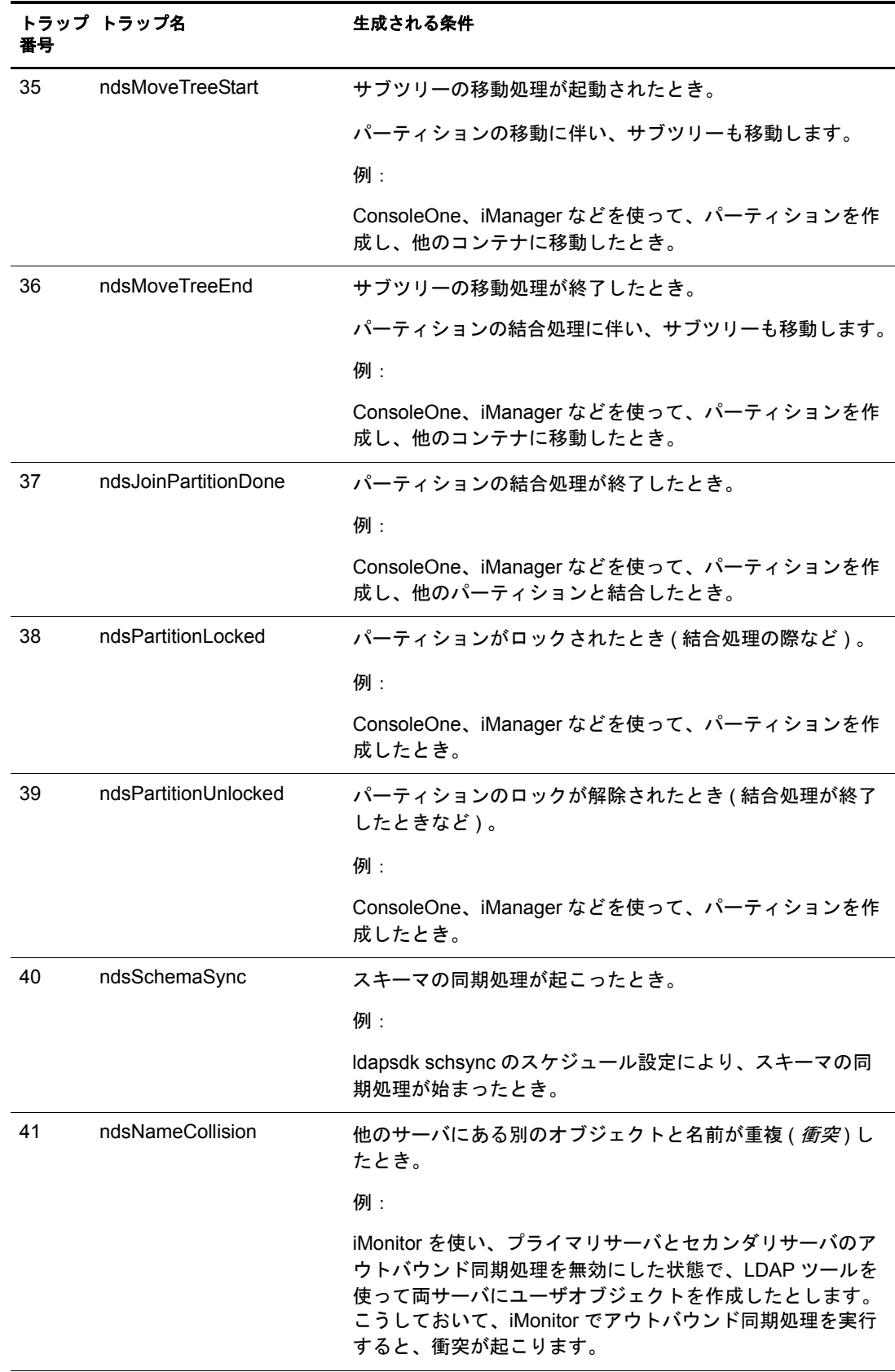

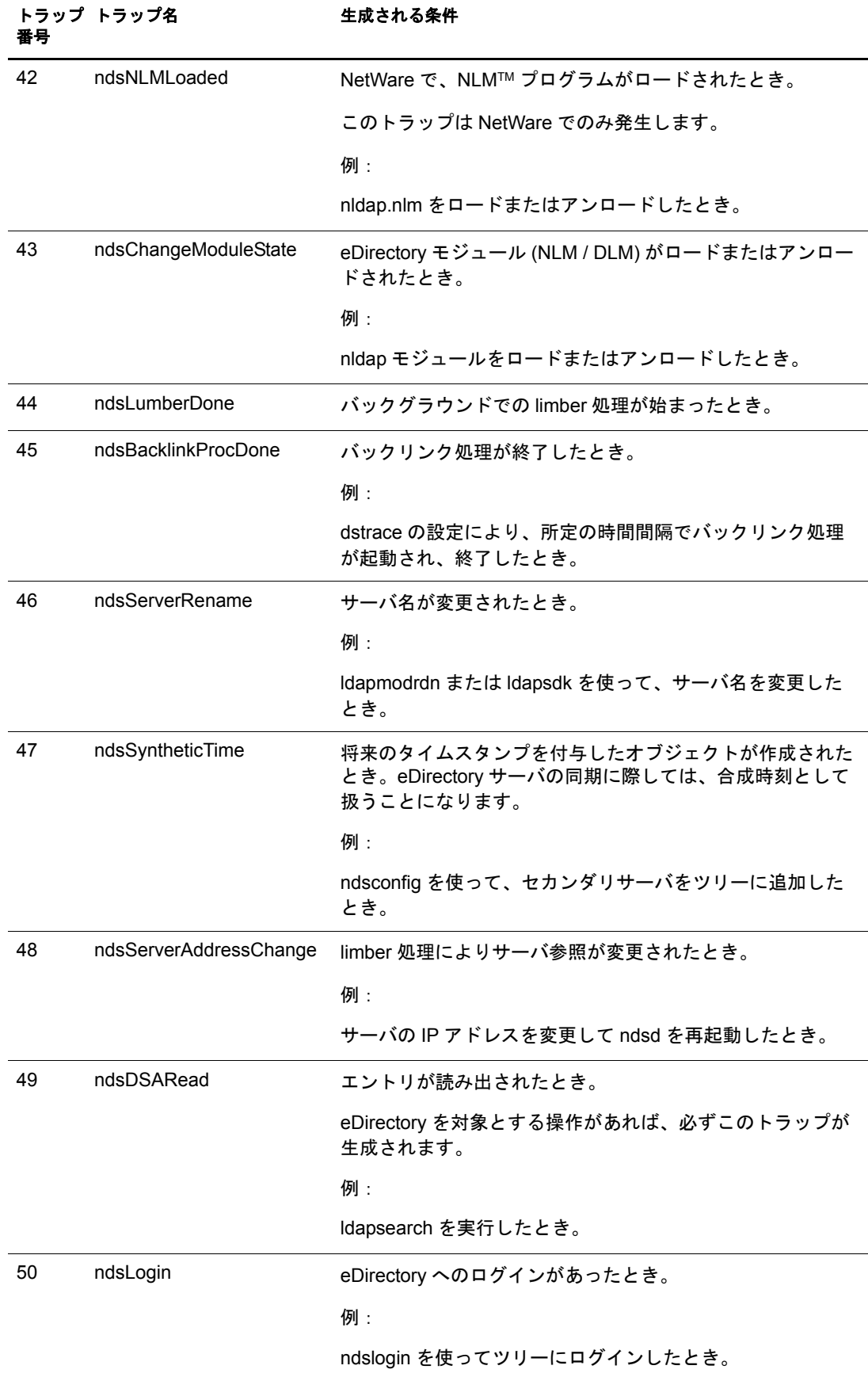

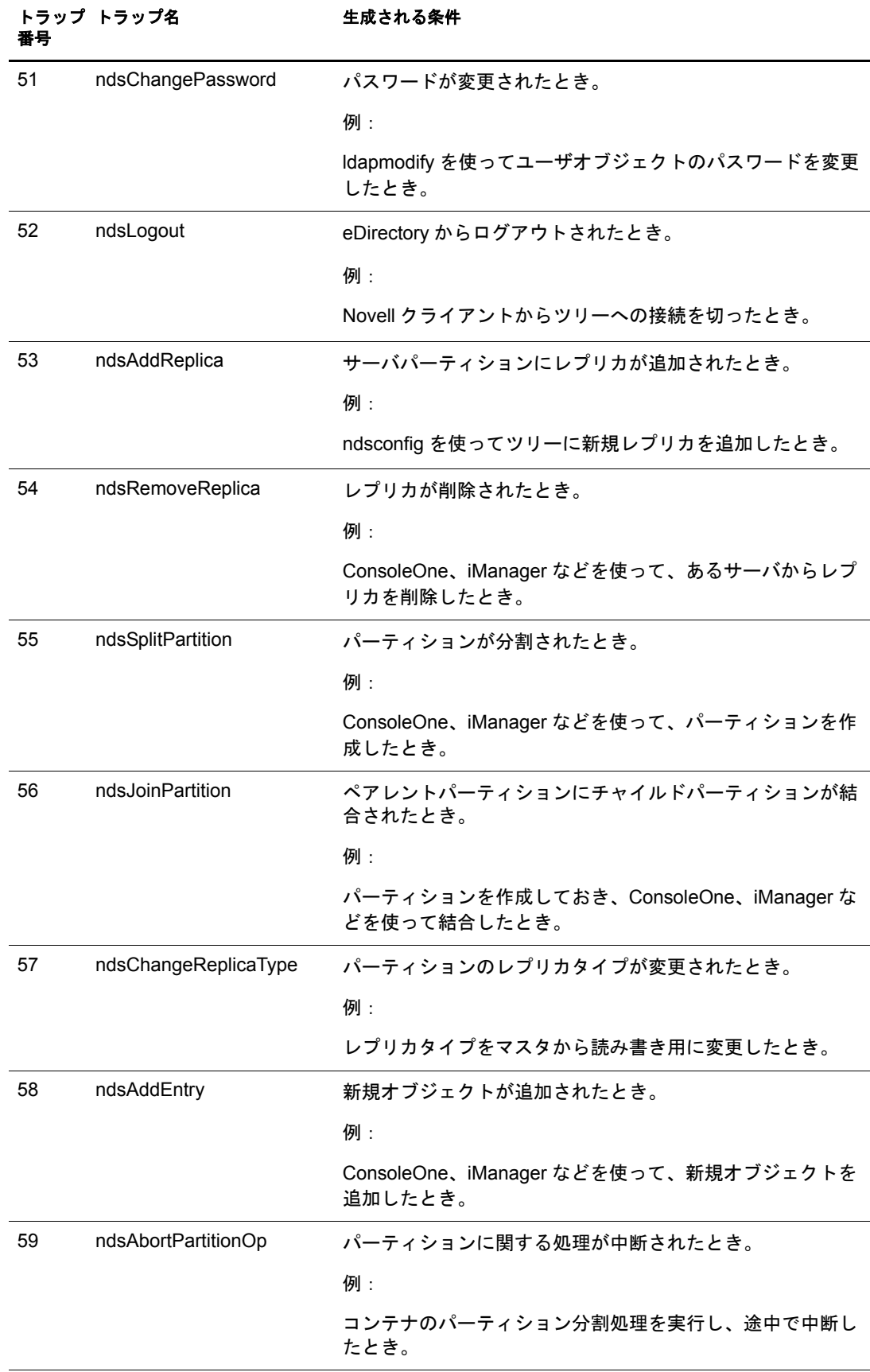

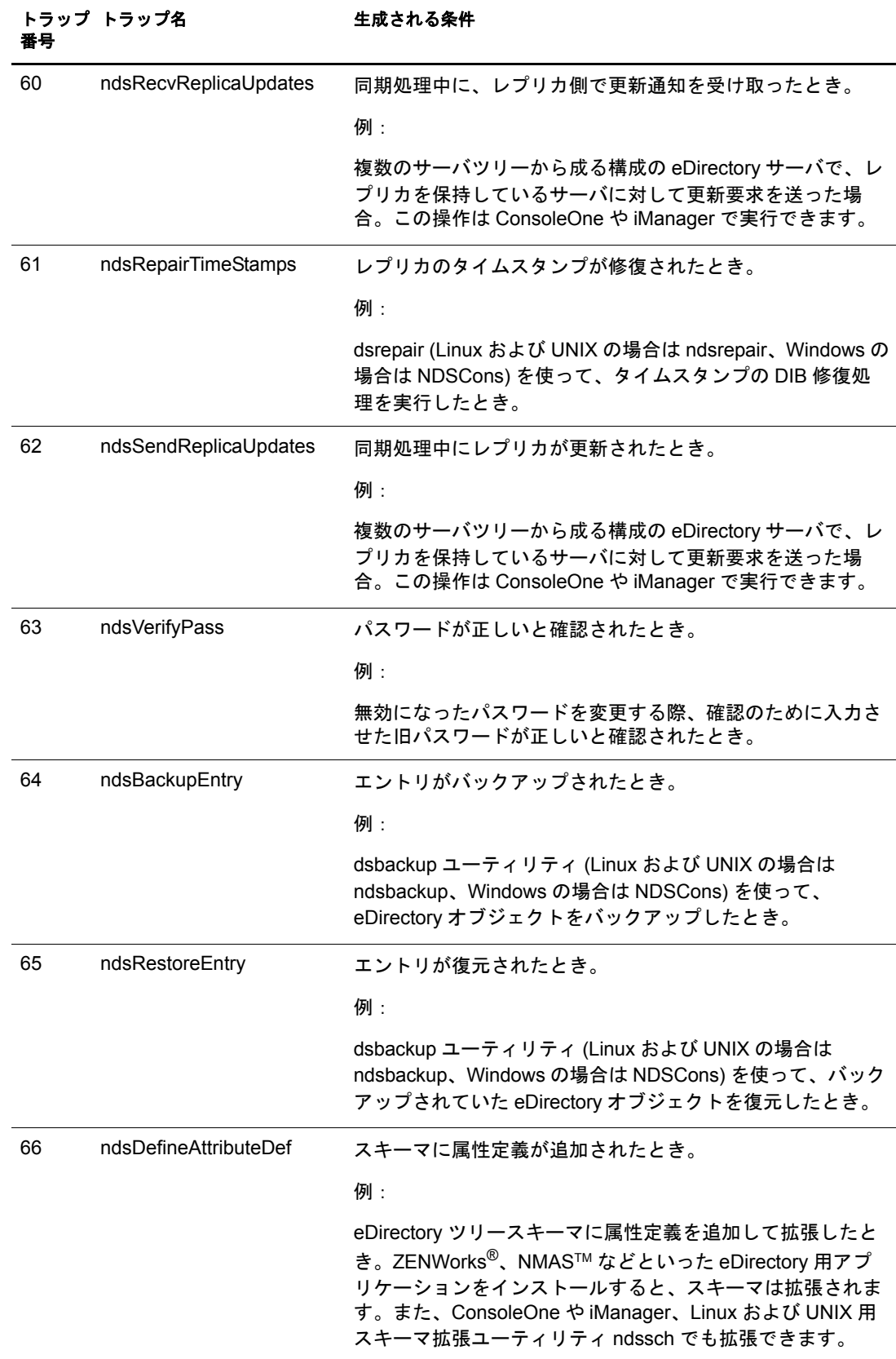

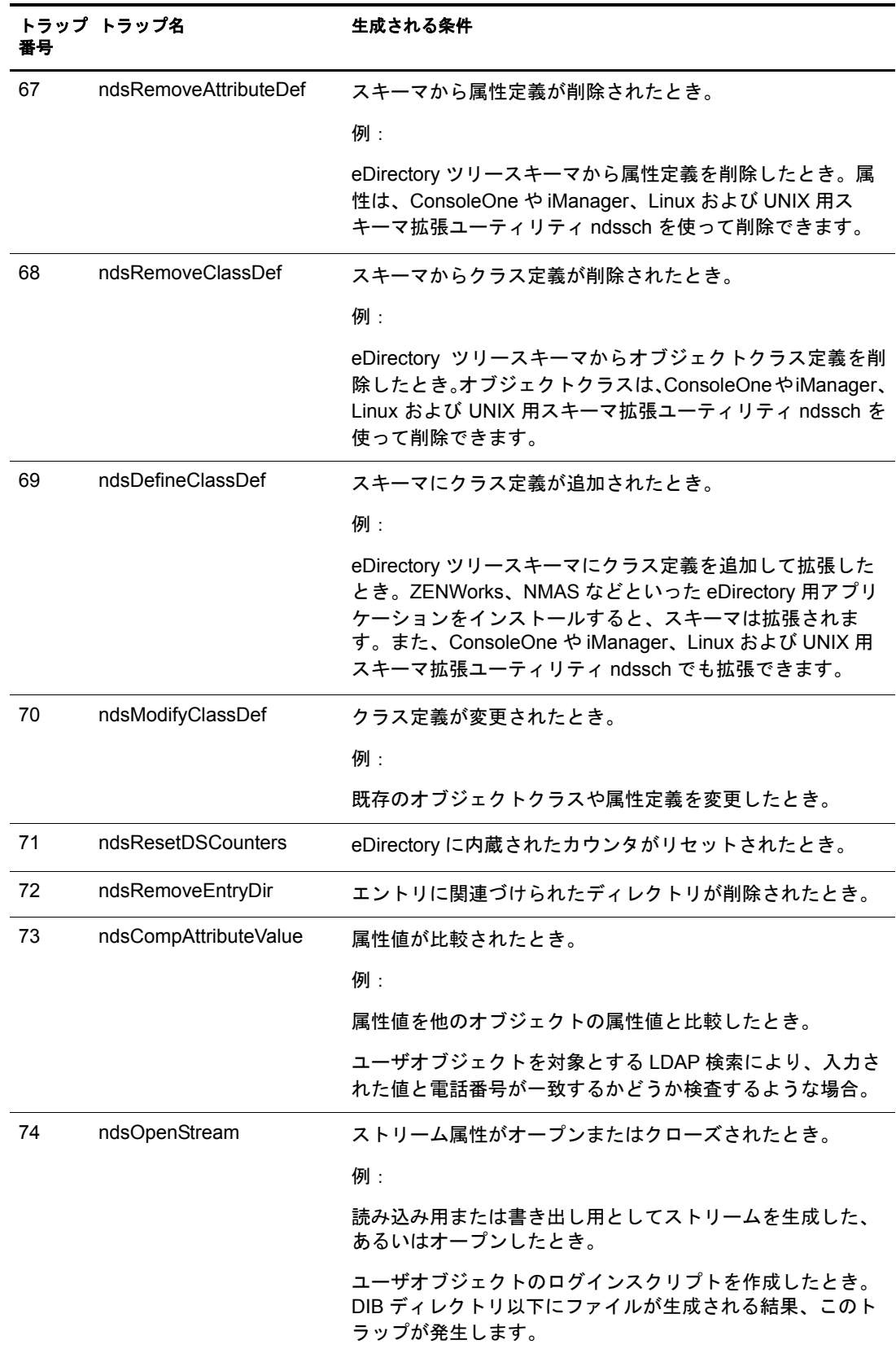

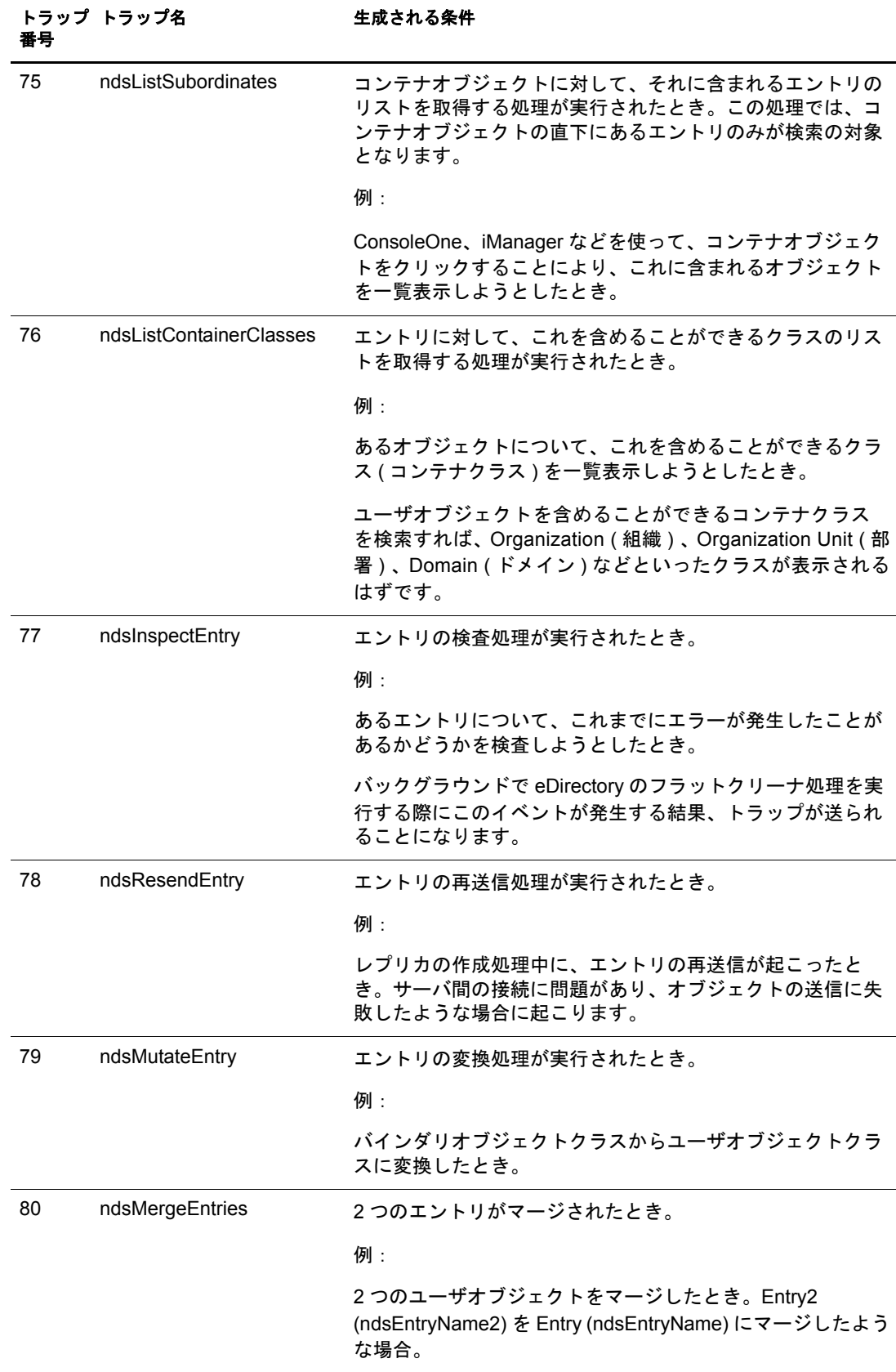

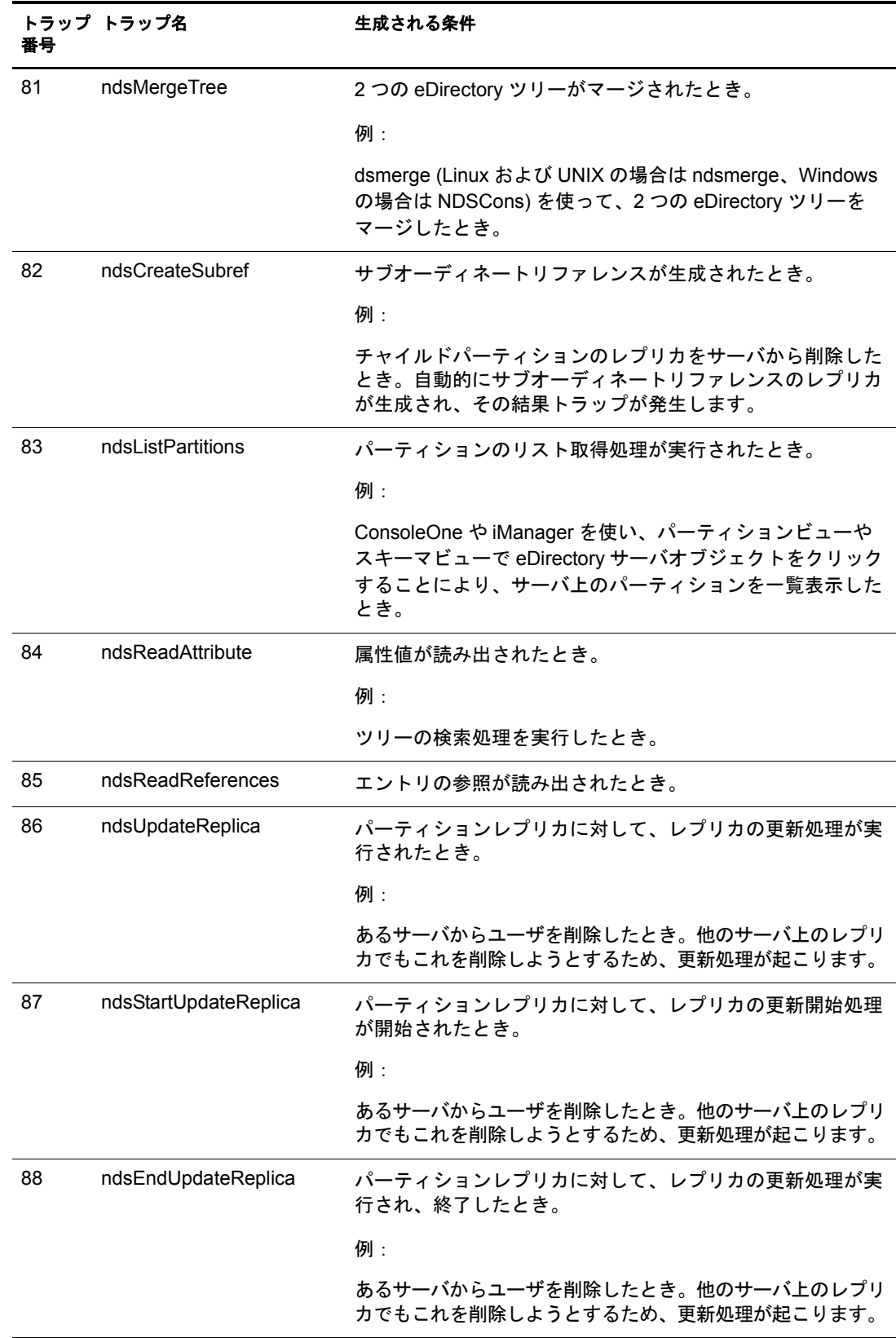

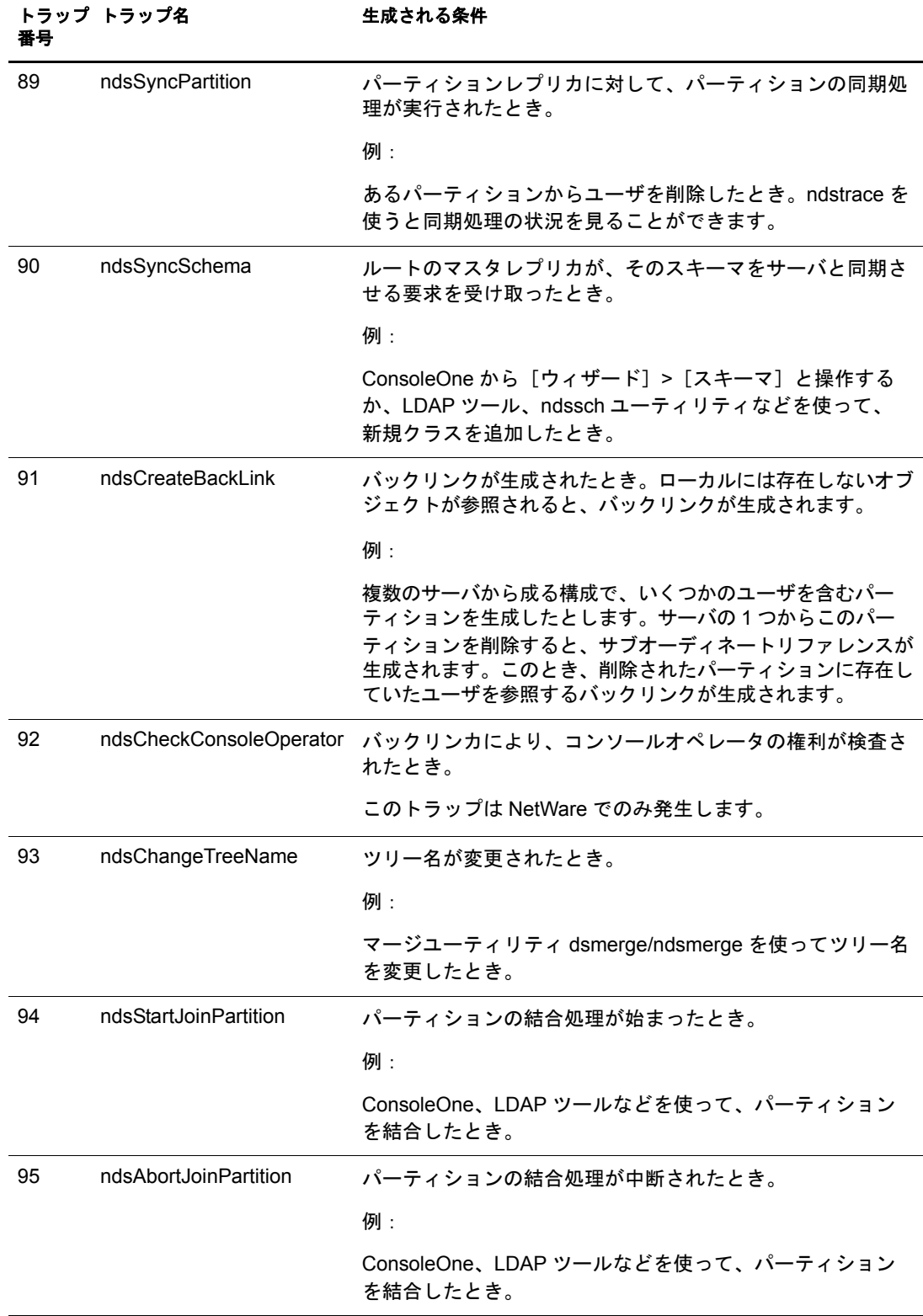

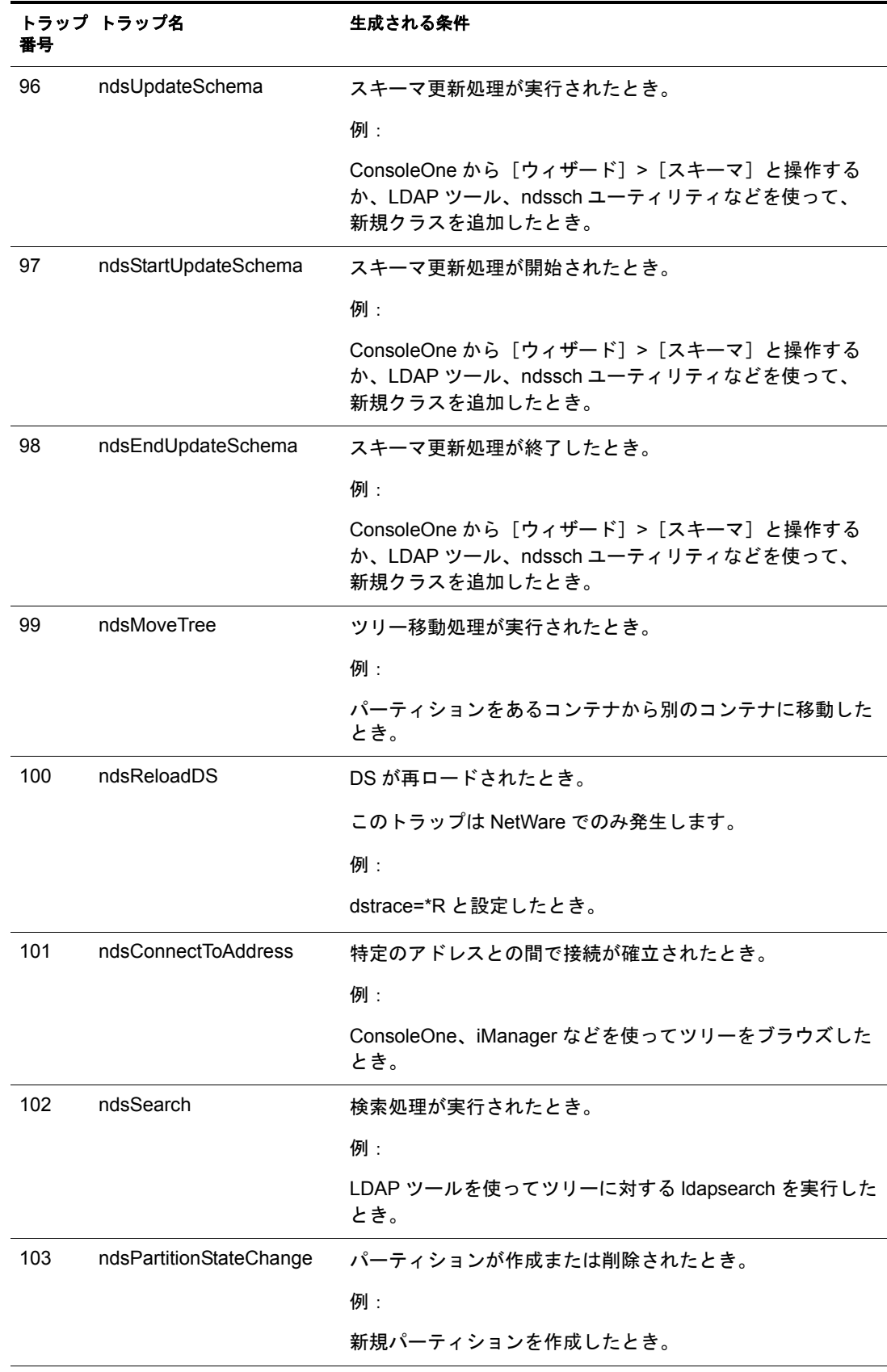

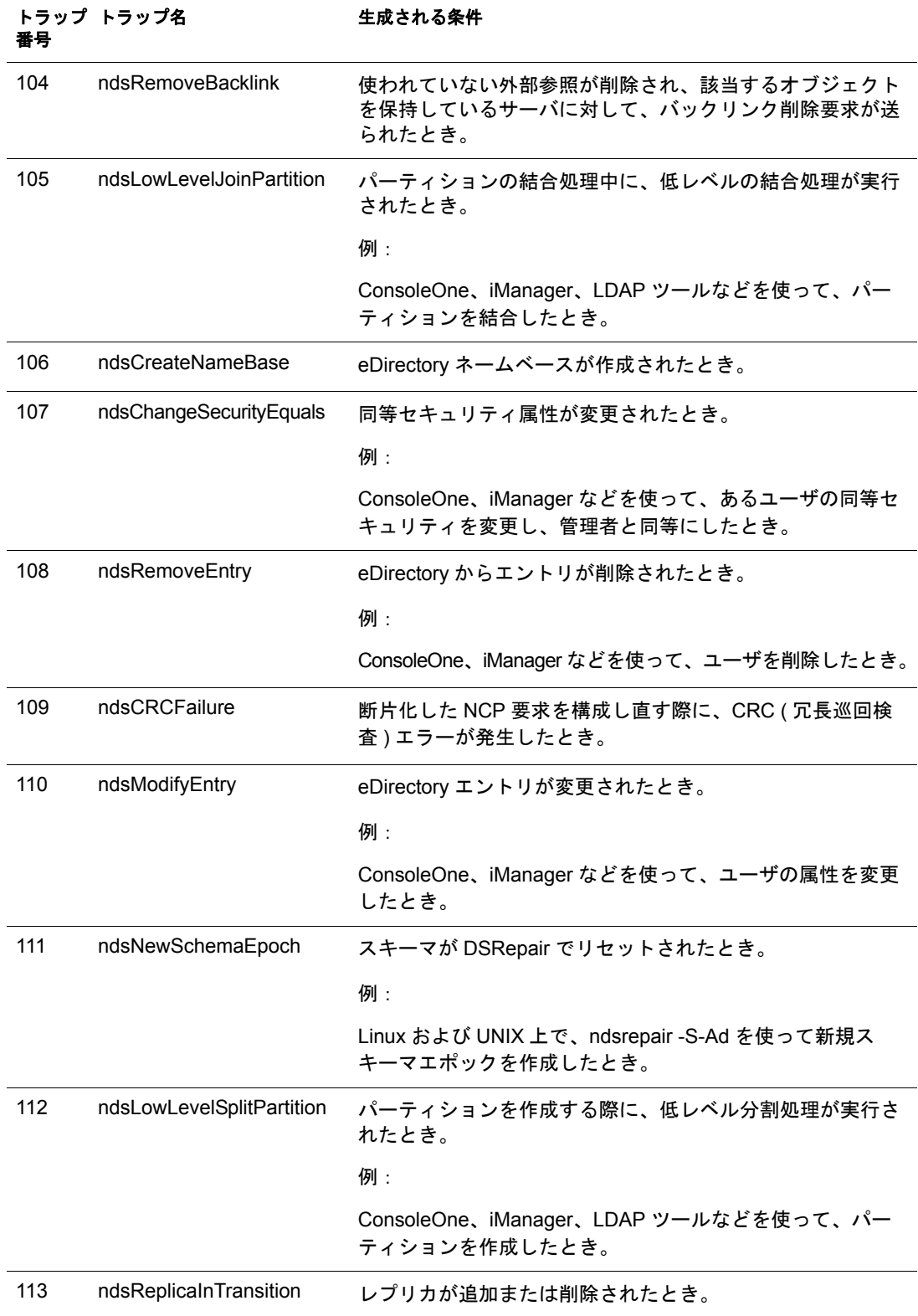

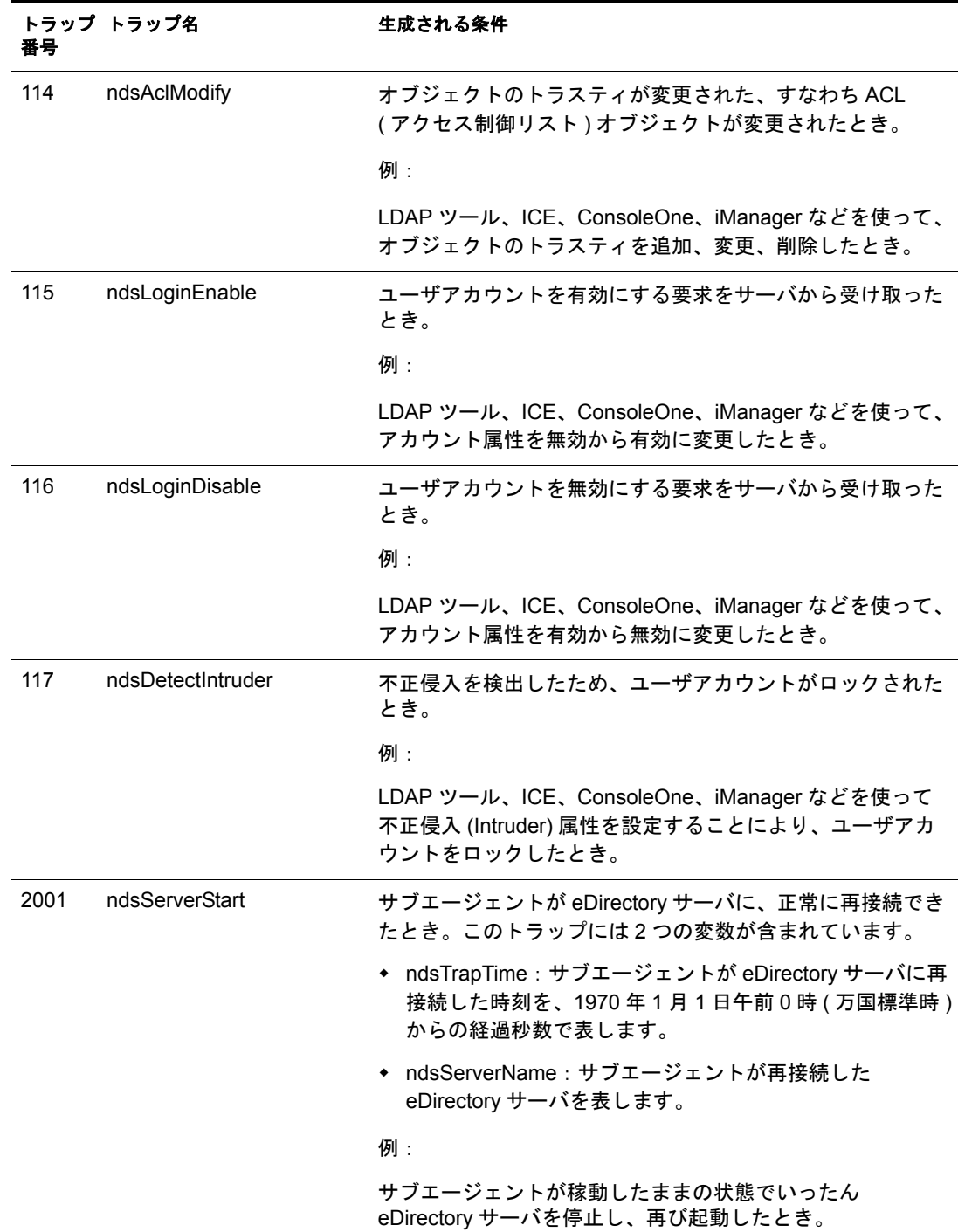

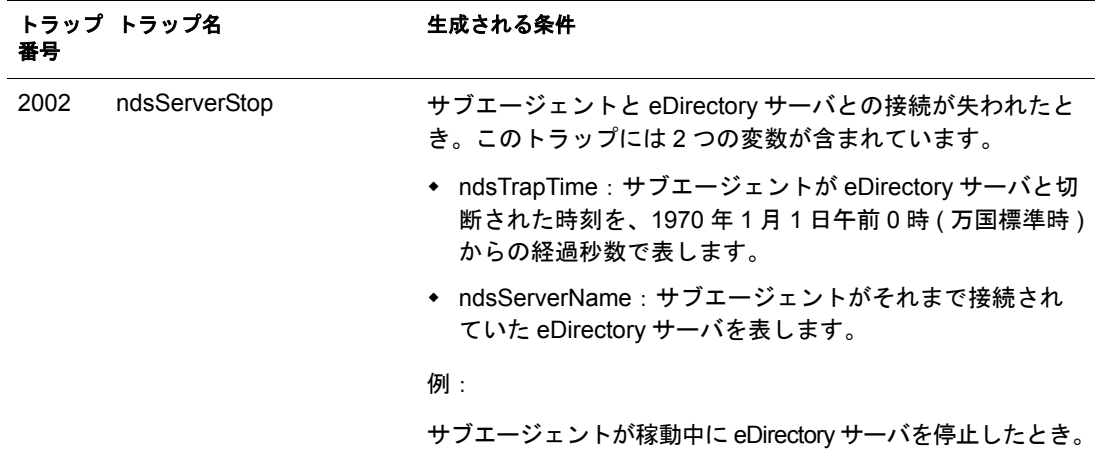

# <span id="page-493-0"></span>暗号化属性にアクセスする

eDirectory 8.8 以降では、特定の重要データをディスクに保存したり、ネットワーク上 からそのデータにアクセスする場合に、データを暗号化して保護できます。暗号化属 性へのアクセスにセキュリティ保護されたチャネルを使用する場合は、事前にそれを 指定できます。詳細については、247 ページの「暗号化属性にアクセスする」を参照し て く ださい。

暗号化属性へのアクセスにセキュリティ保護されたチャネルのみを使用すると指定し ている場合は、NDS 値イベントがブロックされます。値イベントに関連するトラップ の値データは NULL になり、暗号化属性の値を取得するにはセキュリティ保護された チャネルが必要であるということを示すエラー「-6089」が返されます。 値データが NULL になるトラップは次のとおりです。

- ndsAddValue
- ndsDeleteValue
- ndsDeleteAttribute

# トラップに関する設定

トラップに関する設定の手順はプラットフォームによって異なります。

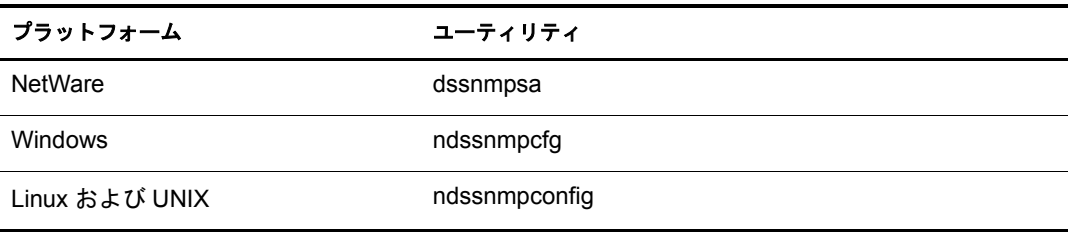

NetWare では、dssnmpsa を使ってトラップに関する設定を行います。これは sys:¥etc¥ ディレクトリにあります。このユーティリティの機能としては、トラップの有効/無効 の切り替え、各トラップ間の時間間隔の設定、デフォルトの時間間隔の設定、操作に 失敗した場合のトラップの有効化、すべてのトラップのリスト表示などがあります。

dssnmpsa の使い方が分からな く なった と きは、 コマン ド ラ イ ンから 「**help dssnmpsa**」 と入力してください。

使用法 :

dssnmpsa ト ラップコマンド

NetWare で使える ト ラ ップコマン ド については、 495 ページの 「NetWare [のト ラップコ](#page-494-0) [マンド」](#page-494-0)を参照してください。

<span id="page-494-0"></span>**NetWare** のトラップコマンド

| トラップコマンド       | 説明                                                      | 使用法                                                    |
|----------------|---------------------------------------------------------|--------------------------------------------------------|
| <b>DISABLE</b> | トラップを無効にするコマンド。<br>NMS は、トラップが送られてきても<br>受け取らないようになります。 | dssnmpsa "DISABLE トラップ指定"                              |
|                |                                                         | 「 <i>トラップ指定</i> 」は次のいずれかの形式<br>で指定してください。              |
|                |                                                         | 特定のトラップ (次の例では10番、<br>11番、100番)を無効にしたい場合:              |
|                |                                                         | dssnmpsa "DISABLE 10, 11, 100"                         |
|                |                                                         | 特定のトラップ (次の例では10番、<br>11 番、100 番 ) 以外をすべて無効にし<br>たい場合: |
|                |                                                         | dssnmpsa "DISABLE ID != 10, 11, 100"                   |
|                |                                                         | ある範囲の番号のトラップ ( 次の例で<br>は 20 ~ 29 番) を無効にしたい場合:         |
|                |                                                         | dssnmpsa "DISABLE 20-29"                               |
|                |                                                         | トラップをすべて無効にしたい場合:                                      |
|                |                                                         | dssnmpsa "DISABLE ALL"                                 |

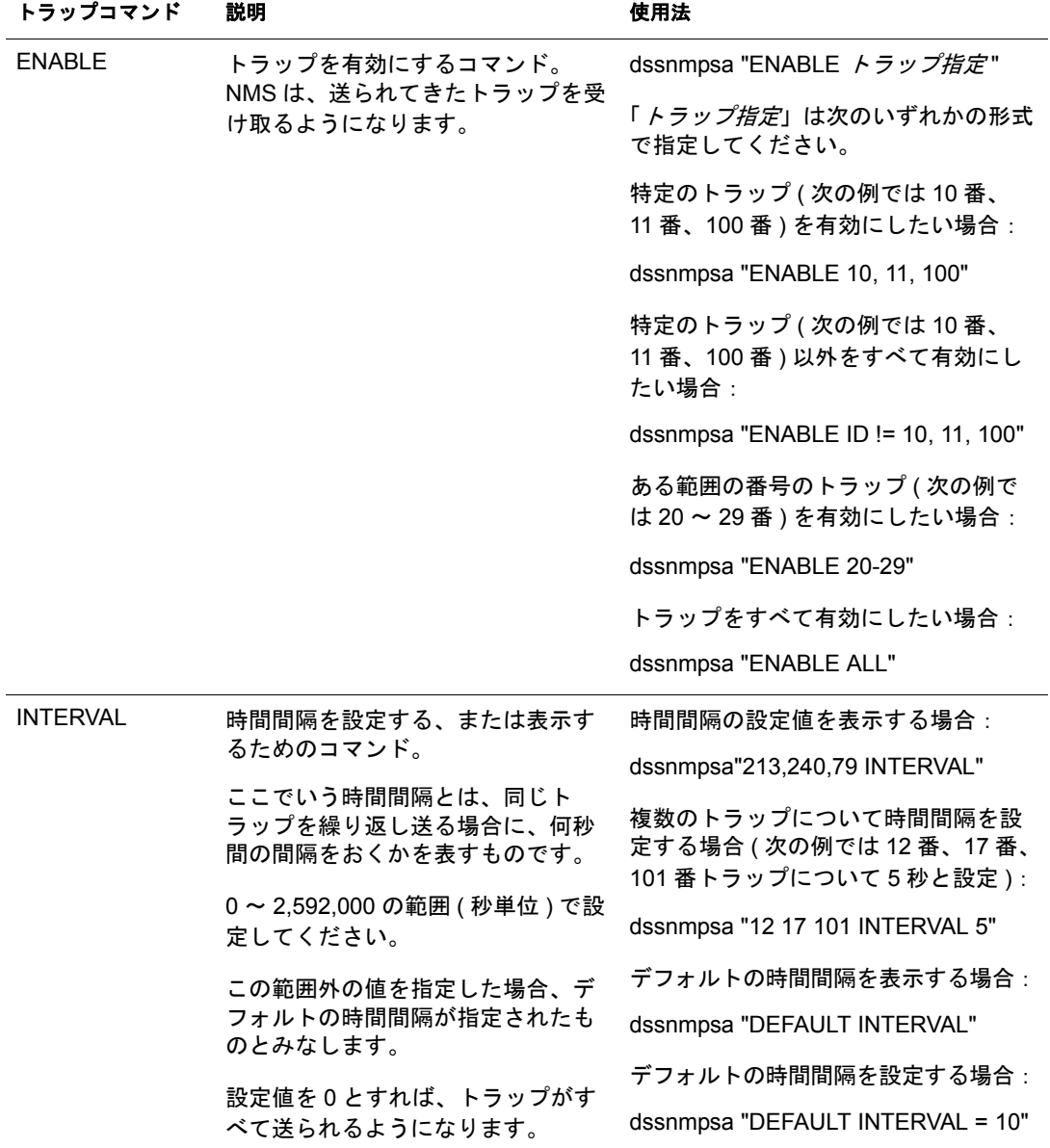

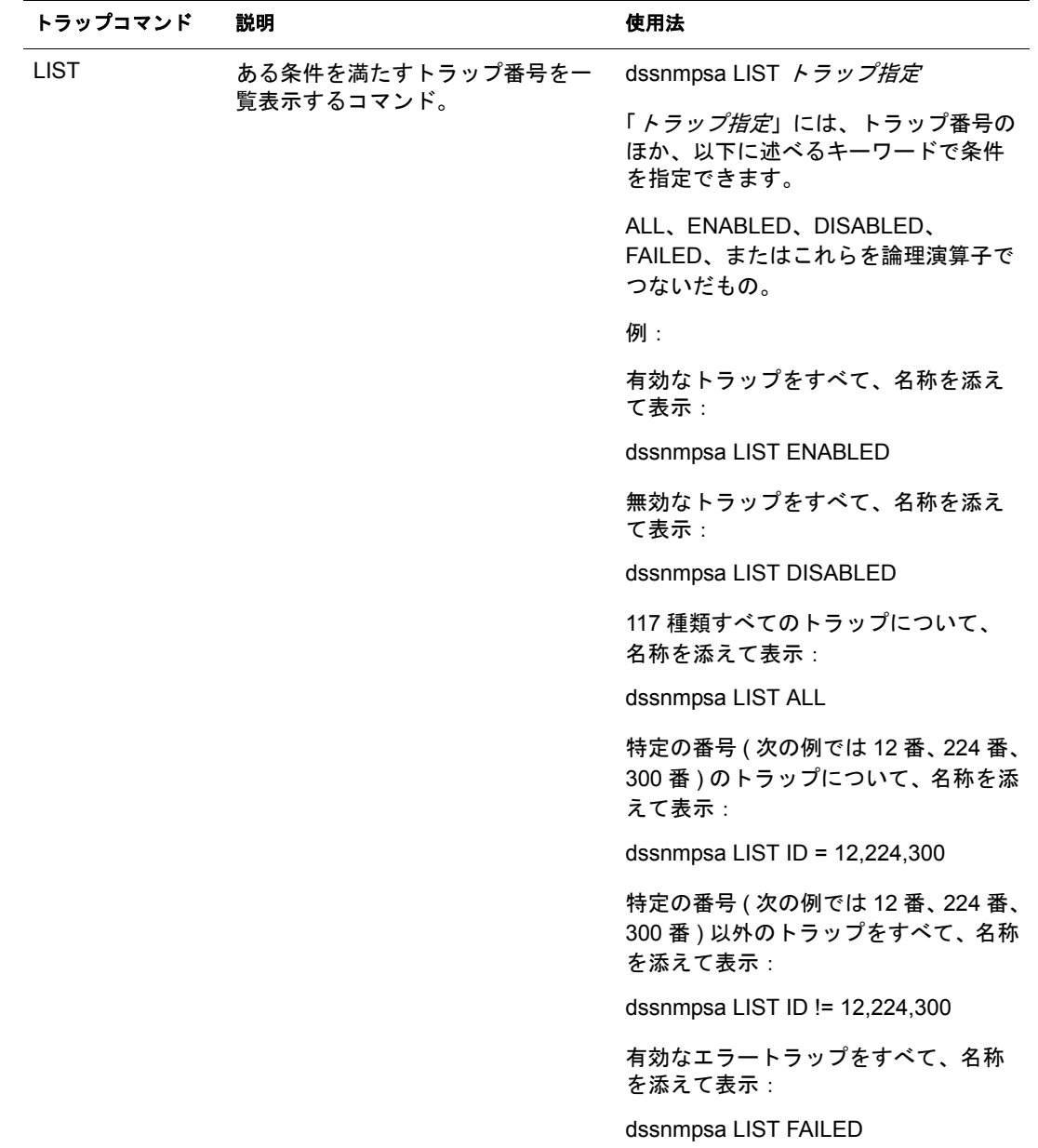

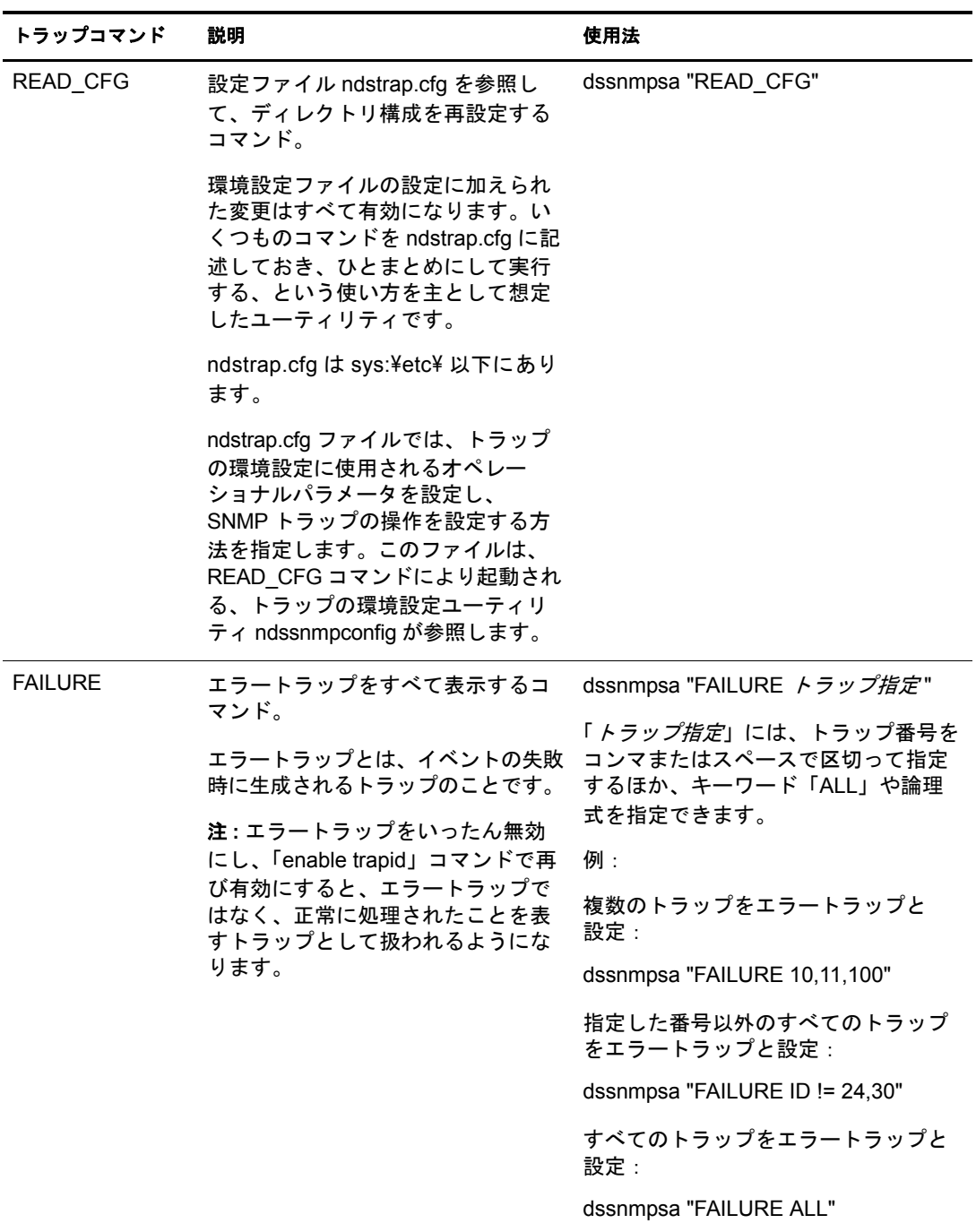

Windows では、ndssnmpcfg を使ってトラップに関する設定を行います。このユーティ リティはインストールパス \snmp\ ディレクトリにあります。このユーティリティの機 能としては、トラップの有効 / 無効の切り替え、各トラップ間の時間間隔の設定、デ フォルトの時間間隔の設定、操作に失敗した場合のトラップの有効化、すべてのト ラップのリスト表示などがあります。

使用法 :

ndssnmpcfg -h [ ホスト名 [ *:* ポー ト ]] -p パスワード -a ユーザ *FDN* -c コマンド

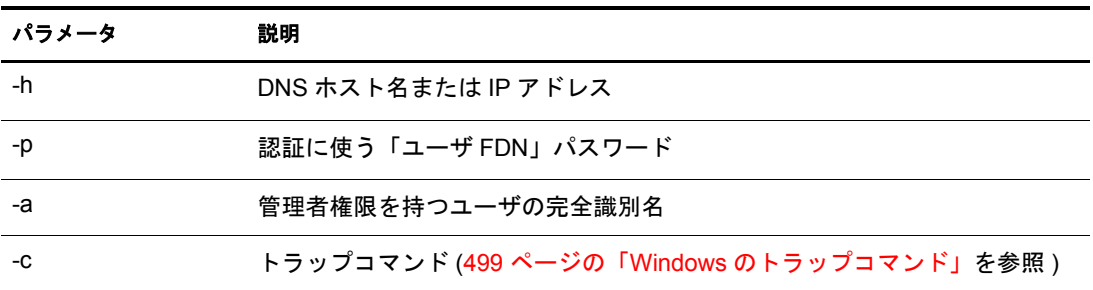

<span id="page-498-0"></span>**Windows** のトラップコマンド

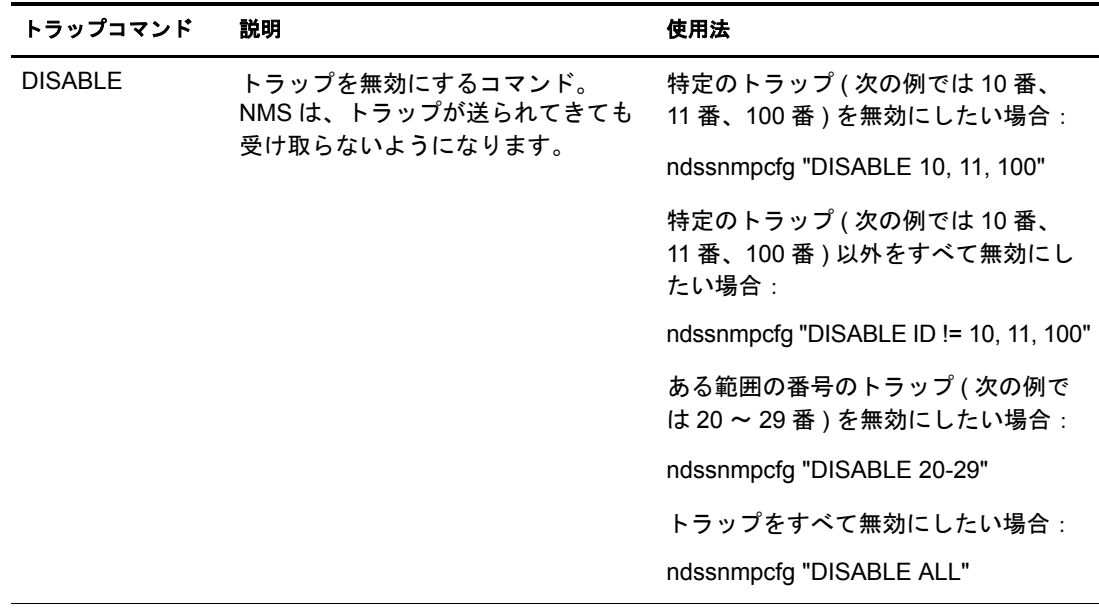

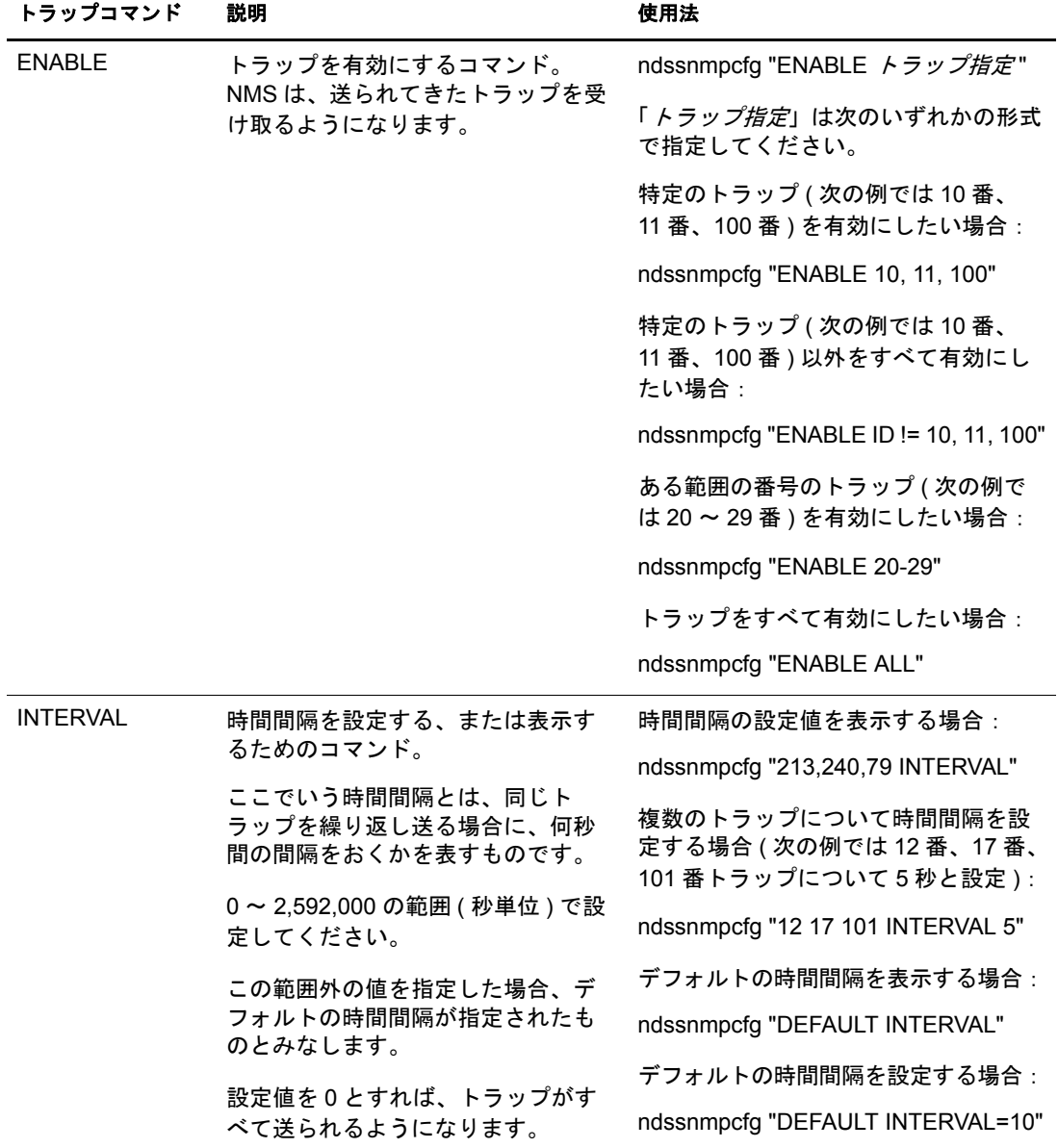

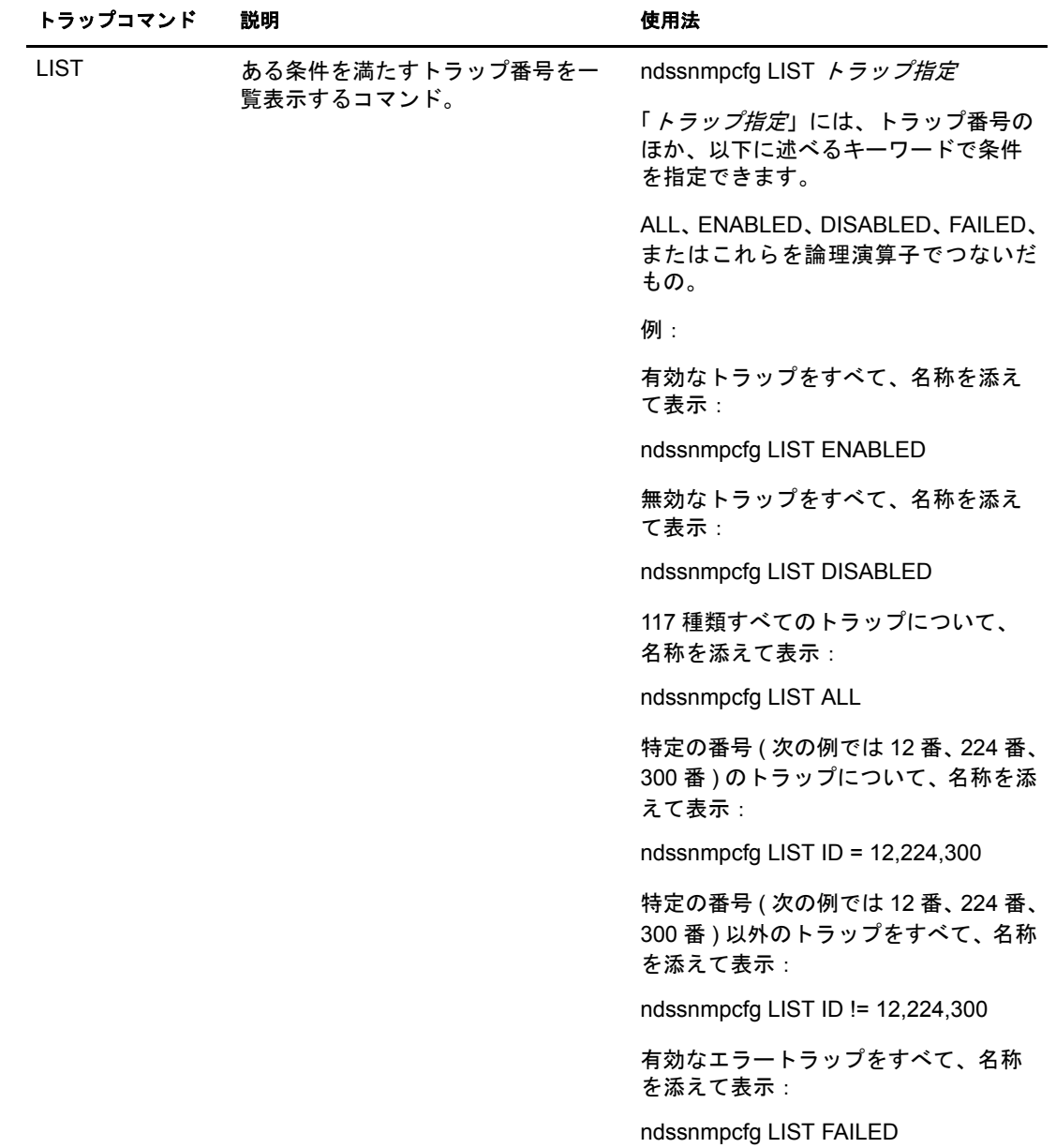

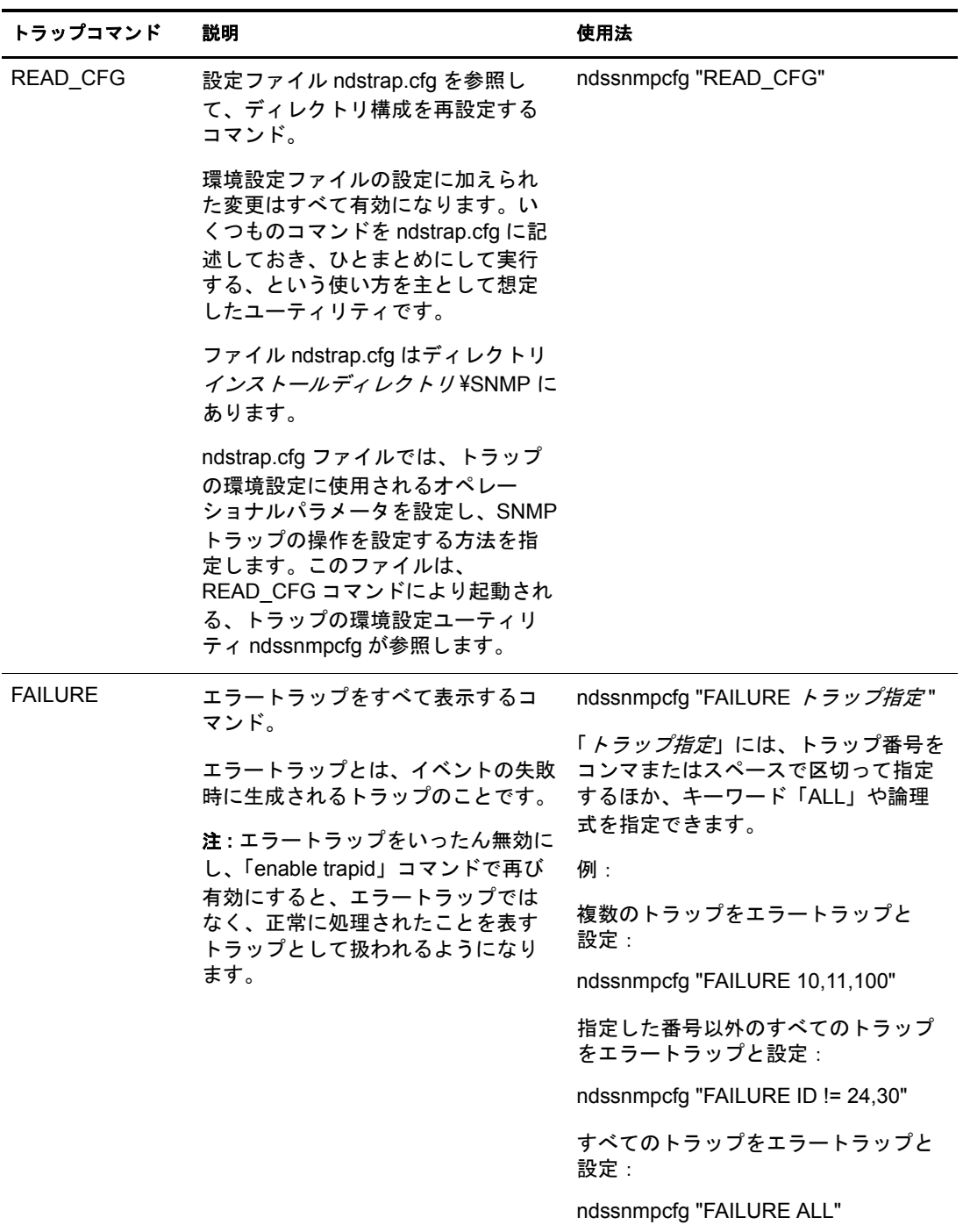

## **Linux**、**UNIX** の場合:

Linux および UNIX では、ndssnmpconfig を使ってトラップに関する設定を行います。 これは/etc/ndssnmp/ ディレクトリにあります。このユーティリティの機能としては、 トラップの有効/無効の切り替え、各トラップ間の時間間隔の設定、デフォルトの時間 間隔の設定、操作に失敗した場合のトラップの有効化、すべてのトラップのリスト表 示などがあります。

使用法 :

ndssnmpconfig -h [ ホスト名 [ *:* ポー ト ]] -p パスワード -a ユーザ *FDN* -c コマンド

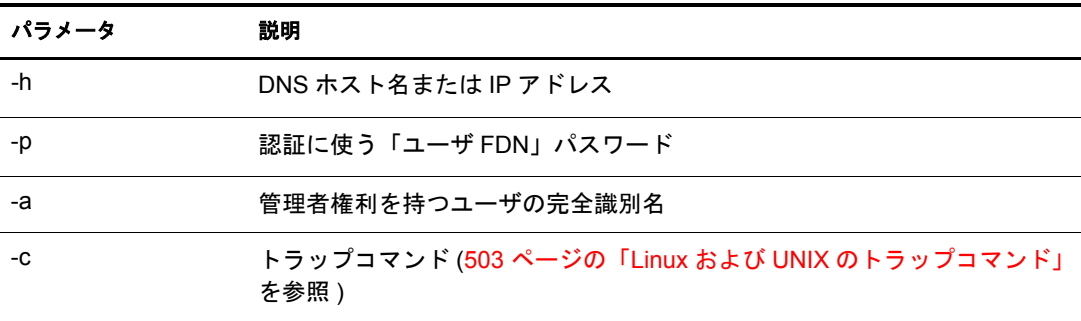

# **Linux** および **UNIX** のトラップコマンド

<span id="page-502-0"></span>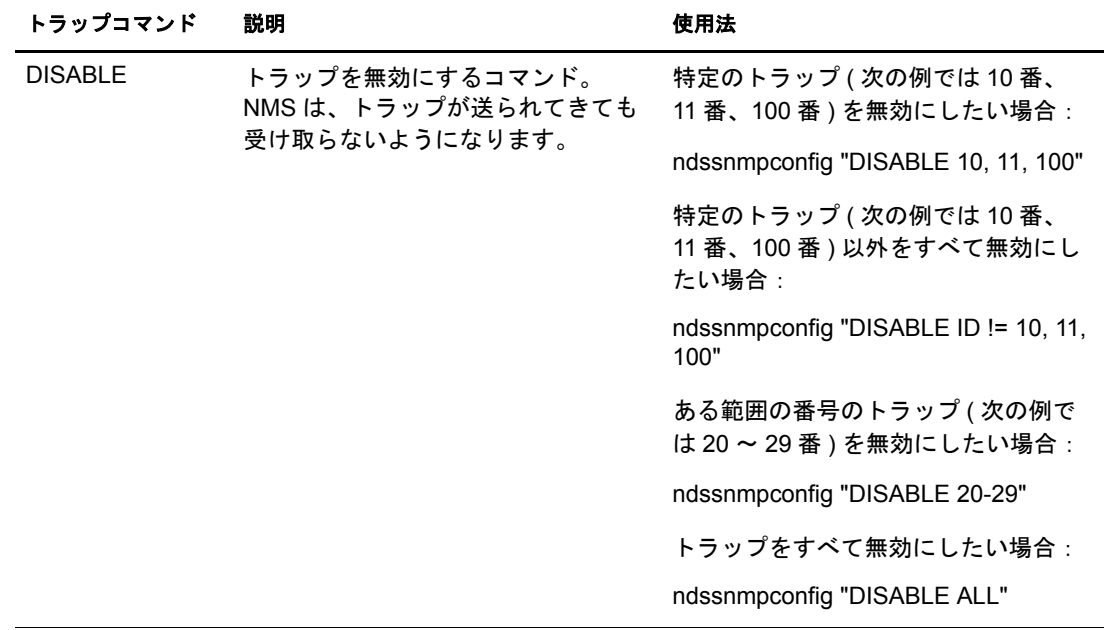

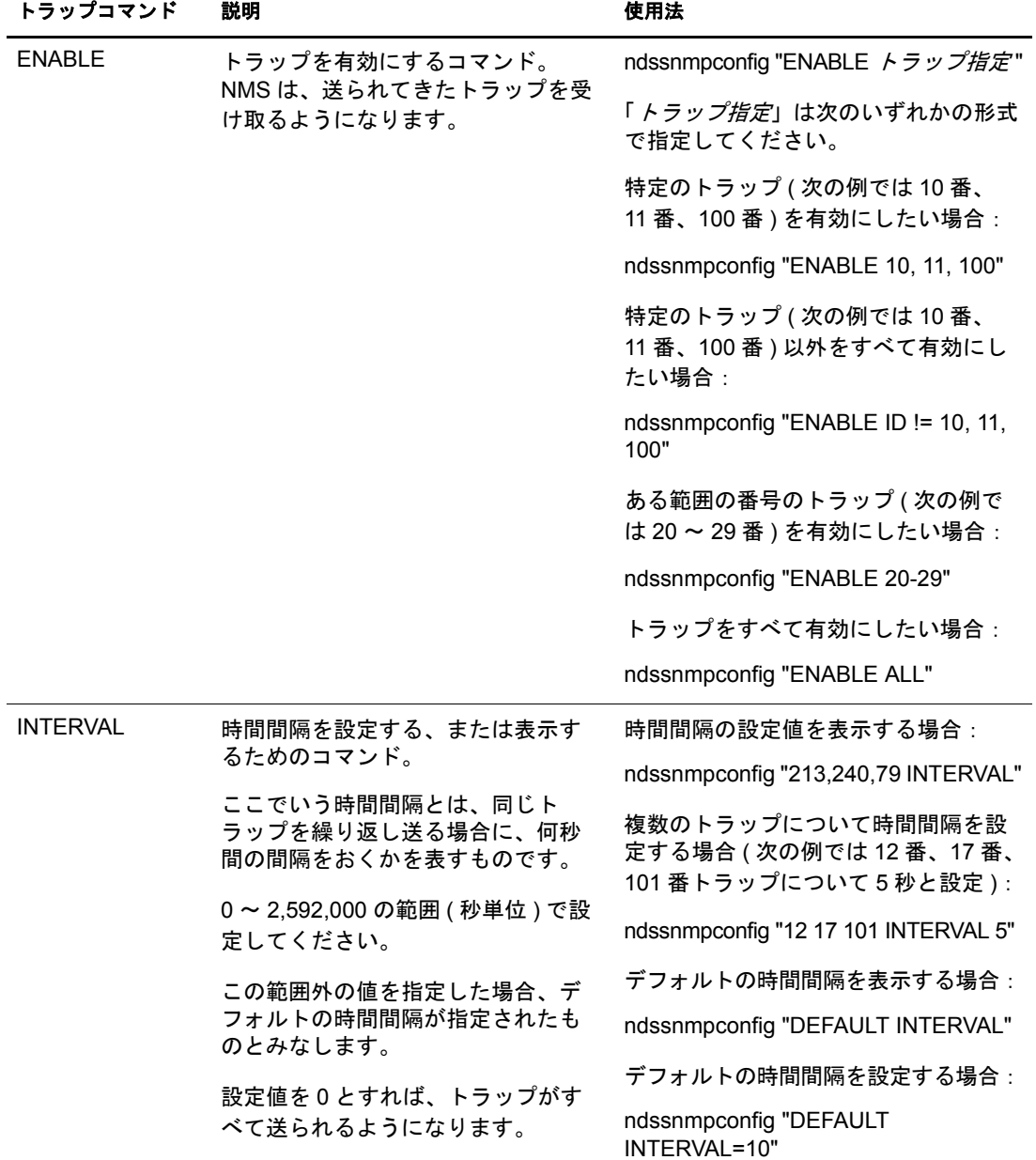
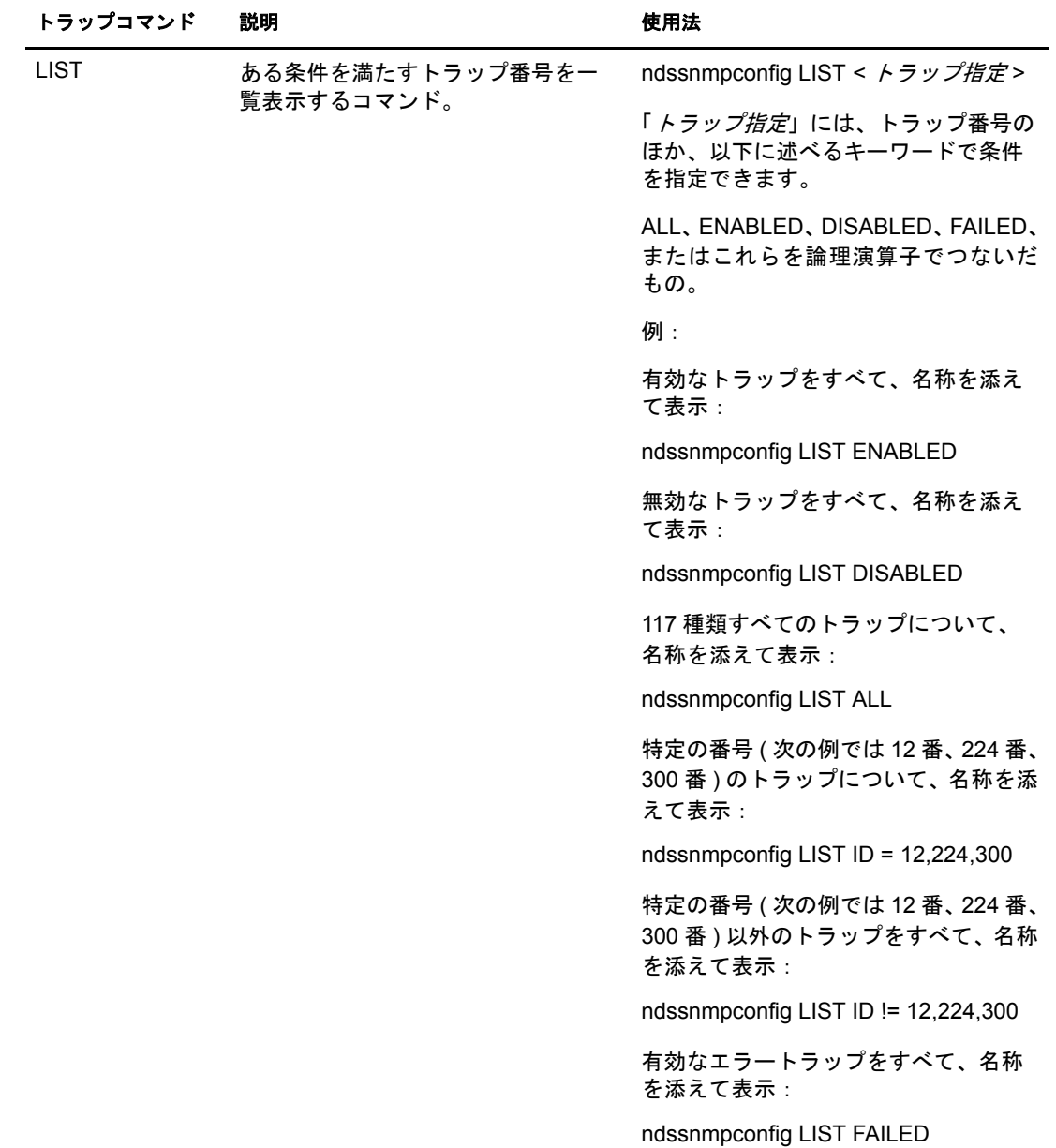

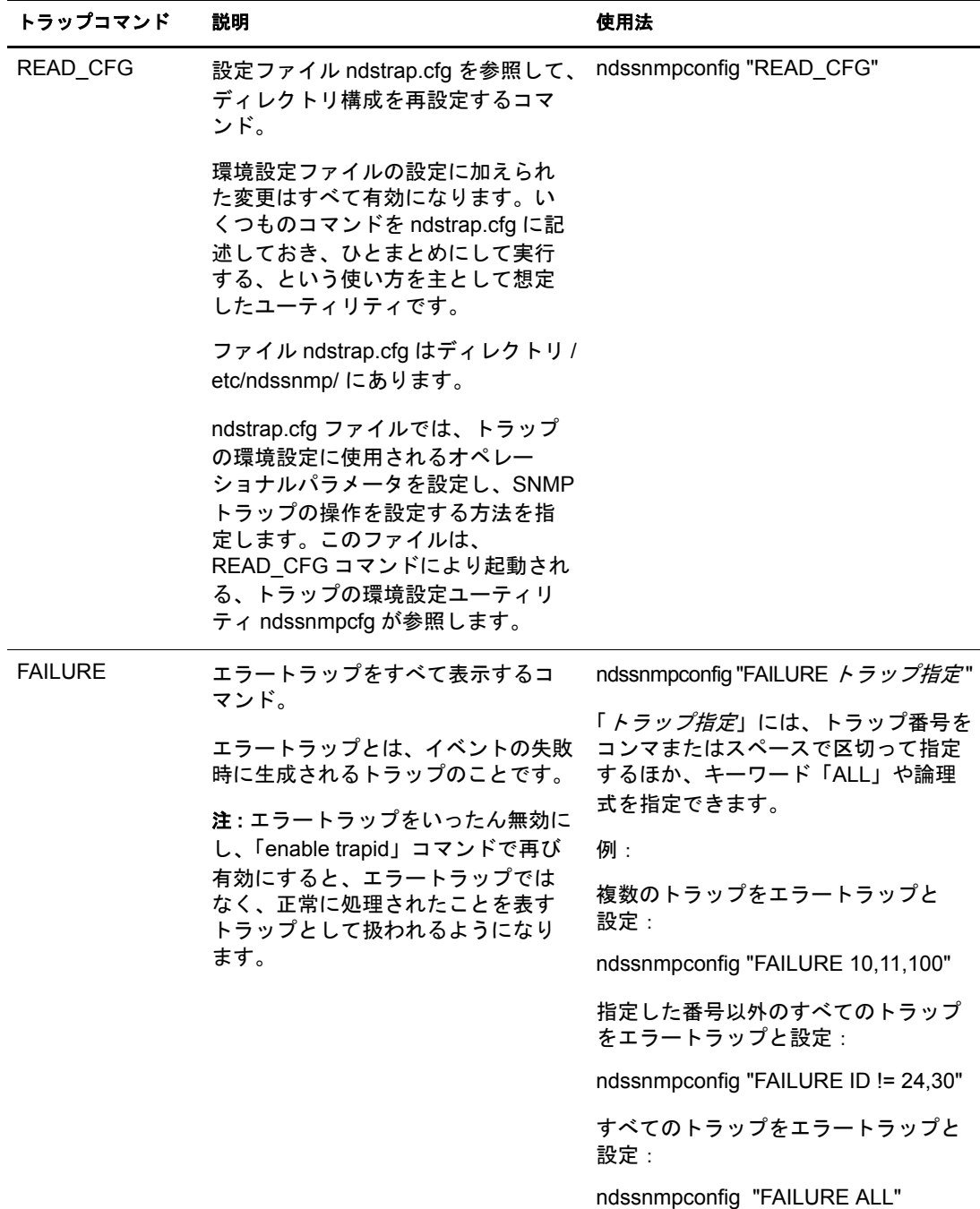

# 統計情報

- 507 ページの 「[ndsDbCache](#page-506-0)」
- 508 ページの 「[ndsDbConfig](#page-507-0)」
- 508 ページの 「[ndsProtoIfOps](#page-507-1)」
- ◆ 510 ページの「[ndsServerInt](#page-509-0)」

<span id="page-506-0"></span>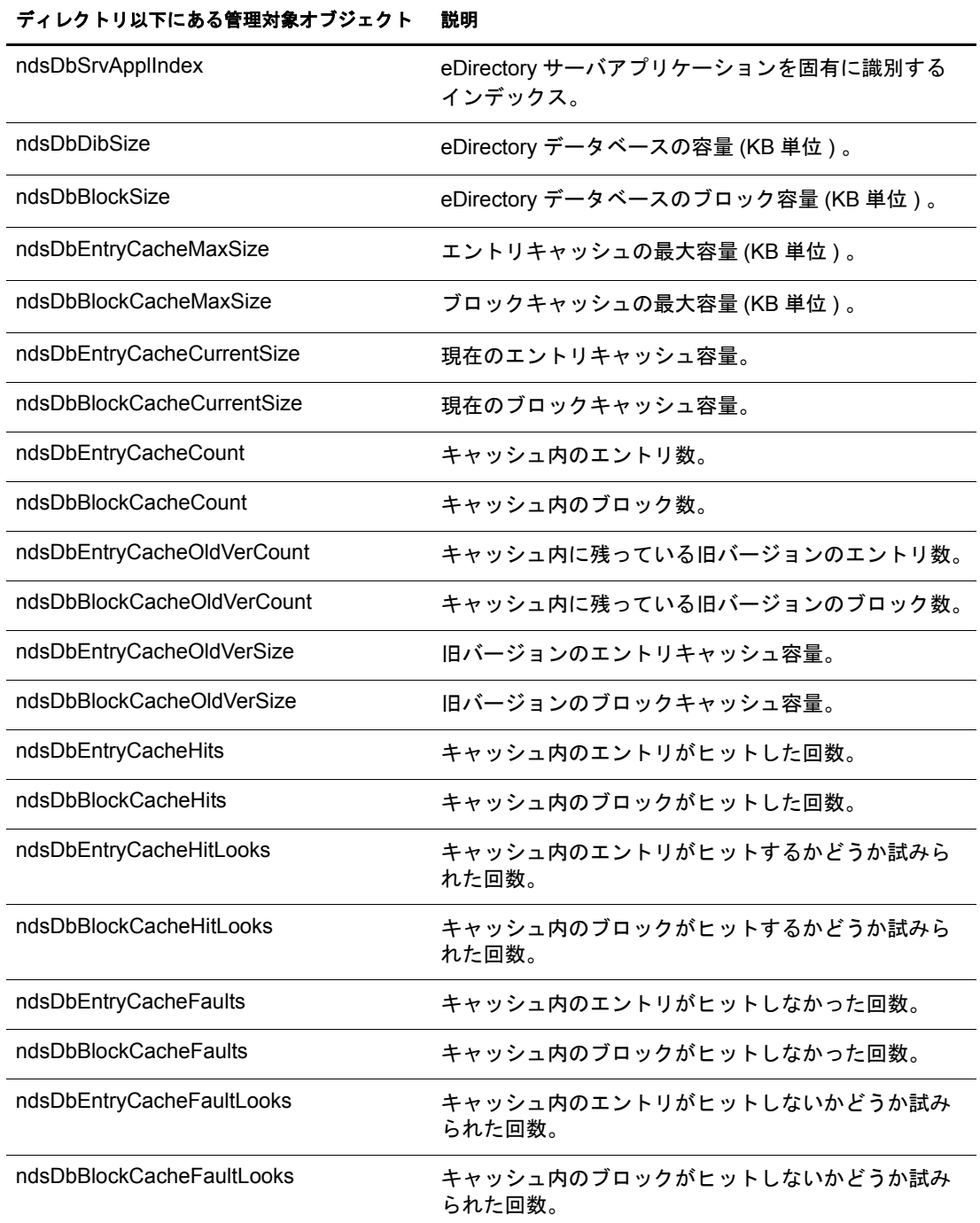

## <span id="page-507-0"></span>**ndsDbConfig**

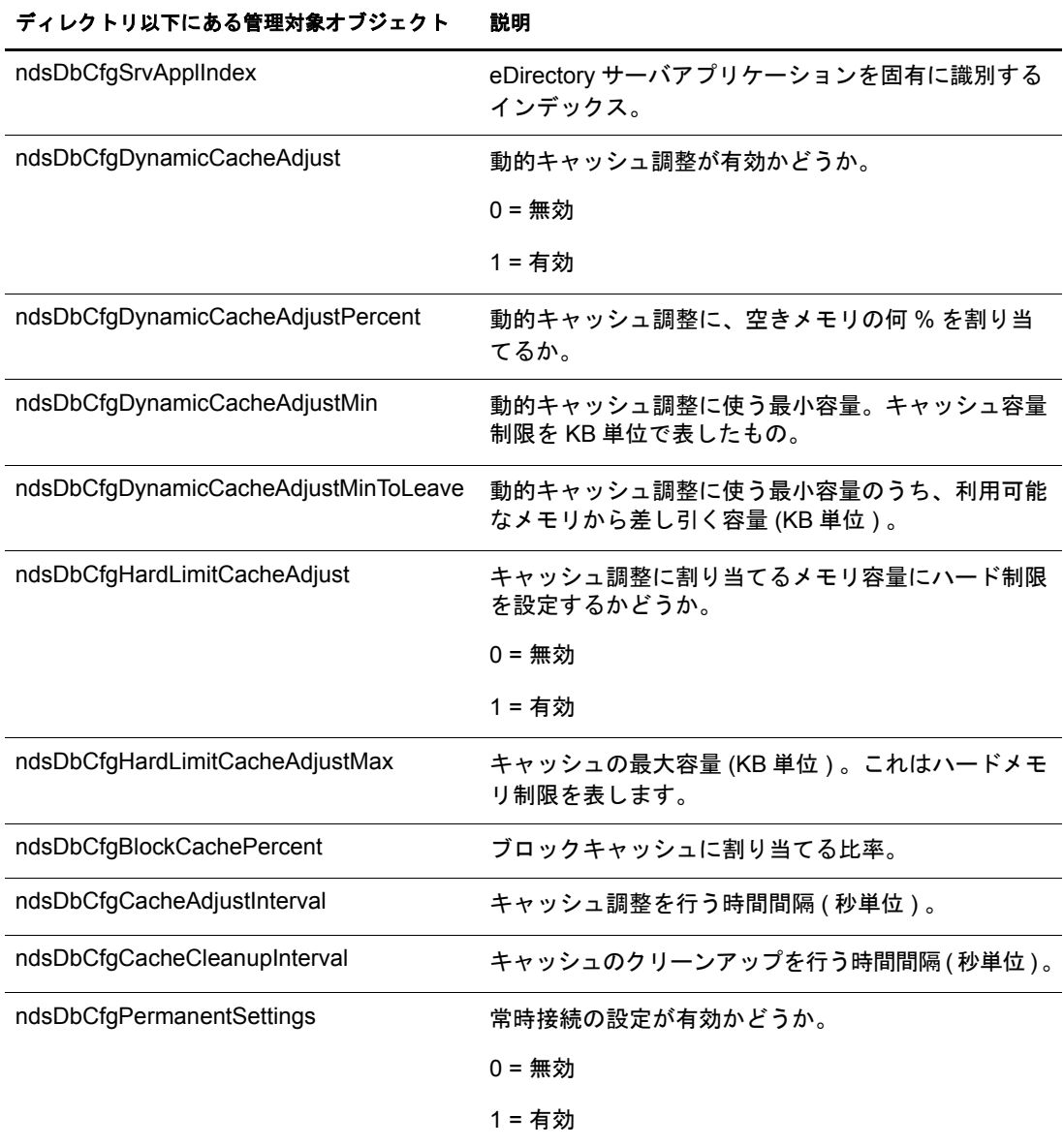

# <span id="page-507-1"></span>**ndsProtoIfOps**

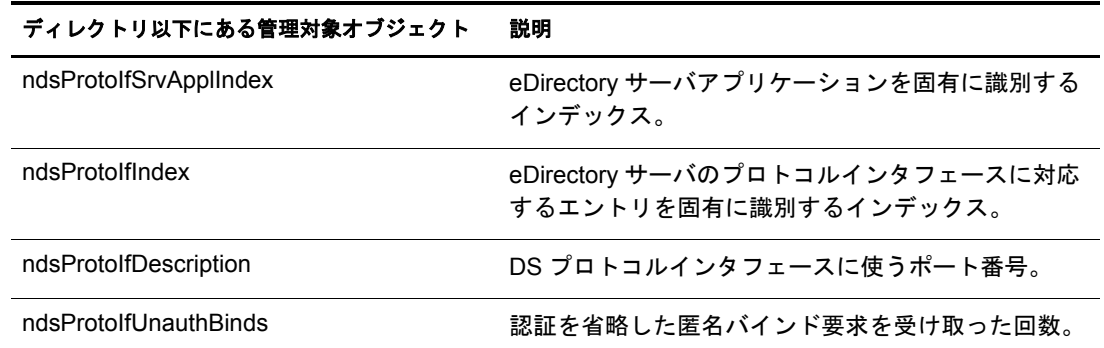

# ディレクトリ以下にある管理対象オブジェクト 説明

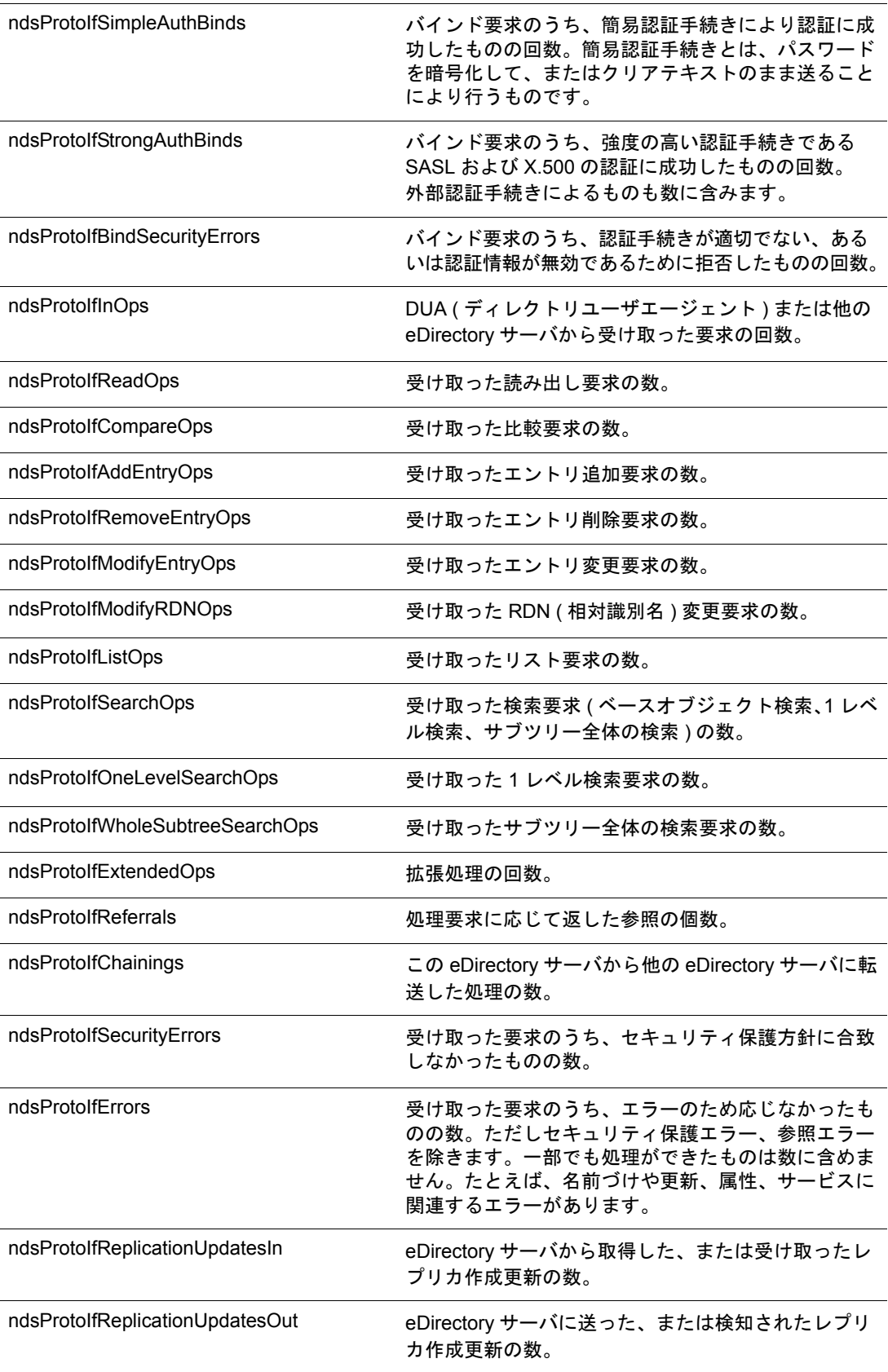

# ディレクトリ以下にある管理対象オブジェクト 説明

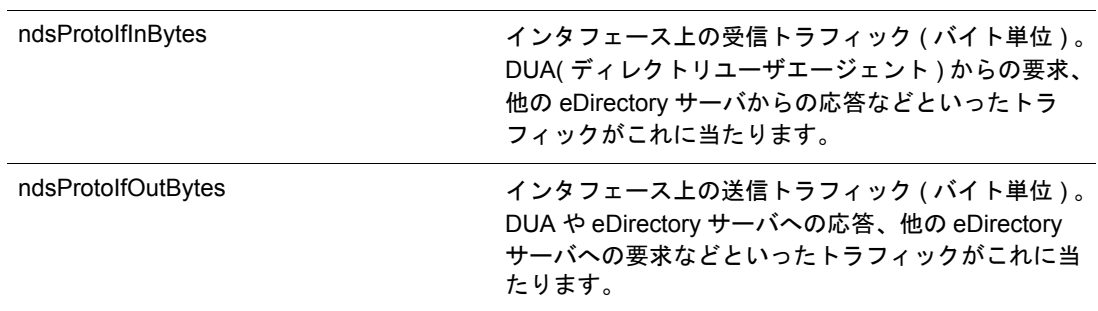

## <span id="page-509-0"></span>**ndsServerInt**

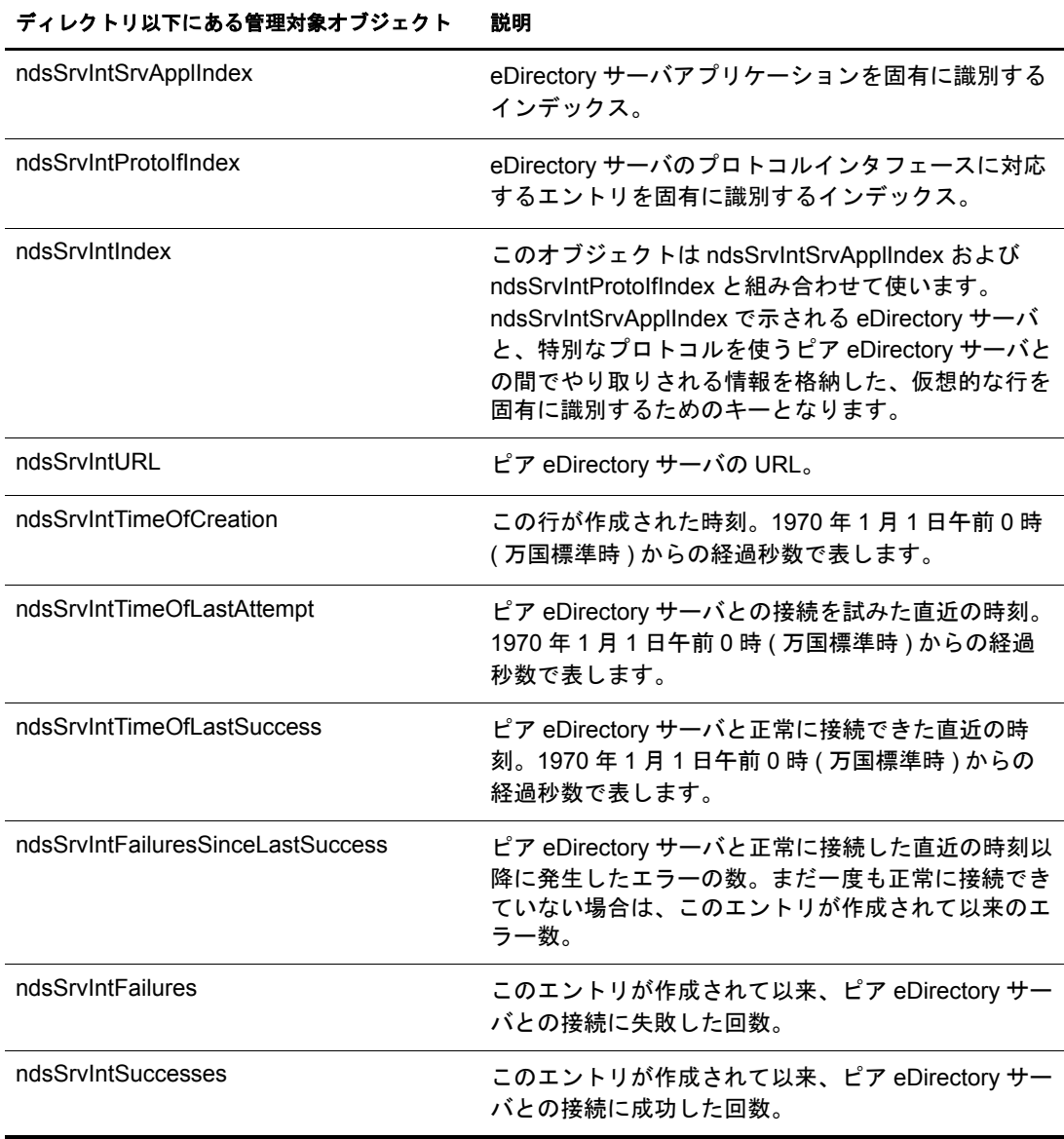

# トラブルシューティング

問題を迅速に解決でき る よ う 、 実際に発生し たエラー状況、 その解決に役立つ情報が、 ログファイルに記録されています。

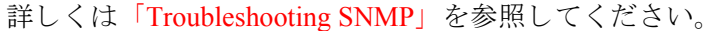

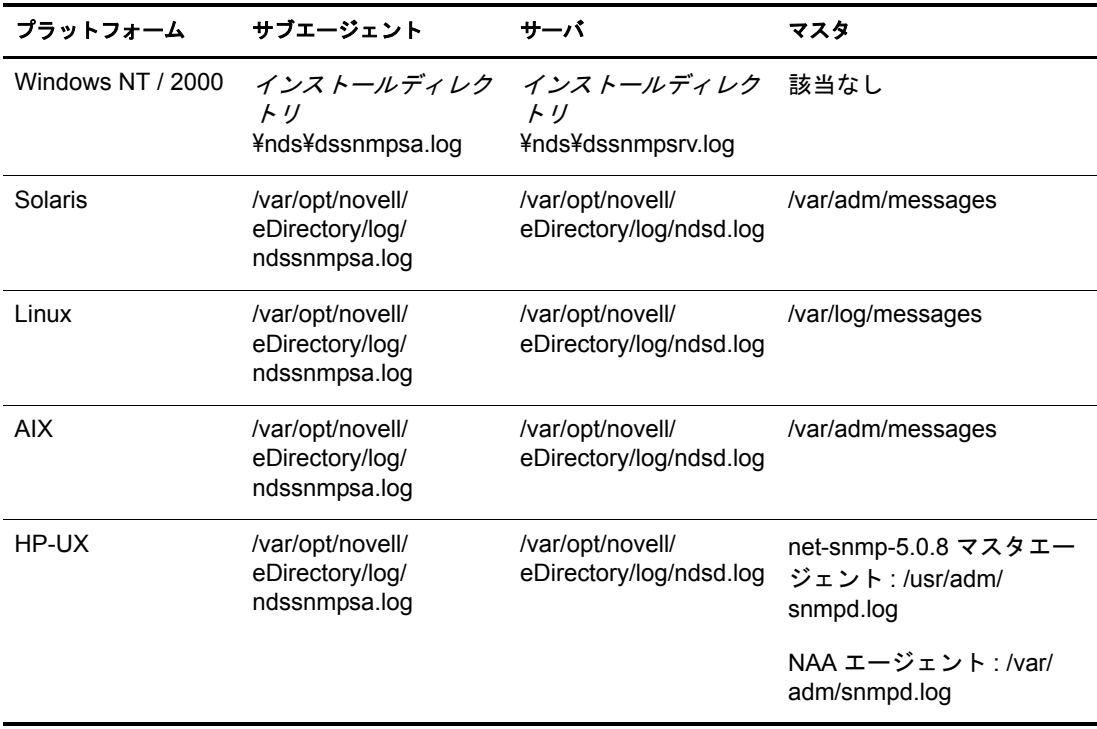

# 16 **Novell eDirectory** のメンテナンス

Novell<sup>®</sup> eDirectory™ のパフォーマンスを最適にするには、定期的なヘルスチェック手順 を実行し、必要に応じてハードウェアのアップグレードや交換を行ってディレクトリを メンテナンスする必要があります。

この章では、次のメンテナンスに関するトピックについて説明します。

#### パフォーマンス

- ◆ 513 ページの「eDirectory のパフォーマンスの改善」
- ◆ 522 ページの「Linux、Solaris、AIX、および HP-UX [システムでの](#page-521-0) eDirectory パ フォーマンスの改善」
- ◆ 528 ページの「eDirectory のパフォーマンスの改善」

#### ヘルスチェック

- 533 ページの 「eDirectory [の正常な動作の維持」](#page-532-0)
- ◆ 536 ページの「監視のためのリソース」

#### ハードウェアの交換

● 536ページの「ハードウェアのアップグレードやサーバの交換」

#### **eDirectory** の回復

◆ 543 ページの「ハードウェア障害後の eDirectory の復元」

# <span id="page-512-0"></span>**eDirectory** のパフォーマンスの改善

eDirectory のパフォーマンスに最も大きく影響するのは、キャッシュの設定です。NDS<sup>®</sup> の以前のバージ ョ ンでは、 ブロ ッ ク キ ャ ッ シュ制限を指定する こ と によ り 、 eDirectory がキャッシュに使用するメモリ量を制御できました。デフォルトでは、8 MB の RAM が キャッシュに使用されていました。

eDirectory 8.5 以降では、ブロックキャッシュ制限およびエントリキャッシュ制限を指 定できます。ブロックキャッシュは NDS の前のバージョンでも使用可能で、データ ベースの物理ブロックのみをキャッシュします。エントリキャッシュは eDirectory 8.5 に導入された機能で、データベースの論理エントリをキャッシュします。エントリを キャッシュすることで、ブロックキャッシュからメモリ内にエントリをインスタンス 化するために要する処理時間を削減できます。

この2つのキャッシュにはいくらか重複する部分がありますが、各キャッシュはそれ ぞれ異な る操作でのパフ ォーマン ス を向上させるために設計されています。 ブロ ッ ク キ ャ ッ シ ュは、 更新操作で最も効果的です。 エン ト リ キ ャ ッ シュは、 名前解決など、 エントリを読み込んで eDirectory ツリーをブラウズする操作で最も効果的です。

ブロックキャッシュとエントリキャッシュのいずれも、クエリのパフォーマンスを向 上させます。ブロックキャッシュは、インデックス検索を高速化します。エントリ キャッシュは、インデックスから参照されるエントリの取得を高速化します。

eDirectory 8.8 のデフォルト値を次に示します。

◆ eDirectory をインストールするサーバにレプリカがない場合、デフォルトでは 16 MB のハード メモリ制限が設定され、ブロックキャッシュ用に8MB、エントリキャッ シュ用に 8 MB が使用されます。

詳細については、515 ページの「ハードメモリ制限について」を参照してください。

◆ サーバにレプリカがある場合、デフォルトでは使用可能メモリの 51% という動的調 整制限が設定され、最小しきい値は8MB、最大しきい値は24MBになります。 詳細については、514ページの「動的調整制限について」を参照してください。

## エントリキャッシュとブロックキャッシュでメモリを配分する

キャッシュ用に使用可能な全メモリが、エントリキャッシュとブロックキャッシュと で共用されます。デフォルトでは、均等に配分されます。NDS 8 の以前のバージョン で使用できたブロックキャッシュ量を維持するには、eDirectory の合計キャッシュサイ ズを2倍にする必要があります。LDIF インポートのパフォーマンス向上のために キャッシュを使用する場合、合計キャッシュサイズを2倍にするか、デフォルトの キャッシュ設定を変更します。デフォルトのキャッシュ設定を変更するには、516[ペー](#page-515-0) ジの「動的調整制限およびハードメモリ制限を設定する」を参照してください。

キ ャ ッ シ ュ可能なブロ ッ ク数およびエン ト リ 数が多いほど、 全体のパフ ォーマン スは 向上し ます。 大きなデータベースの場合には不可能ですが、 データベース全体をエン トリキャッシュおよびブロックキャッシュにキャッシュできれば理想的です。一般的 に、ブロックキャッシュと DIB セットの比率ができるだけ 1:1 になるように設定しま す。 エン ト リ キ ャ ッ シ ュについては、 1:2 または 1:4 の比率にな る よ う にし ます。 最適 なパフォーマンスを得るためには、これらの比率を上回るようにしてください。

## デフォルトのキャッシュ設定を使用する

eDirectory には、キャッシュメモリの使用量を制御する方法として、動的調整制限とハー ドメモリ制限の2つの方法があります。どちらの方法も使用できますが、この2つは互 いに排他的であ るため同時に両方を使用する こ と はでき ません。 最後に使用し た方法に よ り 、 常に以前の設定が置き換え られます。

#### <span id="page-513-0"></span>動的調整制限について

動的調整制限では、 eDirectory は他のプロ セス によ る メ モリ 消費量の増減に応じ て、 定期的にメ モリ 使用量を調整し ま す。 制限は、 使用可能な物理メ モリ の割合と し て指 定し ま す。 eDirectory はこ の割合を使用し 、 一定の間隔で新し いメ モリ 制限を再計算 します。新しいメモリ制限は、その時点で使用可能な物理メモリの割合として算出さ れます。

割合と と もに、 し きい値と し て最大値および最小値も設定でき ます。 し きい値はバイ ト数で指定し、eDirectory がその値に調整します。しきい値には、使用するバイト数、 または使用可能量として残すバイト数のいずれかが指定できます。 デフォルトの最小 しきい値は 16 MB です。デフォルトの最大しきい値は 4 GB です。

最小しきい値と最大しきい値による制限が矛盾する場合は、最小しきい値が優先され ます。たとえば、次のような設定を指定したとします。

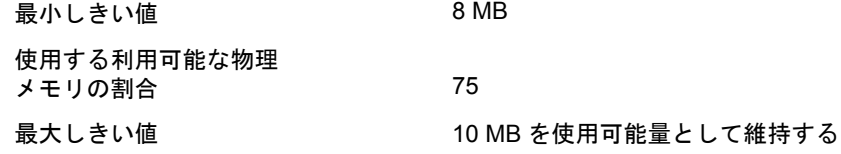

eDirectory がキャッシュ制限を調整するときに、使用可能な物理メモリが 16 MB あると し ます。 eDirectory は、 新しい制限値を 12 MB と し て算出し ます。 eDirectory は、 算出 し た新しい制限値が最小し きい値と最大し きい値の範囲内にあ るかをチェ ッ ク し ます。 この例では、最大しきい値の設定により 10 MB を使用可能量として残しておく必要が あるため、 eDirectory は制限値を 6 MB に設定し ます。 しかし、 最小し きい値は 8 MB であるため、 eDirectory は最終的に制限値を 8 MB に設定し ます。

動的調整制限では、間隔の長さも指定します。デフォルトの間隔は15秒です。間隔が 短いほど、より最新の状態に基づいてメモリが使用されます。ただし、割合の再計算 によりメモリの割り当てと解放が発生するため、必ずしも間隔が短いほど良いわけで はありません。

#### <span id="page-514-0"></span>ハードメモリ制限について

ハードメモリ制限は、eDirectory の以前のバージョンで、メモリ消費を制御するために 使用されている方法です。次のいずれかの方法でハードメモリ制限を設定します。

- ◆ 固定バイト数
- ◆ 物理メモリの割合

その期間の物理メモリの割合が、固定バイト数になります。

◆ 使用可能な物理メモリの割合

その期間の使用可能な物理メモリの割合が、固定バイト数になります。

#### キャッシュをクリーンアップする

NDS 8 はトランザクションの整合性を維持するために、キャッシュ内に複数のバー ジョンのブロックとエントリを作成します。NDS8の以前のバージョンでは、これら のブロ ッ クやエン ト リ は不要になって も削除されませんでし た。 eDirectory 8.8 では、 バックグラウンドプロセスにより定期的にキャッシュがブラウズされ、古いバージョ ンが消去されます。 これによ り 、 キ ャ ッ シュ メ モ リ の消費量が最小限に抑え られます。 デフォルトのブラウズ間隔は 15 秒です。

#### <span id="page-515-1"></span><span id="page-515-0"></span>動的調整制限およびハードメモリ制限を設定する

動的調整制限およびハードメモリ制限は、次のいずれかの方法で設定できます。

- ◆ 516ページの「[Novell iMonitor](#page-515-1) を使用する」
- ◆ 517 ページの「 ndsdb.ini ファイルの使用」

## **Novell iMonitor** を使用する

- 1 [エージェント環境設定]  $\boxed{ \vec{B} }$  をクリックします。
- 2「データベースキャッシュ]をクリックし、次の情報を確認します。

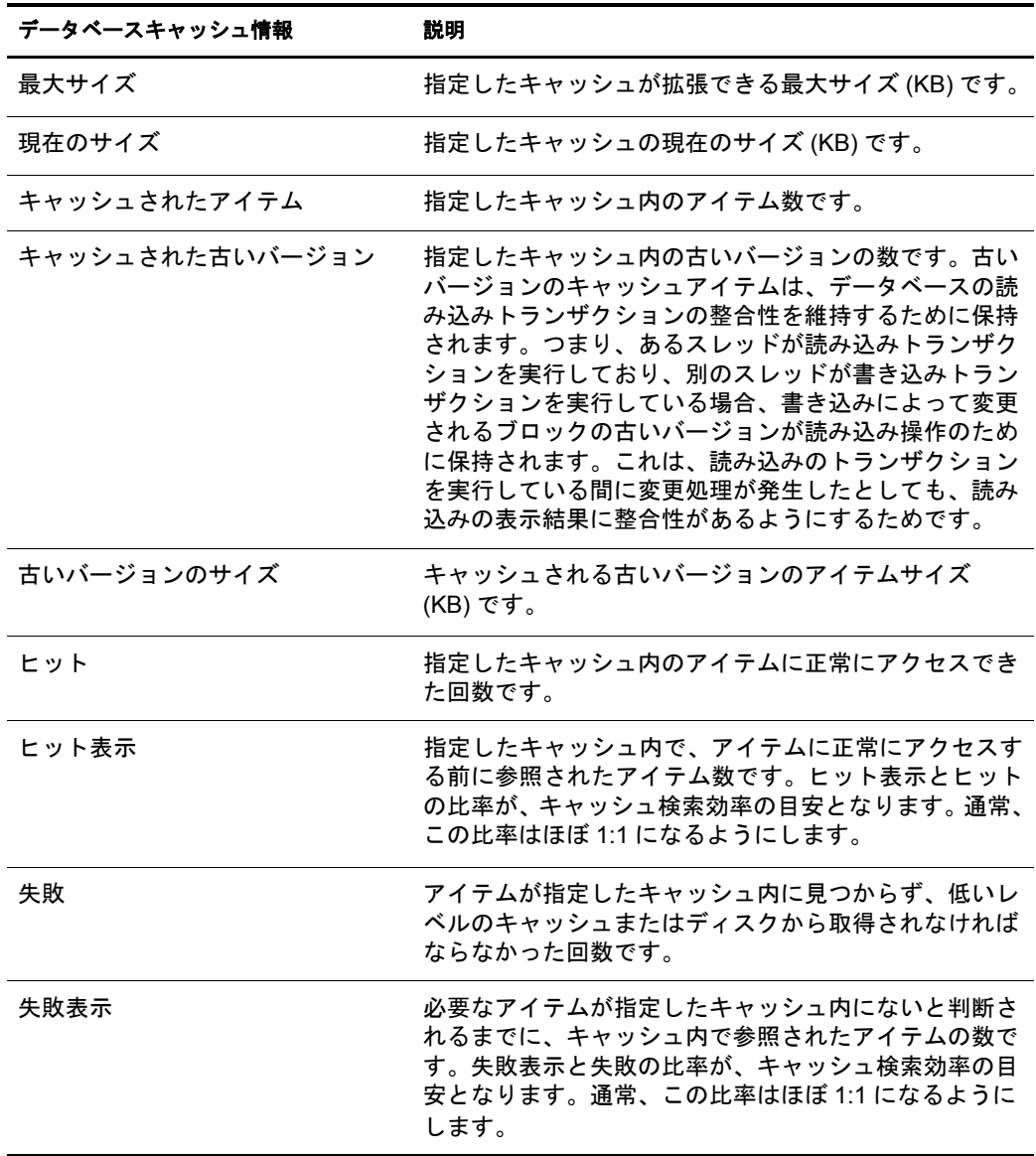

3 次のオプションから選択します。

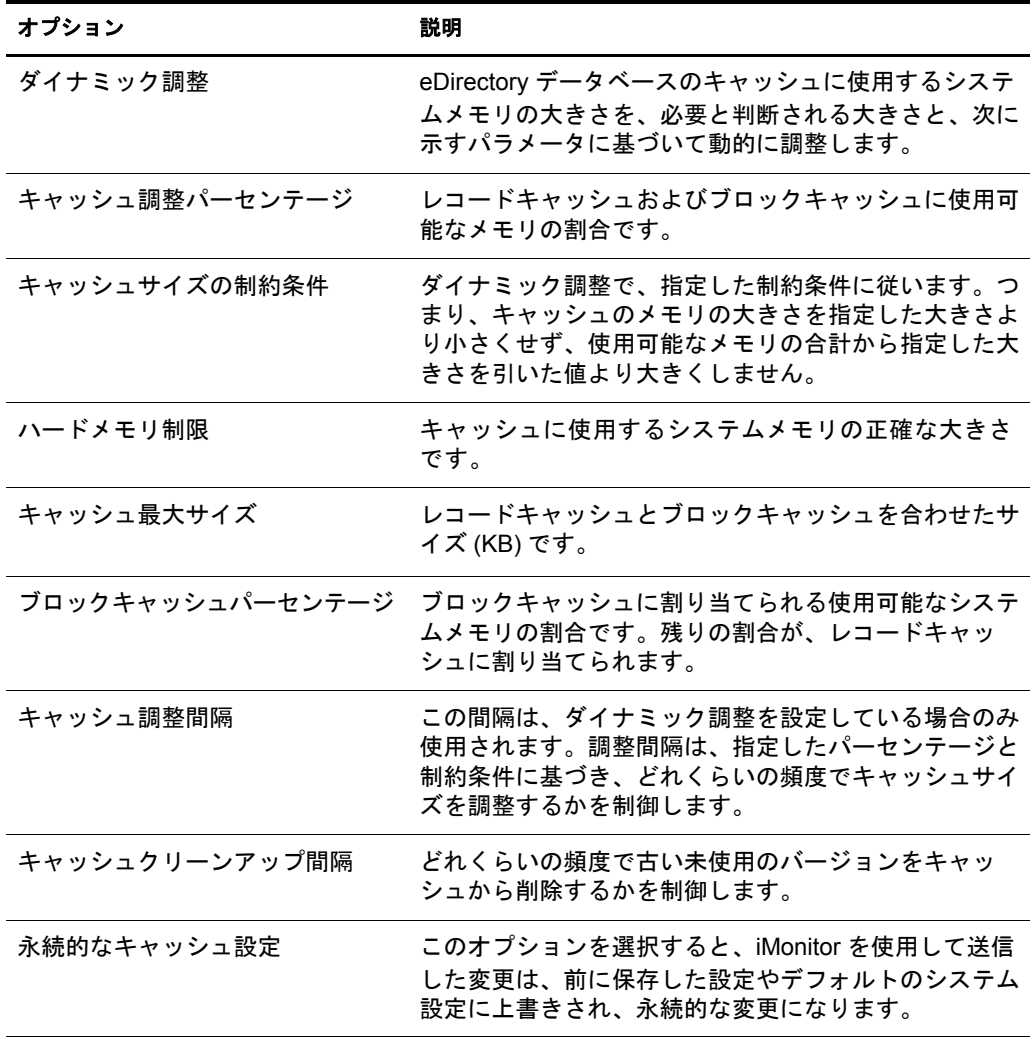

4 [送信] をクリックします。

#### <span id="page-516-0"></span>**\_ndsdb.ini** ファイルの使用

1 ndsdb.ini をテキストエディタで開きます。

NetWare<sup>®</sup> では、このファイルは sys:\netware にあります。通常、 Windows NT およ び Windows 2000 では、このファイルは \Novell\NDS\DIBfiles にあります。

2 ファイルに該当する構文を追加します。

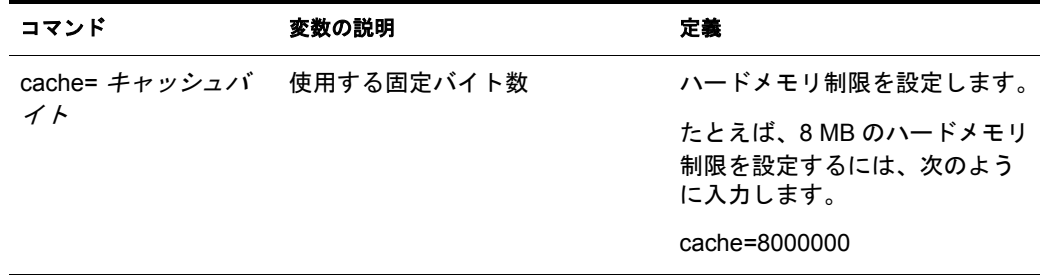

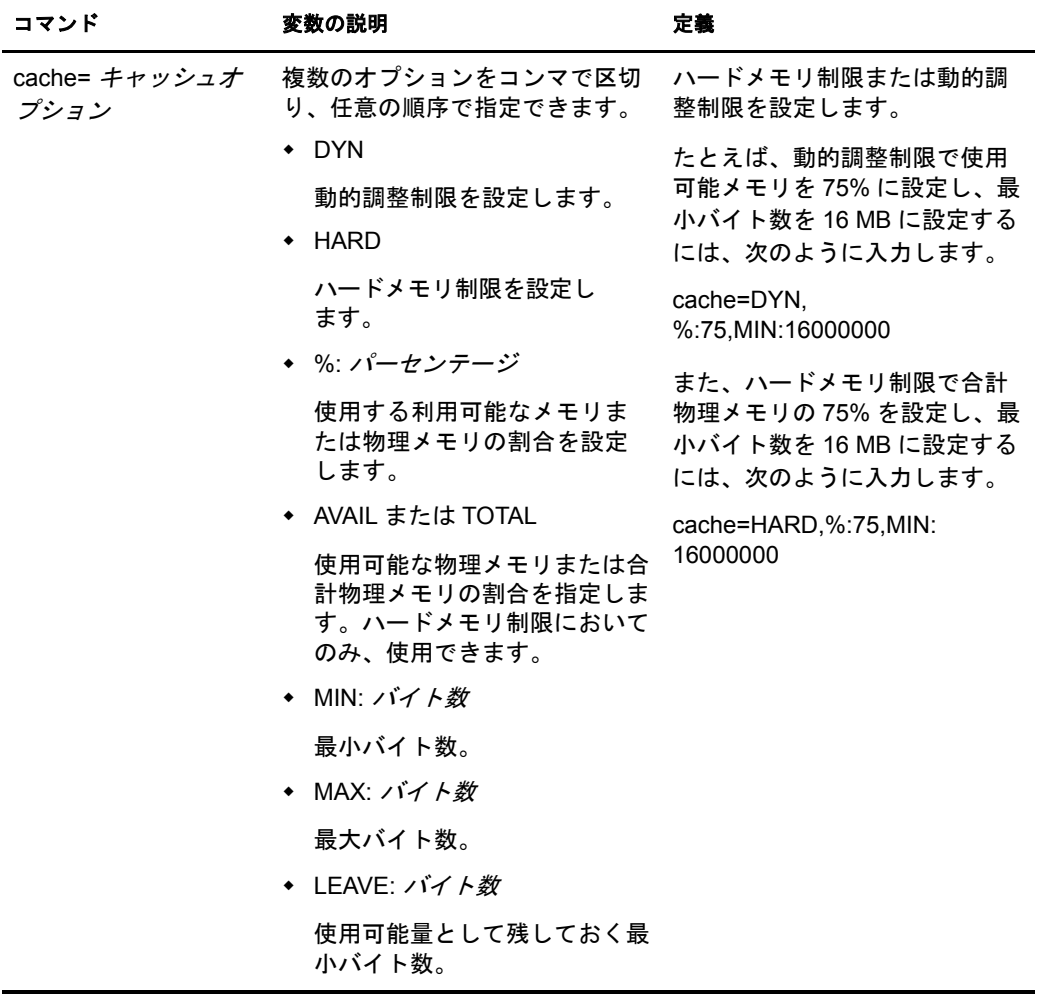

- 3 (オプション)動的調整制限の間隔を指定するには、次の行を追加します。 cacheadjustinterval= 秒数
- 4 (オプション)エントリとブロックの古いバージョンをクリーンアップする間隔を指 定するには、 次の行を追加し ます。

cachecleanupinterval= 秒数

5 (オプション)ブロックキャッシュとエントリキャッシュでのメモリ配分の割合を変 更するには、 次の行を追加し ます。

blockcachepercent= パーセン ト

変数「パーセント」は、0~100の範囲で指定する必要があります。ここで指定す る割合は、ブロックキャッシュに使用するキャッシュメモリのパーセンテージで す。残りの割合がエントリキャッシュ用に使用されます。割合を0に設定すること はお勧めでき ません。

6 変更は、eDirectory サーバの再起動後に有効になります。

#### **DSTrace** を使用して制限を設定する

eDirectory for NetWare を使用している場合、DSTrace で動的調整制限やハードメモリ制 限を設定できます。変更を有効にするために、サーバを再起動する必要はありません。

1 (オプション)固定バイト数のハードメモリ制限を設定するには、サーバコンソール で次のように入力します。

#### SET DSTRACE=! MB バイト単位での RAM の使用量

たとえば、8 MB のハードメモリ制限を設定するには、次のように入力します。

SET DSTRACE=! MB8388608

2 (オプション)パーセンテージによって算出されるハードメモリ制限を設定するに は、サーバコンソールで次のように入力します。オプションは、指定するものだけ を入力し ます。

#### **SET DSTRACE=!MHARD,AVAIL OR TOTAL, % : パーセント,MIN : バイト数, MAX** : バイト数, LEAVE : 残すバイト数, NOSAVE

たとえば、ハードメモリ制限で合計物理メモリの75%を設定し、最小バイト数を 16 MB に設定して、これらのオプションをスタートアップファイルに保存しないよ う に指定するには、 次のよ う に入力し ます。

SET DSTRACE=!MHARD, %:75, MIN:16777216, NOSAVE

3 (オプション)動的調整制限を設定するには、サーバコンソールで次のように入力し ます。

#### **SET DSTRACE=!MDYN,%** : パーセン ト **,MIN** : バイ ト数 **,MAX** : バイ ト数 **,LEAVE** : 残すバイ ト 数 **, NOSAVE**

たとえば、動的調整制限で使用可能メモリの75%を設定し、最小値を8MBに設定 するには、次のように入力します。

SET DSTRACE=!MDYN,%:75,MIN:8388608

# **LDAP for eDirectory** をチューニングする

基本的な LDAP サーバのハードウェアとソフトウェア設定、チューニングパラメータ、 およびディレクトリ編成のヒントについての詳細は、How to Configure and Optimize eDirectory LDAP Servers (LDAP [サーバを環境設定および最適化する方法](http://developer.novell.com/research/appnotes/2000/septembe/04/a000904.htm) ) (http://developer.novell.com/research/appnotes/2000/septembe/04/a000904.htm) を参照して く だ さい。

#### メモリを管理する

eDirectory は、データベースキャッシュとディレクトリのためにメモリを使用します。 これらはメモリプールとしてそれぞれに割り当てられます。ディレクトリエンジンは、 オペレーティングシステムで利用できるメモリプールから必要なメモリを取り込んで 使用します。データベースは、次に詳しく説明するパラメータにより定義された キャッシュプールを使用します。一般に、eDirectory に割り当てるデータベースキャッ シュの量が多いほどパフォーマンスはよくなります。ただし、eDirectory はバッファに システムメモリを使用するため、クライアントがクエリを実行し、そのクエリが大量 のデータを戻す場合には、ディレクトリで大量のクエリ応答を行えるように、データ ベースキャッシュのサイズを小さくして、システムメモリを確保しなければならない 場合もあります。

データベースエンジンは、データベースキャッシュを使用して、最近アクセスしたブ ロックを保持します。このキャッシュの初期定義サイズは固定値で 16 MB です。この キャッシュのサイズは、出荷バージョンの eDirectory でコマンドラインから変更できま す。次の例は、eDirectory データベースキャッシュのサイズを 80 MB に設定するコマン ド です。

set dstrace=!mb 80000000

あるいは、NetWare サーバ上の SYS:\ netware ディレクトリまたは Windows や UNIX の 環境における eDirectory データベースファイルが格納されたディレクトリ (Windows で は通常、インストールディレクトリ\nds\dbfiles、Linux および UNIX では通常、 \var\nds\dib) に \_ndsdb.ini という名前のファイルを定義することもできます。このテキ ストファイルに、次のような行を設定するだけです。

cache=80000000

等号 (=) の前後にスペースは入れないでください。

eDirectory 8.8 のキャッシュは、以前のバージョンと同様に、ハード制限値に基づいて 初期化できます。さらに、上限と下限はハード値で設定できるほか、使用可能なメモ リ の割合でも設定でき ます。 動的割 り 当て用の制御パラ メ ータ を使用すれば、 キ ャ ッ シュサイズを使用状態に応じて増減させることができます。適切なパラメータを設定 すれば、データベースキャッシュは他のシステムリソースからの要求に応じて、その サイズを増減させます。

ndsdb.ini ファイルを変更することにより、データベースメモリの使用を手動で制御で きます。INI ファイルコマンドの形式は次のとおりです。

cache= キャッシュのバイト数 # Set a hard memory limit

他の形式を次の表に示します。

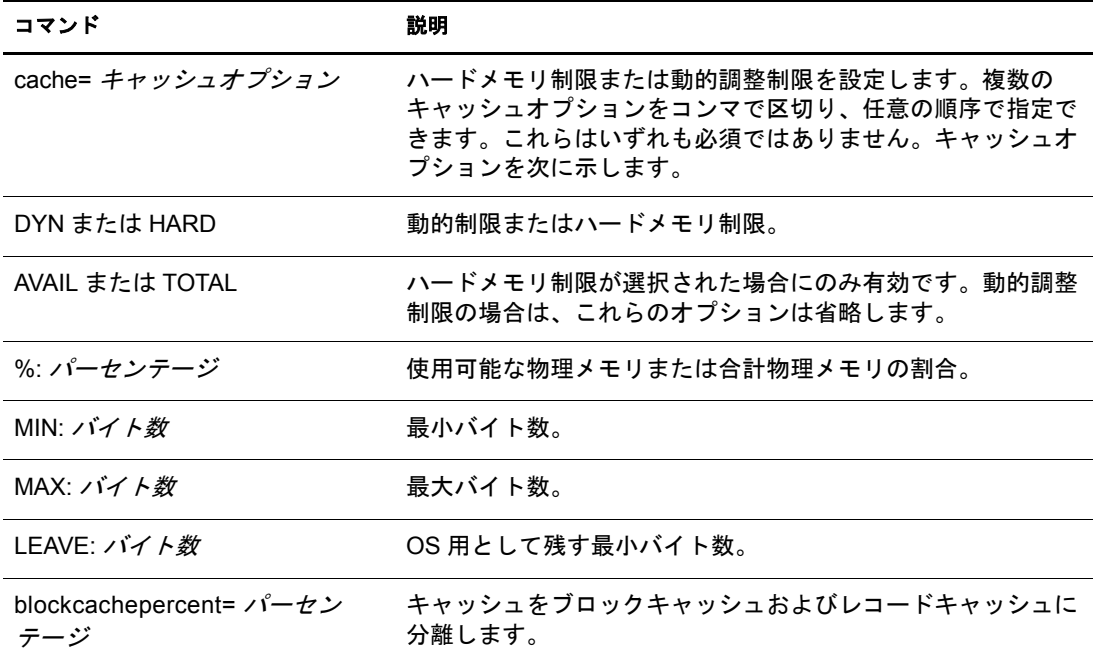

ハードメモリ制限が指定された状態で、メモリの割合としてデータベースキャッシュ を定義する場合、管理者は、合計メモリの割合または使用可能なメモリの割合のいず れかを選択できます。動的制限の場合には、必ず利用可能なメモリが基準になります。 次に示すコマンド例はすべて、 ndsdb.ini ファイルで使用できます。

次の例では、動的制限を使用可能なメモリの 75%、最小バイト数を 16 MB、OS 用に残 すバイト数を 32 MB と設定しています。

cache=DYN,%:75,MIN:16000000, LEAVE 32000000

次の例では、ハードメモリ制限を合計物理メモリの75%、最小バイト数を18MB、最 大バイト数を 512 MB と設定しています。

cache=HARD, TOTAL,%:75,MIN:18000000, MAX 512000000

次の例は古いスタイルのコマンドで、ハードメモリ制限を8MBに設定しています。

cache=8000000

データベースキャッシュは、ブロックキャッシュとレコードキャッシュに配分されま す。ブロックキャッシュには、ディスクに格納されたデータのミラーとして、データ ブロックとインデックスブロックが保持されます。レコードキャッシュには、メモリ に展開された形でのディレクトリオブジェクトと属性が保持されます。ディレクトリ への追加や更新では、ブロックキャッシュの設定が使用されます。大半の処理が読み 込みの場合には、レコードキャッシュが使用されます。適切なサイズのキャッシュを 割り当てないで多数の順次更新処理を実行すると、両方のキャッシュにスラッシュ状 態を招くことがあります。指定によって変更しない場合、キャッシュの50% がブロッ クキャッシュに、50% がレコードキャッシュに割り当てられます。blockcachepercent オ プションを ndsdb.ini ファイルに追加することにより、データブロックとインデックス ブロ ッ クに割 り 当てる キ ャ ッ シュの比率を指定でき ます ( デフォルトは 50% です ) 。 残りのキャッシュ領域はエントリに使用されます。

たとえば、60% をブロックキャッシュに、40% をレコードキャッシュにするには、 次のように入力します。

blockcachepercent=60

どちらかのキャッシュを 100% に設定して、他方のキャッシュが使用できないようにす ることは避けてください。通常、一方のキャッシュに 75% 以上は設定しないようにし てください。

データベースキ ャ ッ シュの設定は Novell iMonitor を使用し て制御する こ と もでき ます。

キャッシュサイズは使用できるメモリの量により動的に変動しますが、カスタム環境 用に DSTRACE コマンドを使用することは可能です。

# <span id="page-521-0"></span>**Linux**、**Solaris**、**AIX**、および **HP-UX** システムでの **eDirectory** パフォーマンスの改善

次のセクションでは、Linux および UNIX システム上で eDirectory のパフォーマンスを 改善する方法について説明し ます。

- ◆ 522 ページの「eDirectory [サーバを微調整する」](#page-521-1)
- 523 ページの「eDirectory のキャッシュを最適化する」
- ◆ 526ページの「Novell eDirectory 用に Solaris OS [をチューニングする」](#page-525-0)

# <span id="page-521-1"></span>**eDirectory** サーバを微調整する

Linux および Solaris 上の Novell eDirectory は、 動的に調整される ス レ ッ ド プールを使用 して、クライアントの要求を処理します。スレッドプールは自動的に調整され、多く の場合は最適なパフォーマンスが提供されます。ただし、次のパラメータを /etc/opt/ novell/eDirectory/conf/nds.conf ファイルに設定することによって、サーバへの負荷が急 激に高くなった場合にスレッドの起動により発生する遅延を回避できます。

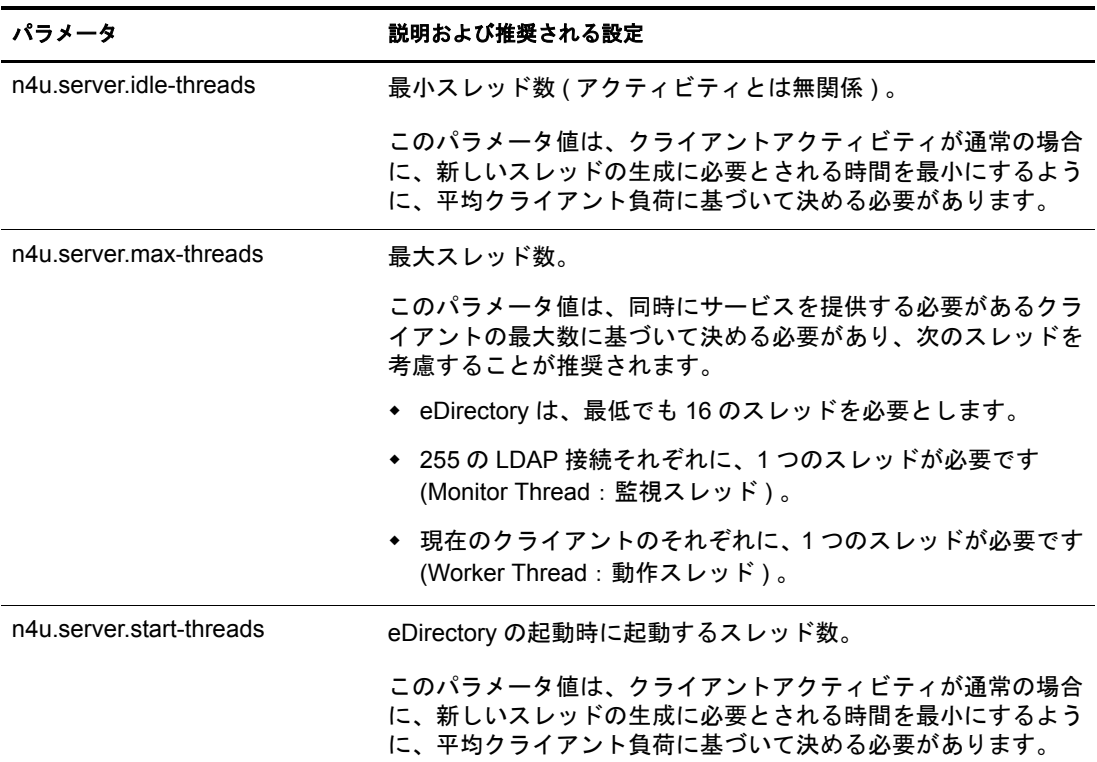

# <span id="page-522-0"></span>**eDirectory** のキャッシュを最適化する

Novell eDirectory では永続キャッシュを使用しているため、サーバに対して行われた変 更はベクトルに保持されます。変更の途中でサーバがクラッシュした場合、サーバが 稼働状態に戻ると、eDirectory はより高速でロードして数秒間で変更を同期させます。 Novell eDirectory は、システムエラーが発生した場合、ロールバックモデルとログファ イルを使用してトランザクションをロールフォワードします。

eDirectory のキ ャ ッ シ ュは最初 16 MB に設定され、 その 50% がブロ ッ ク キャ ッ シュに、 残りの 50% がレコードキャッシュに割り当てられます。15 分後、eDirectory はキャッ シュのしきい値を変更し、キャッシュに使用可能な空きメモリの 51% まで初期化でき るようにしますが、少なくとも 24 MB は OS 用に残します。このアルゴリズムは、使 用可能な空きメモリ量を判別できるようにするコールをホスト OS がサポートしている 場合のみ使用されます。

eDirectory キャッシュの最適化は、次の方法で行えます。

- ◆ 523 ページの「Linux システムおよび UNIX [システムにおける固定量の](#page-522-1) RAM 使用」
- ◆ 525 ページの「キャッシュパラメータの設定」

eDirectory キャッシュの最適化の詳細については、528 ページの「eDirectory のパフォー マンスの改善」を参照してください。

#### <span id="page-522-1"></span>**Linux** システムおよび **UNIX** システムにおける固定量の **RAM** 使用

上記のアルゴ リ ズムは Windows および NetWare では有効ですが、 Linux システムおよ び UNIX システムでは機能し ません。 Linux システムおよび UNIX システムでは、 OS によって報告される使用可能な空きメモリは、他のオペレーティングシステムよりも 少なくなります。これは、Linux OS および UNIX OS がファイルシステムブロック、頻 繁に実行するプログラム、ライブラリなどの内部キャッシング用に空きメモリを使用 するためです。このメモリ割り当てに加え、通常、Linux および UNIX 上のライブラリ は解放されたメモリを OS に戻しません。

このような理由で、キャッシュには固定量の RAM を割り当てることをお勧めします。

Linux システムおよび UNIX システムで固定量の RAM を割り当てるには、次のいずれ かの操作を行います。

- ◆ 523 ページの「手動で .ini ファイルを作成する」
- ◆ 524 ページの「[Novell iMonitor](#page-523-0) を使用する」

#### <span id="page-522-2"></span>手動で **.ini** ファイルを作成する

- 1 eDirectory データベースファイル (DIB セット) が格納されたディレクトリ (通常、 /var/opt/novell/eDirectory/data/dib) と同じディレクトリに、 ndsdb.ini という名前の ファイルを作成します。
- 2 次に示すパラメータを、 ndsdb.ini フィアルに追加します。

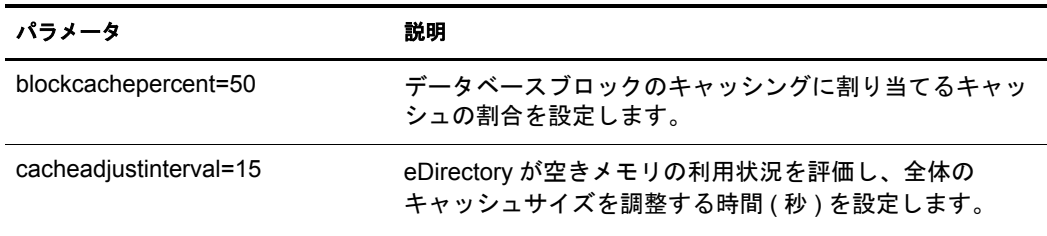

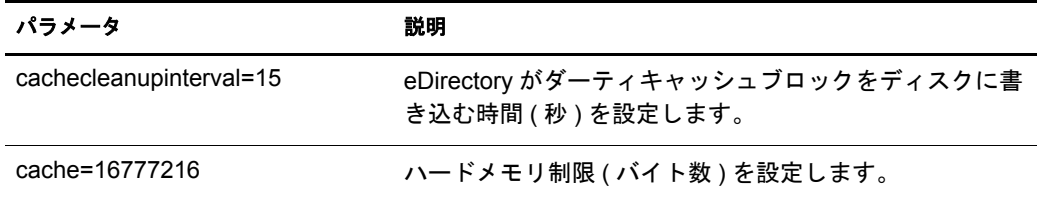

# <span id="page-523-0"></span>**Novell iMonitor** を使用する

- 1 [エージェント環境設定]  $\overrightarrow{6}$  をクリックします。
- 2 [データベースキャッシュ]をクリックし、次の情報を確認します。

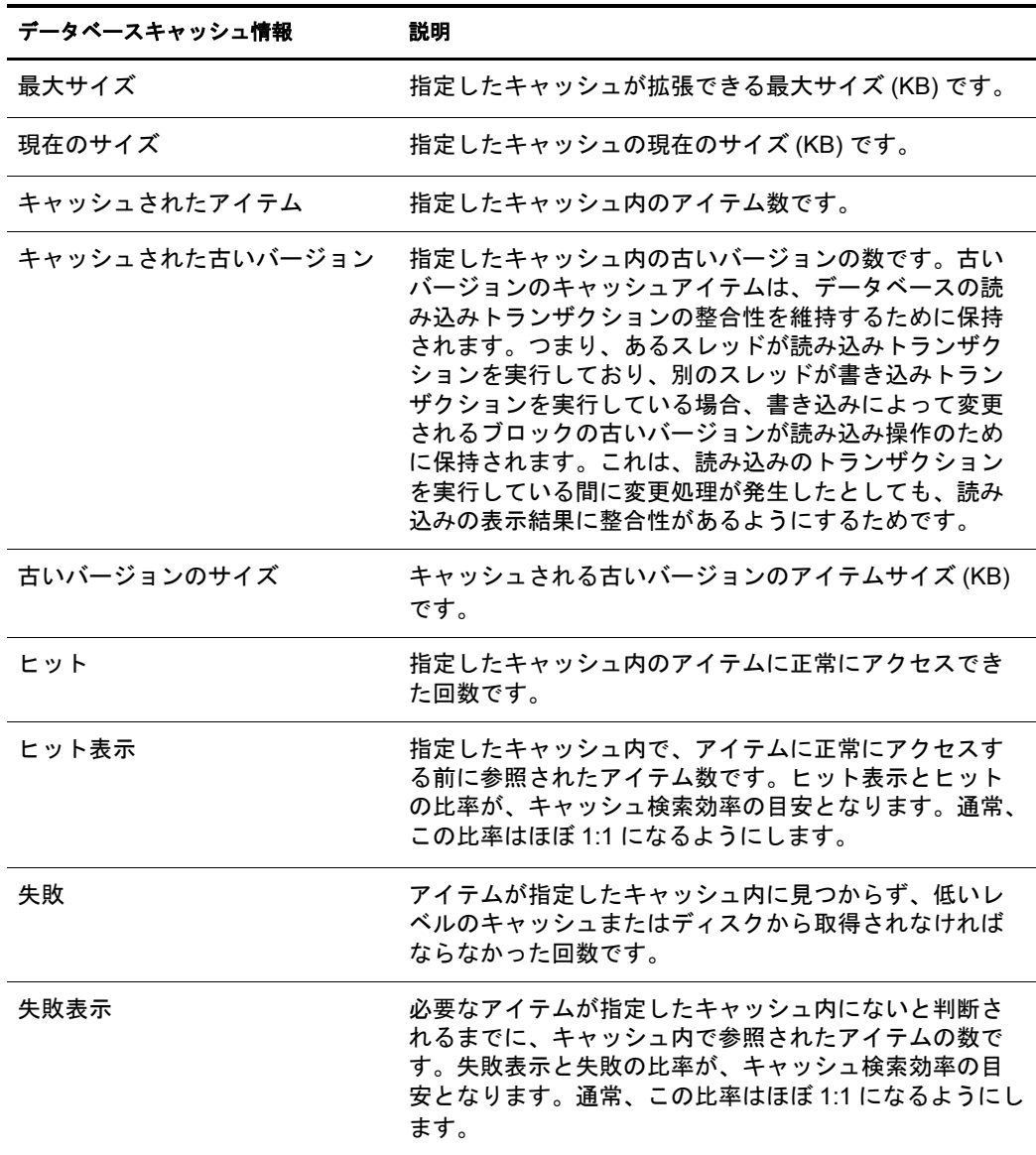

3 次のオプションから選択します。

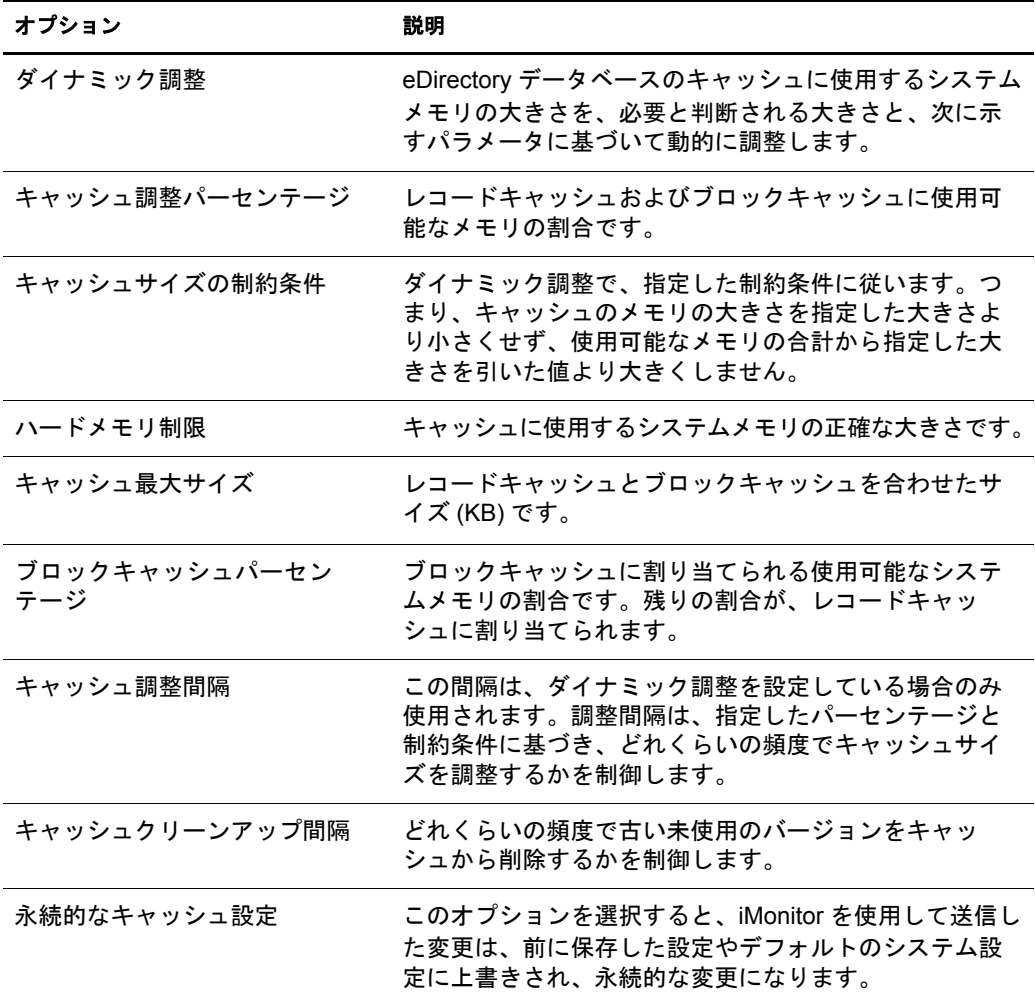

4 [送信] をクリックします。

#### <span id="page-524-0"></span>キャッシュパラメータの設定

デフォルトでは、eDirectory は動的キャッシュを使用します。eDirectory のキャッシュ サイズの増加に使用できる十分な RAM がある場合は、eDirectory キャッシュへの RAM の割り当てを増加することによって、大容量データベースを使用する場合の eDirectory のパフォーマンスを大幅に向上できます。

次の表に示すパラメータを調整すれば、eDirectory のパフォーマンスを向上できます。

| eDirectory キャッシュパラメータ                       | 説明                                                                        |
|---------------------------------------------|---------------------------------------------------------------------------|
| blockcachepercent= 值                        | データベースブロックのキャッシングに割り当てるキャッシュ<br>の割合を設定します。デフォルトのポート番号は50です。               |
| cachecleanupinterval= $\frac{d\vec{r}}{dt}$ | eDirectory がダーティキャッシュブロックをディスクに書き<br>込む時間 (秒)を設定します。デフォルトのポート番号は15<br>です。 |

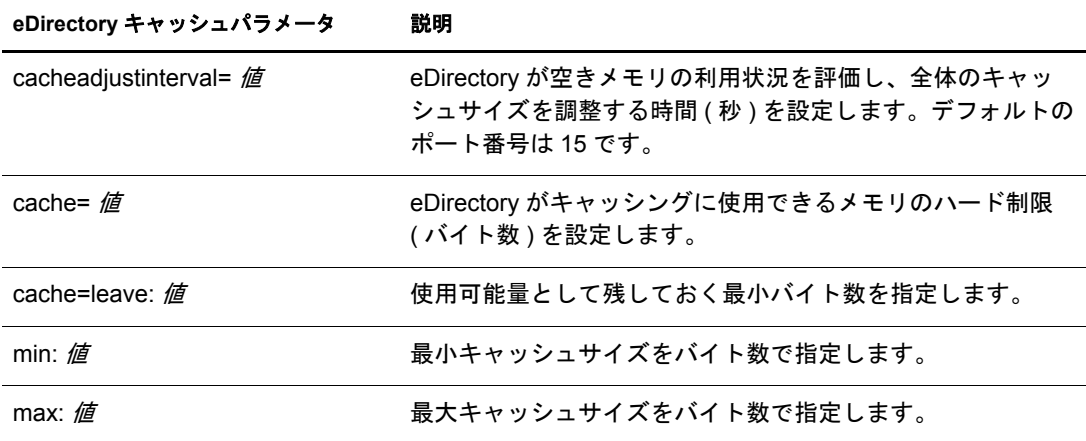

このアルゴリズムに従うと、Novell eDirectory のデフォルト設定は次のようになります。 cache=dyn,%:51,min:16777216,max:0,leave:0

この設定は、 次のこ と を示し ています。

- ◆ 最小キャッシュサイズは 16 MB である。
- ◆ 最大キャッシュサイズの限度はない。
- ◆ 動的なキャッシュ調整が行われ、使用可能なメモリの 51% まで使用される。
- OS 用に 24 MB が残される。

eDirectory は、すべてのアプリケーションが開始され、システムが安定するように、 16 MB のハード メモリ制限で動作します。

eDirectory が合計メモリの割合を使用するように設定することもできます。これを行う には、次のようにキャッシュを指定します。

cache=hard,total,%: バイト単位での合計メモリのパーセンテージ

# <span id="page-525-0"></span>**Novell eDirectory** 用に **Solaris OS** をチューニングする

次のセクションでは、Solaris のカーネル、ネットワーク、およびファイルシステムの チューニング方法について説明し ます。

重要 **:** 最初に、推奨されているパッチを Solaris OS に適用済みであることを確認します。詳細については、 『*Novell eDirectory 8.8* インストールガイド』の Novell eDirectory の Solaris へのインストールまたはアップ グレードを参照してください。

- 527 ページの 「Solaris [カーネルをチューニングする」](#page-526-0)
- ◆ 527 ページの「Solaris ネットワークをチューニングする」
- ◆ 527 ページの「Solaris ファイルシステムを微調整する」

#### <span id="page-526-0"></span>**Solaris** カーネルをチューニングする

Solaris 上の eDirectory パフ ォーマン ス を最適化するには、 /etc/system フ ァ イルで次の カーネル変数を設定します。

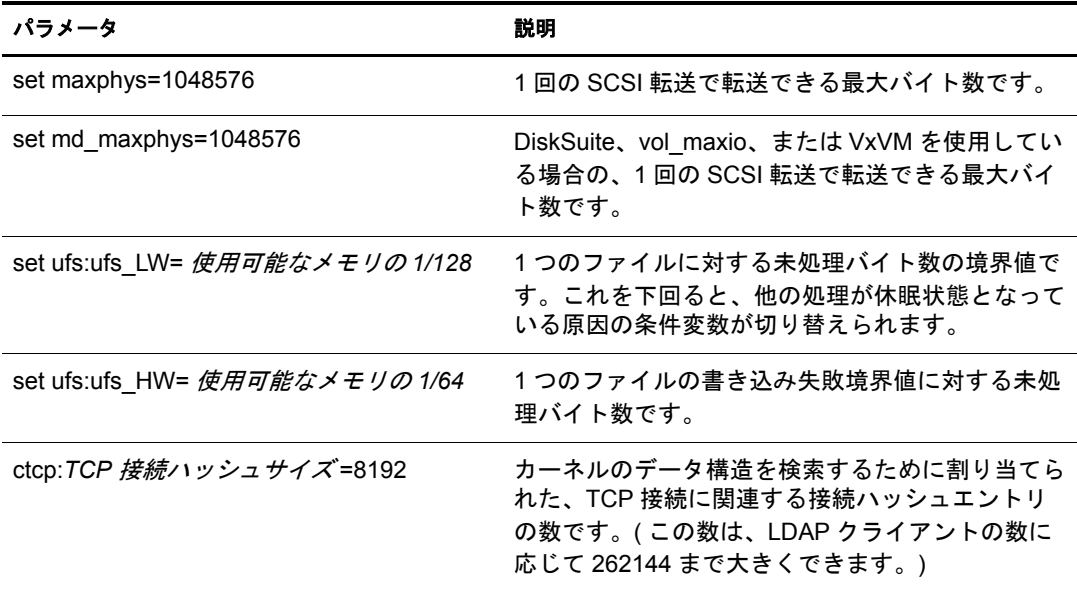

#### <span id="page-526-1"></span>**Solaris** ネットワークをチューニングする

LDAP の検索パフォーマンスは、Solaris の ndd コマンドを使用して改善できます。次 に示すコマンド構文を使用すれば、ネットワークの操作や動作に影響する、チューニ ング可能なパラメータを分析し、変更できます。

ndd -set /dev/tcp 変数名 変数の値

変数の推奨値を次の表に示し ます。

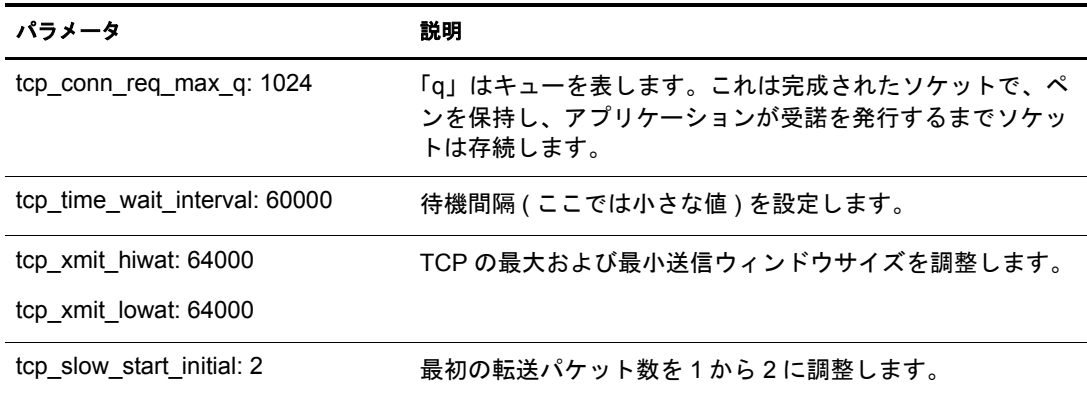

#### <span id="page-526-2"></span>**Solaris** ファイルシステムを微調整する

Solaris フ ァ イルシステムが適切にチューニング される と、 Solaris 上の Novell eDirectory のパフォーマンスが改善されます。特に、ディレクトリヘデータをバルクロードする 場合のパフ ォーマン スが非常に向上し ます。 eDirectory のフ ァ イルシステムチューニン グは、データベースのチューニングと類似しています。Solaris ファイルシステムの詳 細については、 [Sunworld\\*](http://www.sunworld.com/sunworldonline) の Web サイト (http://www.sunworld.com/sunworldonline) を参 照してください。

# <span id="page-527-0"></span>**eDirectory** のパフォーマンスの改善

eDirectory 8.8 では、 バルク ロード のパフ ォーマン ス を向上させるための新しいオプ ションが用意されています。

バルク ロード のパフ ォーマン ス を向上させるために Novell インポー ト / エク スポー ト 変換ユーティリティを使用して調整可能なパラメータは次のとおりです。

- ◆ 528 ページの「eDirectory キャッシュの設定」
- ◆ 529 ページの「LBURP トランザクションサイズの設定」
- ◆ 529 ページの「ICE [の非同期要求の数を増やす」](#page-528-1)
- ◆ 530 ページの「LDAP 書き込みスレッド数の増加」
- 530 ページの「ICE [のスキーマ検証を無効にする」](#page-529-1)
- ◆ 531 ページの「ACL テンプレートを無効にする」
- ◆ 532 ページの「バックリンカ」
- ◆ 532 ページの「インラインキャッシュを有効 / 無効にする」
- ◆ 533 ページの「LBURP のタイムアウト周期の拡大」

各オペレーティングシステムの調整可能パラメータも参照してください。

## <span id="page-527-1"></span>**eDirectory** キャッシュの設定

パフ ォーマンス低下の最も一般的な原因には、 デ ィ ス ク I/O の管理不良や eDirectory キャッシュのメモリ割り当て不足があります。eDirectory が実質的に唯一のアプリケー ションである場合は、eDirectory のキャッシュを最大で 2.5 GB に設定できます。割り当 てられたキャッシュは、最終的にはすべてが使用されます。高揮発性のデータを処理し ている場合、eDirectory のパフォーマンスはキャッシュ量を増やすことで向上します。

キャッシュは 100 MB ~ 2.5 GB の範囲で設定でき ます。 通常、 DIB の 3 倍から 4 倍以 上のサイズが必要になることはありません。DIB のサイズが大きい場合でも、キャッ シュは2GB までにしてください。

テスト済みの最小キャッシュサイズは0で、最大キャッシュサイズは 2.5 GB です。適 切なキャッシュサイズは、同じサーバで実行される他の処理が必要とするメモリ量、 および必要とするディスクキャッシュ量を基に決める必要があります。色々なキャッ シュサイズを試してみて、最適なキャッシュサイズを決めてください。

バルクロードのパフォーマンスを最適にするには、eDirectory キャッシュの割り当て で、ブロックキャッシュにより高い割り当て率を設定します。90%に設定することを お勧めします。この設定は、処理が完了した後でリセットできます。

iMonitor を使用すれば、最も迅速に blockcachepercentage パラメータを変更できます。 この作業を行 う 方法については、 197 ページの 「[Novell iMonitor 2.1](#page-196-0) の使用」 を参照し て く ださい。

詳細については、 『*[Novell® eDire](http://www.novell.com/collateral/4621373/4621373.pdf)ctory 8.7.1:Linux\** および *UNIX\** のパフォーマンス チューニング』 (http://www.novell.com/collateral/4621373/4621373.pdf) の 「キャ ッシュサ ブシステムのチューニング」を参照してください。

# <span id="page-528-0"></span>**LBURP** トランザクションサイズの設定

LBURP トランザクションサイズによって、1つのトランザクションにおいて ICE から LDAP サーバに送信されるレコード数が設定されます。十分なメモリがあり、この値 を大きくしても I/O 競合が発生しない場合、この値を大きくすることでバルクロードの パフォーマンスを向上できます。

デフォルトの LBURP トランザクションサイズは 25 です。この値は LDIF ファイルが 少ない ( 操作数が 100,000 よ り少ない ) 場合には適切ですが、 レ コード数が多い場合に は不適切です。LBURP トランザクションサイズは、1~350の範囲で設定できます。

#### トランザクションサイズの変更

トランザクションサイズを変更するには、/etc/opt/novell/eDirectory/conf/nds.conf ファイ ルで n4u.ldap.lburp.transize パラメータの値を変更します。理想的なシナリオでは、トラ ンザクションサイズが大きいほど、パフォーマンスはより高くなります。ただし、次 の理由のため、トランザクションサイズには必要以上に大きな値を設定しないように し ます。

- ◆ トランザクションサイズが大きいほど、サーバはトランザクションを処理するため により多くのメモリを割り当てる必要があります。システムが少ないメモリで稼働 している場合、スワッピングのために処理が遅くなることがあります。
- ◆ LDIF ファイルにエラーがなく、eDirectory にある既存のエントリがコメント化され ていることが必要です。トランザクションに1つでもエラーがあると(追加しよう としたオブジェクトがすでにディレクトリに存在するという場合も含めて)、 eDirectory は LBURP トランザクション設定を無視し、操作ごとにコミットを実行 し てデータの整合性を確認し ます。

詳細については、「LDIF ファイルのデバッグ」を参照してください。

◆ LBURP の最適化は、リーフオブジェクトに対してのみ有効です。トランザクショ ンにコンテナオブジェクトとそのサブオーディネートオブジェクトが含まれている 場合、eDirectory はこれをエラーと見なします。これを回避するには、最初に別の LDIF ファイルを使用してコンテナオブジェクトをロードするか、前方参照の使用 を有効にし ます。

詳細については、 『*Novell eDirectory 8.8 Troubleshooting Guide*』 の 「前方向参照の有 効化」を参照してください。

## <span id="page-528-1"></span>**ICE** の非同期要求の数を増やす

これは、LDAP サーバから結果が返されるまでに ICE クライアントからサーバに非同 期で送信できるエントリ数を意味します。

非同期要求の数は、 10 ~ 200 の範囲で設定でき ます。 デフ ォル ト 値は 100 です。 最小 値 (10) よりも小さい値はデフォルトに戻されます。小さな LDIF ファイルには最小値 が適切です。

理想的なシナリオでは、ウィンドウサイズが大きいほど、パフォーマンスはより高く なります。ただし、ウィンドウサイズが大きくなるほど、クライアントが LDIF ファイ ルのエントリを処理するために割り当てるメモリの量が多くなるため、ウィンドウサ イズを必要以上に大きく設定しないでください。システムが少ないメモリで稼働して いる場合、スワッピングのために処理が遅くなることがあります。

ICE の非同期要求の数を変更するには、 ICE コマン ド ラ インオプシ ョ ンまたは iManager を使用し ます。

#### **ICE** コマンドラインオプションを使用する場合

非同期要求の数は、ICE コマンドラインオプション -Z を使って指定できます。これは、 LDAP ターゲットハンドラの一部として使用できます。

ICE クライアントによって送信される非同期要求の数を 50 に設定するには、次のコマ ン ド を入力し ます。

ice -SLDIF -f *LDIF* ファイル -a -c -DLDAP -d cn=admin,o=novell -Z50 -w パスワード

#### **iManager** の **ICE** ウィザードを使用する場合

ICE クライアントによって送信される非同期要求の数を iManager で設定する方法は次 のとおりです。

- 1 [役割およびタスク] ボタン □ をクリックします。
- 2 [eDirectory の保守] > [インポート / エクスポート変換ウィザード] の順にクリック し ます。
- 3 データをファイルからインポートするタスクと LDAP サーバ間でデータを移行する タスクの両方で、LDAP ターゲットハンドラ画面の [LBURP ウインドウサイズ] フィールドに値を入力します。
- 4「次へ]をクリックします。

詳細については、ウィザードのヘルプを参照してください。

## <span id="page-529-0"></span>**LDAP** 書き込みスレッド数の増加

LDAP サーバで複数の書込みスレッドを使えるようになりました。同時処理によって 発生するエラーを避けるために前方参照を有効にするには、次のように ICE コマンド ラインオプション -F を使用します。

ice -SLDIF -f *LDIF* ファイル -a -c -DLDAP -d cn=admin,o=novell -w パスワード -F

# <span id="page-529-1"></span>**ICE** のスキーマ検証を無効にする

ICE クライアントのスキーマ検証を無効にするには、次のように ICE コマンドライン オプション -C と -n を使用します。

ice -C -n -SLDIF -f *LDIF ファイル* -a -c -DLDAP -d cn=admin, o=novell -w パスワード

# <span id="page-530-0"></span>**ACL** テンプレートを無効にする

バルクロードのパフォーマンスを向上させるために、ACL (アクセス制御リスト)テン プレートを無効にすることができます。これによりいくつかの ACL が見つからなくな り ますが、 必要な ACL を LDIF フ ァ イルに追加するか、 それらの ACL を後から適用す る こ と で、 この問題は解決でき ます。

1 次のコマンドを実行します。

**ldapsearch -D** 管理者の **CN -w** パスワード **-b cn=schema -s base objectclasses=inetorgperson** 

このコマンドの出力は次のようになります。

dn: cn=schema

objectClasses: ( 2.16.840.1.113730.3.2.2 NAME 'inetOrgPerson' SUP organizationalPerson STRUCTURAL MAY ( groupMembership \$ ndsHomeDirectory \$ loginAllowedTi meMap \$ loginDisabled \$ loginExpirationTime \$ loginGraceLimit \$ loginGraceRem aining \$ loginIntruderAddress \$ loginIntruderAttempts \$ loginIntruderResetTim e \$ loginMaximumSimultaneous \$ loginScript \$ loginTime \$ networkAddressRestri ction \$ networkAddress \$ passwordsUsed \$ passwordAllowChange \$ passwordExpirationInterval \$ passwordExpirationTime \$passwordMinimumLength \$ passwordRequired \$ passwordUniqueRequired \$ printJobConfiguration \$ privateKey \$ Profile \$ publicKey \$ securityEquals \$ accountBalance \$ allowUnlimitedCredit \$ minimum AccountBalance \$ messageServer \$ Language \$ UID \$ lockedByIntruder \$ serverHolds \$ lastLoginTime \$ typeCreatorMap \$ higherPrivileges \$ printerControl \$ securityFlags \$ profileMembership \$ Timezone \$ sASServiceDN \$ sASSecretStore \$ sASSecretStoreKey \$ sASSecretStoreData \$ sASPKIStoreKeys \$ userCertificate \$nDSPKIUserCertificateInfo \$ nDSPKIKeystore \$ rADIUSActiveConnections \$ rADIUS AttributeLists \$ rADIUSConcurrentLimit \$ rADIUSConnectionHistory \$ rADIUSDefa ultProfile \$ rADIUSDialAccessGroup \$ rADIUSEnableDialAccess \$ rADIUSPassword \$ rADIUSServiceList \$ audio \$ businessCategory \$ carLicense \$ departmentNumbe r \$ employeeNumber \$ employeeType \$ givenName \$ homePhone \$ homePostalAddress \$ initials \$ jpegPhoto \$ labeledUri \$ mail \$ manager \$ mobile \$ pager \$ ldap Photo \$ preferredLanguage \$ roomNumber \$ secretary \$ uid \$ userSMIMECertifica te \$ x500UniqueIdentifier \$ displayName \$ userPKCS12 ) X-NDS NAME 'User' X -NDS\_NOT\_CONTAINER '1' X-NDS\_NONREMOVABLE '1' **X-NDS\_ACL\_TEMPLATES ( '2#subtree#[Self]#[All Attributes Rights]' '6#entry#[Self]#loginScript' '1#subtree#[Root Template]#[Entry Rights]' '2#entry#[Public]#messageServer' '2#entry#[Root Template]#groupMembership' '6#entry#[Self]#printJobConfiguration' '2#entry#[Root Template]#networkAddress') )**

2 この出力から、 太字で示されている情報を削除し ます。

- 3 変更を加えた出力を LDIF ファイルとして保存します。
- 4 新しく保存した LDIF ファイルに次の情報を追加します。

```
dn: cn=schema
changetype: modify
delete: objectclasses
objectclasses: ( 2.16.840.1.113730.3.2.2 )
-
```
add:objectclasses

```
これにより、新しい LDIF は次のようになります。
dn: cn=schema
changetype: modify
delete: objectclasses
objectclasses: ( 2.16.840.1.113730.3.2.2 )
-
```
add:objectclasses

objectClasses: ( 2.16.840.1.113730.3.2.2 NAME 'inetOrgPerson' SUP organization alPerson STRUCTURAL MAY ( groupMembership \$ ndsHomeDirectory \$ loginAllowedTimeMap \$ loginDisabled \$ loginExpirationTime \$ loginGraceLimit \$ loginGraceRem aining \$ loginIntruderAddress \$ loginIntruderAttempts \$ loginIntruderResetTime \$ loginMaximumSimultaneous \$ loginScript \$ loginTime \$ networkAddressRestri ction \$ networkAddress \$ passwordsUsed \$ passwordAllowChange \$ passwordExpirationInterval \$ passwordExpirationTime \$ passwordMinimumLength \$ passwordRequired \$passwordUniqueRequired \$ printJobConfiguration \$ privateKey \$ Profile \$ publicKey \$ securityEquals \$ accountBalance \$ allowUnlimitedCredit \$ minimum AccountBalance \$ messageServer \$ Language \$ UID \$ lockedByIntruder \$ serverHolds \$ lastLoginTime \$ typeCreatorMap \$ higherPrivileges \$ printerControl \$ securityFlags \$ profileMembership \$ Timezone \$ sASServiceDN \$ sASSecretStore \$ sASSecretStoreKey \$ sASSecretStoreData \$ sASPKIStoreKeys \$ userCertificate \$ nDSPKIUserCertificateInfo \$ nDSPKIKeystore \$ rADIUSActiveConnections \$ rADIUSAttributeLists \$ rADIUSConcurrentLimit \$ rADIUSConnectionHistory \$ rADIUSDefa ultProfile \$ rADIUSDialAccessGroup \$ rADIUSEnableDialAccess \$rADIUSPassword \$ rADIUSServiceList \$ audio \$ businessCategory \$ carLicense \$ departmentNumbe r \$ employeeNumber \$ employeeType \$ givenName \$ homePhone \$ homePostalAddress \$ initials \$ jpegPhoto \$ labeledUri \$ mail \$ manager \$ mobile \$ pager \$ ldap Photo \$ preferredLanguage \$ roomNumber \$ secretary \$ uid \$ userSMIMECertifica te \$ x500UniqueIdentifier \$

 displayName \$ userPKCS12 ) X-NDS\_NAME 'User' X-ND S\_NOT\_CONTAINER '1' X -NDS NONREMOVABLE '1' )

5 次のコマンドを入力します。

**ldapmodify -D** 管理者の *CN* **-w** パスワード **-f** *LDIF* <sup>フ</sup> <sup>ァ</sup> イル名

# <span id="page-531-0"></span>バックリンカ

バックリンカは、特に参照整合性をチェックするバックグラウンドプロセスであり、 eDirectory サーバが起動し てから 50 分後に実行されます。 その後は 13 時間後に実行さ れます。バルクロードの処理中にバックリンカが実行されないように注意してくださ い。ロードされるオブジェクトの数やオブジェクトがロードされる回数によっては、 バッ ク リ ンカが実行される と、 バルク ロード の処理速度が低下する こ と があ り ます。

# <span id="page-531-1"></span>インラインキャッシュを有効 **/** 無効にする

サーバのインラインキャッシュ変更を有効または無効にできます。インラインキャッ シュ変更は、アウトバウンド同期が無効になっている場合のみ、無効にできます。ア ウトバウンド同期を有効にすると、インラインキャッシュ変更も有効になります。

インラインキャッシュ変更を無効にすると、このレプリカの変更キャッシュが無効と してマークされ、[エージェント環境設定] > [パーティション]に無効なフラグが付 けられます。インラインキャッシュ変更を有効にすると、変更キャッシュの再構築時 に、無効な変更キャッシュのフラグが削除されます。

# <span id="page-532-1"></span>**LBURP** のタイムアウト周期の拡大

デフォルトでは、クライアントのタイムアウト周期は 20 分 (1200 秒) です。ただし、 バルクロードの処理の際、LBURP トランザクションサイズが 250 であり、非常に大き な値を持つ多数の属性が対象であり、しかも、サーバで同時 LBURP 処理が有効になっ ている場合、サーバは ICE クライアントによって送信されるデータを処理するために 使用中にな り 、 ク ラ イ アン ト への応答は規定の時間内に行われません。 この場合、 ICE クライアントはタイムアウトになります。

このため、タイムアウト周期を拡大することをお勧めします。タイムアウト周期を拡 大するには、環境変数 LBURP\_TIMEOUT に大きな値 ( 秒 ) を設定してエクスポートし ます。

たとえば、LBURP TIMEOUT 変数に 1200 秒を設定してエクスポートするには次のよ うに入力します。

**export ICE\_LBURP\_TIMEOUT=1200**

# <span id="page-532-0"></span>**eDirectory** の正常な動作の維持

ディレクトリサービスの動作を正常に維持することは、あらゆる組織にとって重要で す。Novell iMonitor を使用して定期的にヘルスチェックを行うことで、ディレクトリは 適切に機能し、アップグレードやトラブルシューティングを容易に実行できます。

# ヘルスチェックを実行する時期

一般に、ネッ ト ワ ーク を頻繁に変更し ない場合 ( サーバと パーティ ショ ンの追加は 2 ~ 3ヶ 月おきで、頻繁に行われるのは単純な変更だけの場合)、ヘルスチェックは月に1度実行 し ます。

ネットワークの変更が頻繁に発生する場合(パーティションやサーバが毎週追加される、 あるいは組織の再編成を行っている場合)、ヘルスチェックは週に1度実行します。

環境の変更に応じて、ヘルスチェックの頻度を調整します。ヘルスチェックの実行頻 度に影響する要素を次に示し ます。

- ◆ パーティションとレプリカの数
- ◆ サーバを保持しているレプリカの安定度
- ◆ eDirectory パーティション内の情報量
- ◆ オブジェクトのサイズと複雑さ
- 以前の DSRepairs 内のエラー数

ヘルスチェ ッ ク を実行する と、 所有する権利に基づき、 iMonitor がすべてのサーバから 情報を集めます。なお、ヘルスチェックレポートを実行すると、ネットワークトラフィッ クが発生し、 デ ィ ス ク容量を消費する場合があ る こ と に注意し て く ださい。

# ヘルスチェックの概要

完全なヘルスチェックでは、次の情報がチェックされます。

◆ eDirectory のバージョン

同一バージョンの NetWare 上で異なるバージョンの NDS や eDirectory を実行して いる と、 同期に問題が発生する場合があ り ます。 NDS または eDirectory のバージ ョ ンが古い場合は、 最新のソ フ ト ウ ェアパッチを [Novell Directory Services Patches and](http://support.novell.com/filefinder/5069/index.html)  [Files](http://support.novell.com/filefinder/5069/index.html) (http://support.novell.com/filefinder/5069/index.html) からダウンロード してくださ い。

◆ 時刻の同期

すべての eDirectory サーバは、正確な時刻を維持する必要があります。タイムスタ ンプが各オブジェクトおよびプロパティに割り当てられ、これによりオブジェクト およびプロパティの更新が正しい順序で行われます。eDirectory では、タイムスタ ンプを使用し て、 同期が必要なレプ リ カを判別し ます。

◆ 同期の許容範囲

インバウンドやアウトバウンドのデータ変更により同期を行ってから経過した期間 で、 どれだけのデータが未処理と なっているかなどをチェ ッ ク し ます。

◆ バックグラウンド処理

プロセスはさまざまなタスクを実行しますが、その中には変更の複製およびシステ ム情報の保守があります。

- ◆ 外部参照
- ◆ 破損通知
- eDirectory スキーマ

これらのチェックを実行するための詳細な手順については、次のセクション「[iMonitor](#page-533-0) を使用した eDirectory のヘルスチェック」を参照してください。

# <span id="page-533-0"></span>**iMonitor** を使用した **eDirectory** のヘルスチェック

環境設定によっては、eDirectory サーバのヘルスチェックを iMonitor の次の2つの方法 のいずれかを使用して実行できます。

- ◆ ナビゲータフレームを使用する
- ◆ アシスタントフレームを使用する

#### <span id="page-533-1"></span>ナビゲータフレームを使用する

1 iMonitor ヘアクセスする

199ページの「iMonitor ヘアクセスする」を参照してください。

- 2 ナビゲータフレームで、レポートアイコン |||| をクリックします。
- 3 アシスタントフレームで、[レポート設定] リンクをクリックします。 データフレームに、実行可能レポートリストが表示されます。
- 4 レポートの設定アイコン をクリックして、必要なサーバ情報を表示させます。 データフレームに、サーバ情報レポートが表示されます。このレポートを使用し て、 レポー ト に必要なオプシ ョ ンを選択し ます。
- 5「ヘルスのサブレポート]チェックボックスをオンにします。
- 6 指定した間隔でレポートを実行するには、データフレームの「レポートのスケ ジュール] セクションで、必要なオプションを選択します。

重要 **:** スケジュールされたレポートを実行した場合、Public ユーザとして実行されるため、認証された ユーザとして実行するより少ない情報しか得られない場合があります。

7「レポートの実行] をクリックして、レポートを開始します。

#### <span id="page-534-0"></span>アシスタントフレームを使用する

1 iMonitor ヘアクセスする

199ページの「iMonitor ヘアクセスする」を参照してください。

2 アシスタントフレームで、「エージェントヘルス]をクリックします。

iMonitor が情報を取得するサーバ ( 接続先のサーバとは限りません ) のヘルス チェック情報が、データフレームに表示されます。

#### レポート情報の検討

レポートが生成されたら、データフレームにレポート結果が表示されます。ツリー内 に正常に動作していないサーバがある場合、レポートは次の3つのカテゴリに分けら れます (グループ化では最も正常に動作していないサーバが最初になります)。

- ◆ 警告のあるサーバ
- ◆ 疑わしいサーバ
- ◆ 正常なサーバ

警告のあるサーバや疑わしいサーバがない場合は、 これらのカテゴ リ は表示されません。

正常に動作していないサーバがある場合は、そのサーバの横の「エージェントヘルス のサブレポート] リンク : をクリックします。オンラインのコンテキストヘルプを使 用して、問題を解決します。このヘルプは、個々のオプションの意味、それが重要で ある理由、問題の解決方法、範囲の調整方法、およびヘルスチェックに追加するオプ ションがあるかどうかを確認するのに役立ちます。

重要 **:** 警告のあるサーバがある場合、その問題を解決することを強くお勧めします。疑わしいサーバについ ても、評価することをお勧めします。

# 詳細情報

eDirectory の正常な動作を維持するために使用する ツールおよび技術については、 『Novell Certified Directory Engineer Course 991: Advanced eDirectory Tools and Diagnostics』 に記載されています。このコースでは、次の方法について学習します。

- ◆ eDirectory ヘルスチェックの実行方法
- eDirectory の正しい操作方法
- ◆ eDirectory の問題の適切な診断、トラブルシューティング、および解決の方法
- ◆ eDirectory トラブルシューティングのツールおよびユーティリティの使用方法

このコースの詳細については、 [Novell Training Services Web](http://www.novell.com/training/index.html) サイト (http://www.novell.com/training/index.html) を参照し て く ださい。

# <span id="page-535-0"></span>監視のためのリソース

Novell DSTrace ユーテ ィ リ テ ィ は、 NetWare、 Windows NT、 Linux、 Solaris、 AIX および HP-UX 上で動作します。このツールは、eDirectory の膨大なリソースを監視するのに役 立ちます。DSTrace の詳細については、次を参照してください。

- 210 ページの「トレースを環境設定する」
- [Looking Into the Directory Services Trace \(DSTrace\) Options](http://developer.novell.com/research/sections/netmanage/dirprimer/2001/august/spv.htm) (http://developer.novell.com/ research/sections/netmanage/dirprimer/2001/august/spv.htm)
- [More on Using the DSTrace Command](http://developer.novell.com/research/sections/netmanage/dirprimer/2001/septembe/p010901.htm) (http://developer.novell.com/research/sections/ netmanage/dirprimer/2001/septembe/p010901.htm)

また、eDirectory 環境用の他の管理ソリューションを提供するサードパーティの製品も 使用できます。詳細については、次の Web サイトを参照してください。

- [BindView](http://www.bindview.com) (http://www.bindview.com)
- [Blue Lance](http://www.bluelance.com) (http://www.bluelance.com)
- [NetPro\\*](http://www.netpro.com) (http://www.netpro.com)

弊社のパートナが提供していない eDirectory の特性をモニタしたり、監視する必要があ る場合、 Novell Consulting Services が Novell Event System を使用し た評価と監視のカス タマイズをお手伝いいたします。

# <span id="page-535-1"></span>ハードウェアのアップグレードやサーバの交換

このセクションでは、ハードウェアをアップグレードまたは交換する際に、特定のサーバ 上の eDirectory を移す、または保護するための情報について説明し ます。 こ こでの説明は、 389ページの「Novell eDirectory のバックアップと復元」の情報に基づいています。

Backup eDirectory Management Tool を使用すれば、 次の操作を行 う ための eDirectory 情 報を作成でき ます。

- ◆ 536 ページの「サーバを交換しないでハードウェアまたは記憶デバイスを計画的に [アップグレードする」](#page-535-2)
- 540 ページの「サーバの計画的な交換」

# <span id="page-535-2"></span>サーバを交換しないでハードウェアまたは記憶デバイスを計画的にアップグレードする

記憶デバイスや RAM などのハードウェアのアップグレードを計画している場合、 Backup eMtool を使用し て eDirectory およびフ ァ イルシステムのコールドバッ ク ア ップ を行います。これにより、サーバの eDirectory 識別情報とファイルシステムデータが保 護されます。このバックアップには、次の利点があります。

- ◆ 記憶デバイスを交換する場合、バックアップによって古い記憶デバイスから新しい 記憶デバイスに情報を移すことができます。
- ◆ eDirectory が格納されたディスクパーティションまたはディスクボリュームを含む 記憶デバイスを交換する場合、このバックアップ情報を用いれば、復元プロセスを 使用し て eDirectory データベース を新しい記憶デバイ ス上に再構築でき ます。
- ◆ eDirectory のコールドバックアップを実行し、その後でデータベースをクローズし ておけば、バックアップ後のデータベースの変更を心配することなくハードウェア をアップグレードし、データベースを移すことができます。
- ◆ 何か問題が発生した場合、バックアップを使用して復元できます。

eDirectory のコールドバックアップを実行する場合、オプションを使用してサーバ上の eDirectory をロックし、使用不可にする必要があります。これにより、バックアップ後 のデータ変更を防げます。 このサーバ と通信し ている他のサーバからは、 このサーバ は停止し ている よ う に見えます。 通常サーバに送信される eDirectory 情報は、 そのサー バ と再び通信でき る よ う になる まで、 ツ リ ー内の別のサーバに保存されます。 保存さ れた情報は、サーバがオンライン状態に戻ったときに、サーバを同期するために使用 されます。

注 **:** eDirectory ツリー内の他のサーバは、このサーバがすぐにオンライン状態に戻ると期待しているため、 アップグレードをすばやく完了させ、できるだけ早くサーバ上の eDirectory データベースをオープンする 必要があります。

ハード ウ ェアのア ッ プグレード を計画的に実行するには、 次の手順に従います。

1 アップグレードによりサーバに問題が発生するかもしれないと心配なら、必要に応 じて、使用する別のコンピュータを準備するとよいでしょう。

540 ページの「1. [サーバ交換の準備」](#page-539-1)を参照してください。

2 eDirectory データベースのコールドバックアップを実行し、その後でデータベース をクローズし、ロックしたままにしておくには、eMBox クライアントコマンドを 次のように使用します。NICI を使用する場合は、-e オプションを使用してセキュ リティファイルもバックアップします。

#### backup -f バックアップファイルの名前とパス **-l** <sup>ロ</sup> グフ <sup>ァ</sup> イルの名前と パス **-e -t -c -o -d**

NICI を使用する場合、-e スイッチを使用して NICI ファイルをバックアップしま す。 (eMBox クライアントとスイッチの使用についての詳細は、420 [ページの](#page-419-0) 「eMBox クライアントによる手動バックアップ」および 420 ページの「eMBox クラ イアントによる手動バックアップ」を参照してください。)

これで、eDirectory データベースはロックされました。手順を完了するまでは、 サーバ上で新たなデータ変更が実行されないように、データベースをロックしたま まにしておく必要があります。

サーバが使用できない時間を最小限に抑えるために、以降の手順をすばやく完了さ せます。

3 お好みのバックアップツールを使用して、ファイルシステムをバックアップしま す。(NetWare の場合、SMS™ が使用できます。)

データベースをバックアップした後で、ファイルシステムのバックアップを行うの は重要です。これにより、eDirectory バックアップファイルが、他のファイルシス テム と一緒にテープに保存されます。

4 サーバを停止させ、ハードウェアを交換します。

5 ハードウェアを交換した後で、ハードウェア変更の種類に応じた以下の手順を実行 し ます。

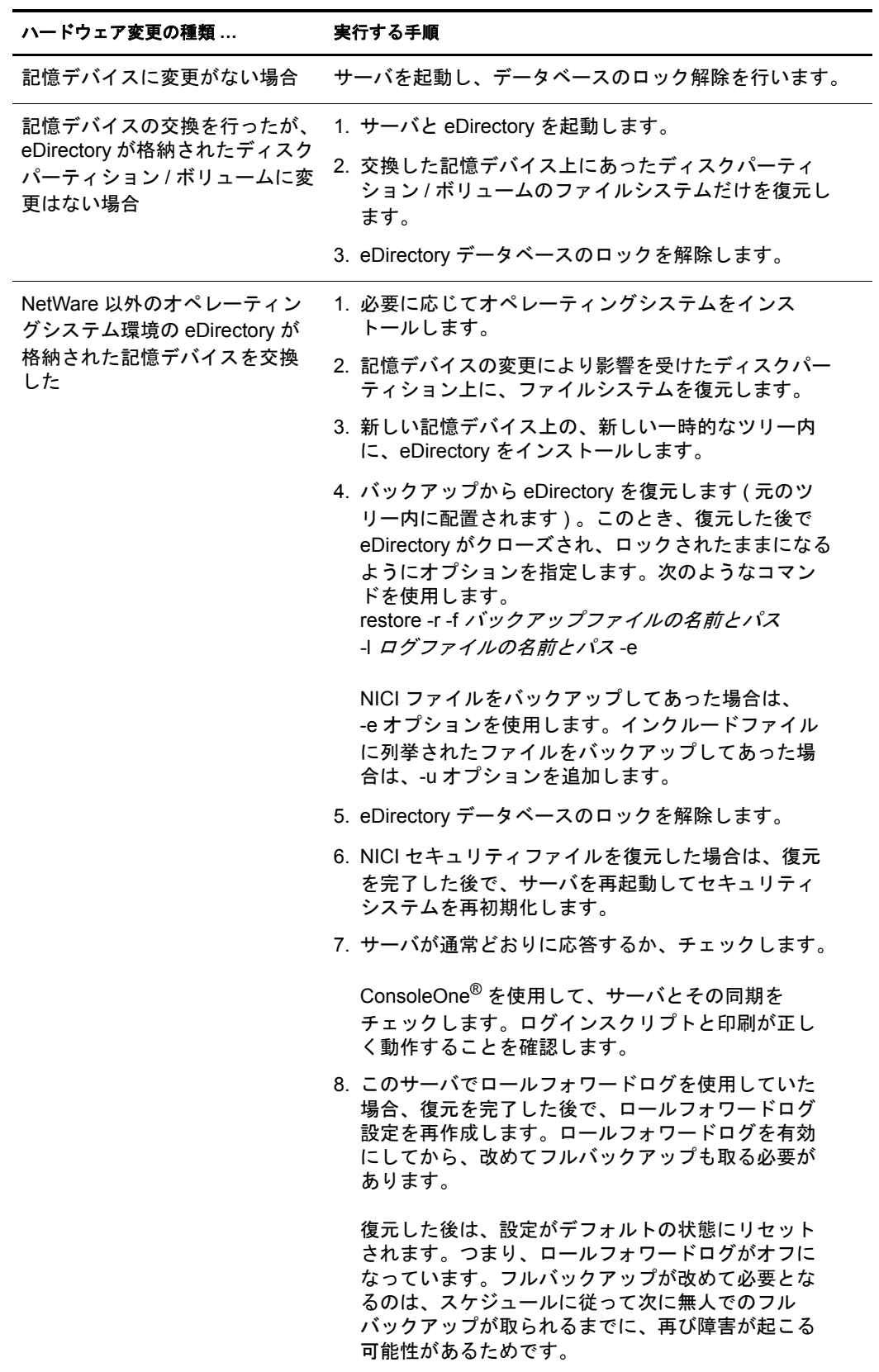

# ハードウェア変更の種類 ... **といい**実行する手順

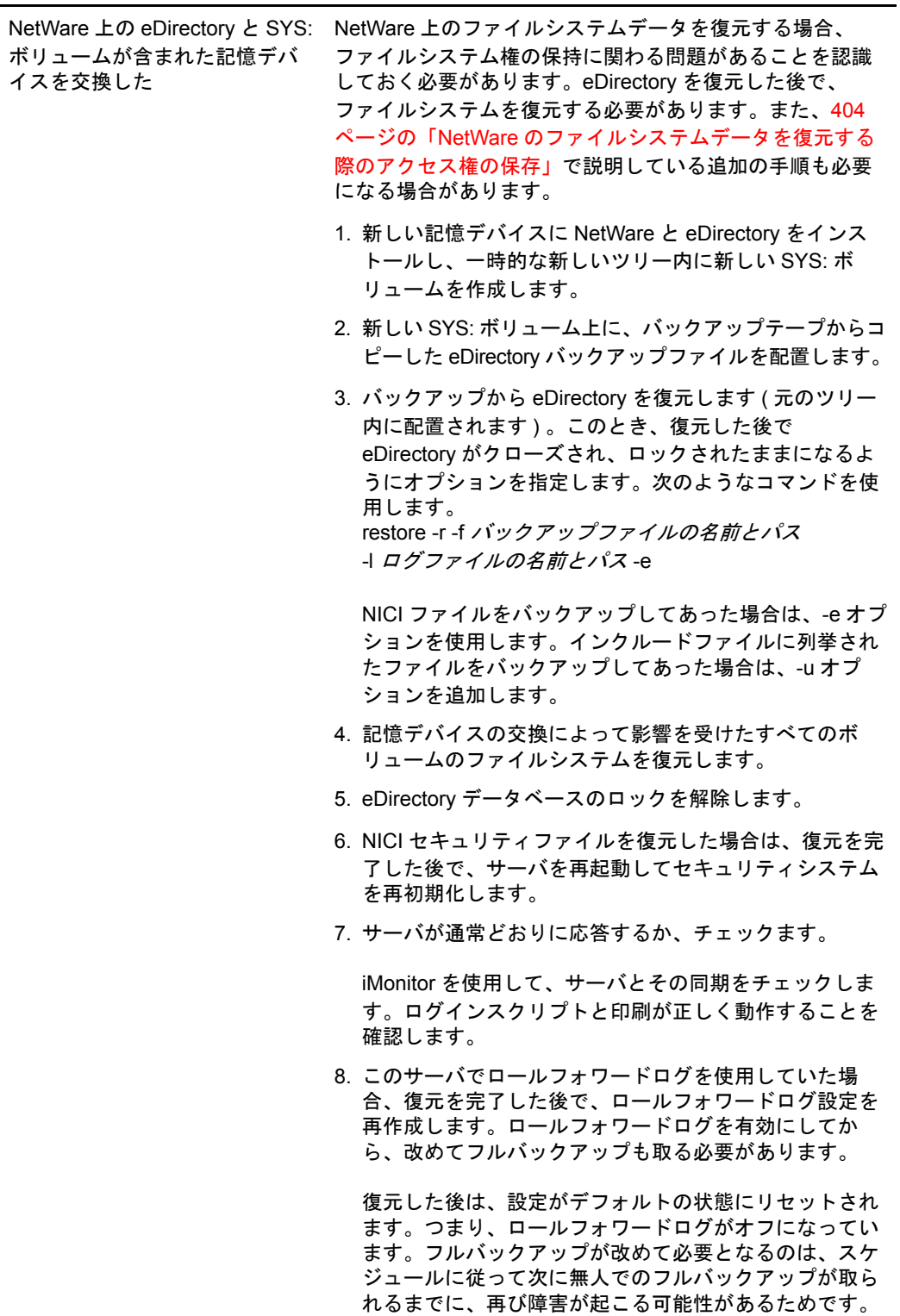

サーバが通常どお り に応答し ない場合、 次にいずれかの方法によ って回復する必要が あ る場合があ り ます。

- ◆ 変更前のハードウェア環境設定が機能していたことから、これを再作成します。
- ◆ 作成した eDirectory バックアップとファイルシステムを使用して、このサーバの識 別情報を別のコンピュータに移します。540ページの「サーバの計画的な交換」を 参照し て く ださい。

## <span id="page-539-0"></span>サーバの計画的な交換

次に示す手順で、サーバの eDirectory アイデンティティとファイルシステムデータを別 のコンピュータ上に移すことで、実際にサーバを置き換えます。ここでは、古いサー バをサーバ A とし、それに置き換わるサーバをサーバ B としています。

Backup eMTool を使用して eDirectory のコールドバックアップ (データベースをクロー ズした状態でのバックアップ)を実行し、さらにお好みのツールを使用してファイルシ ステムのバックアップをして、サーバの交換に備えます。このバックアップ情報を用 いれば、復元プロセスを使用して、新しいコンピュータ上にサーバを再構築できます。

eDirectory のコールドバックアップを実行する場合、オプションを使用してサーバA上 の eDirectory をロックし、使用不可にする必要があります。これにより、バックアップ 後のデータ変更を防げます。 このサーバ と通信し ている他のサーバからは、 このサー バは停止し ている よ う に見えます。 通常サーバに送信される eDirectory 情報は、 その サーバ と再び通信でき る よ う になる まで、 ツ リ ー内の別のサーバに保存されます。 保 存された情報は、新しいコンピュータであるサーバ B 上で、サーバがオンライン状熊 に戻ったときに同期するために使用されます。

注 **:** eDirectory ツリー内の他のサーバは、このサーバがすぐにオンライン状態に戻ることを期待しているた め、できるだけ早く交換してサーバに eDirectory 情報を復元する必要があります。

サーバを置き換え るための手順の概要を次に示し ます。

- 1. 交換する際のサーバ A の停止時間を短 く するには、 540 ページの 「1. [サーバ交換の](#page-539-1) 進備」で説明しているようにサーバ B にオペレーティングシステムをインストー ルするなどして、交換前にできるだけサーバ B の準備を整えておきます。
- 2. 541 ページの「2. eDirectory のバックアップを作成する」の説明に従って、サーバ A の eDirectory とシステムファイルをバックアップします。
- 3. 542 ページの 「3. [サーバ交換における](#page-541-0) eDirectory 情報の復元」 の説明に従って、 サーバ B に情報を移し ます。

#### <span id="page-539-1"></span>**1.** サーバ交換の準備

次に示すサーバ A とサーバ B のチェックリストを使用して、サーバ A を交換する準備が できているかを確認し ます。開始する前にサーバ B の準備を しておけば、ある コンピ ュー タから別のコンピ ュータへ転送する間のサーバの停止時間を減らすこ と ができ ます。

#### サーバ **A** の準備

- サーバAに最新のバージョンのオペレーティングシステムがインストールされてい る こ と を確認し ます。
- □ Tree パーティションのマスタを保持しているサーバで DSRepair を実行し、さらに時 刻同期を実行して、サーバAのツリーが正常に機能していることを確認します。
- サーバAのデータベースでDSRepairを実行します。サーバAが完全に同期されてい る こ と を確認し ます。
#### サーバ **B** の準備

- □ 最新バージョンのオペレーティングシステムをインストールします。このオペレー ティングシステムは、サーバ A のものと同じである必要があります。
- □ サーバ B を新しい一時的なツリーに配置し、eDirectory をインストールします。

(542 ページの 「3. [サーバ交換における](#page-541-0) eDirectory 情報の復元」 の過程で eDirectory を復元するには、サーバ B をサーバ A が配置されていた元のツリ ー内に配置し ます。)

□ (NetWare の場合のみ)サーバの交換でファイルシステムデータを復元する場合、 ファイルシステム権の保持に関わる問題があることを認識しておく必要がありま す。 フ ァ イルシステムの復元の前に、 eDirectory の復元を計画する必要があ り ます。 また、404 ページの「NetWare のファイルシステムデータを復元する際のアクセス [権の保存」](#page-403-0) で説明し ている追加の手順も必要にな る場合があ り ます。

続いて、次のセクション 541 ページの「2. eDirectory のバックアップを作成する」の手 順を実行します。

#### <span id="page-540-0"></span>**2. eDirectory** のバックアップを作成する

サーバ交換の前に、eDirectory のバックアップを作成する必要があります。540 [ページ](#page-539-0) の「1. [サーバ交換の準備」](#page-539-0)が完了した後は eMBox Client を使用し、バックアップの後 でデータベース を使用不可にし て ロ ッ クする詳細オプシ ョ ンを設定し て、 サーバ A 上 の eDirectory データベースのコールドバックアップを実行します。

eDirectory のコールドバックアップ (データベースがクローズ中のバックアップ)を作 成し、その後でデータベースをクローズのままにしておくには、次の手順に従います。

- 1 540 ページの「1. [サーバ交換の準備」](#page-539-0)が完了していることを確認します。
- 2 次に示すような eMBox クライアントのコマンドで、-c、-o、および -d スイッチを使 用して、サーバA上の eDirectory データベースのコールドバックアップを実行し、 完了した後はデータベースをクローズしてロックしたままにします。

backup -f バックアップファイルの名前とパス -1 ログファイルの名前とパス-e-t-c-o-d

NICI を使用する場合、-e スイッチを使用して NICI ファイルをバックアップしま す。 (eMBox クライアント とスイッチの使用についての詳細は、420 [ページの](#page-419-0) 「eMBox クライアントによる手動バックアップ」および 420 ページの「eMBox クラ イアントによる手動バックアップ」を参照してください。)

サーバ A の eDirectory データベースがロ ッ ク されます。 データベース をサーバ B 上に復元し ツ リ ー内に戻すまでは、 サーバ上で新たなデータ変更が実行されないよ うに、データベースをロックしたままにしておく必要があります。

サーバアップグレードまたはサーバ交換の残りの手順を迅速に完了させ、サーバが 使用できない時間を最小限に抑えます。

3 サーバ A のファイルシステムのフルバックアップを作成します。(NetWare では、 SMS が使用でき ます。 )

データベースをバックアップした後で、ファイルシステムのバックアップを行うの は重要です。これにより、eDirectory バックアップファイルが、残りのファイルシ ステムと一緒にテープに保存されます。

SMS の使用方法の詳細については、『Management Services *管理ガイ[ド](http://www.novell.com/documentation/lg/nw65/smsadmin/data/hjc2z4tu.html)*』 (http://www.novell.com/documentation/lg/nw65/smsadmin/data/hjc2z4tu.html) を参照し て く ださい。

4 サーバA上のeDirectoryデータベースをロックし、サーバAをネットワークから外し ます。

続いて 542 ページの 「3. [サーバ交換における](#page-541-0) eDirectory 情報の復元」 の手順を実行 し ます。

#### <span id="page-541-0"></span>**3.** サーバ交換における **eDirectory** 情報の復元

サーバ A の eDirectory 識別情報およびフ ァ イルシステムをサーバ B に移すには、 次の 手順に従います。

- 1 540 ページの 「1. [サーバ交換の準備」](#page-539-0) および 541 ページの 「[2. eDirectory](#page-540-0) のバッ ク アップを作成する」が完了していることを確認します。
- 2 サーバ B が起動し、eDirectory が実行されていることを確認します。
- 3 復元により、サーバ A の eDirectory 識別情報およびファイルシステムを次の手順で サーバ B に移し ます。
	- 3a サーバ A の eDirectory コールドバックアップファイルをサーバ B にコピーし ます。

サードパーティのファイル圧縮ツールは圧縮性能が良いので、そのようなツー ルを使用した場合、バックアップファイルはとても小さくなることがあります。 これにより、ファイルのコピーを早くできる場合があります。

3b 複製した eDirectory のバックアップファイルを使用して、サーバ A の eDirectory データベース をサーバ B 上に復元し ます。 それには、 eMBox コマンド ライン クライアントで、次のようなコマンドを使用します。

restore -r -f バックアップファイルの名前とパス -l ログファイルの名前とパス-e

NICI を使用する場合、-e スイッチを使用して NICI ファイルを復元します。 インクルードファイルに列挙されたファイルをバックアップしてあった場合 は、-u オプションを追加します。 (eMBox クライアントとスイッチの使用につ いての詳細は、 428 ページの 「eMBox [クライアン トによるバッ クアップファイ](#page-427-0) [ルの復元作業」](#page-427-0)および 420 ページの「eMBox クライアントによる手動バック アップ」を参照してください。)

復元にはロールフォワードログを含める必要はありません。なぜなら、コール ドバックアップを実行し、その後でデータベースをクローズしてあるからで す。データベースではどのようなトランザクションも実行されていません。 データベースはクローズされ、バックアップ以降にはロールフォワードログは 作成されていません。

重要 **:** NetWare では、ファイルシステムを復元する前に eDirectory を復元することが特に重要で す。これにより、トラスティ割り当ておよび権利が、ファイルシステムデータの復元の後で保持 されます。詳細については、404 ページの「NetWare [のファイルシステムデータを復元する際の](#page-403-0) [アクセス権の保存」](#page-403-0)を参照してください。

3c バックアップされたサーバ A のファイルシステムデータをサーバ B に移します。

- 4 (NetWare の場合のみ) autoexec.ncf で、サーバ B の IP ア ド レ ス と サーバ名を、サーバ A のものにリネームします。
- 5 NICI を使用し ている場合は、 サーバを再起動し て NICI を再初期化し、 復元された NICI セキュリティファイルが使用されるようにします。
- 6 eDirectory データベースのロックを解除します。

7 復元が完了し た後は、 サーバ B がサーバ A の識別情報を正し く 引き継ぎ、 通常どお りに応答しているかチェックします。 ConsoleOne を使用してサーバとその同期を チェックします。ログインスクリプト、印刷、および NICI セキュリティが正常に 機能する こ と を確認し ます。

サーバの応答が通常どおりなら、サーバの交換は完了です。これで、サーバ A から eDirectory をアンインストールして eDirectory 識別情報を削除し、このコンピュータ を別の目的に使用できます。サーバ A をネットワークに戻すのは、eDirectory を削 除した後にしてください。そうしないと、eDirectory の同期でネットワークが混乱し てしまいます。なぜなら、サーバAとサーバBの同じ識別情報により、競合が発生 するためです。

8 (特定条件における処理)このサーバでロールフォワードログを使用していた場合、 復元を完了した後で、ロールフォワードログ設定を作成し直します。ロールフォ ワードログを有効にしてから、改めてフルバックアップも取る必要があります。

復元した後は、設定がデフォルトの状態にリセットされます。つまり、ロールフォ ワードログがオフになっています。フルバックアップが改めて必要となるのは、ス ケジュールに従って次に無人でのフルバックアップが取られるまでに、再び障害が 起こる可能性があるためです。

サーバ B が正常に動作せず、 サーバ A の識別情報およびフ ァ イルシステムを直ちに使 用でき る よ う にする必要があ る場合は、 次を実行し ます。

- 1 サーバ B のネットワークケーブルを抜くか、またはサーバを停止します。
- 2 サーバAをネットワークに再接続し、起動してから、eDirectory データベースをオー プンします。

DSRepair の実行を要求するシステムメッセージを無視します。

3 サーバ B から eDirectory を削除し、再度アップグレードを試みます。

## ハードウェア障害後の **eDirectory** の復元

eDirectory が配置されたディスクパーティションまたはディスクボリュームを含むハー ドディスクの障害は、サーバから eDirectory が削除された状態と同じです。( 幸いにも 複数サーバ環境では、1つのサーバがダウンしても、そのレプリカリング内の残りの サーバが正常に稼働していれば問題はありません。)

eDirectory が格納されたディスクパーティションまたはディスクボリュームの障害の後 で eDirectory を復元するには、 409 [ページの 「復元処理の準備」](#page-408-0) および 417 [ページの](#page-416-0) 「iManager [によ るバッ ク ア ッ プフ ァ イルの復元作業」](#page-416-0) ( または、 428 [ページの 「](#page-427-0)eMBox クライアントによるバックアップファイルの復元作業」)で説明している手順に従っ て、バックアップファイルから復元します。

ハードディスクの新規インストールでは、製造元から提供されている指示に従って、 サーバのハードディスクが動作することを検証します。新しいハードディスクには、 少な く と も置き換え られる元の ド ラ イブ と同じ記憶容量が必要です。 ローカルサーバ 情報のファイルを使用して、環境設定情報を確認します。

注 **:** サーバのバックアップファイルがない場合は、Xbrowse ツールを使用して eDirectory に照会し、サーバ 情報を回復します。この作業は、サーバオブジェクトやその関連オブジェクトをツリーから削除する前に実 行する必要があります。XBrowse およびその他の情報は『[Technical Information Document #2960653](http://support.novell.com/servlet/tidfinder/2960653)』 (http://support.novell.com/servlet/tidfinder/2960653) にあり、Novell サポートから入手できます。

# 17 **DHost iConsole Manager**

DHost iConsole Manager は Web ベースのブラウザを使用した管理ツールで、次のことが 行えます。

- DHost モジュールの管理
- ◆ DHost 環境設定パラメータの照会
- DHost 接続情報の表示
- ◆ スレッドプール統計情報の表示
- ◆ DHost プロトコルスタックマネージャにより登録されたプロトコルに関する詳細情 報の表示

#### 図 **50 DHost iConsole Manager**

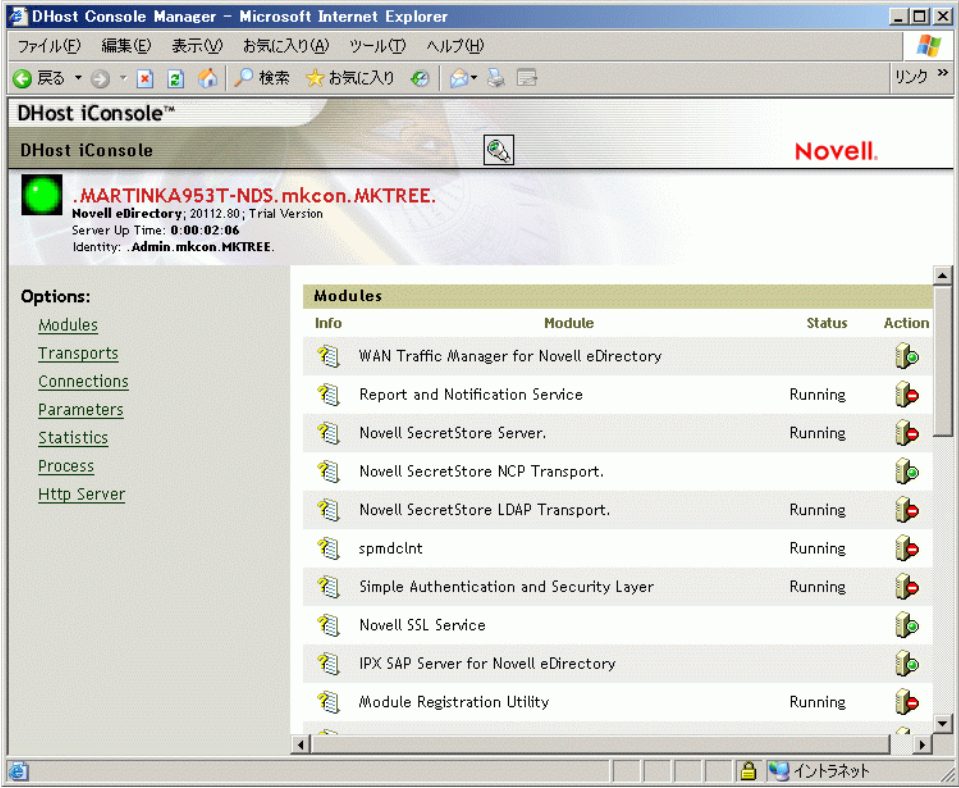

DHost iConsole Manager は診断およびデバッ グツール と し て も使用でき、 eDirectory サーバが正常に動作し ていない場合に HTTP サーバにア クセスでき ます ( 詳細について は、552ページの「SAdmin パスワードを設定する」を参照してください)。

この章では、次の情報について説明します。

- 546 ページの「DHost について」
- ◆ 547 ページの「[DHost iConsole](#page-546-0) の実行」
- ◆ 548 ページの「eDirectory モジュールの管理」
- ◆ 550 ページの「DHost [情報の照会」](#page-549-0)
- 552 ページの「プロセススタック」
- 552 ページの「SAdmin パスワードを設定する」

## <span id="page-545-0"></span>**DHost** について

Windows、Solaris、Linux、AIX、および HP-UX 用の Novell<sup>®</sup> eDirectory™ ソフトウェア は、eDirectory for NetWare® と同じコアコードに基づいて作成されています。Windows、 Linux および UNIX 版の eDirectory が別のバージ ョ ンの eDirectory と適切にや り 取 り を 行うには、NCP™ (NetWare Core Protocol™) サービスのサブセットをサポートしている 必要があります。このサブセットを操作するプログラムは DHost と呼ばれます。DHost は eDirectory の下で動作し、NetWare オペレーティングシステムがネイティブで提供す る機能を NetWare 以外のプラットフォームで提供します。

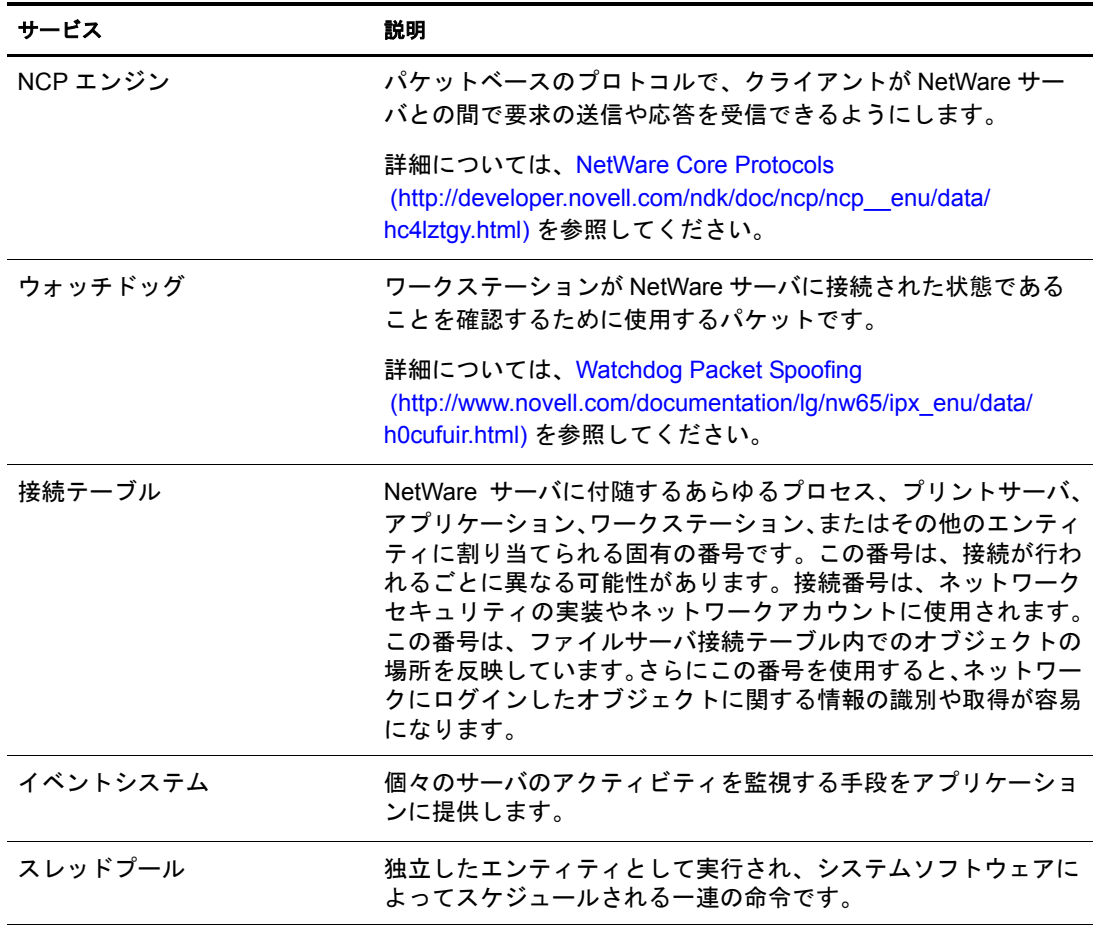

Dhost は、次の NetWare 指向のサービスを提供します。

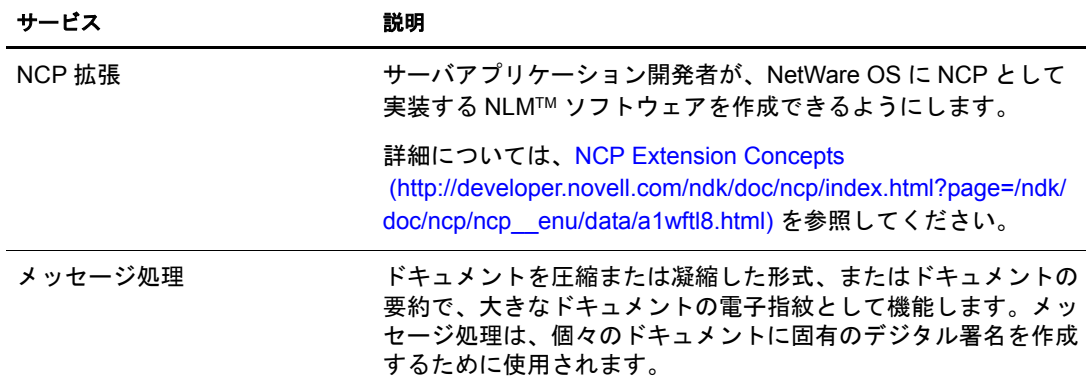

## <span id="page-546-0"></span>**DHost iConsole** の実行

- ◆ 547 ページの「NetWare で [DHost iConsole](#page-546-1) を実行する」
- ◆ 547 ページの「Windows で [DHost iConsole](#page-546-2) を実行する」
- ◆ 548 ページの「Linux、Solaris、AIX、および HP-UX で [DHost iConsole](#page-547-1) を実行する」

## <span id="page-546-1"></span>**NetWare** で **DHost iConsole** を実行する

NetWare では、 NetWare Remote Manager を使用し て DHost iConsole にアクセスできま す。 SAdmin パス ワード の設定や変更を行 う には、 eDirectory サーバで httpstk.nlm を実 行している必要があります。

- 1 Web ブラウザを開きます。
- 2 アドレス (URL) フィールドに、次の形式で入力します。

**http** : **//** サーバの *TCP/IP* アドレス : ポー ト

例 :

http://137.65.123.11:8028

注 **:** デフォルトの代替ポート番号は 8028 です。NetWare リモートマネージャの環境設定ページでこの 値を変更した場合は、変更後のポート番号を入力します。

サーバ名と IP アドレスの解決のために DNS (Domain Name Service) をネットワーク にインストールしてある場合は、IP アドレスの代わりにサーバの DNS 名を入力す る こ と もでき ます。

3 ユーザ名、コンテキスト、パスワードを指定します。

#### <span id="page-546-2"></span>**Windows** で **DHost iConsole** を実行する

- 1 Web ブラウザを開きます。
- 2 アドレス (URL) フィールドに、次の形式で入力します。

#### **http** : **//** サーバ名 : ポー ト **/dhost**

たとえば、次のように入力します。

http://MyServer:80/dhost

DHost iConsole へのアクセスに、サーバ. の IP アドレスを使用することもできます。 例:

http://137.65.135.150:80/dhost

3 ユーザ名、コンテキスト、パスワードを指定します。

### <span id="page-547-1"></span>**Linux**、**Solaris**、**AIX**、および **HP-UX** で **DHost iConsole** を実行する

- 1 Web ブラウザを開きます。
- 2 アドレス (URL) フィールドに、次の形式で入力します。

**http** : **//** サーバ名 : ポー ト **/dhost**

例 :

http://MyServer:80/dhost

DHost iConsole へのアクセスに、サーバの IP アドレスを使用することもできます。 例 :

http://137.65.135.150:80/dhost

3 ユーザ名、コンテキスト、パスワードを指定します。

## <span id="page-547-0"></span>**eDirectory** モジュールの管理

DHost iConsole のモジュールページでは、使用可能な eDirectory サービスとその状態に ついての情報が表示されます。 また、 このモジュールページから これらのサービ ス を 開始または停止 ( ロードまたはアンロード) できます。

ロードやアン ロード ができ るのは、 LDAP、 SNMP、 HTTPSTK などの非対話型モジュー ルだけです。

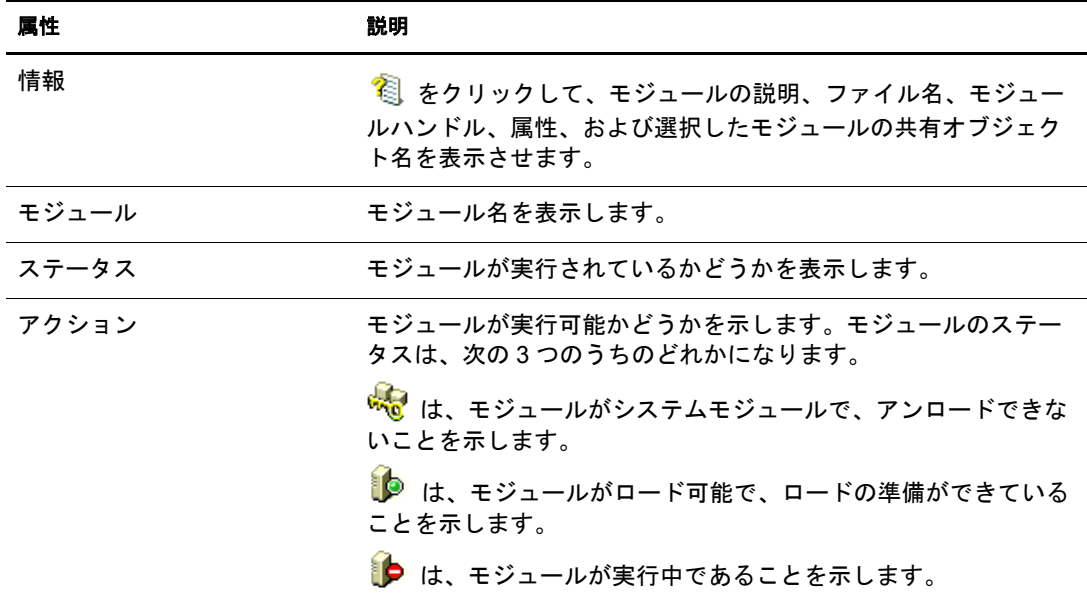

モジュールページには、次に示す属性があります。

- ◆ 549 ページの「NetWare でモジュールをロードまたはアンロードする」
- 549 ページの「Windows でモジュールをロードまたはアンロードする」
- ◆ 549 ページの「Linux、Solaris、AIX、および HP-UX でモジュールをロードまたはア [ンロードする」](#page-548-2)

Novell iManager を使用し た eDirectory サービ スのロードやアン ロード についての詳細 は、 194 ページの 「[eDirectory Service Manager](#page-193-0)」 を参照し て く ださい。

#### <span id="page-548-0"></span>**NetWare** でモジュールをロードまたはアンロードする

- 1 Web ブラウザを開きます。
- 2 アドレス (URL) フィールドに、次の形式で入力します。

**http** : **//** サーバの *TCP/IP* アドレス : ポー ト

例 :

http://137.65.123.11:8028

注 **:** デフォルトの代替ポート番号は 8028 です。NetWare リモートマネージャの環境設定ページでこの 値を変更した場合は、変更後のポート番号を入力します。

サーバ名と IP ア ド レ スの解決のために DNS (Domain Name Service) をネッ ト ワーク にインストールしてある場合は、IP アドレスの代わりにサーバの DNS 名を入力す る こ と もでき ます。

- 3 ユーザ名、コンテキスト、パスワードを指定します。
- 4 アプリケーションの管理リストで「List Modules (モジュールを一覧)] をクリック し ます。
- 5 モジュールをロードするには、名前を入力して [Load Module (モジュールをロー ド )] をクリックします。 モジュールが実際にロード されたかどうかの確認が必要な場合は、 「モジュール ロード用のシステムコンソールの表示] チェックボックスをオンにします。

#### <span id="page-548-1"></span>**Windows** でモジュールをロードまたはアンロードする

- 1 Web ブラウザを開きます。
- 2 アドレス (URL) フィールドに、次の形式で入力します。

**http** : **//** サーバ名 : ポー ト **/dhost**

たとえば、次のように入力します。

http://MyServer:80/dhost

DHost iConsole へのアクセスに、サーバの IP アドレスを使用することもできます。 例:

http://137.65.135.150:80/dhost

- 3 ユーザ名、コンテキスト、パスワードを指定します。
- 4 [モジュール] をクリックします。
- 5 モジュールをロードするには ゅ をクリックし、アンロードするには ♪ をクリッ クします。

#### <span id="page-548-2"></span>**Linux**、**Solaris**、**AIX**、および **HP-UX** でモジュールをロードまたはアンロードする

- 1 Web ブラウザ. を開きます。
- 2 アドレス (URL) フィールドに、次の形式で入力します。

**http** : **//** サーバ名 : ポー ト **/dhost**

たとえば、次のように入力します。

http://MyServer:80/dhost

DHost iConsole へのアクセスに、サーバの IP アドレスを使用することもできます。 例 :

http://137.65.135.150:80/dhost

- 3 ユーザ名、コンテキスト、パスワードを指定します。
- 4 「モジュール」をクリックします。
- 5 モジュールをロードするには 19 をクリックし、アンロードするには 12 をク リックします。

## <span id="page-549-0"></span>**DHost** 情報の照会

DHost iConsole マネージャを使用すれば、次に示す情報を照会できます。

- ◆ 環境設定パラメータ
- ◆ PSTACK マネージャにより登録されたプロトコル
- ◆ 接続プロパティ
- ◆ スレッドプールの概要

#### <span id="page-549-1"></span>環境設定パラメータを表示する

環境設定パラメータは、Linux および UNIX プラットフォームに特有のものです。

DHost iConsole マネージャで、「パラメータ]をクリックします。詳細については、 548 ページの 「Linux、 Solaris、 AIX、 および HP-UX で [DHost iConsole](#page-547-1) を実行する」 を 参照してください。

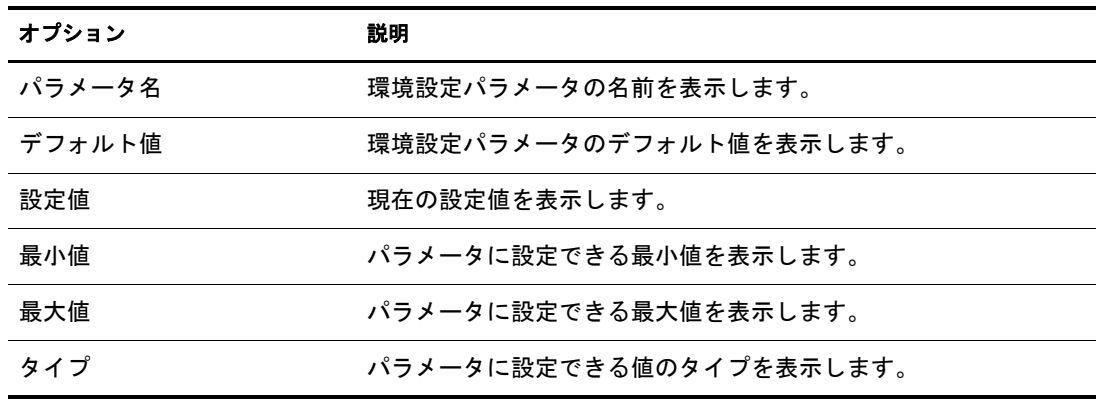

環境設定パラメータには、次の情報が表示されます。

詳細については、『*Novell eDirectory 8.8 インストールガイド*』の「環境設定パラメータ」 を参照してください。

## <span id="page-549-2"></span>プロトコル情報を表示する

DHost iConsole マネージャで、[トランスポート]をクリックします。

次のプロトコル情報が表示されます。

- $\bullet$  ID
- ◆ プロトコル
- ◆ トランスポート

## <span id="page-550-0"></span>接続プロパティを表示する

DHost iConsole マネージャで、[接続] をクリックします。 次の接続プロパティが表示されます。

- 接続
- ◆ フラグ
- 識別子
- ◆ 表示名
- ◆ トランスポート
- 認証名
- SEV 回数
- ◆ 最終アクセス
- ◆ ロック状態

## <span id="page-550-1"></span>スレッドプールの統計情報を表示する

DHost iConsole マネージャで、「統計情報]をクリックします。 次のスレッドプール統計情報が表示されます。

- ◆ Spawned Threads (生成スレッド)
- ◆ Dead Threads (停止スレッド)
- Idle Threads (アイドルスレッド)
- ◆ Worker Thread (動作スレッド)
- ◆ Peak Worker Thread (ピーク動作スレッド)
- ◆ Ready for Work Thread (動作待機スレッド)
- ◆ Ready Queue Peak Worker Threads ( 待機キューピーク動作スレッド)
- Ready Queue Max Wait Time ( 待機キ ュー最大待ち時間 )
- Schedule Delay Minimum Time ( 最小スケジュール遅延時間 )
- Schedule Delay Maximum Time ( 最大スケジュール遅延時間 )
- Schedule Delay Average Time ( 平均スケジ ュール遅延時間 )
- ◆ Waiting For Work (動作待ち)
- Peaking Waiting For Work ( ピーク動作待ち )

## <span id="page-551-1"></span>プロセススタック

プロセススタックには、DHost のプロセス空間で現在実行されているすべてのスレッ ドのリストが含まれます。この機能は、主に Novell エンジニアやサポート担当者によ り、ローレベルのデバッグツールとして使用されます。

このオプションは、Windows でのみ使用できます。

- 1 Web ブラウザを開きます。
- 2 アドレス (URL) フィールドに、次の形式で入力します。

#### **http** : **//** サーバ名 : ポー ト **/dhost**

たとえば、次のように入力します。

http://MyServer:80/dhost

DHost iConsole へのアクセスに、サーバの IP アドレスを使用することもできます。 例 :

http://137.65.135.150:80/dhost

- 3 ユーザ名、コンテキスト、パスワードを指定します。
- 4 [プロセス] をクリックします。
- 5 スレッドのコールスタックを表示するには、スレッド ID をクリックします。

## <span id="page-551-0"></span>**SAdmin** パスワードを設定する

あ らかじめ設定された admin ユーザをセ ッ ト ア ッ プでき ます。 これによ り 、 eDirectory がロード されていない場合に、 HTTPSTK (HTTP Protocol Stack) にアクセスできるよ う にな り ます。 事前に設定された管理者ユーザ (SAdmin) には、 eDirectory 管理者ユーザ オブジェ ク ト と同等の権利があ り ます。 サーバが、 eDirectory が適切に機能し ていない 状熊の場合、このユーザとしてサーバにログインし、eDirectory を使用せずに実行でき る必要なすべての診断およびデバッ ギング作業を実行し ます。

- ◆ 552 ページの「NetWare で SAdmin パスワードを設定する」
- 553 ページの「Windows で SAdmin パスワードを設定する」
- ◆ 553 ページの 「Linux、Solaris、AIX、および HP-UX で SAdmin パスワードを設定する」

#### <span id="page-551-2"></span>**NetWare** で **SAdmin** パスワードを設定する

NetWare リ モー ト マネージ ャ を使用し て SAdmin ユーザオブジェ ク ト を有効にし、 この オブジェクトのパスワードを設定または変更します。SAdmin パスワードの設定や変更 を行 う には、 eDirectory サーバで httpstk.nlm を実行し ている必要があ り ます。

- 1 Web ブラウザを開きます。
- 2 アドレス (URL) フィールドに、次の形式で入力します。

```
http : // サーバの TCP/IP アドレス : ポー ト
```
例:

http://137.65.123.11:8028

注 **:** デフォルトの代替ポート番号は 8028 です。NetWare リモートマネージャの環境設定ページでこの 値を変更した場合は、変更後のポート番号を入力します。

サーバ名と IP ア ド レ スの解決のために DNS (Domain Name Service) をネッ ト ワーク にインストールしてある場合は、IP アドレスの代わりにサーバの DNS 名を入力す る こ と もでき ます。

- 3 ユーザ名、コンテキスト、パスワードを指定します。
- 4 [環境設定] ボタン | シ | Enable Emergency Account (SADMIN User) ( 緊急アカウン トの有効化 (SADMIN ユーザ))]の順にクリックし、「パスワードの設定]をク リックします。
- 5 SAdmin パス ワード を指定し、 次に指定し たパス ワード を確認入力し ます。
- 6 [設定] をクリックします。

#### <span id="page-552-0"></span>**Windows** で **SAdmin** パスワードを設定する

DHOST リモートマネージャページ (/dhost URL またはルートページからアクセス可能) を使用して、SAdmin パスワードを設定します。SAdmin パスワードの設定や変更を行 う には、 eDirectory サーバで dhost.exe を実行し ている必要があ り ます。

- 1 Web ブラウザを開きます。
- 2 アドレス (URL) フィールドに、次の形式で入力します。

**http** : **//** サーバ名 : ポー ト **/dhost**

たとえば、次のように入力します。

http://MyServer:80/dhost

DHost iConsole へのアクセスに、サーバの IP アドレスを使用することもできます。 例 :

http://137.65.135.150:80/dhost

- 3 ユーザ名、コンテキスト、パスワードを指定します。
- 4 HTTP サーバをクリックしてから、SAdmin パスワードを指定します。
- 5 指定したパスワードを確認入力して、[送信] をクリックします。

#### <span id="page-552-1"></span>**Linux**、**Solaris**、**AIX**、および **HP-UX** で **SAdmin** パスワードを設定する

Solaris、 Linux、 AIX、 または HP-UX で SAdmin パス ワード を設定するには、 次のいず れかの方法を使用でき ます。

- ◆ 554 ページの「DHOST リモート管理ページ」
- ◆ 554 ページの「Ndsconfig」

#### <span id="page-553-0"></span>**DHOST** リモート管理ページ

DHOST リモートマネージャページ (/dhost URL またはルートページからアクセス可能) を使用し て、 SAdmin パス ワード を設定し ます。 SAdmin パス ワード の設定や変更を行 う には、 eDirectory サーバで Novell eDirectory サーバを実行し ている必要があ り ます。

- 1 Web ブラウザを開きます。
- 2 アドレス (URL) フィールドに、次の形式で入力します。

#### **http** : **//** サーバ名 : ポー ト **/dhost**

たとえば、次のように入力します。

http://MyServer:80/dhost

DHost iConsole へのアクセスに、サーバの IP アドレスを使用することもできます。 例 :

http://137.65.135.150:80/dhost

- 3 ユーザ名、コンテキスト、パスワードを指定します。
- 4 HTTP サーバをクリックしてから、SAdmin パスワードを指定します。
- 5 指定したパスワードを確認入力して、[送信] をクリックします。

#### <span id="page-553-1"></span>**Ndsconfig**

ndsconfig ユーティリティを使用して、SAdmin パスワードを設定します。SAdmin パス ワードの設定や変更を行うには、eDirectory サーバで ndsd を実行している必要があり ます。

サーバコンソールから、次のように入力します。

#### **ndsconfig set http.server.sadmin-pwd=** パスワード

ここでパスワードは、新しい SAdmin パスワードです。

ndsconfig ユーティリティの使用に関する詳細については、『*Novell eDirectory 8.8 インス* トールガイド』の「ndsconfig ユーティリティのパラメータ」を参照してください。

## 18**eDirectory Management Toolbox**

Novell<sup>®</sup> eDirectory™ Management Toolbox (eMBox) を使用すれば、すべての eDirectory バッ クエンドユーティリティに、サーバ上だけでなくリモートからもアクセスできます。

eMBox を Novell iManager と あわせて使用する と、 DSRepair、 DSMerge、 バックアップ と復元、サービスマネージャなどの eDirectory ユーティリティに Web ベースでアクセ スでき ます。

重要 **:** eMBox タスクを実行するには、iManager を使用して、管理するツリーに役割ベースサービスを設定 する必要があります。

すべての機能は、ローカルサーバまたはリモートのいずれからでもコマンドラインク ライアントを通じて使用できます。 eMBox クライアントを使用して、1 つのサーバま たはワークステーションから複数のサーバに対するタスクを実行できます。

バックアップ、DSRepair、DSMerge、スキーマの操作、および eDirectory Service Manager などのすべての eMTool (eDirectory Management Tool) を実行するためには、eDirectoryサー バに eMBox がロードされ、実行されている必要があります。

このセクションでは、次のトピックについて説明します。

- ◆ 555 ページの「eMBox コマンドラインクライアントの使用」
- ◆ 566 ページの「eMBox ログの記録の使用」

## <span id="page-554-0"></span>**eMBox** コマンドラインクライアントの使用

eMBox にアクセスする方法の 1 つは、eMBox の Java コマンドラインクライアントを使 用することです。このコマンドラインクライアントには、対話式モードとバッチモード の 2 つのモード があります。対話式モードでは、eMBox コマンドを一度に 1 つづつ実行 します。バッチモードでは、コマンドのグループを自動で実行できます。コマンドライ ンクライアントにはログサービスがあり、いずれのモードでも使用できます。

コマンドラインクライアントは、Java アプリケーションです。これを実行するには、 Java Runtime Environment, Sun JVM 1.3.1 が使用でき る必要があ り ます。 この Java 実行環 境は、eDirectory と同時にインストールされます。また、ファイアウォール越しに管理 対象のサーバにアクセスできる必要があります。1つのサーバまたはワークステーショ ンから、複数のサーバに対してタスクを実行できます。

このセクションでは、次のトピックについて説明します。

- ◆ 556 ページの「コマンドラインヘルプを表示する」
- ◆ 556 ページの「eMBox コマンドラインクライアントを対話式モードで実行する」
- ◆ 560 ページの「eMBox コマンドラインクライアントをバッチモードで実行する」
- 563 ページの「eMBox コマンドラインクライアントのオプション」
- ◆ 564 ページの「eMBox クライアントを使用してセキュア接続を確立する」
- ◆ 564ページの「eDirectory ポート番号を確認する」

## <span id="page-555-0"></span>コマンドラインヘルプを表示する

eMBox クライアントを実行する前に、 eMBox の一般的なコマンドラインヘルプを表示 するには、 次の操作を実行し ます。

- ◆ Netware®、Linux、および UNIX: コマンドラインから「 edirutil -?」と入力し ます。
- ◆ Windows : 「 ドライブ \novell\nds\embox\edirutil.exe -? | を実行します。

対話式モードで実行中に eMBox の対話型コマンドラインヘルプを表示するには、 eMBox クライアントプロンプトで疑問符 (?) を入力します。たとえば、次のように入 力し ます。 eMBox Client> ?

ヘルプには、563 ページの「eMBox コマンドラインクライアントのオプション」で示 すようなコマンドラインオプションに関する情報が表示されます。

### <span id="page-555-1"></span>**eMBox** コマンドラインクライアントを対話式モードで実行する

対話式モードでは、eMBox コマンドを一度に1つづつ実行します。

このセクションでは、次のトピックについて説明します。

- ◆ 556ページの「eDirectory サーバで eMBox クライアントを実行する」
- ◆ 557 ページの「ワークステーションで eMBox クライアントを実行する」
- ◆ 558 ページの「サーバにログインする」
- ◆ 559 ページの「使用言語、タイムアウト、およびログファイルを設定する」
- ◆ 559 ページの「eMTool とそのサービスを表示する」
- ◆ 560 ページの「特定のサービスを実行する」
- ◆ 560 ページの「現在のサーバからログアウトする」
- ◆ 560 ページの「eMBox クライアントを終了する」

#### <span id="page-555-2"></span>**eDirectory** サーバで **eMBox** クライアントを実行する

eMBox クライアントおよび Sun JVM 1.3.1 は、eDirectory と同時にインストールされて います。eDirectory サーバの対話式モードで eMBox クライアントを開始するには、次 の操作を行います。

- ◆ NetWare、Linux、および UNIX : コマンドラインから「edirutil -i」と入力します。
- ◆ Windows : 「*ドライ*ブ\novell\nds\edirutil.exe -i」を実行します。

edirutil ファイルは、eMBox クライアントを実行するためのショートカットです。この ファイルには、Java 実行ファイルの場所と eMBox が eDirectory と同時にインストール されたデフォルトの場所が示されています。NetWare の場合、このファイルでは-ns オ プションが指定されています(これは NetWare の Java オプションで、「新規画面」を意 味します ) 。(Java 実行ファイルの場所は、557 ページの「eMBox クライアント用にパ スおよびクラスパスをセットアップする」で示しているように手動で入力することも できます。)

管理対象のサーバに対して eMBox コマンドラインクライアントを使用するには、ファ イアウォール越しにアクセスできる必要があります。そのため、リモートで実行する 場合は、VPN アクセスが必要となります。

#### <span id="page-556-0"></span>ワークステーションで **eMBox** クライアントを実行する

eDirectory サーバではないコンピュータで eMBox クライアントを使用するには、次の 操作を実行します。

- ◆ eMBoxClient.jar ファイルを eDirectory サーバから目的のコンピュータにコピーします。
	- NetWare: sys:\system\embox\eMBoxClient.jar
	- $\bullet$  Windows: \{\mathbox\tembox\tembox\temboxClient.jar
	- Linux および UNIX: /opt/novell/eDirectory/lib/nds-modules/embox/eMBoxClient.jar
- ◆ Sun JVM 1.3.1 がインストールされていることを確認します。
- 管理するサーバに対して eMBox コマンドラインクライアントを使用するためには、 ファイアウォール越しにアクセスできることを確認します。

サーバの場合と は異な り 、 ワーク ステーシ ョ ンの場合は、 edirutil コマンドをショート カットとして使用して eMBox クライアントを対話式モードで開始することはできませ ん。パスおよびクラスパス内で環境をセットアップするか、パスをその都度手動で入 力します。 557 ページの「eMBox クライアント用にパスおよびクラスパスをセット アップする」を参照してください。

#### <span id="page-556-1"></span>**eMBox** クライアント用にパスおよびクラスパスをセットアップする

eMBox クライアントが eDirectory サーバで実行され、 Java または eMBoxClient.jar フ ァ イルの場所を変更していない場合、edirutil をショートカットとして使用して eMBox ク ライアントを実行できます。(556ページの「eDirectory サーバで eMBox [クライアント](#page-555-2) [を実行する」](#page-555-2)を参照してください。)

ただし、デフォルトの場所を変更したか、または eMBoxClient.jar ファイルをサーバで ないコンピュータ上で実行している場合、あるいはクラスパスを手動で入力したい場 合は、eMBox クライアントのパスおよびクラスパスをこのセクションの説明のように セットアップする必要があります。

次の操作を実行すれば、eMBox クライアントをコンピュータ上のどの場所からでも実 行できます。

◆ Java 実行ファイル (Java.exe など) があるディレクトリをパスに追加するか、または Java がすでに実行されていることを確認します。

サーバの場合、 ほ と んどはすでに実行されています。 Windows サーバ、 Linux サー バ、および UNIX サーバでは、実行ファイルのディレクトリをパスに追加する必要 があります。NetWare の場合、ディレクトリをパスに追加するのではなく、Java が 実行されている必要があります。

ワークステーションの場合、手動セットアップが必要となる場合があります。たと えば Windows では、[スタート] > [設定] > [コントロールパネル] > [システム] の順にクリックします。[詳細設定] タブで [環境変数] をクリックし、PATH 変 数にパスを追加します。

パスを手動で入力するには、次の操作を実行します。Java 実行ファイルへのパスが 追加されていない場合、eMBox を実行する前に、最初にコマンドラインで Java 実 行ファイルが含まれたディレクトリへ移動する必要があります。たとえば、 Windows で次のように入力します。 cd c:\novell\nds\embox\jre\bin

◆ eMBoxClient.jar ファイルへのパスを、クラスパスに追加します。

NetWare サーバの場合 : set ENVSET=  $\sqrt{X}$  ¥eMBoxClient.jar

Windows サーバまたはワークステーションの場合: set CLASSPATH=  $\sqrt{X}$  ¥eMBoxClient.jar

LINUX サーバおよび UNIX サーバまたはワーク ステーシ ョ ンの場合 : export CLASSPATH= パス /eMBoxClient.jar

パス を手動で入力するには、 次の操作を実行し ます。 ク ラ スパス を指定するには、 次のようにして、eMBox を実行するたびに Java の -cp フラグを使用する方法もあ り ます。

java -cp パス */*eMBoxClient.jar embox -i

たとえば、Windows では次のように入力します。 java -cp c:\novell\nds\embox\eMBoxClient.jar embox -i

警告 **:** NetWare サーバの場合のみ、異常終了を防ぐために -ns (「新規画面」を開く NetWare での Java オプション ) を追加します。たとえば、次のように入力します。 java -ns -cp sys:\system\embox\eMBoxClient.jar embox -i

これらの手順を実行した後は、次のコマンドを使用して、コンピュータ上のどの場所 からでも対話式モードによる eMBox クライアントを実行できます。

java embox -i

警告 **:** NetWare サーバの場合のみ、異常終了を防ぐために -ns (「新規画面」を開く NetWare での Java オプ ション ) を追加します。たとえば、次のように入力します。 java -ns embox -i

Java コマン ド については、 [Sun Web](http://java.sun.com) サイ ト (http://java.sun.com) にある Java のマニュア ルを参照してください。

#### <span id="page-557-0"></span>サーバにログインする

サーバにログインするには、サーバ名または IP アドレス、および特定のサーバへ接続 するためのポート番号を指定する必要があります。パブリックログインの場合、ユー ザ名およびパス ワード は必要あ り ません。

たとえば、eMBox クライアントを対話式モードでオープンした後で、次のように入力 し ます。

login -s 137.65.123.244 -p 8028 -u admin.mycompany -w mypassword -n

ポート番号についての詳細は、564ページの「eDirectory ポート番号を確認する」を参 照してください。

#### <span id="page-558-0"></span>使用言語、タイムアウト、およびログファイルを設定する

デフォルトの言語は、クライアントシステムの言語です。そのため、ほとんどの場合、 特別に言語を設定する必要はありません。同様に、タイムアウトもほとんどの場合、 デフォルトの設定で問題ありません。ログファイルを設定するには、ファイル名と ファイルを開くモード (追加または上書き)を指定します。

次の表に、コマンド例を示します。

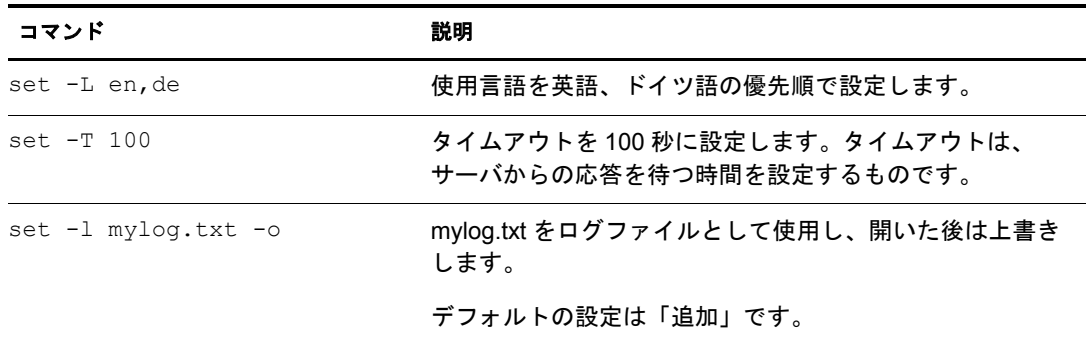

#### <span id="page-558-1"></span>**eMTool** とそのサービスを表示する

サーバにログインしたら、list コマンドを使用して、そのサーバ上で使用できるサービ スを表示できます。

list コマン ド を使用する と、 次に示す eMTool と そのサービ スが動的に表示されます。

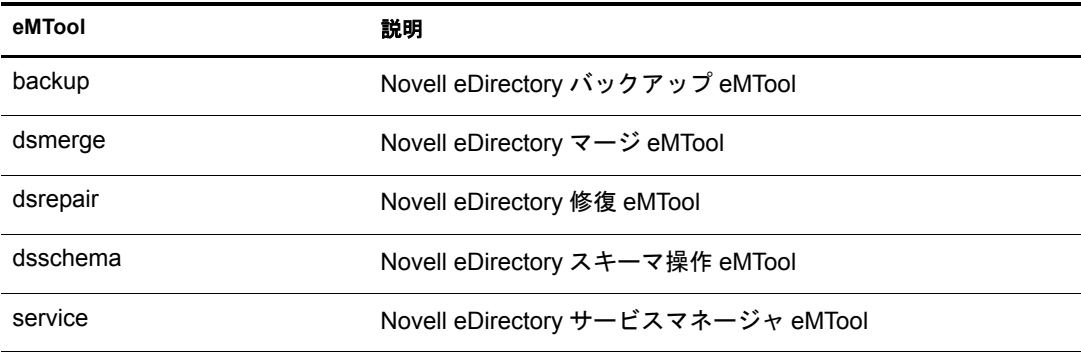

リストを強制的にリフレッシュするには、-r を使用します。サービスの詳細を表示す るには、 -t を使用し ます。 コマン ド形式だけを表示するには、 -f を使用し ます。

次の表に、コマンド例を示します。

| コマンド               | 説明                           |
|--------------------|------------------------------|
| list.              | サーバ上で使用できる eMTool を表示します。    |
| $list -r$          | eMTool リストをリフレッシュします。        |
| list -t backup     | backup サービスの詳細を表示します。        |
| list -t dsrepair   | DSRepair サービスの詳細を表示します。      |
| list -t dsmerge -f | DSMerge サービスのコマンド形式だけを表示します。 |

#### <span id="page-559-1"></span>特定のサービスを実行する

サーバにログインした後は、各 eMTool サービスを使用してタスクを実行できます。例:

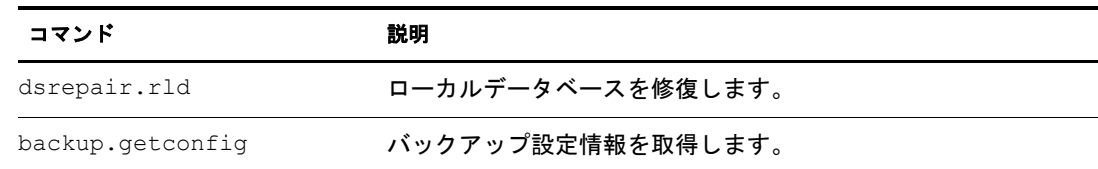

詳細については、次を参照してください。

- ◆ 420 ページの「eMBox クライアントを使ったバックアップ / 復元作業」
- ◆ 238 ページの「eMBox クライアントを使用したツリーのマージ」
- ◆ 289 ページの「eMBox クライアントを使用したデータベースの修復」
- ◆ 194 ページの「eMBox クライアントのサービスマネージャ eMTool を使用する」

#### <span id="page-559-2"></span>現在のサーバからログアウトする

現在のセッションからログアウトするには、次のコマンドを使用します。

**logout**

別のサーバにログインする場合は、自動的に現在のサーバからログアウトされるので、 このコマンドは必要ありません。

#### <span id="page-559-3"></span>**eMBox** クライアントを終了する

eMBox クライアントを終了するには、次のいずれかのコマンドを使用します。

**exit**

または

**quit**

#### <span id="page-559-0"></span>**eMBox** コマンドラインクライアントをバッチモードで実行する

eMBox クライアントをバッチモードで実行するには、次の3つの方法があります。

- ◆ 561 ページの「単一タスク」
- ◆ 561 ページの「内部バッチファイル」
- 562 ページの「システムバッチファイル」

システムバッチファイルの和み合わせて使用することで、コマ ン ド を よ り 自由に実行でき、 頻繁に実行する コマン ド の編成や再使用が可能です。

#### <span id="page-560-0"></span>単一タスク

コマンドラインから単一の eMBox タスクをバッチモードで実行するには、コマンドに -t オプションを使用してツールとタスクを指定し、-i オプション (対話式モードを指定 するオプション)を省くだけです。たとえば、次のように入力します。

java embox -s 137.65.123.244 -p 8028 -u admin.mycompany -w mypassword -l mylog.txt -t dsrepair.rld -n

警告 **:** NetWare の場合のみ、異常終了を防ぐために -ns (「新規画面」を開く NetWare での Java オプション ) を追加します。たとえば、次のように入力します。

java -ns embox -s 137.65.123.244 -p 8028 -u admin.mycompany -w mypassword -l mylog.txt -t dsrepair.rld -n

異なるサーバ上で複数のタスクを実行する場合や、頻繁に実行するタスクの場合は、内 部バッチファイルを使用する方が便利です。詳細については、次のセクション[「内部](#page-560-1) バッチファイル」を参照してください。

#### <span id="page-560-1"></span>内部バッチファイル

eMBox クライアントの内部バッチファイルを使用して eMBox クライアントをバッチ モードで実行するには、対話式モードで実行するような eMBox コマンドのグループを 含むフ ァ イルを作成する必要があ り ます。

eMBox クライアントの内部バッチファイルを使用すれば、バッチファイル内のすべて のコマンドを自動で実行できます。複数の eMBox ツールを使用した複数のタスクを、 同一のサーバ上でタスクごとにログインとログアウトを繰り返すことなく実行できま す。また1つのサーバから、複数のサーバに対して複数の eMBox ツールを使用したタ スクを実行できます。

内部バッチファイルを使用すれば、頻繁に実行するコマンドの編成や再利用ができま す。そのため、これらのコマンドを実行するたびに、コマンドラインから手動で入力 する必要はあ り ません。

内部バッチファイルの実行は、コマンドラインから eMBox クライアントコマンドを使 用して行います。たとえば、次のコマンドは、サーバにログインし、mybatch.mbx ファ イル内に列挙されたコマンドを実行します。

java embox -s 137.65.123.244 -p 8028 -u admin.mycompany -w mypassword -l mylog.txt -o -b mybatch.mbx -n

警告 **:** NetWare の場合のみ、異常終了を防ぐために -ns (「新規画面」を開く NetWare での Java オプション ) を追加します。たとえば、次のように入力します。 java -ns embox -s 137.65.123.244 -p 8028 -u admin.mycompany -w mypassword -l mylog.txt -o -b mybatch.mbx -n

もう1つの方法は、同様のコマンドをシステムバッチファイル内に記述し、そのファ イルがサーバ上で自動実行されるようにスケジュールすることです。562 ページの「シ ステムバッチファイル」を参照してください。

次に、eMBox 内部バッチファイルの例を示します。このファイルには、実行するコマン ドの例および別のサーバへログインする例が記述されています。この例では、eMBox ク ライアントを開いたときに、サーバにログインしているものと仮定しています。(それ ぞれのコマンドは、行を分ける必要があります。# で始まる行はコメントです。)

# This file is named mybatch.mbx.

# This is an example of commands you could use in

# an eMBox internal command batch file.

# Backup commands

```
backup.qetconfig
backup.backup -b -f mybackup.bak -l backup.log -t -e -w
# DSRepair commands 
dsrepair.rld 
# Log in to a different server
login -s 137.65.123.255 -p 8028 -u admin.mycompany -w mypassword -n
# DSMerge commands 
dsmerge.pr -u admin.mycompany -p admin.mycompany -n mypassword 
# Schema Operations 
dsschema.rst 
dsschema.dse 
dsschema.rls 
dsschema.gsu 
dsschema.scc 
dsschema.irs -n LocalTree
# DSService commands 
service.serviceList
```
<span id="page-561-0"></span>システムバッチファイル

# End of example.

他のコマンドラインツールと同様に、eMBox クライアントコマンドが含まれたシステ ムバッチファイルを作成し、それらをコマンドラインから手動で実行したり、サーバ 上で自動で実行されるようにスケジュールしたりできます。たとえば、423 [ページの](#page-422-0) 「バッチファイルと eMBox クライアントによる無人バックアップ」で示す例のように、 システムバッチファイルを使用して、自動でバックアップを実行できます。

1つのサーバから複数のサーバに対して、複数の eMBox ツールを使用したタスクを実 行できます。

システムバッチファイルでは、eMBox クライアントの単一コマンドと内部バッチファ イルを組み合わせて使用できます。これにより、コマンドをより自由に実行でき、頻 繁に実行する コマン ド の編成や再使用ができ ます。 詳細については、 561 [ページの 「内](#page-560-1) 部バッチファイル」を参照してください。

バッチファイルを自動で実行する方法については、ご使用のオペレーティングシステ ムのマニュアルまたはサードパーティ製スケジューリングソフトウェアのマニュアル を参照してください。

注 **:** NetWare では、サードパーティのスケジューリングソフトウェアが使用できます。また、サポート対象 のツールではありませんが、Novell Technical Support から [CRON.NLM](http://support.novell.com/servlet/tidfinder/2939440) (http://support.novell.com/servlet/ tidfinder/2939440) をダウンロードしてお使いいただけます。

## <span id="page-562-0"></span>**eMBox** コマンドラインクライアントのオプション

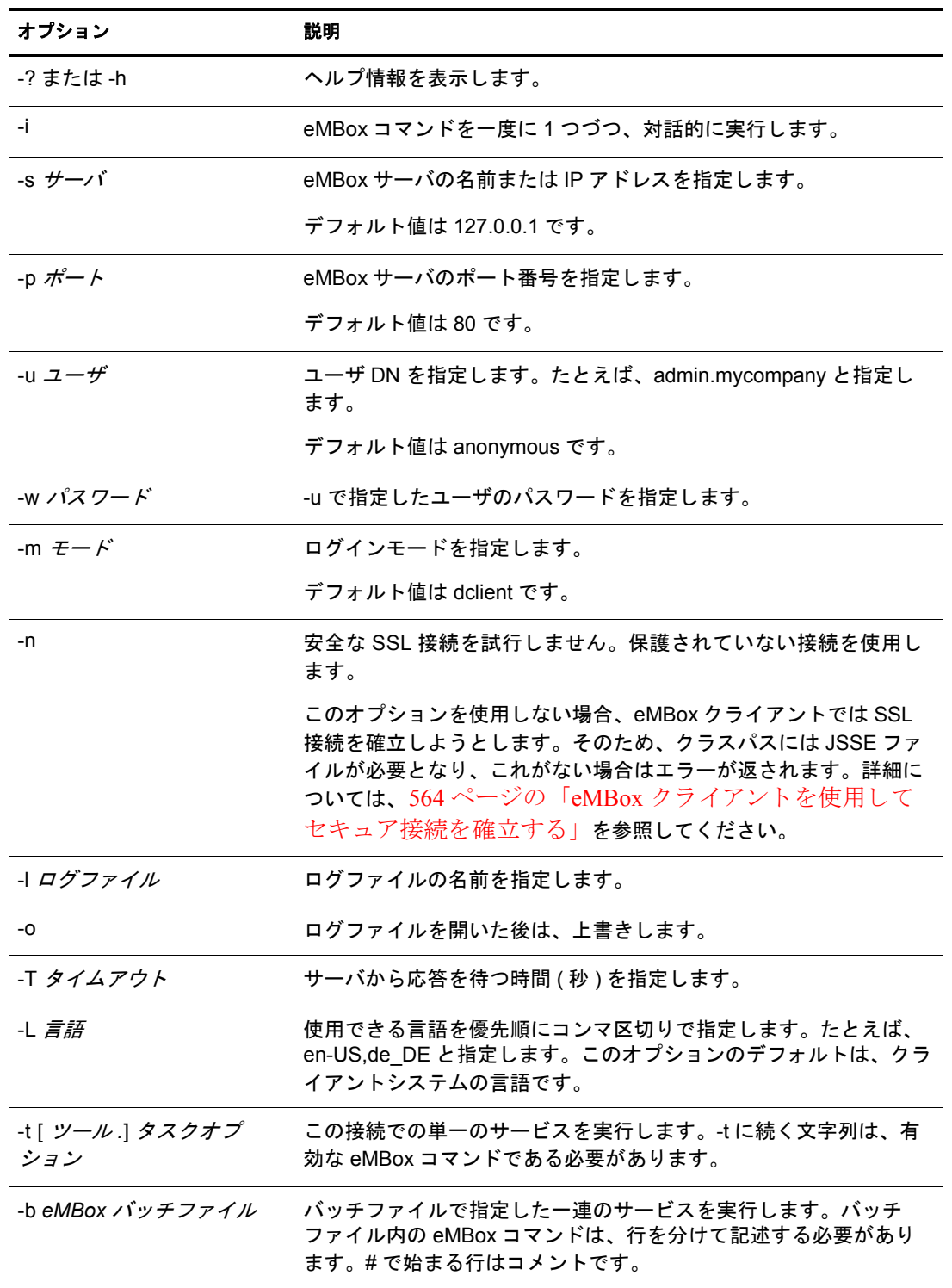

#### <span id="page-563-0"></span>**eMBox** クライアントを使用してセキュア接続を確立する

非セキュア接続を使用している場合、ユーザ名やパスワードなどの入力したすべての 情報は、クリアテキストでネットワーク上に送信されます。

SSL を使用したセキュア接続を確立するには、次の操作を実行します。

- サーバヘログインする際は、 コマンドで -n オプションを使用しないでください。 こ のオプションは、非セキュア接続を指定するものです。セキュア接続がデフォルト の設定です。
- ◆ クラスパスに、次に示す JSSE (Java Secure Socket Extension) ファイルがあることを確 認します。
	- $\bullet$  jsse.jar
	- jnet.jar
	- $\triangleleft$  jcert.jar

これらのファイルがない場合、eMBox クライアントは、セキュア接続が確立でき ないことを示すエラーを返します。

これらのファイルや JSSE についての情報は、 [Sun Web](http://java.sun.com/products/jsse) サイト (http://java.sun.com/ products/jsse) から入手でき ます。

#### <span id="page-563-1"></span>**eDirectory** ポート番号を確認する

eMBoxクライアント でサーバにログインするには、ポート番号を指定する必要があります。 eDirectoryをインスト ールする際にポート 番号を指定した場合には、その番号を使用します。 デフォルトのポート番号は、次のとおりです。

- ◆ NetWare の場合、デフォルトの非セキュアポートは 8028 で、セキュアポートは 8009 です。
- ◆ その他のプラットフォームの場合、デフォルトの非セキュアポートは 8028 で、セ キュアポートは 8010 です。

次に示すセクションには、eDirectory に割り当てられたポートを確認するための、その 他のヒントがあります。

- ◆ 564 ページの「Windows の場合」
- ◆ 565 ページの「NetWare の場合」
- ◆ 565 ページの「Linux および UNIX の場合」

#### <span id="page-563-2"></span>**Windows** の場合

- 1 [スタート] > [設定] > [コントロールパネル] の順にクリックします。
- 2 Novell eDirectory サービスアイコンをダブルクリックしてから、[トランスポート] タブをクリックします。
- 3 セキュアポート、または非セキュアポートを確認します。
	- 非セキュアポートを確認するには、HTTP の横のプラス記号をクリックします。
	- ◆ セキュアポートを確認するには、HTTPSの横のプラス記号をクリックします。

[Bound Transports ( バインド されたトランスポート )]の横のプラス記号をクリック して、ポート番号を確認します。

<span id="page-564-0"></span>サーバオブジェクトのネットワークアドレスプロパティに、ポートが表示されます。

サーバオブジェ ク ト のネ ッ ト ワーク ア ド レスプロパテ ィ は、 次のツールで確認でき ます。

- ◆ iManager で、 [eDirectory 管理] > [オブジェクトの変更] の順にクリックしてサー バオブジェクトを見つけ、「一般] タブのドロップダウンリストでネットワークア ドレスを参照します。
- ◆ ConsoleOne® で、サーバオブジェクトを右クリックするかまたはサーバオブジェク トを選択した状態で「オブジェクト]>「プロパティ]の順にクリックし、ネット ワークアドレスのドロップダウンリストを参照します。

始めが http: または https: で、 終わ り が /portal のネ ッ ト ワーク ア ド レ ス を探し ます。 こ れらのアドレスが、eMBox ツールが使用する非セキュアポートおよびセキュアポート です。

ポート番号の確認方法を次に示します。

◆ ネットワークアドレス内にポート番号が表示されている場合、その番号が割り当て られたポート番号です。

た と えば、 http://137.65.188.1:8028/portal の場合、 ポー ト 8028 が eMBox ツールで使 用されています。

◆ サーバの IP アドレスだけで、ポート番号が表示されていない場合、デフォルトの ポート番号が使用されています。

た と えば、 https://137.65.188.1/portal の場合、 IP ア ド レ スの後にはポー ト 番号が表示 されていませんが、これは eMBox ツールでデフォルトのポート番号が使用されて いることを示しています。デフォルトのポート番号は、 NetWare では 8009、それ以 外のプラットフォームでは8010です。

#### <span id="page-564-1"></span>**Linux** および **UNIX** の場合

次のコマンドを使用して、ポートを表示できます。

#### **ndsconfig get | grep http**

http.server.interface、その次にポート番号という表現で記述された行を探します。

また、565ページの「NetWare の場合」で説明している方法を使用し、iManager または ConsoleOne によりポート番号を確認することもできます。

## <span id="page-565-0"></span>**eMBox** ログの記録の使用

eMBox ログの記録はインフラストラクチャモジュールで、DSBackup、DSMerge、DSRepair などの、 すべての eMTool (eDirectory Management Tool) のイベン ト を記録し ます。 この リリースで提供されているログファイルは1つだけです。このログファイルに、すべて の eMTool の操作が記録されます。

eMBox ログの記録は、クライアントログサービスとは異なります。クライアントログ サービスは、eMBox クライアントを実行する際に、ログファイルを指定することで提 供されるものです(たとえば、eMBox クライアントコマンドで -1 mylogfile.txt と 指定する場合、または iManager でログファイル名として mylogfile.txt を入力する 場合です)。現在、eMBox ログの記録は eMBox が実行するタスクに対するすべての サーバメッセージを記録し、その内容は詳細なものです。これに対して、クライアン トログサービスではクライアントメッセージおよびクライアントに送信されたメッ セージが記録され、 進捗状況の概要がレポー ト されます。

ロ グの記録は非同期で実行され、 デフ ォル ト ではすべての操作が記録されます。

このリリースの eMBox ログの記録には、次の機能があります。

◆ ログファイルの名前と場所を変更できます。

デフォルトでは、ログファイルは eDirectory がインストールされたディレクトリ内 の embox\log ディレクトリに作成されます。

- ◆ 最大ファイルサイズが変更できます。変更後、ログファイルはリセットされます。 最大ファイルサイズは 8MB です。
- ◆ ログモードを変更できます。

すべての新しいメッセージをログファイルに追加するか、または既存のログファイ ルを上書きするかを選択できます。デフォルトでは、追加のオプションが指定され ています。

◆ ログの記録を開始または停止できます。

デフォルトでは、eMBox が起動するとログの記録は開始モードになります。停止 モードの間は、メッセージは記録されません。

- ◆ ログファイルの内容をリセットできます。
- ◆ クライアントコンピュータからログファイルを読み込むことができます。

このセクションでは、次のトピックについて説明します。

- ◆ 567 ページの「eMBox ログの記録コマンドラインクライアントを使用する」
- 567ページの「Novell iManager で eMBox ログの記録機能を使用する」

## <span id="page-566-0"></span>**eMBox** ログの記録コマンドラインクライアントを使用する

次の表に、eMBox ログの記録コマンドラインクライアントのオプションを示します。

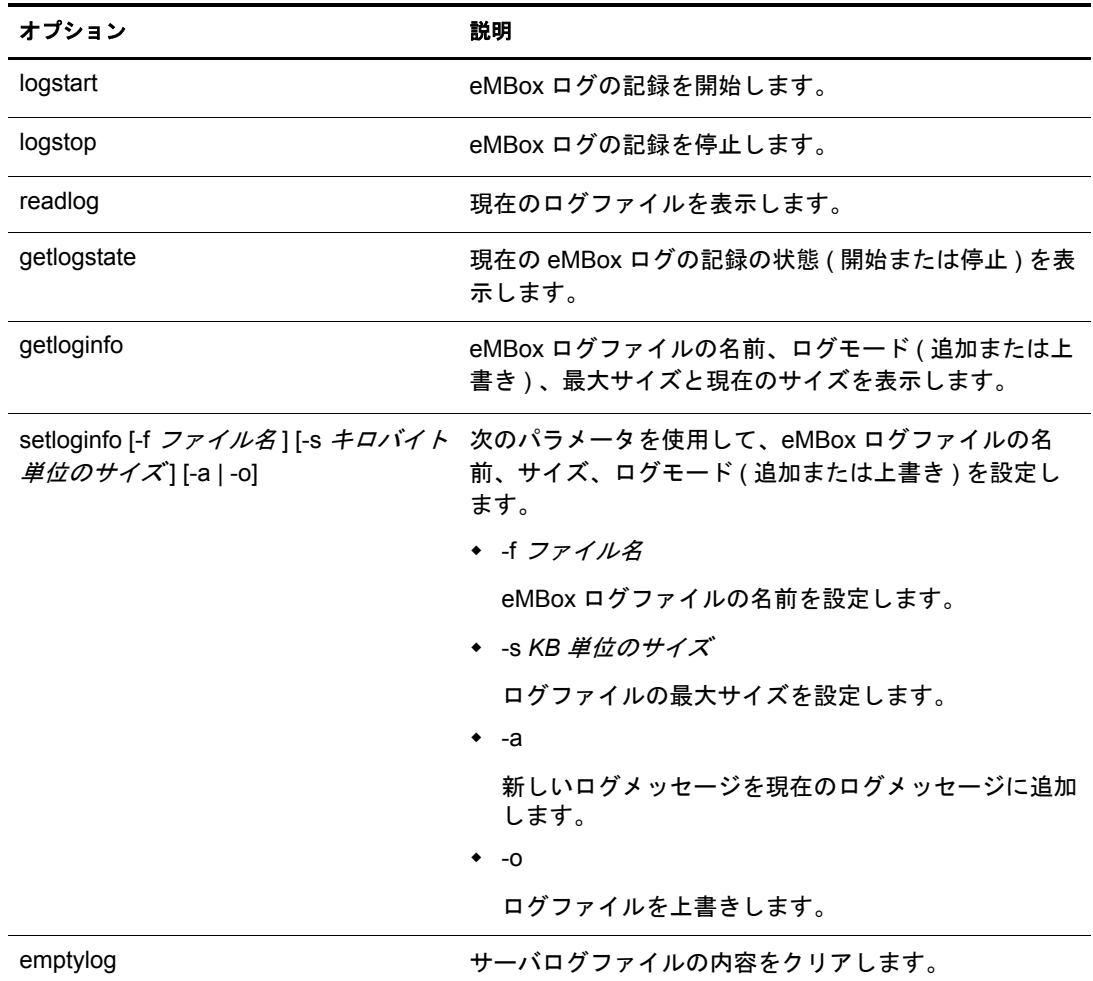

## <span id="page-566-1"></span>**Novell iManager** で **eMBox** ログの記録機能を使用する

- 1 Novell iManager で、[役割およびタスク] ボタン 0 をクリックします。
- 2 [eDirectory の保守] ユーティリティ > [ログファイル] の順にクリックします。
- 3 ログファイル操作を実行するサーバを指定してから、[次へ] をクリックします。
- 4 サーバへの認証を行ってから、[次へ] をクリックします。
- 5 実行するログファイル操作を選択します。 詳細については、[ヘルプ] をクリックしてください

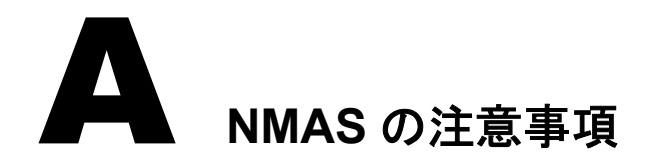

この付録では、次のトピックについて説明します。

- ◆ 569 ページの「独立したパーティションとしてのセキュリティコンテナの設定」
- ◆ 569 ページの「複数のセキュリティコンテナを持つツリーのマージ」

## <span id="page-568-0"></span>独立したパーティションとしてのセキュリティコンテナの設定

NMAS™ (Novell<sup>®</sup> Modular Authentication Services) は、 Novell eDirectory™ ツリー全体に適 用されるポリシーに依存しています。eDirectory ツリーは、実際にはセキュリティドメ インとして機能します。セキュリティポリシーは、ツリー内のすべてのサーバで使用 できる必要があります。

NMAS には、NetWare® 5.1 以降の eDirectory ツリーの [Root] から作成された、セキュリ ティコンテナ内の認証ポリシーとログインメソッドの設定データが格納されています。 この情報は、NMASを使用可能なすべてのサーバで読み込みアクセスできる必要があ ります。セキュリティコンテナの目的は、ログイン、認証、キー管理などのセキュリ ティプロパティに関するグローバルポリシーを保持することです。

NMAS により、独立したパーティションとしてセキュリティコンテナを作成し、作成し たコンテナを広い範囲で複製することを推奨します。このパーティションは、ツリー内 の信頼性の高い複数のサーバでのみ、読み書き可能なパーティションとして複製するこ と をお勧めし ます。

注 **:** セキュリティコンテナはグローバルポリシーを格納しており、サーバでは eDirectory ツリーに指定した セキュリティポリシー全般が変更される可能性があるため、書き込み可能なレプリカを配置するサーバを選 択する場合には注意が必要です。NMAS を使用してユーザがログインするには、ユーザオブジェクトのレ プリカが NMAS サーバ上に存在する必要があります。

## <span id="page-568-1"></span>複数のセキュリティコンテナを持つツリーのマージ

一方のツリーまたは両方のツリーにセキュリティコンテナがインストールされている eDirectory ツリーをマージする場合、特に注意が必要です。この手順は時間を要する複 雑な作業になる可能性があるため、本当に実行する必要があるかどうか確認してくだ さい。

重要 **:** この説明では、Novell Certificate ServerTM 2.21 以前、Novell Single Sign-on 2.*x*、および NMAS 2.*x* の ツリーを対象としています。

複数のセキュリティコンテナを持つツリーをマージするには次を実行します。

- 1 iManager で、マージするツリーを指定します。
- 2 ソースツリーにするツリーと、ターゲットツリーにするツリーを指定します。 ソースツリーおよびターゲットツリーについて、次のセキュリティ上の配慮事項に 注意してください。
	- ソース ツ リ ーの組織の認証局によ って署名された証明書は削除する こ と。
	- ソース ツ リ ーの組織の認証局は削除する こ と。
	- ソースツリー上のNovell SecretStore<sup>®</sup>に保存されたユーザのシークレットは削除 すること。
	- ソースツリー内のすべての NMAS ログインメソッドを削除し、ターゲットツ リーに再インストールすること。
	- ツリーをマージする際に、ソースツリー内に存在したすべての NMAS ユーザを 再登録すること。
	- ◆ ソースツリー内に存在したすべてのユーザおよびサーバに、ツリーをマージす る際に新しい証明書を作成する こ と。
	- ◆ ソースツリー内に存在したすべてのユーザのシークレットを SecretStore に再イ ンス ト ールする こ と。

ソースツリーおよびターゲットツリーの両方が Security というコンテナをツリーのルー ト直下に保持していない場合、またはツリーのうち一方だけが Security コンテナを保持 している場合、これ以上の処置は不要です。その他の場合には、このセクションの残り の手順を続けます。

## ツリーのマージ前に実行する製品固有の操作

このセクションでは、次の情報について説明します。

- ◆ 570 ページの「[Novell Certificate Server](#page-569-0)」
- ◆ 572 ページの「[Novell Single Sign-On](#page-571-0)」
- ◆ 572 ページの「NMAS」
- ◆ 573 ページの「Novell セキュリティド メインインフラストラクチャ」
- 573 ページの「その他のセキュリティ固有の操作」

#### <span id="page-569-0"></span>**Novell Certificate Server**

Novell Certificate Server (PKIS (Public Key Infrastructure Services) の後継バージ ョ ン ) が ソースツリー内のサーバのいずれかにインストールされている場合、次の手順を実行 する必要があります。

注 **:** 製品の使用状況によっては、指定されたオブジェクトと項目が存在しない可能性があります。次の手順 で指定されたオブジェクトや項目がソースツリーに存在しない場合には、手順を省略できます。

1 ソースツリー内のルート認証局証明書は、ターゲットツリーにインストールする必 要があります。

ルート認証局証明書は、ルート認証局コンテナに含まれる、ルート認証局オブジェ クトに格納されています。ルート認証局コンテナはツリー内の任意の場所に作成で きます。ただし、セキュリティコンテナ内のルート認証局コンテナに存在するルー ト認証局証明書は、ソースツリーからターゲットツリーに手動で移動する必要があ り ます。

- 2 ターゲットツリーにルート認証局証明書をインストールします。
	- 2a ソースツリーのセキュリティコンテナでルート認証局を選択します。
	- 2b ソースツリーで使用されている正確な名前(手順 2a) で、ルート認証局コンテナ をターゲットツリーのセキュリティコンテナに作成します。
	- 2c ソースツリーで、選択したルート認証局コンテナのルート認証局オブジェクト を開き、証明書をエクスポートします。

重要 **:** 次の手順で使用するため、選択した場所とファイル名を記憶しておきます。

- 2d ターゲットツリーで、手順 2b で作成したコンテナのルート認証局オブジェクト を作成し ます。 ソース ツ リ ーと同じ名前を指定し、 証明書を求められた ら、 手 順 2c で作成したファイルを指定します。
- 2e ソースツリーのルート認証局オブジェクトを削除します。
- 2f 選択したルート認証局コンテナ内のすべてのルート認証局オブジェクトがター ゲットツリーにインストールされるまで、手順 2c から手順 2e を繰り返します。
- 2g ソースツリーのルート認証局コンテナを削除します。
- 2h すべてのルート認証局コンテナがソースツリー内で削除されるまで、手順 2aか ら手順 2f を繰り返します。
- 3 ソースツリーの組織の認証局を削除します。

組織の認証局オブジェクトは、セキュリティコンテナ内に存在します。

重要 **:** ソースツリーの組織の認証局によって署名された証明書は、この手順以降は使用できません。 これには、ソースツリーの組織の認証局によって署名された、サーバ証明書とユーザ証明書も含まれ ます。

4 ソースツリーの組織の認証局によって署名された証明書を持つ、ソースツリー内の 暗号化キーオブジェクト (KMO) をすべて削除します。

他の組織の認証局によって署名された証明書を持つ。 ソースツリー内の暗号化キー オブジェクトは引き続き有効で、削除する必要はありません。

暗号化オブジェ ク ト に署名し ている CA の識別情報がわから ない場合は、 暗号化オ ブジェクトのプロパティページにある「証明書] タブの「ルート認証局証明書] セ クションを参照します。

5 ソースツリーの組織の認証局によって署名された、ソースツリー内のユーザ証明書 をすべて削除し ます。

ソースツリー内のユーザがすでに証明書とプライベートキーをエクスポートしてい る場合、エクスポートされた各証明書とキーは引き続き使用できます。手順 3 を実 行した後では、eDirectory 内に残っているプライベートキーと証明書は使用できま せん。

証明書を持つユーザごとに、ユーザオブジェクトのプロパティを開きます。[セキュ リティ] タブの [証明書] セクションの下に、そのユーザのすべての証明書を示す テーブルが表示されます。 発行者と し て組織の認証局が設定されている証明書はす べて削除してください。

ソース ツ リ ーの組織の認証局のホス ト と なっているサーバに、 Novell Certificate Server 2.0 以降がインストールされている場合にのみ、ユーザ証明書はソースツ リ ーに存在し ます。

<span id="page-571-0"></span>Novell Single Sign-on がソース ツ リ ー内のサーバのいずれかにイ ン ス ト ールされている 場合、ソースツリーのユーザ用 Novell Single Sign-On シークレットをすべて削除する必 要があります。

ソースツ リ ーで Novell Single Sign-on を使用するすべてのユーザについて、 ユーザオブ ジェクトのプロパティを開きます。[セキュリティ] タブの [SecretStore] セクション の下に、そのユーザのすべてのシークレットが表示されます。 表示されたシークレッ ト をすべて削除し ます。

注 **:** 製品の使用状況によっては、指定されたオブジェクトと項目が存在しない可能性があります。指定され たオブジェクトや項目が存在しない場合には、この手順を省略できます。

#### <span id="page-571-1"></span>**NMAS**

NMAS がソースツリー内のサーバにインストールされている場合、次の手順を実行する 必要があります。

注 **:** 製品の使用状況によっては、指定されたオブジェクトと項目が存在しない可能性があります。指定され たオブジェクトや項目が存在しない場合には、手順を省略できます。

1 ターゲットツリーに、ソースツリーに存在してターゲットツリーには存在しない、 NMAS ログインメソッドをインストールします。

必要なすべてのクライアントとサーバのログインコンポーネントをターゲットツ リーに適切にインストールするには、 Novell のオリジナルソースやベンダー提供の ソースを使用して、すべて新しいログインメソッドをインストールすることを推奨 し ます。

メソッドは既存のサーバファイルから再インストールできますが、通常、Novell の パッケージやベンダー提供のパッケージを使用してクリーンインストールを行う方 が簡単で確実です。

- 2 ソースツリーで以前に確立されたログインシーケンスをターゲットツリーで使用で きるようにするには、対象のログインシーケンスを移行します。
	- 2a ConsoleOne で、ソースツリーのセキュリティコンテナを選択します。
	- 2b ログインポリシーオブジェクトを右クリックし、[プロパティ] をクリックし ます。
	- 2c [定義済みログインシーケンス] ドロップダウンリストに表示されたログイン シーケンスごとに、使用するログインメソッド(右側のウィンドウに表示)を メモします。
	- 2d ターゲットツリー内のセキュリティコンテナを選択し、手順 2c でメモしたログ インメソッドと同じものを使用して、ログインシーケンスを複製します。
	- 2e 手順が終了したら、[OK] をクリックします。
- 3 ソースツリーの NMAS ログインセキュリティ属性を削除します。
	- 3a ソースツリーのセキュリティコンテナで、ログインポリシーオブジェクトを削 除し ます。
	- 3b ソースツリーの許可されたログインメソッドコンテナで、ログインポリシーオ ブジェクトを削除します。
	- **3c** ソースツリーの許可されたログインメソッドコンテナを削除します。
	- 3d ソースツリーの許可されたポストログインメソッドコンテナで、ログインポリ シーオブジェクトを削除します。
	- 3e ソースツリーの許可されたポストログインメソッドコンテナを削除します。

#### <span id="page-572-0"></span>**Novell** セキュリティドメインインフラストラクチャ

Novell Certificate Server 2.x 以降、 Novell Single Sign-on、 NMAS、 NetWare 5.1 以降、 また は eDirectory 8.5 以降がソースツリー内のサーバのいずれかにインストールされている 場合、Novell セキュリティド メインインフラストラクチャ (SDI) がインストールされま す。SDI がインストールされている場合、次の手順を実行します。

注 **:** 製品の使用状況によっては、指定されたオブジェクトと項目が存在しない可能性があります。指定され たオブジェクトや項目が存在しない場合には、手順を省略できます。

- 1 W0 オブジェクト とソースツリーの KAP コンテナを削除します。 KAP コンテナは、セキュリティコンテナ内に存在します。W0 オブジェクトは、 KAP コンテナ内に存在します。
- 2 ソースツリー内のすべてのサーバで、sys:\system\nici\nicisdi.key ファイルを削除 し、セキュリティドメインインフラストラクチャ (SDI) キーを削除します。

重要 **:** ソースツリー内のすべてのサーバで、このファイルを削除したことを確認します。

#### <span id="page-572-1"></span>その他のセキュリティ固有の操作

ソース ツ リ ー内にセキ ュ リ テ ィ コ ンテナが残っている場合、 ツ リ ーをマージする前に、 セキュリティコンテナを削除します。

#### ツリーのマージを実行する

ndsmerge ユーティリティを使用して、eDirectory ツリーをマージします。詳細について は、 225 ページの第 8 章 「Novell eDirectory ツリーのマージ」 および 575 [ページの付録](#page-574-0) B 「Novell eDirectory の Linux および UNIX [用コマン ド と その使用法」](#page-574-0)を参照し て く ださい。

### ツリーのマージ後に実行する製品固有の操作

このセクションでは、次の情報について説明します。

- ◆ 573 ページの「Novell セキュリティド メインインフラストラクチャ」
- ◆ 574 ページの「[Novell Certificate Server](#page-573-0)」
- ◆ 574 ページの「[Novell Single Sign-On](#page-573-1)」
- ◆ 574 ページの「NMAS」

#### <span id="page-572-2"></span>**Novell** セキュリティドメインインフラストラクチャ

W0 オブジェクトがマージ前にターゲットツリーに存在していた場合、ターゲットツ リー内に存在していたサーバが使用していたセキュリティド メインインフラストラク チャ (SDI) キーを、ソースツリー内に存在していたサーバにインストールする必要があ り ます。

この手順を実行する一番簡単な方法は、SDI キー (sys:\system\nici\nicisdi.key ファイル) を保持し ていた ソース ツ リ ー内のすべてのサーバに、Novell Certificate Server 2.52 以降を インストールすることです。Novell Certificate Server がすでにサーバにインストールされ ている場合でも、この手順を実行する必要があります。

マージ前に、ターゲットツリーに W0 オブジェクトが存在せず、ソースツリー内には 存在していた場合は、マージ後のツリーに SDI を再インストールする必要があります。 この手順を実行する一番簡単な方法は、マージ後のツリー内のサーバに Novell Certificate Server 2.52 以降をインストールすることです。Novell Certificate Server は、SDI キー (sys:\system\nici\nicisdi.key ファイル) を保持していたサーバにインストールする必要が あります。また、作成されたツリー内の他のサーバにもインストールできます。

Novell Certificate Server のイ ン ス ト ールの詳細については、『*[Novell Certificate Server](http://www.novell.com/documentation/beta/crt30/index.html)* 管理 [ガイド](http://www.novell.com/documentation/beta/crt30/index.html)』 (http://www.novell.com/documentation/beta/crt30/index.html) を参照してください。

#### <span id="page-573-0"></span>**Novell Certificate Server**

Novell Certificate Server を使用している場合、ツリーのマージ後に、ソースツリー内に 存在していたサーバとユーザに必要に応じて証明書を再発行します。

ユーザオブジェクトを含むパーティションのレプリカを保持していたすべてのサーバ に、Novell Certificate Server 2.52 以降をインストールすることを推奨します。

サーバに証明書を発行するには、Novell Certificate Server 2.52 がインストールされてい る必要があ り ます。

Novell Certificate Server 2.52 以降が、組織の認証局のホストとなっているサーバにイン ス ト ールされている必要があ り ます。 詳細については、 『*[Novell Certificate Server](http://www.novell.com/documentation/beta/crt30/index.html)* 管理ガ [イ](http://www.novell.com/documentation/beta/crt30/index.html)ド』(http://www.novell.com/documentation/beta/crt30/index.html) を参照してください。

#### <span id="page-573-1"></span>**Novell Single Sign-On**

Novell Single Sign-on を使用している場合、ツリーのマージ後に、ソースツリー内に存在 していたユーザの SecretStore シークレットを必要に応じて再作成する必要があります。

#### <span id="page-573-2"></span>**NMAS**

NMAS を使用している場合、ツリーのマージ後に、ソースツリー内に存在していた NMAS ユーザを必要に応じて再登録する必要があります。

詳細については、『*[Novell Modular Authentication Service](http://www.novell.com/documentation/beta/nmas30/index.html) 管理ガイド*』 (http://www.novell.com/documentation/beta/nmas30/index.html) を参照し て く ださい。

## <span id="page-574-0"></span>B **Novell eDirectory**の**Linux**および**UNIX**用コマンド とその使用法

この章では、Linux、Solaris、AIX および HP-UX で使用される Novell<sup>®</sup> eDirectory™ 8.8 のユーティリティおよびその使用法について説明します。

- 575 ページの「一般ユーティリティ」
- ◆ 579 ページの「LDAP 固有のコマンド」

## <span id="page-574-1"></span>一般ユーティリティ

このセクションでは、Linux および UNIX での eDirectory ユーティリティとその使用法 について説明し ます。

注 **:** ユーティリティの使用法の詳細については、ユーティリティのマニュアルページを参照してください。

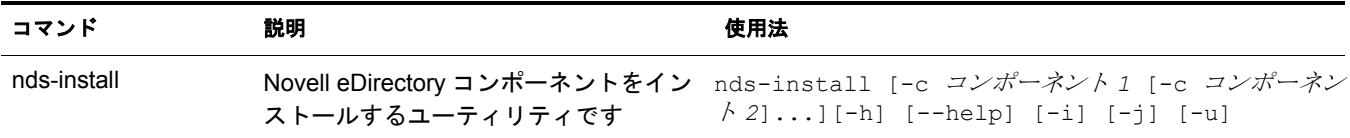

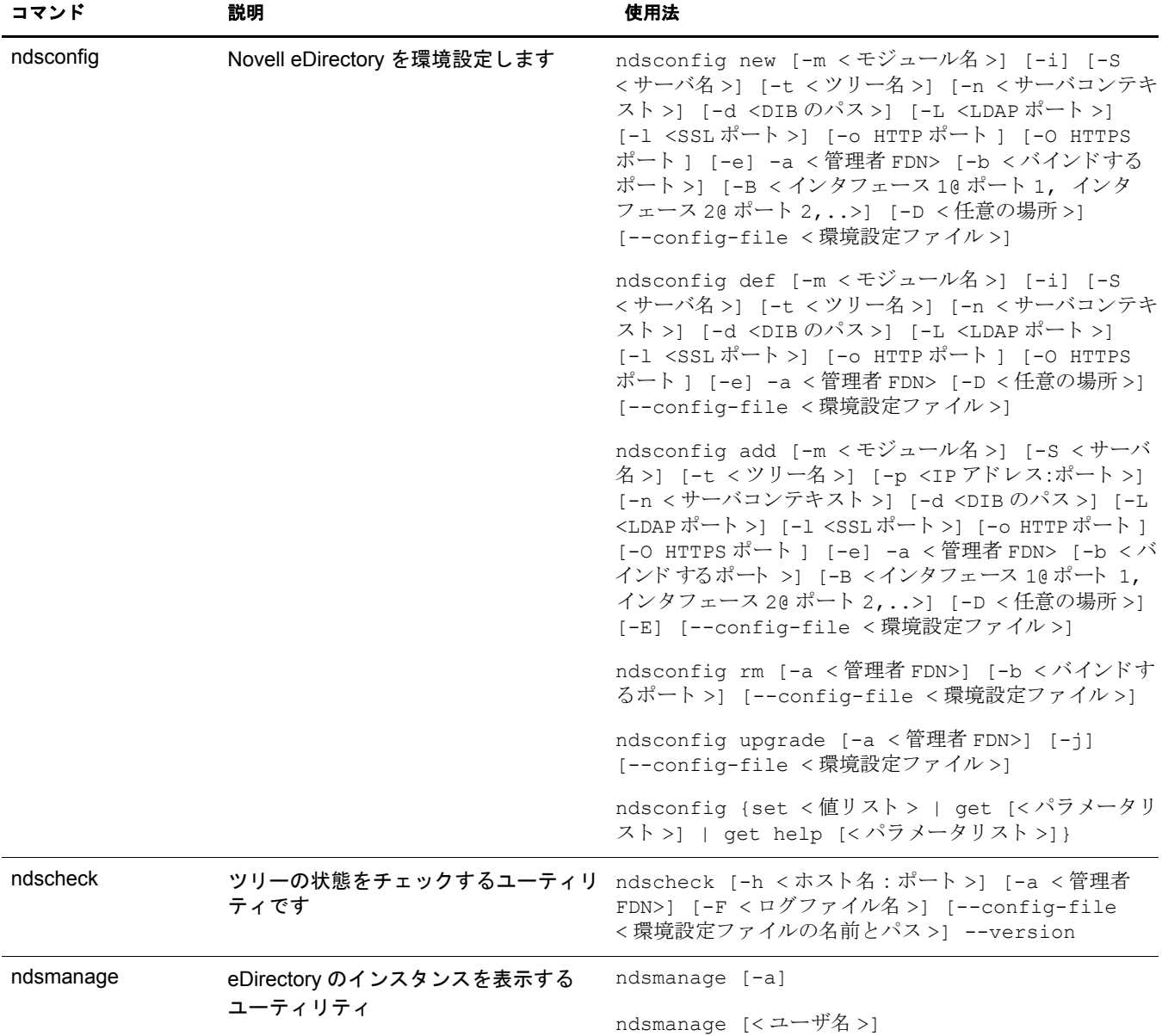
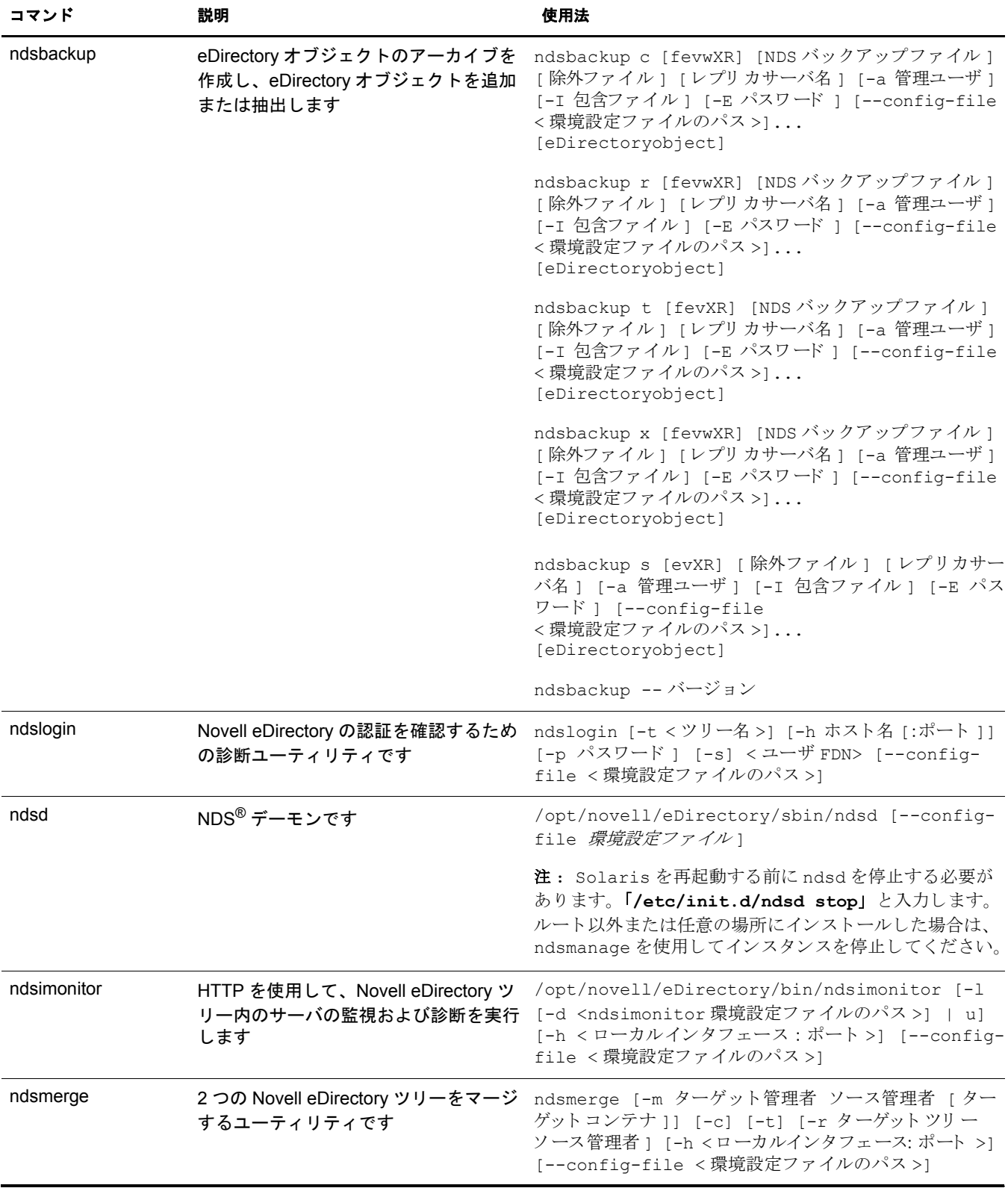

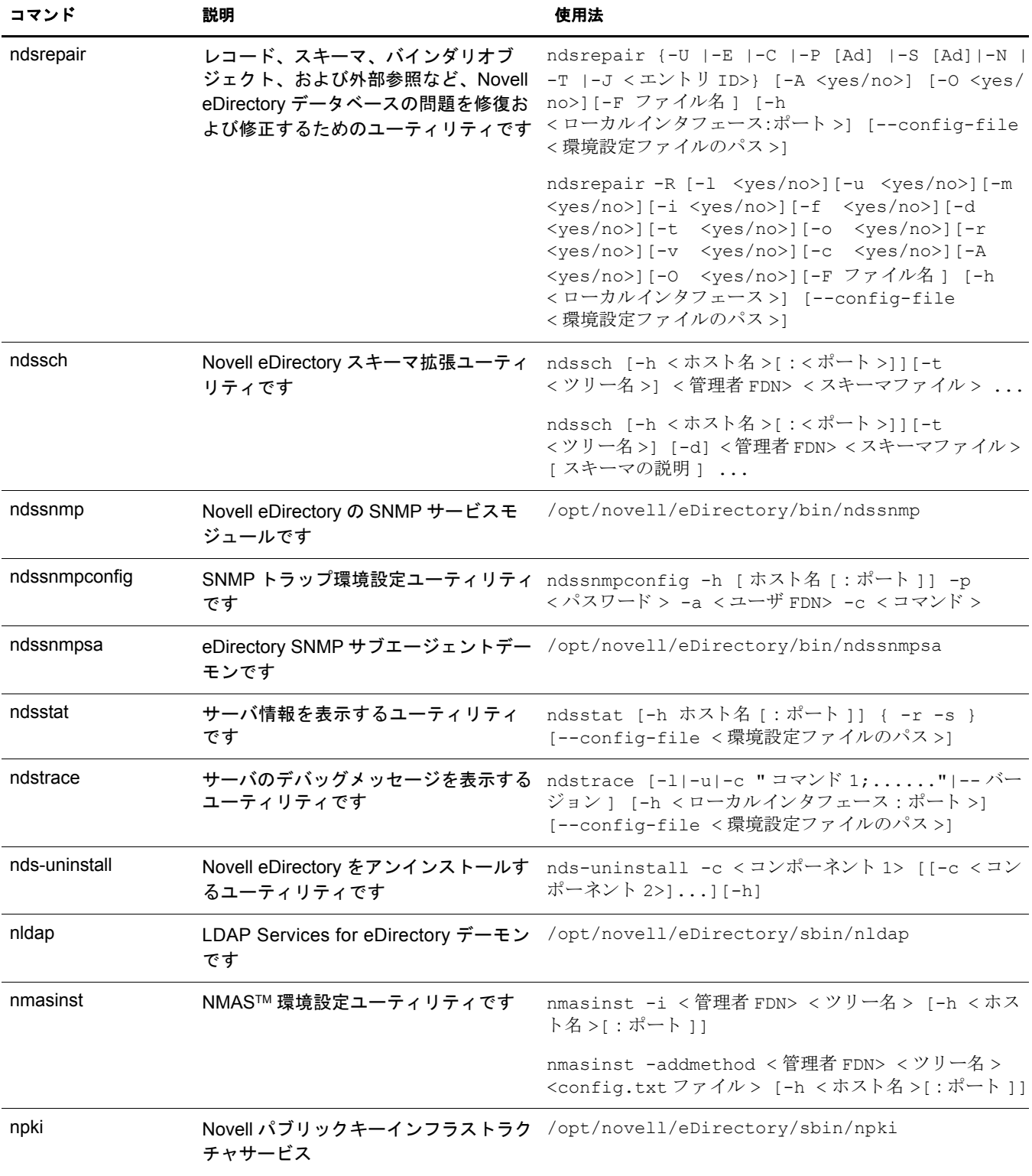

# **LDAP** 固有のコマンド

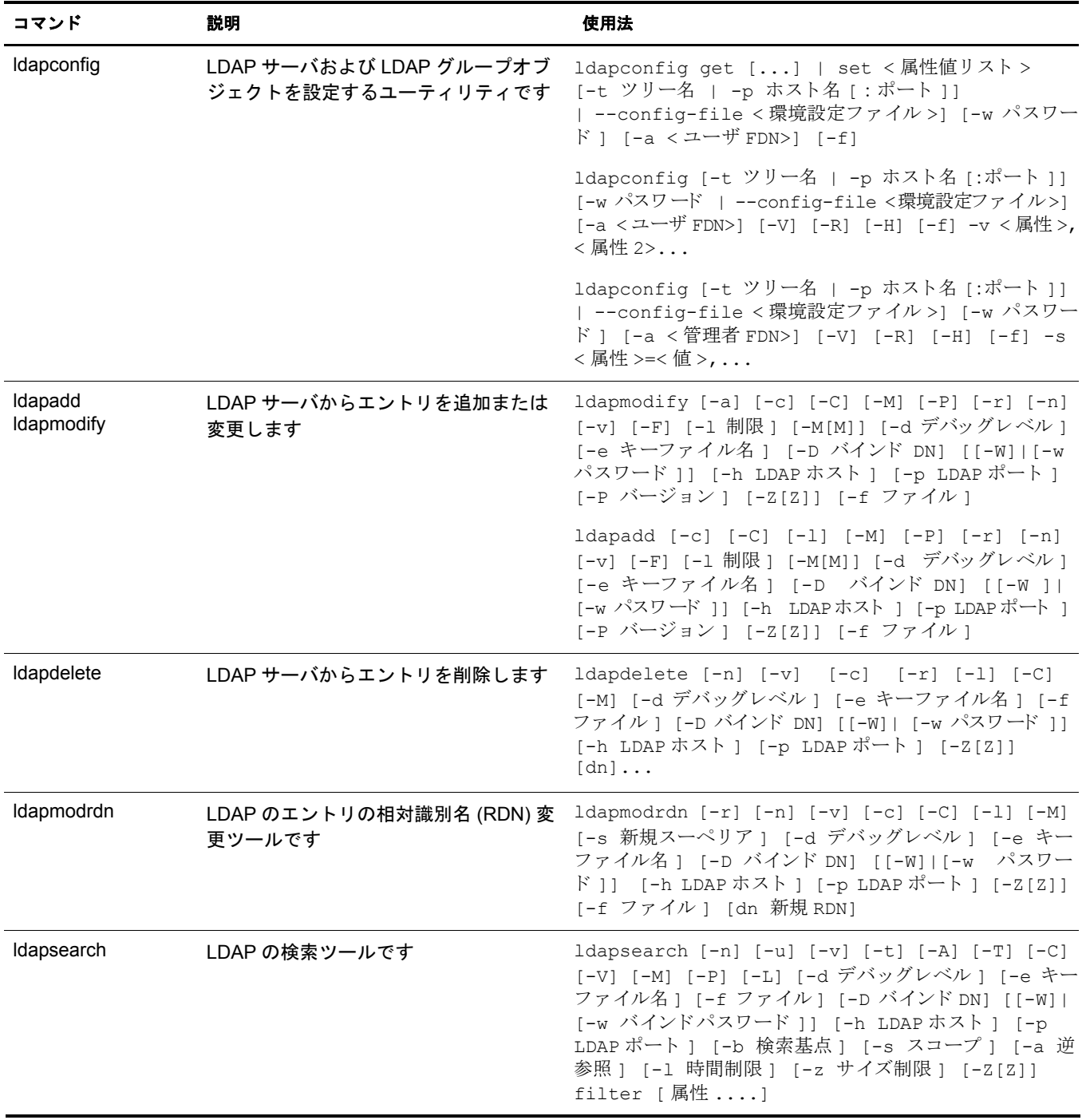

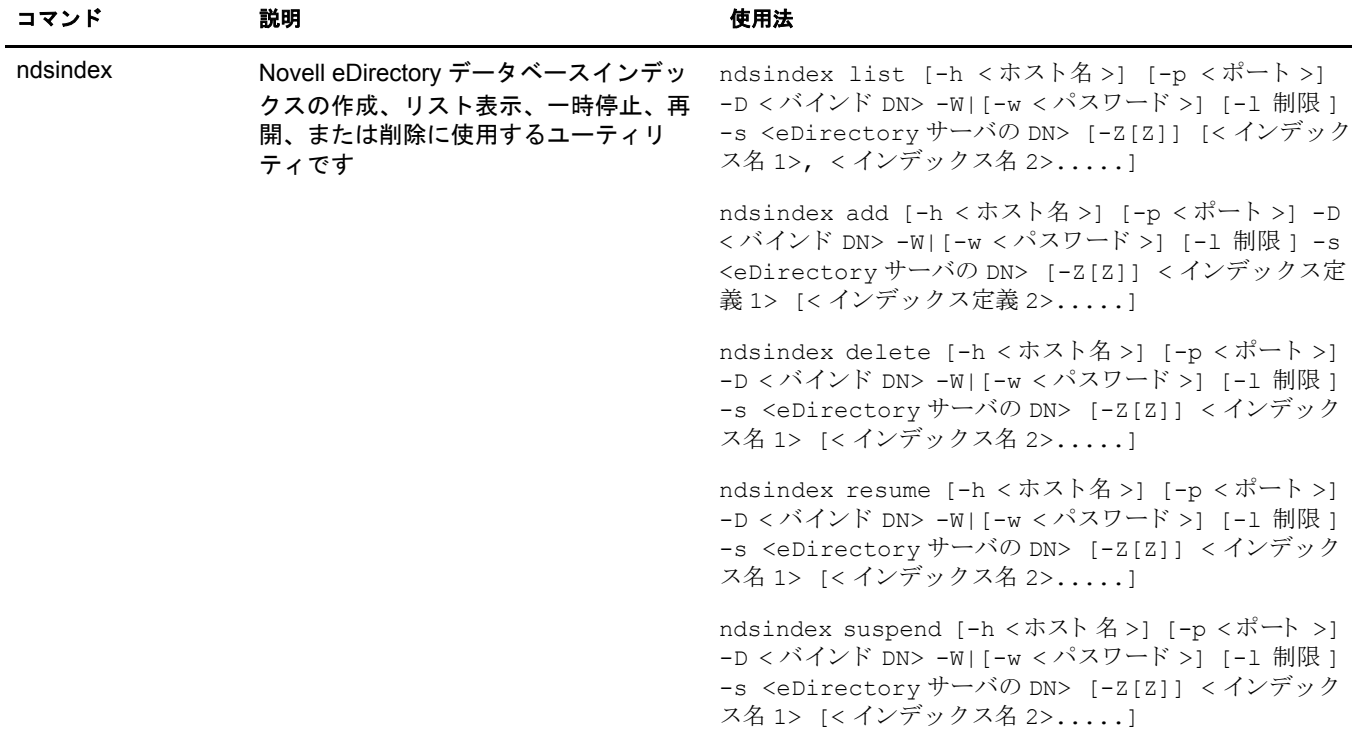

# C **OpenSLP for eDirectory** の設定

この付録では、OpenSLP for Novell<sup>®</sup> eDirectory™ を Novell Client™ なしでインストール する場合の適切な設定について、ネットワーク管理者向けに説明します。

- ◆ 581 ページの 「[Service Location Protocol](#page-580-0)」
- ◆ 581 ページの「SLP の基本」
- ◆ 584 ページの「環境設定パラメータ」

## <span id="page-580-0"></span>**Service Location Protocol**

OpenSLP は、IETF Service Location Protocol バージョン 2.0 標準のオープンソースの実装 です。 IETF Service Location Protocol バージ ョ ン 2.0 標準については、 [IETF Request-For-](http://www.ietf.org/rfc/rfc2608.txt?number=2608)[Comments \(RFC\) 2608](http://www.ietf.org/rfc/rfc2608.txt?number=2608) (http://www.ietf.org/rfc/rfc2608.txt?number=2608) を参照して く ださい。

OpenSLP ソースコードが提供するインタフェースでは、SLP v2 プロトコルの実装のほ かに、プログラムで SLP 機能にアクセスする別の IETF 標準の実装があります。詳細 は、 [RFC 2614](http://www.ietf.org/rfc/rfc2614.txt?number=2614) (http://www.ietf.org/rfc/rfc2614.txt?number=2614) を参照し て く ださい。

SLP の動作の詳細を理解するためには、この2つのドキュメントを参照し、熟読して ください。読みやすい文書ではありませんが、インターネットでの SLP の正しい設定 を行うためには重要なドキュメントです。

[OpenSLP](http://www.OpenSLP.org) プロジェクトの詳細については、OpenSLP (http://www.OpenSLP.org) Web site and the [SourceForge](http://sourceforge.net/projects/openslp) (http://sourceforge.net/projects/openslp) の Web サイトを参照してくだ さい。OpenSLP の Web サイトには、環境設定に関する貴重なヒントを含んださまざま な文書があります。ただし、このガイドの作成時点では、これらのドキュメントの多 く は未完成です。

# <span id="page-580-1"></span>**SLP** の基本

Service Location Protocol では、 次の 3 種類のコ ンポーネン ト が定義されています。

- ◆ ユーザエージェント (UA)
- ◆ サービスエージェント (SA)
- ◆ ディレクトリエージェント (DA)

ユーザエージェントは、クライアントがサービスを問い合わせたり、サービスがそれ 自体を通知するためのプログラムインタフェースを提供します。ユーザエージェント はディレクトリエージェントに接続し、指定したスコープ内の指定したサービスクラ スに登録されたサービスを問い合わせます。

サービスエージェントは、SLP で登録されたローカルサービスを持続的に格納し、維 持する場所を提供します。サービスエージェントは主として、登録済みのローカル サービスをメモリ内データベースとして維持します。この場合、サービスはローカル SA がない限り SLP で登録できません。クライアントがサービスを検出するのは UA ラ イブラリ内のみですが、登録するには SA が必要です。これは主に、ディレクトリエー ジェントを受信して登録を維持するためには、登録済みサービスの存在を SA が定期的 に表明する必要があるためです。

ディレクトリエージェントは、通知されたサービスに対して長期間持続的にキャッシュ を提供し、ユーザエージェントがサービスを検索するためのアクセスポイントとなりま す。 キ ャ ッ シュ機能を提供する DA は、 SA が新しいサービ スを通知するのを受信し、 これらの通知をキャッシュします。DA のキャッシュは短時間で完了します。ディレク トリエージェントは、期限切れのアルゴリズムを使用してエントリキャッシュを有効期 限切れにします。ディレクトリエージェントが起動すると、持続的な格納領域(通常は ハードドライブ)からキャッシュを読み込み、アルゴリズムに従ってエントリを有効期 限切れにします。新しい DA が起動したり、キャッシュが削除されると、DA はこの条 件を検出し て受信中のすべての SA に特別な通知を送信し ます。 SA は、 DA が直ちに キ ャ ッ シュ を作成でき る よ う にローカルデータベースをダンプし ます。

ディレクトリエージェントが存在しない場合、UA は SA が応答できる一般的なマルチ キャスト方式のクエリを使用し、DA がキャッシュを作成するのとほぼ同じ方法で、要 求されたサービスのリストを作成します。このクエリによって返されるサービスのリ ストは、DA が提供するリストと比較すると不完全かつ局所的です。特に、多くのネッ トワーク管理者が使用するマルチキャスト方式でのフィルタ処理では、ブロードキャ ストおよびマルチキャストの対象がローカルサブネットのみに制限されるためです。

つまり、指定されたスコープに対してユーザエージェントが検索するものは、すべて ディレクトリエージェントに依存します。

#### **Novell Service Location Providers**

Novell のバージョンの SLP では、 強力なサービスアドバータイズ環境を提供するため、 SLP 標準が一部変更されます。 しかし、 このために一部の拡張性を犠牲にし ています。

たとえば、サービスアドバータイズのフレームワークの拡張性を改善するために、サ ブネット上でのブロードキャストまたはマルチキャストのパケット数が制限されます。 SLP の仕様では、これを管理するために、ディレクトリエージェントのクエリに関し てサービスエージェントおよびユーザエージェントに制限を加えています。必要なス コープに対応するための最初に検出されたディレクトリエージェントは、サービス エージェント ( つまり結果的にローカルユーザエージェント) がそのスコープ上の将来 の要求すべてに使用するエージェントとなります。

Novell SLP を実装すると、クエリ情報の検索について既知のディレクトリエージェン トをすべてスキャンします。スキャンの所要時間は300ミリ秒とかなり長く、した がって、約 3 ~ 5 秒以内で 10 台のサーバしかスキャンできません。 SLP がネットワー ク上で正しく設定されている場合にはこのような検索の必要はありません。OpenSLP では、ネットワークが実際に SLP トラフィック用に設定されていると見なされます。 OpenSLP の応答タイムアウト値は Novell の SLP サービスプロバイダの応答タイムアウ ト値よりも大きい値です。ディレクトリエージェント数は、エージェントの情報が正 確で完全であるかどうかに関係なく、最初に応答するディレクトリエージェントに制 限されます。

#### <span id="page-582-0"></span>ユーザエージェント

ユーザエージェントの物理形式は、アプリケーションにリンクされたスタティックラ イブラリまたはダイナミックライブラリです。ユーザエージェントにより、アプリ ケーションは SLP サービスに対して問い合わせることができます。

ユーザエージェントは、アルゴリズムに従って、クエリの送信先になるディレクトリ エージェントのアドレスを取得します。指定したスコープのDAアドレスを取得する と、ユーザエージェントはそのスコープから応答がなくなるまで同じアドレスを使用 し続けます。応答がなくなると、ユーザエージェントはそのスコープに対する別の DA アドレスを取得します。ユーザエージェントは、指定されたスコープのディレクトリ エージェントのアドレスを次の方法で検索します。

- 1. 現在の要求上のソケットハンドルが、指定したスコープのDA に接続されているか どうかをチェックする (要求がマルチパート要求の場合は、要求に対してキャッ シュされた接続がすでに存在している可能性があります)。
- 2. 指定したスコープと一致している DA の、既知のローカル DA キャッシュをチェッ クする。
- 3. 指定したスコープでローカル SA に対して DA を確認する (その後キャッシュに新 しいアドレスを追加します)。
- 4. 指定したスコープに一致する DA のネットワーク設定済みのアドレスを DHCP に 問い合わせる ( その後キャッシュに新しいアドレスを追加します)。
- 5. 既知のポートで DA の検出要求をマルチキャストする ( その後キャッシュに新しい アドレスを追加します)。

スコープを指定しない場合、指定スコープは「デフォルト」になります。つまり、SLP 設定ファイルで静的に定義されたスコープがなく、クエリでスコープを指定していない 場合は、 使用される ス コープは 「デフ ォル ト 」 と い う 単語にな り ます。 また、 eDirectory の登録では eDirectory はスコープを指定しないことに注意してください。つまり、 eDirectory で使用されるスコープは常に「デフォルト」というわけではありません。ス コープが静的に設定されている場合、そのスコープがすべてのローカル UA 要求および SA 登録に対して、指定したスコープがない場合のデフォルトのスコープになります。

#### サービスエージェント

サービスエージェントの物理形式は、ホストマシン上での個別のプロセスです。Win32 の場合は、slpd.exe がローカルマシン上のサービスとして実行されます。ユーザエー ジェントは、既知のポート上のループバックアドレスにメッセージを送信することに よって、ローカルサービスエージェントを問い合わせます。

サービスエージェントは、潜在 DA アドレスに DA 検出要求を直接送信することにより、 ディレクトリエージェントおよびそれがサポートするスコープリストを検出してキャッ シュします。DA 検出要求は、次の方法で送信されます。

- 1. 静的に設定された DA アドレスをすべてチェックする ( その後 SA の既知の DA キャッシュに新しい DA アドレスを追加します ) 。
- 2. DHCP から DA とスコープのリストを要求する (その後 SA の既知の DA キャッ シュに新しいリストを追加します)。
- 3. 既知のポートで DA の検出要求をマルチキャストする ( その後 SA の既知の DA キャッシュに新しいポートを追加します)。
- 4. DA によって定期的にブロードキャストされた DA のアドバータイズパケットを受 信する ( その後 SA の既知の DA キャッシュに新しいアドバータイズパケットを 追加します)。

ユーザエージェントは常に最初にローカルサービスエージェントに対して問い合わせ ます。ローカルサービスエージェントの応答によってユーザエージェントが次の検出 段階を続行するかどうかが決定されるため、このことは重要な点です(DHCP のこの ケースについては、583ページの「ユーザエージェント」の手順 3 および 4 を参照して ください)。

# <span id="page-583-0"></span>環境設定パラメータ

%systemroot%/slp.conf ファイル内の各環境設定パラメータも、次のようにして DA の検 出を制御し ます。

```
net.slp.useScopes = < コンマ区切りのスコープリスト>
net.slp.DAAddresses = <コンマ区切りのアドレスリスト>
net.slp.passiveDADetection = <"true" または "false">
net.slp.activeDADetection = <"true" または "false">
net.slp.DAActiveDiscoveryInterval = <0、 1、 または秒数 >
```
useScopes オプションは、SA の通知先のスコープ、および、サービスまたはクライア ントアプリケーションで作成された登録またはクエリに指定したスコープが存在しな い場合に、クエリが作成されるスコープを示します。eDirectory は常にデフォルトのス コープに通知し、問い合わせを行うため、このリストが eDirectory の登録およびクエリ のデフォルトのスコープのリストになります。

DAAddresses はコンマで区切られた IP アドレスのリストで、アドレスは 10 進数とドッ トで表記されます。このアドレスが他のすべてに対して優先されます。設定された DA のこのリストが登録またはクエリのスコープをサポートしない場合、検出を無効にし ていない限 り は、 SA および UA はマルチキ ャ ス ト 方式で DA を検出し ます。

passiveDADetection オプシ ョ ンのデフォル ト は 「TRUE」 です。 デ ィ レ ク ト リ エージェ ントは、設定に応じて定期的にそれ自体の存在をサブネットの既知のポート上にブ ロード キ ャ ス ト し ます。 これらのパケ ッ ト は DAAdvert パケ ッ ト と名付け られます。 このオプションに「FALSE」を設定した場合、ブロードキャスト方式のすべての DAAdvert パケットは SA に無視されます。

activeDADetection オプションのデフォルトも「TRUE」です。この設定により、SA は すべての DA に対して、指示された DAAdvert パケット で応答するよう に、定期的に ブロ ード キャスト 方式で要求できます。指示されたパケット はブロ ード キャスト では あり ま せんが、 こ の要求に対する 応答では SA に直接送信さ れま す。 こ のオプショ ン に「FALSE」を設定した場合、SA は定期的な DA の検出要求をブロード キャストし ま せん。

DAActiveDiscoveryInterval オプシ ョ ンは try-state パラ メ ータです。 デフ ォル ト 値は 1 で す。これは、初期化の際に、SA が DA の検出要求を 1 回送る設定であることを意味す る特別な値です。 このオプシ ョ ンに 0 を設定する と、 activeDADetection オプシ ョ ンに 「FALSE」を設定した場合と結果は同じです。その他の値は、検出をブロードキャスト する間隔を秒数で表し ます。

このオプションを正しく使用すると、サービスアドバータイズに使用するネットワー ク帯域幅を適切に設定できます。ただし、デフォルト設定は平均的なネットワークで 拡張性を最適化するように設計されています。

# D **Novell eDirectory**が**DNS**を使用する際の動作につ いて

クライアントがサーバに Novell<sup>®</sup> eDirectory™ ツリーに存在しない完全識別名 (admin.novell.novell\_inc など ) の解決を要求する場合、 または Linux および UNIX 用の Novell iManager や eDirectory のインストールアプリケーションなどのスタンドアロンの アプリケーションを使用している場合で、ツリー内の名前を解決するためのサーバに まだ接続していない場合は、eDirectory はサービスディスカバリプロトコルを使用して 名前を解決します。サービスディスカバリプロトコルはネットワークアプリケーショ ンのクラスで、分散コンポーネントを使用してネットワーク内の必要なサービスを検 索して使用できます。

eDirectory は、 従来 SAP および SLP を使用し てネ ッ ト ワークサービ ス を検索し、 通知 してきました。DNS はディスカバリプロトコルとして eDirectory 8.7.1 に追加されまし た。この追加機能では、eDirectory が理解していないツリー名を問い合わせるために、 コンピュータは次の順序で検出を試みます。eDirectory がツリー名を理解しない理由 は、接続しているサーバがツリーのコピーを保持していないことや、スタンドアロン のアプリケーションを使用していることによります。また、コンピュータは、スタン ドアロンのアプリケーションを実行しているか、Novell iManager や ConsoleOne® など の JClient アプリケーションを実行しているか、または eDirectory のディスカバリプロ トコルを使用しているサーバの場合があります。

- 1. ドメインネームシステム (DNS)
- 2. SLP (Service Location Protocol)
- 3. SAP (Service Advertising Protocol)

DNS プロトコルを使用すると、eDirectory は、サーバ名 「prod server4.provo.novell.novell inc」など、渡されたままの名前を使用し、その名前で 完全な名前の解決を試みます。 eDirectory は検出したコンピュータの DNS 検索リスト にそれぞれの名前を追加し、そのコンピュータの DNS サーバにその名前のアドレスが 存在するかどうかを調べます。たとえば、検出マシンの DNS 検索リストに 「dev.novell.com」 および 「test.novell.com」 が含まれている場合、 eDirectory は prod\_server4.provo.novell.novell\_inc.dev.novell.com および prod\_server4.provo.novell.novell\_inc.test.novell.com を検索します。

その後、eDirectory は渡された名前からコンポーネントを切り離します。たとえば、 「prod server4.provo.novell.novell inc」 を解決する場合、 eDirectory は provo.novell.novell\_inc、 novell.novell\_inc、 novell\_inc の順に試みます。 eDirectory は、 各々の異な る検索コ ンテキス ト に対し て検索を行い、 最終的にツ リ ーのルー ト の単一 コンポーネントに検索を試みます。クライアントは接続が成功するまで各アドレスを 試行し ます。 ア ド レ スの試行には、 DNS サーバから戻されたレ コード の順序を使用し ます。検出を試みるコンピュータが eDirectory 8.7.1 以降を実行している限り、レプリ カリング内のサーバがどのコードリビジョンを実行しても問題ありません。

eDirectory ツリー名は、クライアントが名前解決のために使用する DNS ドメインの下 の A、AAAA、またはサービス (SRV) リソースレコードを使用する DNS に加えること をお勧めし ます。 A または AAAA レ コード を使用する場合、 eDirectory サーバはデ フォルトの 524 ポートで実行する必要があります。サーバが他のポートを使用する場 合は、 SRV レ コード を使用し ます。

次のリソースレコードのサンプルでは、ツリー名は「novell\_inc」でDNS検索コンテキ ストは 「provo.novell.com」 です。

| レコード       | 例                                                                                                    |
|------------|----------------------------------------------------------------------------------------------------|
| A          | novell inc.provo.novell.com.IN A 192.168.1.2                                                                                                    |
| AAAA       | novell inc.provo.novell.com.lN AAAA 4321:0:1:2:3:4:567:89ab                                                                                        |
| <b>SRV</b> | _Idap._tcp.novell_inc.provo.novell.com.<br>SRV 00 389<br>server1.novell inc.provo.novell.com<br>SRV 100 389<br>server2.novell_inc.provo.novell.com |

冗長性を維持するため、または複数のホスト (レプリカリング内のサーバ)をAレコー ド に指定するためには、 A レコードを 2 つ以上作成し ます。 eDirectory は、 それらすべ てを検索します。A、AAAA、および SRV レコードの詳細については、DNS リソースレ [コード](http://www.dns.net/dnsrd/rr.html) (http://www.dns.net/dnsrd/rr.html) を参照して く ださい。

対応するパーティションルートを保持しているものに対して、DNS サーバのレコード エントリを参照する必要はありません。検出するマシンがツリーを認識しているサー バと通信でき次第、ツリー全体を参照して名前を解決できます。たとえば、DNS に 「novell inc」を設定している場合、「novell inc」ルートを保持するサーバには設定する 必要がありません。必要なのは「novell inc」ツリー内の任意のサーバを参照すること だけです。これは、ツリー内でそのサーバに接続できれば、そのサーバがツリー周辺 でユーザを参照するためです。

E **eDirectory** での **GSSAPI** の設定

Novell<sup>®</sup> eDirectory™ の SASL-GSSAPI メカニズムを使用すると、LDAP 経由で Kerberos チケ ッ ト を使用し て eDirectory に対する認証を行えます。 eDirectory のユーザパス ワー ドを入力する必要はありません。Kerberos チケットは、Kerberos サーバに対する認証を 行うことによって取得されます。

SASL-GSSAPI の概要については、 『*[Novell eDirectory 8.8 What's New Guide](http://www.novell.com/documentation/beta/edir88/index.html)*』 (http://www.novell.com/documentation/beta/edir88/index.html) を参照し て く ださい。

注 **:** SASL-GSSAPI メカニズムは、eDirectory 8.7.1 以降で使用できます。

次のセクションでは、GSSAPI の設定方法と、eDirectory で Kerberos を使用して実行で き る さ まざまな タ ス クについて説明し、 その他の有用な情報も提供し ます。

- ◆ 587 ページの「前提条件」
- ◆ 592 ページの「SASL-GSSAPI メソッドの設定」
- ◆ 592 ページの「SASL-GSSAPI メソッドの管理」
- 599 ページの「ログインシーケンスの作成」
- ◆ 599 ページの「LDAP での [SASL-GSSAPI](#page-598-1) の使用方法」
- 599 ページの「エラーメッセージ」

# <span id="page-586-0"></span>前提条件

GSSAPI を設定するには、まず次の作業を行う必要があります。

**□ SASL-GSSAPI メソッド: SASL-GSSAPI** メソッドをインストールします。 『*[NMAS 3.0](http://www.novell.com/documentation/beta/nmas30/admin/data/a49tuwk.html#a49tuwk)* [管理ガイ](http://www.novell.com/documentation/beta/nmas30/admin/data/a49tuwk.html#a49tuwk)ド』(http://www.novell.com/documentation/beta/nmas30/admin/data/ a49tuwk.html#a49tuwk) の「ログインメソッドのインストール」を参照してください。

注 **:** NetWare に SASL-GSSAPI ログインメソッドをインストールする場合は、Windows と同じ手順に 従ってください。

SASL-GSSAPI がコンピュータにインストールされているかどうかを確認するには、 次のように入力します。

**ldapsearch -x -h osg-dt-srv9 -b " " -s base | grep -i sasl**

SASL-GSSAPI がインストールされている場合、コマンドの出力は次のようになり ます。

supportedSASLMechanisms: NMAS\_LOGIN

 **iManager**用の **Kerberos** プラグイン:iManager用の Kerberos プラグインをインストー ルし ます。 詳細については、 588 ページの 「iManager 用の Kerberos [プラグインのイ](#page-587-0) ンストール」を参照してください。

**□ KDC** : Kerberos KDC (MIT、Microsoft (Active Directory)、 または Heimdal) をネット ワーク上にインストールします。

Microsoft KDC (Active Directory) を使用する場合は、 Kerberos ツールをインストール しておく必要があります。これらのツールは Windows に付属しており、Windows インストール CD の \support\tools\setup.exe からインストールできます。

- □ 時刻の同期:このメソッドを正しく機能させるために、NMAS™ クライアントコン ピュータ、 NMAS サーバコ ンピ ュータ、 および KDC コ ンピ ュータの時刻を同期し ます。ネットワーク時刻の同期の詳細については、91ページの「ネットワーク時 [刻の同期」](#page-90-0)を参照してください。
- **□ LDAP Libraries for C:**最新の LDAP Libraries for C をデフォルトの場所にインストール します (Windows を除く ) 。 詳細については、 次を参照して く ださい。 [LDAP Libraries](http://developer.novell.com/ndk/cldap.htm)  [for C](http://developer.novell.com/ndk/cldap.htm) (http://developer.novell.com/ndk/cldap.htm)。
- **□ Kerberos LDAP 拡張: Kerberos LDAP 拡張を追加します。詳細については、590 [ペー](#page-589-0)** ジの「Kerberos の LDAP [拡張の追加」](#page-589-0)を参照してください。

重要 **:** Kerberos の管理で収集される Kerberos 情報では、大文字と小文字が区別されるため、大文字と 小文字を正確に指定する必要があります。

#### ネットワークの特性に関する前提

SASL-GSSAPI メカニズムは次の前提に基いて動作します。

- ◆ ネットワーク上のすべてのコンピュータの時刻がある程度正確に同期されている。 言い換えると、システム時刻が5分以上異なる2台のコンピュータがネットワーク 上に存在し ない。
- ◆ MAN環境やWAN環境では時刻の同期に関するこのような要件を満たすことが難し いため、 SASL-GSSAPI メ カニズムは主に LAN での使用を想定し ている。 ただし、 このメカニズムは LAN のみに限定されていない。
- ◆ Kerberos サーバと Kerberos 管理者を検証なしで無条件に信頼する。
- DoS (Denial-of-Service) 攻撃に対抗する手段にはならない。 詳細については、 [RFC](http://www.ietf.org/rfc/rfc1510.txt?number=1510)  [1510](http://www.ietf.org/rfc/rfc1510.txt?number=1510) (http://www.ietf.org/rfc/rfc1510.txt?number=1510) を参照してください。

# <span id="page-587-0"></span>**iManager** 用の **Kerberos** プラグインのインストール

- 1 ブラウザを開きます。
- 2 ブラウザウィンドウのアドレスフィールドに、次の URL を入力します。

http : // ホスト名 /nps/iManager.html

ホスト名は、SASL-GSSAPI 用の iManager プラグインをインストールする iManager サーバのサーバ名または IP アドレスです。

注 **:** 問題が発生した場合は、Tomcat および Web サーバが正しく設定されていることを確認します。詳 細については、『*[iManager 2.5](http://www.novell.com/documentation/beta/imanager25/index.html)* 管理ガイド』 (http://www.novell.com/documentation/beta/imanager25/ index.html) を参照してください。

- 3 eDirectory にログインするためのユーザ名とパスワードを指定して、「ログイン]を クリックします。
- 4 iManager ツールバーで、[設定] | a | をクリックします。
- 5 左側の画面で、[モジュール設定] > [モジュールパッケージのインストール]の 順にクリックします。

6 kerberosPlugin.npm フ ァ イルの場所を指定するか、 [参照] を ク リ ッ ク し てフ ァ イル の場所を選択します。

このプラグインパッケージは次の場所にあります。

展開フ ォルダ /< プラ ッ ト フォーム (Linux、 Solaris)>/nmas/NmasMethods/Novell/ GSSAPI/plugins/ (展開フォルダは、edir88.zip ファイルが展開されたディレクトリで す)。kerberosPlugin.npm ファイルを別の場所に移動した場合は、その場所を参照 して選択してください。

7 「インストール]をクリックします。

このインストールには数分かかります。

注 **:** Tomcat がインストールされた Windows IIS Web サーバ上で iManager を実行している場合は、モ ジュールパッケージのインストール中に「予期しないパーツの終了」というエラーが発生する場合が あります。これは、IIS 用の Tomcat リダイレクタを通じてファイルをアップロードする際に発生する 既知の問題です。モジュールパッケージのインストールを正しく実行するには、Tomcat から直接 ( た とえば、ポート 8080 を使用して ) iManager に接続してください。

例:http://hostname:8080/nps/iManager.html

詳細については、『*[iManager 2.5](http://www.novell.com/documentation/beta/imanager25/index.html)* 管理ガイ[ド](http://www.novell.com/documentation/beta/imanager25/index.html)』 (http://www.novell.com/documentation/beta/imanager25/ index.html) を参照してください。

8 モジュールが正しく保存されたことを示すメッセージが表示されたら、iManager サーバを再起動し ます。

iManager を無制限アクセスモードで実行している場合 (ツリーに RBS コレクション がない場合)は、手順9~15を省略してください。

注 **:** iManager サーバの再起動の詳細については、『*[iManager 2.5](http://www.novell.com/documentation/beta/imanager25/index.html)* 管理ガイド』 (http://www.novell.com/ documentation/beta/imanager25/index.html) を参照してください。

- 9 iManager にログインし、[設定] + をクリックします。
- 10 左側の画面で、 [RBS の設定] > [iManager の設定] の順に ク リ ッ ク し ます。
- 11 (状況によって実行)RBS コレクションがすでに作成されている場合は、[コレク ションのアップグレード]を選択して、「次へ] > [次へ]の順にクリックします。
- 12 (状況によって実行)RBS コレクションがない場合は、次の操作を実行します。

12a [新しいコレクションの作成] を選択して、[次へ] をクリックします。

12b 役割ベースサービスを作成するコンテナを選択して、「次へ]をクリックします。

13 Novell Kerberos プラグインを選択して、スコープ (ツリー名または任意のコンテナ) を割 り 当ててから、 [開始] を ク リ ッ ク し て Kerberos 構成用の iManager プラグイン のインストールを完了します。

注 **:** これにより、Kerberos 管理の役割で選択したスコープにスーパバイザの権利が割り当てられます。

- 14 完了 メ ッ セージが表示されるのを待って、 [閉じ る] を ク リ ッ ク し ます。
- 15 ページをリフレッシュします。

Kerberos 管理の役割が左側の画面に表示されます。

Kerberos 管理の役割が表示されない場合は、 上の手順 8 の説明に従って iManager サーバを再起動し ます。

注 **:** iManager サーバが Windows Web サービス (IIS) 上で動作している場合は、NMAS Kerberos 用の iManager プラグインをインストールする前に RBS 収集を作成しておく必要があります。

#### <span id="page-589-0"></span>**Kerberos** の **LDAP** 拡張の追加

Kerberos の LDAP 拡張では、 Kerberos キーの管理機能が提供されています。

Kerberos の LDAP 拡張を使用するには、C 言語用の LDAP ライブラリをインストール する必要があ り ます。 詳細については、 [LDAP Libraries for C](http://developer.novell.com/ndk/cldap.htm) (http://developer.novell.com/ ndk/cldap.htm) を参照してください。

Kerberos の LDAP 拡張を追加または削除するには、次の場所にある krbldapconfig ユー ティリティを使用します。

 **Linux** : 展開フ ォルダ /Linux/nmas/NmasMethods/Novell/GSSAPI/ Kerberos ldap extensions/Linux/krbldapconfig

例 :

/misc/eDir88/Linux/nmas/NmasMethods/Novell/GSSAPI/Kerberos\_ldap\_extensions/Linux/ krbldapconfig

 **Solaris** : 展開フ ォルダ /Solaris/nmas/NmasMethods/Novell/GSSAPI/ Kerberos\_ldap\_extensions/Solaris/krbldapconfig

例 :

/misc/eDir88/Linux/nmas/NmasMethods/Novell/GSSAPI/Kerberos\_ldap\_extensions/ Solaris/krbldapconfig

**NetWare®** および **Windows** :

NetWare の場合は、 他の任意のプラ ッ ト フ ォーム上で krbldapconfig を実行でき ます。

展開フォルダ /Windows/nmas/NmasMethods/Novell/GSSAPI/Kerberos\_ldap\_extensions/ Windows/krbldapconfig

例 :

/misc/eDir88/Linux/nmas/NmasMethods/Novell/GSSAPI/Kerberos\_ldap\_extensions/ Windows/krbldapconfig

Kerberos LDAP 拡張を追加するには、 次の構文を使用し ます。

krbldapconfig {-i | -u} -D バインド *DN* [-w バインド *DN* のパスワード ] [-h *LDAP* ホスト ] [-p *LDAP* ポート ] [-e ルート認証局証明書 ]

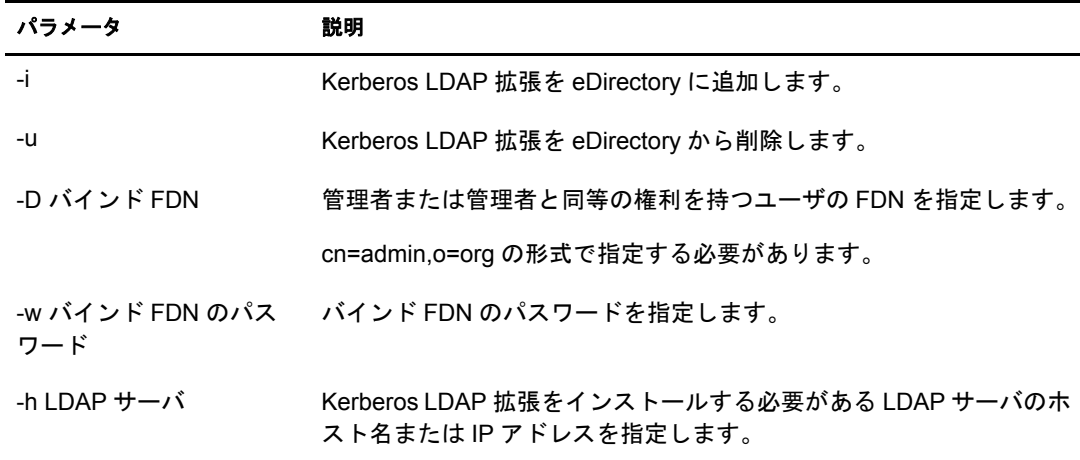

krbldapconfig ユーティリティのパラメータについて、次の表で説明します。

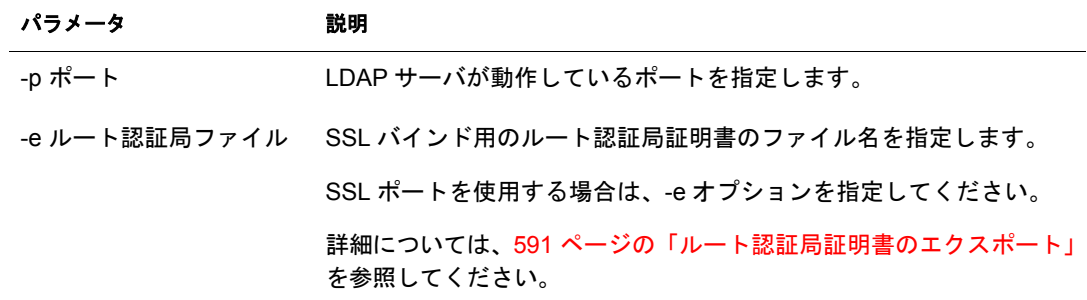

注 **:** -h オプションを指定しなかった場合は、krbldapconfig を起動したローカルホストの名前がデフォルト として使用されます。

LDAP サーバポートとルート認証局証明書を指定しなかった場合は、ポート 389 がデフォルトで使用され ます。

LDAP サーバポートを指定せずにルート認証局証明書を指定した場合は、ポート 636 がデフォルトで使用 されます。

この拡張を追加するには次のように入力します。

krbldapconfig -i -D cn=admin,o=org -w password -h ldapserver -p 389

削除するには次のように入力します。

krbldapconfig -u -D cn=admin,o=org -w password -h ldapserver -p 389

重要 **:** インストールによる変更を有効にするには、LDAP サーバを手動でリフレッシュする必要があります。 詳細については、363 ページの「LDAP [サーバをリフレッシュする」](#page-362-0)を参照してください。

#### <span id="page-590-0"></span>ルート認証局証明書のエクスポート

- 1 iManager で、 [eDirectory 管理] > [オブジェ ク ト の変更] の順に ク リ ッ ク し て、 [オ ブジェクトの変更] ページを開きます。
- 2 [単一オブジェクト] をクリックして、サーバのサーバ証明書オブジェクトを選択 し ます。
- 3 [OK] をクリックします。
- 4 [証明書] タブをクリックし、[ルート認証局証明書] を選択して、証明書の詳細を 表示します。
- 5「エクスポート]をクリックして、証明書エクスポートウィザードを起動します。
- 6 プライベートキーをエクスポートするかどうかを指定して、「次へ〕をクリックし ます。
- 7 「バイナリ DER 形式のファイル]を選択して、「次へ]をクリックします。
- 8 [Save the Exported Certificate to a File ( エク スポー ト された証明書をフ ァ イルに保存 )] をクリックします。
- 9「閉じる] をクリックします。

# <span id="page-591-0"></span>**SASL-GSSAPI** メソッドの設定

1 eDirectory への接続に SSL/TLS 接続を使用する よ う に iManager が設定されていない 場合、SASL-GSSAPI 用の iManager プラグインは動作しません。レルムのマスタ キーと プ リ ンシパルキーを保護するために、 安全な接続が必要です。

通常、iManager は eDirectory への接続に SSL/TLS 接続を使用するようにデフォル トで設定されています。Kerberos 管理に使用する LDAP サーバの SSL ルート認証 局証明書を iManager に追加する必要があ り ます。

SSL/TLS 接続を使用し て eDirectory へ接続する よ う に iManager を設定する方法に ついては、 『*[iManager 2.0](http://www.novell.com/documentation/lg/imanager20/index.html?page=/documentation/lg/imanager20/imanager20/data/am4ajce.html#bow4dv4)* 管理ガイ ド 』 (http://www.novell.com/documentation/lg/ imanager20/index.html?page=/documentation/lg/imanager20/imanager20/data/ am4ajce.html#bow4dv4) を参照してください。

- 2 次の手順を順序どおりに実行します。
	- 2a Kerberos [スキーマを拡張する。](#page-591-2)
	- 2b レルムコンテナを作成する。
	- 2c LDAP サービスプリンシパルを作成する。
	- 2d KDC からサービスプリンシパルキーまたは共有キーを抽出する。
	- 2e eDirectory 内にサービスプリンシパルオブジェクトを作成する。
	- 2f Kerberos のプリンシパル名をユーザオブジェクトに関連付ける。

#### **SASL-GSSAPI** メソッドを使用して設定された **eDirectory** ツリーをマージする

ツ リ ーのどち らか一方または両方が SASL-GSSAPI メ ソ ッ ド を使用し て設定された 2 つ のツリーをマージする場合は、ソースツリーにあるすべての Kerberos オブジェクトを ターゲットツリー内で手動で作成する必要があります。

# <span id="page-591-1"></span>**SASL-GSSAPI** メソッドの管理

iManager では、 Kerberos に関する次の操作を実行でき ます。

- ◆ 592 ページの「Kerberos [スキーマの拡張」](#page-591-2)
- ◆ 593 ページの「Kerberos レルムオブジェクトの管理」
- ◆ 594 ページの「サービスプリンシパルの管理」
- ◆ 599 ページの「外部プリンシパルの編集」

#### <span id="page-591-2"></span>**Kerberos** スキーマの拡張

この作業を行うと、Kerberos のオブジェクトクラスと属性定義を使用して eDirectory を 拡張できます。

- 1 スキーマがまだ拡張されていない場合は、 [OK] を ク リ ッ ク し てスキーマを拡張し ます。
- **2** iManager で、 [Kerberos Management] > [スキーマの拡張] の順にクリックして、 [スキーマの拡張] ページを開き ます。 ス キーマがすでに拡張さ れている 場合は、 そのこ と を示すメ ッ セージが表示さ れ ます。
- 3 [閉じる] をクリックします。

#### <span id="page-592-1"></span>**Kerberos** レルムオブジェクトの管理

レルム と は、 複数の KDC (Key Distribution Center) によ って管理される論理ネ ッ ト ワー クです。つまり、レルムとは、複数の KDC によって管理されるドメインまたはプリン シパルのグループです。 慣例的に、レルム名はすべて大文字で記述され、インター ネットドメインと区別されます。詳細については、[RFC 1510](http://www.ietf.org/rfc/rfc1510.txt?number=1510) (http://www.ietf.org/rfc/ rfc1510.txt?number=1510) を参照し て く ださい。

このセクションでは次のことについて説明します。

- 593 ページの「新しいレルムオブジェクトの作成」
- 593 ページの「レルムオブジェクトの編集」
- 594 ページの「レルムオブジェクトの削除」

#### <span id="page-592-0"></span>新しいレルムオブジェクトの作成

サポー ト されているデフ ォル ト の暗号化タ イプは DES-CBC-CRC です。

- 1 iManager で、 [Kerberos Management] > [New Realm] の順にクリックして、 [New Realm] ページを開き ます。
- 2 作成する Kerberos レルムの名前を指定し ます。

レルム名は、このログインメソッドを設定する際に指定するレルム名と一致してい る必要があり、RFC 1510 の命名規則に準拠している必要があります。

3 レルムのマスタパスワードを指定して、パスワードを確認します。

注 **:** マスタパスワードには必ず強力なパスワードを使用してください。

4 Kerberos レルムに関連付けるサブツリーを指定するか、オブジェクトセレクタアイ コンを使用してサブツリーを選択します。

これは、このレルムの eDirectory サービスプリンシパルを格納するサブツリーまた はコンテナの FDN になります。このサブツリーはユーザプリンシパルには適用で き ません。

サブツリーまたはコンテナを選択しない場合は、ツリーのルートがデフォルトで使 用されます。

- 5 サブツリー検索のスコープを指定します。
	- ◆ 1レベル: レルムサブツリ 一の直下にあるエントリ のみが検索の対象になります。
	- ◆ サブツリー: レルムサブツリー以下のサブツリー全体が検索の対象になります。
- 6 [OK] をクリックします。
- 注 **:** SASL-GSSAPI では[KDC Services]ボックスは使用しません。

#### <span id="page-592-2"></span>レルムオブジェクトの編集

- 1 iManager で、 [Kerberos Management] > [Edit Realm] の順にク リ ッ ク して、 [Edit Realm] ページを開き ます。
- 2 編集する Kerberos レルムの名前を指定するか、オブジェクトセレクタアイコンを使 用して Kerberos レルムを選択し ます。
- 3 [OK] をクリックします。

4 Kerberos レルムに関連付けるサブツリーを指定するか、オブジェクトセレクタアイ コンを使用してサブツリーを選択します。

これは、このレルムの eDirectory サービスプリンシパルを格納するサブツリーまた はコンテナの FDN になります。このサブツリーはユーザプリンシパルには適用で き ません。

サブツリーまたはコンテナを選択しない場合は、ツリーのルートがデフォルトで使 用されます。

- 5 サブツリー検索のスコープを指定します。
	- ◆ 1レベル: レルムサブツリ ーの直下にあるエントリのみが検索の対象になります。
	- サブツリ ー: レルムサブツリ ー以下のサブツリ ー全体が検索の対象になり ま す。
- 6 [OK] をクリックします。
- 7 (オプション)別のレルムを編集するには、「タスクの繰り返し]をクリックします。

注 **:** SASL-GSSAPI では[KDC Services]ボックスは使用しません。

#### <span id="page-593-1"></span>レルムオブジェクトの削除

- 1 iManager で、 [Kerberos Management] > [Delete Realm] の順にクリックして、 [Delete Realm] ページを開き ます。
- 2 削除するレルムを選択します。

複数のレルムを選択するには、 <Shift> キーを押し ながら レルムを選択するか、 <Shift>キーを押しながら矢印キーを押します。

- 3 [OK] をクリックします。
- 4 もう一度 [OK] をクリックして削除操作を確定するか、「キャンセル] をクリック して削除操作をキャンセルします。

重要 **:** レルムオブジェクトを削除すると、そのレルムにあるすべてのサービスプリンシパルオブジェクトが 削除されます。

#### <span id="page-593-0"></span>サービスプリンシパルの管理

このセクションでは次のことについて説明します。

- ◆ 595 ページの「LDAP サーバ用のサービスプリンシパルの作成」
- ◆ 595 ページの「eDirectory 用のサービスプリンシパルキーの抽出」
- ◆ 596 ページの「eDirectory でのサービスプリンシパルオブジェクトの作成」
- ◆ 597 ページの「Kerberos サービスのプリンシパルキーの表示」
- ◆ 597 ページの「Kerberos サービスのプリンシパルオブジェクトの削除」
- ◆ 598 ページの「Kerberos サービスプリンシパルのパスワードの設定」

#### <span id="page-594-0"></span>**LDAP** サーバ用のサービスプリンシパルの作成

KDC に付属する Kerberos 管理ツールを使用して、暗号化タイプとソルトタイプをそ れぞれ DES-CBC-CRC と Normal に設定し て eDirectory サービス プリ ンシパルを作成 します。

プ リ ンシパルの名前は、 ldap/*MYHOST.MYDNSDOMAIN*@*REALMNAME* の形式にする必 要があります。

MIT KDC を使用している場合は、次のようなコマンドを実行します。

**kadmin:addprinc -randkey -e des-cbc-crc:normal ldap/ server.novell.com@MITREALM**

Heimdal KDC を使用している場合は、次のようなコマンドを実行します。

**kadmin -l**

**kadmin> add --random-key ldap/server.novell.com@MITREALM** 

サービスプリンシパルでサポートされていない暗号化タイプを削除するには、次のコ マンドを実行します。

**kadmin> del\_enctype ldap/MYHOST.MYDNSDOMAIN@MYREALM des-cbc-md4 kadmin> del\_enctype ldap/MYHOST.MYDNSDOMAIN@MYREALM des-cbc-md5 kadmin> del\_enctype ldap/MYHOST.MYDNSDOMAIN@MYREALM des3-cbc-sha1**

*MYHOST.MYDNSDOMAIN* はホス ト 名、 *MYREALM* は Kerberos レルムです。

#### ベストプラクティス

LDAP サービスプリンシパルキーは定期的に変更することをお勧めします。LDAP サー ビスプリンシパルキーを変更した場合は、必ず eDirectory 内のプリンシパルオブジェク トを更新してください。

#### <span id="page-594-1"></span>**eDirectory** 用のサービスプリンシパルキーの抽出

KDC に付属する Kerberos 管理ツールを使用し て、 595 [ページの 「](#page-594-0)LDAP サーバ用の サービスプリンシパルの作成」で作成した LDAP サービスプリンシパルのキーを抽出 し、 ローカルフ ァ イルシステムに保存し ます。 この作業を行 う には、 Kerberos 管理者 の協力が必要です。

MIT KDC を使用している場合は、次のようなコマンドを実行します。

**kadmin: ktadd -k /** ディレク ト リパス **/***keytab* <sup>フ</sup> <sup>ァ</sup> イル名 **-e des-cbccrc:normal ldap/server.novell.com@MITREALM**

Microsoft KDC を使用し ている場合は、 た と えば Active Directory で ldapMYHOST と い うユーザを作成してから、次のコマンドを実行します。

**ktpass -princ ldap/MYHOST.MYDNSDOMAIN@MYREALM -mapuser ldapMYHOST -pass** パスワード **-out** *MYHOST.keytab*

こ のコ マンド を実行する と 、 プリ ンシパル (ldap/MYHOST.MYDNSDOMAIN@MYREALM) がユーザアカウ ン ト (ldapMYHOST) にマ ッ プされ、 ホス ト プ リ ンシパルのパス ワード が mypassword に設定され、 MYHOST.keytab フ ァ イルにキーが抽出されます。

Heimdal KDC を使用している場合は、次のようなコマンドを実行します。

**kadmin> ext\_keytab -k /** ディレク ト リパス **/***keytab* <sup>フ</sup> <sup>ァ</sup> イル名 **ldap/ server.novell.com@MITREALM**

keytab ファイル名は、抽出されたキーが保存されるファイルの名前です。

#### <span id="page-595-0"></span>**eDirectory** でのサービスプリンシパルオブジェクトの作成

595 ページの「LDAP サーバ用のサービスプリンシパルの作成」で指定した名前を使用 し て Kerberos サービスプ リ ンシパル (ldap/*MYHOST.MYDNSDOMAIN*@*MYREALM*) を作 成する必要があります。

#### ベストプラクティス

eDirectory 用のサービスプリンシパルは、SASL GSSAPI メカニズムを使用できるすべて のサーバからいつでもアクセスできるようになっている必要があります。セキュリ ティコンテナ内の Kerberos レルムコンテナの下にこれらの eDirectory サービスプリン シパルを作成しない場合は、これらの eDirectory サービスプリンシパルを含むコンテナ を独立したパーティションとして作成し、そのコンテナを広範囲で複製することをお 勧めします。

- 1 iManager で、 [Kerberos Management] > [New Principal] の順にク リ ッ ク して、 [New Principal] ページを開き ます。
- <span id="page-595-1"></span>2 作成するプリンシパルの名前を指定します。

プ リ ンシパルの名前は、 ldap/*MYDNSDOMAIN*@*REALMNAME* の形式にする必要が あ り ます。

- 3 プリンシパルオブジェクトを作成するコンテナの名前を指定するか、オブジェクト セレクタアイコンを使用してコンテナを選択します。
- 4 レルムの名前を指定します。

[手順](#page-595-1)2でレルムの名前を指定した場合は、このフィールドを空白のままにします。

- 5 次のいずれかを実行します。
	- ◆ keytab ファイル名を指定するか、[参照]をクリックして keytab ファイルが保存 されている場所を選択し ます。

このファイルには、595 ページの「eDirectory 用のサービスプリンシパルキーの [抽出」](#page-594-1) で抽出されたキーが保存されています。

 パス ワード を指定し て確定し、 暗号化タ イプ と ソル ト タ イプの組み合わせを選 択し ます。

パスワードと暗号化 / ソルトタイプの組み合わせは、KDC データベース内の サービスプリンシパルを作成したときに指定した組み合わせと一致させる必要 があります。

6 [OK] をクリックします。

#### <span id="page-596-0"></span>**Kerberos** サービスのプリンシパルキーの表示

- 1 iManager で、 [Kerberos Management] > [View Principal Keys] の順にク リ ッ ク して、 [View Principal Keys] ページを開き ます。
- 2 表示するプリンシパルキーの名前を指定するか、オブジェクトセレクタアイコンを 使用してプリンシパルキーを選択します。

プリンシパルキーに関する次の情報が表示されます。

- ◆ プリンシパル名
- キーテーブル
	- ◆ 番号: キーテーブル内のキーのシリアル番号
	- ◆ バージョン・キーのバージョン
	- ◆ キータイプ: このプリンシパルキーのタイプ
	- ◆ ソルトタイプ: このプリンシパルキーのソルトタイプ
- 3 [OK] をクリックします。

#### <span id="page-596-1"></span>**Kerberos** サービスのプリンシパルオブジェクトの削除

1 つまたは複数のオブジェクトを削除できます。また、削除するプリンシパルオブジェ ク ト の高度な選択を行えます。

1 つのオブジェクトを削除するには、次の操作を実行します。

- 1 iManager で、 [Kerberos Management] > [Delete Principal] の順にク リ ッ ク して、 [Delete Principal] ページを開き ます。
- 2 「単一オブジェクトの選択] をクリックします。
- 3 削除するプリンシパルオブジェクトの名前を指定するか、オブジェクトセレクタア イコンを使用してプリンシパルオブジェクトを選択します。
- 4 [OK] をクリックします。
- 5 もう一度「OK]をクリックして削除操作を確定するか、「キャンセル]をクリック して削除操作をキャンセルします。

複数のオブジェクトを削除するには、次の操作を実行します。

- 1 iManager で、 [Kerberos Management] > [Delete Principal] の順にク リ ッ ク して、 [Delete Principal] ページを開き ます。
- 2「複数オブジェクトの選択]をクリックします。
- 3 削除するプリンシパルオブジェクトの名前を指定するか、オブジェクトセレクタア イコンを使用してプリンシパルオブジェクトを選択します。
- 4 削除するプリンシパルを選択します。
- 5 [OK] をクリックします。
- 6 もう一度 [OK] をクリックして削除操作を確定するか、[キャンセル] をクリック して削除操作をキャンセルします。

#### 高度な選択方法でプリンシパルオブジェクトを削除するには、次の操作を実行します。

- 1 iManager で、 [Kerberos Management] > [Delete Principal] の順にク リ ッ ク して、 [Delete Principal] ページを開き ます。
- 2「高度な選択]をクリックします。
- <span id="page-597-1"></span>3 オブジェクトクラスを選択します。
- 4 プリンシパルオブジェクトが格納されているコンテナを指定するか、オブジェクト セレクタアイコンを使用してコンテナを選択します。
- 5 [手順](#page-597-1) 3 で指定したコンテナのサブコンテナも含める場合は、「サブコンテナを含める] を ク リ ッ ク し ます。
- 6 を ク リ ッ ク し て、 [高度な選択条件] ウ ィ ン ド ウ を開き ます。
- 7 ドロップダウンリスト から属性タイプと演算子を選択して、対応する値を入力します。
- 8 他の論理グループを選択対象に追加するには、[行の追加] 回 をクリックします。
- 9 [OK] をクリックしてフィルタを設定します。
- 10 [プレビューの表示]をクリックして、高度な選択のプレビューを表示します。
- 11 [OK] をクリックします。
- 12 もう一度 [OK] をクリックして削除操作を確定するか、 [キャンセル] をクリック して削除操作をキャンセルします。

#### <span id="page-597-0"></span>**Kerberos** サービスプリンシパルのパスワードの設定

KDC で eDirectory サービスのプリンシパルキーがリセットされた場合は、 eDirectory で もそのプリンシパルキーを更新する必要があります。

キーの抽出については、595 ページの 「eDirectory 用のサービスプリンシパルキーの抽出」 を参照してください。

- 1 iManager で、 [Kerberos Management] > [Set Principal Password] の順にクリックして、 [Set Principal Password] ページを開き ます。
- 2 個別にパスワードを設定する必要があるプリンシパルオブジェクトの名前を指定す るか、 オブジェ ク ト セレ ク タ ア イ コ ンを使用し てプ リ ンシパルオブジェ ク ト を選択 し ます。
- 3 keytab ファイル名を指定するか、[参照] をクリックして keytab ファイルが保存され ている場所を選択し ます。
- 4 次のいずれかを実行します。
	- プリンシパルキーが格納されている keytab ファイルの名前を指定するか、[参照] をクリックして keytab ファイルが保存されている場所を選択します。

サービスプリンシパルの作成およびキーの抽出の詳細については、595 [ページ](#page-594-0) の「LDAP サーバ用のサービスプリンシパルの作成」および 595 [ページの](#page-594-1) 「eDirectory 用のサービスプリンシパルキーの抽出」を参照してください。

- ◆ パスワードを指定して確定し、暗号化タイプとソルトタイプの組み合わせを選 択し ます。
- **5** [OK] をクリックしてパスワードを設定します。
- 6 (オプション)別のプリンシパルのパスワードを設定するには、[タスクの繰り返し] をクリックします。

## <span id="page-598-3"></span>外部プリンシパルの編集

iManager を使用して、Kerberos プリンシパル名を eDirectory に追加できます。

- 1 iManager で、 [Kerberos Management] > [Edit Foreign Principals] の順にク リ ッ ク し て、 [Edit Foreign Principals] ページを開き ます。
- 2 有効なユーザオブジェクトの FDN を指定するか、オブジェクトセレクタアイコンを 使用してユーザオブジェクトを選択します。
- 3 [OK] をクリックします。
- 4 外部プリンシパル名を指定して、「追加]  $\Box$  をクリックします。 プリンシパルの名前は、principalname@REALMNAME の形式にする必要があります。 外部プリンシパル名を削除するには、名前を選択して、[削除] 回 をクリックします。
- 5 [OK] をクリックします。

# <span id="page-598-0"></span>ログインシーケンスの作成

ログインシーケンスの作成については、『*[N](http://www.novell.com/documentation/beta/nmas30/index.html?page=/documentation/beta/nmas30/admin/data/a49tuwk.html#a4)MAS 3.0 [管理ガイ](http://www.novell.com/documentation/beta/nmas30/index.html?page=/documentation/beta/nmas30/admin/data/a49tuwk.html#a4)ド*』 (http://www.novell.com/ documentation/beta/nmas30/index.html?page=/documentation/beta/nmas30/admin/data/ a49tuwk.html#a4)の「Managing Login Sequences」を参照してください。

# <span id="page-598-1"></span>**LDAP** での **SASL-GSSAPI** の使用方法

SASL-GSSAPI をインストールすると、SASL-GSSAPI が他の SASL 方式と共に rootDSE の supportedSASLMechanisms 属性に追加されます。

LDAP サーバは、SASL に問い合わせて環境設定時にインストールしたメカニズムを検 索し、インストールされたメカニズムを自動でサポートします。また、 supportedSASLMechanisms 属性を使って rootDSE で現在サポー ト されている SASL メ カ ニズムをレポートします。

そのため、GSSAPI をインストールすると、GSSAPI がデフォルトのメカニズムになり ます。

ただし、明示的に SASL GSSAPI メカニズムを使用して LDAP の操作を行う場合は、コ マンド ラインで GSSAPI を指定でき ます。

たとえば、OpenLDAP で GSSAPI メカニズムを使用して検索を行うには、次のように 入力し ます。

ldapsearch -Y GSSAPI -h 164.99.146.48 -b "" -s base

# <span id="page-598-2"></span>エラーメッセージ

SASL-GSSAPIのエラーメッセージは次の場所に記録されます。

- Linux および UNIX: ndsd.log
- ◆ NetWare : ログ画面
- $\bullet$  Windows: c:\temp\saslgss.log

詳細については、 『*[eDirectory 8.8 Troubleshooting Guide](http://www.novell.com/documentation/beta/edir88/index.html)*[』](http://www.novell.com/documentation/beta/edir88/index.html) (http://www.novell.com/ documentation/beta/edir88/index.html) のエラーメ ッセージを参照し て く だ さい。